# **Automation PC 620**

# **Anwenderhandbuch**

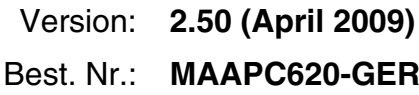

Alle Angaben entsprechen dem aktuellen Stand zum Zeitpunkt der Erstellung bzw. der Drucklegung des Handbuches. Inhaltliche Änderungen dieses Handbuches behalten wir uns ohne Ankündigung vor. Die Bernecker + Rainer Industrie-Elektronik Ges.m.b.H. haftet nicht für technische oder drucktechnische Fehler und Mängel in diesem Handbuch. Außerdem übernimmt die Bernecker + Rainer Industrie-Elektronik Ges.m.b.H. keine Haftung für Schäden, die direkt oder indirekt auf Lieferung, Leistung und Nutzung dieses Materials zurückzuführen sind. Wir weisen darauf hin, dass die in diesem Handbuch verwendeten Soft- und Hardwarebezeichnungen und Markennamen der jeweiligen Firmen dem allgemeinen warenzeichen-, markenoder patentrechtlichen Schutz unterliegen.

**Kapitel 1: Allgemeines**

**Kapitel 2: Technische Daten**

**Kapitel 3: Inbetriebnahme**

**Kapitel 4: Software**

**Kapitel 5: Normen und Zulassungen**

**Kapitel 6: Zubehör**

# **Kapitel 7: Wartung / Instandhaltung**

**Anhang A**

**Abbildungsverzeichnis**

**Tabellenverzeichnis**

**Bestellnummernindex**

**Stichwortverzeichnis**

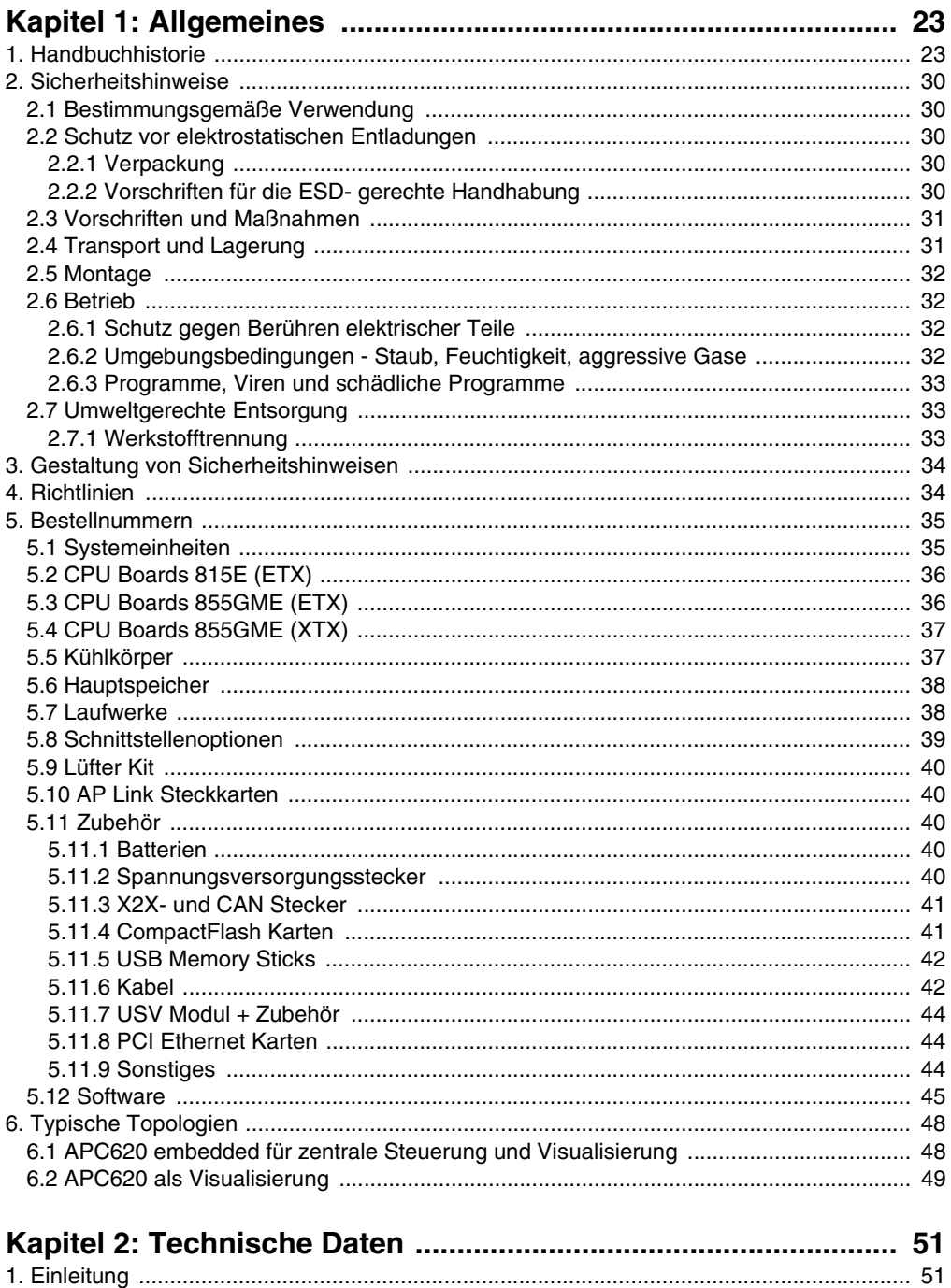

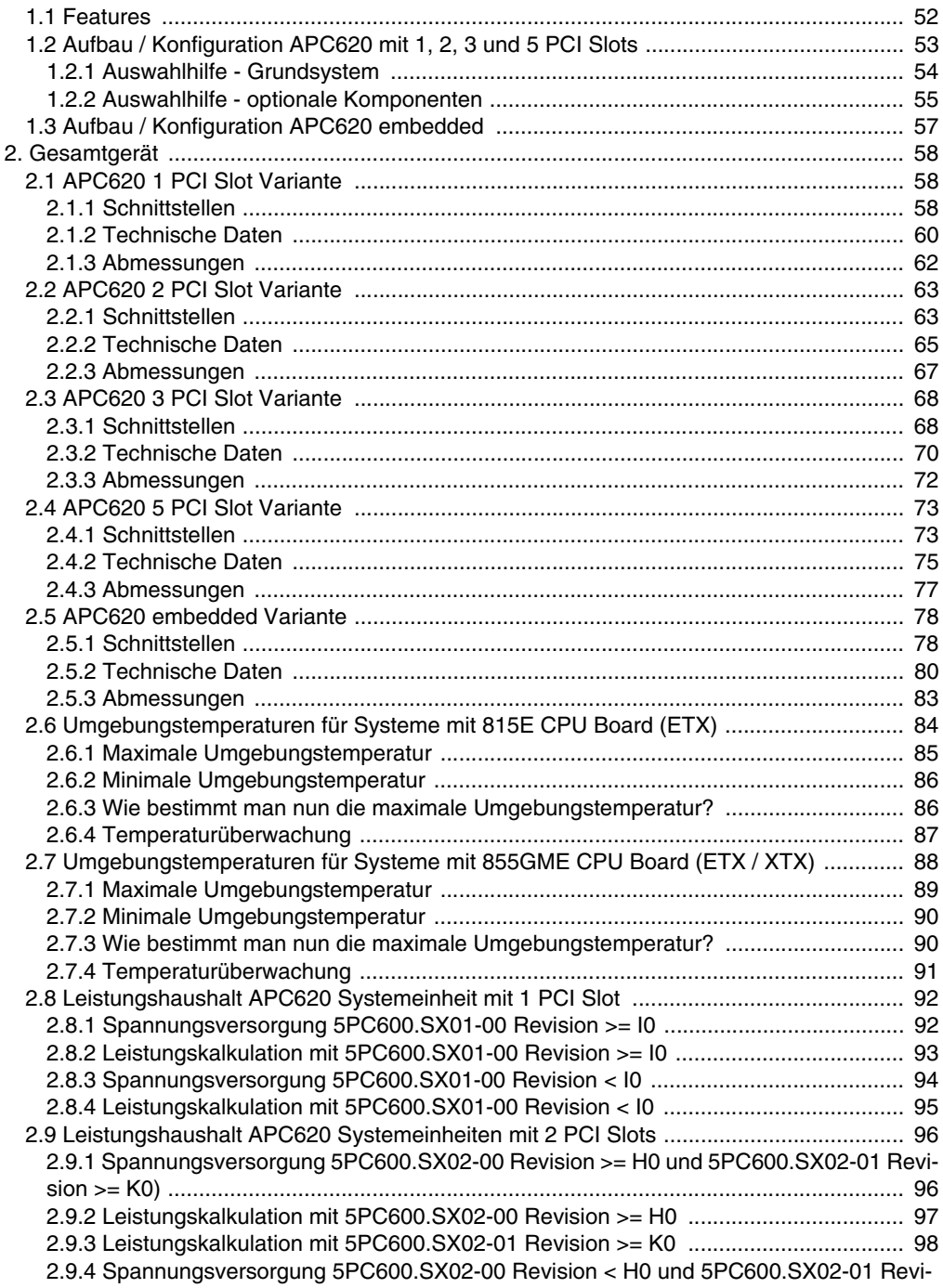

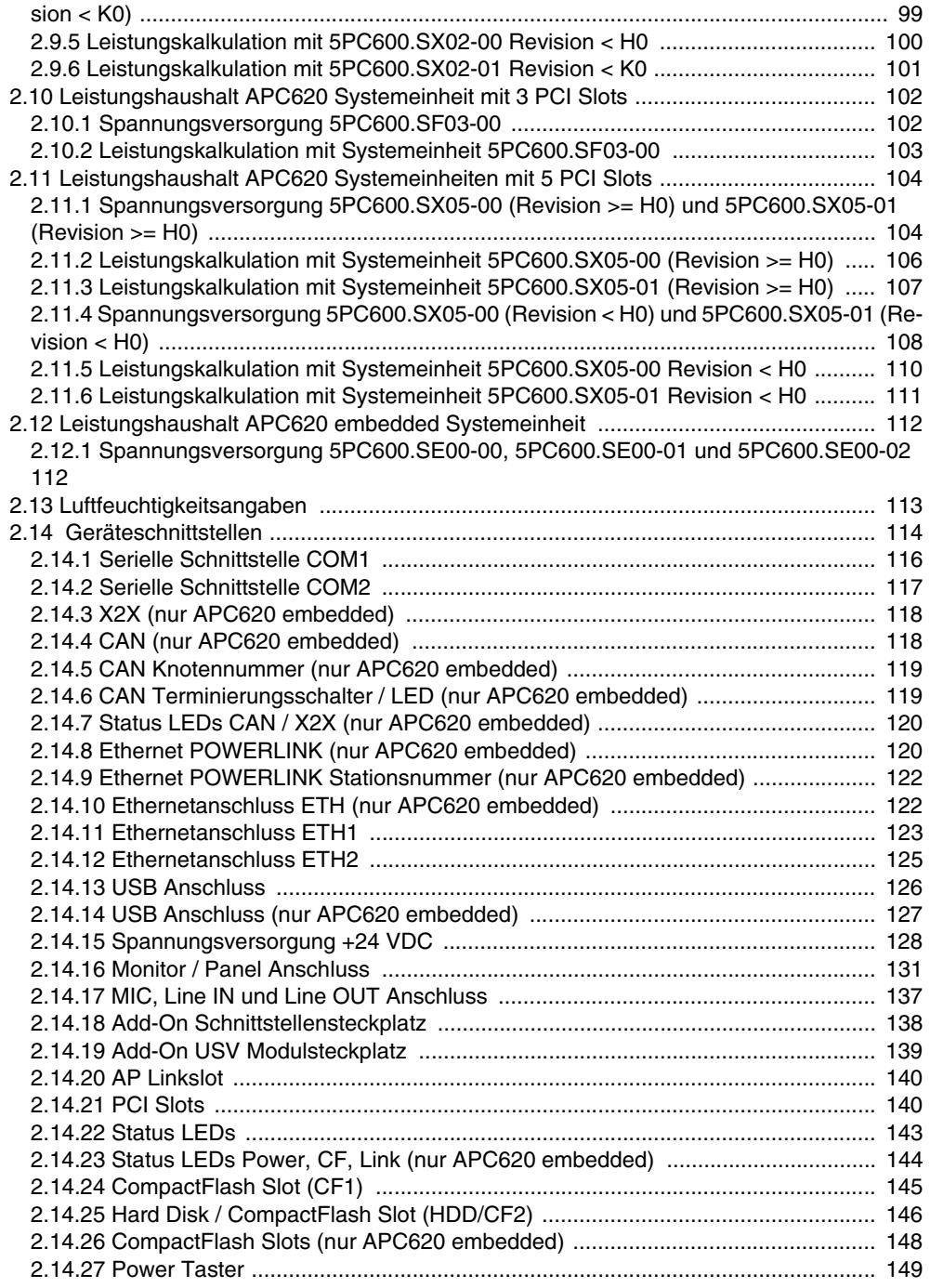

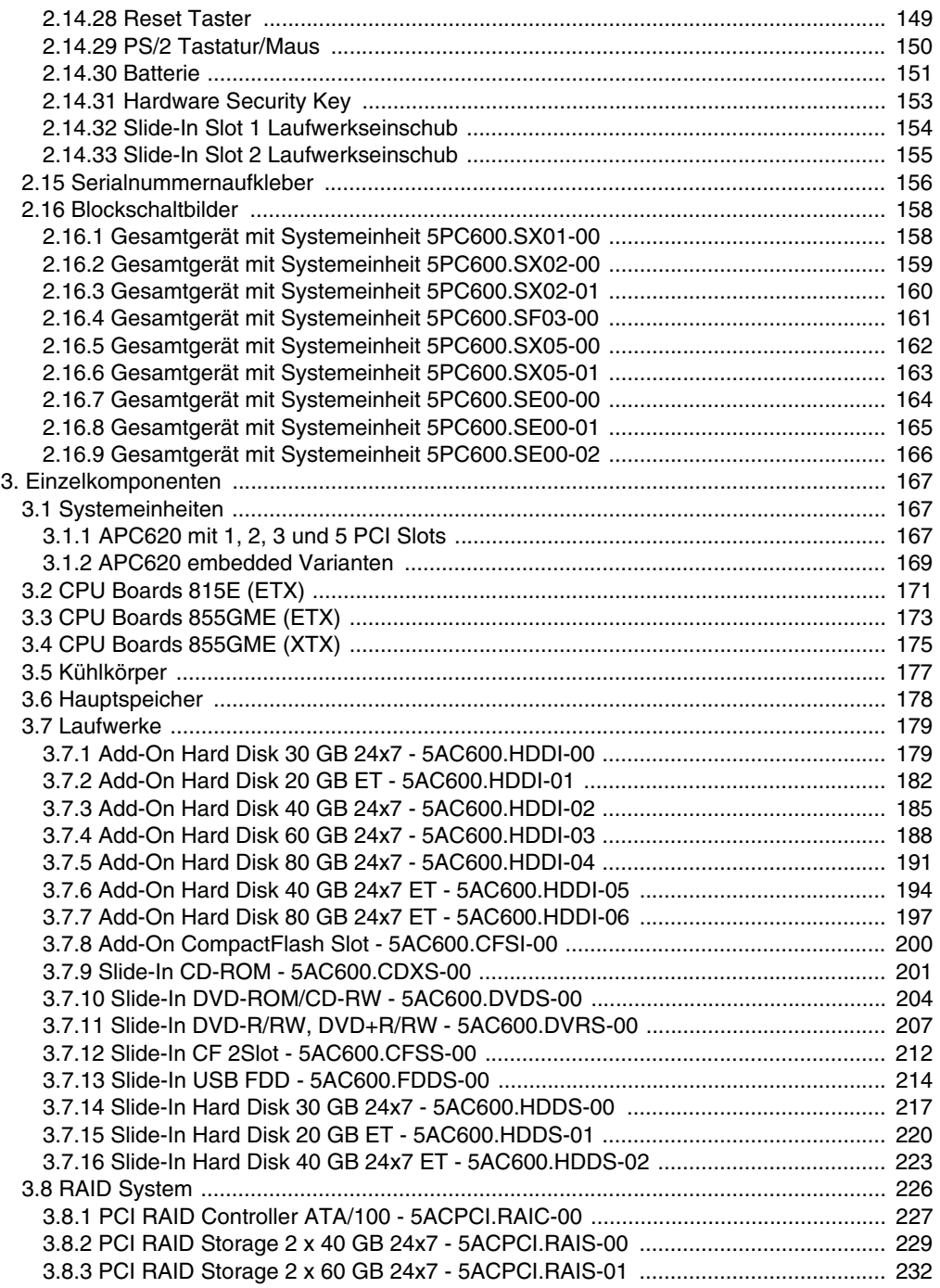

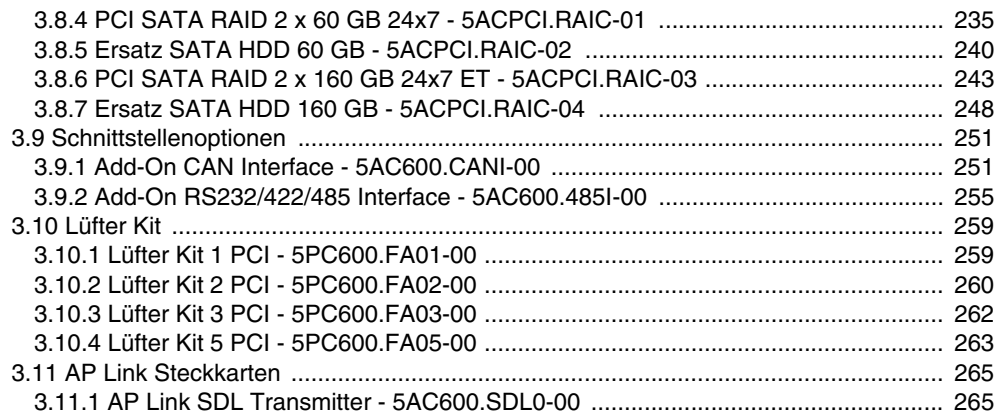

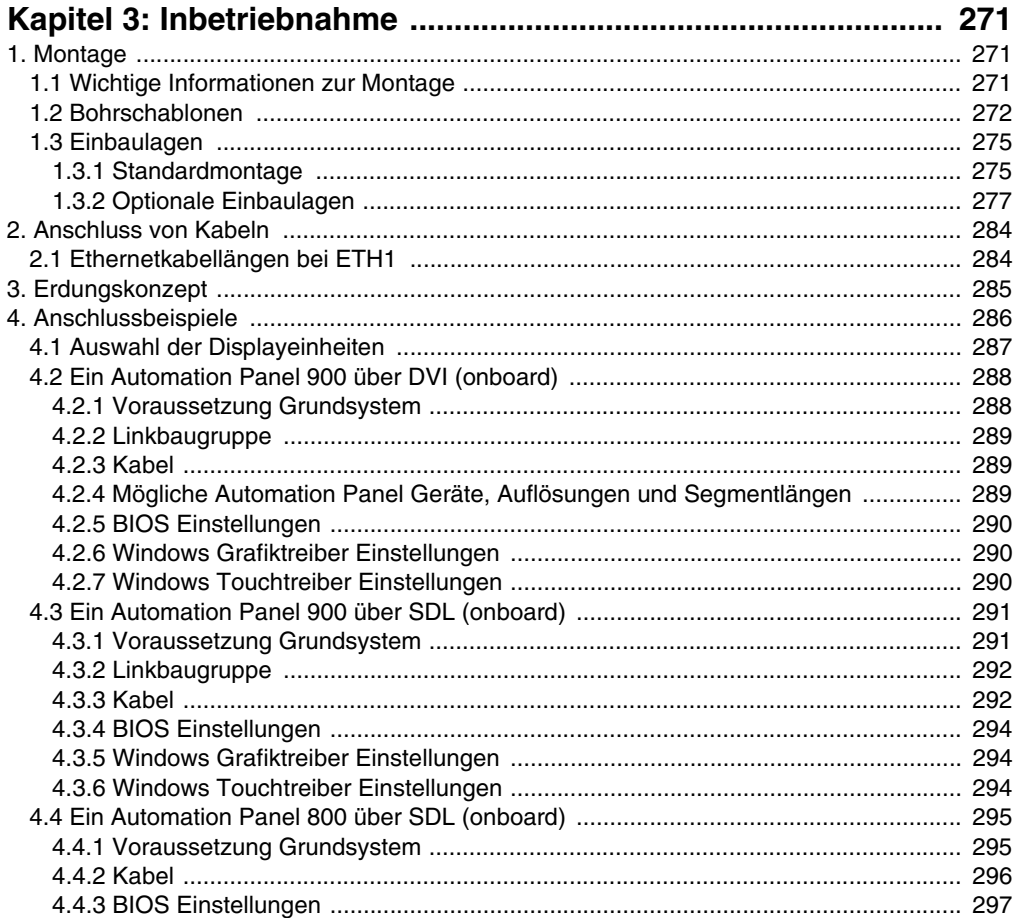

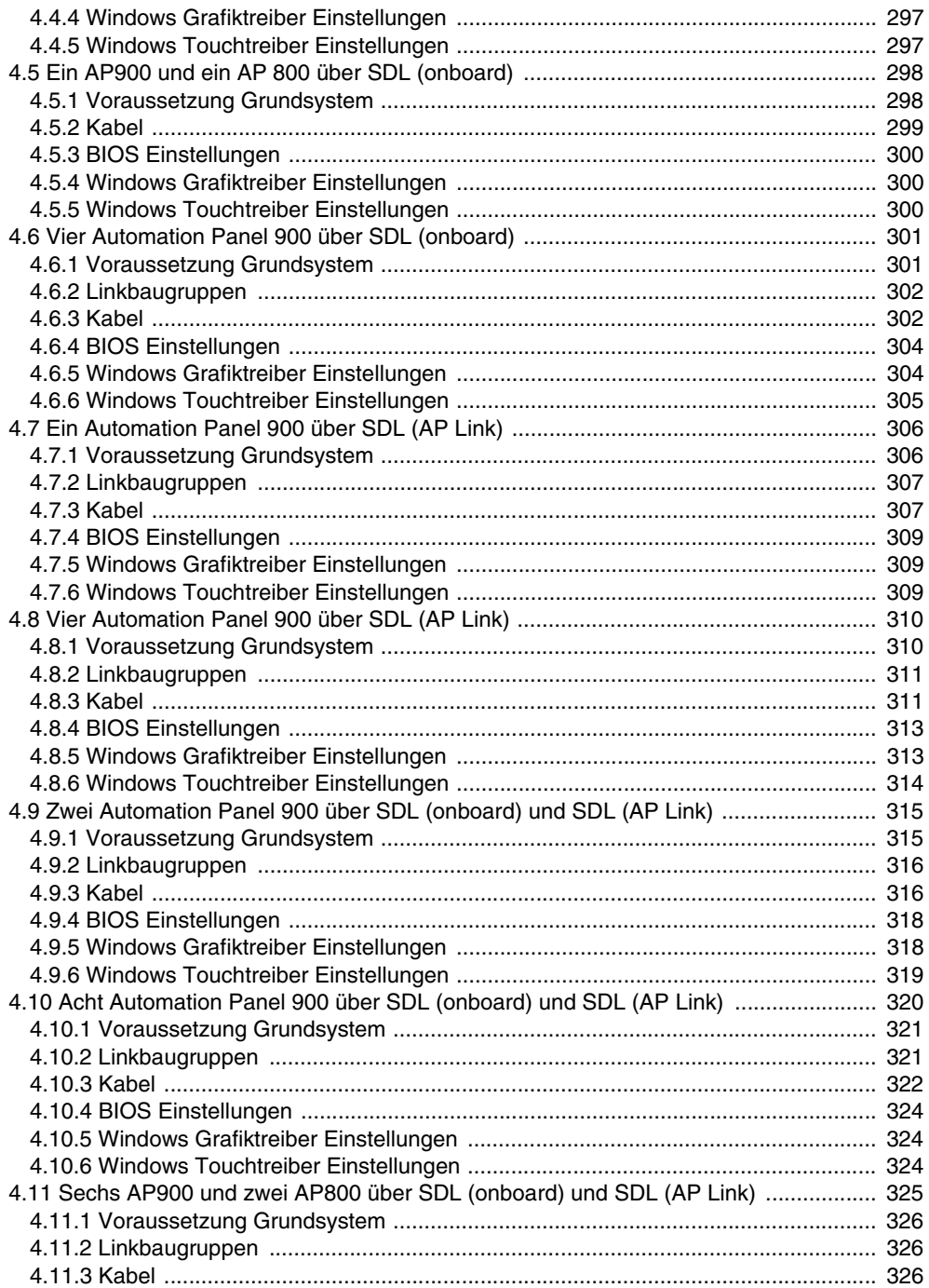

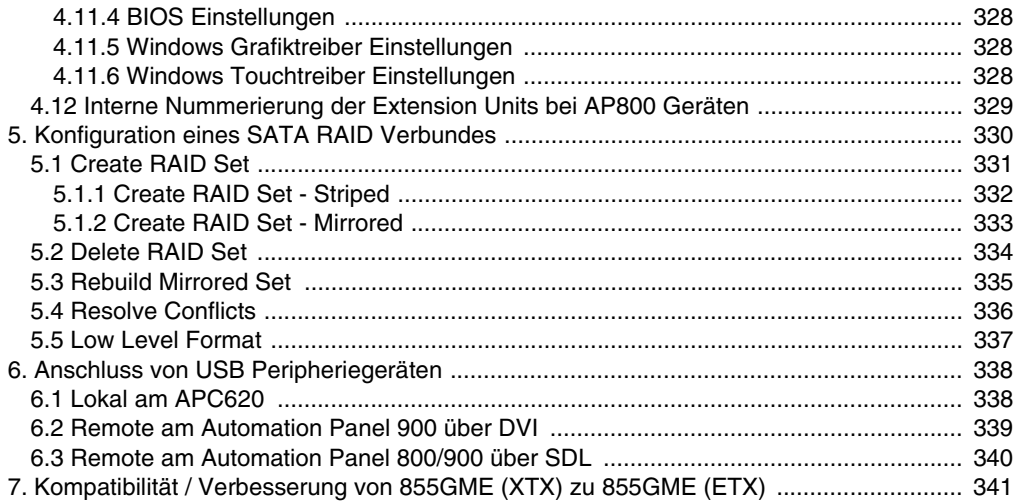

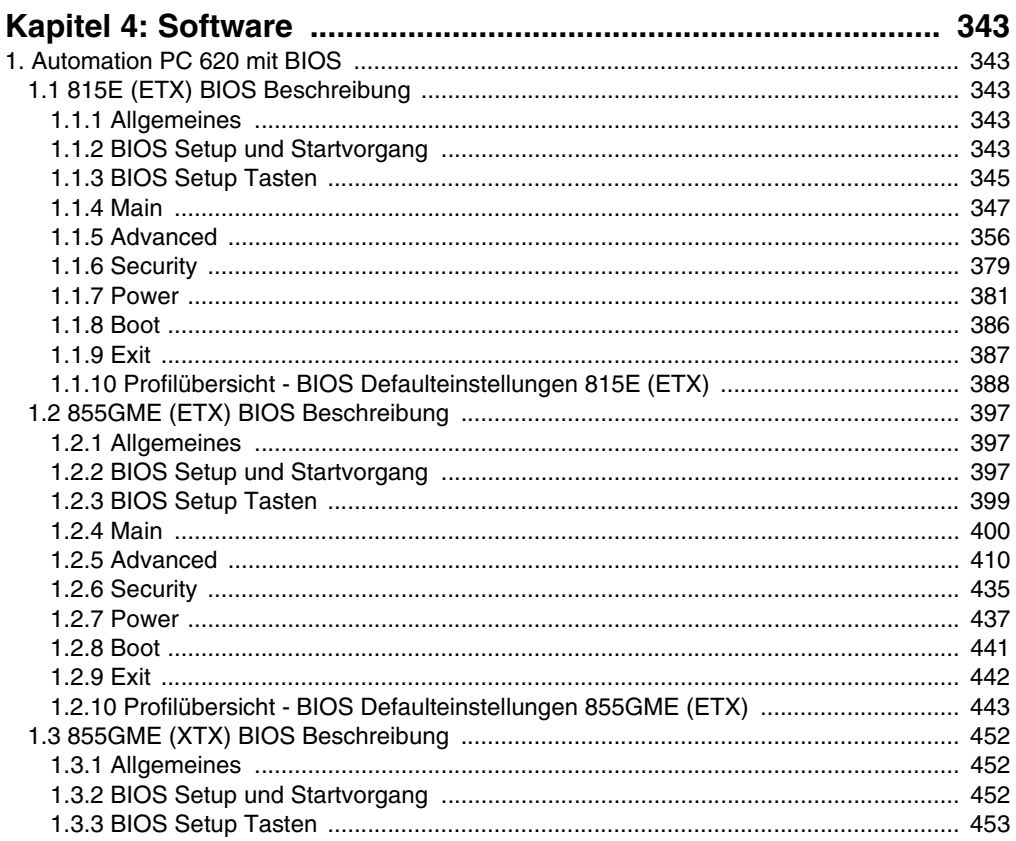

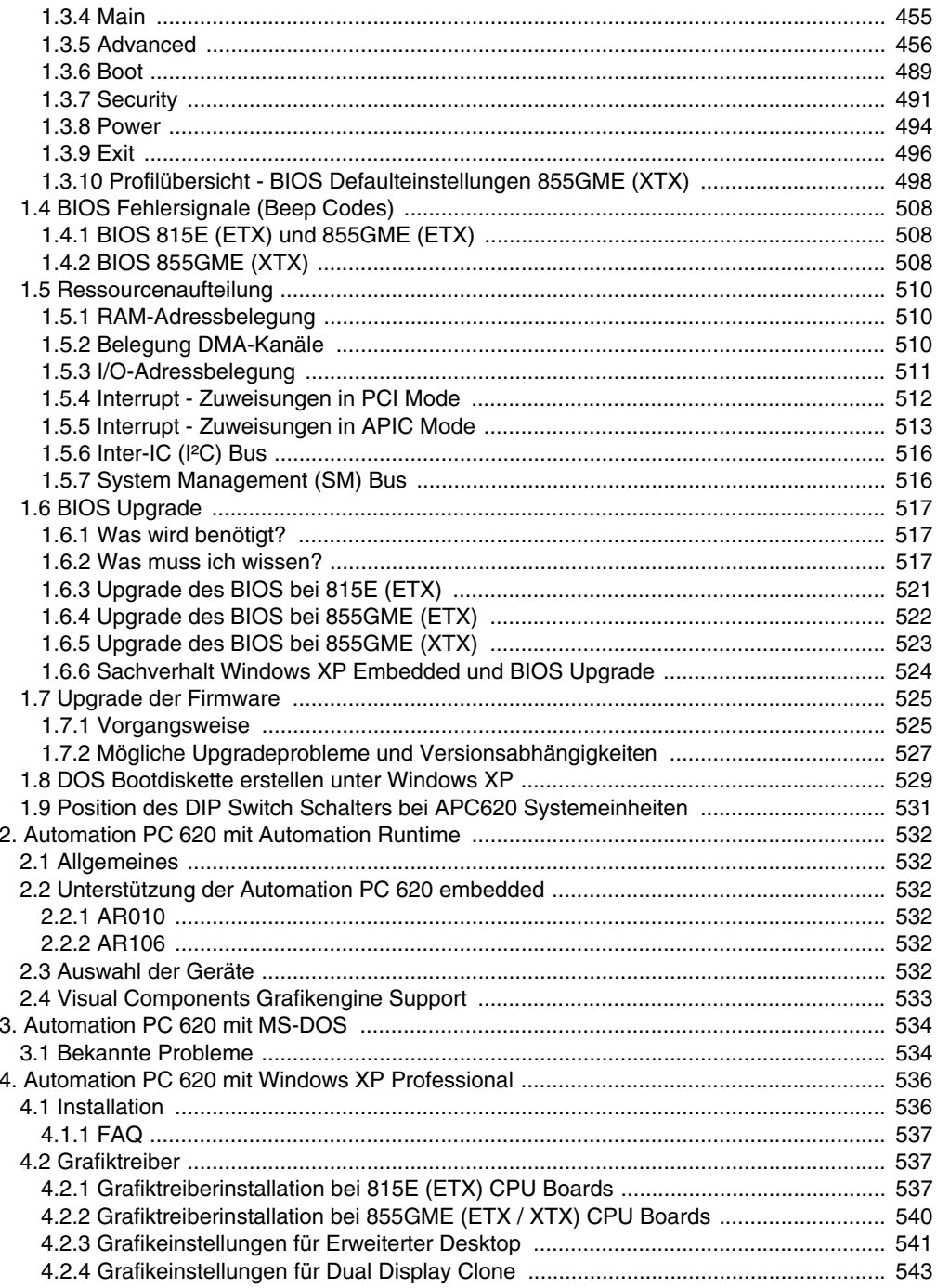

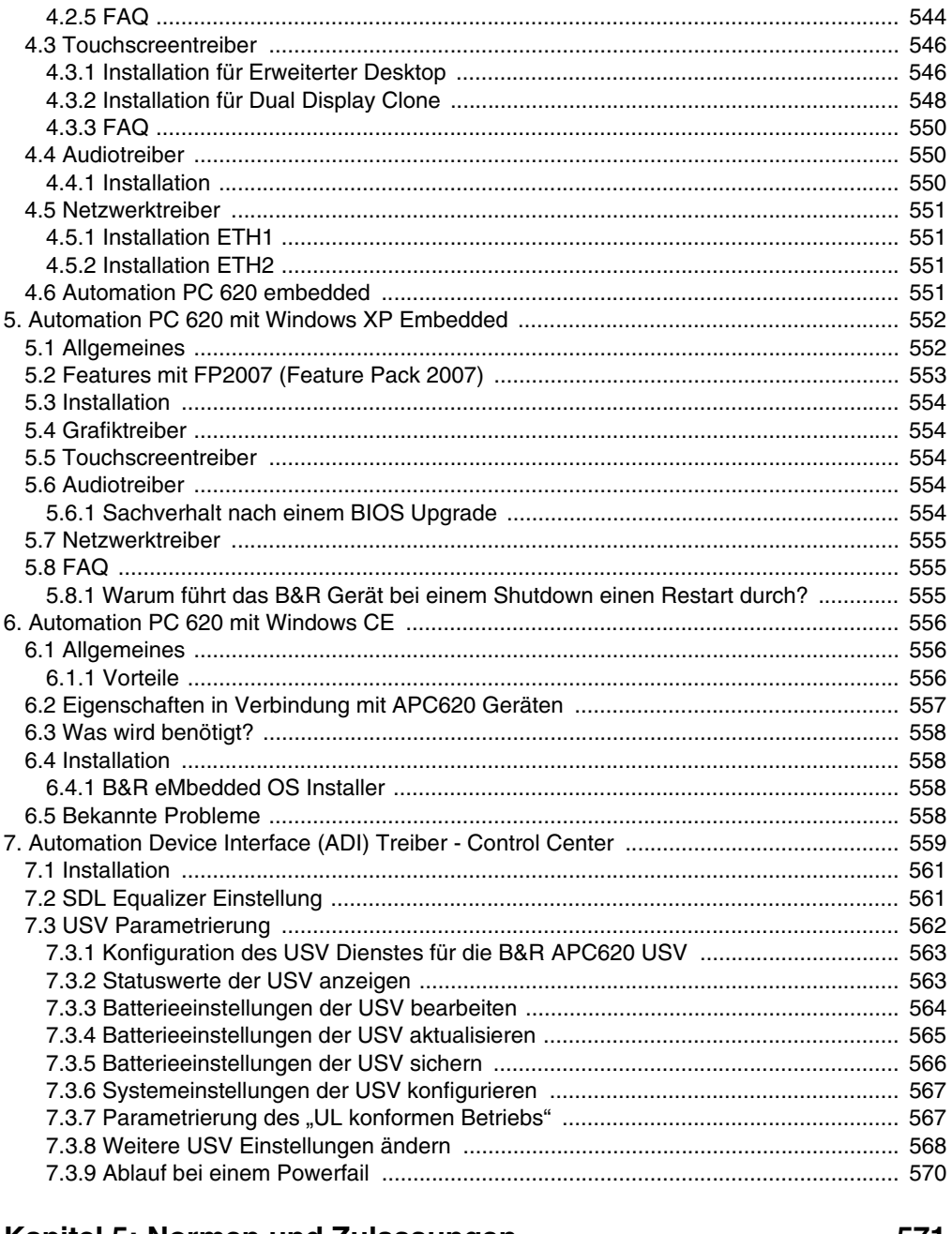

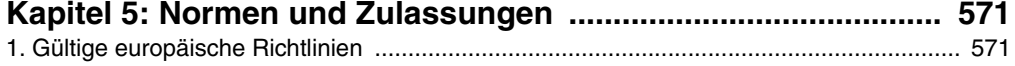

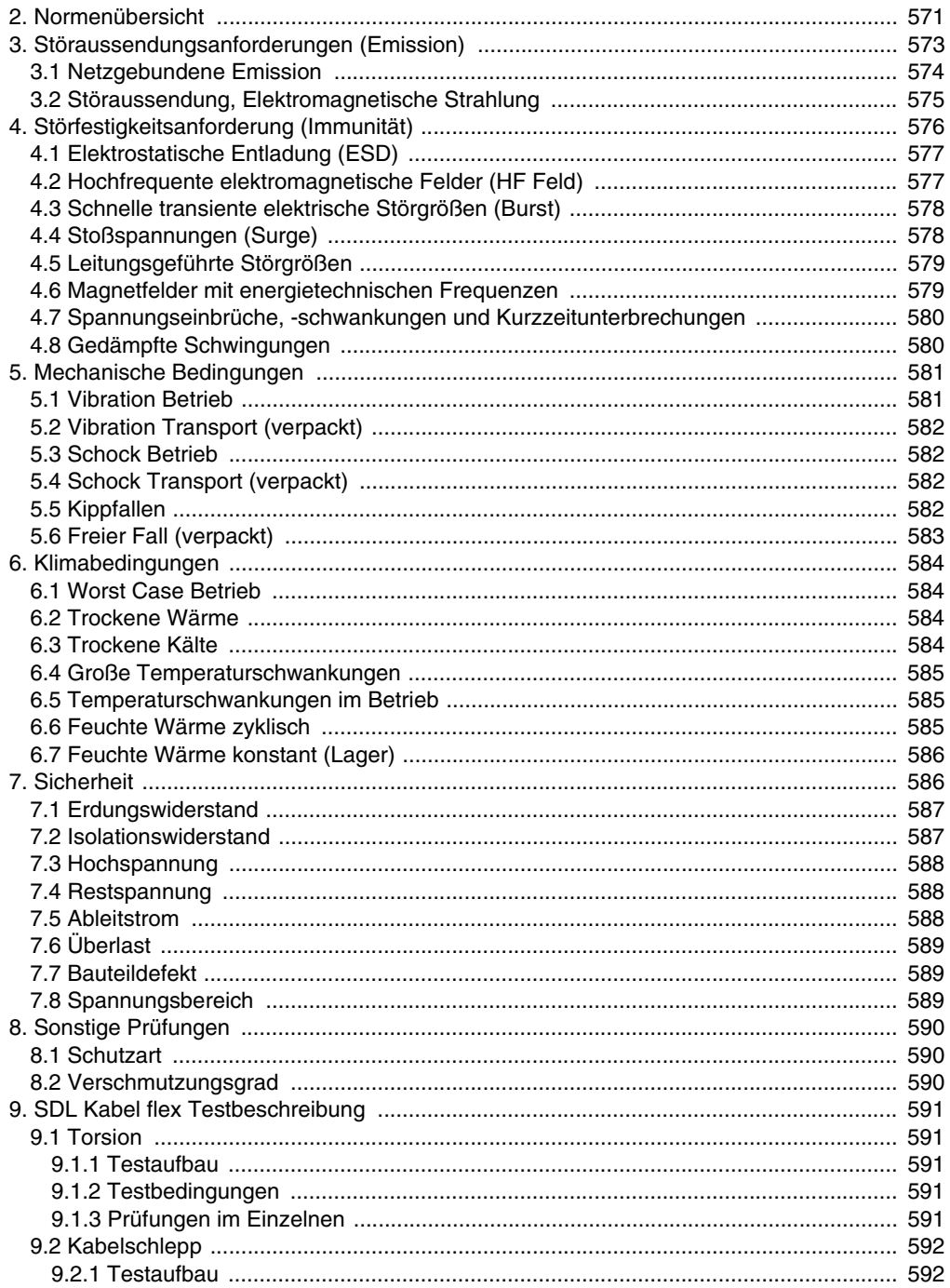

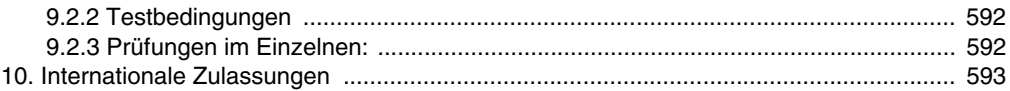

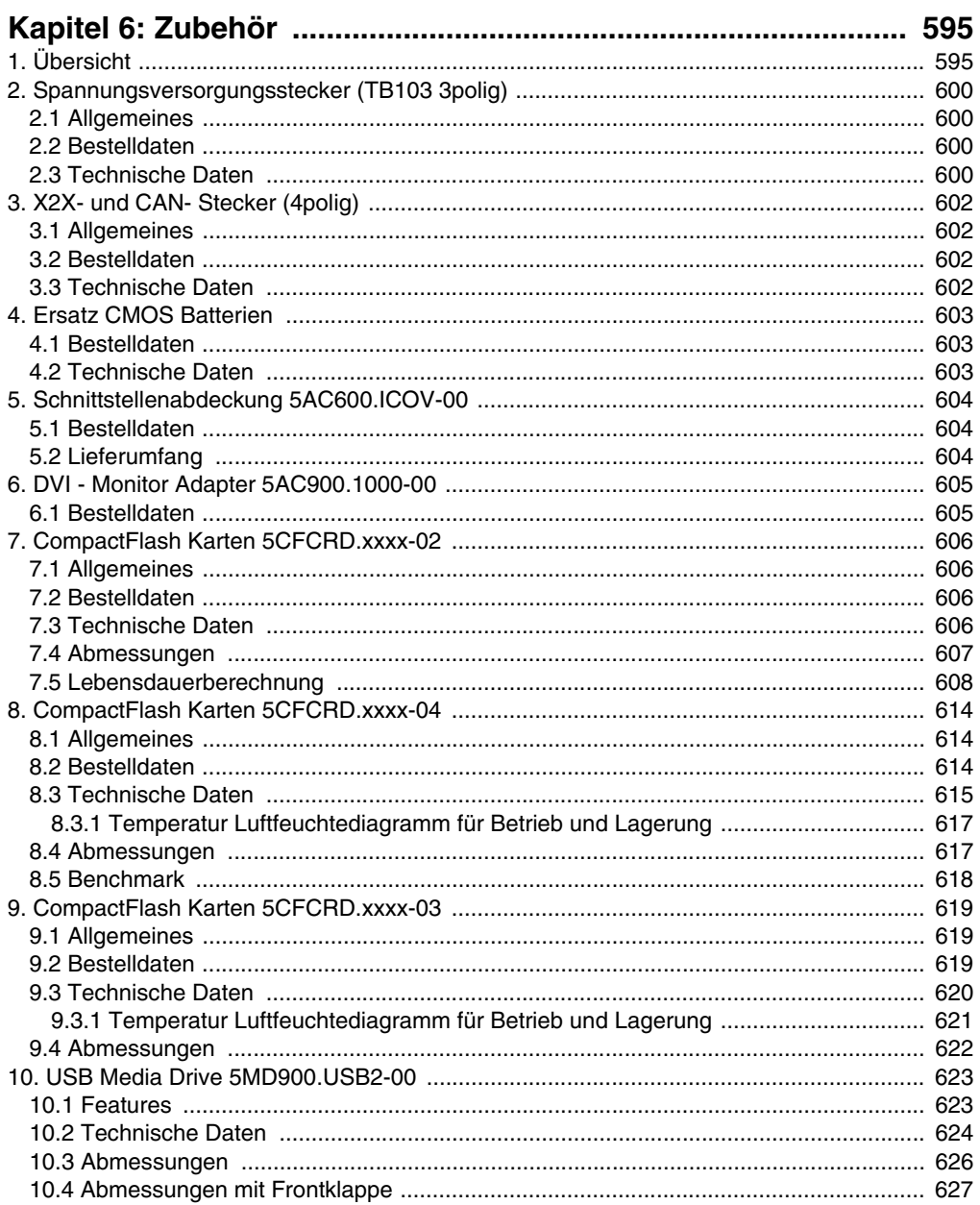

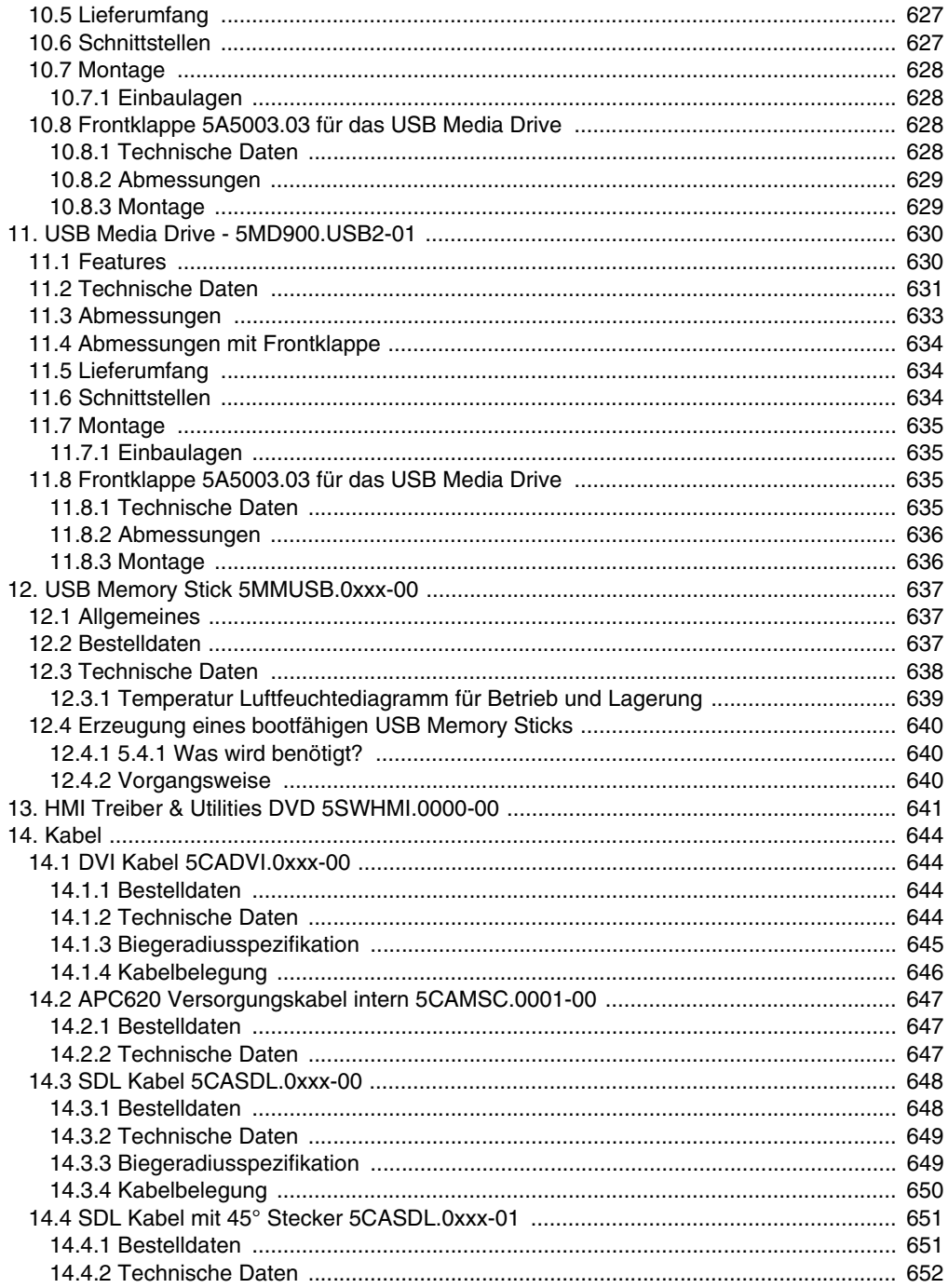

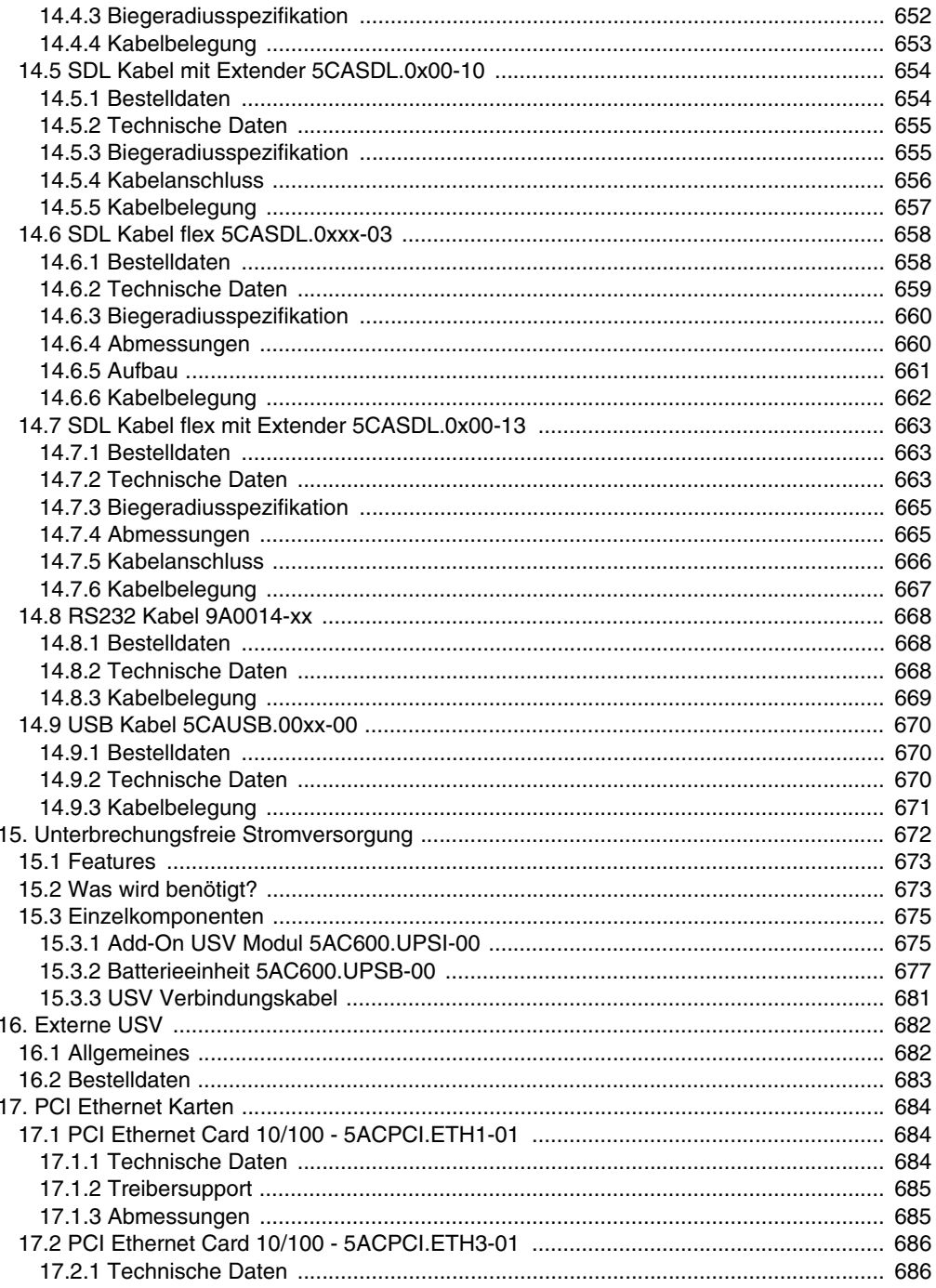

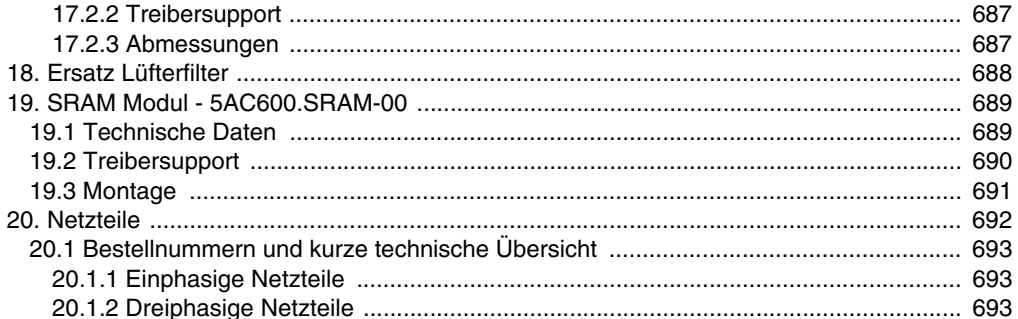

#### 4.2.2 APC620.2 PCI Slot  $727$

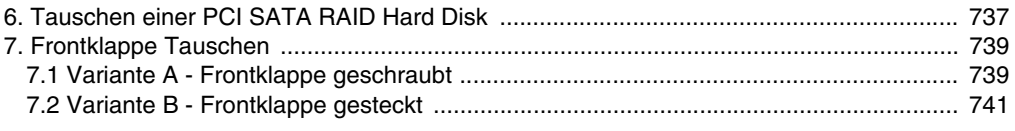

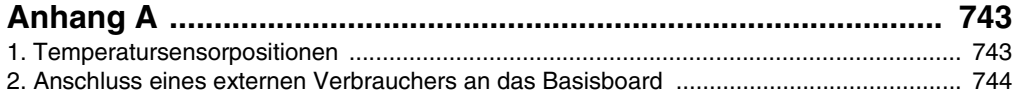

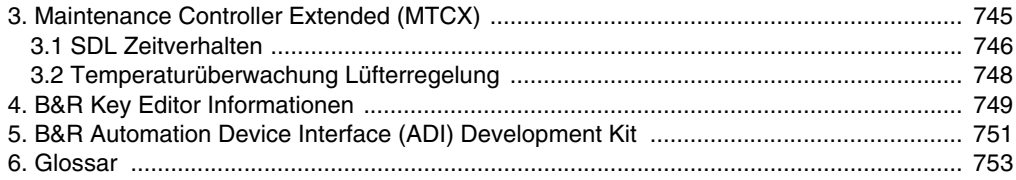

# <span id="page-22-0"></span>**Kapitel 1 • Allgemeines**

# **Information:**

**B&R ist bemüht den gedruckten Anwenderhandbuchstand so aktuell wie möglich zu halten. Eine eventuell neuere Version des Anwenderhandbuches kann daher auch immer zuerst in elektronischer Form (pdf) von der B&R Homepage [www.br-automa](http://www.br-automation.com)[tion.com](http://www.br-automation.com) heruntergeladen werden.**

### <span id="page-22-1"></span>**1. Handbuchhistorie**

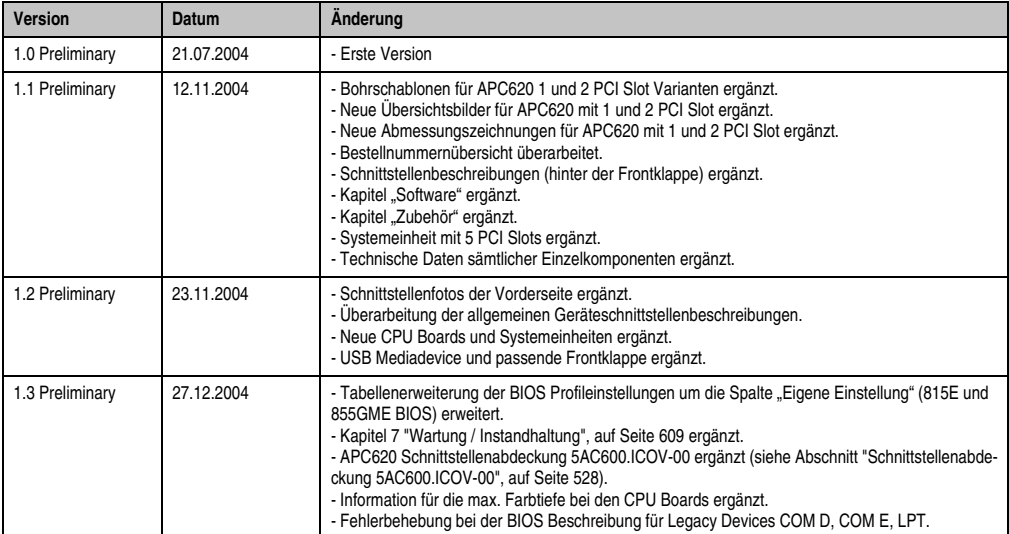

Tabelle 1: Handbuchhistorie

#### **Allgemeines • Handbuchhistorie**

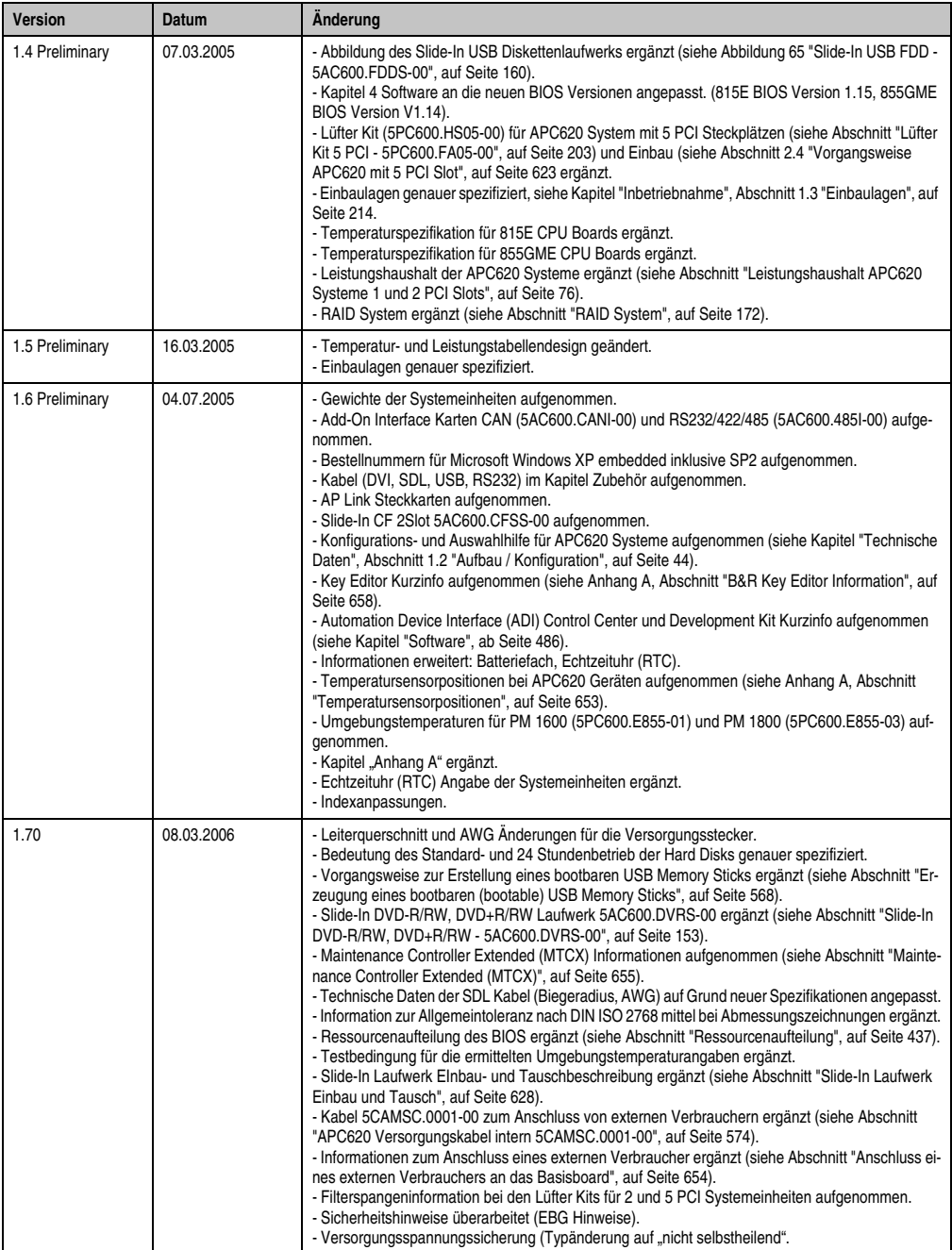

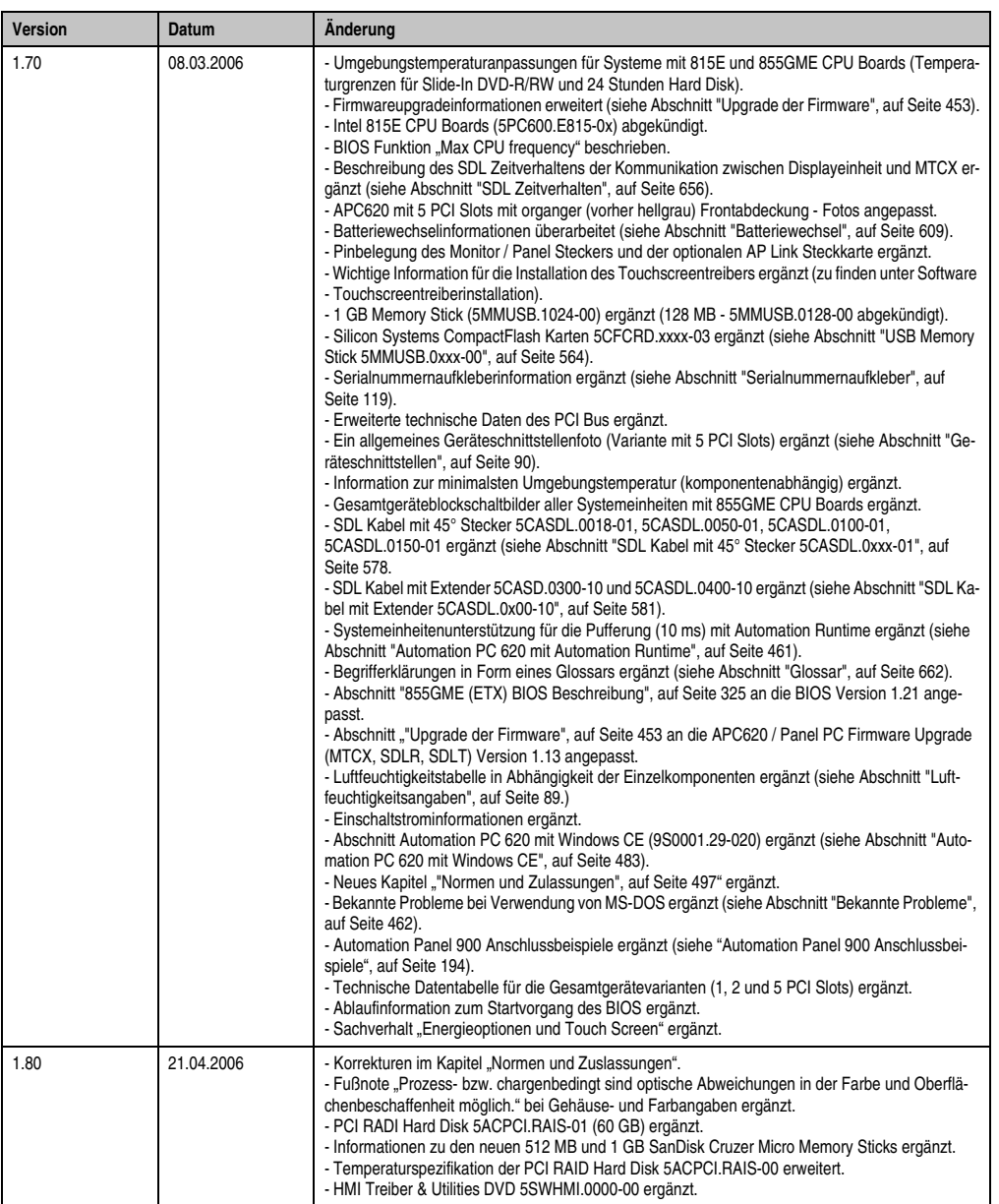

#### **Allgemeines • Handbuchhistorie**

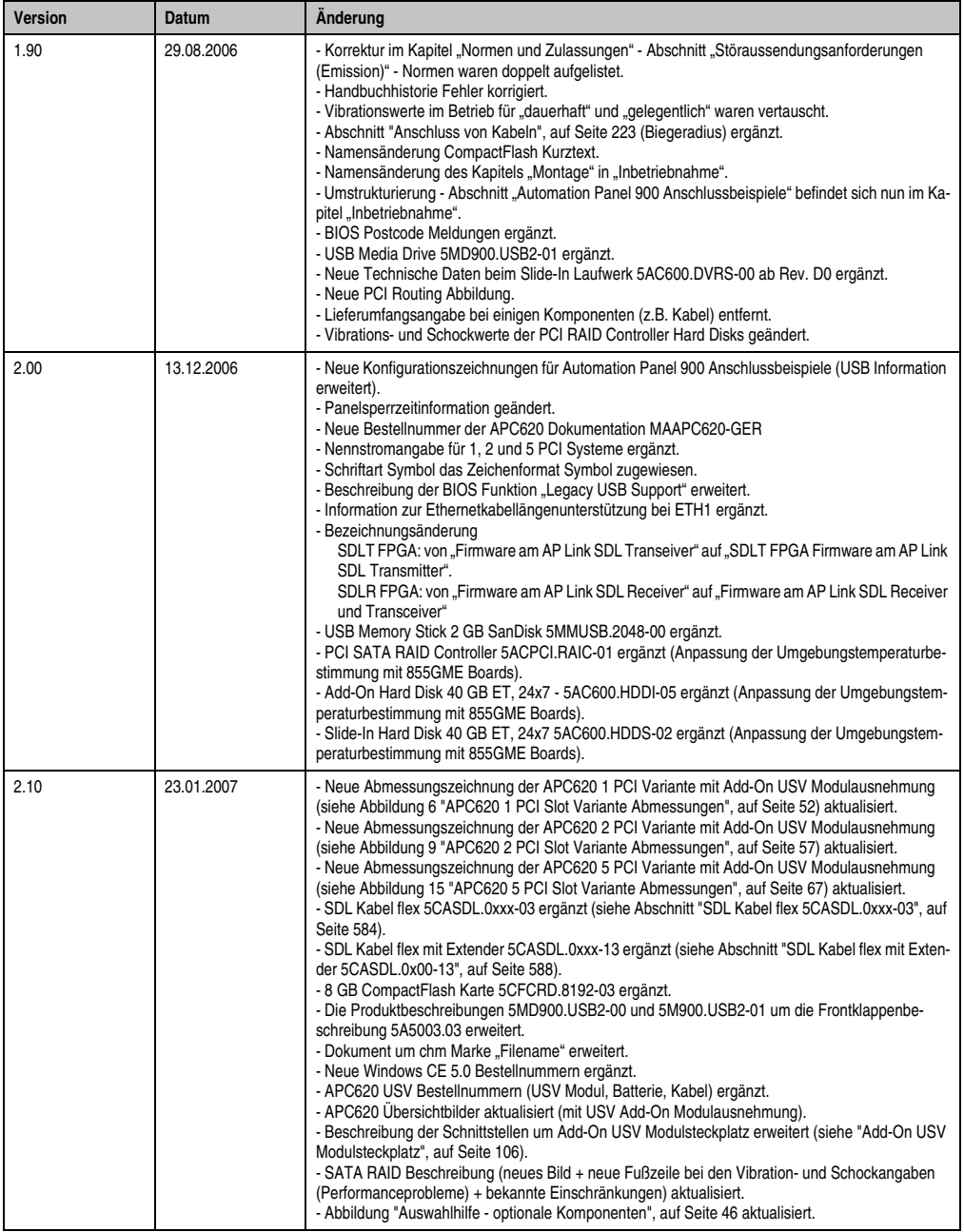

Kapitel 1 Allgemeines

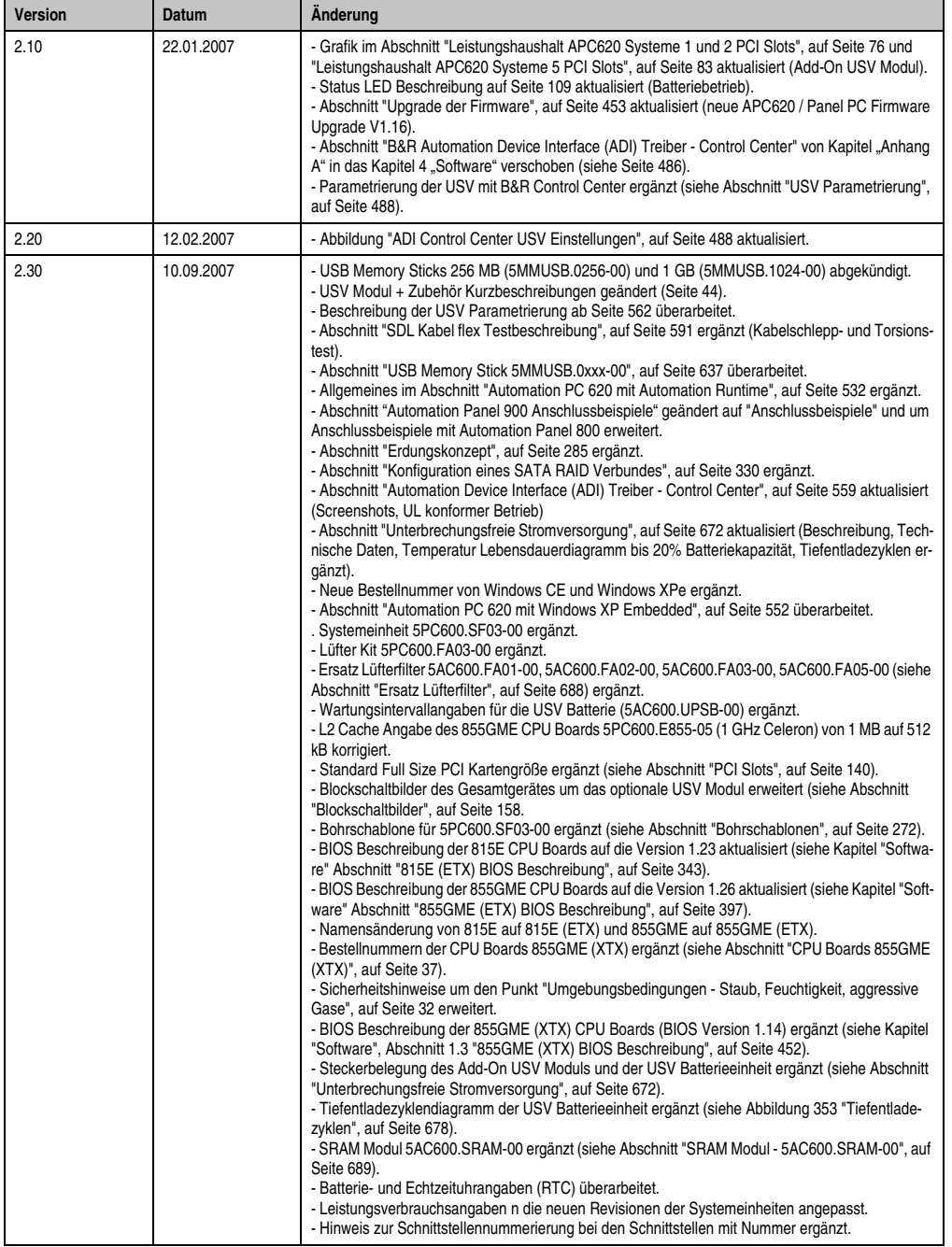

#### **Allgemeines • Handbuchhistorie**

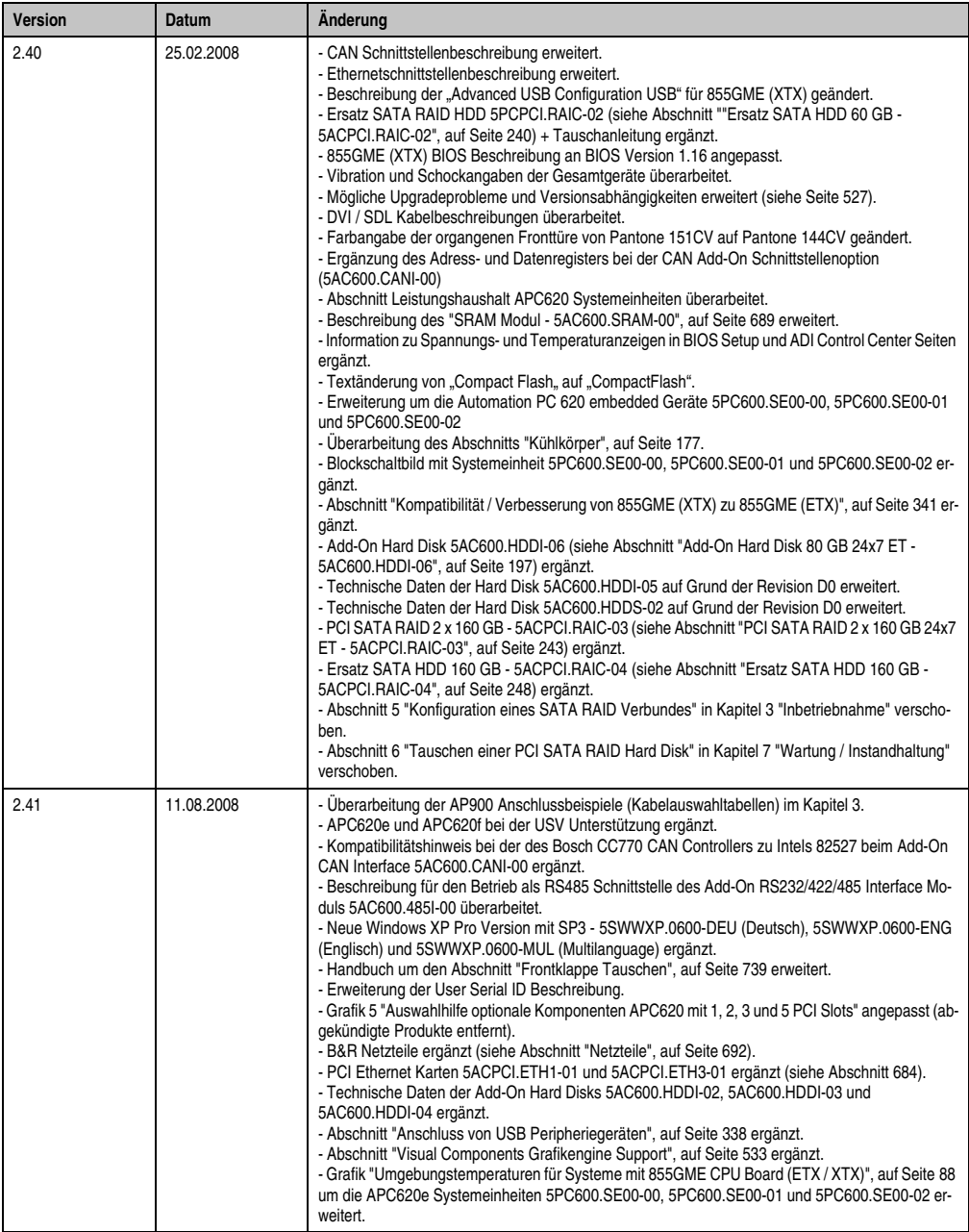

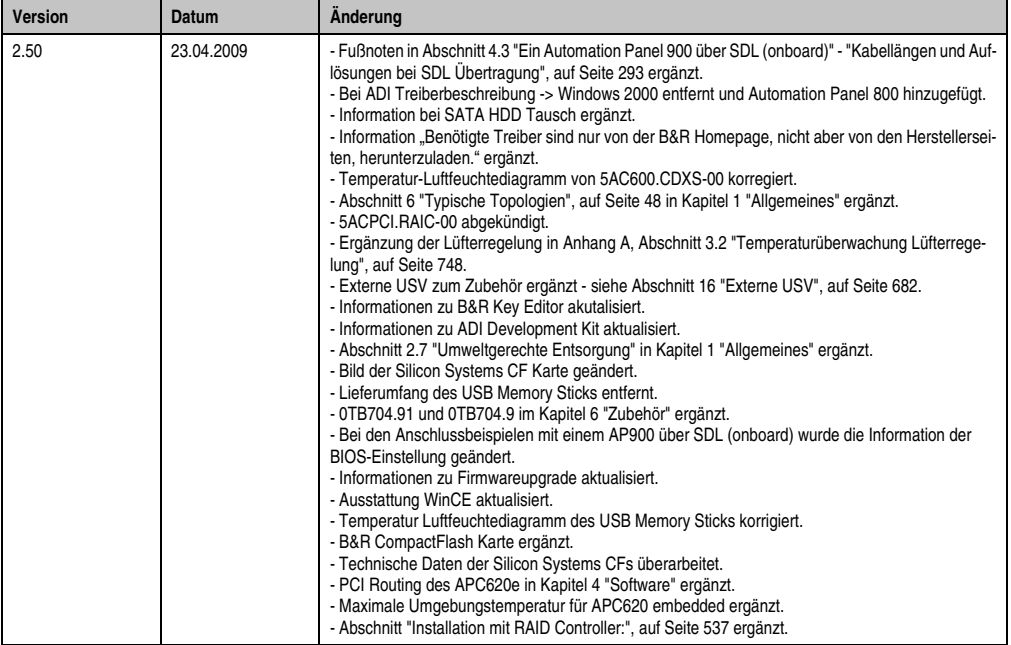

### <span id="page-29-0"></span>**2. Sicherheitshinweise**

#### <span id="page-29-1"></span>**2.1 Bestimmungsgemäße Verwendung**

Speicherprogrammierbare Steuerungen (wie z.B. RPS, SPS, PLC usw.), Bedien- und Beobachtungsgeräte (wie z.B. Industrie PC's, Power Panels, Mobile Panels usw.) wie auch die Unterbrechungsfreie Stromversorgung von B&R sind für den gewöhnlichen Einsatz in der Industrie entworfen, entwickelt und hergestellt worden. Diese wurden nicht entworfen, entwickelt und hergestellt für einen Gebrauch, der verhängnisvolle Risiken oder Gefahren birgt, die ohne Sicherstellung außergewöhnlich hoher Sicherheitsmaßnahmen zu Tod, Verletzung, schweren physischen Beeinträchtigungen oder anderweitigem Verlust führen können. Solche stellen insbesondere die Verwendung bei der Überwachung von Kernreaktionen in Kernkraftwerken, von Flugleitsystemen, bei der Flugsicherung, bei der Steuerung von Massentransportmitteln, bei medizinischen Lebenserhaltungssystemen, und Steuerung von Waffensystemen dar.

#### <span id="page-29-2"></span>**2.2 Schutz vor elektrostatischen Entladungen**

Elektrische Baugruppen, die durch elektrostatische Entladungen (ESD) beschädigt werden können, sind entsprechend zu handhaben.

#### <span id="page-29-3"></span>**2.2.1 Verpackung**

- Elektrische Baugruppen mit Gehäuse … benötigen keine spezielle ESD- Verpackung, sie sind aber korrekt zu handhaben (siehe "Elektrische Baugruppen mit Gehäuse").
- Elektrische Baugruppen ohne Gehäuse … sind durch ESD- taugliche Verpackungen geschützt.

#### <span id="page-29-4"></span>**2.2.2 Vorschriften für die ESD- gerechte Handhabung**

#### **Elektrische Baugruppen mit Gehäuse**

- Kontakte von Steckverbindern von angeschlossenen Kabeln nicht berühren.
- Kontaktzungen von Leiterplatten nicht berühren.

#### **Elektrische Baugruppen ohne Gehäuse**

Zusätzlich zu "Elektrische Baugruppen mit Gehäuse" gilt

- Alle Personen, die elektrische Baugruppen handhaben, sowie Geräte, in die elektrische Baugruppen eingebaut werden, müssen geerdet sein.
- Baugruppen dürfen nur an den Schmalseiten oder an der Frontplatte berührt werden.
- Baugruppen immer auf geeigneten Unterlagen (ESD- Verpackung, leitfähiger Schaumstoff, etc.) ablegen. Metallische Oberflächen sind keine geeigneten Ablageflächen!
- Elektrostatische Entladungen auf die Baugruppen (z.B. durch aufgeladene Kunststoffe) sind zu vermeiden.
- Zu Monitoren oder Fernsehgeräten muss ein Mindestabstand von 10 cm eingehalten werden.
- Messgeräte und -vorrichtungen müssen geerdet werden.
- Messspitzen von potenzialfreien Messgeräten sind vor der Messung kurzzeitig an geeigneten geerdeten Oberflächen zu entladen.

#### **Einzelbauteile**

• ESD- Schutzmaßnahmen für Einzelbauteile sind bei B&R durchgängig verwirklicht (leitfähige Fußböden, Schuhe, Armbänder, etc.).

Die erhöhten ESD- Schutzmaßnahmen für Einzelbauteile sind für das Handling von B&R Produkten bei unseren Kunden nicht erforderlich.

#### <span id="page-30-0"></span>**2.3 Vorschriften und Maßnahmen**

Elektronische Geräte sind grundsätzlich nicht ausfallsicher. Bei Ausfall der Speicherprogrammierbaren Steuerung, des Bedien- oder Steuerungsgerätes bzw. einer Unterbrechungsfreien Stromversorgung ist der Anwender selbst dafür verantwortlich, dass angeschlossene Geräte, wie z.B. Motoren in einen sicheren Zustand gebracht werden.

Sowohl beim Einsatz von Speicherprogrammierbaren Steuerungen als auch beim Einsatz von Bedien- und Beobachtungsgeräten als Steuerungssystem in Verbindung mit einer Soft-PLC (z.B. B&R Automation Runtime oder vergleichbare Produkte) bzw. einer Slot-PLC (z.B. B&R LS251 oder vergleichbare Produkte) sind die für die industriellen Steuerungen geltenden Sicherheitsmaßnahmen (Absicherung durch Schutzeinrichtungen wie z.B. Not-Aus etc.) gemäß den jeweils zutreffenden nationalen bzw. internationalen Vorschriften zu beachten. Dies gilt auch für alle weiteren angeschlossenen Geräte wie z.B. Antriebe.

Alle Arbeiten wie Installation, Inbetriebnahme und Service dürfen nur durch qualifiziertes Fachpersonal ausgeführt werden. Qualifiziertes Fachpersonal sind Personen, die mit Transport, Aufstellung, Montage, Inbetriebnahme und Betrieb des Produktes vertraut sind und über die ihrer Tätigkeit entsprechenden Qualifikationen verfügen (z. B. IEC 60364). Nationale Unfallverhütungsvorschriften sind zu beachten.

Die Sicherheitshinweise, die Angaben zu den Anschlussbedingungen (Typenschild und Dokumentation) und die in den technischen Daten angegebenen Grenzwerte sind vor der Installation und Inbetriebnahme sorgfältig durchzulesen und unbedingt einzuhalten.

#### <span id="page-30-1"></span>**2.4 Transport und Lagerung**

Bei Transport und Lagerung müssen die Geräte vor unzulässigen Beanspruchungen (mechanische Belastung, Temperatur, Feuchtigkeit, aggressive Atmosphäre) geschützt werden.

#### <span id="page-31-0"></span>**2.5 Montage**

- Die Montage muss entsprechend der Dokumentation mit geeigneten Einrichtungen und Werkzeugen erfolgen.
- Die Montage der Geräte darf nur in spannungsfreiem Zustand und durch qualifiziertes Fachpersonal erfolgen.
- Die allgemeinen Sicherheitsbestimmungen, sowie die national geltenden Unfallverhütungsvorschriften sind zu beachten.
- Die elektrische Installation ist nach den einschlägigen Vorschriften durchzuführen (z. B. Leitungsquerschnitt, Absicherung, Schutzleiteranbindung).

#### <span id="page-31-1"></span>**2.6 Betrieb**

#### <span id="page-31-2"></span>**2.6.1 Schutz gegen Berühren elektrischer Teile**

Zum Betrieb der Speicherprogrammierbaren Steuerungen sowie der Bedien- und Beobachtungsgeräte und der Unterbrechungsfreien Stromversorgung ist es notwendig, dass bestimmte Teile unter gefährlichen Spannungen von über 42 VDC stehen. Werden solche Teile berührt, kann es zu einem lebensgefährlichen elektrischen Schlag kommen. Es besteht die Gefahr von Tod oder schweren gesundheitlichen oder materiellen Schäden.

Vor dem Einschalten der Speicherprogrammierbaren Steuerungen, der Bedien- und Beobachtungsgeräte sowie der Unterbrechungsfreien Stromversorgung muss sichergestellt sein, dass das Gehäuse ordnungsgemäß mit Erdpotential (PE-Schiene) verbunden ist. Die Erdverbindungen müssen auch angebracht werden, wenn das Bedien- und Beobachtungsgerät sowie die Unterbrechungsfreie Stromversorgung nur für Versuchszwecke angeschlossen oder nur kurzzeitig betrieben wird!

Vor dem Einschalten sind spannungsführende Teile sicher abzudecken. Während des Betriebes müssen alle Abdeckungen geschlossen gehalten werden.

#### <span id="page-31-3"></span>**2.6.2 Umgebungsbedingungen - Staub, Feuchtigkeit, aggressive Gase**

Der Einsatz von Bedien- und Beobachtungsgeräte (wie z.B. Industrie PC's, Power Panels, Mobile Panels usw.) und Unterbrechungsfreie Stromversorgungen in staubbelasteter Umgebung ist zu vermeiden. Es kann dabei zu Staubablagerungen kommen, die das Gerät in dessen Funktion beeinflussen, insbesondere bei Systemen mit aktiver Kühlung (Lüfter), kann dadurch u.U. keine ausreichende Kühlung mehr gewährleistet werden.

Treten in der Umgebung aggressive Gase auf, können diese ebenso zu Funktionsstörungen führen. In Verbindung mit hoher Temperatur und Luftfeuchtigkeit setzen aggressive Gase - beispielweise mit Schwefel-, Stickstoff- und Chlorbestandteilen - chemische Prozesse in Gang, welche sehr schnell elektronische Bauteile beeinträchtigen bzw. schädigen können. Ein Anzeichen für aggressive Gase sind geschwärzte Kupferoberflächen und Kabelenden in vorhandenen Installationen.

Bei Betrieb in Räumen mit funktionsgefährdendem Staub- und Feuchtigkeitsniederschlag sind Bedien- und Beobachtungsgeräte, wie Automation Panel oder Power Panel bei vorschriftsmäßigem Einbau (z.B. Wanddurchbruch) frontseitig gegen das Eindringen von Staub und Feuchtigkeit geschützt. Rückseitig jedoch müssen alle Geräte gegen das Eindringen von Staub und Feuchtigkeit geschützt werden bzw. der Staubniederschlag ist in geeigneten Zeitabständen zu entfernen.

#### <span id="page-32-0"></span>**2.6.3 Programme, Viren und schädliche Programme**

Jeder Datenaustausch bzw. jede Installation von Software mittels Datenträger (z.B. Diskette, CD-ROM, USB Memory Stick, usw.) oder über Netzwerke sowie Internet stellt eine potentielle Gefährdung für das System dar. Es liegt in der Eigenverantwortung des Anwenders diese Gefahren abzuwenden und durch entsprechende Maßnahmen wie z.B. Virenschutzprogramme, Firewalls, usw. abzusichern sowie nur Software aus vertrauenswürdigen Quellen einzusetzen.

#### <span id="page-32-1"></span>**2.7 Umweltgerechte Entsorgung**

Alle speicherprogrammierbaren Steuerungen sowie die Bedien- und Beobachtungsgeräte und die Unterbrechungsfreien Stromversorgungen von B&R sind so konstruiert, dass sie die Umwelt so gering wie möglich belasten.

#### <span id="page-32-2"></span>**2.7.1 Werkstofftrennung**

Damit die Geräte einem umweltgerechten Recycling-Prozess zugeführt werden können, ist es notwendig, die verschiedenen Werkstoffe voneinander zu trennen.

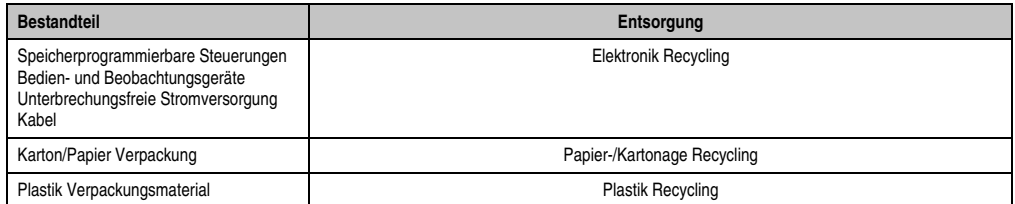

Tabelle 2: Umweltgerechte Werkstofftrennung

Die Entsorgung muss gemäß den jeweils gültigen gesetzlichen Regelungen erfolgen.

## <span id="page-33-0"></span>**3. Gestaltung von Sicherheitshinweisen**

Die Sicherheitshinweise werden im vorliegenden Handbuch wie folgt gestaltet:

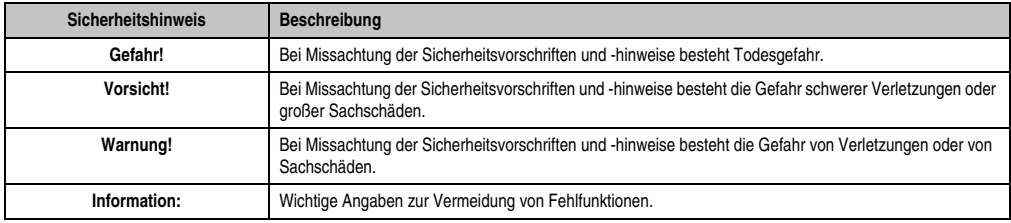

Tabelle 3: Gestaltung von Sicherheitshinweisen

# <span id="page-33-1"></span>**4. Richtlinien**

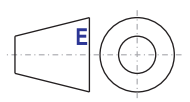

Für alle Bemaßungszeichnungen (z.B. Abmessungszeichnungen, etc.) sind die europäischen Bemaßungsnormen gültig.

#### **Allgemeines • Bestellnummern**

# <span id="page-34-0"></span>**5. Bestellnummern**

### <span id="page-34-1"></span>**5.1 Systemeinheiten**

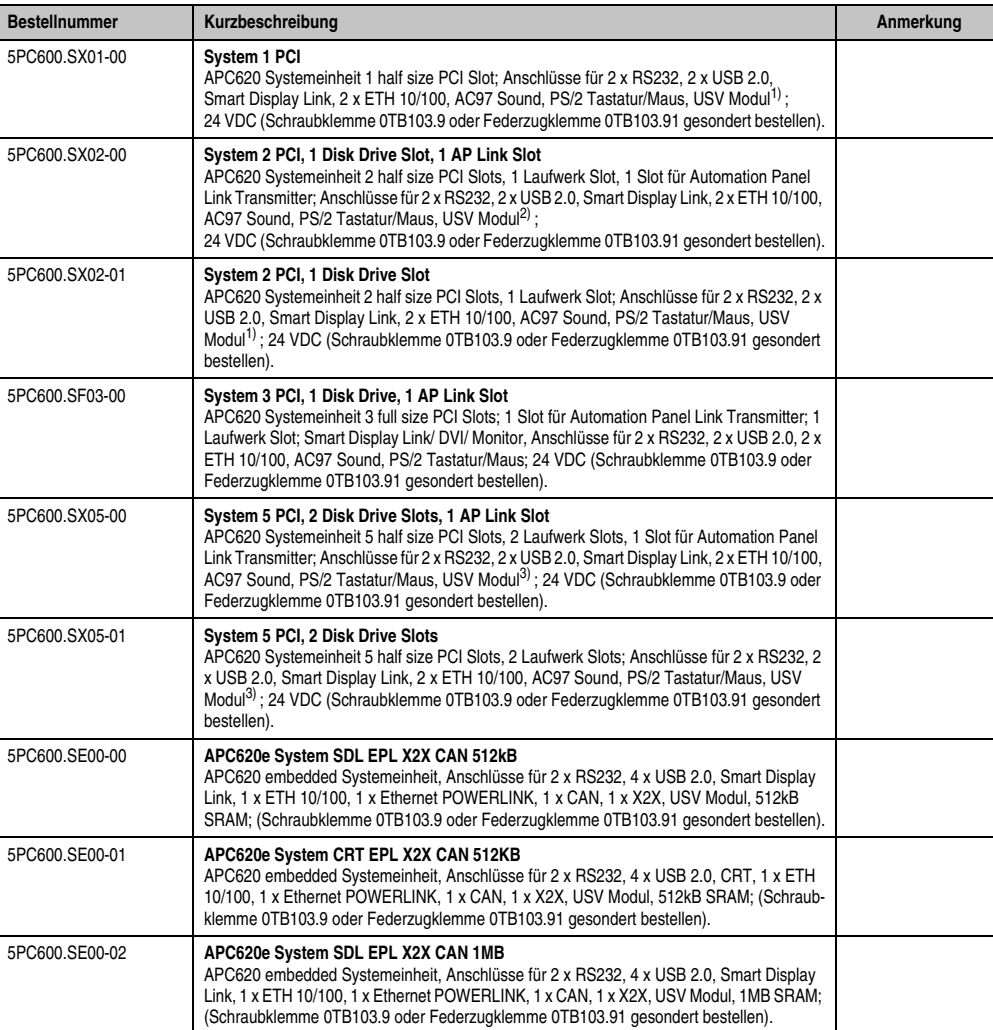

Tabelle 4: Bestellnummern Systemeinheit

1) Ausnehmung ist erst ab Revision H0 der Systemeinheit vorhanden.

2) Ausnehmung ist erst ab Revision G0 der Systemeinheit vorhanden.

3) Ausnehmung ist erst ab Revision F0 der Systemeinheit vorhanden.

Kapitel 1 Allgemeines

#### <span id="page-35-0"></span>**5.2 CPU Boards 815E (ETX)**

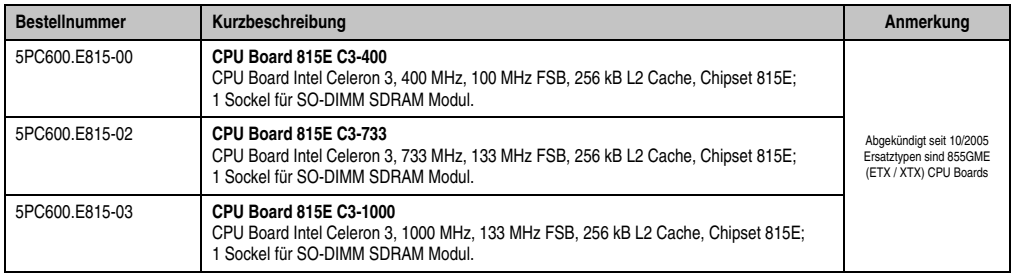

Tabelle 5: Bestellnummern CPU Boards 815E (ETX)

#### <span id="page-35-1"></span>**5.3 CPU Boards 855GME (ETX)**

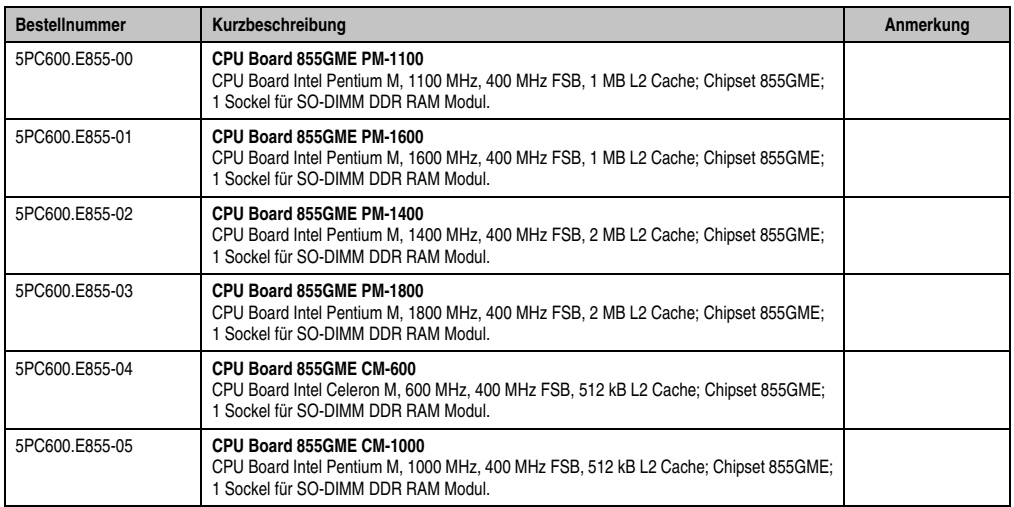

Tabelle 6: Bestellnummern CPU Boards 855GME (ETX)
## **5.4 CPU Boards 855GME (XTX)**

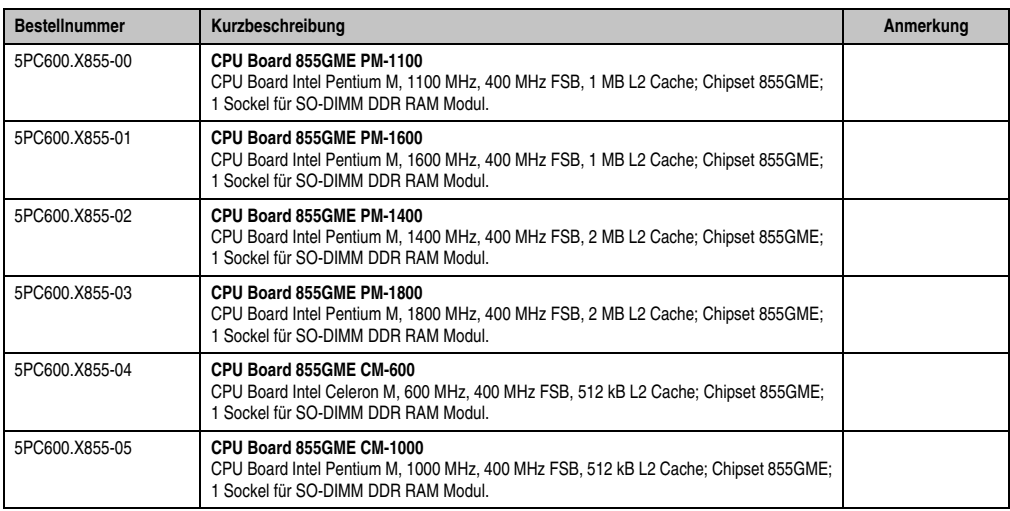

Tabelle 7: Bestellnummern CPU Boards 855GME (XTX)

## **5.5 Kühlkörper**

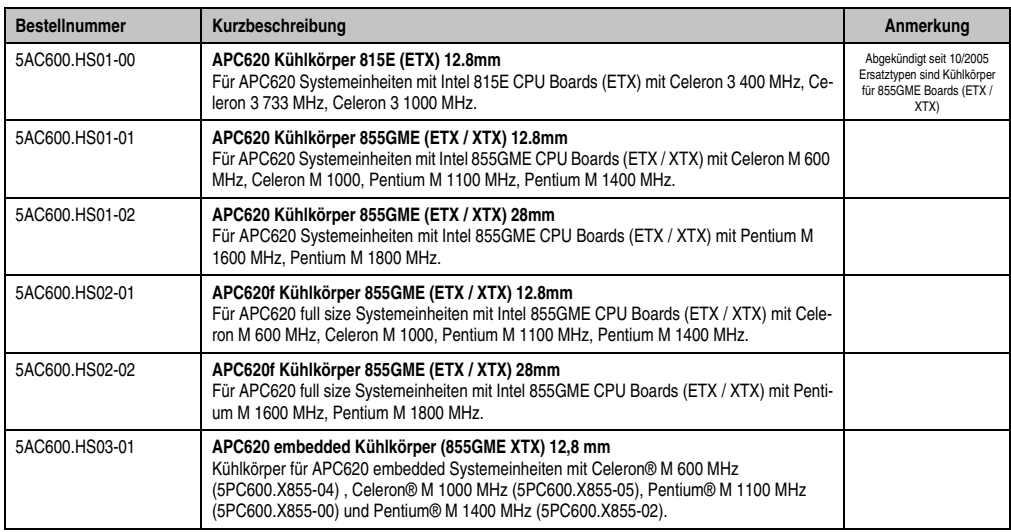

Tabelle 8: Bestellnummern Kühlkörper

## **5.6 Hauptspeicher**

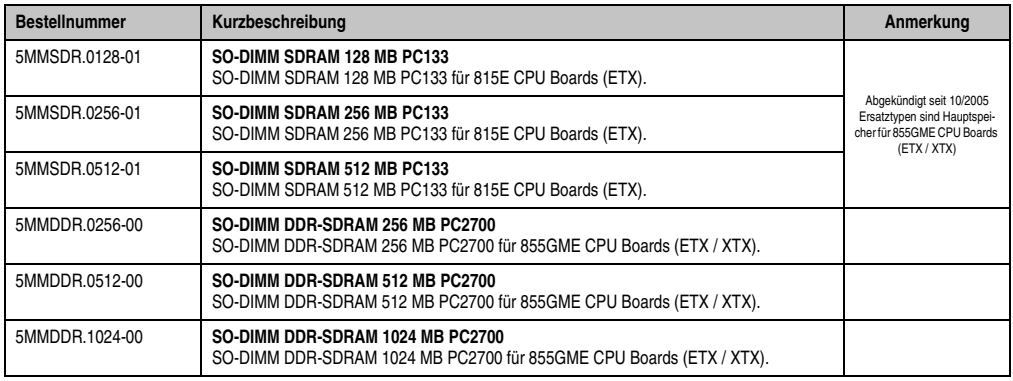

Tabelle 9: Bestellnummern Hauptspeicher

## **5.7 Laufwerke**

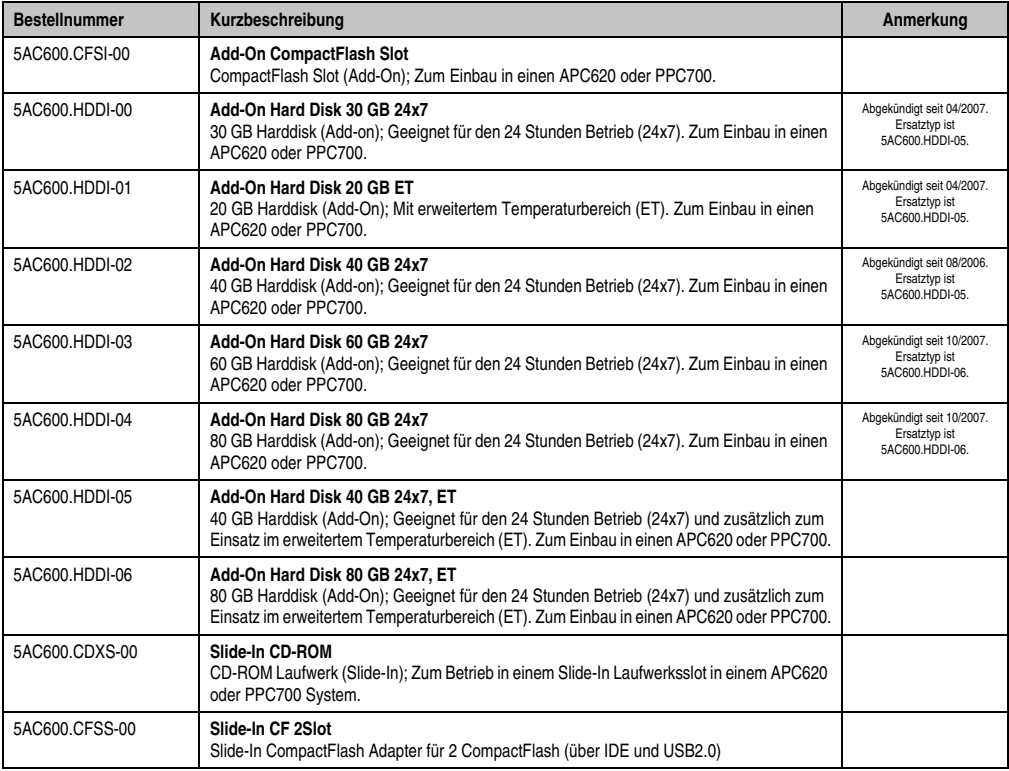

Tabelle 10: Bestellnummern Laufwerke

#### **Allgemeines • Bestellnummern**

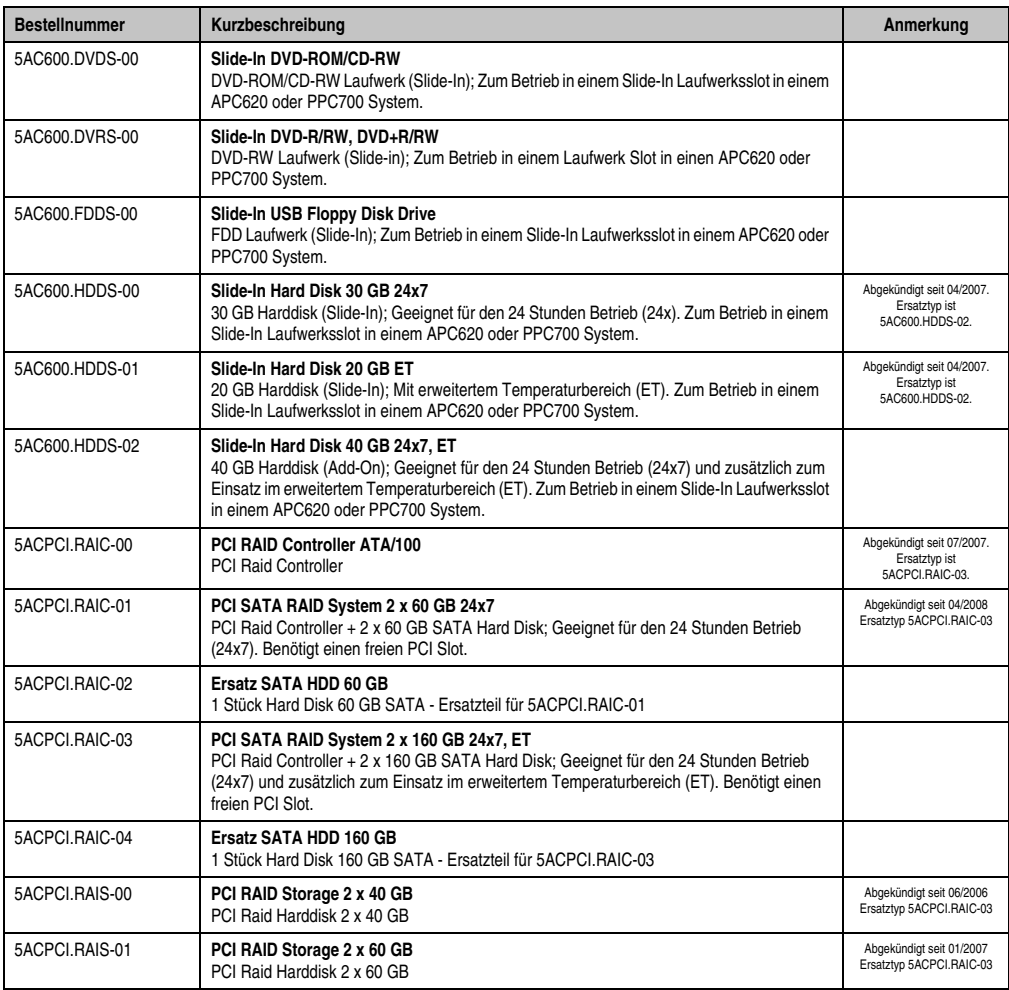

Kapitel 1 Allgemeines

Tabelle 10: Bestellnummern Laufwerke (Forts.)

## **5.8 Schnittstellenoptionen**

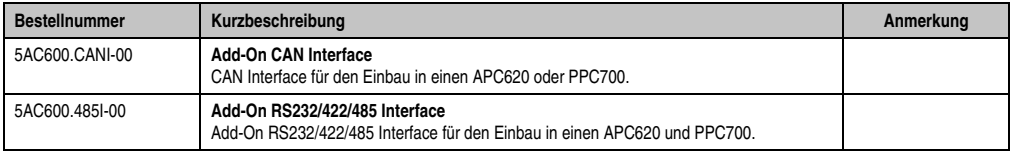

Tabelle 11: Bestellnummern Schnittstellen

## **5.9 Lüfter Kit**

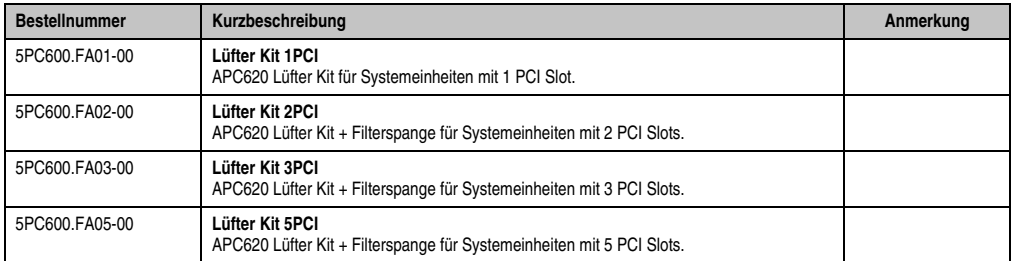

Tabelle 12: Bestellnummern Lüfter Kit

## **5.10 AP Link Steckkarten**

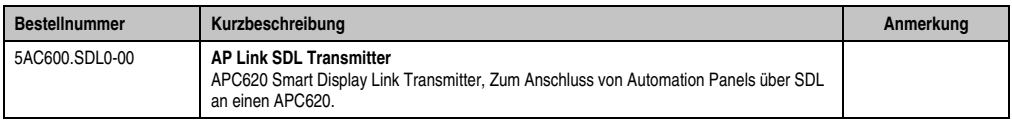

Tabelle 13: Bestellnummern AP Link Grafik Adapter

## **5.11 Zubehör**

#### **5.11.1 Batterien**

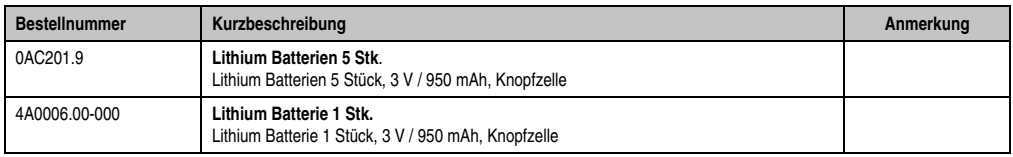

Tabelle 14: Bestellnummern Batterien

#### **5.11.2 Spannungsversorgungsstecker**

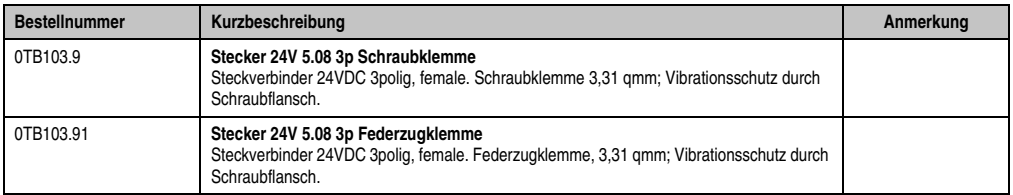

Tabelle 15: Bestellnummern Spannungsversorgungsstecker

## **5.11.3 X2X- und CAN Stecker**

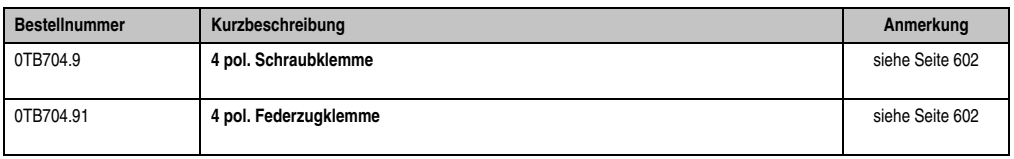

Tabelle 16: Bestellnummern X2X- und CAN Stecker

## **5.11.4 CompactFlash Karten**

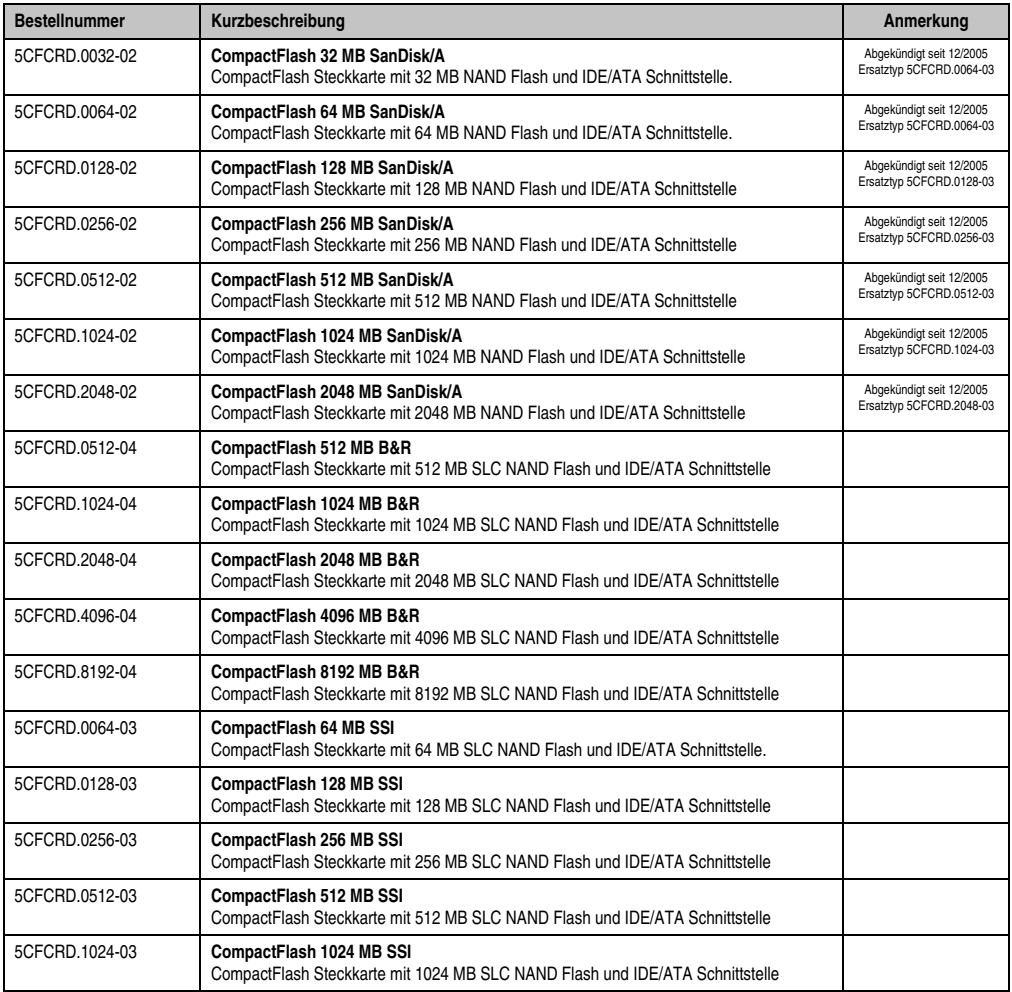

Tabelle 17: Bestellnummern CompactFlash Karten

Kapitel 1 Allgemeines

#### **Allgemeines • Bestellnummern**

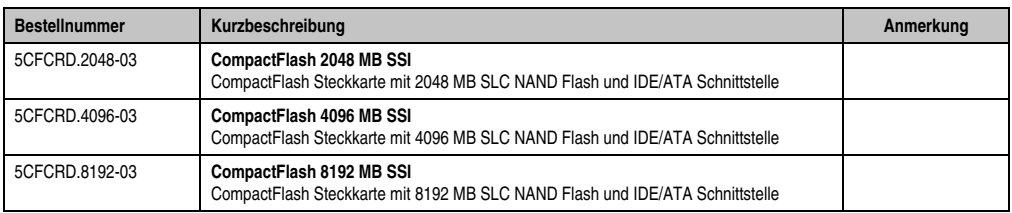

Tabelle 17: Bestellnummern CompactFlash Karten (Forts.)

#### **5.11.5 USB Memory Sticks**

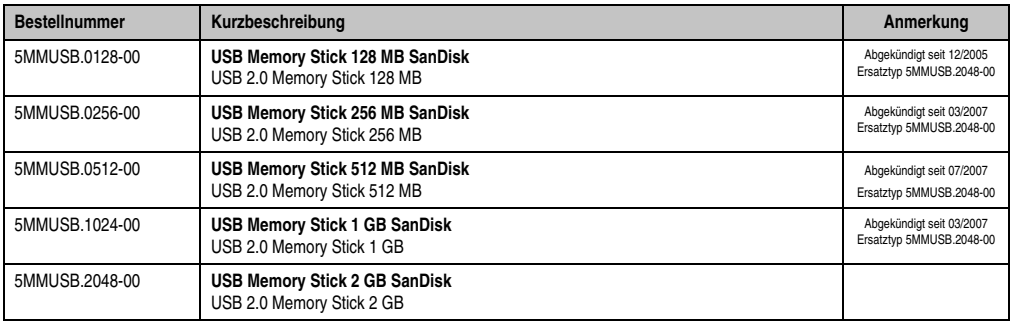

Tabelle 18: Bestellnummern USB Memory Sticks

#### **5.11.6 Kabel**

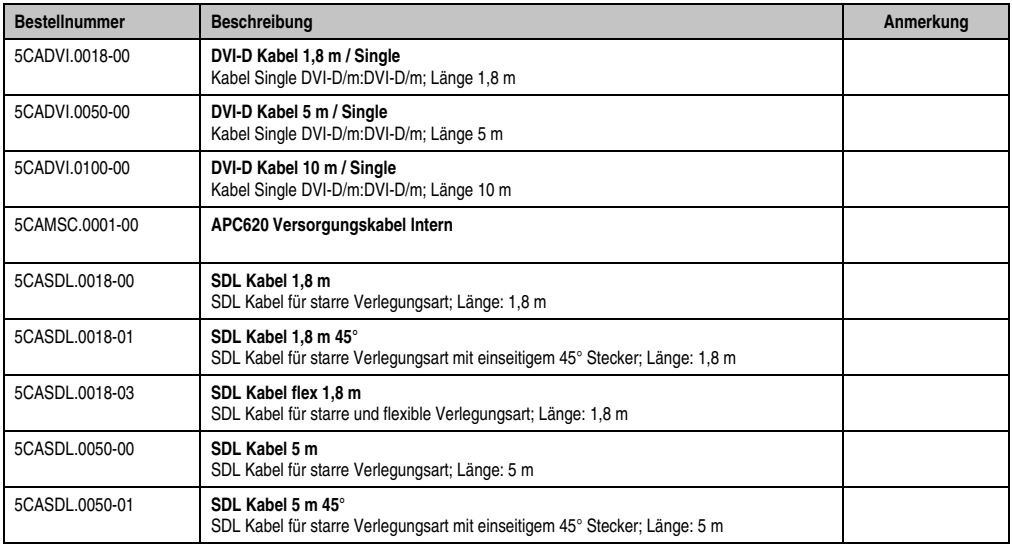

Tabelle 19: Bestellnummern Kabel

Kapitel 1 Allgemeines

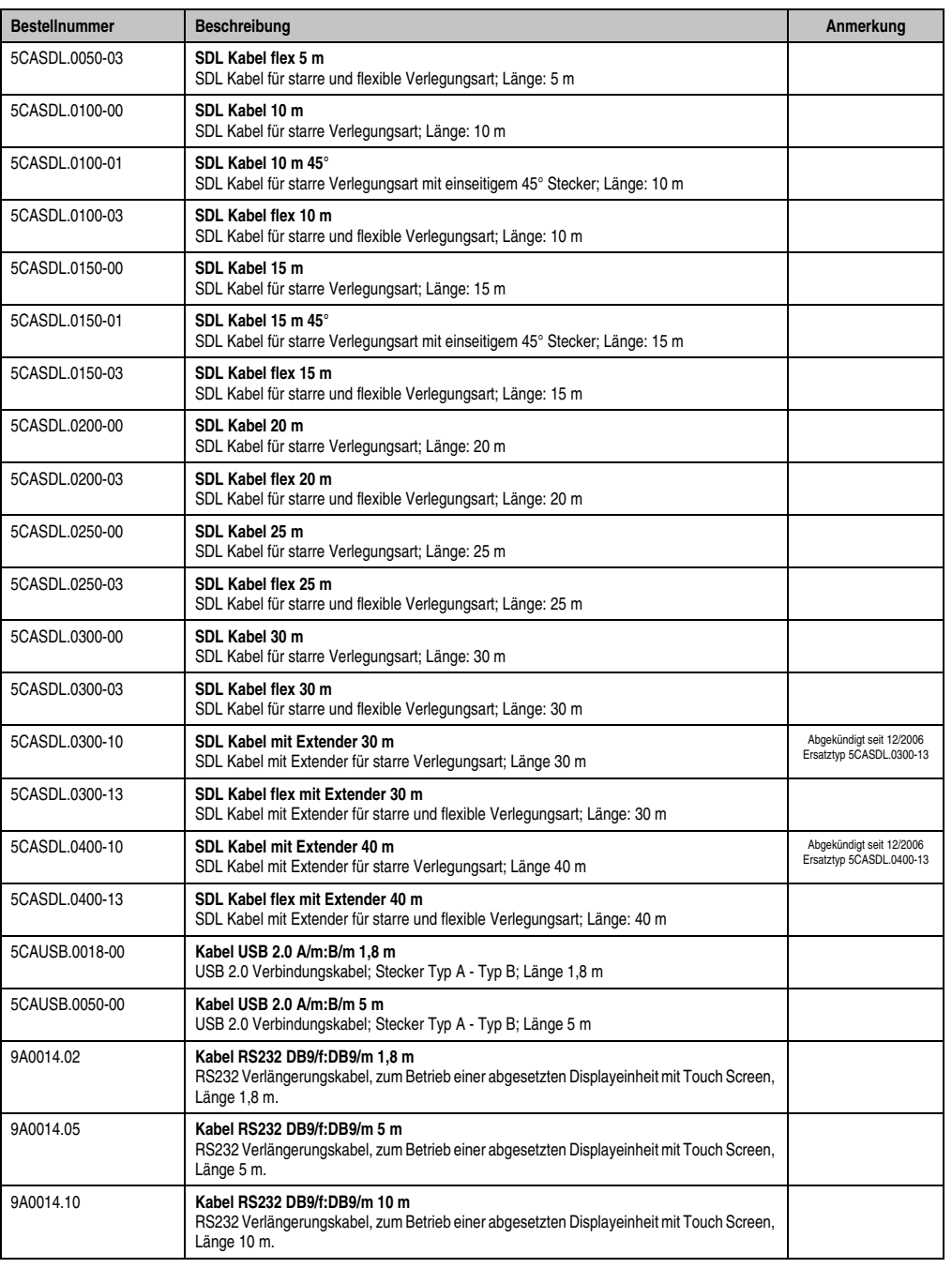

Tabelle 19: Bestellnummern Kabel (Forts.)

#### **5.11.7 USV Modul + Zubehör**

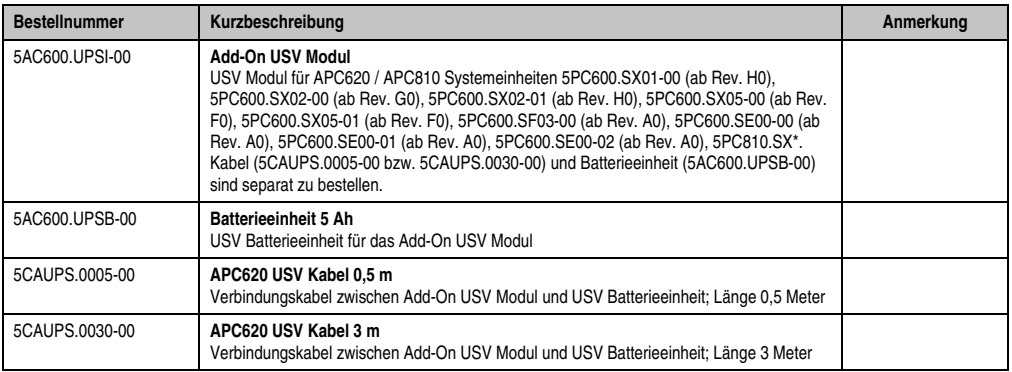

Tabelle 20: Bestellnummern USV Modul + Zubehör

#### **5.11.8 PCI Ethernet Karten**

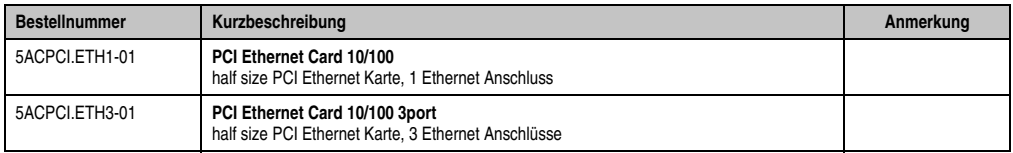

Tabelle 21: Bestellnummern PCI Ethernet Karten

#### **5.11.9 Sonstiges**

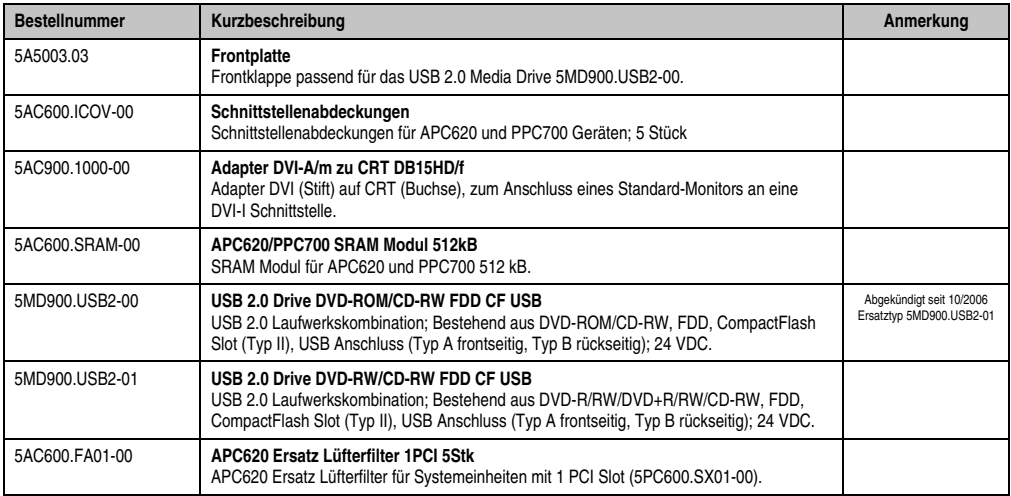

Tabelle 22: Bestellnummern Sonstiges

Kapitel 1 Allgemeines

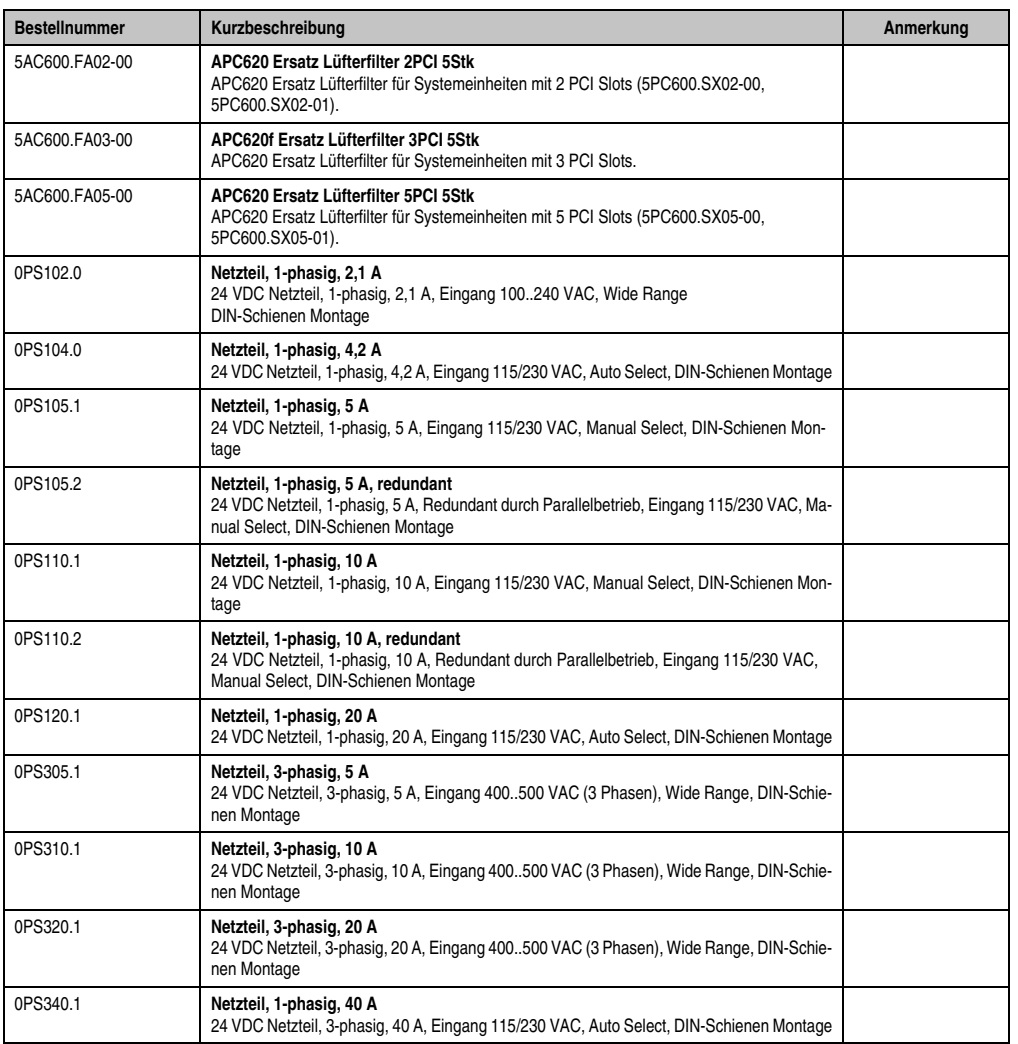

Tabelle 22: Bestellnummern Sonstiges (Forts.)

## **5.12 Software**

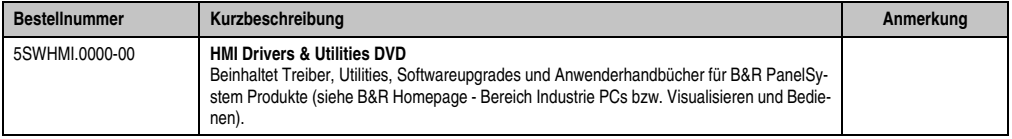

Tabelle 23: Bestellnummern Software

#### **Allgemeines • Bestellnummern**

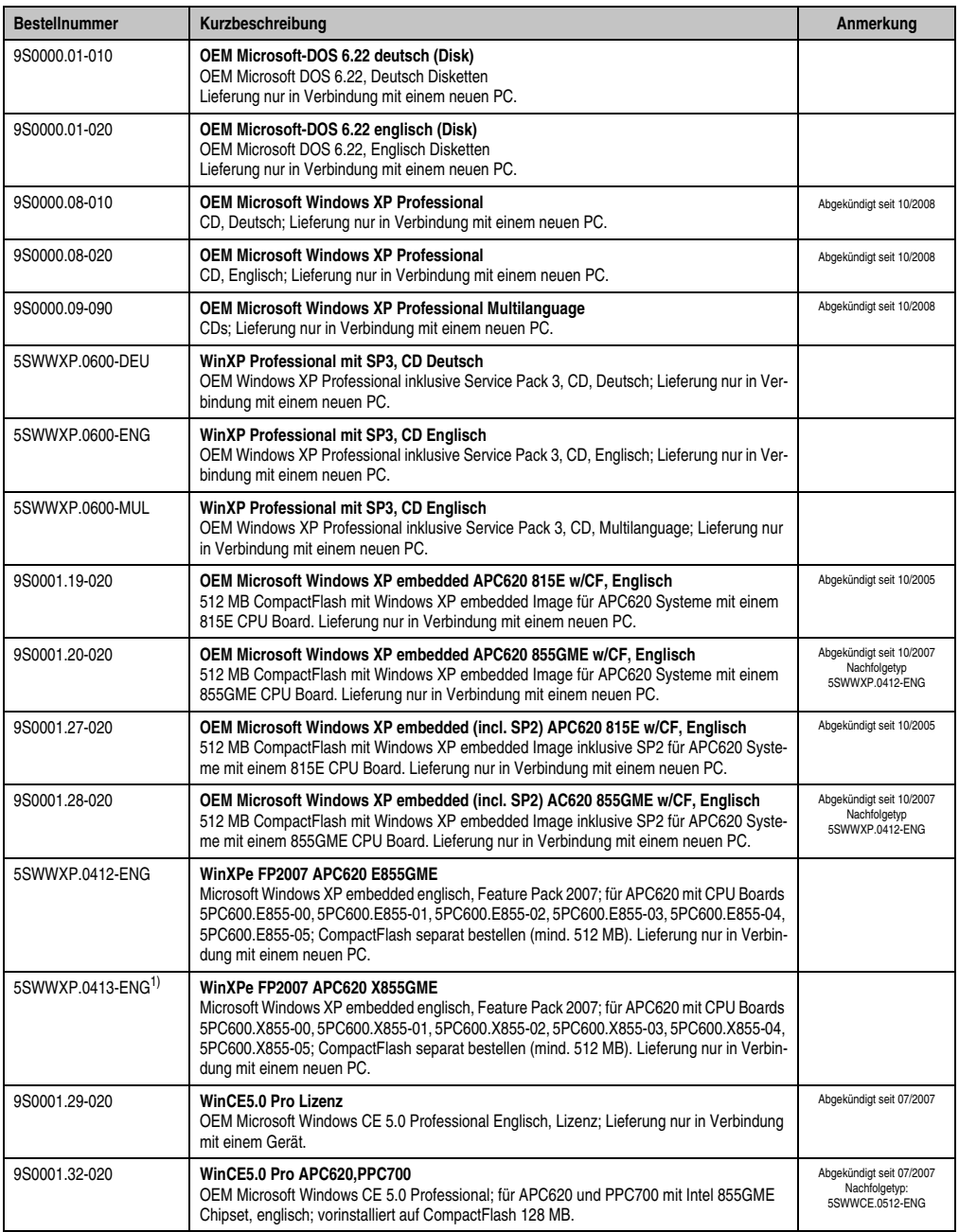

Tabelle 23: Bestellnummern Software (Forts.)

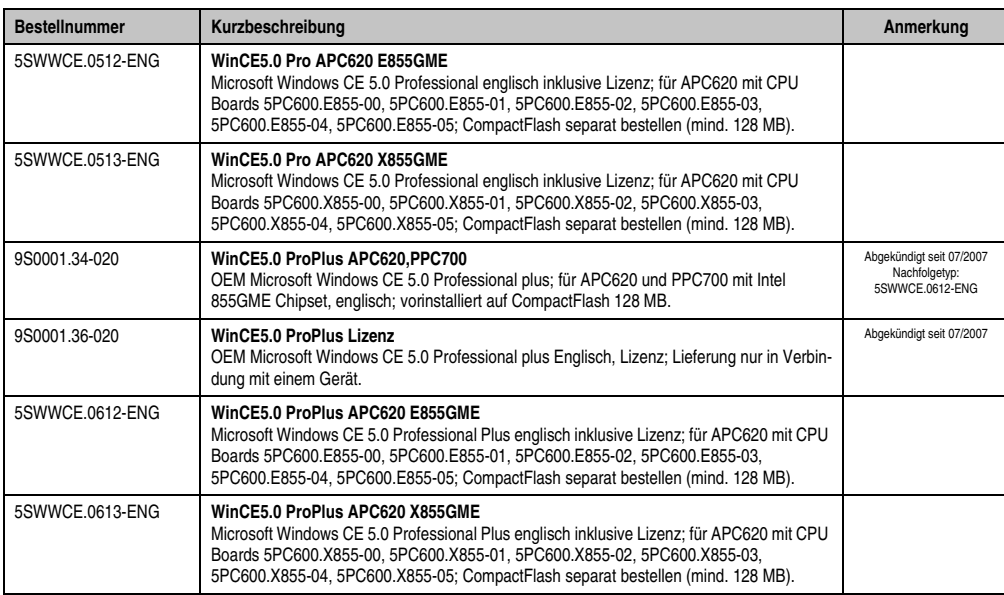

Tabelle 23: Bestellnummern Software (Forts.)

1) Ab Revision D0 Unterstützung der Automation PC 620 embedded Systemeinheiten.

## **6. Typische Topologien**

## **6.1 APC620 embedded für zentrale Steuerung und Visualisierung**

Das Steuerungsprogramm läuft auf dem APC620 embedded ab. Die Visualisierung erfolgt integriert mit Visual Components. Am PC ist eine Displayeinheit ageschlossen. Der PC ist über Ethernet TCP/IP vernetzt, weitere Bedienterminals auf Power Panel Basis können zusätzlich über Ethernet angeschlossen werden. Die Kommunikation zu I/O Systemen mit Achesen erfolgt über Feldbusse (CANBus, Ethernet POWERLINK).

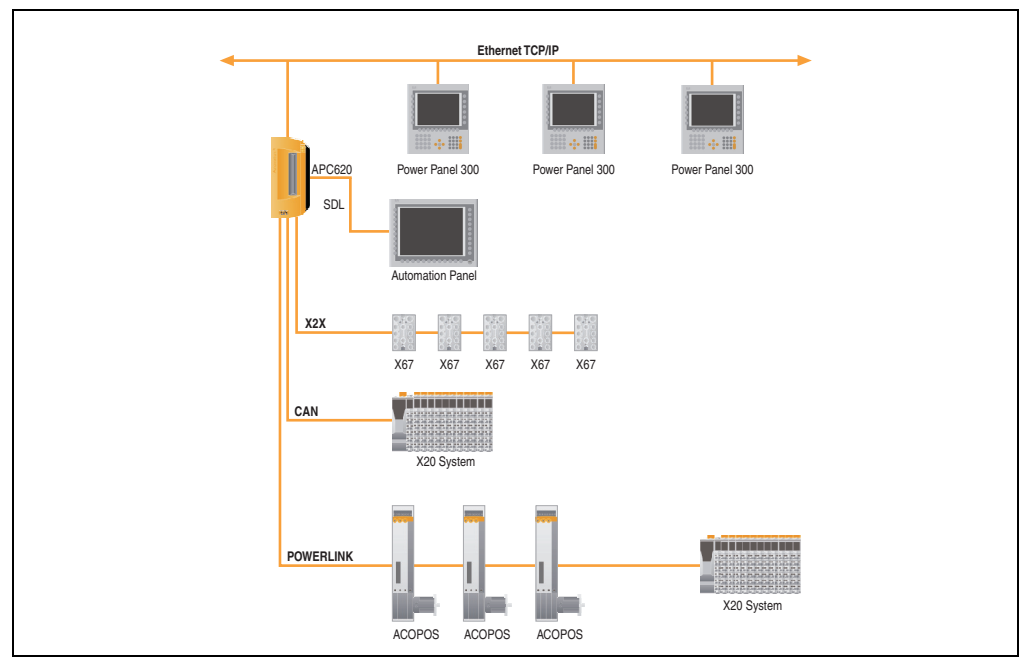

Abbildung 1: APC620 embedded für zentrale Steuerung und Visualisierung

## **6.2 APC620 als Visualisierung**

Die Visualisierung läuft am APC620 als SCADA Applikation. zwei Displayeinheiten werden lokal oder in größerer Entfernung am PC betrieben. Die Steuerungsaufgaben nehmen eine oder mehrere unterlagerte SPS Stationen wahr, an die wiederum I/O Systeme und Antriebe lokal oder über Feldbussysteme angeschlossen sind. Über Ethernet TCP/IP können weitere SCADA Stationen vernetzt sein.

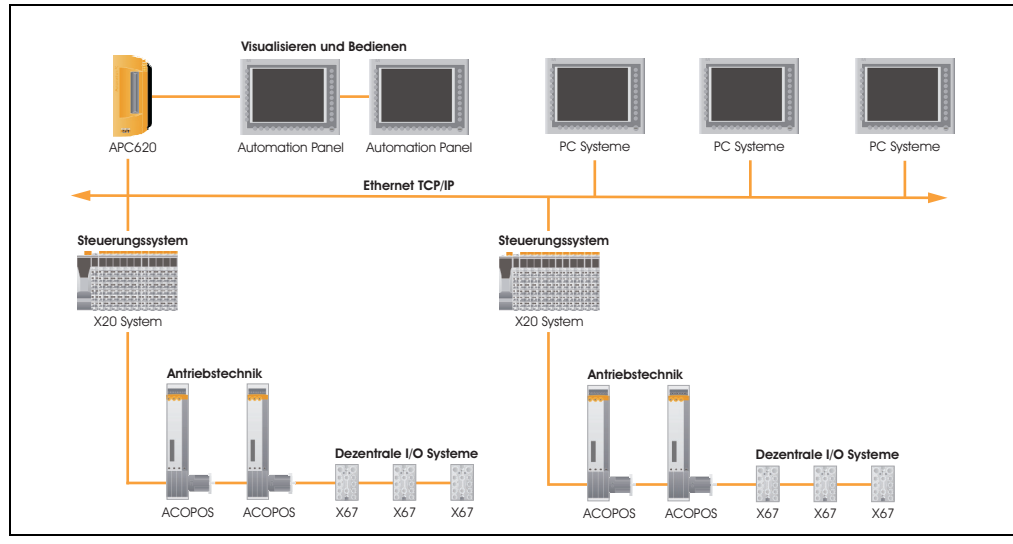

Abbildung 2: APC620 als Visualisierung

# **Kapitel 2 • Technische Daten**

## **1. Einleitung**

Aufbau, viele Steckplätze und durchdachte Anordnung von Schnittstellen und Laufwerken - der APC620 stellt ein Optimum an Anpassungsfähigkeit und Ergonomie dar. Der APC620 spart Platz im Schaltschrank. Frontseitig verbergen sich hinter einer Klappe Einschübe für Laufwerke (Harddisk, CD-ROM, DVD, Brenner, etc.) sowie bis zu zwei CompactFlash Slots.

Der APC620 embedded vereint zusätzlich die Feldbusschnittstellen Ethernet POWERLINK, CAN und X2X in einem kompakten Gehäuse.

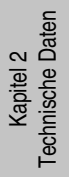

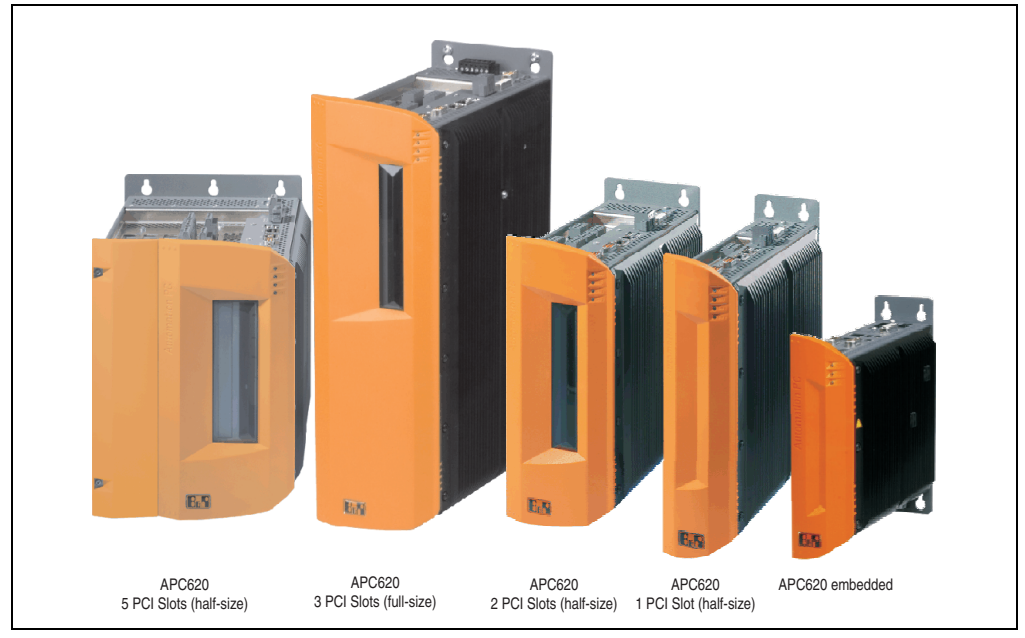

Abbildung 3: Automation PC 620 Systemübersicht

Für Anwendungen mit höchsten Anforderungen an die Prozessorleistung steht der APC620 mit Intel® Pentium® M Prozessoren und Intel® 855GME Chipset zur Verfügung. Diese speziell für Mobile Computing entwickelten Prozessoren bieten auch für industriellen Einsatz viele Vorteile. Sie kombinieren hohe Rechenleistung mit niedriger Leistungsaufnahme. Das Chipset beinhaltet eine integrierte Grafik mit optimierter Speichernutzung zwischen System und Grafik.

#### **1.1 Features**

- Prozessoren bis Pentium M 1,8 GHz (APC620 embedded nur bis 1,4 GHz möglich)
- CompactFlash Steckplätze (Typ I)
- Half Size / Full Size PCI Steckplätze (PCI Standard 2.2, 32 Bit, PCI Bus Speed 33 MHz)
- AC97 Sound
- $\cdot$  USB 2.0
- 24 VDC Versorgungsspannung
- 2x Ethernet 10/100 MBit Schnittstellen
- 2x RS232 Schnittstelle, modemfähig
- PS/2 Tastatur/Maus (kombiniert)
- CAN Schnittstellenoption
- Feldbusschnittstellen<sup>1)</sup> (Ethernet POWERLINK, CAN und X2X)
- RS232/422/485 Schnittstellenoption
- $\cdot$  Lüfterloser Betrieb<sup>2)</sup>
- BIOS
- Echtzeituhr (RTC) batteriegepuffert
- Bis zu 1 GB Hauptspeicher
- Anschluss verschiedenster Anzeigegeräte am "Monitor/Panel" Videoausgang (Unterstützung von RGB, DVI und SDL - Smart Display Link - Signalen)
- Optionaler Einbau des Add-On USV APC620 Modules<sup>3)</sup>
- Optionales SRAM Modul<sup>4)</sup> batteriegepuffert

<sup>1)</sup> Nur bei APC620 embedded Systemeinheiten vorhanden.

<sup>2)</sup> Abhängig von der Gerätezusammenstellung und der Umgebungstemperatur.

<sup>3)</sup> Einbau ist systemeinheitenrevisionsabhängig: 5PC600.SX01-00 ab Rev. H0, 5PC600.SX02-00 ab Rev. G0, 5PC600.SX02-01 ab Rev. H0, 5PC600.SX05-00 ab Rev. F0, 5PC600.SX05-01 ab Rev. F0.

<sup>4)</sup> Einbau ist systemeinheitenrevisionsabhängig: 5PC600.SX01-00 ab Rev. I0, 5PC600.SX02-00 ab Rev. H0, 5PC600.SX02-01 ab Rev. K0, 5PC600.SX05-00 ab Rev. H0, 5PC600.SX05-01 ab Rev. H0.

## **1.2 Aufbau / Konfiguration APC620 mit 1, 2, 3 und 5 PCI Slots**

Es ist möglich das APC620 System individuell, je nach Einsatzbedingungen und Anforderungen zusammenzustellen.

Für den Betrieb sind folgende Einzelkomponenten zwingend erforderlich:

- Systemeinheit
- CPU Board
- Kühlkörper (CPU Board abhängig)
- Hauptspeicher (CPU Board abhängig)
- Laufwerk (Massenspeicher wie z.B. CompactFlash Karte oder Hard Disk) für das Betriebssystem
- Software

Technische Daten Technische Daten Kapitel 2

#### **1.2.1 Auswahlhilfe - Grundsystem**

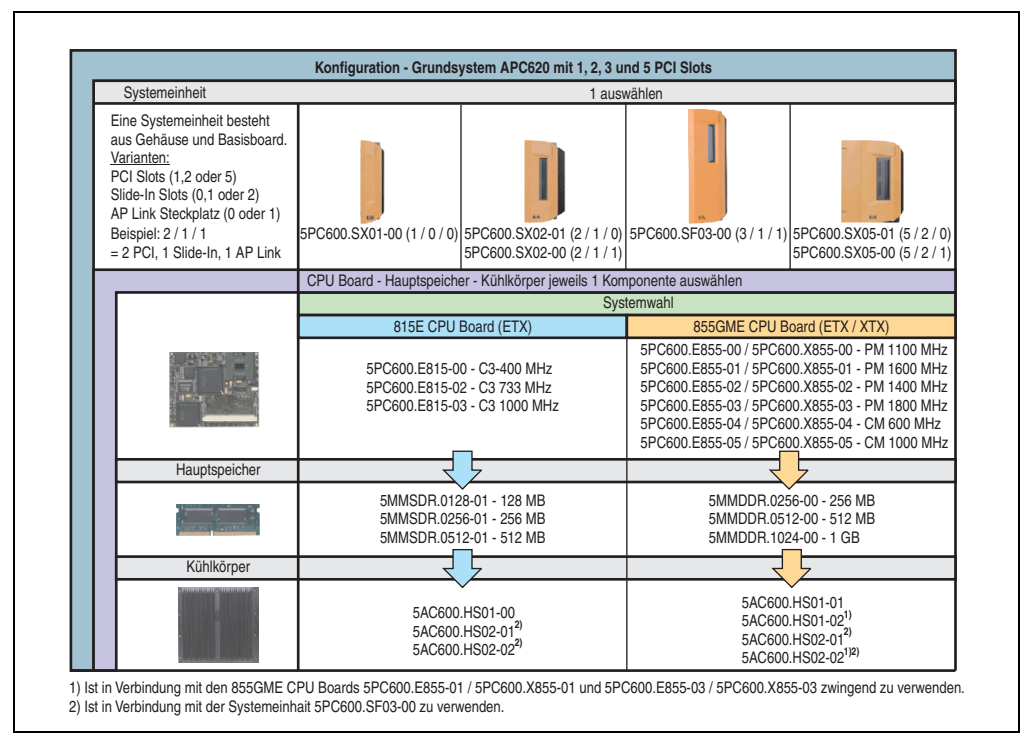

Abbildung 4: Auswahlhilfe Grundsystem APC620 mit 1, 2, 3, und 5 PCI Slots

#### Erläuterung:

- 1) Systemeinheit wählen (1 auswählen).
- 2) Systemwahl CPU Board Variante (815E ETX oder 855GME ETX / XTX) wählen (1 auswählen).
- 3) Hauptspeicher und Kühlkörper in Abhängigkeit zum CPU Board wählen (jeweils 1 auswählen).
- 4) Optionale Komponenten in Abhängigkeit der Systemeinheit auswählen (siehe Abschnitt [1.2.2 "Auswahlhilfe - optionale Komponenten", auf Seite 55](#page-54-0)).

## <span id="page-54-0"></span>**1.2.2 Auswahlhilfe - optionale Komponenten**

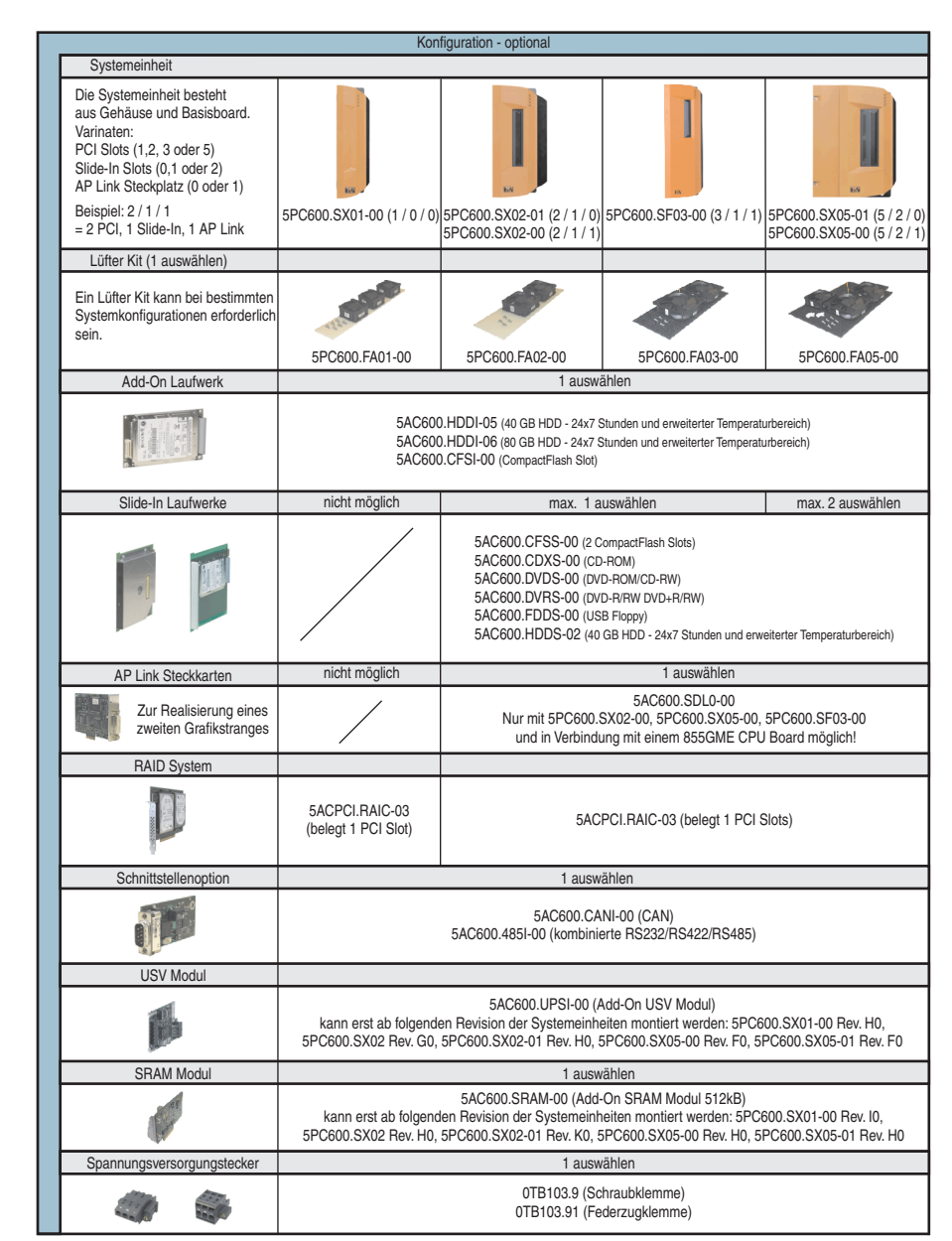

Abbildung 5: Auswahlhilfe optionale Komponenten APC620 mit 1, 2, 3 und 5 PCI Slots

#### **Technische Daten • Einleitung**

Information:

- In Abhängigkeit der Systemeinheit kann ein passendes Lüfter Kit im APC620 eingebaut werden. Ist z. B. bei bestimmten Systemkonfigurationen und Umgebungstemperaturen vorgeschrieben (siehe dazu auch Abschnitt [2.6 "Umgebungstemperaturen für Systeme](#page-83-0) [mit 815E CPU Board \(ETX\)", auf Seite 84](#page-83-0) bzw. Abschnitt [2.7 "Umgebungstemperaturen](#page-87-0) [für Systeme mit 855GME CPU Board \(ETX / XTX\)", auf Seite 88](#page-87-0)).
- Laufwerk(e) (Add-On / Slide-In) optional in Abhängigkeit der Systemeinheit wählen. Es kann in jeder Systemeinheit 1 Add-On Laufwerk montiert werden. Slide-In Laufwerkseinschübe (1 oder 2) sind nur bei bestimmten Systemeinheiten vorhanden.
- AP Link Steckkarten realisieren einen 2'ten Grafikstrang (Möglichkeit für Erweiterter Desktop oder Display Clone Betrieb) am APC620. Nur mit den Systemeinheiten 5PC600.SX02-00, 5PC600.SX05-00, 5PC600.SF03-00 und in Verbindung mit einem 855GME (EXT / XTX) CPU Board möglich!
- Über eine Schnittstellenoption wird eine weitere Schnittstelle realisiert.
- In Abhängigkeit der Systemeinheitenrevision (siehe Grafik) kann ein optional integriertes USV Add-On Modul montiert werden.
- In Abhängigkeit der Systemeinheitenrevision (siehe Grafik) kann ein optional integriertes SRAM Modul (batteriegepuffert) montiert werden.
- Zum einfachen Anschluss an die Versorgungsspannung gibt es passende Spannungsversorgungsstecker.

## **1.3 Aufbau / Konfiguration APC620 embedded**

Für den Betrieb sind folgende Einzelkomponenten zwingend erforderlich: Systemeinheit, CPU Board, Hauptspeicher und Kühlkörper.

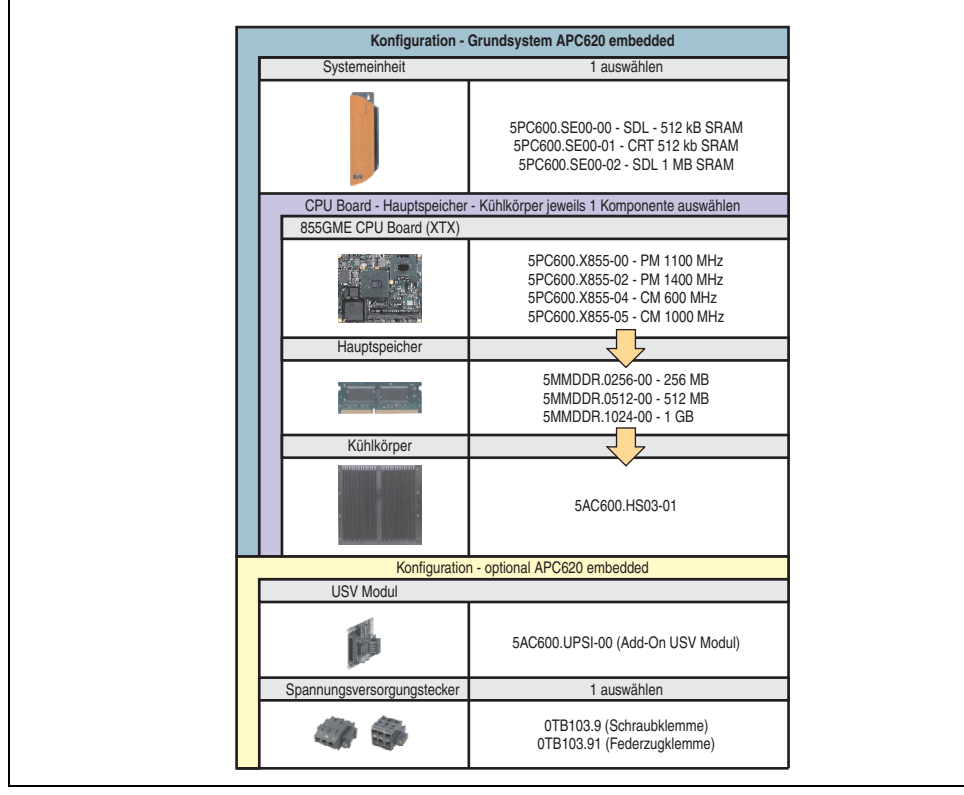

Abbildung 6: Auswahlhilfe Grundsystem und optionale Komponenten APC620 embedded

Erläuterung:

- 1) Systemeinheit wählen (1 auswählen).
- 2) CPU Board wählen (1 auswählen).
- 3) Hauptspeicher und Kühlkörper wählen (jeweils 1 auswählen).
- 4) Optionale Komponenten auswählen

## **2. Gesamtgerät**

## **2.1 APC620 1 PCI Slot Variante**

#### **2.1.1 Schnittstellen**

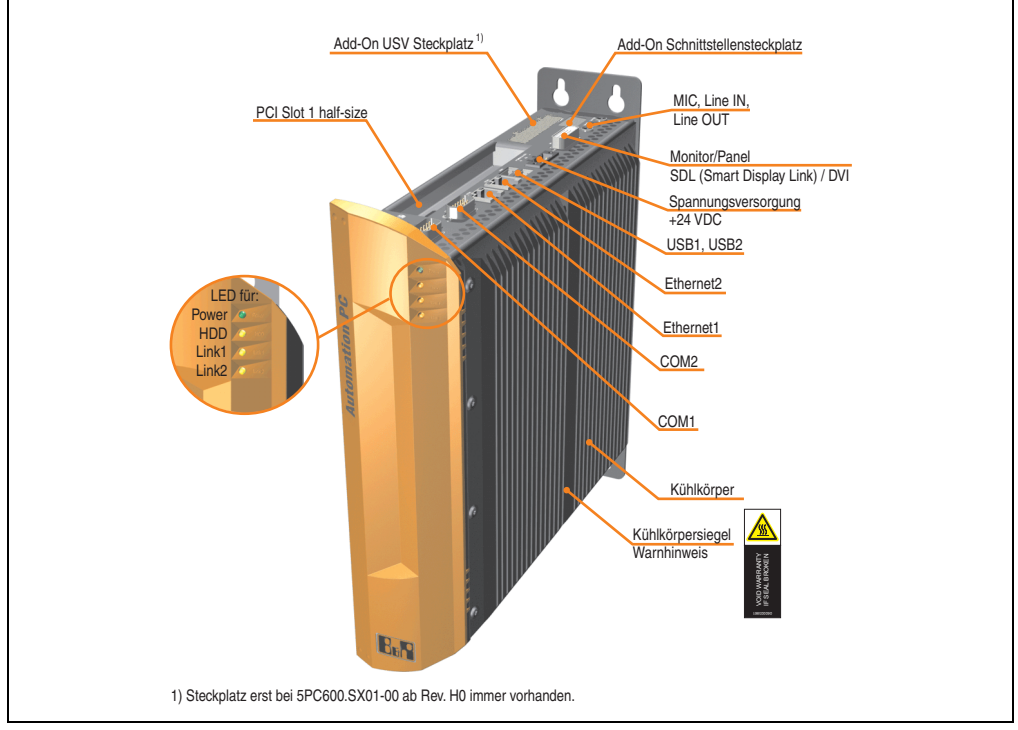

Abbildung 7: APC620 1 PCI Slot Variante Schnittstellenübersicht Oberseite

## **Warnung!**

**Die Befestigungsschrauben des Kühlkörpers dürfen keinesfalls gelöst werden, da der Kühlkörper über eine thermische Kopplung mit Prozessor und Chipset verbunden ist. Wird diese Verbindung zerstört, muss der APC620 ins Werk zur Reparatur geschickt werden. Werden die Schrauben dennoch gelöst (gesichert durch ein Siegel) erlischt jegliche Garantie.**

**Es ist möglich, dass die Oberflächentemperatur des Kühlkörpers im Betrieb auf** 70 °C (Warnhinweis "Heiße Oberfläche") ansteigen kann.

#### **Technische Daten • Gesamtgerät**

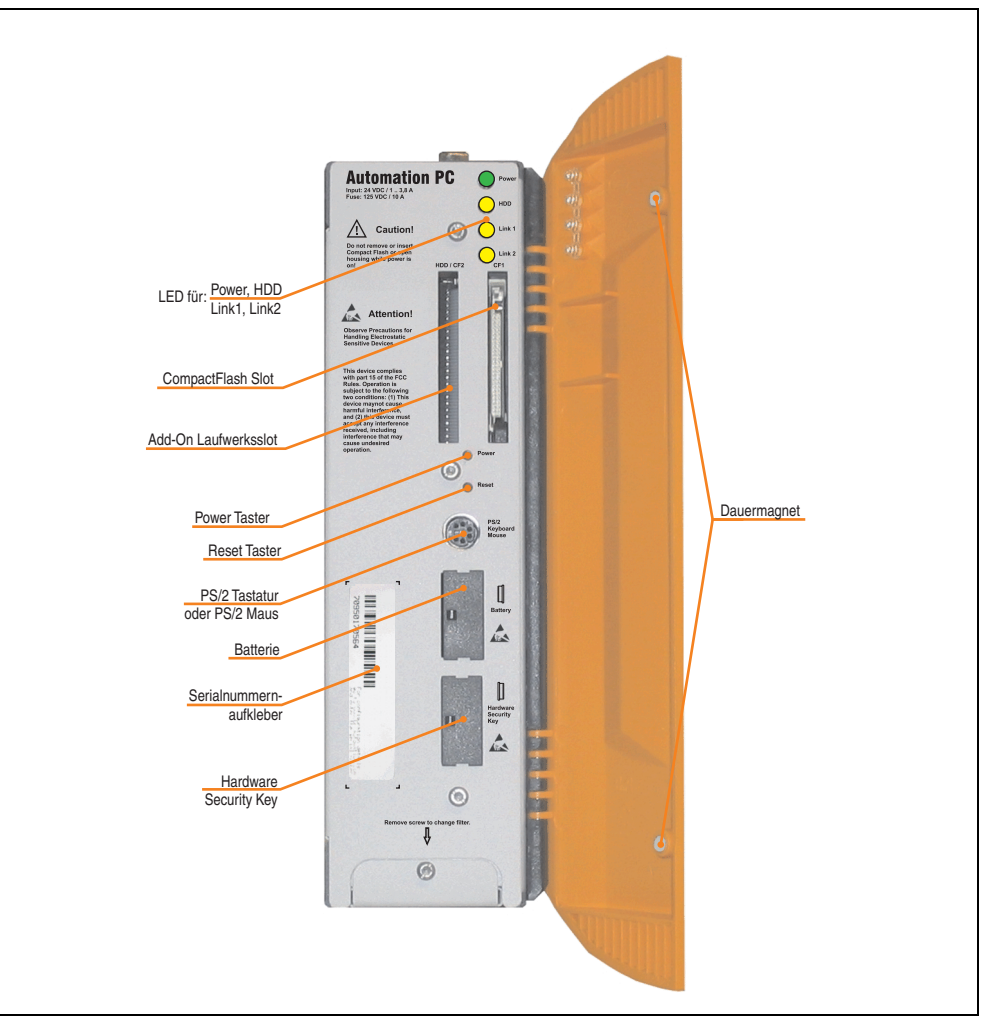

Abbildung 8: APC620 1 PCI Slot Variante Schnittstellenübersicht Vorderseite

## **Information:**

**In der orangen Fronttüre sind zwei Dauermagnete integriert. Kommt ein Datenträger (Festplatte, Diskette, Magnetstreifen einer Kreditkarte, o.ä.), der mit Magnetismus die Daten speichert, mit einem Magneten in Berührung, kann es zu Datenverlust kommen.**

Kapitel 2 Technische Daten

Technische Daten

## **2.1.2 Technische Daten**

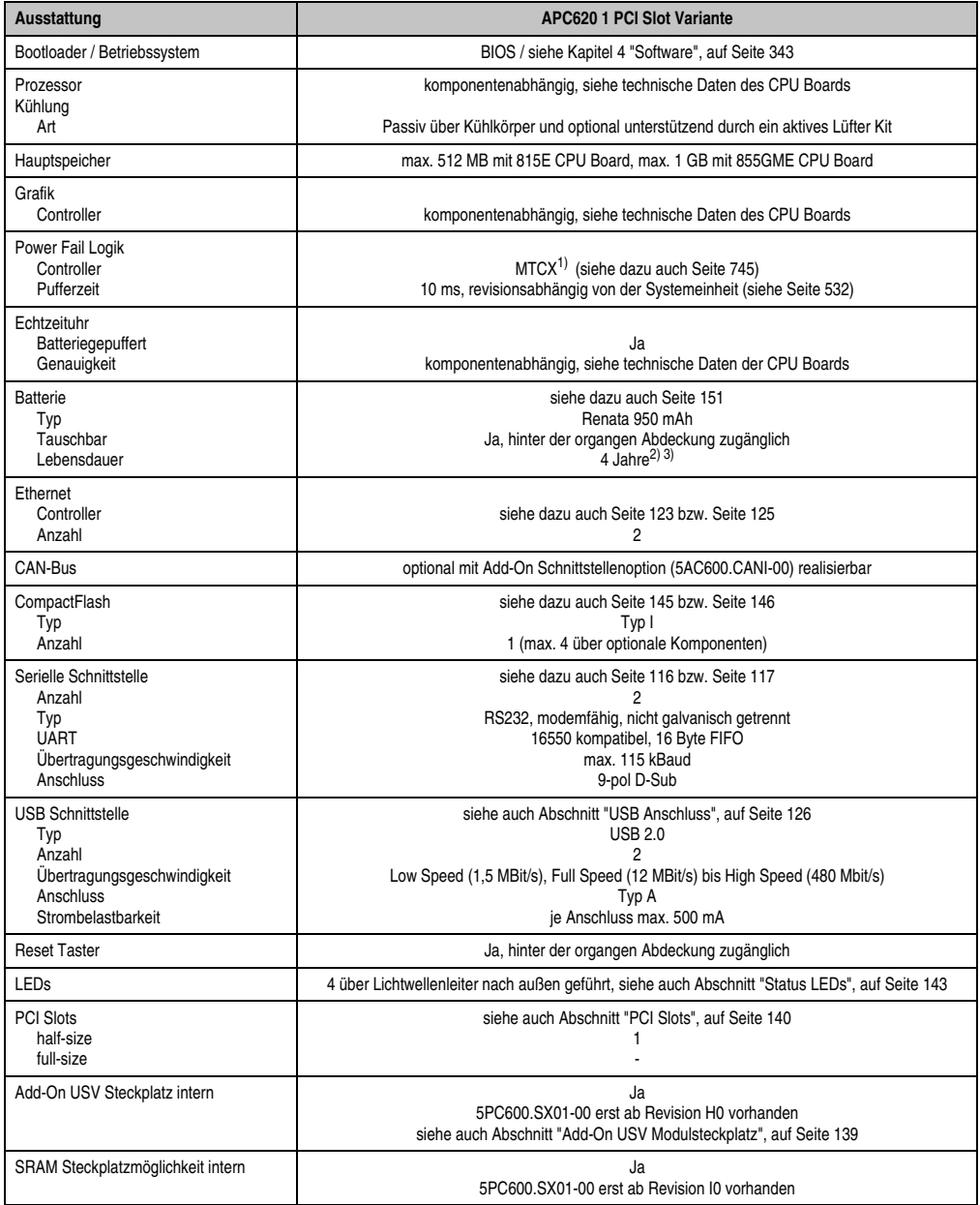

Tabelle 24: Technische Daten APC620 1 PCI Slot Variante

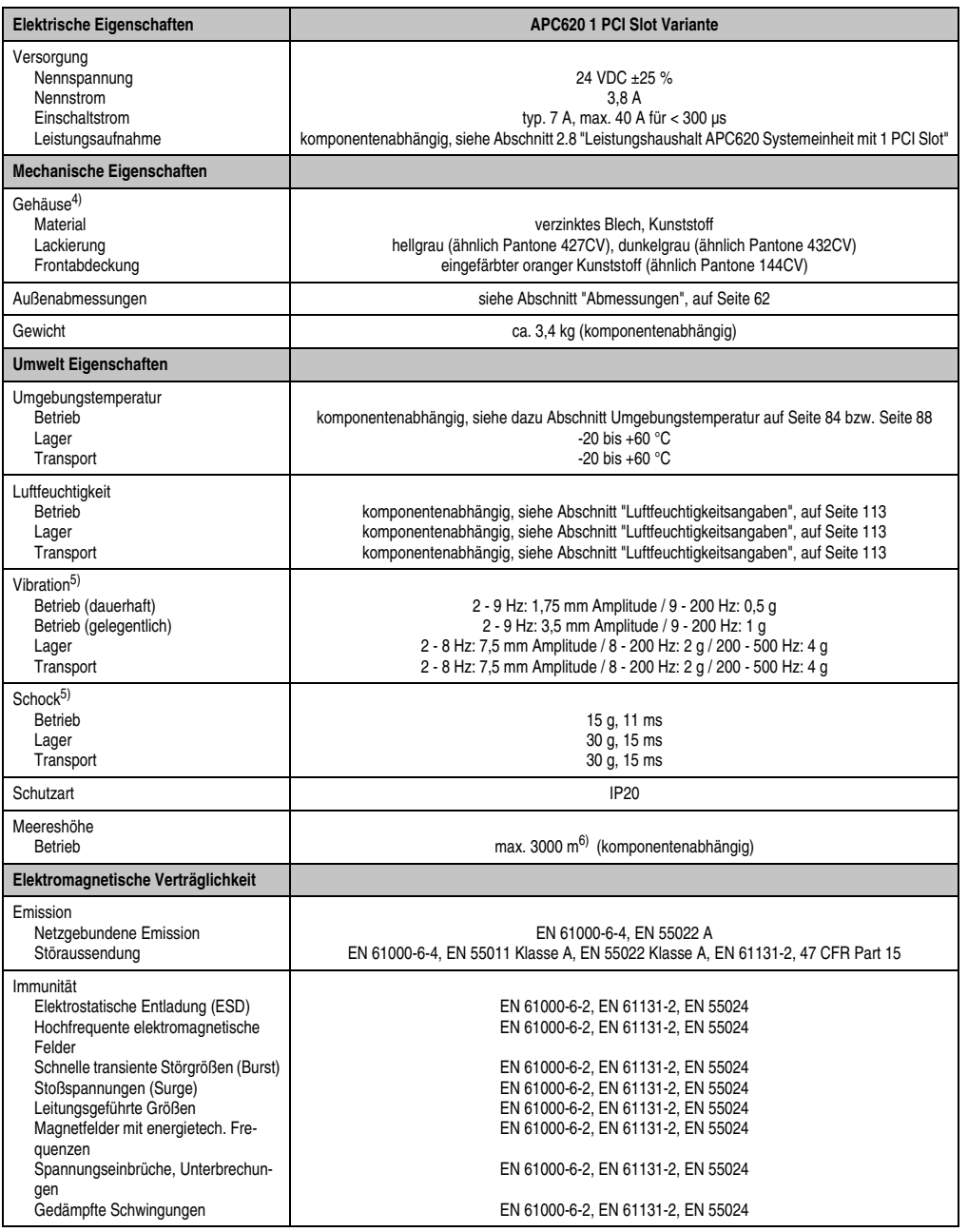

Tabelle 24: Technische Daten APC620 1 PCI Slot Variante (Forts.)

1) Maintenance Controller Extended.

Kapitel 2<br>Technische Daten Technische Daten

#### **Technische Daten • Gesamtgerät**

2) Bei 50 °C, 8,5 µA der zu versorgenden Komponenten und einer Selbstentladung von 40 %.

- 3) Ist ein SRAM Modul (Best.Nr. 5AC600.SRAM-00) montiert beträgt die Pufferdauer 2 1/2 Jahre.
- 4) Prozess- bzw. chargenbedingt sind optische Abweichungen in der Farbe und Oberflächenbeschaffenheit möglich.
- <span id="page-61-1"></span>5) Maximalwerte, sofern eine Einzelkomponente keinen anderen angibt.
- 6) Herabsenkung (Derating) der maximalen Umgebungstemperatur typisch 1°C pro 1000 Meter ab 500 Meter NN.

#### <span id="page-61-0"></span>**2.1.3 Abmessungen**

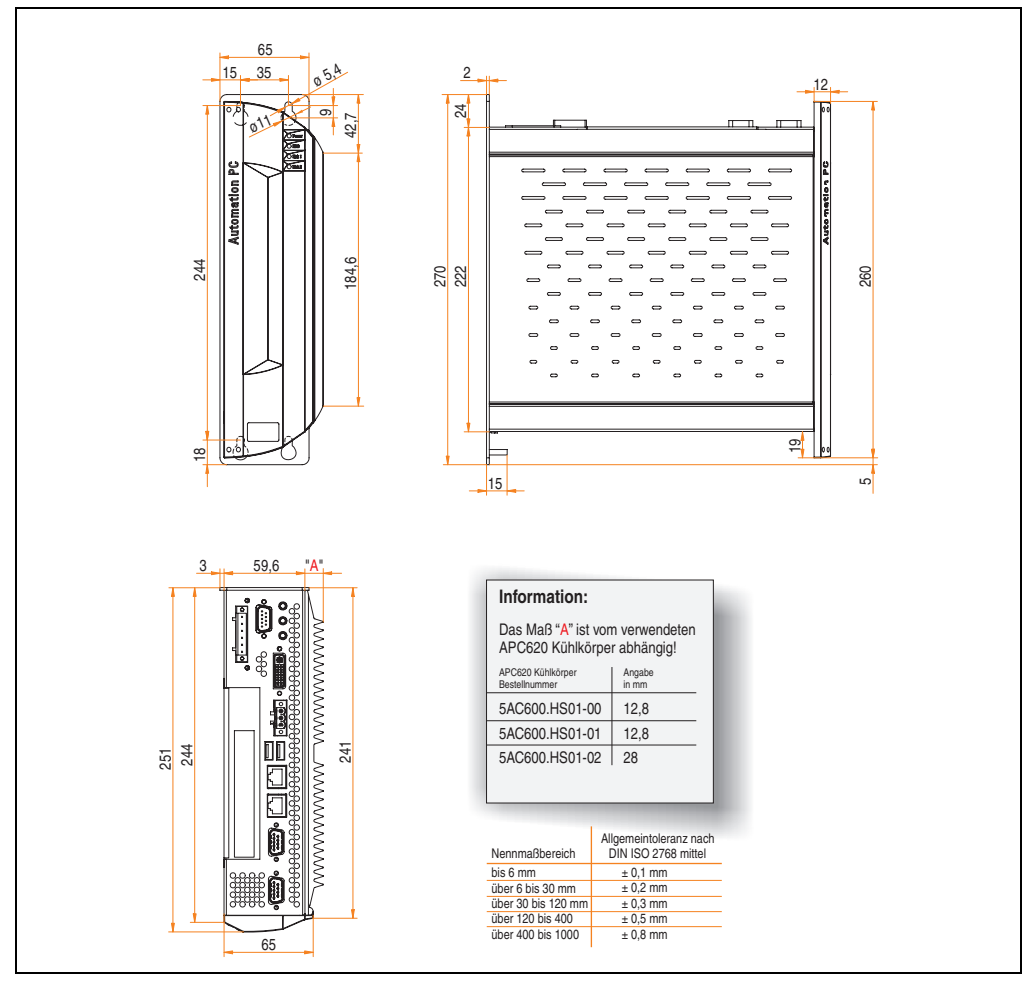

Abbildung 9: APC620 1 PCI Slot Variante Abmessungen

## **2.2 APC620 2 PCI Slot Variante**

#### **2.2.1 Schnittstellen**

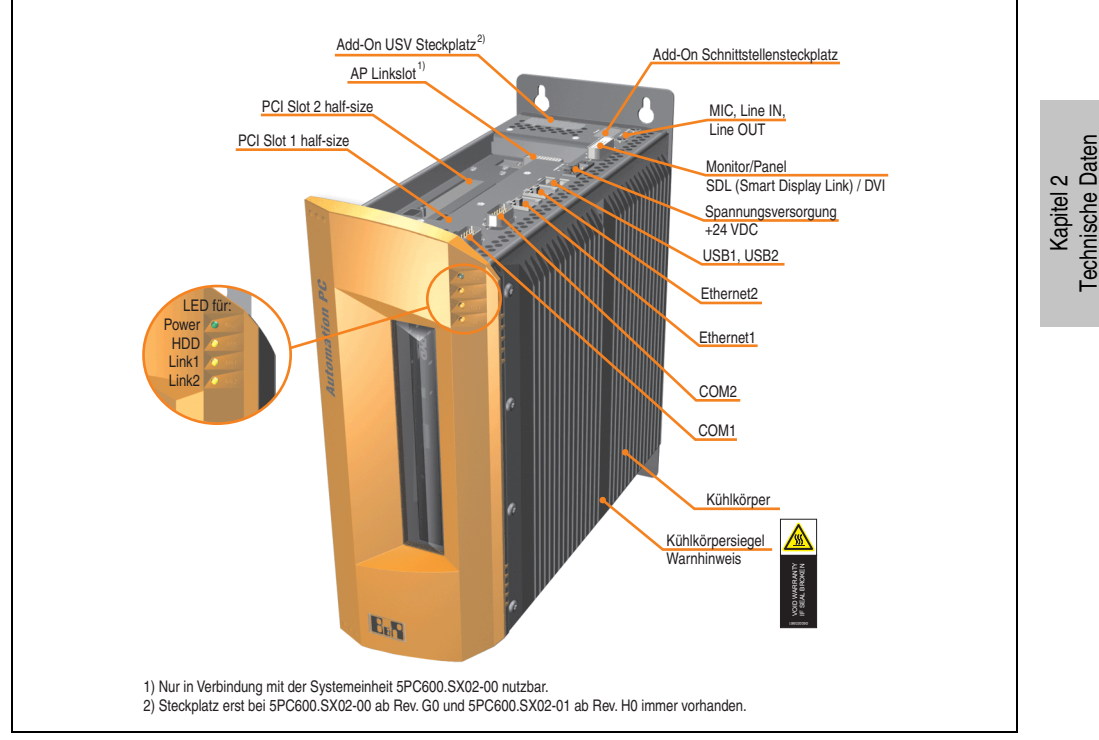

Abbildung 10: APC620 2 PCI Slot Variante Schnittstellenübersicht Oberseite

## **Warnung!**

**Die Befestigungsschrauben des Kühlkörpers dürfen keinesfalls gelöst werden, da der Kühlkörper über eine thermische Kopplung mit Prozessor und Chipset verbunden ist. Wird diese Verbindung zerstört, muss der APC620 ins Werk zur Reparatur geschickt werden. Werden die Schrauben dennoch gelöst (gesichert durch ein Siegel) erlischt jegliche Garantie.**

**Es ist möglich, dass die Oberflächentemperatur des Kühlkörpers im Betrieb auf** 70 °C (Warnhinweis "Heiße Oberfläche") ansteigen kann.

Technische Daten

#### **Technische Daten • Gesamtgerät**

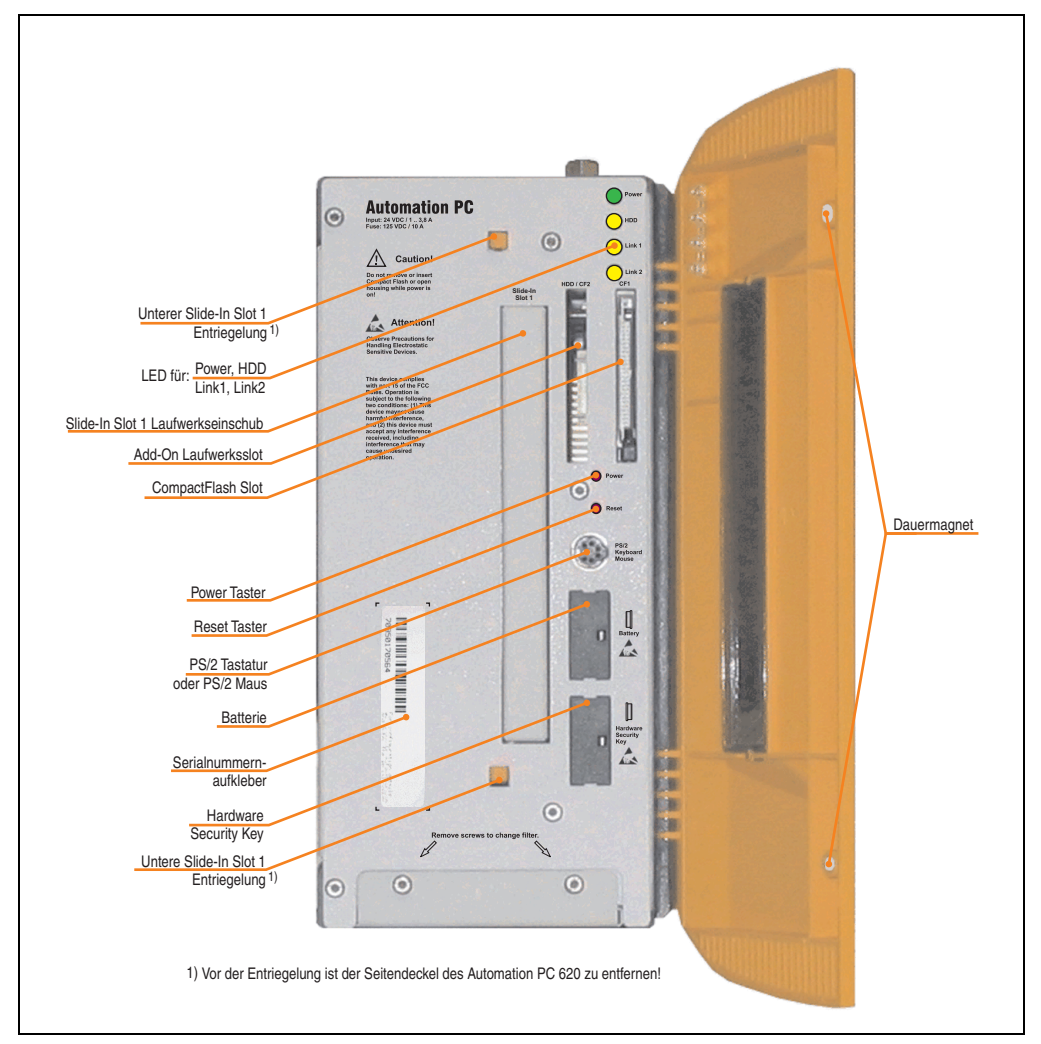

Abbildung 11: APC620 2 PCI Slot Variante Schnittstellenübersicht Vorderseite

## **Information:**

**In der orangen Fronttüre sind zwei Dauermagnete integriert. Kommt ein Datenträger (Festplatte, Diskette, Magnetstreifen einer Kreditkarte, o.ä.), der mit Magnetismus die Daten speichert, mit einem Magneten in Berührung, kann es zu Datenverlust kommen.**

## **2.2.2 Technische Daten**

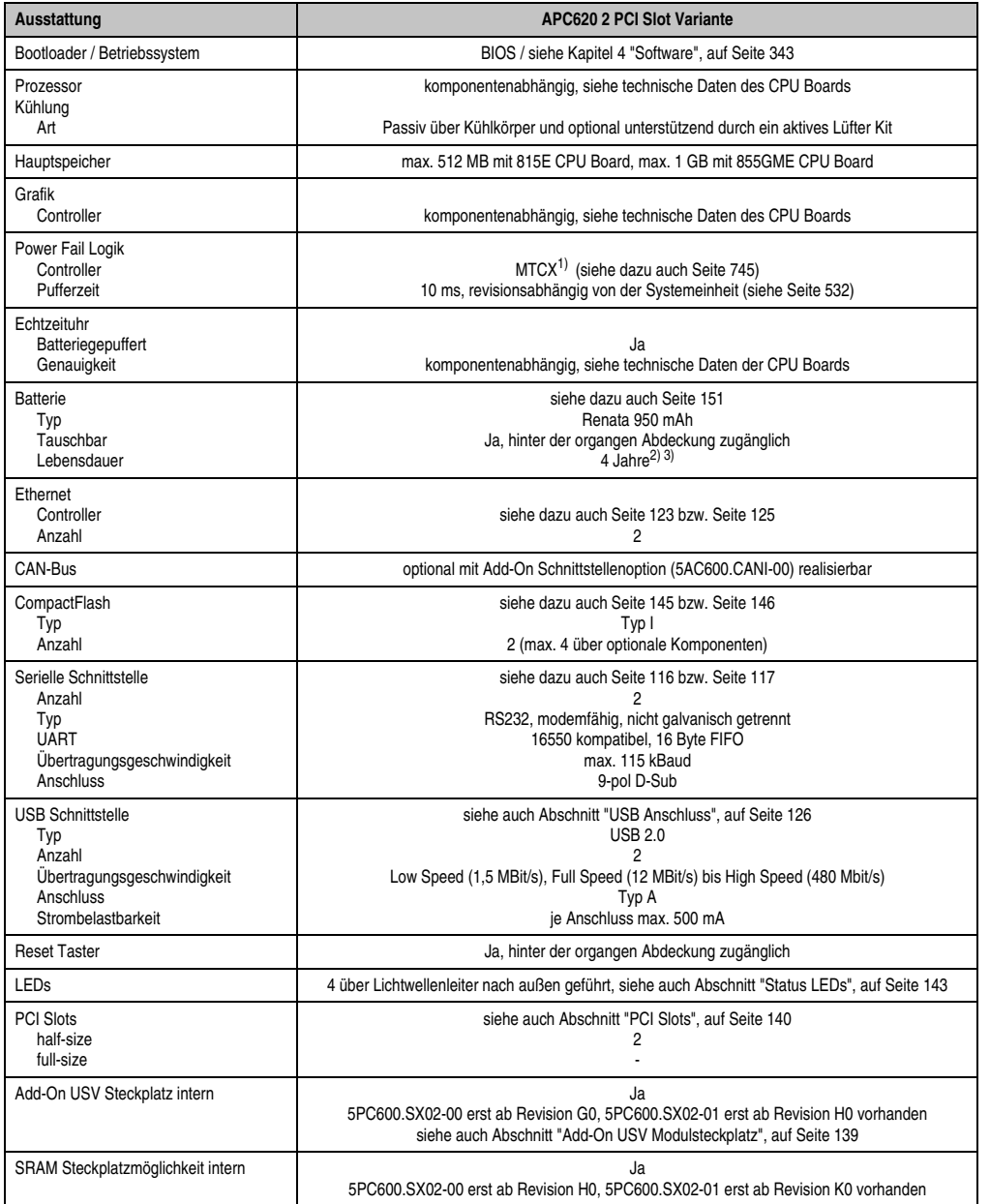

Tabelle 25: Technische Daten APC620 2 PCI Slot Variante

#### **Technische Daten • Gesamtgerät**

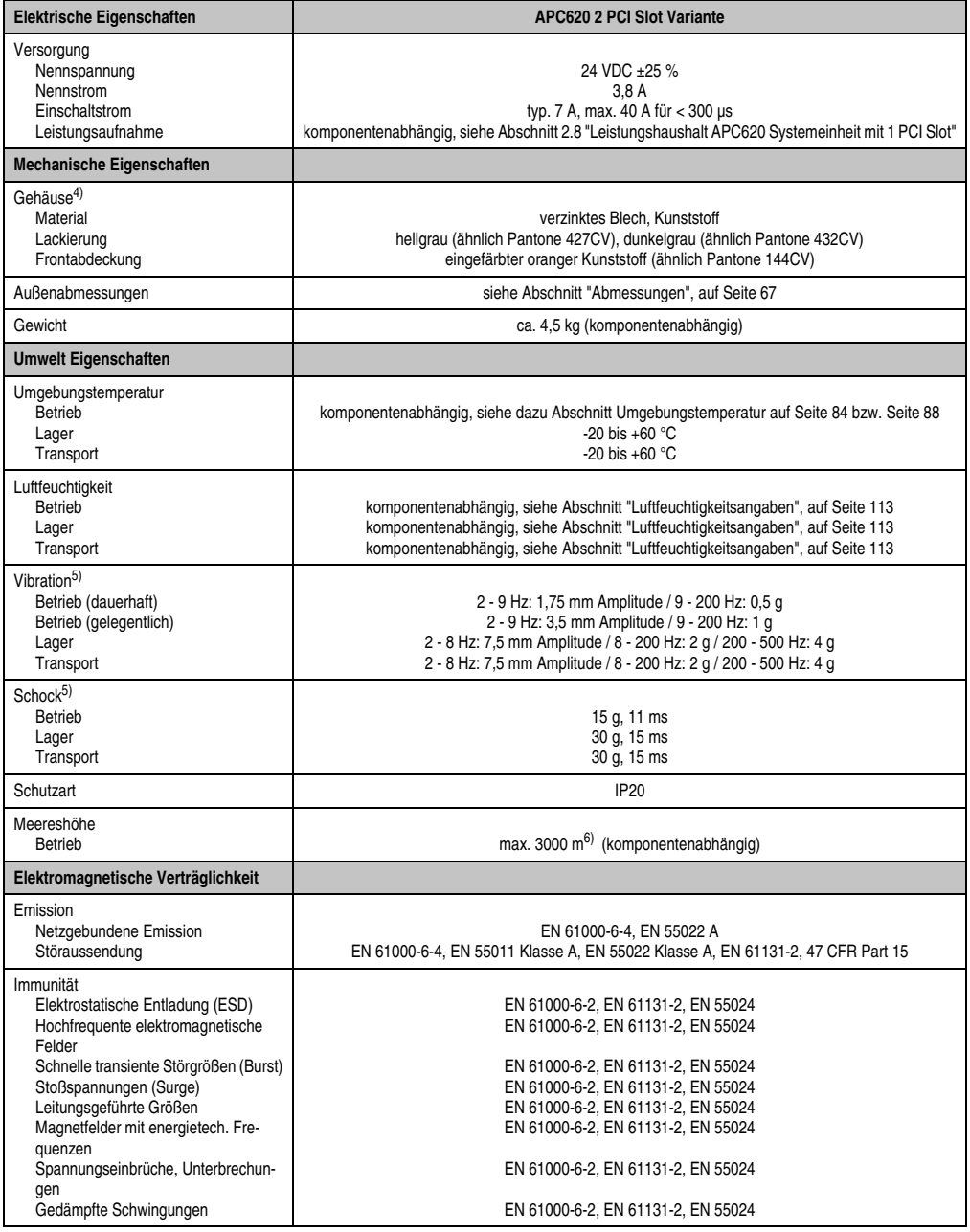

Tabelle 25: Technische Daten APC620 2 PCI Slot Variante (Forts.)

1) Maintenance Controller Extended.

2) Bei 50 °C, 8,5 µA der zu versorgenden Komponenten und einer Selbstentladung von 40 %.

3) Ist ein SRAM Modul (Best.Nr. 5AC600.SRAM-00) montiert beträgt die Pufferdauer 2 1/2 Jahre.

4) Prozess- bzw. chargenbedingt sind optische Abweichungen in der Farbe und Oberflächenbeschaffenheit möglich.

<span id="page-66-1"></span>5) Maximalwerte, sofern eine Einzelkomponente keinen anderen angibt.

6) Herabsenkung (Derating) der maximalen Umgebungstemperatur typisch 1°C pro 1000 Meter ab 500 Meter NN.

### <span id="page-66-0"></span>**2.2.3 Abmessungen**

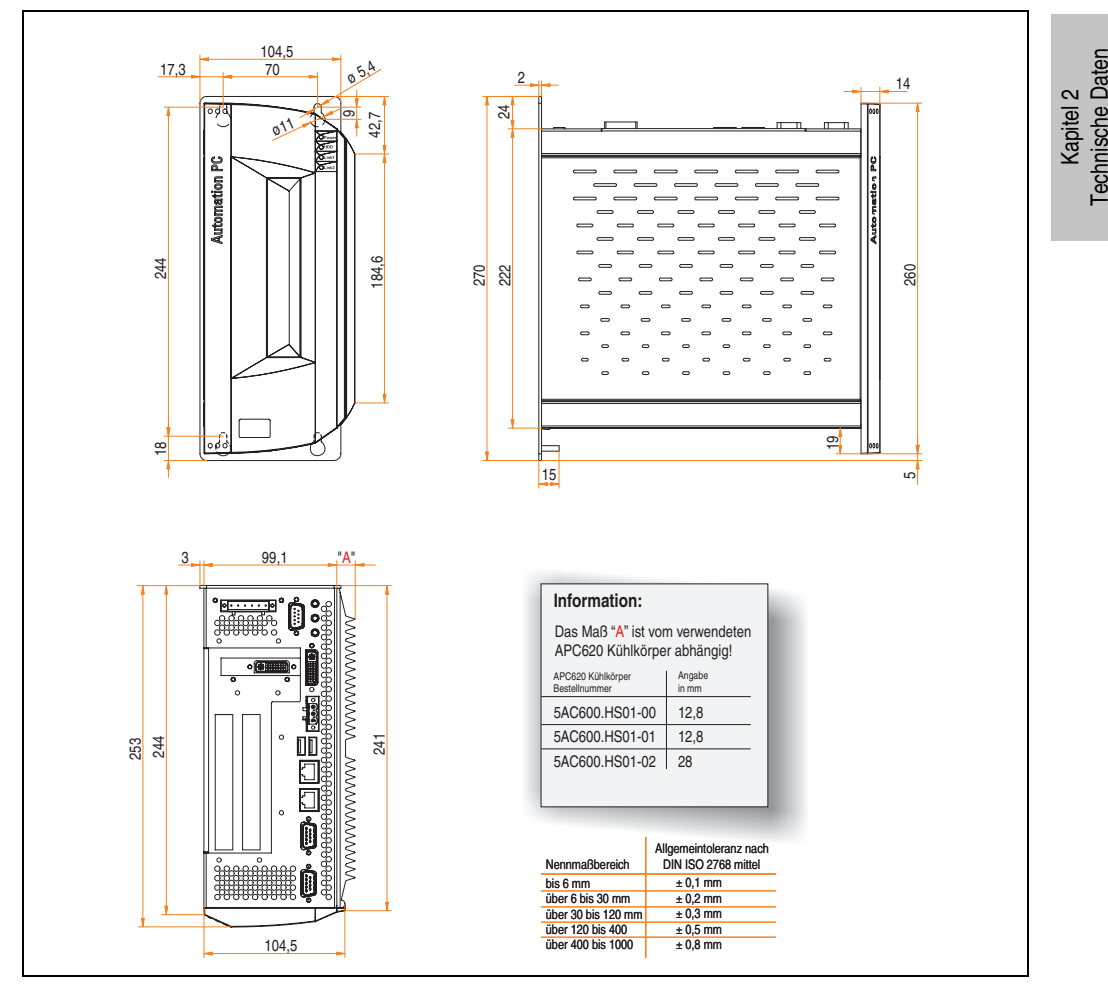

Abbildung 12: APC620 2 PCI Slot Variante Abmessungen

## **2.3 APC620 3 PCI Slot Variante**

#### **2.3.1 Schnittstellen**

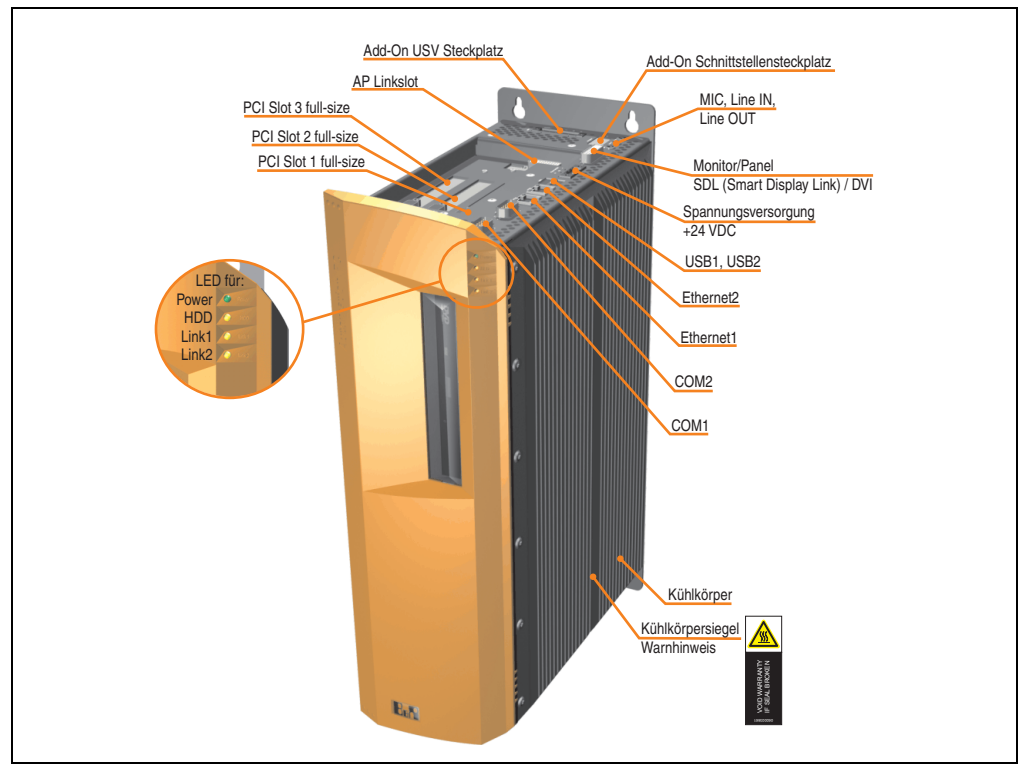

Abbildung 13: APC620 3 PCI Slot Variante Schnittstellenübersicht Oberseite

## **Warnung!**

**Die Befestigungsschrauben des Kühlkörpers dürfen keinesfalls gelöst werden, da der Kühlkörper über eine thermische Kopplung mit Prozessor und Chipset verbunden ist. Wird diese Verbindung zerstört, muss der APC620 ins Werk zur Reparatur geschickt werden. Werden die Schrauben dennoch gelöst (gesichert durch ein Siegel) erlischt jegliche Garantie.**

**Es ist möglich, dass die Oberflächentemperatur des Kühlkörpers im Betrieb auf** 70 °C (Warnhinweis "Heiße Oberfläche") ansteigen kann.

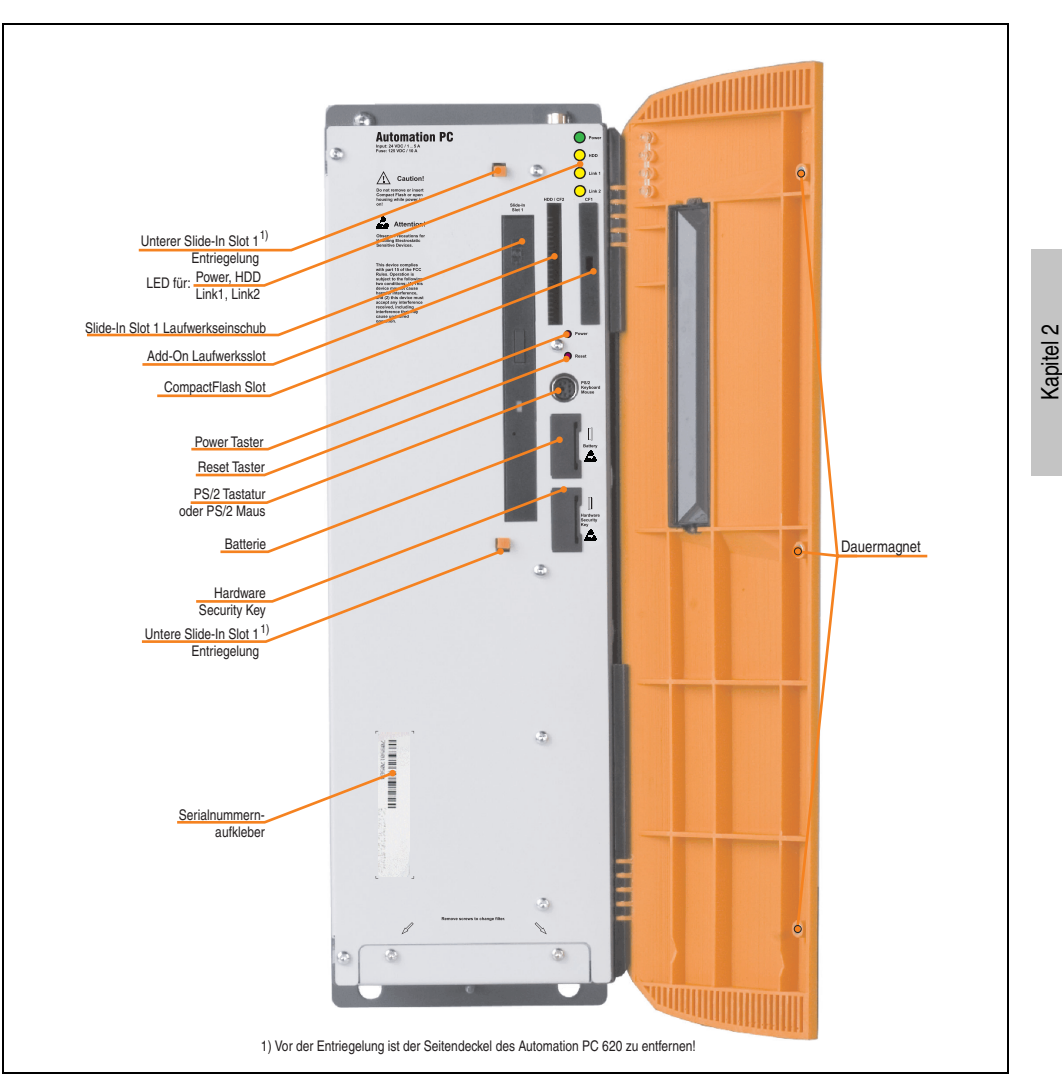

Abbildung 14: APC620 3 PCI Slot Variante Schnittstellenübersicht Vorderseite

## **Information:**

**In der orangen Fronttüre sind drei Dauermagnete integriert. Kommt ein Datenträger (Festplatte, Diskette, Magnetstreifen einer Kreditkarte, o.ä.), der mit Magnetismus die Daten speichert, mit einem Magneten in Berührung, kann es zu Datenverlust kommen.**

Technische Daten

Technische Daten

#### **2.3.2 Technische Daten**

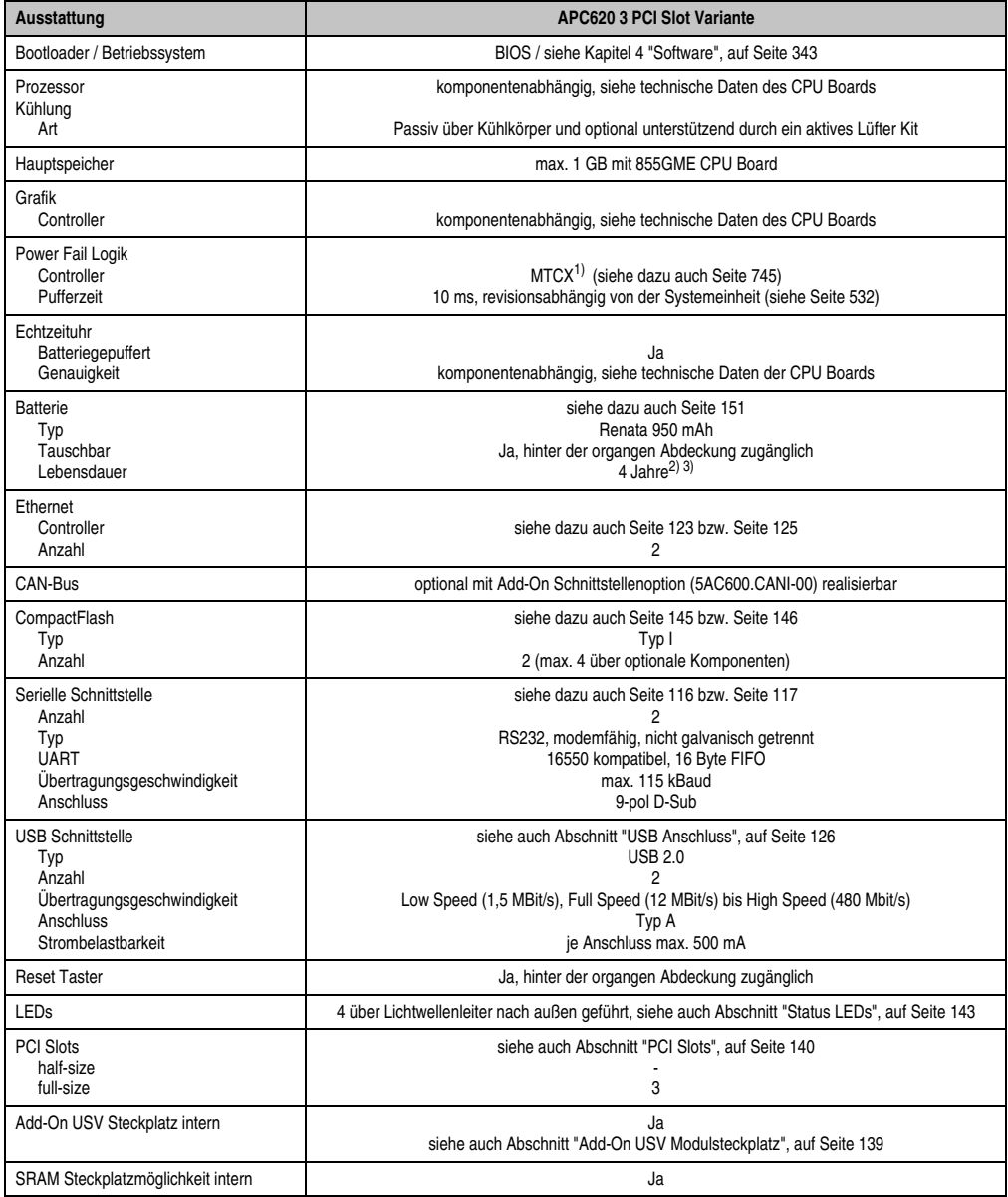

Tabelle 26: Technische Daten APC620 3 PCI Slot Variante

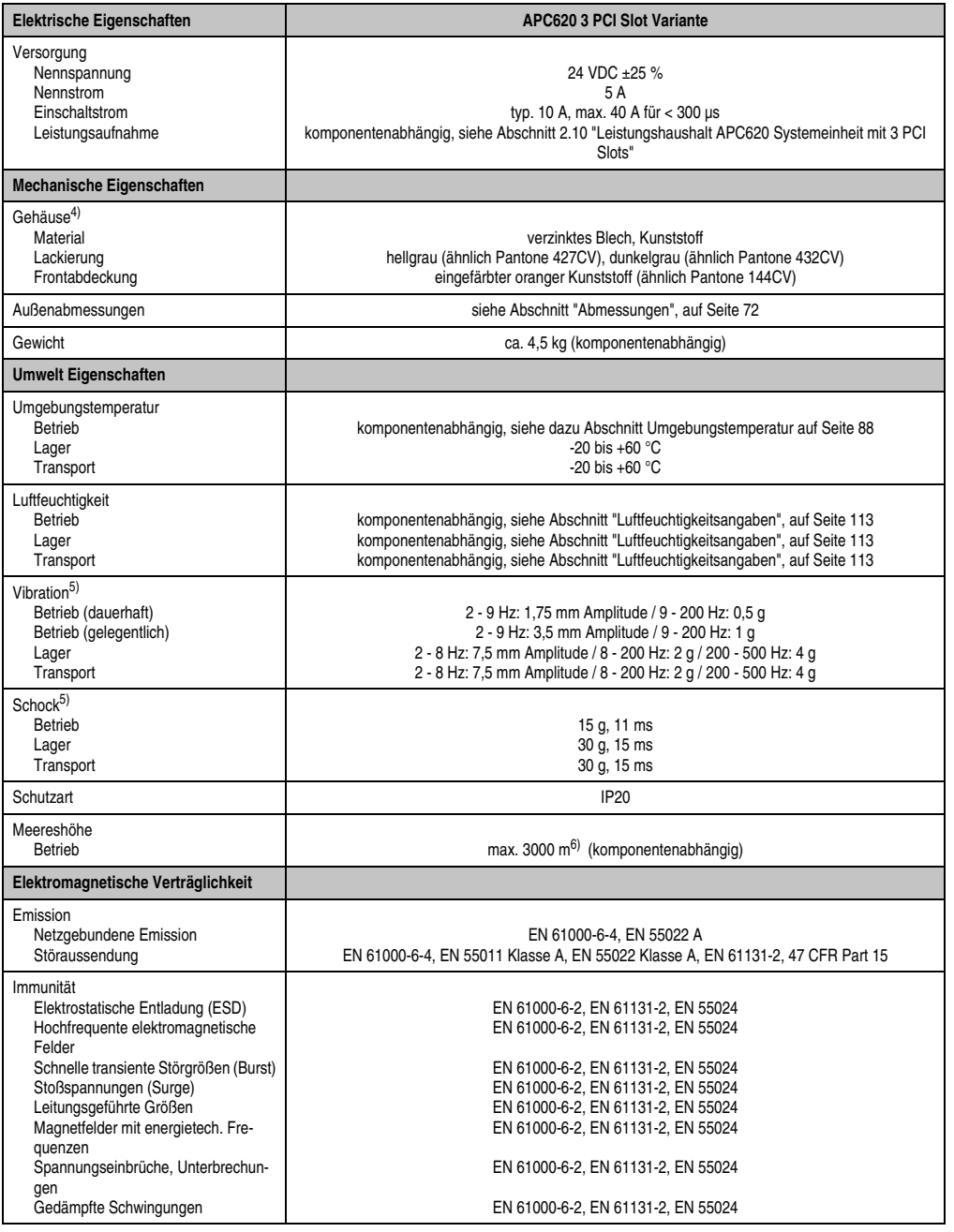

Tabelle 26: Technische Daten APC620 3 PCI Slot Variante (Forts.)

Kapitel 2<br>Technische Daten Technische Daten

#### **Technische Daten • Gesamtgerät**

- 1) Maintenance Controller Extended.
- 2) Bei 50 °C, 8,5 µA der zu versorgenden Komponenten und einer Selbstentladung von 40 %.
- 3) Ist ein SRAM Modul (Best.Nr. 5AC600.SRAM-00) montiert beträgt die Pufferdauer 2 1/2 Jahre.
- 4) Prozess- bzw. chargenbedingt sind optische Abweichungen in der Farbe und Oberflächenbeschaffenheit möglich.
- 5) Maximalwerte, sofern eine Einzelkomponente keinen anderen angibt.
- 6) Herabsenkung (Derating) der maximalen Umgebungstemperatur typisch 1°C pro 1000 Meter ab 500 Meter NN.

#### <span id="page-71-0"></span>**2.3.3 Abmessungen**

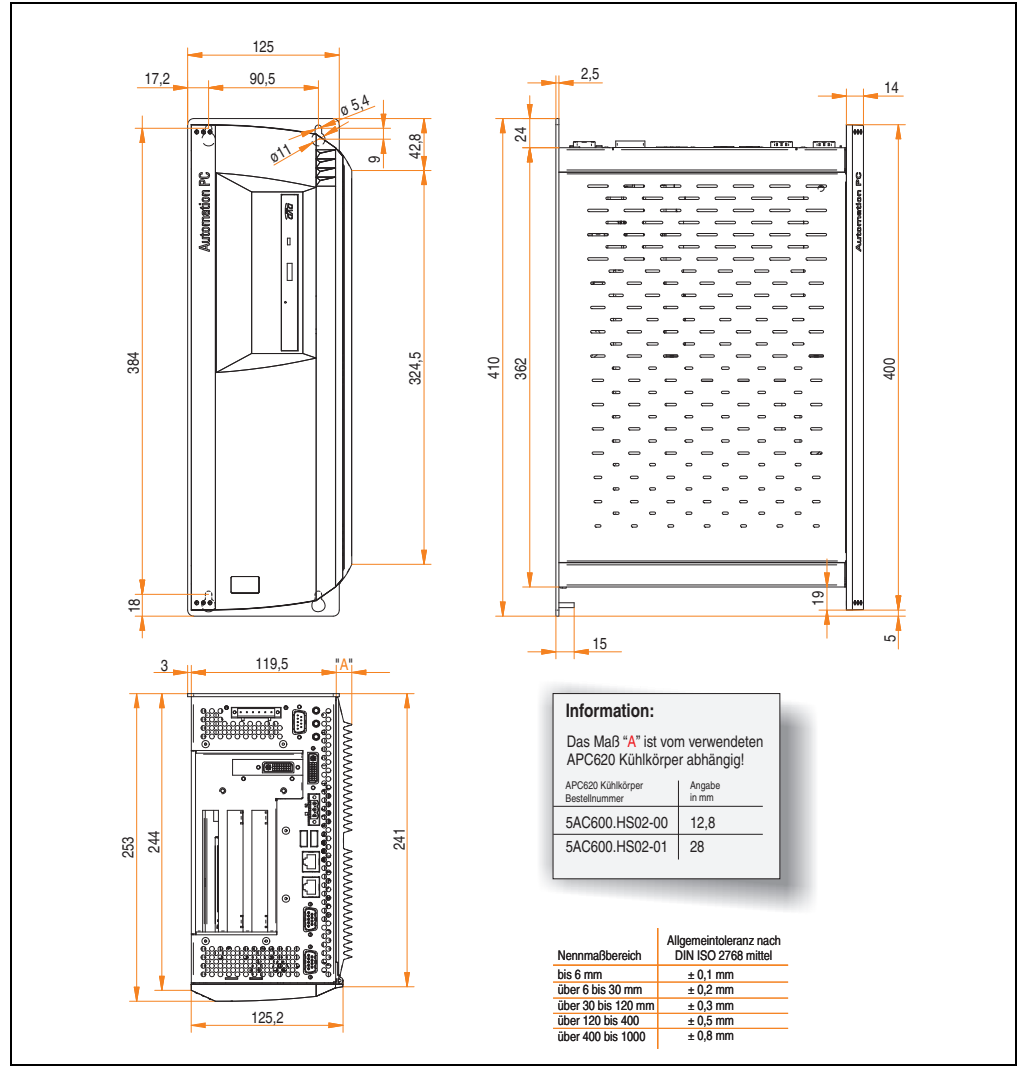

Abbildung 15: APC620 3 PCI Slot Variante Abmessungen
# **2.4 APC620 5 PCI Slot Variante**

## **2.4.1 Schnittstellen**

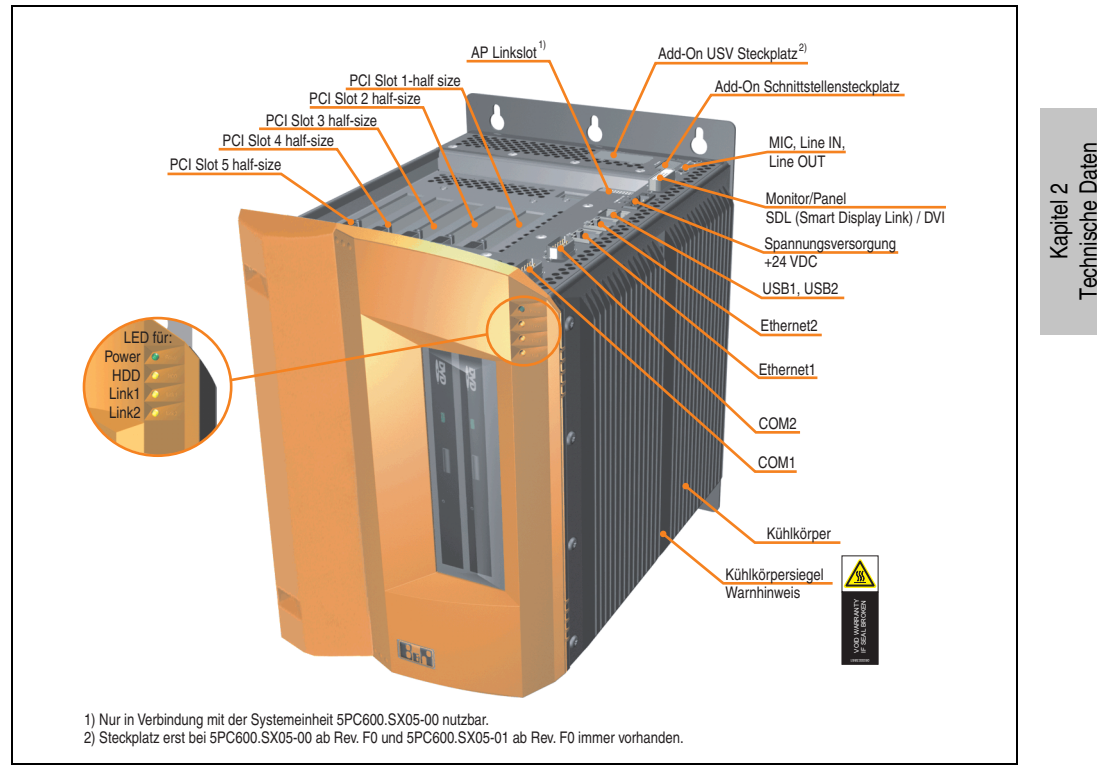

Abbildung 16: APC620 5 PCI Slot Variante Schnittstellenübersicht Oberseite

# **Warnung!**

**Die Befestigungsschrauben des Kühlkörpers dürfen keinesfalls gelöst werden, da der Kühlkörper über eine thermische Kopplung mit Prozessor und Chipset verbunden ist. Wird diese Verbindung zerstört, muss der APC620 ins Werk zur Reparatur geschickt werden. Werden die Schrauben dennoch gelöst (gesichert durch ein Siegel) erlischt jegliche Garantie.**

**Es ist möglich, dass die Oberflächentemperatur des Kühlkörpers im Betrieb auf** 70 °C (Warnhinweis "Heiße Oberfläche") ansteigen kann.

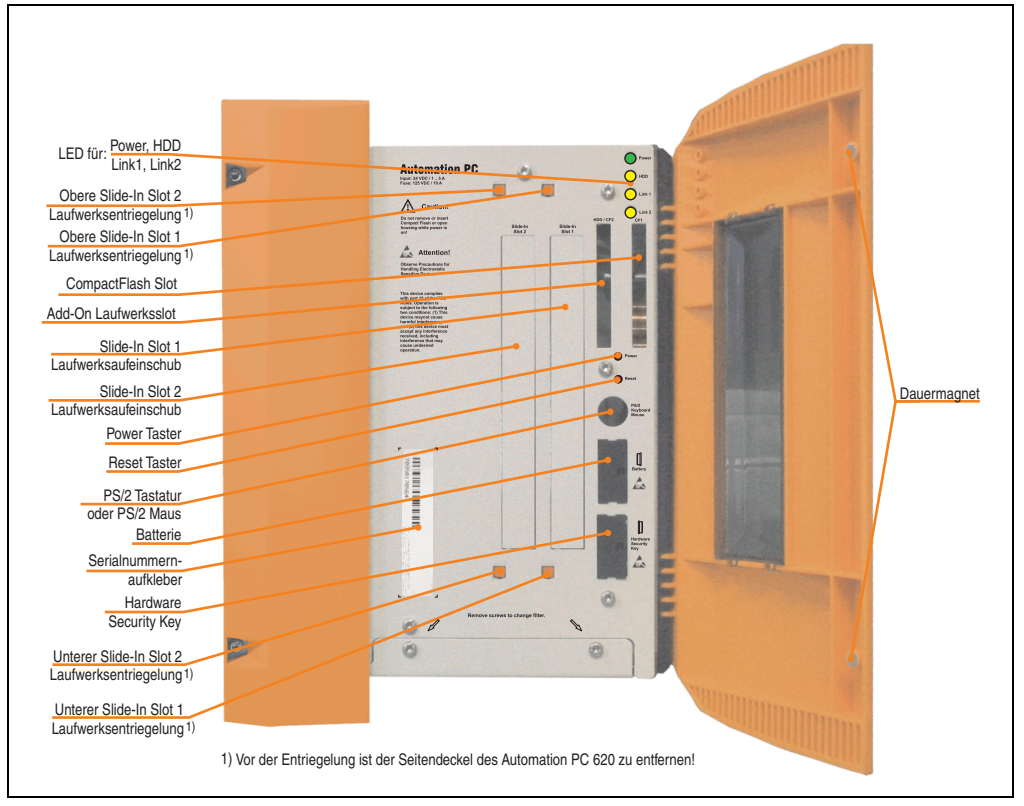

Abbildung 17: APC620 5 PCI Slot Variante Schnittstellenübersicht Vorderseite

# **Information:**

**In der orangen Fronttüre sind zwei Dauermagnete integriert. Kommt ein Datenträger (Festplatte, Diskette, Magnetstreifen einer Kreditkarte, o.ä.), der mit Magnetismus die Daten speichert, mit einem Magneten in Berührung, kann es zu Datenverlust kommen.**

# **2.4.2 Technische Daten**

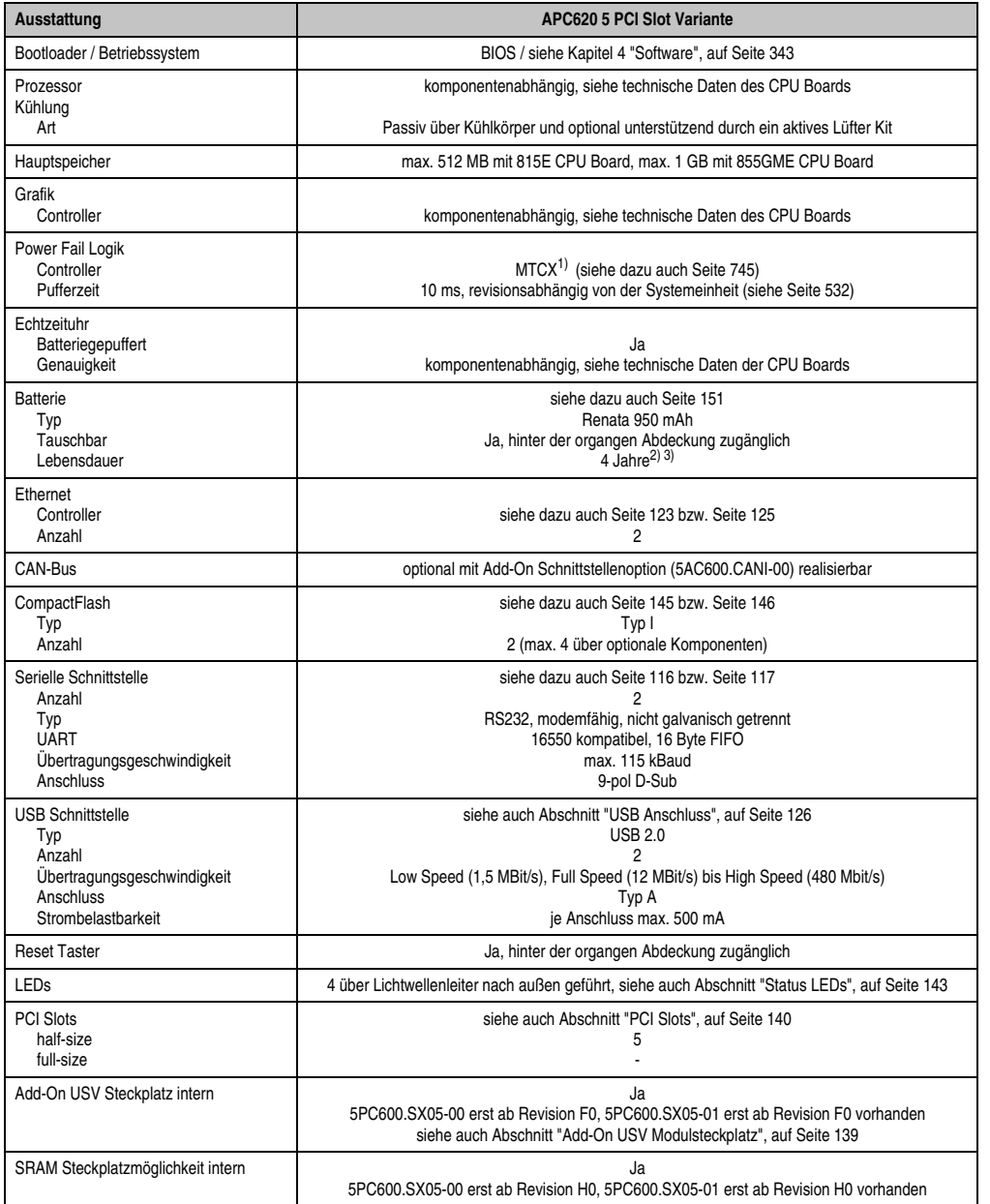

Tabelle 27: Technische Daten APC620 5 PCI Slot Variante

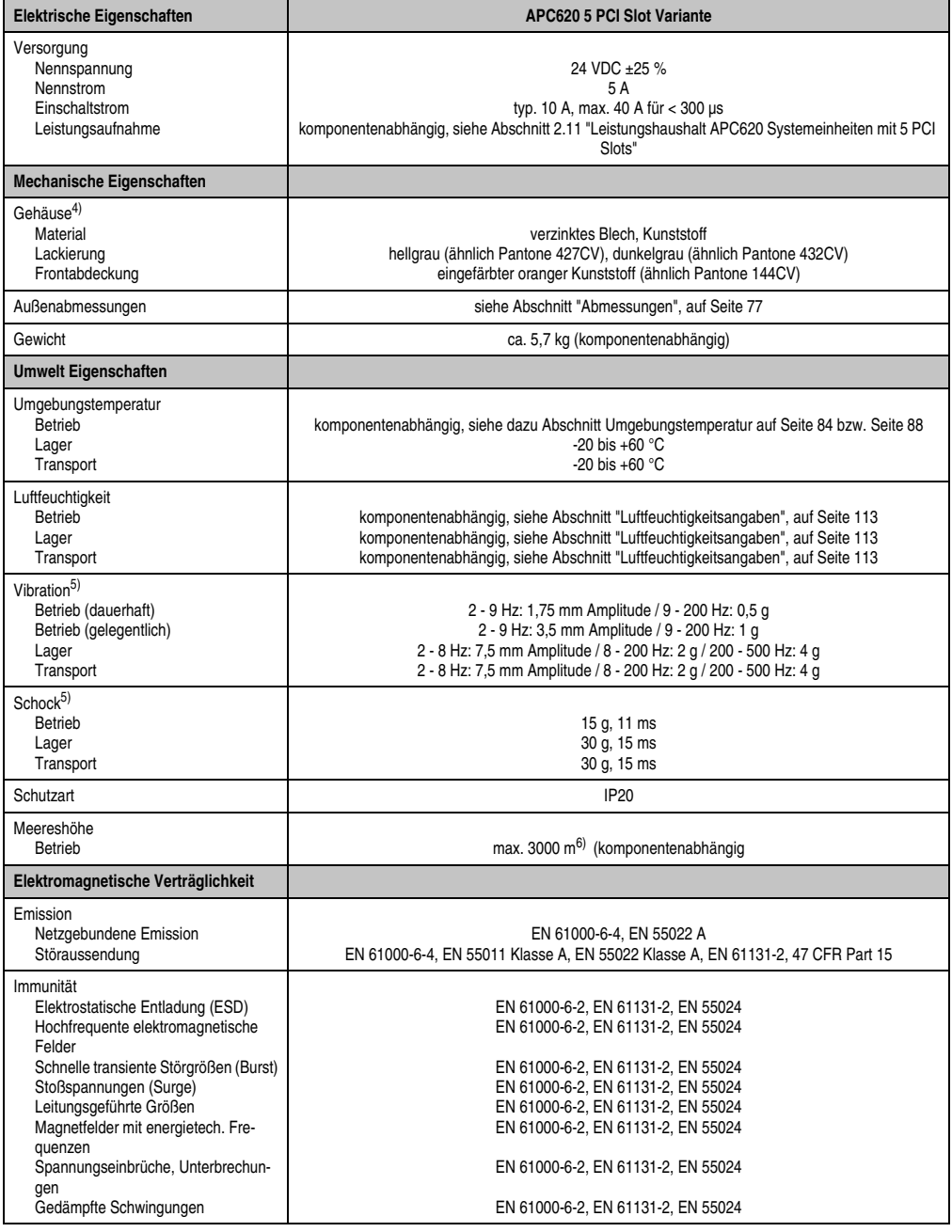

Tabelle 27: Technische Daten APC620 5 PCI Slot Variante (Forts.)

- 1) Maintenance Controller Extended.
- 2) Bei 50 °C, 8,5 µA der zu versorgenden Komponenten und einer Selbstentladung von 40 %.
- 3) Ist ein SRAM Modul (Best.Nr. 5AC600.SRAM-00) montiert beträgt die Pufferdauer 2 1/2 Jahre.
- 4) Prozess- bzw. chargenbedingt sind optische Abweichungen in der Farbe und Oberflächenbeschaffenheit möglich.
- <span id="page-76-1"></span>5) Maximalwerte, sofern eine Einzelkomponente keinen anderen angibt.
- 6) Herabsenkung (Derating) der maximalen Umgebungstemperatur typisch 1°C pro 1000 Meter ab 500 Meter NN.

## <span id="page-76-0"></span>**2.4.3 Abmessungen**

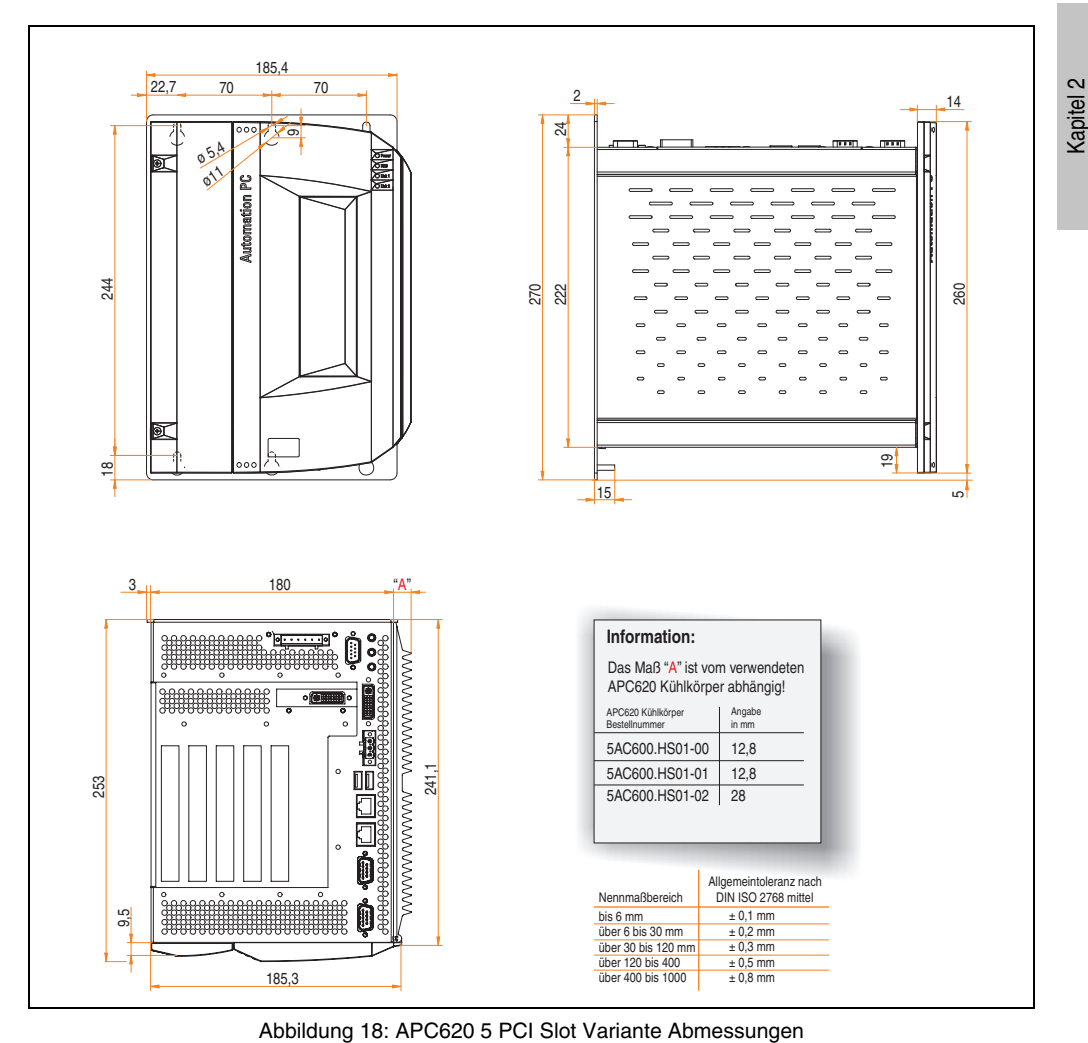

Technische Daten

Technische Daten

# **2.5 APC620 embedded Variante**

#### **2.5.1 Schnittstellen**

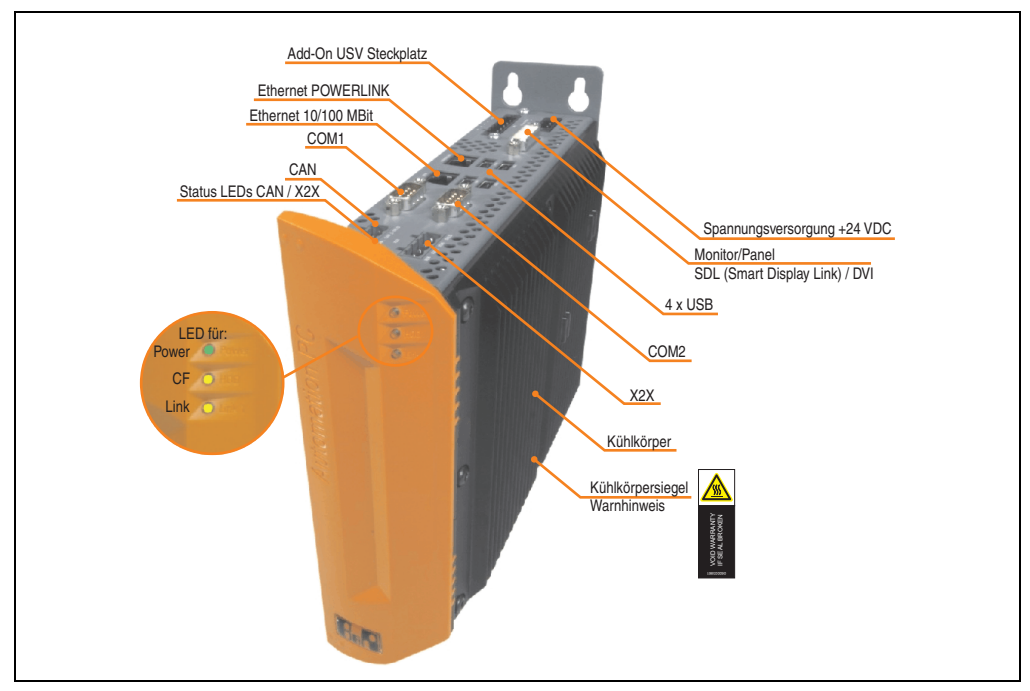

Abbildung 19: APC620 embedded Variante Schnittstellenübersicht Oberseite

# **Warnung!**

**Die Befestigungsschrauben des Kühlkörpers dürfen keinesfalls gelöst werden, da der Kühlkörper über eine thermische Kopplung mit Prozessor und Chipset verbunden ist. Wird diese Verbindung zerstört, muss der APC620 embedded ins Werk zur Reparatur geschickt werden. Werden die Schrauben dennoch gelöst (gesichert durch ein Siegel) erlischt jegliche Garantie.**

**Es ist möglich, dass die Oberflächentemperatur des Kühlkörpers im Betrieb auf** 70 °C (Warnhinweis "Heiße Oberfläche") ansteigen kann.

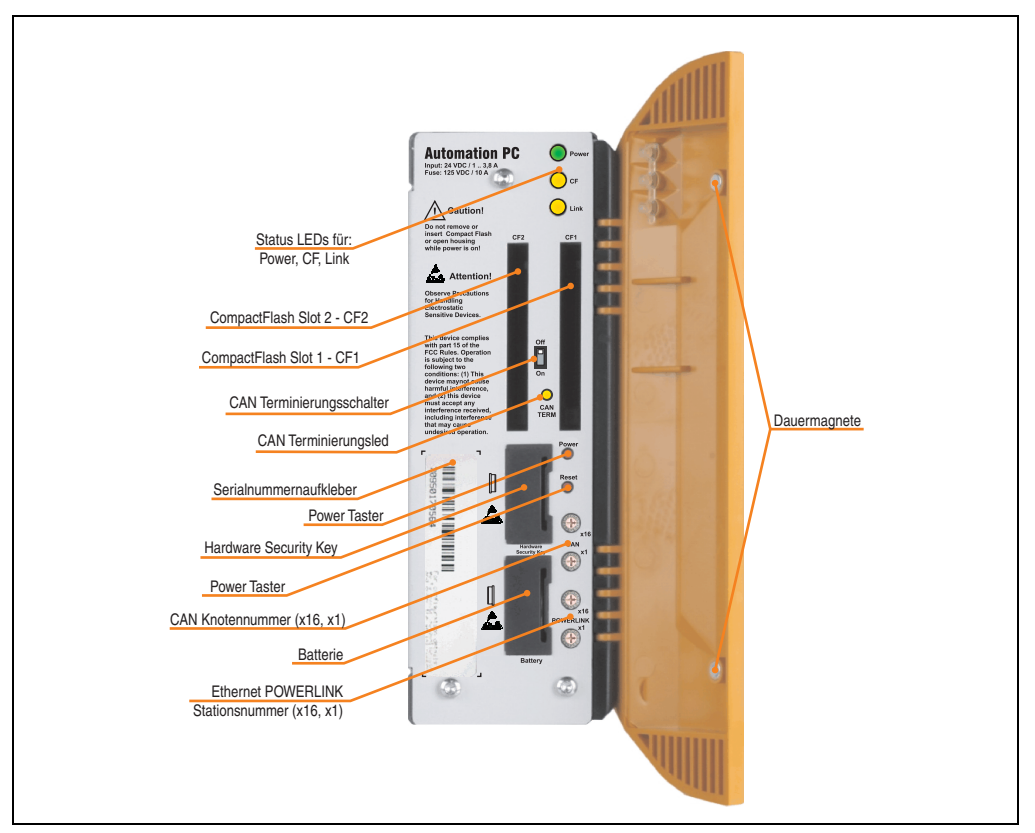

Abbildung 20: APC620 embedded Variante Schnittstellenübersicht Vorderseite

# **Information:**

**In der orangen Fronttüre sind zwei Dauermagnete integriert. Kommt ein Datenträger (Festplatte, Diskette, Magnetstreifen einer Kreditkarte, o.ä.), der mit Magnetismus die Daten speichert, mit einem Magneten in Berührung, kann es zu Datenverlust kommen.**

Kapitel 2 Technische Daten

**Technische Daten** 

## **2.5.2 Technische Daten**

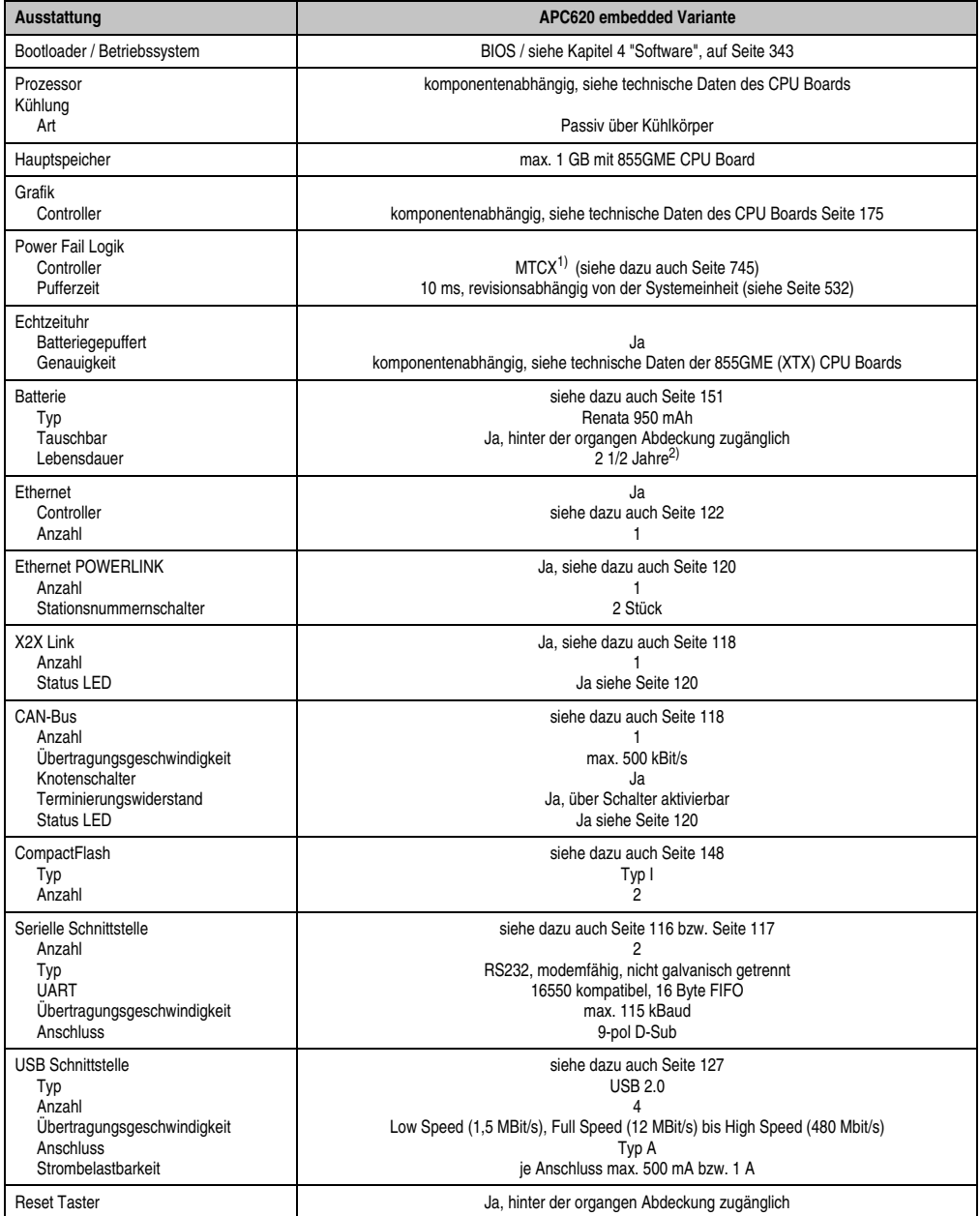

Tabelle 28: Technische Daten APC620 embedded Variante

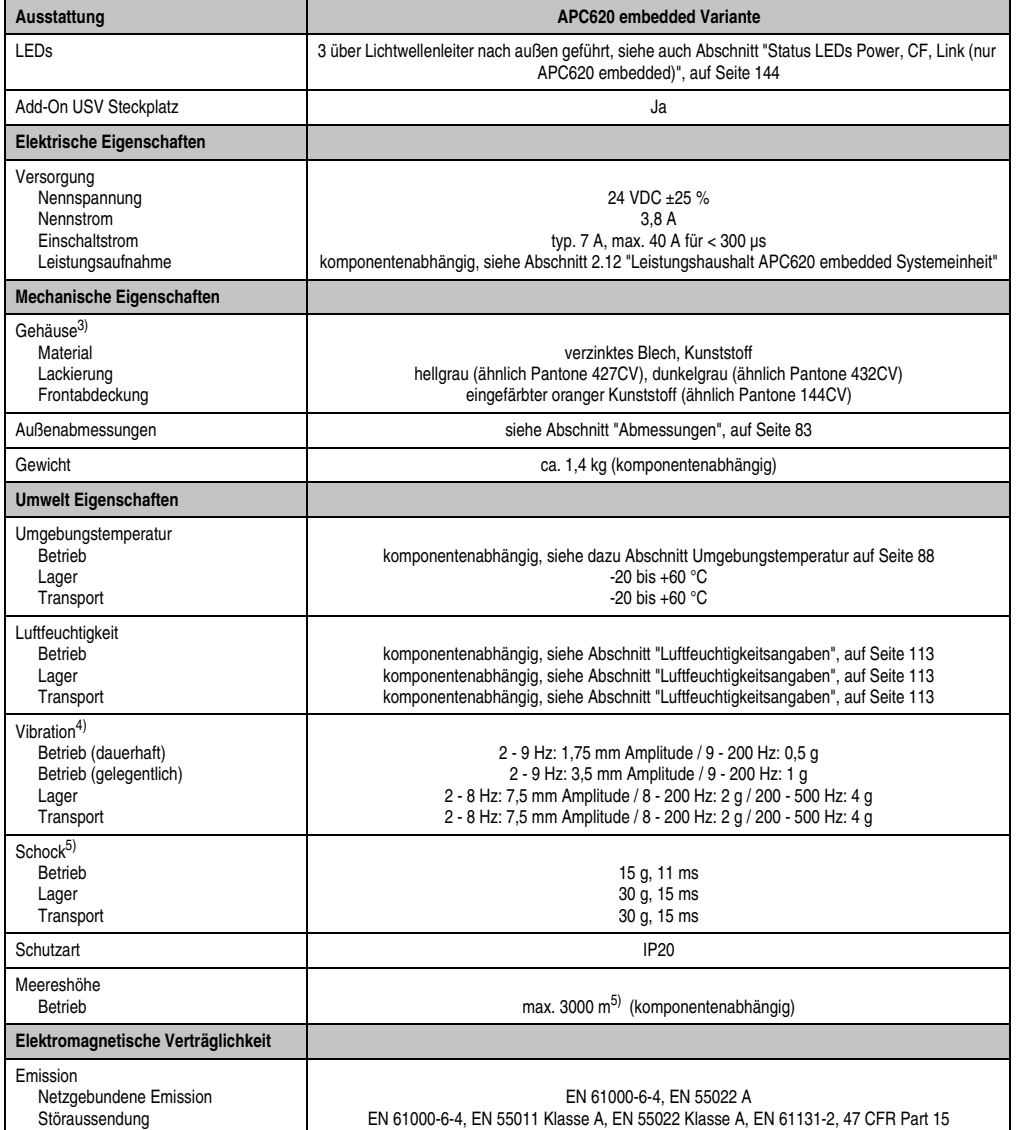

Tabelle 28: Technische Daten APC620 embedded Variante (Forts.)

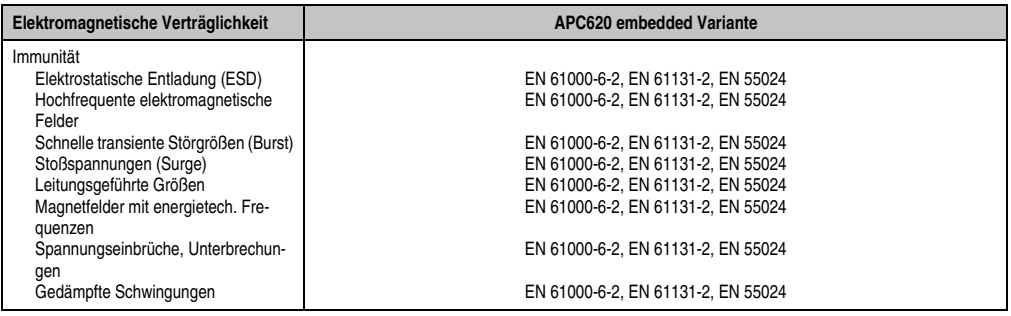

Tabelle 28: Technische Daten APC620 embedded Variante (Forts.)

1) Maintenance Controller Extended.

2) Bei 50 °C, 8,5 µA der zu versorgenden Komponenten und einer Selbstentladung von 40 %.

3) Prozess- bzw. chargenbedingt sind optische Abweichungen in der Farbe und Oberflächenbeschaffenheit möglich.

4) Maximalwerte, sofern eine Einzelkomponente keinen anderen angibt.

5) Herabsenkung (Derating) der maximalen Umgebungstemperatur typisch 1°C pro 1000 Meter ab 500 Meter NN.

### <span id="page-82-0"></span>**2.5.3 Abmessungen**

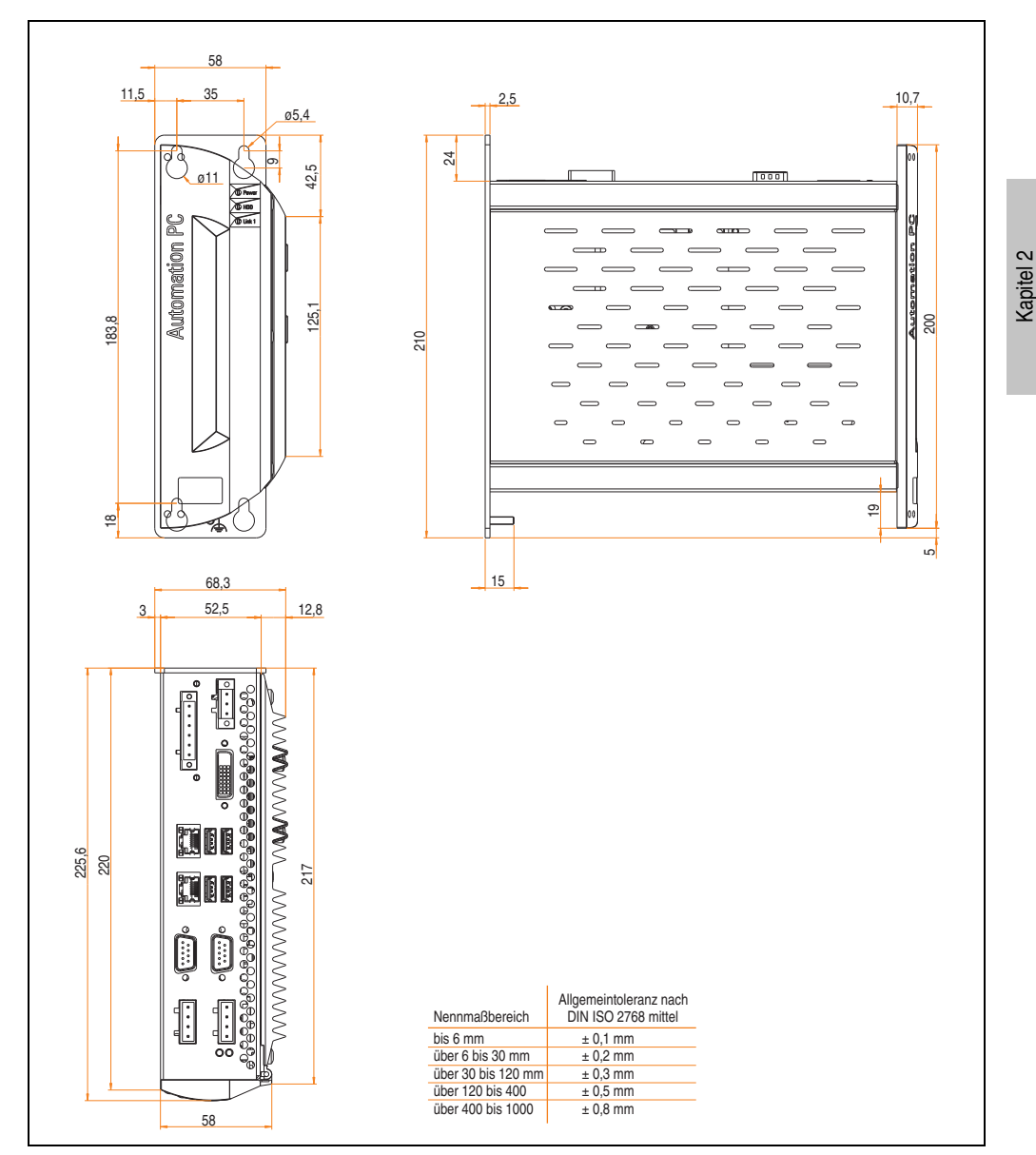

Abbildung 21: APC620 embedded Variante Abmessungen

Technische Daten

Technische Daten

## <span id="page-83-0"></span>**2.6 Umgebungstemperaturen für Systeme mit 815E CPU Board (ETX)**

Auf Grund der Möglichkeit, CPU Boards mit verschiedensten Komponenten wie Laufwerke, Hauptspeicher, Zusatzsteckkarten, usw. in Abhängigkeit von Systemeinheit und Lüfter Kit zu kombinieren, bietet die nachfolgende Grafik (siehe Abbildung [23 "Umgebungstemperaturen für](#page-84-0) [Systeme mit 815E CPU Board \(ETX\)", auf Seite 85](#page-84-0)) bedingt durch diese Komponenten, einen Überblick zur Bestimmung der in diesem Zusammenspiel daraus resultierenden maximal möglichen Umgebungstemperatur.

# **Information:**

**Die maximal angegebenen Umgebungstemperaturen wurden unter worst-case Bedingungen ermittelt.**

Erfahrungswerte zeigen, das bei typischen Anwendungen unter z.B. Microsoft Windows höhere Umgebungstemperaturen erzielt werden können. Die diesbezügliche Prüfung und Bewertung hat individuell vom Anwender vor Ort zu erfolgen (Auslesen der Temperaturen im BIOS oder mittels B&R Control Center siehe Kapitel [4 "Software", auf Seite 343\)](#page-342-0).

#### **worst-case Bedingungen für Systeme mit 815E CPU Board (ETX)**

- HiPower V3.0 von Intel zur Simulation von 100% Prozessorauslastung.
- BurnIn Testtool (BurnIn V4.0 Pro von Passmark Software) zur Simulation der 100%'tigen Schnittstellenauslastung mittels Loopback Adaptern (Serielle Schnittstellen, Add-On und Slide-In Laufwerke, USB Schnittstellen, Audioausgänge).

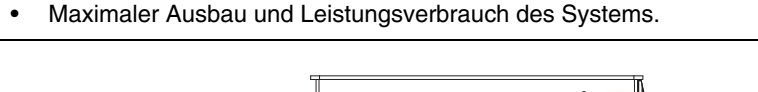

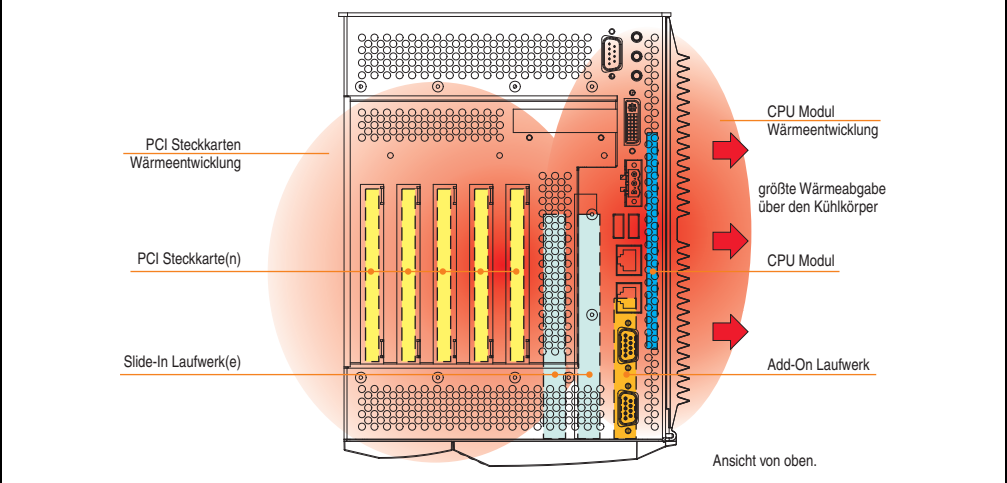

Abbildung 22: Beispiel für worst-case Bedingungen zur Temperaturbestimmung

<span id="page-84-0"></span>Beschreibung der Grafik siehe nachfolgende Seite.

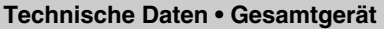

# **2.6.1 Maximale Umgebungstemperatur**

 $\mathbf{r}$ 

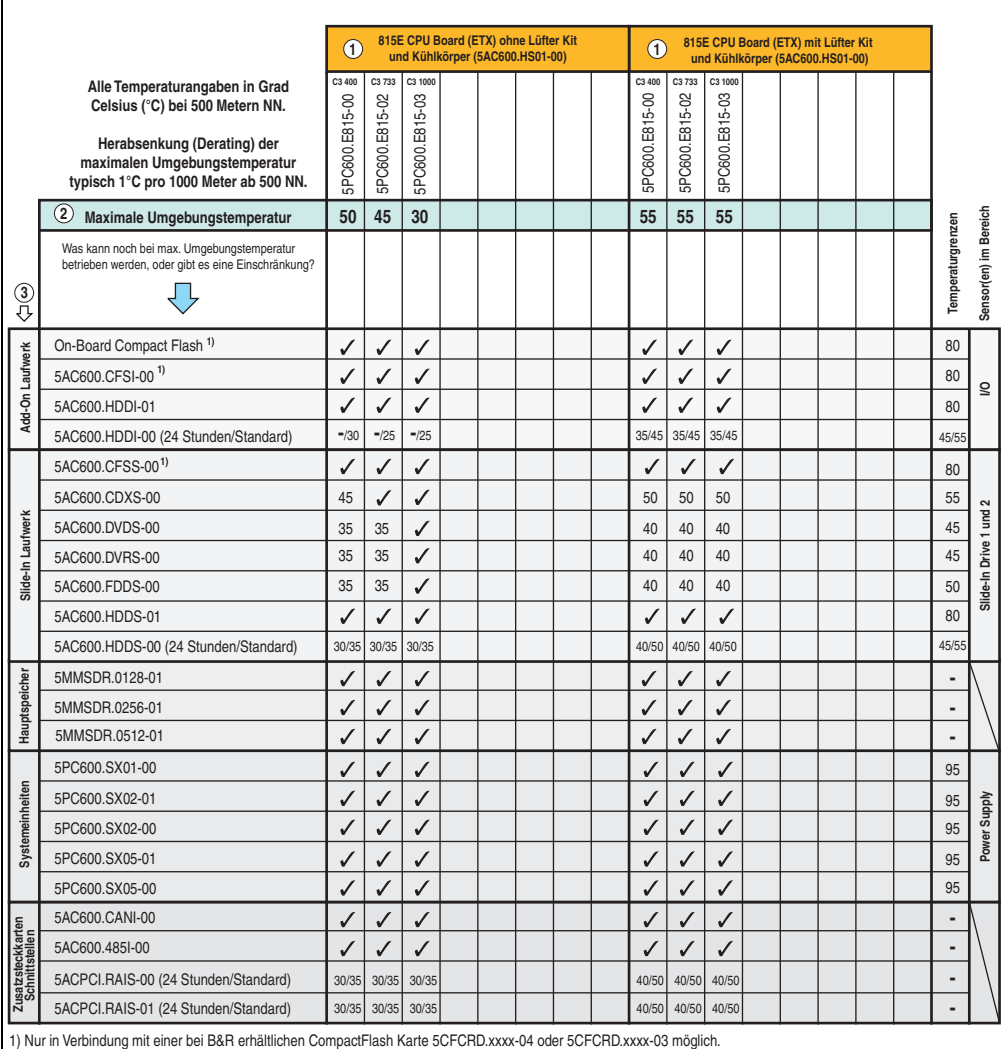

Abbildung 23: Umgebungstemperaturen für Systeme mit 815E CPU Board (ETX)

#### **2.6.2 Minimale Umgebungstemperatur**

Die minimalste Umgebungstemperatur liegt in Verbindung mit einer der folgenden Komponenten bei +5 °C: 5AC600.HDDI-00, 5AC600.CDXS-00, 5AC600.DVDS-00, 5AC600.DVRS-00, 5AC600.FDDS-00, 5AC600.HDDS-00, 5ACPCI.RAIS-00, 5ACPCI.RAIS-01.

Wird keine der genannten Komponenten verwendet so liegt die minimalste Umgebungstemperatur bei 0 °C.

#### **2.6.3 Wie bestimmt man nun die maximale Umgebungstemperatur?**

1) Auswahl des CPU Boards (Verwendung **mit** oder **ohne** Lüfter Kit).

2) Zeile "Maximale Umgebungstemperatur" darunter zeigt die maximale Umgebungstemperatur des Gesamtsystemes in Verbindung mit diesem CPU Board an.

# **Information:**

**Die maximalen Temperaturangaben entsprechen einer Angabe bei 500 Metern. Herabsenkung (Derating) der maximalen Umgebungstemperatur typisch 1°C pro 1000 Meter ab 500 Metern NN.**

3) Sind im APC620 System zusätzlich Laufwerke (Add-On, Slide-In), Hauptspeicher, Zusatzsteckkarten, usw. eingebaut, kann es vorkommen, dass bedingt durch diese Komponente(n) eine Temperatureinschränkung besteht.

Ist bei der verbauten Komponente ein "✓" (Häckchen), so kann diese bei der maximalen Umgebungstemperatur des Gesamtsystems problemlos betrieben werden.

Ist bei der verbauten Komponente eine Temperaturangabe z.B. "35", so darf die Umgebungstemperatur des gesamten APC620 Systems diese nicht überschreiten.

### **Sonderfall 5AC600.HDDI-00, 5AC600.HDDS-00 und RAID Hard Disks**

Bei diesen Hard Disks muss eine Unterscheidung zwischen 24 Stunden<sup>1)</sup> - oder Standardbetrieb<sup>1)</sup> vorgenommen werden.

Beispiel 1: Temperaturangabe "30/35" bedeutet 30 °C bei 24 Stundenbetrieb und 35 °C bei Standardbetrieb.

Beispiel 2: Temperaturangabe "-/25" bedeutet Nicht geeignet für 24 Stundenbetrieb, 25 °C bei Standardbetrieb.

# **Information:**

**Generell wird empfohlen bei Kombination mit den Hard Disks 5AC600.HDDI-00, 5AC600.HDDS-00 und den RAID Hard Disks immer ein Lüfter Kit zu verwenden.**

<span id="page-85-0"></span>1) 24 Stundenbetrieb = 732 POH (Power On Hours) pro Monat, Standardbetrieb = 250 POH oder 333 POH (Power On Hours) pro Monat.

Bauteile beeinflusst worden sein.

#### **2.6.4 Temperaturüberwachung**

Sensoren überwachen Temperaturwerte in verschiedensten Bereichen (I/O, Power Supply, Slide-In Drive 1, Slide-In Drive 2) im APC620. Die Position der Temperatursensoren ist in Abbildung ["Temperatursensorpositionen", auf Seite 743](#page-742-0) zu entnehmen. Der angegebene Wert in der Tabelle stellt die definierte maximale Temperatur bei dieser Messstelle[1\)](#page-86-0) dar. Beim Überschreiten der Temperatur wird kein Alarm ausgelöst. Die Temperaturen<sup>1)</sup> können im BIOS (Menüpunkt Advanced - Baseboard/Panel Features - Baseboard Monitor) oder unter Microsoft Windows XP/embedded mittels B&R Control Center ausgelesen werden.

Desweiteren sind die bei B&R erhältlichen Hard Disks für APC620 Systeme mit der S.M.A.R.T (Self Monitoring, Analysis, and Reporting Technology) Technologie ausgestattet. D.h., es können verschiedene Parameter, wie z. B. Temperatur mittels Software (z.B. HDD Thermometer - Freeware) unter Microsoft Windows XP/embedded ausgelesen werden.

<span id="page-86-0"></span>1) Die gemessene Temperatur stellt einen Richtwert für die unmittelbare Umgebungstemperatur dar, kann aber auf Grund benachbarter

**Technische Daten** Technische Daten Kapitel 2

## <span id="page-87-0"></span>**2.7 Umgebungstemperaturen für Systeme mit 855GME CPU Board (ETX / XTX)**

Auf Grund der Möglichkeit, CPU Boards mit verschiedensten Komponenten wie Laufwerke, Hauptspeicher, Zusatzsteckkarten, usw. in Abhängigkeit von Systemeinheit und Lüfter Kit zu kombinieren, bietet die nachfolgende Grafik (siehe Abbildung [25 "Umgebungstemperaturen für](#page-88-0) [Systeme mit 855GME CPU Board \(ETX / XTX\)", auf Seite 89\)](#page-88-0) bedingt durch diese Komponenten, einen Überblick zur Bestimmung der in diesem Zusammenspiel daraus resultierenden maximal möglichen Umgebungstemperatur.

# **Information:**

**Die maximal angegebenen Umgebungstemperaturen wurden unter worst-case Bedingungen ermittelt.**

Erfahrungswerte zeigen, das bei typischen Anwendungen unter z.B. Microsoft Windows höhere Umgebungstemperaturen erzielt werden können. Die diesbezügliche Prüfung und Bewertung hat individuell vom Anwender vor Ort zu erfolgen (Auslesen der Temperaturen im BIOS oder mittels B&R Control Center siehe Kapitel [4 "Software", auf Seite 343\)](#page-342-0).

#### **worst-case Bedingungen für Systeme mit 855GME CPU Board (ETX / XTX)**

- Thermal Analysis Tool V1.4 von Intel zur Simulation von 100% Prozessorauslastung.
- BurnIn Testtool (BurnIn V4.0 Pro von Passmark Software) zur Simulation der 100%'tigen Schnittstellenauslastung mittels Loopback Adaptern (Serielle Schnittstellen, Add-On und Slide-In Laufwerke, USB Schnittstellen, Audioausgänge).

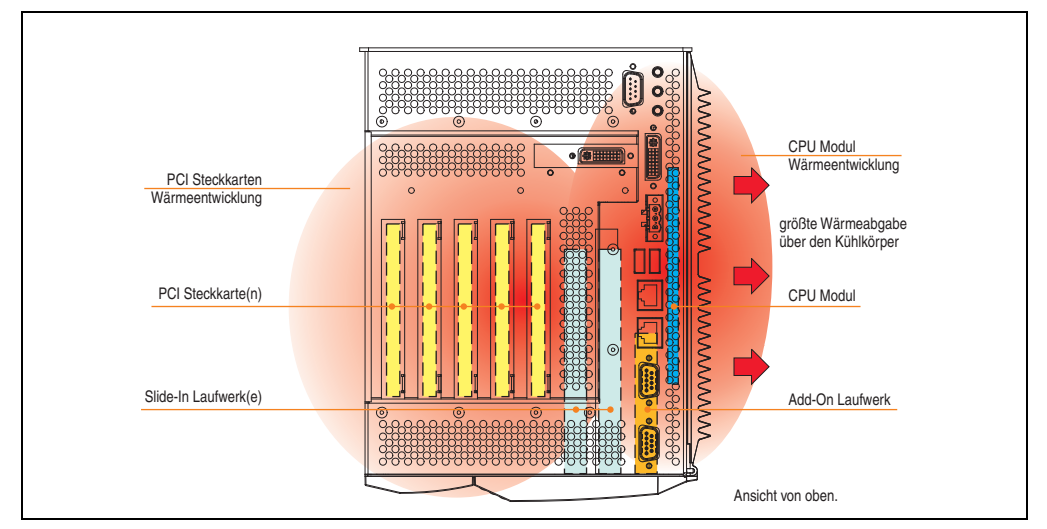

• Maximaler Ausbau und Leistungsverbrauch des Systems.

Abbildung 24: Beispiel für worst-case Bedingungen zur Temperaturbestimmung

# **2.7.1 Maximale Umgebungstemperatur**

Г

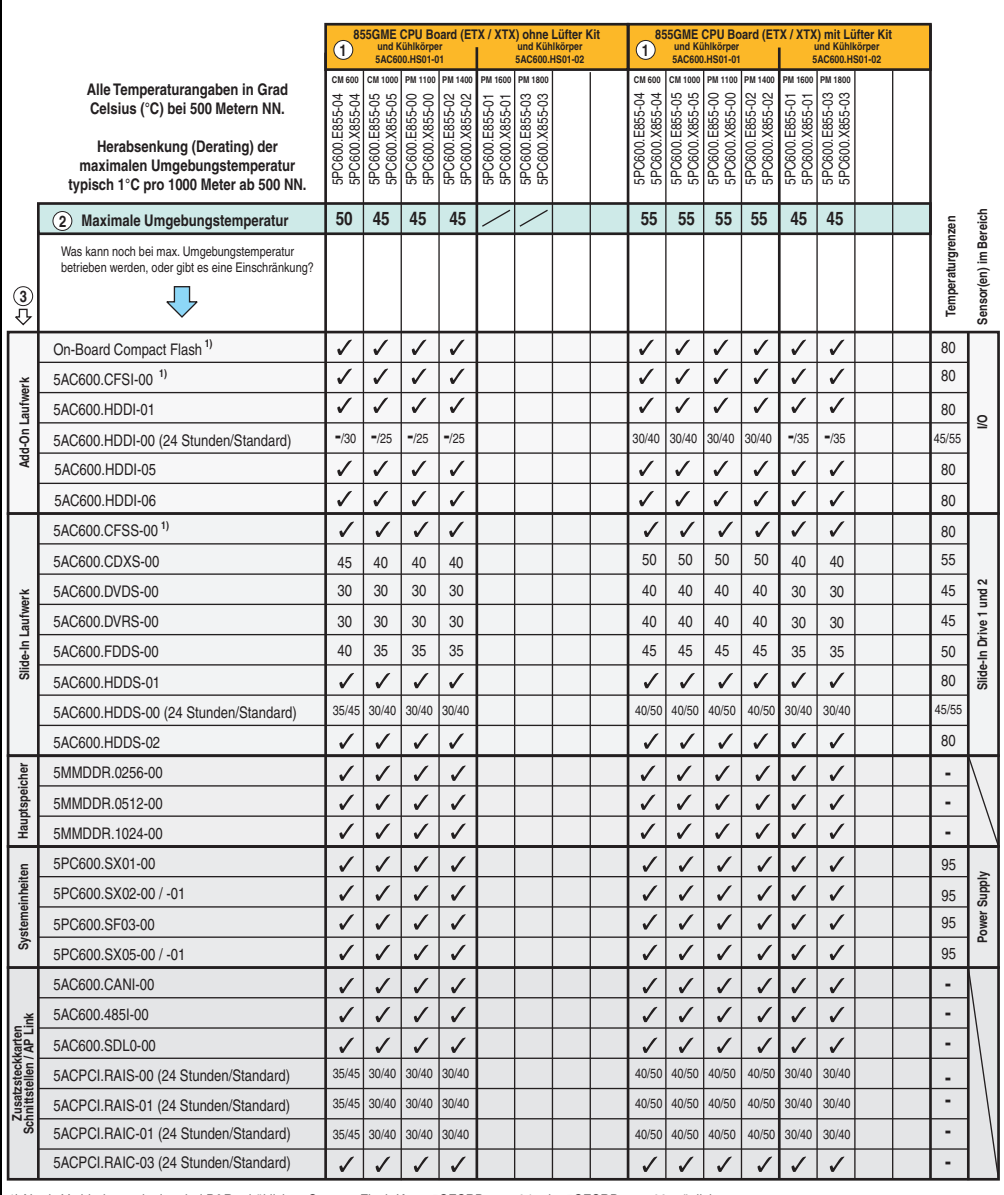

<span id="page-88-0"></span>1) Nur in Verbindung mit einer bei B&R erhältlichen CompactFlash Karte 5CFCRD.xxxx-04 oder 5CFCRD.xxxx-03 möglich.

Abbildung 25: Umgebungstemperaturen für Systeme mit 855GME CPU Board (ETX / XTX)

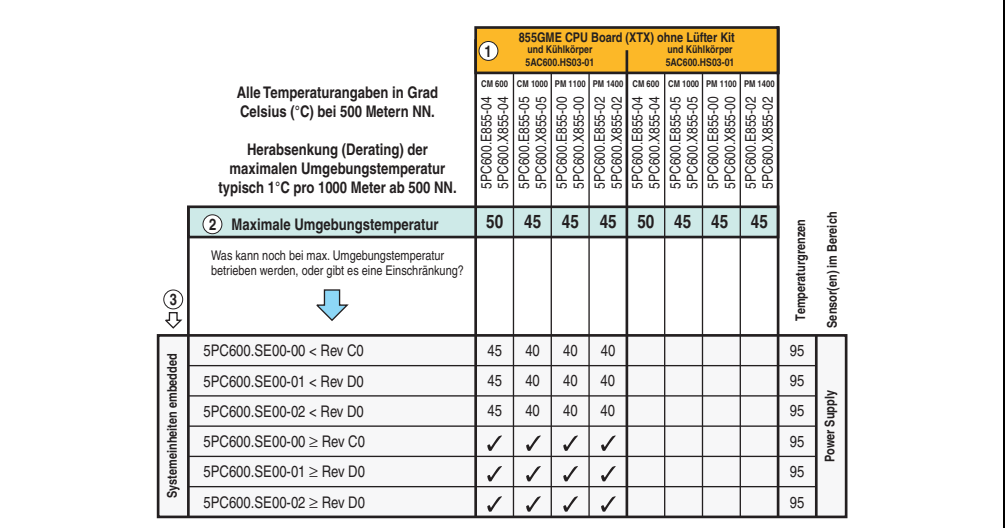

Abbildung 26: Umgebungstemperaturen für embedded Systeme mit 855GME CPU Board (ETX / XTX)

#### **2.7.2 Minimale Umgebungstemperatur**

Die minimalste Umgebungstemperatur liegt in Verbindung mit einer der folgenden Komponenten bei +5 °C: 5AC600.HDDI-00, 5AC600.CDXS-00, 5AC600.DVDS-00, 5AC600.DVRS-00, 5AC600.FDDS-00, 5AC600.HDDS-00, 5ACPCI.RAIS-00, 5ACPCI.RAIS-01, 5ACPCI.RAIC-01. Wird keine der genannten Komponenten verwendet so liegt die minimalste Umgebungstemperatur bei 0 °C.

### **2.7.3 Wie bestimmt man nun die maximale Umgebungstemperatur?**

1) Auswahl des CPU Boards (Verwendung **mit** oder **ohne** Lüfter Kit).

2) Zeile "Maximale Umgebungstemperatur" darunter zeigt die maximale Umgebungstemperatur des Gesamtsystemes in Verbindung mit diesem CPU Board an.

# **Information:**

**Die maximalen Temperaturangaben entsprechen einer Angabe bei 500 Metern. Herabsenkung (Derating) der maximalen Umgebungstemperatur typisch 1°C pro 1000 Meter ab 500 Metern NN.**

3) Sind im APC620 System zusätzlich Laufwerke (Add-On, Slide-In), Hauptspeicher, Zusatzsteckkarten, usw. eingebaut, kann es vorkommen, dass bedingt durch diese Komponente(n) eine Temperatureinschränkung besteht.

Ist bei der verbauten Komponente ein "√" (Häckchen), so kann diese bei der maximalen Umgebungstemperatur des Gesamtsystems problemlos betrieben werden.

Ist bei der verbauten Komponente eine Temperaturangabe z.B. "35", so darf die Umgebungstemperatur des gesamten APC620 Systems diese nicht überschreiten.

### **Sonderfall 5AC600.HDDI-00, 5AC600.HDDS-00 und RAID Hard Disks**

Bei diesen Hard Disks muss eine Unterscheidung zwischen 24 Stunden<sup>1)</sup> - oder Standardbetrieb<sup>1)</sup> vorgenommen werden.

Beispiel 1: Temperaturangabe "30/35" bedeutet 30 °C bei 24 Stundenbetrieb und 35 °C bei Standardbetrieb.

Beispiel 2: Temperaturangabe "-/25" bedeutet Nicht geeignet für 24 Stundenbetrieb, 25 °C bei Standardbetrieb.

# **Information:**

**Generell wird empfohlen bei Kombination mit den Hard Disks 5AC600.HDDI-00, 5AC600.HDDS-00 und den RAID Hard Disks (5ACPCI.RAIS-00, 5ACPCI.RAIS-01, 5ACPCI.RAIC-01 und 5ACPCI.RAIC-03) immer ein Lüfter Kit zu verwenden.**

## **2.7.4 Temperaturüberwachung**

Sensoren überwachen Temperaturwerte in verschiedensten Bereichen (I/O, Power Supply, Slide-In Drive 1, Slide-In Drive 2) im APC620. Die Position der Temperatursensoren ist in Abbildung ["Temperatursensorpositionen", auf Seite 743](#page-742-0) zu entnehmen. Der angegebene Wert in der Tabelle stellt die definierte maximale Temperatur bei dieser Messstelle<sup>2)</sup> dar. Beim Überschreiten der Temperatur wird kein Alarm ausgelöst. Die Temperaturen<sup>2)</sup> können im BIOS (Menüpunkt Advanced - Baseboard/Panel Features - Baseboard Monitor) oder unter Microsoft Windows XP/embedded mittels B&R Control Center ausgelesen werden.

Desweiteren sind die bei B&R erhältlichen Hard Disks für APC620 Systeme mit der S.M.A.R.T (Self Monitoring, Analysis, and Reporting Technology) Technologie ausgestattet. D.h., es können verschiedene Parameter, wie z. B. Temperatur mittels Software (z.B. HDD Thermometer - Freeware) unter Microsoft Windows XP/embedded ausgelesen werden.

<sup>1) 24</sup> Stundenbetrieb = 732 POH (Power On Hours) pro Monat, Standardbetrieb = 250 POH oder 333 POH (Power On Hours) pro Monat.

<span id="page-90-0"></span><sup>2)</sup> Die gemessene Temperatur stellt einen Richtwert für die unmittelbare Umgebungstemperatur dar, kann aber auf Grund benachbarter Bauteile beeinflusst worden sein.

# **2.8 Leistungshaushalt APC620 Systemeinheit mit 1 PCI Slot**

### **2.8.1 Spannungsversorgung 5PC600.SX01-00 Revision >= I0**

Das nachfolgende Blockschaltbild stellt den vereinfachten Aufbau der APC620 Spannungsversorgung für die Systemeinheiten 5PC600.SX01-00 ab Revision ≥ I0 dar.

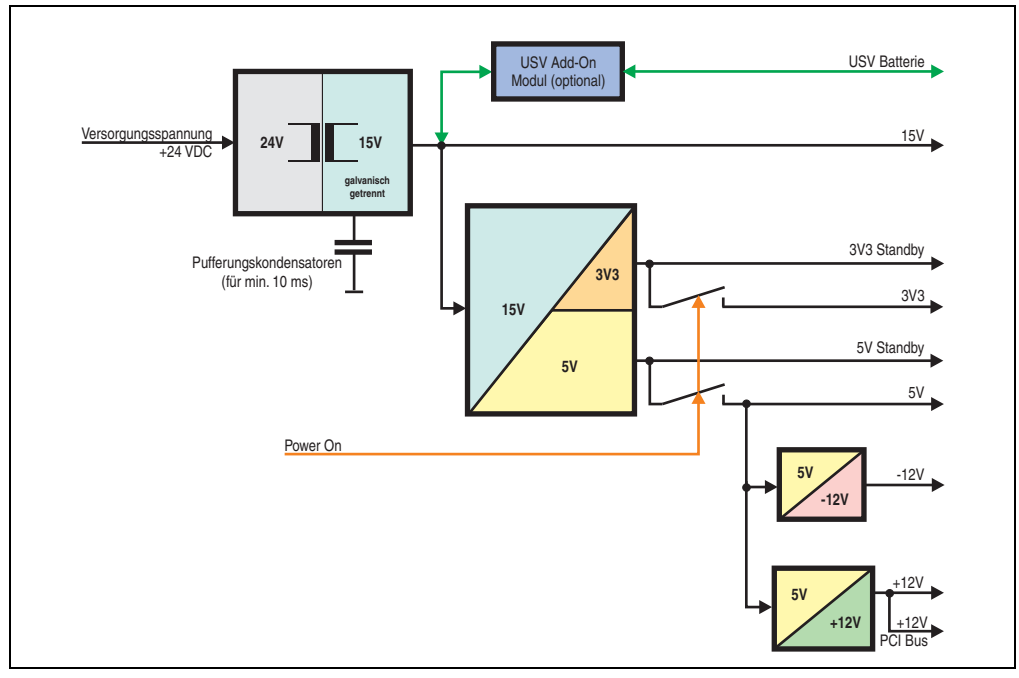

Abbildung 27: Spannungsversorgung 5PC600.SX01-00 Revision >= I0

### **Erläuterung:**

Aus der Versorgungspannung werden durch einen DC/DC Wandler 15 V generiert. Diese galvanisch getrennten 15 V speisen einen weiteren DC/DC Wandler, welcher die restlichen Spannungen generiert.

Nach dem Einschalten des Systems (z.B. durch den Power Taster) werden die Spannungen 3V3 und 5 V und auf den Bus gelegt. Beim 5 V Ausgang generieren zwei weitere DC/DC Wandler +12 V bzw. -12 V und legen diese auf den Bus.

Die optional anschließbare APC620 Add-On USV inklusive Batterieeinheit wird über 15 V versorgt und gewährleistet bei Verlust der Versorgungsspannung eine Unterbrechungsfreie Stromversorgung vom 15 V Bus.

# **2.8.2 Leistungskalkulation mit 5PC600.SX01-00 Revision >= I0**

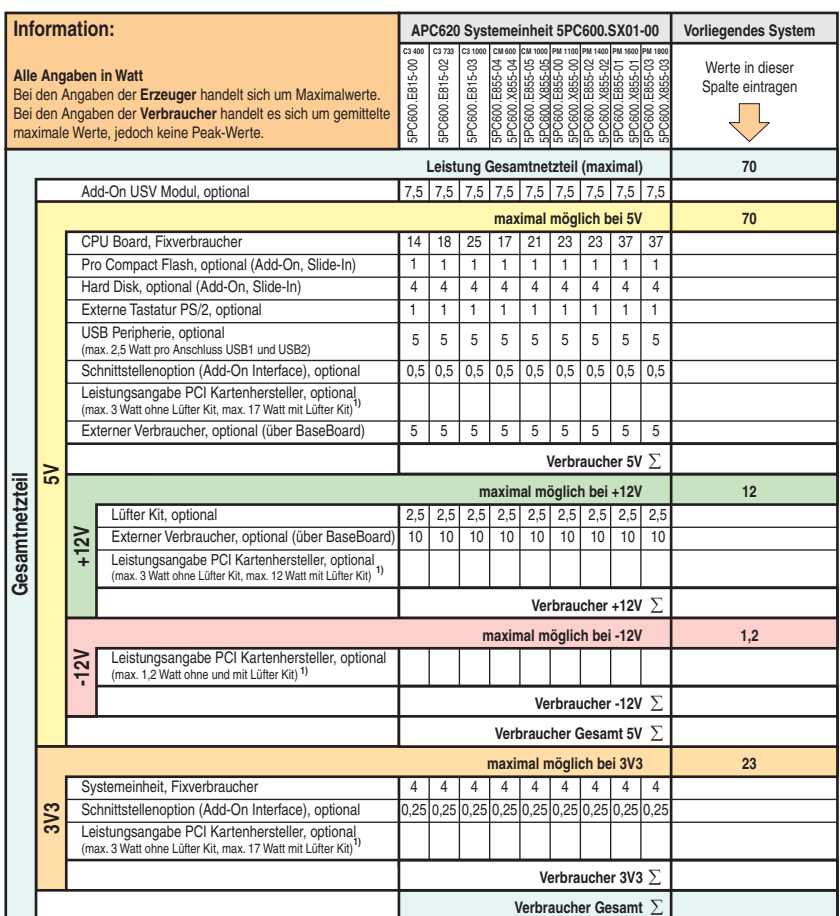

1) Die Gesamtieistung einer PCI Karte pro PCI Steckplatz (= Summe der Leistungsaufnahmen pro Spannungsbereich) darf die max. Leistungsangabe mit und ohne<br>Lüfter Kit nicht überschreiten.

#### **2.8.3 Spannungsversorgung 5PC600.SX01-00 Revision < I0**

Das nachfolgende Blockschaltbild stellt den vereinfachten Aufbau der APC620 Spannungsversorgung für die Systemeinheiten 5PC600.SX01-00 ab Revision < I0 dar.

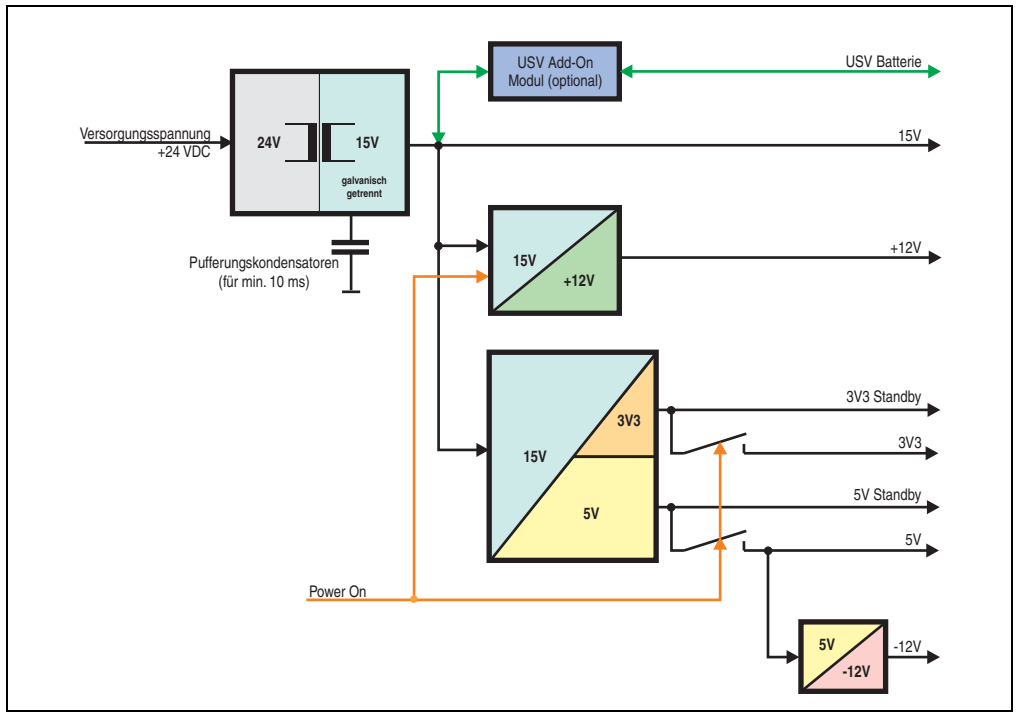

Abbildung 28: Spannungsversorgung 5PC600.SX01-00 Revision < I0

#### **Erläuterung:**

Aus der Versorgungspannung werden durch einen DC/DC Wandler 15 V generiert. Diese galvanisch getrennten 15 V speisen zwei weitere DC/DC Wandler. Einer generiert +12 V, der andere erzeugt 3V3 und 5V Standby.

Nach dem Einschalten des Systems (z.B. durch den Power Taster) werden die Spannungen 3V3, 5 V, +12 V und auf den Bus gelegt. Beim 5 V Ausgang generiert ein weiterer DC/DC Wandler -12 V und legt diese auch auf den Bus.

Die optional anschließbare APC620 Add-On USV inklusive Batterieeinheit wird über 15 V versorgt und gewährleistet bei Verlust der Versorgungsspannung eine Unterbrechungsfreie Stromversorgung vom 15 V Bus.

## **2.8.4 Leistungskalkulation mit 5PC600.SX01-00 Revision < I0**

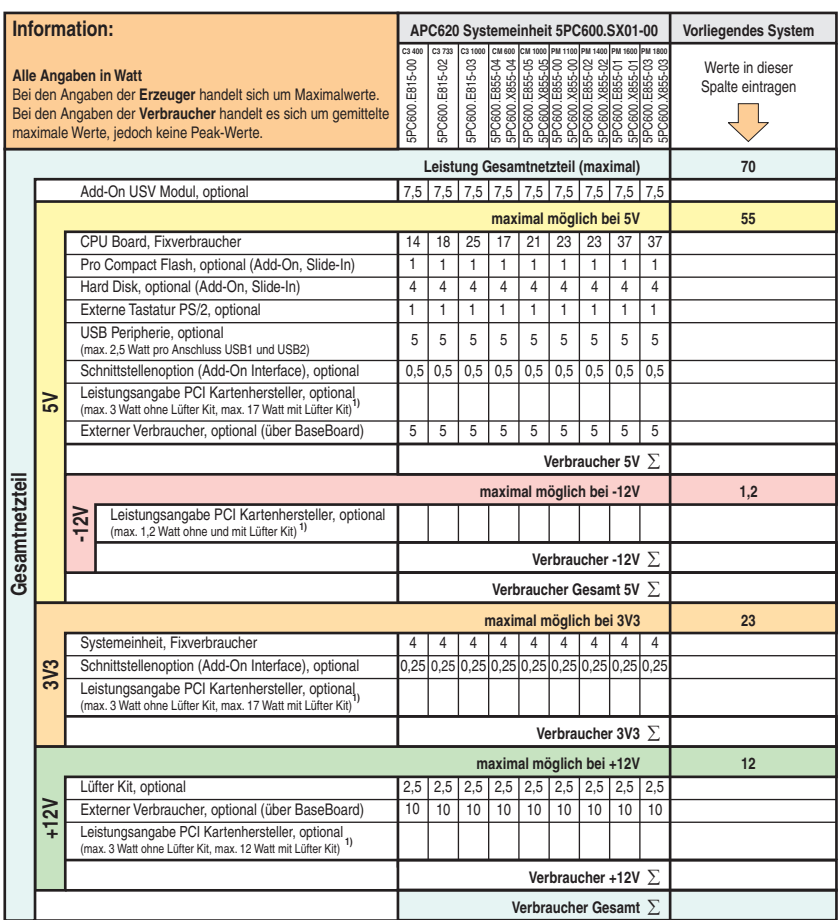

1) Die Gesamtleistung einer PCI Karte pro PCI Steckplatz (= Summe der Leistungsaufnahmen pro Spannungsbereich) darf die max. Leistungsangabe mit und ohne Lüfter Kit nicht überschreiten.

# **2.9 Leistungshaushalt APC620 Systemeinheiten mit 2 PCI Slots**

### **2.9.1 Spannungsversorgung 5PC600.SX02-00 Revision >= H0 und 5PC600.SX02-01 Revision >= K0)**

Das nachfolgende Blockschaltbild stellt den vereinfachten Aufbau der APC620 Spannungsversorgung für die Systemeinheiten 5PC600.SX02-00 (ab Revision ≥ H0) und 5PC600.SX02-01 (ab Revision  $\geq$  K0) dar.

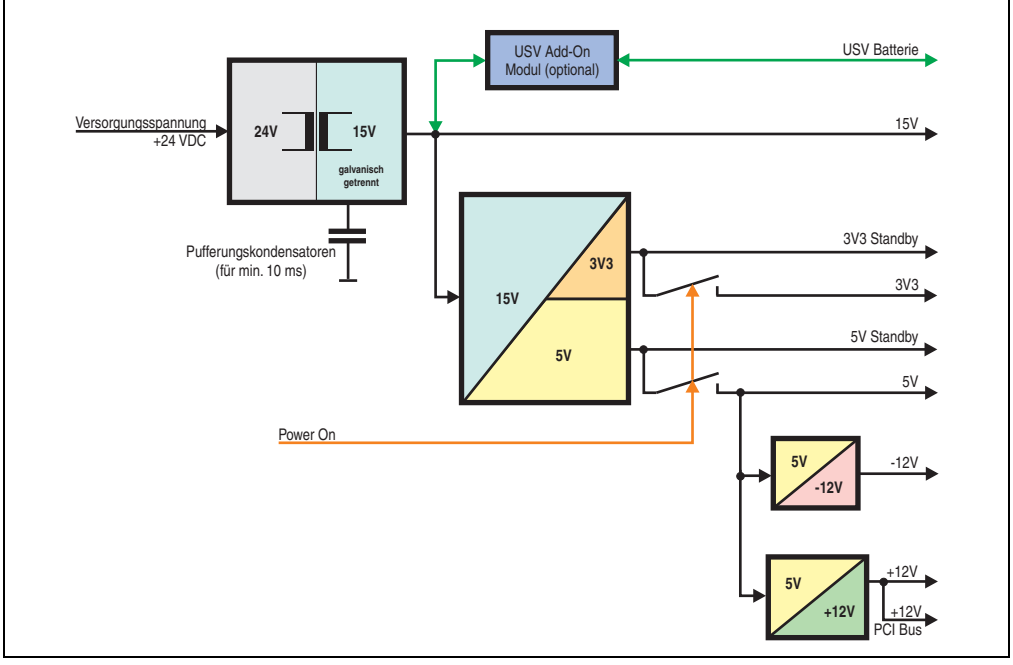

Abbildung 29: Spannungsversorgung 2 PCI Slots (systemeinheitenrevisionsabhängig)

#### **Erläuterung:**

Aus der Versorgungspannung werden durch einen DC/DC Wandler 15 V generiert. Diese galvanisch getrennten 15 V speisen einen weiteren DC/DC Wandler, welcher die restlichen Spannungen generiert.

Nach dem Einschalten des Systems (z.B. durch den Power Taster) werden die Spannungen 3V3 und 5 V und auf den Bus gelegt. Beim 5 V Ausgang generieren zwei weitere DC/DC Wandler +12 V bzw. -12 V und legen diese auf den Bus.

Die optional anschließbare APC620 Add-On USV inklusive Batterieeinheit wird über 15 V versorgt und gewährleistet bei Verlust der Versorgungsspannung eine Unterbrechungsfreie Stromversorgung vom 15 V Bus.

# **2.9.2 Leistungskalkulation mit 5PC600.SX02-00 Revision >= H0**

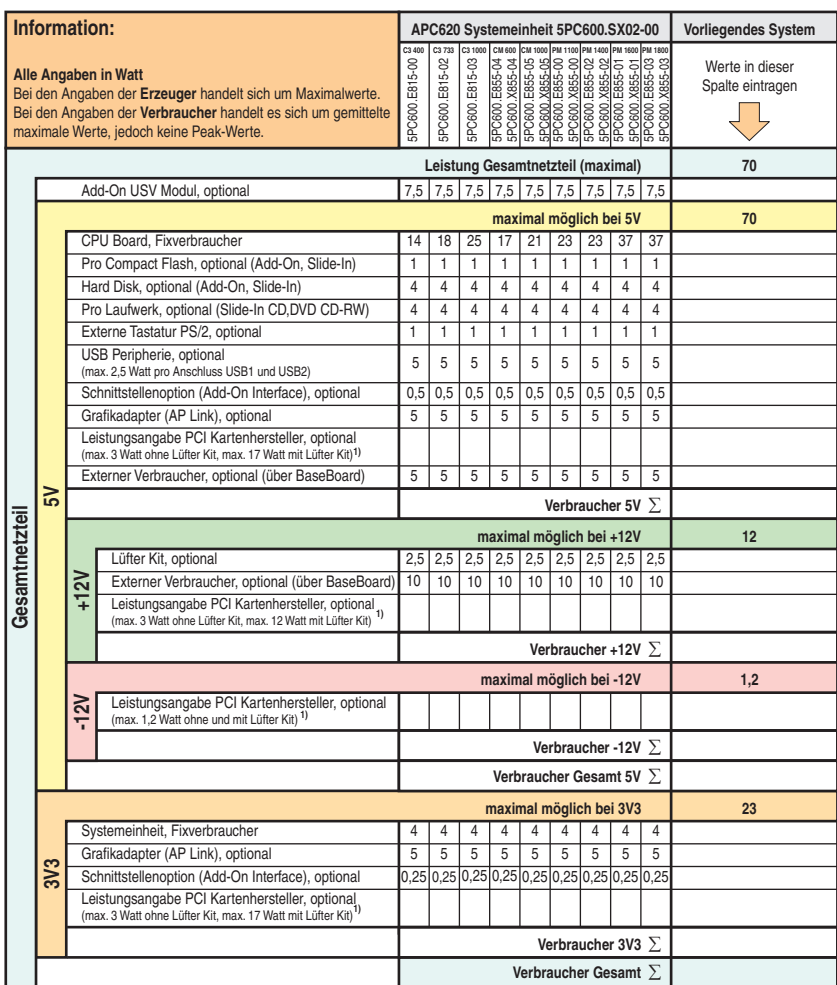

1) Die Gesamtleistung einer PCI Karte pro PCI Steckplatz (= Summe der Leistungsaufnahmen pro Spannungsbereich) darf die max. Leistungsangabe mit und ohne Lüfter Kit nicht überschreiten.

#### **2.9.3 Leistungskalkulation mit 5PC600.SX02-01 Revision >= K0**

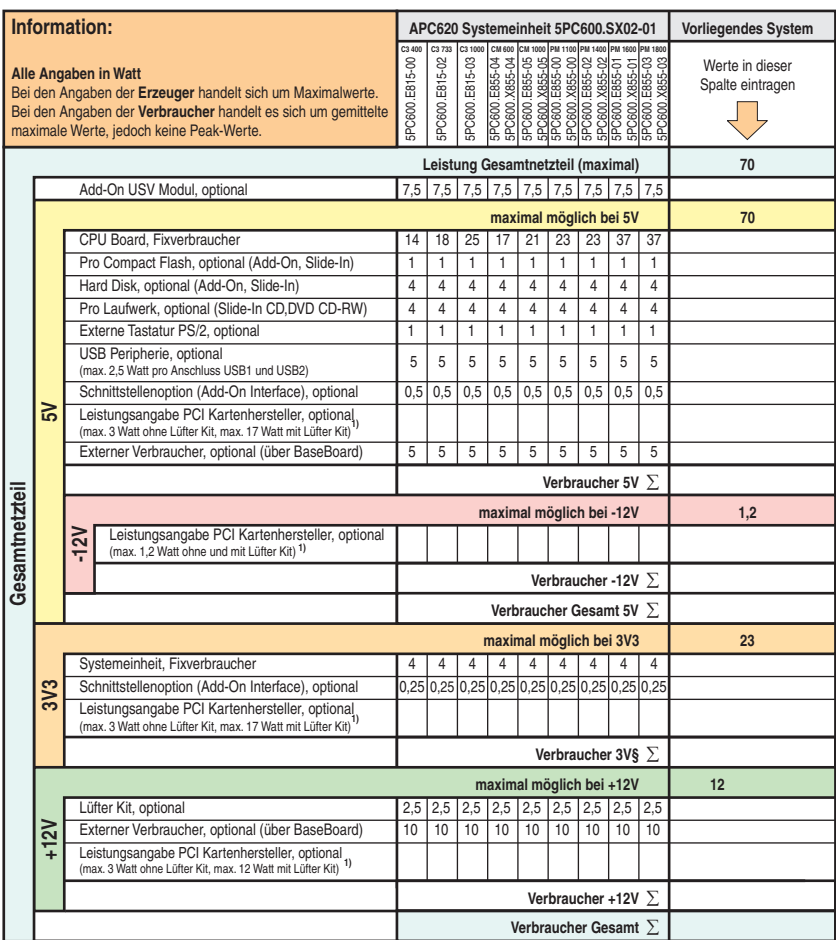

1) Die Gesamtleistung einer PCI Karte pro PCI Steckplatz (= Summe der Leistungsaufnahmen pro Spannungsbereich) darf die max. Leistungsangabe mit und ohne Lüfter Kit nicht überschreiten.

## **2.9.4 Spannungsversorgung 5PC600.SX02-00 Revision < H0 und 5PC600.SX02-01 Revision < K0)**

Das nachfolgende Blockschaltbild stellt den vereinfachten Aufbau der APC620 Spannungsversorgung für die Systemeinheiten 5PC600.SX02-00 (ab Revision < H0) und 5PC600.SX02-01 (ab Revision < K0) dar.

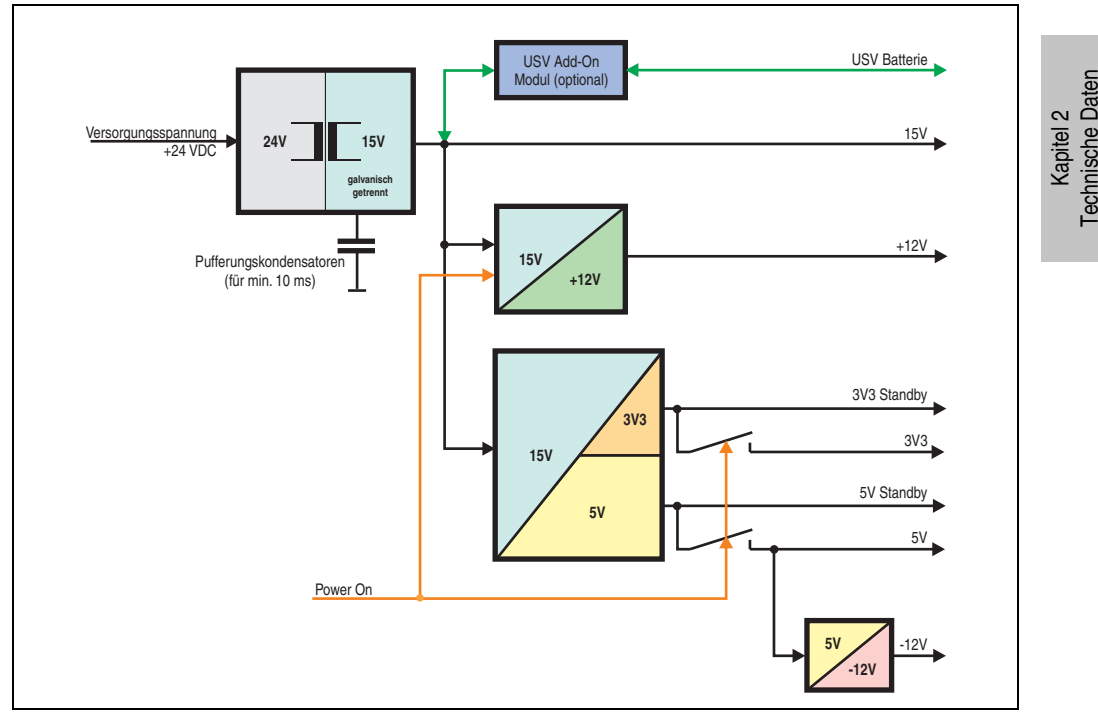

Abbildung 30: Spannungsversorgung 2 PCI Slots (systemeinheitenrevisionsabhängig)

#### **Erläuterung:**

Aus der Versorgungspannung werden durch einen DC/DC Wandler 15 V generiert. Diese galvanisch getrennten 15 V speisen zwei weitere DC/DC Wandler. Einer generiert +12 V, der andere erzeugt 3V3 und 5V Standby.

Nach dem Einschalten des Systems (z.B. durch den Power Taster) werden die Spannungen 3V3, 5 V, +12 V und auf den Bus gelegt. Beim 5 V Ausgang generiert ein weiterer DC/DC Wandler -12 V und legt diese auch auf den Bus.

Die optional anschließbare APC620 Add-On USV inklusive Batterieeinheit wird über 15 V versorgt und gewährleistet bei Verlust der Versorgungsspannung eine Unterbrechungsfreie Stromversorgung vom 15 V Bus.

#### **2.9.5 Leistungskalkulation mit 5PC600.SX02-00 Revision < H0**

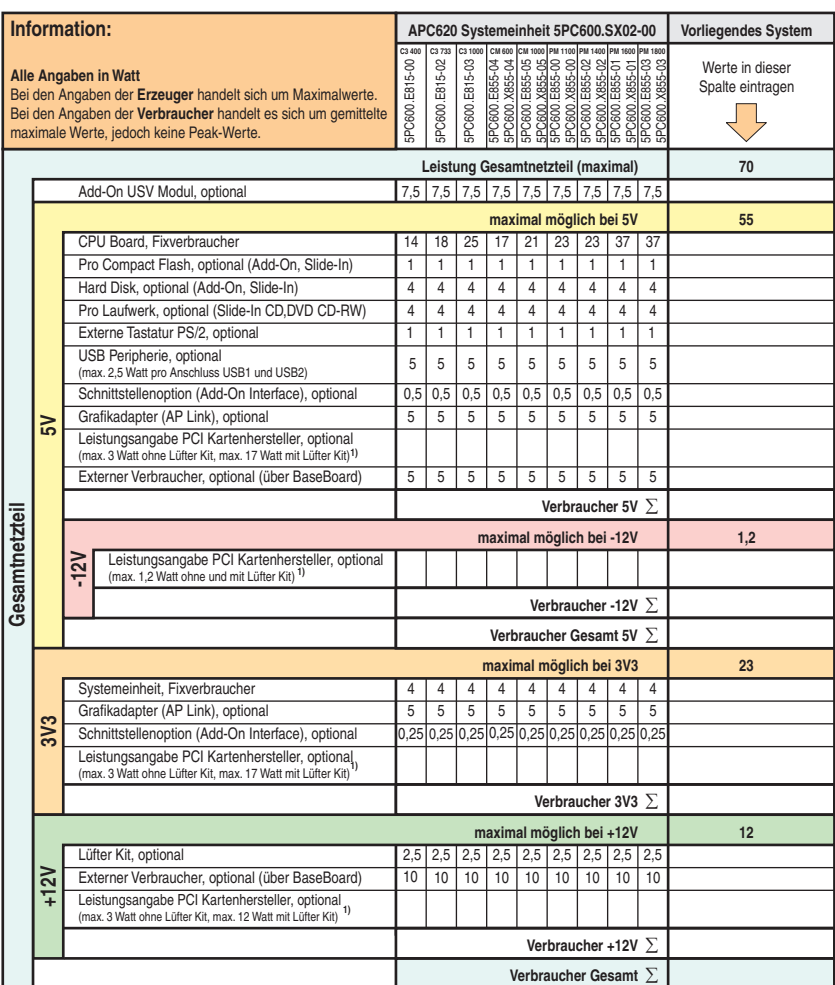

1) Die Gesamtleistung einer PCI Karte pro PCI Steckplatz (= Summe der Leistungsaufnahmen pro Spannungsbereich) darf die max. Leistungsangabe mit und ohne Lüfter Kit nicht überschreiten.

## **2.9.6 Leistungskalkulation mit 5PC600.SX02-01 Revision < K0**

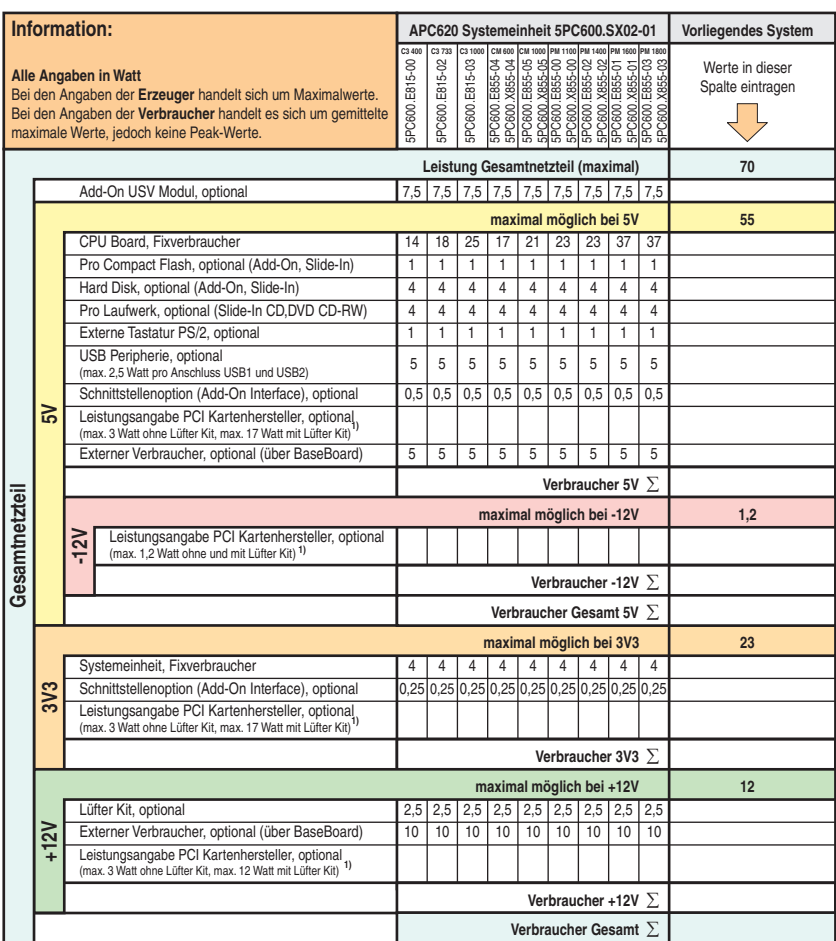

1) Die Gesamtleistung einer PCI Karte pro PCI Steckplatz (= Summe der Leistungsaufnahmen pro Spannungsbereich) darf die max. Leistungsangabe mit und ohne Lüfter Kit nicht überschreiten.

# **2.10 Leistungshaushalt APC620 Systemeinheit mit 3 PCI Slots**

#### **2.10.1 Spannungsversorgung 5PC600.SF03-00**

Das nachfolgende Blockschaltbild stellt den vereinfachten Aufbau der APC620 Spannungsversorgung für die Systemeinheiten 5PC600.SF03-00.

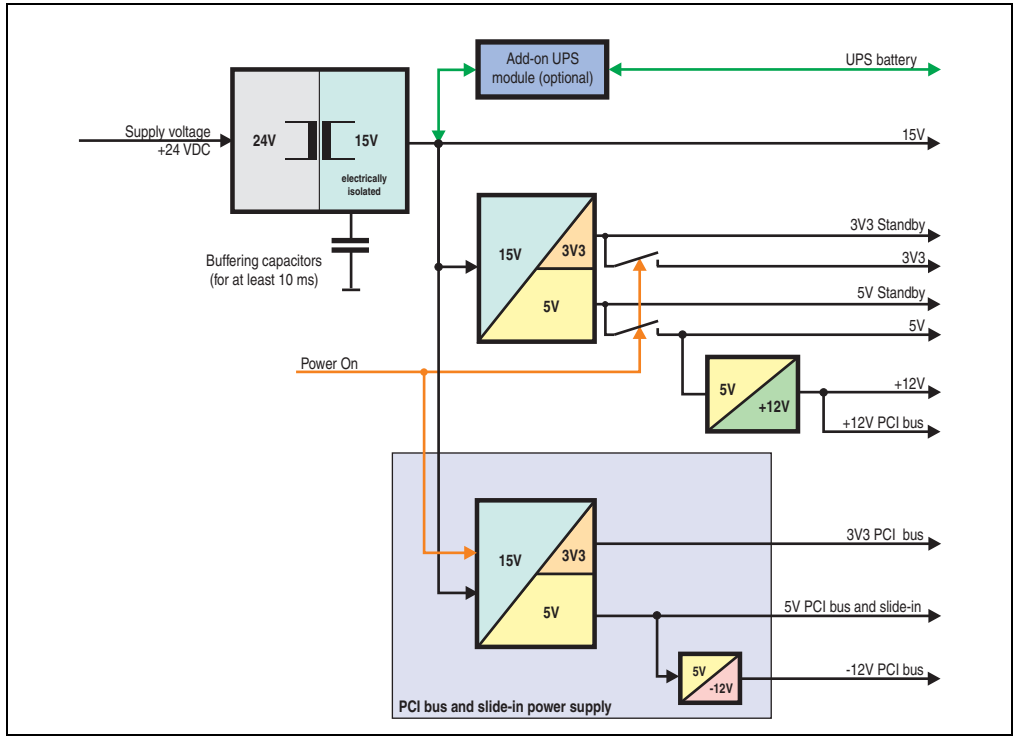

Abbildung 31: Blockschaltbild Spannungsversorgung 3 PCI Slots

### **Erläuterung:**

Systeme mit 3 PCI Slots verfügen zur Versorgung des PCI Busses und für das Slide-In Laufwerk über ein zusätzliches Netzteil. Aus der Versorgungspannung werden durch einen DC/DC Wandler 15 V generiert. Diese galvanisch getrennten 15 V speisen zwei weitere DC/DC Wandler. Einer generiert für einen weiteren DC/DC Wandler 5 V welcher +12 V und +12V PCI Bus Spannung erzeugt. Der andere DC/DC Wandler erzeugt 3V3 und 5V Standby.

Nach dem Einschalten des Systems (z.B. durch den Power Taster) werden die Spannungen 3V3, 5 V, +12 V und auf den Bus gelegt. Beim 5 V Ausgang generiert ein weiterer DC/DC Wandler -12 V und legt diese auch auf den Bus.

Die optional anschließbare APC620 Add-On USV inklusive Batterieeinheit wird über 15 V versorgt und gewährleistet bei Verlust der Versorgungsspannung eine Unterbrechungsfreie Stromversorgung vom 15 V Bus.

#### **2.10.2 Leistungskalkulation mit Systemeinheit 5PC600.SF03-00**

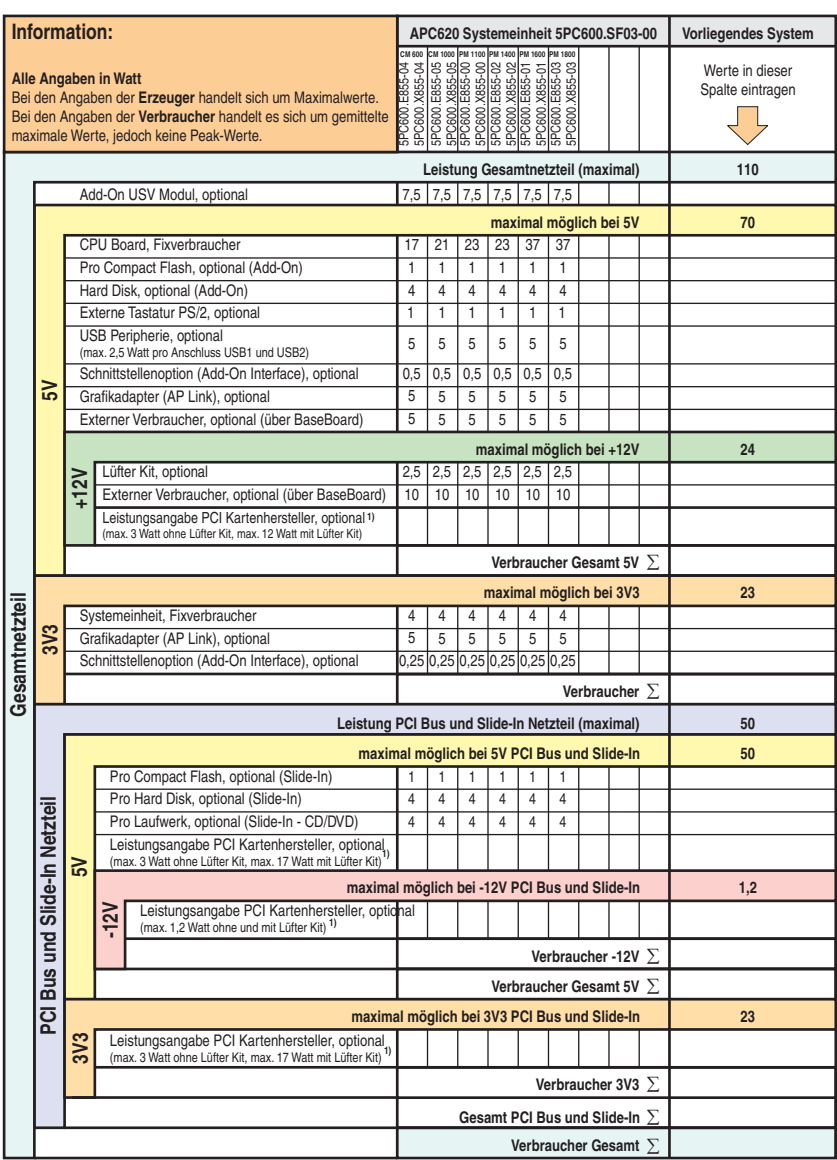

L‱Die Gesamtleistung einer PCI Karte pro PCI Steckplatz (= Summe der Leistungsaufnahmen pro Spannungsbereich) darf die max. Leistungsangabe mit und ohne<br>1) Die Gesamtleistung einer PCI karte pro PCI Steckplatz (= Summe de

# <span id="page-103-0"></span>**2.11 Leistungshaushalt APC620 Systemeinheiten mit 5 PCI Slots**

### **2.11.1 Spannungsversorgung 5PC600.SX05-00 (Revision >= H0) und 5PC600.SX05-01 (Revision >= H0)**

Das nachfolgende Blockschaltbild stellt den vereinfachten Aufbau der APC620 Spannungsversorgung für die Systemeinheiten 5PC600.SX05-00 (Revision ≥ H0) und 5PC600.SX05-01 (Revision  $\geq$  H0) dar.

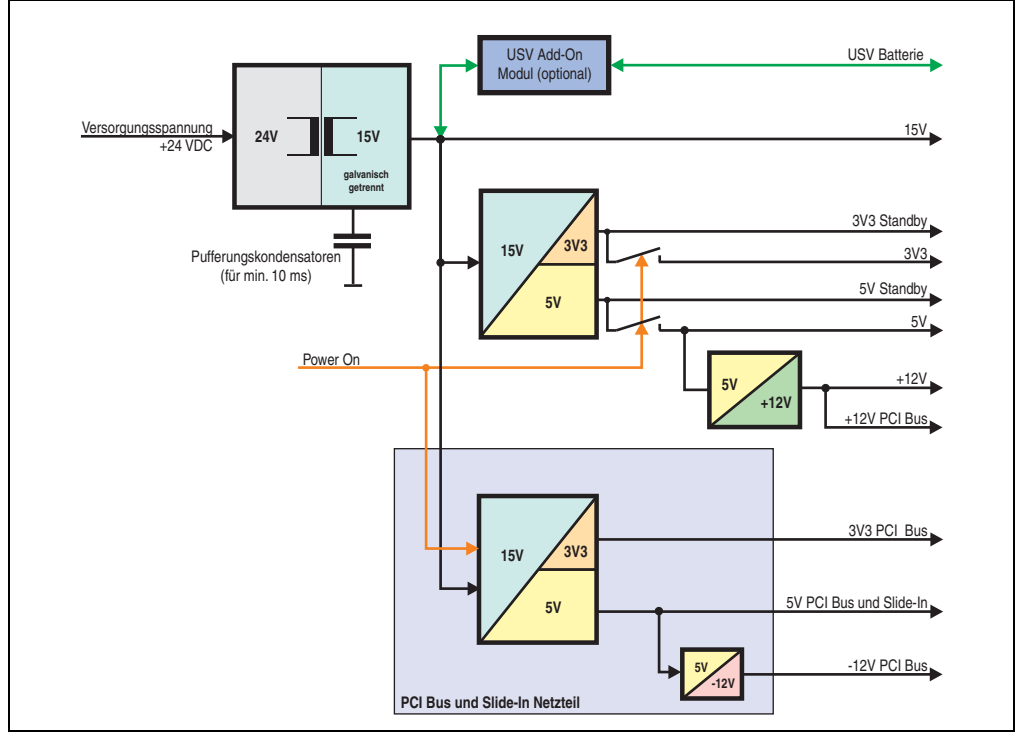

Abbildung 32: Spannungsversorgung 5 PCI Slots (systemeinheitenrevisionsabhängig)

### **Erläuterung:**

Systeme mit 5 PCI Slots verfügen zur Versorgung des PCI Busses und für das Slide-In Laufwerk über ein zusätzliches Netzteil. Aus der Versorgungspannung werden durch einen DC/DC Wandler 15 V generiert. Diese galvanisch getrennten 15 V speisen zwei weitere DC/DC Wandler. Einer generiert für einen weiteren DC/DC Wandler 5 V welcher +12 V und +12V PCI Bus Spannung erzeugt. Der andere DC/DC Wandler erzeugt 3V3 und 5V Standby.

Nach dem Einschalten des Systems (z.B. durch den Power Taster) werden die Spannungen 3V3, 5 V, +12 V und auf den Bus gelegt. Beim 5 V Ausgang generiert ein weiterer DC/DC Wandler -12 V und legt diese auch auf den Bus.

Die optional anschließbare APC620 Add-On USV inklusive Batterieeinheit wird über 15 V versorgt und gewährleistet bei Verlust der Versorgungsspannung eine Unterbrechungsfreie Stromversorgung vom 15 V Bus.

## **2.11.2 Leistungskalkulation mit Systemeinheit 5PC600.SX05-00 (Revision >= H0)**

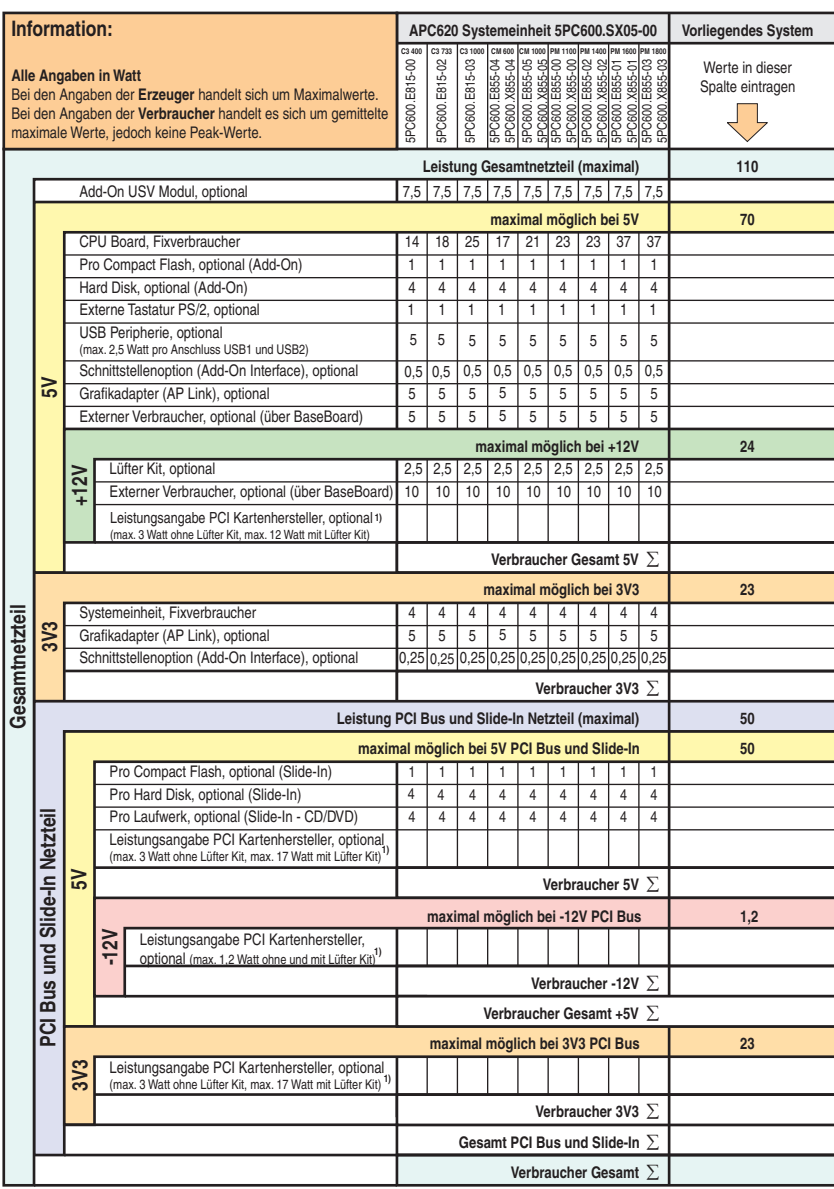

1) Die Gesamtieistung einer PCI Karte pro PCI Steckplatz (= Summe der Leistungsaufnahmen pro Spannungsbereich) darf die max. Leistungsangabe mit und ohne<br>Lüfter Kit nicht überschreiten.

# **2.11.3 Leistungskalkulation mit Systemeinheit 5PC600.SX05-01 (Revision >= H0)**

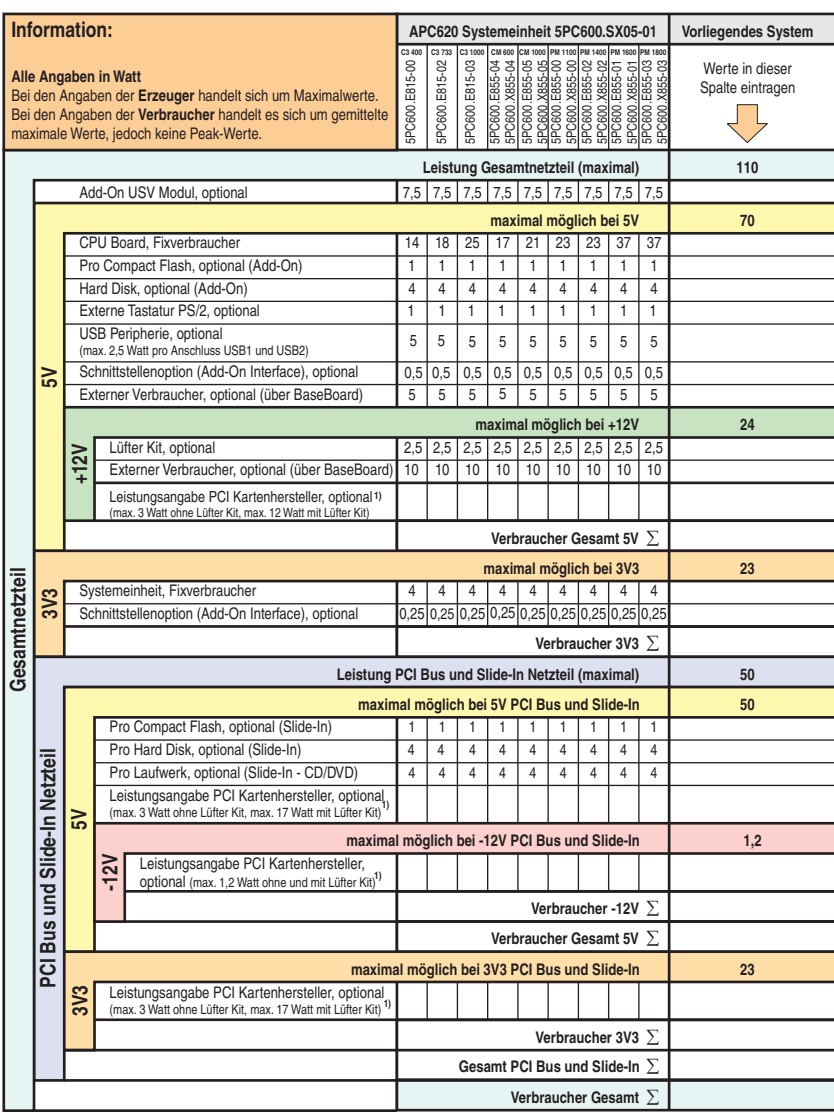

1) Die Gesamtleistung einer PCI Karte pro PCI Steckplatz (= Summe der Leistungsaufnahmen pro Spannungsbereich) darf die max. Leistungsangabe mit und ohne<br>Lüfter Kit nicht überschreiten.

### **2.11.4 Spannungsversorgung 5PC600.SX05-00 (Revision < H0) und 5PC600.SX05-01 (Revision < H0)**

Das nachfolgende Blockschaltbild stellt den vereinfachten Aufbau der APC620 Spannungsversorgung für die Systemeinheiten 5PC600.SX05-00 (Revision < H0) und 5PC600.SX05-01 (Revision < H0) dar.

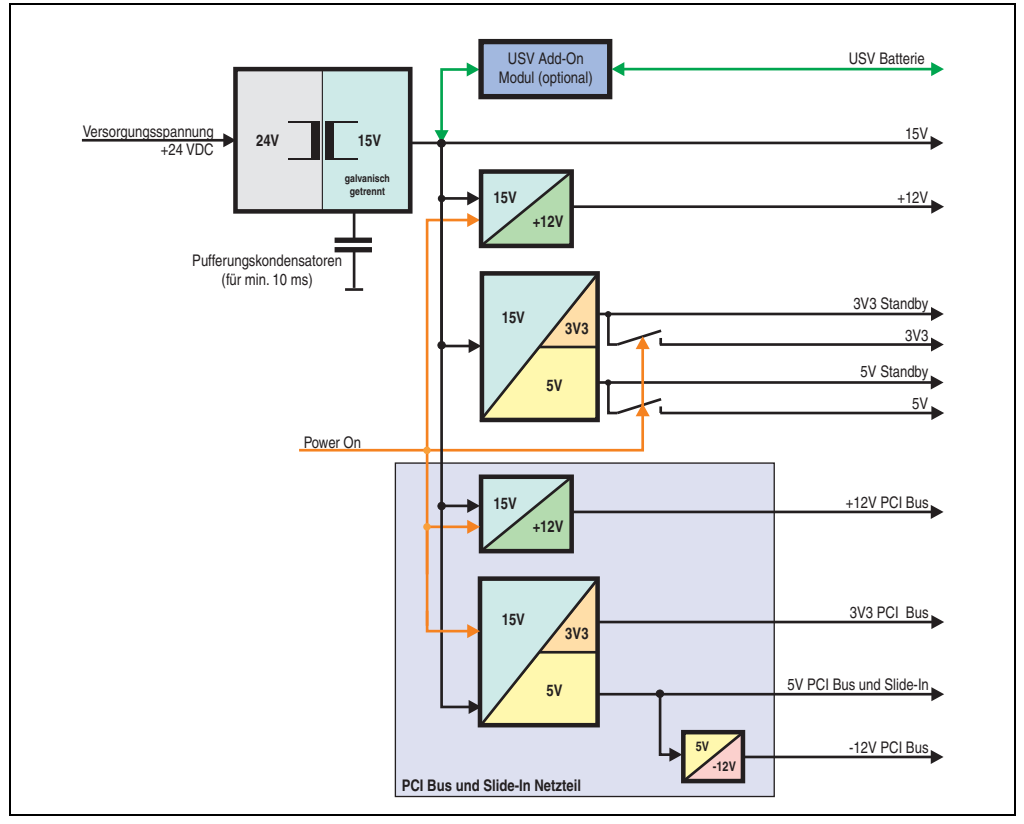

Abbildung 33: Blockschaltbild Spannungsversorgung 5 PCI Slots (systemeinheitenrevisionsabhängig)

### **Erläuterung:**

Systeme mit 5 PCI Slots verfügen zur Versorgung des PCI Busses und für die Slide-In Laufwerke über zusätzlich zwei Netzteile. Aus der Versorgungspannung werden durch einen DC/DC Wandler 15 V generiert. Diese galvanisch getrennten 15 V speisen vier weitere DC/DC Wandler. Zwei generieren +12 V und die anderen erzeugen 3V3 und 5V Standby. Nach dem Einschalten des Systems (z.B. durch den Power Taster) werden die Spannungen 3V3, 5 V, +12 V und auf den Bus gelegt. Beim 5 V Ausgang generiert ein weiterer DC/DC Wandler -12 V und legt diese auch auf den Bus.
Die optional anschließbare APC620 Add-On USV inklusive Batterieeinheit wird über 15 V versorgt und gewährleistet bei Verlust der Versorgungsspannung eine Unterbrechungsfreie Stromversorgung vom 15 V Bus.

### **2.11.5 Leistungskalkulation mit Systemeinheit 5PC600.SX05-00 Revision < H0**

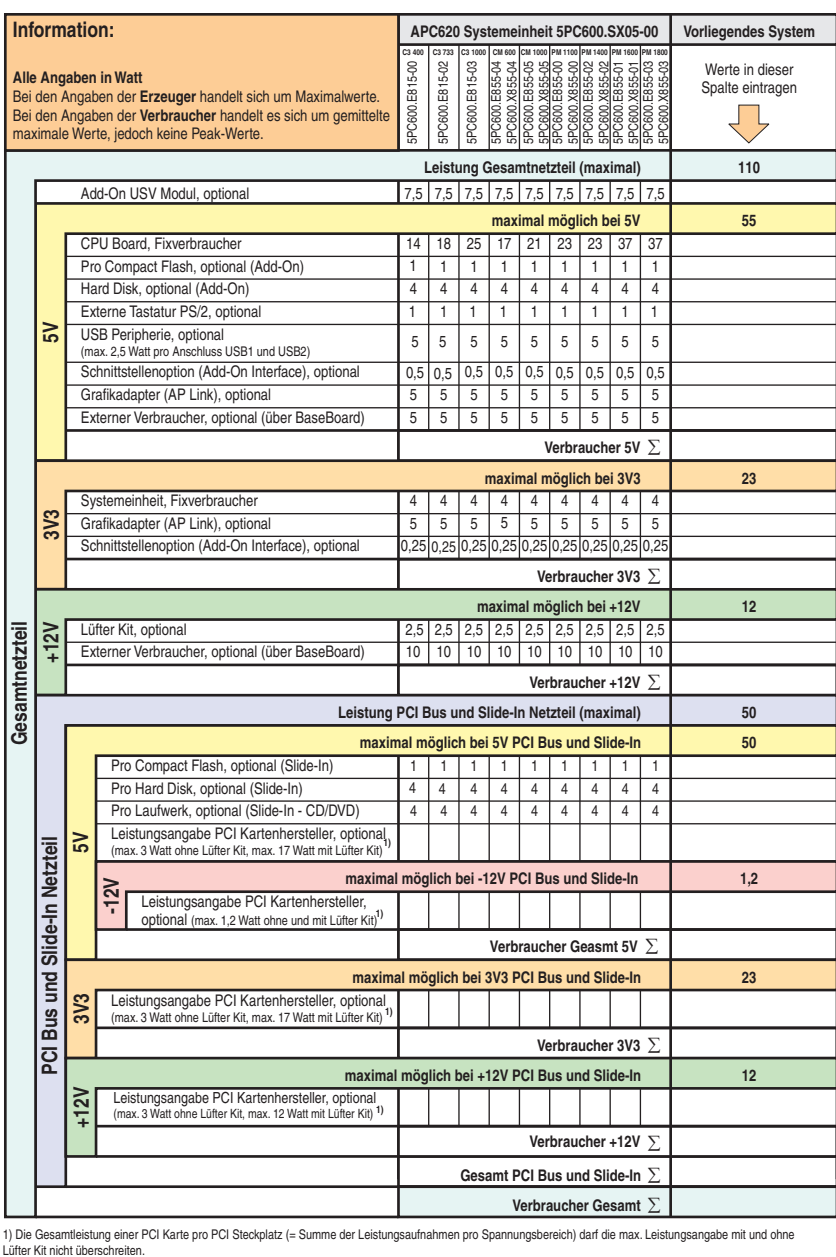

Einschaltstromangaben siehe Abschnitt ["Einschaltstrom", auf Seite 129](#page-128-0).

## **2.11.6 Leistungskalkulation mit Systemeinheit 5PC600.SX05-01 Revision < H0**

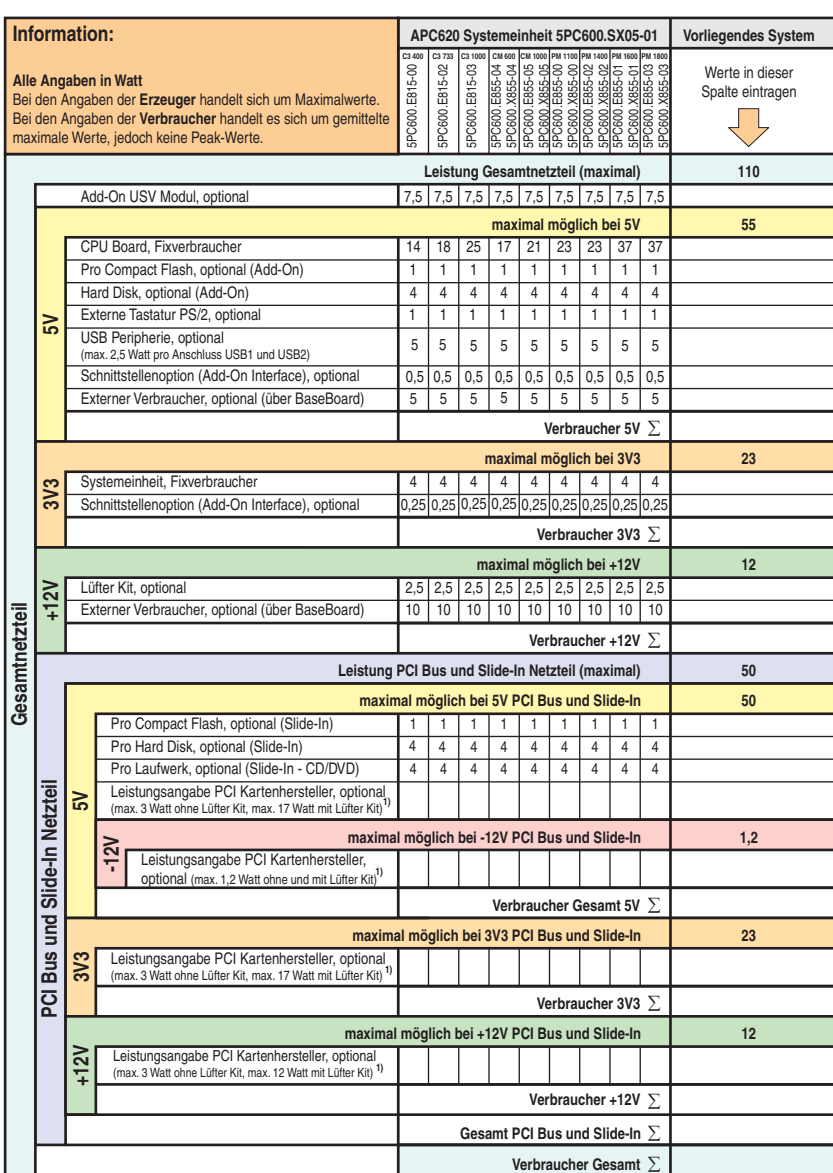

1) Die Gesamtieistung einer PCI Karte pro PCI Steckplatz (= Summe der Leistungsaufnahmen pro Spannungsbereich) darf die max. Leistungsangabe mit und ohne<br>Lüfter Kit nicht überschreiten.

Einschaltstromangaben siehe Abschnitt ["Einschaltstrom", auf Seite 129](#page-128-0).

# **2.12 Leistungshaushalt APC620 embedded Systemeinheit**

### **2.12.1 Spannungsversorgung 5PC600.SE00-00, 5PC600.SE00-01 und 5PC600.SE00-02**

Das nachfolgende Blockschaltbild stellt den vereinfachten Aufbau der APC620 embedded Spannungsversorgung für die Systemeinheiten 5PC600.SE00-00, 5PC600.SE00-01 und 5PC600.SE00-02.

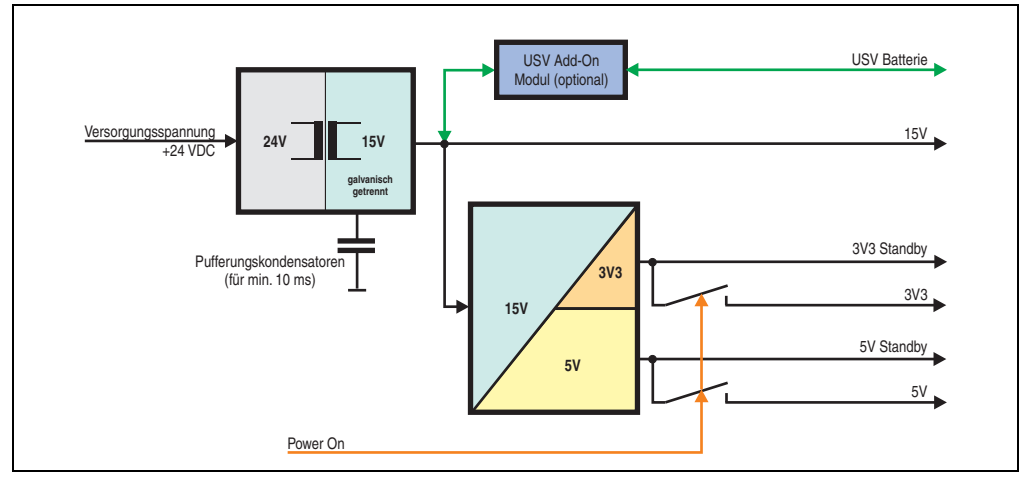

Abbildung 34: Spannungsversorgung 5PC600.SE00-00, 5PC600.SE00-01 und 5PC600.SE00-02

#### **Erläuterung:**

Aus der Versorgungspannung werden durch einen DC/DC Wandler 15 V generiert. Diese galvanisch getrennten 15 V speisen einen weiteren DC/DC Wandler, welcher die restlichen Spannungen generiert.

Nach dem Einschalten des Systems (z.B. durch den Power Taster) werden die Spannungen 3V3 und 5 V und auf den Bus gelegt.

Die optional anschließbare APC620 Add-On USV inklusive Batterieeinheit wird über 15 V versorgt und gewährleistet bei Verlust der Versorgungsspannung eine Unterbrechungsfreie Stromversorgung vom 15 V Bus.

# **2.13 Luftfeuchtigkeitsangaben**

Die nachfolgende Tabelle zeigt die minimalste und maximalste Luftfeuchtigkeit der Einzelkomponenten die für die Einschränkung der Luftfeuchtigkeit des Gesamtgerätes relevant sind. Für die Bestimmung ist immer der gemeinsam kleinste wie auch größte Wert zu verwenden.

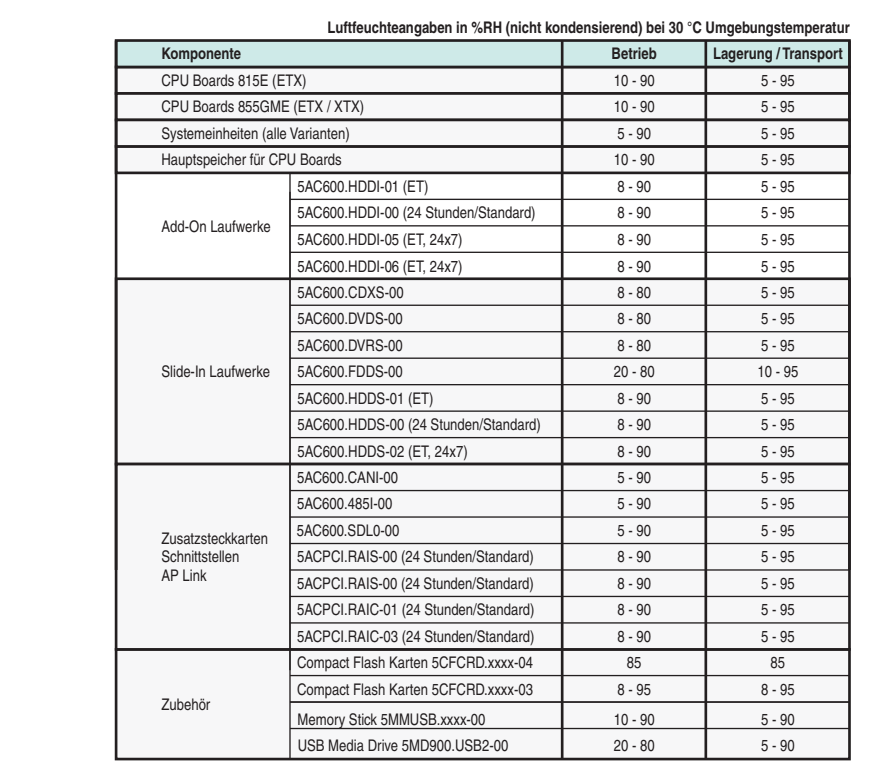

Abbildung 35: Übersicht Luftfeuchtigkeitsangaben der Einzelkomponenten

Die aufgelisteten Angaben entsprechen der Luftfeuchtigkeit bei einer Umgebungstemperatur von 30 °C. Genauere Informationen zur spezifizierten Luftfeuchtigkeit in Abhängigkeit der Temperatur ist den technischen Daten der Einzelkomponenten zu entnehmen.

# **2.14 Geräteschnittstellen**

Die nachfolgenden beiden Grafiken zeigen die allgemeinen und optionalen Geräteschnittstellen eines APC620 Gesamtgerätes mit 5 PCI Slots bzw. eines APC620 embedded Gerätes.

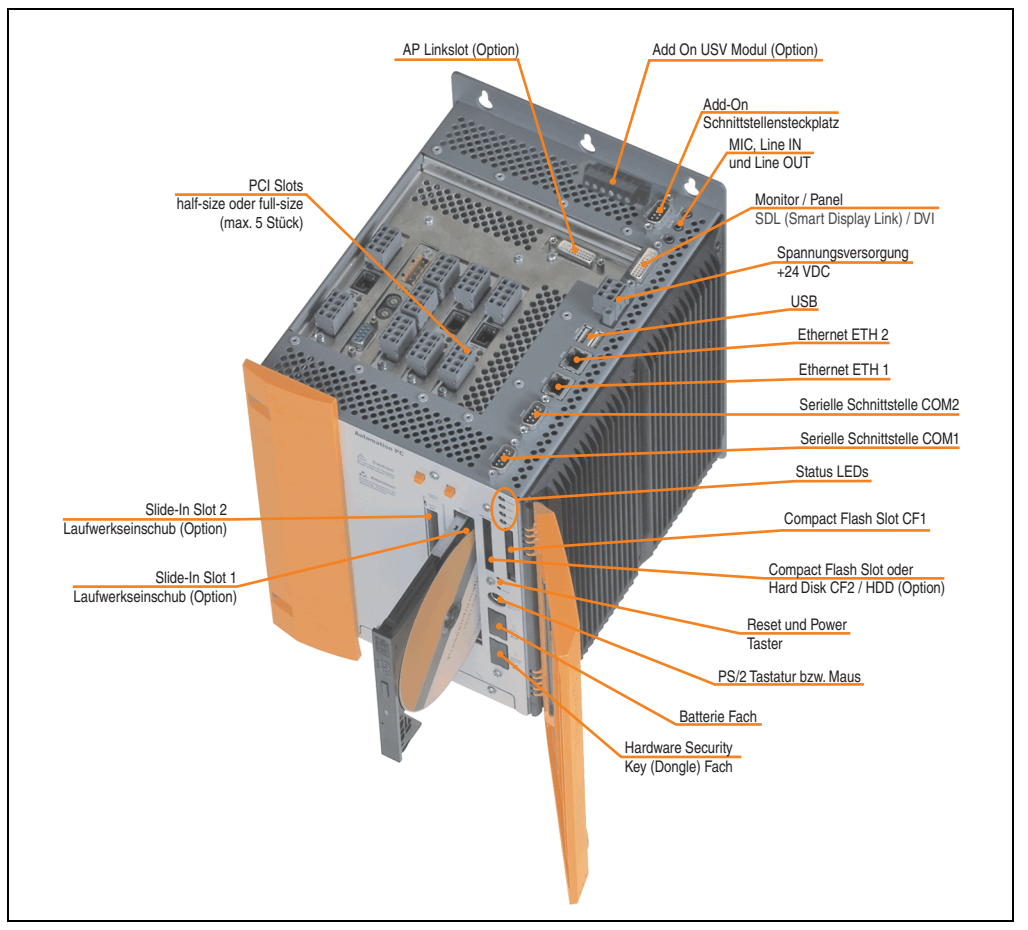

Abbildung 36: Allgemeine Geräteschnittstellen Beispiel APC620 mit 5 PCI Slots

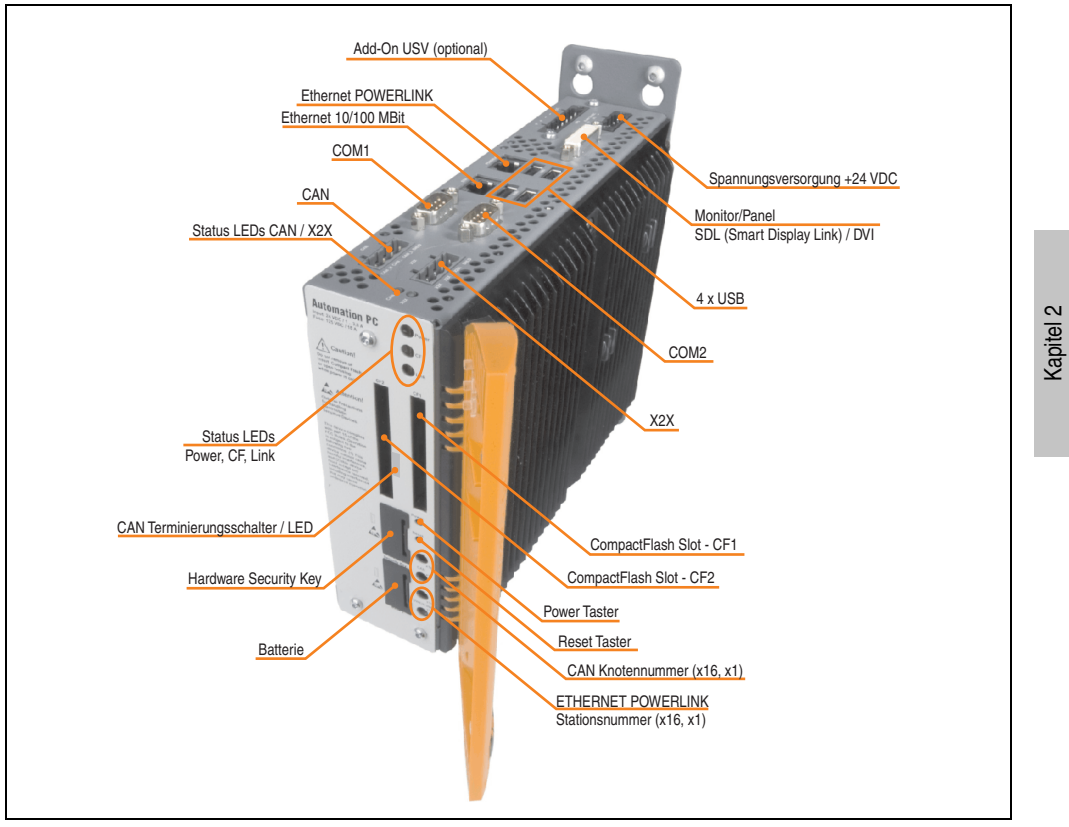

Abbildung 37: Allgemeine Geräteschnittstellen Beispiel APC620 embedded

Auf den nachfolgenden Seiten wird jede einzelne Geräteschnittstelle näher beschrieben.

Technische Daten

### **2.14.1 Serielle Schnittstelle COM1**

|                                                         | Serielle Schnittstellen COM1 <sup>1)</sup> |                      |  |  |  |  |  |
|---------------------------------------------------------|--------------------------------------------|----------------------|--|--|--|--|--|
| Typ<br>RS232, modemfähig, nicht<br>galvanisch getrennt  |                                            |                      |  |  |  |  |  |
| <b>UART</b><br>16550 kompatibel, 16 Byte<br><b>FIFO</b> |                                            |                      |  |  |  |  |  |
| Übertragungsgeschwindigkeit                             | max. 115 kBaud                             | 9-poliger DSUB, male |  |  |  |  |  |
| Kabellänge                                              | max. 15 Meter                              |                      |  |  |  |  |  |
| Pin                                                     | <b>Belegung</b>                            |                      |  |  |  |  |  |
| 1                                                       | <b>DCD</b>                                 | COM <sub>1</sub>     |  |  |  |  |  |
| $\overline{2}$                                          | RXD                                        |                      |  |  |  |  |  |
| 3                                                       | <b>TXD</b>                                 |                      |  |  |  |  |  |
| 4                                                       | <b>DTR</b>                                 |                      |  |  |  |  |  |
| 5<br><b>GND</b>                                         |                                            |                      |  |  |  |  |  |
| <b>DSR</b><br>6                                         |                                            |                      |  |  |  |  |  |
| $\overline{7}$                                          | <b>RTS</b>                                 |                      |  |  |  |  |  |
| 8                                                       | <b>CTS</b>                                 |                      |  |  |  |  |  |
| 9                                                       | R <sub>l</sub>                             |                      |  |  |  |  |  |

Tabelle 29: Pinbelegung COM1

1) Die am Gerät bzw. Modul verfügbaren Schnittstellen usw. wurden der eindeutigen Unterscheidung wegen entsprechend nummeriert. Diese Nummerierung kann jedoch von der durch das jeweilige Betriebssystem vorgenommenen Nummerierung abweichen.

### **I/O Adresse und IRQ**

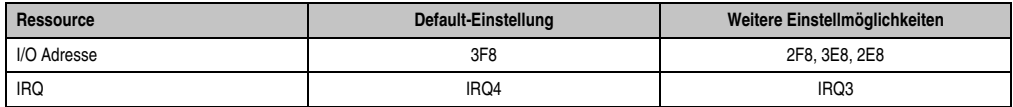

Tabelle 30: COM1 - I/O Adresse und IRQ

Die Einstellung der I/O Adresse und des IRQ kann im BIOS Setup (unter "Advanced" - Untermenü "I/O Device Configuration" Einstellung "Serial port A") geändert werden. Bei Veränderung ist auf einen möglichen Konflikt mit einer anderen Ressource zu achten.

### **Serielle Schnittstellen COM21)**  Typ RS232, modemfähig, nicht galvanisch getrennt UART 16550 kompatibel, 16 Byte FIFO 9-poliger DSUB, male Übertragungsgeschwindigkeit max. 115 kBaud Kabellänge max. 15 Meter **Pin Belegung** COM<sub>2</sub> 1 DCD 2 RXD 3 TXD 4 DTR 5 GND 6 DSR 7 RTS 8 CTS 9 RI

# **2.14.2 Serielle Schnittstelle COM2**

Tabelle 31: Pinbelegung COM2

1) Die am Gerät bzw. Modul verfügbaren Schnittstellen usw. wurden der eindeutigen Unterscheidung wegen entsprechend nummeriert. Diese Nummerierung kann jedoch von der durch das jeweilige Betriebssystem vorgenommenen Nummerierung abweichen.

# **I/O Adresse und IRQ**

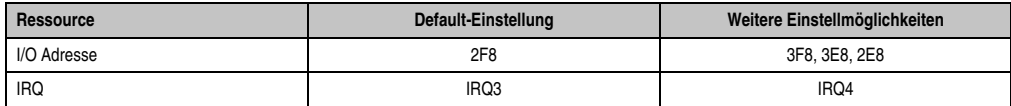

Tabelle 32: COM2 - I/O Adresse und IRQ

Die Einstellung der I/O Adresse und des IRQ kann im BIOS Setup (unter "Advanced" - Untermenü "I/O Device Configuration" Einstellung "Serial port B") geändert werden. Bei Veränderung ist auf einen möglichen Konflikt mit einer anderen Ressource zu achten.

Kapitel 2 Technische Daten

### **2.14.3 X2X (nur APC620 embedded)**

|                        | X2X Link Schnittstelle (nur APC620 embedded)                        |                                        |  |  |  |
|------------------------|---------------------------------------------------------------------|----------------------------------------|--|--|--|
| ckerleiste ausgeführt. | Die potenzialgetrennte X2X Link Schnittstelle ist als 4-polige Ste- |                                        |  |  |  |
| X2X Link<br>Pin        |                                                                     | X2X                                    |  |  |  |
|                        | X <sub>2</sub> X                                                    |                                        |  |  |  |
| 2                      | X2X <sub>L</sub>                                                    |                                        |  |  |  |
| 3                      | X <sub>2</sub> X                                                    | <b>SHLD</b><br>X2X<br>$X2X \perp X2X1$ |  |  |  |
| 4                      | SHLD (Shield - Schirm)                                              |                                        |  |  |  |
|                        |                                                                     |                                        |  |  |  |

Tabelle 33: X2X Pinbelegung (nur APC620 embedded)

### **Treibersupport**

Die Feldbusschnittstelle X2X wird nur in Verbindung mit Automation Runtime unterstützt (weitere Informationen siehe Abschnitt ["Automation PC 620 mit Automation Runtime", auf](#page-531-0) [Seite 532](#page-531-0)).

### **2.14.4 CAN (nur APC620 embedded)**

|                                                     | <b>CAN</b>                                                    |                       |  |  |  |  |
|-----------------------------------------------------|---------------------------------------------------------------|-----------------------|--|--|--|--|
| Steckerleiste ausgeführt.                           | Die potenzialgetrennte CAN Bus Schnittstelle ist als 4-polige |                       |  |  |  |  |
| max. 500 kBit/s<br>Übertragungsge-<br>schwindigkeit |                                                               | CAN                   |  |  |  |  |
| Buslänge                                            | max. 1000 Meter                                               |                       |  |  |  |  |
| Pin                                                 | <b>CAN Bus</b>                                                |                       |  |  |  |  |
|                                                     | CAN_H (CAN High)                                              |                       |  |  |  |  |
| $\overline{2}$                                      | CANL (CAN Ground)                                             | CAN H CANL CAN L SHLD |  |  |  |  |
| 3                                                   | CAN_L (CAN Low)                                               | X2X                   |  |  |  |  |
| 4                                                   | SHLD (Shield - Schirm)                                        |                       |  |  |  |  |

Tabelle 34: CAN Pinbelegung (nur APC620 embedded)

### **Treibersupport**

Die Feldbusschnittstelle CAN wird nur in Verbindung mit Automation Runtime unterstützt (weitere Informationen siehe Abschnitt ["Automation PC 620 mit Automation Runtime", auf](#page-531-0) [Seite 532](#page-531-0)).

### **2.14.5 CAN Knotennummer (nur APC620 embedded)**

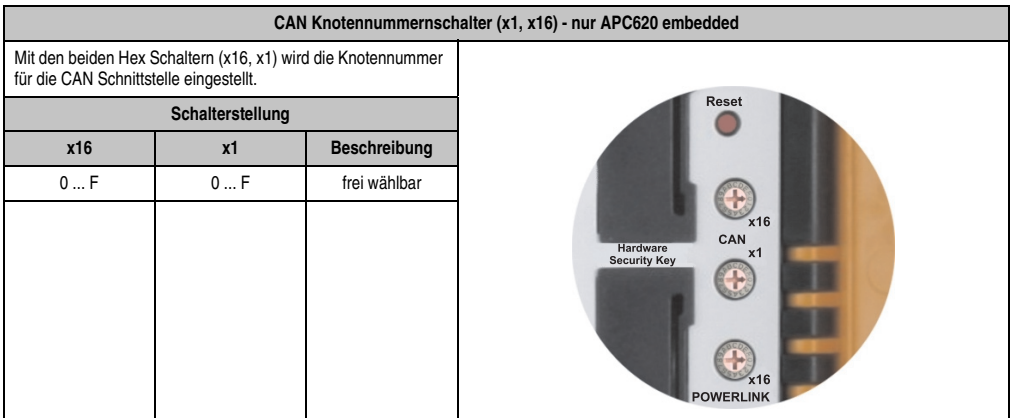

Tabelle 35: CAN Knotennummernschalter (x1, x16) - nur APC620 embedded

### **2.14.6 CAN Terminierungsschalter / LED (nur APC620 embedded)**

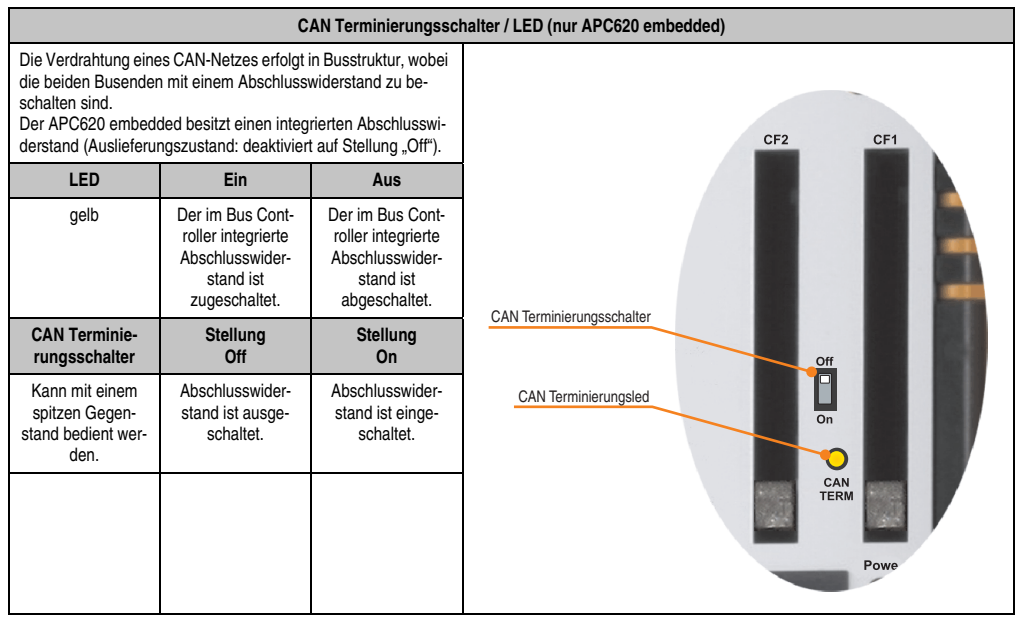

Tabelle 36: CAN Terminierungsschalter / LED (nur APC620 embedded)

Kapitel 2 Technische Daten

## **2.14.7 Status LEDs CAN / X2X (nur APC620 embedded)**

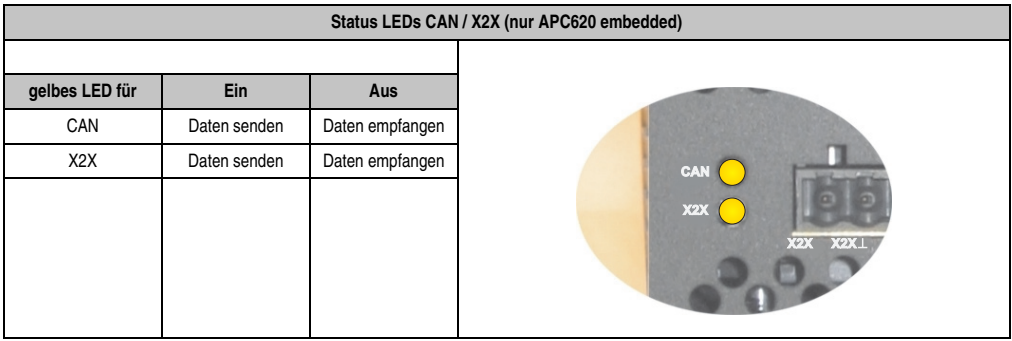

Tabelle 37: Status LEDs CAN / X2X (nur APC620 embedded)

### **2.14.8 Ethernet POWERLINK (nur APC620 embedded)**

|                                         |                                                                                                   |                                                   | Ethernet POWERLINK (nur APC620 embedded) |
|-----------------------------------------|---------------------------------------------------------------------------------------------------|---------------------------------------------------|------------------------------------------|
| Controller                              |                                                                                                   |                                                   |                                          |
| Verkabelung                             | S/STP (Cat5e)                                                                                     |                                                   | Status/Error LED                         |
| <b>Ubertragungsge-</b><br>schwindigkeit |                                                                                                   |                                                   |                                          |
| Kabellänge                              | max. 100 m (min. Cat5e)                                                                           |                                                   | grün/rot <b>POWERLINK</b> grün           |
| <b>LED Farbe</b>                        | Ein<br>Aus                                                                                        |                                                   |                                          |
| grün/rot                                | siehe Status/Error LED                                                                            |                                                   |                                          |
| grün                                    | Link<br>(Eine Verbindung<br>zu einem Ethernet<br><b>POWERLINK</b><br>Netzwerk ist vor-<br>handen) | Activity (Blinkt)<br>(Daten werden<br>übertragen) | <b>DELIVERATION</b><br>USB <sub>2</sub>  |

Tabelle 38: Ethernet POWERLINK (nur APC620 embedded)

### **Treibersupport**

Die Feldbusschnittstelle Ethernet POWERLINK wird nur in Verbindung mit Automation Runtime unterstützt (weitere Informationen siehe Abschnitt ["Automation PC 620 mit Automation Run](#page-531-0)[time", auf Seite 532](#page-531-0)).

### **Status/Error LED**

Die Status/Error LED ist als Dual LED in den Farben grün und rot ausgeführt. Die Farbe rot (Error) wird von der Farbe grün (Status) überlagert.

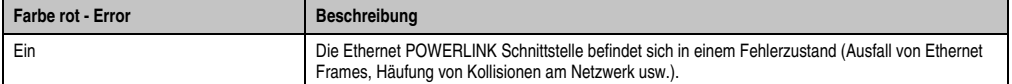

#### Tabelle 39: Status/Error LED als Error LED - Betriebsmodus Ethernet POWERLINK V2

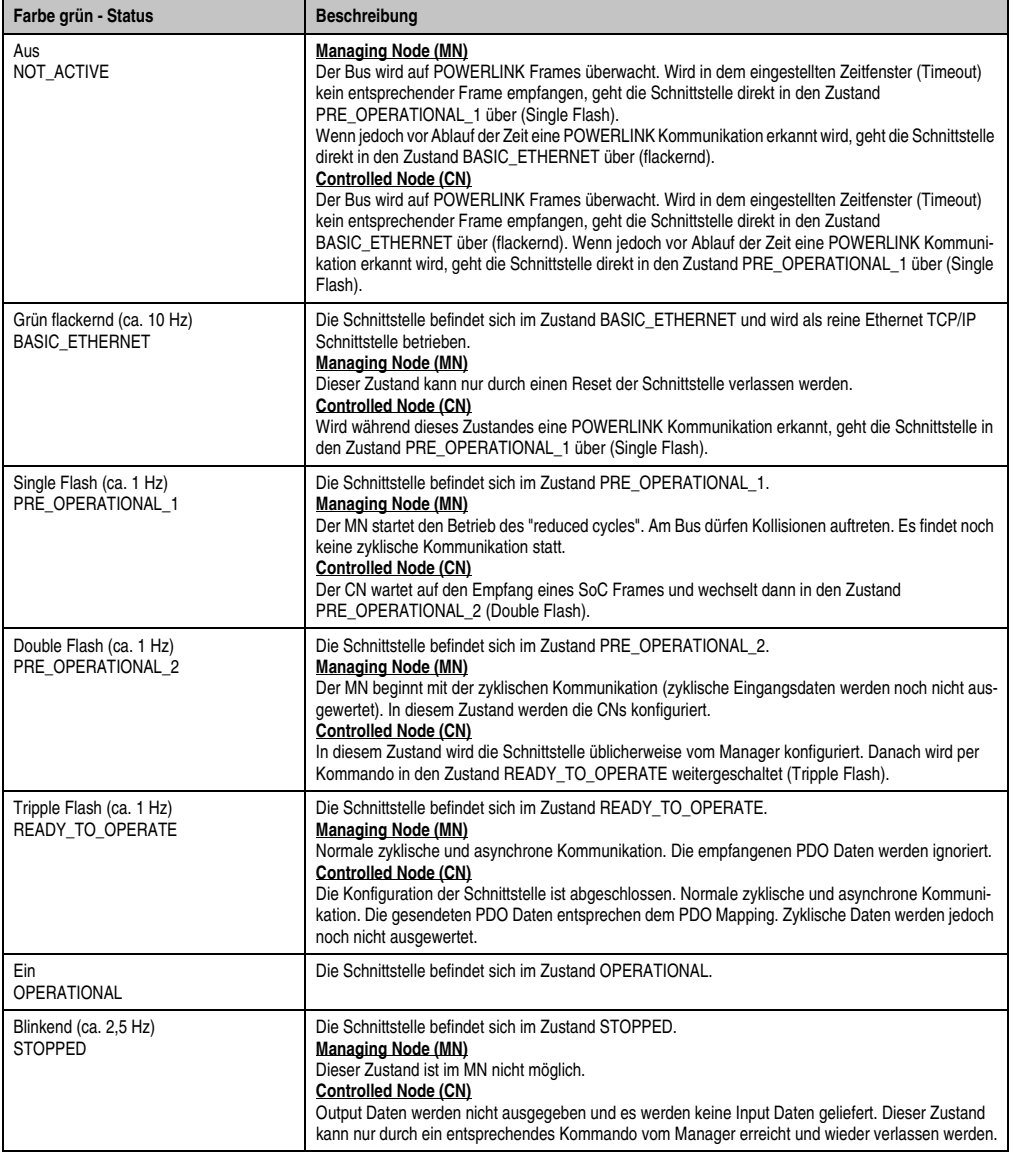

Tabelle 40: Status/Error LED als Status LED - Betriebsmodus Ethernet POWERLINK V2

### **2.14.9 Ethernet POWERLINK Stationsnummer (nur APC620 embedded)**

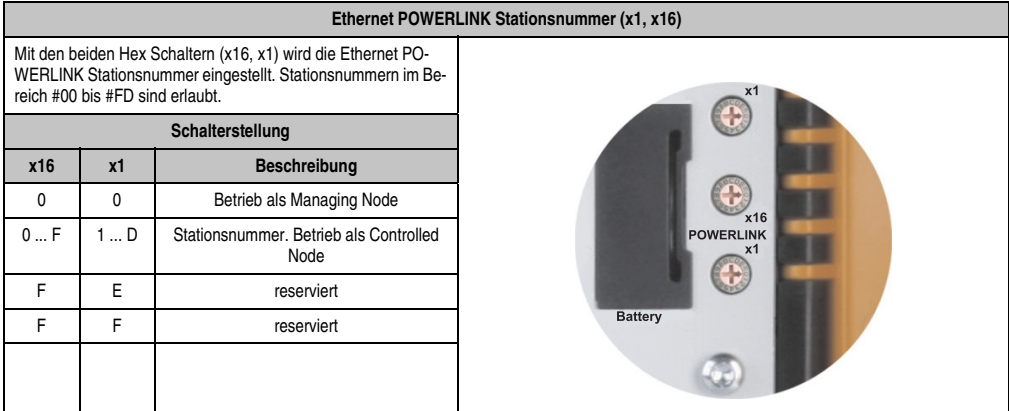

Tabelle 41: Ethernet POWERLINK Stationsnummer (x1, x16) - nur APC620 embedded

### **2.14.10 Ethernetanschluss ETH (nur APC620 embedded)**

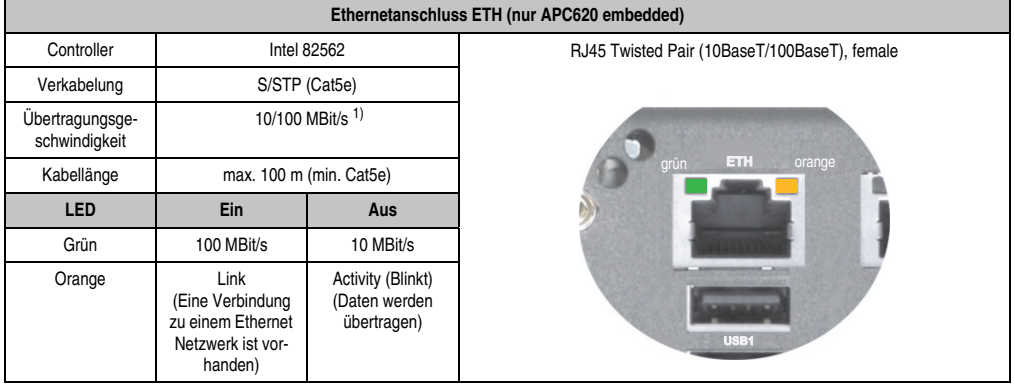

Dieser Ethernetanschluss ist im verwendeten CPU Board integriert.

Tabelle 42: Ethernetanschluss ETH (nur APC620 embedded)

1) Beide Betriebsarten möglich. Umschaltung erfolgt automatisch.

## **2.14.11 Ethernetanschluss ETH1**

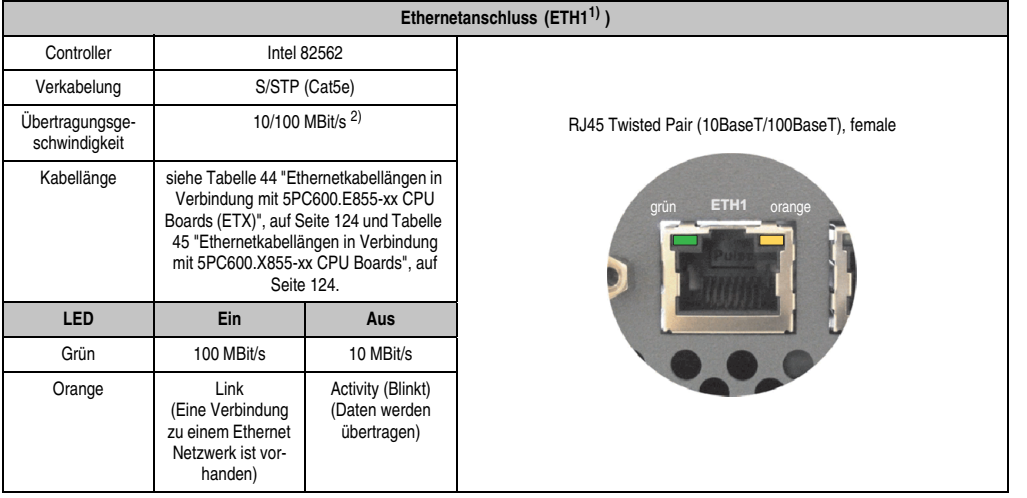

Dieser Ethernetanschluss ist im verwendeten CPU Board integriert.

Tabelle 43: Ethernetanschluss (ETH1)

1) Die am Gerät bzw. Modul verfügbaren Schnittstellen usw. wurden der eindeutigen Unterscheidung wegen entsprechend nummeriert. Diese Nummerierung kann jedoch von der durch das jeweilige Betriebssystem vorgenommenen Nummerierung abweichen.

2) Beide Betriebsarten möglich. Umschaltung erfolgt automatisch.

### **Treibersupport**

Zum Betrieb des Intel Ethernet-Controllers 82562 ist ein spezieller Treiber notwendig. Es stehen für die freigegebenen Betriebssysteme (Windows XP Professional, Windows XP Embedded und DOS) im Downloadbereich der B&R Homepage (**[www.br-automation.com](http://www.br-automation.com)**) Treiber zum Download bereit.

# **Information:**

**Benötigte Treiber sind nur von der B&R Homepage, nicht aber von den Herstellerseiten, herunterzuladen.**

Kapitel 2 Technische Daten

### **Ethernetkabellängen bei Verwendung von 855GME (ETX) CPU Boards**

In Verbindung mit Intel 855GME CPU Boards 5PC600.E855-xx (ETX) ist die unterstützte Kabellänge von der Revision der Systemeinheit abhängig.

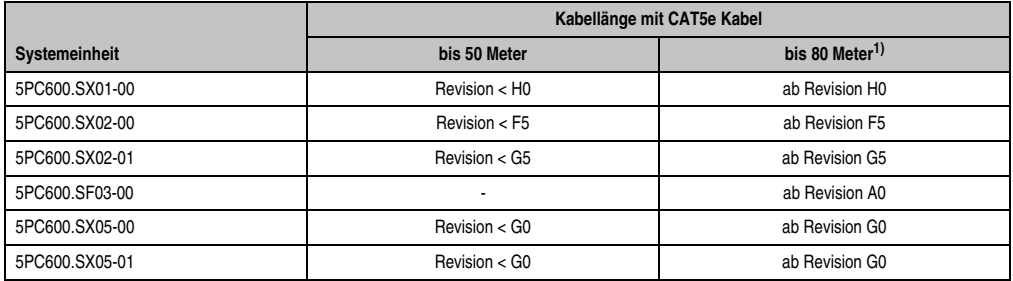

Tabelle 44: Ethernetkabellängen in Verbindung mit 5PC600.E855-xx CPU Boards (ETX)

<span id="page-123-0"></span>1) Bei Verwendung qualitativ höherwertigeren Kabeln (z.B.: Kategorie CAT7) sind noch größere Entfernungen möglich.

### **Ethernetkabellängen bei Verwendung von 855GME (XTX) CPU Boards**

In Verbindung mit Intel 855GME CPU Boards 5PC600.X855-xx (XTX) ist die unterstützte Kabellänge von der Revision der Systemeinheit abhängig.

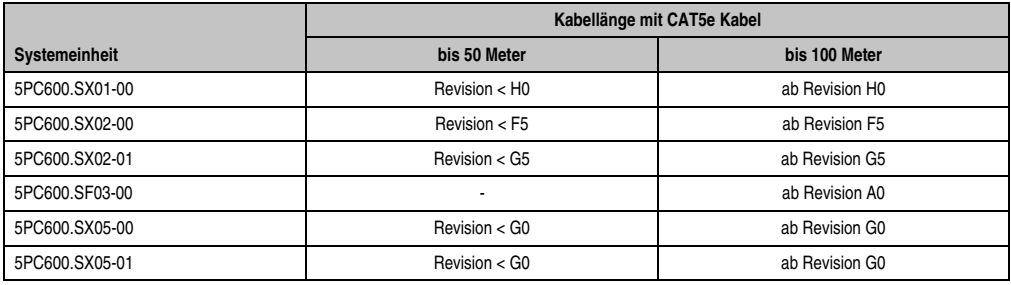

Tabelle 45: Ethernetkabellängen in Verbindung mit 5PC600.X855-xx CPU Boards

### <span id="page-123-1"></span>**Besonderheiten bei Verwendung von 855GME (XTX) CPU Boards**

Die Hardware unterstützt das Auto MDX, das heißt der integrierte Switch entscheidet automatisch, ob das angeschlossene Patchkabel gekreuzt ist oder nicht und stellt sich darauf ein. Dieses Auto MDX muss allerdings vom verwendeten Ethernet Treiber des Betriebssystems unterstützt werden.

B&R empfiehlt die Verkabelung ohne Verwendung der Auto MDX Funktion zu erstellen und Auto MDX nur als Diagnose oder Testfeature zu verwenden.

## **2.14.12 Ethernetanschluss ETH2**

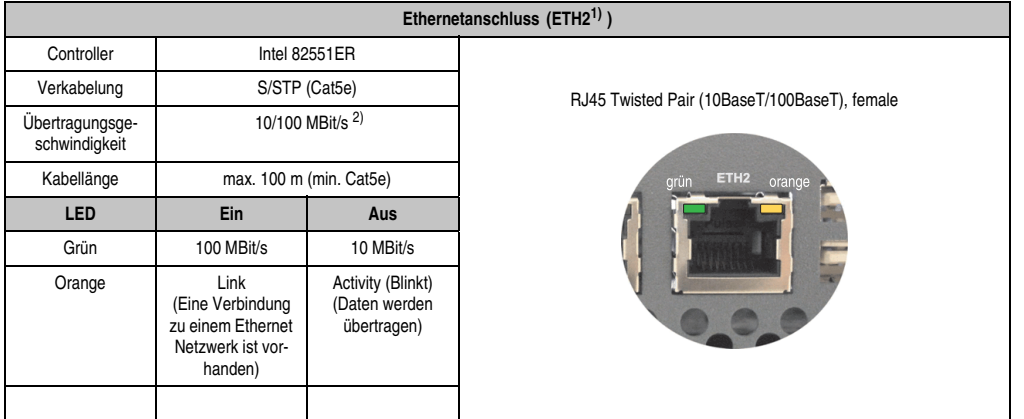

Dieser Ethernetanschluss ist in der Systemeinheit integriert.

Tabelle 46: Ethernetanschluss (ETH2)

1) Die am Gerät bzw. Modul verfügbaren Schnittstellen usw. wurden der eindeutigen Unterscheidung wegen entsprechend nummeriert. Diese Nummerierung kann jedoch von der durch das jeweilige Betriebssystem vorgenommenen Nummerierung abweichen.

2) Beide Betriebsarten möglich. Umschaltung erfolgt automatisch.

# **Treibersupport**

Zum Betrieb des Intel Ethernet-Controllers 82551ER ist ein spezieller Treiber notwendig. Es stehen für die freigegebenen Betriebssysteme (Windows XP Professional, Windows XP Embedded und DOS) im Downloadbereich der B&R Homepage (**[www.br-automation.com](http://www.br-automation.com)** ) Treiber zum Download bereit.

# **Information:**

**Benötigte Treiber sind nur von der B&R Homepage, nicht aber von den Herstellerseiten, herunterzuladen.**

Kapitel 2 Technische Daten

### **2.14.13 USB Anschluss**

Die APC620 Geräte verfügen über einen USB 2.0 (Universal Serial Bus) Host Controller mit mehreren USB Ports, wovon 2 nach außen geführt und für den Anwender frei verfügbar sind.

Die Beschreibung der USB Anschlüsse der APC620 embedded Geräte siehe Abschnitt ["USB](#page-126-0) [Anschluss \(nur APC620 embedded\)", auf Seite 127.](#page-126-0)

|                                  | Universal Serial Bus (USB1 und USB2) <sup>1)</sup>                            |                                      |  |  |  |  |  |
|----------------------------------|-------------------------------------------------------------------------------|--------------------------------------|--|--|--|--|--|
| Übertragungsge-<br>schwindigkeit | Low Speed (1,5 MBit/s), Full Speed<br>(12 MBit/s) bis High Speed (480 Mbit/s) | 2x USB Typ A, female                 |  |  |  |  |  |
| Stromversorgung                  | max. 500 mA pro Port <sup>2)</sup>                                            |                                      |  |  |  |  |  |
| maximale<br>Kabellänge           | 5 m (ohne Hub)                                                                | USB <sub>1</sub><br>USB <sub>2</sub> |  |  |  |  |  |

Tabelle 47: USB Anschluss

1) Die am Gerät bzw. Modul verfügbaren Schnittstellen usw. wurden der eindeutigen Unterscheidung wegen entsprechend nummeriert. Diese Nummerierung kann jedoch von der durch das jeweilige Betriebssystem vorgenommenen Nummerierung abweichen.

2) Jeder USB Port wird durch einen wartungsfreien "USB Strombegrenzungsschalter" (max. 500 mA) abgesichert.

# **Warnung!**

**An die USB Schnittstellen können USB Peripheriegeräte angeschlossen werden. Auf Grund der Vielfältigkeit am Markt erhältlichen USB Geräte, kann B&R keine Garantie für deren Funktion übernehmen. Für die bei B&R erhältlichen USB Geräte wird die Funktion gewährleistet.**

# **Warnung!**

**Aufgrund der allgemeinen PC-Spezifikation ist diese Schnittstelle mit äußerster Sorgfalt bezüglich EMV, Kabelführung etc. zu behandeln.**

### **Treibersupport**

Um die volle USB 2.0 Funktionalität (Übertragungsgeschwindigkeit bis zu 480 Mbit/s) nutzen zu können, muss bei Verwendung von Windows XP mindestens das Service Pack 1 installiert sein. Wird Windows XP ohne Service Pack 1 installiert wird nur USB 1.1 unterstützt. Bei den bei B&R erhältlichem XP Embedded Betriebssystemen ist USB 2.0 bereits integriert.

## <span id="page-126-0"></span>**2.14.14 USB Anschluss (nur APC620 embedded)**

Die APC620 embedded Geräte verfügen über einen USB 2.0 (Universal Serial Bus) Host Controller mit mehreren USB Ports, wovon 4 nach außen geführt und für den Anwender frei verfügbar sind.

**Universal Serial Bus (USB1, USB2, USB3, USB4)1) - nur APC620 embedded**

| <u>Universal Oction Das (UODT, UODE, UODU, UODT)</u><br><b>HALL AT ANEA ATTACHARD</b> |                                                                               |                            |  |  |  |  |
|---------------------------------------------------------------------------------------|-------------------------------------------------------------------------------|----------------------------|--|--|--|--|
| Übertragungsge-<br>schwindigkeit                                                      | Low Speed (1,5 MBit/s), Full Speed (12<br>MBit/s) bis High Speed (480 Mbit/s) | 4 x USB Typ A, female      |  |  |  |  |
| Stromversorgung <sup>2)</sup><br>USB1, USB3<br>USB2, USB4                             | max. 500 mA<br>max. 1 A                                                       |                            |  |  |  |  |
| maximale<br>Kabellänge                                                                | 5 m (ohne Hub)                                                                | <b>USB2</b><br>USB1        |  |  |  |  |
|                                                                                       |                                                                               | <b>USB4</b><br><b>USB3</b> |  |  |  |  |
|                                                                                       |                                                                               |                            |  |  |  |  |

Tabelle 48: USB Anschlüsse 4 x - nur APC620 embedded

- 1) Die am Gerät bzw. Modul verfügbaren Schnittstellen usw. wurden der eindeutigen Unterscheidung wegen entsprechend nummeriert. Diese Nummerierung kann jedoch von der durch das jeweilige Betriebssystem vorgenommenen Nummerierung abweichen.
- 2) Jeder USB Port wird durch einen wartungsfreien "USB Strombegrenzungsschalter" (max. 500 mA bzw. 1 A) abgesichert. Die Summe aller 4 USB Ports darf die Grenze von 2 A nicht überschreiten.

# **Warnung!**

**An die USB Schnittstellen können USB Peripheriegeräte angeschlossen werden. Auf Grund der Vielfältigkeit am Markt erhältlichen USB Geräte, kann B&R keine Garantie für deren Funktion übernehmen. Für die bei B&R erhältlichen USB Geräte wird die Funktion gewährleistet.**

# **Warnung!**

**Aufgrund der allgemeinen PC-Spezifikation ist diese Schnittstelle mit äußerster Sorgfalt bezüglich EMV, Kabelführung etc. zu behandeln.**

### **2.14.15 Spannungsversorgung +24 VDC**

Der Automation PC 620 besitzt ein 24 VDC ATX kompatibles Netzteil. In Abhängigkeit der Systemeinheit stellt das Netzteil folgende max. Leistungen zur Verfügung (alle Angaben in Watt).

| Systemeinheit  | max. Leistung<br>$bei + 5V$ | max. Leistung<br>bei + 3V3 | max. Leistung<br>bei + 12 V | max. Leistung<br>bei - 12 V | max.<br>Gesamtleistung |
|----------------|-----------------------------|----------------------------|-----------------------------|-----------------------------|------------------------|
| 5PC600.SX01-00 | 55                          | 23                         | 12                          | 1,2                         | 70                     |
| 5PC600.SX02-00 | 55                          | 23                         | 12                          | 1,2                         | 70                     |
| 5PC600.SX02-01 | 55                          | 23                         | 12                          | 1,2                         | 70                     |
| 5PC600.SF03-00 | 105                         | 46                         | 24                          | 1,2                         | 110                    |
| 5PC600.SX05-00 | 105                         | 46                         | 24                          | 1,2                         | 110                    |
| 5PC600.SX05-01 | 105                         | 46                         | 24                          | 1,2                         | 110                    |
| 5PC600.SE00-00 | 55                          | 23                         | 12                          | 1,2                         | 55                     |
| 5PC600.SE00-01 | 55                          | 23                         | 12                          | 1,2                         | 55                     |
| 5PC600.SE00-02 | 55                          | 23                         | 12                          | 1,2                         | 55                     |

Tabelle 49: Leistung Netzteil in Abhängigkeit der Systemeinheit

Der für den Anschluss der Spannungsversorgung notwendige 3-polige Stecker ist nicht im Lieferumfang enthalten. Dieser kann bei B&R unter der Best.Nr. 0TB103.9 (Schraubklemme) oder 0TB103.91 (Federzugklemme) bestellt werden.

Die Belegung der Pins ist entweder der folgenden Tabelle oder dem Aufdruck auf dem APC620 Gehäuse zu entnehmen. Die Versorgungsspannung wird intern abgesichert (10A, flink), sodass bei Überlast (Austausch der Sicherung notwendig) oder falschem Anschließen (Verpolungsschutz - kein Austausch der Sicherung notwendig) der Versorgungsspannung keine Beschädigung des Gerätes erfolgt.

| Spannungsversorgung |                                     |                                  |  |  |
|---------------------|-------------------------------------|----------------------------------|--|--|
|                     | verpolungssicher                    | 3 polig, male                    |  |  |
| Pin                 | Beschreibung                        |                                  |  |  |
|                     | $\ddot{}$                           | Power 24 VDC<br>÷<br>$\triangle$ |  |  |
| 2                   | Funktionserde                       |                                  |  |  |
| 3                   |                                     |                                  |  |  |
| Zubehör             |                                     |                                  |  |  |
| 0TB103.9            | Stecker 24 V 5.08 3p Schraubklemme  |                                  |  |  |
| 0TB103.91           | Stecker 24 V 5.08 3p Federzugklemme |                                  |  |  |

Abbildung 38: Spannungsversorgungsanschluss

## **Erdung**

# **Vorsicht!**

**Die Funktionserde (Pin 2) ist möglichst kurz mit Erde (z.B. Schaltschrank) zu verbinden. Dabei ist zu empfehlen den größt möglichen zugelassenen Leiterquerschnitt beim Versorgungsstecker zu verwenden.**

Die APC620 Systeme verfügen auf der Unterseite einen Erdungsanschluss. Mit der M4 Sicherheitsmutter kann z.B. ein Kupferband, das an einem zentralen Erdungspunkt des Schaltschrankes oder der Anlage in den der APC620 eingebaut wird, befestigt werden. Der Leitungsquerschnitt sollte dabei so groß wie möglich (mindestens 2,5 mm²) gewählt werden.

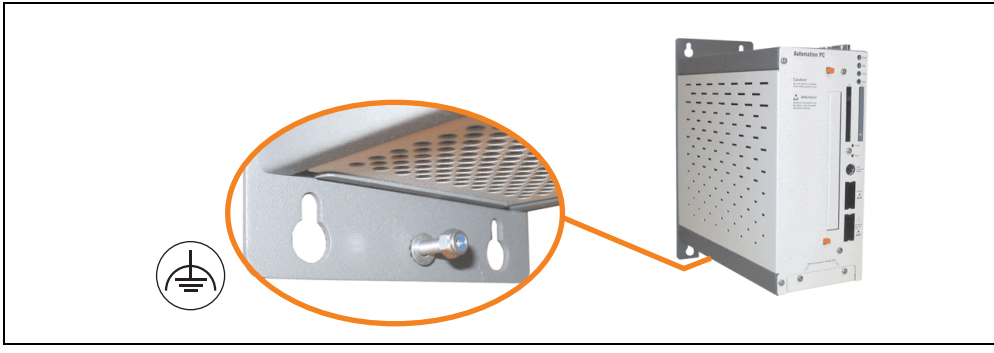

Abbildung 39: Erdungsanschluss

Sieh auch dazu Abschnitt ["Erdungskonzept", auf Seite 285.](#page-284-0)

### <span id="page-128-0"></span>**Einschaltstrom**

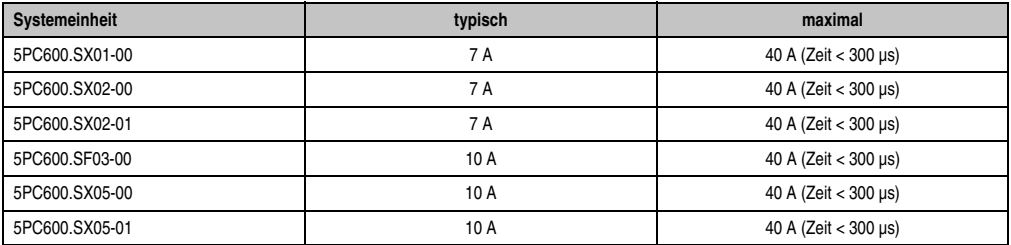

Tabelle 50: Einschaltströme bei Spannungsversorgung der Systemeinheiten

### **Kurzes Ein- / Ausschalten der Versorgungsspannung**

Befindet sich der APC620 im "Standby" Betrieb (z.B. Windows XP herunterfahren) hält die Pufferung auf Grund von Kondensatoren und dem geringen Leistungsverbrauch etwas länger an. Ist im BIOS die Option "Power Loss Control" auf "Power On" oder "Last State" eingestellt, kann

es trotzdem vorkommen, dass das System mit einem der Systemeinheitenrevisionen in Tabelle [51 "Systemeinheitenrevisionen für mindestens 10 Sekunden Abschaltzeit"](#page-129-0) nicht wieder neu startet, da kein Power Off/On erkannt wurde. Um mit diesen Systemeinheiten sicher zu gehen, dass das System nach einem Power Off/On wieder startet, sollte die Abschaltzeit mindestens 10 Sekunden betragen.

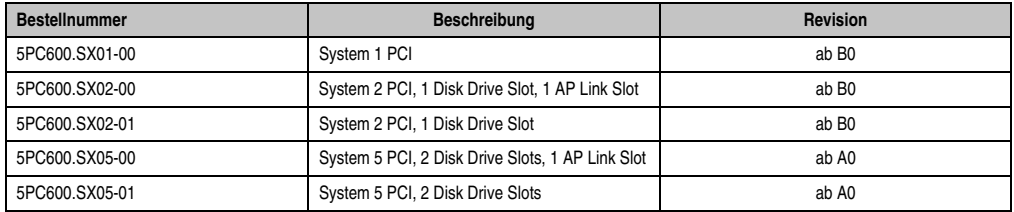

Tabelle 51: Systemeinheitenrevisionen für mindestens 10 Sekunden Abschaltzeit

<span id="page-129-0"></span>Bei System mit Systemeinheiten ab folgenden Revisionen kann auf Grund eines Workarounds die Abschaltzeit beliebig gewählt werden.

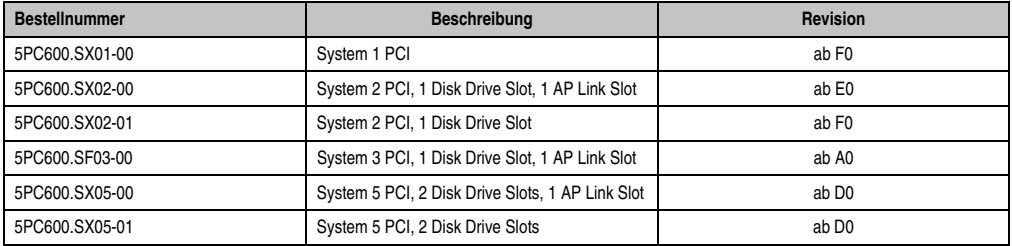

Tabelle 52: Systemeinheitenrevisionen für beliebige Abschaltzeiten

### **2.14.16 Monitor / Panel Anschluss**

Bei diesem Videoausgang ist zu beachten, dass die verfügbaren Videosignale (RGB, DVI und SDL - Smart Display Link) von der Systemeinheit und dem CPU Board abhängig sind.

| <b>Monitor / Panel</b>                                     |                                                                                                    |               |                                               |  |  |
|------------------------------------------------------------|----------------------------------------------------------------------------------------------------|---------------|-----------------------------------------------|--|--|
|                                                            | Die nachfolgende Übersicht zeigt einen Überblick der möglichen<br>verfügbaren Videosignale beim Monitor/Panel Ausgang in Ab-<br>hängigkeit von Systemeinheit und CPU Board. |               |                                               |  |  |
| 855GME Board<br>Systemeinheit<br>815E Board (ETX)<br>(XTX) |                                                                                                    |               | 24 poliger DVI-I mit Sonderfunktionen, female |  |  |
| 5PC600.SX01-00                                             | RGB, DVI, SDL                                                                                                    | RGB, DVI, SDL |                                               |  |  |
| 5PC600.SX02-00                                             | <b>RGB</b>                                                                                                    | RGB, DVI, SDL | <b>Monitor / Panel</b>                        |  |  |
| 5PC600.SX02-01                                             | RGB, DVI, SDL                                                                                                    | RGB, DVI, SDL |                                               |  |  |
| 5PC600.SF03-00                                             | RGB, DVI, SDL                                                                                                    | RGB, DVI, SDL |                                               |  |  |
| 5PC600.SX05-00                                             | <b>RGB</b>                                                                                                    | RGB, DVI, SDL |                                               |  |  |
| 5PC600.SX05-01                                             | RGB, DVI, SDL                                                                                                    | RGB, DVI, SDL |                                               |  |  |
| 5PC600.SE00-00                                             |                                                                                                    | RGB, DVI, SDL |                                               |  |  |
| 5PC600.SE00-01                                             |                                                                                                    | <b>RGB</b>    |                                               |  |  |
| 5PC600.SE00-02                                             |                                                                                                    | RGB, DVI, SDL |                                               |  |  |

Abbildung 40: Monitor / Panel Anschluss

Hotplug eines Anzeigegerätes wird in keiner Kombination unterstützt. Die Steckzyklen des Steckers ist mit 100 mal spezifiziert.

# **Vorsicht!**

**An- und Abstecken des RGB, DVI bzw. SDL Kabels darf nur in spannungslosem Zustand des APC620 und des Anzeigegerätes (Automation Panel 900, Automation Panel 800, Monitor) erfolgen.**

Erklärung von RGB, DVI und SDL siehe ["Bedeutung RGB, DVI, SDL", auf Seite 135.](#page-134-0)

Kapitel 2 Technische Daten

### **Pinbelegung**

| Pin            | <b>Belegung</b>                              | Pin | <b>Belegung</b>                             |                                                                                                    |
|----------------|----------------------------------------------|-----|---------------------------------------------|----------------------------------------------------------------------------------------------------|
| 1              | T.M.D.S. Data 2-                             | 16  | Hot Plug Detect                             |                                                                                                    |
| $\overline{2}$ | T.M.D.S. Data 2+                             | 17  | T.M.D.S. Data 0-                            |                                                                                                    |
| 3              | T.M.D.S. Data 2/SDL Shield                   | 18  | T.M.D.S. Data $0+$                          |                                                                                                    |
| 4              | SDL-                                         | 19  | T.M.D.S. DATA 0/XUSB1<br>Shield             |                                                                                                    |
| 5              | $SDL+$                                       | 20  | XUSB1-                                      |                                                                                                    |
| 6              | <b>DDC Clock</b>                             | 21  | XUSB1+                                      |                                                                                                    |
| $\overline{7}$ | DDC Data                                     | 22  | T.M.D.S. Clock Shield                       | DVI-I 24 polig, female                                                                                                    |
| 8              | Analog Vertical Sync                         | 23  | $T.M.D.S. Clock +$                          |                                                                                                    |
| 9              | T.M.D.S. DATA 1-                             | 24  | T.M.D.S. Clock -                            | $\begin{array}{ c c c c c c c c } \hline 1 & 2 & 3 & 4 & 5 & 6 & 7 & 8 \\ \hline 9 & 10 & 11 & 12 & 13 & 14 & 15 & 16 \\ \hline 17 & 18 & 19 & 20 & 21 & 22 & 23 & 24 \\ \hline \end{array}$ |
| 10             | $T.M.D.S.$ DATA $1+$                         | c1  | Analog Red Video Out                        |                                                                                                    |
| 11             | T.M.D.S. DATA 1/XUBS0<br>Shield              | c2  | Analog Green Video Out                      |                                                                                                    |
| 12             | XUSB0-                                       | c3  | Analog Blue Video Out                       |                                                                                                    |
| 13             | XUSB0+                                       | c4  | Analog Horizontal Sync                      |                                                                                                    |
| 14             | $+5$ V Power <sup>1)</sup>                   | c5  | Analog Ground (analog R, G<br>and B return) |                                                                                                    |
| 15             | Ground (return for + 5V,<br>HSync and VSync) |     |                                             |                                                                                                    |

Tabelle 53: Pinbelegung Monitor / Panel Anschluss

1) Wird intern durch eine Multifuse abgesichert

# **Kabellängen und Auflösungen bei SDL Übertragung**

Die nachfolgende Tabelle zeigt den Zusammenhang zwischen Segmentlänge und max. Auflösung in Abhängigkeit des SDL Kabels:

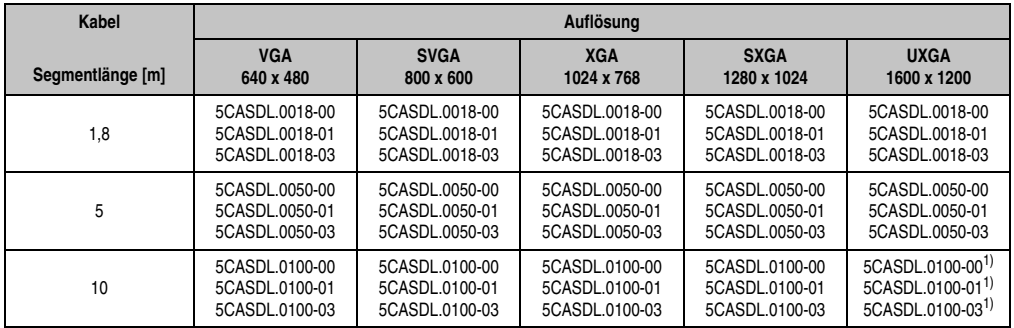

Tabelle 54: Segmentlängen, Auflösungen und SDL Kabel

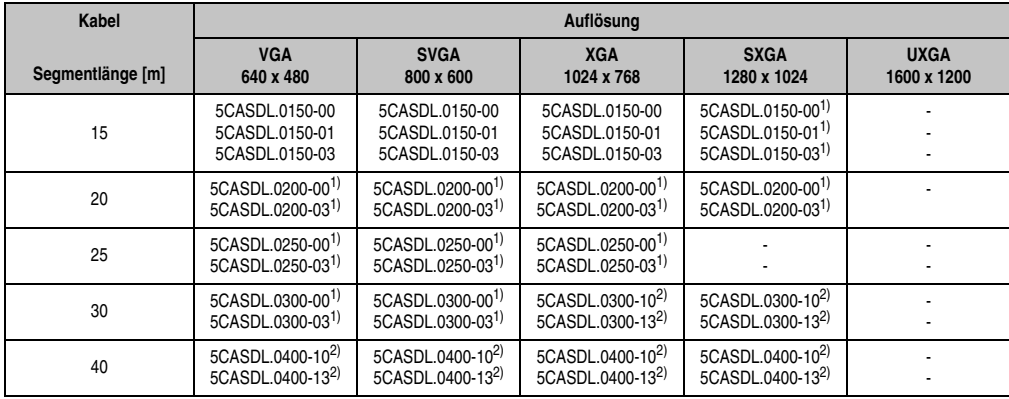

Kapitel 2<br>Technische Daten Technische Daten

Tabelle 54: Segmentlängen, Auflösungen und SDL Kabel (Forts.)

<span id="page-132-0"></span>1) siehe Tabelle [55 "Vorraussetzungen SDL Kabel mit automatischer Kabelanpassung \(Equalizer\)", auf Seite 133](#page-132-1)

<span id="page-132-2"></span>2) siehe Tabelle [56 "Vorraussetzungen SDL Kabel mit Extender und automatischer Kabelanpassung \(Equalizer\)", auf Seite 134](#page-133-0)

Die in der vorherigen Tabelle mit Fußnote 1) gekennzeichneten Kabeltypen und Auflösungen sind erst ab folgender Firmware und Hardware realisierbar:

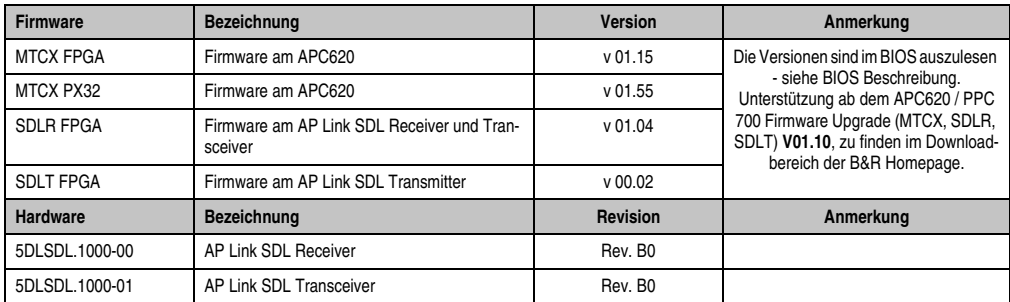

<span id="page-132-1"></span>Tabelle 55: Vorraussetzungen SDL Kabel mit automatischer Kabelanpassung (Equalizer)

Die in der vorherigen Tabelle mit Fußnote 2) gekennzeichneten Kabeltypen und Auflösungen sind erst ab folgender Firmware und Hardware realisierbar:

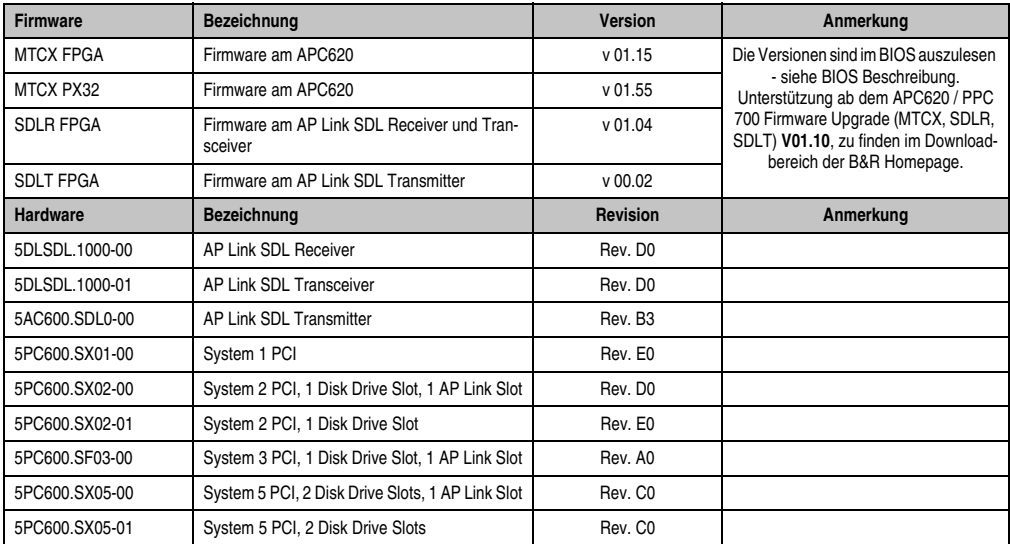

<span id="page-133-0"></span>Tabelle 56: Vorraussetzungen SDL Kabel mit Extender und automatischer Kabelanpassung (Equalizer)

### <span id="page-134-0"></span>**Bedeutung RGB, DVI, SDL**

RGB bedeutet:

• Anschluss von office RGB Monitore (mittels Adapter Best.Nr. 5AC900.1000-00) und Office RGB TFT Displays ist möglich.

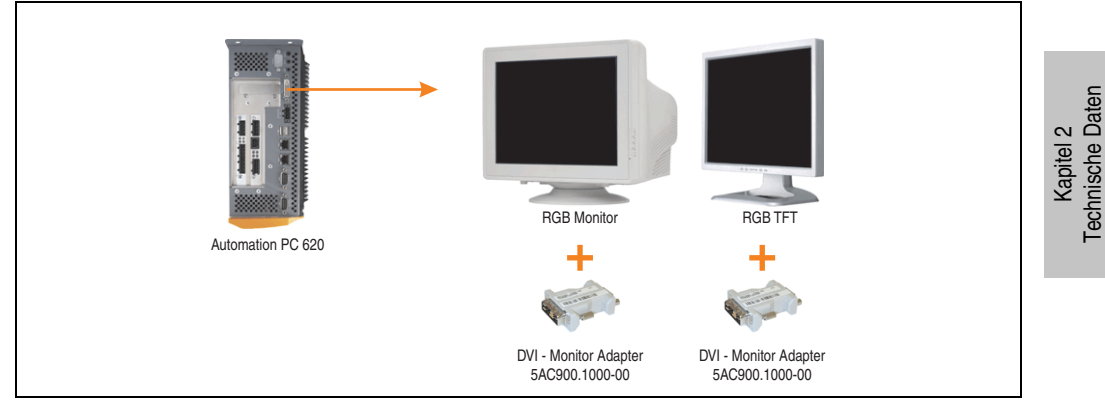

Abbildung 41: Monitor / Panel Geräteanschluss bei RGB Videosignal

DVI bedeutet:

• Anschluss von B&R Automation Panel 900 Displayeinheiten mit Automation Panel Link DVI Receiver (Best.Nr. 5DLDVI.1000-01), Office Digital/DVI Monitore und Office DVI TFT Displays ist möglich.

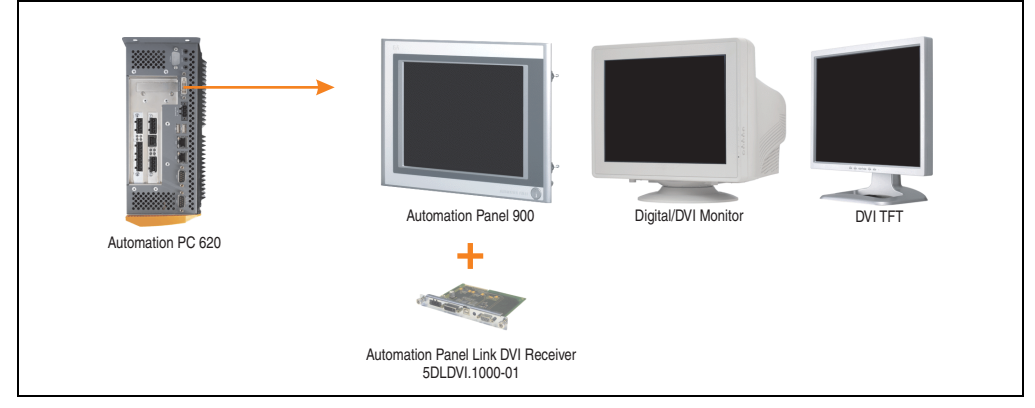

Abbildung 42: Monitor / Panel Geräteanschluss bei DVI Videosignal

Beispiele bzw. Möglichkeiten zum Anschluss von Automation Panel 900 Displayeinheiten über DVI siehe Kapitel [3 "Inbetriebnahme"](#page-270-0), Abschnitt [4 "Anschlussbeispiele"](#page-285-0) ab Seite [286.](#page-285-0)

SDL (Smart Display Link) bedeutet:

• Anschluss von B&R Automation Panel 800 und Automation Panel 900 Displayeinheiten mit Automation Panel Link SDL Receiver (Best.Nr. 5DLSDL.1000-01) oder SDL Transceiver (Best.Nr. 5DLSDL.1000-01).

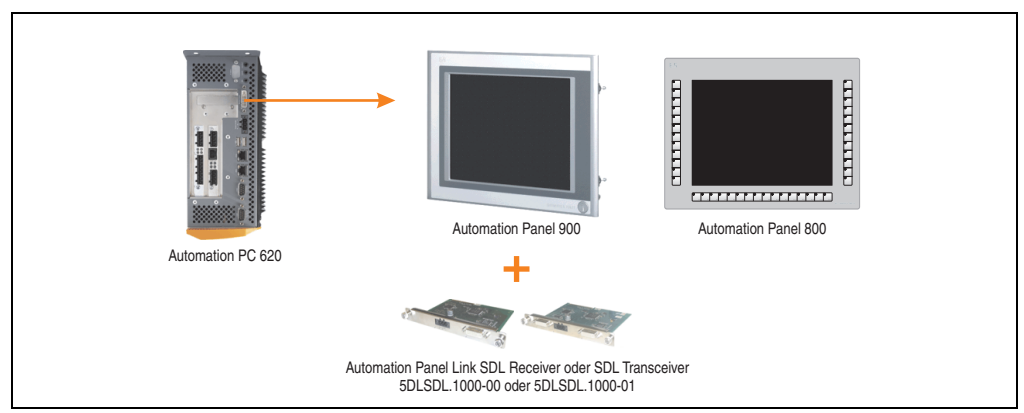

Abbildung 43: Monitor / Panel Geräteanschluss bei SDL Videosignal

Beispiele bzw. Möglichkeiten zum Anschluss von Automation Panel 900 und Automation Panel 800 Displayeinheiten über SDL siehe Kapitel [3 "Inbetriebnahme"](#page-270-0), Abschnitt [4 "Anschlussbei](#page-285-0)[spiele"](#page-285-0) ab Seite [286.](#page-285-0)

## **2.14.17 MIC, Line IN und Line OUT Anschluss**

In allen APC620 Systemen ist ein AC97 (Spezifikation 2.2) kompatibler Soundchip vorhanden bei dem die Kanäle MIC, Line IN und Line OUT von außen zugänglich sind.

# **Information:**

### **APC620 embedded Geräte besitzen diese Anschlüsse nicht.**

| MIC, Line IN und Line OUT  |                                                                                                    |                                                 |  |
|----------------------------|----------------------------------------------------------------------------------------------------|-------------------------------------------------|--|
| Controller<br>Realtek AC97 |                                                                                                    | 3,5 mm Klinkenanschluss, female                 |  |
| <b>MIC</b>                 | Anschluss eines Mono Mikrofon über<br>3,5 mm Klingenstecker.                                         |                                                 |  |
| Line IN                    | Einspeisung eines Stereo Line In Signal<br>über 3,5 mm Klinkenstecker.                               | <b>MIC</b><br><b>Line OUT</b><br><b>Line IN</b> |  |
| Line OUT                   | Anschluss eines Stereo Wiedergabegerä-<br>tes (z.B. Verstärker) über einen 3,5 mm<br>Klinkenstecker. |                                                 |  |

Tabelle 57: Technische Daten MIC, Line IN und Line OUT Anschluss

## **Treibersupport**

Zum Betrieb des AC97 Soundchips (Realtek) ist ein spezieller Treiber notwendig. Es stehen für die freigegebenen Betriebssysteme (Windows XP Professional, Windows XP Embedded) im Downloadbereich der B&R Homepage (**[www.br-automation.com](http://www.br-automation.com)** ) Treiber zum Download bereit.

# **Information:**

**Benötigte Treiber sind nur von der B&R Homepage, nicht aber von den Herstellerseiten, herunterzuladen.**

### **2.14.18 Add-On Schnittstellensteckplatz**

Hier kann eine optionale Add-On Schnittstelle (z.B. CAN, RS485) gesteckt werden. Siehe auch Abschnitt [3.9 "Schnittstellenoptionen", auf Seite 251.](#page-250-0)

# **Information:**

# **APC620 embedded Geräte besitzen diese Option nicht.**

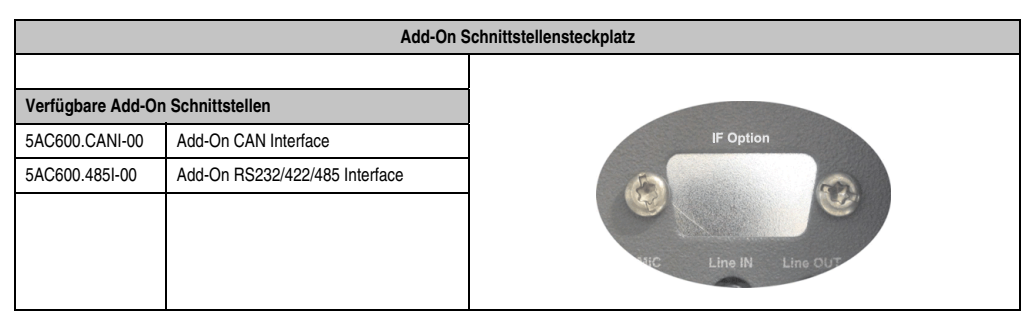

Tabelle 58: Add-On Schnittstellensteckplatz

# **Information:**

**Ein Add-On Interfacemodul kann nur ab Werk installiert werden.**

### **2.14.19 Add-On USV Modulsteckplatz**

Hier kann ein optionales APC620 Add-On USV Modul montiert werden.

| Add-On USV Modulsteckplatz        |                        |                      |  |  |
|-----------------------------------|------------------------|----------------------|--|--|
|                                   |                        |                      |  |  |
| APC620 Add-On USV Modul + Zubehör |                        |                      |  |  |
| 5AC600.UPSI-00                    | Add-On USV Modul       |                      |  |  |
| 5AC600.UPSB-00                    | Batterieeinheit 5 Ah   | ption                |  |  |
| 5CAUPS.0005-00                    | APC620 USV Kabel 0,5 m | S <sub>en</sub>      |  |  |
| 5CAUPS.0030-00                    | APC620 USV Kabel 3 m   | $H^{\pm}$<br>$+$ $+$ |  |  |
|                                   |                        |                      |  |  |
|                                   |                        |                      |  |  |
|                                   |                        |                      |  |  |

Tabelle 59: Add-On USV Modulsteckplatz

# **Information:**

**Ein Add-On USV Modul kann erst ab folgenden Systemeinheitenrevisionen montiert werden:**

- **5PC600.SX01-00 ab H0**
- **5PC600.SX02-00 ab G0**
- **5PC600.SX02-01 ab H0**
- **5PC600.SF03-00 ab A0**
- **5PC600.SX05-00 ab F0**
- **5PC600.SX05-01 ab F0**
- **5PC600.SE00-00 ab A0**
- **5PC600.SE00-01 ab A0**
- **5PC600.SE00-02 ab A0**

Informationen zum USV Modul siehe Kapitel [6 "Zubehör"](#page-594-0), Abschnitt [15 "Unterbrechungsfreie](#page-671-0) [Stromversorgung", auf Seite 672](#page-671-0).

Parametrieren der USV siehe Kapitel [4 "Software",](#page-342-0) Abschnitt [7.3 "USV Parametrierung", auf](#page-561-0) [Seite 562](#page-561-0).

Informationen zur Montage des Add-On USV Modules bei allen Systemeinheitenvarianten siehe Kapitel [7 "Wartung / Instandhaltung",](#page-694-0) Abschnitt [4 "Montage des USV Moduls", auf Seite 716](#page-715-0).

Kapitel 2 Technische Daten

### **2.14.20 AP Linkslot**

Die Möglichkeit eine AP Link Steckkarte zu stecken und zu verwenden ist nur in Verbindung mit den Systemeinheiten 5PC600.SX02-00, 5PC600.SF03-00 und 5PC600.SX05-00 möglich.

Weitere Informationen siehe dazu Abschnitt [3.11 "AP Link Steckkarten", auf Seite 265.](#page-264-0)

# **Information:**

**APC620 embedded Geräte besitzen diese Option nicht.**

#### **2.14.21 PCI Slots**

# **Information:**

#### **APC620 embedded Geräte besitzen keinen PCI Slot.**

Je nach Systemeinheit sind bis zu 5 PCI Slots verfügbar. Es können Steckkarten, welche dem PCI 2.2 Half bzw. Full Size Standard entsprechen und die nachfolgenden Abmessungen nicht überschreitet und eine 5 Volt Karte oder eine Universalkarte ist, gesteckt werden.

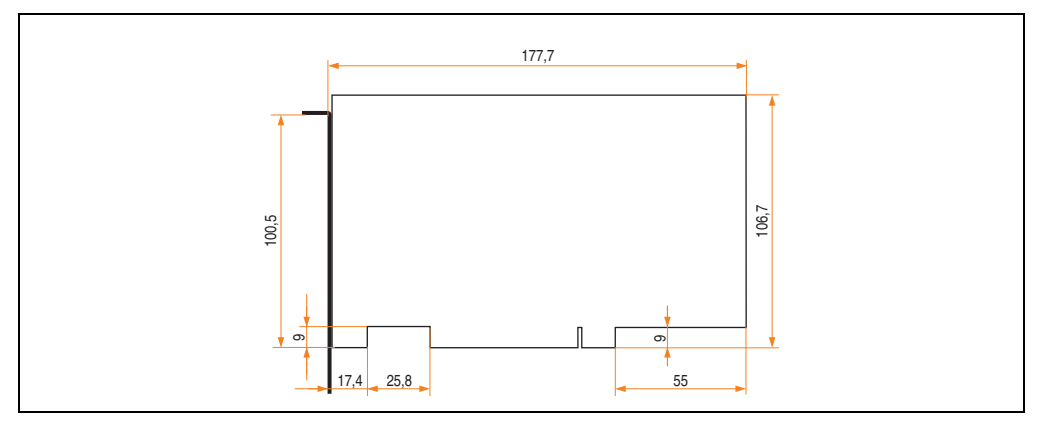

Abbildung 44: Abmessungen Standard Half Size PCI Karte

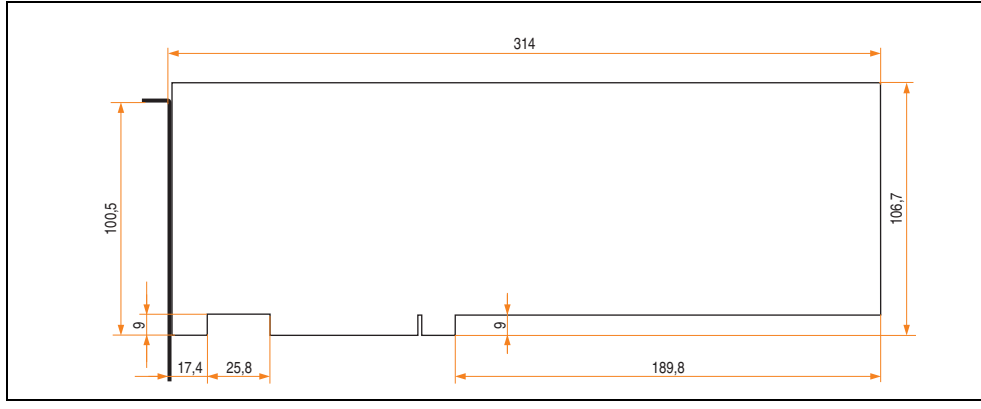

Abbildung 45: Abmessungen Standard Full Size PCI Karte

# **Information:**

**Die Gesamtleistung einer PCI Karte pro PCI Steckplatz darf die max. Leistungsangabe mit und ohne Lüfter Kit nicht überschreiten (siehe dazu Abschnitt ["Leistungs](#page-91-0)[haushalt APC620 Systemeinheit mit 1 PCI Slot", auf Seite 92](#page-91-0) bzw. Abschnitt ["Leistungshaushalt APC620 Systemeinheit mit 3 PCI Slots", auf Seite 102](#page-101-0) und Abschnitt ["Leistungshaushalt APC620 Systemeinheiten mit 5 PCI Slots", auf](#page-103-0) [Seite 104\)](#page-103-0).**

# **Technische Daten**

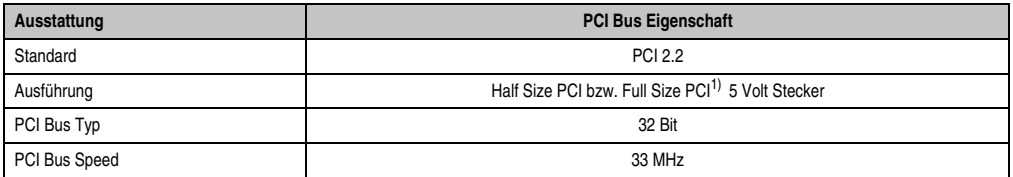

Tabelle 60: Technische Daten PCI Bus

1) Nur in Verbindung mit der Systemeinheit 5PC600.SF03-00.

Kapitel 2 Technische Daten

### **Spannungen am PCI Slot Stecker (steckbare PCI Karten)**

Die Steckerausführung des PCI Slots entspricht der Ausführung eines 5 Volt PCI Steckers. Am Stecker selbst ist die Versorgung 3,3 Volt und 5 Volt aufgelegt.

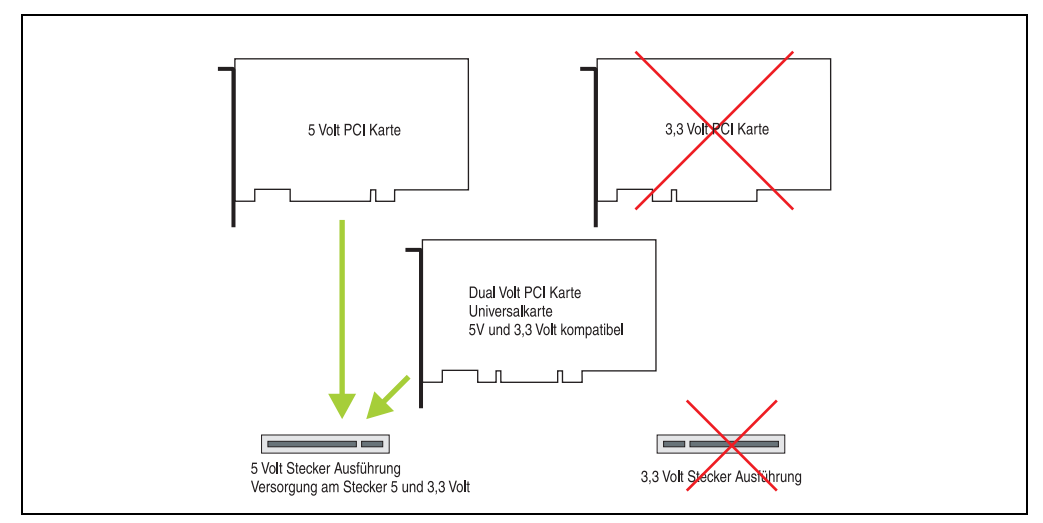

Abbildung 46: PCI Steckertyp 5 Volt

## **2.14.22 Status LEDs**

Die Status LEDs sind in der Systemeinheit integriert und befinden sich hinter der orangen Frontabdeckung.

Die Beschreibung der Status LEDs der APC620 embedded Geräte siehe Abschnitt ["Status LEDs](#page-143-0) [Power, CF, Link \(nur APC620 embedded\)", auf Seite 144.](#page-143-0)

| <b>Status LEDs</b> |                      |                |                                                                                                    |                                                                  |         |  |  |  |
|--------------------|----------------------|----------------|----------------------------------------------------------------------------------------------------|------------------------------------------------------------------|---------|--|--|--|
|                    |                      |                |                                                                                                    |                                                                  |         |  |  |  |
| <b>LED</b>         | Farbe                |                | <b>Bedeutung</b>                                                                                                    |                                                                  | $\sim$  |  |  |  |
| Power              | grün                 | ein            | Spannungsversorgung OK                                                                                                    |                                                                  | Kapitel |  |  |  |
|                    | rot                  | ein            | Das System befindet sich im<br>Stromspar-Standby Modus<br>(S5: Soft-off Modus oder S4:<br>Hibernate Modus -Suspend-<br>to-Disk) | Power<br>HDD<br>Link 1<br>Link 2<br>HDD / CF2<br>CF <sub>1</sub> |         |  |  |  |
|                    | orange <sup>1)</sup> | ein            | Spannungsversorgung nicht<br>OK; das System läuft im Batte-<br>riebetrieb.                                                      |                                                                  |         |  |  |  |
| <b>HDD</b>         | gelb                 | ein            | Signalisiert einen IDE Lauf-<br>werkszugriff (CF, HDD, CD,<br>usw.)                                                             |                                                                  |         |  |  |  |
| Link 1             | gelb                 | ein            | Aktive SDL Verbindung.                                                                                                    |                                                                  |         |  |  |  |
|                    |                      | blin-<br>ken   | Eine aktive SDL Verbindung<br>wurde durch einen Span-<br>nungsverlust der Displayein-<br>heit unterbrochen.                     |                                                                  |         |  |  |  |
| Link 2             | gelb                 | $\blacksquare$ | in Vorbereitung                                                                                                    |                                                                  |         |  |  |  |

Tabelle 61: Technische Daten Status LEDs

1) Leuchtet nur bei installierter Add-On USV.

Das Licht der Status LEDs wird über Lichtwellenleiter an die Vorderseite der Frontabdeckung geführt.

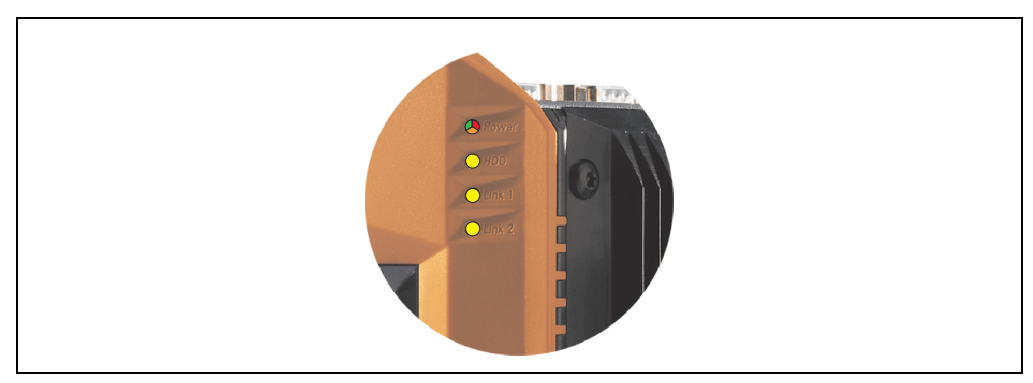

Abbildung 47: Status LEDs Vorderseite

Technische Daten

### <span id="page-143-0"></span>**2.14.23 Status LEDs Power, CF, Link (nur APC620 embedded)**

Die Status LEDs sind in der Systemeinheit integriert und befinden sich hinter der orangen Frontabdeckung.

| Status LEDs Power, CF, Link (nur APC620 embedded) |                      |              |                                                                                                    |                                         |  |  |  |  |
|---------------------------------------------------|----------------------|--------------|----------------------------------------------------------------------------------------------------|-----------------------------------------|--|--|--|--|
|                                                   |                      |              |                                                                                                    |                                         |  |  |  |  |
| <b>LED</b>                                        | Farbe                |              | <b>Bedeutung</b>                                                                                                    |                                         |  |  |  |  |
| Power                                             | grün                 | ein          | Spannungsversorgung OK                                                                                                    | Power<br>Link<br>CF1<br>CF <sub>2</sub> |  |  |  |  |
|                                                   | rot                  | ein          | Das System befindet sich im<br>Stromspar-Standby Modus<br>(S5: Soft-off Modus oder S4:<br>Hibernate Modus -Suspend-<br>to-Disk) |                                         |  |  |  |  |
|                                                   | orange <sup>1)</sup> | ein          | Spannungsversorgung nicht<br>OK; das System läuft im Batte-<br>riebetrieb.                                                      |                                         |  |  |  |  |
| <b>CF</b>                                         | gelb                 | ein          | Signalisiert einen Compact<br>Flash Zugriff (schreibend bzw.<br>lesend)                                                         |                                         |  |  |  |  |
| Link                                              | gelb                 | ein          | Aktive SDL Verbindung beim<br>Monitor/Panel Anschluss                                                                           |                                         |  |  |  |  |
|                                                   |                      | blin-<br>ken | Eine aktive SDL Verbindung<br>wurde durch einen Span-<br>nungsverlust der Displayein-<br>heit unterbrochen.                     |                                         |  |  |  |  |
|                                                   |                      | aus          | Keine aktive SDL Verbindung<br>vorhanden                                                                                        |                                         |  |  |  |  |

Tabelle 62: Status LEDs Power, CF, Link (nur APC620 embedded)

1) Leuchtet nur bei installierter Add-On USV.
### **2.14.24 CompactFlash Slot (CF1)**

Dieser CompactFlash Slot ist fixer Bestandteil eines APC620 Systems und wird im BIOS als Primary Master Laufwerk definiert. Es können CompactFlash Karten des Types I gesteckt werden. Verfügbare CompactFlash Karten siehe Tabelle [17 "Bestellnummern CompactFlash Karten",](#page-40-0) [auf Seite 41](#page-40-0).

Die Beschreibung der CompactFlash Slots der APC620 embedded Geräte siehe Abschnitt ["CompactFlash Slots \(nur APC620 embedded\)", auf Seite 148.](#page-147-0)

| <b>CompactFlash Slot (CF1)</b> |                           |                                        |  |  |  |  |
|--------------------------------|---------------------------|----------------------------------------|--|--|--|--|
| Anschluss                      | Primary Master IDE Device |                                        |  |  |  |  |
| CompactFlash<br>Typ            | Typ I                     |                                        |  |  |  |  |
| Zubehör                        | Kurzbeschreibung          | Link 2                                 |  |  |  |  |
| 5CFCRD.0512-04                 | CompactFlash 512 MB B&R   | CF <sub>1</sub><br>$/$ CF <sub>2</sub> |  |  |  |  |
| 5CFCRD.1024-04                 | CompactFlash 1024 MB B&R  |                                        |  |  |  |  |
| 5CFCRD.2048-04                 | CompactFlash 2048 MB B&R  |                                        |  |  |  |  |
| 5CFCRD.4096-04                 | CompactFlash 4096 MB B&R  |                                        |  |  |  |  |
| 5CFCRD.8192-04                 | CompactFlash 8192 MB B&R  |                                        |  |  |  |  |
| 5CFCRD.0064-03                 | CompactFlash 64 MB SSI    |                                        |  |  |  |  |
| 5CFCRD.0128-03                 | CompactFlash 128 MB SSI   |                                        |  |  |  |  |
| 5CFCRD.0256-03                 | CompactFlash 256 MB SSI   |                                        |  |  |  |  |
| 5CFCRD.0512-03                 | CompactFlash 512 MB SSI   |                                        |  |  |  |  |
| 5CFCRD.1024-03                 | CompactFlash 1024 MB SSI  |                                        |  |  |  |  |
| 5CFCRD.2048-03                 | CompactFlash 2048 MB SSI  |                                        |  |  |  |  |
| 5CFCRD.4096-03                 | CompactFlash 4096 MB SSI  |                                        |  |  |  |  |
| 5CFCRD.8192-03                 | CompactFlash 8192 MB SSI  |                                        |  |  |  |  |

Tabelle 63: Technische Daten CompactFlash Slot (CF1)

# **Warnung!**

**An- und Abstecken der CompactFlash Karte darf nur im spannungslosen Zustand erfolgen!**

Technische Daten

**Technische Daten** 

#### **Technische Daten • Gesamtgerät**

### **2.14.25 Hard Disk / CompactFlash Slot (HDD/CF2)**

Bei diesem Slot besteht die Möglichkeit eine Hard Disk oder einen zweiten CompactFlash Slot (CompactFlash Karte Type I) als so genanntes Add-On Laufwerk zu installieren (siehe dazu Tabelle [5.7 "Laufwerke"](#page-37-0) für verfügbare Add-On Laufwerke). Das installierte Add-On Laufwerk wird im BIOS als Primary Slave Laufwerk angesprochen.

Die Beschreibung der CompactFlash Slots der APC620 embedded Geräte siehe Abschnitt ["CompactFlash Slots \(nur APC620 embedded\)", auf Seite 148.](#page-147-0)

## **Information:**

**Add-On Laufwerke können nur ab Werk installiert werden. Somit ist dieses bei der Bestellung anzugeben.**

| Hard Disk / CompactFlash Slot (HDD/CF2) |                                          |                                                    |  |  |  |  |
|-----------------------------------------|------------------------------------------|----------------------------------------------------|--|--|--|--|
| Anschluss                               | Primary Slave IDE Device                 |                                                    |  |  |  |  |
|                                         | Add-On Hard Disks 2,5" Laufwerk (intern) |                                                    |  |  |  |  |
| 5AC600.HDDI-05                          | Add-On Hard Disk 40 GB ET, 24/7          |                                                    |  |  |  |  |
| 5AC600.HDDI-06                          | Add-On Hard Disk 80 GB ET, 24/7          |                                                    |  |  |  |  |
| <b>Add-On CompactFlash Slot</b>         |                                          |                                                    |  |  |  |  |
| 5AC600.CFSI-00                          | Add-On CompactFlash Slot                 |                                                    |  |  |  |  |
| CompactFlash<br>Typ                     | Typ I                                    | HDD / CF2<br>CF <sub>1</sub><br>Slide-In<br>Slot 1 |  |  |  |  |
| Zubehör                                 | Kurzbeschreibung                         |                                                    |  |  |  |  |
| 5CFCRD.0512-04                          | CompactFlash 512 MB B&R                  |                                                    |  |  |  |  |
| 5CFCRD.1024-04                          | CompactFlash 1024 MB B&R                 |                                                    |  |  |  |  |
| 5CFCRD.2048-04                          | CompactFlash 2048 MB B&R                 |                                                    |  |  |  |  |
| 5CFCRD.4096-04                          | CompactFlash 4096 MB B&R                 |                                                    |  |  |  |  |
| 5CFCRD.8192-04                          | CompactFlash 8192 MB B&R                 |                                                    |  |  |  |  |
| 5CFCRD.0064-03                          | CompactFlash 64 MB SSI                   |                                                    |  |  |  |  |
| 5CFCRD.0128-03                          | CompactFlash 128 MB SSI                  |                                                    |  |  |  |  |
| 5CFCRD.0256-03                          | CompactFlash 256 MB SSI                  |                                                    |  |  |  |  |
| 5CFCRD.0512-03                          | CompactFlash 512 MB SSI                  |                                                    |  |  |  |  |
| 5CFCRD.1024-03                          | CompactFlash 1024 MB SSI                 |                                                    |  |  |  |  |
| 5CFCRD.2048-03                          | CompactFlash 2048 MB SSI                 |                                                    |  |  |  |  |
| 5CFCRD.4096-03                          | CompactFlash 4096 MB SSI                 |                                                    |  |  |  |  |
| 5CFCRD.8192-03                          | CompactFlash 8192 MB SSI                 |                                                    |  |  |  |  |

Tabelle 64: Technische Daten Hard Disk / CompactFlash Slot (HDD/CF2)

# **Warnung!**

**An- und Abstecken der CompactFlash Karte darf nur im spannungslosen Zustand erfolgen!**

#### **Technische Daten • Gesamtgerät**

### <span id="page-147-0"></span>**2.14.26 CompactFlash Slots (nur APC620 embedded)**

Diese CompactFlash Slots sind fixer Bestandteil eines APC620 embedded Systems und werden im BIOS als Primary Master (CF1) und Primary Slave (CF2) Laufwerk definiert. Es können CompactFlash Karten des Types I gesteckt werden.

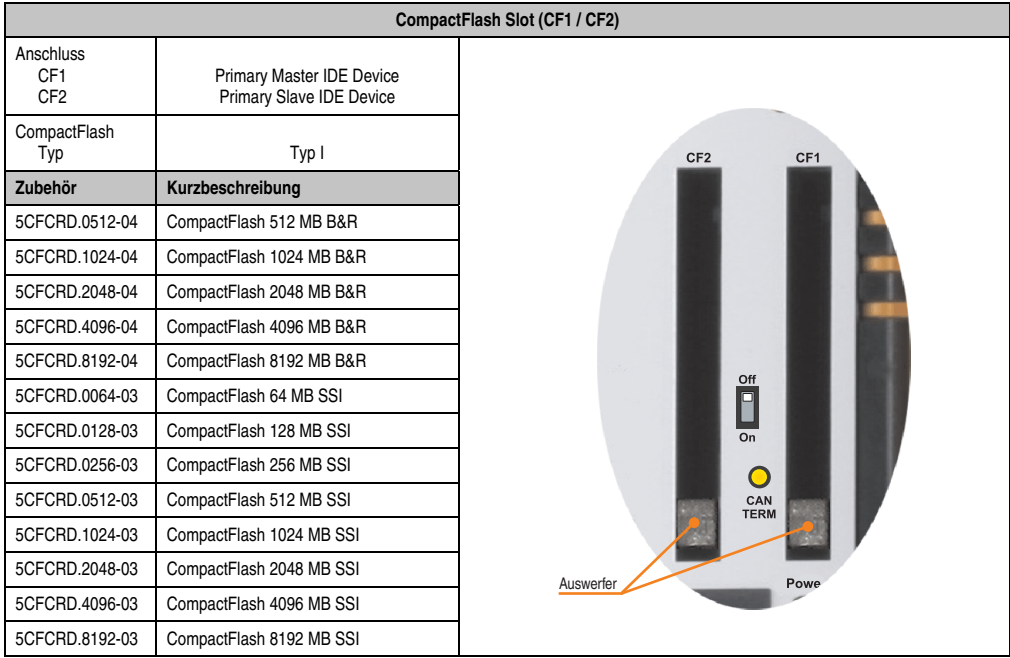

Tabelle 65: CompactFlash Slots (CF1 / CF2) - APC620 embedded

# **Warnung!**

**An- und Abstecken der CompactFlash Karte darf nur im spannungslosen Zustand erfolgen!**

## **2.14.27 Power Taster**

Auf Grund der vollen ATX Netzteilunterstützung besitzt der Power Taster verschiedenste Funktionalitäten die im BIOS Setup (siehe dazu die BIOS Funktion "Power Button Function" im Abschnitt ["Power", auf Seite 381](#page-380-0) für 815E CPU Boards (ETX), Abschnitt ["Power", auf Seite 437](#page-436-0) für 855GME CPU Boards (ETX) bzw. Abschnitt ["Power", auf Seite 494](#page-493-0) für 855GME CPU Boards (XTX)) sowie auch z.B. unter dem Betriebssystem Windows XP konfiguriert werden können.

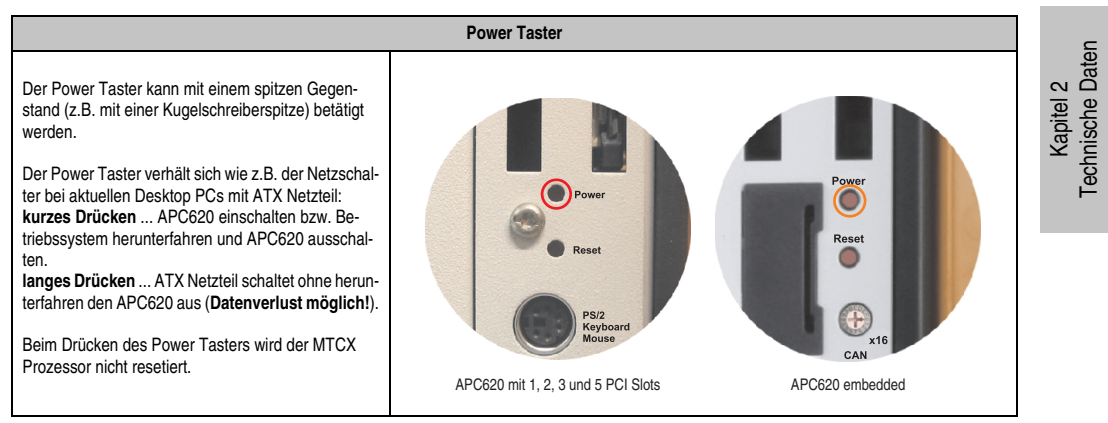

Tabelle 66: Technische Daten Power Taster

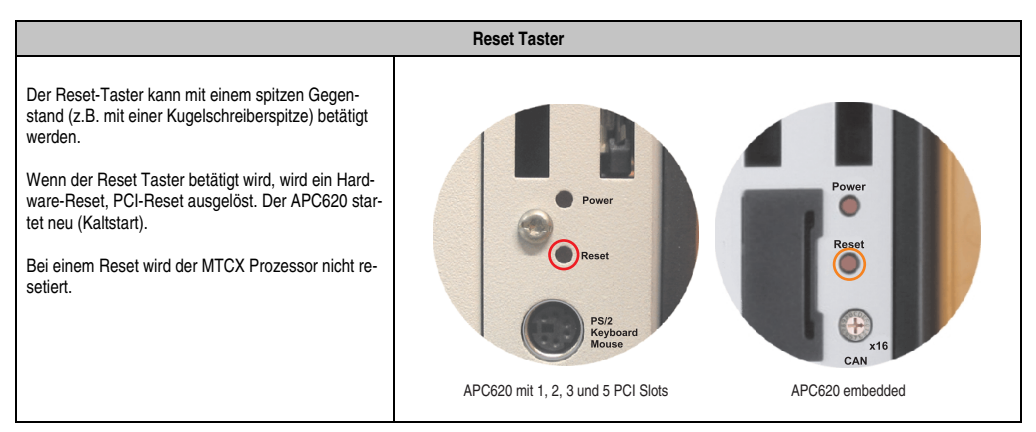

## **2.14.28 Reset Taster**

Tabelle 67: Technische Daten Reset Taster

# **Warnung!**

**Ein Reset des Systems kann zu Datenverlust führen!**

## **2.14.29 PS/2 Tastatur/Maus**

Steckplatz für eine Standard-PS/2 Maus oder eine PS/2 AT-Enhanced-Tastatur. Es wird dabei vom BIOS automatisch erkannt ob eine Tastatur oder eine Maus angeschlossen ist und gibt diese Informationen an das Betriebssystem weiter.

# **Information:**

## **APC620 embedded Geräte besitzen keine PS/2 Schnittstelle.**

Mittels PS/2-Y-Kabel können eine externe Tastatur und eine Maus gleichzeitig betrieben werden. Dazu muss dieses aber vor dem Einschalten des Systems angeschlossen werden.

Diese Schnittstelle besitzt eine Hot-Plug Funktion für PS/2 Tastaturen (Es darf zuvor aber keine PS/2 Maus im laufenden Betrieb angeschlossen gewesen sein!).

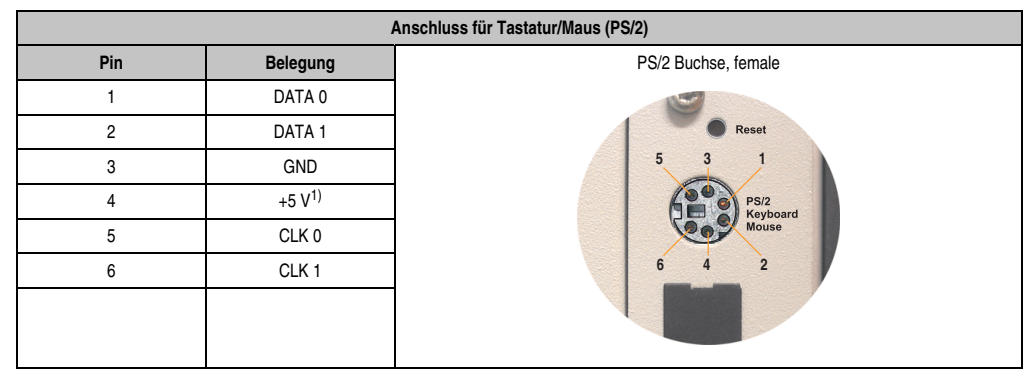

Tabelle 68: Technische Daten PS/2 Tastatur Maus (extern PS/2)

1) Die PS/2 Tastatur/Maus Schnittstelle wird durch eine Multifuse (1 A) abgesichert.

# **Warnung!**

**Aufgrund der allgemeinen PC-Spezifikationen ist diese Schnittstelle mit äußerster Sorgfalt bezüglich EMV, Kabelführung etc. zu behandeln und deshalb nur als Service-Schnittstelle zu verwenden!**

# **Information:**

**Standardmäßig kann auf Grund der BIOS Setup Defaults nur eine PS/2 Tastatur betrieben werden. Wird eine PS2/Maus angeschlossen, so muss diese im BIOS akti**viert werden. Dazu muss im BIOS Setupmenü die Einstellung "PS/2 Mouse" auf **"Enabled" gestellt und gespeichert werden. (Zu finden unter Advanced - Miscellane**ous - Punkt "PS/2 Mouse").

### **2.14.30 Batterie**

Die Lithiumbatterie (3 V, 950 mAh) stellt die Pufferung der internen Echtzeituhr (RTC) sowie individuell gespeicherte BIOS Einstellungen sicher und befindet sich hinter der schwarzen Abdeckung. Die Pufferdauer der Batterie beträgt mindestens 4 Jahre (2 1/2 Jahre mit SRAM Modul Best.Nr. 5AC600.SRAM-00 bzw. mit einer APC620 embedded Systemeinheit und bei 50 °C, 8,5 µA der zu versorgenden Komponenten und einer Selbstentladung von 40 %). Die Batterie stellt ein Verschleißteil dar und sollte regelmäßig (mindestens nach der angegebenen Pufferdauer) per Batteriewechsel erneuert werden.

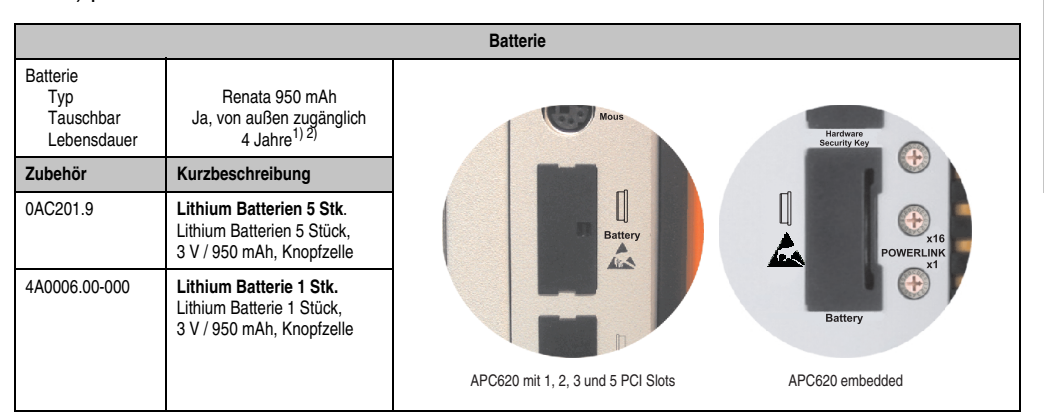

Tabelle 69: Technische Daten Batterie

- 1) Bei 50 °C, 8,5 µA der zu versorgenden Komponenten und einer Selbstentladung von 40 %.
- 2) Ist ein SRAM Modul (Best.Nr. 5AC600.SRAM-00) montiert bzw. in Verbindung mit einer APC620 embedded Systemeinheit beträgt die Pufferdauer 2 1/2 Jahre.

Informationen zum Wechseln der Batterie siehe Kapitel [7 "Wartung / Instandhaltung"](#page-694-0), Abschnitt ["Batteriewechsel", auf Seite 695](#page-694-1).

Technische Daten der Batterie siehe Kapitel [6 "Zubehör"](#page-594-0), Abschnitt [4 "Ersatz CMOS Batterien",](#page-602-0) [auf Seite 603](#page-602-0).

## **Batteriestatusermittlung**

Der Batteriestatus wird sofort nach dem Einschalten des Gerätes und in weiterer Folge alle 24 Stunden vom System ermittelt. Bei der Messung wird kurzzeitig (ca. 1 Sekunde) die Batterie belastet und anschließend bewertet. Der ermittelte Batteriestatus wird in den BIOS Setup Seiten (unter Advanced - Baseboard Monitor) und im B&R Control Center (ADI Treiber) angezeigt kann aber auch in einer Kundenapplikation über die ADI Libary ausgelesen werden.

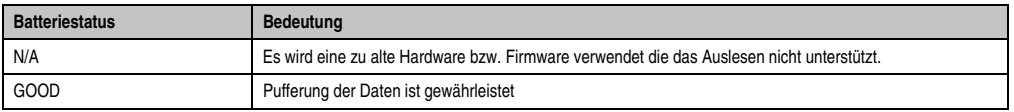

Tabelle 70: Bedeutung Batteriestatus

Kapitel 2 Technische Daten

**Technische Daten** 

### **Technische Daten • Gesamtgerät**

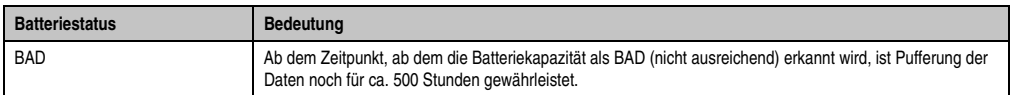

Tabelle 70: Bedeutung Batteriestatus

Vorraussetzungen Hardware (Systemeinheit)

- 5PC600.SX01-00 ab Rev. I0
- 5PC600.SX02-00 ab Rev. H0
- 5PC600.SX02-01 ab Rev. K0
- 5PC600.SF03-00 ab Rev. A0
- 5PC600.SX05-00 ab Rev. H0
- 5PC600.SX05-01 ab Rev. H0

Vorraussetzungen Firmware / BIOS

- APC620 / Panel PC 700 Firmware Upgrade V1.19 (MTCX PX32: V1.63, MTCX FPGA V1.19)
- BIOS 855GME (ETX) V1.26, BIOS 855GME (XTX) V1.14

### **2.14.31 Hardware Security Key**

Als Hardware Security Key (Dongle) für den Kopierschutz der Software empfiehlt B&R einen Dongle basierend auf den DS1425 von MAXIM (früher Dallas Semiconductors).

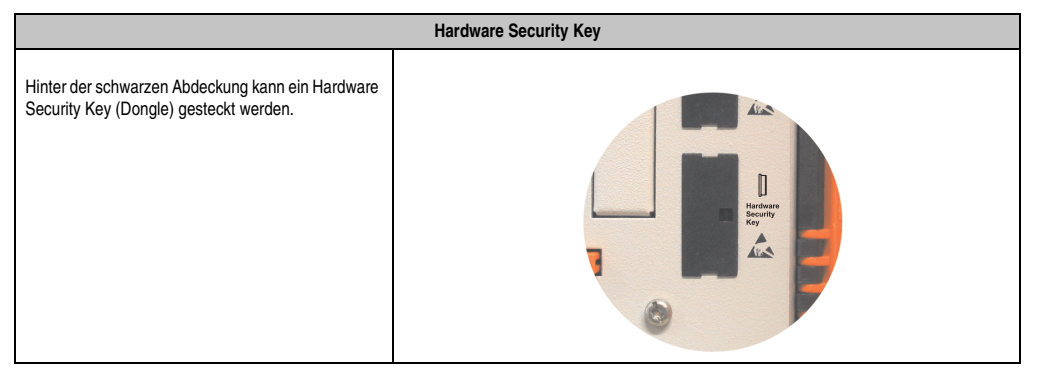

Tabelle 71: Technische Daten Hardware Security Key

## **Warnung!**

**Ein- und Ausbau des Hardware Security Keys darf nur im spannungslosen Zustand erfolgen!**

## **I/O Adresse und IRQ**

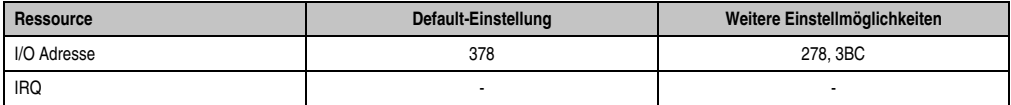

Tabelle 72: Hardware Security Key - I/O Adresse und IRQ

Die Einstellung der I/O Adresse kann im BIOS Setup (unter "Advanced" - Untermenü "I/O Device Configuration" Einstellung "Parallel Port") geändert werden.

Kapitel 2 Technische Daten

echnische Daten

### **2.14.32 Slide-In Slot 1 Laufwerkseinschub**

Der "Slide-In Slot 1" Laufwerkeinschub ist nur bei APC620 Systemeinheiten mit 2, 3 oder 5 PCI Slots vorhanden. Hier besteht die Möglichkeit verschiedene Slide-In Laufwerke zu stecken. Verfügbare Slide-In Laufwerke siehe Tabelle [10 "Bestellnummern Laufwerke", auf Seite 38.](#page-37-1)

Anleitung zum Einbau und Tausch eines Slide-In Laufwerkes siehe Kapitel [7 "Wartung / Instand](#page-694-0)[haltung"](#page-694-0), Abschnitt [3 "Slide-In Laufwerk Einbau und Tausch", auf Seite 713.](#page-712-0)

Das Slide-In CD-ROM (5AC600.CDXS-00) und das Slide-In DVD-ROM/CD-RW (5AC600.DVDS-00) bzw. DVD-R/RW, DVD+R/RW (5AC600.DVRS-00) Laufwerk werden vom BIOS als Secondary Slave angesprochen. Das Slide-In USB FDD Laufwerk (5AC600.FDDS-00) wird über USB angesprochen.

## **Information:**

- **Der nachträglicher Ein- Aus- und Umbau des Slide-In Laufwerkes ist jederzeit möglich.**
- **Bei Systemeinheiten mit 5 PCI Slots darf das Slide-In USB FDD Laufwerk (5AC600.FDDS-00) auf Grund mechanischer Gegebenheiten nur auf Slide-In Slot 1 gesteckt werden. Das Slide-In Laufwerk 5AC600.CFSS-00 (Slide-In CF 2Slot) soll nur im Slide-In Slot 2 betrieben werden.**

## **Vorsicht!**

**Der Ein- und Ausbau eines Slide-In Laufwerks darf nur in spannungslosem Zustand erfolgen.**

| Slide-In Slot 1 |                                   |                                    |  |  |  |  |  |
|-----------------|-----------------------------------|------------------------------------|--|--|--|--|--|
| Anschluss       | Secondary Slave IDE Device        |                                    |  |  |  |  |  |
| Zubehör         | Kurzbeschreibung                  |                                    |  |  |  |  |  |
| 5AC600.CDXS-00  | Slide-In CD-ROM                   |                                    |  |  |  |  |  |
| 5AC600.CFSS-00  | Slide-In CF 2Slot                 |                                    |  |  |  |  |  |
| 5AC600.DVDS-00  | Slide-In DVD-ROM/CD-RW            | e Compact<br>HDD / CF2             |  |  |  |  |  |
| 5AC600.DVRS-00  | Slide-In DVD-R/RW, DVD+R/RW       | sower is on!<br>Slide-In<br>Slot 1 |  |  |  |  |  |
| 5AC600.FDDS-00  | Slide-In USB FDD                  | ttention!                          |  |  |  |  |  |
| 5AC600.HDDS-02  | Slide-In Hard Disk 40 GB 24x7, ET | scautions for                      |  |  |  |  |  |
|                 |                                   | lectrostatic<br>ices.              |  |  |  |  |  |
|                 |                                   |                                    |  |  |  |  |  |
|                 |                                   |                                    |  |  |  |  |  |
|                 |                                   |                                    |  |  |  |  |  |

Tabelle 73: Technische Daten Slide-In Slot 1

### **2.14.33 Slide-In Slot 2 Laufwerkseinschub**

Der "Slide-In Slot 2" Laufwerkeinschub ist nur bei APC620 Systemeinheiten mit 5 PCI Slots vorhanden. Hier besteht die Möglichkeit verschiedene Slide-In Laufwerke zu stecken. Verfügbare Slide-In Laufwerke siehe Tabelle [10 "Bestellnummern Laufwerke", auf Seite 38.](#page-37-1)

Anleitung zum Einbau und Tausch eines Slide-In Laufwerkes siehe Kapitel [7 "Wartung / Instand](#page-694-0)[haltung"](#page-694-0), Abschnitt [3 "Slide-In Laufwerk Einbau und Tausch", auf Seite 713.](#page-712-0)

Das Slide-In CD-ROM (5AC600.CDXS-00) und das Slide-In DVD-ROM/CD-RW (5AC600.DVDS-00) bzw. DVD-R/RW, DVD+R/RW (5AC600.DVRS-00) Laufwerk werden vom BIOS als Secondary Master angesprochen. Das Slide-In USB FDD Laufwerk (5AC600.FDDS-00) wird über USB angesprochen.

## **Information:**

- **Ein nachträglicher Ein- und Ausbau eines Slide-In Laufwerkes ist jederzeit möglich.**
- **Bei Systemeinheiten mit 5 PCI Slots darf das Slide-In USB FDD Laufwerk (5AC600.FDDS-00) auf Grund mechanischer Gegebenheiten nur auf Slide-In Slot 1 gesteckt werden. Das Slide-In Laufwerk 5AC600.CFSS-00 (Slide-In CF 2Slot) soll nur im Slide-In Slot 2 betrieben werden.**

## **Vorsicht!**

**Der Ein- und Ausbau eines Slide-In Laufwerks darf nur in spannungslosem Zustand erfolgen.**

| Slide-In Slot 2 |                                   |                                   |  |  |  |  |  |
|-----------------|-----------------------------------|-----------------------------------|--|--|--|--|--|
| Anschluss       | Secondary Master IDE Device       |                                   |  |  |  |  |  |
| Zubehör         | Kurzbeschreibung                  |                                   |  |  |  |  |  |
| 5AC600.CDXS-00  | Slide-In CD-ROM                   |                                   |  |  |  |  |  |
| 5AC600.CFSS-00  | Slide-In CF 2Slot                 |                                   |  |  |  |  |  |
| 5AC600.DVDS-00  | Slide-In DVD-ROM/CD-RW            | HDD / CF2<br>Slide-In<br>Slide-In |  |  |  |  |  |
| 5AC600.DVRS-00  | Slide-In DVD-R/RW, DVD+R/RW       | Slot 2<br>Slot 1                  |  |  |  |  |  |
| 5AC600.FDDS-00  | Slide-In USB FDD                  |                                   |  |  |  |  |  |
| 5AC600.HDDS-02  | Slide-In Hard Disk 40 GB 24x7, ET |                                   |  |  |  |  |  |
|                 |                                   |                                   |  |  |  |  |  |
|                 |                                   |                                   |  |  |  |  |  |
|                 |                                   |                                   |  |  |  |  |  |
|                 |                                   |                                   |  |  |  |  |  |

Tabelle 74: Technische Daten Slide-In Slot 2

#### **Technische Daten • Gesamtgerät**

## **2.15 Serialnummernaufkleber**

Jedes B&R Gerät wird mit einem einzigartigen Serialnummernaufkleber mit Barcode (Type 128) versehen, um eine eindeutige Identifizierung des Gerätes zu ermöglichen.

Hinter der Fronttüre befindet sich die Serialnummer des Gesamtgerätes. Hinter dieser Serialnummer sind alle in dem System verbauten Komponenten (Bestellnummer, Bezeichnung, Revision, Serialnummer, Lieferdatum und Garantieende) abgebildet.

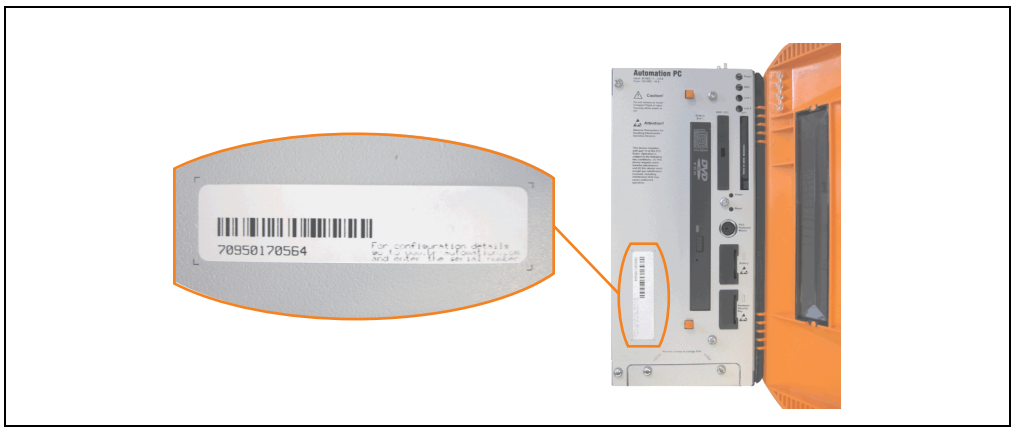

Abbildung 48: Serialnummernaufkleber APC620 Vorderseite

Ein Aufkleber mit detaillierten Informationen der verbauten Komponenten ist auch auf der Rückseite der Montageplatte zu finden.

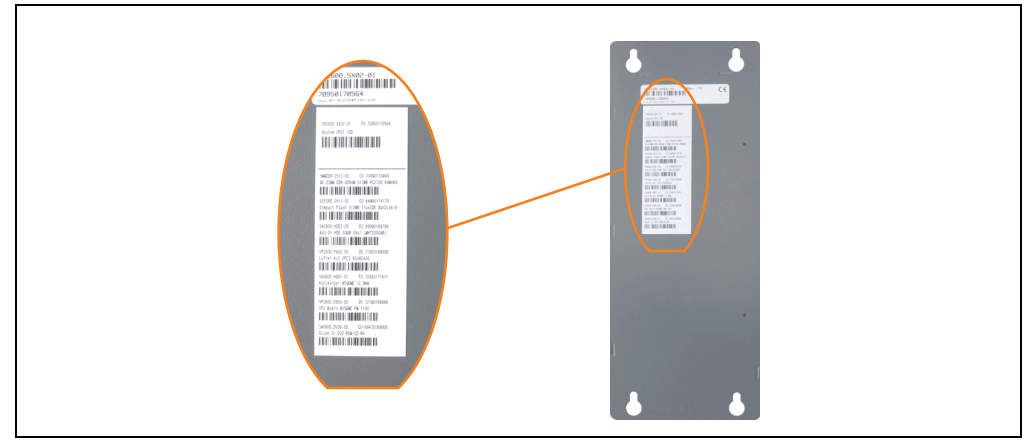

Abbildung 49: Serialnummernaufkleber APC620 Rückseite

#### **Technische Daten • Gesamtgerät**

Diese Information kann auch über die B&R Homepage abgerufen werden. Hierzu ist auf der Startseite **[www.br-automation.com](http://www.br-automation.com)** die Serialnummer des Gesamtgerätes (zu finden hinter der Fronttüre) bei der Serialnummernsuche einzugeben und danach zu suchen. Noch der Suche erhält man eine detaillierte Auflistung der verbauten Komponenten.

|                                                     |                         |                                                           |     |                                                                                  |                  | Home   Sprache   Kontakt   Logir                    |                          |
|-----------------------------------------------------|-------------------------|-----------------------------------------------------------|-----|----------------------------------------------------------------------------------|------------------|-----------------------------------------------------|--------------------------|
|                                                     |                         |                                                           |     |                                                                                  |                  | Perfection in Automation                            |                          |
| <b>Unternehmen</b><br><b>Produkte</b>               | Service Termine         | News myPortal                                             |     |                                                                                  |                  |                                                     |                          |
| Industrie PCs                                       |                         | Industrie PCs > APC620 > Systemeinheiten > SPC600.SX02-01 |     |                                                                                  |                  | <b>Produkt Suche</b>                                |                          |
| Provit 5000                                         | <b>Basisinformation</b> | Serialnummer                                              |     |                                                                                  |                  | Materialnummer<br>60                                | Serialnummerneingabe     |
| Provit 5600                                         |                         |                                                           |     |                                                                                  |                  | Serialnummer                                        | z.B. 70950170564         |
| Panel PC                                            |                         |                                                           |     | Materialnummer: 5PC600.SX02-01                                                   |                  | 70950170564                                         |                          |
| APC620                                              |                         |                                                           |     |                                                                                  |                  |                                                     |                          |
| APC680                                              |                         | Beschreibung:                                             |     | APC620 Systemeinheit 2 PCI Slots                                                 |                  | Suche<br>G0                                         |                          |
| Automation Panel                                    |                         | 1 Laufwerk Slot:                                          |     | Anschlüsse für 2 x RS232, 2 x USB 2.0.                                           |                  |                                                     |                          |
| Mobile Papel                                        |                         |                                                           |     | Smart Display Link/ DVI/ Monitor,                                                |                  |                                                     |                          |
| <b>Power Panel</b>                                  |                         |                                                           |     | 2 x ETH 10/100, AC97 Sound,<br>PS/2 Tastatur/Maus: 24 VDC.                       |                  | Zuhehör<br>erforderlich                             |                          |
| Visualisieren und                                   |                         |                                                           |     | (Schraubklemme 0TB103.9 oder Federzug-<br>klemme 0TB103.91 gesondert bestellen). |                  | CPU Boards                                          |                          |
| Bedienen                                            |                         |                                                           |     |                                                                                  |                  | Hauptspeicher                                       |                          |
| Steuerungssysteme                                   |                         |                                                           |     |                                                                                  |                  | Kühlkörper                                          |                          |
| I/O Systeme                                         | $B_1P_2$                |                                                           |     |                                                                                  |                  | optional                                            |                          |
| Antriebstechnik                                     |                         |                                                           |     |                                                                                  |                  | Laufwerke                                           | Auflistung der verbauten |
| Netzwerke und Feldbus<br>Module                     | Serialnummer            | Materialnummer                                            | Rev | Auslieferungsdatum                                                               | Garantieende     | Lüfter Kit                                          | Komponenten nach der     |
| Software                                            | 70950170564             | SPC600.SX02-01                                            | F0  | $0000 - 00 - 00$                                                                 | $0000 - 00 - 00$ | crialadapter                                        | Serialnummernsuche       |
| Prozessleittechnik                                  |                         |                                                           |     |                                                                                  |                  |                                                     |                          |
| Stromversorgungen                                   | Serialnummer            | Materialnummer                                            | Rev | Auslieferungsdatum                                                               | Garantieende     | <b>Downloads</b>                                    |                          |
| Zuhehör                                             | 70950170564             | SPC600.SX02-01                                            | F0  | $0000 - 00 - 00$                                                                 | $0000 - 00 - 00$ | APC620/Panel PC 700 ADI<br>Treiber (Windows XP/XPe) |                          |
| <b>Dokumentation</b>                                | 70490170464             | SMMDDR.0512-00                                            | CO. | $0000 - 00 - 00$                                                                 | $0000 - 00 - 00$ | APC620/Panel PC 700                                 |                          |
| automationLETTER                                    | 64880174779             | SCECRD.0512-02                                            | C.0 | $0000 - 00 - 00$                                                                 | $0000 - 00 - 00$ | InteliC Pro100VE 82562<br>(Windows XP/XPe)          |                          |
| Wenn Sie regelmäßig über                            | 69080169794             | 5AC600.HDDI-00                                            | E0  | $0000 - 00 - 00$                                                                 | $0000 - 00 - 00$ | APC620/Panel PC 700                                 |                          |
| die Neuheiten von B&R<br>informiert werden möchten. | 71920169506             | SPC600.FA02-00                                            | D0  | $0000 - 00 - 00$                                                                 | $0000 - 00 - 00$ | Intel@ 8255xER (DOS,                                |                          |
| tragen Sie bitte                                    | 70430171511             | SAC600.HS01-01                                            | F0  | $0000 - 00 - 00$                                                                 | $0000 - 00 - 00$ | Windows XP/XPe)                                     |                          |
| untenstehend Ihre E-Mail-<br>Adresse ein.           | 72180169999             | SPC600.E855-00                                            | DS. | $0000 - 00 - 00$                                                                 | $0000 - 00 - 00$ | APC620/Panel PC 700<br>AC97 Audiotreiber            |                          |

Abbildung 50: Beispiel Serialnummernsuche: 70950170564

## **2.16 Blockschaltbilder**

Die nachfolgenden Blockschaltbilder zeigen den vereinfachten Aufbau in Abhängigkeit der verwendeten Systemeinheit mit einem 855GME CPU Board (ETX / XTX).

### **2.16.1 Gesamtgerät mit Systemeinheit 5PC600.SX01-00**

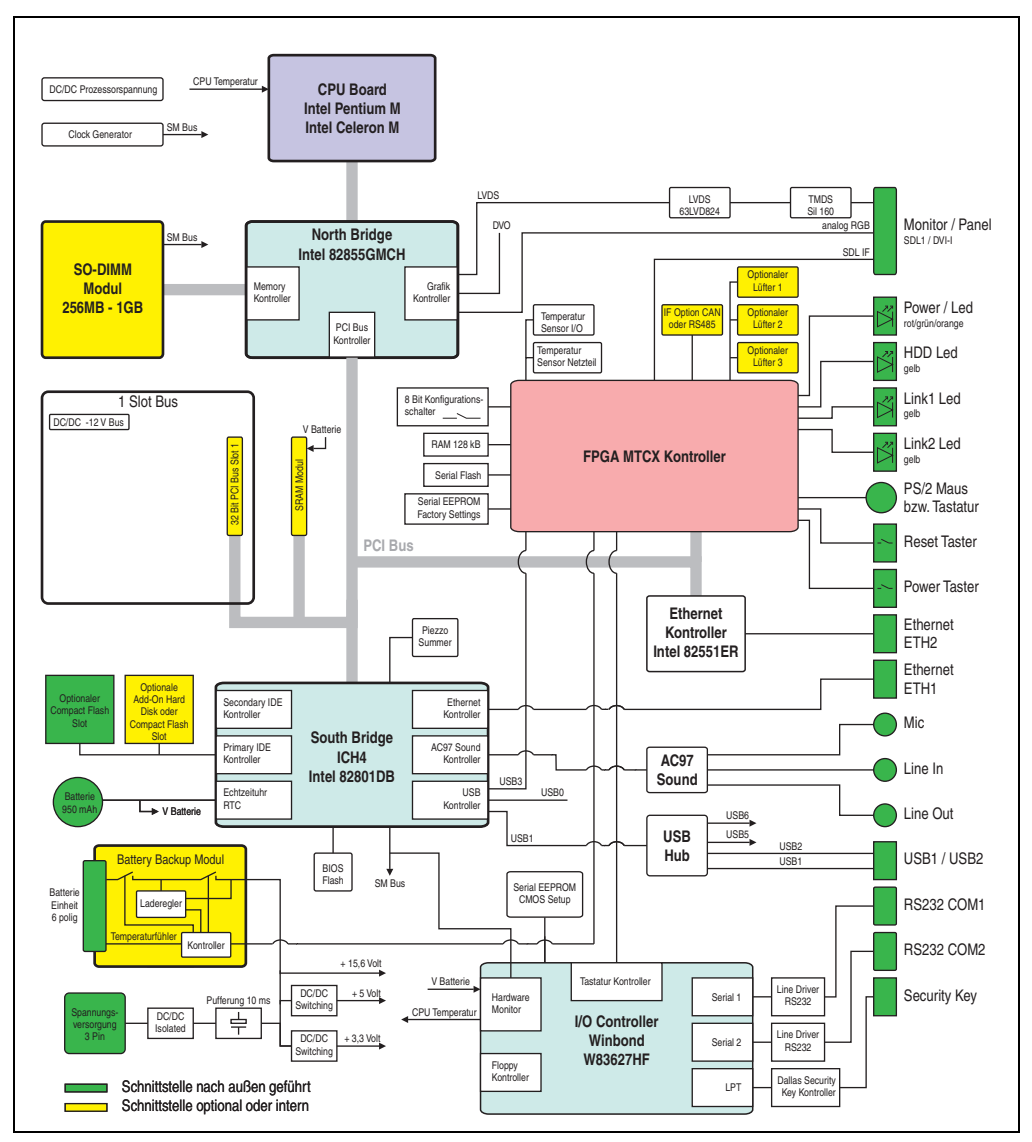

Abbildung 51: Blockschaltbild Gesamtgerät mit Systemeinheit 5PC600.SX01-00 und 855GME CPU Board

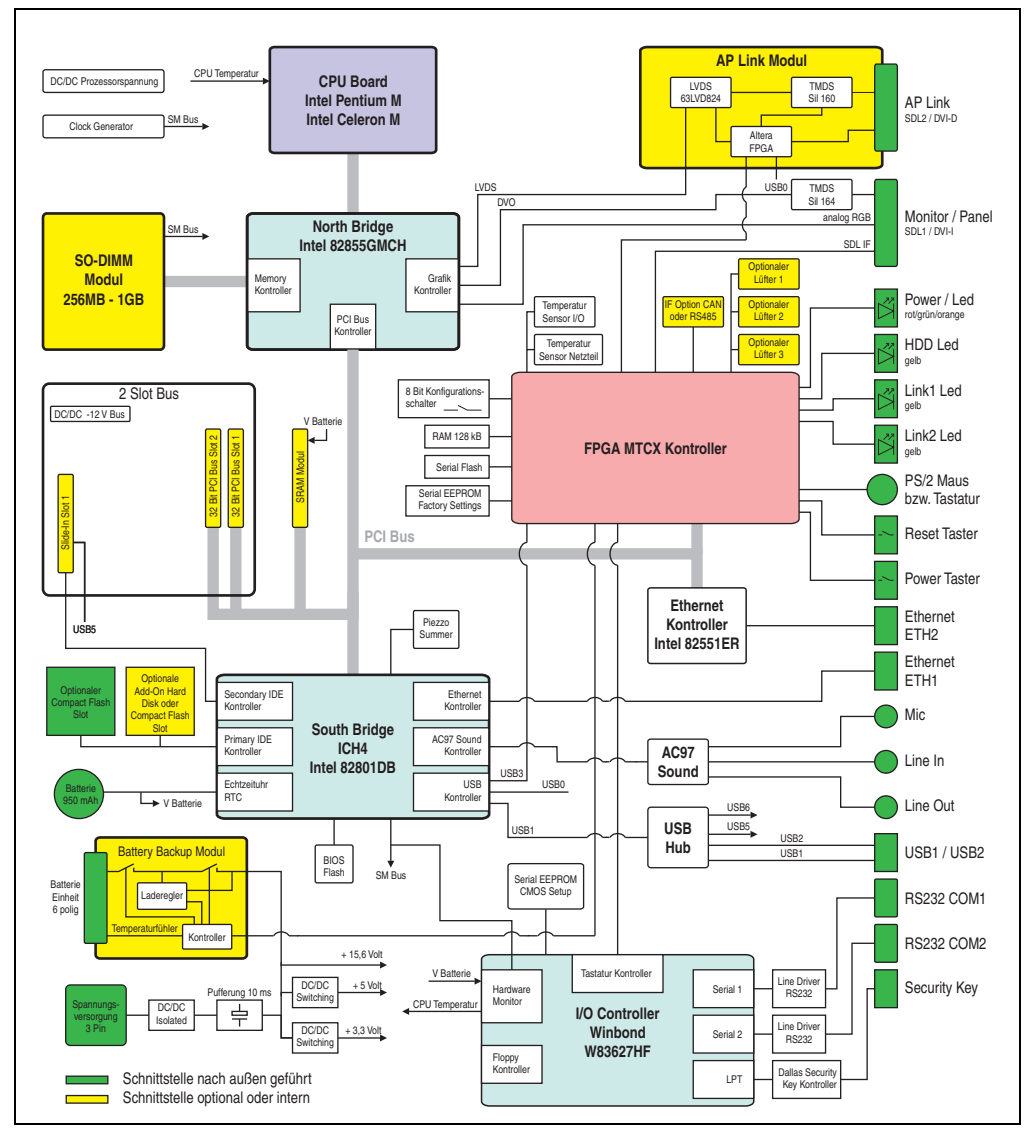

## **2.16.2 Gesamtgerät mit Systemeinheit 5PC600.SX02-00**

Abbildung 52: Blockschaltbild Gesamtgerät mit Systemeinheit 5PC600.SX02-00 und 855GME CPU Board

Kapitel 2

### **2.16.3 Gesamtgerät mit Systemeinheit 5PC600.SX02-01**

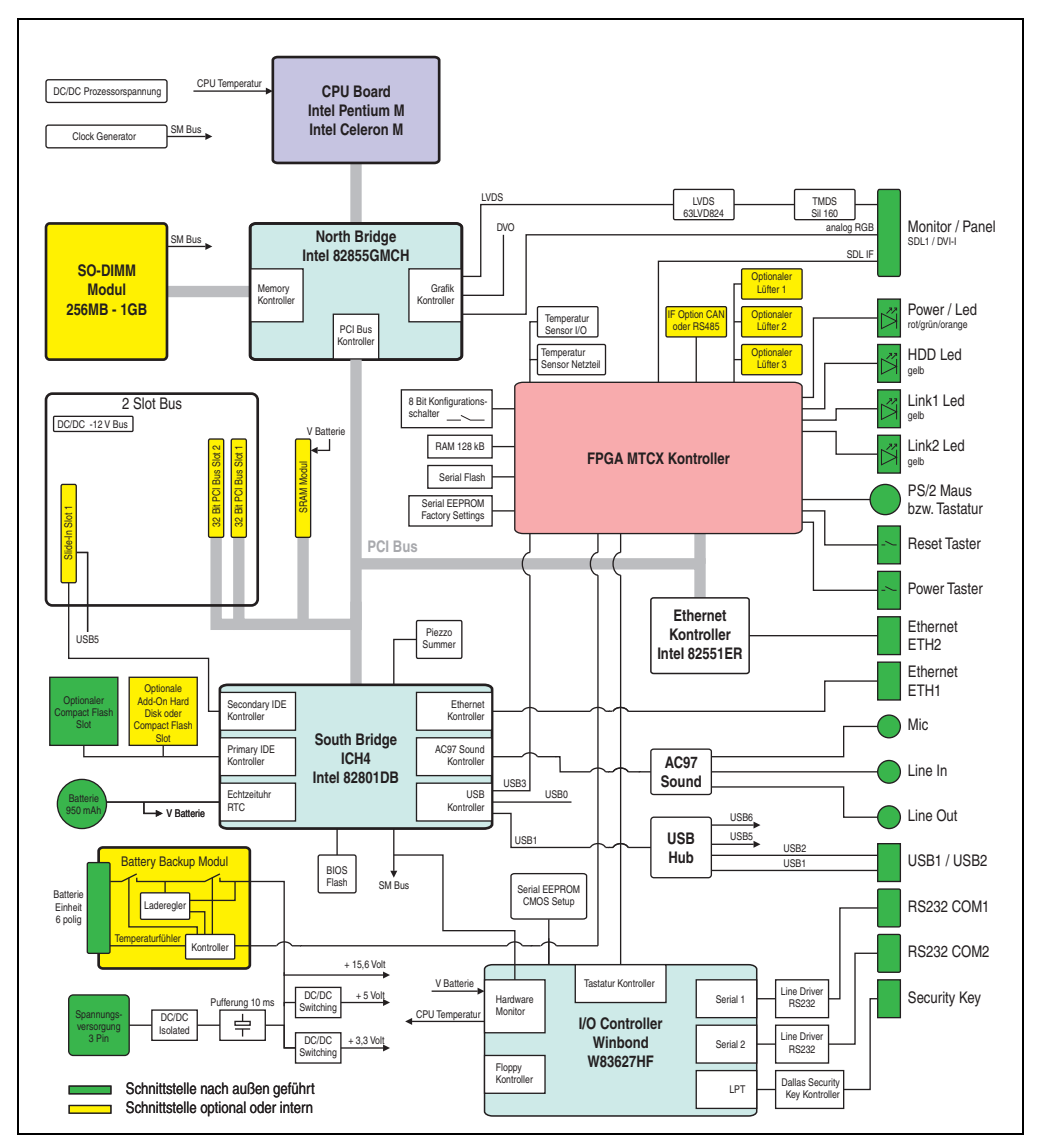

Abbildung 53: Blockschaltbild Gesamtgerät mit Systemeinheit 5PC600.SX02-01 und 855GME CPU Board

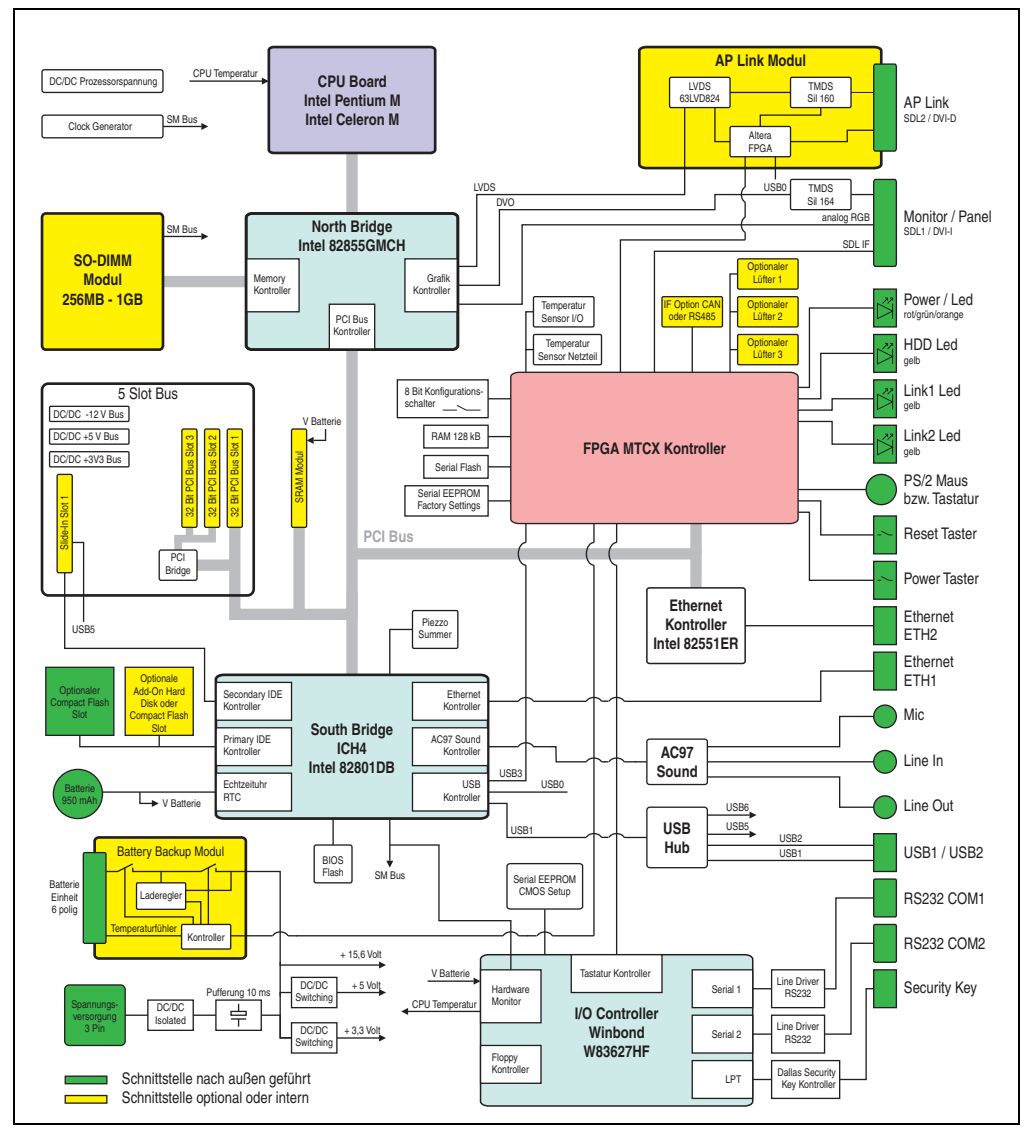

## **2.16.4 Gesamtgerät mit Systemeinheit 5PC600.SF03-00**

Abbildung 54: Blockschaltbild Gesamtgerät mit Systemeinheit 5PC600.SF03-00 und 855GME CPU Board

### **2.16.5 Gesamtgerät mit Systemeinheit 5PC600.SX05-00**

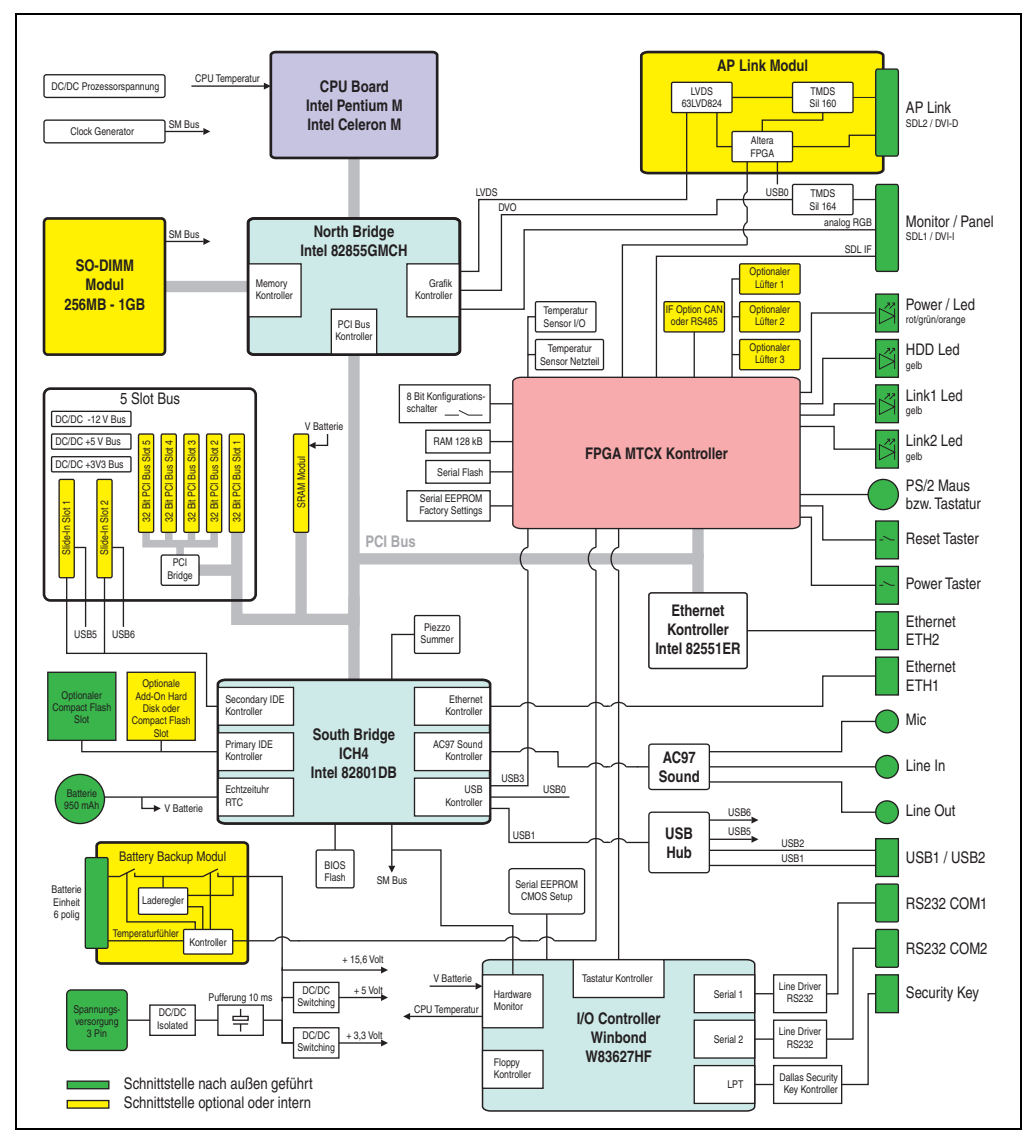

Abbildung 55: Blockschaltbild Gesamtgerät mit Systemeinheit 5PC600.SX05-00 und 855GME CPU Board

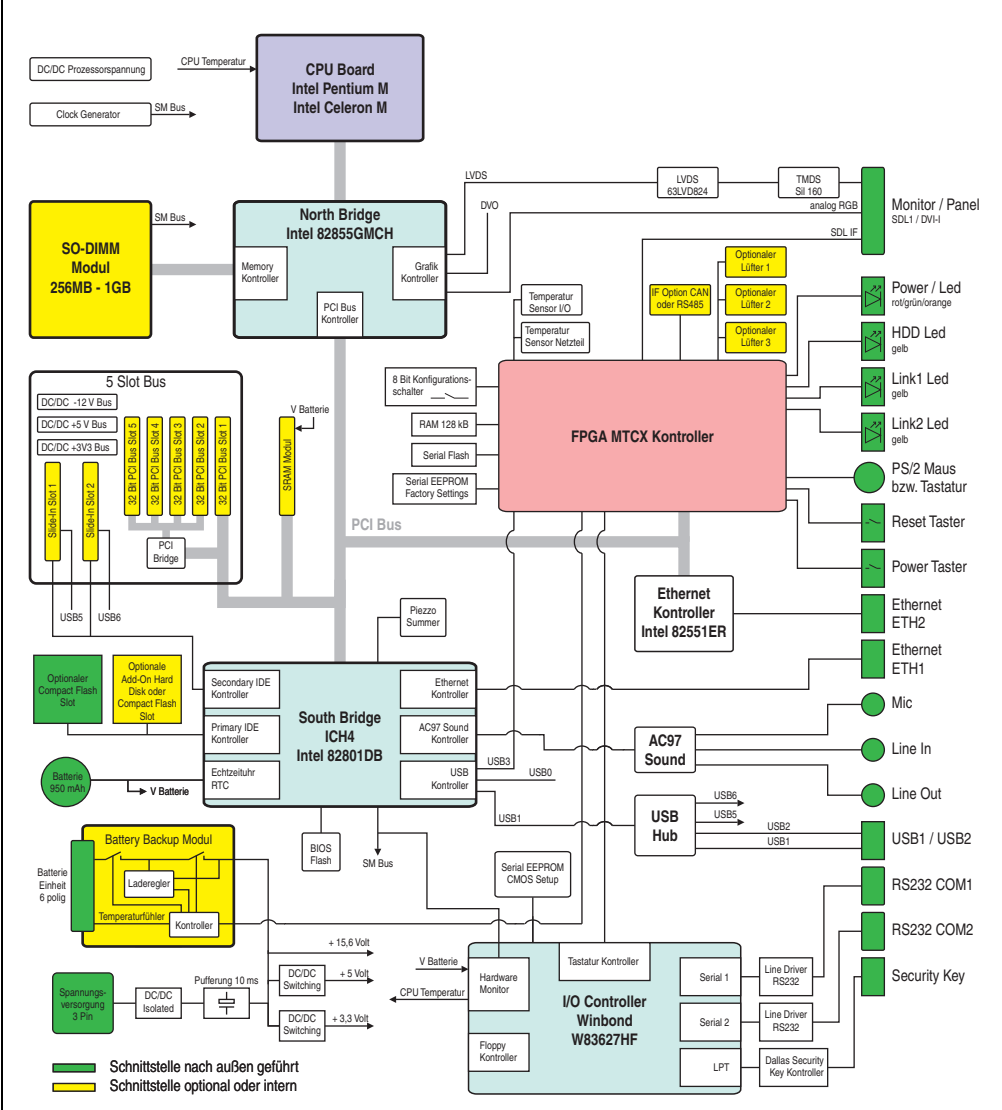

## **2.16.6 Gesamtgerät mit Systemeinheit 5PC600.SX05-01**

Abbildung 56: Blockschaltbild Gesamtgerät mit Systemeinheit 5PC600.SX05-01 und 855GME CPU Board

Kapitel 2 Technische Daten

Technische Daten

### **2.16.7 Gesamtgerät mit Systemeinheit 5PC600.SE00-00**

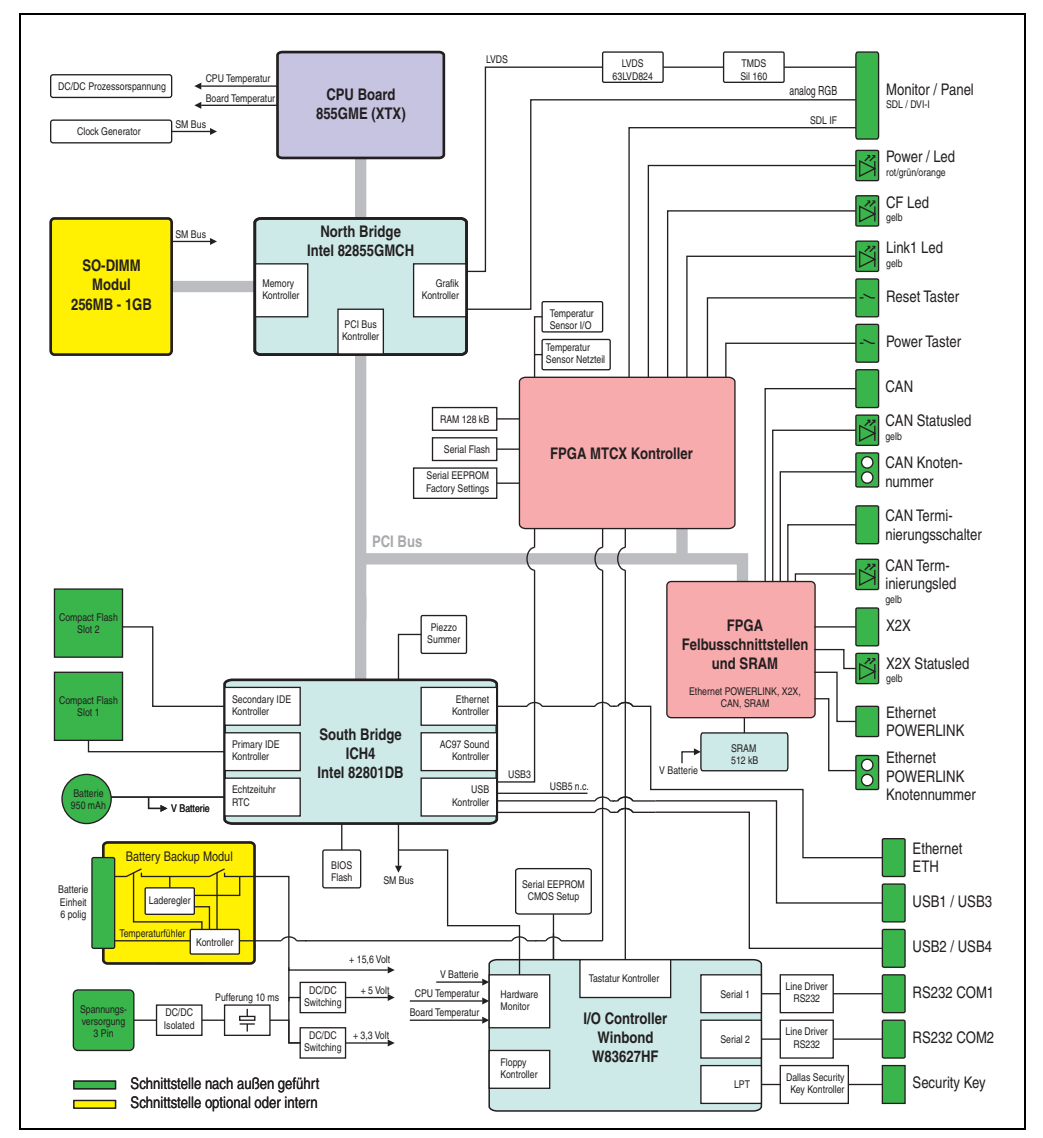

Abbildung 57: Blockschaltbild Gesamtgerät mit Systemeinheit 5PC600.SE00-00 und 855GME CPU Board

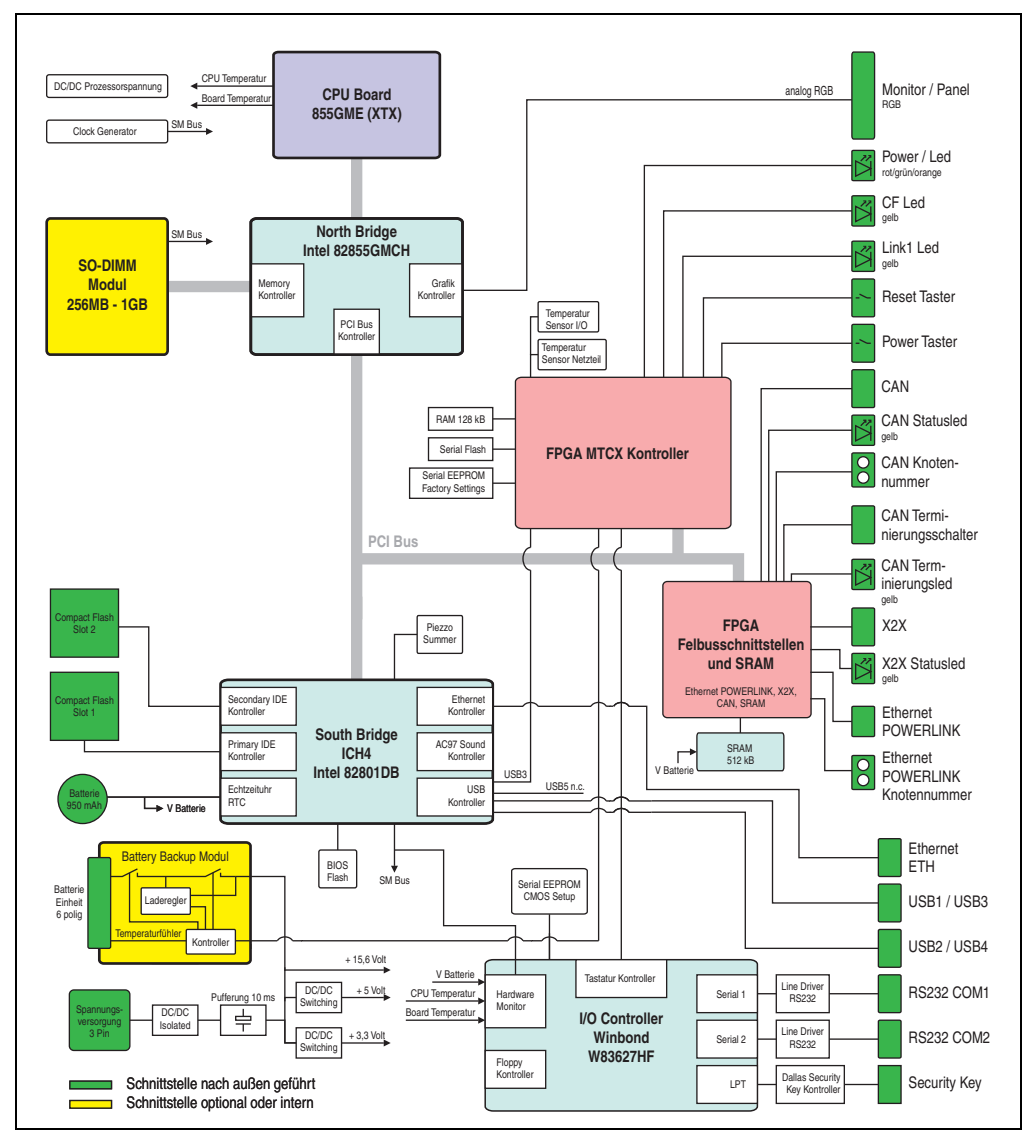

## **2.16.8 Gesamtgerät mit Systemeinheit 5PC600.SE00-01**

Abbildung 58: Blockschaltbild Gesamtgerät mit Systemeinheit 5PC600.SE00-01 und 855GME CPU Board

Kapitel 2 Technische Daten

Technische Daten

#### **Technische Daten • Gesamtgerät**

#### **2.16.9 Gesamtgerät mit Systemeinheit 5PC600.SE00-02**

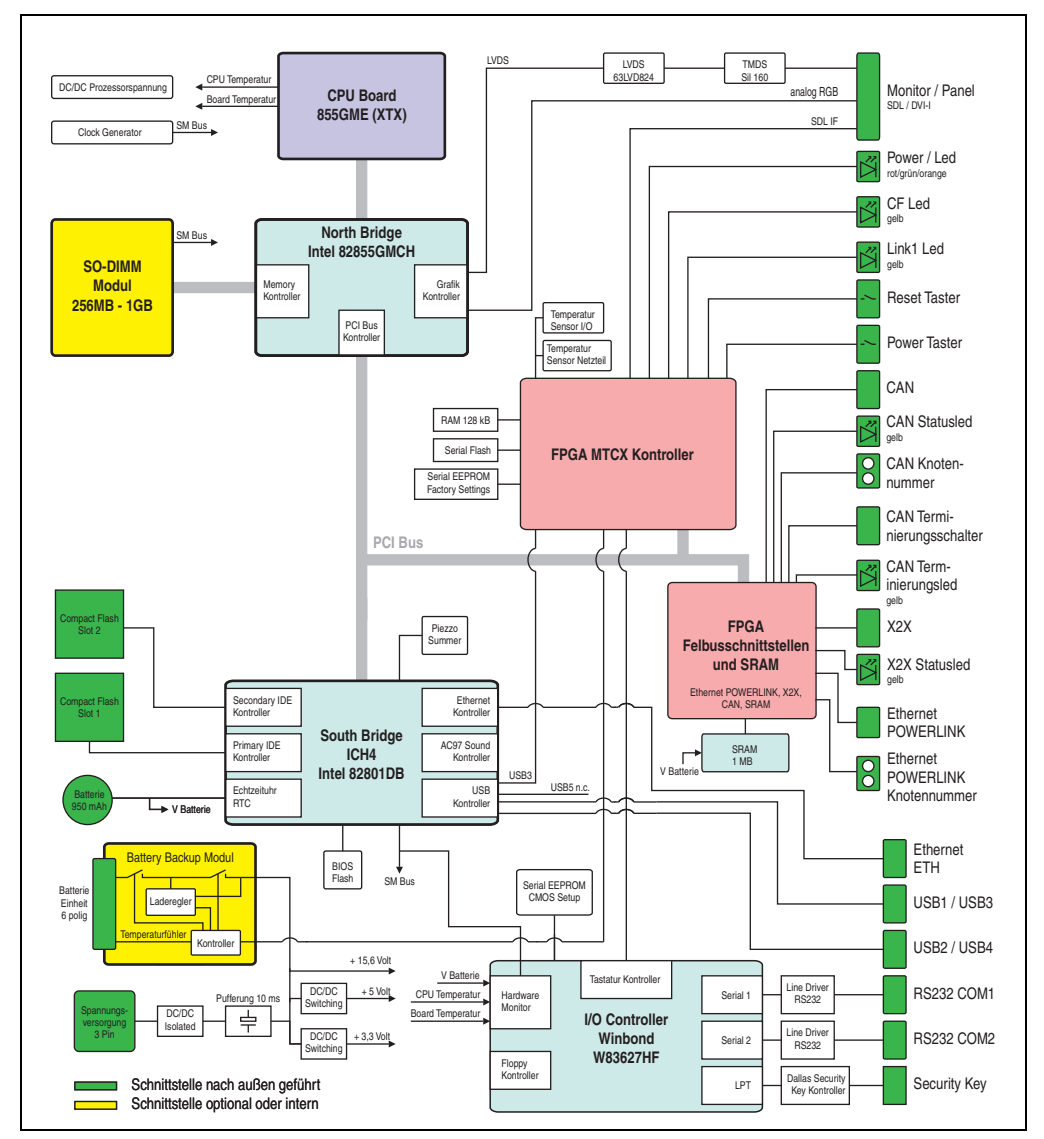

Abbildung 59: Blockschaltbild Gesamtgerät mit Systemeinheit 5PC600.SE00-02 und 855GME CPU Board

## **3. Einzelkomponenten**

## **3.1 Systemeinheiten**

In der Systemeinheit werden alle Einzelkomponenten eines Automation PC 620 Systemes miteinander vereint. Es besteht aus dem APC620 Gehäuse mit integriertem Basisboard. Die Gehäuse sind in Varianten mit 1, 2, 3 und 5 PCI Slots sowie in APC620 embedded Varianten verfügbar. Systemeinheiten mit 2, 3 und 5 PCI Slots besitzen zusätzlich 1 bzw. 2 Slide-In Laufwerkseinschübe.

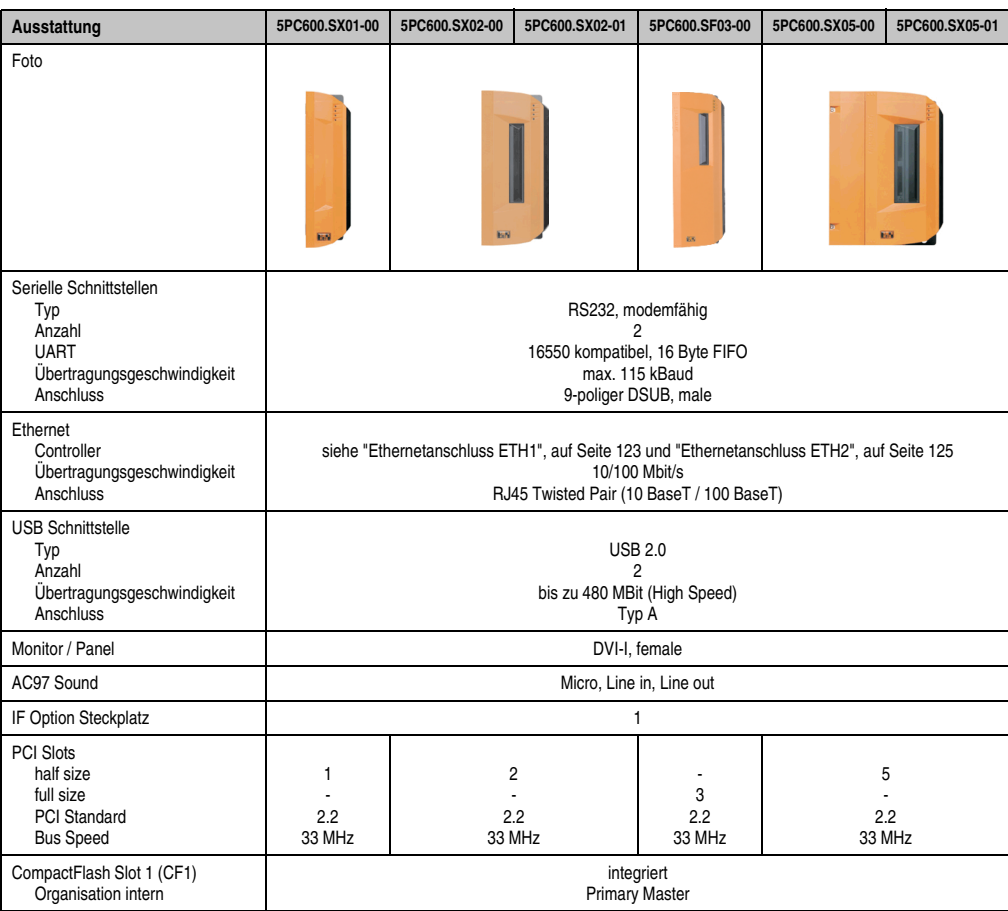

## **3.1.1 APC620 mit 1, 2, 3 und 5 PCI Slots**

Tabelle 75: Technische Daten 1, 2, 3 und 5 PCI Slot Varianten

### **Technische Daten • Einzelkomponenten**

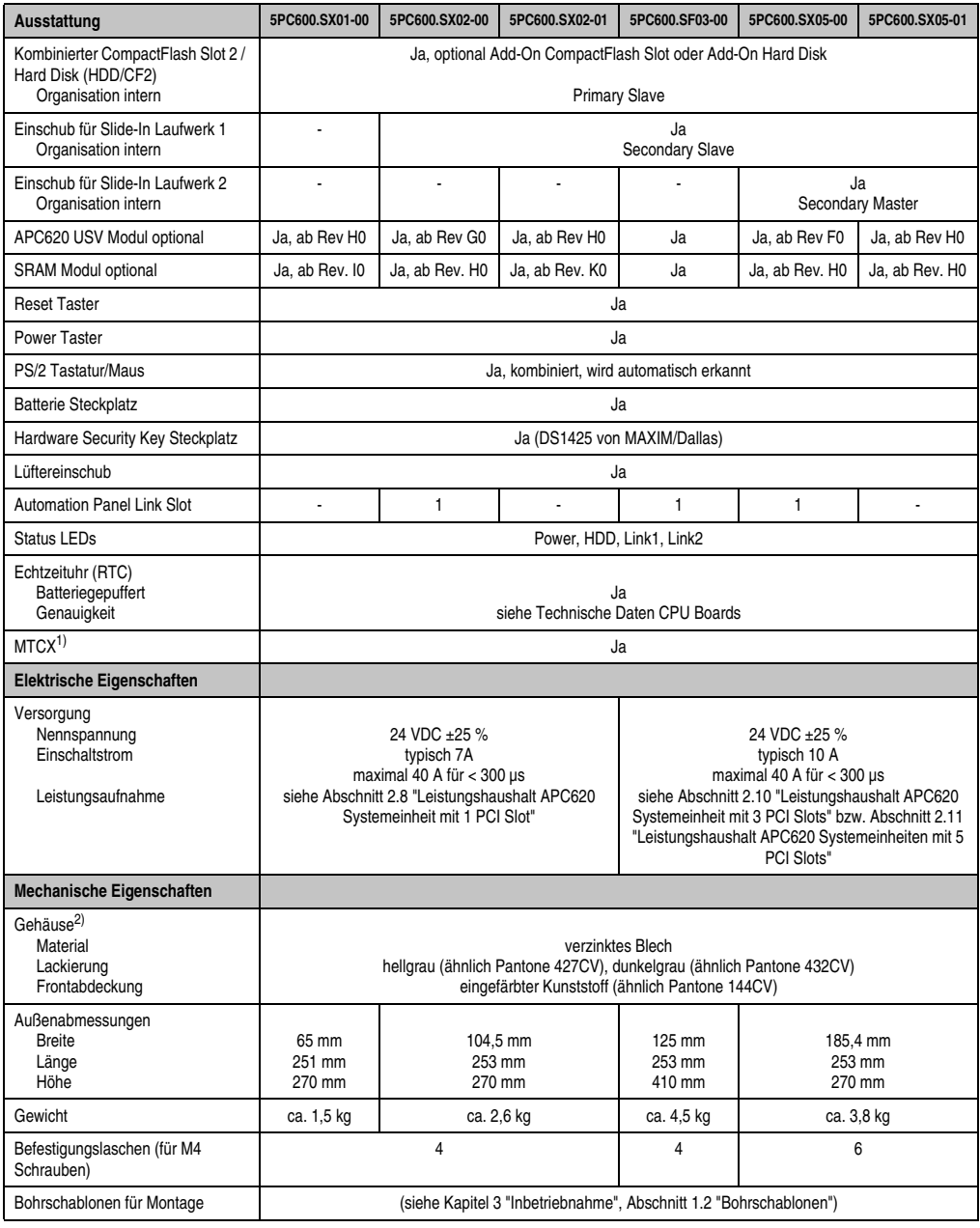

Tabelle 75: Technische Daten 1, 2, 3 und 5 PCI Slot Varianten (Forts.)

1) **M**ain**t**enance **C**ontroller E**x**tended, weitere Informationen siehe Abschnitt ["Maintenance Controller Extended \(MTCX\)", auf Seite 745.](#page-744-0)

2) Prozess- bzw. chargenbedingt sind optische Abweichungen in der Farbe und Oberflächenbeschaffenheit möglich.

## **3.1.2 APC620 embedded Varianten**

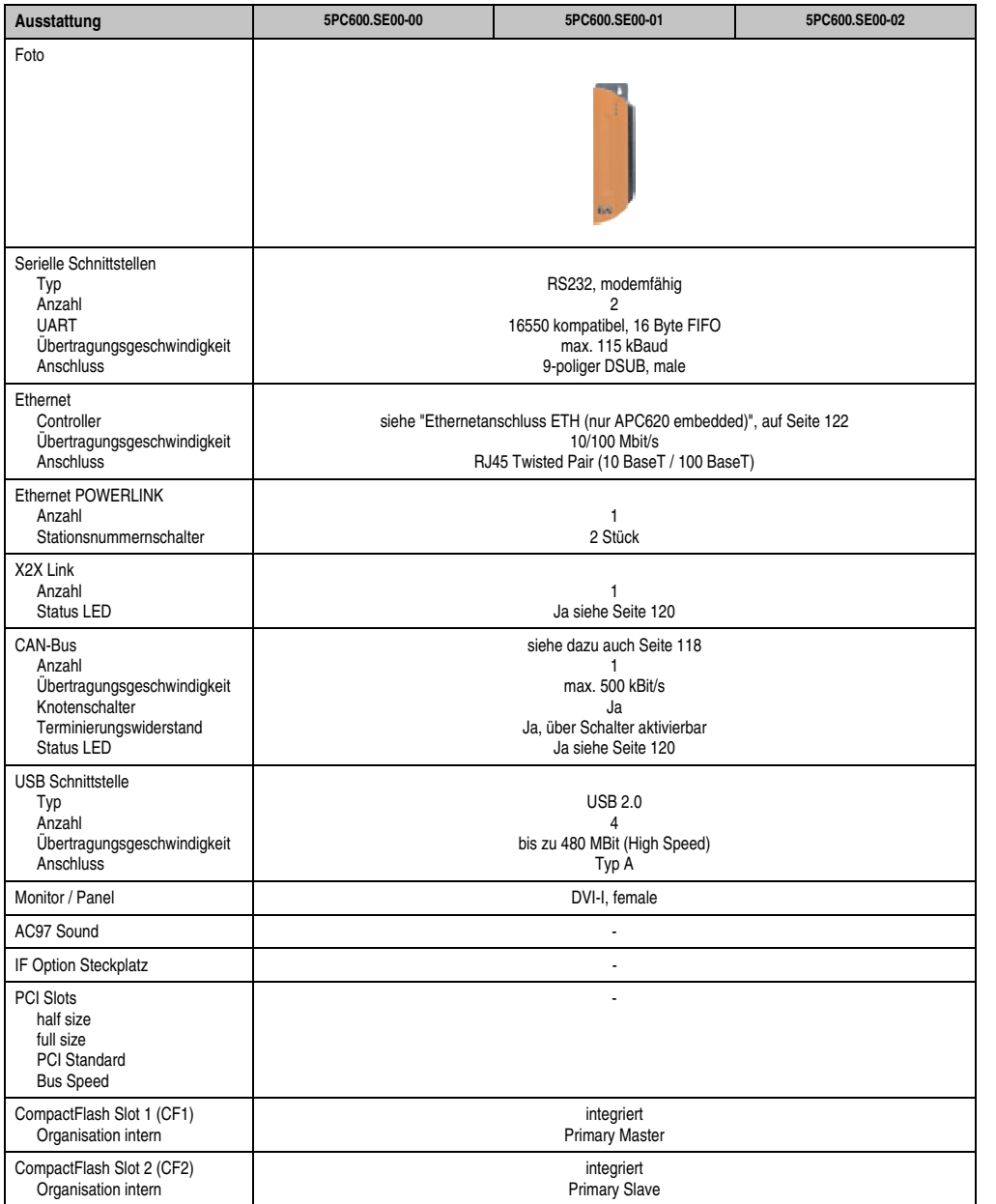

Tabelle 76: Technische Daten APC620 embedded Varianten

Kapitel 2<br>Technische Daten Technische Daten

### **Technische Daten • Einzelkomponenten**

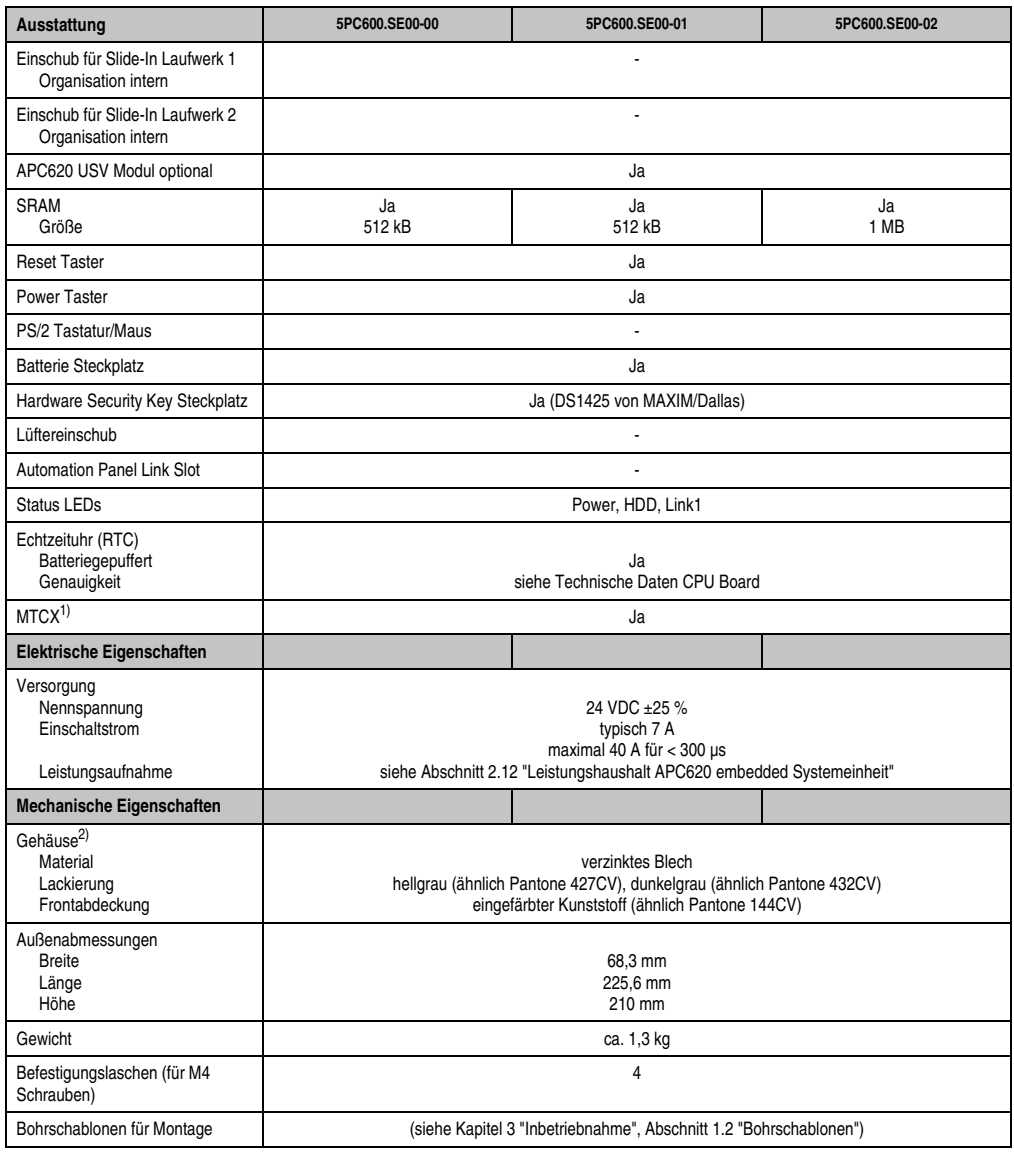

Tabelle 76: Technische Daten APC620 embedded Varianten (Forts.)

1) **M**ain**t**enance **C**ontroller E**x**tended, weitere Informationen siehe Abschnitt ["Maintenance Controller Extended \(MTCX\)", auf Seite 745.](#page-744-0)

2) Prozess- bzw. chargenbedingt sind optische Abweichungen in der Farbe und Oberflächenbeschaffenheit möglich.

## **3.2 CPU Boards 815E (ETX)**

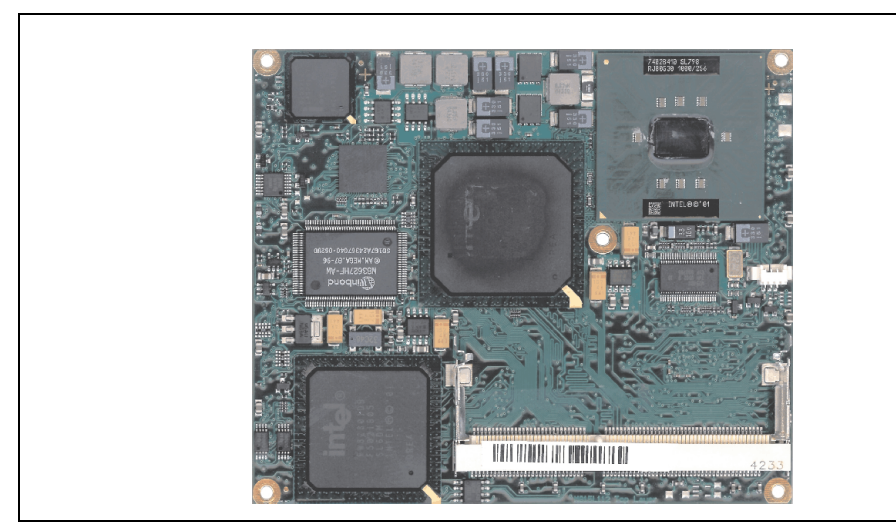

Abbildung 60: CPU Boards 815E (ETX)

# **Information:**

**Die nachfolgend angegebenen Kenndaten, Merkmale und Grenzwerte sind nur für diese Einzelkomponente alleine gültig und können von denen zum Gesamtgerät abweichen. Für das Gesamtgerät, in dem z.B. diese Einzelkomponente verwendet ist, gelten die zum Gesamtgerät angegebenen Daten.**

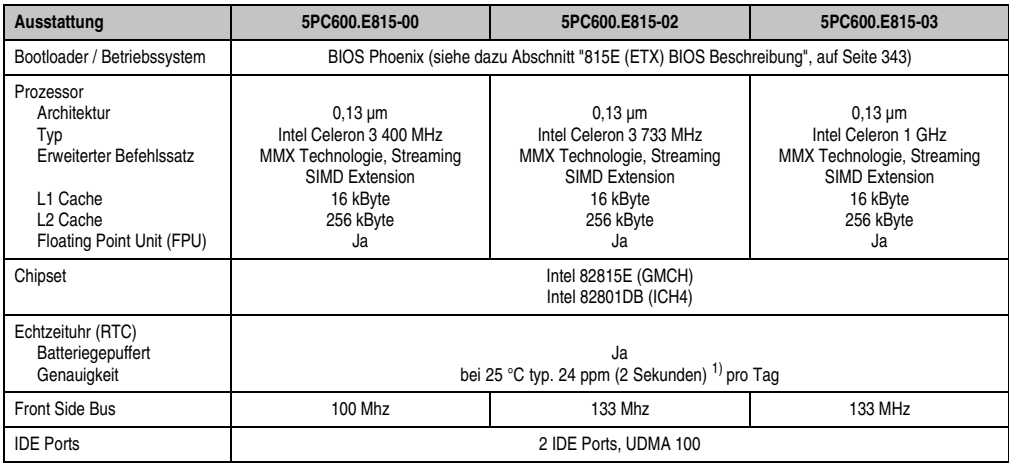

Tabelle 77: Technische Daten CPU Boards 815E (ETX)

### **Technische Daten • Einzelkomponenten**

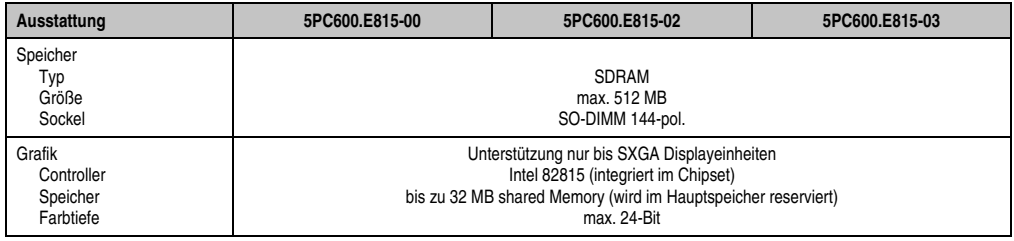

Tabelle 77: Technische Daten CPU Boards 815E (ETX) (Forts.)

1) Bei max. spezifizierter Umgebungstemperatur: typ. 70 ppm (6 Sekunden) - worst case 220 ppm (19 Sekunden).

### **Treibersupport**

Für den ordnungsgemäßen Betrieb des CPU Boards mit Intel 82815E Chipset ist die Installation des Intel Treibers für das Chipset (z.B. spezielle USB Treiber) und des Grafikchips erforderlich. Diese stehen für freigegebene Betriebssysteme im Downloadbereich der B&R Homepage (**[www.br-automation.com](http://www.br-automation.com)**) zum Download bereit.

## **Information:**

**Benötigte Treiber sind nur von der B&R Homepage, nicht aber von den Herstellerseiten, herunterzuladen.**

## **3.3 CPU Boards 855GME (ETX)**

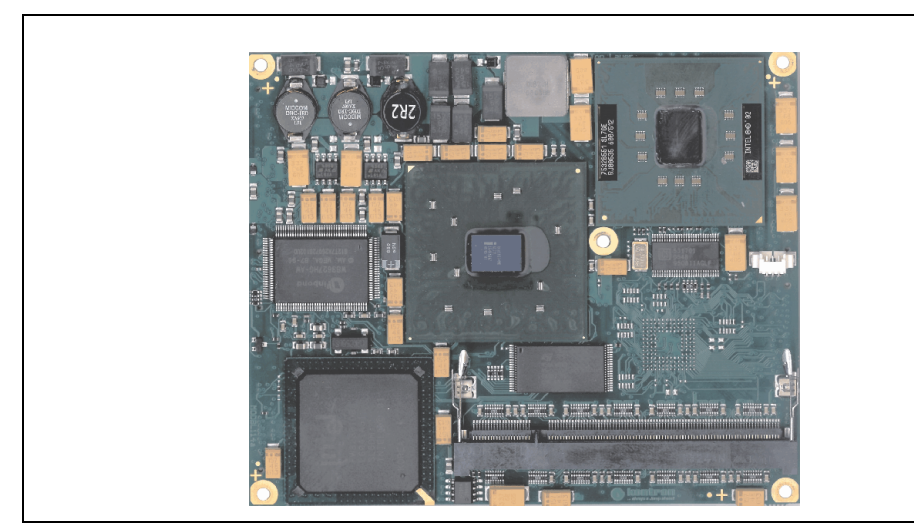

Abbildung 61: CPU Boards 855GME (ETX)

## **Information:**

**Die nachfolgend angegebenen Kenndaten, Merkmale und Grenzwerte sind nur für diese Einzelkomponente alleine gültig und können von denen zum Gesamtgerät abweichen. Für das Gesamtgerät, in dem z.B. diese Einzelkomponente verwendet ist, gelten die zum Gesamtgerät angegebenen Daten.**

| Ausstattung                                                            | 5PC600.E855-00                                                                                                    | 5PC600.E855-01                                                                                                    | 5PC600.E855-02                                                                                                    | 5PC600.E855-03                                                                                                    | 5PC600.E855-04                                                                                                    | 5PC600.E855-05                                                                                                    |  |  |  |  |
|------------------------------------------------------------------------|----------------------------------------------------------------------------------------------------|----------------------------------------------------------------------------------------------------|----------------------------------------------------------------------------------------------------|----------------------------------------------------------------------------------------------------|----------------------------------------------------------------------------------------------------|----------------------------------------------------------------------------------------------------|--|--|--|--|
| Bootloader / Betriebssystem                                            |                                                                                                    | BIOS Phoenix (siehe dazu Abschnitt BIOS "855GME (ETX) BIOS Beschreibung", auf Seite 397)                             |                                                                                                    |                                                                                                    |                                                                                                    |                                                                                                    |  |  |  |  |
| Prozessor<br>Architektur<br>Typ<br>Erweiterter Befehlssatz<br>L1 Cache | $0.13 \mu m$<br>Intel Pentium M<br>$1.1$ GHz<br>MMX Technolo-<br>gie, Streaming<br>SIMD Extensi-<br>on 2<br>32 kByte | $0.13 \mu m$<br>Intel Pentium M<br>$1.6$ GHz<br>MMX Technolo-<br>gie, Streaming<br>SIMD Extensi-<br>on 2<br>32 kByte | $0.90$ nm<br>Intel Pentium M<br>1.4 GHz<br>MMX Technolo-<br>gie, Streaming<br>SIMD Extensi-<br>on <sub>2</sub><br>32 kByte | $0.90$ nm<br>Intel Pentium M<br>$1.8$ GHz<br>MMX Technolo-<br>gie, Streaming<br>SIMD Extensi-<br>on <sub>2</sub><br>32 kByte | $0.13 \mu m$<br>Intel Celeron M<br>600 MHz<br>MMX Technolo-<br>gie, Streaming<br>SIMD Extensi-<br>on 2<br>32 kByte | $0.13 \mu m$<br>Intel Celeron M<br>1000 MHz<br>MMX Technolo-<br>gie, Streaming<br>SIMD Extensi-<br>on 2<br>32 kByte |  |  |  |  |
| L <sub>2</sub> Cache<br>Floating Point Unit (FPU)                      | 1 MB<br>Ja                                                                                                    | 1 MB<br>Ja                                                                                                    | 2 MB<br>Ja                                                                                                    | 2 MB<br>Ja                                                                                                    | 512 kB<br>Ja                                                                                                    | 512 kB<br>Ja                                                                                                    |  |  |  |  |
| Chipset                                                                | Intel 82855GME (GMHC)<br>Intel 82801DB (ICH4)                                                                        |                                                                                                    |                                                                                                    |                                                                                                    |                                                                                                    |                                                                                                    |  |  |  |  |
| Echtzeituhr (RTC)<br>Batteriegepuffert<br>Genauigkeit                  | Ja<br>bei 25 °C typ. 12 ppm (1 Sekunde) <sup>1)</sup> pro Tag                                                        |                                                                                                    |                                                                                                    |                                                                                                    |                                                                                                    |                                                                                                    |  |  |  |  |

Tabelle 78: Technische Daten CPU Boards 855GME (ETX)

### **Technische Daten • Einzelkomponenten**

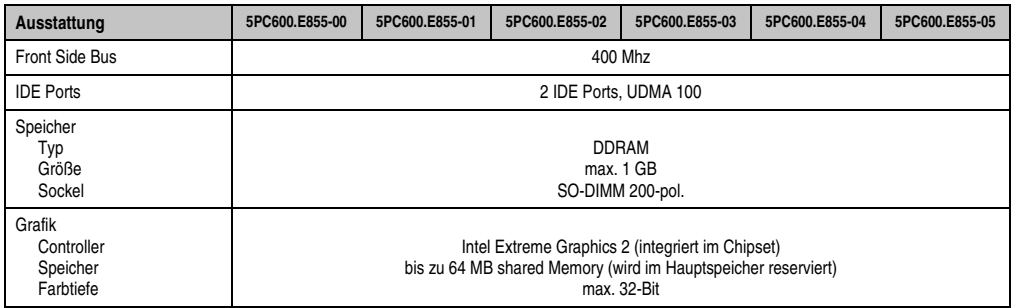

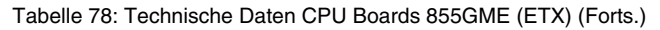

1) Bei max. spezifizierter Umgebungstemperatur: typ. 58 ppm (5 Sekunden) - worst case 220 ppm (19 Sekunden).

## **Treibersupport**

Für den ordnungsgemäßen Betrieb des CPU Boards mit Intel 82855GME Chipset ist die Installation der Intel Treiber für das Chipset (z.B. spezielle USB Treiber) und des Grafikchips erforderlich. Diese stehen für freigegebene Betriebssysteme im Downloadbereich der B&R Homepage (**[www.br-automation.com](http://www.br-automation.com)** ) zum Download bereit.

## **Information:**

**Benötigte Treiber sind nur von der B&R Homepage, nicht aber von den Herstellerseiten, herunterzuladen.**

## **3.4 CPU Boards 855GME (XTX)**

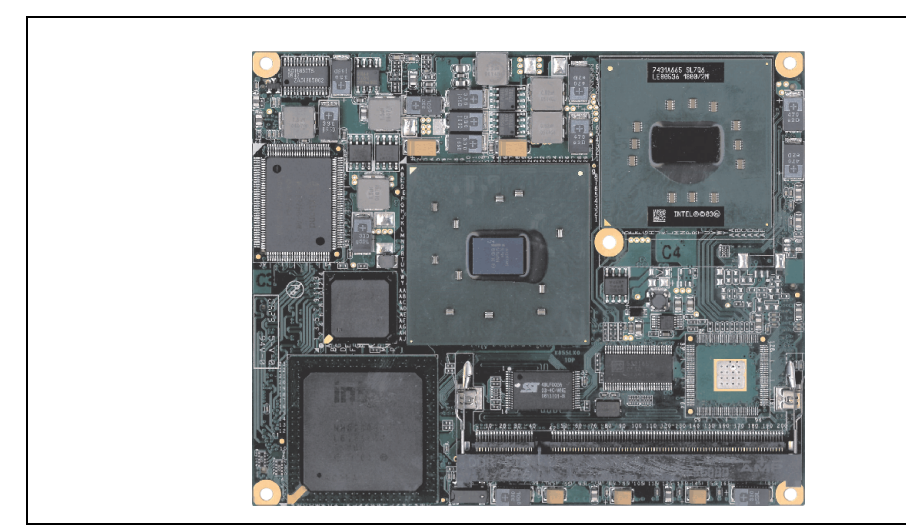

Abbildung 62: CPU Boards 855GME (XTX)

## **Information:**

**Die nachfolgend angegebenen Kenndaten, Merkmale und Grenzwerte sind nur für diese Einzelkomponente alleine gültig und können von denen zum Gesamtgerät abweichen. Für das Gesamtgerät, in dem z.B. diese Einzelkomponente verwendet ist, gelten die zum Gesamtgerät angegebenen Daten.**

| Ausstattung                                                            | 5PC600.X855-00                                                                                                    | 5PC600.X855-01                                                                                                    | 5PC600.X855-02                                                                                                    | 5PC600.X855-03                                                                                                    | 5PC600.X855-04                                                                                                    | 5PC600.X855-05                                                                                                    |  |  |  |  |
|------------------------------------------------------------------------|----------------------------------------------------------------------------------------------------|----------------------------------------------------------------------------------------------------|----------------------------------------------------------------------------------------------------|----------------------------------------------------------------------------------------------------|----------------------------------------------------------------------------------------------------|----------------------------------------------------------------------------------------------------|--|--|--|--|
| Bootloader / Betriebssystem                                            |                                                                                                    | BIOS AMI (siehe dazu Abschnitt BIOS "855GME (XTX) BIOS Beschreibung", auf Seite 452)                                 |                                                                                                    |                                                                                                    |                                                                                                    |                                                                                                    |  |  |  |  |
| Prozessor<br>Architektur<br>Typ<br>Erweiterter Befehlssatz<br>L1 Cache | $0.13 \mu m$<br>Intel Pentium M<br>$1.1$ GHz<br>MMX Technolo-<br>gie, Streaming<br>SIMD Extensi-<br>on 2<br>32 kByte | $0.13 \mu m$<br>Intel Pentium M<br>$1.6$ GHz<br>MMX Technolo-<br>gie, Streaming<br>SIMD Extensi-<br>on 2<br>32 kByte | $0.90$ nm<br>Intel Pentium M<br>1.4 GHz<br>MMX Technolo-<br>gie, Streaming<br>SIMD Extensi-<br>on <sub>2</sub><br>32 kByte | $0.90$ nm<br>Intel Pentium M<br>$1.8$ GHz<br>MMX Technolo-<br>gie, Streaming<br>SIMD Extensi-<br>on <sub>2</sub><br>32 kByte | $0.13 \mu m$<br>Intel Celeron M<br>600 MHz<br>MMX Technolo-<br>gie, Streaming<br>SIMD Extensi-<br>on <sub>2</sub><br>32 kByte | $0.13 \mu m$<br>Intel Celeron M<br>1000 MHz<br>MMX Technolo-<br>gie, Streaming<br>SIMD Extensi-<br>on 2<br>32 kByte |  |  |  |  |
| L <sub>2</sub> Cache<br>Floating Point Unit (FPU)                      | 1 MB<br>Ja                                                                                                    | 1 MB<br>Ja                                                                                                    | 2 MB<br>Ja                                                                                                    | 2 MB<br>Ja                                                                                                    | 512 kB<br>Ja                                                                                                    | 512 kB<br>Ja                                                                                                    |  |  |  |  |
| Chipset                                                                | Intel 82855GME (GMHC)<br>Intel 82801DB (ICH4)                                                                        |                                                                                                    |                                                                                                    |                                                                                                    |                                                                                                    |                                                                                                    |  |  |  |  |
| Echtzeituhr (RTC)<br>Batteriegepuffert<br>Genauigkeit                  | Ja<br>bei 25 °C typ. 12 ppm (1 Sekunde) <sup>1)</sup> pro Tag                                                        |                                                                                                    |                                                                                                    |                                                                                                    |                                                                                                    |                                                                                                    |  |  |  |  |

Tabelle 79: Technische Daten CPU Boards 855GME (XTX)

### **Technische Daten • Einzelkomponenten**

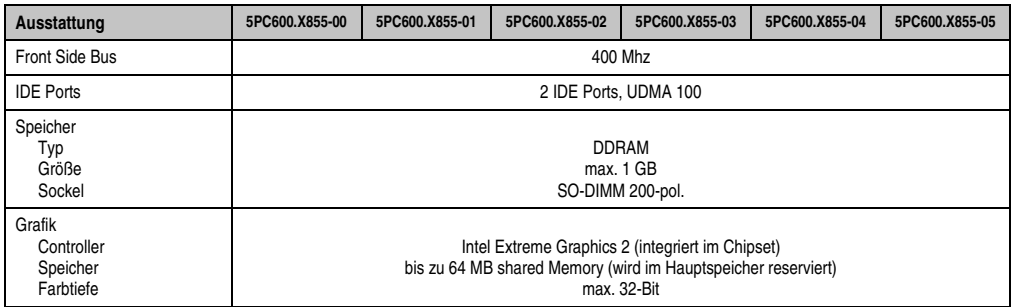

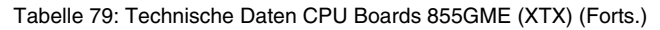

1) Bei max. spezifizierter Umgebungstemperatur: typ. 58 ppm (5 Sekunden) - worst case 220 ppm (19 Sekunden).

## **Treibersupport**

Für den ordnungsgemäßen Betrieb des CPU Boards mit Intel 82855GME Chipset ist die Installation der Intel Treiber für das Chipset (z.B. spezielle USB Treiber) und des Grafikchips erforderlich. Diese stehen für freigegebene Betriebssysteme im Downloadbereich der B&R Homepage (**[www.br-automation.com](http://www.br-automation.com)** ) zum Download bereit.

## **Information:**

**Benötigte Treiber sind nur von der B&R Homepage, nicht aber von den Herstellerseiten, herunterzuladen.**

## **3.5 Kühlkörper**

In Abhängigkeit des CPU Boards stehen verschiedene Kühlkörpervarianten zur Verfügung.

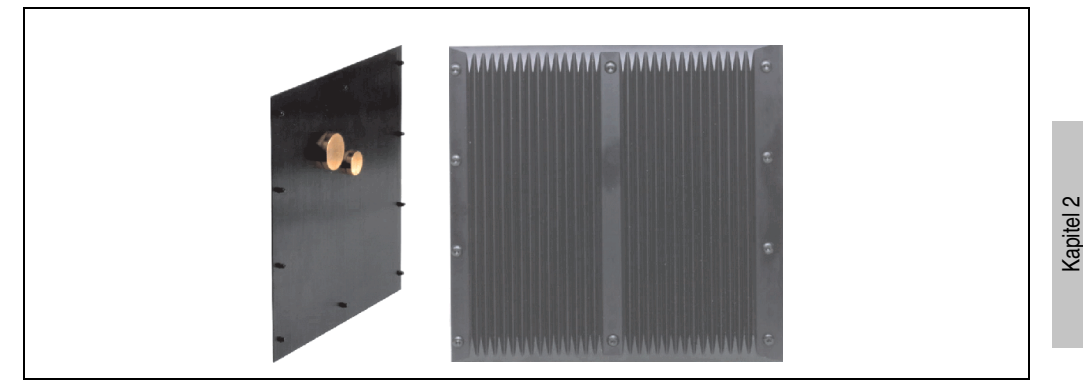

Abbildung 63: Kühlkörper

# **Information:**

**Ein Kühlkörpertausch kann NUR im Werk B&R durchgeführt werden.**

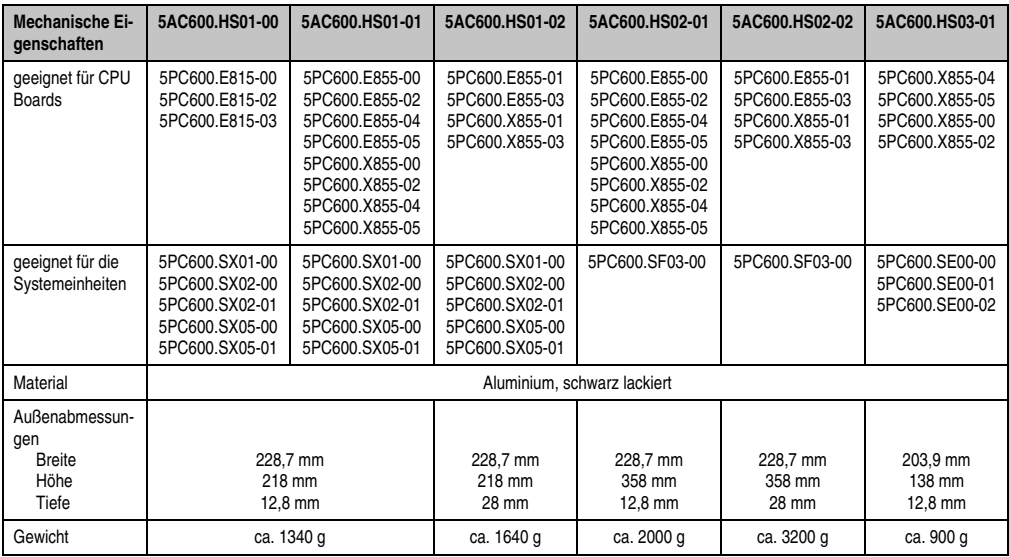

Tabelle 80: Technische Daten Kühlkörper

Technische Daten

Technische Daten

#### **Technische Daten • Einzelkomponenten**

## **3.6 Hauptspeicher**

Die CPU Boards (815E, 855GME) sind mit je einem Sockel für Speichermodule ausgestattet. Bei der Hauptspeicherauswahl ist der maximale Speicherausbau bei 815E (ETX) CPU Boards 512 MB und bei 855GME (ETX bzw. XTX) CPU Boards 1 GB und die Auswahl des richtigen Typs zu beachten.

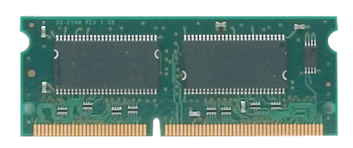

Abbildung 64: Hauptspeichermodul

## **Information:**

**Ein Hauptspeichertausch kann NUR im Werk B&R durchgeführt werden.**

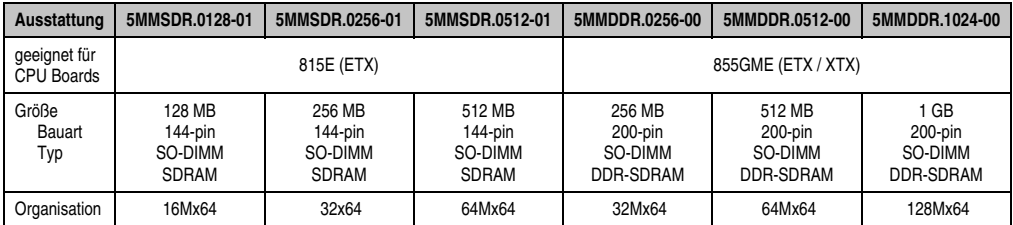

Tabelle 81: Technische Daten Hauptspeicher

## **3.7 Laufwerke**

## **3.7.1 Add-On Hard Disk 30 GB 24x7 - 5AC600.HDDI-00**

Diese Hard Disk ist für den 24 Stunden Betrieb (24x7) spezifiziert. Das Add-On Laufwerk wird intern als Primary Slave Laufwerk angesprochen.

# **Information:**

**Add-On Laufwerke können nur ab Werk installiert werden. Somit ist dieses bei der Bestellung anzugeben.**

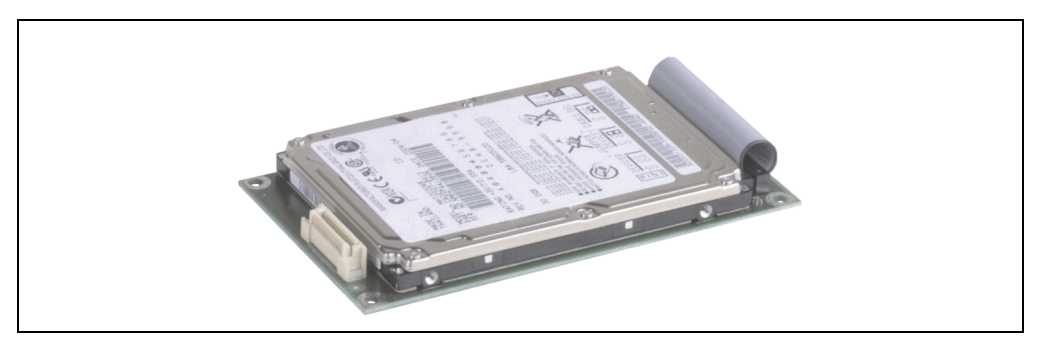

Abbildung 65: Add-On Hard Disk 30 GB 24x7 - 5AC600.HDDI-00

## **Technische Daten**

## **Information:**

**Die nachfolgend angegebenen Kenndaten, Merkmale und Grenzwerte sind nur für diese Einzelkomponente alleine gültig und können von denen zum Gesamtgerät abweichen. Für das Gesamtgerät, in dem z.B. diese Einzelkomponente verwendet ist, gelten die zum Gesamtgerät angegebenen Daten.**

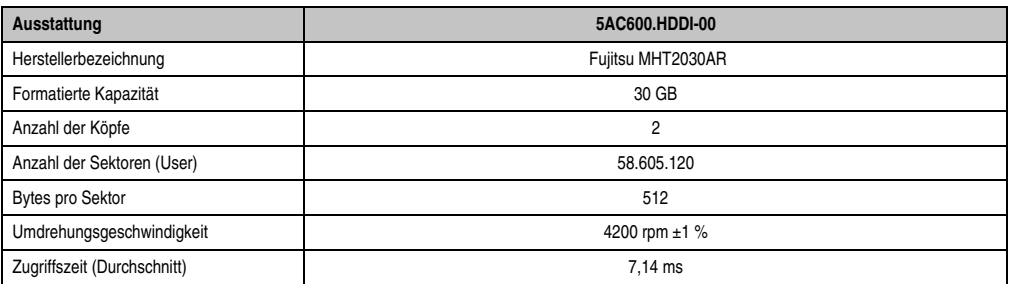

Tabelle 82: Technische Daten Add-On Hard Disk 5AC600.HDDI-00

### **Technische Daten • Einzelkomponenten**

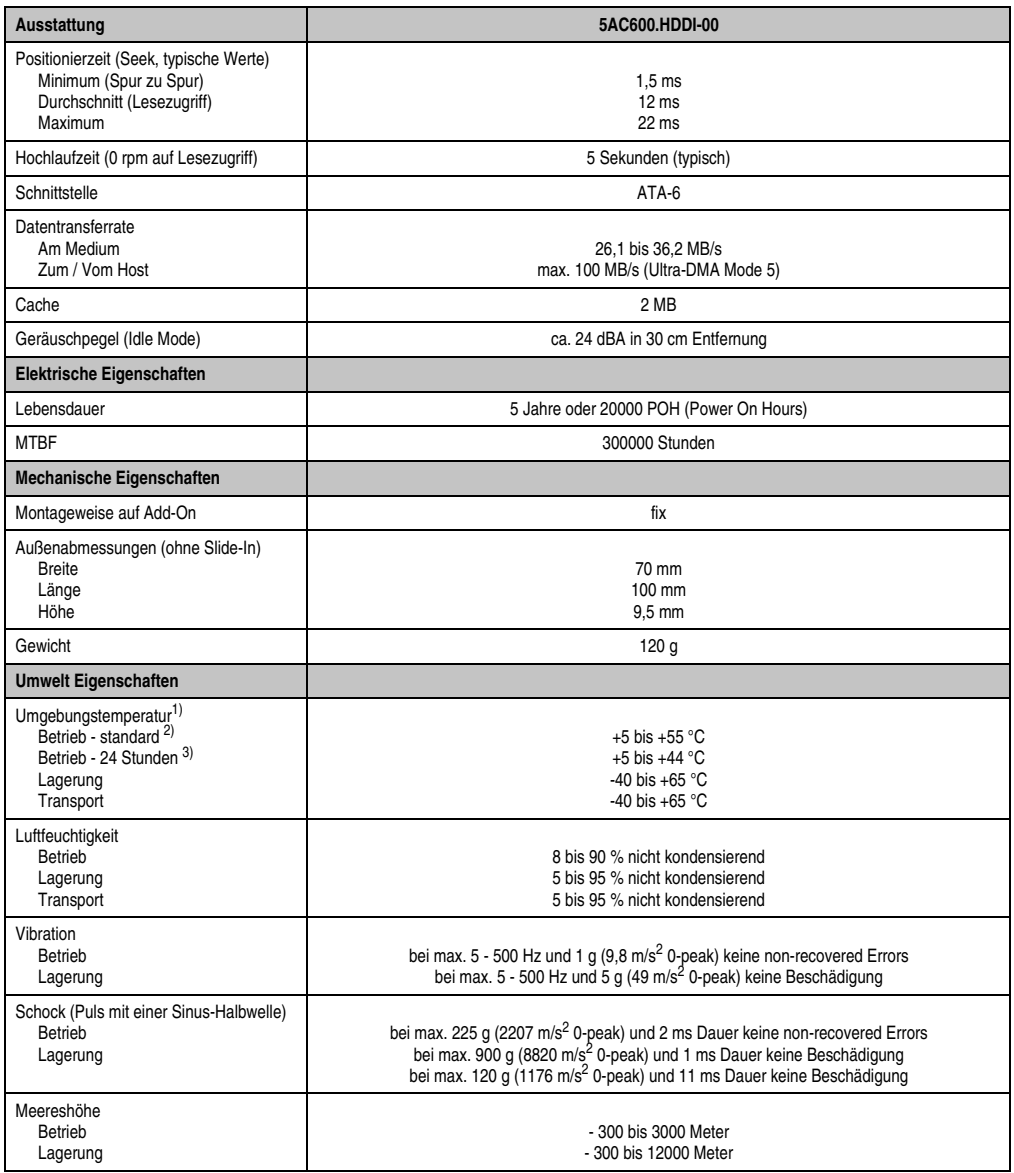

#### Tabelle 82: Technische Daten Add-On Hard Disk 5AC600.HDDI-00 (Forts.)

1) Die Temperaturangaben entsprechen einer Angabe bei 500 Metern. Herabsenkung (Derating) der max. Umgebungstemperatur typisch 1 °C pro 1000 Meter ab 500 Metern NN.

2) Standardbetrieb bedeutet 250 POH (Power On Hours) pro Monat.

3) 24 Stundenbetrieb bedeutet 732 POH (Power On Hours) pro Monat.
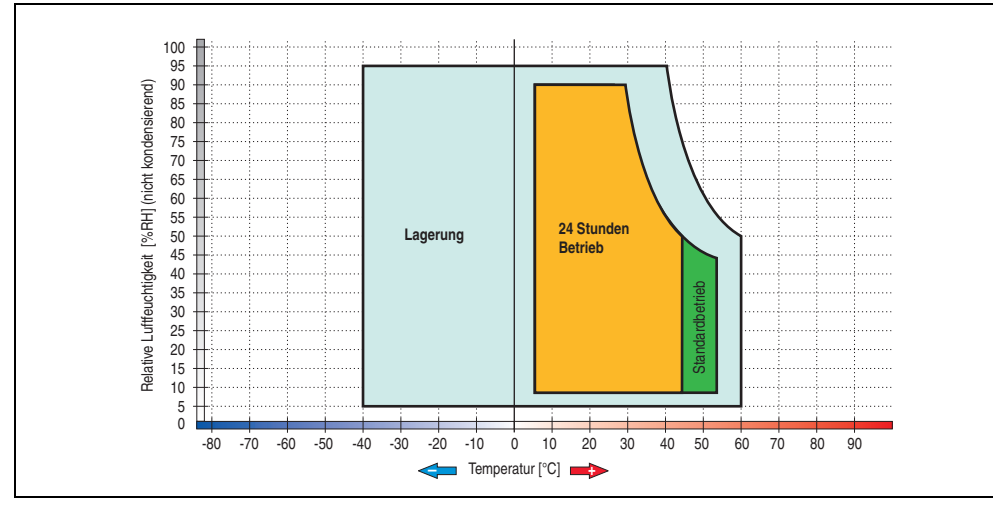

### **Temperatur Luftfeuchtediagramm für Betrieb und Lagerung**

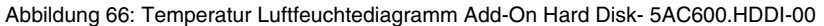

Die Temperaturangaben entsprechen einer Angabe bei 500 Metern. Herabsenkung (Derating) der max. Umgebungstemperatur typisch 1 °C pro 1000 Meter ab 500 Metern NN.

### **3.7.2 Add-On Hard Disk 20 GB ET - 5AC600.HDDI-01**

Diese Hard Disk besitzt eine erweiterte Temperaturspezifikation (ET), ist jedoch nicht für 24 Stunden Betrieb zugelassen. Das Add-On Laufwerk wird intern als Primary Slave Laufwerk angesprochen.

# **Information:**

**Add-On Laufwerke können nur ab Werk installiert werden. Somit ist dieses bei der Bestellung anzugeben.**

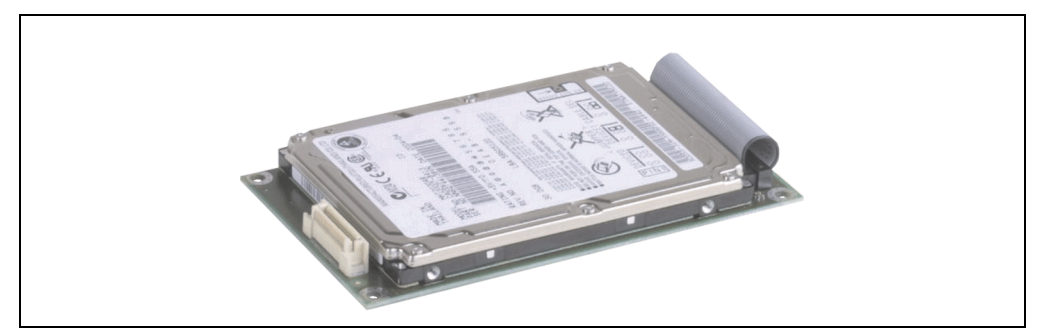

Abbildung 67: Add-On Hard Disk 20 GB - 5AC600.HDDI-01

### **Technische Daten**

### **Information:**

**Die nachfolgend angegebenen Kenndaten, Merkmale und Grenzwerte sind nur für diese Einzelkomponente alleine gültig und können von denen zum Gesamtgerät abweichen. Für das Gesamtgerät, in dem z.B. diese Einzelkomponente verwendet ist, gelten die zum Gesamtgerät angegebenen Daten.**

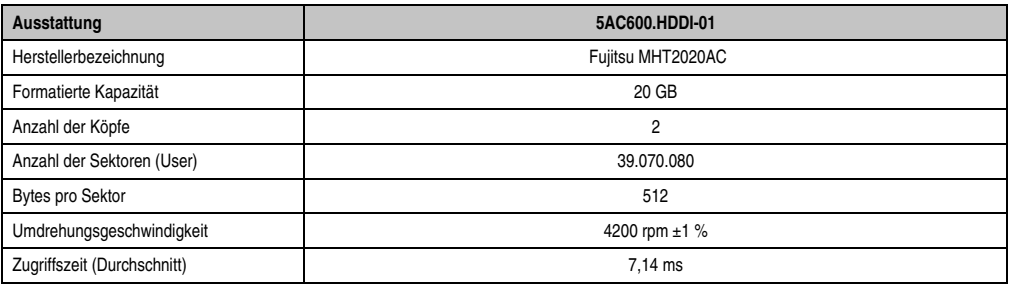

Tabelle 83: Technische Daten Add-On Hard Disk - 5AC600.HDDI-01

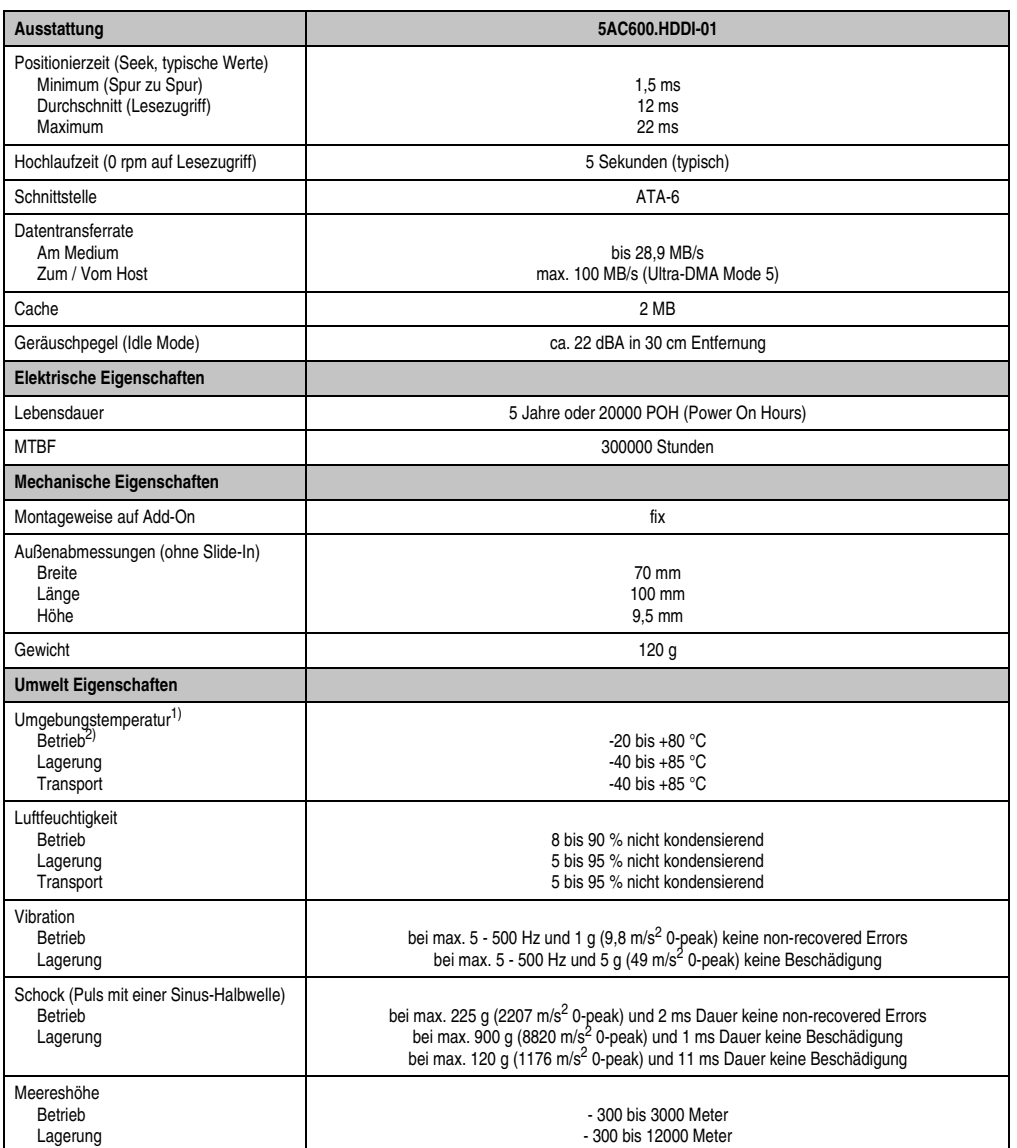

Kapitel 2<br>Technische Daten Technische Daten

Tabelle 83: Technische Daten Add-On Hard Disk - 5AC600.HDDI-01 (Forts.)

1) Die Temperaturangaben entsprechen einer Angabe bei 500 Metern. Herabsenkung (Derating) der max. Umgebungstemperatur typisch 1 °C pro 1000 Meter ab 500 Metern NN.

2) Betrieb bedeutet 250 POH (Power On Hours) pro Monat.

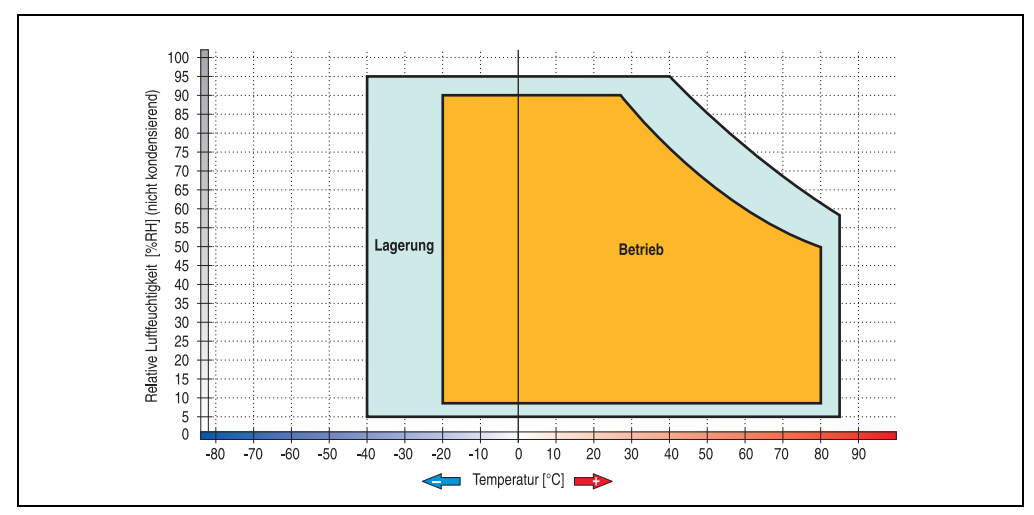

#### **Temperatur Luftfeuchtediagramm für Betrieb und Lagerung**

Abbildung 68: Temperatur Luftfeuchtediagramm Add-On Hard Disk - 5AC600.HDDI-01

Die Temperaturangaben entsprechen einer Angabe bei 500 Metern. Herabsenkung (Derating) der max. Umgebungstemperatur typisch 1 °C pro 1000 Meter ab 500 Metern NN.

### **3.7.3 Add-On Hard Disk 40 GB 24x7 - 5AC600.HDDI-02**

Diese Hard Disk ist für den 24 Stunden Betrieb (24x7) spezifiziert. Das Add-On Laufwerk wird intern als Primary Slave Laufwerk angesprochen.

### **Information:**

**Add-On Laufwerke können nur ab Werk installiert werden. Somit ist dieses bei der Bestellung anzugeben.**

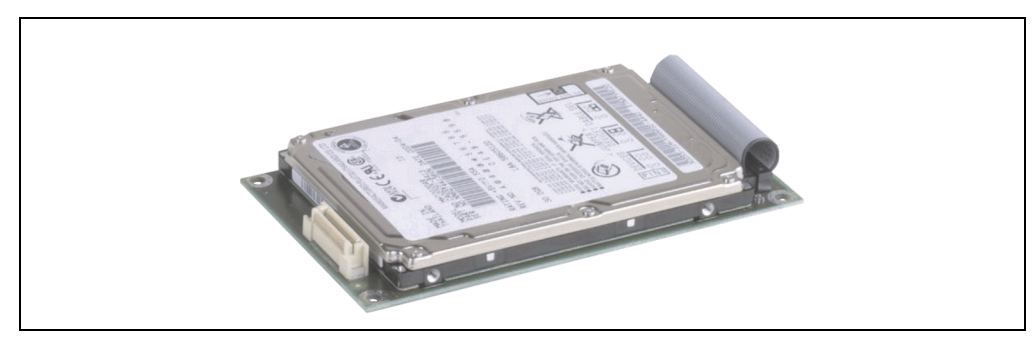

Abbildung 69: Add-On Hard Disk 40 GB - 5AC600.HDDI-02

#### **Technische Daten**

### **Information:**

**Die nachfolgend angegebenen Kenndaten, Merkmale und Grenzwerte sind nur für diese Einzelkomponente alleine gültig und können von denen zum Gesamtgerät abweichen. Für das Gesamtgerät, in dem z.B. diese Einzelkomponente verwendet ist, gelten die zum Gesamtgerät angegebenen Daten.**

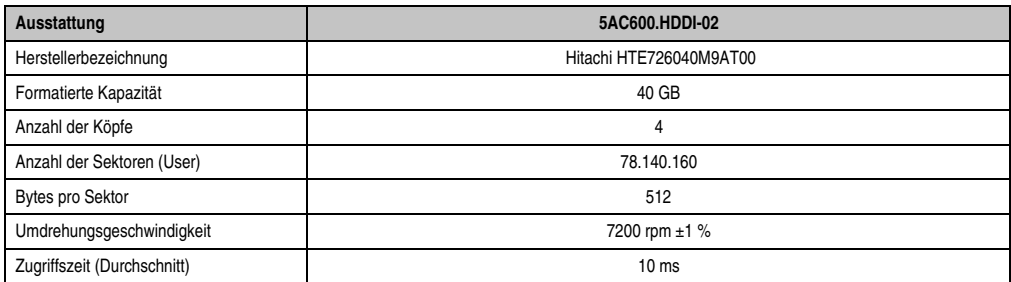

Tabelle 84: Technische Daten Add-On Hard Disk - 5AC600.HDDI-02

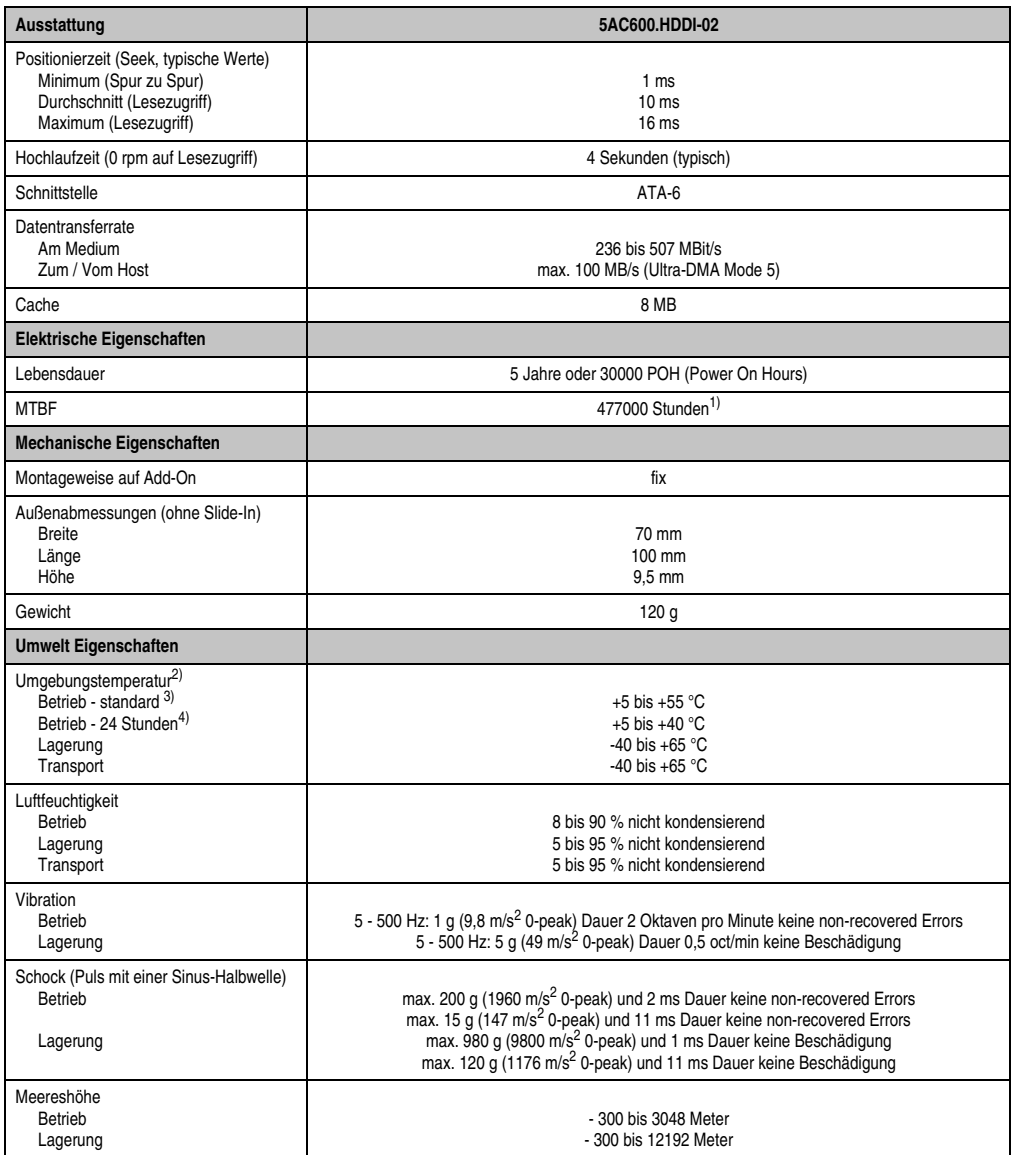

#### Tabelle 84: Technische Daten Add-On Hard Disk - 5AC600.HDDI-02 (Forts.)

1) Angabe des Herstellers bei + 40 °C Umgebungstemperatur.

- 2) Die Temperaturangaben entsprechen einer Angabe bei 500 Metern. Herabsenkung (Derating) der max. Umgebungstemperatur typisch 1 °C pro 1000 Meter ab 500 Metern NN.
- 3) Standardbetrieb bedeutet 333 POH (Power On Hours) pro Monat.

4) 24 Stundenbetrieb bedeutet 732 POH (Power On Hours) pro Monat.

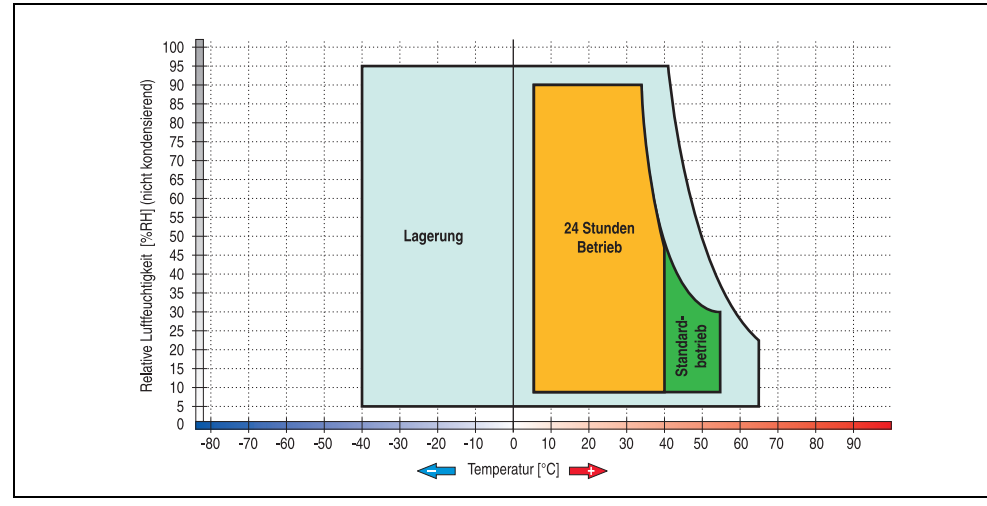

### **Temperatur Luftfeuchtediagramm für Betrieb und Lagerung**

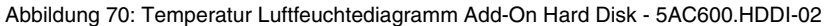

Die Temperaturangaben entsprechen einer Angabe bei 500 Metern. Herabsenkung (Derating) der max. Umgebungstemperatur typisch 1 °C pro 1000 Meter ab 500 Metern NN.

Kapitel 2

### **3.7.4 Add-On Hard Disk 60 GB 24x7 - 5AC600.HDDI-03**

Diese Hard Disk ist für den 24 Stunden Betrieb (24x7) spezifiziert. Das Add-On Laufwerk wird intern als Primary Slave Laufwerk angesprochen.

## **Information:**

**Add-On Laufwerke können nur ab Werk installiert werden. Somit ist dieses bei der Bestellung anzugeben.**

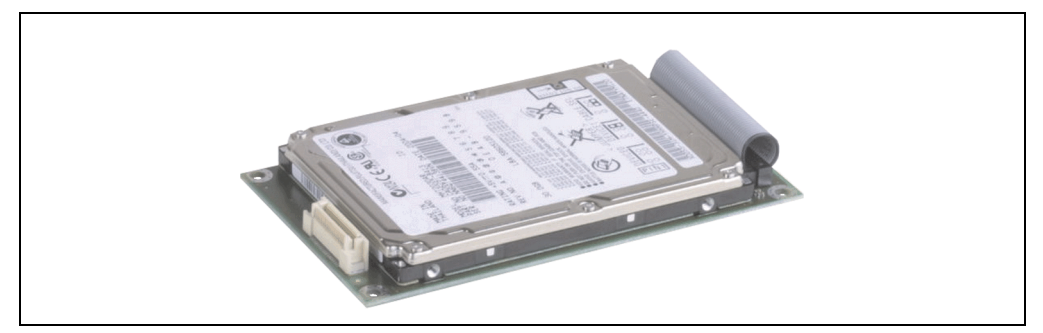

Abbildung 71: Add-On Hard Disk 60 GB - 5AC600.HDDI-03

### **Technische Daten**

### **Information:**

**Die nachfolgend angegebenen Kenndaten, Merkmale und Grenzwerte sind nur für diese Einzelkomponente alleine gültig und können von denen zum Gesamtgerät abweichen. Für das Gesamtgerät, in dem z.B. diese Einzelkomponente verwendet ist, gelten die zum Gesamtgerät angegebenen Daten.**

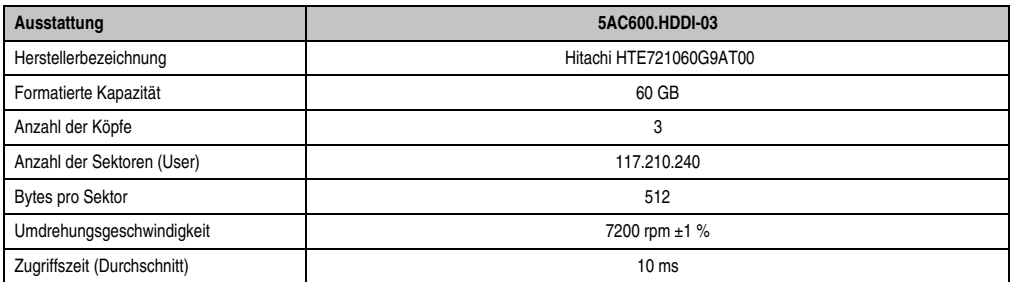

Tabelle 85: Technische Daten Add-On Hard Disk - 5AC600.HDDI-03

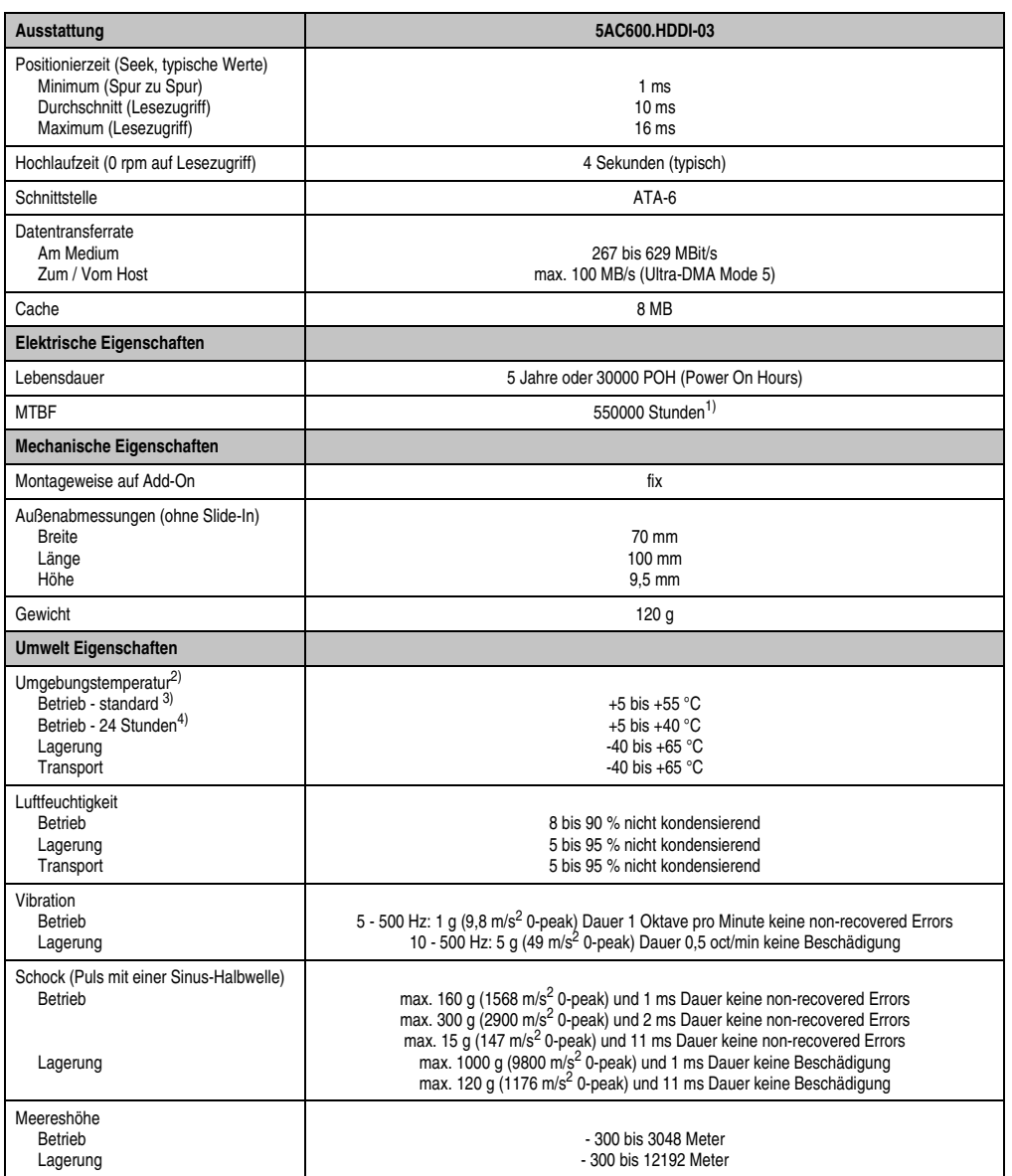

Tabelle 85: Technische Daten Add-On Hard Disk - 5AC600.HDDI-03 (Forts.)

1) Angabe des Herstellers bei + 40 °C Umgebungstemperatur.

2) Die Temperaturangaben entsprechen einer Angabe bei 500 Metern. Herabsenkung (Derating) der max. Umgebungstemperatur typisch 1 °C pro 1000 Meter ab 500 Metern NN.

3) Standardbetrieb bedeutet 333 POH (Power On Hours) pro Monat.

4) 24 Stundenbetrieb bedeutet 732 POH (Power On Hours) pro Monat.

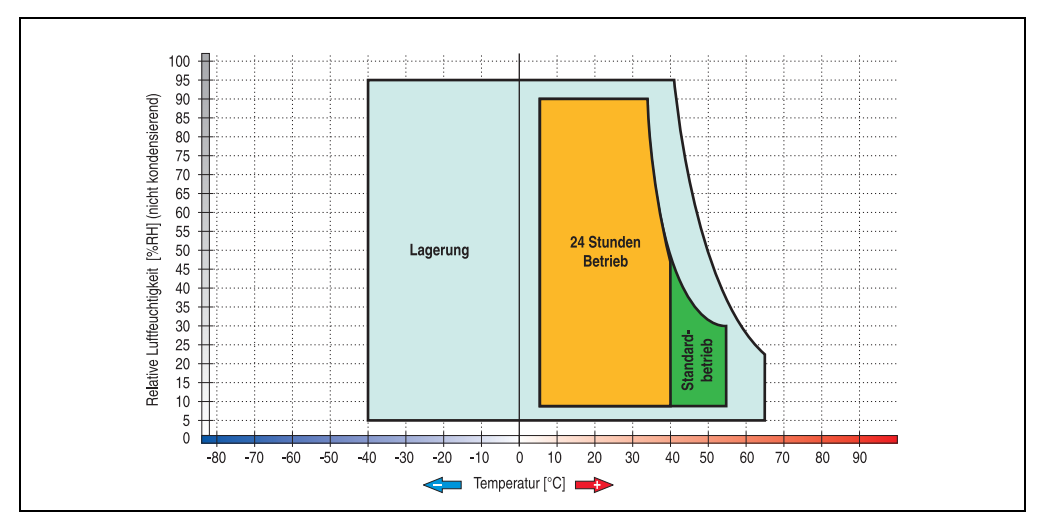

**Temperatur Luftfeuchtediagramm für Betrieb und Lagerung**

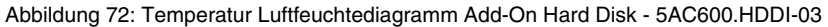

Die Temperaturangaben entsprechen einer Angabe bei 500 Metern. Herabsenkung (Derating) der max. Umgebungstemperatur typisch 1 °C pro 1000 Meter ab 500 Metern NN.

### **3.7.5 Add-On Hard Disk 80 GB 24x7 - 5AC600.HDDI-04**

Diese Hard Disk ist für den 24 Stunden Betrieb (24x7) spezifiziert. Das Add-On Laufwerk wird intern als Primary Slave Laufwerk angesprochen.

### **Information:**

**Add-On Laufwerke können nur ab Werk installiert werden. Somit ist dieses bei der Bestellung anzugeben.**

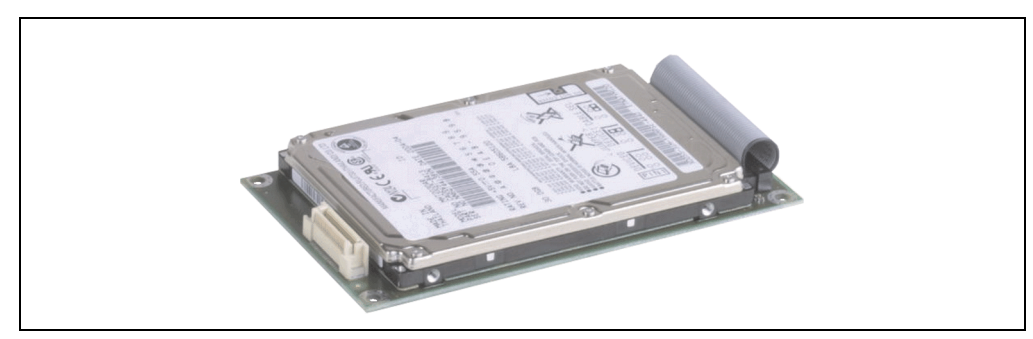

Abbildung 73: Add-On Hard Disk 80 GB - 5AC600.HDDI-04

#### **Technische Daten**

### **Information:**

**Die nachfolgend angegebenen Kenndaten, Merkmale und Grenzwerte sind nur für diese Einzelkomponente alleine gültig und können von denen zum Gesamtgerät abweichen. Für das Gesamtgerät, in dem z.B. diese Einzelkomponente verwendet ist, gelten die zum Gesamtgerät angegebenen Daten.**

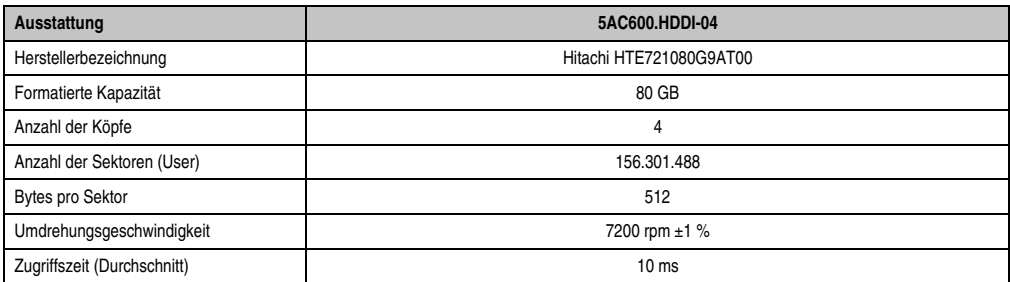

Tabelle 86: Technische Daten Add-On Hard Disk - 5AC600.HDDI-04

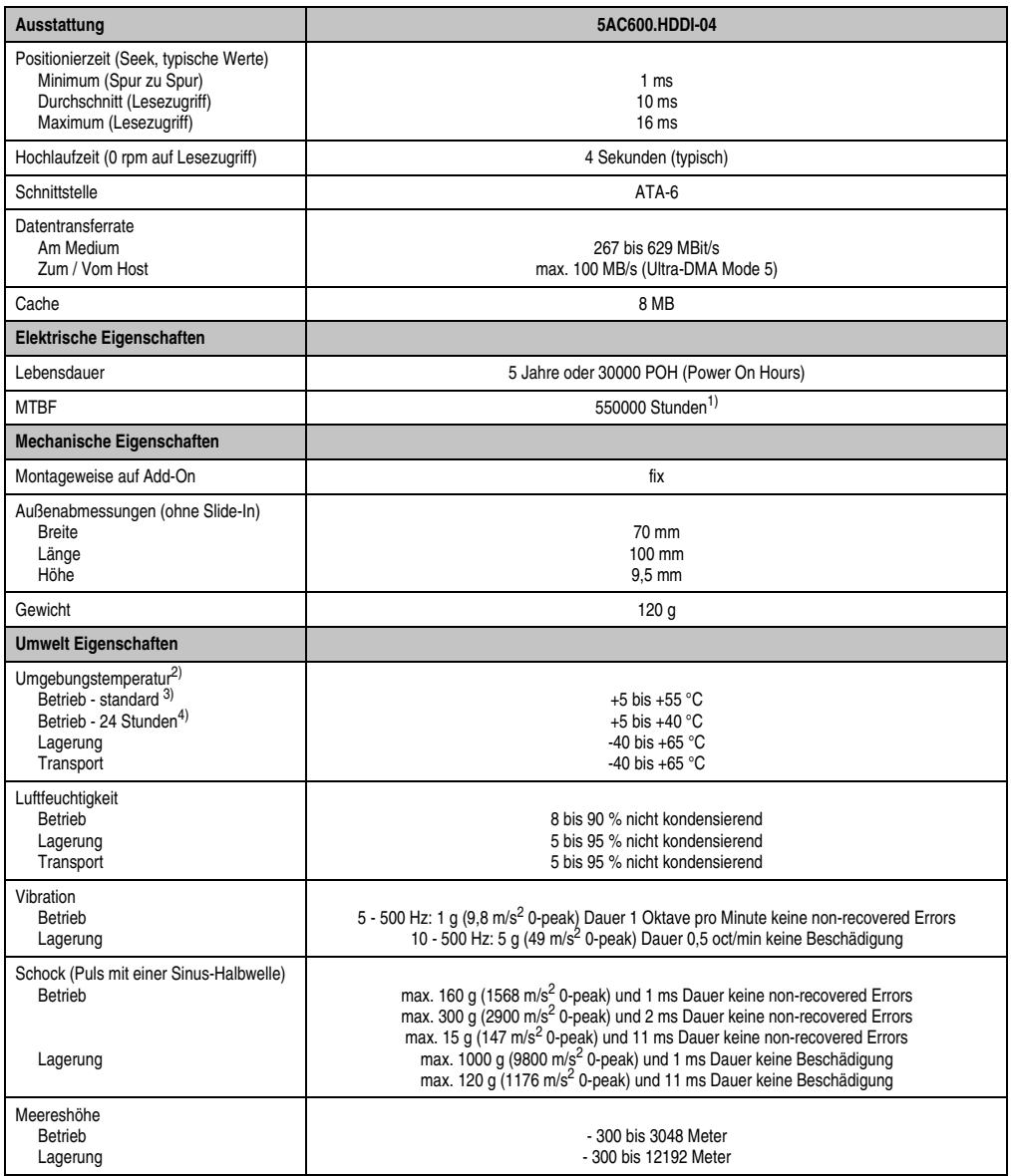

Tabelle 86: Technische Daten Add-On Hard Disk - 5AC600.HDDI-04 (Forts.)

1) Angabe des Herstellers bei + 40 °C Umgebungstemperatur.

2) Die Temperaturangaben entsprechen einer Angabe bei 500 Metern. Herabsenkung (Derating) der max. Umgebungstemperatur typisch 1 °C pro 1000 Meter ab 500 Metern NN.

3) Standardbetrieb bedeutet 333 POH (Power On Hours) pro Monat.

4) 24 Stundenbetrieb bedeutet 732 POH (Power On Hours) pro Monat.

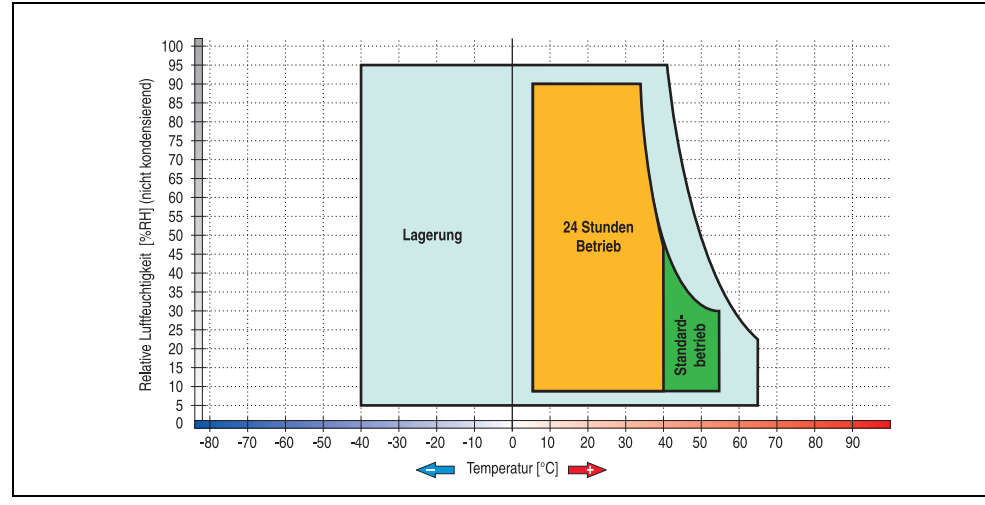

### **Temperatur Luftfeuchtediagramm für Betrieb und Lagerung**

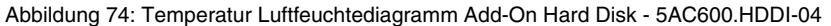

Die Temperaturangaben entsprechen einer Angabe bei 500 Metern. Herabsenkung (Derating) der max. Umgebungstemperatur typisch 1 °C pro 1000 Meter ab 500 Metern NN.

Kapitel 2 Technische Daten

Technische Daten

### **3.7.6 Add-On Hard Disk 40 GB 24x7 ET - 5AC600.HDDI-05**

Diese Hard Disk ist für den 24 Stunden Betrieb (24x7) spezifiziert und bietet zusätzlich eine erweiterte Temperaturspezifikation (ET). Das Add-On Laufwerk wird intern als Primary Slave Laufwerk angesprochen.

# **Information:**

**Add-On Laufwerke können nur ab Werk installiert werden. Somit ist dieses bei der Bestellung anzugeben.**

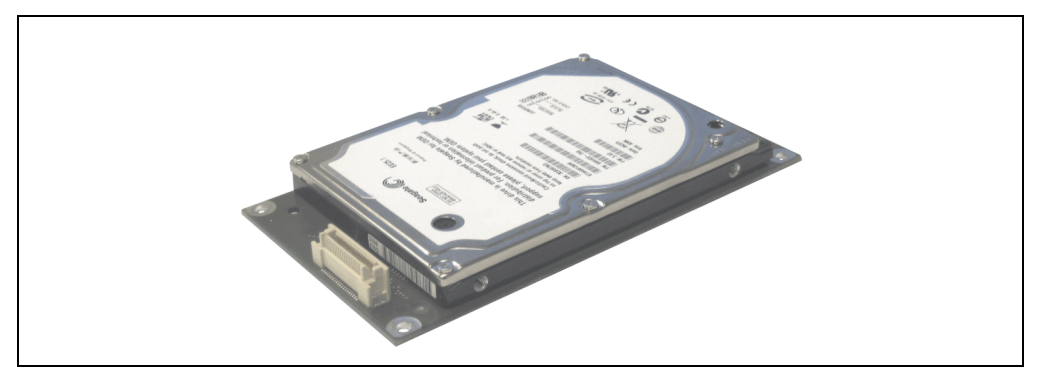

Abbildung 75: Add-On Hard Disk 40 GB - 5AC600.HDDI-05

### **Technische Daten**

### **Information:**

**Die nachfolgend angegebenen Kenndaten, Merkmale und Grenzwerte sind nur für diese Einzelkomponente alleine gültig und können von denen zum Gesamtgerät abweichen. Für das Gesamtgerät, in dem z.B. diese Einzelkomponente verwendet ist, gelten die zum Gesamtgerät angegebenen Daten.**

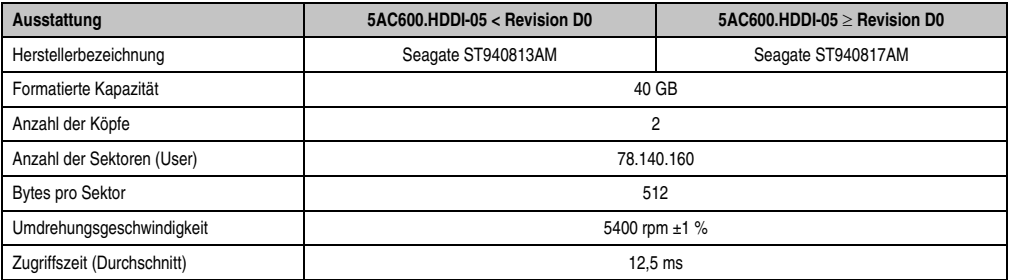

Tabelle 87: Technische Daten Add-On Hard Disk - 5AC600.HDDI-05

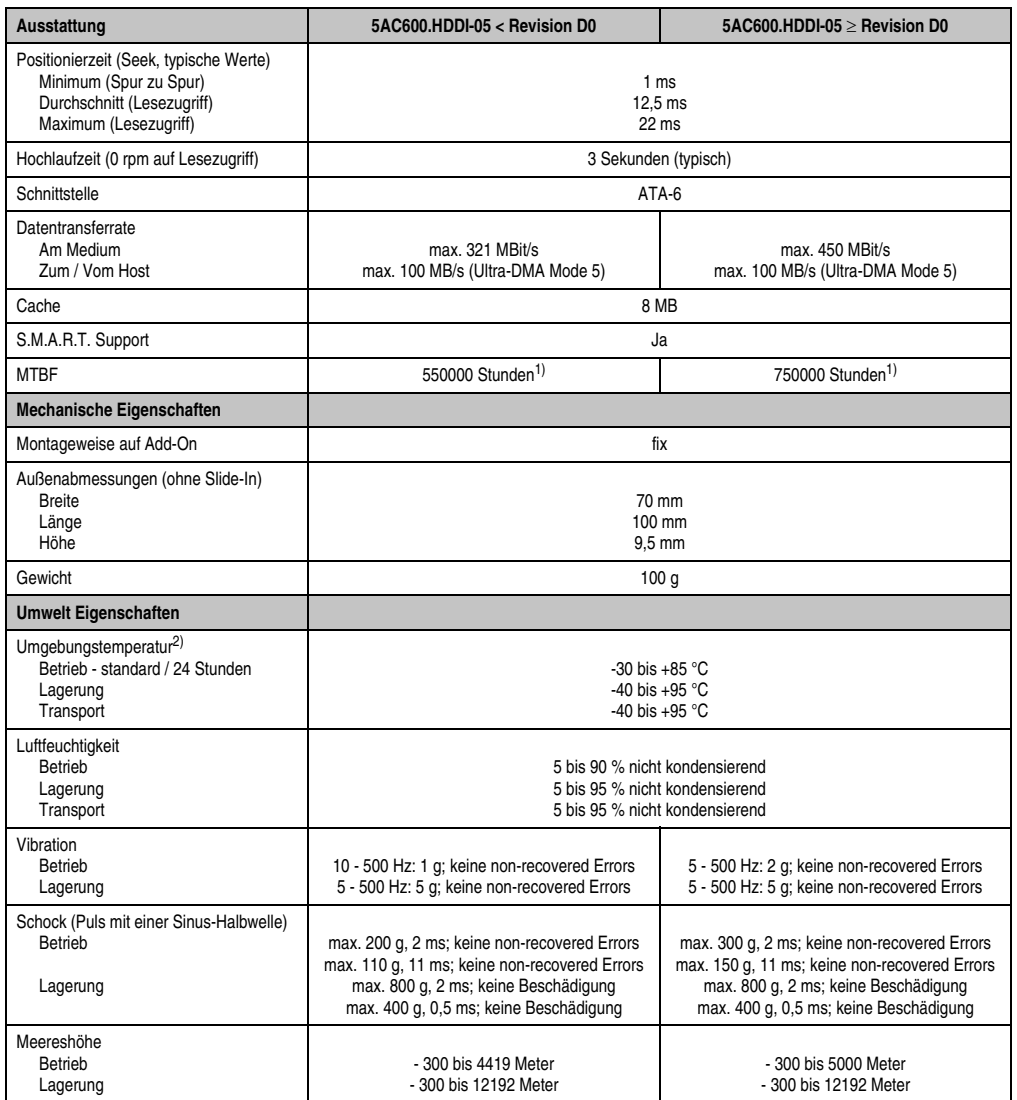

Tabelle 87: Technische Daten Add-On Hard Disk - 5AC600.HDDI-05 (Forts.)

<span id="page-194-0"></span>1) Bei 8760 POH (Power On Hours) pro Jahr und 70 °C Oberflächentemperatur.

2) Temperaturangaben bei 305 Meter Meereshöhe. Die Temperaturspezifikation muss linear alle 305 Meter um 1 °C verringert werden. Die Temperatur Zu- und Abnahme darf pro Minute maximal 3 °C betragen.

Kapitel 2<br>Technische Daten Technische Daten

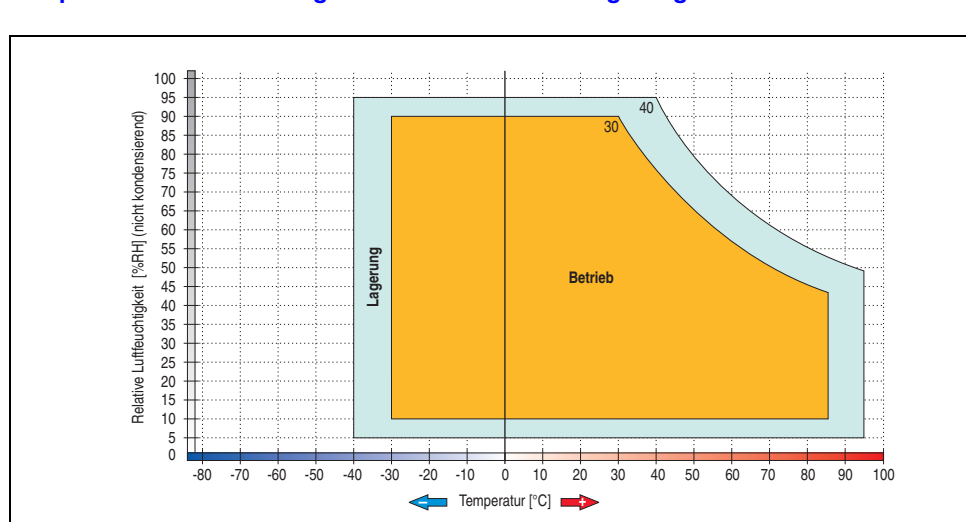

**Temperatur Luftfeuchtediagramm für Betrieb und Lagerung**

Abbildung 76: Temperatur Luftfeuchtediagramm Add-On Hard Disk - 5AC600.HDDI-05

Temperaturangaben bei 305 Meter Meereshöhe. Die Temperaturspezifikation muss linear alle 305 Meter um 1 °C verringert werden. Die Temperatur Zu- und Abnahme darf pro Minute maximal 3 °C betragen.

### **3.7.7 Add-On Hard Disk 80 GB 24x7 ET - 5AC600.HDDI-06**

Diese Hard Disk ist für den 24 Stunden Betrieb (24x7) spezifiziert und bietet zusätzlich eine erweiterte Temperaturspezifikation (ET). Das Add-On Laufwerk wird intern als Primary Slave Laufwerk angesprochen.

### **Information:**

**Add-On Laufwerke können nur ab Werk installiert werden. Somit ist dieses bei der Bestellung anzugeben.**

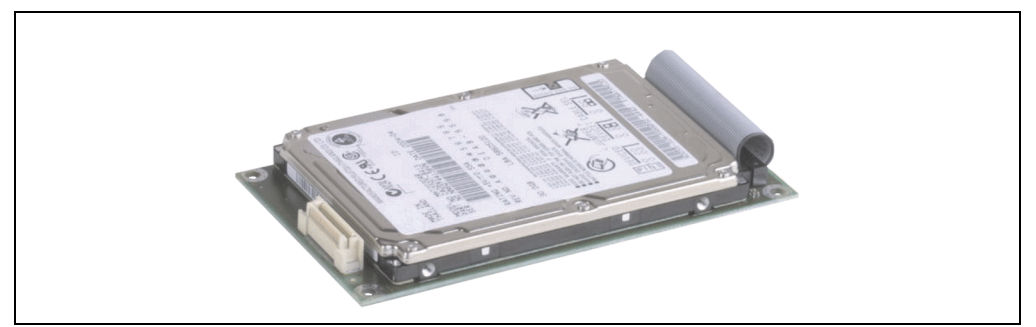

Abbildung 77: Add-On Hard Disk 80 GB - 5AC600.HDDI-06

#### **Technische Daten**

### **Information:**

**Die nachfolgend angegebenen Kenndaten, Merkmale und Grenzwerte sind nur für diese Einzelkomponente alleine gültig und können von denen zum Gesamtgerät abweichen. Für das Gesamtgerät, in dem z.B. diese Einzelkomponente verwendet ist, gelten die zum Gesamtgerät angegebenen Daten.**

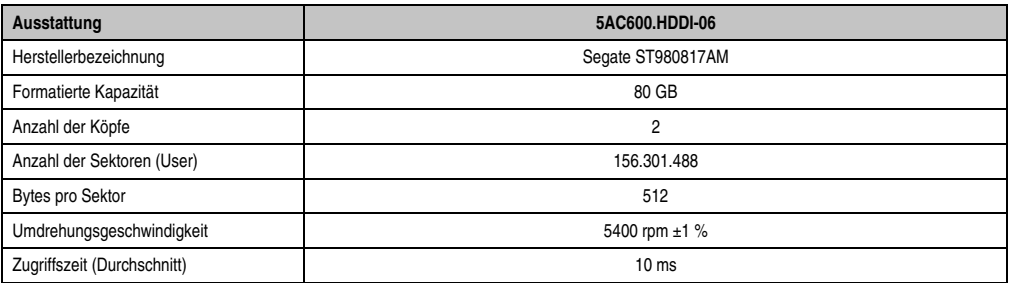

Tabelle 88: Technische Daten Add-On Hard Disk - 5AC600.HDDI-06

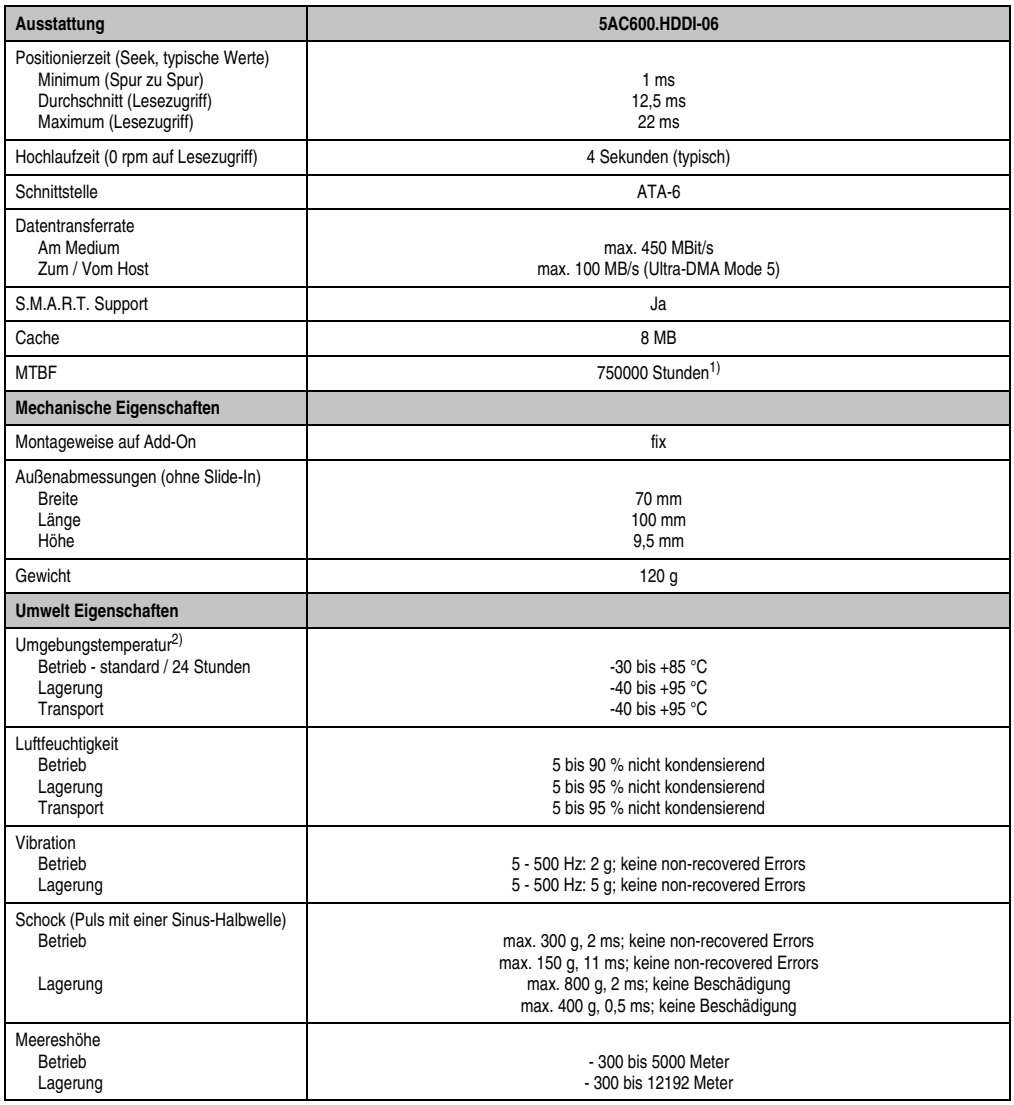

Tabelle 88: Technische Daten Add-On Hard Disk - 5AC600.HDDI-06 (Forts.)

1) Bei 8760 POH (Power On Hours) pro Jahr und 70 °C Oberflächentemperatur.

2) Temperaturangaben bei 305 Meter Meereshöhe. Die Temperaturspezifikation muss linear alle 305 Meter um 1 °C verringert werden. Die Temperatur Zu- und Abnahme darf pro Minute maximal 3 °C betragen.

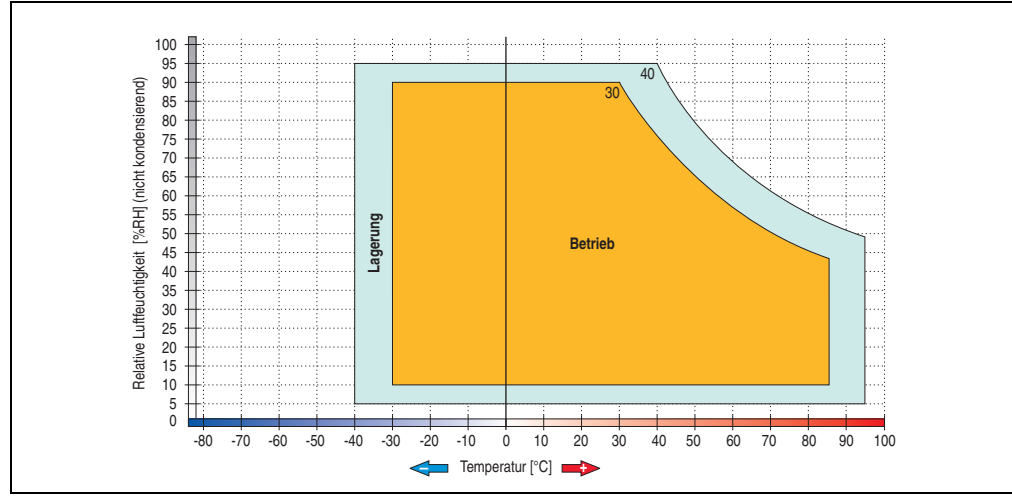

### **Temperatur Luftfeuchtediagramm für Betrieb und Lagerung**

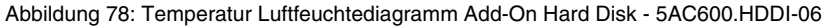

Temperaturangaben bei 305 Meter Meereshöhe. Die Temperaturspezifikation muss linear alle 305 Meter um 1 °C verringert werden. Die Temperatur Zu- und Abnahme darf pro Minute maximal 3 °C betragen.

Kapitel 2 Technische Daten

Technische Daten

### **3.7.8 Add-On CompactFlash Slot - 5AC600.CFSI-00**

Eine gesteckte CompactFlash Karte im Add-On Laufwerk wird intern als Primary Slave Laufwerk angesprochen.

### **Information:**

**Add-On Laufwerke können nur ab Werk installiert werden. Somit ist dieses bei der Bestellung anzugeben.**

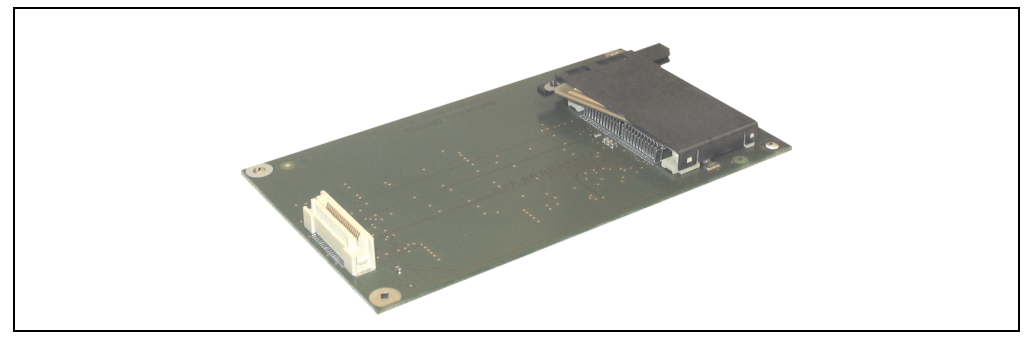

Abbildung 79: Add-On CompactFlash Slot - 5AC600.CFSI-00

### **Technische Daten**

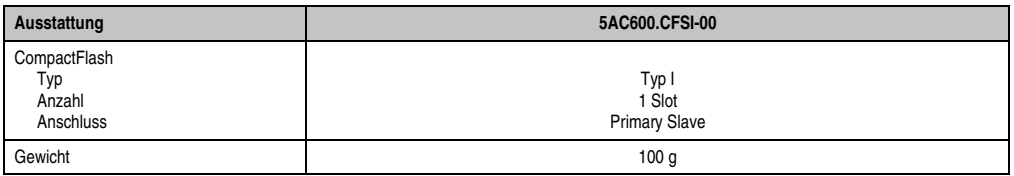

Tabelle 89: Technische Daten Add-On CompactFlash Slot - 5AC600.CFSI-00

# **Warnung!**

**An- und Abstecken der CompactFlash Karte darf nur im spannungslosen Zustand erfolgen!**

### **3.7.9 Slide-In CD-ROM - 5AC600.CDXS-00**

Das Slide-In Laufwerk kann bei Systemeinheiten mit 2, 3 oder 5 PCI Slots gesteckt werden. Dabei wird es intern bei Steckung in den Slide-In Slot 1 als Secondary Slave und bei Steckung in den Slide-In Slot 2 als Secondary Master angesprochen.

## **Information:**

**Ein nachträglicher Ein- und Ausbau eines Slide-In Laufwerkes ist jederzeit möglich.**

# **Vorsicht!**

**Der Ein- und Ausbau eines Slide-In Laufwerks darf nur in spannungslosem Zustand erfolgen.**

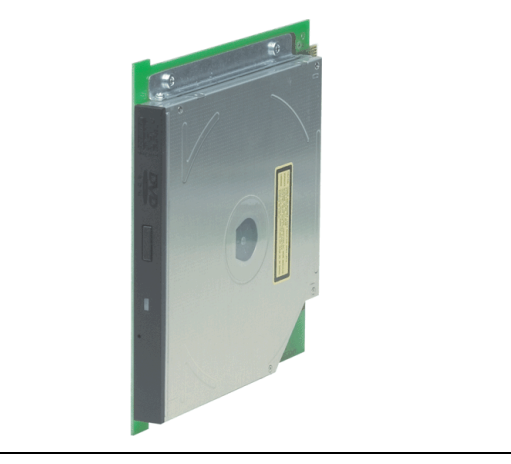

Abbildung 80: Slide-In CD-ROM - 5AC600.CDXS-00

### **Technische Daten**

### **Information:**

**Die nachfolgend angegebenen Kenndaten, Merkmale und Grenzwerte sind nur für diese Einzelkomponente alleine gültig und können von denen zum Gesamtgerät abweichen. Für das Gesamtgerät, in dem z.B. diese Einzelkomponente verwendet ist, gelten die zum Gesamtgerät angegebenen Daten.**

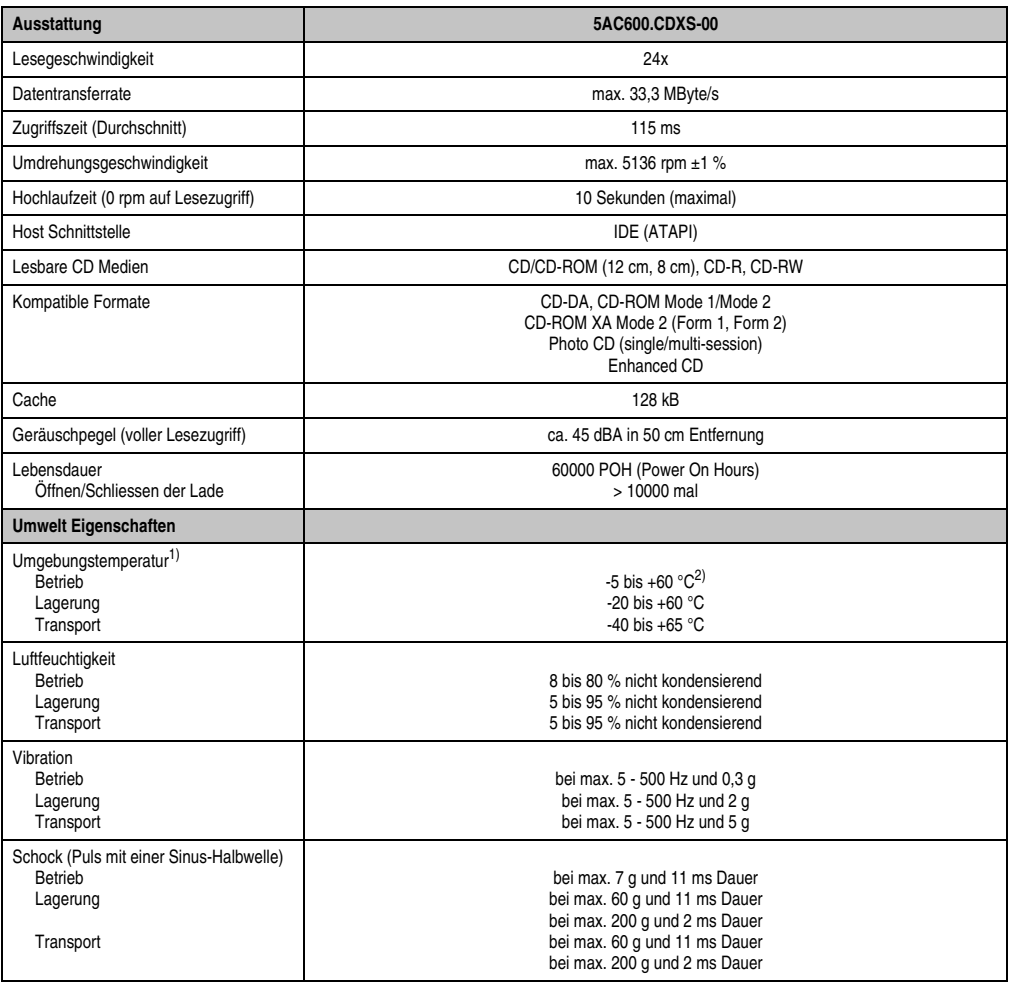

Tabelle 90: Technische Daten Slide-In CD-ROM - 5AC600.CDXS-00

1) Die Temperaturangaben entsprechen einer Angabe bei 500 Metern. Herabsenkung (Derating) der max. Umgebungstemperatur typisch 1 °C pro 1000 Meter ab 500 Metern NN.

2) Oberflächentemperatur des Laufwerks.

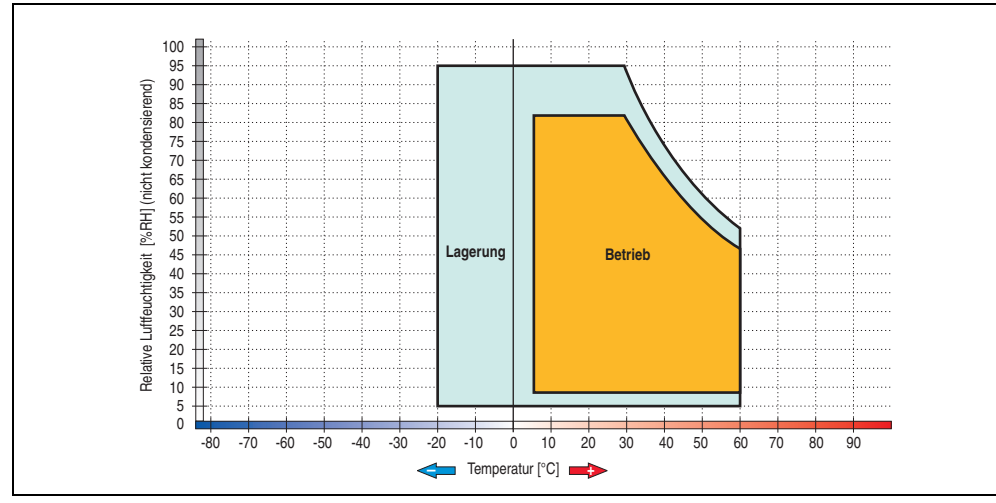

### **Temperatur Luftfeuchtediagramm für Betrieb und Lagerung**

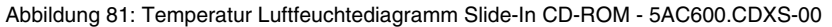

Die Temperaturangaben entsprechen einer Angabe bei 500 Metern. Herabsenkung (Derating) der max. Umgebungstemperatur typisch 1 °C pro 1000 Meter ab 500 Metern NN.

Kapitel 2 Technische Daten

Technische Daten

### **3.7.10 Slide-In DVD-ROM/CD-RW - 5AC600.DVDS-00**

Das Slide-In Laufwerk kann bei Systemeinheiten mit 2, 3 oder 5 PCI Slots gesteckt werden. Dabei wird es intern bei Steckung in den Slide-In Slot 1 als Secondary Slave und bei Steckung in den Slide-In Slot 2 als Secondary Master angesprochen.

# **Information:**

**Ein nachträglicher Ein- und Ausbau eines Slide-In Laufwerkes ist jederzeit möglich.**

# **Vorsicht!**

**Der Ein- und Ausbau eines Slide-In Laufwerks darf nur in spannungslosem Zustand erfolgen.**

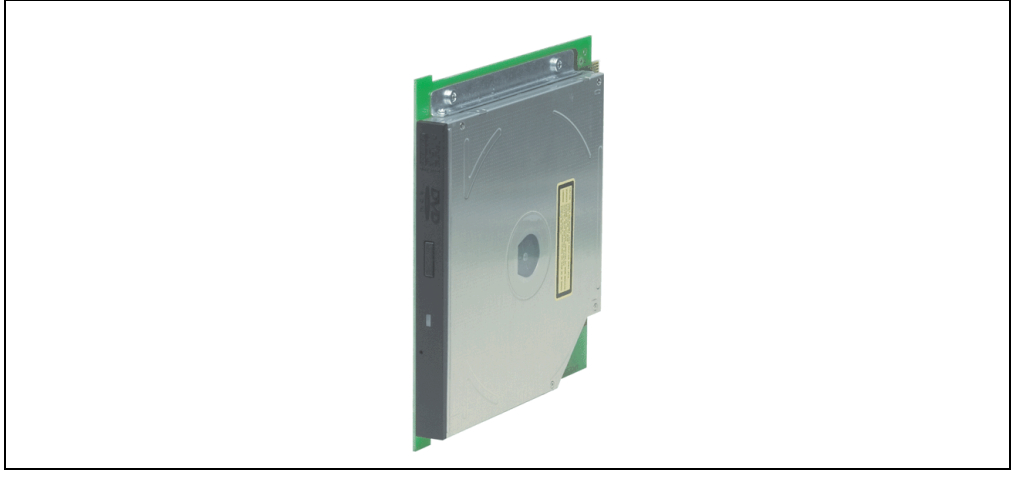

Abbildung 82: Slide-In DVD-ROM/CD-RW - 5AC600.DVDS-00

### **Technische Daten**

### **Information:**

**Die nachfolgend angegebenen Kenndaten, Merkmale und Grenzwerte sind nur für diese Einzelkomponente alleine gültig und können von denen zum Gesamtgerät abweichen. Für das Gesamtgerät, in dem z.B. diese Einzelkomponente verwendet ist, gelten die zum Gesamtgerät angegebenen Daten.**

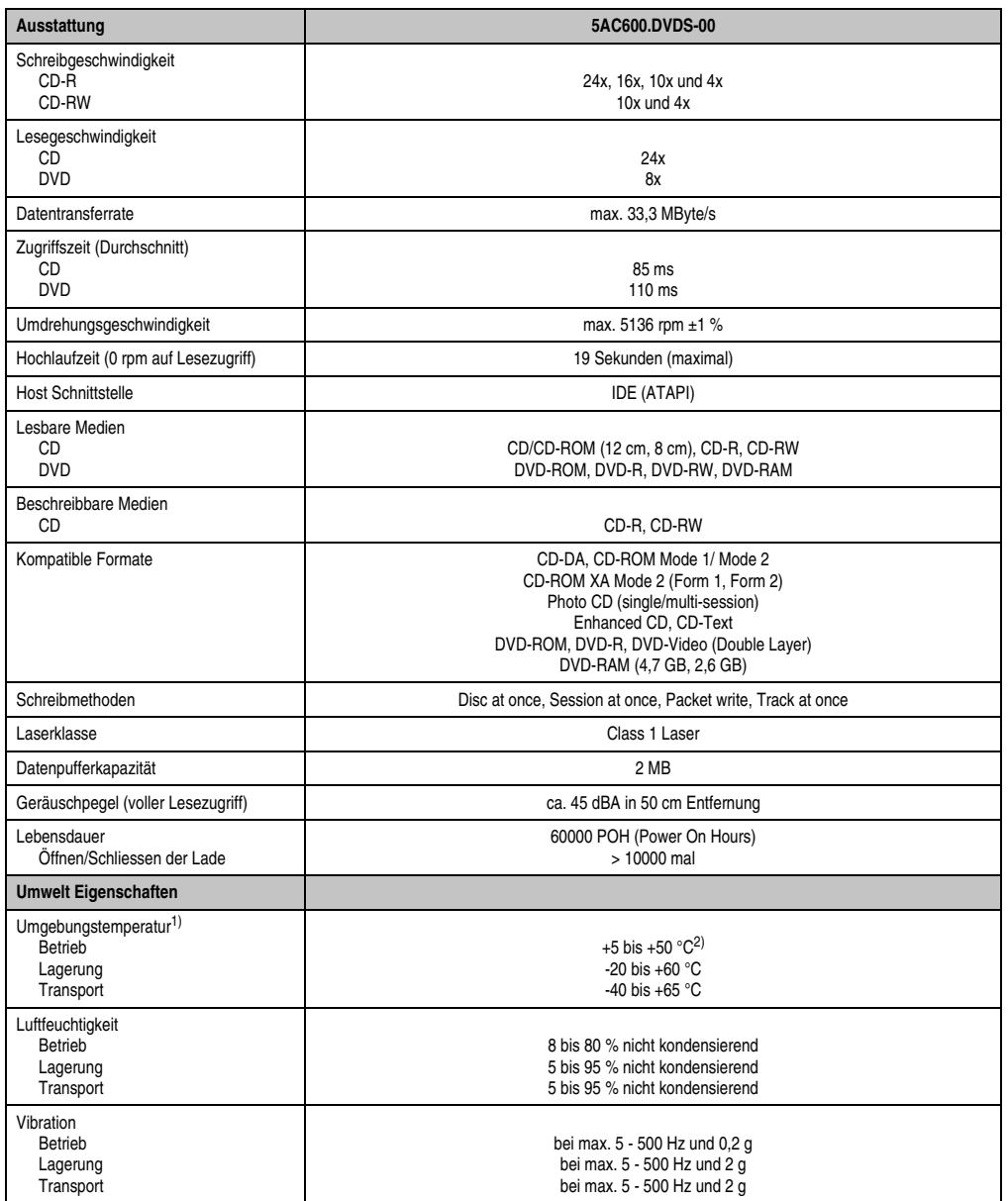

Tabelle 91: Technische Daten Slide-In DVD-ROM/CD-RW - 5AC600.DVDS-00

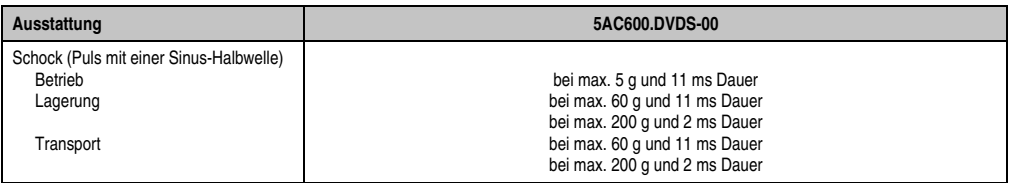

Tabelle 91: Technische Daten Slide-In DVD-ROM/CD-RW - 5AC600.DVDS-00 (Forts.)

1) Die Temperaturangaben entsprechen einer Angabe bei 500 Metern. Herabsenkung (Derating) der max. Umgebungstemperatur typisch 1 °C pro 1000 Meter ab 500 Metern NN.

2) Oberflächentemperatur des Laufwerks.

### **Temperatur Luftfeuchtediagramm für Betrieb und Lagerung**

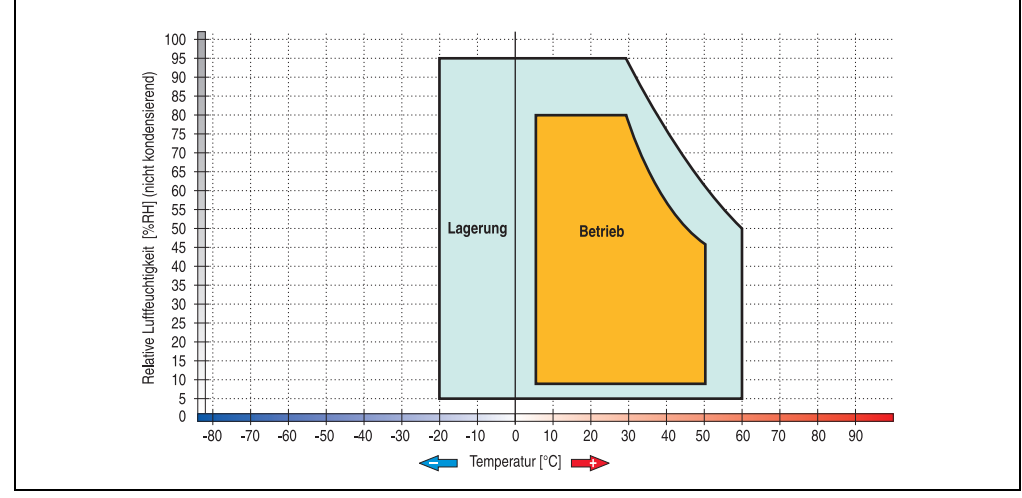

Abbildung 83: Temperatur Luftfeuchtediagramm Slide-In DVD-ROM/CD-RW - 5AC600.DVDS-00

Die Temperaturangaben entsprechen einer Angabe bei 500 Metern. Herabsenkung (Derating) der max. Umgebungstemperatur typisch 1 °C pro 1000 Meter ab 500 Metern NN.

### **3.7.11 Slide-In DVD-R/RW, DVD+R/RW - 5AC600.DVRS-00**

Das Slide-In Laufwerk kann bei Systemeinheiten mit 2, 3 oder 5 PCI Slots gesteckt werden. Dabei wird es intern bei Steckung in den Slide-In Slot 1 als Secondary Slave und bei Steckung in den Slide-In Slot 2 als Secondary Master angesprochen.

## **Information:**

**Ein nachträglicher Ein- und Ausbau eines Slide-In Laufwerkes ist jederzeit möglich.**

# **Vorsicht!**

**Der Ein- und Ausbau eines Slide-In Laufwerks darf nur in spannungslosem Zustand erfolgen.**

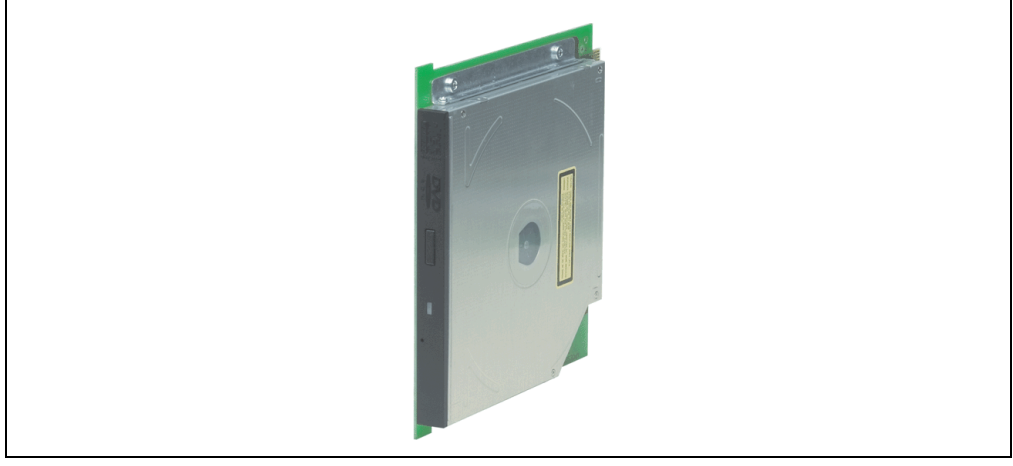

Abbildung 84: Slide-In DVD-R/RW, DVD+R/RW - 5AC600.DVRS-00

### **Technische Daten ab Revision D0**

### **Information:**

**Die nachfolgend angegebenen Kenndaten, Merkmale und Grenzwerte sind nur für diese Einzelkomponente alleine gültig und können von denen zum Gesamtgerät abweichen. Für das Gesamtgerät, in dem z.B. diese Einzelkomponente verwendet ist, gelten die zum Gesamtgerät angegebenen Daten.**

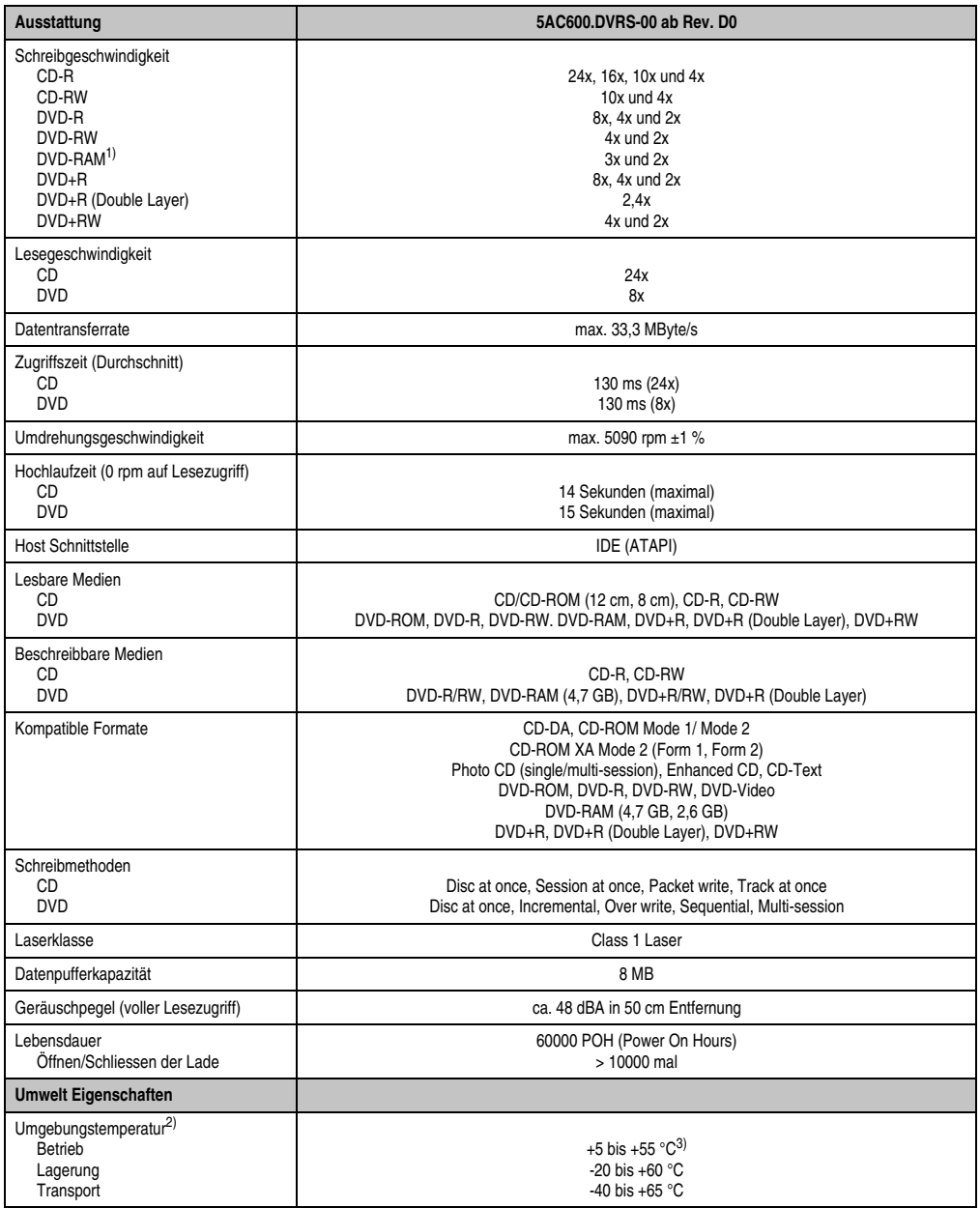

Tabelle 92: Technische Daten Slide-In DVD-R/RW, DVD+R/RW - 5AC600.DVRS-00 ab Rev. D0

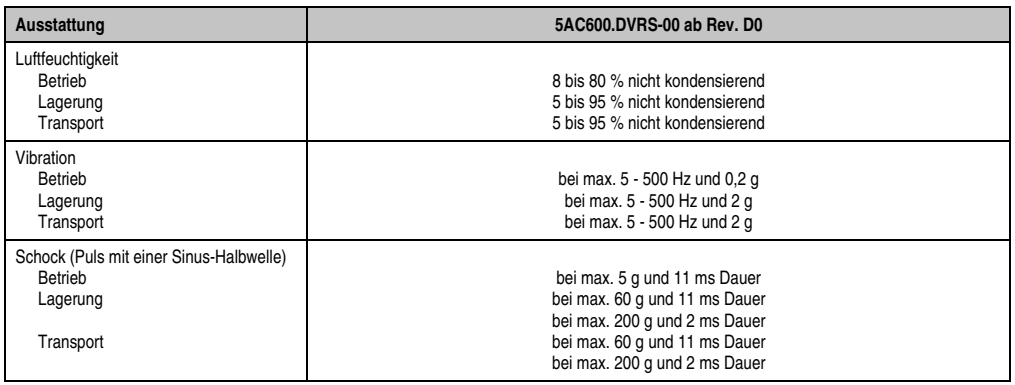

Tabelle 92: Technische Daten Slide-In DVD-R/RW, DVD+R/RW - 5AC600.DVRS-00 ab Rev. D0 (Forts.)

1) RAM Treiber werden vom Hersteller nicht zur Verfügung gestellt. Unterstützung der RAM Funktion durch die Brennsoftware "Nero" (Best. Nr. 5SWUTI.0000-00) oder anderer Brennsoftwarepakete bzw. Treibern von Drittanbietern.

2) Die Temperaturangaben entsprechen einer Angabe bei 500 Metern. Herabsenkung (Derating) der max. Umgebungstemperatur typisch 1 °C pro 1000 Meter ab 500 Metern NN.

3) Oberflächentemperatur des Laufwerks.

### **Technische Daten kleiner Rev. D0**

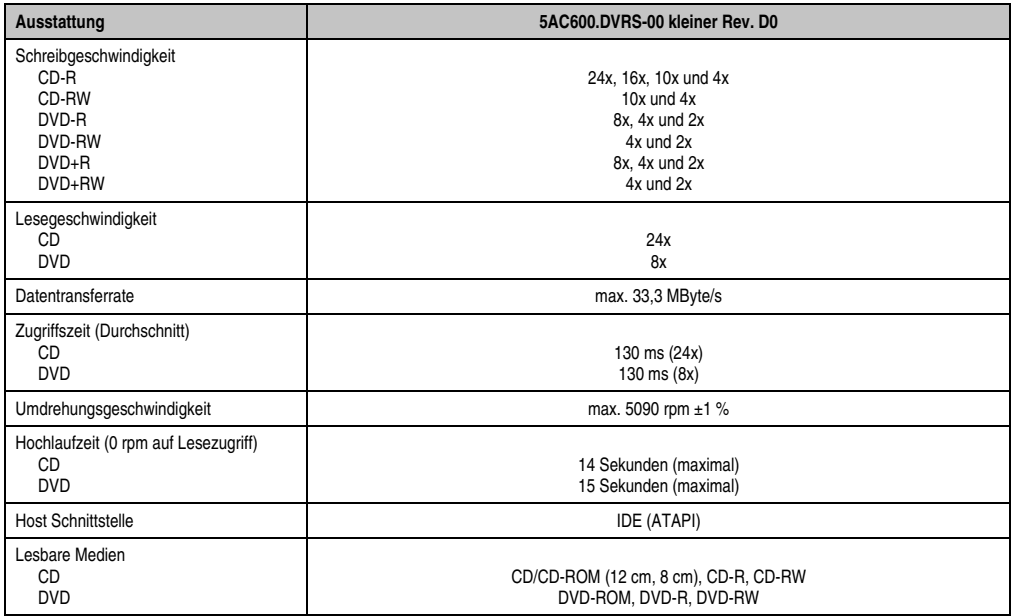

Tabelle 93: Technische Daten Slide-In DVD-R/RW, DVD+R/RW - 5AC600.DVRS-00 kleiner Rev. D0

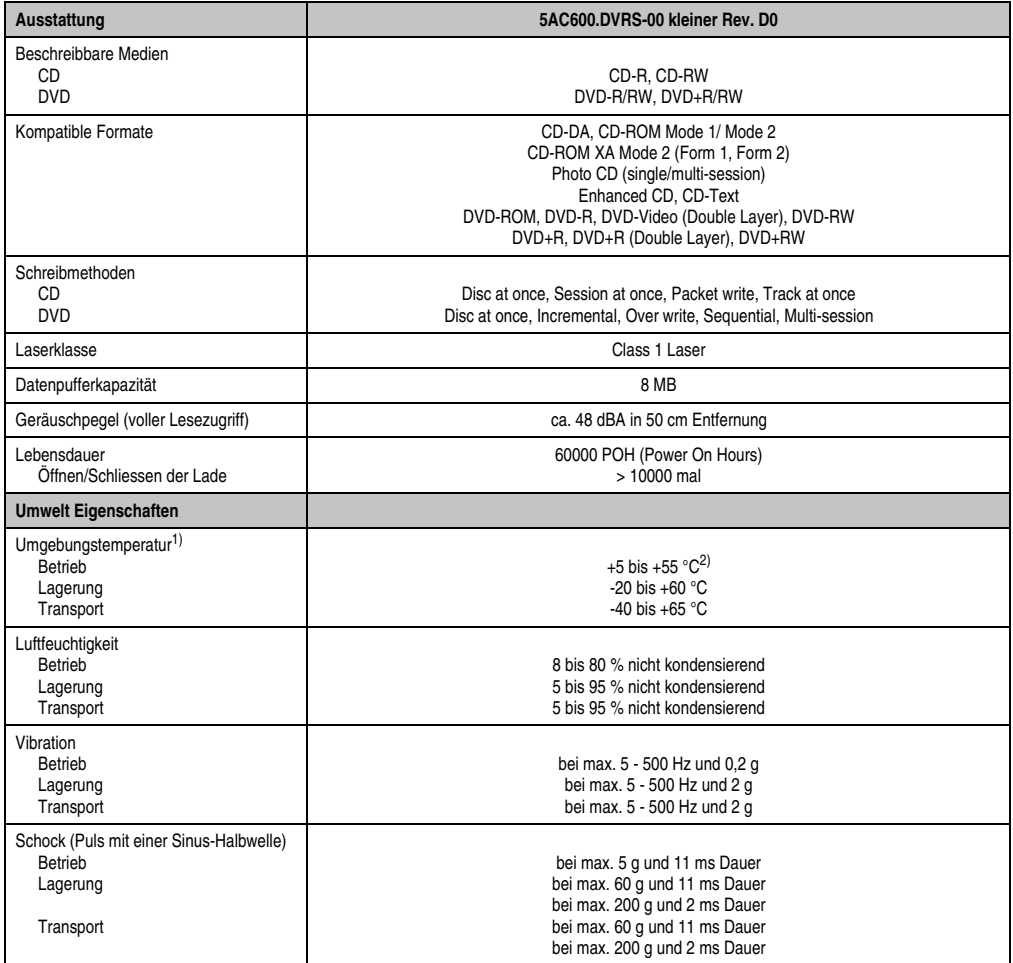

Tabelle 93: Technische Daten Slide-In DVD-R/RW, DVD+R/RW - 5AC600.DVRS-00 kleiner Rev. D0 (Forts.)

1) Die Temperaturangaben entsprechen einer Angabe bei 500 Metern. Herabsenkung (Derating) der max. Umgebungstemperatur typisch 1 °C pro 1000 Meter ab 500 Metern NN.

2) Oberflächentemperatur des Laufwerks.

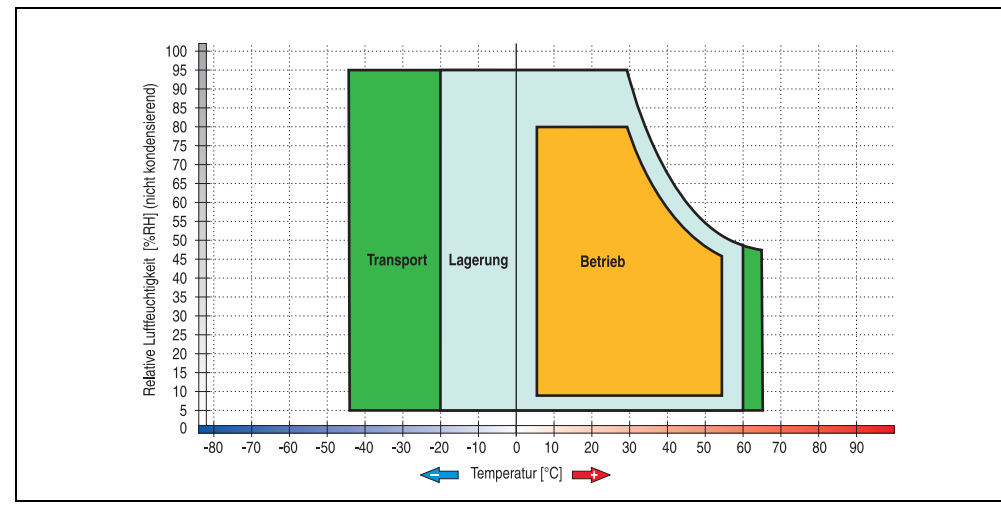

### **Temperatur Luftfeuchtediagramm für Betrieb und Lagerung**

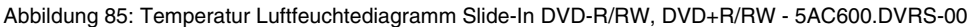

Die Temperaturangaben entsprechen einer Angabe bei 500 Metern. Herabsenkung (Derating) der max. Umgebungstemperatur typisch 1 °C pro 1000 Meter ab 500 Metern NN.

Kapitel 2 Technische Daten

Technische Daten

#### **3.7.12 Slide-In CF 2Slot - 5AC600.CFSS-00**

Das Slide-In Laufwerk kann bei Systemeinheiten mit 2, 3 oder 5 PCI Slots gesteckt werden. Dabei wird der CompactFlash Slot CF3 intern bei Steckung in den Slide-In Slot 1 als Secondary Slave und bei Steckung in den Slide-In Slot 2 als Secondary Master angesprochen. Der CompactFlash Slot CF4 wird immer über USB angesprochen.

### **Information:**

- **Ein nachträglicher Ein- und Ausbau eines Slide-In Laufwerkes ist jederzeit möglich.**
- **Bei Systemeinheiten mit 5 PCI Slots darf ein Slide-In USB FDD Laufwerk (5AC600.FDDS-00) nur beim Slide-In Slot 1 gesteckt werden. Das doppel CompactFlash Slide-In Laufwerk (5AC600.CFSS-00) soll nur im Slide-In Slot 2 betrieben werden.**

### **Vorsicht!**

**Der Ein- und Ausbau eines Slide-In Laufwerks darf nur in spannungslosem Zustand erfolgen.**

## **Warnung!**

**An- und Abstecken der CompactFlash Karte im CF3 IDE CompactFlash Steckplatz darf nur im spannungslosen Zustand des APC620 erfolgen!**

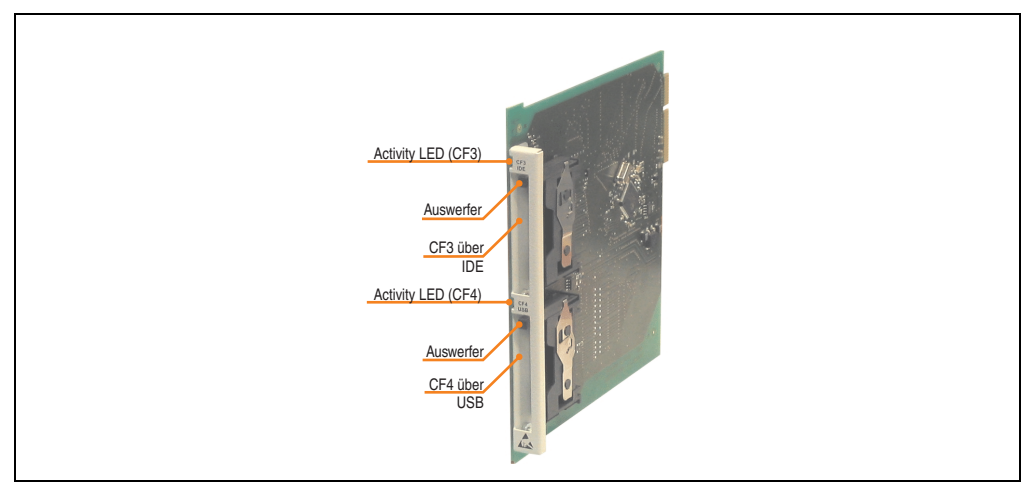

Abbildung 86: Slide-In CF 2 Slot - 5AC600.CFSS-00

### **Technische Daten**

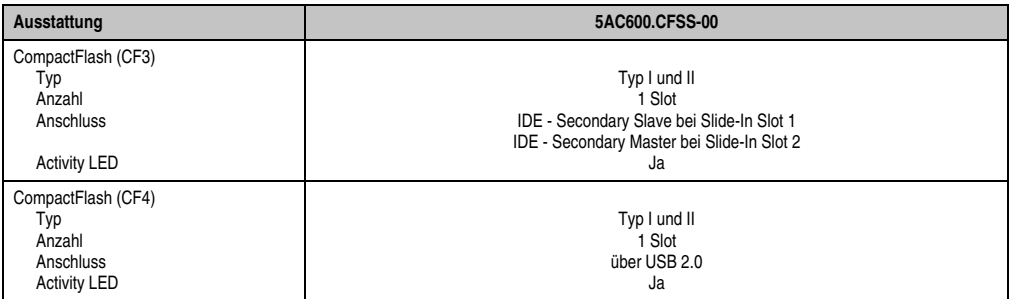

Tabelle 94: Technische Daten Slide-In CF 2Slot - 5AC600.CFSS-00

Kapitel 2<br>Technische Daten Technische Daten

**Automation PC 620 Anwenderhandbuch V 2.50 213**

#### **3.7.13 Slide-In USB FDD - 5AC600.FDDS-00**

Das Slide-In Laufwerk kann bei Systemeinheiten mit 2, 3 oder 5 PCI Slots gesteckt werden. Dabei wird es intern mittels USB mit dem System verbunden.

## **Information:**

- **Der nachträglicher Ein- Aus- und Umbau des Slide-In Laufwerkes ist jederzeit möglich.**
- **Bei Systemeinheiten mit 5 PCI Slots darf das Slide-In USB FDD Laufwerk auf Grund mechanischer Gegebenheiten nur beim Slide-In Slot 1 gesteckt werden.**

## **Vorsicht!**

**Der Ein- und Ausbau eines Slide-In Laufwerks darf nur in spannungslosem Zustand erfolgen.**

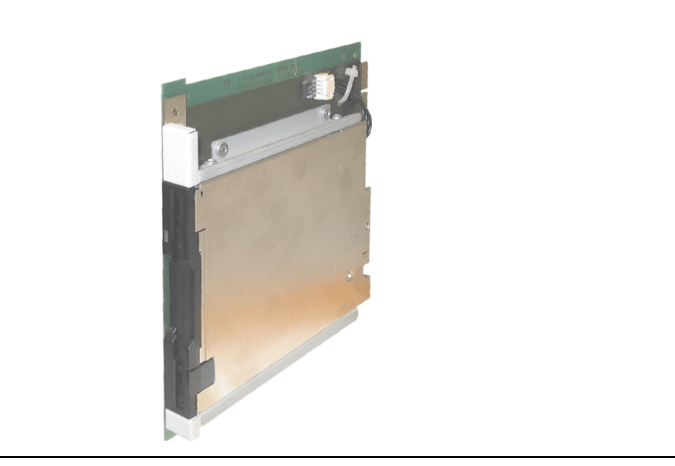

Abbildung 87: Slide-In USB FDD - 5AC600.FDDS-00

### **Technische Daten**

# **Information:**

**Die nachfolgend angegebenen Kenndaten, Merkmale und Grenzwerte sind nur für diese Einzelkomponente alleine gültig und können von denen zum Gesamtgerät abweichen. Für das Gesamtgerät, in dem z.B. diese Einzelkomponente verwendet ist, gelten die zum Gesamtgerät angegebenen Daten.**

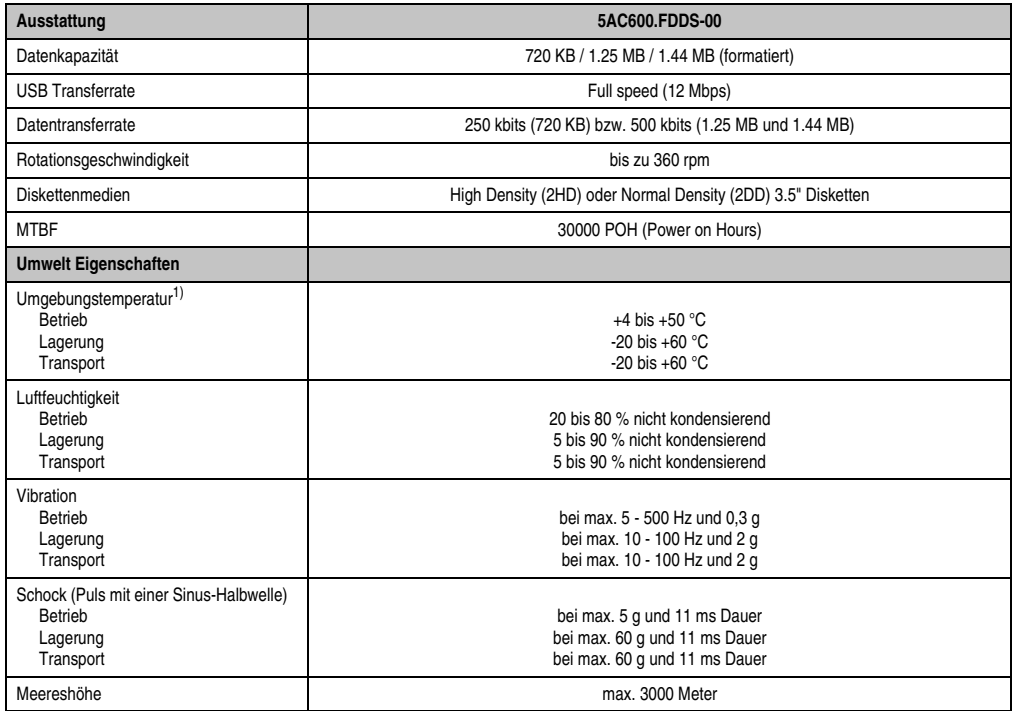

Tabelle 95: Technische Daten Slide-In USB Diskettenlaufwerk - 5AC600.FDDS-00

1) Die Temperaturangaben entsprechen einer Angabe bei 500 Metern. Herabsenkung (Derating) der max. Umgebungstemperatur typisch 1 °C pro 1000 Meter ab 500 Metern NN.

Kapitel 2

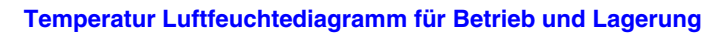

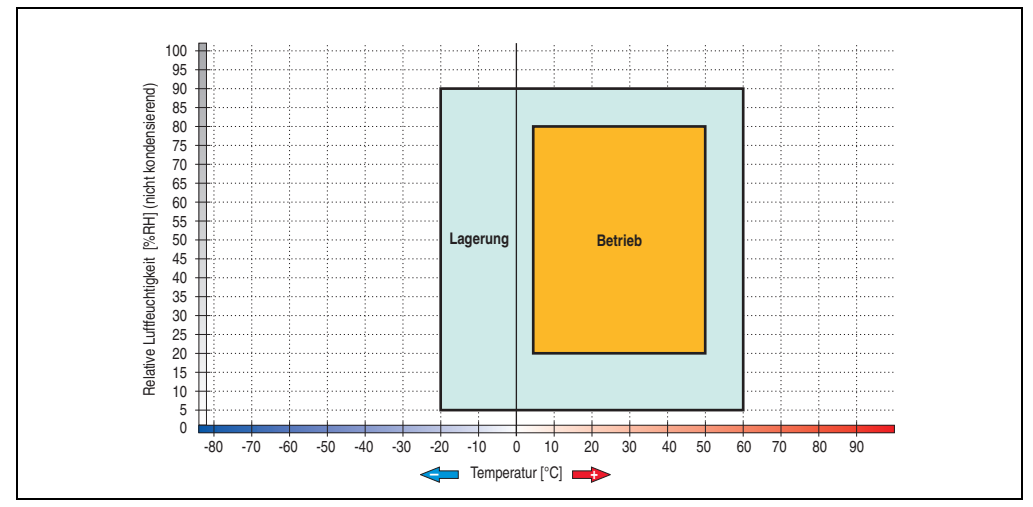

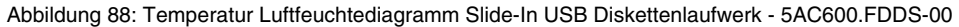

Die Temperaturangaben entsprechen einer Angabe bei 500 Metern. Herabsenkung (Derating) der max. Umgebungstemperatur typisch 1 °C pro 1000 Meter ab 500 Metern NN.
### **3.7.14 Slide-In Hard Disk 30 GB 24x7 - 5AC600.HDDS-00**

Diese Hard Disk ist für den 24 Stunden Betrieb (24x7) spezifiziert. Das Slide-In Laufwerk kann bei Systemeinheiten mit 2, 3 oder 5 PCI Slots gesteckt werden. Dabei wird es intern bei Steckung in den Slide-In Slot 1 als Secondary Slave und bei Steckung in den Slide-In Slot 2 als Secondary Master angesprochen.

## **Information:**

**Ein nachträglicher Ein- und Ausbau eines Slide-In Laufwerkes ist jederzeit möglich.**

# **Vorsicht!**

**Der Ein- und Ausbau eines Slide-In Laufwerks darf nur in spannungslosem Zustand erfolgen.**

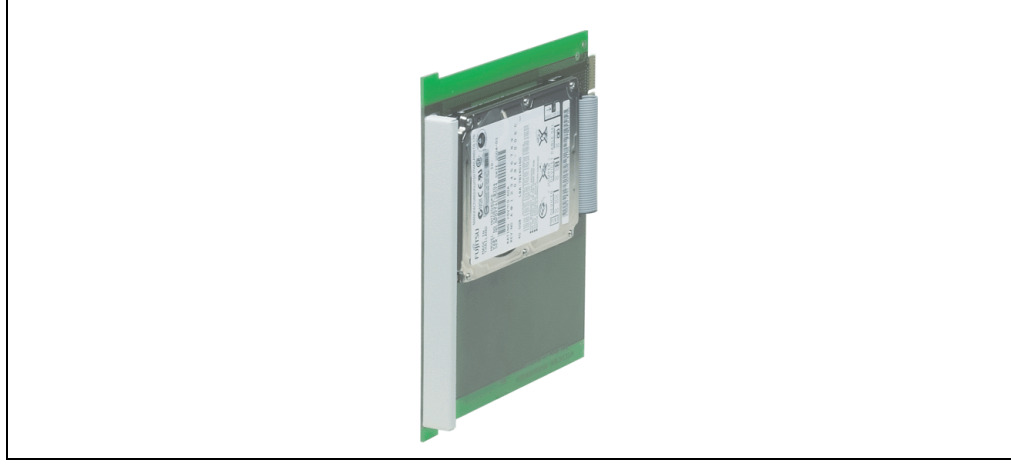

Abbildung 89: Slide-In Hard Disk 30 GB - 5AC600.HDDS-00

## **Technische Daten**

# **Information:**

**Die nachfolgend angegebenen Kenndaten, Merkmale und Grenzwerte sind nur für diese Einzelkomponente alleine gültig und können von denen zum Gesamtgerät abweichen. Für das Gesamtgerät, in dem z.B. diese Einzelkomponente verwendet ist, gelten die zum Gesamtgerät angegebenen Daten.**

Kapitel 2 Technische Daten

Technische Daten

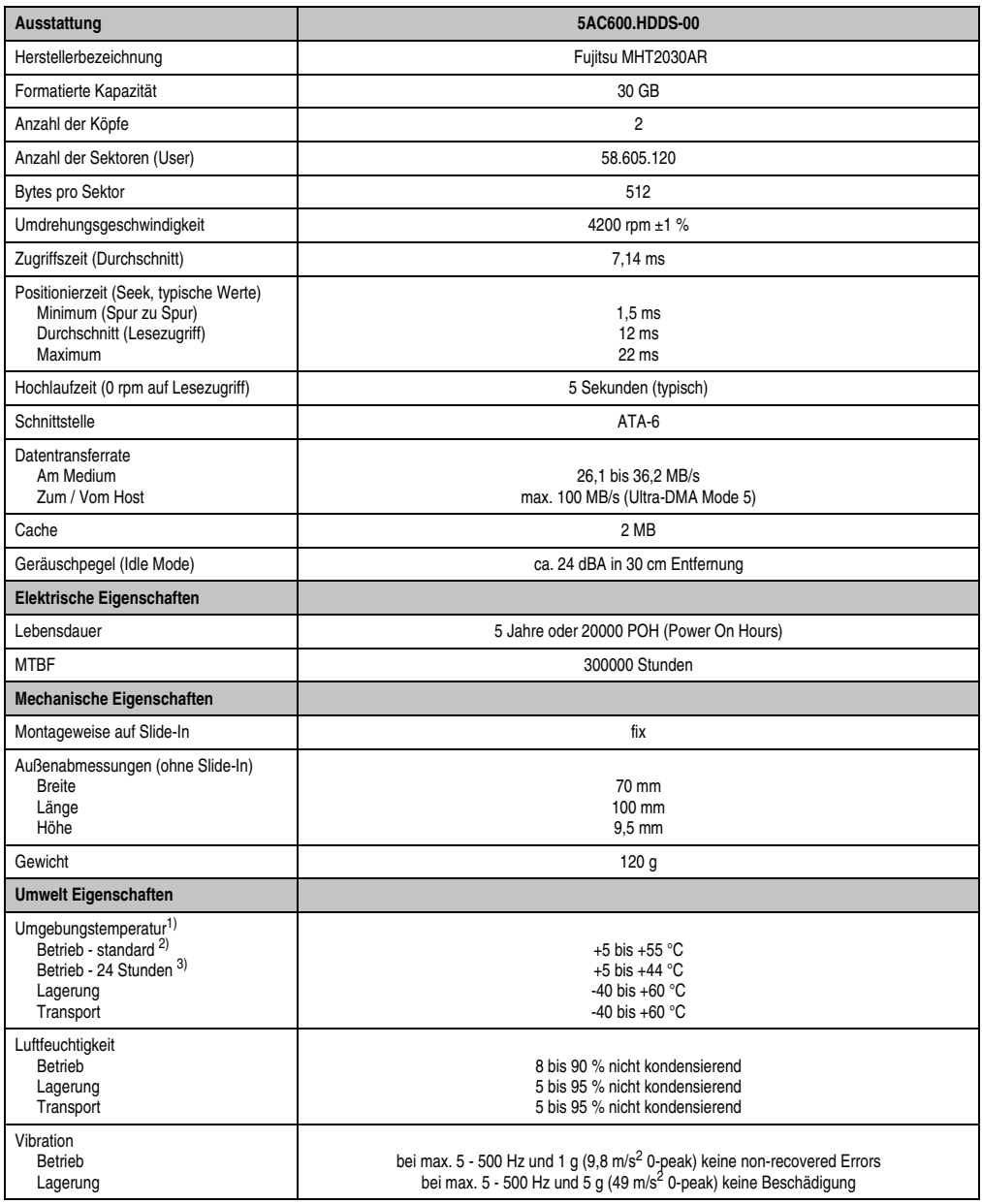

Tabelle 96: Technische Daten Slide-In Hard Disk - 5AC600.HDDS-00

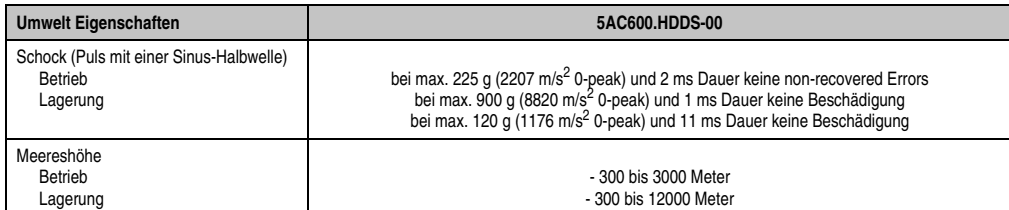

Tabelle 96: Technische Daten Slide-In Hard Disk - 5AC600.HDDS-00 (Forts.)

- 1) Die Temperaturangaben entsprechen einer Angabe bei 500 Metern. Herabsenkung (Derating) der max. Umgebungstemperatur typisch 1 °C pro 1000 Meter ab 500 Metern NN.
- 2) Standardbetrieb bedeutet 250 POH (Power On Hours) pro Monat.

3) 24 Stundenbetrieb bedeutet 732 POH (Power On Hours) pro Monat.

#### **Temperatur Luftfeuchtediagramm für Betrieb und Lagerung**

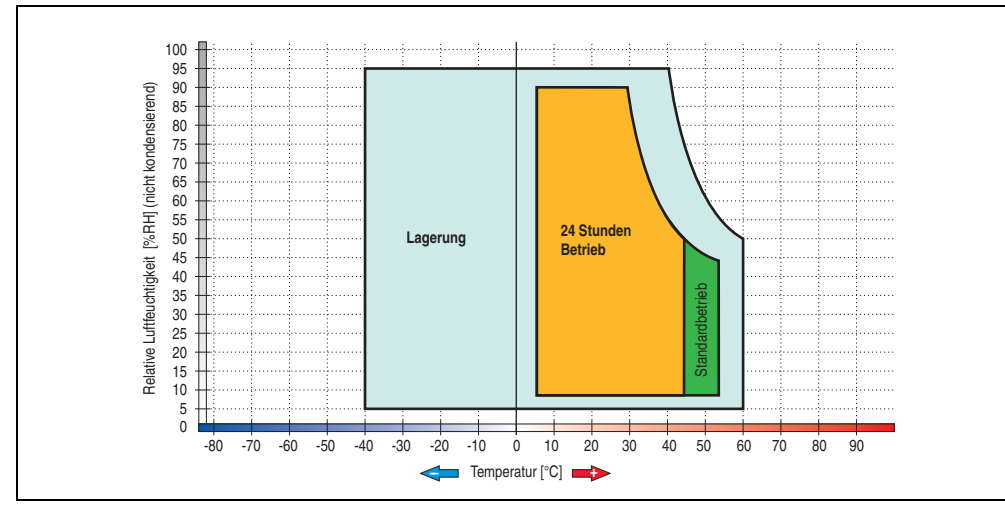

Abbildung 90: Temperatur Luftfeuchtediagramm Slide-In Hard Disk - 5AC600.HDDS-00

Die Temperaturangaben entsprechen einer Angabe bei 500 Metern. Herabsenkung (Derating) der max. Umgebungstemperatur typisch 1 °C pro 1000 Meter ab 500 Metern NN.

Kapitel 2 Technische Daten

Technische Daten

#### **3.7.15 Slide-In Hard Disk 20 GB ET - 5AC600.HDDS-01**

Diese Hard Disk besitzt eine erweiterte Temperaturspezifikation (ET), ist jedoch nicht für 24 Stunden Betrieb zugelassen. Das Slide-In Laufwerk kann bei Systemeinheiten mit 2, 3 oder 5 PCI Slots gesteckt werden. Dabei wird es intern bei Steckung in den Slide-In Slot 1 als Secondary Slave und bei Steckung in den Slide-In Slot 2 als Secondary Master angesprochen.

## **Information:**

**Ein nachträglicher Ein- und Ausbau eines Slide-In Laufwerkes ist jederzeit möglich.**

# **Vorsicht!**

**Der Ein- und Ausbau eines Slide-In Laufwerks darf nur in spannungslosem Zustand erfolgen.**

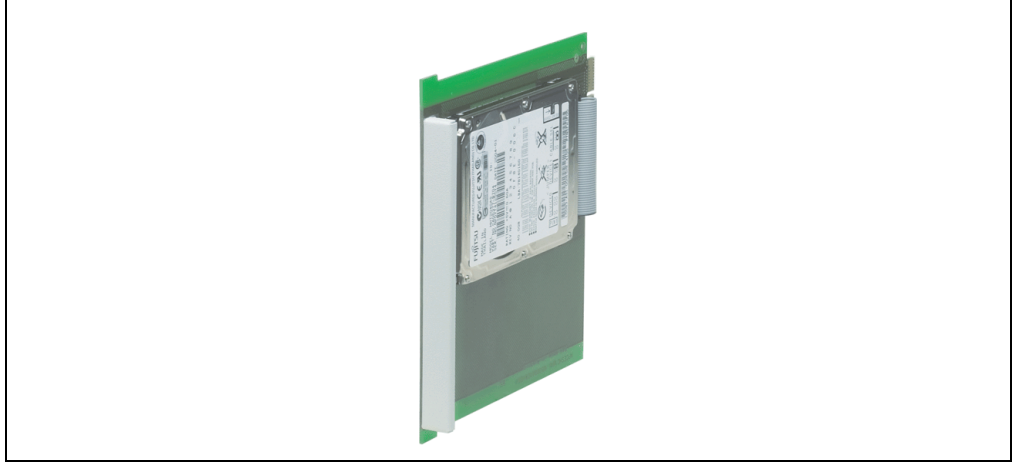

Abbildung 91: Slide-In Hard Disk 20 GB - 5AC600.HDDS-01

#### **Technische Daten**

## **Information:**

**Die nachfolgend angegebenen Kenndaten, Merkmale und Grenzwerte sind nur für diese Einzelkomponente alleine gültig und können von denen zum Gesamtgerät abweichen. Für das Gesamtgerät, in dem z.B. diese Einzelkomponente verwendet ist, gelten die zum Gesamtgerät angegebenen Daten.**

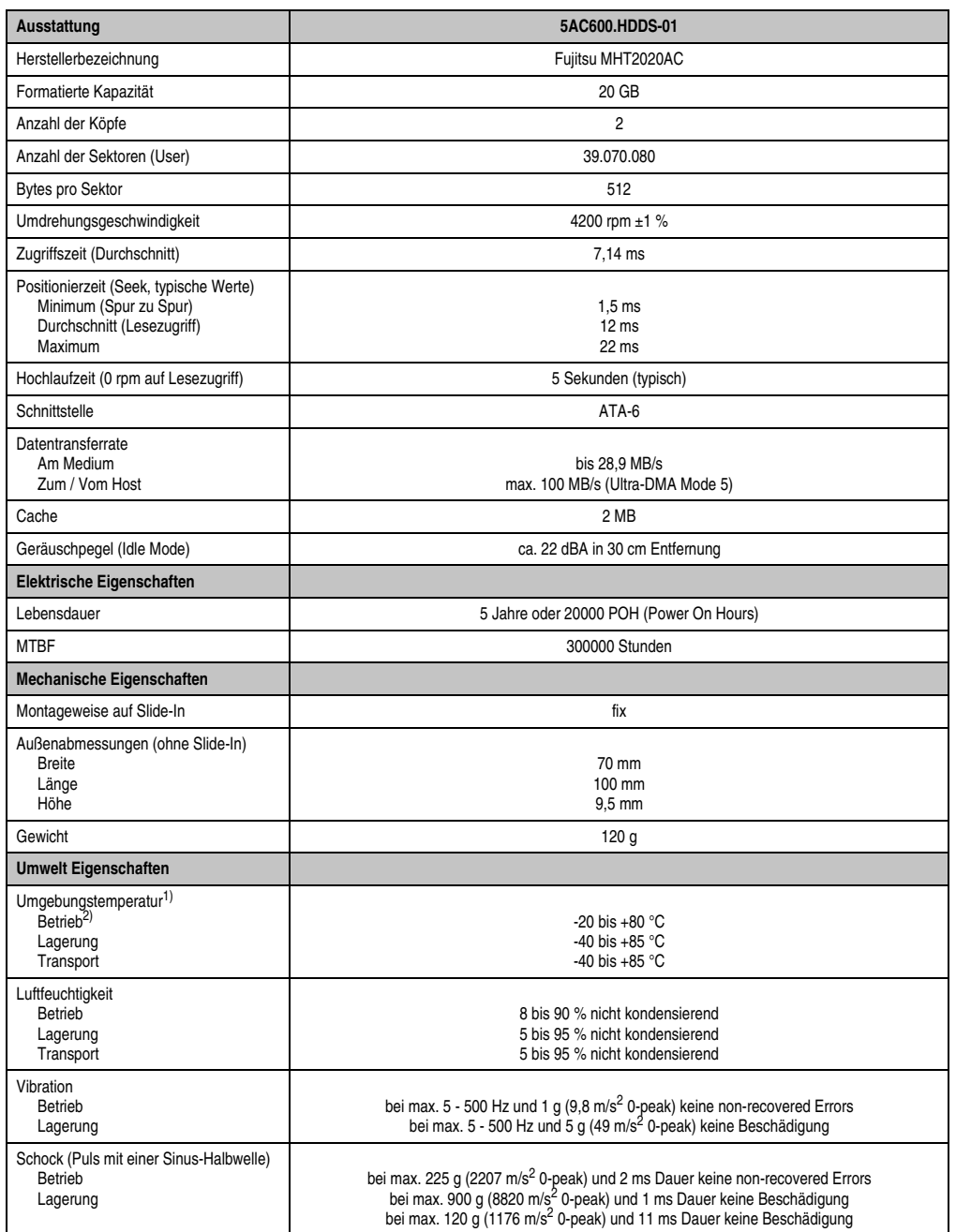

Tabelle 97: Technische Daten Slide-In Hard Disk - 5AC600.HDDS-01

Kapitel 2<br>Technische Daten Technische Daten

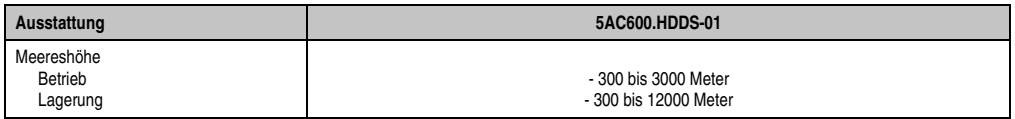

Tabelle 97: Technische Daten Slide-In Hard Disk - 5AC600.HDDS-01 (Forts.)

1) Die Temperaturangaben entsprechen einer Angabe bei 500 Metern. Herabsenkung (Derating) der max. Umgebungstemperatur typisch 1 °C pro 1000 Meter ab 500 Metern NN.

2) Betrieb bedeutet 250 POH (Power On Hours) pro Monat.

#### **Temperatur Luftfeuchtediagramm für Betrieb und Lagerung**

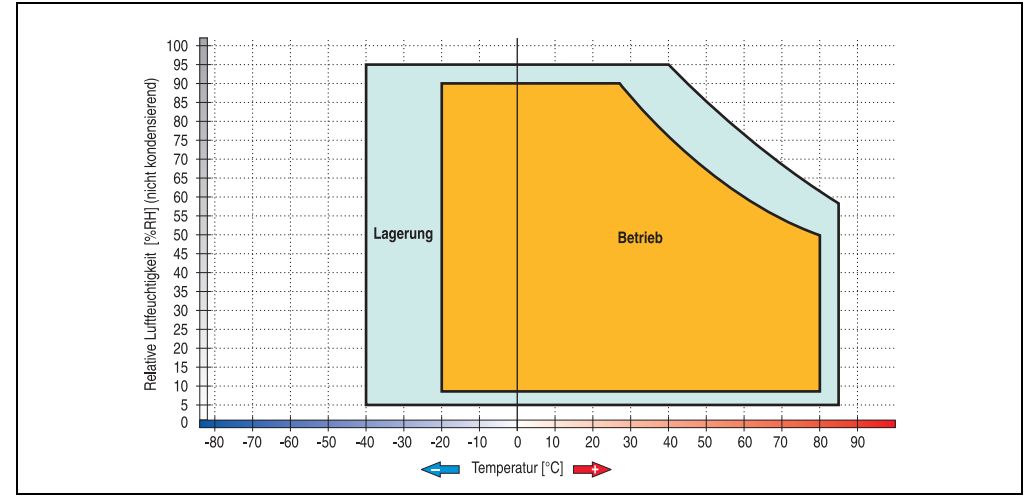

Abbildung 92: Temperatur Luftfeuchtediagramm Slide-In Hard Disk - 5AC600.HDDS-01

Die Temperaturangaben entsprechen einer Angabe bei 500 Metern. Herabsenkung (Derating) der max. Umgebungstemperatur typisch 1 °C pro 1000 Meter ab 500 Metern NN.

### **3.7.16 Slide-In Hard Disk 40 GB 24x7 ET - 5AC600.HDDS-02**

Diese Hard Disk ist für den 24 Stunden Betrieb (24x7) spezifiziert und bietet zusätzlich eine erweiterte Temperaturspezifikation (ET). Das Slide-In Laufwerk kann bei Systemeinheiten mit 2, 3 oder 5 PCI Slots gesteckt werden. Dabei wird es intern bei Steckung in den Slide-In Slot 1 als Secondary Slave und bei Steckung in den Slide-In Slot 2 als Secondary Master angesprochen.

## **Information:**

**Ein nachträglicher Ein- und Ausbau eines Slide-In Laufwerkes ist jederzeit möglich.**

# **Vorsicht!**

**Der Ein- und Ausbau eines Slide-In Laufwerks darf nur in spannungslosem Zustand erfolgen.**

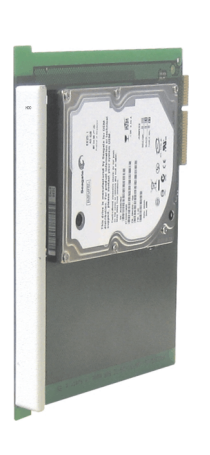

Abbildung 93: Slide-In Hard Disk 40 GB - 5AC600.HDDS-02

### **Technische Daten**

## **Information:**

**Die nachfolgend angegebenen Kenndaten, Merkmale und Grenzwerte sind nur für diese Einzelkomponente alleine gültig und können von denen zum Gesamtgerät abweichen. Für das Gesamtgerät, in dem z.B. diese Einzelkomponente verwendet ist, gelten die zum Gesamtgerät angegebenen Daten.**

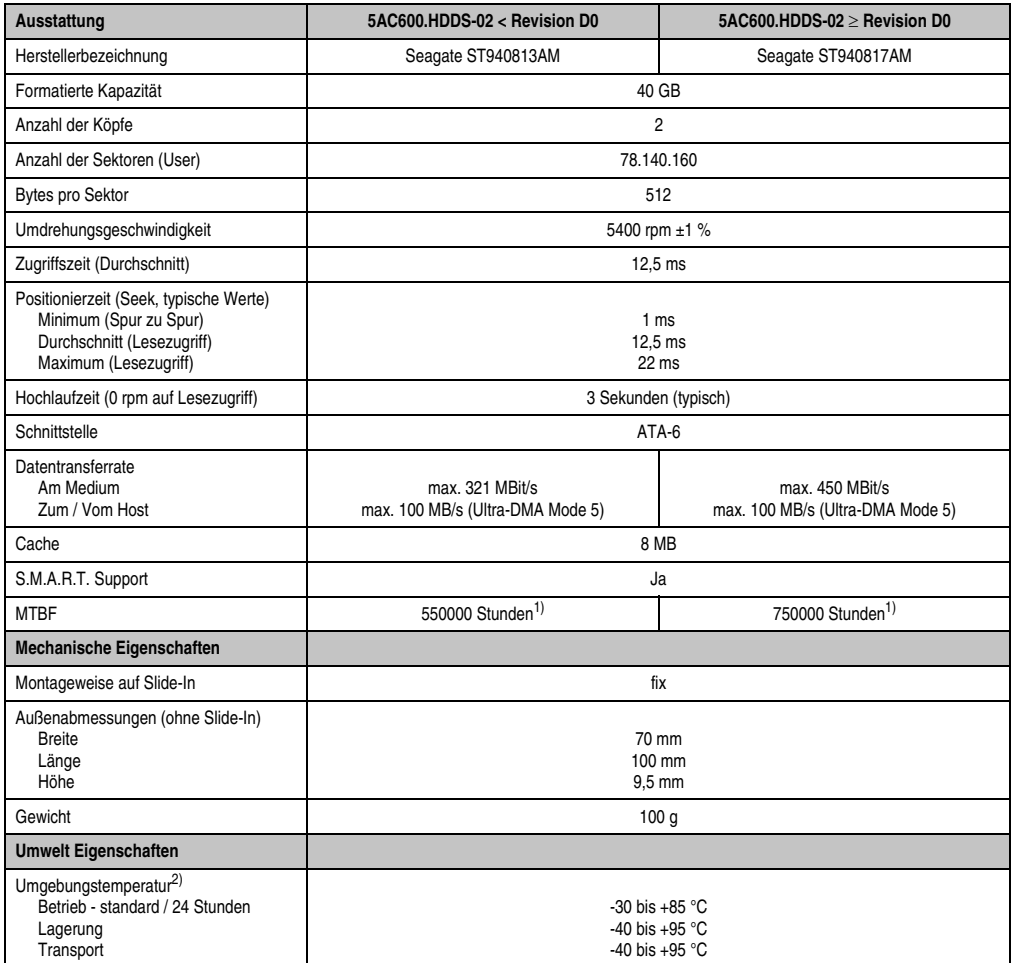

Tabelle 98: Technische Daten Slide-In Hard Disk - 5AC600.HDDS-02

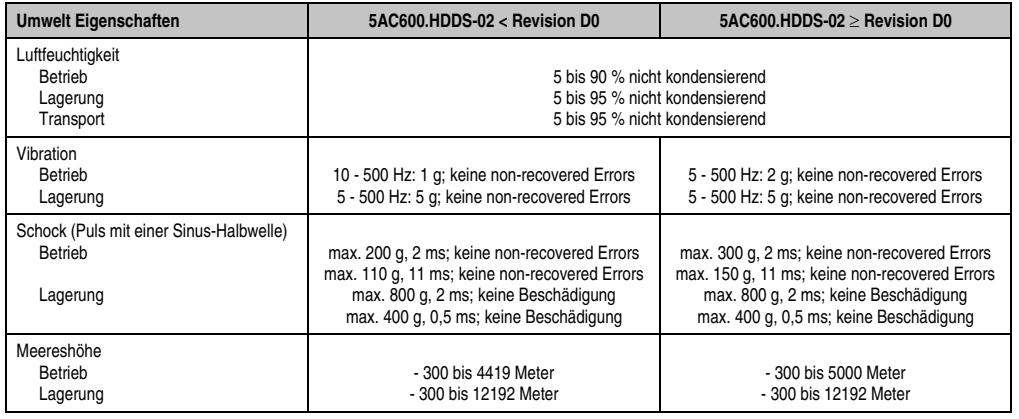

Technische Daten Technische Daten Kapitel 2

Tabelle 98: Technische Daten Slide-In Hard Disk - 5AC600.HDDS-02 (Forts.)

<span id="page-224-0"></span>1) Bei 8760 POH (Power On Hours) pro Jahr und 70 °C Oberflächentemperatur.

2) Temperaturangaben bei 305 Meter Meereshöhe. Die Temperaturspezifikation muss linear alle 305 Meter um 1 °C verringert werden. Die Temperatur Zu- und Abnahme darf pro Minute maximal 3 °C betragen.

### **Temperatur Luftfeuchtediagramm für Betrieb und Lagerung**

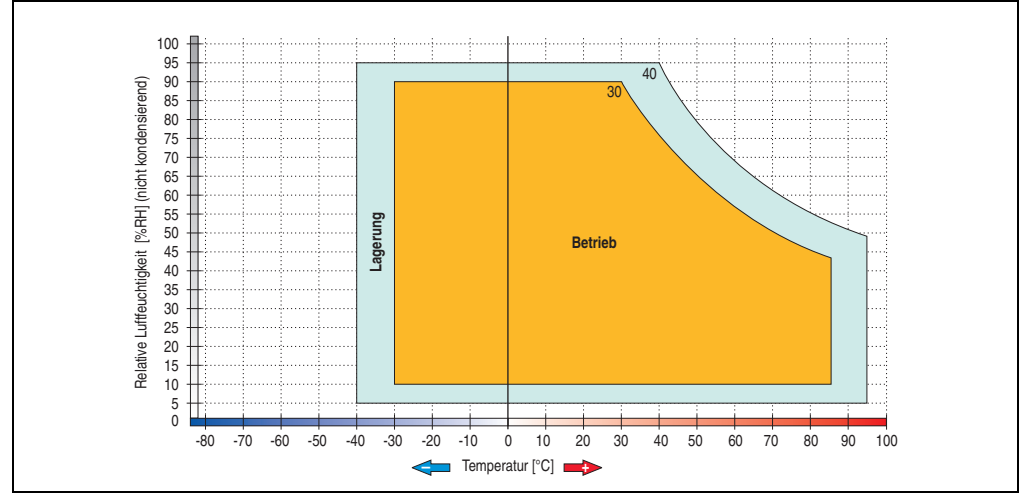

Abbildung 94: Temperatur Luftfeuchtediagramm Slide-In Hard Disk - 5AC600.HDDS-02

Temperaturangaben bei 305 Meter Meereshöhe. Die Temperaturspezifikation muss linear alle 305 Meter um 1 °C verringert werden. Die Temperatur Zu- und Abnahme darf pro Minute maximal 3 °C betragen.

### **3.8 RAID System**

In manchen Fällen ist der Einsatz von Harddisks auf Grund der zu speichernden Datenmenge unverzichtbar. Für hohe Systemverfügbarkeit sorgt in diesem Fall ein RAID System. Alle Daten werden gleichzeitig auf zwei Festplatten gespeichert – automatisch und ohne Zutun des Anwenders. Durch diese doppelte Datenhaltung läuft bei Ausfall einer Harddisk das System mit der zweiten Harddisk weiter.

Vorteile für den Anwender:

- Kein Datenverlust bei dem Ausfall einer Festplatte.
- Das System läuft mit einer Harddisk weiter.
- Nach dem Austausch der defekten Harddisk wird die Datenredundanz automatisch vom System wiederhergestellt.

Das RAID 1 System ist je nach Variante in Form von 1 oder 2 PCI Karten ausgeführt.

**1 PCI Slot**: PCI SATA RAID Controller 5ACPCI.RAIC-01 (2x60GB) oder 5ACPCI.RAIC-03 (2x160GB)

**2 PCI Slot:** PCI RAID Controller (5ACPCI.RAIC-00) + PCI Karte mit zwei Harddisks (5ACPCI.RAIS-00 oder 5ACPCI.RAIS-01).

Das System kann flexibel bei allen APC620 und PPC700 mit 1 freiem PCI Steckplatz (je nach RAID System Ausführung) eingesetzt werden. Das System unterstützt auch RAID 0 Anwendungen. Dabei steht nicht die hohe Verfügbarkeit im Vordergrund, sondern der parallele Zugriff auf zwei Festplatten mit entsprechend hohem Datendurchsatz.

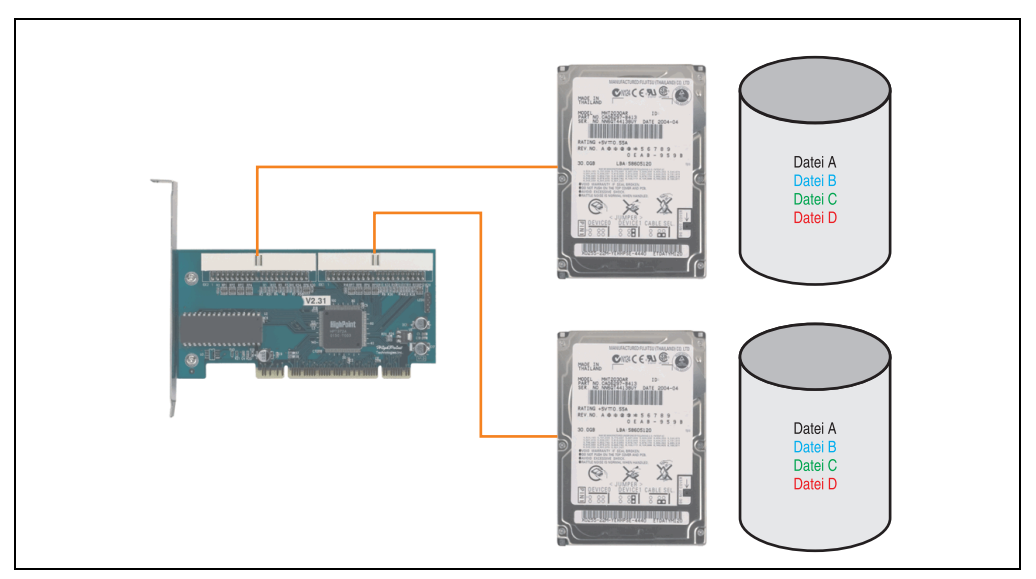

Abbildung 95: Schema RAID 1 System

### **3.8.1 PCI RAID Controller ATA/100 - 5ACPCI.RAIC-00**

## **Information:**

**PCI RAID Controller können nur ab Werk installiert werden. Somit ist dieser bei der Bestellung anzugeben.**

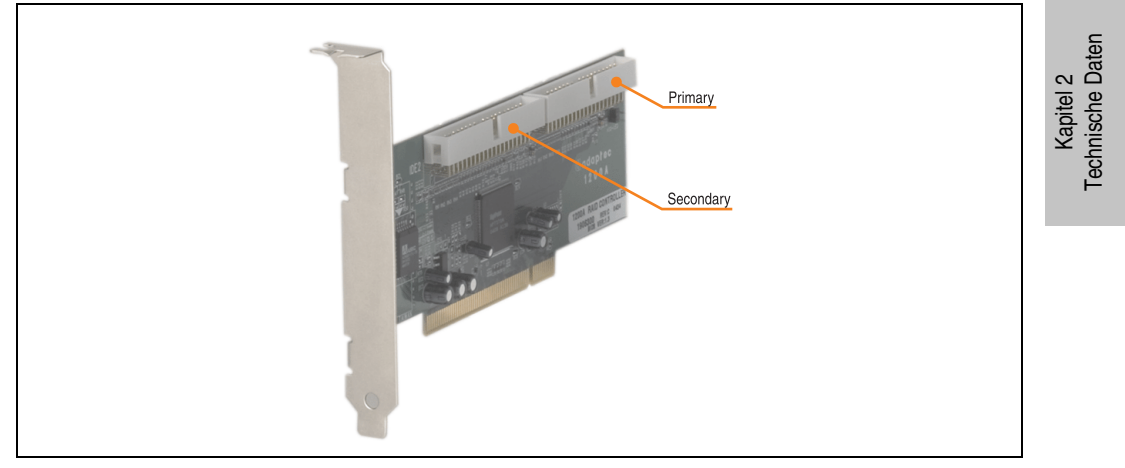

Abbildung 96: RAID Controller - 5ACPCI.RAIC-00

#### **Technische Daten**

## **Information:**

**Die nachfolgend angegebenen Kenndaten, Merkmale und Grenzwerte sind nur für diese Einzelkomponente alleine gültig und können von denen zum Gesamtgerät abweichen. Für das Gesamtgerät, in dem z.B. diese Einzelkomponente verwendet ist, gelten die zum Gesamtgerät angegebenen Daten.**

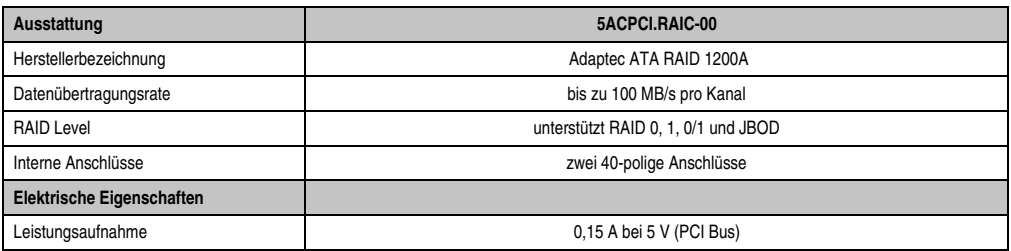

Tabelle 99: Technische Daten RAID Controller - 5ACPCI.RAIC-00

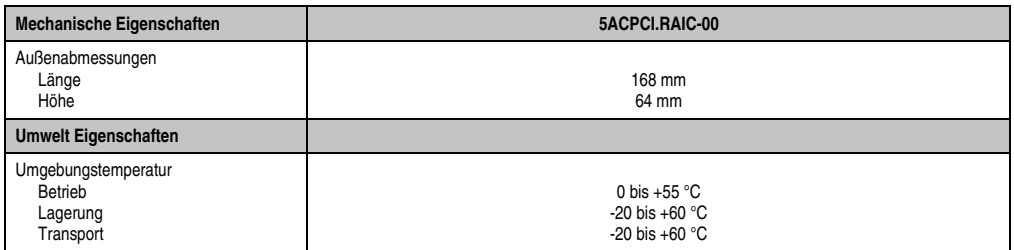

Tabelle 99: Technische Daten RAID Controller - 5ACPCI.RAIC-00 (Forts.)

#### **Treibersupport**

Treiber für freigegebene Betriebssysteme stehen im Downloadbereich der B&R Homepage (**[www.br-automation.com](http://www.br-automation.com)**) zum Download bereit.

## **Information:**

**Benötigte Treiber sind nur von der B&R Homepage, nicht aber von den Herstellerseiten, herunterzuladen.**

#### **Lieferumfang**

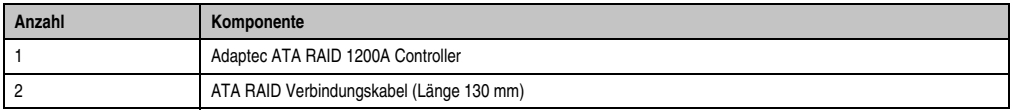

Tabelle 100: Lieferumfang - 5ACPCI.RAIC-00

### **3.8.2 PCI RAID Storage 2 x 40 GB 24x7 - 5ACPCI.RAIS-00**

Die verwendeten Hard Disks sind für den 24 Stunden Betrieb (24x7) spezifiziert.

## **Information:**

**PCI RAID Storage Laufwerke können nur ab Werk installiert werden. Somit sind diese bei der Bestellung anzugeben.**

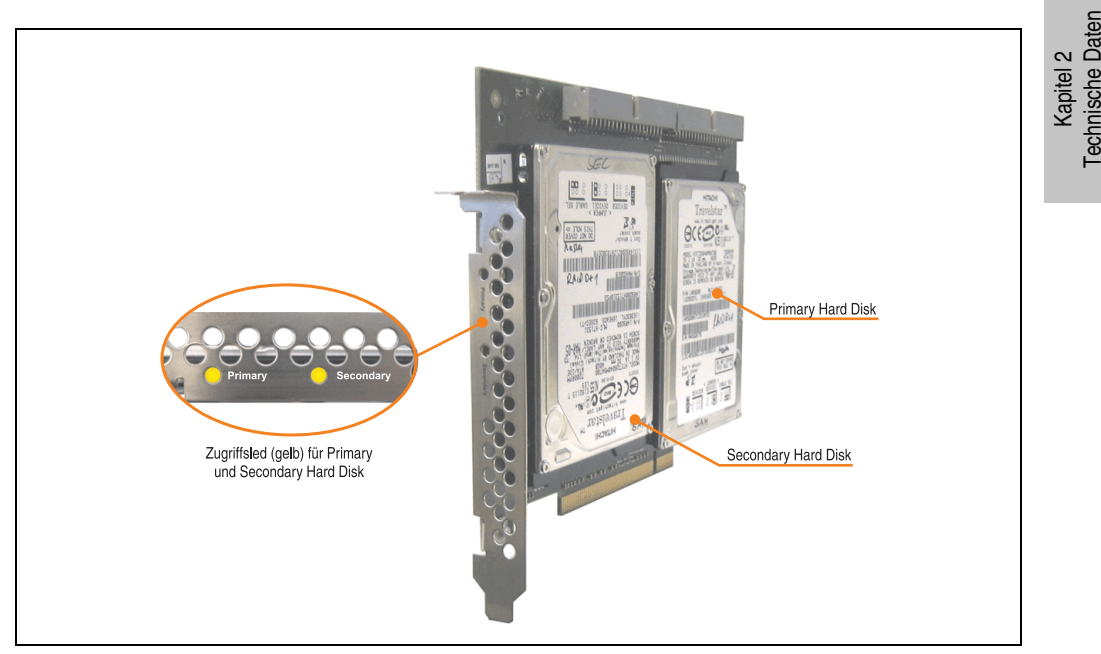

Abbildung 97: PCI RAID Storage - 5ACPCI.RAIS-00

Technische Daten

### **Technische Daten**

## **Information:**

**Die nachfolgend angegebenen Kenndaten, Merkmale und Grenzwerte sind nur für diese Einzelkomponente alleine gültig und können von denen zum Gesamtgerät abweichen. Für das Gesamtgerät, in dem z.B. diese Einzelkomponente verwendet ist, gelten die zum Gesamtgerät angegebenen Daten.**

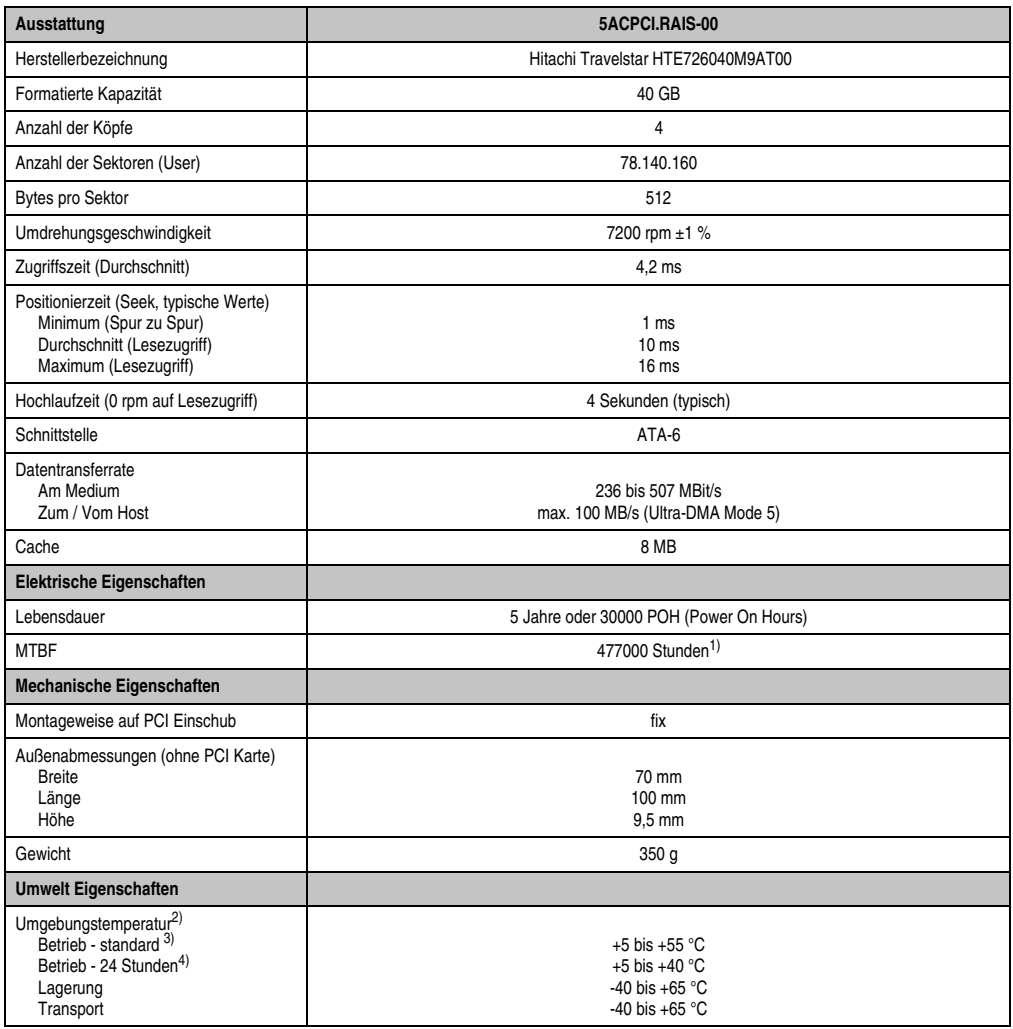

Tabelle 101: Technische Daten RAID Hard Disk - 5ACPCI.RAIS-00

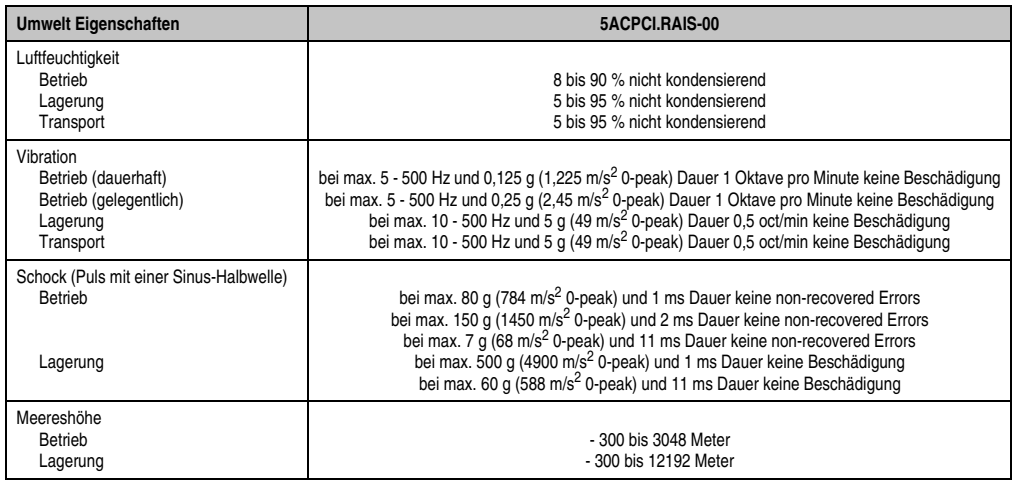

Tabelle 101: Technische Daten RAID Hard Disk - 5ACPCI.RAIS-00 (Forts.)

- 1) Angabe des Herstellers bei + 40 °C Umgebungstemperatur.
- 2) Die Temperaturangaben entsprechen einer Angabe bei 500 Metern. Herabsenkung (Derating) der max. Umgebungstemperatur typisch 1 °C pro 1000 Meter ab 500 Metern NN.
- 3) Standardbetrieb bedeutet 333 POH (Power On Hours) pro Monat.
- 4) 24 Stundenbetrieb bedeutet 732 POH (Power On Hours) pro Monat.

### **Temperatur Luftfeuchtediagramm für Betrieb und Lagerung**

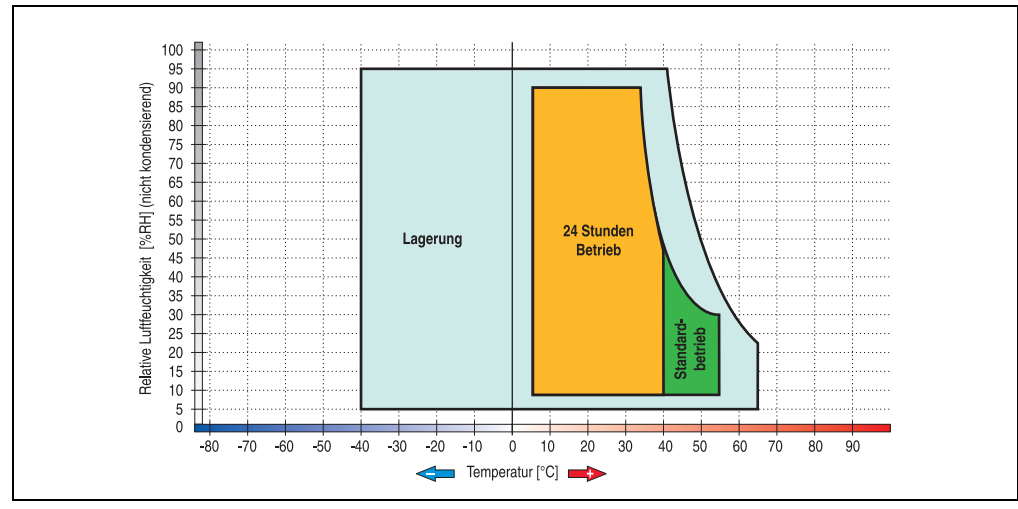

Abbildung 98: Temperatur Luftfeuchtediagramm RAID Hard Disk - 5ACPCI.RAIS-00

Die Temperaturangaben entsprechen einer Angabe bei 500 Metern. Herabsenkung (Derating) der max. Umgebungstemperatur typisch 1 °C pro 1000 Meter ab 500 Metern NN.

## **3.8.3 PCI RAID Storage 2 x 60 GB 24x7 - 5ACPCI.RAIS-01**

Die verwendeten Hard Disks sind für den 24 Stunden Betrieb (24x7) spezifiziert.

## **Information:**

**PCI RAID Storage Laufwerke können nur ab Werk installiert werden. Somit sind diese bei der Bestellung anzugeben.**

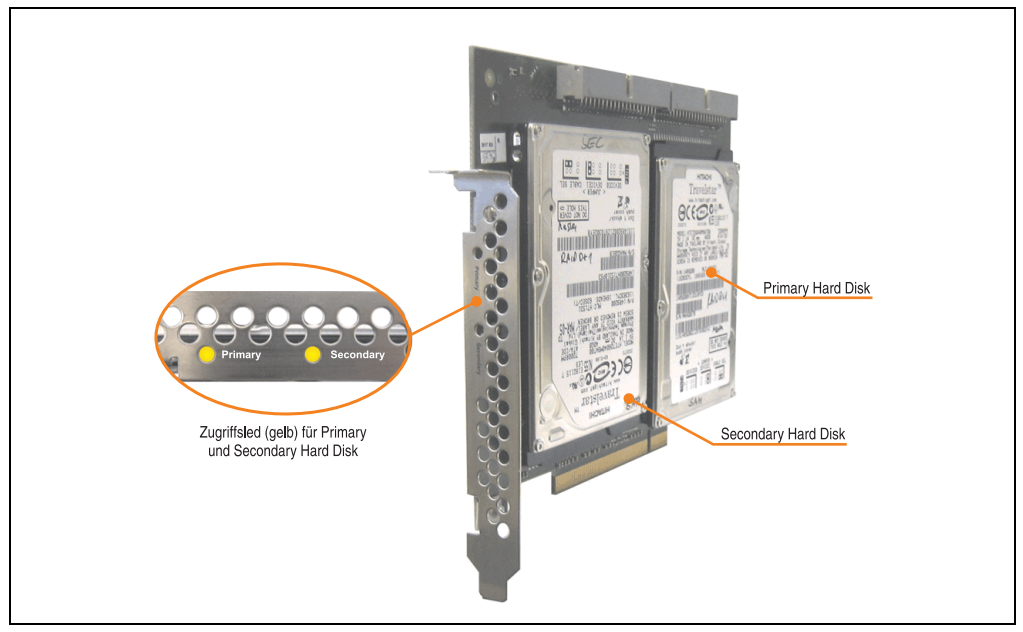

Abbildung 99: PCI RAID Storage - 5ACPCI.RAIS-01

### **Technische Daten**

## **Information:**

**Die nachfolgend angegebenen Kenndaten, Merkmale und Grenzwerte sind nur für diese Einzelkomponente alleine gültig und können von denen zum Gesamtgerät abweichen. Für das Gesamtgerät, in dem z.B. diese Einzelkomponente verwendet ist, gelten die zum Gesamtgerät angegebenen Daten.**

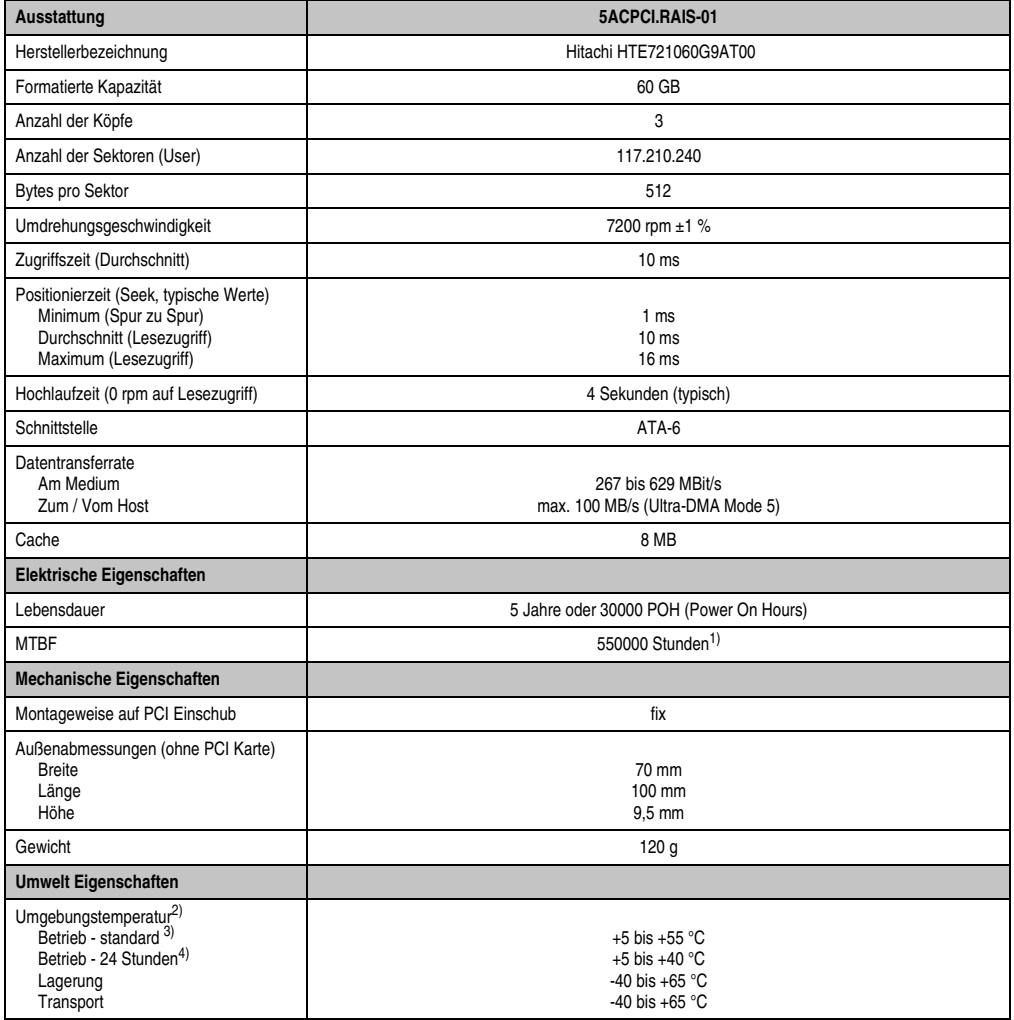

Tabelle 102: Technische Daten RAID Hard Disk - 5ACPCI.RAIS-01

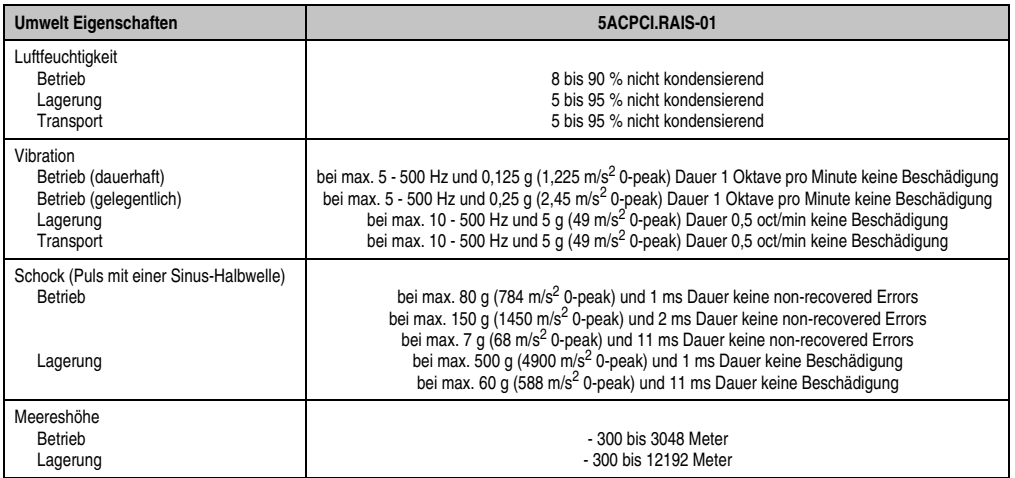

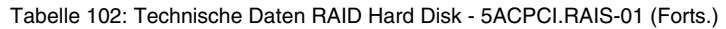

- 1) Angabe des Herstellers bei + 40 °C Umgebungstemperatur.
- 2) Die Temperaturangaben entsprechen einer Angabe bei 500 Metern. Herabsenkung (Derating) der max. Umgebungstemperatur typisch 1 °C pro 1000 Meter ab 500 Metern NN.
- 3) Standardbetrieb bedeutet 333 POH (Power On Hours) pro Monat.
- 4) 24 Stundenbetrieb bedeutet 732 POH (Power On Hours) pro Monat.

### **Temperatur Luftfeuchtediagramm für Betrieb und Lagerung**

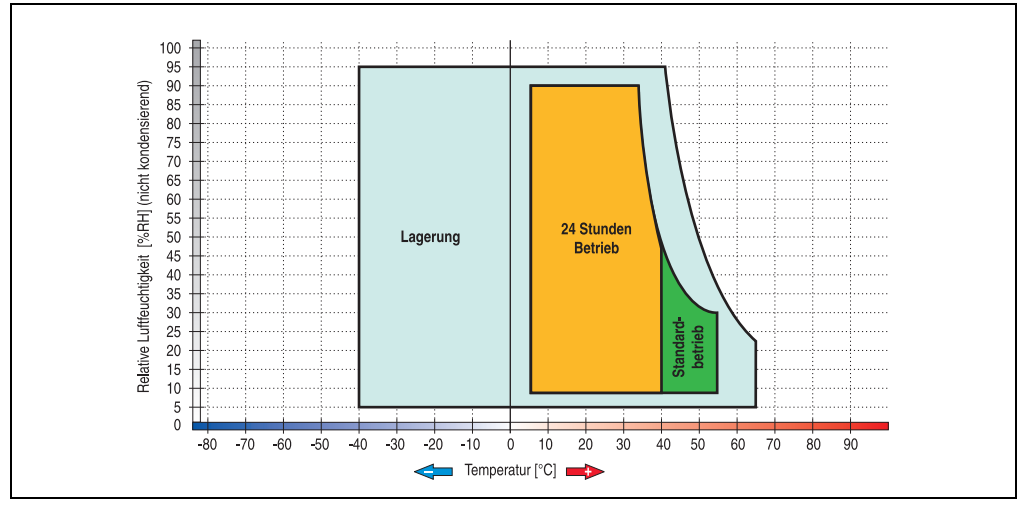

Abbildung 100: Temperatur Luftfeuchtediagramm RAID Hard Disk - 5ACPCI.RAIS-01

Die Temperaturangaben entsprechen einer Angabe bei 500 Metern. Herabsenkung (Derating) der max. Umgebungstemperatur typisch 1 °C pro 1000 Meter ab 500 Metern NN.

### **3.8.4 PCI SATA RAID 2 x 60 GB 24x7 - 5ACPCI.RAIC-01**

Die verwendeten Hard Disks sind für den 24 Stunden Betrieb (24x7) spezifiziert.

#### **Features**

- SATA RAID Controller
- RAID Level 0 (Aufteilung) und 1 (Spiegelung)
- 2 SATA Hard Disk Laufwerke (geeignet für 24 Stunden Betrieb)
- Benötigt nur 1 PCI Slot
- Übertragungsraten bis zu 150 MByte/s

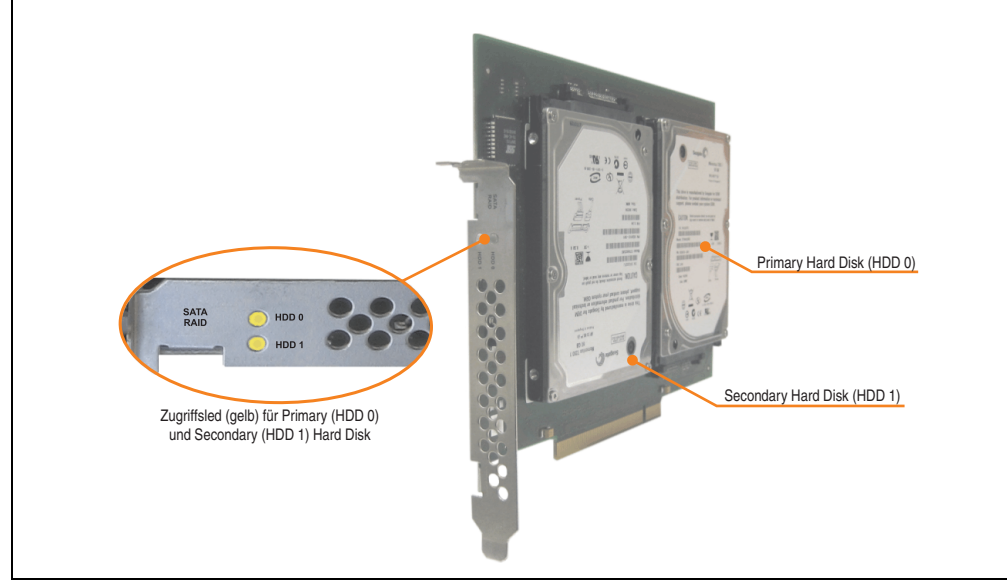

Abbildung 101: PCI SATA RAID Controller - 5ACPCI.RAIC-01

# **Information:**

Der PCI SATA RAID Controller kann nicht als Ersatz für eine "Unterbrechungsfreie **Stromversorgung (USV)" eingesetzt werden. Wird das Betriebssystem nicht korrekt beendet, so wird dies beim nächsten Starten des Systems als Fehlerzustand (bei RAID 1 Verbund) erkannt und ein kompletter Rebuild durchgeführt. Dies nimmt in der Regel mindestens 50 Minuten (konfigurierbar) in Anspruch.**

### **Technische Daten**

## **Information:**

**Die nachfolgend angegebenen Kenndaten, Merkmale und Grenzwerte sind nur für diese Einzelkomponente alleine gültig und können von denen zum Gesamtgerät abweichen. Für das Gesamtgerät, in dem z.B. diese Einzelkomponente verwendet ist, gelten die zum Gesamtgerät angegebenen Daten.**

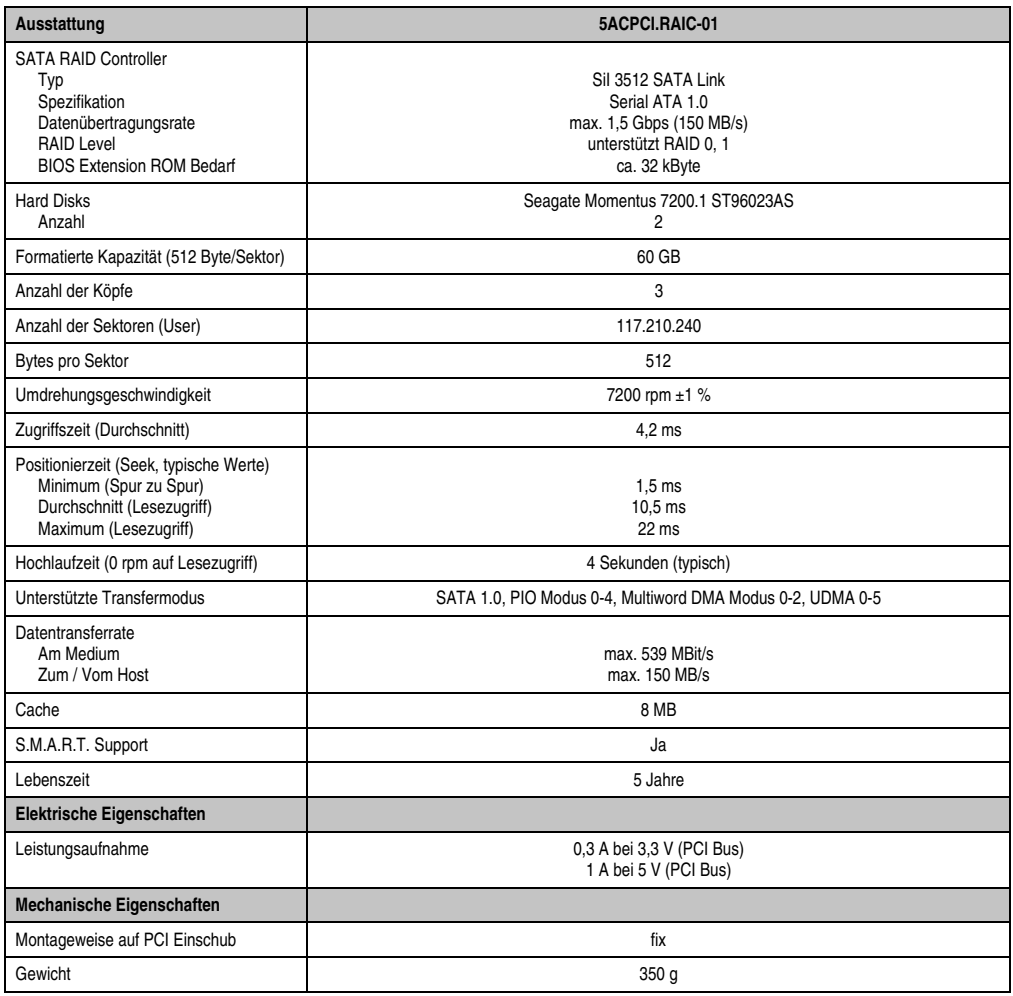

Tabelle 103: Technische Daten RAID Hard Disk - 5ACPCI.RAIC-01

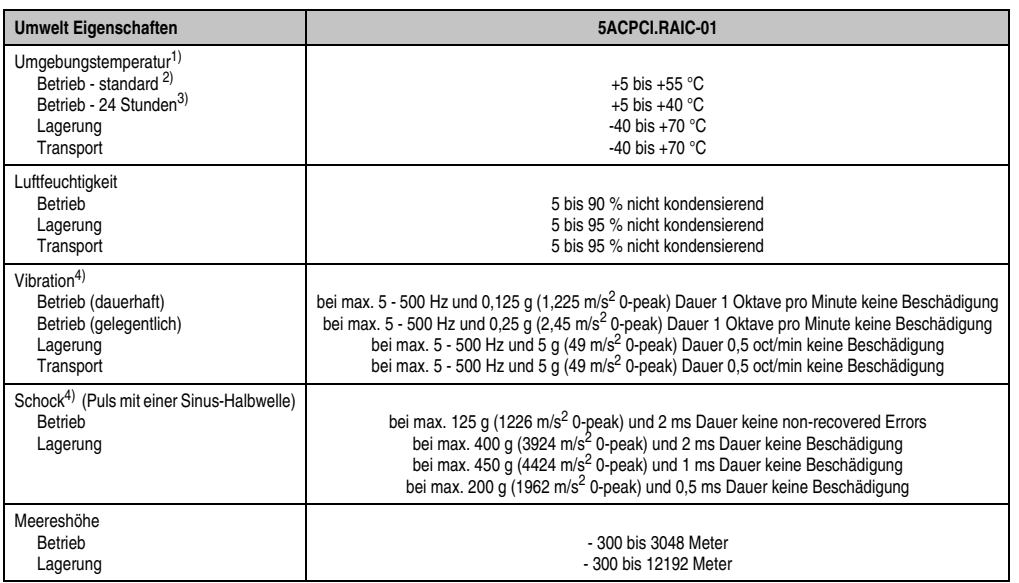

Tabelle 103: Technische Daten RAID Hard Disk - 5ACPCI.RAIC-01 (Forts.)

- 1) Temperaturangaben bei 305 Meter Meereshöhe. Die Temperaturspezifikation muss linear alle 305 Meter um 1 °C verringert werden. Die Temperatur Zu- und Abnahme darf pro Minute maximal 3 °C betragen.
- 2) Standardbetrieb bedeutet 333 POH (Power On Hours) pro Monat.
- 3) 24 Stundenbetrieb bedeutet 732 POH (Power On Hours) pro Monat.
- <span id="page-236-0"></span>4) Bei Einsatz in vibrations- und schockgefährdeten Bereichen besteht im Betrieb die Möglichkeit von Performanceeinbrüchen (absinken der Übertragungsrate).

## **Temperatur Luftfeuchtediagramm für Betrieb und Lagerung**

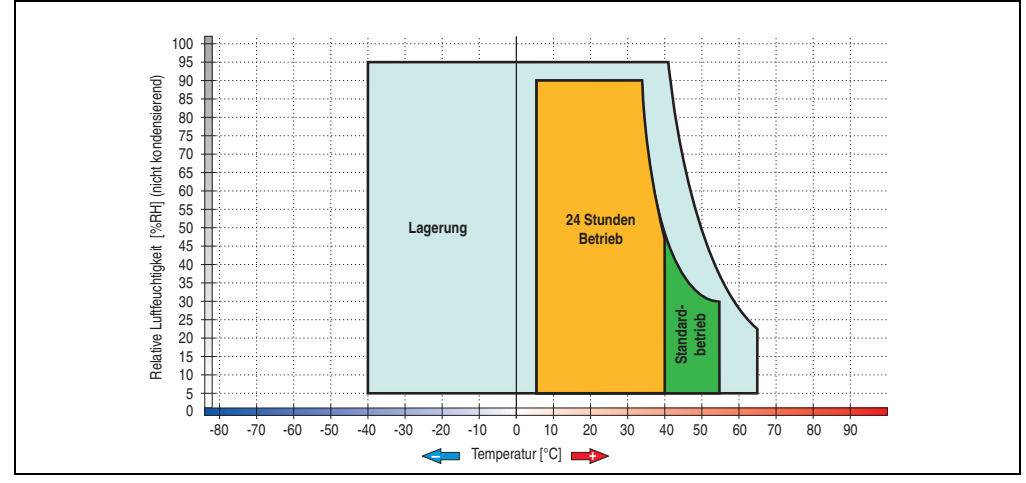

Abbildung 102: Temperatur Luftfeuchtediagramm SATA RAID Hard Disk - 5ACPCI.RAIC-01

Kapitel 2 Technische Daten

Technische Daten

Temperaturangaben bei 305 Meter Meereshöhe. Die Temperaturspezifikation muss linear alle 305 Meter um 1 °C verringert werden. Die Temperatur Zu- und Abnahme darf pro Minute maximal 3 °C betragen.

#### **Treibersupport**

Zum Betrieb des PCI SATA RAID Controllers sind spezielle Treiber notwendig. Es stehen für die unterstützten und freigegebenen Betriebssysteme (Windows XP Professional, Windows XP Embedded) im Downloadbereich der B&R Homepage (**[www.br-automation.com](http://www.br-automation.com)**) Treiber zum Download bereit.

Ebenfalls auf der B&R Homepage ist die auf .NET basierende SATARaid™ Serial ATA RAID Management Software zu finden.

# **Information:**

**Benötigte Treiber sind nur von der B&R Homepage, nicht aber von den Herstellerseiten, herunterzuladen.**

### **Bekannte Einschränkungen bei RAID 1 Konfiguration**

Ist eine der beiden Hard Disks derart defekt (physikalischer Schaden), so wird beim Starten vom System durch das SATA RAID BIOS kurzzeitig (ca. 5 Sekunden) eine Fehlermeldung "RAID1 set is in critical status" ausgegeben. Nach dieser Zeit wird das Betriebssystem auf der fehlerfreien Hard Disk automatisch gestartet. Die installierte SATARaid™ Serial ATA RAID Management Software erkennt diesen Fehlerzustand nicht. Nach dem Beheben des Fehlerzustandes (z.B. Austausch der Hard Disk) wird durch die SATARaid™ Serial ATA RAID Management Software automatisch ein Rebuild (Spiegelung der Hard Disk) durchgeführt. Dieser Vorgang nimmt unabhängig von der Datenmenge und bei höchst möglich eingestellter "Rebuild Rate:" ca. 50 Minuten in Anspruch.

Der Ausfall einer Hard Disk im laufenden Betrieb wird durch die SATARaid™ Serial ATA RAID Management Software erkannt und durch Fehlermeldungen signalisiert.

#### **Wichtige Hinweise / BIOS Extension ROM**

Für PCI Karten mit BIOS Extension ROM steht ein begrenzter Bereich von 64 kByte im Phoenix BIOS zur Verfügung. Ein B&R PCI SATA RAID Controller benötigt einen ca. 32 kByte freien Bereich. Der restliche Bereich kann frei genutzt werden.

Ist bei einem AP620 mit 5 PCI Slots im PCI Slot 1 (siehe Abbildung [103 "PCI Slotnummerierung](#page-238-0) [bei APC620 Systemen mit 5 PCI Slots"\)](#page-238-0) eine PCI Karte mit BIOS Extension ROM Bedarf gesteckt und der B&R PCI SATA RAID Controller an einer anderen Position (z.B. PCI Slot 4) so muss um von diesem Booten zu können im BIOS unter dem Menüpunkt *Advanced* - *PCI/PnP Configuration* - *PCI Device, Slot #2* die Einstellung "*Option ROM Scan*" auf "*Disabled*" gestellt werden. Per BIOS Defaulteinstellung wird immer versucht das BIOS Extension ROM vom PCI Slot 1 zu laden. Alternativ können die beiden PCI Karten getauscht werden.

Ist eine PCI Karte ohne BIOS Extension ROM gesteckt so muss diese Einstellung nicht geändert werden.

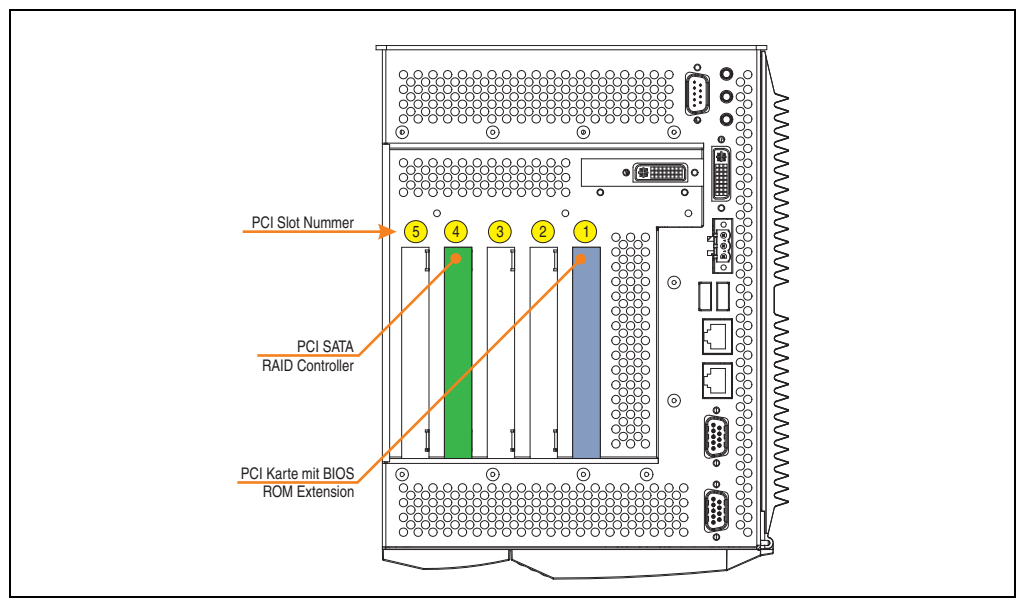

Abbildung 103: PCI Slotnummerierung bei APC620 Systemen mit 5 PCI Slots

## <span id="page-238-0"></span>**Konfiguration eines PCI SATA RAID Verbundes**

Eine Anleitung für die Konfiguration eines PCI SATA RAID Verbundes mittels RAID BIOS siehe Kapitel [3 "Inbetriebnahme"](#page-270-0), Abschnitt ["Konfiguration eines SATA RAID Verbundes", auf](#page-329-0) [Seite 330](#page-329-0).

Kapitel 2 Technische Daten

Technische Daten

## **3.8.5 Ersatz SATA HDD 60 GB - 5ACPCI.RAIC-02**

Die Hard Disk kann als Ersatzteil für 5ACPCI.RAIC-01 verwendet werden.

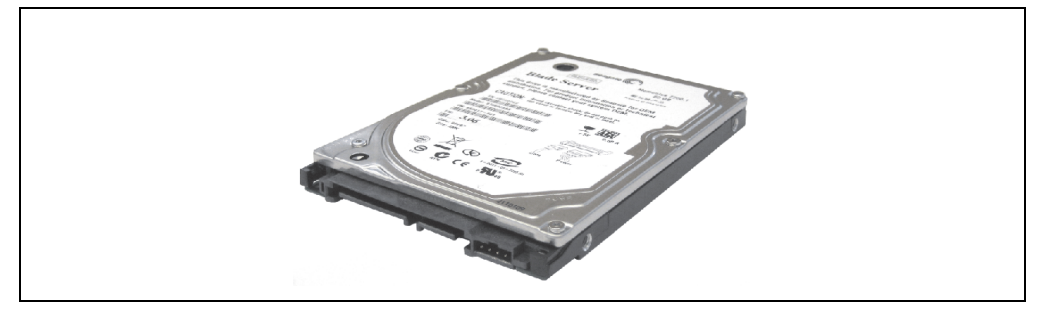

Abbildung 104: Ersatz SATA HDD 60 GB - 5ACPCI.RAIC-02

### **Technische Daten**

## **Information:**

**Die nachfolgend angegebenen Kenndaten, Merkmale und Grenzwerte sind nur für diese Einzelkomponente alleine gültig und können von denen zum Gesamtgerät abweichen. Für das Gesamtgerät, in dem z.B. diese Einzelkomponente verwendet ist, gelten die zum Gesamtgerät angegebenen Daten.**

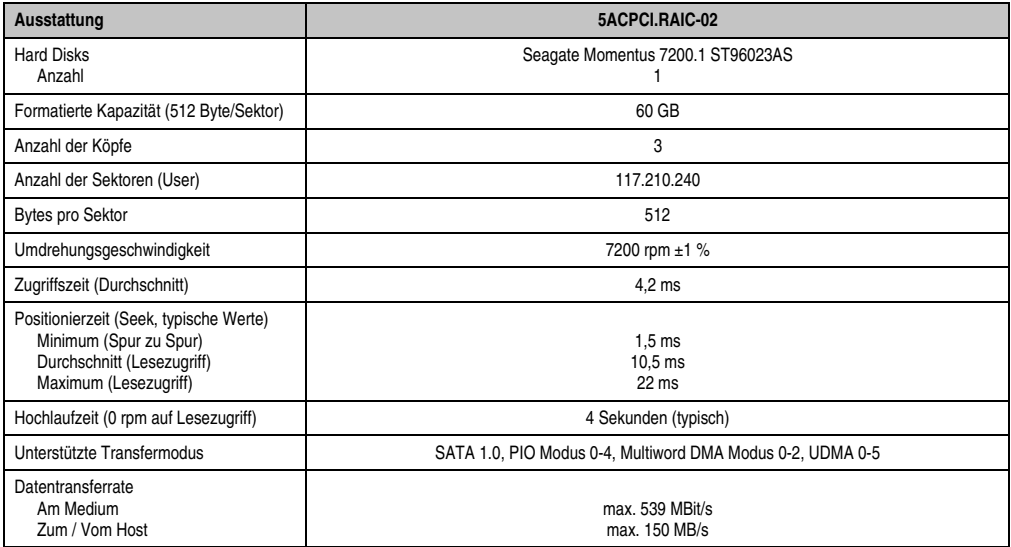

Tabelle 104: Technische Daten RAID Hard Disk - 5ACPCI.RAIC-02

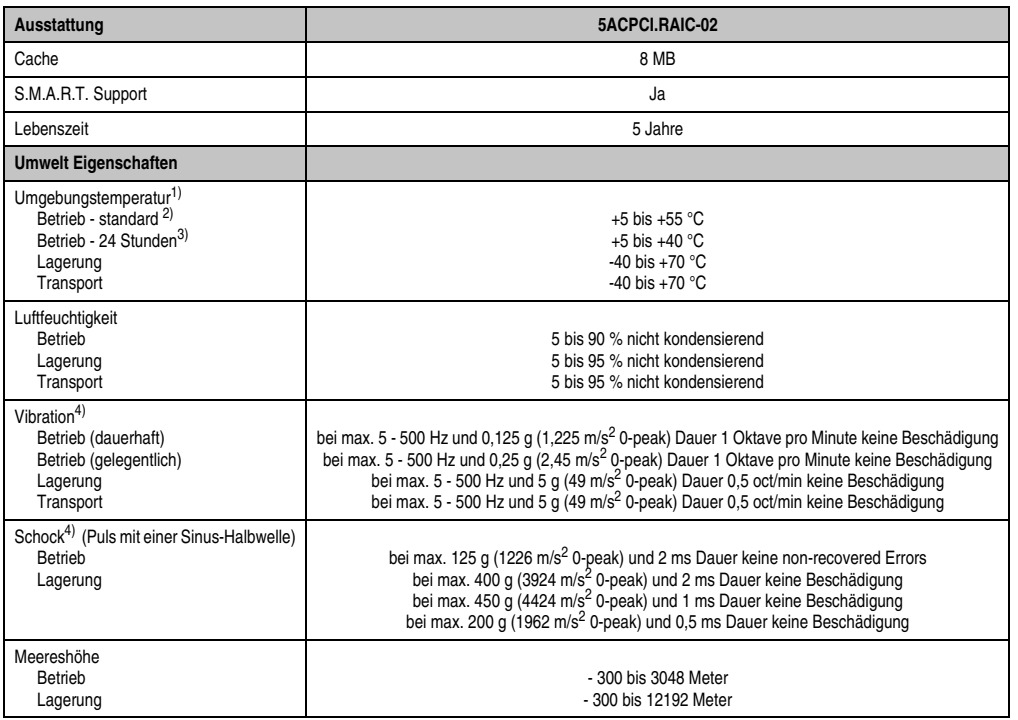

Tabelle 104: Technische Daten RAID Hard Disk - 5ACPCI.RAIC-02 (Forts.)

1) Temperaturangaben bei 305 Meter Meereshöhe. Die Temperaturspezifikation muss linear alle 305 Meter um 1 °C verringert werden. Die Temperatur Zu- und Abnahme darf pro Minute maximal 3 °C betragen.

2) Standardbetrieb bedeutet 333 POH (Power On Hours) pro Monat.

3) 24 Stundenbetrieb bedeutet 732 POH (Power On Hours) pro Monat.

<span id="page-240-0"></span>4) Bei Einsatz in vibrations- und schockgefährdeten Bereichen besteht im Betrieb die Möglichkeit von Performanceeinbrüchen (absinken der Übertragungsrate).

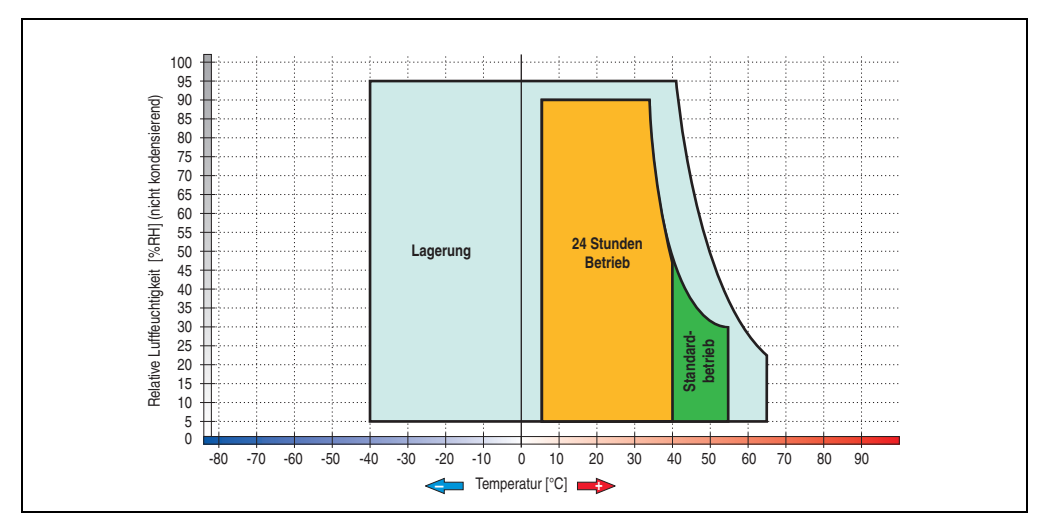

#### **Temperatur Luftfeuchtediagramm für Betrieb und Lagerung**

Abbildung 105: Temperatur Luftfeuchtediagramm SATA RAID Hard Disk - 5ACPCI.RAIC-02

#### **Tauschen einer PCI SATA RAID Hard Disk**

Eine Anleitung zum Tauschen einer SATA Hard Disk siehe dazu Kapitel [7 "Wartung / Instand](#page-694-0)[haltung",](#page-694-0) Abschnitt ["Tauschen einer PCI SATA RAID Hard Disk", auf Seite 737](#page-736-0).

#### **3.8.6 PCI SATA RAID 2 x 160 GB 24x7 ET - 5ACPCI.RAIC-03**

Die verwendeten Hard Disks sind für den 24 Stunden Betrieb (24x7) spezifiziert und bieten zusätzlich eine erweiterte Temperaturspezifikation (ET).

#### **Features**

- SATA RAID Controller
- RAID Level 0 (Aufteilung) und 1 (Spiegelung)
- 2 SATA Hard Disk Laufwerke (geeignet für 24 Stunden Betrieb)
- Benötigt nur 1 PCI Slot
- Übertragungsraten bis zu 150 MByte/s

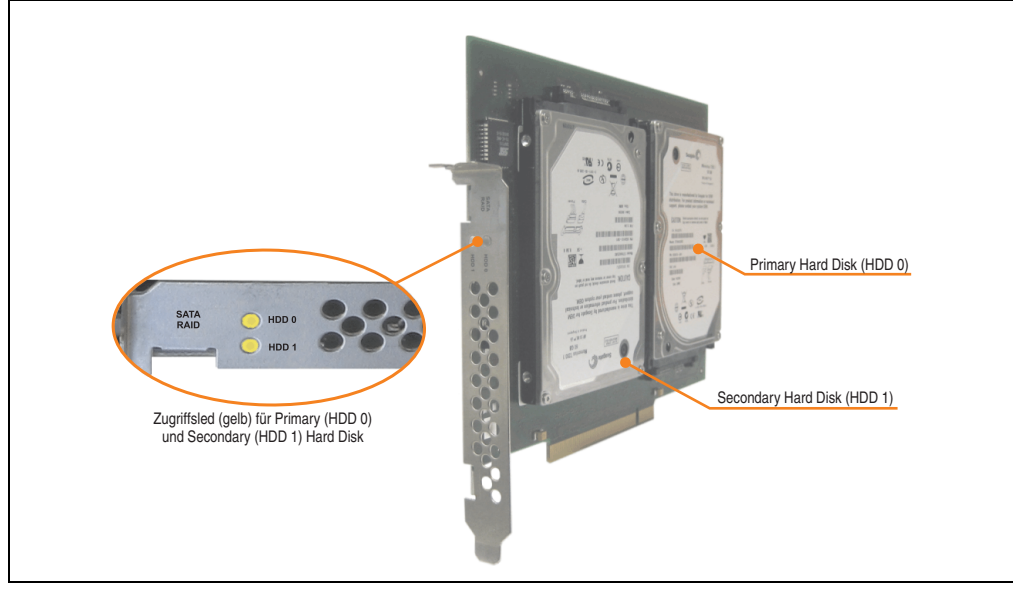

Abbildung 106: PCI SATA RAID Controller - 5ACPCI.RAIC-03

## **Information:**

Der PCI SATA RAID Controller kann nicht als Ersatz für eine "Unterbrechungsfreie **Stromversorgung (USV)" eingesetzt werden. Wird das Betriebssystem nicht korrekt beendet, so wird dies beim nächsten Starten des Systems als Fehlerzustand (bei RAID 1 Verbund) erkannt und ein kompletter Rebuild durchgeführt. Dies nimmt in der Regel mindestens 50 Minuten (konfigurierbar) in Anspruch.**

### **Technische Daten**

## **Information:**

**Die nachfolgend angegebenen Kenndaten, Merkmale und Grenzwerte sind nur für diese Einzelkomponente alleine gültig und können von denen zum Gesamtgerät abweichen. Für das Gesamtgerät, in dem z.B. diese Einzelkomponente verwendet ist, gelten die zum Gesamtgerät angegebenen Daten.**

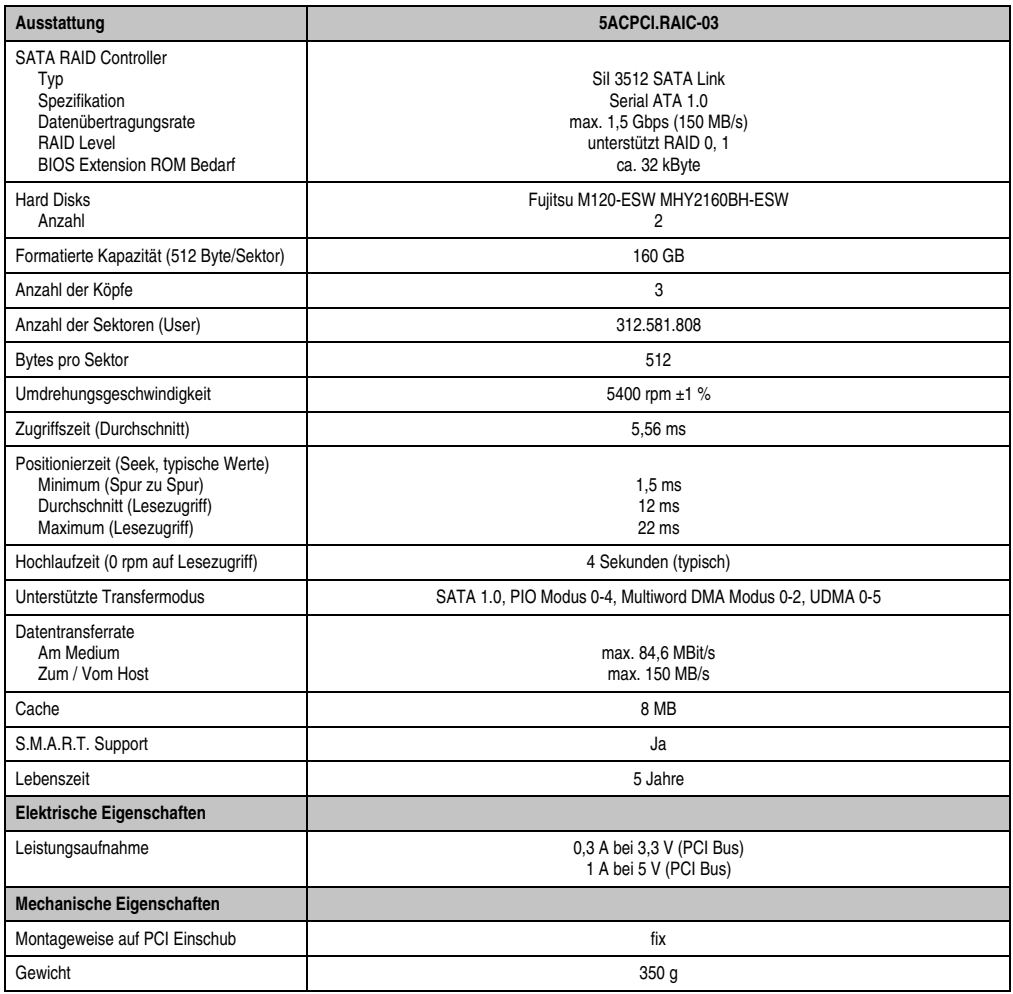

Tabelle 105: Technische Daten RAID Hard Disk - 5ACPCI.RAIC-03

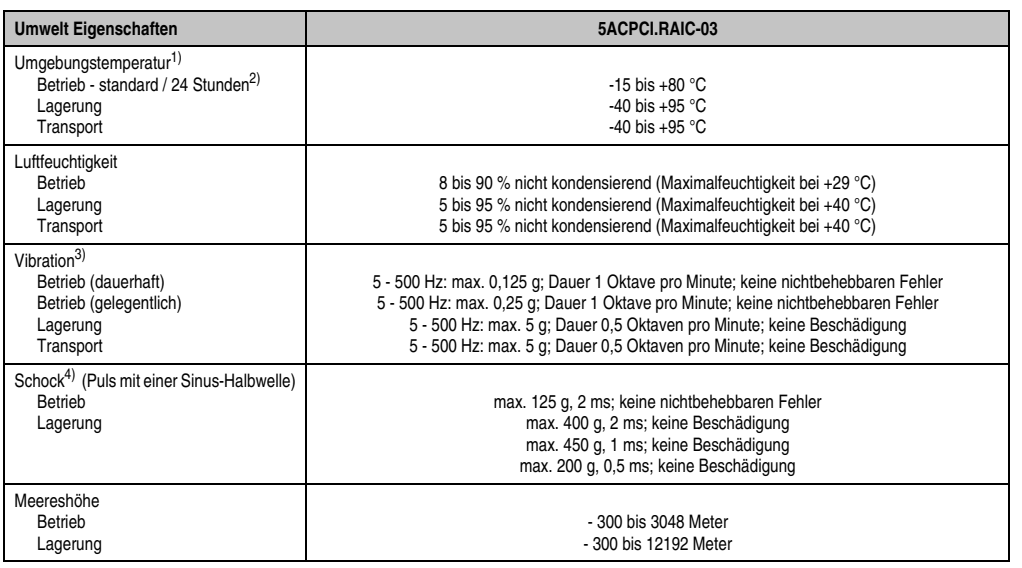

Tabelle 105: Technische Daten RAID Hard Disk - 5ACPCI.RAIC-03 (Forts.)

- 1) Temperaturangaben bei 305 Meter Meereshöhe. Die Temperaturspezifikation muss linear alle 305 Meter um 1 °C verringert werden. Die Temperatur Zu- und Abnahme darf pro Minute maximal 3 °C betragen.
- 2) 24 Stundenbetrieb bedeutet 732 POH (Power On Hours) pro Monat.
- 3) Bei Einsatz in vibrations- und schockgefährdeten Bereichen besteht im Betrieb die Möglichkeit von Performanceeinbrüchen (absinken der Übertragungsrate).

## **Temperatur Luftfeuchtediagramm für Betrieb und Lagerung**

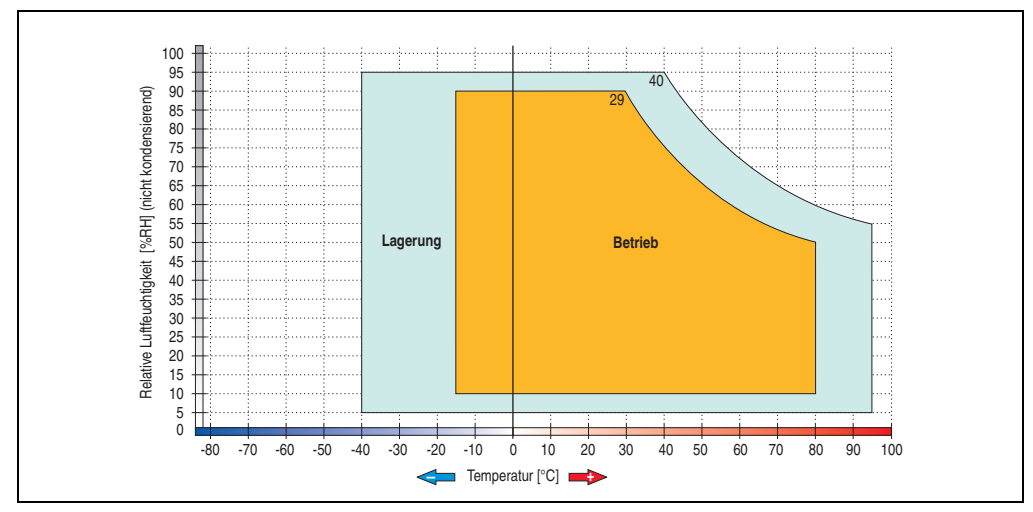

Abbildung 107: Temperatur Luftfeuchtediagramm SATA RAID Hard Disk - 5ACPCI.RAIC-03

Temperaturangaben bei 305 Meter Meereshöhe. Die Temperaturspezifikation muss linear alle 305 Meter um 1 °C verringert werden. Die Temperatur Zu- und Abnahme darf pro Minute maximal 3 °C betragen.

#### **Treibersupport**

Zum Betrieb des PCI SATA RAID Controllers sind spezielle Treiber notwendig. Es stehen für die unterstützten und freigegebenen Betriebssysteme (Windows XP Professional, Windows XP Embedded) im Downloadbereich der B&R Homepage (**[www.br-automation.com](http://www.br-automation.com)**) Treiber zum Download bereit.

Ebenfalls auf der B&R Homepage ist die auf .NET basierende SATARaid™ Serial ATA RAID Management Software zu finden.

# **Information:**

**Benötigte Treiber sind nur von der B&R Homepage, nicht aber von den Herstellerseiten, herunterzuladen.**

#### **Bekannte Einschränkungen bei RAID 1 Konfiguration**

Ist eine der beiden Hard Disks derart defekt (physikalischer Schaden), so wird beim Starten vom System durch das SATA RAID BIOS kurzzeitig (ca. 5 Sekunden) eine Fehlermeldung "RAID1 set is in critical status" ausgegeben. Nach dieser Zeit wird das Betriebssystem auf der fehlerfreien Hard Disk automatisch gestartet. Die installierte SATARaid™ Serial ATA RAID Management Software erkennt diesen Fehlerzustand nicht. Nach dem Beheben des Fehlerzustandes (z.B. Austausch der Hard Disk) wird durch die SATARaid™ Serial ATA RAID Management Software automatisch ein Rebuild (Spiegelung der Hard Disk) durchgeführt. Dieser Vorgang nimmt unabhängig von der Datenmenge und bei höchst möglich eingestellter "Rebuild Rate:" ca. 50 Minuten in Anspruch.

Der Ausfall einer Hard Disk im laufenden Betrieb wird durch die SATARaid™ Serial ATA RAID Management Software erkannt und durch Fehlermeldungen signalisiert.

#### **Wichtige Hinweise / BIOS Extension ROM**

Für PCI Karten mit BIOS Extension ROM steht ein begrenzter Bereich von 64 kByte im Phoenix BIOS zur Verfügung. Ein B&R PCI SATA RAID Controller benötigt einen ca. 32 kByte freien Bereich. Der restliche Bereich kann frei genutzt werden.

Ist bei einem AP620 mit 5 PCI Slots im PCI Slot 1 (siehe Abbildung [103 "PCI Slotnummerierung](#page-238-0) [bei APC620 Systemen mit 5 PCI Slots"\)](#page-238-0) eine PCI Karte mit BIOS Extension ROM Bedarf gesteckt und der B&R PCI SATA RAID Controller an einer anderen Position (z.B. PCI Slot 4) so muss um von diesem Booten zu können im BIOS unter dem Menüpunkt *Advanced* - *PCI/PnP Configuration* - *PCI Device, Slot #2* die Einstellung "*Option ROM Scan*" auf "*Disabled*" gestellt werden. Per BIOS Defaulteinstellung wird immer versucht das BIOS Extension ROM vom PCI Slot 1 zu laden. Alternativ können die beiden PCI Karten getauscht werden.

Ist eine PCI Karte ohne BIOS Extension ROM gesteckt so muss diese Einstellung nicht geändert werden.

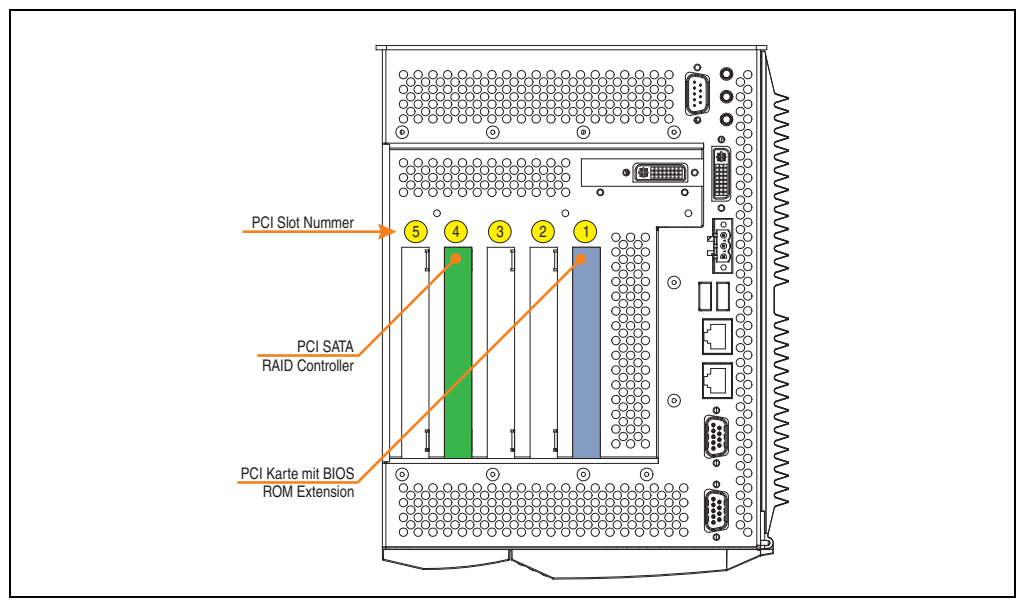

Abbildung 108: PCI Slotnummerierung bei APC620 Systemen mit 5 PCI Slots

## **Konfiguration eines PCI SATA RAID Verbundes**

Eine Anleitung für die Konfiguration eines PCI SATA RAID Verbundes mittels RAID BIOS siehe Kapitel [3 "Inbetriebnahme"](#page-270-0), Abschnitt ["Konfiguration eines SATA RAID Verbundes", auf](#page-329-0) [Seite 330](#page-329-0).

Kapitel 2 Technische Daten

Technische Daten

### **3.8.7 Ersatz SATA HDD 160 GB - 5ACPCI.RAIC-04**

Die Hard Disk kann als Ersatzteil für 5ACPCI.RAIC-03 verwendet werden.

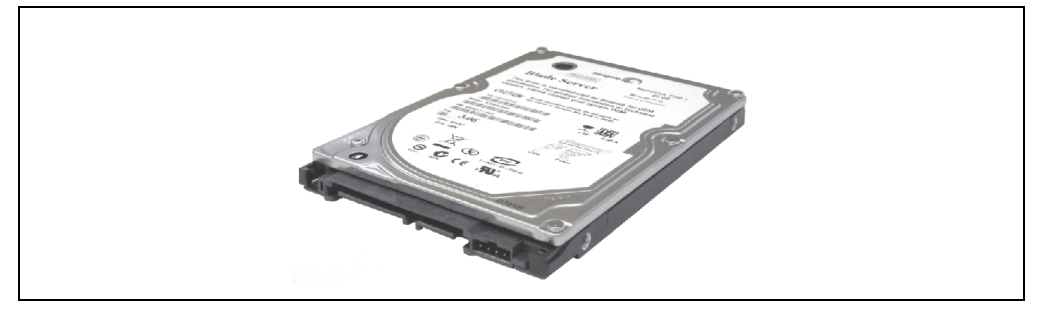

Abbildung 109: Ersatz SATA HDD 160 GB - 5ACPCI.RAIC-04

### **Technische Daten**

## **Information:**

**Die nachfolgend angegebenen Kenndaten, Merkmale und Grenzwerte sind nur für diese Einzelkomponente alleine gültig und können von denen zum Gesamtgerät abweichen. Für das Gesamtgerät, in dem z.B. diese Einzelkomponente verwendet ist, gelten die zum Gesamtgerät angegebenen Daten.**

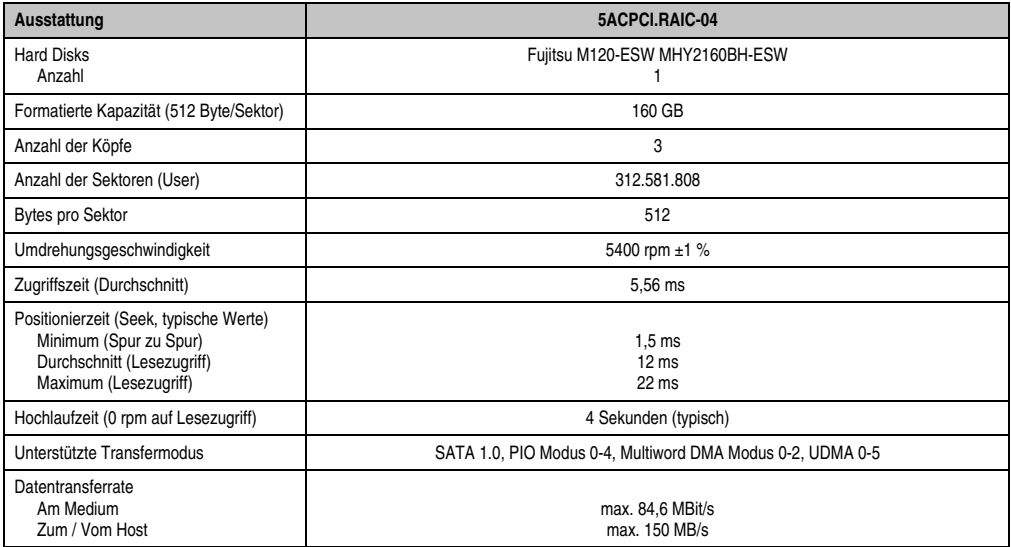

Tabelle 106: Technische Daten RAID Hard Disk - 5ACPCI.RAIC-04

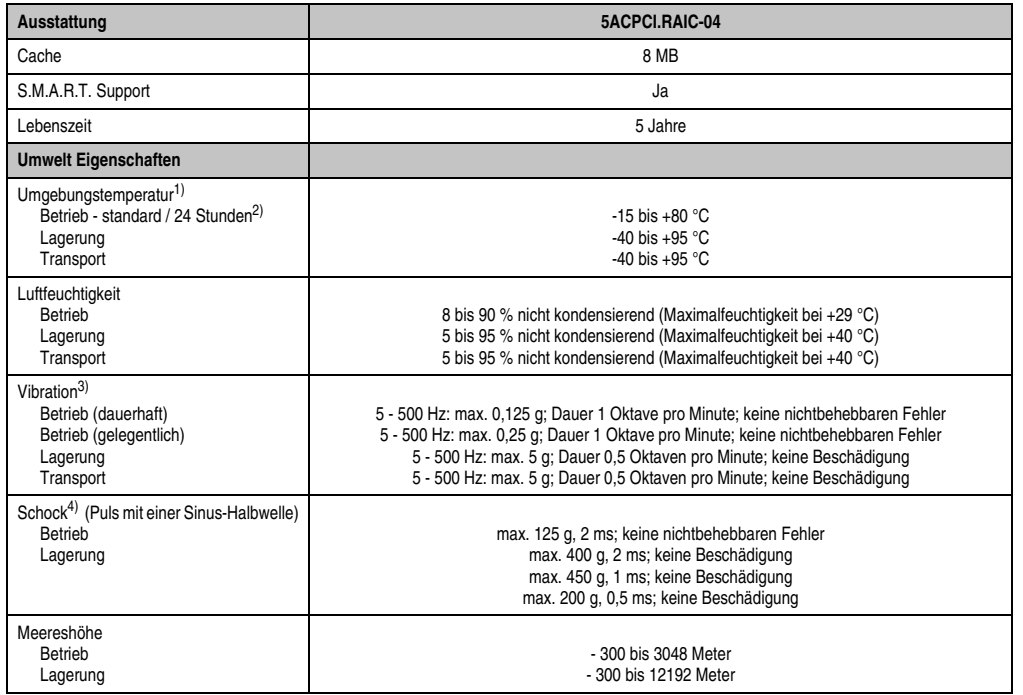

#### Tabelle 106: Technische Daten RAID Hard Disk - 5ACPCI.RAIC-04 (Forts.)

1) Temperaturangaben bei 305 Meter Meereshöhe. Die Temperaturspezifikation muss linear alle 305 Meter um 1 °C verringert werden. Die Temperatur Zu- und Abnahme darf pro Minute maximal 3 °C betragen.

2) 24 Stundenbetrieb bedeutet 732 POH (Power On Hours) pro Monat.

3) Bei Einsatz in vibrations- und schockgefährdeten Bereichen besteht im Betrieb die Möglichkeit von Performanceeinbrüchen (absinken der Übertragungsrate).

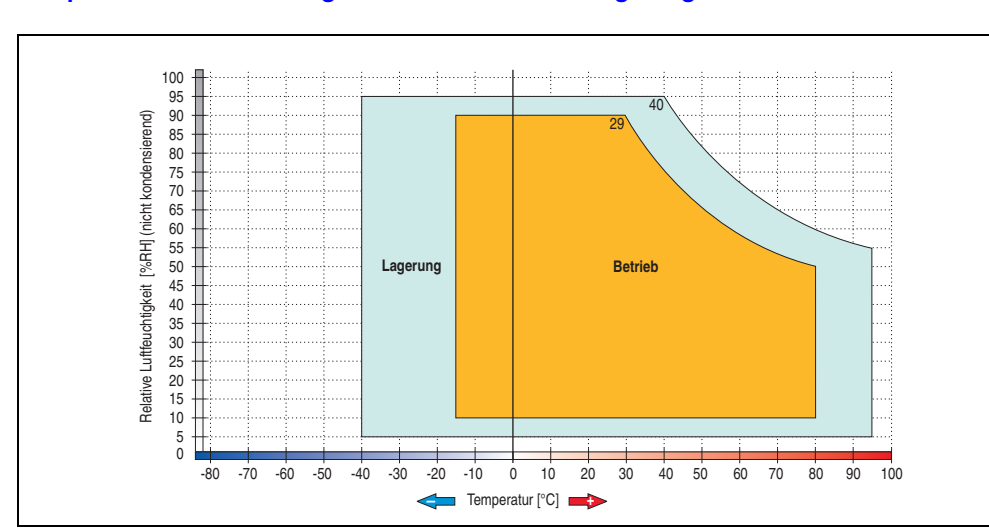

#### **Temperatur Luftfeuchtediagramm für Betrieb und Lagerung**

Abbildung 110: Temperatur Luftfeuchtediagramm SATA RAID Hard Disk - 5ACPCI.RAIC-04

#### **Tauschen einer PCI SATA RAID Hard Disk**

Eine Anleitung zum Tauschen einer SATA Hard Disk siehe dazu Kapitel [7 "Wartung / Instand](#page-694-0)[haltung",](#page-694-0) Abschnitt ["Tauschen einer PCI SATA RAID Hard Disk", auf Seite 737](#page-736-0).

## **3.9 Schnittstellenoptionen**

Es kann eine weitere Schnittstelle (CAN oder kombinierte RS232/422/485) über eine Schnittstellenoption gesteckt werden.

## **Information:**

**Ein nachträglicher Ein- und Ausbau einer Schnittstellenoption ist jederzeit möglich.**

## **Vorsicht!**

**Der Ein- und Ausbau einer Schnittstellenoption darf nur in spannungslosem Zustand erfolgen.**

### **3.9.1 Add-On CAN Interface - 5AC600.CANI-00**

Das Add-On CAN Interface ist mit einem Bosch CC770 CAN Controller (kompatibel zum Intel 82527 CAN Controller) ausgerüstet, welcher der CAN Spezifikation 2.0 Part A/B entspricht. Der CAN-Controller kann einen NMI (Non Maskable Interrupt) auslösen.

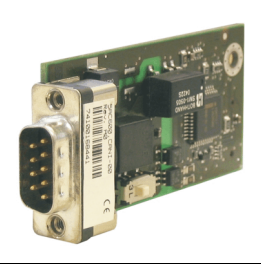

Abbildung 111: Add-On CAN Interface - 5AC600.CANI-00

## **Technische Daten**

| Ausstattung                                                   | 5AC600.CANI-00                                                                 |
|---------------------------------------------------------------|--------------------------------------------------------------------------------|
| <b>CAN Schnittstelle</b><br>Controller<br>Anzahl<br>Anschluss | Bosch CC770 (kompatibel zum Intel 82527 CAN Controler)<br>9-poliger DSUB, male |
| Abschlusswiderstand<br>Defaulteinstellung                     | aktivier- und deaktivierbar mittels Schiebeschalter<br>deaktiviert             |

Tabelle 107: Technische Daten Add-On CAN Interface - 5AC600.CANI-00

#### **Pinbelegung**

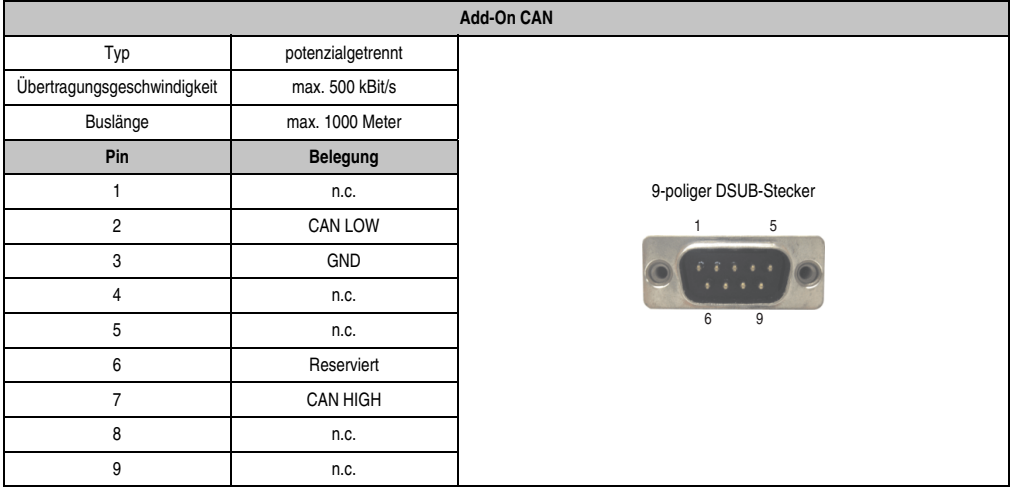

Tabelle 108: Pinbelegung CAN

#### **I/O Adresse und IRQ**

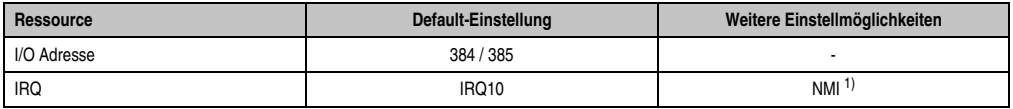

Tabelle 109: Add-On CAN - I/O Adresse und IRQ

1) NMI = Non Maskable Interrupt.

Die Einstellung des IRQ kann im BIOS Setup (unter "Advanced" - Untermenü "Baseboard/Panel Features" - Untermenü "Legacy Devices" Einstellung "CAN") geändert werden. Bei Veränderung ist auf einen möglichen Konflikt mit einer anderen Ressource zu achten.

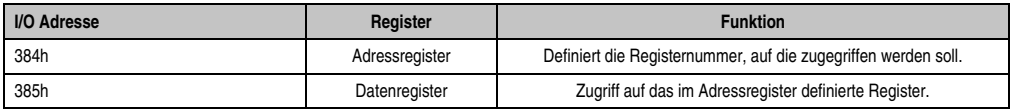

Tabelle 110: CAN Adressregister
# **Buslänge und Kabeltyp**

Der zu verwendende Kabeltyp hängt weitgehend von der geforderten Buslänge und der Knotenzahl ab. Die Buslänge wird von der Übertragungsrate bestimmt. Nach CiA (CAN in Automation) ist die maximale Buslänge 1000 Meter.

Bei einer maximal erlaubten Oszillatortoleranz von 0,121 % sind folgende Buslängen zulässig:

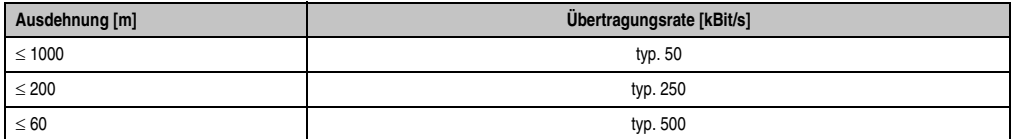

Technische Daten Technische Daten Kapitel 2

Tabelle 111: CAN Buslänge und Übertragungsrate

Vorzugsweise sollte das verwendete Kabelmaterial folgende Eigenschaften aufweisen bzw. nur geringfügig davon abweichen um eine optimale Übertragungsrate zu erreichen.

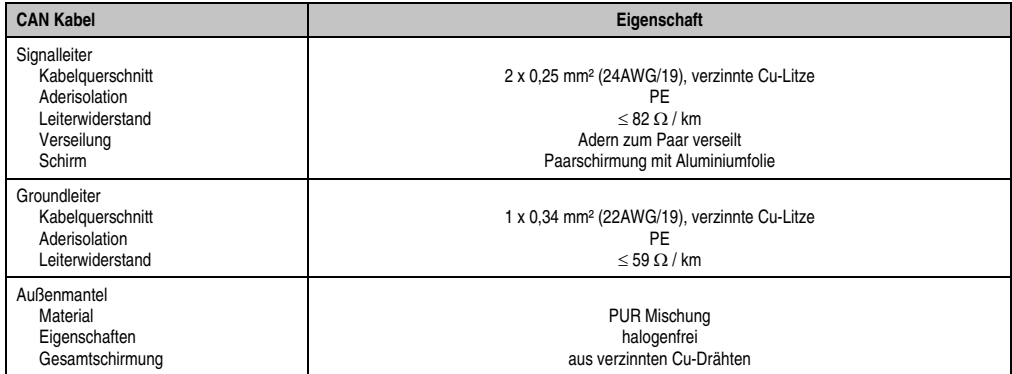

Tabelle 112: CAN Kabel Anforderungen

#### **Technische Daten • Einzelkomponenten**

#### **Abschlusswiderstand**

Die Verdrahtung eines CAN-Netzes erfolgt in Busstruktur, wobei die beiden Busenden mit einem Abschlusswiderstand zu beschalten sind. Die Add-On CAN Interface Schnittstelle besitzt einen integrierten Abschlusswiderstand (Auslieferungszustand: deaktiviert auf Stellung "Aus").

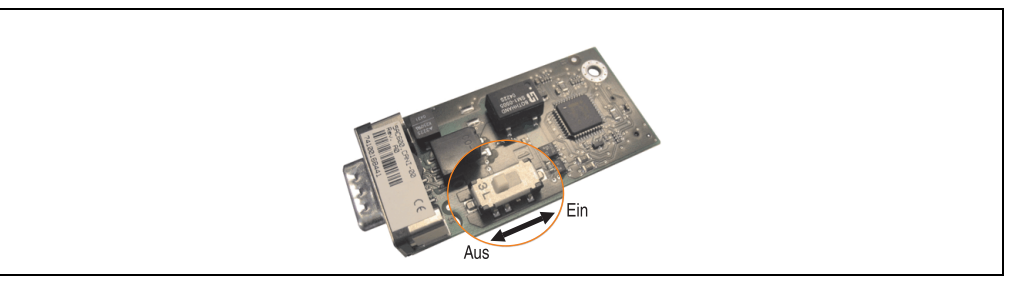

Abbildung 112: Abschlusswiderstand Add-On CAN Interface 5AC600.CANI-00

# **Lieferumfang**

Für den Einbau sind die im Montagekit beigelegten Schrauben zu verwenden.

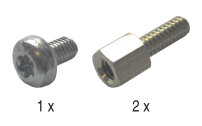

Abbildung 113: Lieferumfang / Montagematerial - 5AC600.CANI-00

### **3.9.2 Add-On RS232/422/485 Interface - 5AC600.485I-00**

Die Serielle Schnittstelle ist eine kombinierte RS232/RS422/RS485-Schnittstelle. Die Auswahl der Betriebsart (RS232/RS422/RS485) erfolgt dabei automatisch je nach elektrischer Anschaltung.

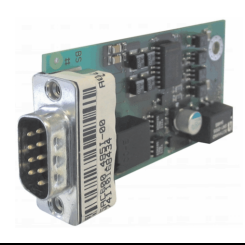

Abbildung 114: Add-On RS232/422/485 Interface - 5AC600.485I-00

### **Pinbelegung**

|                             |                                                | Add-On RS232/422/485 |                        |
|-----------------------------|------------------------------------------------|----------------------|------------------------|
| Ausstattung                 | <b>RS232</b>                                   | RS422/485            |                        |
| Typ                         | RS232 nicht modemfähig;<br>galvanisch getrennt |                      |                        |
| <b>UART</b>                 | 16550 kompatibel, 16 Byte FIFO                 |                      |                        |
| Übertragungsgeschwindigkeit | max. 115 kBit/s                                |                      |                        |
| Buslänge                    | max. 15 Meter                                  | max. 1200 Meter      |                        |
| Pin                         | Belegung RS232                                 | Belegung RS422       | 9-poliger DSUB-Stecker |
| 1                           | n.c.                                           | <b>TXD</b>           | 5                      |
| 2                           | <b>RXD</b>                                     | n.c.                 |                        |
| 3                           | <b>TXD</b>                                     | n.c.                 | 6<br>9                 |
| 4                           | n.c.                                           | <b>TXD</b>           |                        |
| 5                           | GND                                            | GND                  |                        |
| 6                           | n.c.                                           | <b>RXD</b>           |                        |
| $\overline{7}$              | <b>RTS</b>                                     | n.c.                 |                        |
| 8                           | <b>CTS</b>                                     | n.c.                 |                        |
| 9                           | n.c.                                           | RXD                  |                        |

Tabelle 113: Pinbelegung RS232/RS422

# **I/O Adresse und IRQ**

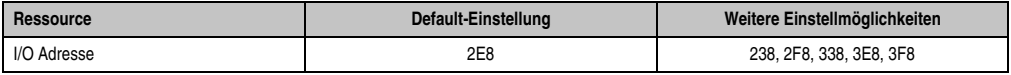

Tabelle 114: Add-On RS232/422/485 - I/O Adresse und IRQ

Kapitel 2 Technische Daten

echnische Daten

#### **Technische Daten • Einzelkomponenten**

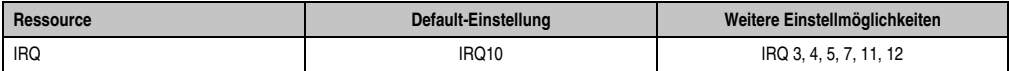

Tabelle 114: Add-On RS232/422/485 - I/O Adresse und IRQ

Die Einstellung der I/O Adresse und des IRQ kann im BIOS Setup (unter "Advanced" - Untermenü "Baseboard/Panel Features" - Untermenü "Legacy Devices" Einstellung "COM E") geändert werden. Bei Veränderung ist auf einen möglichen Konflikt mit einer anderen Ressource zu achten.

# **Buslänge und Kabeltyp RS232**

Die maximale Übertragungsrate von 115 kBit/s ist von der Kabellänge und vom verwendeten Kabeltyp abhängig.

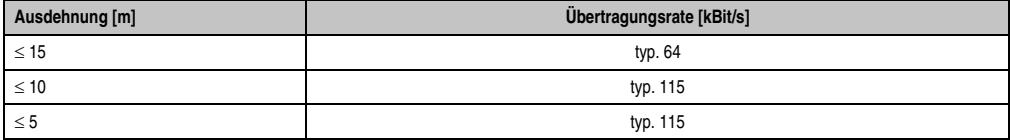

Tabelle 115: RS232 Buslänge und Übertragungsrate

Vorzugsweise sollte das verwendete Kabelmaterial folgende Eigenschaften aufweisen bzw. nur geringfügig davon abweichen um eine optimale Übertragungsrate zu erreichen.

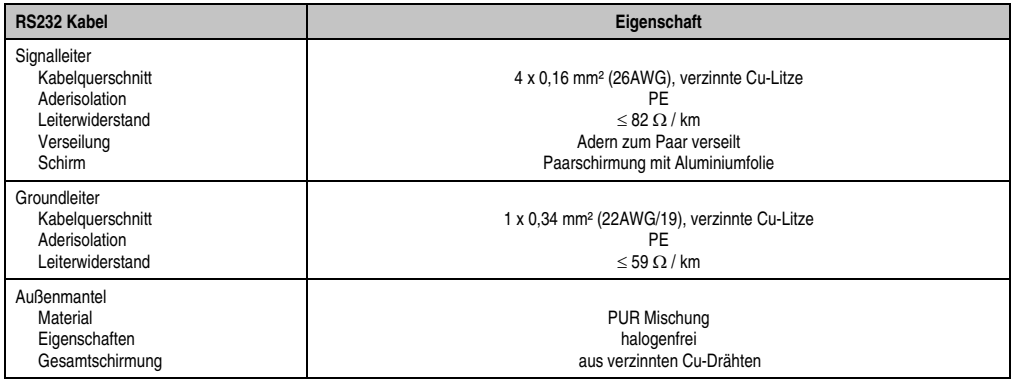

Tabelle 116: RS232 Kabel Anforderungen

# **Buslänge und Kabeltyp RS422**

Die maximale Übertragungsrate von 115 kBit/s ist von der Kabellänge und vom verwendeten Kabeltyp abhängig.

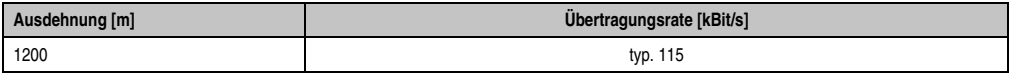

Tabelle 117: RS422 Buslänge und Übertragungsraten

Vorzugsweise sollte das verwendete Kabelmaterial folgende Eigenschaften aufweisen bzw. nur geringfügig davon abweichen um eine optimale Übertragungsrate zu erreichen.

| RS422 Kabel                                                                                   | Eigenschaft                                                                                                    |  |
|-----------------------------------------------------------------------------------------------|----------------------------------------------------------------------------------------------------|--|
| Signalleiter<br>Kabelguerschnitt<br>Aderisolation<br>Leiterwiderstand<br>Verseilung<br>Schirm | 4 x 0,25 mm <sup>2</sup> (24AWG/19), verzinnte Cu-Litze<br>PE<br>$< 82 \Omega/km$<br>Adern zum Paar verseilt<br>Paarschirmung mit Aluminiumfolie |  |
| Groundleiter<br>Kabelguerschnitt<br>Aderisolation<br>Leiterwiderstand                         | 1 x 0,34 mm <sup>2</sup> (22AWG/19), verzinnte Cu-Litze<br>PE<br>$\leq$ 59 $\Omega$ / km                                                         |  |
| Außenmantel<br>Material<br>Eigenschaften<br>Gesamtschirmung                                   | <b>PUR Mischung</b><br>halogenfrei<br>aus verzinnten Cu-Drähten                                                                                  |  |

Tabelle 118: RS422 Kabel Anforderungen

# **Betrieb als RS485-Schnittstelle**

Für den Betrieb sind die Pins der RS422 Defaultschnittstelle (1,4,6 und 9) zu verwenden. Dazu sind die Pins wie abgebildet zu verbinden.

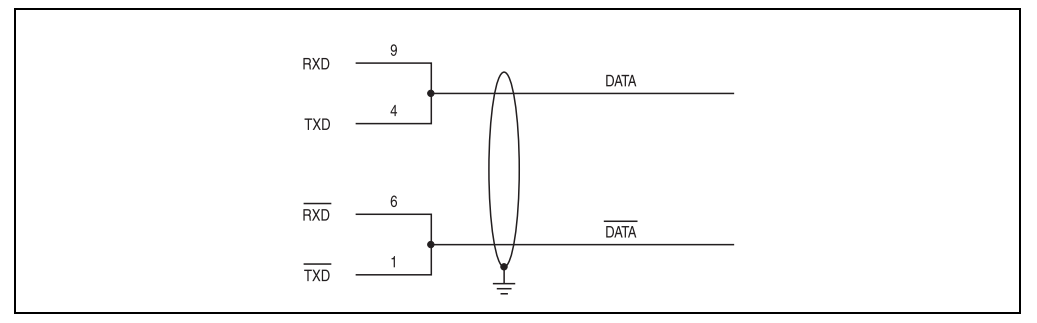

Abbildung 115: Add-On RS232/422/485 Interface - Betrieb im RS485 Modus

Das Schalten der RTS Leitung muss für jedes Senden wie auch Empfangen vom Treiber durchgeführt werden, es gibt keine automatische Rückschaltung. Dies kann nicht in Windows konfiguriert werden.

Bei großen Leitungslängen kann es durch den Spannungsabfall zu größeren Potentialdifferenzen zwischen den Busteilnehmern kommen, die die Kommunikation behindern. Dies kann durch Mitführen der Masseleitung verbessert werden.

Die Leitungsenden der RS485 Schnittstelle sollten (zumindest bei größeren Leitungslängen bzw. größeren Übertragungsraten) abgeschlossen werden. Dazu kann in der Regel ein passiver Abschluss durch Verbinden der Signalleitungen über jeweils einen 120 Ω Widerstand an den beiden Busenden verwendet werden.

Kapitel 2 Technische Daten

**Technische Daten** 

### **Buslänge und Kabeltyp RS485**

Die maximale Übertragungsrate von 115 kBit/s ist von der Kabellänge und vom verwendeten Kabeltyp abhängig.

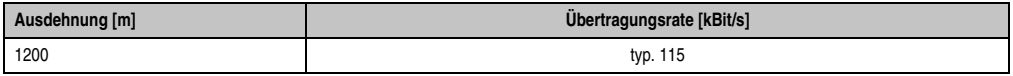

Tabelle 119: RS485 Buslänge und Übertragungsraten

Vorzugsweise sollte das verwendete Kabelmaterial folgende Eigenschaften aufweisen bzw. nur geringfügig davon abweichen um eine optimale Übertragungsrate zu erreichen.

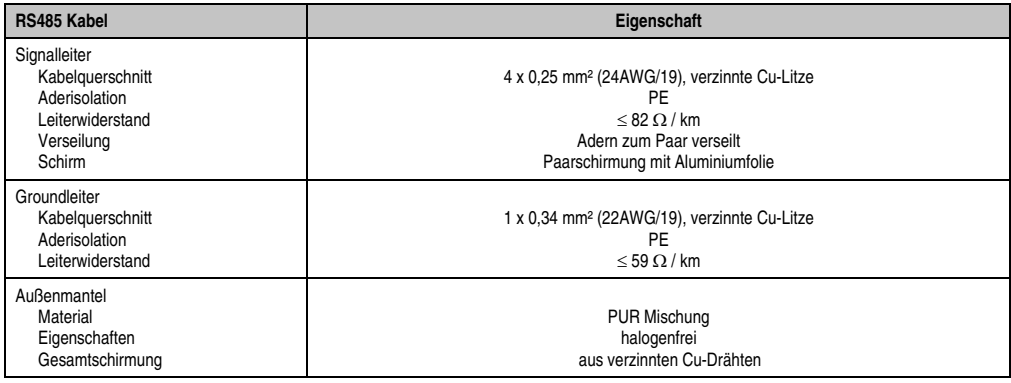

Tabelle 120: RS485 Kabel Anforderungen

# **Lieferumfang**

Für den Einbau sind die im Montagekit beigelegten Schrauben zu verwenden.

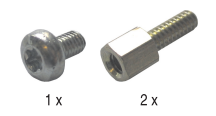

Abbildung 116: Lieferumfang / Montagematerial - 5AC600.485I-00

# **3.10 Lüfter Kit**

# **Information:**

**Lüfter sind notwendig, wenn Komponenten eingesetzt werden die eine eingeschränkte Umgebungstemperatur aufweisen, z.B. Harddisk, DVD Combo, PCI Karten.**

**Die Lüfter bzw. Staubfilter stellen ein Verschleißteil dar und müssen in angemessenem Abstand kontrolliert und bei nicht ausreichender Funktion (z. B. durch Verschmutzung) gereinigt oder ausgetauscht werden.**

# **3.10.1 Lüfter Kit 1 PCI - 5PC600.FA01-00**

Dieses Lüfter Kit kann optional bei Systemeinheiten mit 1 PCI Slot eingebaut werden. Erhältliche Ersatzstaubfilter zu diesem Lüfter Kit siehe Abschnitt ["Ersatz Lüfterfilter", auf Seite 688.](#page-687-0)

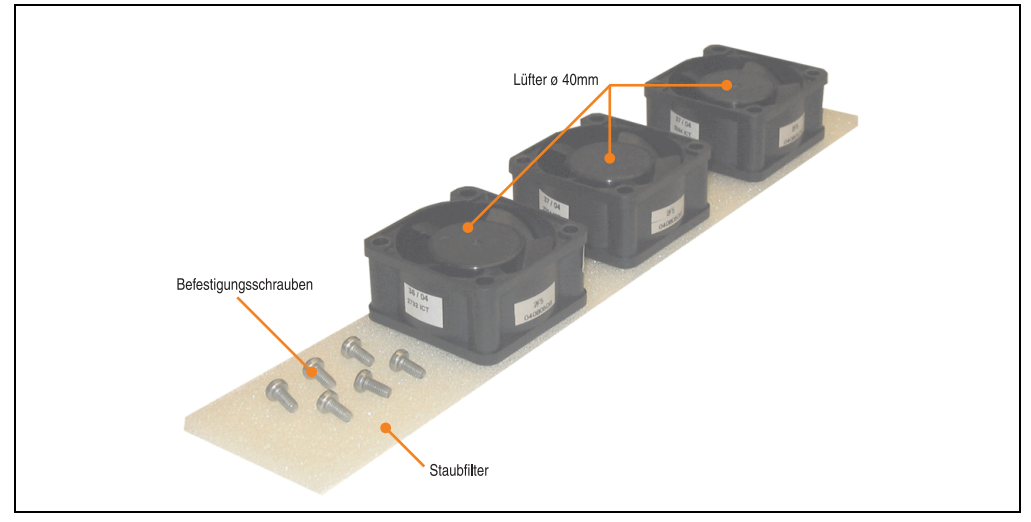

Abbildung 117: Lüfter Kit - 5PC600.FA01-00

# **Technische Daten**

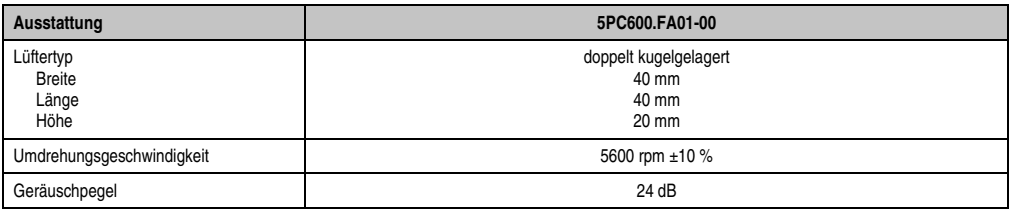

Tabelle 121: Technische Daten - 5PC600.FA01-00

#### **Technische Daten • Einzelkomponenten**

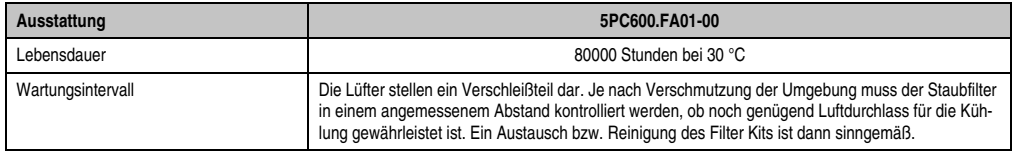

Tabelle 121: Technische Daten - 5PC600.FA01-00 (Forts.)

# **Lieferumfang**

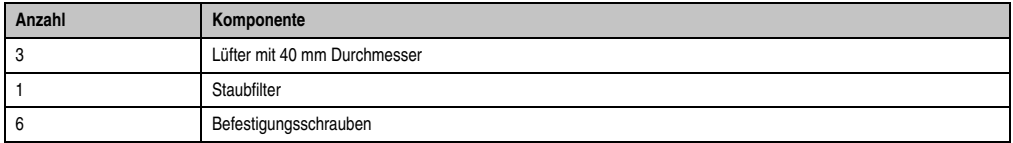

Tabelle 122: Lieferumfang - 5PC600.FA01-00

# **Montage**

Eine Beschreibung für die Montage der Lüfter Kits siehe Kapitel [7 "Wartung / Instandhaltung",](#page-694-0) Abschnitt [2 "Lüfterkiteinbau und Tausch"](#page-697-0) ab Seite [698.](#page-697-1)

# **3.10.2 Lüfter Kit 2 PCI - 5PC600.FA02-00**

Dieses Lüfter Kit kann optional bei Systemeinheiten mit 2 PCI Slot eingebaut werden. Erhältliche Ersatzstaubfilter zu diesem Lüfter Kit siehe Abschnitt ["Ersatz Lüfterfilter", auf Seite 688.](#page-687-0)

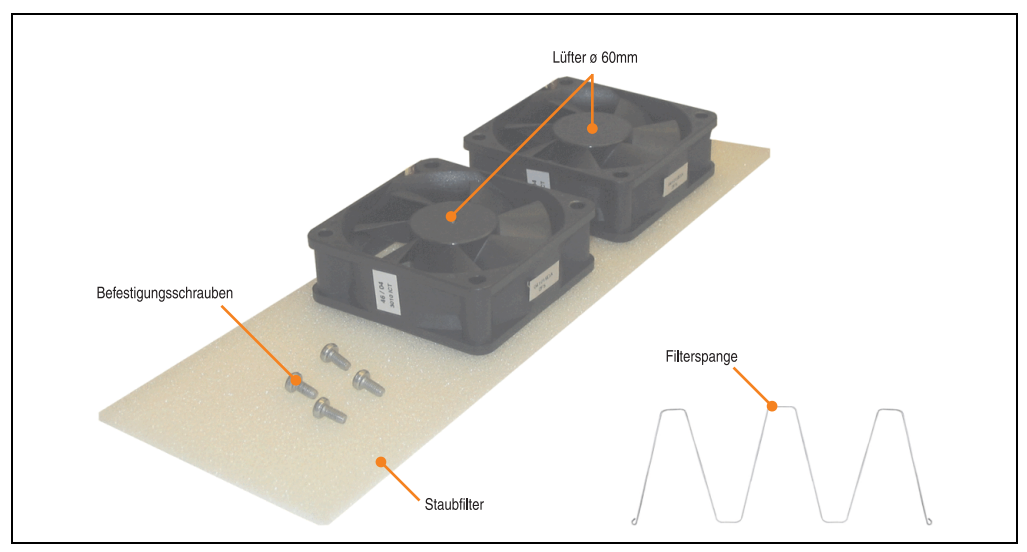

Abbildung 118: Lüfter Kit - 5PC600.FA02-00

# **Technische Daten**

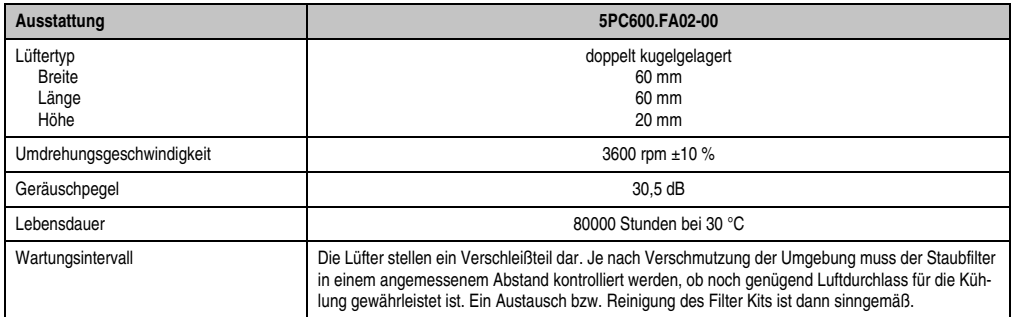

Tabelle 123: Technische Daten - 5PC600.FA02-00

# **Lieferumfang**

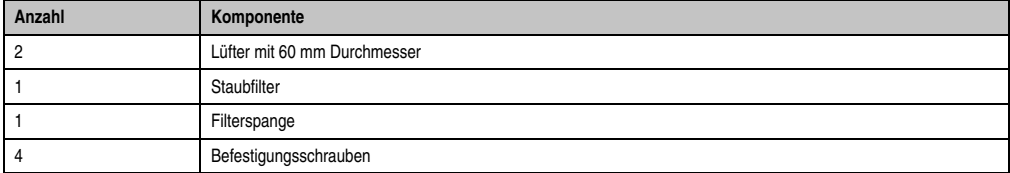

Tabelle 124: Lieferumfang - 5PC600.FA02-00

# **Montage**

Eine Beschreibung für die Montage der Lüfter Kits siehe Kapitel [7 "Wartung / Instandhaltung",](#page-694-0) Abschnitt [2 "Lüfterkiteinbau und Tausch"](#page-697-0) ab Seite [701.](#page-700-0)

#### **Technische Daten • Einzelkomponenten**

#### **3.10.3 Lüfter Kit 3 PCI - 5PC600.FA03-00**

Dieses Lüfter Kit kann optional bei Systemeinheiten mit 3 PCI Slot eingebaut werden. Erhältliche Ersatzstaubfilter zu diesem Lüfter Kit siehe Abschnitt ["Ersatz Lüfterfilter", auf Seite 688.](#page-687-0)

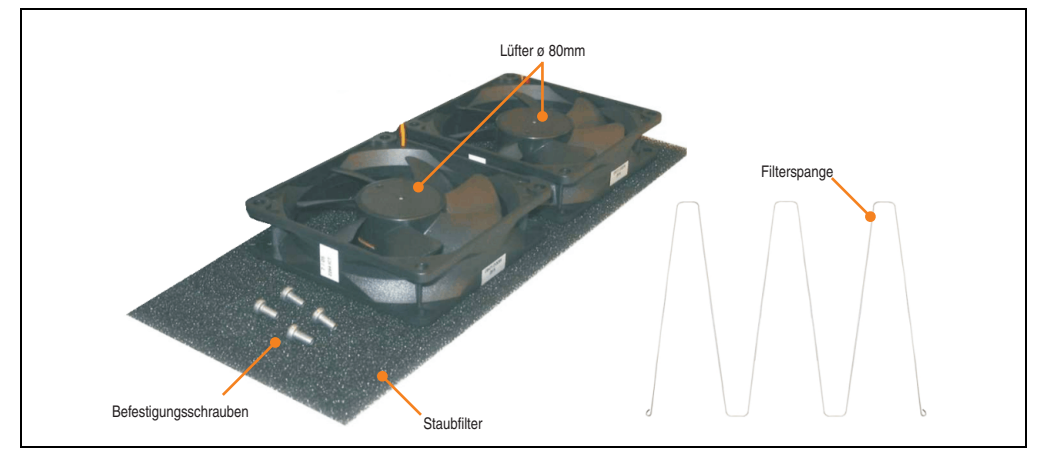

Abbildung 119: Lüfter Kit - 5PC600.FA03-00

# **Technische Daten**

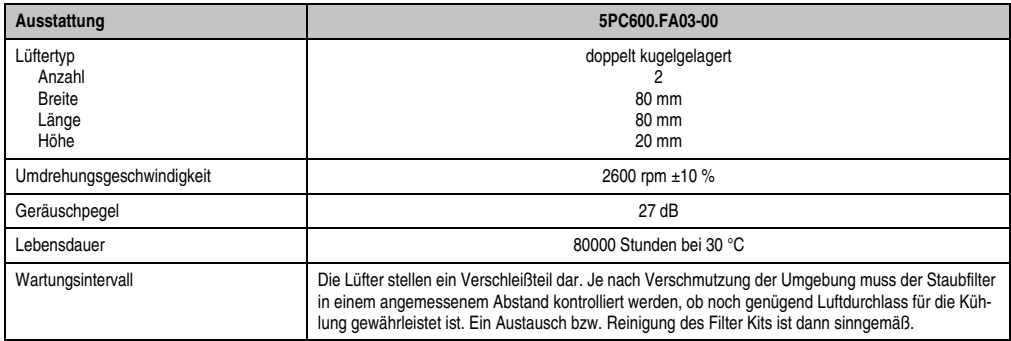

Tabelle 125: Technische Daten - 5PC600.FA03-00

# **Lieferumfang**

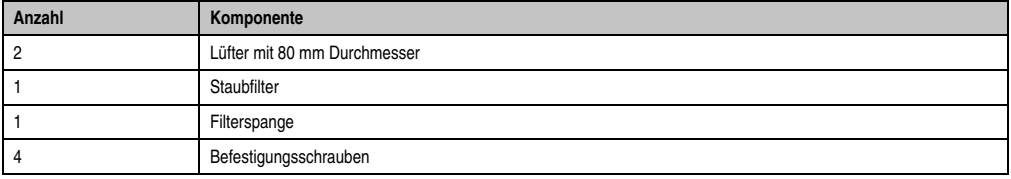

Tabelle 126: Lieferumfang - 5PC600.FA03-00

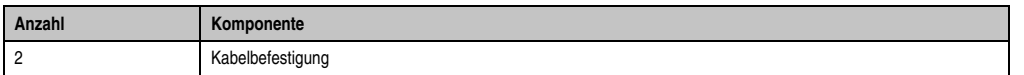

Tabelle 126: Lieferumfang - 5PC600.FA03-00

#### **Montage**

Eine Beschreibung für die Montage der Lüfter Kits siehe Kapitel [7 "Wartung / Instandhaltung",](#page-694-0) Abschnitt [2 "Lüfterkiteinbau und Tausch"](#page-697-0) ab Seite [704.](#page-703-0)

#### **3.10.4 Lüfter Kit 5 PCI - 5PC600.FA05-00**

Dieses Lüfter Kit kann optional bei Systemeinheiten mit 5 PCI Slot eingebaut werden. Erhältliche Ersatzstaubfilter zu diesem Lüfter Kit siehe Abschnitt ["Ersatz Lüfterfilter", auf Seite 688.](#page-687-0)

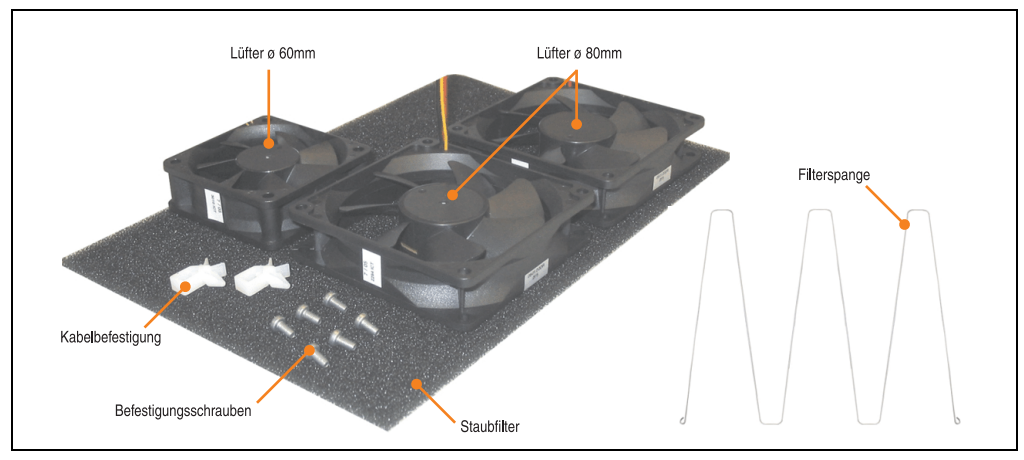

Abbildung 120: Lüfter Kit - 5PC600.FA05-00

# **Technische Daten**

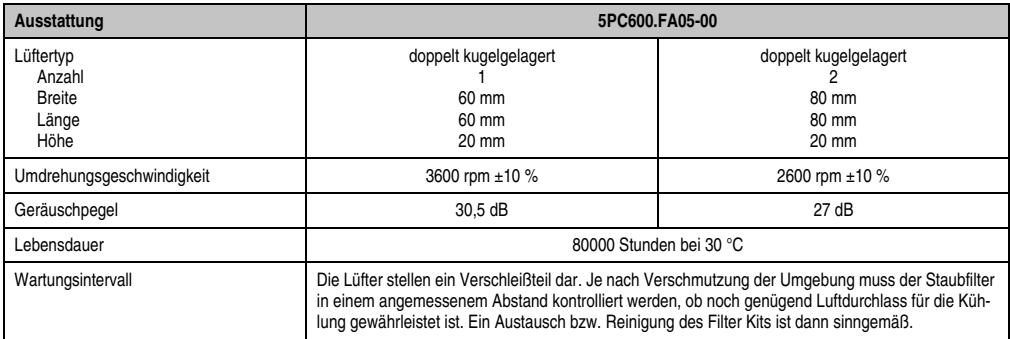

Tabelle 127: Technische Daten - 5PC600.FA05-00

#### **Technische Daten • Einzelkomponenten**

# **Lieferumfang**

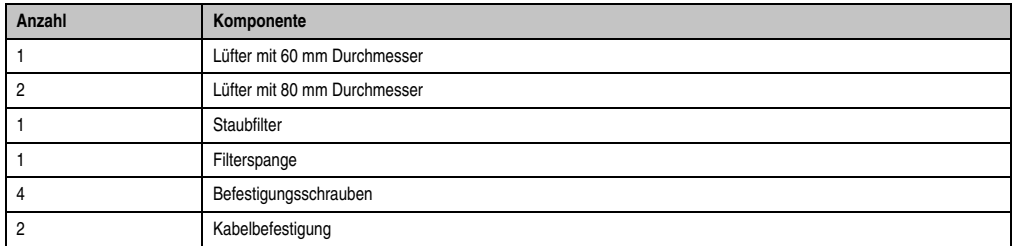

Tabelle 128: Lieferumfang - 5PC600.FA05-00

### **Montage**

Eine Beschreibung für die Montage der Lüfter Kits siehe Kapitel [7 "Wartung / Instandhaltung",](#page-694-0) Abschnitt [2 "Lüfterkiteinbau und Tausch"](#page-697-0) ab Seite [708.](#page-707-0)

# **3.11 AP Link Steckkarten**

Mit einer AP Link Grafikadapter Steckkarte ist es möglich in Verbindung mit den APC620 Systemeinheiten 5PC600.SX02-00, 5PC600.SF03-00 und 5PC600.SX05-00 und einem 855GME CPU Board einen zweiten Grafikstrang zu realisieren.

# **3.11.1 AP Link SDL Transmitter - 5AC600.SDL0-00**

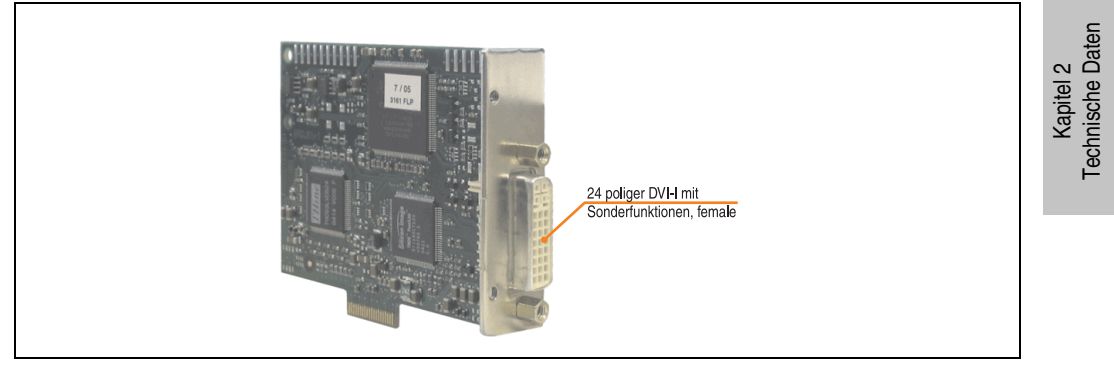

Abbildung 121: AP Link Steckkarte

| <b>Bestellnummer</b> | Kurzbeschreibung        | Anmerkung |
|----------------------|-------------------------|-----------|
| 5AC600.SDL0-00       | AP Link SDL Transmitter |           |

Tabelle 129: Bestellnummern AP Link Grafik Adapter

Es stehen folgende Videosignale bei AP Link und Monitor/Panel Ausgang zur Verfügung. Die Steckzyklen des Steckers sind mit 100 mal spezifiziert.

| <b>AP Link Steckkarte</b> | Signale mit 855GME Board am<br><b>AP Link</b><br><b>Monitor/Panel</b> |               | AP Link Ausgang                        |
|---------------------------|-----------------------------------------------------------------------|---------------|----------------------------------------|
| 5AC600.SDL0-00            | DVI, SDL                                                              | RGB, DVI, SDL | G<br>$\bullet$<br>€                    |
|                           |                                                                       |               | <b>Allie</b>                           |
|                           |                                                                       |               | $\bullet$<br><b>RUS</b><br><b>REGE</b> |
|                           |                                                                       |               | 24 VDC                                 |
|                           |                                                                       |               | <b>Monitor/Panel</b>                   |
|                           |                                                                       |               | Monitor / Panel Ausgang                |

Tabelle 130: AP Link Steckplatz (AP Link gesteckt)

Hotplug eines Anzeigegerätes wird in keiner Kombination unterstützt.

# **Vorsicht!**

**An- und Abstecken des RGB, DVI bzw. SDL Kabels darf nur in spannungslosem Zustand des APC620 und des Anzeigegerätes (Automation Panel 900, Automation Panel 800, Monitor) erfolgen.**

# **Pinbelegung**

| Pin            | <b>Belegung</b>                              | Pin | <b>Belegung</b>                 |                                                                                                    |
|----------------|----------------------------------------------|-----|---------------------------------|----------------------------------------------------------------------------------------------------|
| 1              | T.M.D.S. Data 2-                             | 16  | Hot Plug Detect                 |                                                                                                    |
| $\overline{2}$ | T.M.D.S. Data $2+$                           | 17  | T.M.D.S. Data 0-                |                                                                                                    |
| 3              | T.M.D.S. Data 2/SDL Shield                   | 18  | T.M.D.S. Data 0+                |                                                                                                    |
| 4              | SDL-                                         | 19  | T.M.D.S. DATA 0/XUSB1<br>Shield |                                                                                                    |
| 5              | SDL+                                         | 20  | XUSB1-                          |                                                                                                    |
| 6              | <b>DDC Clock</b>                             | 21  | XUSB1+                          | DVI-I 24 polig, female                                                                                                    |
| $\overline{7}$ | <b>DDC</b> Data                              | 22  | T.M.D.S. Clock Shield           |                                                                                                    |
| 8              | n.c.                                         | 23  | $T.M.D.S. Clock +$              | $2$   3   4   5  <br>7 8<br>6<br>$\blacksquare$                                                                                                    |
| 9              | T.M.D.S. DATA 1-                             | 24  | T.M.D.S. Clock -                | $\begin{tabular}{c} \hline \hline \rule{0pt}{2.5ex} \rule{0pt}{2.5ex} \rule{0pt}{2.$<br>$9$ 10 11 12 13 14 15 16<br>17 18 19 20 21 22 23 24 |
| 10             | T.M.D.S. DATA 1+                             | c1  | n.c.                            |                                                                                                    |
| 11             | T.M.D.S. DATA 1/XUBS0<br>Shield              | c2  | n.c.                            |                                                                                                    |
| 12             | XUSB0-                                       | c3  | n.c.                            |                                                                                                    |
| 13             | XUSB0+                                       | c4  | n.c.                            |                                                                                                    |
| 14             | $+5$ V Power <sup>1)</sup>                   | c5  | n.c.                            |                                                                                                    |
| 15             | Ground (return for + 5V,<br>HSync and VSync) |     |                                 |                                                                                                    |

Tabelle 131: Pinbelegung AP Link Anschluss

1) Wird intern durch eine Multifuse abgesichert

# **Kabellängen und Auflösungen bei SDL Übertragung**

Die nachfolgende Tabelle zeigt den Zusammenhang zwischen Segmentlänge und max. Auflösung in Abhängigkeit des SDL Kabels:

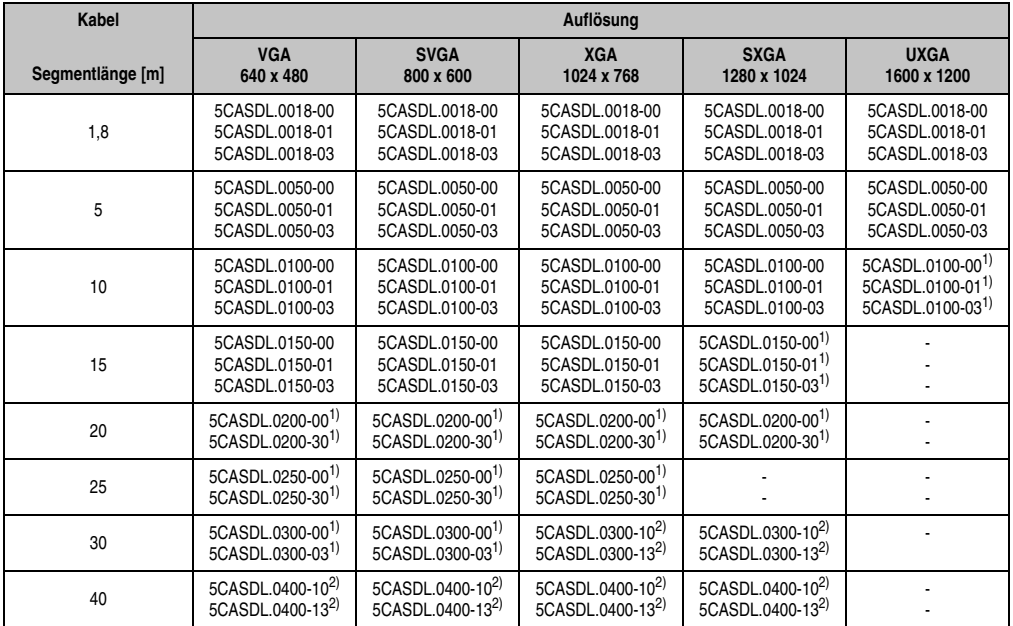

Tabelle 132: Segmentlängen, Auflösungen und SDL Kabel

<span id="page-266-0"></span>1) siehe Tabelle [133 "Vorraussetzungen SDL Kabel mit automatischer Kabelanpassung \(Equalizer\)", auf Seite 267](#page-266-2)

<span id="page-266-1"></span>2) siehe Tabelle [134 "Vorraussetzungen SDL Kabel mit Extender und automatischer Kabelanpassung \(Equalizer\)", auf Seite 268](#page-267-0)

Die in der vorherigen Tabelle mit Fußnote 1) gekennzeichneten Kabeltypen und Auflösungen sind erst ab folgender Firmware und Hardware realisierbar:

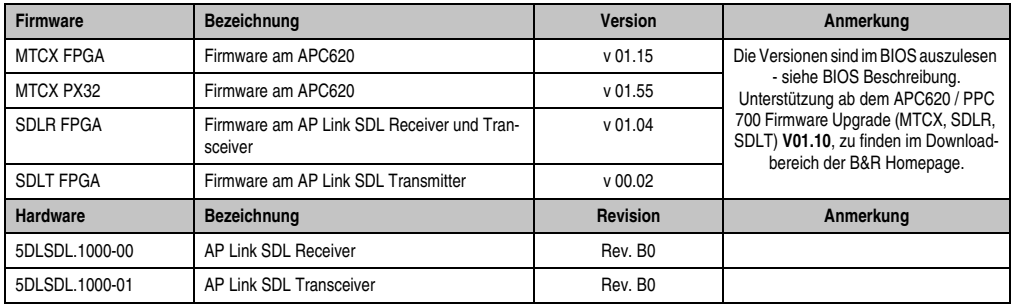

<span id="page-266-2"></span>Tabelle 133: Vorraussetzungen SDL Kabel mit automatischer Kabelanpassung (Equalizer)

#### **Technische Daten • Einzelkomponenten**

Die in der vorherigen Tabelle mit Fußnote 2) gekennzeichneten Kabeltypen und Auflösungen sind erst ab folgender Firmware und Hardware realisierbar:

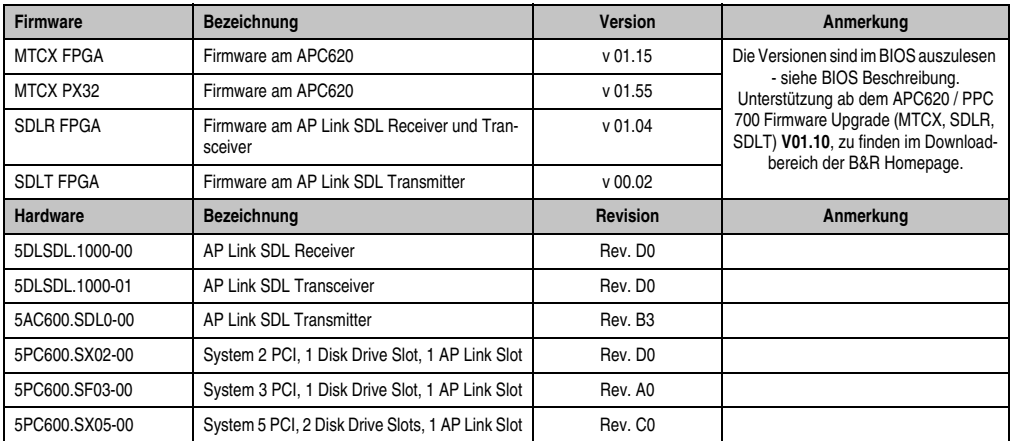

<span id="page-267-0"></span>Tabelle 134: Vorraussetzungen SDL Kabel mit Extender und automatischer Kabelanpassung (Equalizer)

# **Bedeutung DVI, SDL**

DVI bedeutet:

• Anschluss von B&R Automation Panel 900 Displayeinheiten mit Automation Panel Link DVI Receiver (Best.Nr. 5DLDVI.1000-01), Office Digital/DVI Monitore und Office DVI TFT Displays ist möglich.

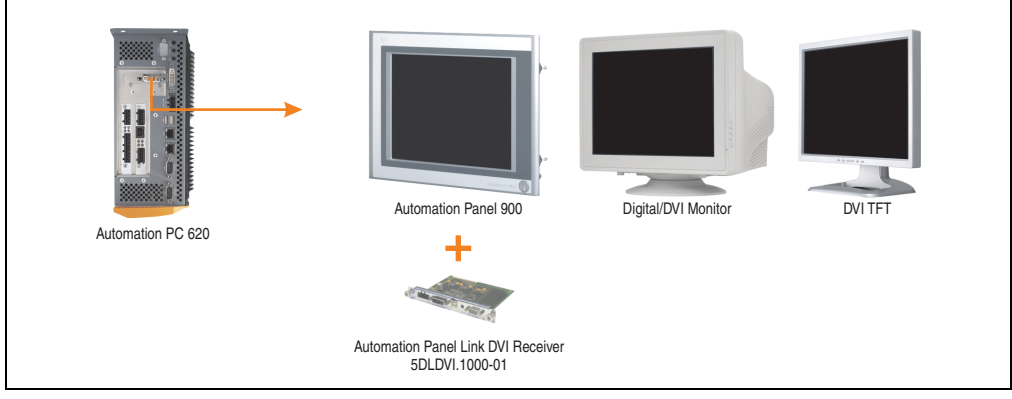

Abbildung 122: AP Link Geräteanschluss bei DVI Videosignal

Beispiele bzw. Möglichkeiten zum Anschluss von Automation Panel 900 Displayeinheiten über DVI siehe Kapitel [3 "Inbetriebnahme"](#page-270-0), Abschnitt [4 "Anschlussbeispiele"](#page-285-0) ab Seite [286.](#page-285-0)

SDL (Smart Display Link) bedeutet:

• Anschluss von B&R Automation Panel 900 Displayeinheiten mit Automation Panel Link SDL Receiver (Best.Nr. 5DLSDL.1000-01) oder SDL Transceiver (Best.Nr. 5DLSDL.1000-01).

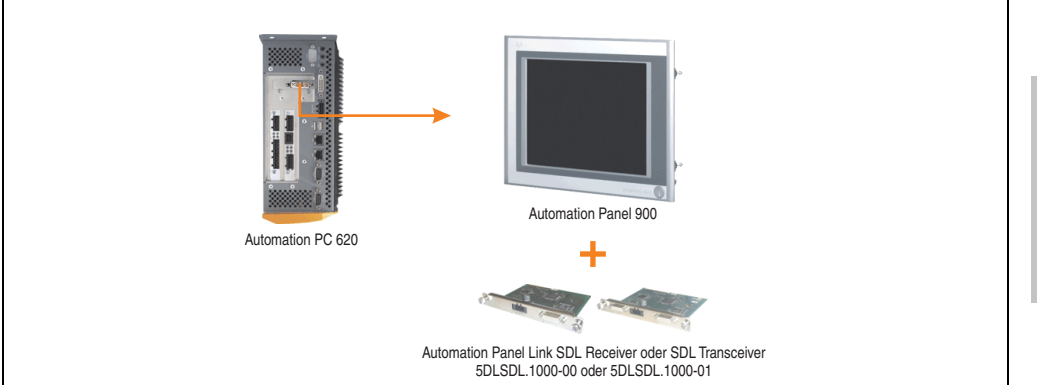

Abbildung 123: AP Link Geräteanschluss bei SDL Videosignal

Beispiele bzw. Möglichkeiten zum Anschluss von Automation Panel 900 und Automation Panel 800 Displayeinheiten über SDL siehe Kapitel [3 "Inbetriebnahme"](#page-270-0), Abschnitt [4 "Anschlussbei](#page-285-0)[spiele"](#page-285-0) ab Seite [286.](#page-285-0)

# <span id="page-270-0"></span>**Kapitel 3 • Inbetriebnahme**

# **1. Montage**

Die APC620 Systeme werden mit dem am Gehäuse befindlichen Befestigungslaschen montiert. Die Laschen sind für M5 Schrauben konzipiert.

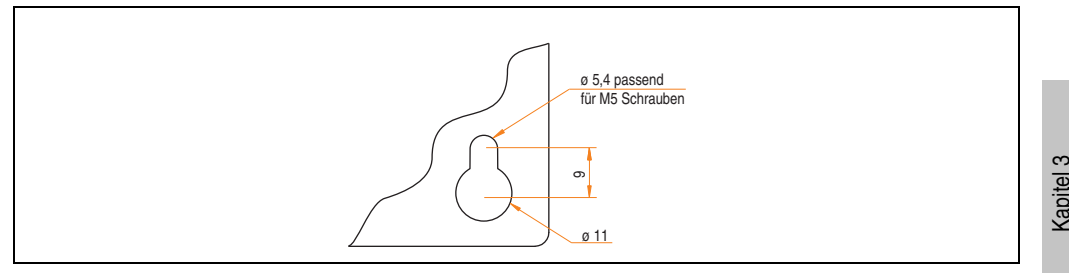

Abbildung 124: Befestigungslasche der APC620 Systeme

Die genaue Position für die Befestigungsbohrungen kann aus den nachfolgenden Bohrschablonen entnommen werden.

# **1.1 Wichtige Informationen zur Montage**

- Es müssen die klimatischen Umgebungsbedingungen beachtet werden (siehe Kapitel [2](#page-50-0) ["Technische Daten",](#page-50-0) Abschnitt [2.6 "Umgebungstemperaturen für Systeme mit 815E CPU](#page-83-0) [Board \(ETX\)", auf Seite 84](#page-83-0) bzw. Abschnitt [2.7 "Umgebungstemperaturen für Systeme mit](#page-87-0) [855GME CPU Board \(ETX / XTX\)", auf Seite 88](#page-87-0)).
- Der APC620 ist nur für den Betrieb in geschlossenen Räumen zugelassen.
- Der APC620 darf nicht direkter Sonnenbestrahlung ausgesetzt werden.
- Die Lüftungslöcher dürfen nicht verdeckt werden.
- Bei der Montage des Geräts sind unbedingt die zulässigen Einbaulagen (siehe Abschnitt [1.3 "Einbaulagen", auf Seite 275\)](#page-274-0) zu berücksichtigen.
- Es ist darauf zu achten, dass die Wand oder das Schaltschrankblech das vierfache Gesamtgewicht des Automation PC 620 tragen kann.
- Beim Anschluss von Kabeln (DVI, SDL, USB, etc.) ist auf den Biegeradius zu achten. (siehe Abschnitt [2 "Anschluss von Kabeln", auf Seite 284](#page-283-0)).

Inbetriebnahme

**abetriebnahme** 

# **1.2 Bohrschablonen**

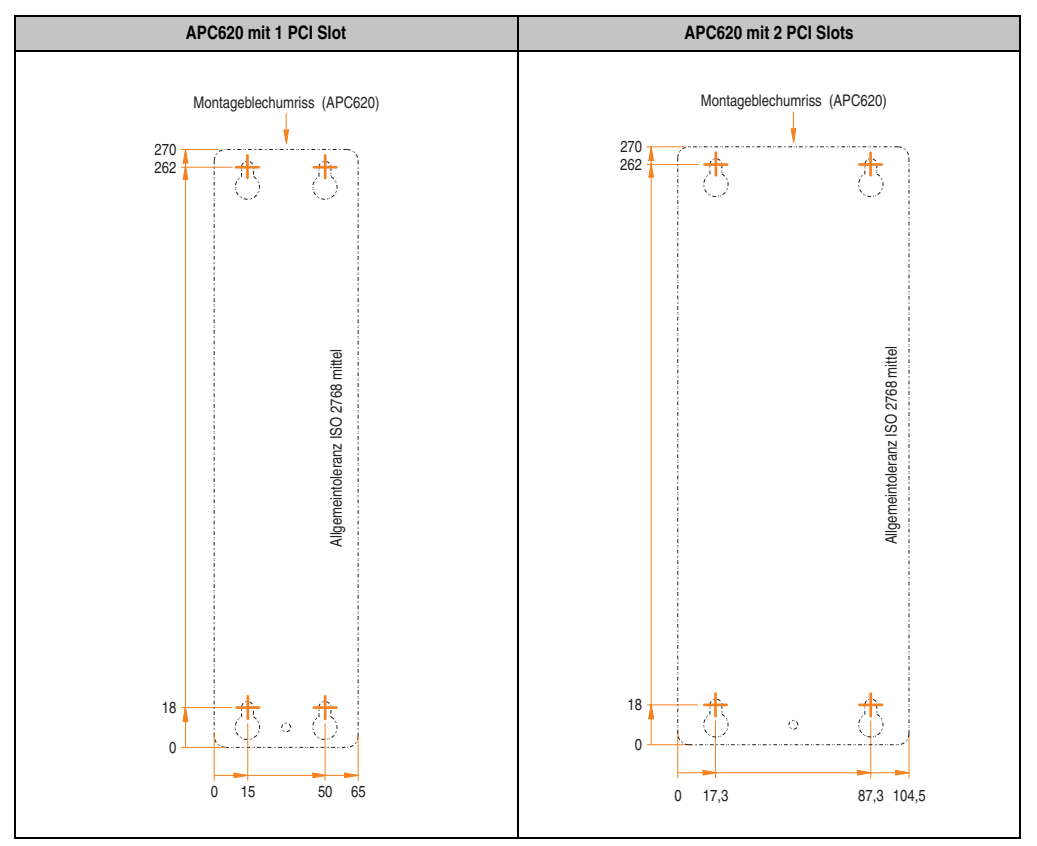

Tabelle 135: Bohrschablonen 1 und 2 PCI Systemeinheiten

#### **Inbetriebnahme • Montage**

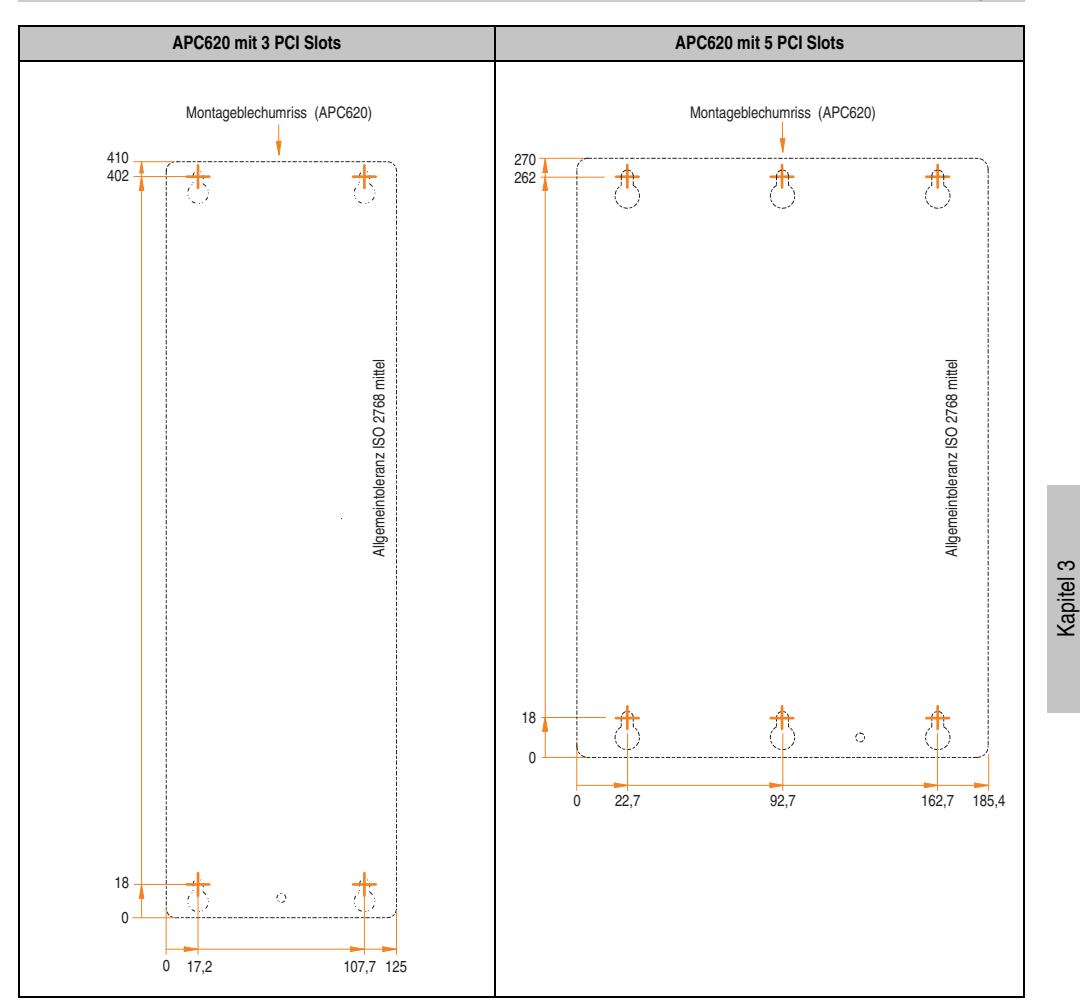

Tabelle 136: Bohrschablonen 3 und 5 PCI Slots

Inbetriebnahme

Inbetriebnahme

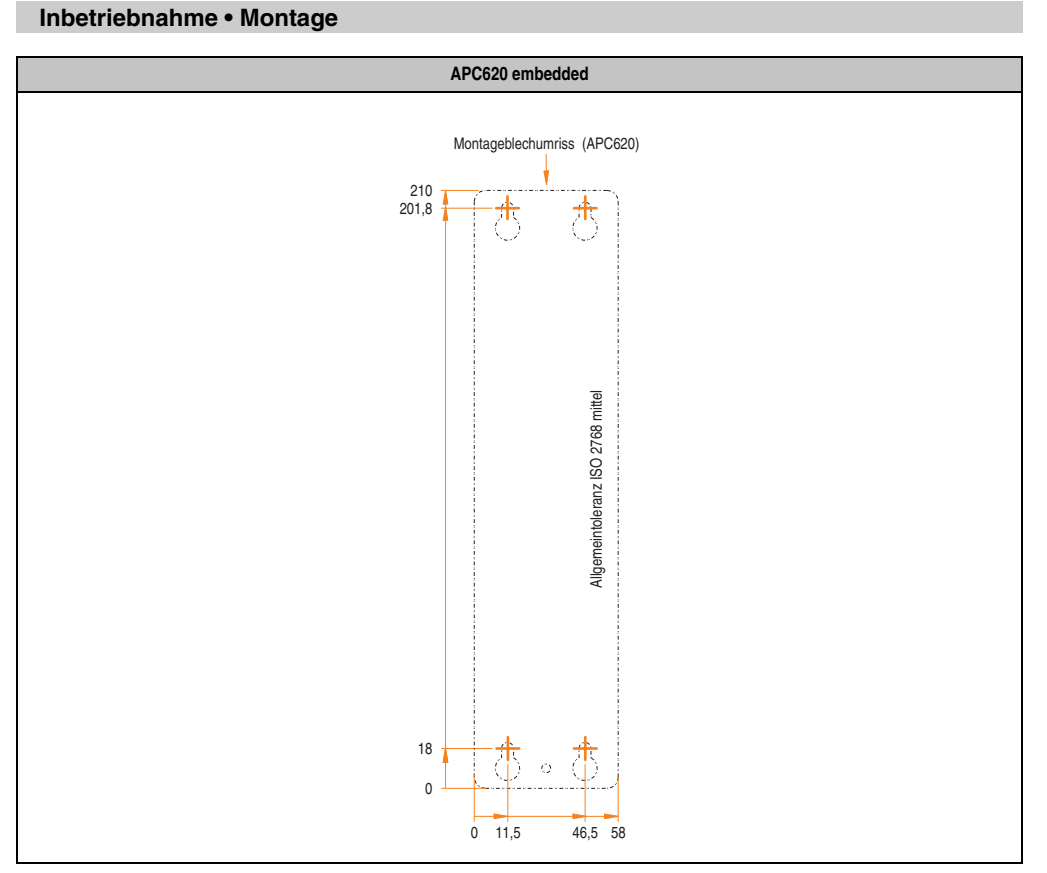

Tabelle 137: Bohrschablonen APC620 embedded

# <span id="page-274-0"></span>**1.3 Einbaulagen**

Ein Automation PC 620 System darf nur wie nachfolgend beschrieben montiert werden.

# **1.3.1 Standardmontage**

Bei der Standardmontage wird von der senkrechten Montageweise gesprochen.

Diese Art der Montage kann sowohl für APC620 Systeme ohne und wie auch mit Lüfter Kit verwendet werden.

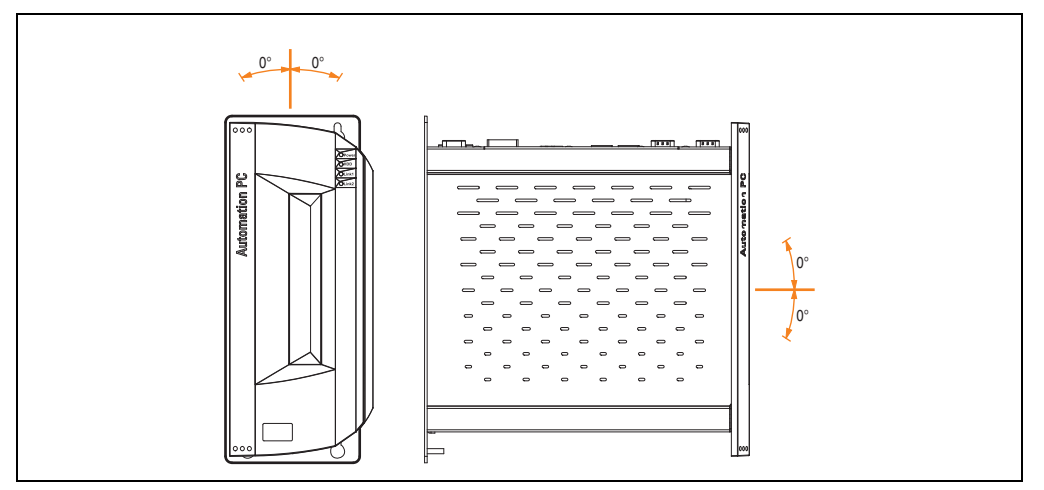

Abbildung 125: Einbaulage - standard

Bei der Montage ist darauf zu achten, dass folgende Abstände (seitlich, unten und oben) eingehalten werden müssen, um eine natürliche Luftzirkulation zu erreichen.

Kapitel 3 Inbetriebnahme

nbetriebnahme

# **Inbetriebnahme • Montage**

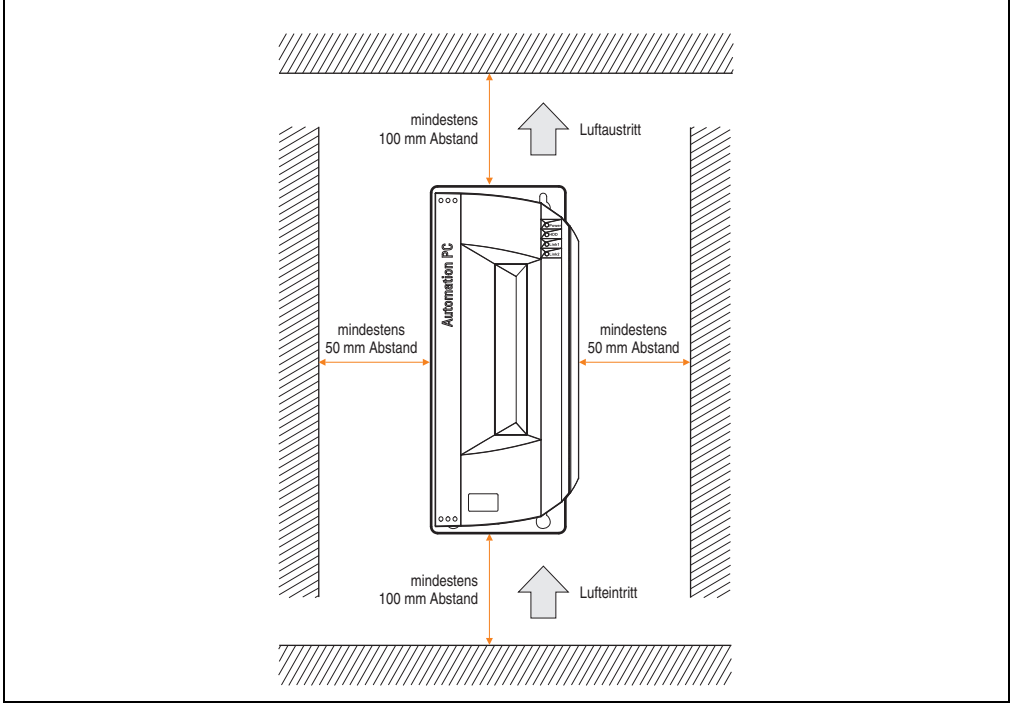

Abbildung 126: Luftzirkulationsabstände - standard

# **1.3.2 Optionale Einbaulagen**

# **Vorsicht!**

**Nachfolgende Einbaulagen dürfen nur in Verbindung mit einem Lüfter Kit betrieben werden. Weiters ist zu beachten, dass die verwendeten Komponenten bzgl. Einbaulage nicht außerhalb den Spezifikation der verwendeten Laufwerke (CD-ROM, DVD/CD-RW, Hard Disk,...) betrieben werden. Informationen für die spezifizierte Einbaulage siehe nachfolgende Seiten.**

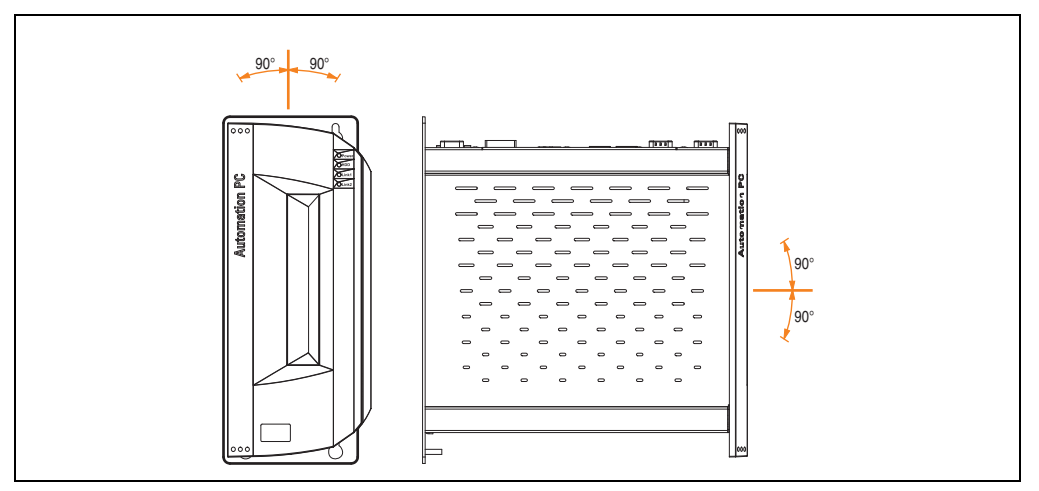

<span id="page-276-0"></span>Abbildung 127: Einbaulagen - optional

Kapitel 3 Inbetriebnahme

nbetriebnahme

#### **Inbetriebnahme • Montage**

Bei der Montage ist darauf zu achten, dass folgende Abstände (seitlich, unten und oben) eingehalten werden müssen, um eine natürliche Luftzirkulation zu erreichen.

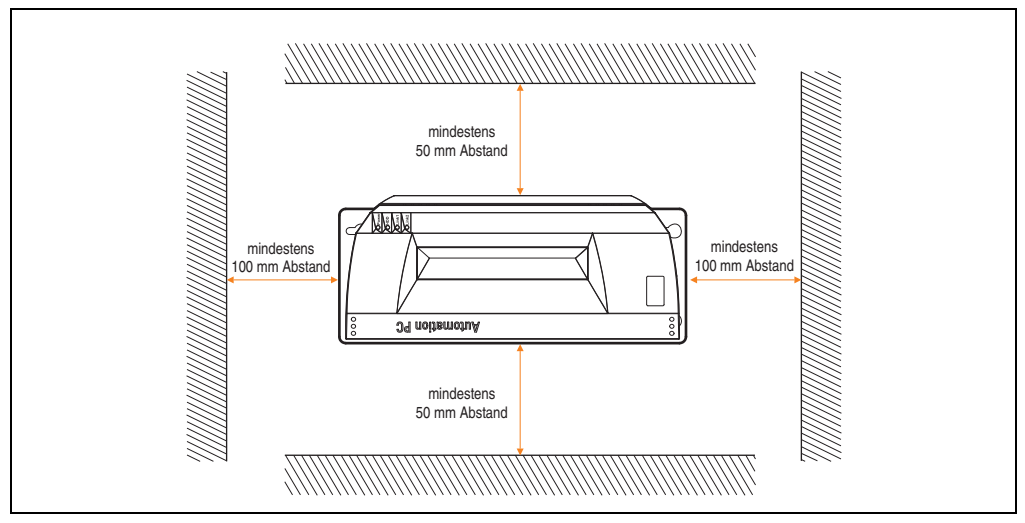

Abbildung 128: Luftzirkulationsabstände - optional

# **CompactFlash Slot Add-On oder Slide-In**

Keine Einschränkung der Einbaulage. Mögliche Einbaulagen wie in Abbildung [127 "Einbaulagen](#page-276-0) [- optional", auf Seite 277](#page-276-0) beschrieben sind erlaubt.

# **Add-On oder Slide-In Hard Disks 20, 30 und 40 GB**

Die nachfolgende Abbildung zeigt die möglichen Einbaulagen eines APC620 Gerätes in Verbindung mit einer Add-On (5AC600.HDDI-00 oder 5AC600.HDDI-01) oder Slide-In Hard Disk (5AC600.HDDS-00, 5AC600.HDDS-01 oder 5AC600.HDDS-02).

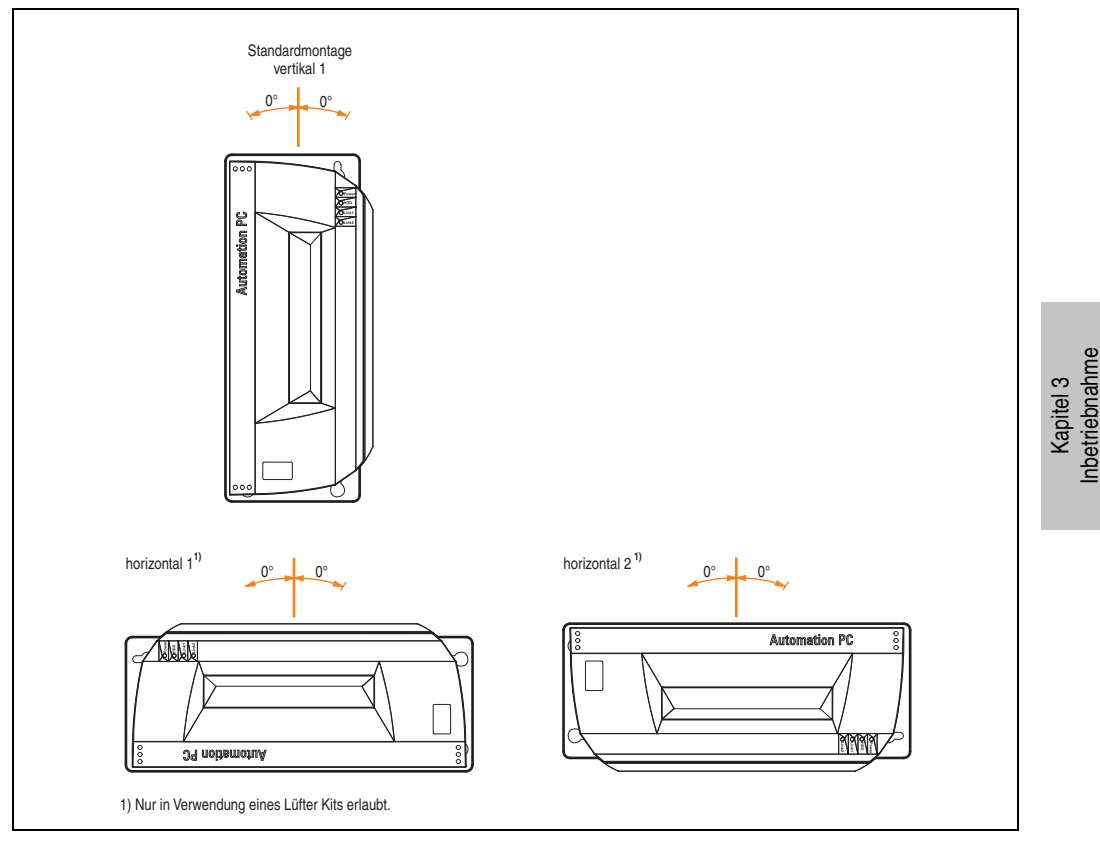

Abbildung 129: Einbaulagen APC620 mit Hard Disk Laufwerk

Die Einbaulagen "horizontal 1" und "horizontal 2" sind nur in Verbindung mit einem Lüfter Kit erlaubt.

### **Slide-In CD-ROM Laufwerk**

Die nachfolgende Abbildung zeigt die möglichen Einbaulagen eines APC620 Gerätes in Verbindung mit dem Slide-In CD-ROM Laufwerk (5AC600.CDXS-00).

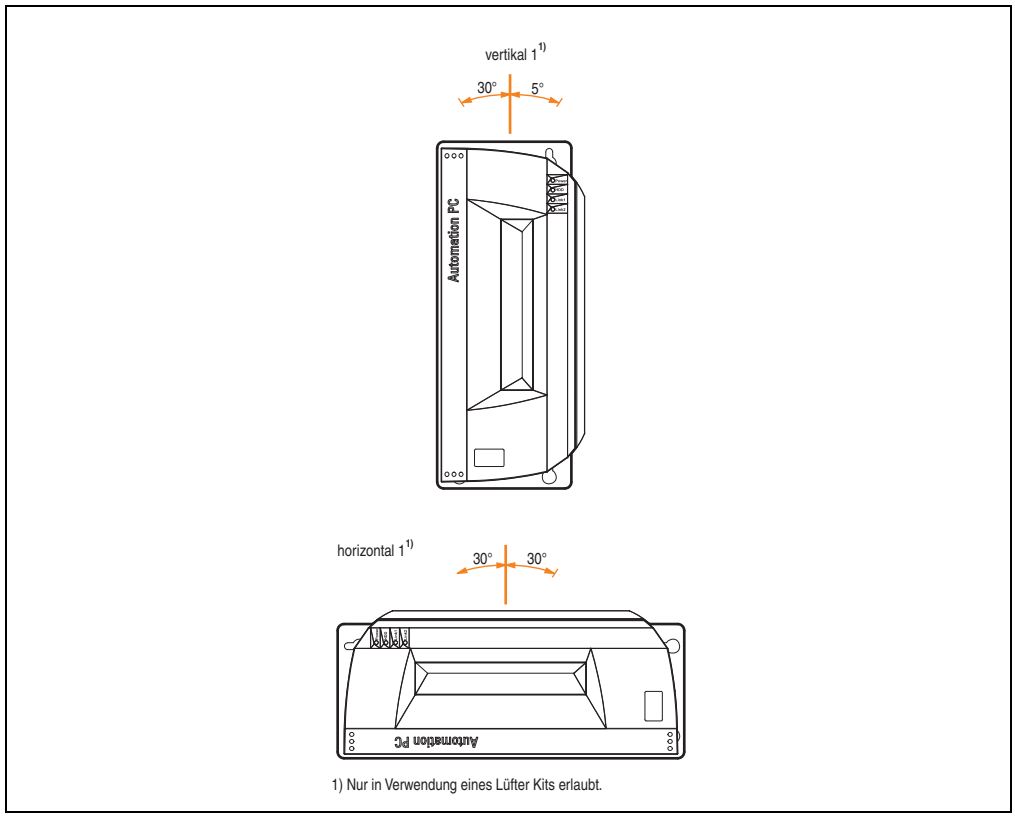

Abbildung 130: Einbaulagen APC620 mit Slide-In CD-ROM Laufwerk

Die Einbaulage "horizontal 1" ist nur in Verbindung mit einem Lüfter Kit erlaubt.

Einbaulage "vertikal 1" ist beim Montagewinkel von 0° auch ohne Lüfter Kit möglich.

# **Slide-In DVD-ROM/CD-RW Laufwerk**

Die nachfolgende Abbildung zeigt die möglichen Einbaulagen eines APC620 Gerätes in Verbindung mit dem Slide-In DVD-ROM/CD-RW Laufwerk (5AC600.DVDS-00).

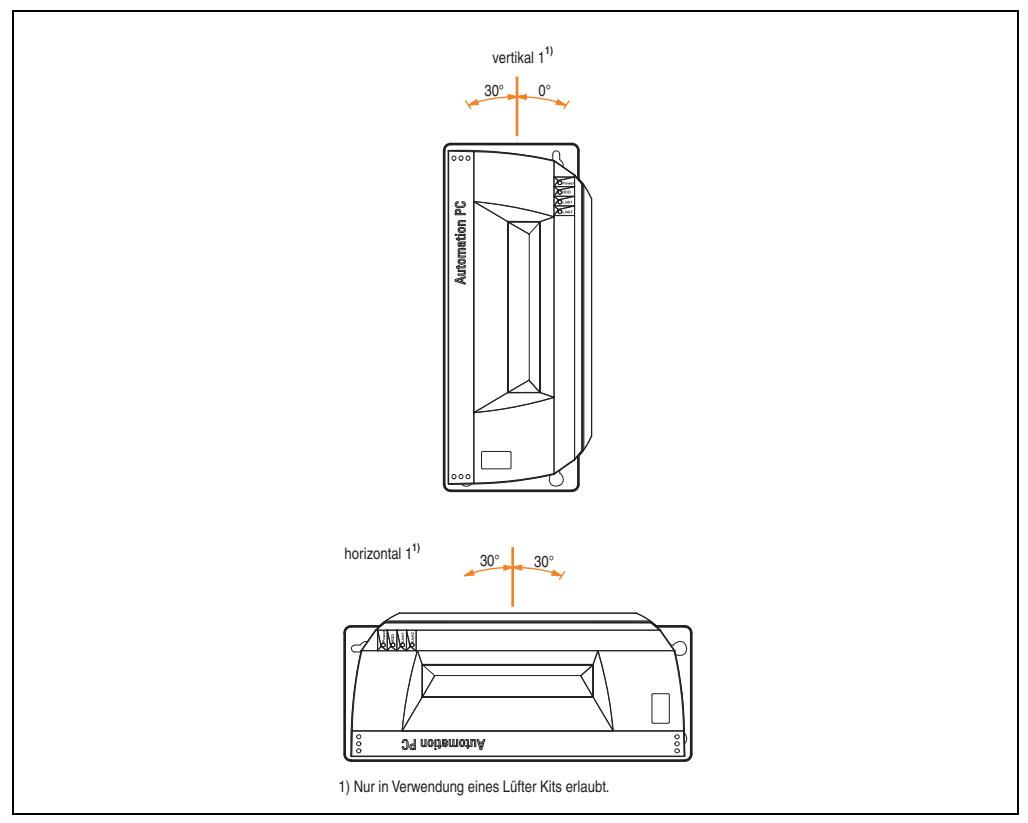

Abbildung 131: Einbaulagen APC620 mit Slide-In DVD-ROM/CD-RW Laufwerk

Die Einbaulage "horizontal 1" ist nur in Verbindung mit einem Lüfter Kit erlaubt.

Einbaulage "vertikal 1" ist beim Montagewinkel von 0° auch ohne Lüfter Kit möglich.

Kapitel 3 Inbetriebnahme

nbetriebnahme

### **Slide-In DVD-R/RW/DVD+R/RW**

Die nachfolgende Abbildung zeigt die möglichen Einbaulagen eines APC620 Gerätes in Verbindung mit dem Slide-In DVD-R/RW / DVD+R/RW Laufwerk (5AC600.DVRS-00).

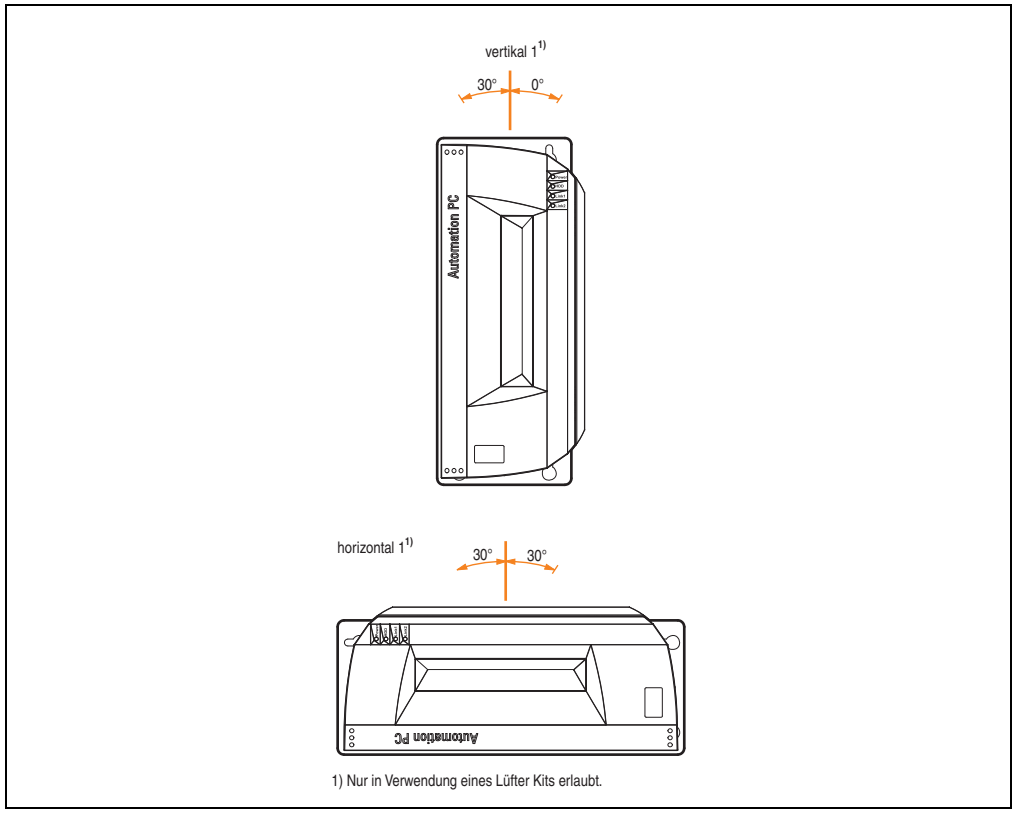

Abbildung 132: Einbaulagen APC620 mit Slide-In DVD-R/RW / DVD+R/RW Laufwerk

Die Einbaulage "horizontal 1" ist nur in Verbindung mit einem Lüfter Kit erlaubt.

Einbaulage "vertikal 1" ist beim Montagewinkel von 0° auch ohne Lüfter Kit möglich.

### **Slide-In USB FDD**

Die nachfolgende Abbildung zeigt die möglichen Einbaulagen eines APC620 Gerätes in Verbindung mit dem Slide-In USB FDD Laufwerk (5AC600.FDDS-00).

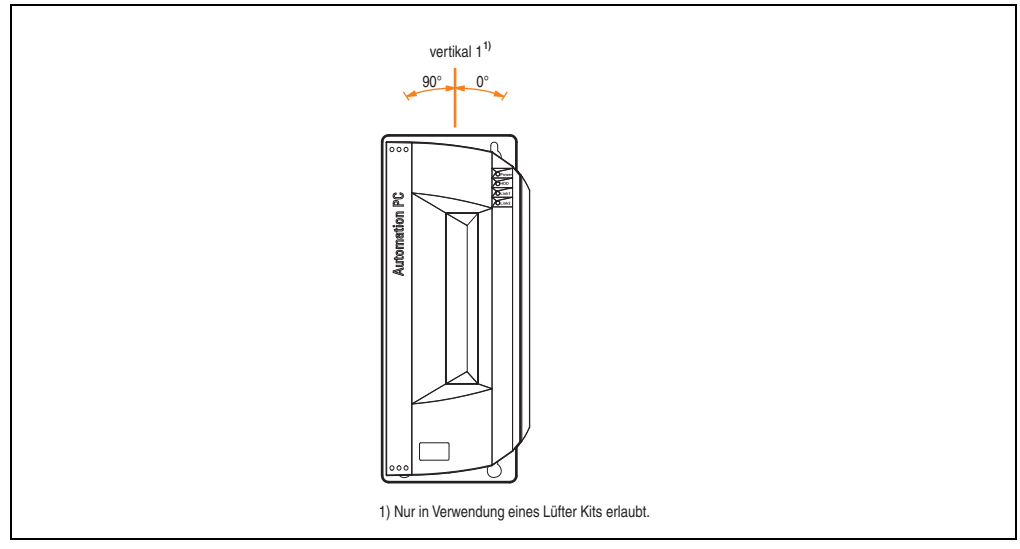

Abbildung 133: Einbaulagen APC620 mit Slide-In USB FDD Laufwerk

Einbaulage "vertikal 1" ist beim Montagewinkel von 0° auch ohne Lüfter Kit möglich.

Kapitel 3 Inbetriebnahme

Inbetriebnahme

# <span id="page-283-0"></span>**2. Anschluss von Kabeln**

Beim Anschluss bzw. der Verlegung von Kabeln darf der Biegeradius an keiner Stelle unterschritten werden.

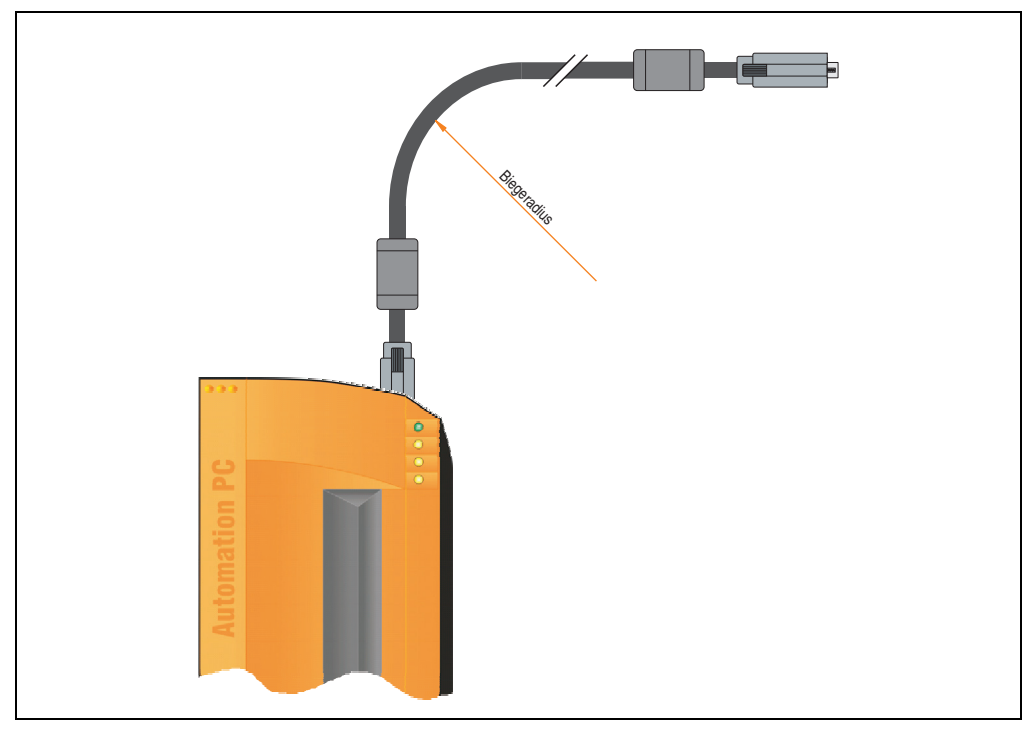

Abbildung 134: Biegeradius Kabelanschluss

# **Information:**

**Der spezifizierte Biegeradius ist den technischen Daten des verwendeten Kabels zu entnehmen.**

# **2.1 Ethernetkabellängen bei ETH1**

Für eine fehlerfreie Datenübertragung sind die Kabellängeninformationen im Abschnitt ["Ether](#page-122-0)[netanschluss ETH1", auf Seite 123](#page-122-0) zu beachten.

# **3. Erdungskonzept**

Die Funktionserde ist ein Strompfad niedriger Impedanz zwischen Stromkreisen und Erde, der nicht als Schutzmaßnahme sondern z.B. zur Verbesserung der Störfestigkeit gedacht ist. Sie dient lediglich der Störungsableitung und nicht als Berührungsschutz für Personen.

Die Funktionserde des APC620 besitzt 2 Anschlüsse:

- Spannunsversorgung
- Erdungsanschluss

Um eine sichere Ableitung von elektrischen Störungen zu gewährleisten sind folgende Punkte zu beachten:

- Gerät auf möglichst kurzem Weg mit dem Erdungspunkt verbinden.
- Ausführung der Kabel mit min. 2,5 mm<sup>2</sup> pro Anschluss.
- Schirmungskonzept der Leiter beachten, alle an das Gerat angeschlossenen Datenkabel sind mit geschirmten Leitungen auszufuhren.

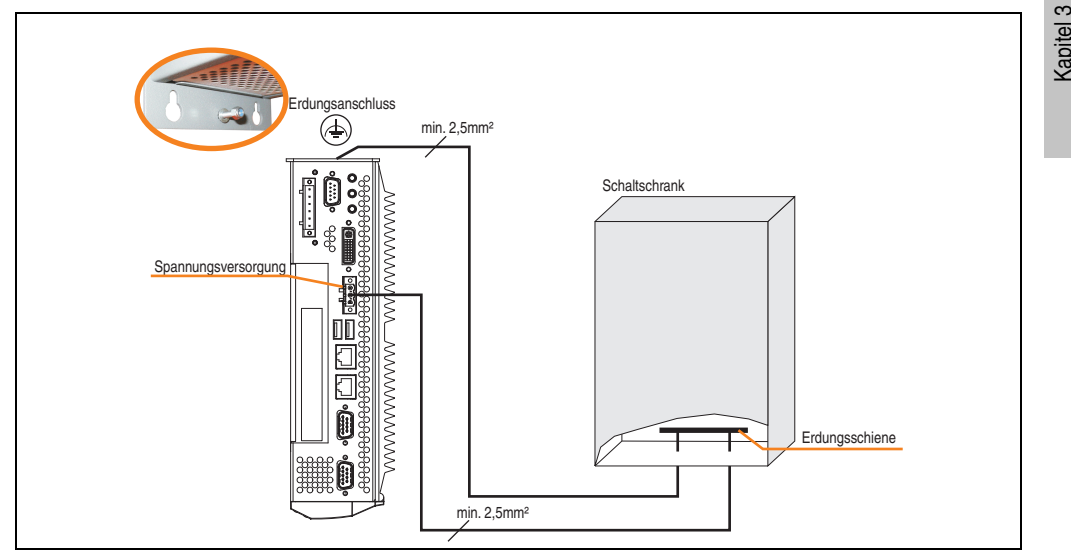

Abbildung 135: Erdungskonzept

Inbetriebnahme

nbetriebnahme

# <span id="page-285-0"></span>**4. Anschlussbeispiele**

Die nachfolgenden Beispiele bieten einen Überblick über die Konfigurationsmöglichkeiten, in welcher Art Automation Panel 900 Geräte und/oder Automation Panel 800 mit dem APC620 verbunden werden können. Es sollen dabei unter anderem folgende Fragen beantwortet werden:

- Wie können Automation Panel 900 Geräte am Monitor / Panel Ausgang des APC620 angeschlossen und was muss beachtet werden?
- Wie können Automation Panel 800 Geräte am Monitor / Panel Ausgang des APC620 angeschlossen und was muss beachtet werden?
- Wie können Automation Panel 900 Geräte gleichzeitig am Monitor / Panel Ausgang und am optionalen SDL AP Link des APC620 angeschlossen und was muss beachtet werden?
- Was bedeutet "Display Clone" und "Erweiterter Desktop" Betrieb?
- Wie viele Automation Panel 900 Geräte können pro Strang angeschlossen werden?
- Wie viele Automation Panel 900 Geräte können mit einem Automation Panel 800 Gerät pro Strang angeschlossen werden?
- Wie werden die angeschlossenen Geräte intern nummeriert?
- Gibt es Einschränkungen bei der Segmentlänge, wenn ja welche?
- Welche Kabel und Linkbaugruppen werden benötigt?
- Müssen BIOS Einstellungen für eine bestimmte Konfiguration geändert werden?

# **Information:**

**Ein RGB Monitor / Flachbildschirm kann jederzeit am Monitor / Panel Ausgang des APC620 angeschlossen werden (notwendiger DVI auf RGB Adapter kann unter der Best.Nr. 5AC900.1000-00 bestellt werden).**

# **4.1 Auswahl der Displayeinheiten**

Wenn ein Automation Panel 800 und ein Automation Panel 900 an einem Strang angeschlossen werden sollen, müssen die Geräte den gleichen Displaytyp besitzen.

In der folgenden Tabelle werden die möglichen AP900 Geräte aufgelistet die mit einem AP800 Gerät an einem Strang angeschlossen werden können.

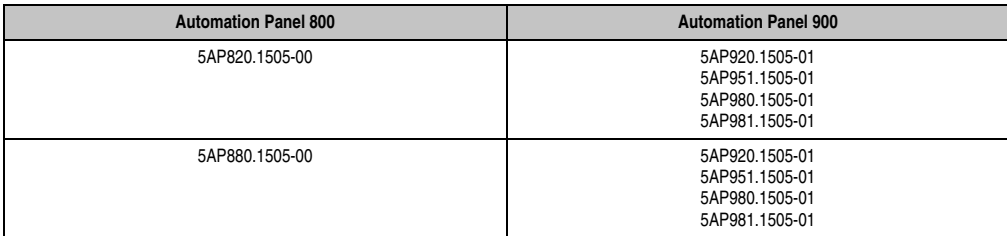

Tabelle 138: Auswahl der Displayeinheiten

#### **Inbetriebnahme • Anschlussbeispiele**

# **4.2 Ein Automation Panel 900 über DVI (onboard)**

An die integrierte DVI Schnittstelle (onboard) ist ein Automation Panel 900 mit max. SXGA Auflösung angeschlossen. Alternativ kann auch ein Office TFT mit DVI Schnittstelle oder ein analoger Monitor (über Adapter Best. Nr. 5AC900.1000-00) betrieben werden. Touch Screen und USB werden jeweils über eigene Kabel geführt. Sollen USB Geräte am Automation Panel 900 betrieben werden, so kann die Distanz max. 5 Meter betragen. USB Geräte können nur direkt (ohne Hub) an die Automation Panel angeschlossen werden.

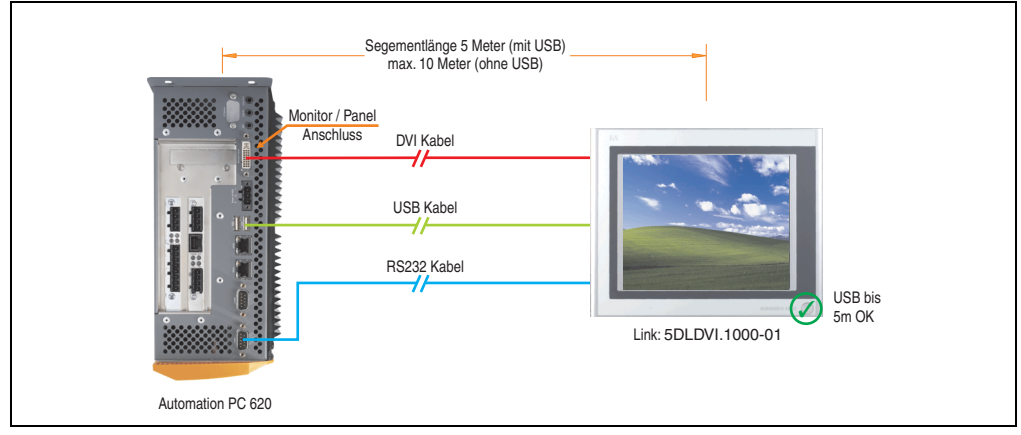

Abbildung 136: Konfiguration - Ein Automation Panel 900 über DVI (onboard)

#### **4.2.1 Voraussetzung Grundsystem**

Die nachfolgende Tabelle zeigt die möglichen Kombinationen von APC620 Systemeinheit mit CPU Board um die in der obigen Abbildung gezeigte Konfiguration zu realisieren. Tritt bei der Kombination eine Einschränkung der max. Auflösung auf, so kann man dies auch dieser Tabelle entnehmen (z.B. für den Anschluss eines nicht B&R Automation Panel 900 Gerätes).

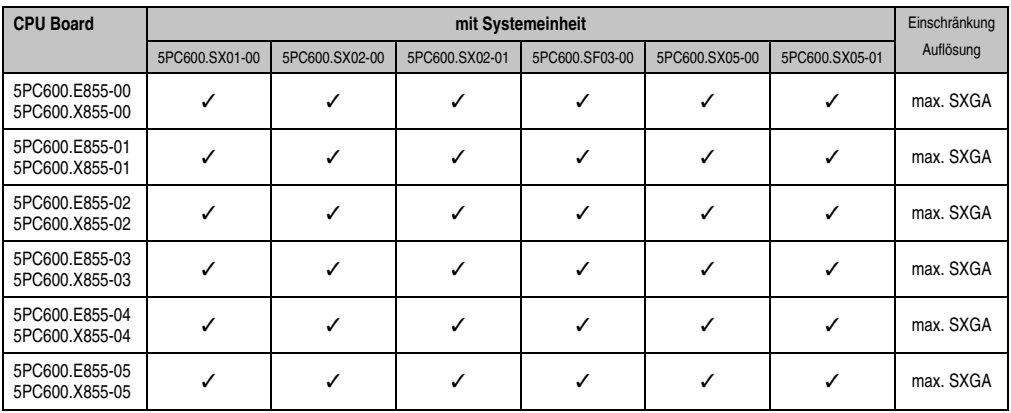

Tabelle 139: Mögliche Kombinationen von Systemeinheit und CPU Board
### **4.2.2 Linkbaugruppe**

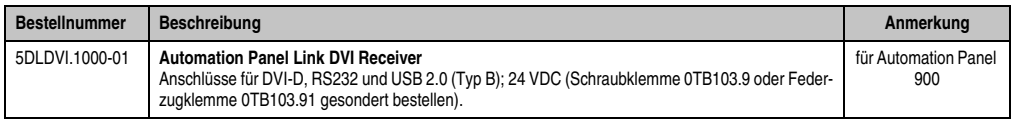

Tabelle 140: Linkbaugruppe für die Konfiguration - Ein Automation Panel 900 über DVI

#### **4.2.3 Kabel**

Auswahl jeweils eines Kabels aus den 3 benötigten Typen.

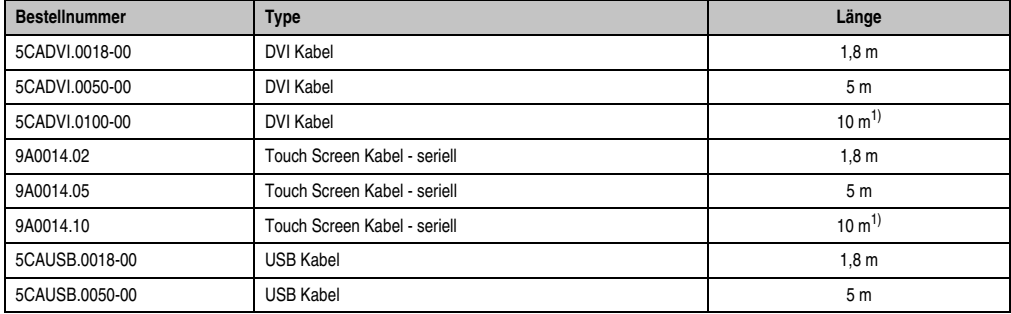

Tabelle 141: Kabel für DVI Konfigurationen

<span id="page-288-0"></span>1) Keine USB Unterstützung am Automation Panel 900 möglich, da USB nur bis 5 m begrenzt einsetzbar ist.

### **4.2.4 Mögliche Automation Panel Geräte, Auflösungen und Segmentlängen**

Es können folgende Automation Panel 900 Geräte verwendet werden, wobei in seltenen Fällen eine Einschränkung der Segmentlänge in Abhängigkeit der Auflösung besteht.

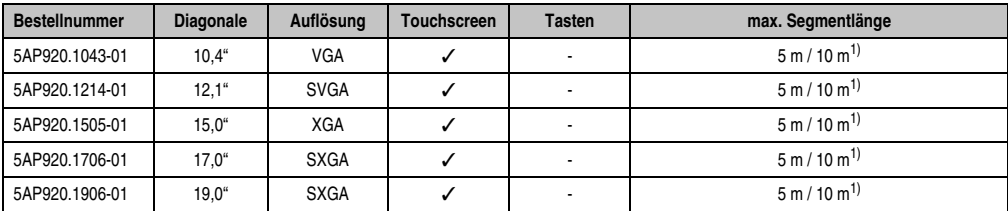

Tabelle 142: Mögliche Automation Panel Geräte, Auflösungen und Segmentlängen

<span id="page-288-1"></span>1) Keine USB Unterstützung am Automation Panel 900 möglich, da USB nur bis 5 m begrenzt einsetzbar ist.

# **Information:**

**Bei der Übertragunsart DVI ist kein Auslesen von Statistikwerten bei den Automation Panel 900 Geräten möglich.**

### **4.2.5 BIOS Einstellungen**

Es müssen für den Betrieb keine speziellen BIOS Einstellungen vorgenommen werden.

#### **4.2.6 Windows Grafiktreiber Einstellungen**

Siehe Kapitel [4 "Software",](#page-342-0) Abschnitt [4 "Automation PC 620 mit Windows XP Professional", auf](#page-535-0) [Seite 536](#page-535-0).

#### **4.2.7 Windows Touchtreiber Einstellungen**

Siehe Kapitel [4 "Software",](#page-342-0) Abschnitt [4 "Automation PC 620 mit Windows XP Professional", auf](#page-535-0) [Seite 536](#page-535-0).

# <span id="page-290-0"></span>**4.3 Ein Automation Panel 900 über SDL (onboard)**

An die integrierte SDL Schnittstelle (onboard) ist ein Automation Panel 900 über SDL Kabel angeschlossen. USB Geräte können nur direkt (ohne Hub) an die Automation Panel angeschlossen werden.

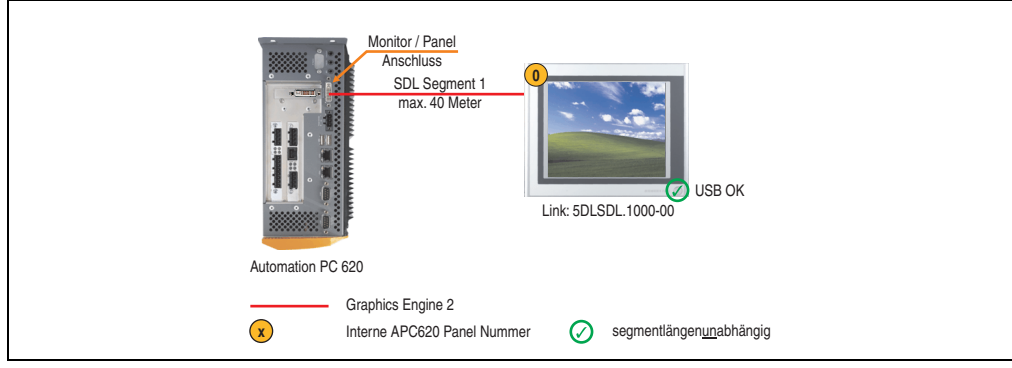

Abbildung 137: Konfiguration - Ein Automation Panel 900 über SDL (onboard)

### **4.3.1 Voraussetzung Grundsystem**

Die nachfolgende Tabelle zeigt die möglichen Kombinationen von APC620 Systemeinheit mit CPU Board um die in der obigen Abbildung gezeigte Konfiguration zu realisieren. Tritt bei der Kombination eine Einschränkung der max. Auflösung auf, so kann man dies auch dieser Tabelle entnehmen (z.B. für den Anschluss eines nicht B&R Automation Panel 900 Gerätes).

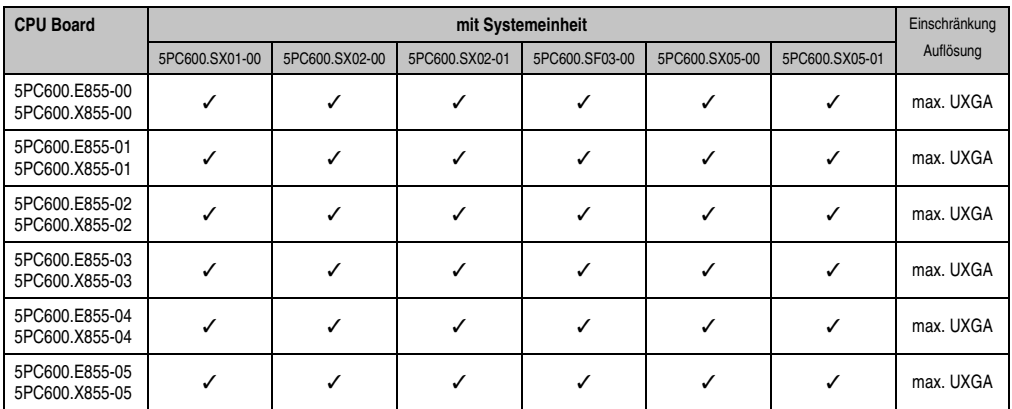

Tabelle 143: Mögliche Kombinationen von Systemeinheit und CPU Board

### **4.3.2 Linkbaugruppe**

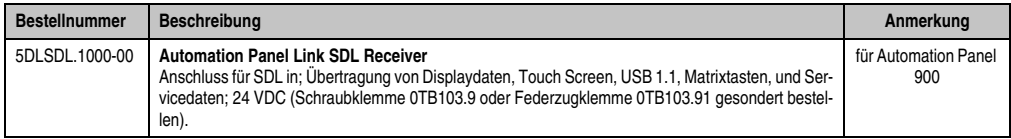

Tabelle 144: Linkbaugruppe für die Konfiguration - Ein Automation Panel 900 über SDL

### **4.3.3 Kabel**

Auswahl eines Kabels aus der nachfolgenden Tabelle.

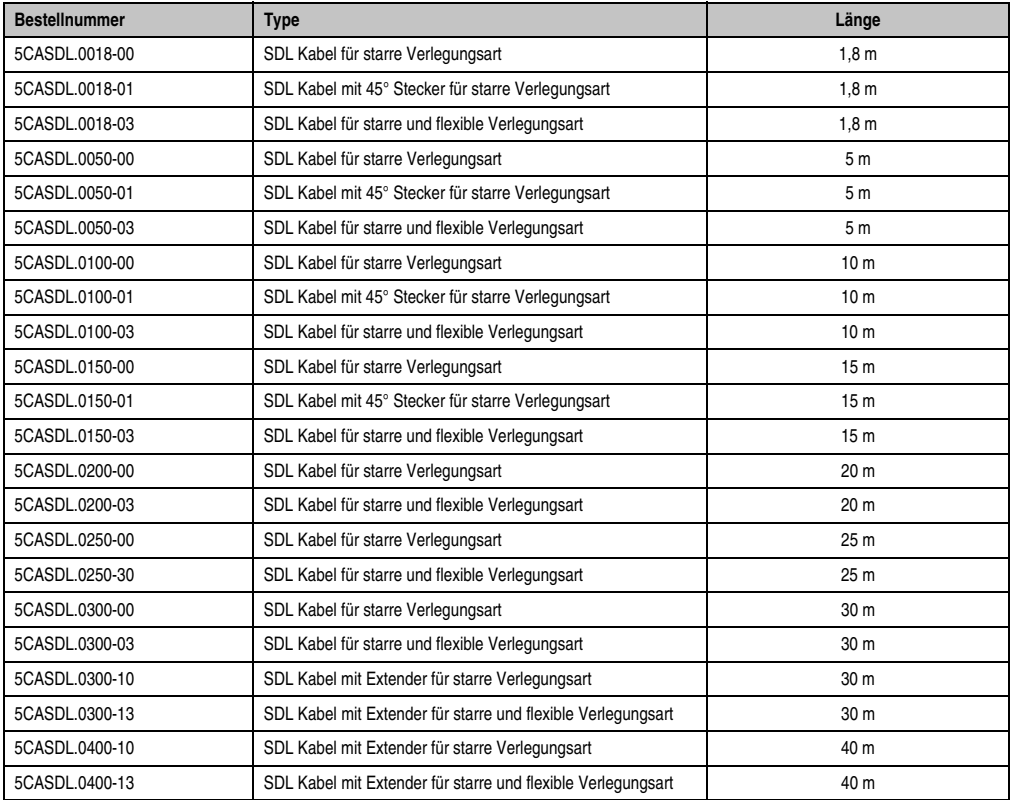

Tabelle 145: Kabel für SDL Konfigurationen

### **Kabellängen und Auflösungen bei SDL Übertragung**

Die nachfolgende Tabelle zeigt den Zusammenhang zwischen Segmentlänge und max. Auflösung in Abhängigkeit des SDL Kabels:

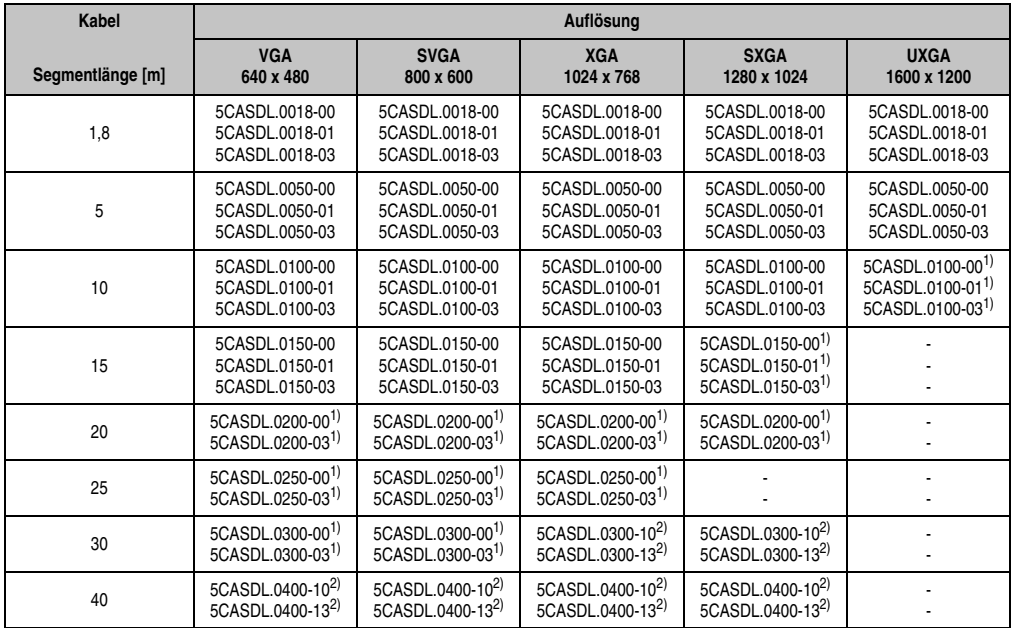

Tabelle 146: Segmentlängen, Auflösungen und SDL Kabel

<span id="page-292-1"></span>1) siehe Tabelle [147 "Vorraussetzungen SDL Kabel mit automatischer Kabelanpassung \(Equalizer\)", auf Seite 293](#page-292-0)

<span id="page-292-2"></span>2) siehe Tabelle [148 "Vorraussetzungen SDL Kabel mit Extender und automatischer Kabelanpassung \(Equalizer\)", auf Seite 294](#page-293-0)

Die in der vorherigen Tabelle mit Fußnote 1) gekennzeichneten Kabeltypen und Auflösungen sind erst ab folgender Firmware und Hardware realisierbar:

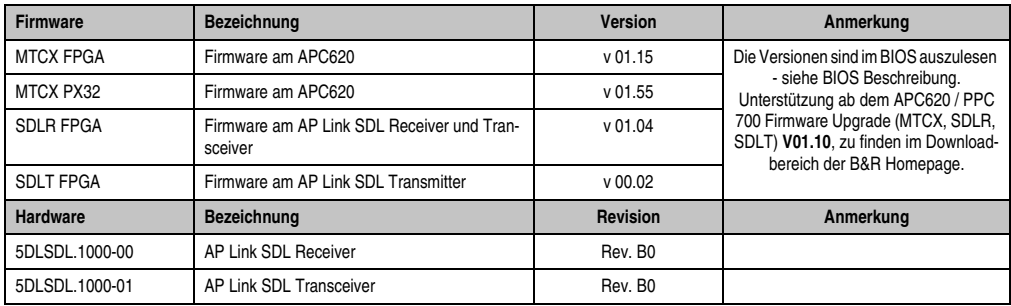

<span id="page-292-0"></span>Tabelle 147: Vorraussetzungen SDL Kabel mit automatischer Kabelanpassung (Equalizer)

Die in der vorherigen Tabelle mit Fußnote 2) gekennzeichneten Kabeltypen und Auflösungen sind erst ab folgender Firmware und Hardware realisierbar:

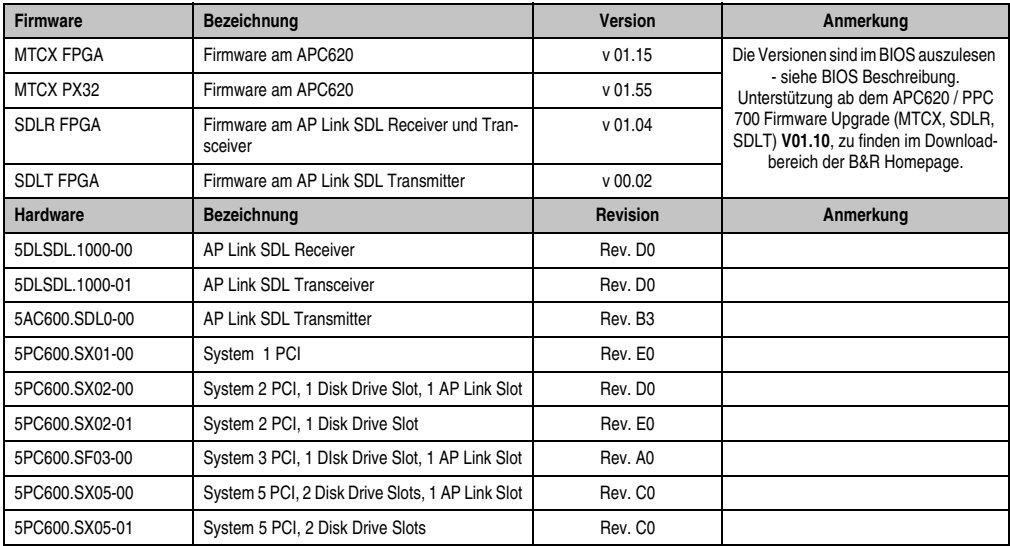

<span id="page-293-0"></span>Tabelle 148: Vorraussetzungen SDL Kabel mit Extender und automatischer Kabelanpassung (Equalizer)

#### **4.3.4 BIOS Einstellungen**

Es müssen für den Betrieb ohne Touch keine speziellen BIOS Einstellungen vorgenommen werden.

Für den Betrieb von Automation Panel 900 Panels mit Touch Screen (Erweiterter Desktop oder Dual Display Clone) müssen die seriellen Schnittstellen COM C und COM D im BIOS aktiviert werden (bei den BIOS Defaulteinstellung sind diese "deaktiviert - Disabled").

### **4.3.5 Windows Grafiktreiber Einstellungen**

Im Grafiktreiber muss als Ausgabegerät "Digitalanzeige" eingestellt sein.

Für nähere Informationen siehe Kapitel [4 "Software"](#page-342-0), Abschnitt [4 "Automation PC 620 mit Win](#page-535-0)[dows XP Professional", auf Seite 536.](#page-535-0)

#### **4.3.6 Windows Touchtreiber Einstellungen**

# <span id="page-294-0"></span>**4.4 Ein Automation Panel 800 über SDL (onboard)**

An die integrierte SDL Schnittstelle (onboard) ist ein Automation Panel 800 über SDL Kabel angeschlossen. USB Geräte können nur direkt (ohne Hub) am Extension Keyboard angeschlossen werden.

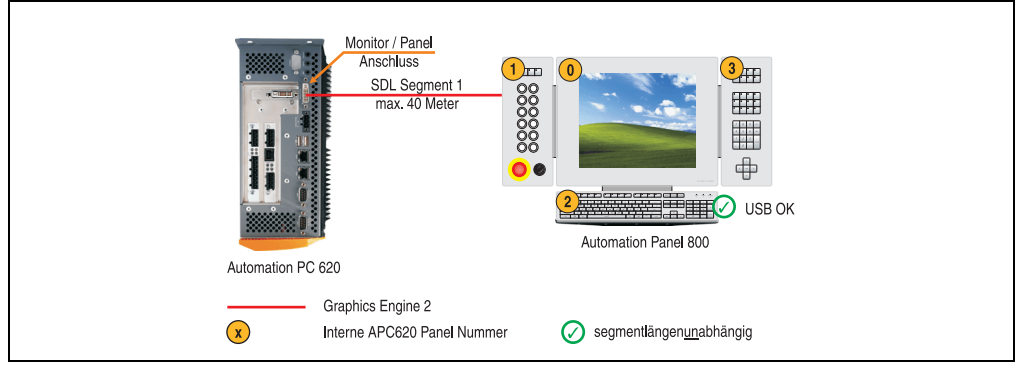

Abbildung 138: Konfiguration - Ein Automation Panel 800 über SDL (onboard)

### **4.4.1 Voraussetzung Grundsystem**

Die nachfolgende Tabelle zeigt die möglichen Kombinationen von APC620 Systemeinheit mit CPU Board um die in der obigen Abbildung gezeigte Konfiguration zu realisieren. Tritt bei der Kombination eine Einschränkung der max. Auflösung auf, so kann man dies auch dieser Tabelle entnehmen.

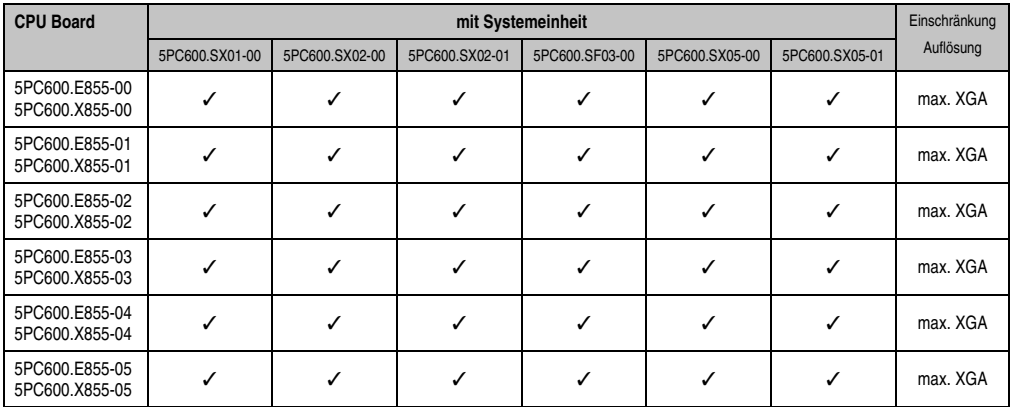

Tabelle 149: Mögliche Kombinationen von Systemeinheit und CPU Board

### **4.4.2 Kabel**

Auswahl eines SDL Kabels aus der nachfolgenden Tabelle.

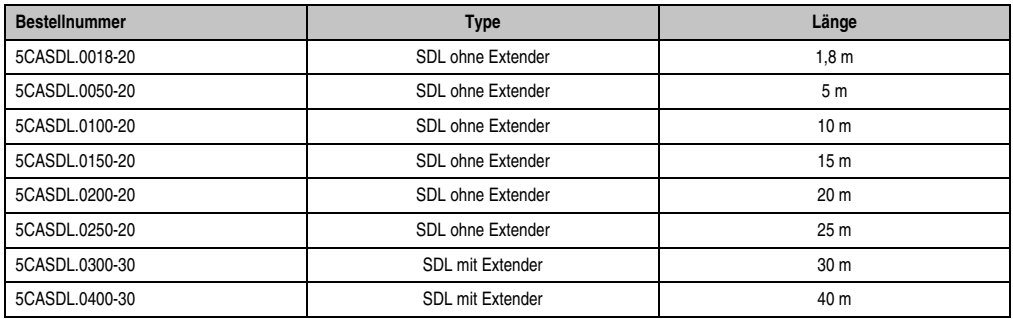

Tabelle 150: Kabel für SDL Konfigurationen

### **Kabellängen und Auflösungen bei SDL Übertragung**

Die nachfolgende Tabelle zeigt den Zusammenhang zwischen Segmentlänge und max. Auflösung in Abhängigkeit des SDL Kabels:

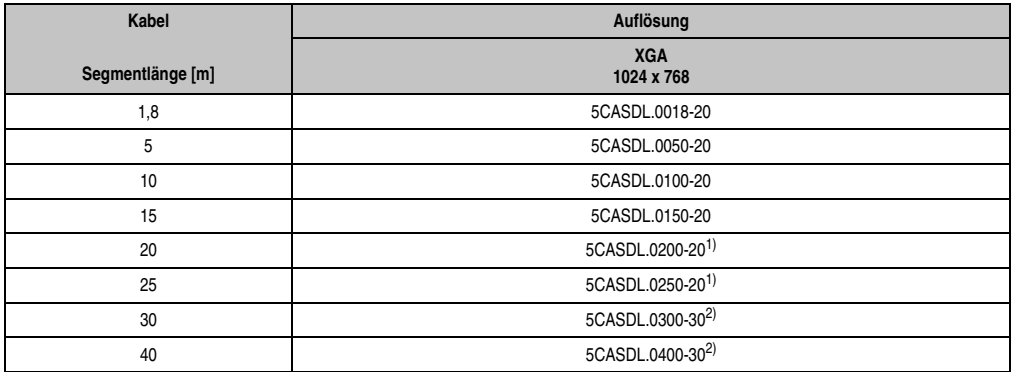

Tabelle 151: Segmentlängen, Auflösungen und SDL Kabel

<span id="page-295-0"></span>1) siehe Tabelle [152 "Vorraussetzungen SDL Kabel mit automatischer Kabelanpassung \(Equalizer\)"](#page-296-0)

<span id="page-295-1"></span>2) siehe Tabelle [153 "Vorraussetzungen SDL Kabel mit Extender und automatischer Kabelanpassung \(Equalizer\)"](#page-296-1)

Die in der vorherigen Tabelle mit Fußnote 1) gekennzeichneten Kabeltypen und Auflösungen sind erst ab folgender Firmware und Hardware realisierbar:

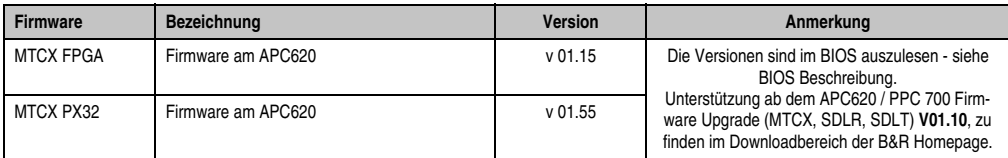

Tabelle 152: Vorraussetzungen SDL Kabel mit automatischer Kabelanpassung (Equalizer)

<span id="page-296-0"></span>Die in der vorherigen Tabelle mit Fußnote 2) gekennzeichneten Kabeltypen und Auflösungen sind erst ab folgender Firmware und Hardware realisierbar:

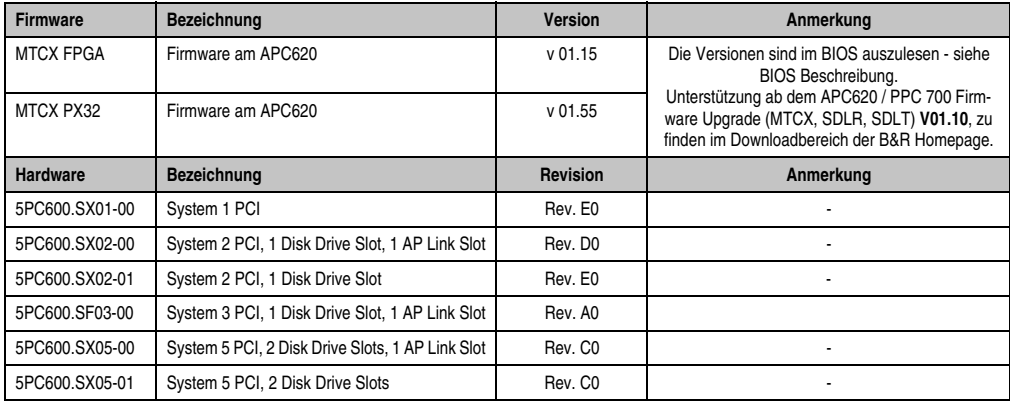

<span id="page-296-1"></span>Tabelle 153: Vorraussetzungen SDL Kabel mit Extender und automatischer Kabelanpassung (Equalizer)

### **4.4.3 BIOS Einstellungen**

Es müssen für den Betrieb keine speziellen BIOS Einstellungen vorgenommen werden.

#### **4.4.4 Windows Grafiktreiber Einstellungen**

Im Grafiktreiber muss als Ausgabegerät "Digitalanzeige" eingestellt sein.

Für nähere Informationen siehe Kapitel [4 "Software"](#page-342-0), Abschnitt [4 "Automation PC 620 mit Win](#page-535-0)[dows XP Professional", auf Seite 536.](#page-535-0)

#### **4.4.5 Windows Touchtreiber Einstellungen**

# **4.5 Ein AP900 und ein AP 800 über SDL (onboard)**

An die integrierte SDL Schnittstelle (onboard) sind ein Automation Panel 900 und ein Automation Panel 800 über SDL angeschlossen.

USB wird bis zu einer maximalen Distanz (Segment 1 + Segment 2) von 30 m an den beiden Displays unterstützt. Ab einer maximalen Distanz von 30 m steht USB ausschließlich nur am ersten Display (front- und rückseitig), bis maximal 40 m, zur Verfügung. USB Geräte können nur direkt (ohne Hub) am Automation Panel 900 bzw. am Extension Keyboard angeschlossen werden.

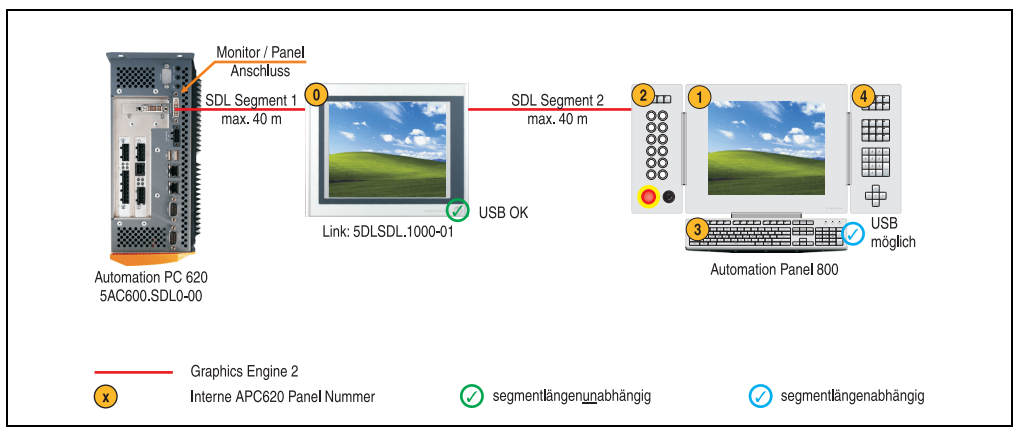

Abbildung 139: Konfiguration - Ein AP900 und ein AP800 über SDL (onboard)

#### **4.5.1 Voraussetzung Grundsystem**

Die nachfolgende Tabelle zeigt die möglichen Kombinationen von APC620 Systemeinheit mit CPU Board um die in der obigen Abbildung gezeigte Konfiguration zu realisieren. Tritt bei der Kombination eine Einschränkung der max. Auflösung auf, so kann man dies auch dieser Tabelle entnehmen.

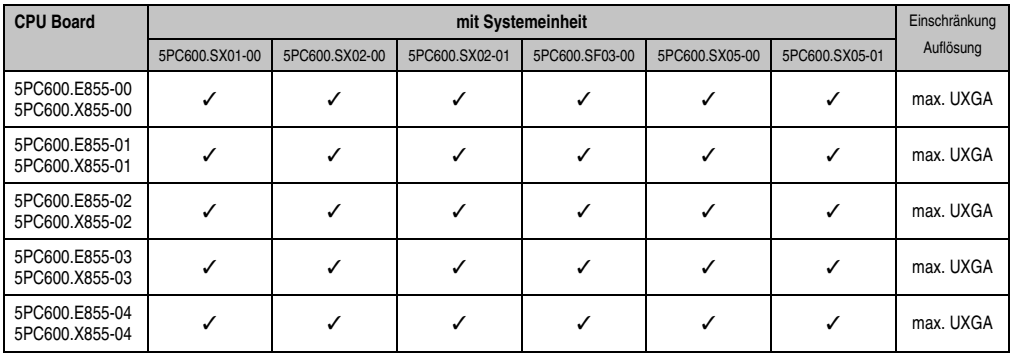

Tabelle 154: Mögliche Kombinationen von Systemeinheit und CPU Board

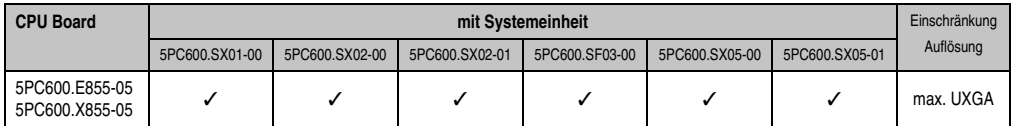

Tabelle 154: Mögliche Kombinationen von Systemeinheit und CPU Board (Forts.)

#### **4.5.2 Kabel**

Auswahl eines SDL Kabels für den Anschluss des AP900 Displays an das AP900 Display siehe Abschnitt [4.3 "Ein Automation Panel 900 über SDL \(onboard\)".](#page-290-0)

Auswahl eines SDL Kabels für den Anschluss des AP800 Displays an das AP900 Display siehe Abschnitt [4.4 "Ein Automation Panel 800 über SDL \(onboard\)".](#page-294-0)

#### **Kabellängen und Auflösungen bei SDL Übertragung**

Die nachfolgende Tabelle zeigt den Zusammenhang zwischen Segmentlänge und max. Auflösung in Abhängigkeit des SDL Kabels:

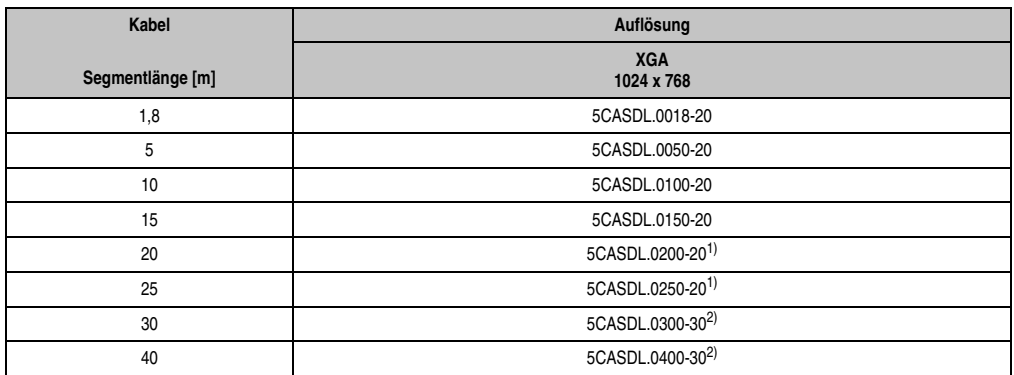

Tabelle 155: Segmentlängen, Auflösungen und SDL Kabel

<span id="page-298-1"></span>1) siehe Tabelle [156 "Vorraussetzungen SDL Kabel mit automatischer Kabelanpassung \(Equalizer\)"](#page-298-0)

<span id="page-298-2"></span>2) siehe Tabelle [157 "Vorraussetzungen SDL Kabel mit Extender und automatischer Kabelanpassung \(Equalizer\)"](#page-299-0)

Die in der vorherigen Tabelle mit Fußnote 1) gekennzeichneten Kabeltypen und Auflösungen sind erst ab folgender Firmware und Hardware realisierbar:

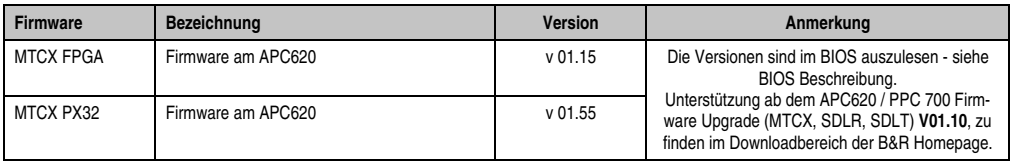

<span id="page-298-0"></span>Tabelle 156: Vorraussetzungen SDL Kabel mit automatischer Kabelanpassung (Equalizer)

Die in der vorherigen Tabelle mit Fußnote 2) gekennzeichneten Kabeltypen und Auflösungen sind erst ab folgender Firmware und Hardware realisierbar:

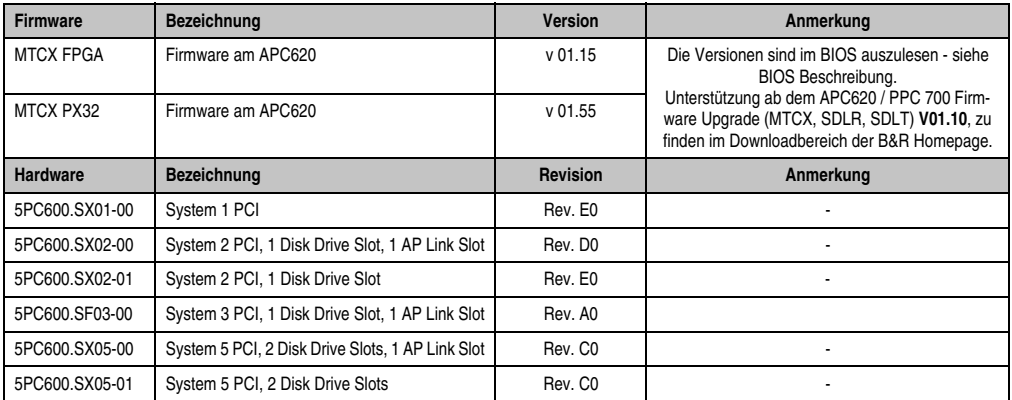

<span id="page-299-0"></span>Tabelle 157: Vorraussetzungen SDL Kabel mit Extender und automatischer Kabelanpassung (Equalizer)

### **4.5.3 BIOS Einstellungen**

Es müssen für den Betrieb keine speziellen BIOS Einstellungen vorgenommen werden.

#### **4.5.4 Windows Grafiktreiber Einstellungen**

Im Grafiktreiber muss als Ausgabegerät "Digitalanzeige" eingestellt sein.

Für nähere Informationen siehe Kapitel [4 "Software"](#page-342-0), Abschnitt [4 "Automation PC 620 mit Win](#page-535-0)[dows XP Professional", auf Seite 536.](#page-535-0)

#### **4.5.5 Windows Touchtreiber Einstellungen**

## **4.6 Vier Automation Panel 900 über SDL (onboard)**

An die integrierte SDL Schnittstelle (onboard) ist ein Automation Panel 900 über SDL Kabel angeschlossen. An diesem Automation Panel werden bis zu drei weitere Automation Panel des selben Typs über SDL Kabel betrieben. Alle vier Panels zeigen den gleichen Bildinhalt an (Display Clone).

USB wird bis zu einer maximalen Distanz (SDL Segment 1 + SDL Segment 2) von 30 m an den ersten beiden Panels (front- und rückseitig) unterstützt. Ab einer Distanz von 30 m steht USB ausschließlich nur mehr am ersten Panel (front- und rückseitig) zur Verfügung. USB Geräte können nur direkt (ohne Hub) an die Automation Panel angeschlossen werden.

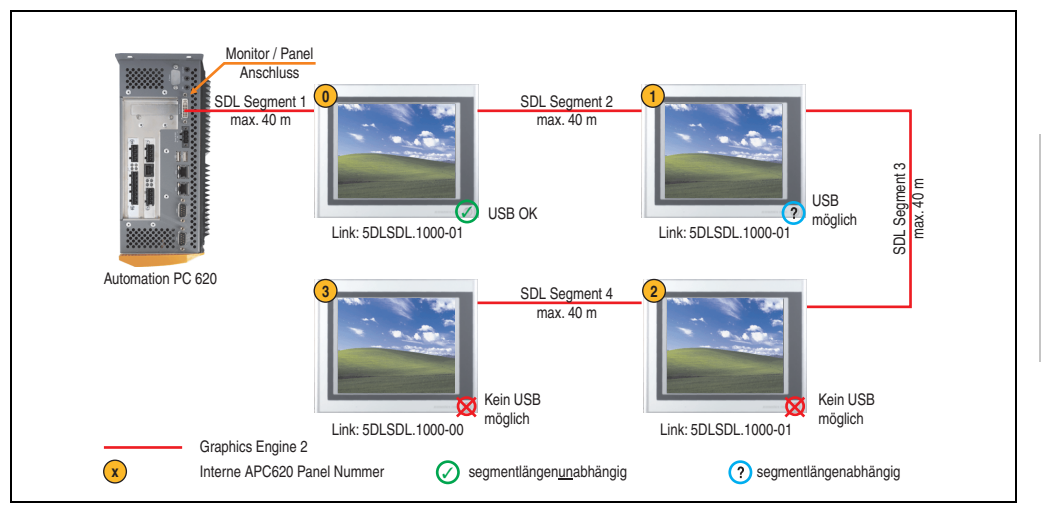

Abbildung 140: Konfiguration - Vier Automation Panel 900 über SDL (onboard)

### **4.6.1 Voraussetzung Grundsystem**

Die nachfolgende Tabelle zeigt die möglichen Kombinationen von APC620 Systemeinheit mit CPU Board um die in der obigen Abbildung gezeigte Konfiguration zu realisieren. Tritt bei der Kombination eine Einschränkung der max. Auflösung auf, so kann man dies auch dieser Tabelle entnehmen (z.B. für den Anschluss eines nicht B&R Automation Panel 900 Gerätes).

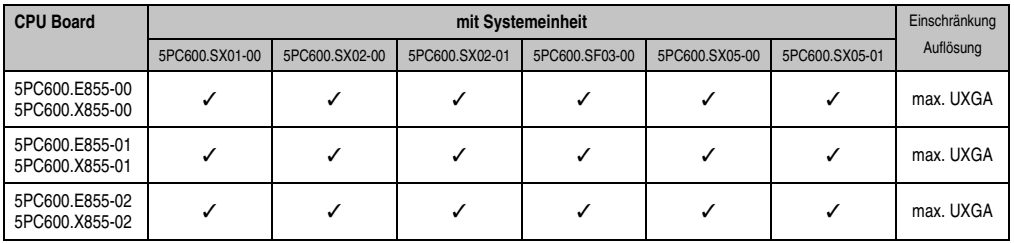

Tabelle 158: Mögliche Kombinationen von Systemeinheit und CPU Board

Kapitel 3 Inbetriebnahme

nbetriebnahme

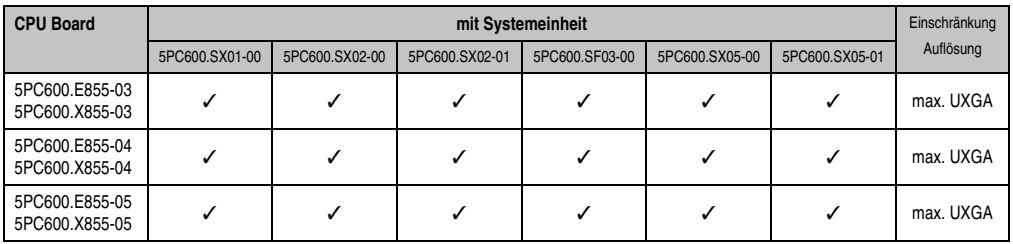

Tabelle 158: Mögliche Kombinationen von Systemeinheit und CPU Board (Forts.)

### **4.6.2 Linkbaugruppen**

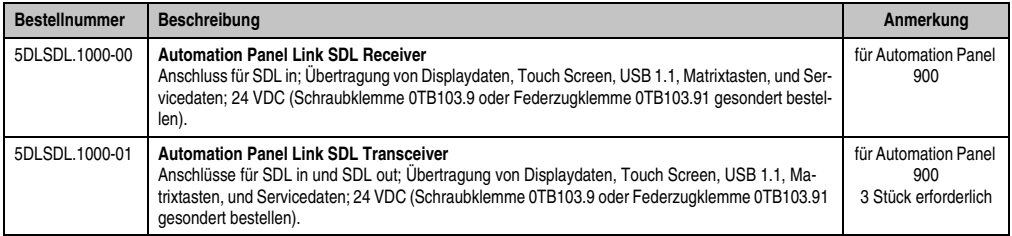

Tabelle 159: Linkbaugruppen für die Konfiguration - Vier Automation Panel 900 über SDL an einem Strang

#### **4.6.3 Kabel**

Auswahl eines Automation Panel 900 Kabels aus der nachfolgenden Tabelle.

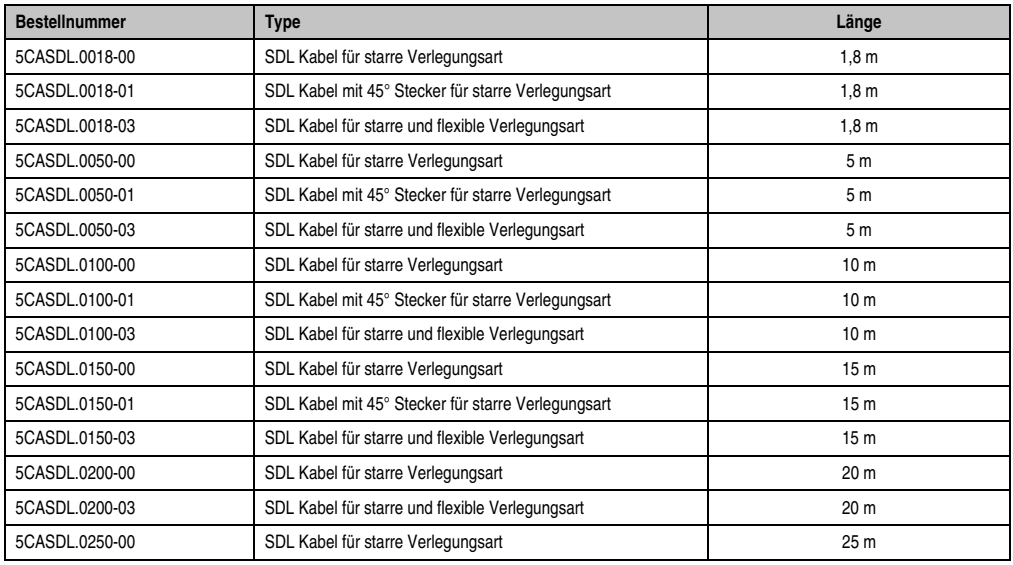

Tabelle 160: Kabel für SDL Konfigurationen

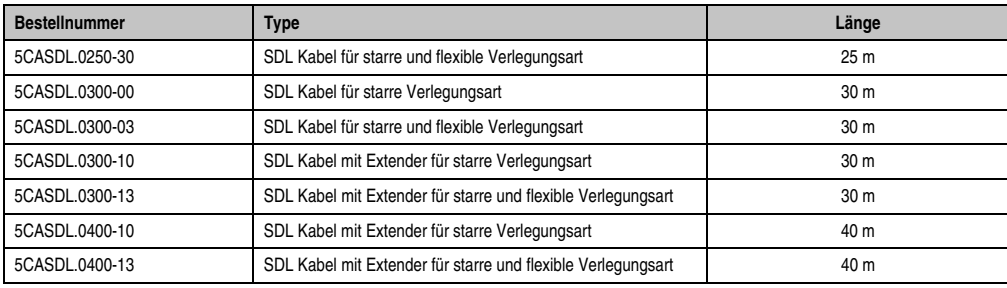

Tabelle 160: Kabel für SDL Konfigurationen

### **Kabellängen und Auflösungen bei SDL Übertragung**

Die nachfolgende Tabelle zeigt den Zusammenhang zwischen Segmentlänge und max. Auflösung in Abhängigkeit des SDL Kabels:

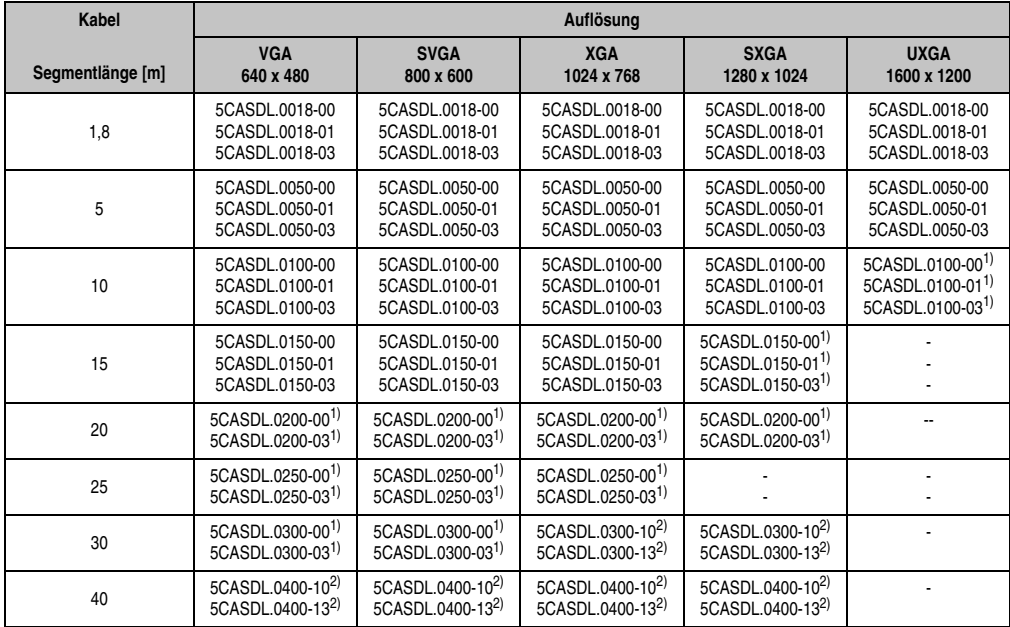

Tabelle 161: Segmentlängen, Auflösungen und SDL Kabel

<span id="page-302-0"></span>1) siehe Tabelle [162 "Vorraussetzungen SDL Kabel mit automatischer Kabelanpassung \(Equalizer\)", auf Seite 304](#page-303-0)

<span id="page-302-1"></span>2) siehe Tabelle [163 "Vorraussetzungen SDL Kabel mit Extender und automatischer Kabelanpassung \(Equalizer\)", auf Seite 304](#page-303-1)

Die in der vorherigen Tabelle mit Fußnote 1) gekennzeichneten Kabeltypen und Auflösungen sind erst ab folgender Firmware und Hardware realisierbar:

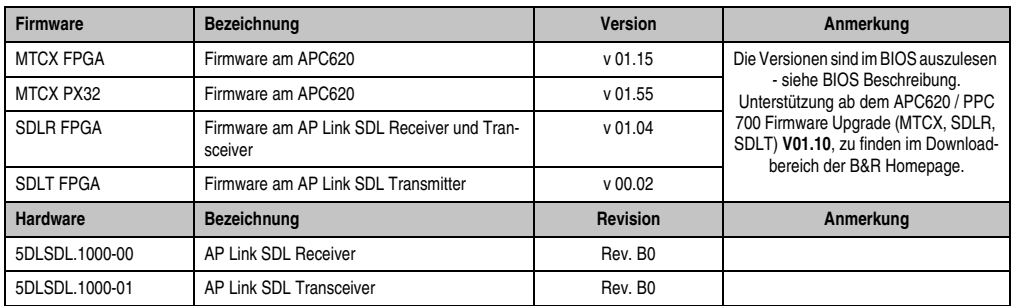

Tabelle 162: Vorraussetzungen SDL Kabel mit automatischer Kabelanpassung (Equalizer)

<span id="page-303-0"></span>Die in der vorherigen Tabelle mit Fußnote 2) gekennzeichneten Kabeltypen und Auflösungen sind erst ab folgender Firmware und Hardware realisierbar:

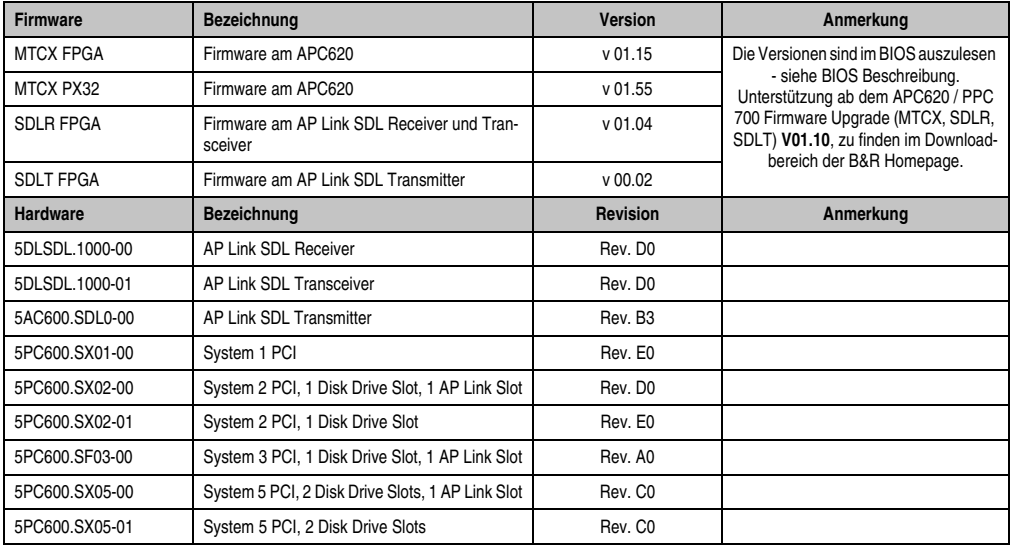

<span id="page-303-1"></span>Tabelle 163: Vorraussetzungen SDL Kabel mit Extender und automatischer Kabelanpassung (Equalizer)

### **4.6.4 BIOS Einstellungen**

Es müssen für den Betrieb keine speziellen BIOS Einstellungen vorgenommen werden.

### **4.6.5 Windows Grafiktreiber Einstellungen**

Im Grafiktreiber muss als Ausgabegerät "Display Clone" eingestellt und außerdem als Primärgerät "Digitalanzeige" sein.

### **4.6.6 Windows Touchtreiber Einstellungen**

# **4.7 Ein Automation Panel 900 über SDL (AP Link)**

An den optionalen SDL Transmitter (AP Link) ist ein Automation Panel 900 über SDL Kabel angeschlossen. USB Geräte können nur direkt (ohne Hub) an die Automation Panel angeschlossen werden.

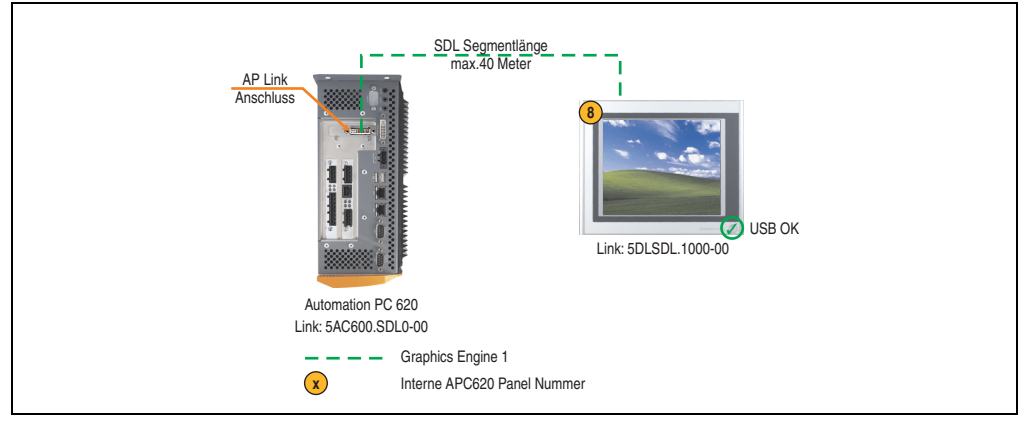

Abbildung 141: Konfiguration - Ein Automation Panel 900 über SDL (AP Link)

### **4.7.1 Voraussetzung Grundsystem**

Die nachfolgende Tabelle zeigt die möglichen Kombinationen von APC620 Systemeinheit mit CPU Board um die in der obigen Abbildung gezeigte Konfiguration zu realisieren. Tritt bei der Kombination eine Einschränkung der max. Auflösung auf, so kann man dies auch dieser Tabelle entnehmen (z.B. für den Anschluss eines nicht B&R Automation Panel 900 Gerätes).

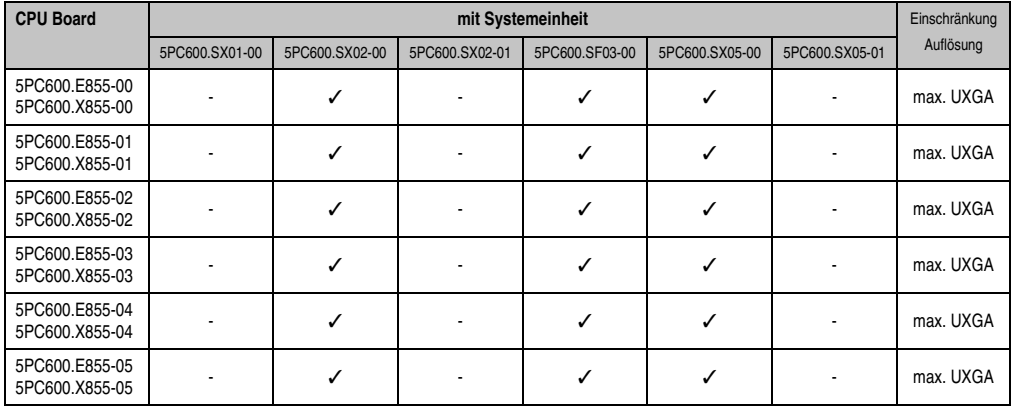

Tabelle 164: Mögliche Kombinationen von Systemeinheit und CPU Board

### **4.7.2 Linkbaugruppen**

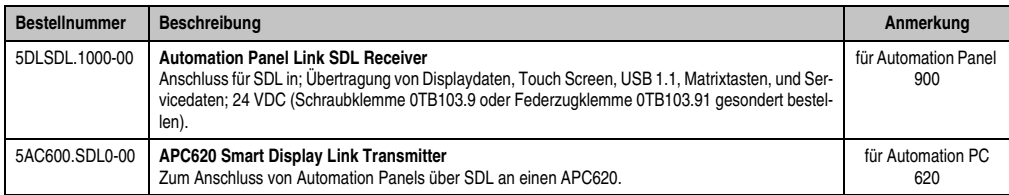

Tabelle 165: Linkbaugruppen für die Konfiguration - Ein Automation Panel 900 über SDL (optional)

### **4.7.3 Kabel**

Auswahl eines Kabels aus der nachfolgenden Tabelle.

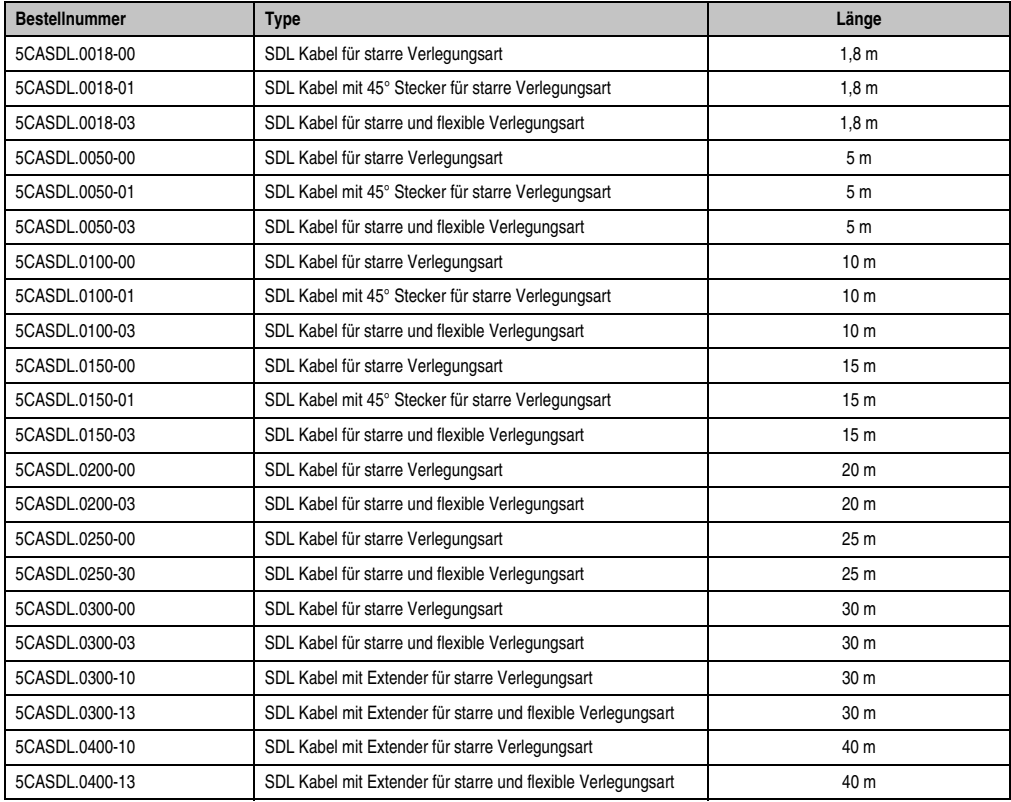

Tabelle 166: Kabel für SDL Konfigurationen

### **Kabellängen und Auflösungen bei SDL Übertragung**

Die nachfolgende Tabelle zeigt den Zusammenhang zwischen Segmentlänge und max. Auflösung in Abhängigkeit des SDL Kabels:

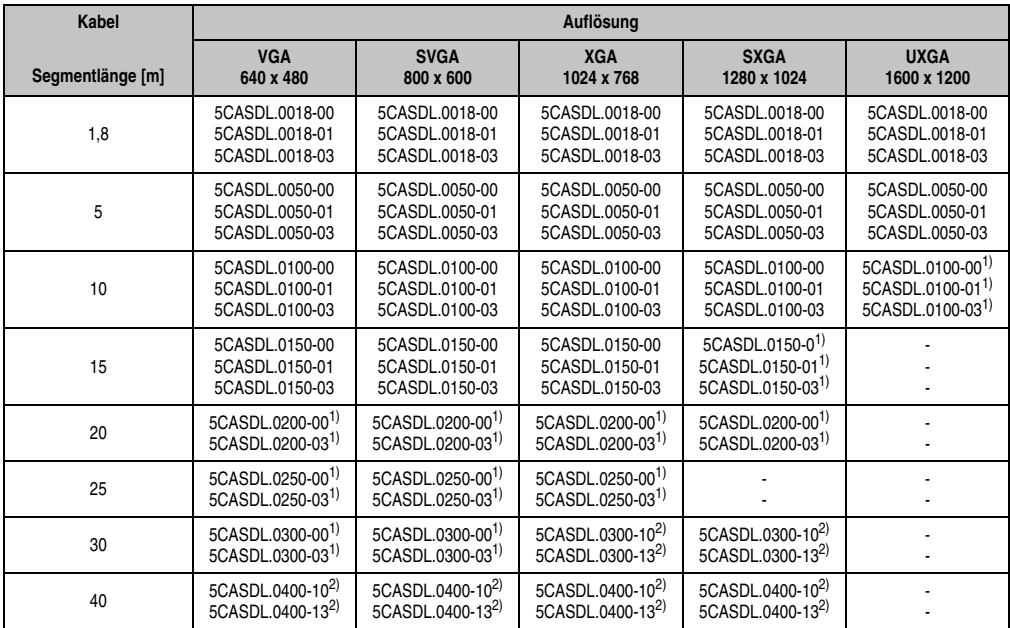

Tabelle 167: Segmentlängen, Auflösungen und SDL Kabel

<span id="page-307-0"></span>1) siehe Tabelle [168 "Vorraussetzungen SDL Kabel mit automatischer Kabelanpassung \(Equalizer\)", auf Seite 308](#page-307-2)

<span id="page-307-1"></span>2) siehe Tabelle [169 "Vorraussetzungen SDL Kabel mit Extender und automatischer Kabelanpassung \(Equalizer\)", auf Seite 309](#page-308-0)

Die in der vorherigen Tabelle mit Fußnote 1) gekennzeichneten Kabeltypen und Auflösungen sind erst ab folgender Firmware und Hardware realisierbar:

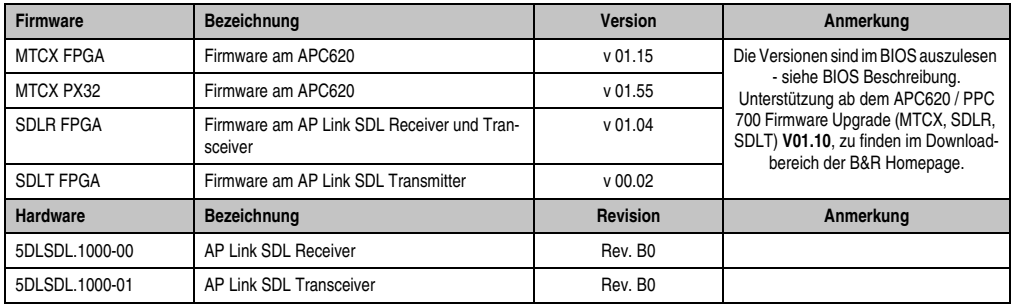

<span id="page-307-2"></span>Tabelle 168: Vorraussetzungen SDL Kabel mit automatischer Kabelanpassung (Equalizer)

Die in der vorherigen Tabelle mit Fußnote 2) gekennzeichneten Kabeltypen und Auflösungen sind erst ab folgender Firmware und Hardware realisierbar:

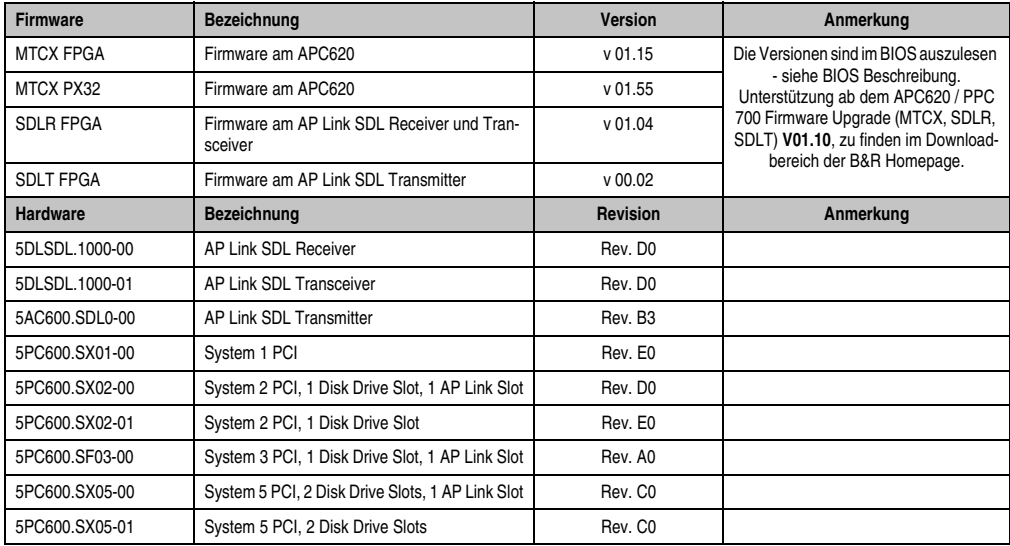

nbetriebnahme Inbetriebnahme Kapitel 3

<span id="page-308-0"></span>Tabelle 169: Vorraussetzungen SDL Kabel mit Extender und automatischer Kabelanpassung (Equalizer)

#### **4.7.4 BIOS Einstellungen**

Es müssen für den Betrieb ohne Touch keine speziellen BIOS Einstellungen vorgenommen werden.

Für den Betrieb von Automation Panel 900 Panels mit Touch Screen (Erweiterter Desktop oder Dual Display Clone) müssen die seriellen Schnittstellen COM C und COM D im BIOS aktiviert werden (bei den BIOS Defaulteinstellung sind diese "deaktiviert - Disabled").

### **4.7.5 Windows Grafiktreiber Einstellungen**

Im Grafiktreiber muss als Ausgabegerät "Notebook" eingestellt sein.

Für nähere Informationen siehe Kapitel [4 "Software"](#page-342-0), Abschnitt [4 "Automation PC 620 mit Win](#page-535-0)[dows XP Professional", auf Seite 536.](#page-535-0)

#### **4.7.6 Windows Touchtreiber Einstellungen**

# **4.8 Vier Automation Panel 900 über SDL (AP Link)**

An den optionalen SDL Transmitter (AP Link) ist ein Automation Panel 900 über ein SDL Kabel angeschlossen. An diesem Automation Panel werden drei weitere Automation Panels des selben Typs über SDL betrieben. Alle vier Panels zeigen den gleichen Bildinhalt an (Display Clone).

USB wird bis zu einer maximalen Distanz (SDL Segment 1 + SDL Segment 2) von 30 m an den ersten beiden Panels (front- und rückseitig) unterstützt. Ab einer Distanz von 30 m steht USB ausschließlich nur mehr am ersten Panel (front- und rückseitig) zur Verfügung. USB Geräte können nur direkt (ohne Hub) an die Automation Panel angeschlossen werden.

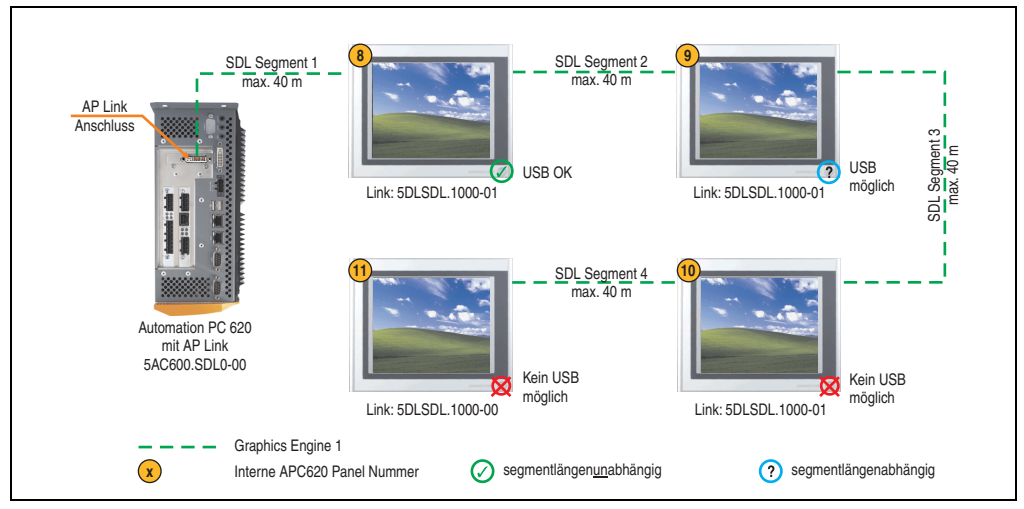

Abbildung 142: Konfiguration - Vier Automation Panel 900 über SDL (AP Link)

### **4.8.1 Voraussetzung Grundsystem**

Die nachfolgende Tabelle zeigt die möglichen Kombinationen von APC620 Systemeinheit mit CPU Board um die in der obigen Abbildung gezeigte Konfiguration zu realisieren. Tritt bei der Kombination eine Einschränkung der max. Auflösung auf, so kann man dies auch dieser Tabelle entnehmen (z.B. für den Anschluss eines nicht B&R Automation Panel 900 Gerätes).

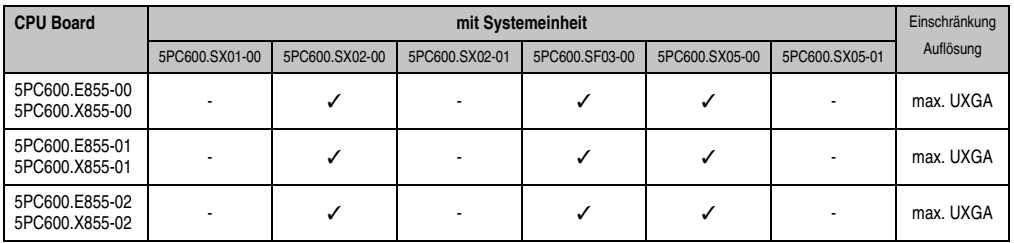

Tabelle 170: Mögliche Kombinationen von Systemeinheit und CPU Board

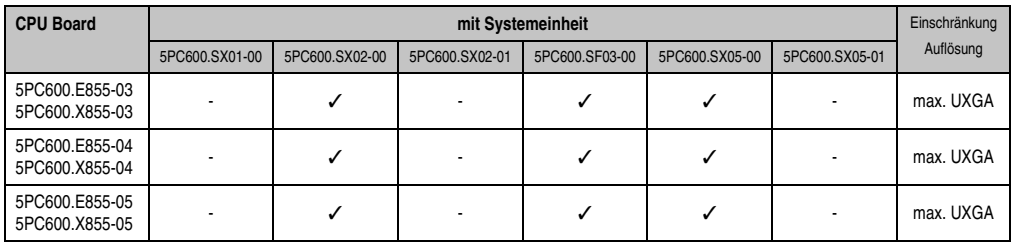

Tabelle 170: Mögliche Kombinationen von Systemeinheit und CPU Board (Forts.)

### **4.8.2 Linkbaugruppen**

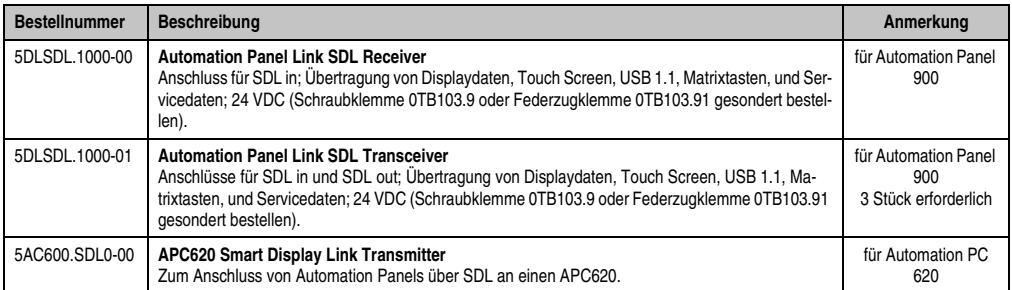

Tabelle 171: Linkbaugruppen für die Konfiguration: Vier Automation Panel 900 über SDL (optional) an einem Strang

### **4.8.3 Kabel**

Auswahl von 4 Kabeln aus der nachfolgenden Tabelle.

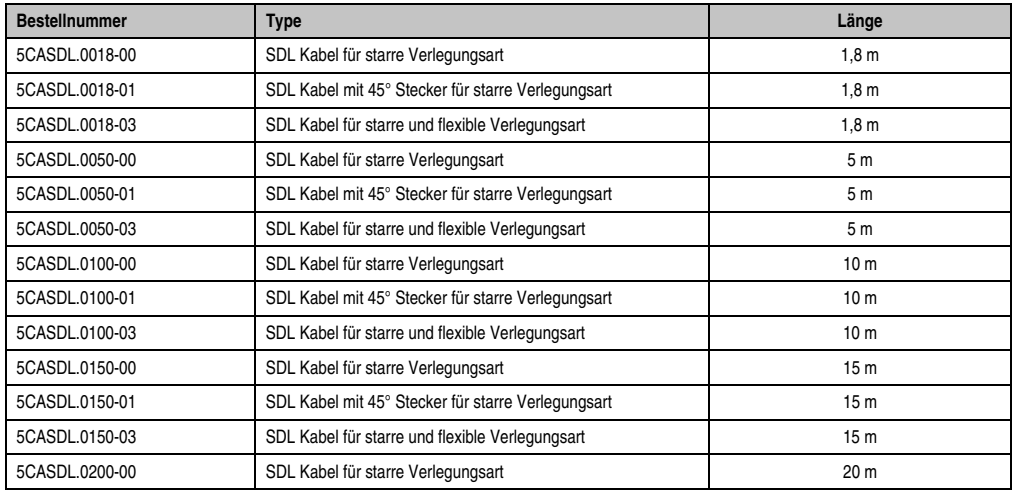

Tabelle 172: Kabel für SDL Konfigurationen

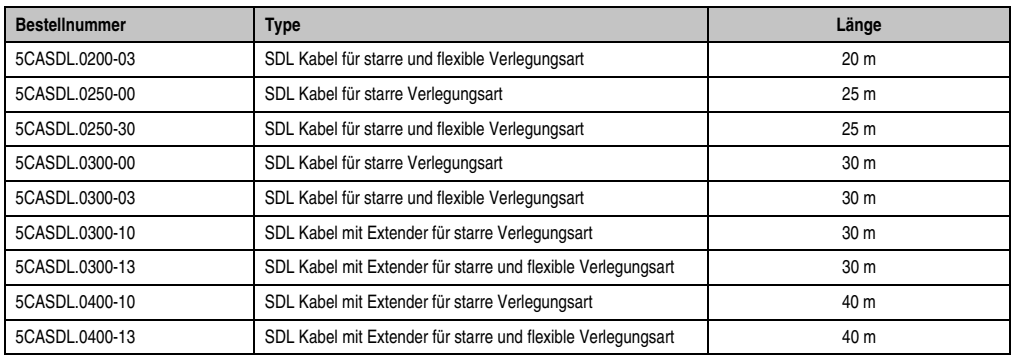

Tabelle 172: Kabel für SDL Konfigurationen

### **Kabellängen und Auflösungen bei SDL Übertragung**

Die nachfolgende Tabelle zeigt den Zusammenhang zwischen Segmentlänge und max. Auflösung in Abhängigkeit des SDL Kabels:

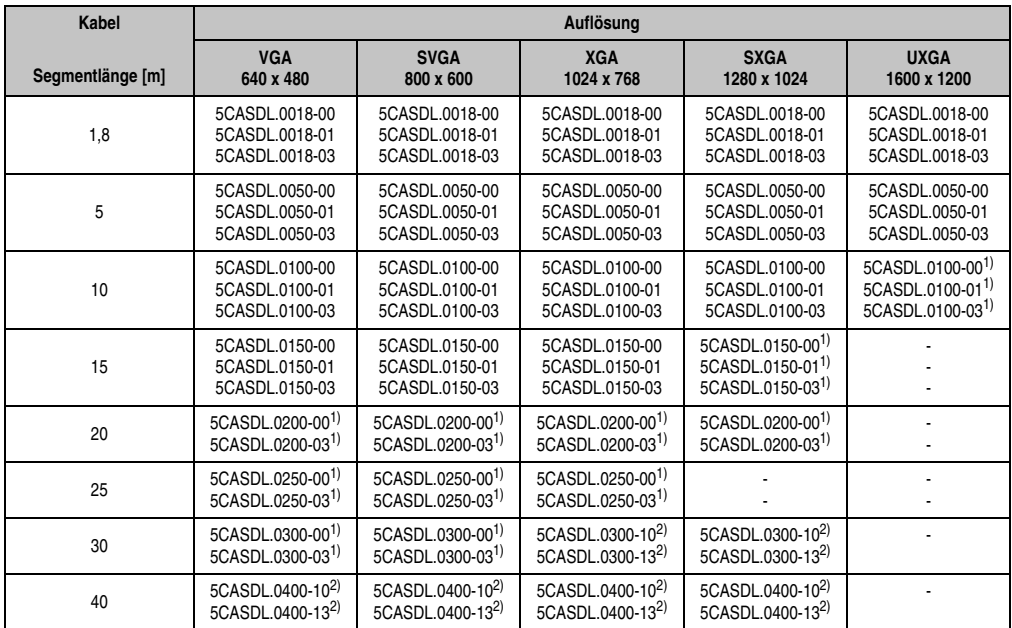

Tabelle 173: Segmentlängen, Auflösungen und SDL Kabel

<span id="page-311-0"></span>1) siehe Tabelle [174 "Vorraussetzungen SDL Kabel mit automatischer Kabelanpassung \(Equalizer\)", auf Seite 313](#page-312-0)

<span id="page-311-1"></span>2) siehe Tabelle [175 "Vorraussetzungen SDL Kabel mit Extender und automatischer Kabelanpassung \(Equalizer\)", auf Seite 313](#page-312-1)

Die in der vorherigen Tabelle mit Fußnote 1) gekennzeichneten Kabeltypen und Auflösungen sind erst ab folgender Firmware und Hardware realisierbar:

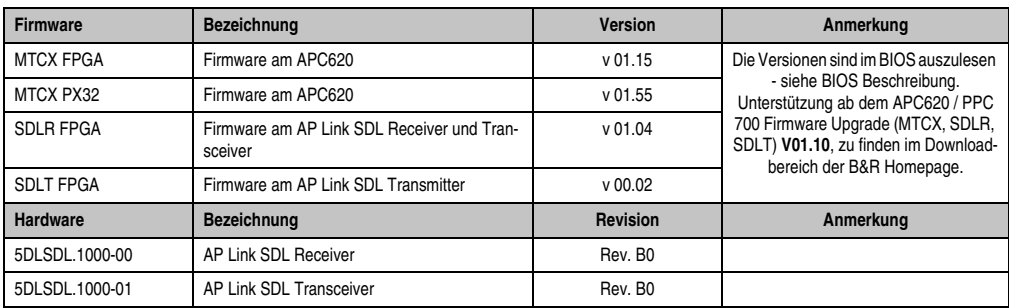

Tabelle 174: Vorraussetzungen SDL Kabel mit automatischer Kabelanpassung (Equalizer)

<span id="page-312-0"></span>Die in der vorherigen Tabelle mit Fußnote 2) gekennzeichneten Kabeltypen und Auflösungen sind erst ab folgender Firmware und Hardware realisierbar:

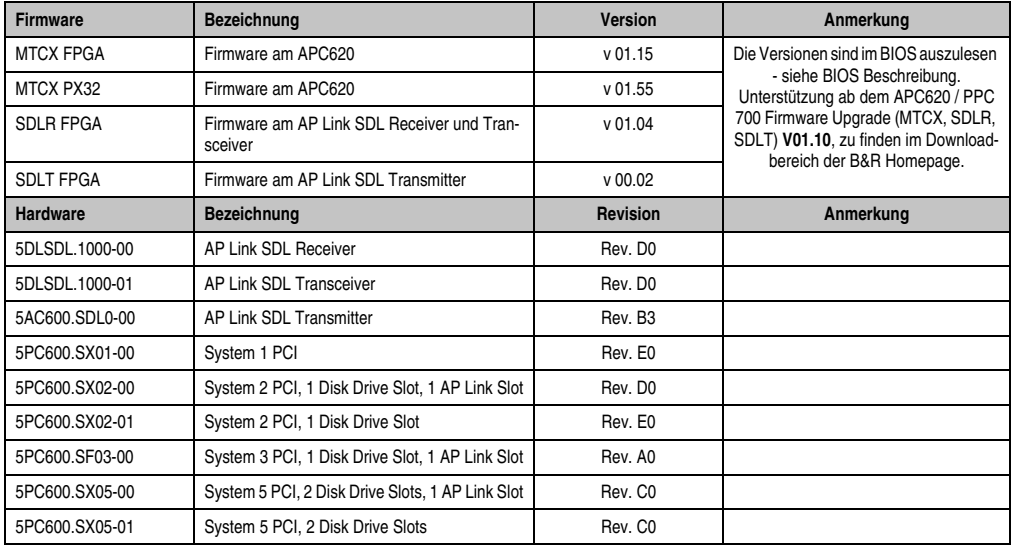

<span id="page-312-1"></span>Tabelle 175: Vorraussetzungen SDL Kabel mit Extender und automatischer Kabelanpassung (Equalizer)

#### **4.8.4 BIOS Einstellungen**

Es müssen für den Betrieb keine speziellen BIOS Einstellungen vorgenommen werden.

### **4.8.5 Windows Grafiktreiber Einstellungen**

Im Grafiktreiber muss als Ausgabegerät "Notebook" eingestellt sein.

### **4.8.6 Windows Touchtreiber Einstellungen**

# **4.9 Zwei Automation Panel 900 über SDL (onboard) und SDL (AP Link)**

An die integrierte SDL Schnittstelle (onboard) ist ein Automation Panel 900 (max. UXGA) über SDL angeschlossen. An dem optionalen SDL Transmitter (AP Link) wird ein weiteres Automation Panel 900 (max. UXGA) über SDL betrieben. Die Automation Panel zeigen unterschiedliche Bildinhalte (Erweiterter Desktop) und können verschiedene Typen sein.

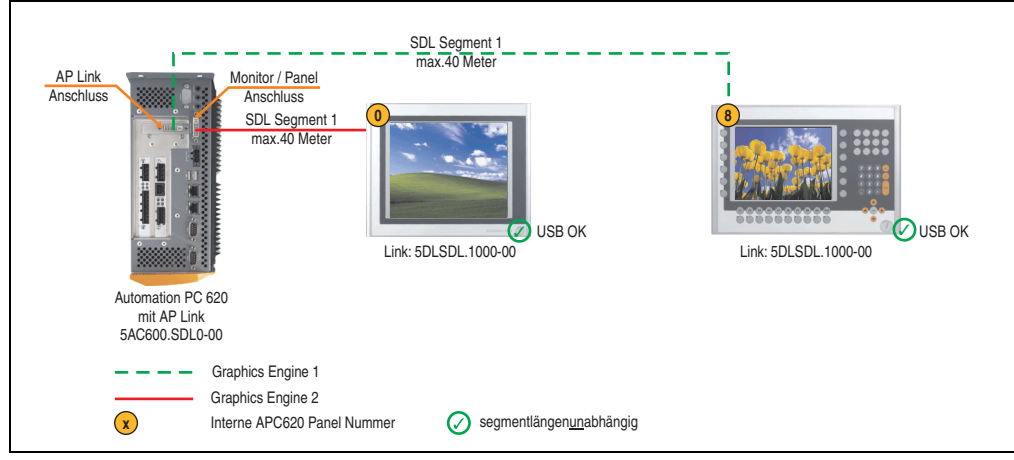

Abbildung 143: Konfiguration - Zwei Automation Panel 900 über SDL (onboard) und SDL (AP Link)

#### **4.9.1 Voraussetzung Grundsystem**

Die nachfolgende Tabelle zeigt die möglichen Kombinationen von APC620 Systemeinheit mit CPU Board um die in der obigen Abbildung gezeigte Konfiguration zu realisieren. Tritt bei der Kombination eine Einschränkung der max. Auflösung auf, so kann man dies auch dieser Tabelle entnehmen (z.B. für den Anschluss eines nicht B&R Automation Panel 900 Gerätes).

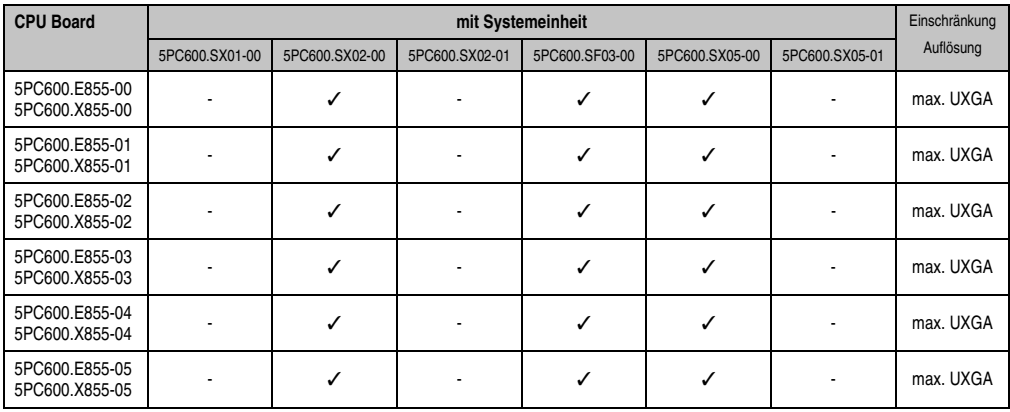

Tabelle 176: Mögliche Kombinationen von Systemeinheit und CPU Board

Kapitel 3 Inbetriebnahme

nbetriebnahme

### **4.9.2 Linkbaugruppen**

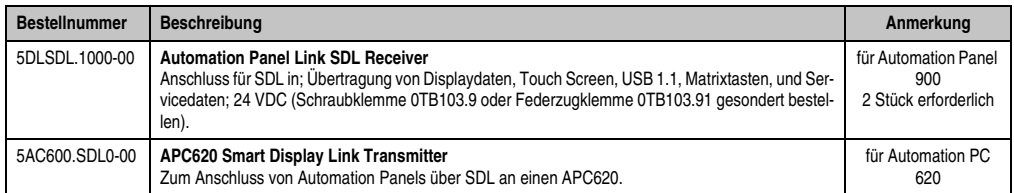

Tabelle 177: Linkbaugruppen für die Konfiguration - Zwei Automation Panel 900 über SDL und SDL (optional)

#### **4.9.3 Kabel**

Auswahl von 2 Kabeln aus der nachfolgenden Tabelle.

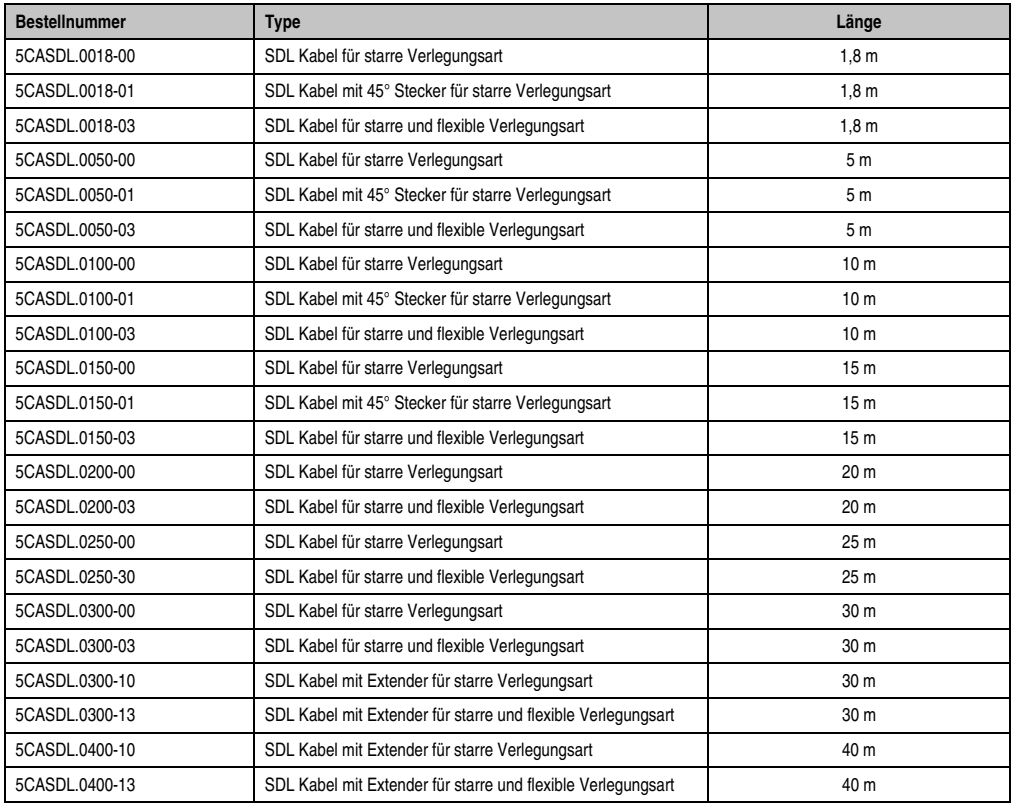

Tabelle 178: Kabel für SDL Konfigurationen

### **Kabellängen und Auflösungen bei SDL Übertragung**

Die nachfolgende Tabelle zeigt den Zusammenhang zwischen Segmentlänge und max. Auflösung in Abhängigkeit des SDL Kabels:

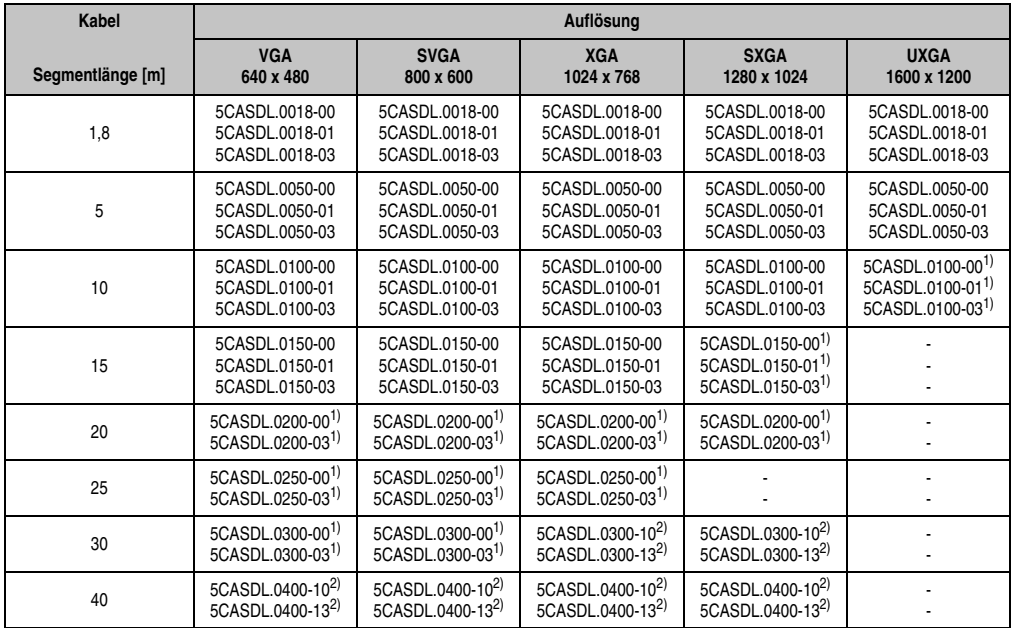

Tabelle 179: Segmentlängen, Auflösungen und SDL Kabel

<span id="page-316-0"></span>1) siehe Tabelle [180 "Vorraussetzungen SDL Kabel mit automatischer Kabelanpassung \(Equalizer\)", auf Seite 317](#page-316-2)

<span id="page-316-1"></span>2) siehe Tabelle [181 "Vorraussetzungen SDL Kabel mit Extender und automatischer Kabelanpassung \(Equalizer\)", auf Seite 318](#page-317-0)

Die in der vorherigen Tabelle mit Fußnote 1) gekennzeichneten Kabeltypen und Auflösungen sind erst ab folgender Firmware und Hardware realisierbar:

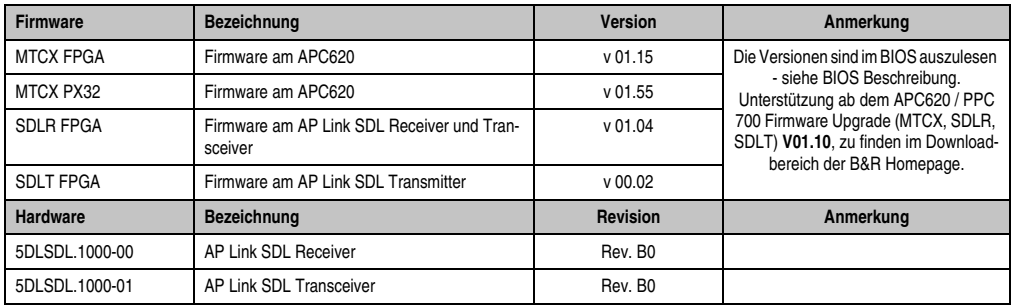

<span id="page-316-2"></span>Tabelle 180: Vorraussetzungen SDL Kabel mit automatischer Kabelanpassung (Equalizer)

Die in der vorherigen Tabelle mit Fußnote 2) gekennzeichneten Kabeltypen und Auflösungen sind erst ab folgender Firmware und Hardware realisierbar:

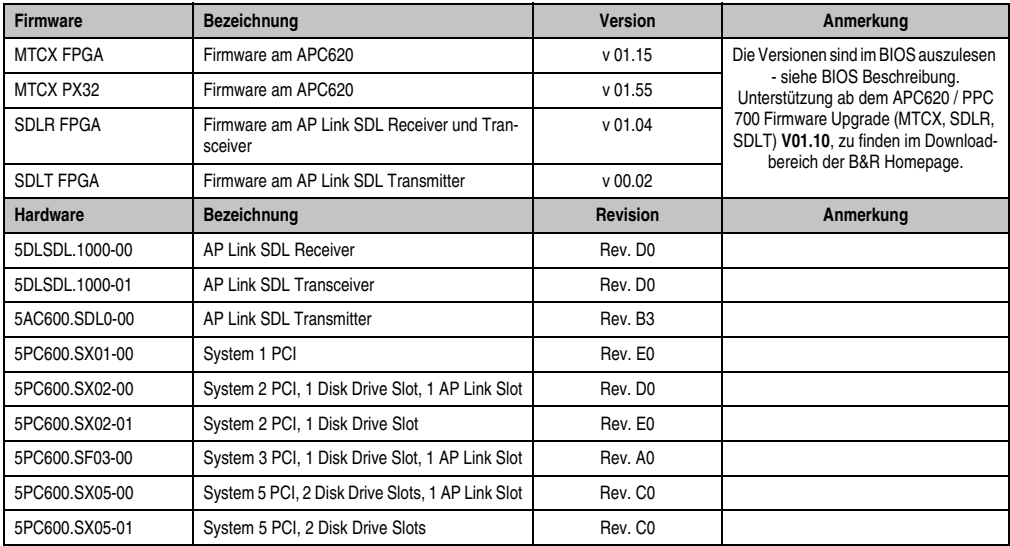

<span id="page-317-0"></span>Tabelle 181: Vorraussetzungen SDL Kabel mit Extender und automatischer Kabelanpassung (Equalizer)

#### **4.9.4 BIOS Einstellungen**

Es müssen für den Betrieb ohne Touch keine speziellen BIOS Einstellungen vorgenommen werden.

Für den Betrieb von Automation Panel 900 Panels mit Touch Screen (Erweiterter Desktop oder Dual Display Clone) müssen die seriellen Schnittstellen COM C und COM D im BIOS aktiviert werden (bei den BIOS Defaulteinstellung sind diese "deaktiviert - Disabled").

#### **4.9.5 Windows Grafiktreiber Einstellungen**

Siehe Kapitel [4 "Software",](#page-342-0) Abschnitt [4 "Automation PC 620 mit Windows XP Professional", auf](#page-535-0) [Seite 536](#page-535-0).

Sollen alle angeschlossenen Automation Panel 900 (Strang 1 + Strang 2) den gleichen Bildinhalt anzeigen, so muss beim Grafiktreiber der "Dual Display Clone" Betrieb eingestellt werden (siehe dazu Kapitel [4 "Software"](#page-342-0), Abschnitt [4.2.4 "Grafikeinstellungen für Dual Display Clone", auf](#page-542-0) [Seite 543](#page-542-0)).

Sollen alle angeschlossenen Automation Panel 900 (Strang 1 + Strang 2) den gleichen Bildinhalt anzeigen, so muss beim Grafiktreiber der "Dual Display Clone" Betrieb eingestellt werden (siehe dazu Kapitel [4 "Software",](#page-342-0) Abschnitt [4.2.3 "Grafikeinstellungen für Erweiterter Desktop", auf](#page-540-0) [Seite 541](#page-540-0)).

# **4.9.6 Windows Touchtreiber Einstellungen**

Siehe Kapitel [4 "Software",](#page-342-0) Abschnitt [4 "Automation PC 620 mit Windows XP Professional", auf](#page-535-0) [Seite 536](#page-535-0).

# **4.10 Acht Automation Panel 900 über SDL (onboard) und SDL (AP Link)**

An der integrierten SDL Schnittstelle (onboard) sind vier Automation Panel 900 (max. UXGA) über SDL angeschlossen. An den optionalen SDL Transmitter (AP Link) werden zusätzlich vier Automation Panel 900 (max. UXGA) betrieben. Die Automation Panel in jedem Strang müssen jeweils vom gleichen Typ sein. Die Bildinhalte der beiden Stränge sind verschieden (Erweiterter Desktop), wobei die Panels im jeweiligen Strang denselben Bildinhalt (Display Clone) zeigen.

USB wird bis zu einer maximalen Distanz (SDL Segment 1 + SDL Segment 2) von 30 m an den ersten beiden Panel (front- und rückseitig) der beiden Stränge unterstützt. Ab einer Distanz von 30 m steht USB ausschließlich nur mehr jeweils am ersten Panel jedes Stranges zur Verfügung. USB Geräte können dabei nur direkt (ohne Hub) an die Automation Panel angeschlossen werden.

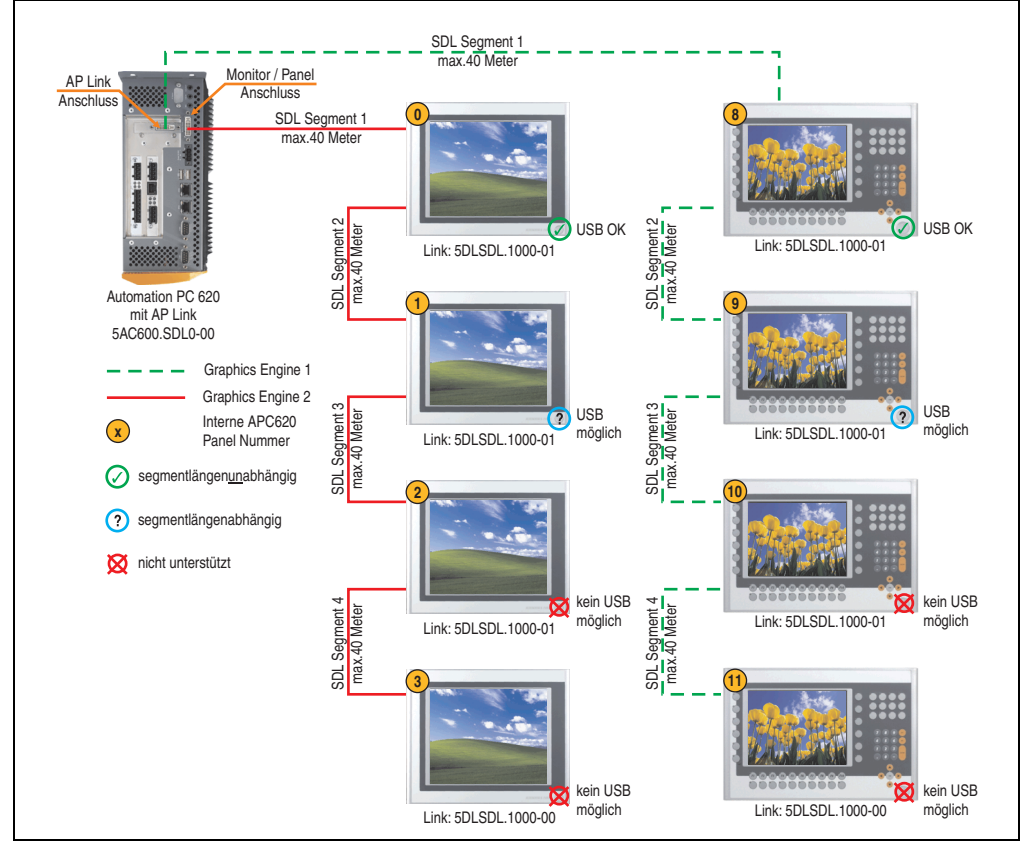

Abbildung 144: Konfiguration - Acht Automation Panel 900 über SDL (onboard) und SDL (AP Link)

#### **4.10.1 Voraussetzung Grundsystem**

Die nachfolgende Tabelle zeigt die möglichen Kombinationen von APC620 Systemeinheit mit CPU Board um die in der obigen Abbildung gezeigte Konfiguration zu realisieren. Tritt bei der Kombination eine Einschränkung der max. Auflösung auf, so kann man dies auch dieser Tabelle entnehmen (z.B. für den Anschluss eines nicht B&R Automation Panel 900 Gerätes).

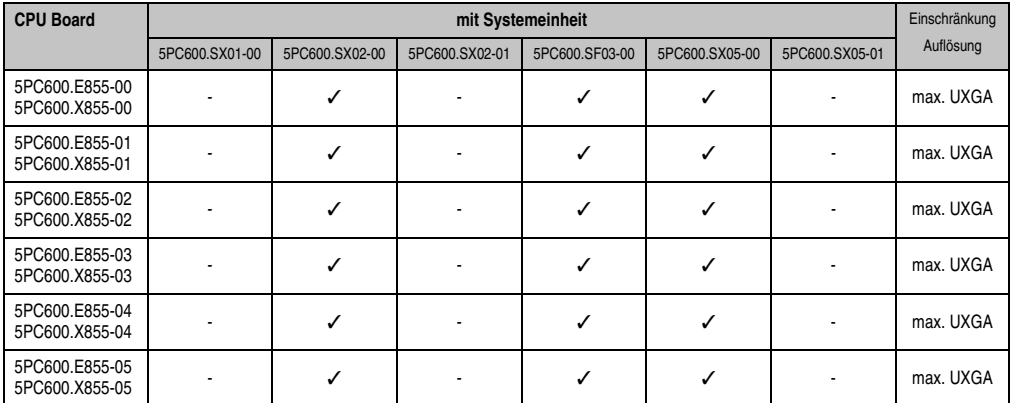

nbetriebnahme Inbetriebnahme Kapitel 3

Tabelle 182: Mögliche Kombinationen von Systemeinheit und CPU Board

#### **4.10.2 Linkbaugruppen**

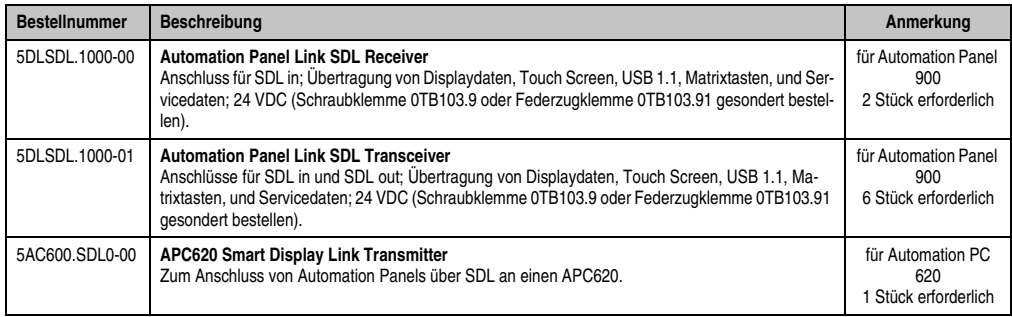

Tabelle 183: Linkbaugruppen für die Konfiguration: 8 Automation Panel 900 über SDL und SDL (optional)

### **4.10.3 Kabel**

Auswahl von 8 Kabeln aus der nachfolgenden Tabelle.

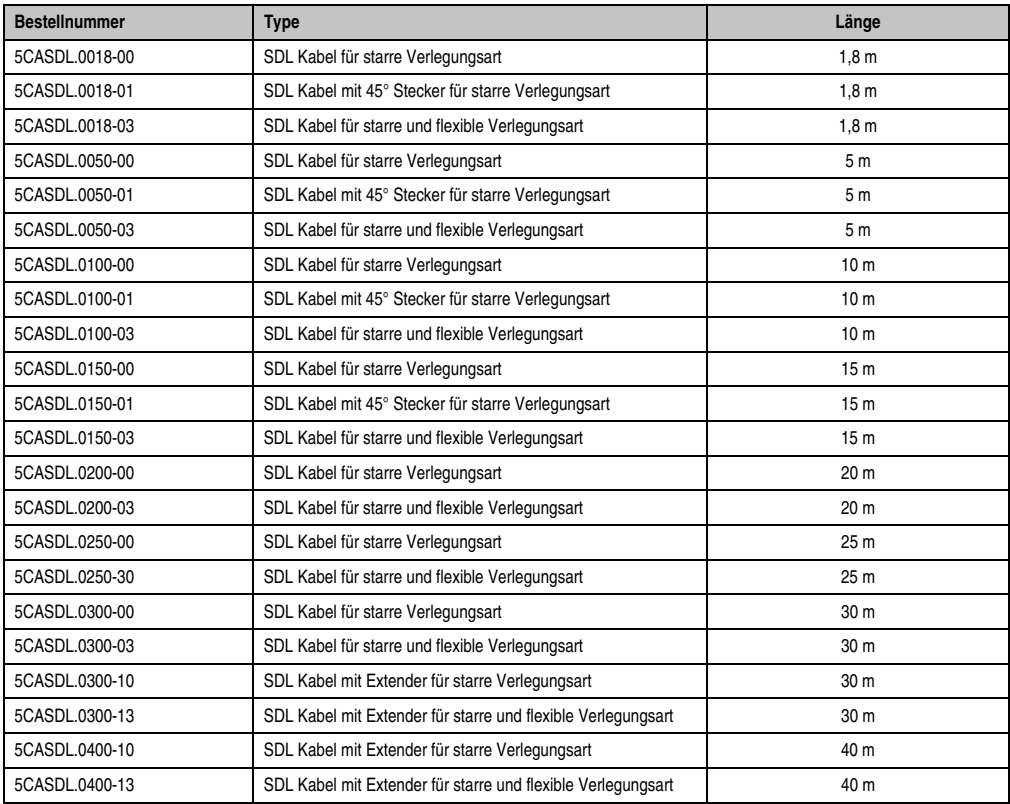

Tabelle 184: Kabel für SDL Konfigurationen

### **Kabellängen und Auflösungen bei SDL Übertragung**

Die nachfolgende Tabelle zeigt den Zusammenhang zwischen Segmentlänge und max. Auflösung in Abhängigkeit des SDL Kabels:

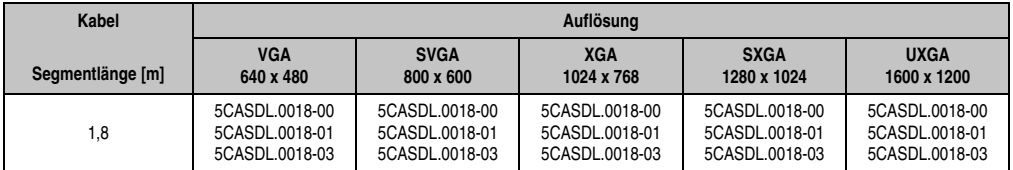

Tabelle 185: Segmentlängen, Auflösungen und SDL Kabel

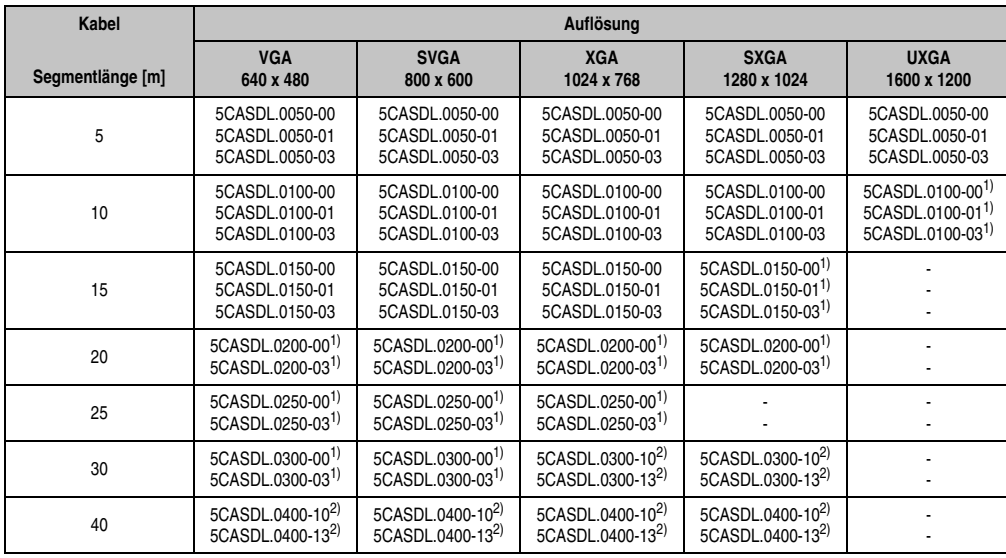

Inbetriebnahme Inbetriebnahme Kapitel 3

Tabelle 185: Segmentlängen, Auflösungen und SDL Kabel (Forts.)

<span id="page-322-1"></span>1) siehe Tabelle [186 "Vorraussetzungen SDL Kabel mit automatischer Kabelanpassung \(Equalizer\)", auf Seite 323](#page-322-0)

<span id="page-322-2"></span>2) siehe Tabelle [187 "Vorraussetzungen SDL Kabel mit Extender und automatischer Kabelanpassung \(Equalizer\)", auf Seite 324](#page-323-0)

Die in der vorherigen Tabelle mit Fußnote 1) gekennzeichneten Kabeltypen und Auflösungen sind erst ab folgender Firmware und Hardware realisierbar:

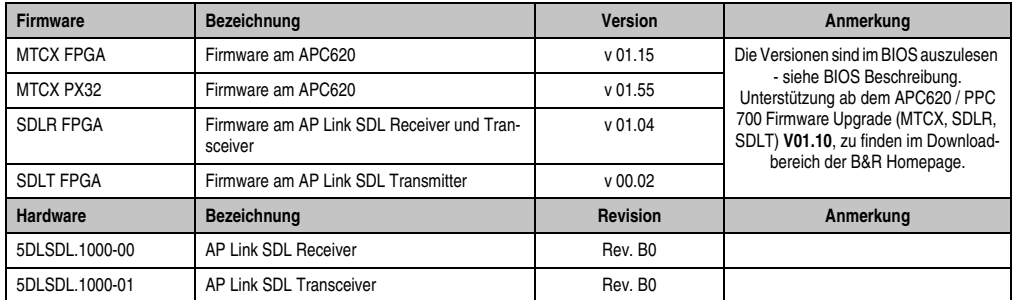

Tabelle 186: Vorraussetzungen SDL Kabel mit automatischer Kabelanpassung (Equalizer)

<span id="page-322-0"></span>Die in der vorherigen Tabelle mit Fußnote 2) gekennzeichneten Kabeltypen und Auflösungen sind erst ab folgender Firmware und Hardware realisierbar:

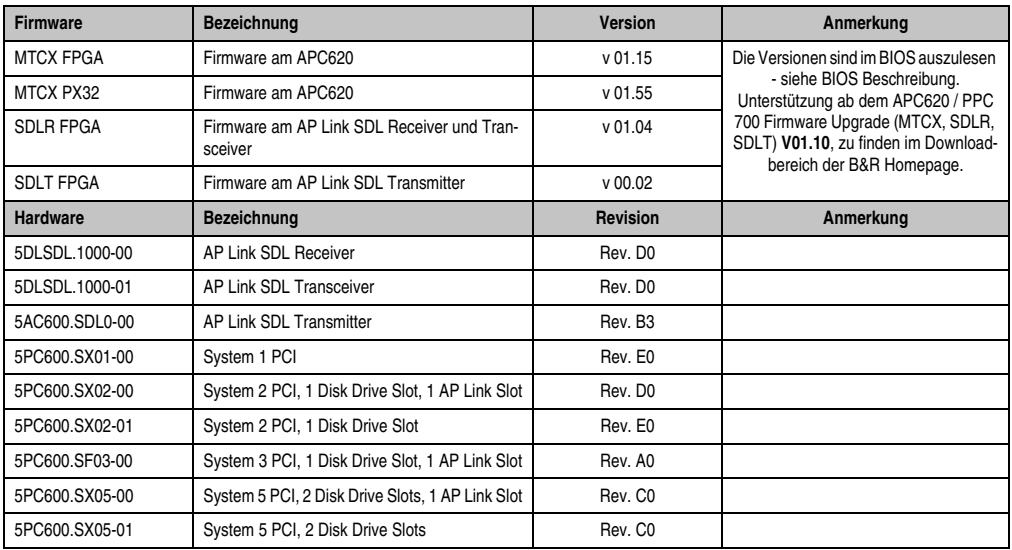

<span id="page-323-0"></span>Tabelle 187: Vorraussetzungen SDL Kabel mit Extender und automatischer Kabelanpassung (Equalizer)

### **4.10.4 BIOS Einstellungen**

Es müssen für den Betrieb ohne Touch keine speziellen BIOS Einstellungen vorgenommen werden.

Für den Betrieb von Automation Panel 900 Panels mit Touch Screen (Erweiterter Desktop oder Dual Display Clone) müssen die seriellen Schnittstellen COM C und COM D im BIOS aktiviert werden (bei den BIOS Defaulteinstellung sind diese "deaktiviert - Disabled").

#### **4.10.5 Windows Grafiktreiber Einstellungen**

Siehe Kapitel [4 "Software",](#page-342-0) Abschnitt [4 "Automation PC 620 mit Windows XP Professional", auf](#page-535-0) [Seite 536](#page-535-0).

Sollen alle angeschlossenen Automation Panel 900 Panels (Strang 1 + Strang 2) den gleichen Bildinhalt anzeigen, so muss beim Grafiktreiber der "Dual Display Clone" Betrieb eingestellt werden (siehe dazu Kapitel [4 "Software",](#page-342-0) Abschnitt [4.2.4 "Grafikeinstellungen für Dual Display Clo](#page-542-0)[ne", auf Seite 543](#page-542-0)).

### **4.10.6 Windows Touchtreiber Einstellungen**

Siehe Kapitel [4 "Software",](#page-342-0) Abschnitt [4 "Automation PC 620 mit Windows XP Professional", auf](#page-535-0) [Seite 536](#page-535-0).
## **4.11 Sechs AP900 und zwei AP800 über SDL (onboard) und SDL (AP Link)**

An der integrierten SDL Schnittstelle (onboard) sind drei Automation Panel 900 (max. UXGA) und ein Automation Panel 800 über SDL angeschlossen. An den optionalen SDL Transmitter werden zusätzlich drei Automation Panel 900 (max. UXGA) und ein Autoamtion Panel 800 betrieben. Die Automation Panel in jedem Strang müssen jeweils vom gleichen Typ sein. Die Bildinhalte der beiden Stränge sind verschieden (Erweiterter Desktop), wobei die Displays im jeweiligen Strang denselben Bildinhalt (Display Clone) zeigen.

USB wird bis zu einer maximalen Distanz (Segment 1 + Segment 2) von 30 m an den ersten beiden Displays unterstützt. Ab einer maximalen Distanz von 30 m steht USB ausschließlich nur am ersten Display (front- und rückseitig), bis maximal 40 m, zur Verfügung. USB Geräte können nur direkt (ohne Hub) an den Automation Panel 900 Geräten angeschlossen werden.

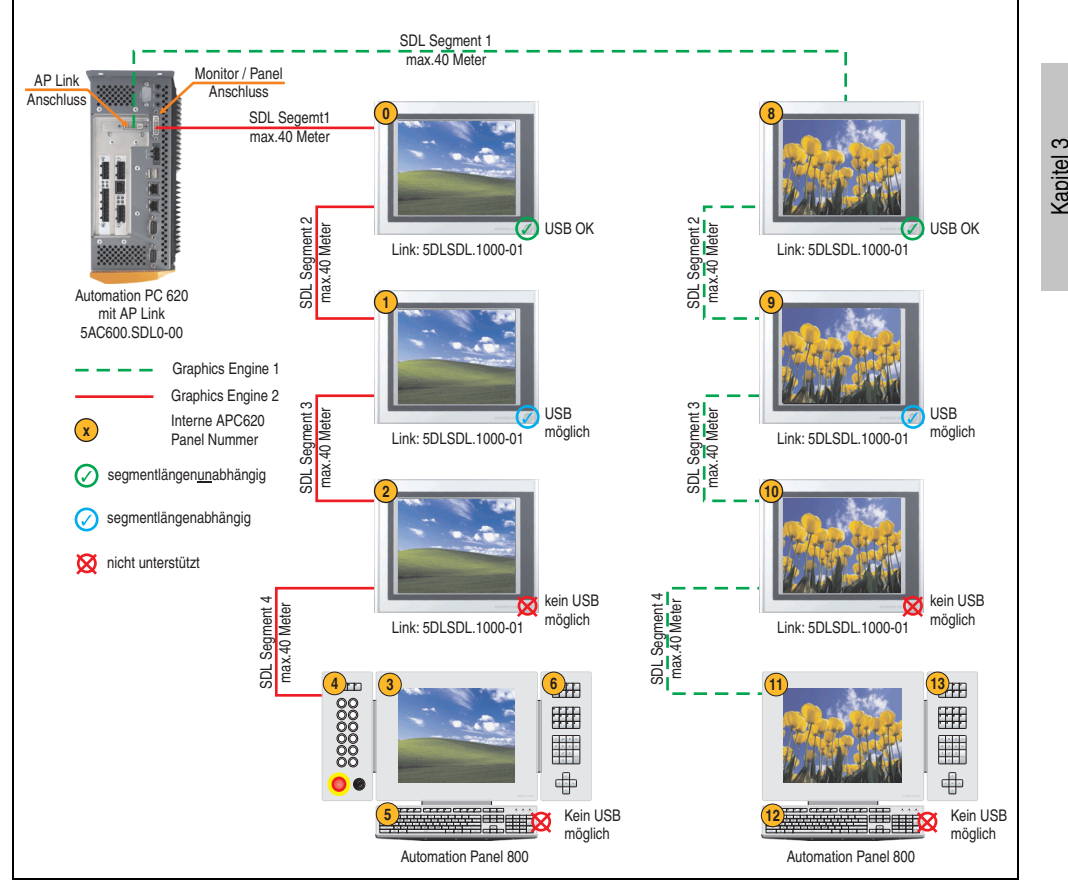

Abbildung 145: Konfiguration - Sechs AP900 und zwei AP800 über SDL (onboard) und SDL (AP Link)

Inbetriebnahme

nbetriebnahme

## **4.11.1 Voraussetzung Grundsystem**

Die nachfolgende Tabelle zeigt die möglichen Kombinationen von APC620 Systemeinheit mit CPU Board um die in der obigen Abbildung gezeigte Konfiguration zu realisieren. Tritt bei der Kombination eine Einschränkung der max. Auflösung auf, so kann man dies auch dieser Tabelle entnehmen.

Wenn ein Automation Panel 800 und ein Automation Panel 900 an einem Strang angeschlossen werden sollen, müssen die Geräte den gleichen Displaytyp besitzen.

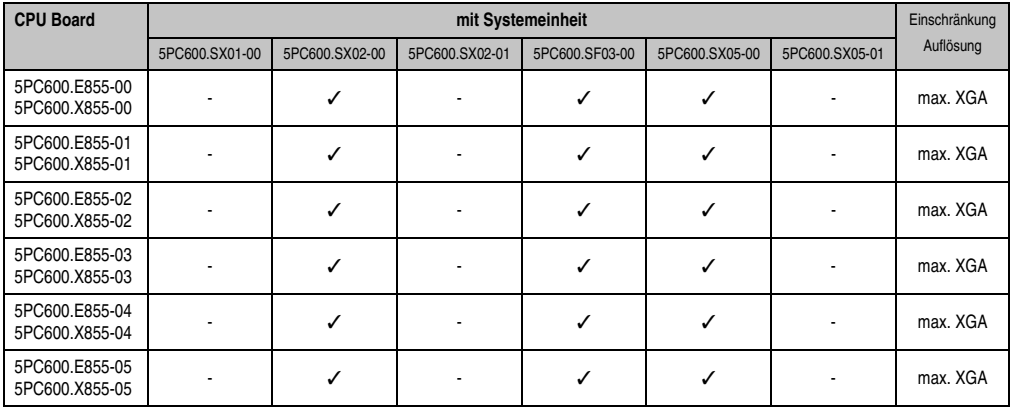

Tabelle 188: Mögliche Kombinationen von Systemeinheit und CPU Board

## **4.11.2 Linkbaugruppen**

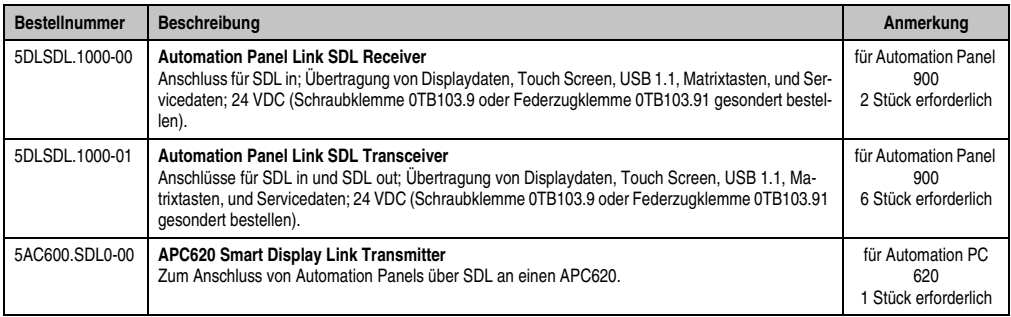

Tabelle 189: Linkbaugruppen für die Konfiguration: 6 Automation Panel 900 über SDL und SDL (optional)

## **4.11.3 Kabel**

Auswahl eines SDL Kabels für den Anschluss des AP900 Displays an das AP900 Display siehe Abschnitt [4.3 "Ein Automation Panel 900 über SDL \(onboard\)".](#page-290-0)

Auswahl eines SDL Kabels für den Anschluss des AP800 Displays an das AP900 Display siehe Abschnitt [4.4 "Ein Automation Panel 800 über SDL \(onboard\)".](#page-294-0)

## **Kabellängen und Auflösungen bei SDL Übertragung**

Die nachfolgende Tabelle zeigt den Zusammenhang zwischen Segmentlänge und max. Auflösung in Abhängigkeit des SDL Kabels:

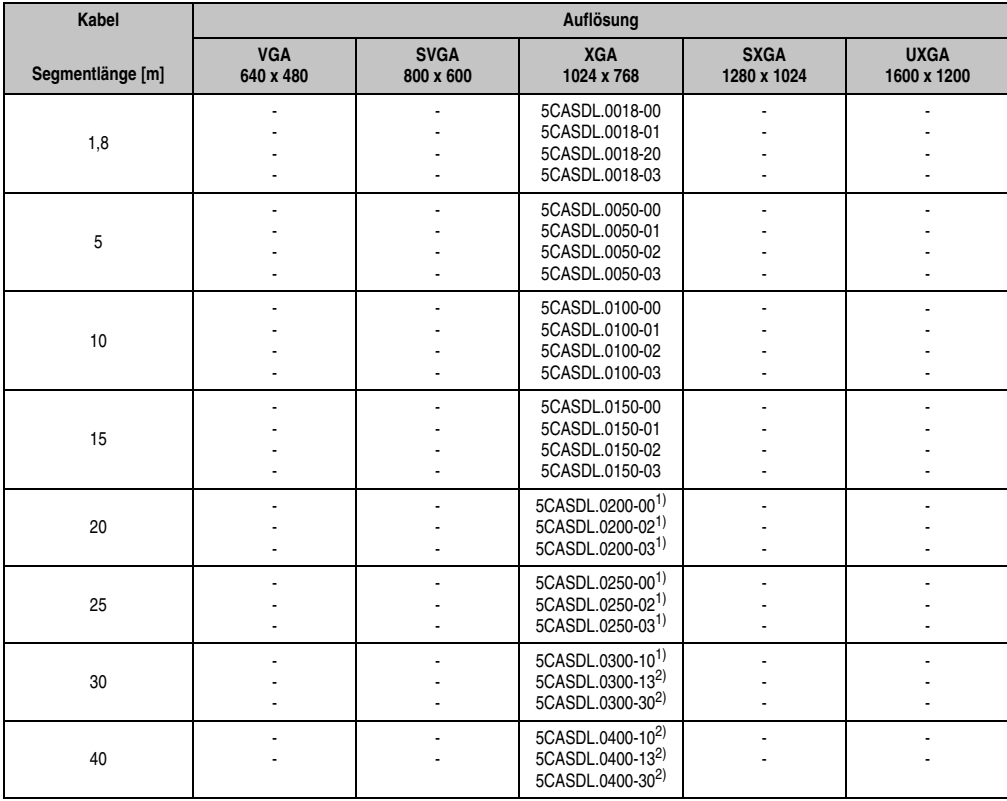

Tabelle 190: Segmentlängen, Auflösungen und SDL Kabel

1) siehe Tabelle [191 "Vorraussetzungen SDL Kabel mit automatischer Kabelanpassung \(Equalizer\)", auf Seite 327](#page-326-0)

<span id="page-326-1"></span>2) siehe Tabelle [192 "Vorraussetzungen SDL Kabel mit Extender und automatischer Kabelanpassung \(Equalizer\)", auf Seite 328](#page-327-0)

Die in der vorherigen Tabelle mit Fußnote 1) gekennzeichneten Kabeltypen und Auflösungen sind erst ab folgender Firmware und Hardware realisierbar:

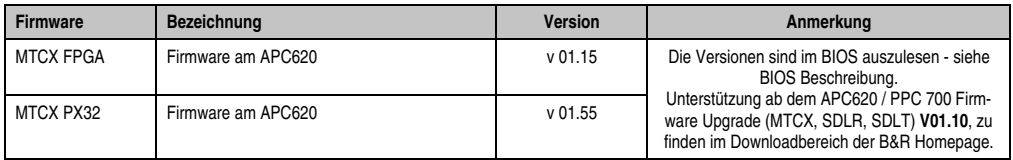

<span id="page-326-0"></span>Tabelle 191: Vorraussetzungen SDL Kabel mit automatischer Kabelanpassung (Equalizer)

Kapitel 3 Inbetriebnahme

nbetriebnahme

#### **Inbetriebnahme • Anschlussbeispiele**

Die in der vorherigen Tabelle mit Fußnote 2) gekennzeichneten Kabeltypen und Auflösungen sind erst ab folgender Firmware und Hardware realisierbar:

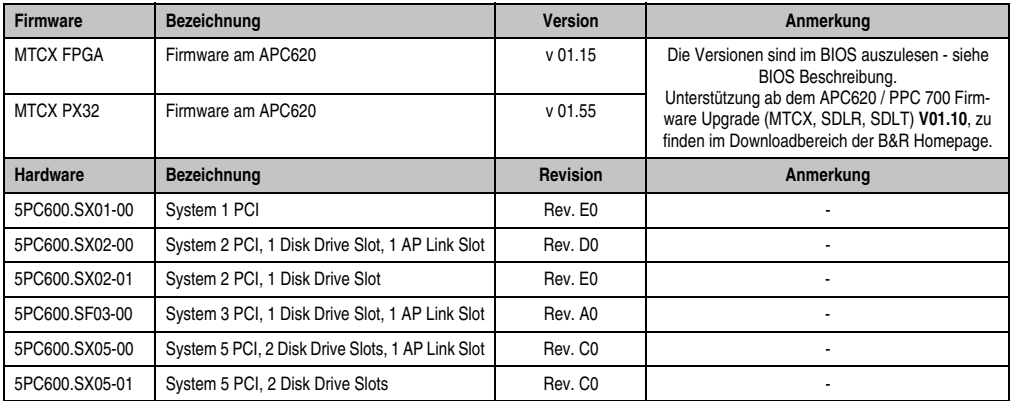

<span id="page-327-0"></span>Tabelle 192: Vorraussetzungen SDL Kabel mit Extender und automatischer Kabelanpassung (Equalizer)

## **4.11.4 BIOS Einstellungen**

Es müssen für den Betrieb ohne Touch keine speziellen BIOS Einstellungen vorgenommen werden.

Für den Betrieb von Automation Panel 900 Panels mit Touch Screen (Erweiterter Desktop oder Dual Display Clone) müssen die seriellen Schnittstellen COM C und COM D im BIOS aktiviert werden (bei den BIOS Defaulteinstellung sind diese "deaktiviert - Disabled").

### **4.11.5 Windows Grafiktreiber Einstellungen**

Siehe Kapitel [4 "Software",](#page-342-0) Abschnitt [4 "Automation PC 620 mit Windows XP Professional", auf](#page-535-0) [Seite 536](#page-535-0).

Sollen alle angeschlossenen Automation Panel 900 und Automation Panel 800 Panels (Strang 1 + Strang 2) den gleichen Bildinhalt anzeigen, so muss beim Grafiktreiber der "Dual Display Clone" Betrieb eingestellt werden (siehe dazu Kapitel [4 "Software"](#page-342-0), Abschnitt [4.2.4 "Grafikeinstel](#page-542-0)[lungen für Dual Display Clone", auf Seite 543](#page-542-0)).

## **4.11.6 Windows Touchtreiber Einstellungen**

Siehe Kapitel [4 "Software",](#page-342-0) Abschnitt [4 "Automation PC 620 mit Windows XP Professional", auf](#page-535-0) [Seite 536](#page-535-0).

## **4.12 Interne Nummerierung der Extension Units bei AP800 Geräten**

Eine Extension Unit des AP800 Gerätes wird wie ein weiteres Gerät nummeriert. Die Nummerierung der Extension Units erfolgt ausgehend von der Displayeinheit immer gegen den Uhrzeigersinn, jede nicht belegte Extension Unit Anschlussmöglichkeit wird übersprungen. In der fogenden Grafik werden Beispiele zur Nummerierung dargestellt.

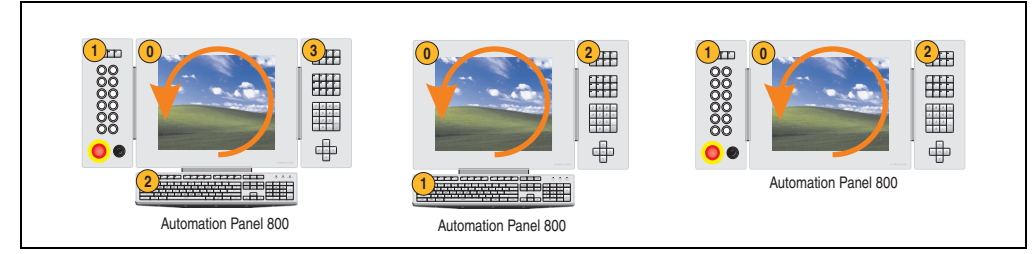

Abbildung 146: Beispiele - Nummerierung der Extension Units

Inbetriebnahme Inbetriebnahme Kapitel 3

## **5. Konfiguration eines SATA RAID Verbundes**

Für die Konfiguration ist es notwendig in das BIOS des "RAID Configuration Utility" einzusteigen. Nach dem POST <Strg+S> oder <F4> Drücken um das RAID BIOS aufzurufen.

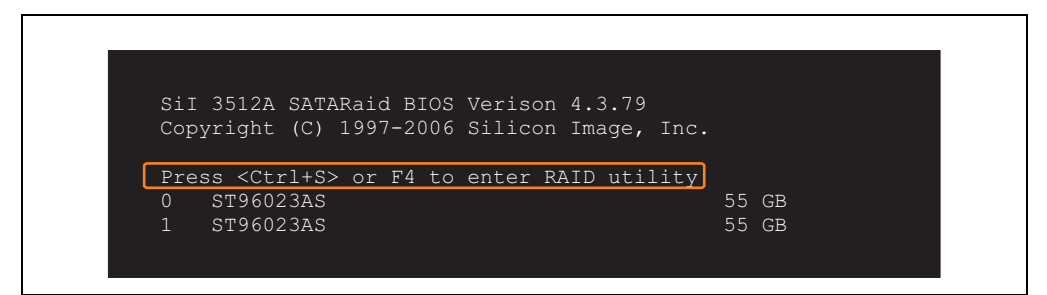

Abbildung 147: Einstieg in das RAID Configuration Utility

|                                                                                                    | RAID Configuration Utility - Silicon Image Inc. Copyright (C) 2006    |
|----------------------------------------------------------------------------------------------------|-----------------------------------------------------------------------|
| Create RAID set<br>Delete RAID set<br>Rebuild Mirrored set<br>Resolve Conflicts<br>Low Level Format | Press " Enter" to create RAID<br>set                                  |
| * 0 PM ST96023AS<br>1 SM ST96023AS                                                                  | 55GB<br>55GB                                                          |
|                                                                                                    | ᠰᡰ<br>Select Menu<br>ESC Previous Menu<br>Enter Select<br>Ctrl-E Exit |
|                                                                                                    | First HDD<br>$\star$                                                  |

Abbildung 148: RAID Configuration Utility - Menü

Folgende Tasten können nach dem Einstieg in das BIOS Setup verwendet werden:

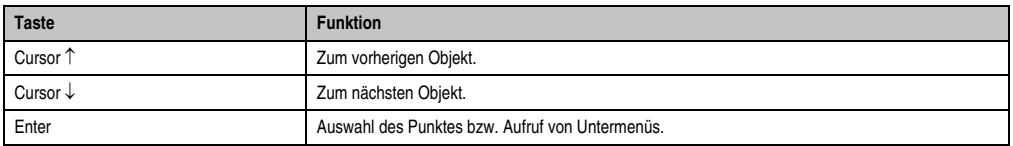

Tabelle 193: BIOS relevante Tasten im RAID Configuration Utility

### **Inbetriebnahme • Konfiguration eines SATA RAID Verbundes**

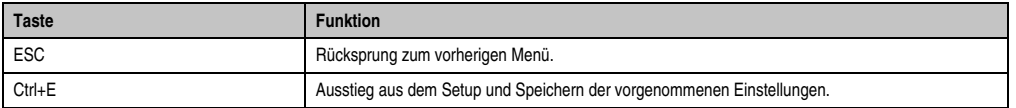

Tabelle 193: BIOS relevante Tasten im RAID Configuration Utility

## **5.1 Create RAID Set**

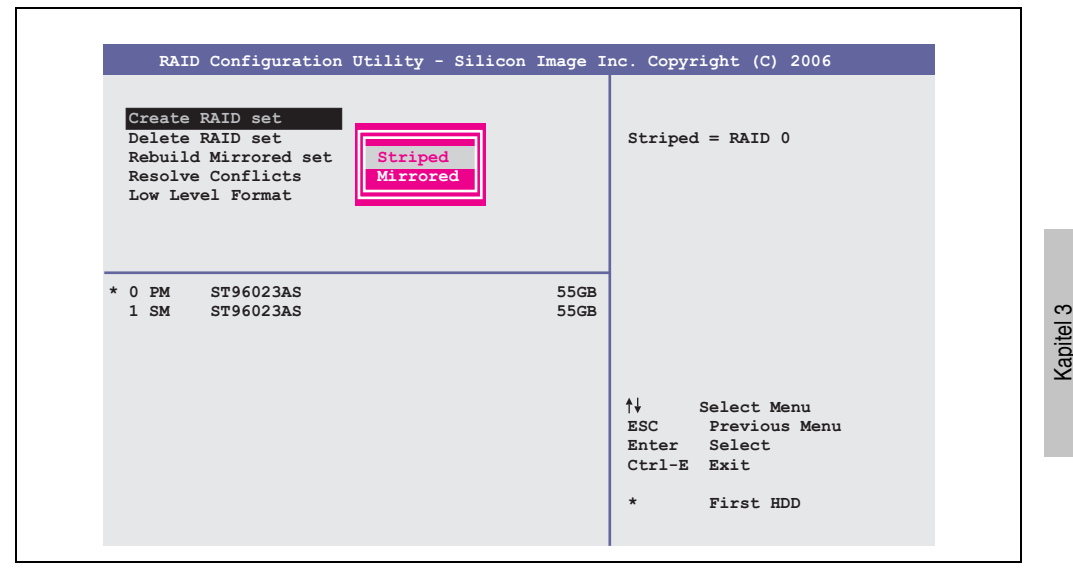

Abbildung 149: RAID Configuration Utility - Menü

Über das Menü "Create RAID set" ist es möglich das RAID System als "Striped" = RAID0 oder "Mirrored" = RAID1 neu zu erstellen.

Inbetriebnahme

Inbetriebnahme

#### **5.1.1 Create RAID Set - Striped**

 $\mathbf{r}$ 

|                                            |              | RAID Configuration Utility - Silicon Image Inc. Copyright (C) 2006                                                                               |
|--------------------------------------------|--------------|----------------------------------------------------------------------------------------------------|
| Auto Configuration<br>Manual Configuration |              | Press "Enter" to automatica-<br>lly create a striped<br>(RAID 0) set<br>Striped size is 16K<br>First drive is drive 0<br>Second drive is drive 1 |
| $*$ 0 PM<br>ST96023AS<br>1 SM ST96023AS    | 55GB<br>55GB |                                                                                                    |
|                                            |              | ᠰᡰ<br>Select Menu<br>ESC Previous Menu<br>Enter Select<br>Ctrl-E Exit<br>$\star$<br>First HDD                                                    |

Abbildung 150: RAID Configuration Utility - Create RAID set - Striped

Auto Configuration

Bei der Auto Configuration werden alle Einstellung optimal angepasst.

Manual Configuration

Es ist möglich die erste und zweite HDD zu bestimmen sowie die "Chunk Size" (=Blockgröße, applikationsabhängig) auszuwählen.

#### **5.1.2 Create RAID Set - Mirrored**

|                                            | RAID Configuration Utility - Silicon Image Inc. Copyright (C) 2006 |                                                                                                    |
|--------------------------------------------|--------------------------------------------------------------------|----------------------------------------------------------------------------------------------------|
| Auto Configuration<br>Manual Configuration |                                                                    | Press "Enter" to automatica-<br>lly create a mirrored<br>(RAID 1) set<br>For migrating single HDD<br>into RAID 1 set, use Manual<br>configuration instead |
| $*$ 0 PM<br>ST96023AS<br>1 SM ST96023AS    | 55GB<br>55GB                                                       |                                                                                                    |
|                                            |                                                                    | ↑↓ ∴<br>Select Menu<br>ESC Previous Menu<br>Enter Select<br>Ctrl-E Exit<br>$\star$<br>First HDD                                                           |

Abbildung 151: RAID Configuration Utility - Create RAID set - Mirrored

Auto Configuration

Bei der Auto Configuration werden alle Einstellung optimal angepasst.

Manual Configuration

Es ist möglich die "Source" und "Target" HDD zu bestimmen, sowie ob sofort ein Rebuild (Spiegelung) durchgeführt werden soll (Dauer ca. 50 Minuten) oder nicht.

## **5.2 Delete RAID Set**

| RAID Configuration Utility - Silicon Image Inc. Copyright (C) 2006                                  |                                                    |              |                                 |                                                         |  |
|----------------------------------------------------------------------------------------------------|----------------------------------------------------|--------------|---------------------------------|---------------------------------------------------------|--|
| Create RAID set<br>Delete RAID set<br>Rebuild Mirrored set<br>Resolve Conflicts<br>Low Level Format | Set0                                               |              |                                 |                                                         |  |
| $0$ PM<br>ST96023AS<br>1 SM ST96023AS                                                               |                                                    | 55GB<br>55GB |                                 |                                                         |  |
| *Set0 SiI Striped Set<br>$0$ ST96023AS<br>1 ST96023AS                                               | $<$ PM $>$<br>Chunk Size $16k$ 1<br>Chunk Size 16k | 111GB        | Enter<br>Ctrl-E Exit<br>$\star$ | Select Menu<br>ESC Previous Menu<br>Select<br>First HDD |  |

Abbildung 152: RAID Configuration Utility - Delete RAID Set

Über das Menü "Delete RAID set" kann ein bestehender RAID Verbund aufgelöst werden.

## **5.3 Rebuild Mirrored Set**

| RAID Configuration Utility - Silicon Image Inc. Copyright (C) 2006                                         |                            |                                               |                                               |
|----------------------------------------------------------------------------------------------------|----------------------------|-----------------------------------------------|-----------------------------------------------|
| Create RAID set<br>Delete RAID set<br>Rebuild Mirrored set<br><b>Resolve Conflicts</b><br>Low Level Format |                            | Rebuild help                                  |                                               |
| $0$ PM<br>ST96023AS<br>$1 \,$ SM $\,$<br>ST96023AS                                                         | 55GB<br>55GB               |                                               |                                               |
| * Set0 SiI Mirrored Set <pm><br/>0 ST96023AS<br/>1 ST96023AS</pm>                                          | 55GB<br>Current<br>Current | ᠰᡰ<br>Enter Select<br>Ctrl-E Exit<br>$^\star$ | Select Menu<br>ESC Previous Menu<br>First HDD |

Abbildung 153: RAID Configuration Utility - Rebuild Mirrored set

Über das Menü "Rebuild Mirrored set" kann ein Rebuild Vorgang bei RAID 1 Verbund bei einem Fehlerfalle, nach vorheriger Unterbrechung des Rebuild Vorganges oder beim Tausch einer Hard Disk neu gestartet werden.

Bei der Auswahl "onlinerebuild" wird der Rebuild nach dem Hochfahren des Systems im laufenden Betrieb durchgeführt. Durch z.B. das installierte SATA RAID Konfigurationsprogramm wird ein Event Pop Up angezeigt: SATARaid detected a new event und der Rebuild wird gestartet. Dauer des kompletten Rebuilds beträgt ca. 50 Minuten.

Bei der Auswahl "offlinerebuild" wird sofort ein Rebuild vor dem Start des Beriebssystems durchgeführt (Dauer ca. 30 Minuten).

## **5.4 Resolve Conflicts**

|                                                                                                    | RAID Configuration Utility - Silicon Image Inc. Copyright (C) 2006 |                                                                                               |
|----------------------------------------------------------------------------------------------------|--------------------------------------------------------------------|-----------------------------------------------------------------------------------------------|
| Create RAID set<br>Delete RAID set<br>Rebuild Mirrored set<br>Resolve Conflicts<br>Low Level Format |                                                                    | Help for resolving<br>conflicts                                                               |
| $0$ PM<br>ST96023AS<br>1 SM ST96023AS                                                               | 55GB<br>55GB                                                       |                                                                                               |
| * Set0 SiI Mirrored Set <pm><br/>0 ST96023AS<br/>1 ST96023AS</pm>                                   | 55GB<br>Current<br>Current                                         | ᠰᡰ<br>Select Menu<br>ESC Previous Menu<br>Enter Select<br>Ctrl-E Exit<br>$\star$<br>First HDD |

Abbildung 154: RAID Configuration Utility - Resolve Conflicts

Über das Menü "Resolve Conflicts" kann man Konflikte eines RAID Verbundes lösen. Diese Funktion steht nur zur Verfügung, wenn der Status der Festplatten "conflict" ist.

## **5.5 Low Level Format**

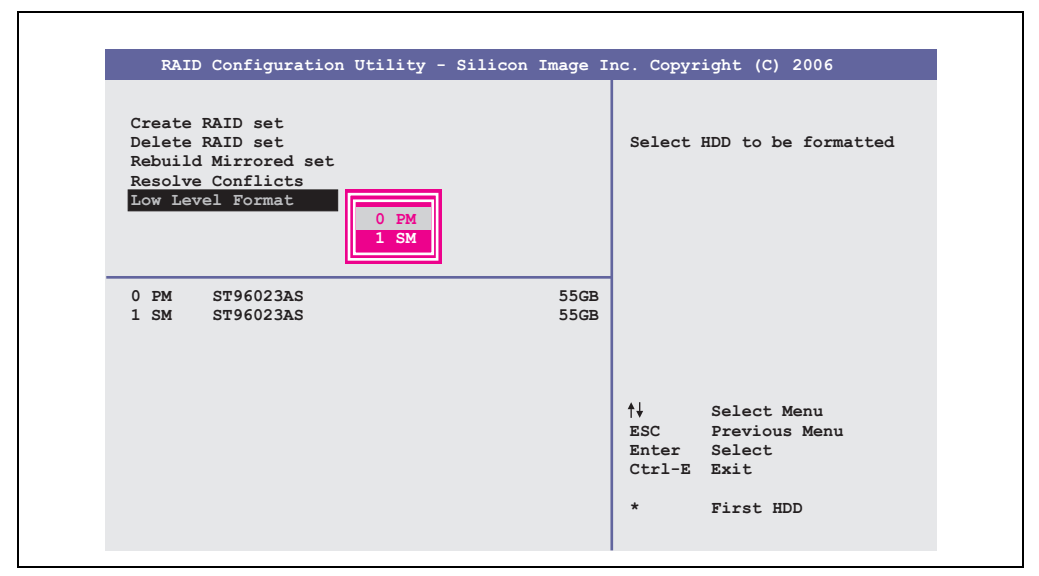

Abbildung 155: RAID Configuration Utility - Low Level Format

Über das Menü "Low Level Format" können einzelne Hard Disks formatiert werden. Zu diesem Zweck darf kein RAID Verbund konfiguriert sein. Ein Low Level Format einer Festplatte dauert ca. 40 Minuten.

## **6. Anschluss von USB Peripheriegeräten**

## **Warnung!**

**An die USB Schnittstellen können USB Peripheriegeräte angeschlossen werden. Auf Grund der Vielfältigkeit am Markt erhältlichen USB Geräte, kann B&R keine Garantie für deren Funktion übernehmen. Für die bei B&R erhältlichen USB Geräte wird die Funktion gewährleistet.**

## **6.1 Lokal am APC620**

An die 2 bzw. 4 (APC620 embedded) USB Schnittstellen können verschiedenste USB Peripheriegeräte angeschlossen werden. Die Strombelastbarkeitswerte und Übertragungsgschwindigkeiten können in den Abschnitten ["USB Anschluss", auf Seite 126](#page-125-0) und ["USB Anschluss \(nur](#page-126-0) [APC620 embedded\)", auf Seite 127](#page-126-0) nachgelesen werden.

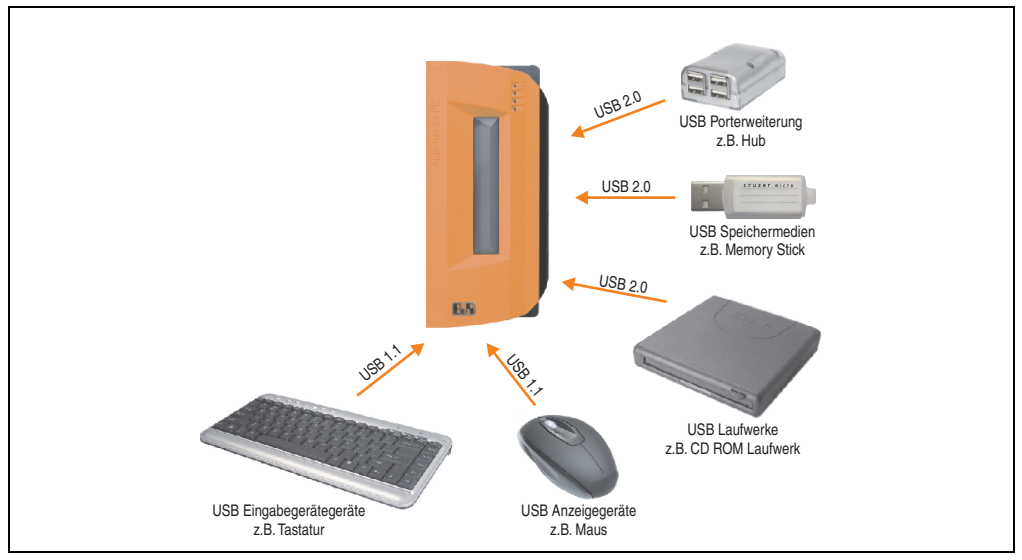

Abbildung 156: Anschluss von USB Peripheriegeräten lokal am APC620

## **6.2 Remote am Automation Panel 900 über DVI**

An die 2 oder 3 USB Schnittstellen am Automation Panel 900 können verschiedenste USB Peripheriegeräte angeschlossen werden. Dabei können diese jeweils mit 500 mA belastet werden. Die Übertragungsgeschwindigkeit beträgt maximal USB 2.0.

## **Information:**

**Am Automation Panel 900 kann kein HUB sondern nur Endgeräte angeschlossen werden.**

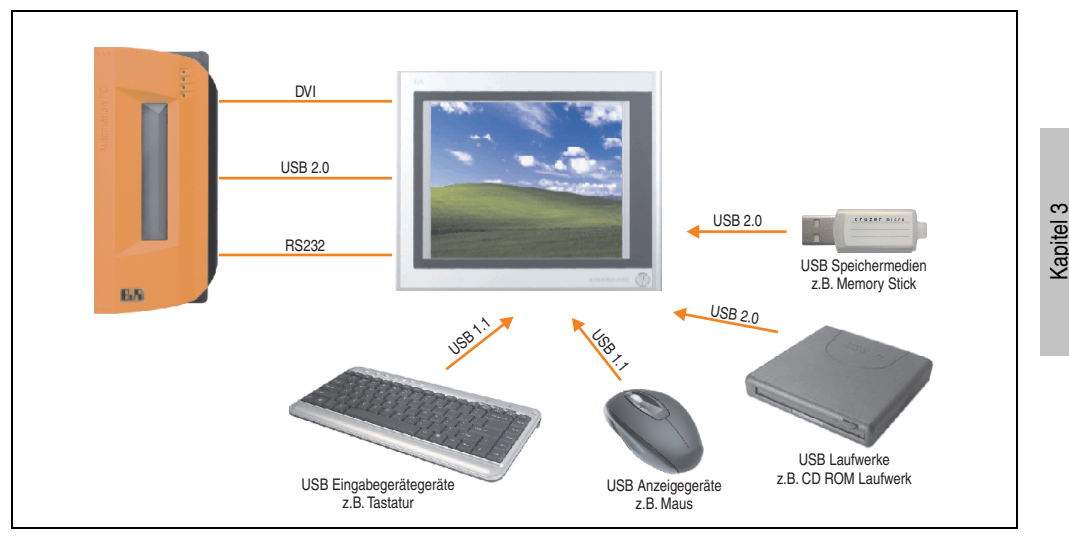

Abbildung 157: Anschluss von USB Peripheriegeräten remote am AP900 über DVI

Inbetriebnahme

nbetriebnahme

## **6.3 Remote am Automation Panel 800/900 über SDL**

An die 2 oder 3 USB Schnittstellen am Automation Panel 900 bzw. USB Anschlüsse bei Automation Panel 800 Geräten können verschiedenste USB Peripheriegeräte angeschlossen werden. Dabei können diese jeweils mit 500 mA belastet werden. Die Übertragungsgeschwindigkeit beträgt maximal USB 1.1.

## **Information:**

**Am Automation Panel 800/900 kann kein HUB sondern nur Endgeräte angeschlossen werden.**

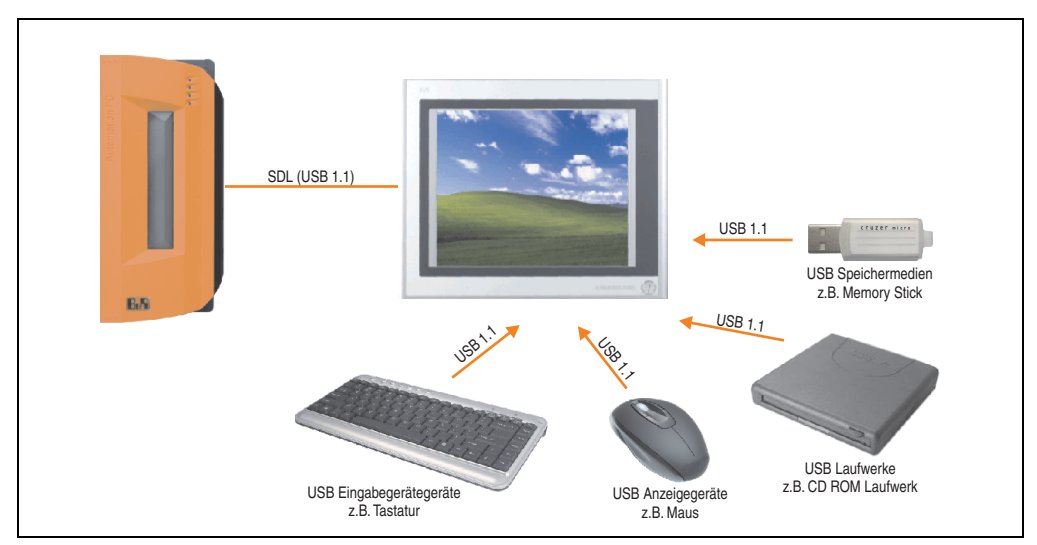

Abbildung 158: Anschluss von USB Peripheriegeräten remote am AP800/900 über SDL

## **7. Kompatibilität / Verbesserung von 855GME (XTX) zu 855GME (ETX)**

Die nachfolgende Tabelle zeigt die Kompatibilitäten und Verbesserungen von 855GME (XTX) 5PC600.X855-0x zu 855GME (ETX) 5PC600.E855-0x CPU Boards.

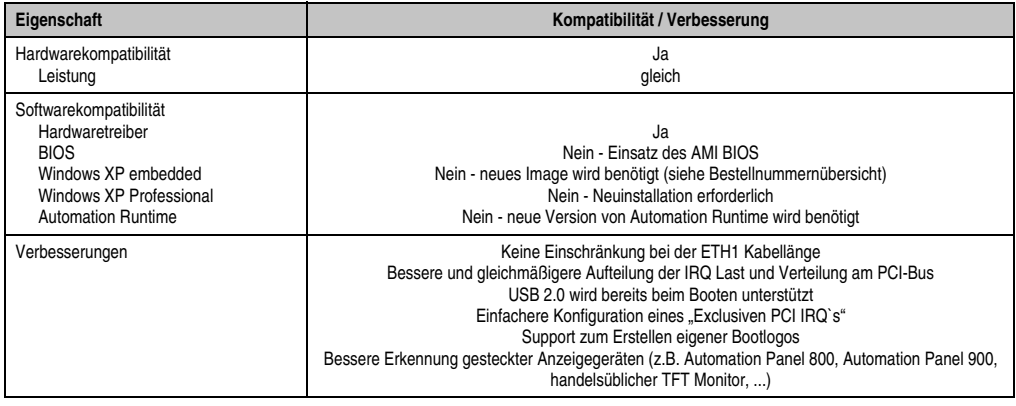

Tabelle 194: Kompatibilität / Verbesserungen von 855GME (XTX) zu 855GME (ETX)

# <span id="page-342-0"></span>**Kapitel 4 • Software**

## **1. Automation PC 620 mit BIOS**

In den nachfolgenden Abschnitten werden die verfügbaren BIOS Einstellungen bei den verschiedenen CPU Boards 815E (ETX), 855GME (ETX) und 855GME (XTX) beschrieben.

## **1.1 815E (ETX) BIOS Beschreibung**

## **Information:**

- **Die nachfolgenden Abbildungen bzw. BIOS Menüpunkte einschließlich Beschreibungen beziehen sich auf die BIOS Version 1.23. Es kann daher vorkommen, dass diese Abbildungen bzw. BIOS Beschreibungen nicht mit der installierten BIOS Version übereinstimmen.**
- **Die von B&R empfohlenen Einstellungen sind die "Setup Default" Werte. Die Setup Default Werte sind von der Einstellung des DIP Switches am Baseboard abhängig (siehe Abschnitt [1.1.10 "Profilübersicht - BIOS Defaultein](#page-387-0)[stellungen 815E \(ETX\)", auf Seite 388\)](#page-387-0).**

## **1.1.1 Allgemeines**

BIOS ist die Abkürzung für "Basic Input and Output System". Es ist die grundlegendste standardisierte Verbindung zwischen Anwender und System (Hardware). Bei den Automation PC 620 Systemen wird das BIOS des Herstellers Phoenix verwendet.

Das BIOS Setup Utility ermöglicht die Modifizierung grundlegender Einstellungen der Systemkonfiguration. Diese Einstellungen werden im CMOS und im EEPROM (als Backup) gespeichert.

Die CMOS Daten werden durch eine Batterie gepuffert und bleiben auch im spannungslosen Zustand (keine 24 VDC Versorgung) des APC620 erhalten.

## **1.1.2 BIOS Setup und Startvorgang**

Sofort nach dem Einschalten der Spannungsversorgung des Automation PC 620 Systems bzw. Drücken des Power Buttons wird das BIOS aktiviert. Es wird überprüft, ob die Setupdaten aus dem EEPROM "OK" sind. Sind diese "OK", werden sie in das CMOS übertragen. Sind diese "nicht OK", werden die CMOS Daten auf Gültigkeit überprüft. Sind die CMOS Daten auch feh-

lerhaft, so wird eine Fehlermeldung ausgegeben und man kann mit der Taste <F1> den Bootvorgang problemlos fortsetzen. Damit die Fehlermeldung nicht bei jedem Neustart erscheint, ist mit der Taste <F2> das BIOS Setup aufzurufen und neu zu speichern.

Das BIOS liest die Systemkonfigurationsinformation, überprüft das System und konfiguriert es durch den Power On Self Test (POST).

Nach Abschluss dieser "Vorbereitungen" durchsucht das BIOS die im System vorhandenen Datenspeicher (Festplatte, Diskettenlaufwerk, usw.) nach einem Betriebssystem. Das BIOS startet das Betriebssystem und übergibt diesem die Kontrolle über die Systemoperationen.

Um ins BIOS Setup zu gelangen, muss die "F2" Taste gedrückt werden, sobald folgende Nachricht am unteren Rand des Bildschirms erscheint (während POST):

"Press <F2> to enter SETUP"

**PhoenixBIOS 4.0 Release 6.1 Copyright 1985-2003 Phoenix Technologies Ltd. All Rights Reserved <1BR1R123> Bernecker + Rainer Industrie-Elektronik C1.23 CPU = Mobile Intel(R) Celeeron(TM) CPU 733MHz 126M System RAM Passed 256K Cache SRAM Passed System BIOS shadowed Video BIOS shadowed UMB upper limit segment address: E871 Press <F2> to enter SETUP**

Abbildung 159: 815E (ETX) BIOS Diagnose Screen

#### **Summary Screen**

Der Summary Screen bietet nach dem POST eine kurze Informationsanzeige, welche die wichtigsten gefundenen Systemeigenschaften anzeigt.

|                                                                                                    |                                                         | PhoenixBIOS Setup Utilitiy |                            |
|----------------------------------------------------------------------------------------------------|---------------------------------------------------------|----------------------------|----------------------------|
| CPU Speed and the state of the state of the state of the state of the state of the state of the state of the s | CPU Type : Mobile Intel(R) Celeron(TM) CPU<br>: 733 MHz |                            | 733MHz                     |
|                                                                                                    |                                                         |                            | System ROM : E871 - FFFF   |
| System Memory : 640 KB                                                                                         |                                                         | <b>BIOS Date</b>           | : 08/08/06                 |
| Extended Memory : 259584 KB                                                                                    |                                                         |                            |                            |
| Shadow Ram : 384 KB                                                                                            |                                                         | COM Ports : 0378 02F8      |                            |
| Cache Ram : 256 KB                                                                                             |                                                         | LPT Ports : 0378           |                            |
|                                                                                                    |                                                         | Display Type : EGA \ VGA   |                            |
|                                                                                                    |                                                         |                            | PS/2 Mouse : Not Installed |
| Hard Disk 0 : None                                                                                             |                                                         |                            |                            |
| Hard Disk 1 : None                                                                                             |                                                         |                            |                            |
| Hard Disk 2 : None                                                                                             |                                                         |                            |                            |
| Hard Disk 3 : None                                                                                             |                                                         |                            |                            |

Abbildung 160: 815E (ETX) BIOS Summary Screen

#### **1.1.3 BIOS Setup Tasten**

Folgende Tasten sind während dem POST aktiv:

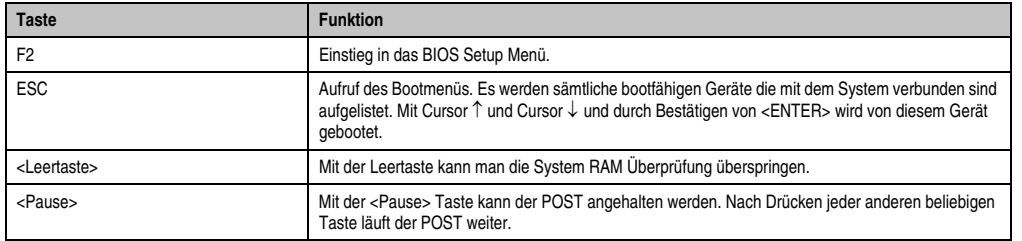

Tabelle 195: 815E (ETX) BIOS relevante Tasten beim POST

Folgende Tasten können nach dem Einstieg in das BIOS Setup verwendet werden:

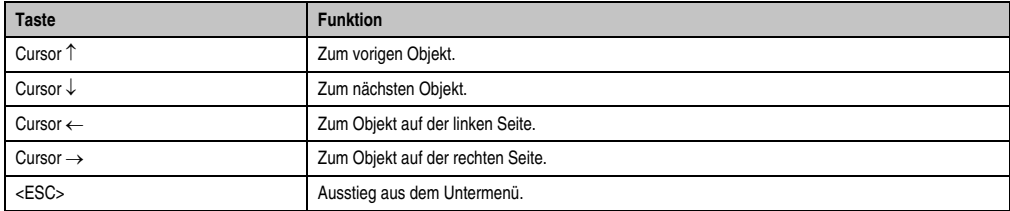

Tabelle 196: 815E (ETX) BIOS relevante Tasten

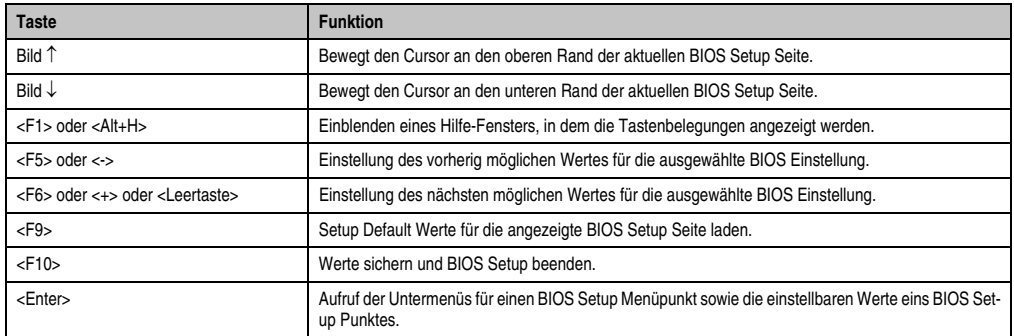

Tabelle 196: 815E (ETX) BIOS relevante Tasten (Forts.)

Die einzelnen BIOS Setup Menühauptpunkte werden in den folgenden Abschnitten jeweils ausführlich erklärt.

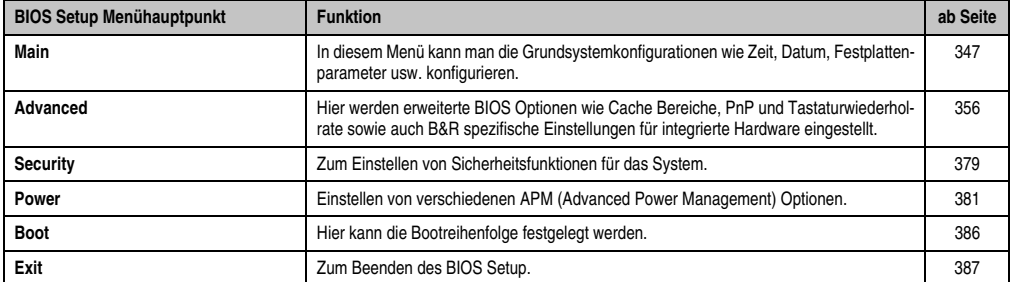

Tabelle 197: 815E (ETX) Übersicht BIOS Menühauptpunkte

### <span id="page-346-0"></span>**1.1.4 Main**

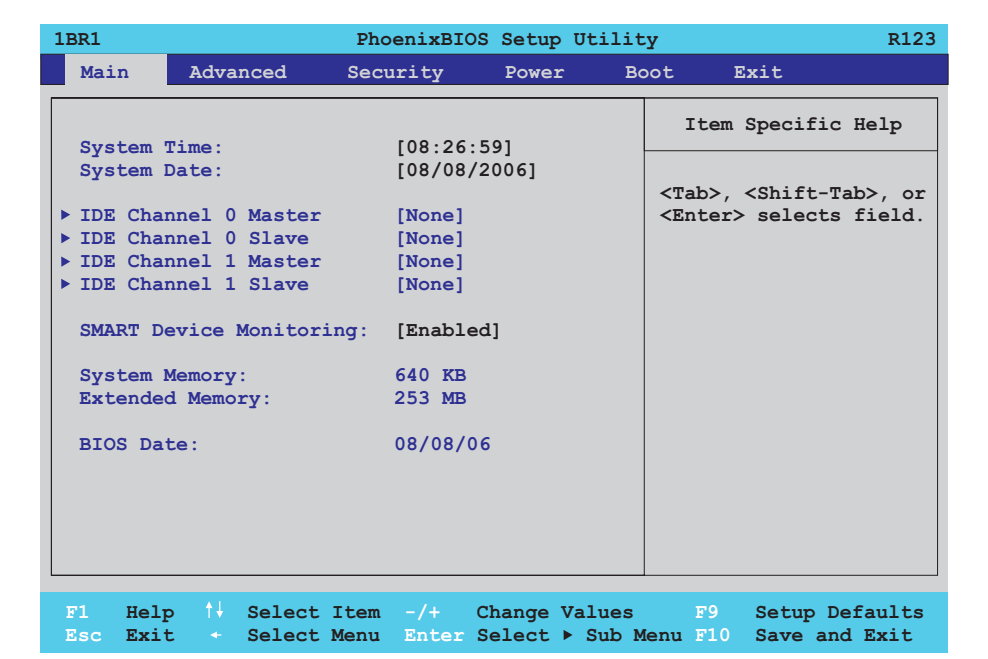

## Abbildung 161: 815E (ETX) Main Menü

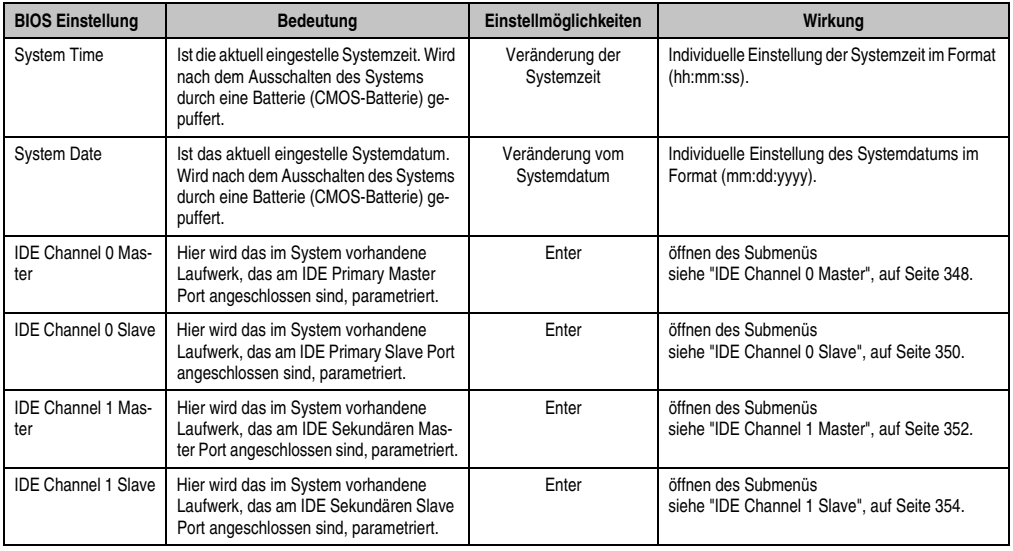

Tabelle 198: 815E (ETX) Main Einstellmöglichkeiten

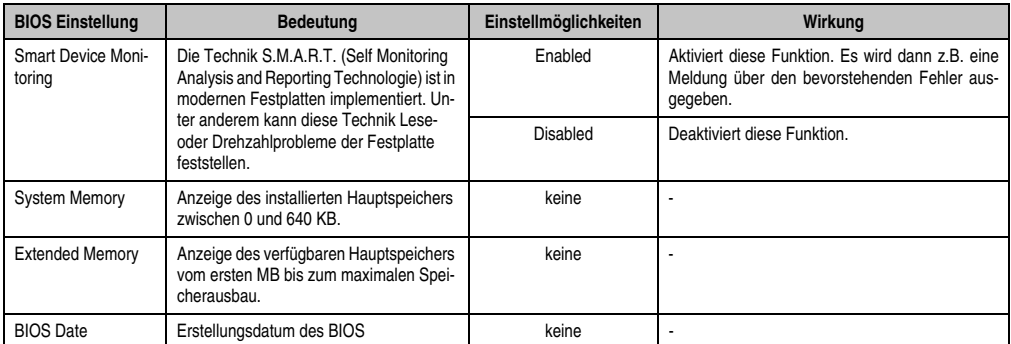

Tabelle 198: 815E (ETX) Main Einstellmöglichkeiten (Forts.)

## <span id="page-347-0"></span>**IDE Channel 0 Master**

|                                                                                                    | IDE Channel 0 Master [None]                                   | Item Specific Help                                                                                                    |
|----------------------------------------------------------------------------------------------------|---------------------------------------------------------------|----------------------------------------------------------------------------------------------------|
| Type:<br>Multi-Sector Transfers:<br>LBA Mode Control:<br>$32$ Bit $I/O$ :<br>Transfer Mode: [Standard]<br>Ultra DMA Mode:<br>SMART Monitoring: [Disabled] | [Auto]<br>[Disabled]<br>[Enabled]<br>[Disabled]<br>[Disabled] | User = $you$ enter<br>parameters of hard-disk<br>drive installed at this<br>connection.<br>Auto = $autotypes$<br>hard-disk drive<br>installed here.<br>$CD-ROM = a CD-ROM$ drive<br>is installed here.<br>$ATAPT$ Removeable =<br>removeable disk drive<br>is installed here. |

Abbildung 162: 815E (ETX) IDE Channel 0 Master

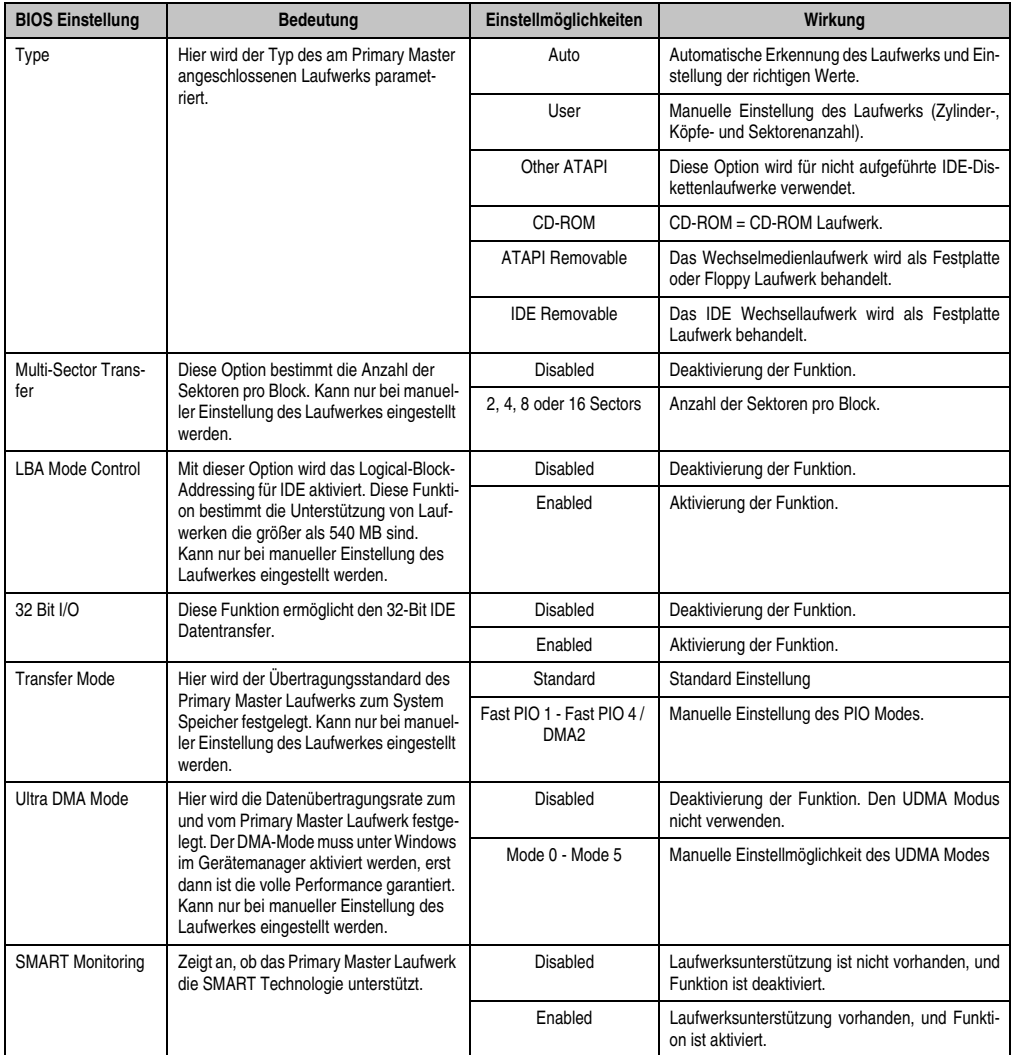

Tabelle 199: 815E (ETX) IDE Channel 0 Master Einstellmöglichkeiten

### <span id="page-349-0"></span>**IDE Channel 0 Slave**

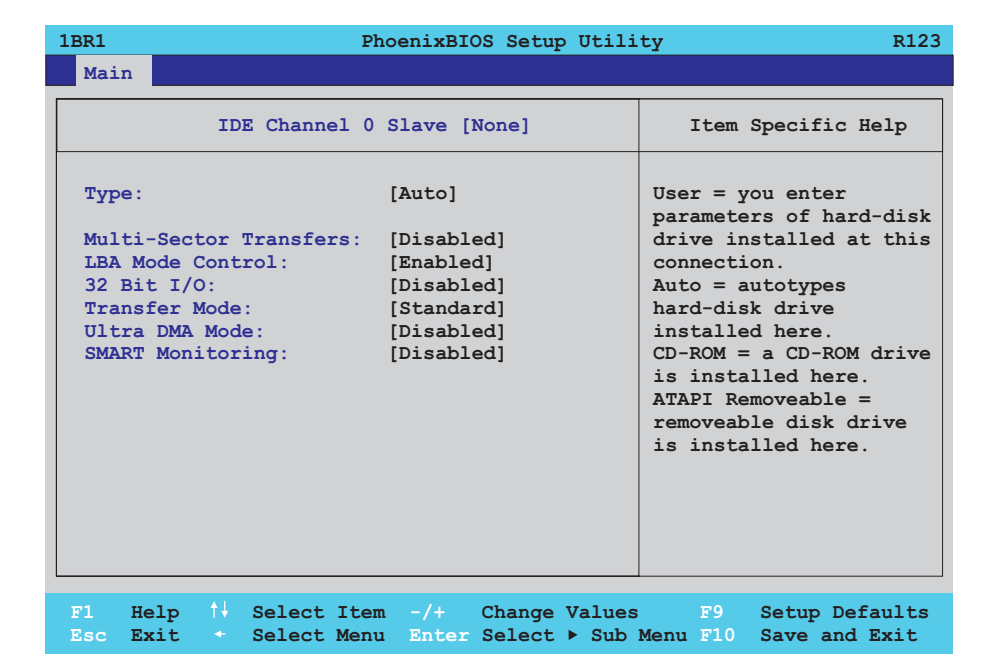

#### Abbildung 163: 815E (ETX) IDE Channel 0

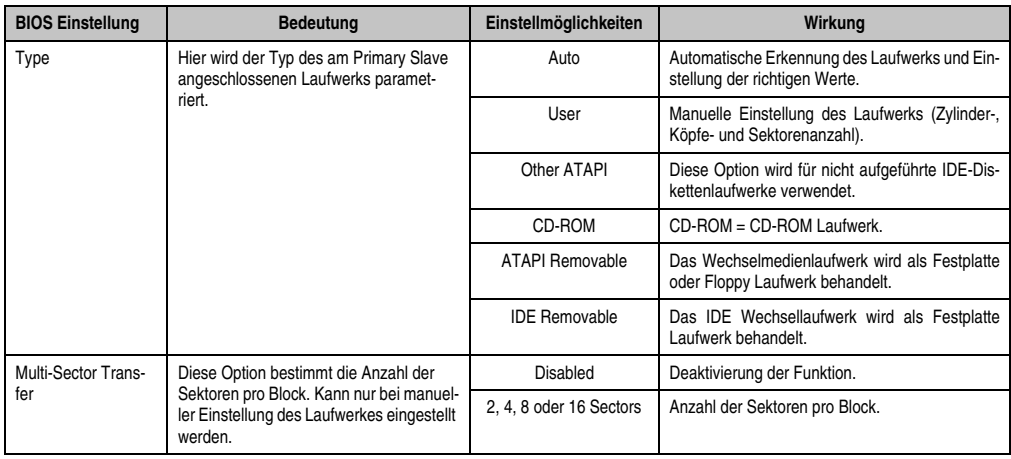

Tabelle 200: 815E (ETX) IDE Channel 0 Slave Einstellmöglichkeiten

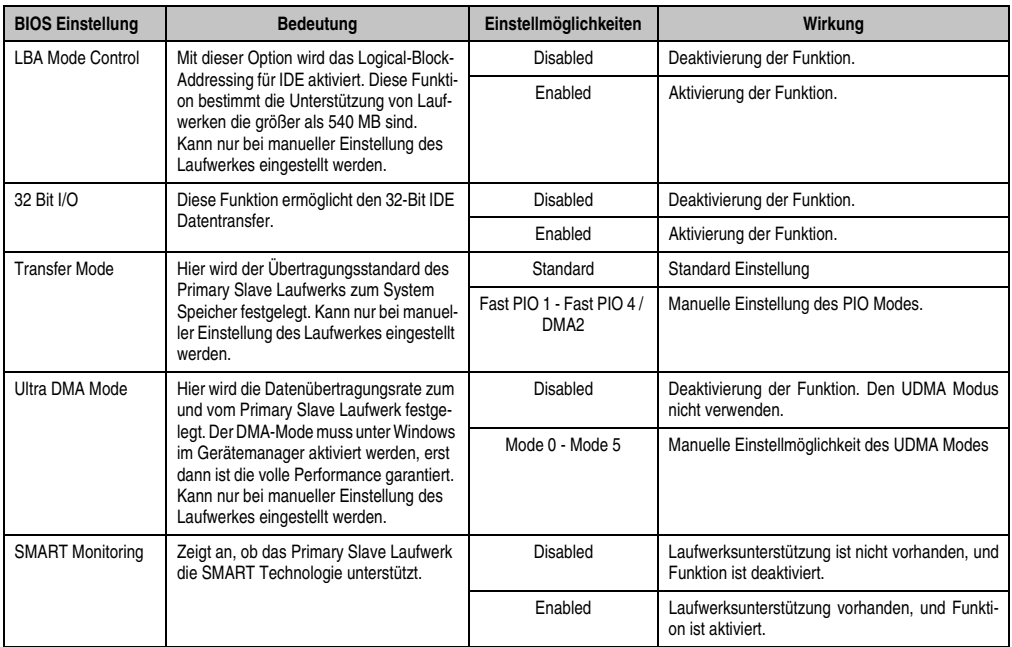

Tabelle 200: 815E (ETX) IDE Channel 0 Slave Einstellmöglichkeiten (Forts.)

## <span id="page-351-0"></span>**IDE Channel 1 Master**

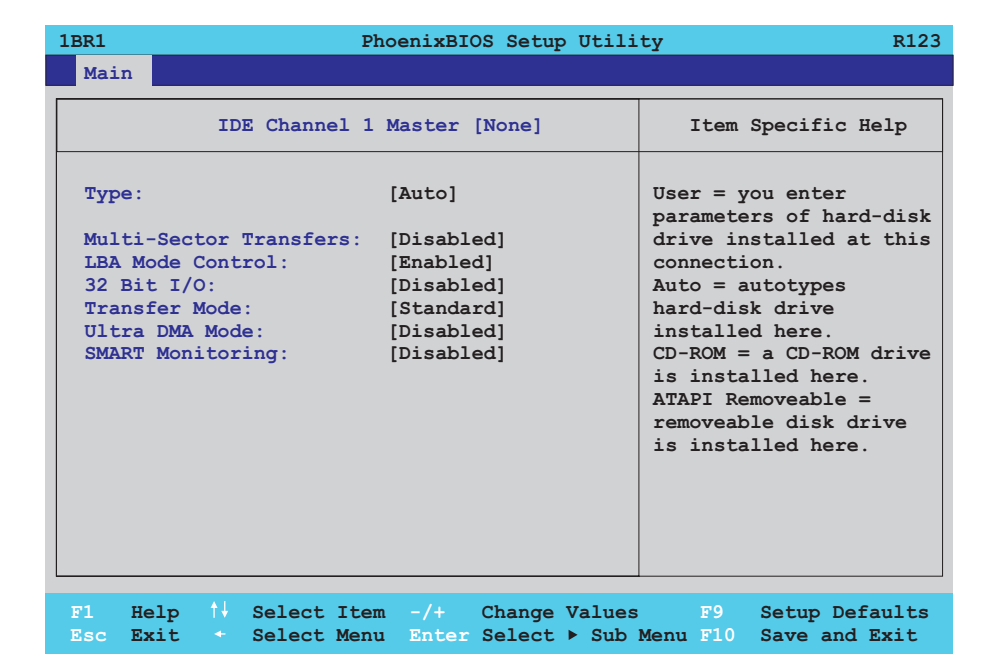

#### Abbildung 164: 815E (ETX) IDE Channel 1 Master

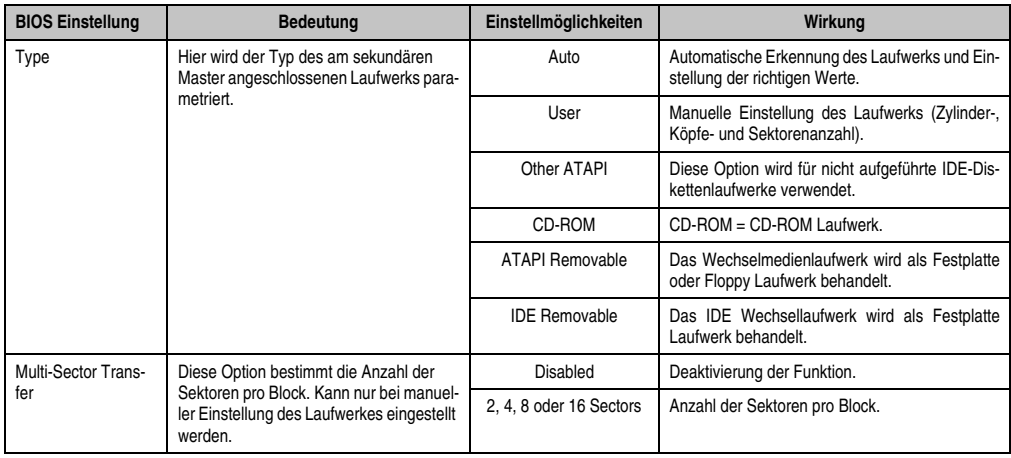

Tabelle 201: 815E (ETX) IDE Channel 1 Master Einstellmöglichkeiten

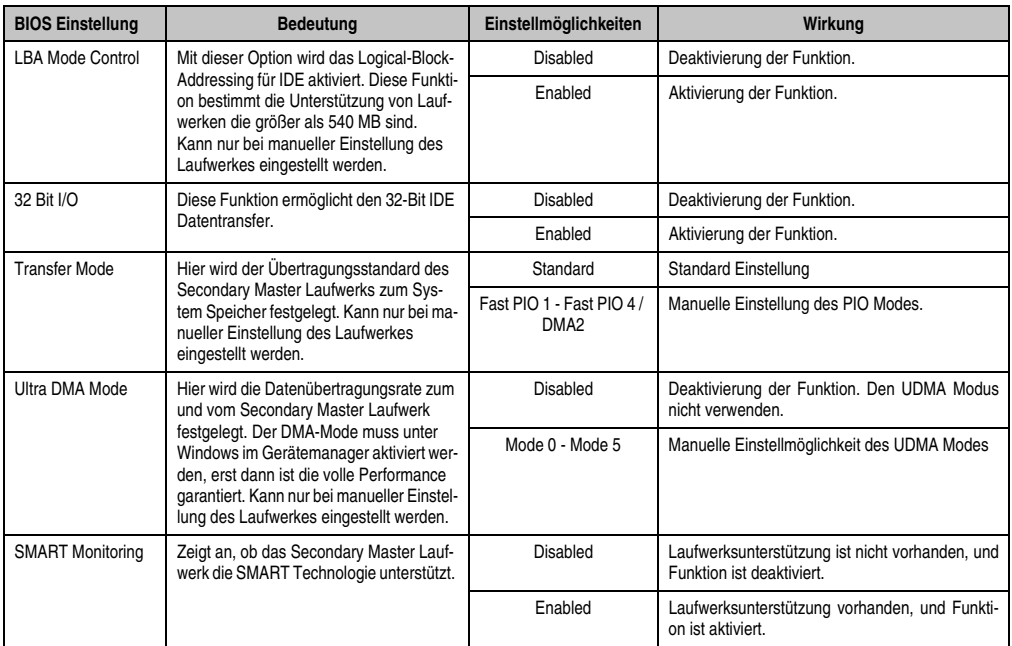

Tabelle 201: 815E (ETX) IDE Channel 1 Master Einstellmöglichkeiten (Forts.)

### <span id="page-353-0"></span>**IDE Channel 1 Slave**

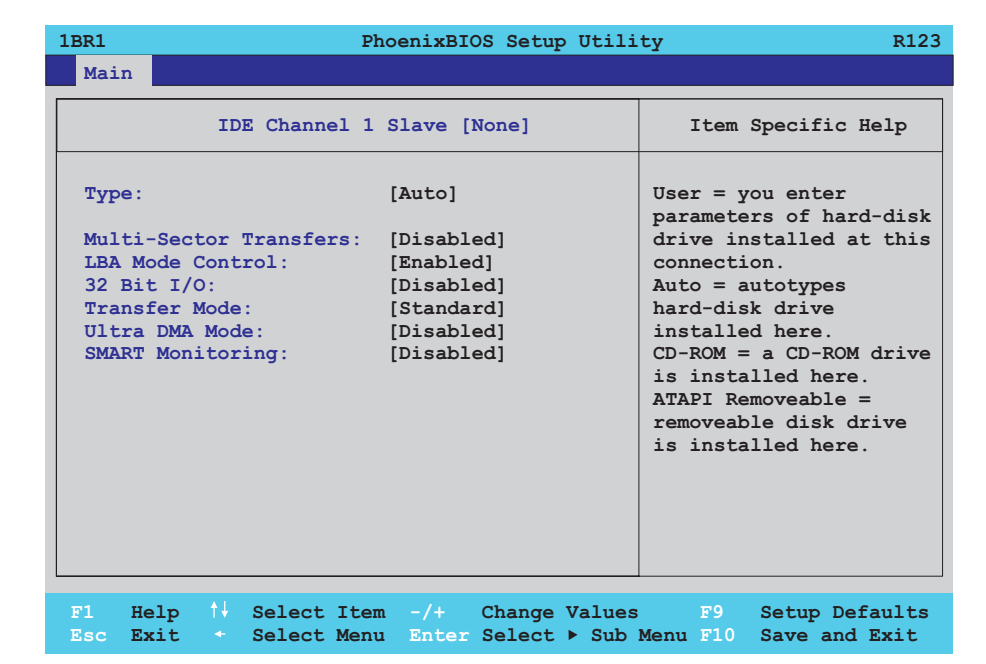

#### Abbildung 165: 815E (ETX) IDE Channel 1 Slave

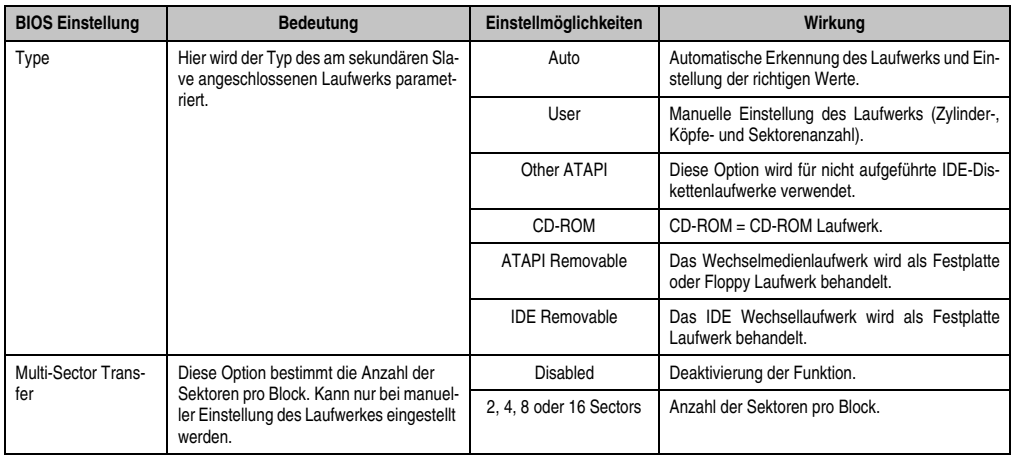

Tabelle 202: 815E (ETX) IDE Cannel 1 Slave Einstellmöglichkeiten

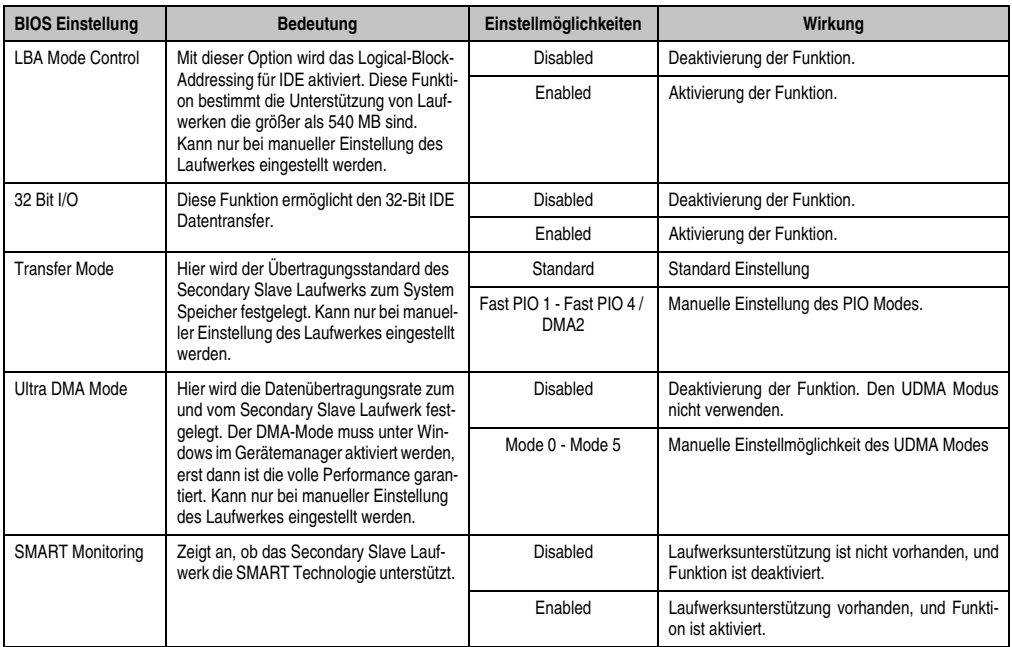

Tabelle 202: 815E (ETX) IDE Cannel 1 Slave Einstellmöglichkeiten (Forts.)

### <span id="page-355-0"></span>**1.1.5 Advanced**

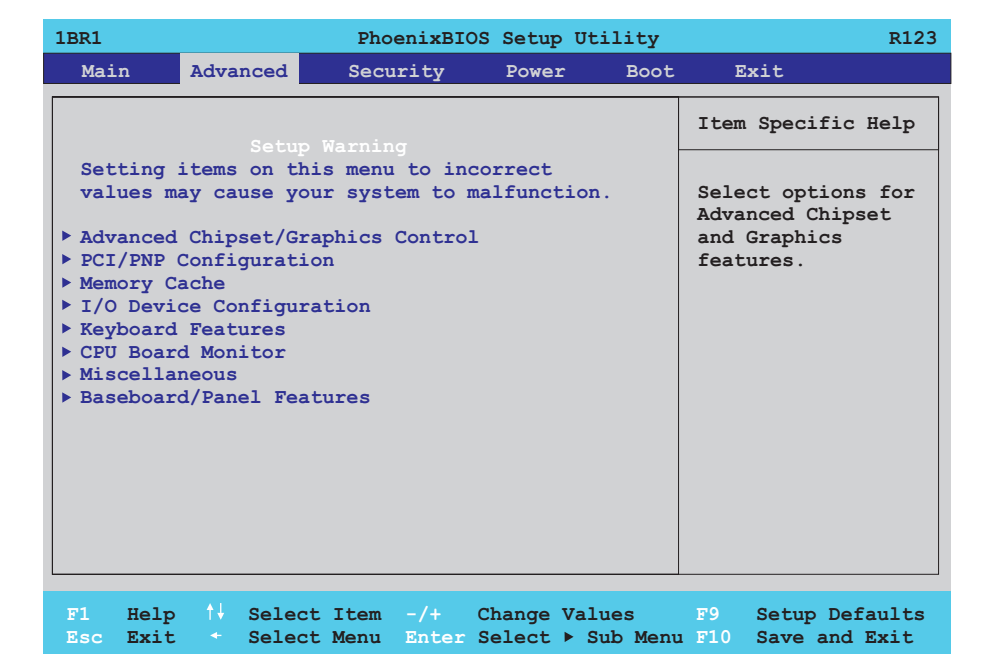

## Abbildung 166: 815E (ETX) Advanced Menü

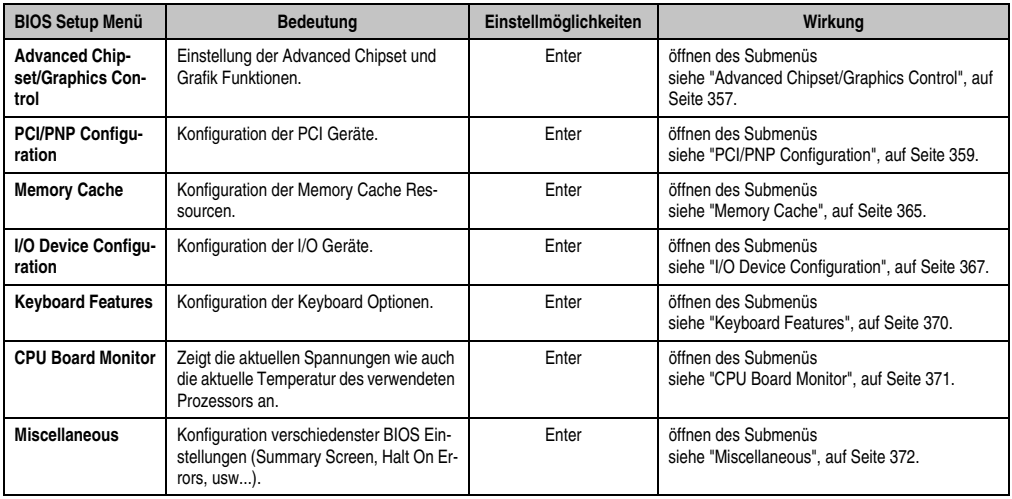

Tabelle 203: 815E (ETX) Advanced Menü Einstellmöglichkeiten

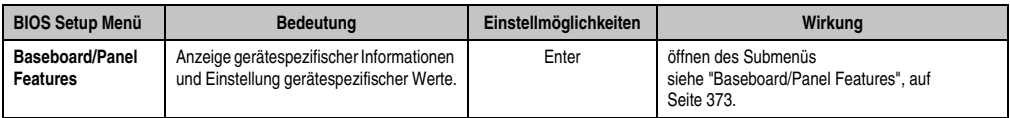

Tabelle 203: 815E (ETX) Advanced Menü Einstellmöglichkeiten (Forts.)

## <span id="page-356-0"></span>**Advanced Chipset/Graphics Control**

| Advanced<br>Advanced Chipset/Graphics Control<br>Graphics Engine: [Auto]<br>Graphics Memory Size:<br>[1MB]<br>Assign IRO to VGA: [Enabled]<br>Internal Graphics API Rev: 1.0 | Item Specific Help<br>Select 'Auto' or<br>one of the<br>predefined LCDs:                                                                                                    |
|----------------------------------------------------------------------------------------------------|----------------------------------------------------------------------------------------------------|
|                                                                                                    |                                                                                                    |
|                                                                                                    | $VGA = 640 \times 480 \frac{1 \times 18}{1}$<br>$SVGA = 800 \times 600 \, 1x18$<br>$XGA = 1024x$ 768 1x18<br>$XGA2 = 1024x$ 768 $2x18$<br>SXGA= 1280x1024 2x18<br>or [Disabled] to<br>disable the onboard<br>video controller. |

Abbildung 167: 815E (ETX) Advanced Chipset/Graphics Control

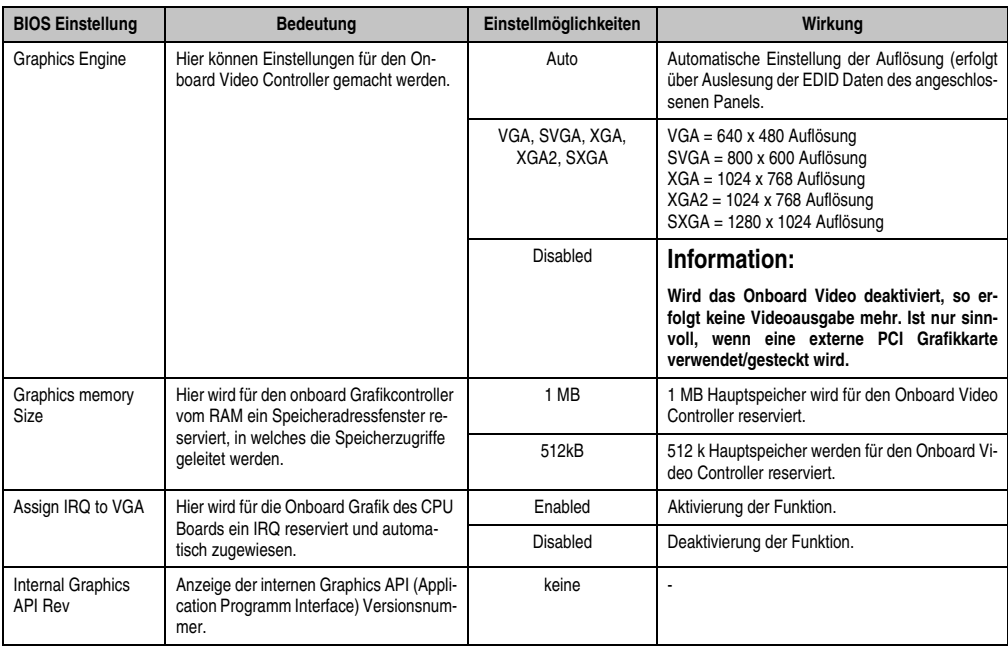

Tabelle 204: 815E (ETX) Advanced Chipset/Graphics Control Einstellmöglichkeiten

## <span id="page-358-0"></span>**PCI/PNP Configuration**

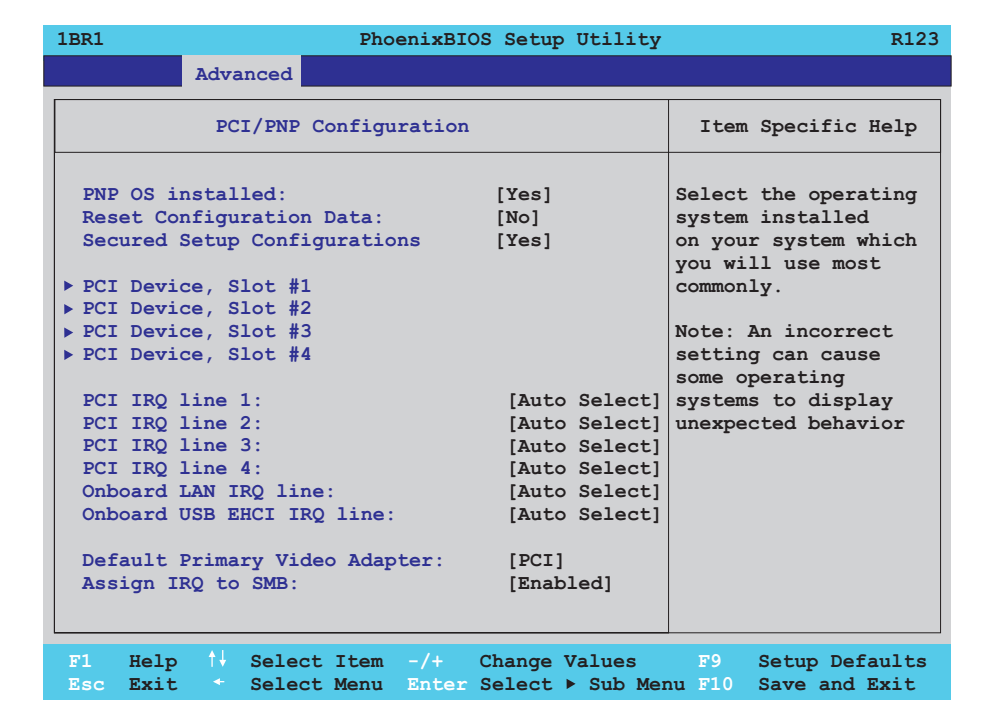

#### Abbildung 168: 815E (ETX) PCI/PNP Configuration

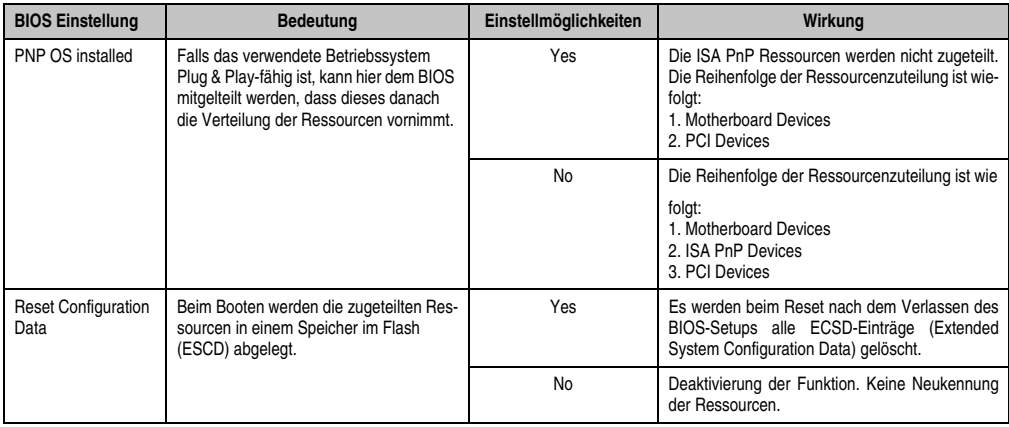

Tabelle 205: 815E (ETX) PCI/PNP Configuration Einstellmöglichkeiten

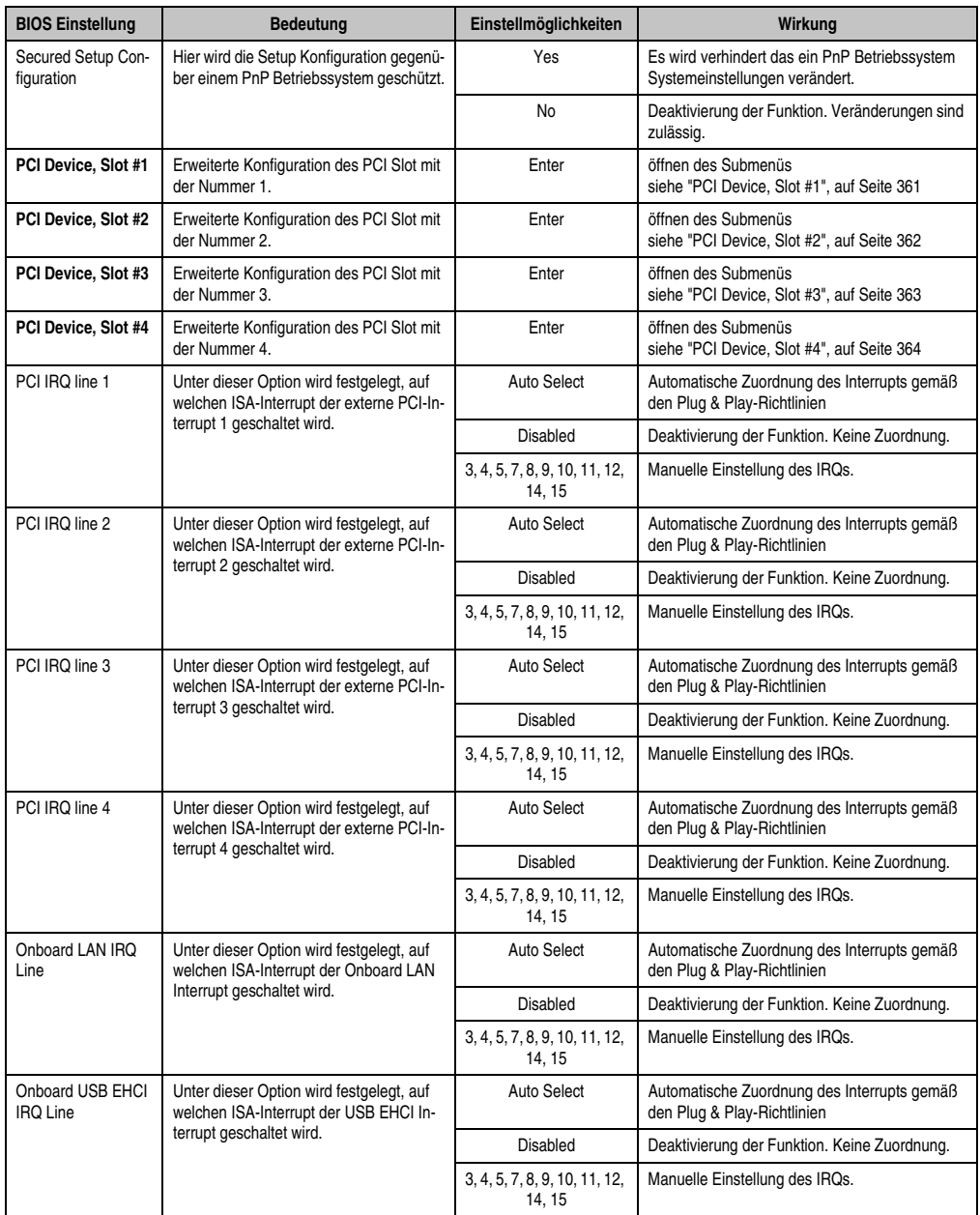

Tabelle 205: 815E (ETX) PCI/PNP Configuration Einstellmöglichkeiten (Forts.)
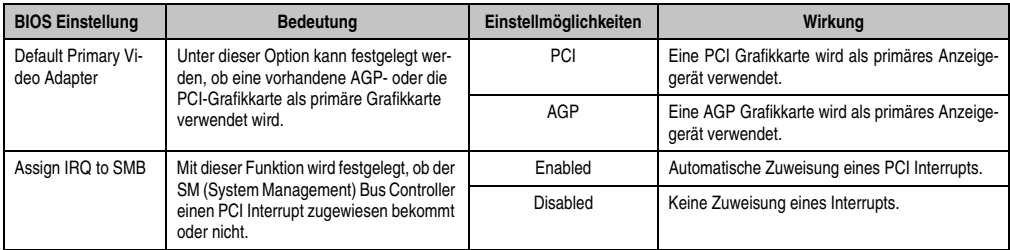

Tabelle 205: 815E (ETX) PCI/PNP Configuration Einstellmöglichkeiten (Forts.)

# PCI Device, Slot #1

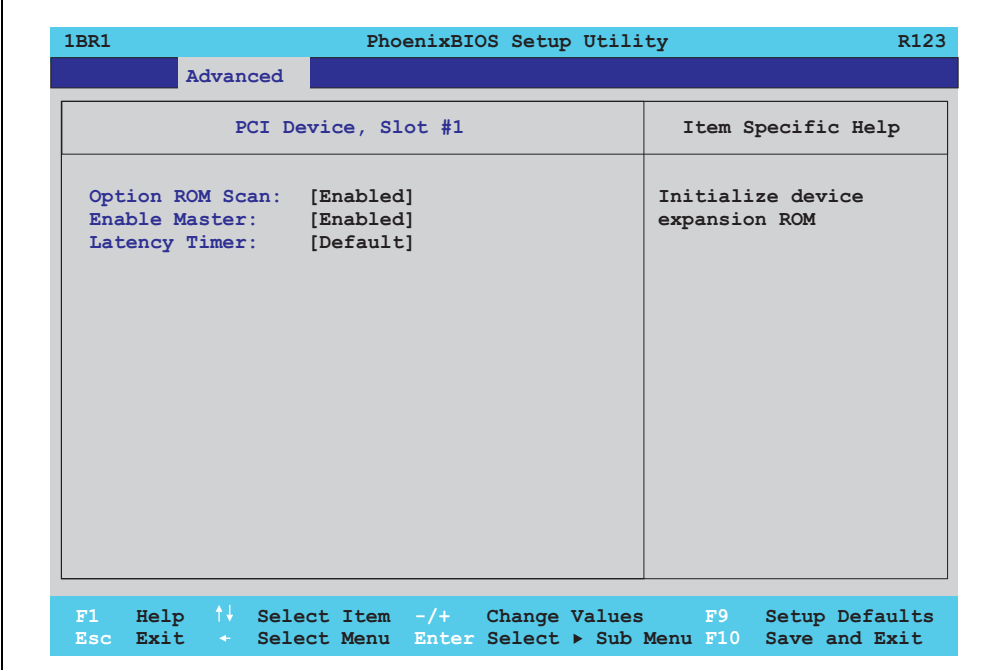

#### Abbildung 169: 815E (ETX) PCI Device, Slot #1

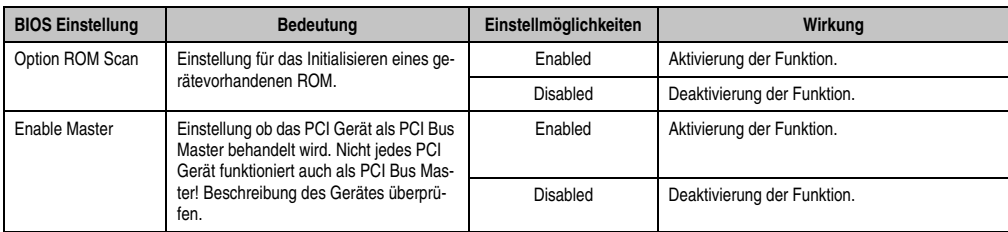

Tabelle 206: 815E (ETX) PCI Device, Slot #1 Einstellmöglichkeiten

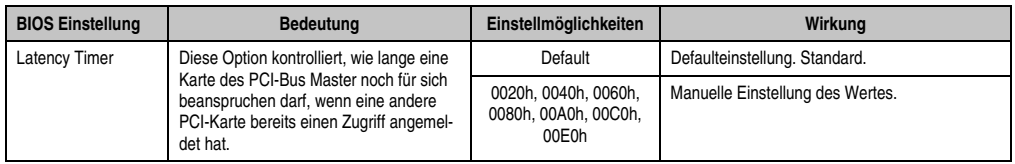

Tabelle 206: 815E (ETX) PCI Device, Slot #1 Einstellmöglichkeiten (Forts.)

# PCI Device, Slot #2

 $\Gamma$ 

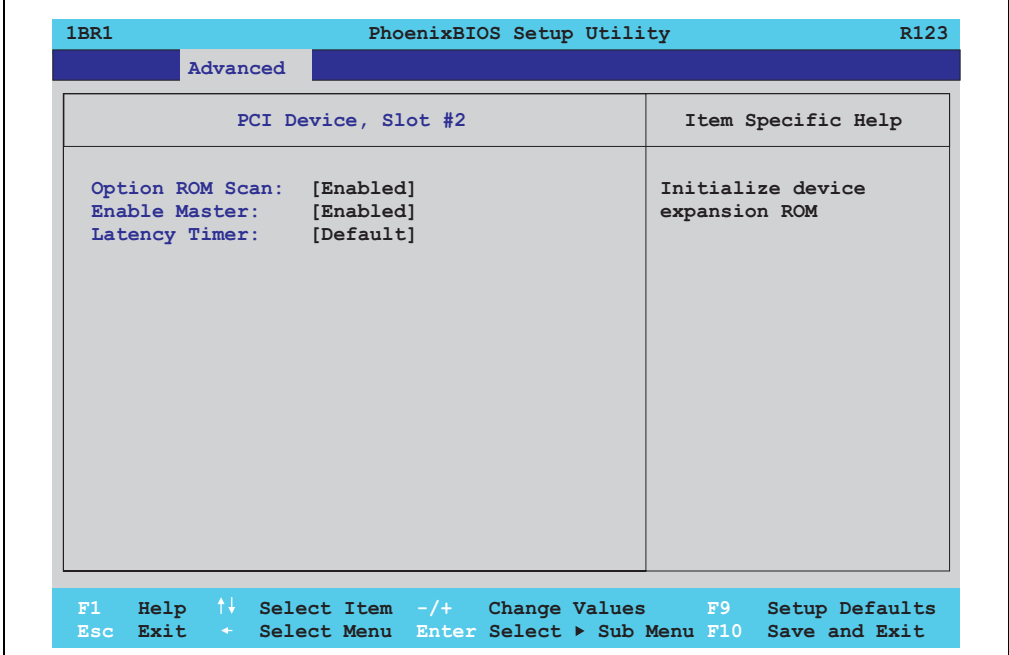

Abbildung 170: 815E (ETX) PCI Device, Slot #2

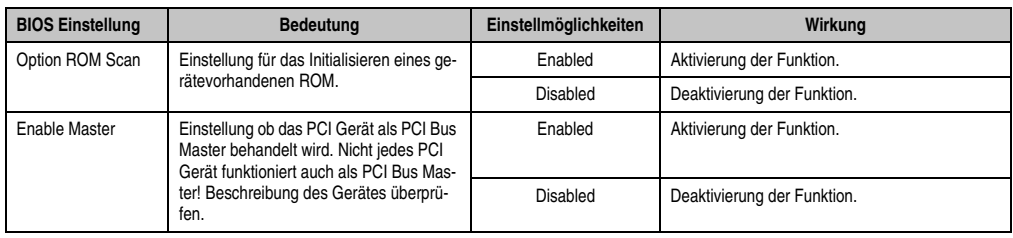

Tabelle 207: 815E (ETX) PCI Device, Slot #2 Einstellmöglichkeiten

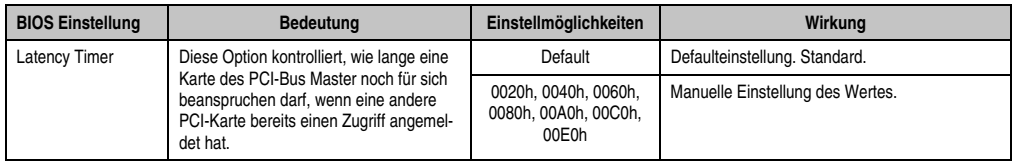

Tabelle 207: 815E (ETX) PCI Device, Slot #2 Einstellmöglichkeiten (Forts.)

# PCI Device, Slot #3

 $\Gamma$ 

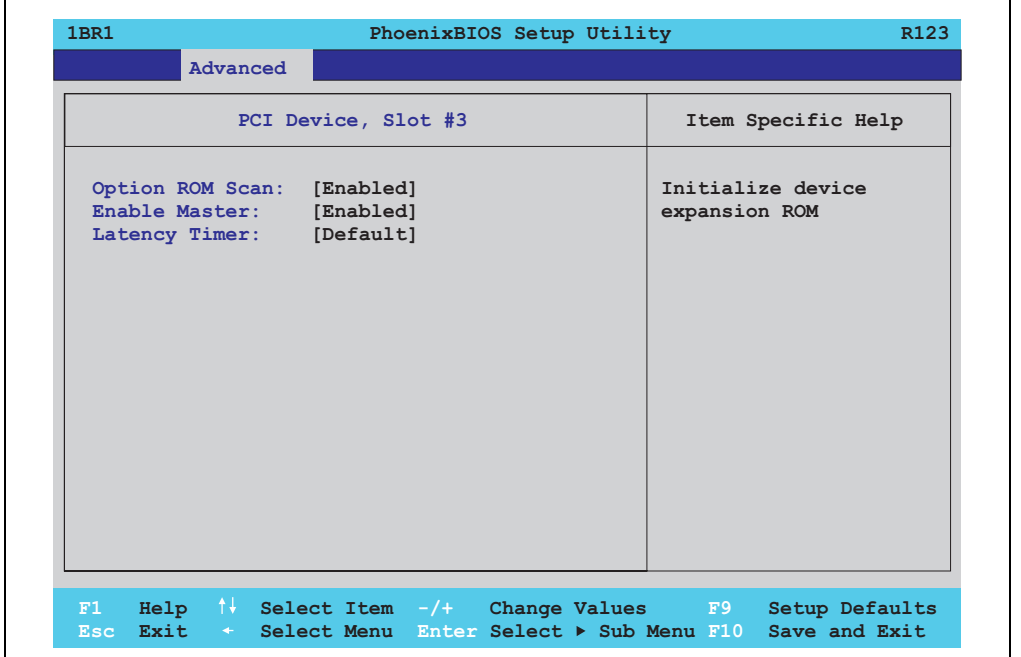

#### Abbildung 171: 815E (ETX) PCI Device, Slot #3

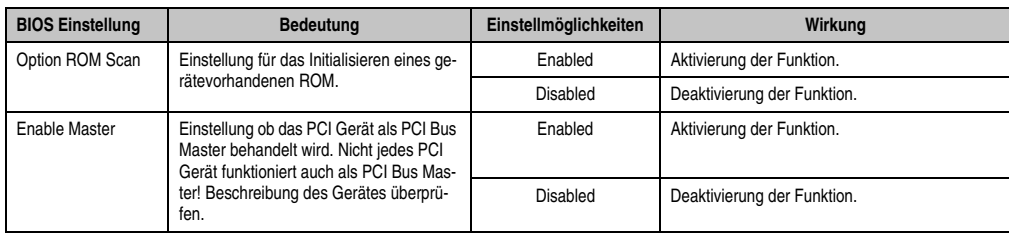

Tabelle 208: 815E (ETX) PCI Device, Slot #3 Einstellmöglichkeiten

Kapitel 4 Software

٦

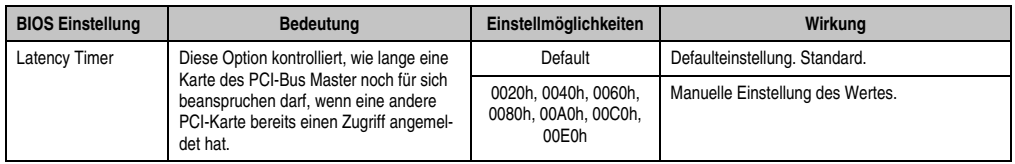

Tabelle 208: 815E (ETX) PCI Device, Slot #3 Einstellmöglichkeiten (Forts.)

# PCI Device, Slot #4

 $\Gamma$ 

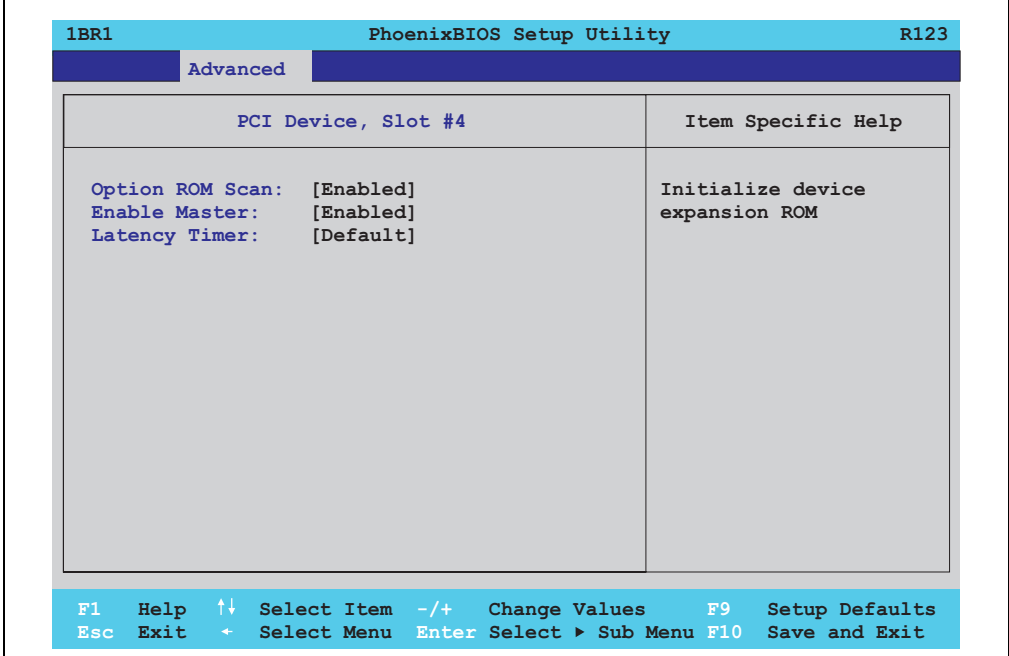

Abbildung 172: 815E (ETX) PCI Device, Slot #4

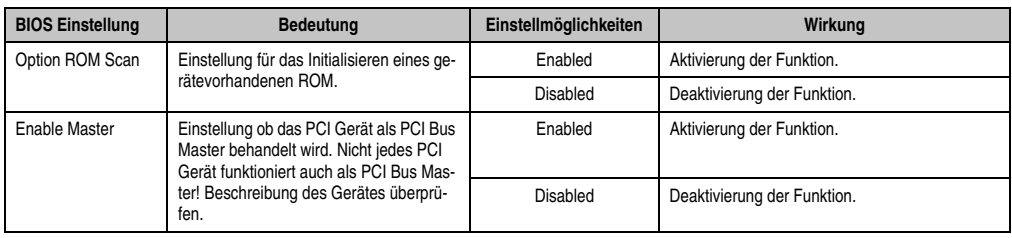

Tabelle 209: 815E (ETX) PCI Device, Slot #4 Einstellmöglichkeiten

٦

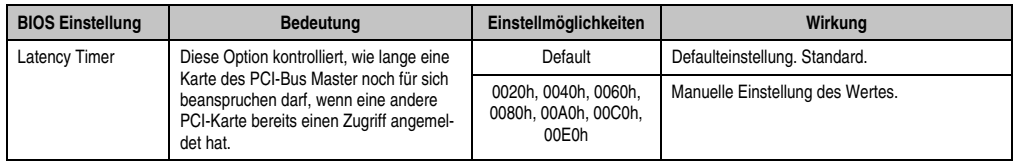

Tabelle 209: 815E (ETX) PCI Device, Slot #4 Einstellmöglichkeiten (Forts.)

# **Memory Cache**

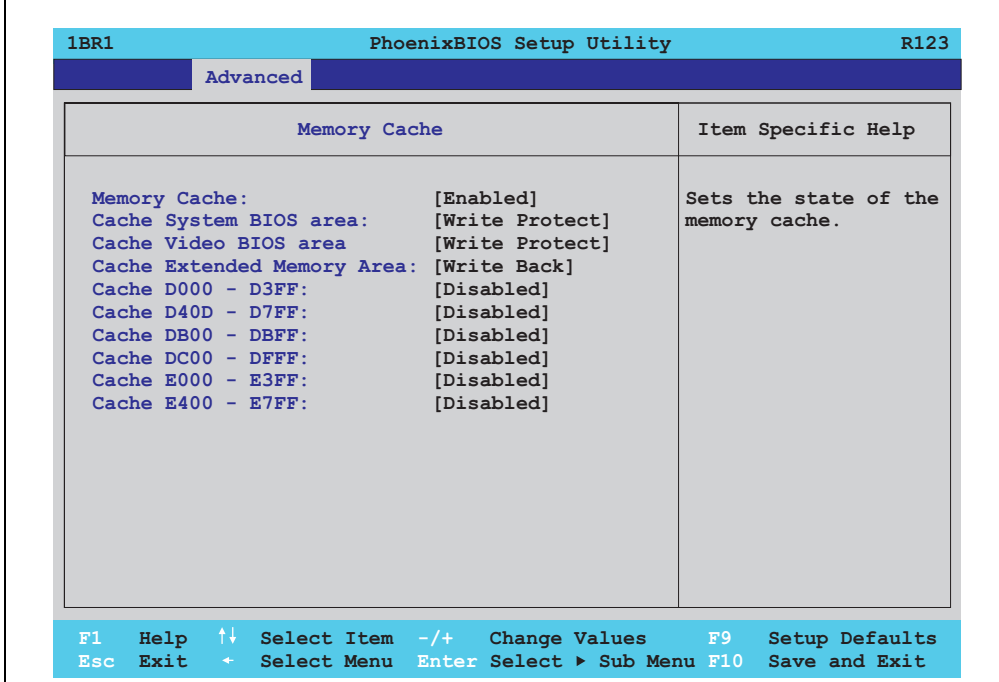

## Abbildung 173: 815E (ETX) Memory Cache

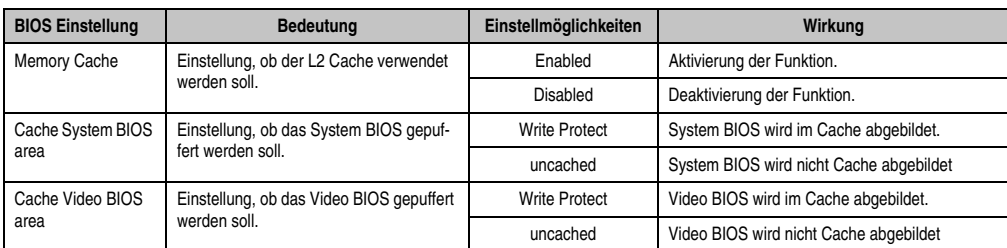

Tabelle 210: 815E (ETX) Memory Cache Einstellmöglichkeiten

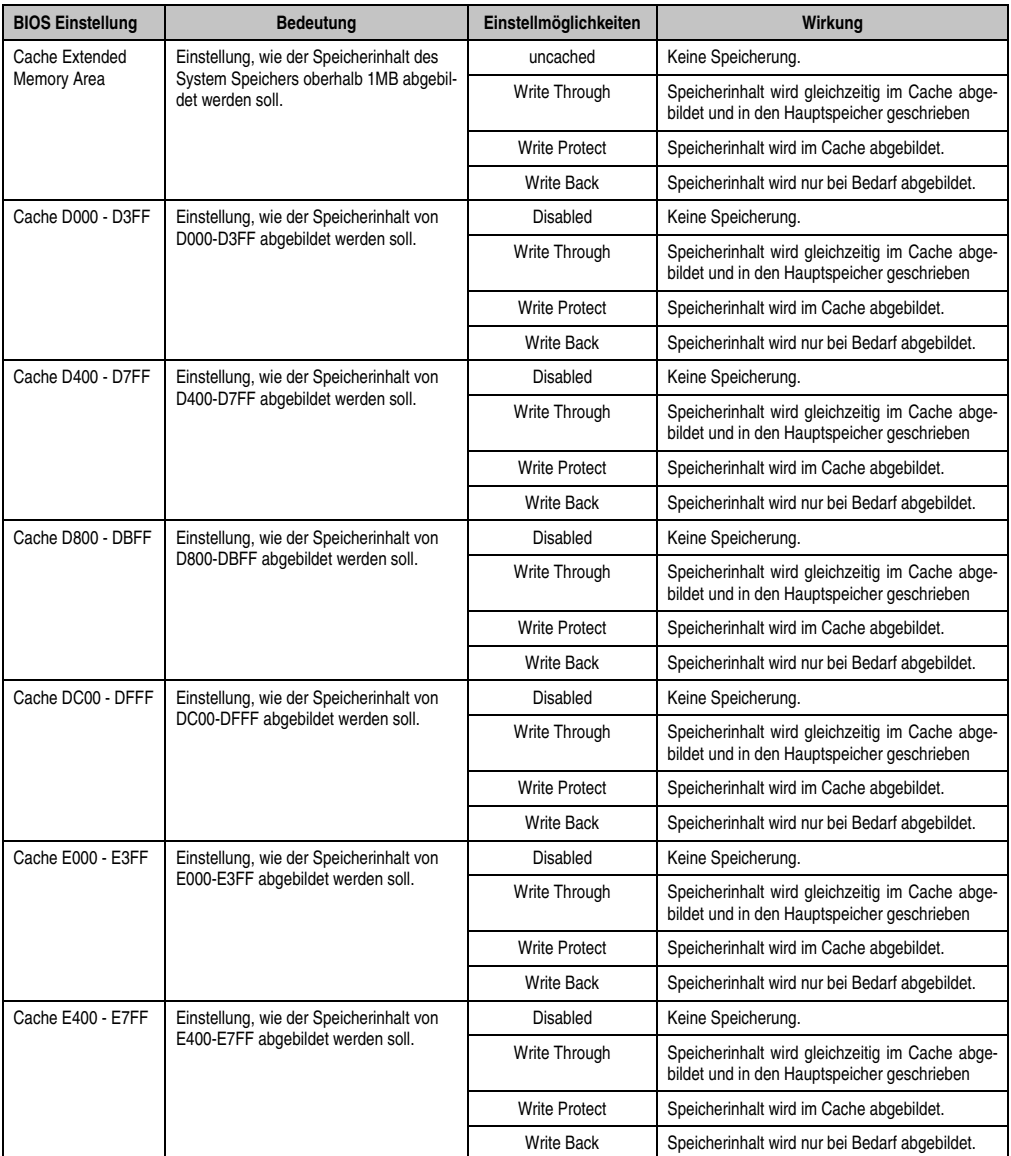

Tabelle 210: 815E (ETX) Memory Cache Einstellmöglichkeiten (Forts.)

# **I/O Device Configuration**

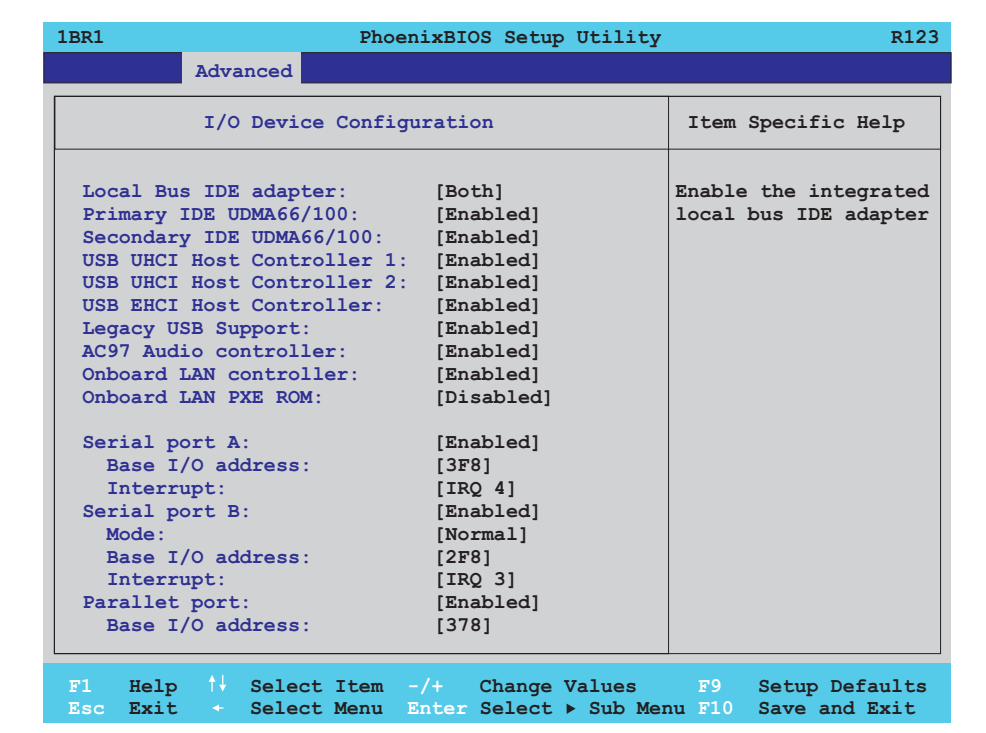

#### Abbildung 174: 815E (ETX) I/O Device Configuration

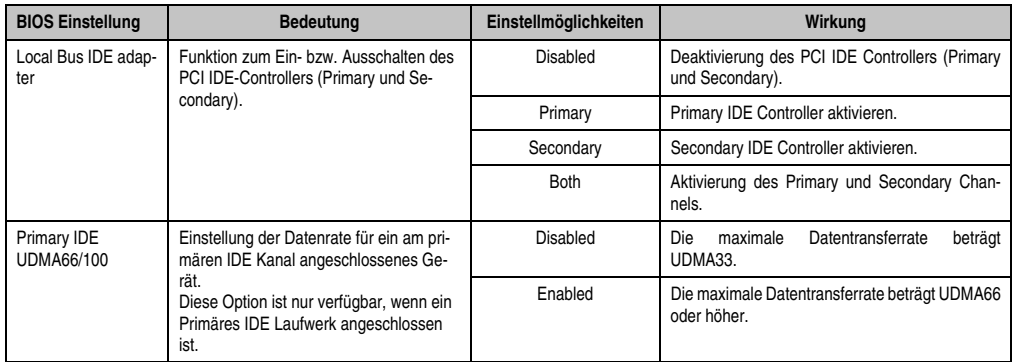

Tabelle 211: 815E (ETX) I/O Device Configuration Einstellmöglichkeiten

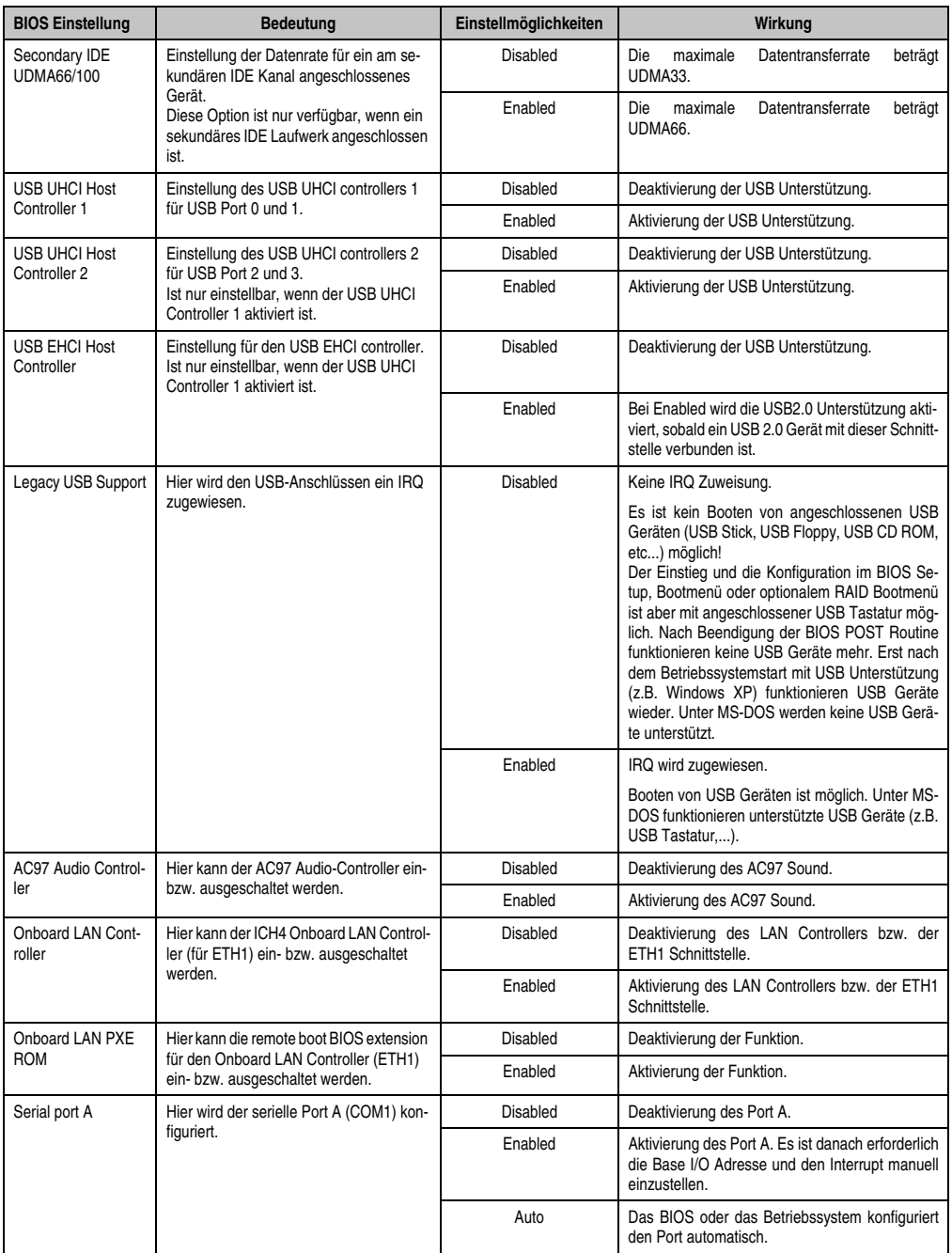

Tabelle 211: 815E (ETX) I/O Device Configuration Einstellmöglichkeiten (Forts.)

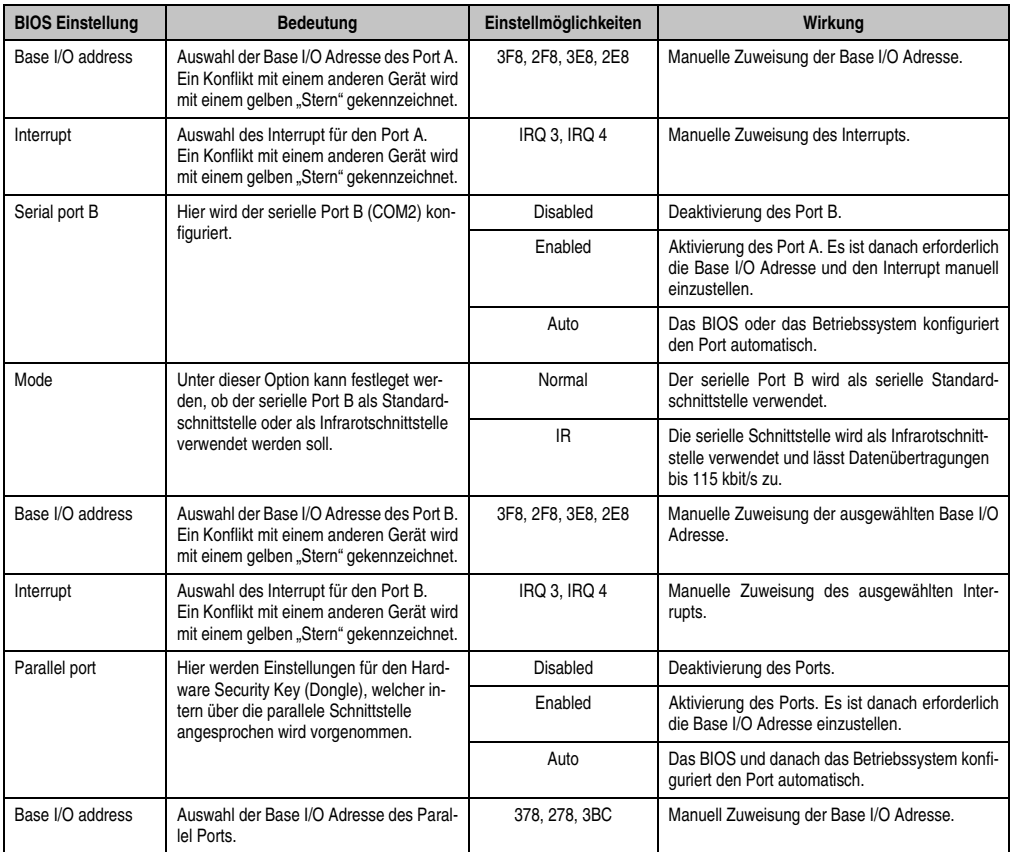

Tabelle 211: 815E (ETX) I/O Device Configuration Einstellmöglichkeiten (Forts.)

#### **Keyboard Features**

 $\mathbf{r}$ 

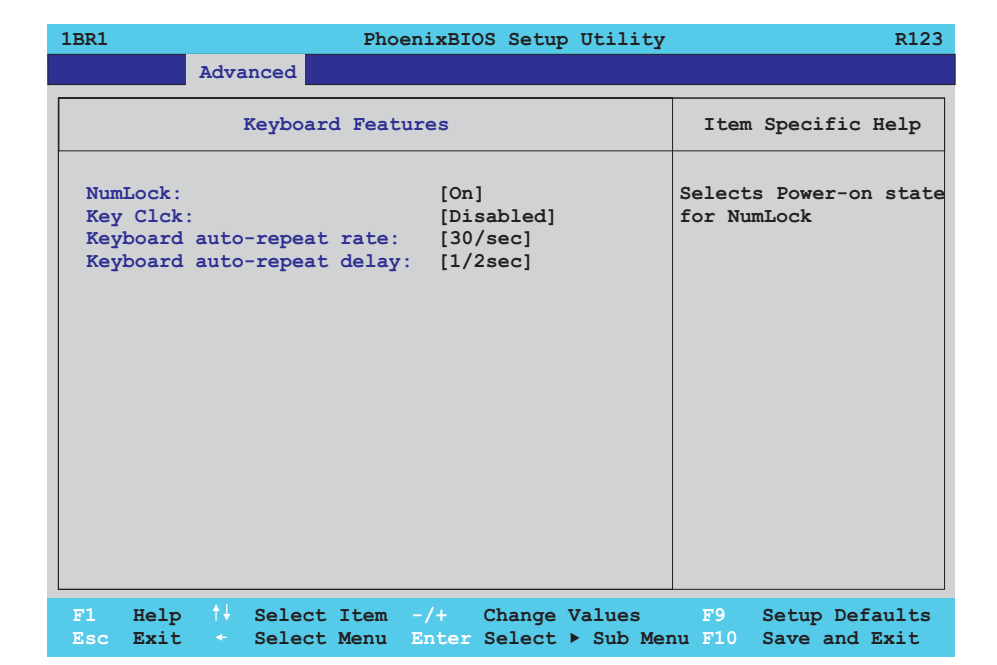

## Abbildung 175: 815E (ETX) Keyboard Features

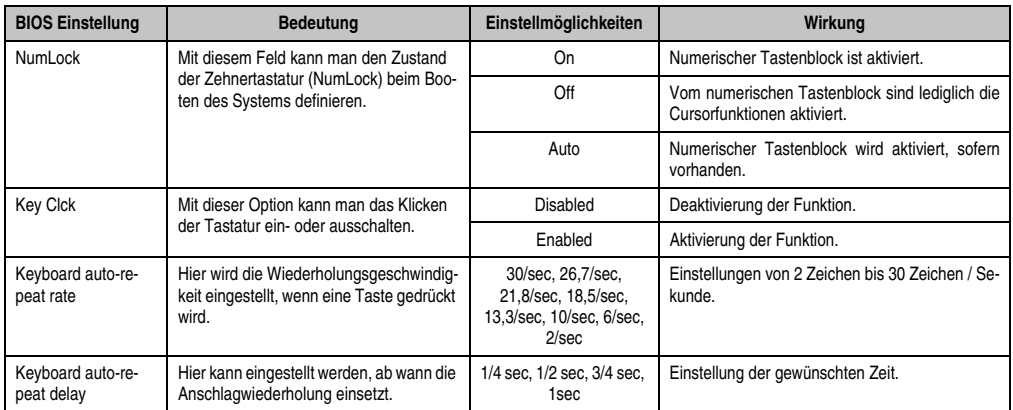

Tabelle 212: 815E (ETX) Keyboard Features Einstellmöglichkeiten

#### **CPU Board Monitor**

# **Information:**

**Die angezeigten Spannungswerte (z.B. Corespannung, Batteriespannung) auf dieser BIOS Setup Seite stellen ungeeichte Informationswerte dar. Daraus können keine Schlüsse über mögliche Alarme bzw. Fehlzustände der Hardware gezogen werden. Die verwendeten Hardwarekomponenten verfügen über automatische Diagnosefunktionen im Fehlerfalle.**

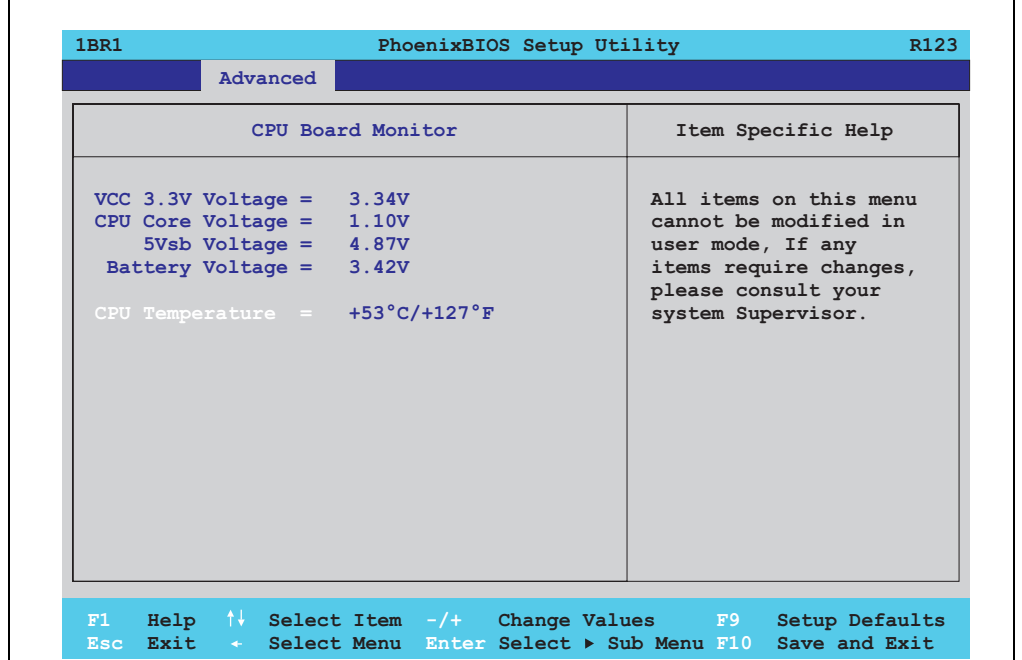

#### Abbildung 176: 815E (ETX) CPU Board Monitor

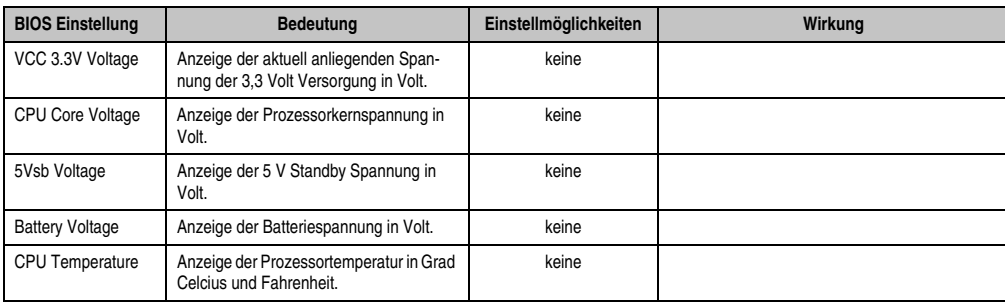

Tabelle 213: 815E (ETX) CPU Board Monitor Einstellmöglichkeiten

#### **Miscellaneous**

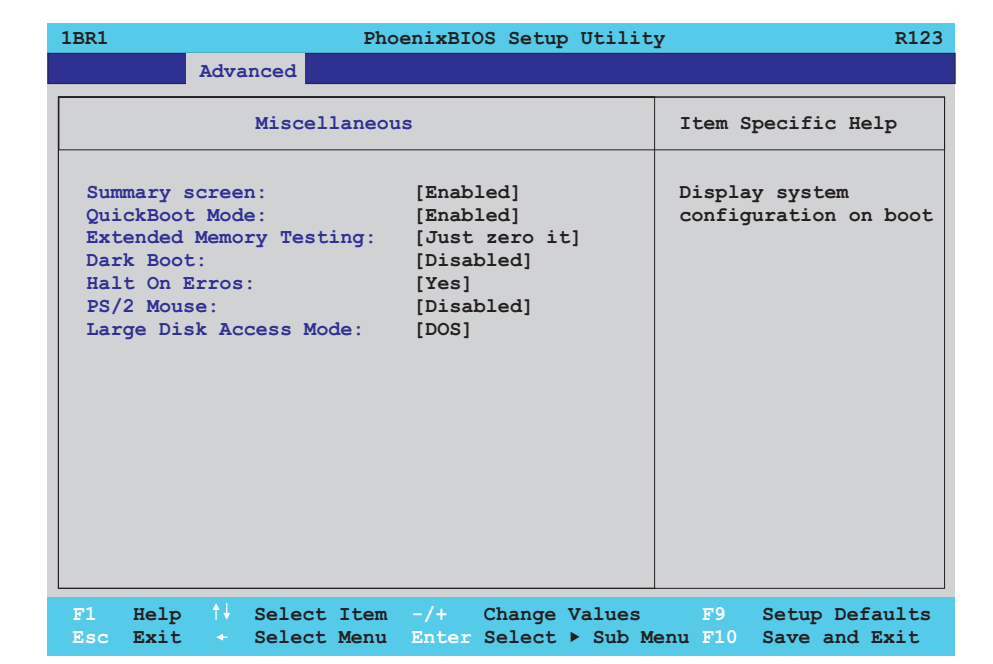

## Abbildung 177: 815E (ETX) Miscellaneous

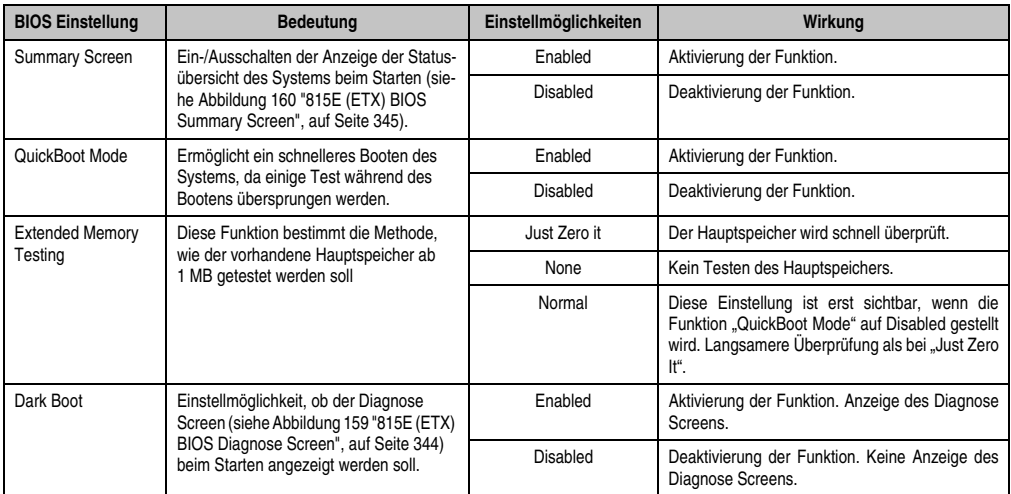

Tabelle 214: 815E (ETX) Miscellaneous Einstellmöglichkeiten

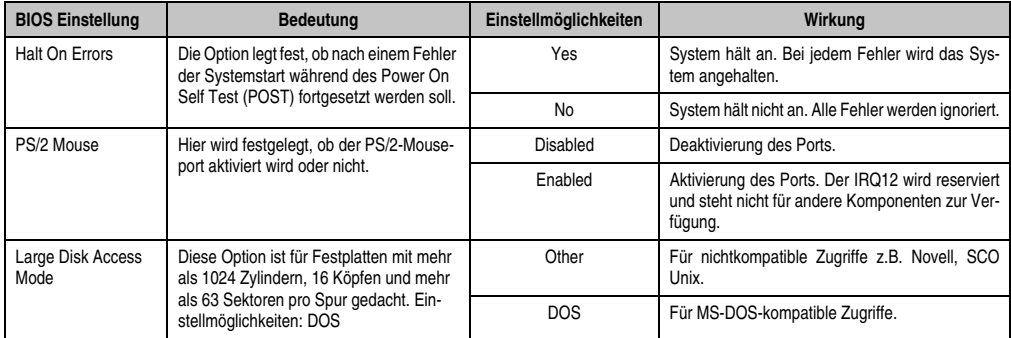

Tabelle 214: 815E (ETX) Miscellaneous Einstellmöglichkeiten (Forts.)

# **Baseboard/Panel Features**

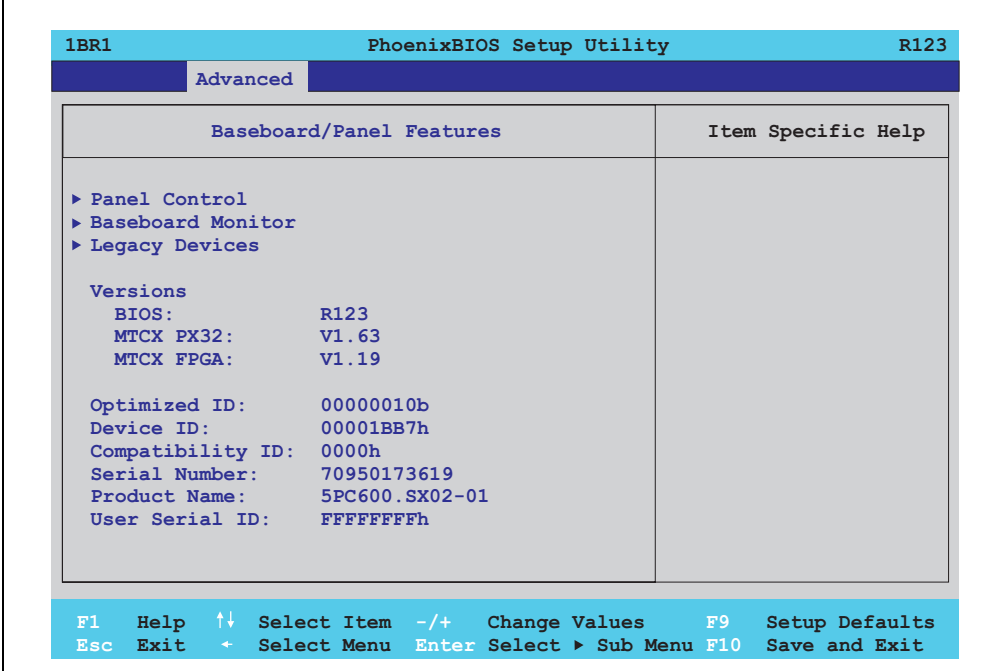

#### Abbildung 178: 815E (ETX) Baseboard/Panel Features

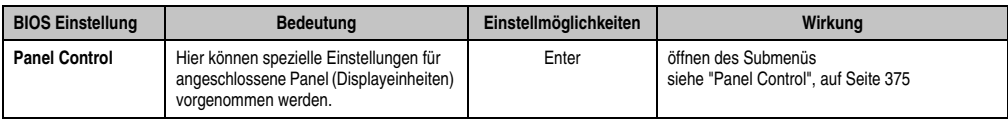

Tabelle 215: 815E (ETX) Baseboard/Panel Features Einstellmöglichkeiten

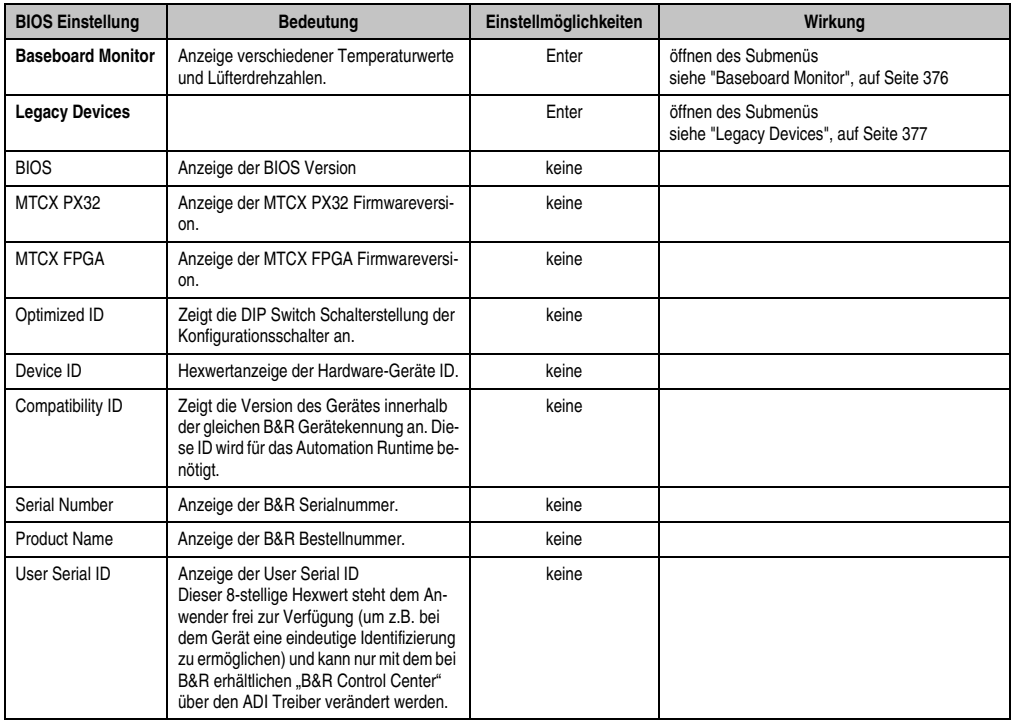

Tabelle 215: 815E (ETX) Baseboard/Panel Features Einstellmöglichkeiten

# <span id="page-374-0"></span>Panel Control

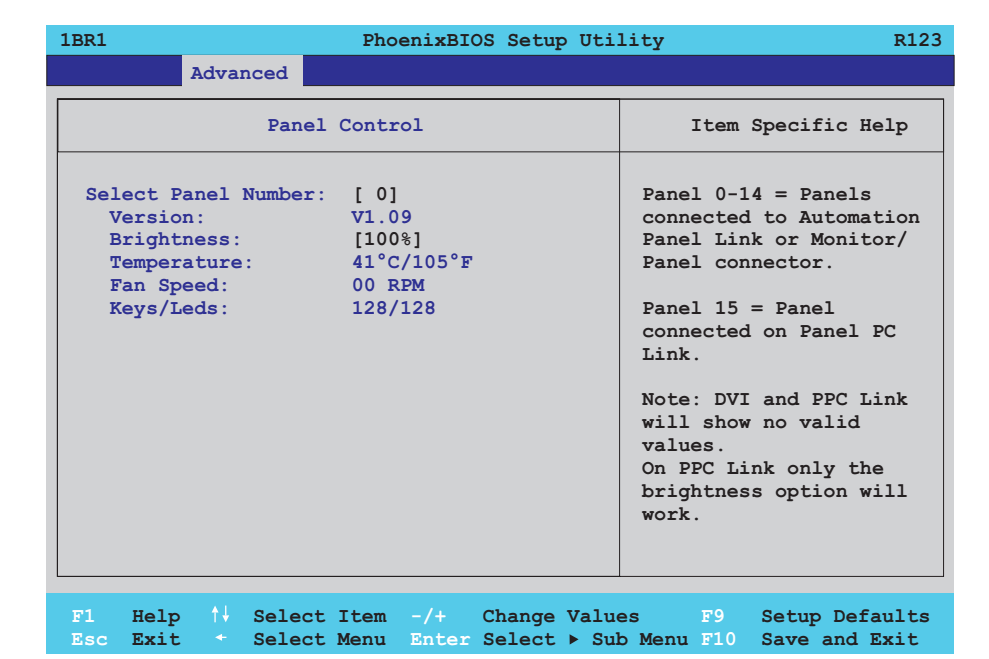

# Abbildung 179: 815E (ETX) Panel Control

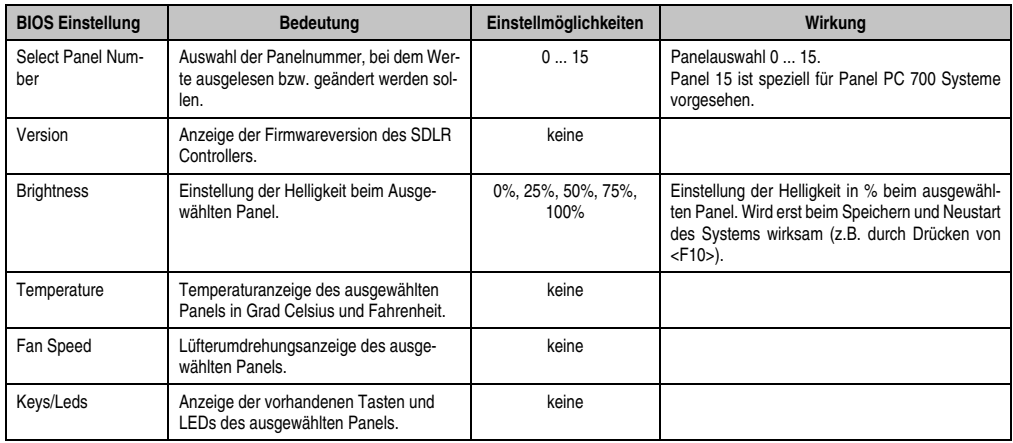

Tabelle 216: 815E (ETX) Panel Control Einstellmöglichkeiten

## <span id="page-375-0"></span>Baseboard Monitor

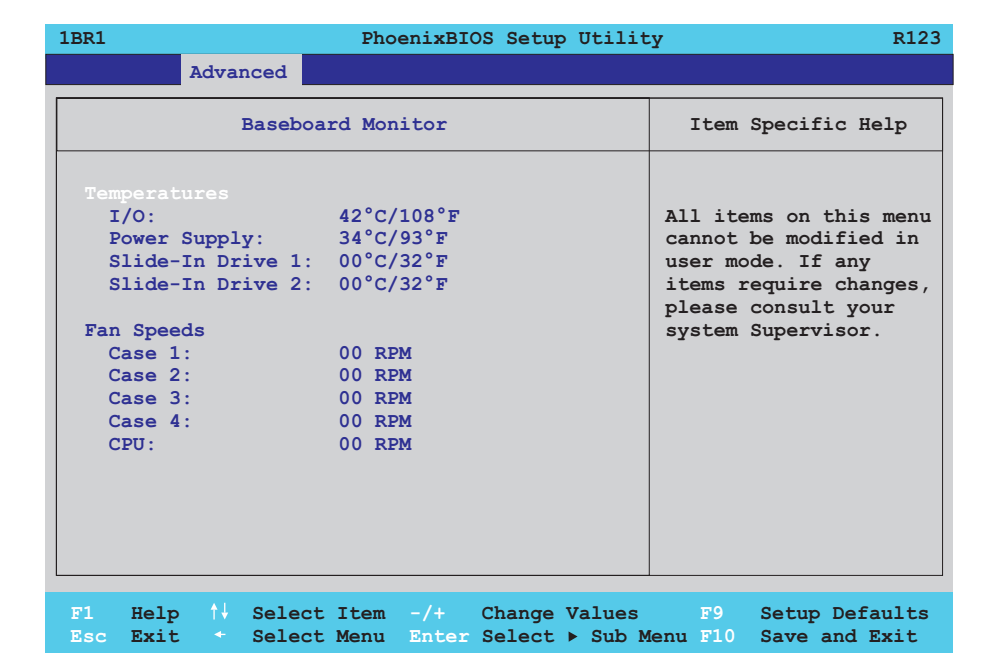

# Abbildung 180: 815E (ETX) Baseboard Monitor

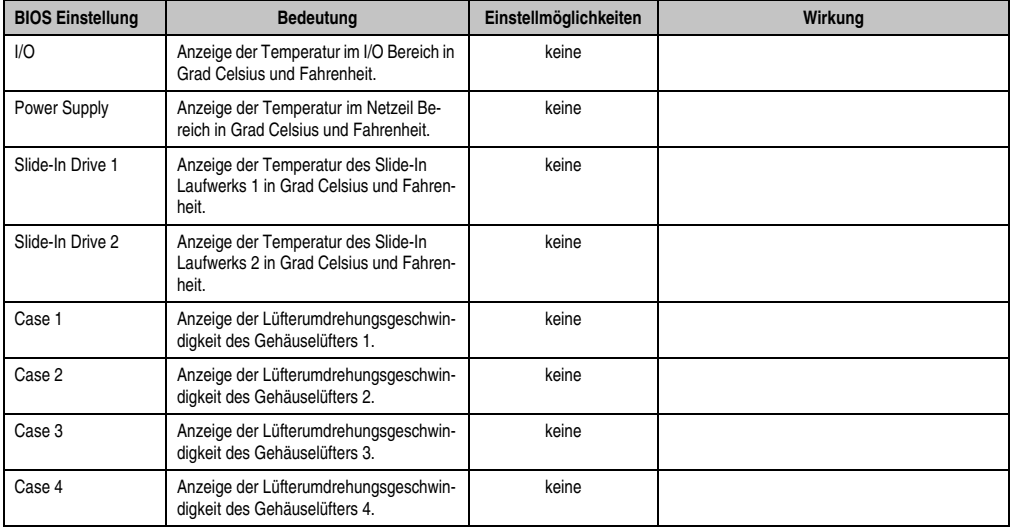

Tabelle 217: 815E (ETX) Baseboard Monitor Einstellmöglichkeiten

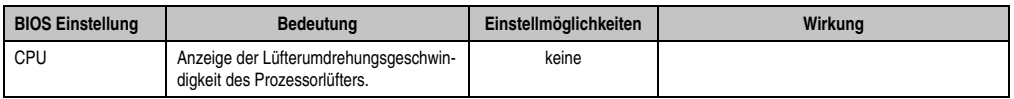

Tabelle 217: 815E (ETX) Baseboard Monitor Einstellmöglichkeiten (Forts.)

# <span id="page-376-0"></span>Legacy Devices

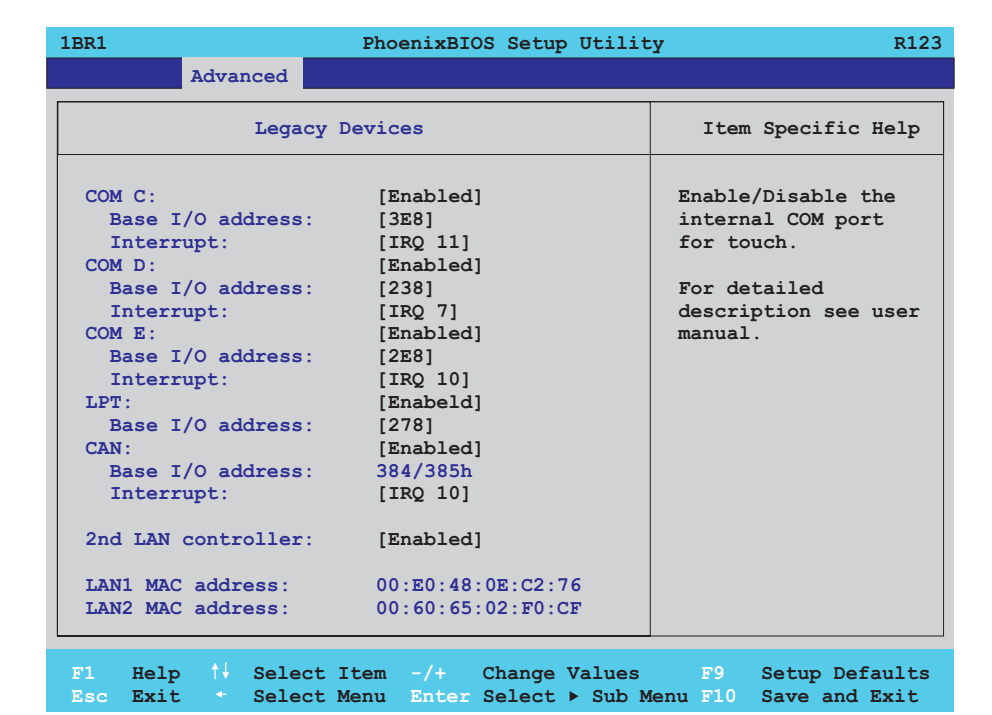

Abbildung 181: 815E (ETX) Legacy Devices

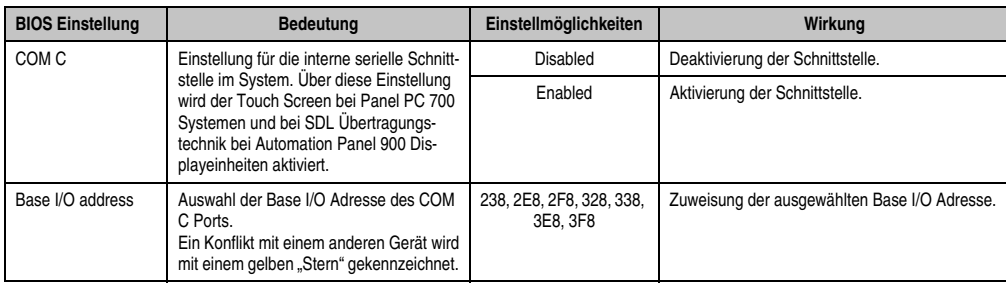

Tabelle 218: 815E (ETX) Legacy Devices Einstellmöglichkeiten

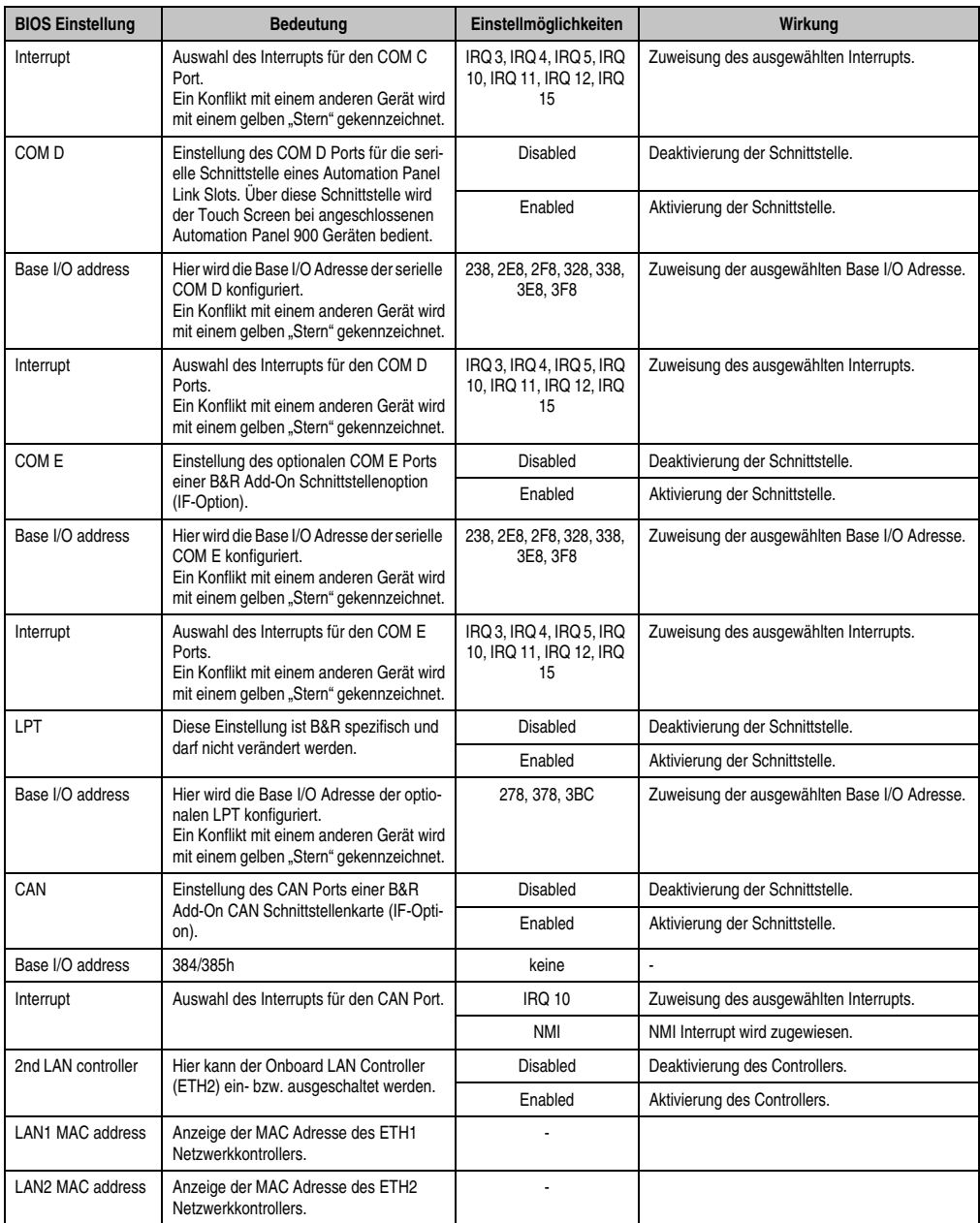

Tabelle 218: 815E (ETX) Legacy Devices Einstellmöglichkeiten (Forts.)

# **1.1.6 Security**

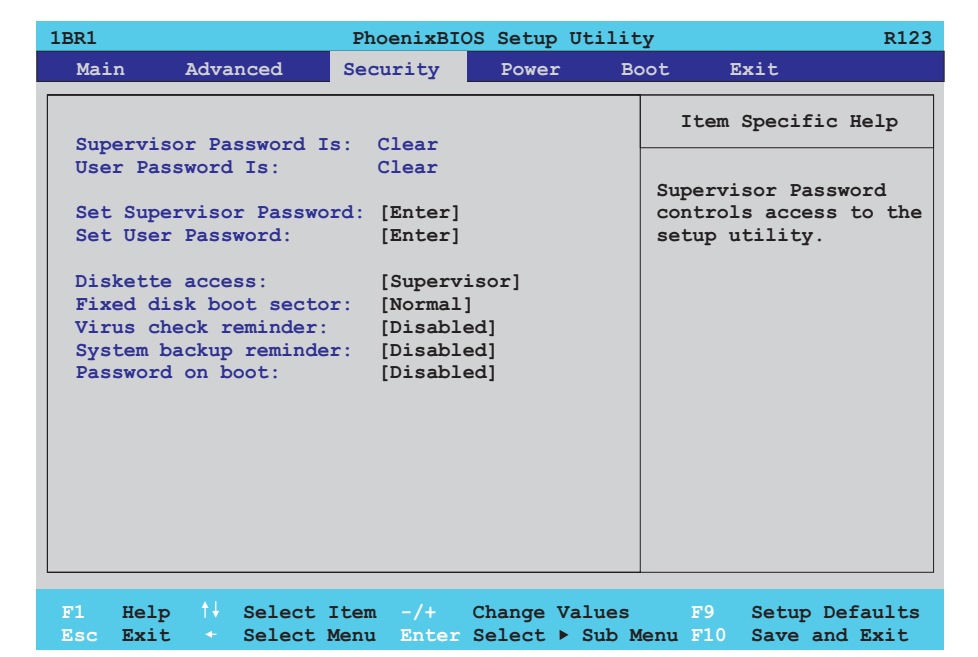

# Abbildung 182: 815E (ETX) Security Menü

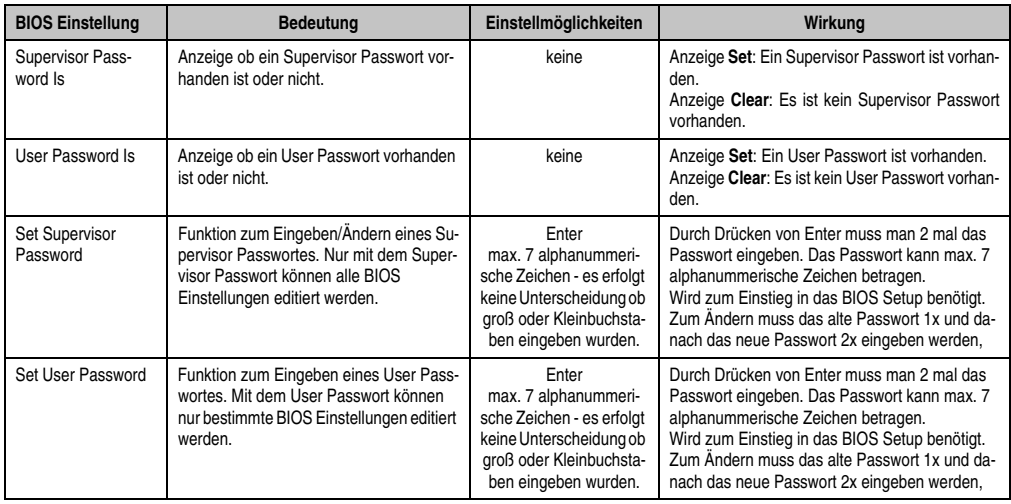

Tabelle 219: 815E (ETX) Security Einstellmöglichkeiten

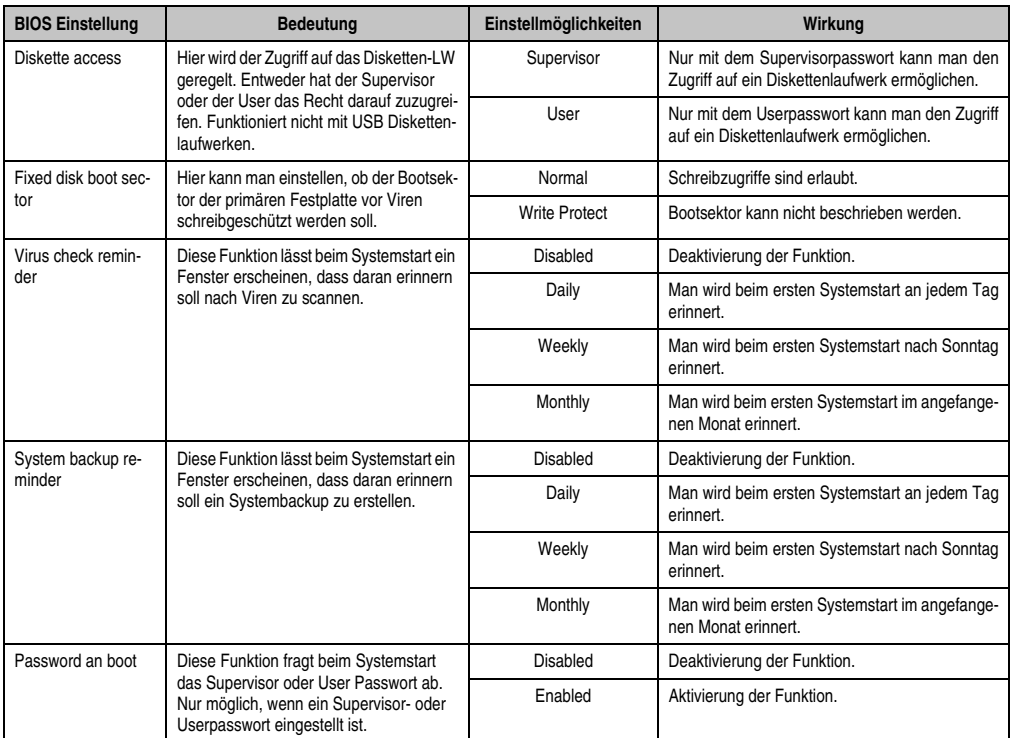

Tabelle 219: 815E (ETX) Security Einstellmöglichkeiten (Forts.)

## **1.1.7 Power**

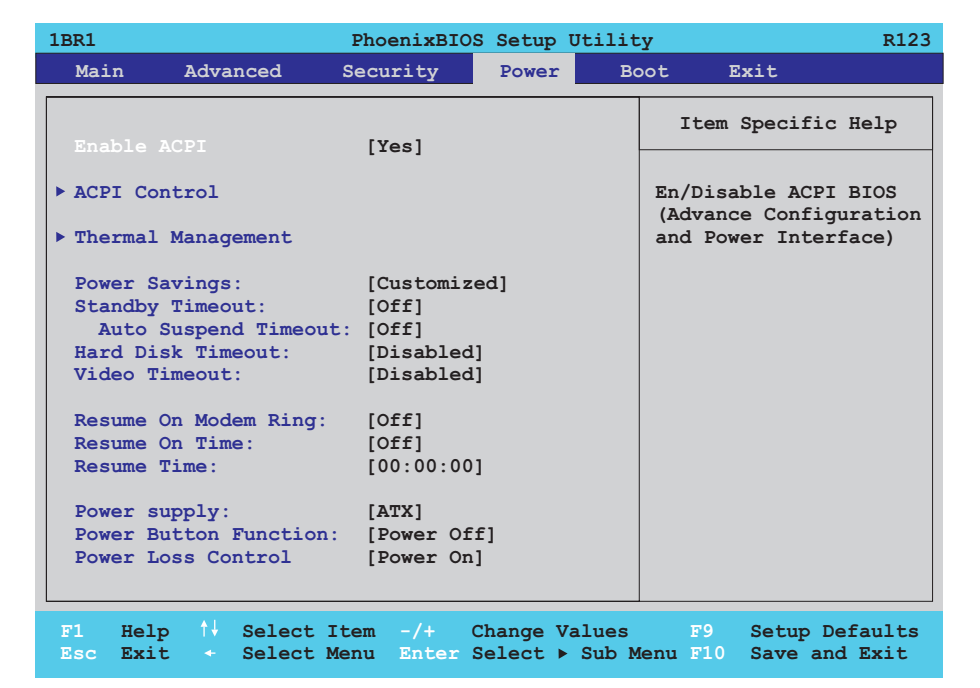

#### Abbildung 183: 815E (ETX) Power Menü

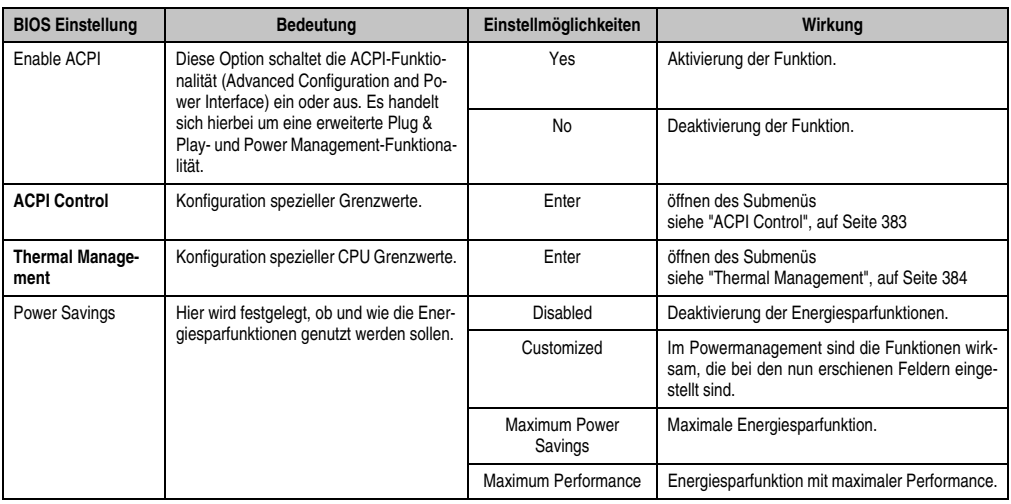

Tabelle 220: 815E (ETX) Power Einstellmöglichkeiten

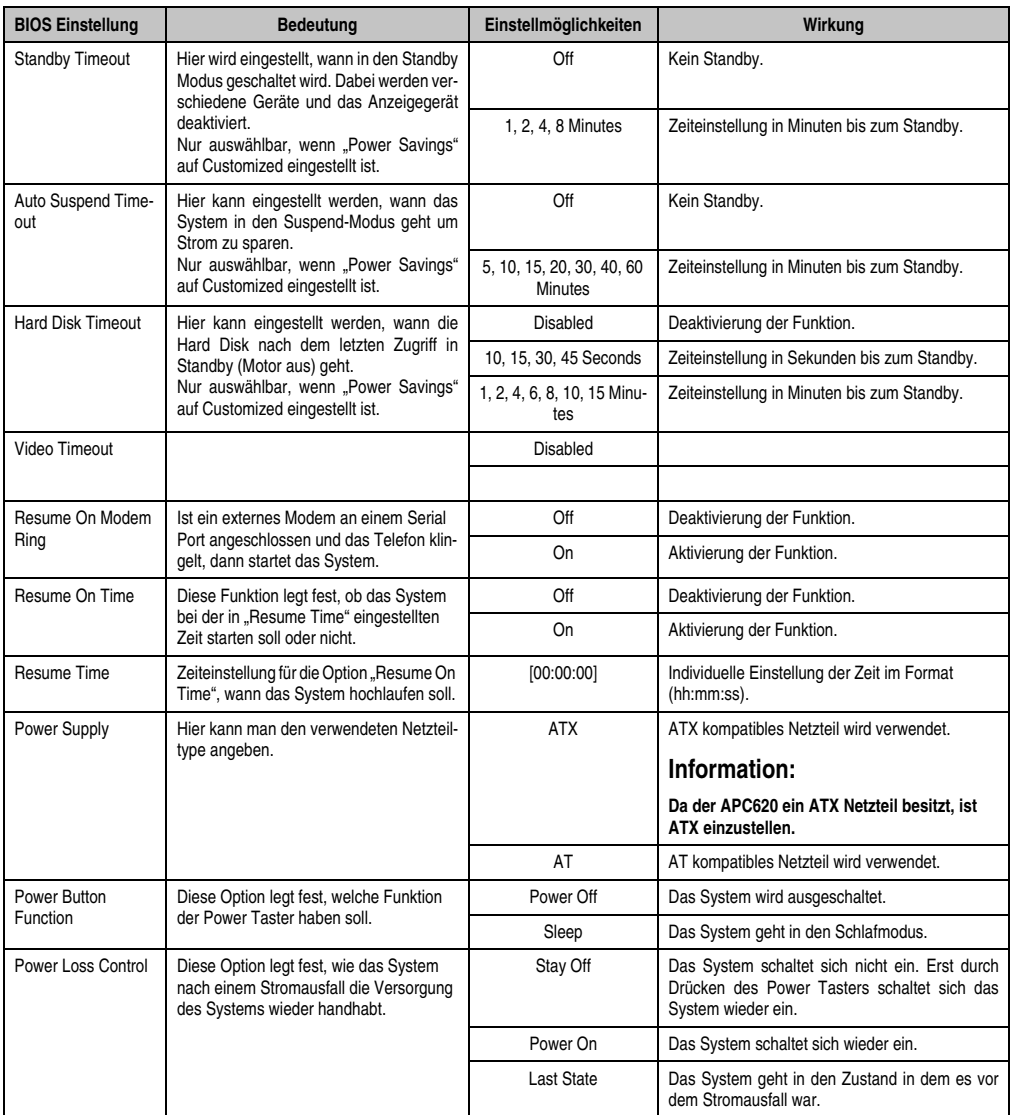

Tabelle 220: 815E (ETX) Power Einstellmöglichkeiten (Forts.)

## <span id="page-382-0"></span>**ACPI Control**

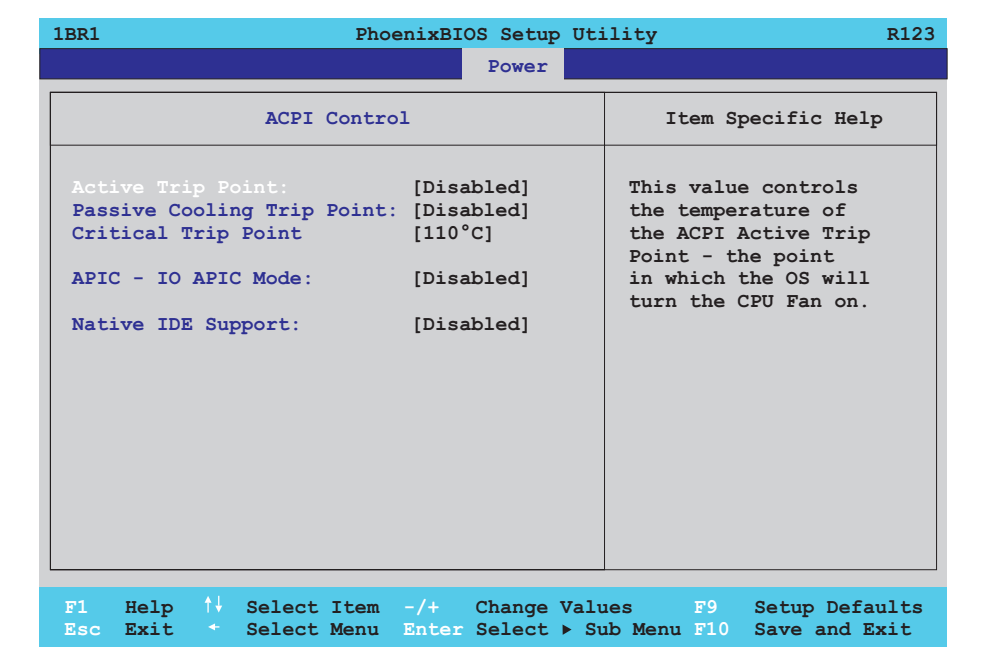

#### Abbildung 184: 815E (ETX) ACPI Control

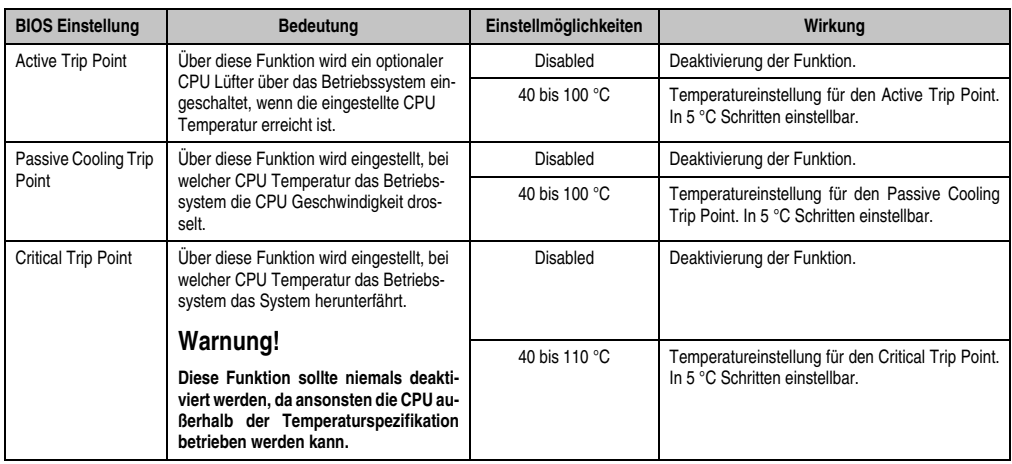

Tabelle 221: 815E (ETX) ACPI Control Einstellmöglichkeiten

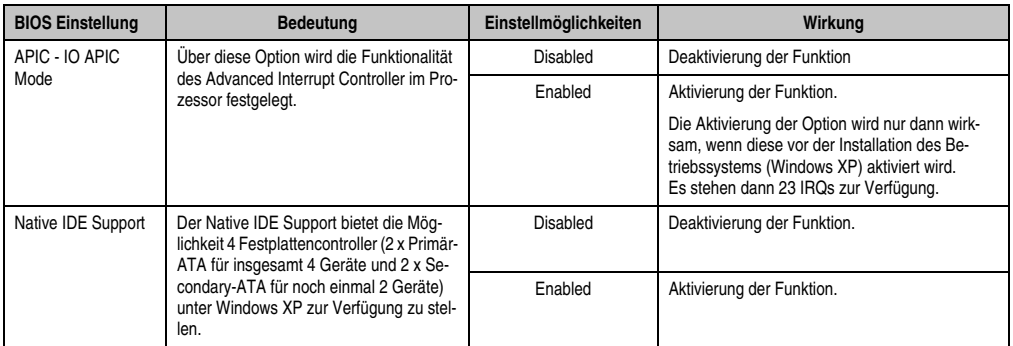

Tabelle 221: 815E (ETX) ACPI Control Einstellmöglichkeiten (Forts.)

# <span id="page-383-0"></span>**Thermal Management**

п

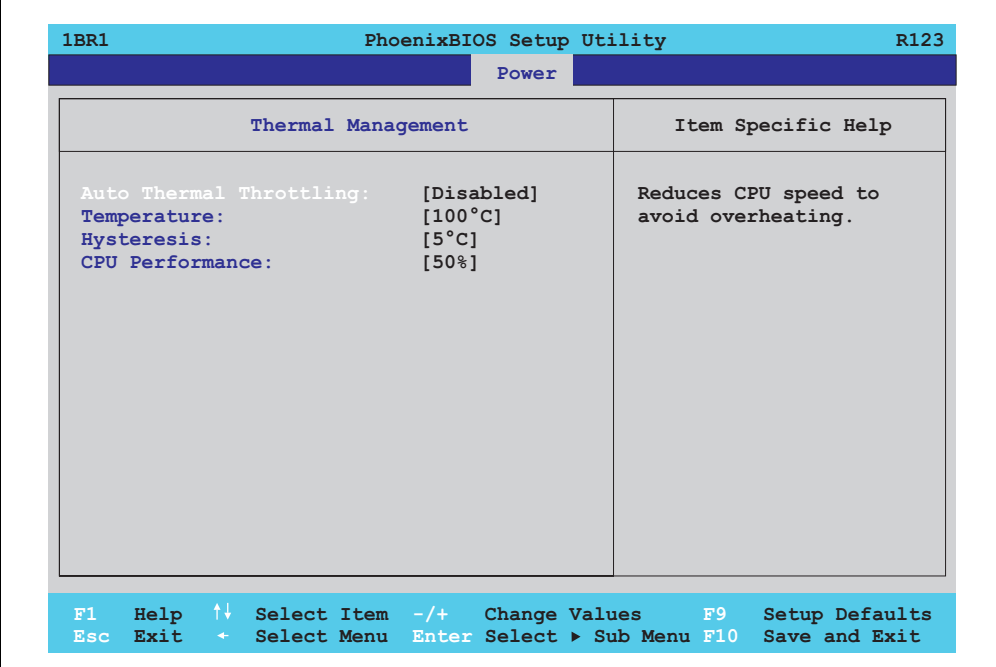

Abbildung 185: 815E (ETX) Thermal Management

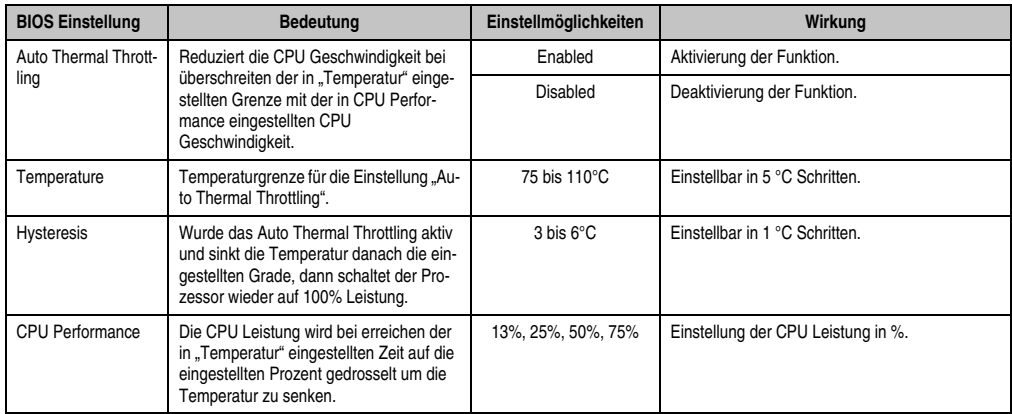

Tabelle 222: 815E (ETX) Thermal Management

#### **1.1.8 Boot**

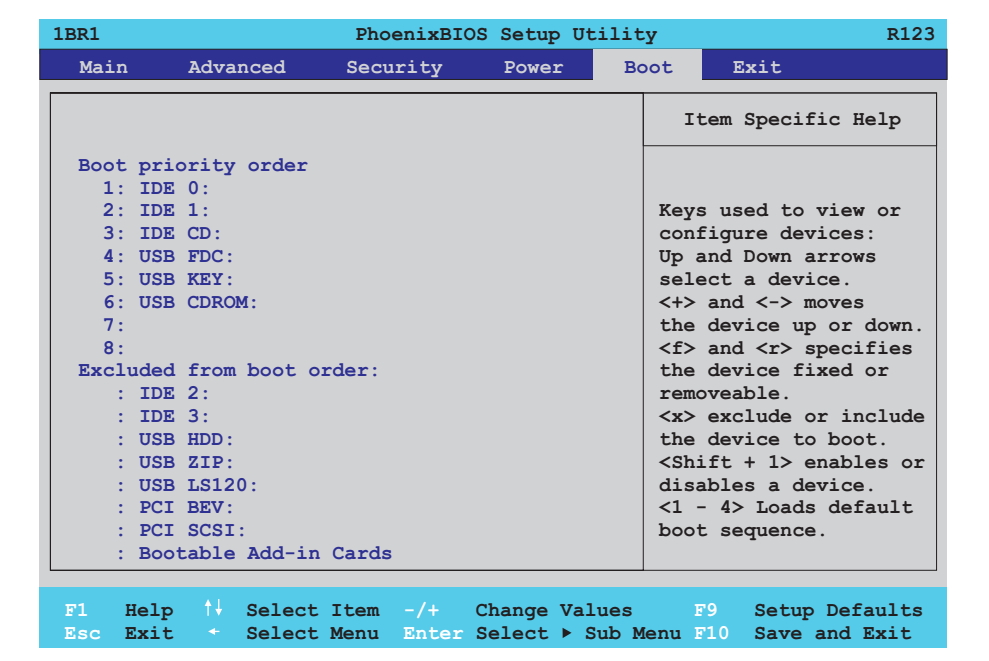

# Abbildung 186: 815E (ETX) Boot Menü

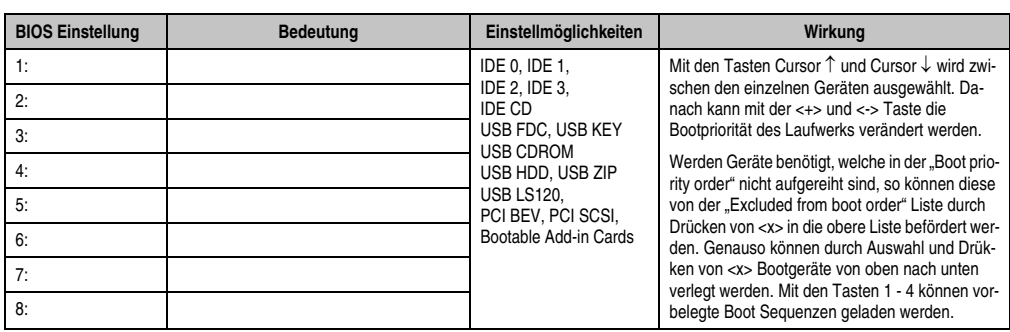

Tabelle 223: 815E (ETX) Boot Einstellmöglichkeiten

## **1.1.9 Exit**

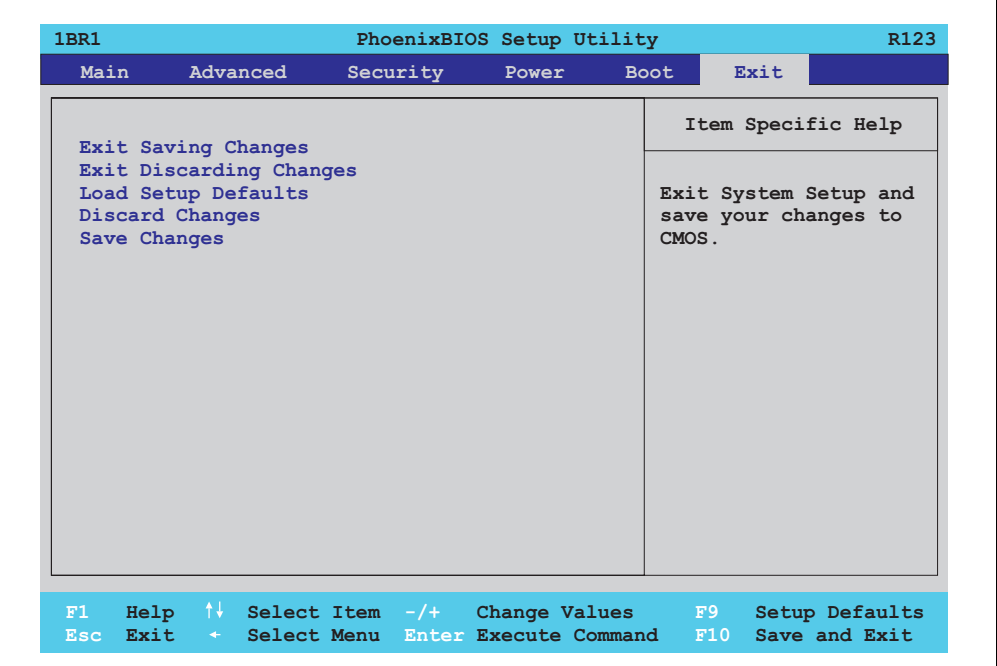

# Abbildung 187: 815E (ETX) Exit Menü

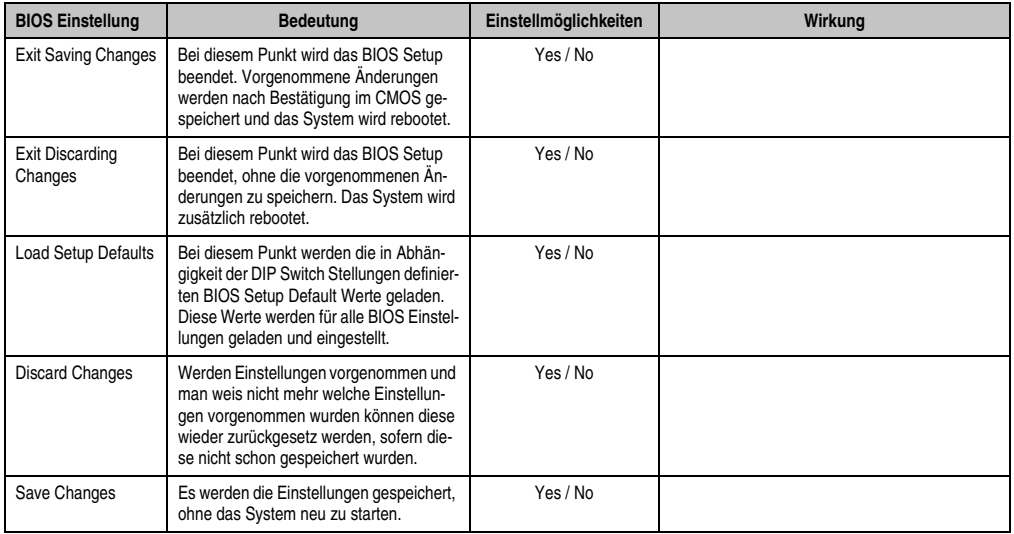

Tabelle 224: 815E (ETX) Exit Einstellmöglichkeiten

## **1.1.10 Profilübersicht - BIOS Defaulteinstellungen 815E (ETX)**

Die nachfolgend aufgelisteten BIOS Defaulteinstellungen entsprechen jenen Einstellungen, welche nach dem Ausführen der Funktion "Load Setup Defaults" im BIOS Setup Hauptmenü "Exit" oder beim Drücken von <F9> bei den einzelnen BIOS Setup Seiten für diese BIOS Setup Seite optimierten Werte.

Position des DIP Switch siehe Abschnitt [1.9 "Position des DIP Switch Schalters bei APC620](#page-530-0) [Systemeinheiten", auf Seite 531\)](#page-530-0).

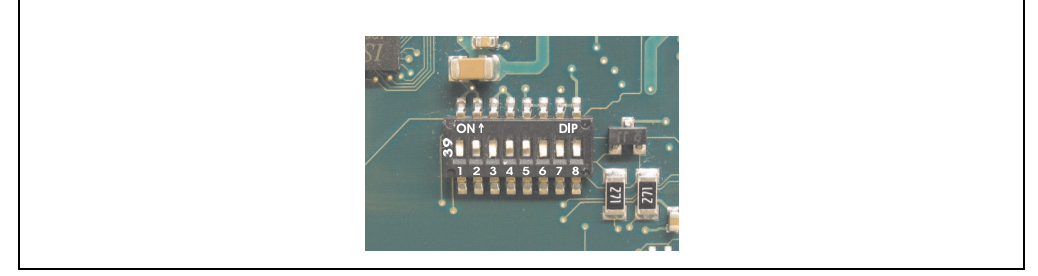

Abbildung 188: DIP Switch auf Systemeinheit

Für die Einstellung der Profile werden die ersten sechs DIP Switches (1-6) verwendet. Die restlichen zwei DIP Switches (7,8) sind reserviert.

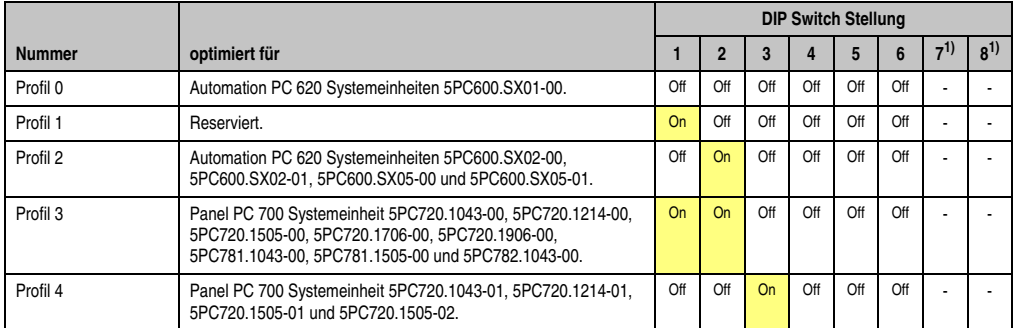

Tabelle 225: 815E (ETX) Profilübersicht

<span id="page-387-0"></span>1) Ist reserviert.

Die nachfolgenden Seiten geben einen Überblick über die BIOS Defaulteinstellungen abhängig von der DIP Switch Stellung.

#### Eigene Einstellungen

Wurden an den BIOS Defaulteinstellungen Änderungen vorgenommen, können diese bei den nachfolgenden Tabellen (Spalte "Eigene Einstellung") z.B. Zwecks Sicherung eingetragen werden.

#### **Main**

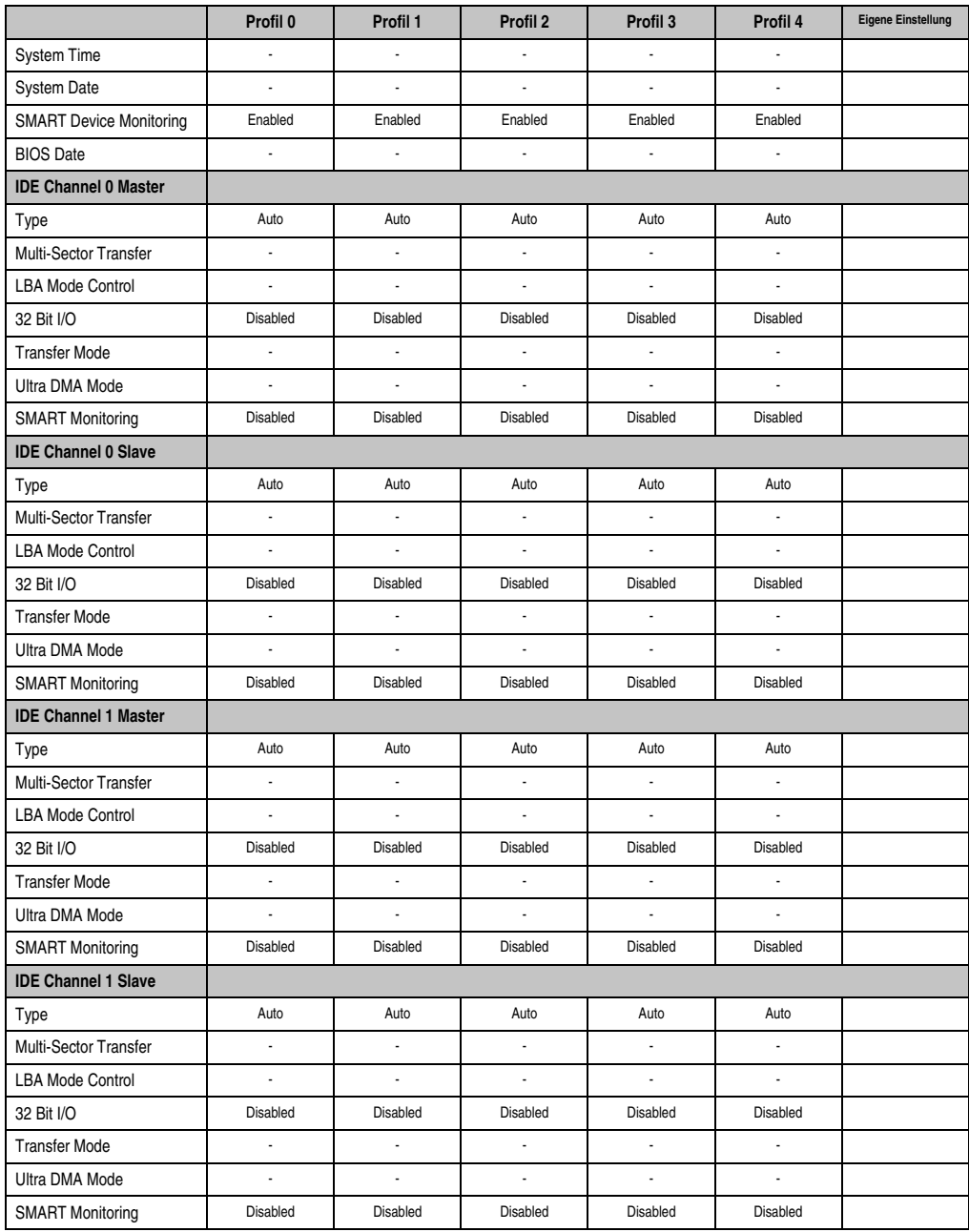

Tabelle 226: 815E (ETX) Main Profileinstellungsübersicht

## **Advanced**

#### Advanced Chipset/Graphics Control

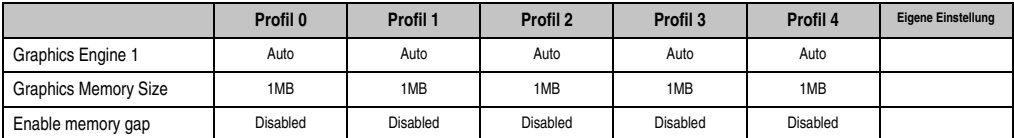

Tabelle 227: 815E (ETX) Advanced Chipset/Graphics Control Profileinstellungsübersicht

# PCI/PNP Configuration

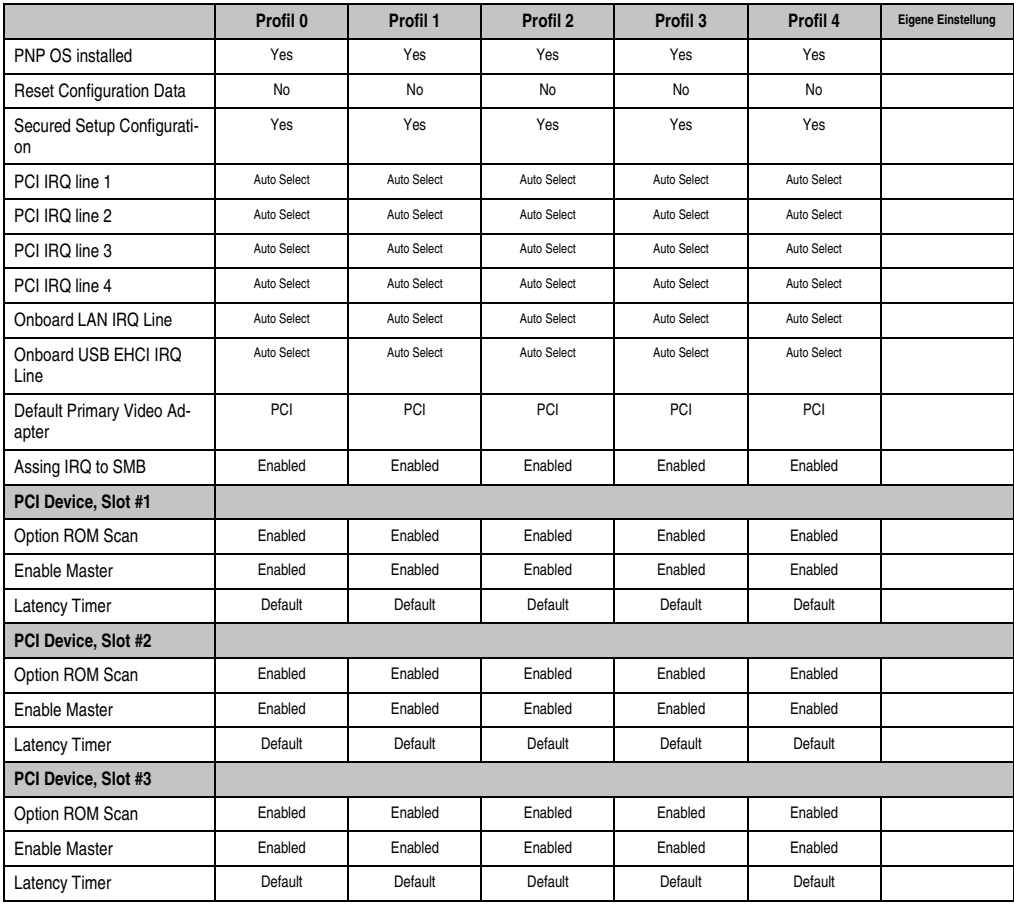

Tabelle 228: 815E (ETX) PCI/PNP Configuration Profileinstellungsübersicht

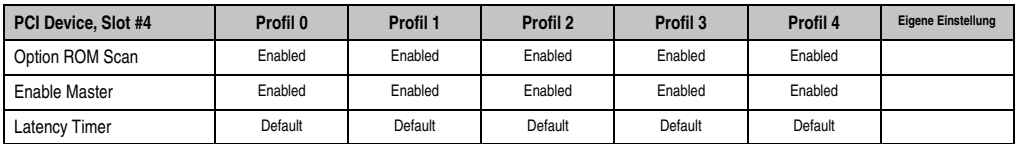

Tabelle 228: 815E (ETX) PCI/PNP Configuration Profileinstellungsübersicht (Forts.)

# Memory Cache

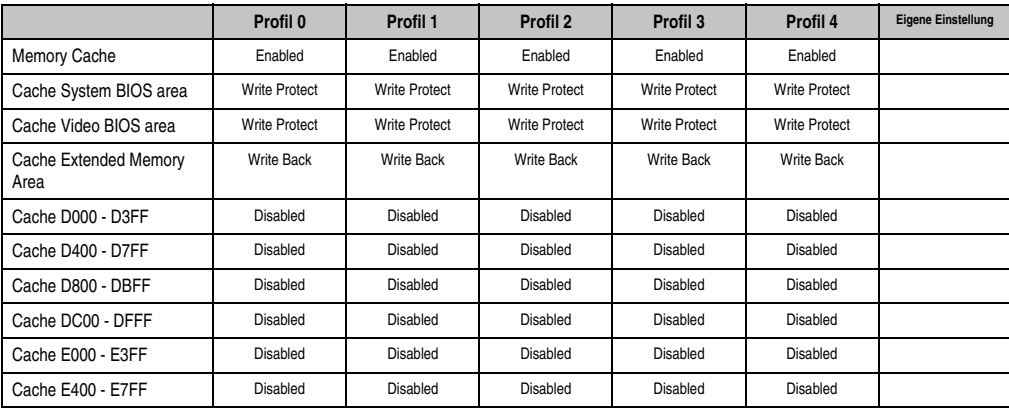

Tabelle 229: 815E (ETX) Memory Cache Profileinstellungsübersicht

# I/O Device Configuration

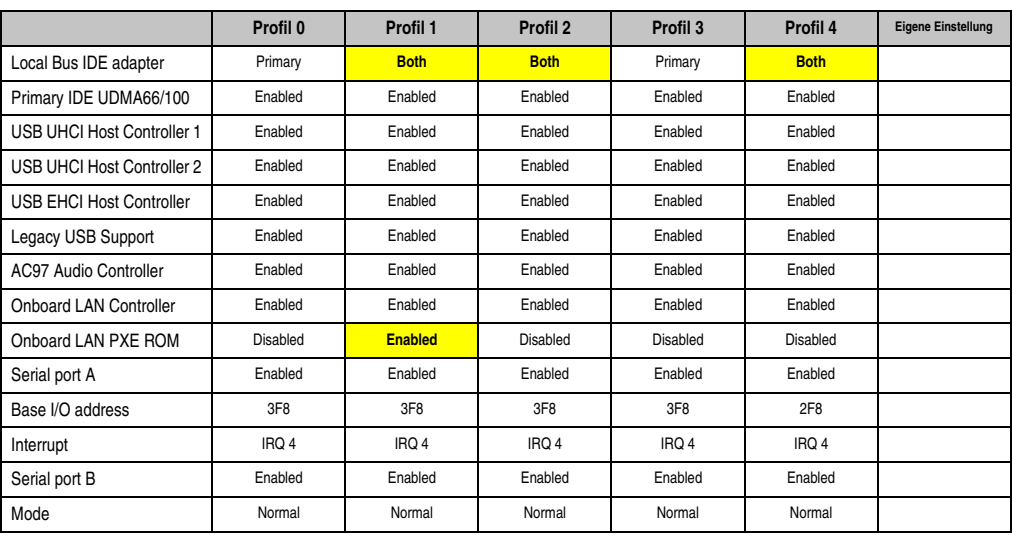

Tabelle 230: 815E (ETX) I/O Device Configuration Profileinstellungsübersicht

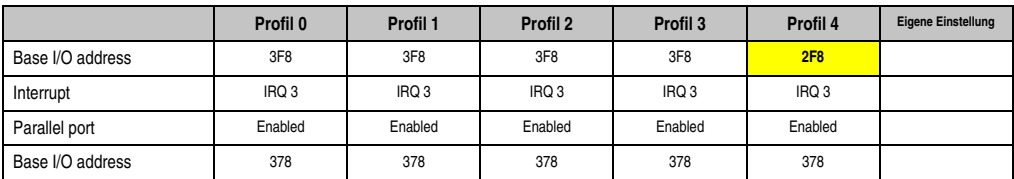

Tabelle 230: 815E (ETX) I/O Device Configuration Profileinstellungsübersicht (Forts.)

# Keyboard Features

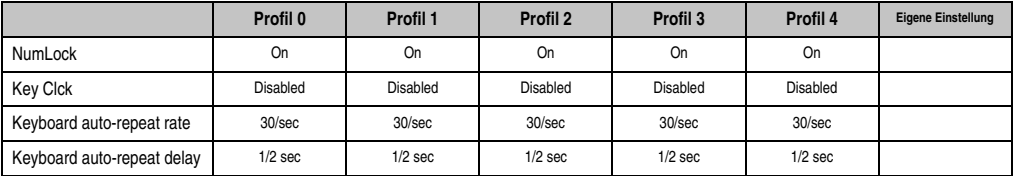

Tabelle 231: 815E (ETX) Keyboard Features Profileinstellungsübersicht

#### CPU Board Monitor

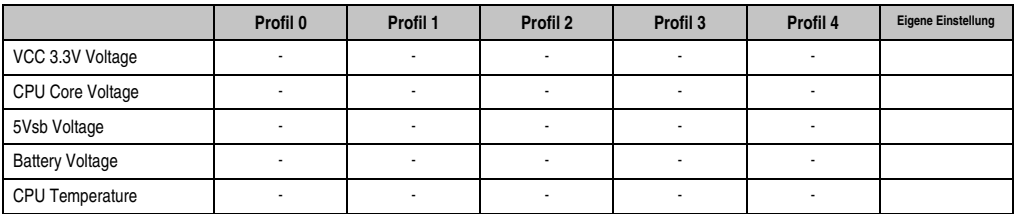

Tabelle 232: 815E (ETX) CPU Board Monitor Profileinstellungsübersicht

#### Miscellaneous

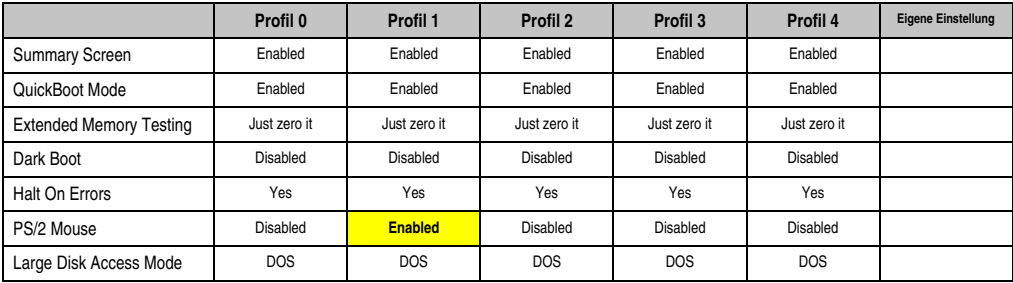

Tabelle 233: 815E (ETX) Miscellaneous Profileinstellungsübersicht

# Baseboard/Panel Features

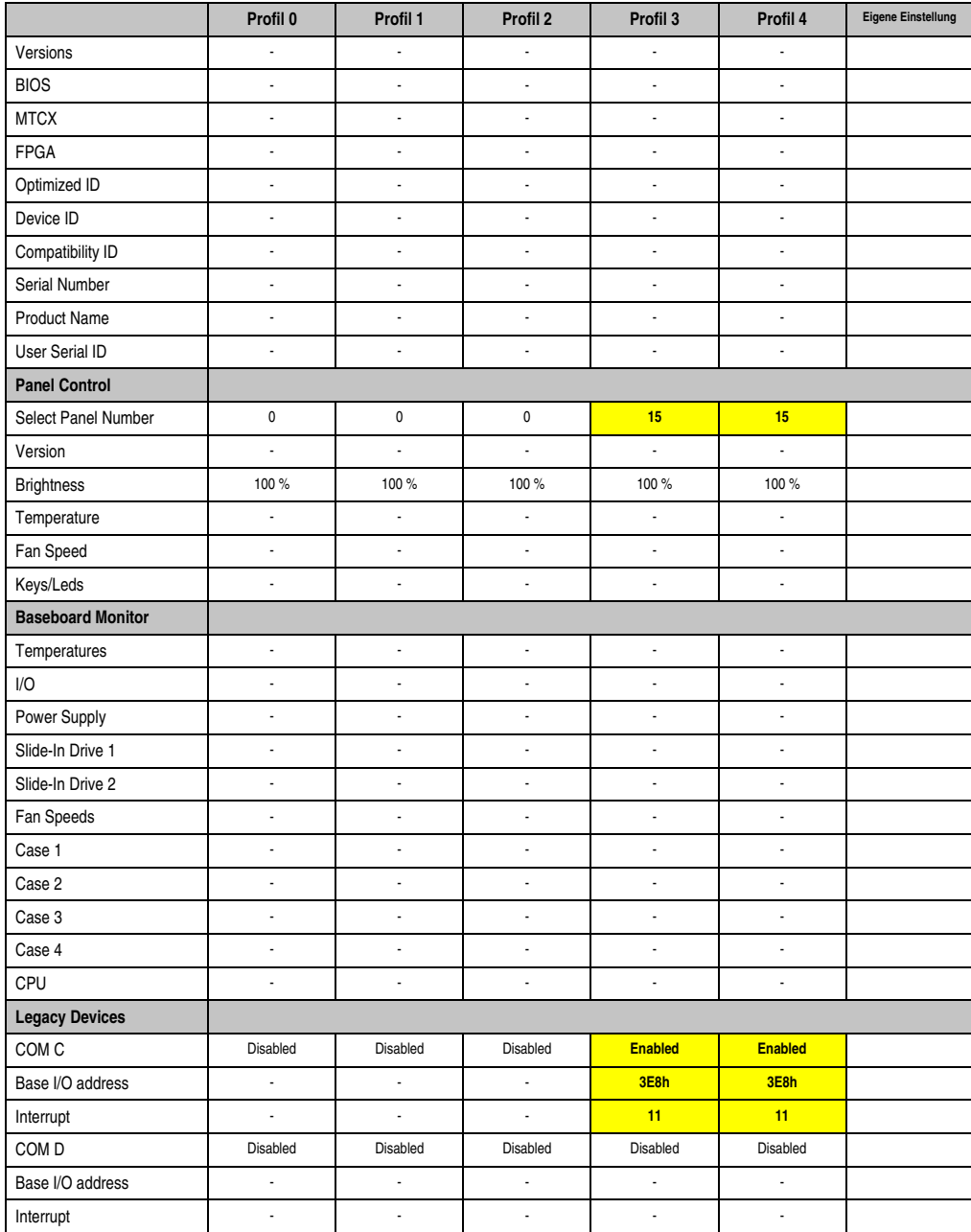

Tabelle 234: 815E (ETX) Baseboard/Panel Features Profileinstellungsübersicht

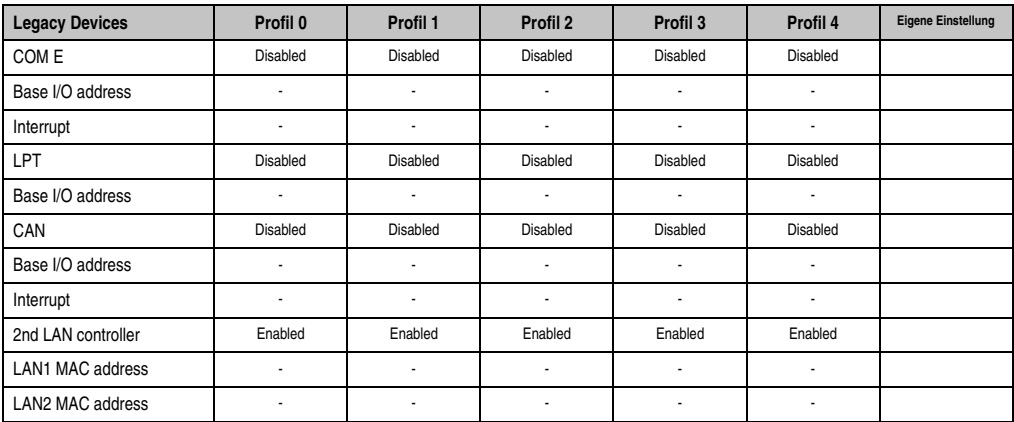

Tabelle 234: 815E (ETX) Baseboard/Panel Features Profileinstellungsübersicht (Forts.)

#### **Security**

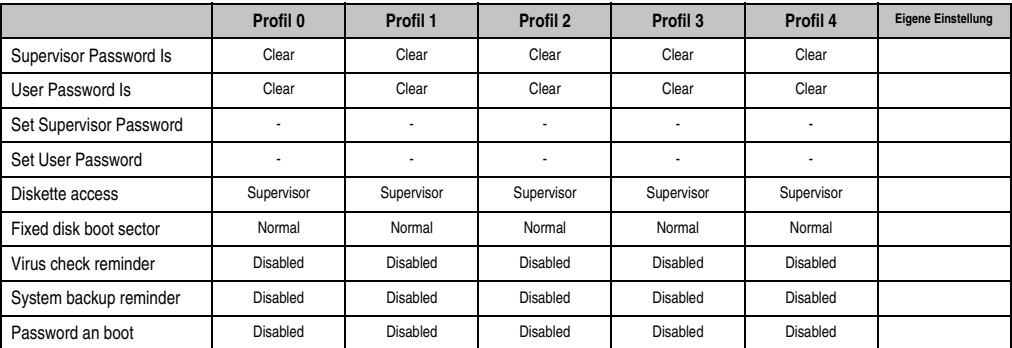

Tabelle 235: 815E (ETX) Security Profileinstellungsübersicht

#### **Power**

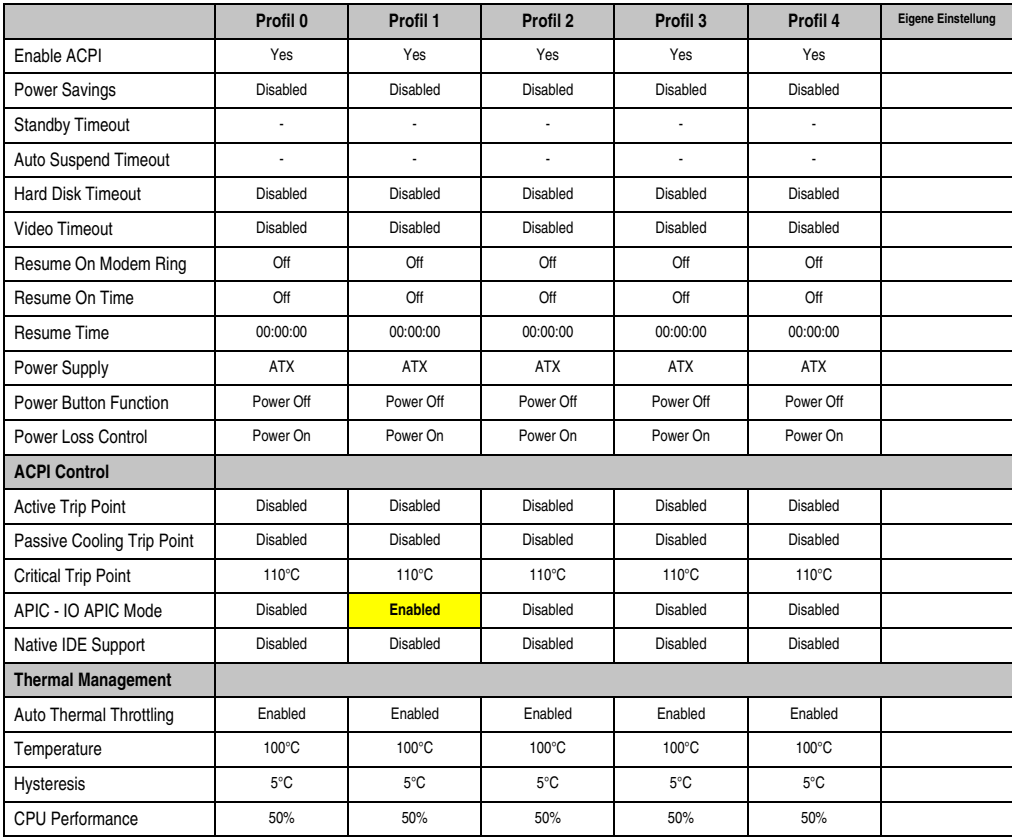

Kapitel 4 Software

Tabelle 236: 815E (ETX) Power Profileinstellungsübersicht

#### **Boot**

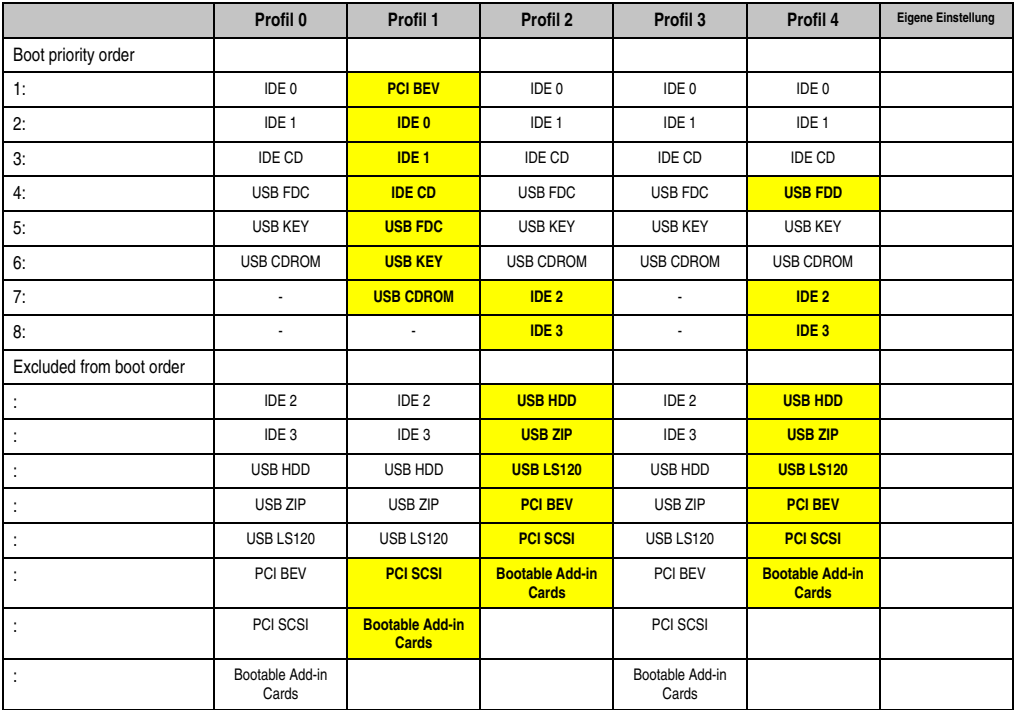

Tabelle 237: 815E (ETX) Boot Profileinstellungsübersicht
# **1.2 855GME (ETX) BIOS Beschreibung**

# **Information:**

- **Die nachfolgenden Abbildungen bzw. BIOS Menüpunkte einschließlich Beschreibungen beziehen sich auf die BIOS Version 1.26. Es kann daher vorkommen, dass diese Abbildungen bzw. BIOS Beschreibungen nicht mit der installierten BIOS Version übereinstimmen.**
- **Die von B&R empfohlenen Einstellungen sind die "Setup Default" Werte. Die Setup Default Werte sind von der Einstellung des DIP Switches am Baseboard abhängig (siehe Abschnitt [1.2.10 "Profilübersicht - BIOS Defaultein](#page-442-0)[stellungen 855GME \(ETX\)", auf Seite 443](#page-442-0)).**

### **1.2.1 Allgemeines**

BIOS ist die Abkürzung für "Basic Input and Output System". Es ist die grundlegendste standardisierte Verbindung zwischen Anwender und System (Hardware). Bei den Automation PC 620 Systemen wird das BIOS des Herstellers Phoenix verwendet.

Das BIOS Setup Utility ermöglicht die Modifizierung grundlegender Einstellungen der Systemkonfiguration. Diese Einstellungen werden im CMOS und im EEPROM (als Backup) gespeichert.

Die CMOS Daten werden durch eine Batterie gepuffert und bleiben auch im spannungslosen Zustand (keine 24 VDC Versorgung) des APC620 erhalten.

### **1.2.2 BIOS Setup und Startvorgang**

Sofort nach dem Einschalten der Spannungsversorgung des Automation PC 620 Systems bzw. Drücken des Power Buttons wird das BIOS aktiviert. Es wird überprüft, ob die Setupdaten aus dem EEPROM "OK" sind. Sind diese "OK", werden sie in das CMOS übertragen. Sind diese "nicht OK", werden die CMOS Daten auf Gültigkeit überprüft. Sind die CMOS Daten auch fehlerhaft, so wird eine Fehlermeldung ausgegeben und man kann mit der Taste <F1> den Bootvorgang problemlos fortsetzen. Damit die Fehlermeldung nicht bei jedem Neustart erscheint, ist mit der Taste <F2> das BIOS Setup aufzurufen und neu zu speichern.

Das BIOS liest die Systemkonfigurationsinformation, überprüft das System und konfiguriert es durch den Power On Self Test (POST).

Nach Abschluss dieser "Vorbereitungen" durchsucht das BIOS die im System vorhandenen Datenspeicher (Festplatte, Diskettenlaufwerk, usw.) nach einem Betriebssystem. Das BIOS startet das Betriebssystem und übergibt diesem die Kontrolle über die Systemoperationen.

Um ins BIOS Setup zu gelangen, muss die "F2" Taste gedrückt werden, sobald folgende Nachricht am unteren Rand des Bildschirms erscheint (während POST):

"Press <F2> to enter SETUP"

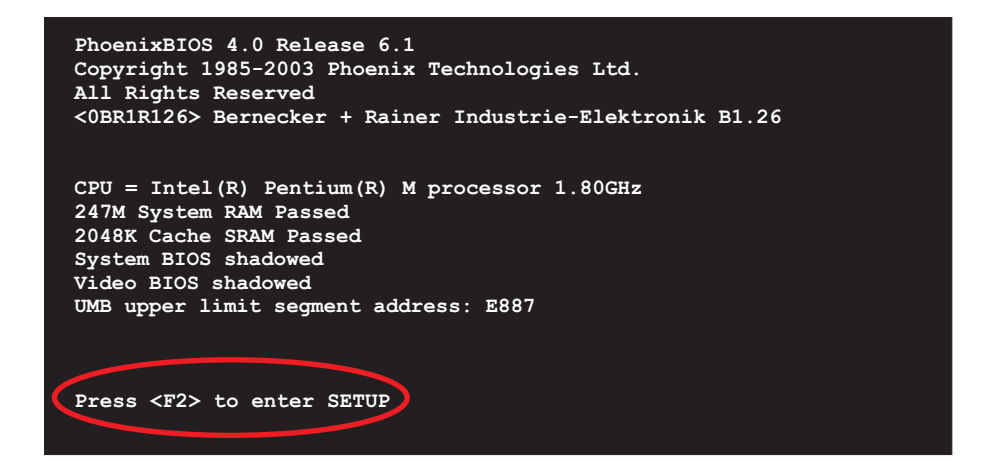

Abbildung 189: 855GME (ETX) BIOS Diagnose Screen

# <span id="page-397-1"></span>**Summary Screen**

Der Summary Screen bietet nach dem POST eine kurze Informationsanzeige, welche die wichtigsten gefundenen Systemeigenschaften anzeigt.

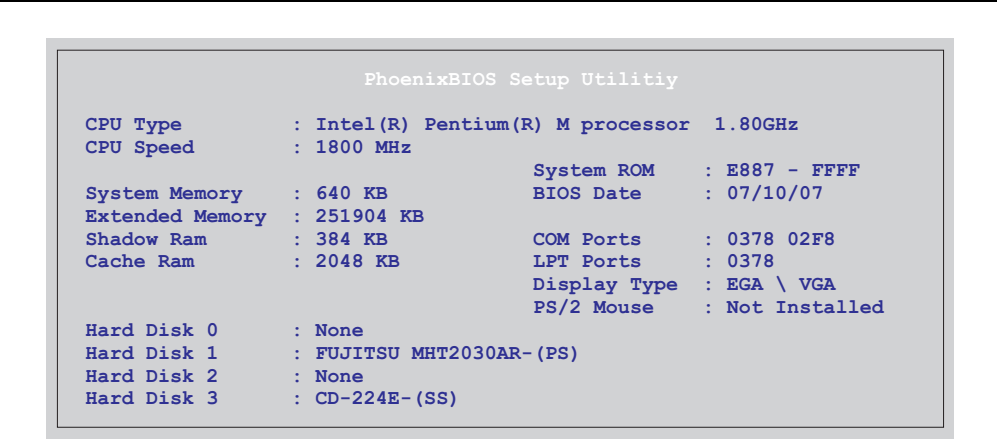

<span id="page-397-0"></span>Abbildung 190: 855GME (ETX) BIOS Summary Screen

# **1.2.3 BIOS Setup Tasten**

Folgende Tasten sind während dem POST aktiv:

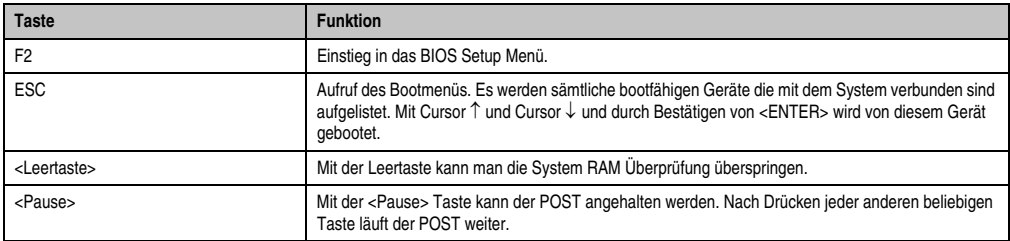

Tabelle 238: 855GME (ETX) BIOS relevante Tasten beim POST

Folgende Tasten können nach dem Einstieg in das BIOS Setup verwendet werden:

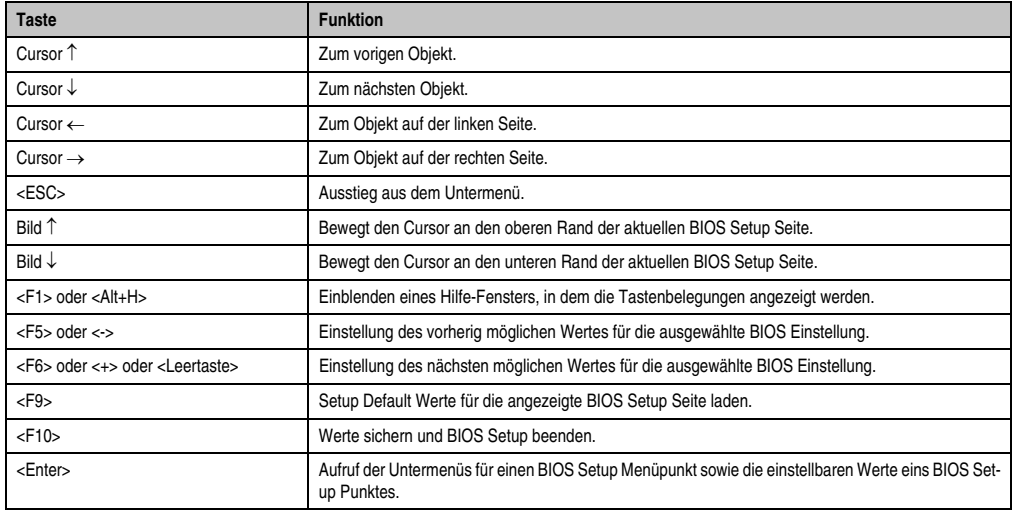

Tabelle 239: 855GME (ETX) BIOS relevante Tasten

Die einzelnen BIOS Setup Menühauptpunkt werden in den folgenden Abschnitten jeweils ausführlich erklärt.

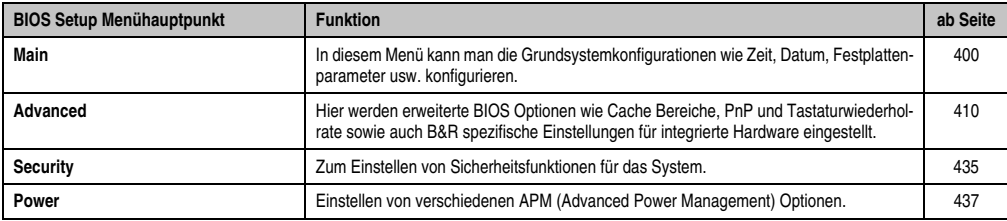

Tabelle 240: 855GME (ETX) Übersicht BIOS Menühauptpunkte

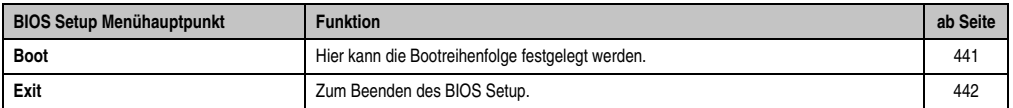

Tabelle 240: 855GME (ETX) Übersicht BIOS Menühauptpunkte (Forts.)

# <span id="page-399-0"></span>**1.2.4 Main**

| Main                | Advanced                 | Security Power Boot |                         |                                       | Exit                                  |
|---------------------|--------------------------|---------------------|-------------------------|---------------------------------------|---------------------------------------|
|                     |                          |                     |                         |                                       | Item Specific Help                    |
| <b>System Time:</b> |                          | [08:48:25]          |                         |                                       |                                       |
| System Date:        |                          | [08/08/2007]        |                         |                                       |                                       |
|                     |                          |                     |                         |                                       | <tab>, <shift-tab>,</shift-tab></tab> |
|                     | DE Channel 0 Master      | [None]              |                         | or <enter> selects<br/>field.</enter> |                                       |
|                     | DE Channel 0 Slave       |                     | [FUJITSU MHT2030AR-(PS] |                                       |                                       |
|                     | DE Channel 1 Master      | [None]              |                         |                                       |                                       |
|                     | DE Channel 1 Slave       |                     | $[CD-224E - (SS)]$      |                                       |                                       |
|                     | SMART Device Monitoring: | [Enabled]           |                         |                                       |                                       |
|                     |                          |                     |                         |                                       |                                       |
|                     | System Memory:           | 640 KB              |                         |                                       |                                       |
|                     | <b>Extended Memory:</b>  | 246 MB              |                         |                                       |                                       |
| <b>BIOS Date:</b>   |                          | 07/10/07            |                         |                                       |                                       |
|                     |                          |                     |                         |                                       |                                       |
|                     |                          |                     |                         |                                       |                                       |
|                     |                          |                     |                         |                                       |                                       |
|                     |                          |                     |                         |                                       |                                       |
|                     |                          |                     |                         |                                       |                                       |
|                     |                          |                     |                         |                                       |                                       |

Abbildung 191: 855GME (ETX) Main

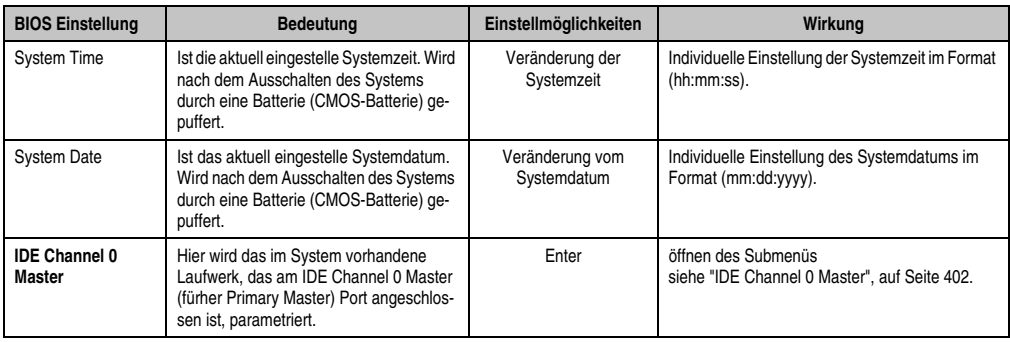

Tabelle 241: 855GME (ETX) Main Einstellmöglichkeiten

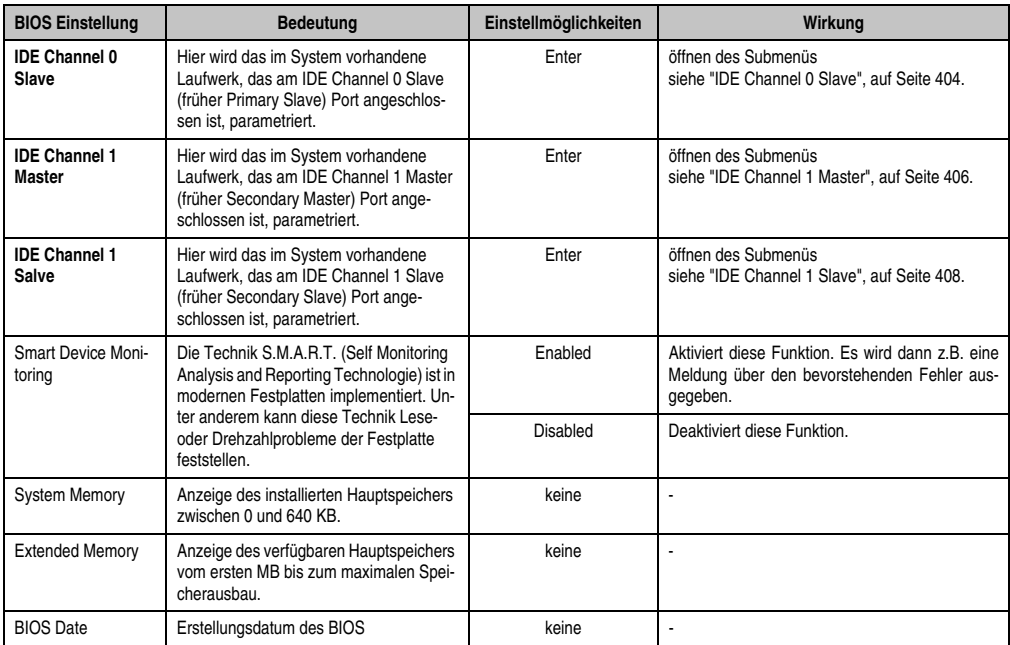

Tabelle 241: 855GME (ETX) Main Einstellmöglichkeiten (Forts.)

### <span id="page-401-0"></span>**IDE Channel 0 Master**

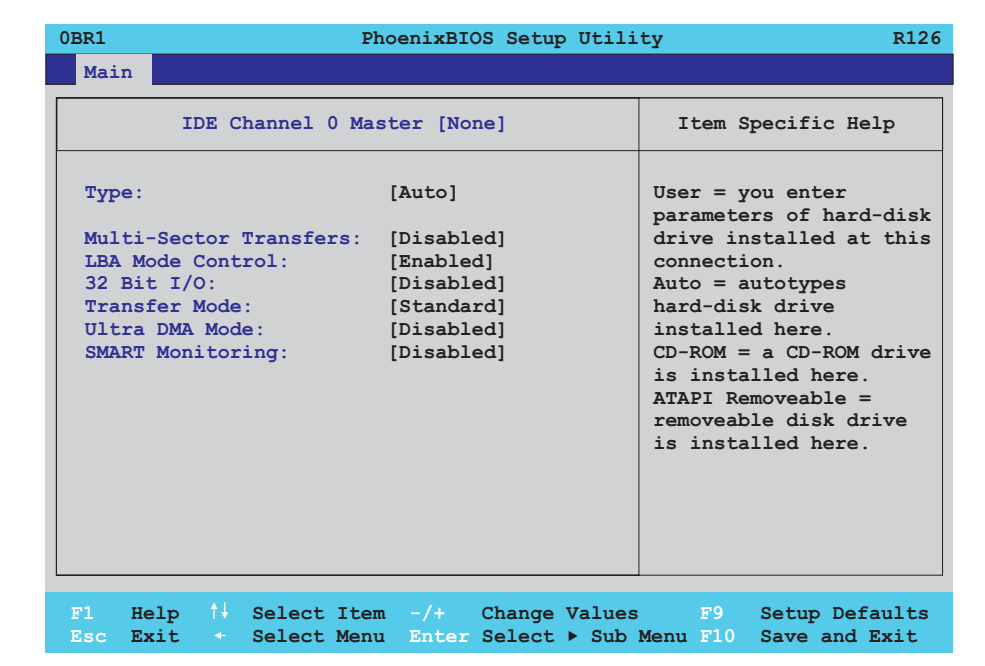

### Abbildung 192: 855GME (ETX) IDE Channel 0 Master Setup

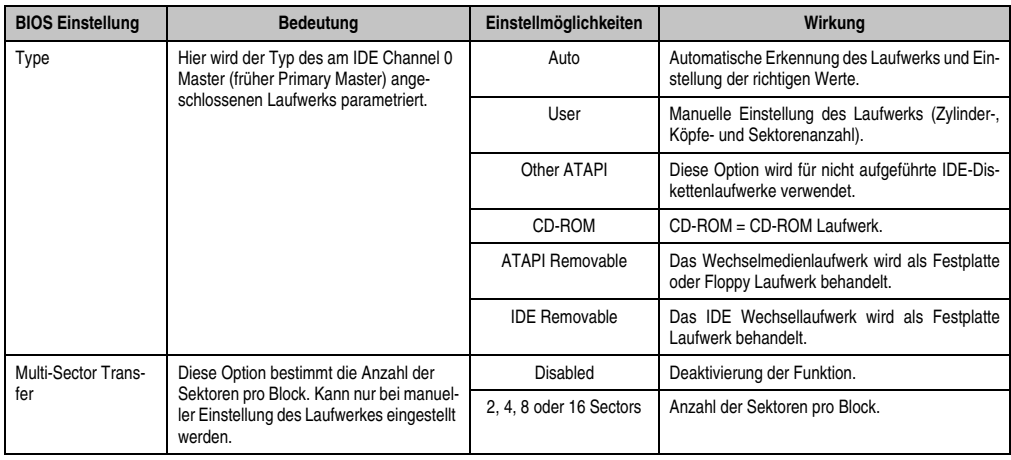

Tabelle 242: 855GME (ETX) IDE Channel 0 Master Einstellmöglichkeiten

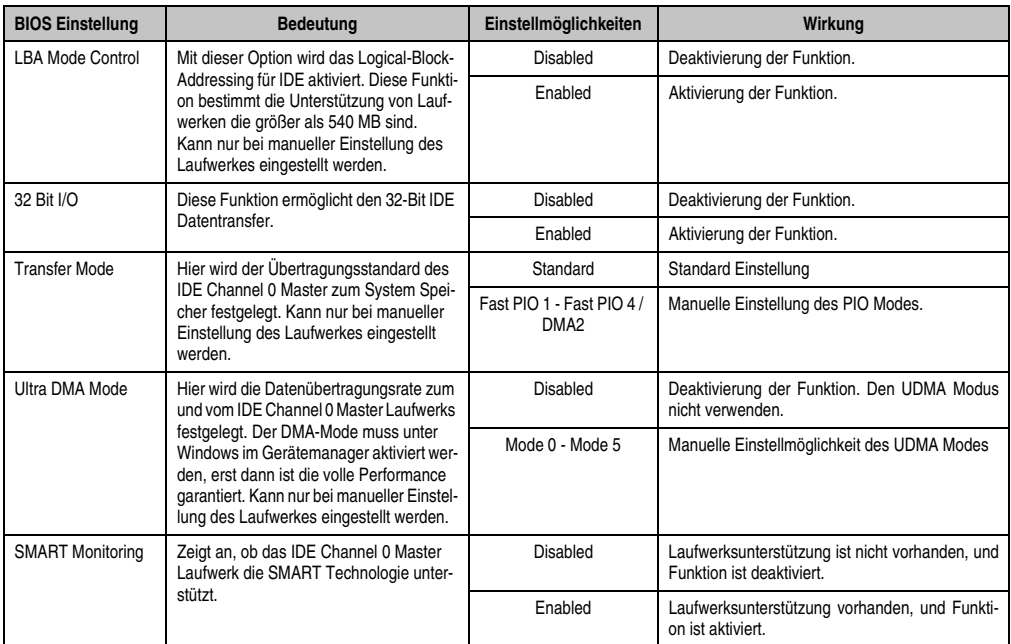

Tabelle 242: 855GME (ETX) IDE Channel 0 Master Einstellmöglichkeiten (Forts.)

### <span id="page-403-0"></span>**IDE Channel 0 Slave**

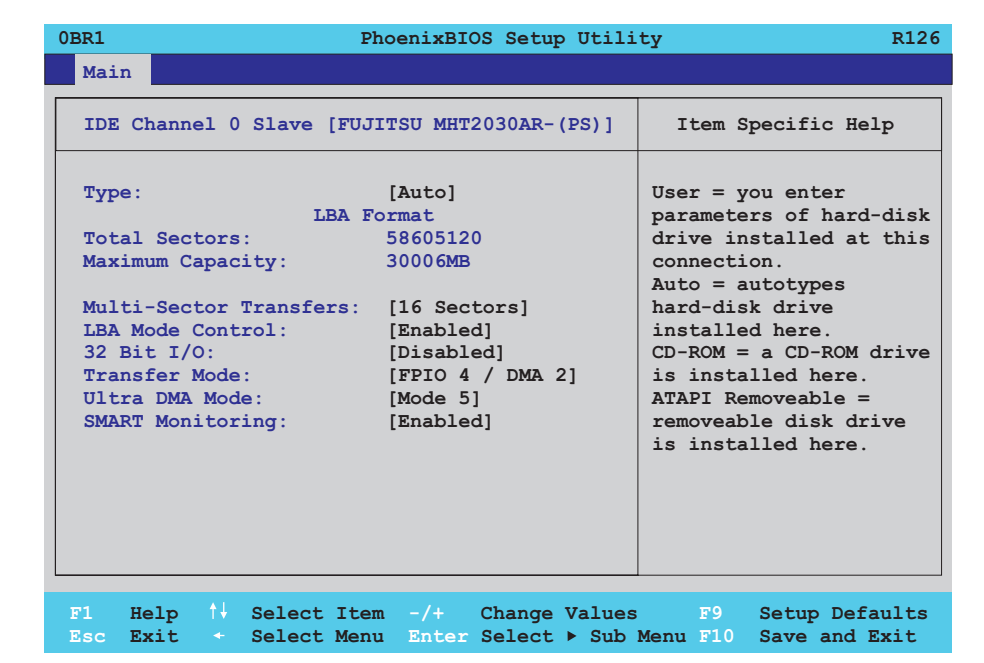

### Abbildung 193: 855GME (ETX) IDE Channel 0 Slave Setup

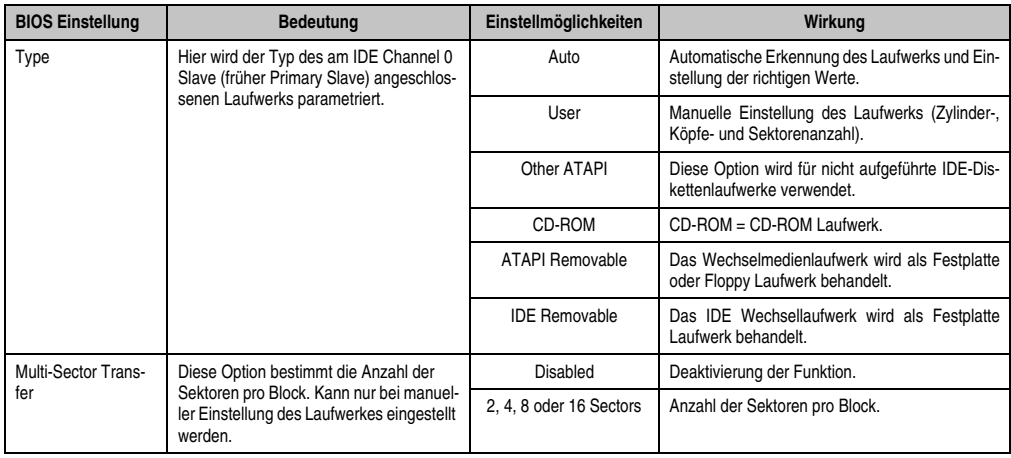

Tabelle 243: 855GME (ETX) IDE Channel 0 Slave Einstellmöglichkeiten

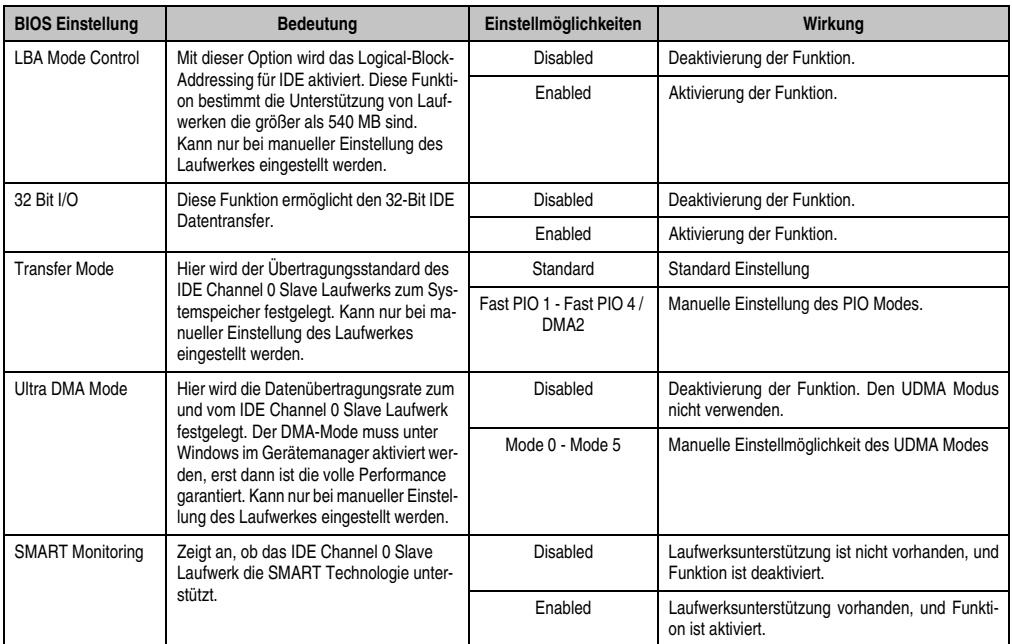

Tabelle 243: 855GME (ETX) IDE Channel 0 Slave Einstellmöglichkeiten (Forts.)

### <span id="page-405-0"></span>**IDE Channel 1 Master**

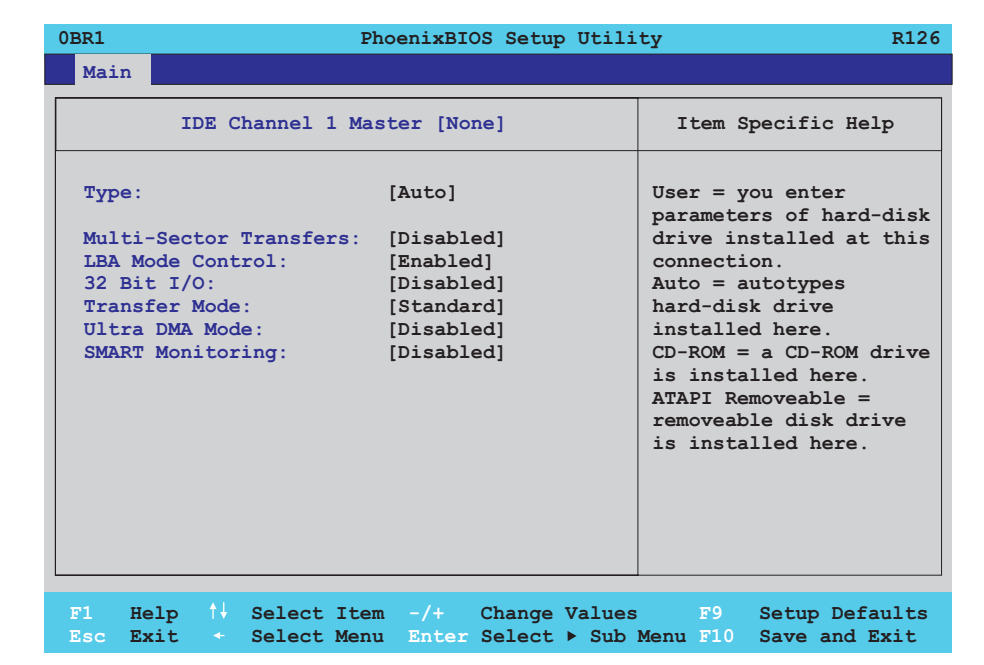

### Abbildung 194: 855GME (ETX) IDE Channel 1 Master Setup

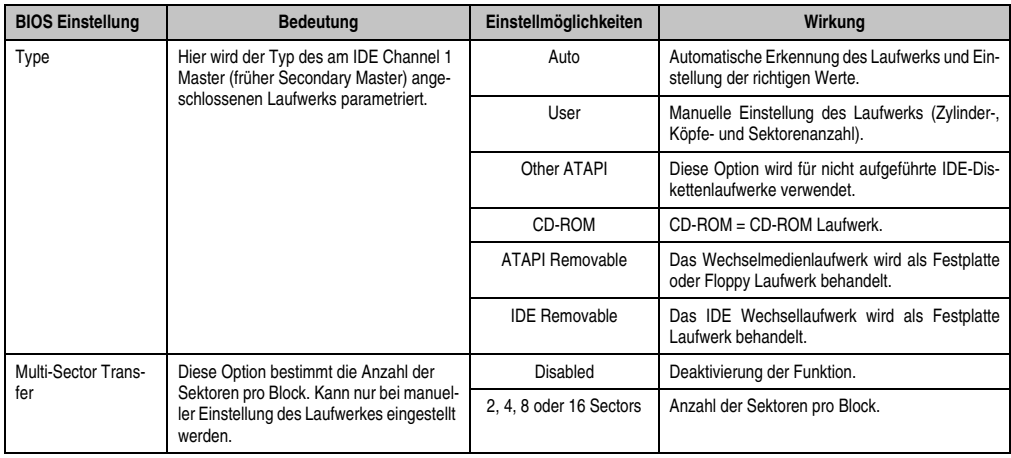

Tabelle 244: 855GME (ETX) IDE Channel 1 Master Einstellmöglichkeiten

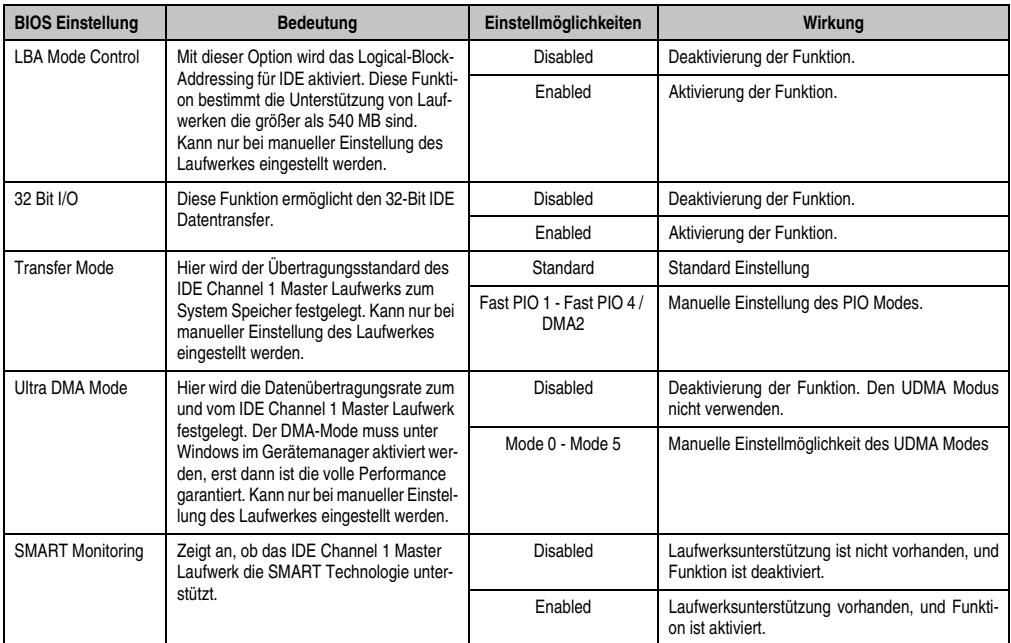

Tabelle 244: 855GME (ETX) IDE Channel 1 Master Einstellmöglichkeiten (Forts.)

### <span id="page-407-0"></span>**IDE Channel 1 Slave**

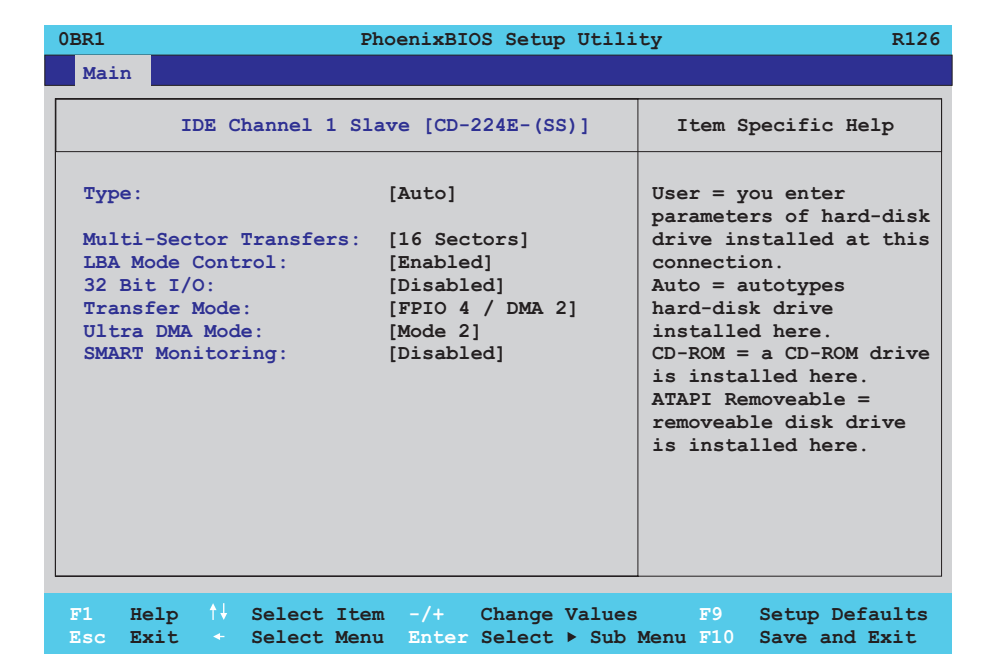

### Abbildung 195: 855GME (ETX) IDE Channel 1 Slave Setup

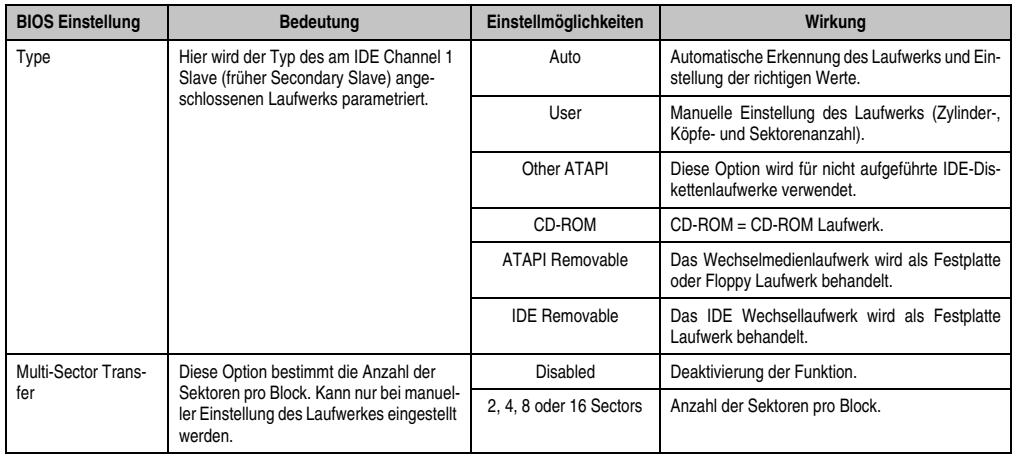

Tabelle 245: 855GME (ETX) IDE Channel 1 Slave Einstellmöglichkeiten

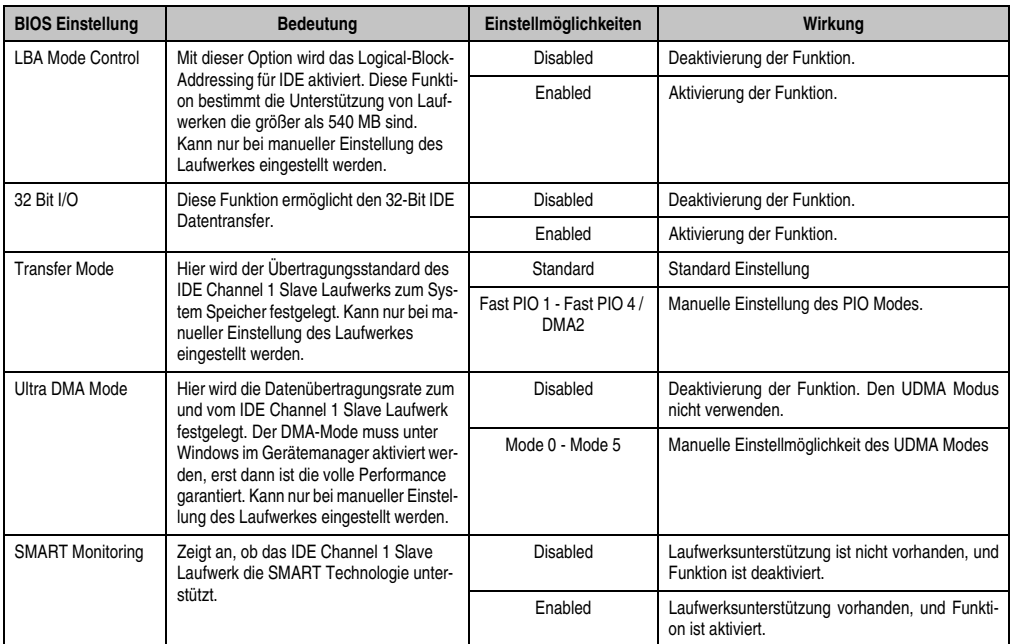

Tabelle 245: 855GME (ETX) IDE Channel 1 Slave Einstellmöglichkeiten (Forts.)

### <span id="page-409-0"></span>**1.2.5 Advanced**

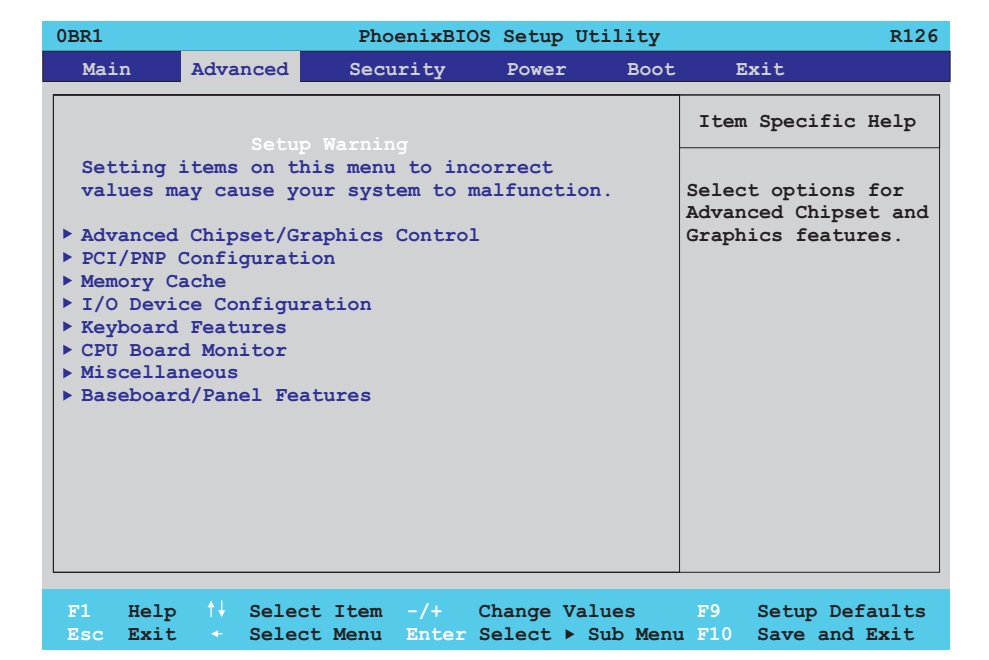

### Abbildung 196: 855GME (ETX) Übersicht Advanced Setupmenü

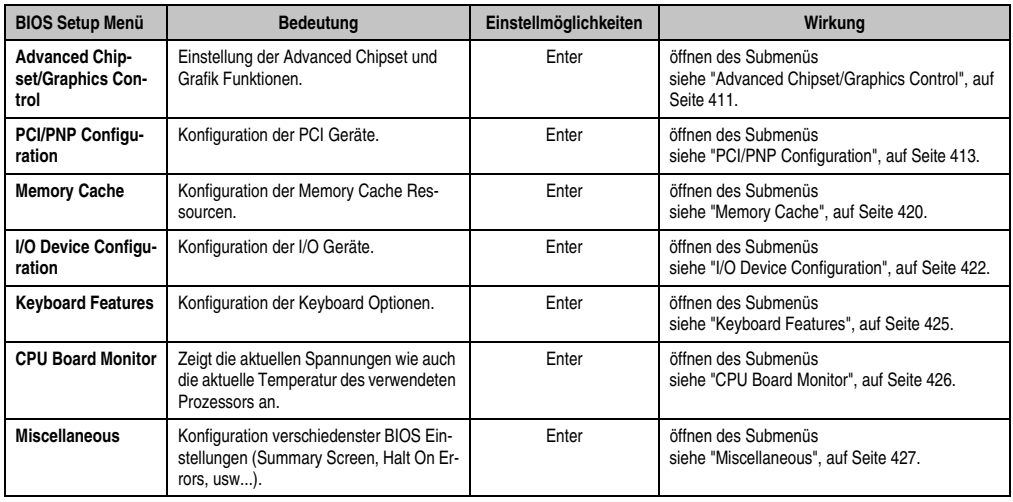

Tabelle 246: 855GME (ETX) Advanced Menü Einstellmöglichkeiten

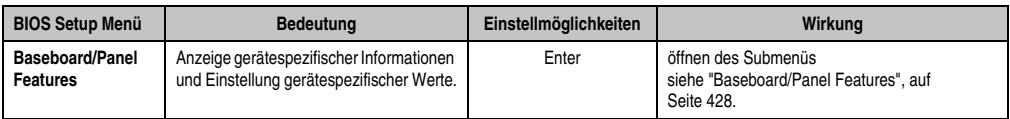

Tabelle 246: 855GME (ETX) Advanced Menü Einstellmöglichkeiten (Forts.)

# <span id="page-410-0"></span>**Advanced Chipset/Graphics Control**

 $\overline{\Gamma}$ 

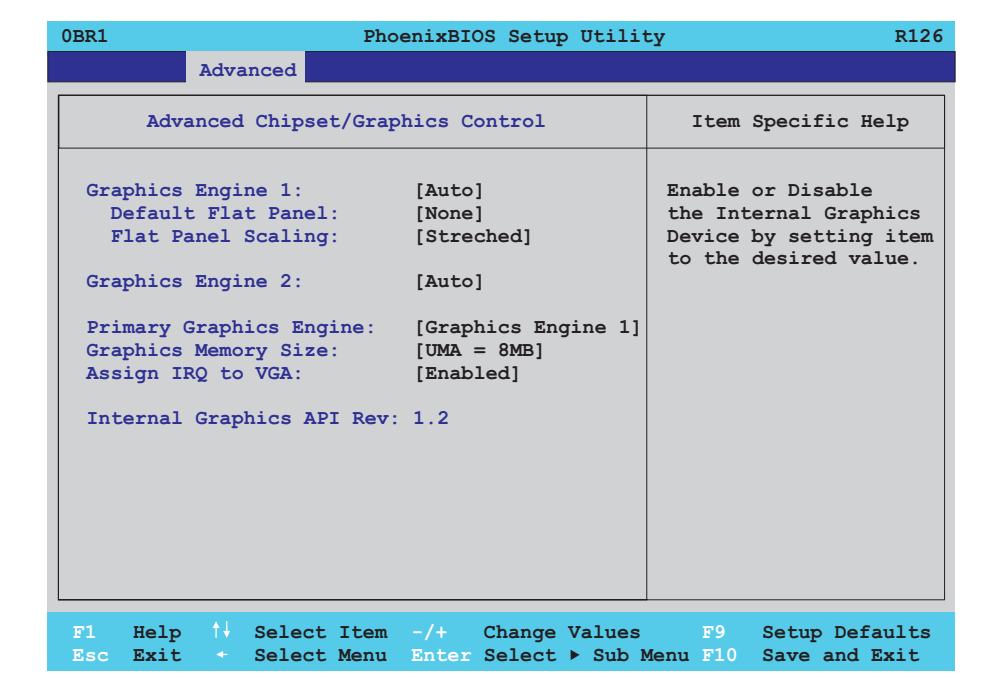

Abbildung 197: 855GME (ETX) Advanced Chipset Control

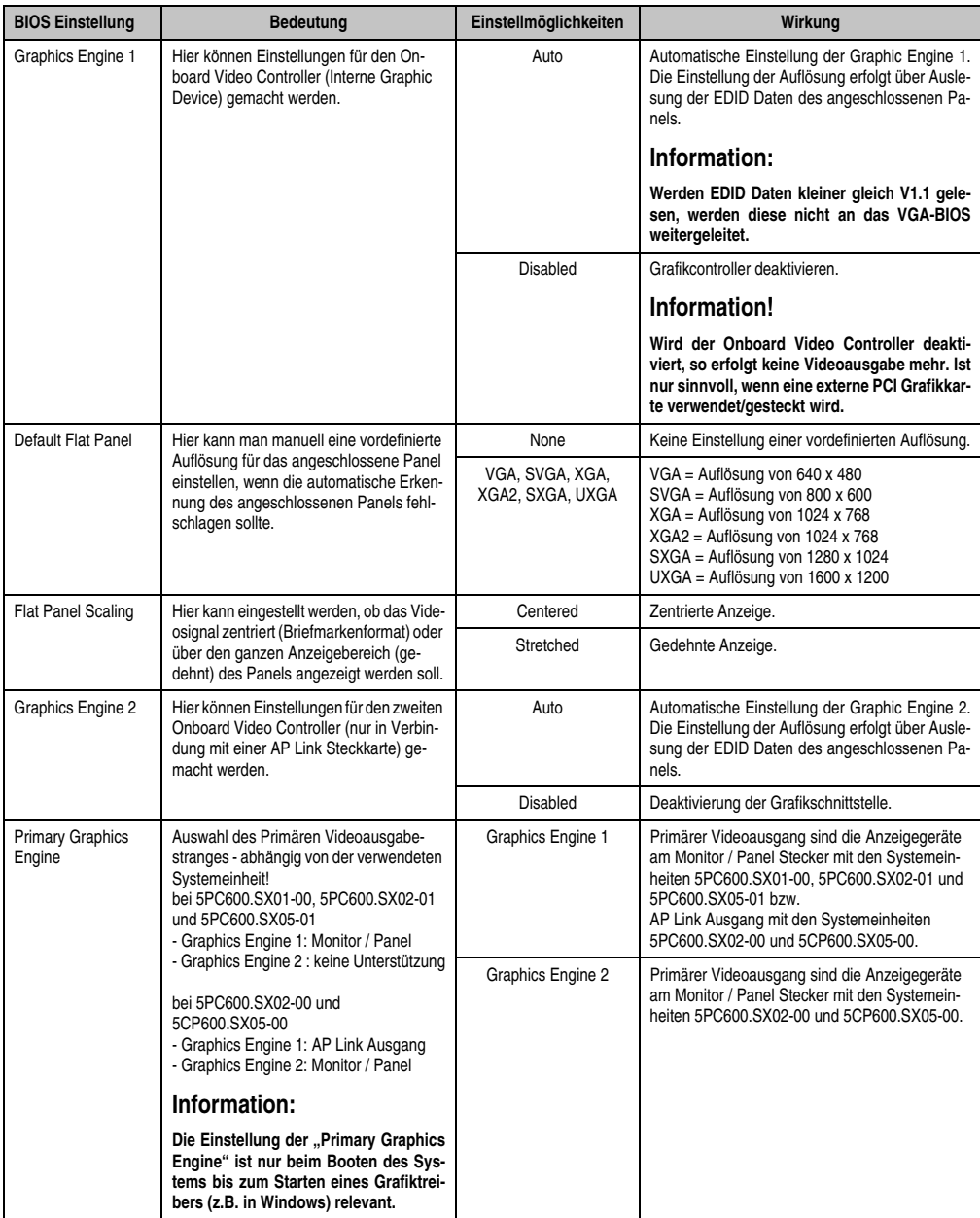

Tabelle 247: 855GME (ETX) Advanced Chipset Control Einstellmöglichkeiten

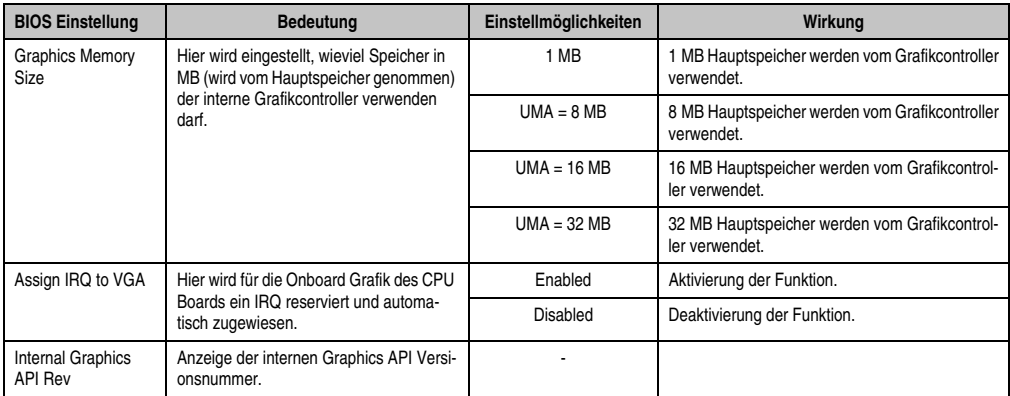

Tabelle 247: 855GME (ETX) Advanced Chipset Control Einstellmöglichkeiten (Forts.)

# <span id="page-412-0"></span>**PCI/PNP Configuration**

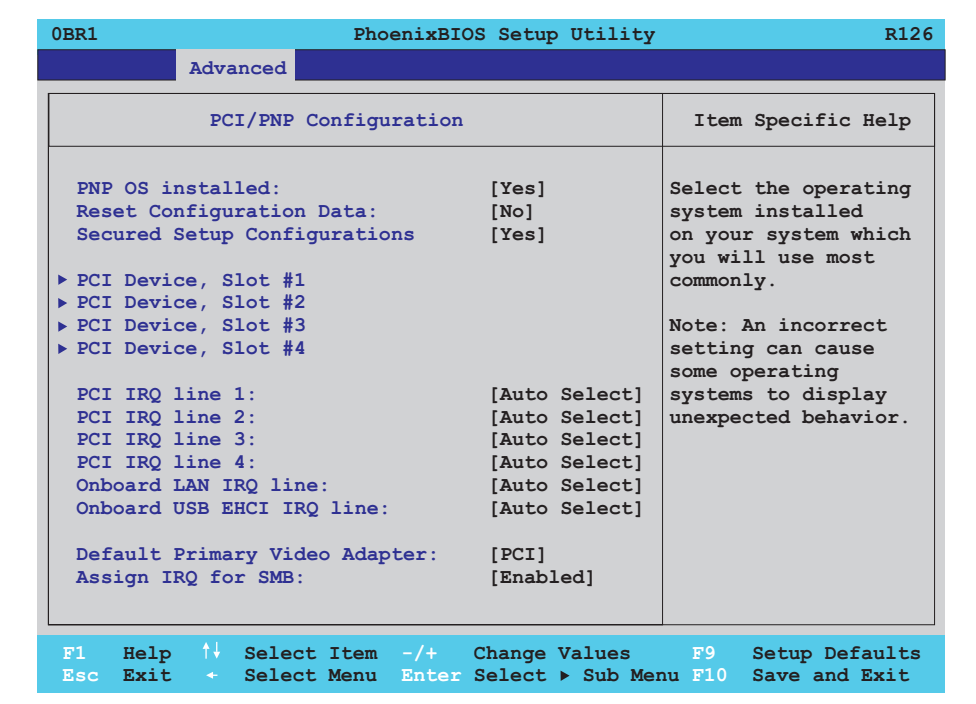

Abbildung 198: 855GME (ETX) PCI/PNP Configuration

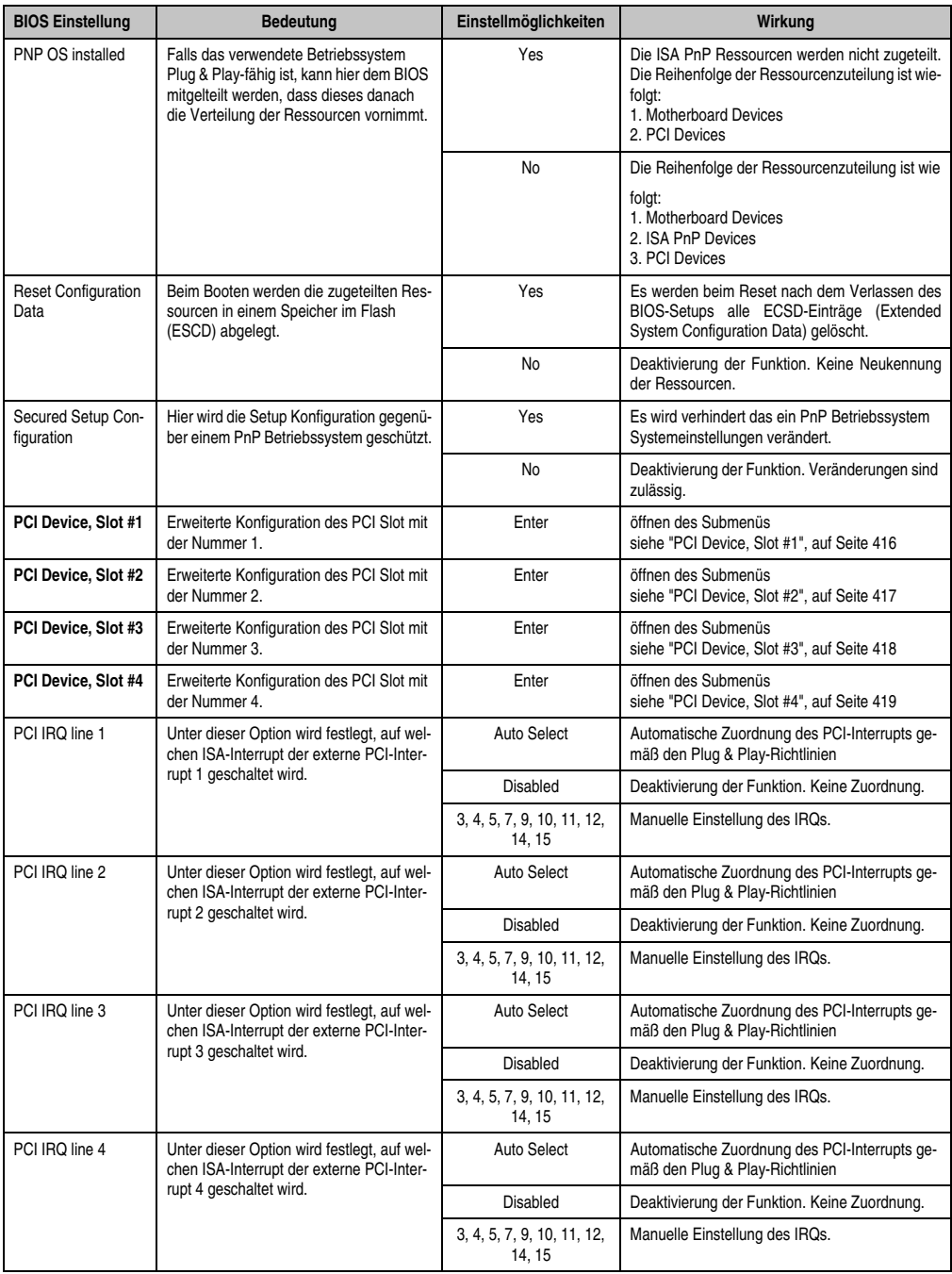

Tabelle 248: 855GME (ETX) PCI/PNP Configuration Einstellmöglichkeiten

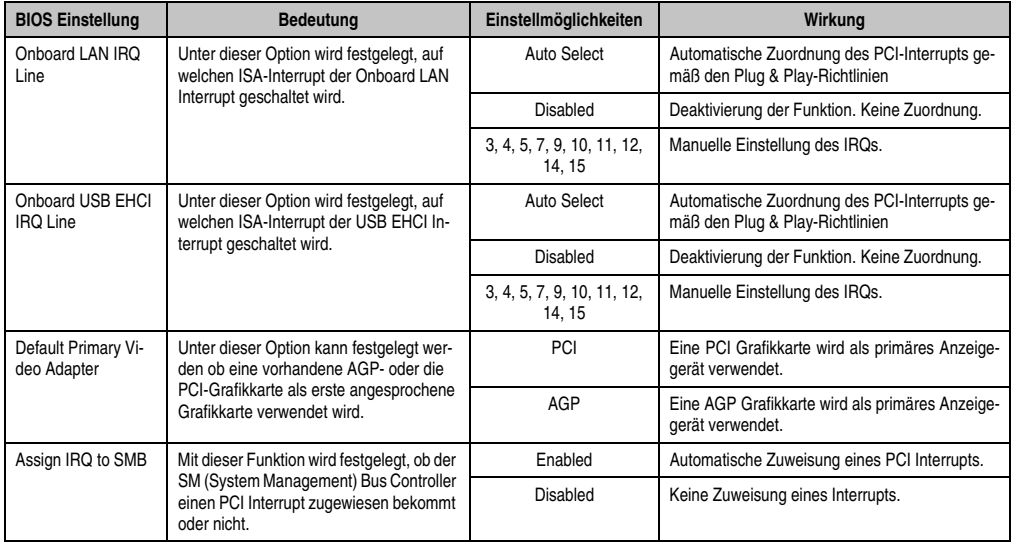

Tabelle 248: 855GME (ETX) PCI/PNP Configuration Einstellmöglichkeiten (Forts.)

<span id="page-415-0"></span>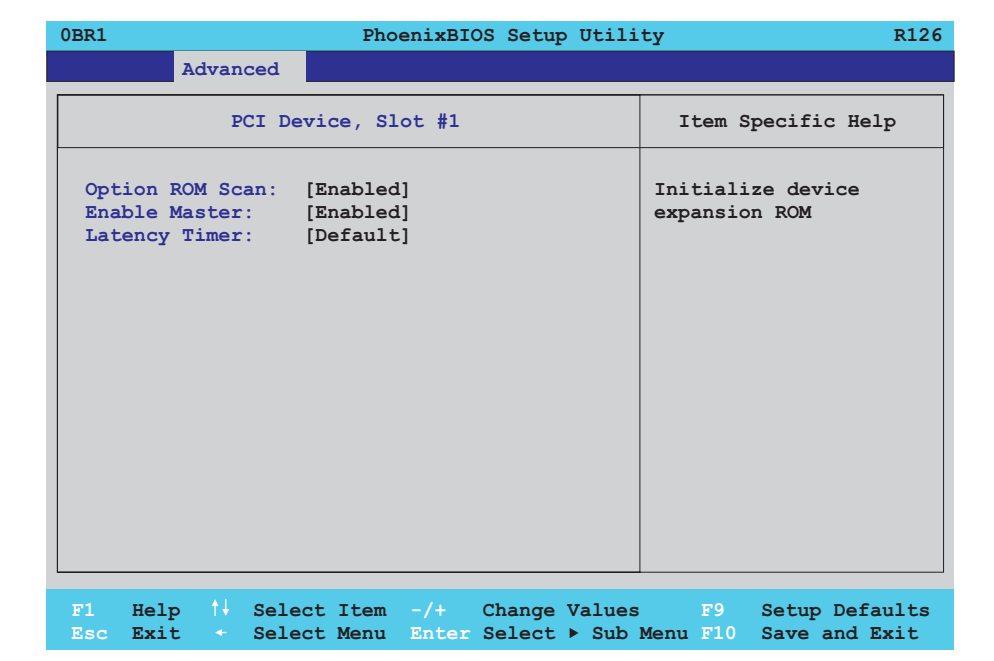

### Abbildung 199: 855GME (ETX) PCI Device, Slot #1

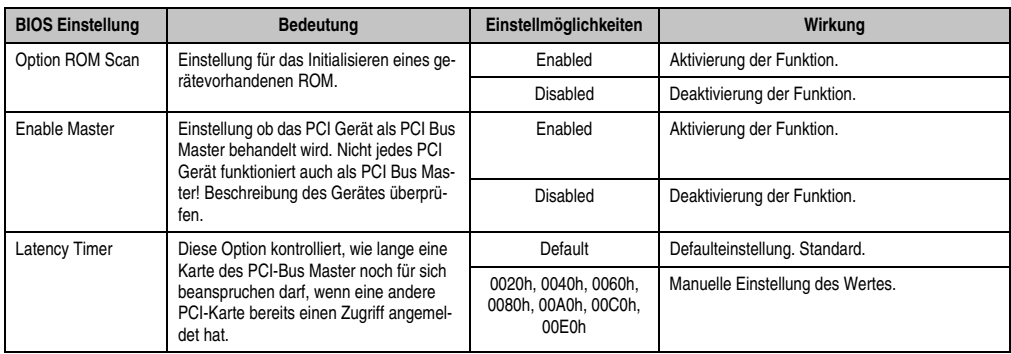

Tabelle 249: 855GME (ETX) PCI Device, Slot #1 Einstellmöglichkeiten

<span id="page-416-0"></span>Г

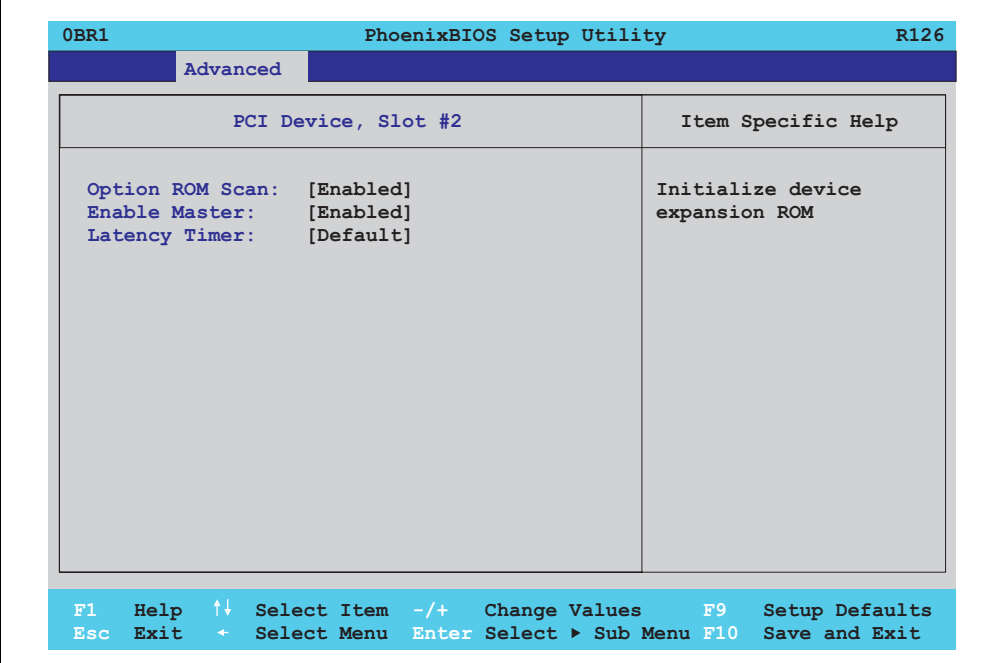

#### Abbildung 200: 855GME (ETX) PCI Device, Slot #2

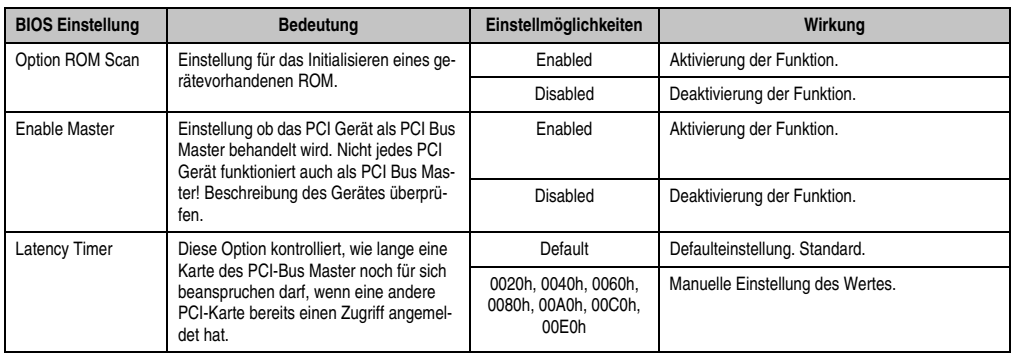

Tabelle 250: 855GME (ETX) PCI Device, Slot #2 Einstellmöglichkeiten

<span id="page-417-0"></span>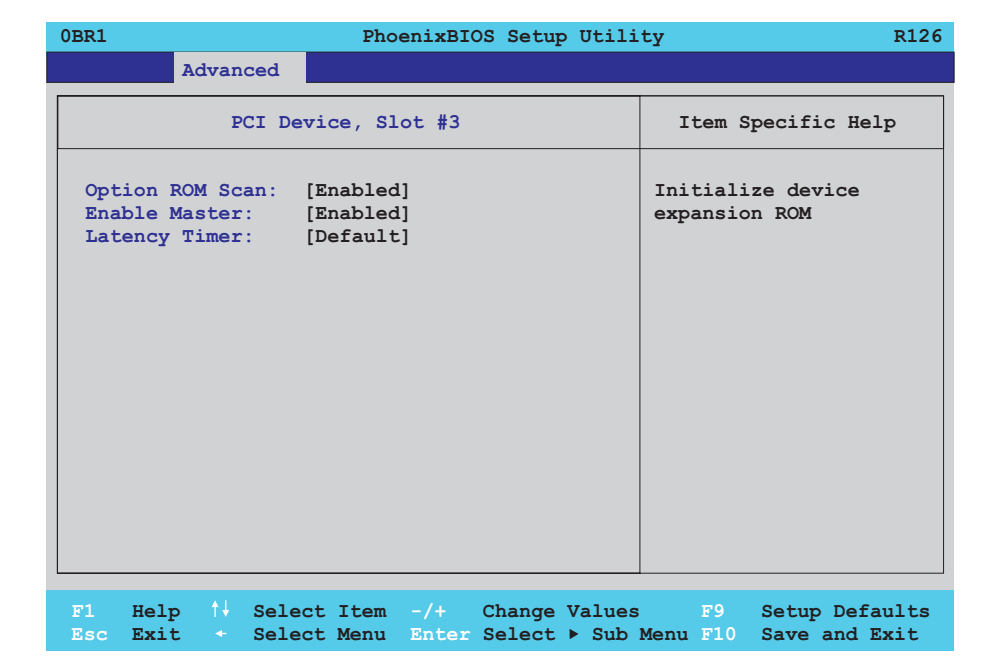

### Abbildung 201: 855GME (ETX) PCI Device, Slot #3

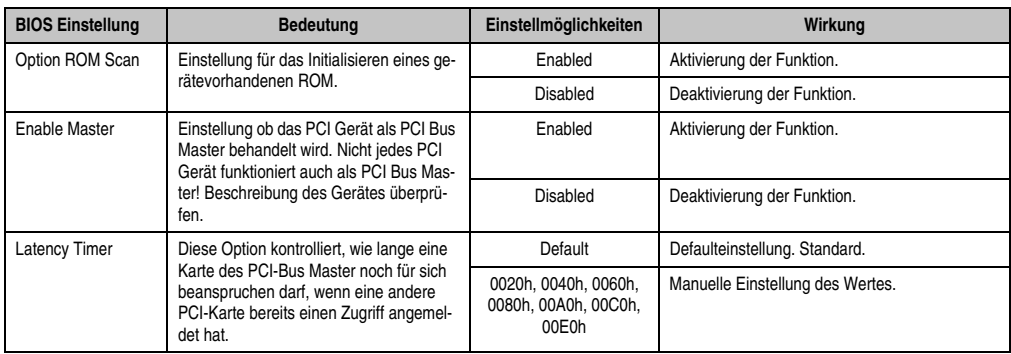

Tabelle 251: 855GME (ETX) PCI Device, Slot #3 Einstellmöglichkeiten

<span id="page-418-0"></span> $\Gamma$ 

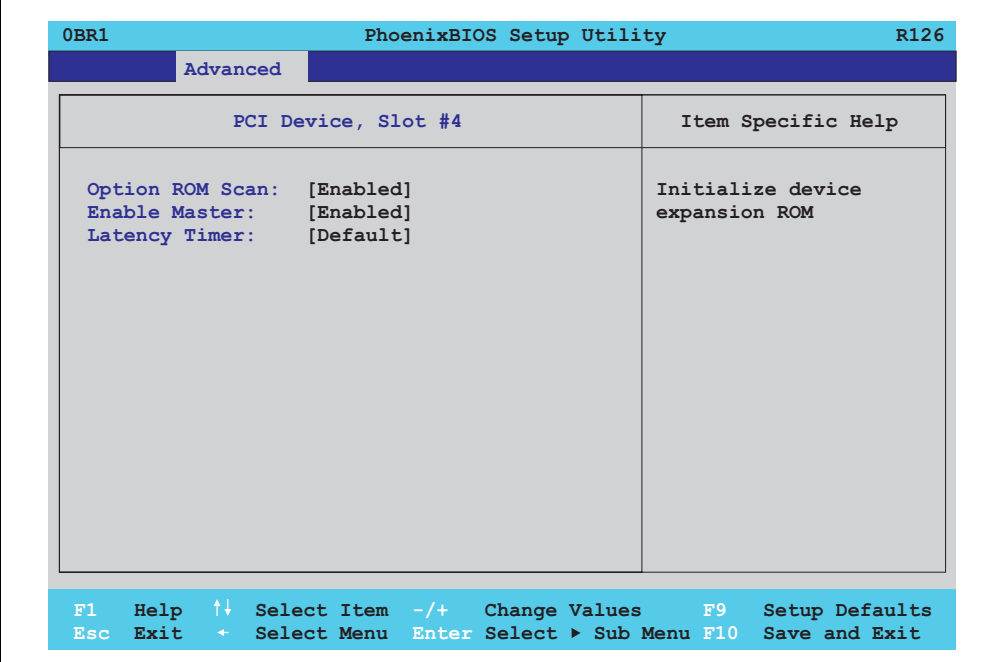

### Abbildung 202: 855GME (ETX) PCI Device, Slot #4

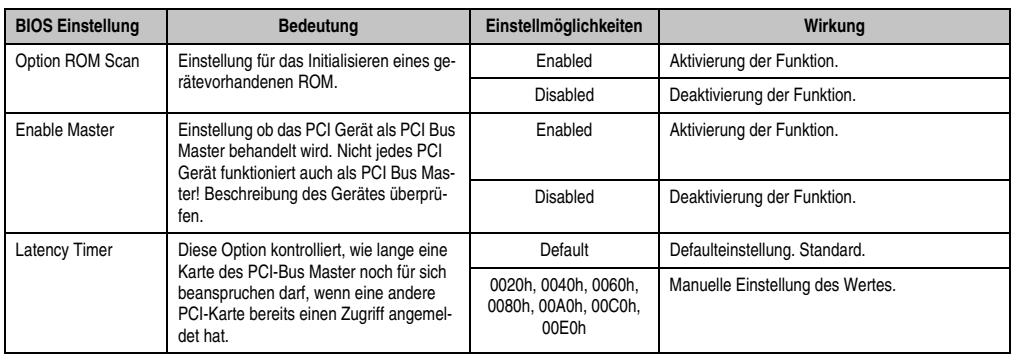

Tabelle 252: 855GME (ETX) PCI Device, Slot #4 Einstellmöglichkeiten

### <span id="page-419-0"></span>**Memory Cache**

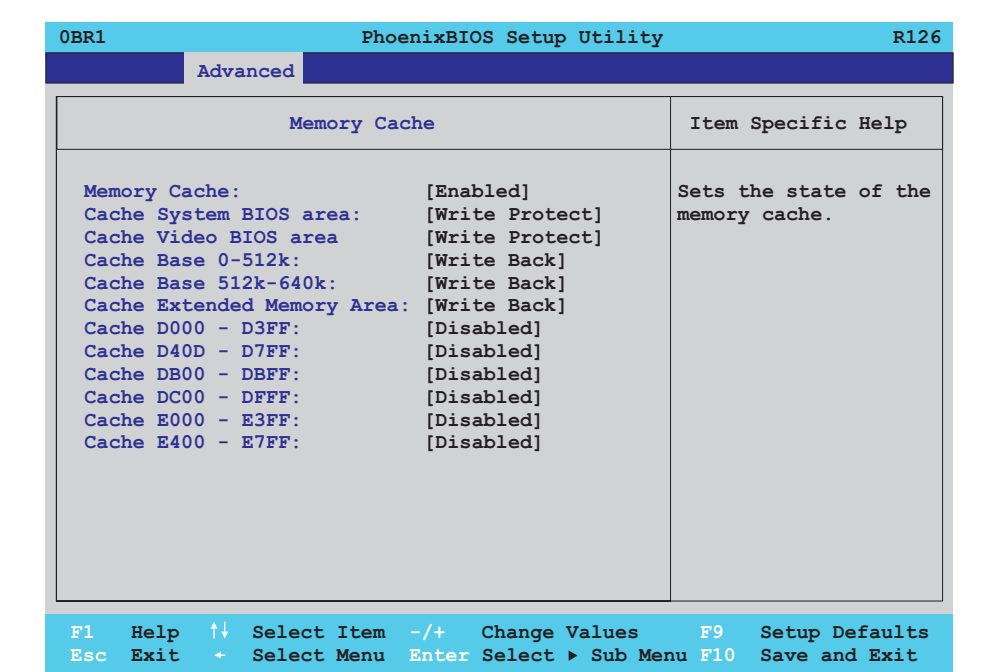

### Abbildung 203: 855GME (ETX) Memory Cache

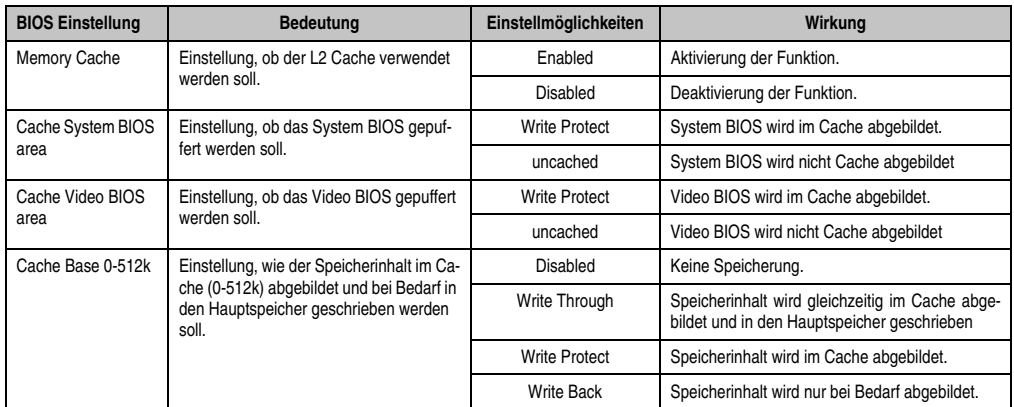

Tabelle 253: 855GME (ETX) Memory Cache Einstellmöglichkeiten

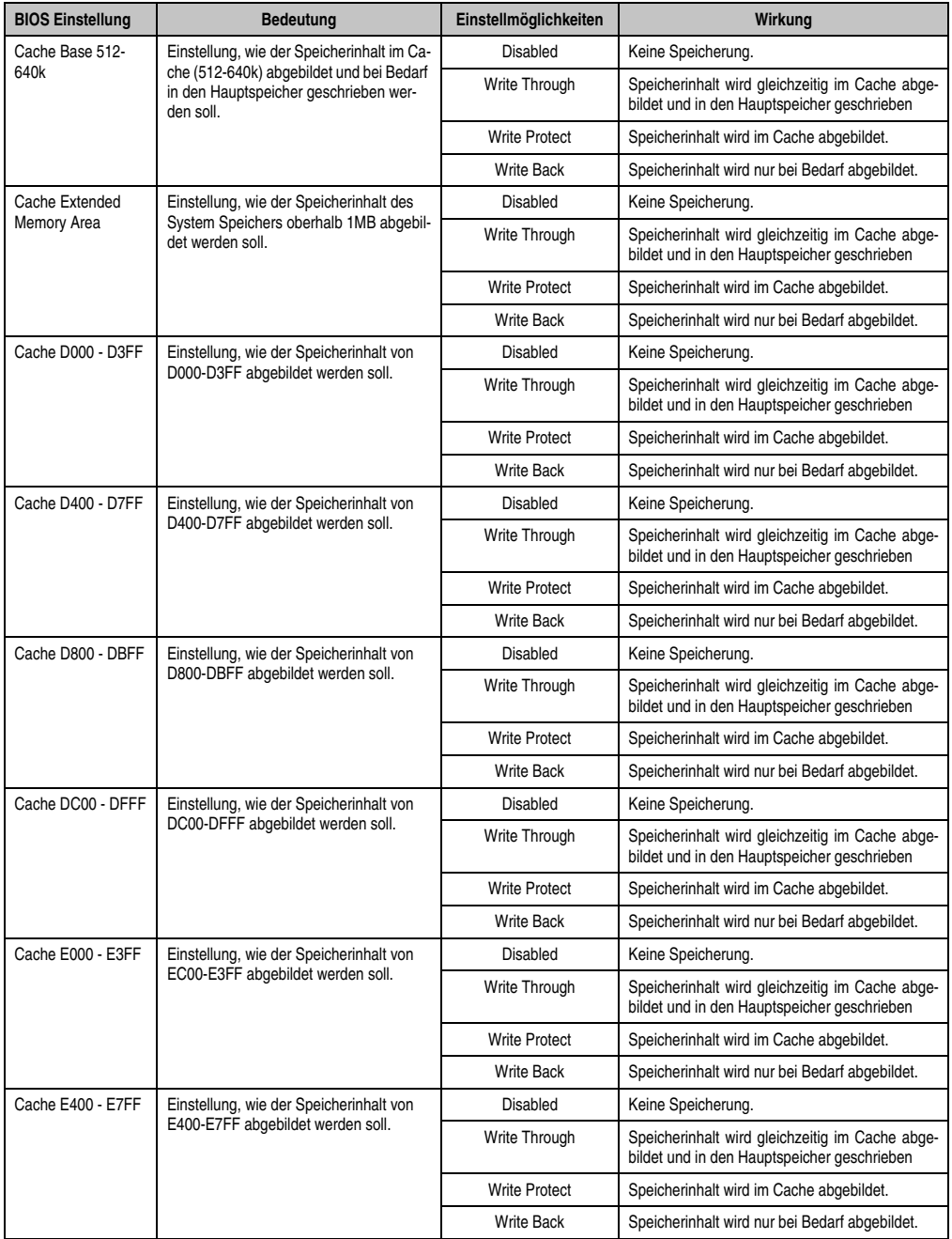

Tabelle 253: 855GME (ETX) Memory Cache Einstellmöglichkeiten (Forts.)

# <span id="page-421-0"></span>**I/O Device Configuration**

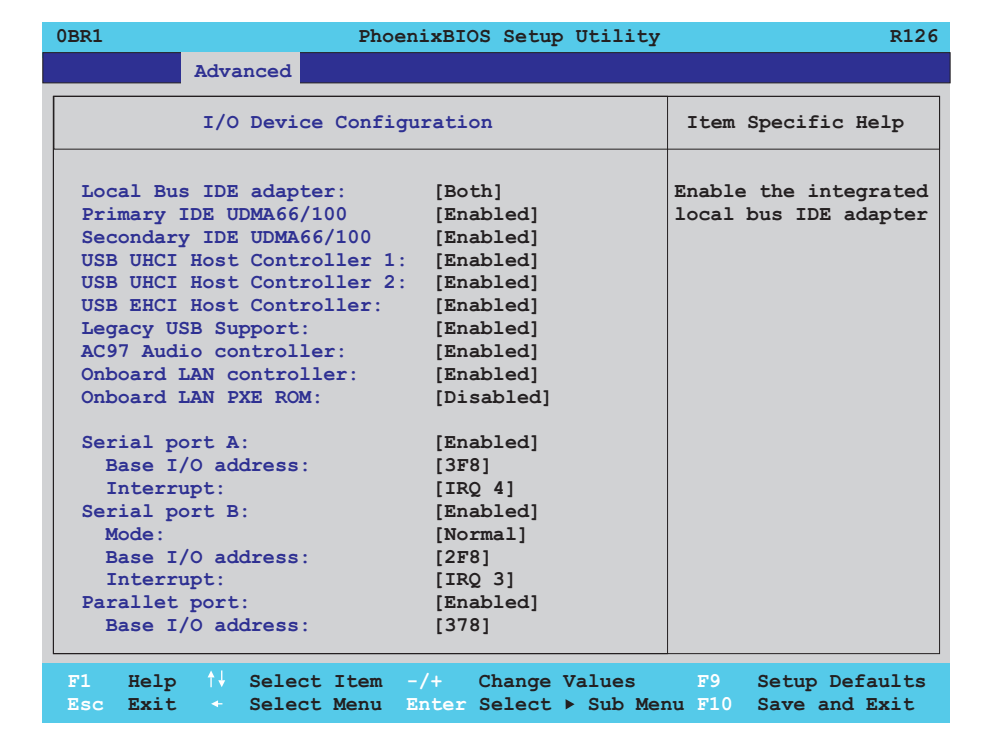

### Abbildung 204: 855GME (ETX) I/O Device Configuration

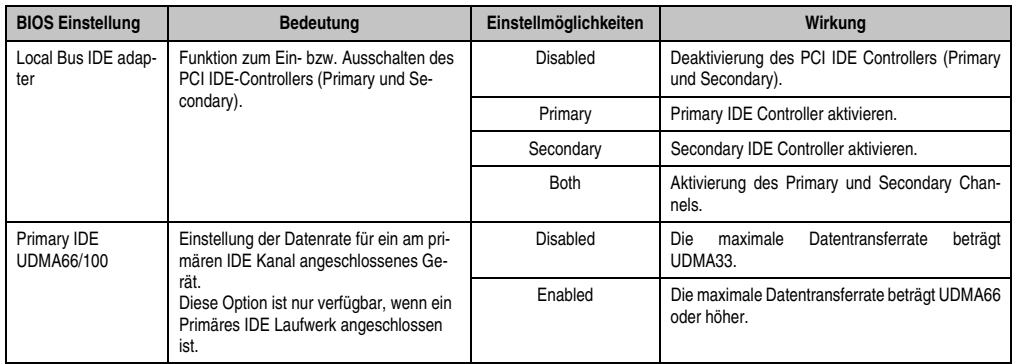

Tabelle 254: 855GME (ETX) I/O Device Configuration Einstellmöglichkeiten

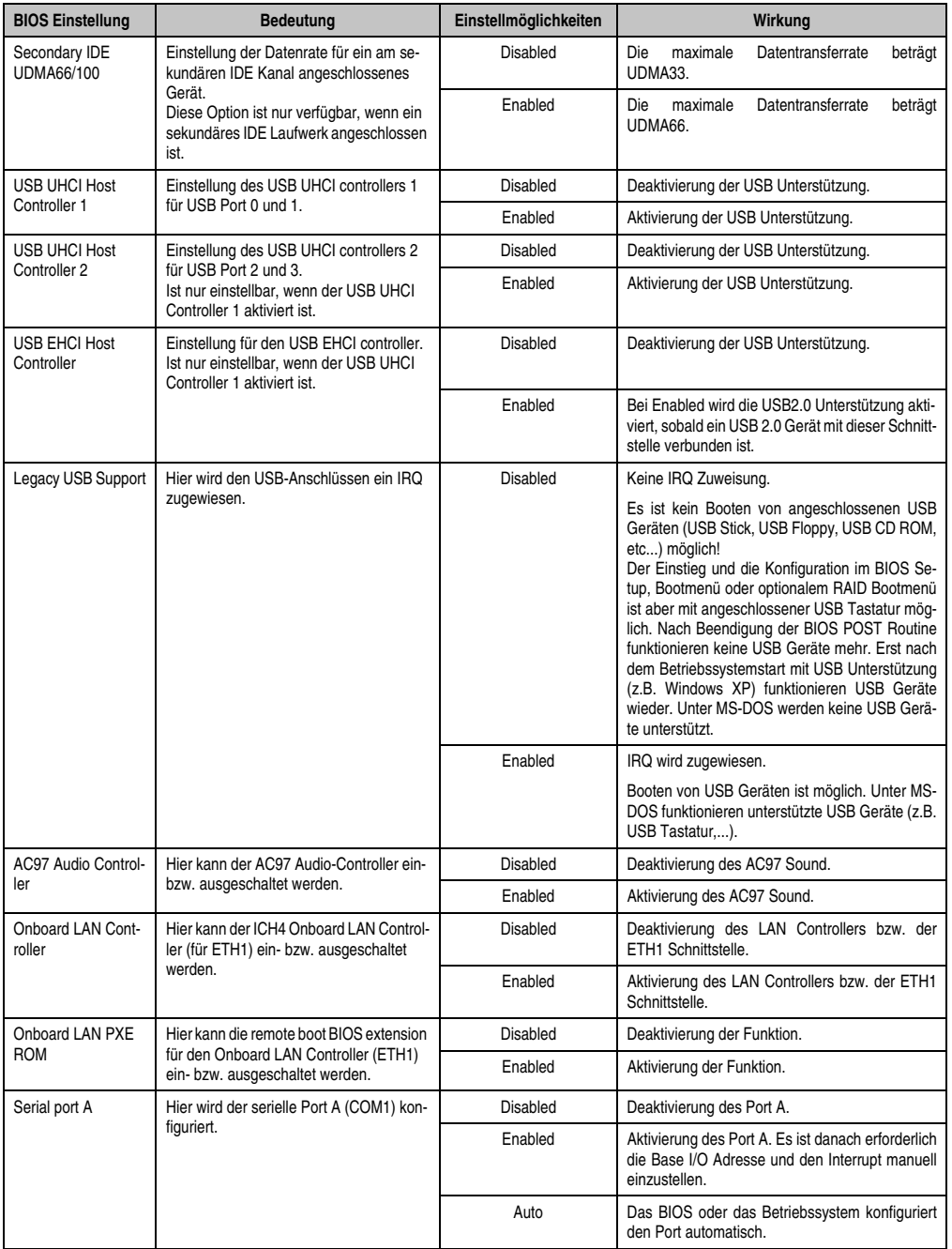

Tabelle 254: 855GME (ETX) I/O Device Configuration Einstellmöglichkeiten (Forts.)

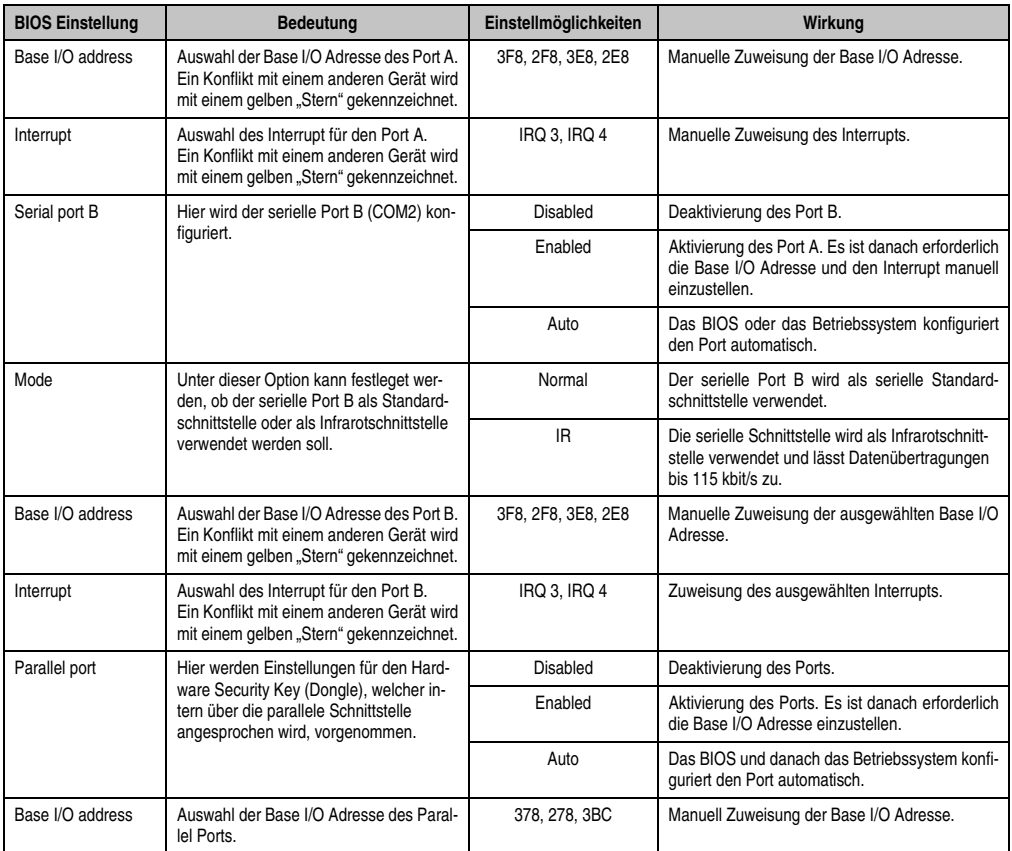

Tabelle 254: 855GME (ETX) I/O Device Configuration Einstellmöglichkeiten (Forts.)

### <span id="page-424-0"></span>**Keyboard Features**

r

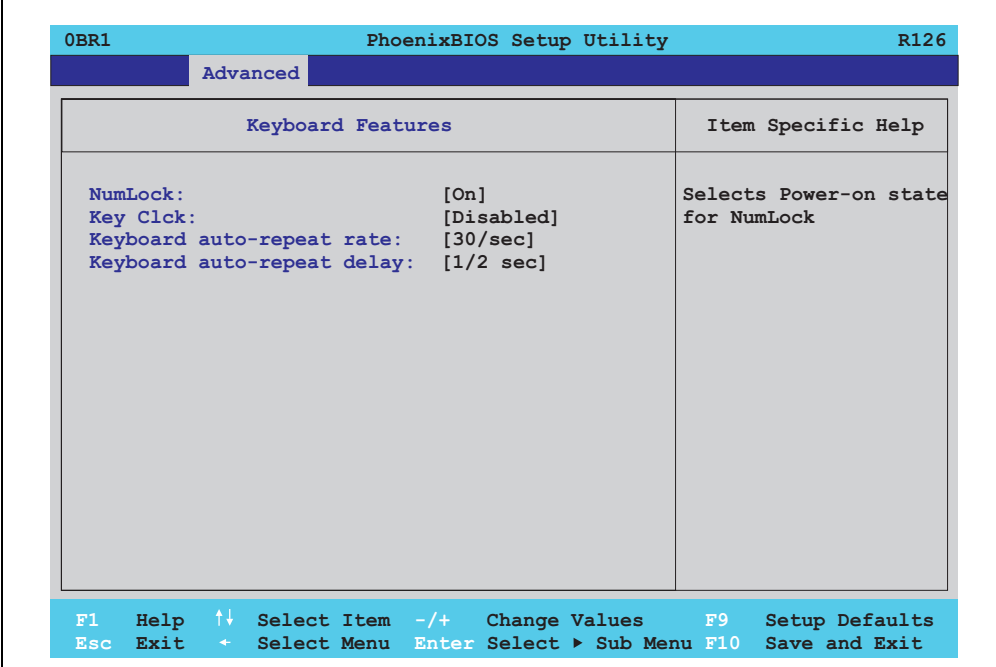

### Abbildung 205: 855GME (ETX) Keyboard Features

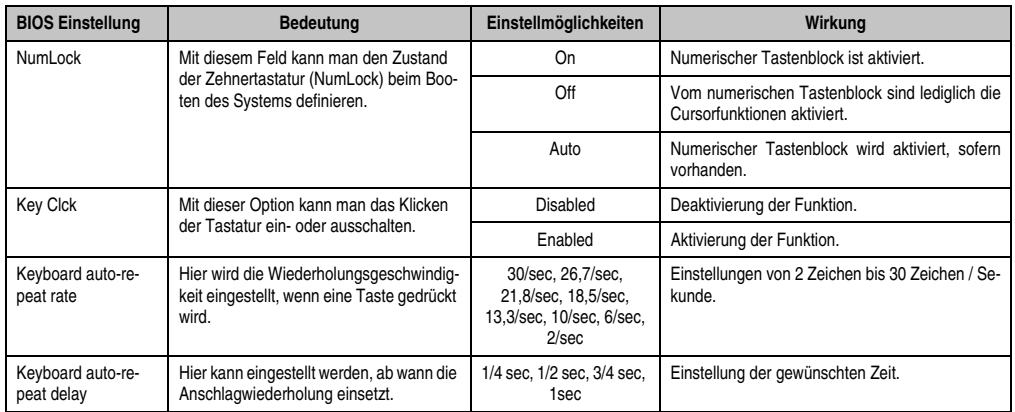

Tabelle 255: 855GME (ETX) Keyboard Features Einstellmöglichkeiten

### <span id="page-425-0"></span>**CPU Board Monitor**

# **Information:**

**Die angezeigten Spannungswerte (z.B. Corespannung, Batteriespannung) auf dieser BIOS Setup Seite stellen ungeeichte Informationswerte dar. Daraus können keine Schlüsse über mögliche Alarme bzw. Fehlzustände der Hardware gezogen werden. Die verwendeten Hardwarekomponenten verfügen über automatische Diagnosefunktionen im Fehlerfalle.**

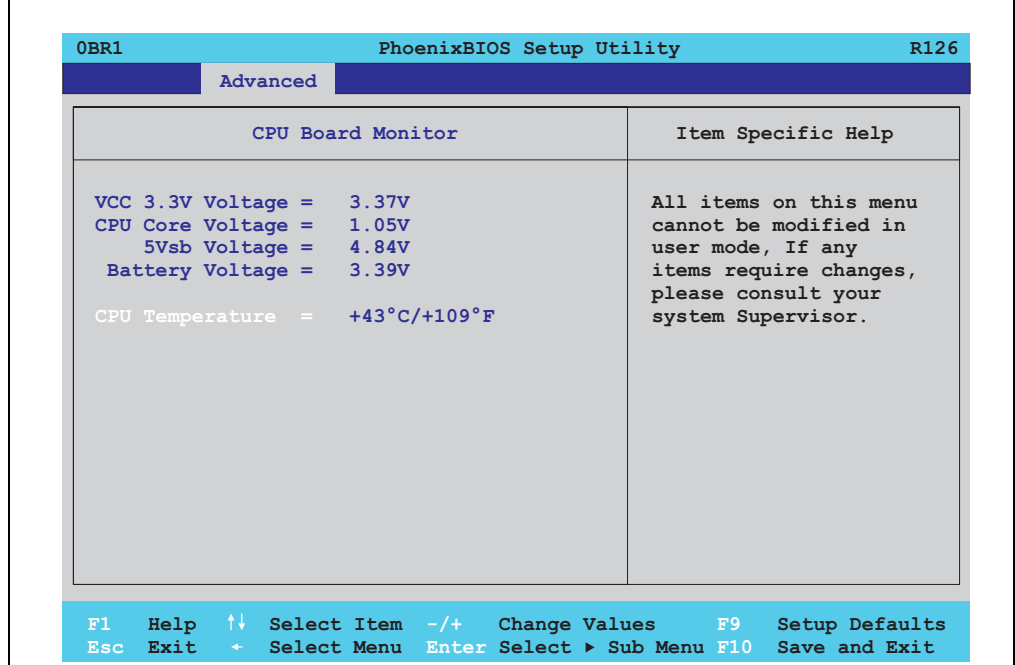

#### Abbildung 206: 855GME (ETX) CPU Board Monitor

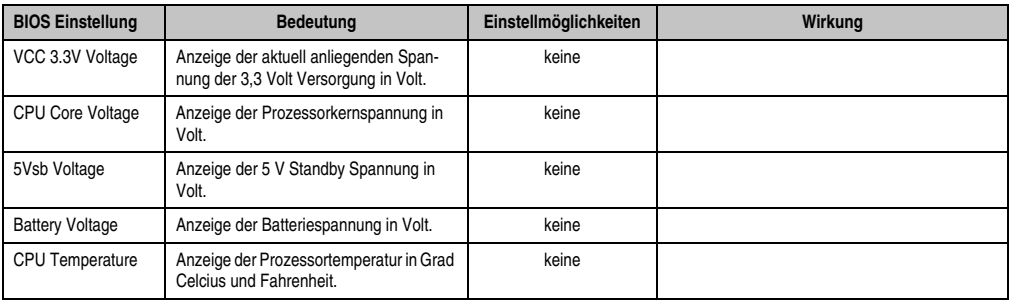

Tabelle 256: 855GME (ETX) CPU Board Monitor Einstellmöglichkeiten

### <span id="page-426-0"></span>**Miscellaneous**

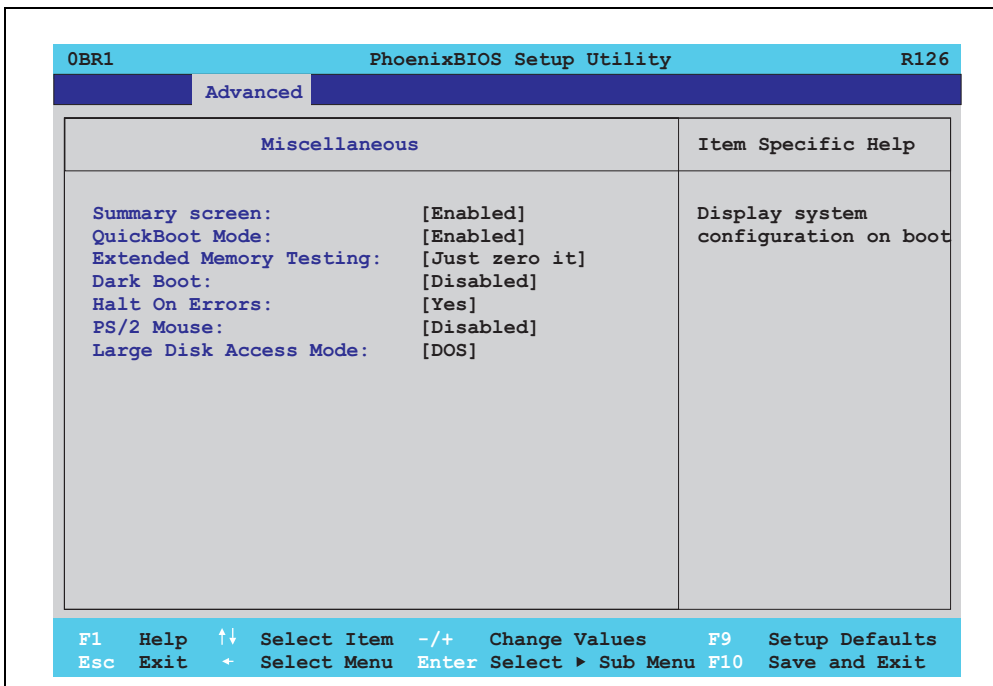

# Abbildung 207: 855GME (ETX) Miscellaneous

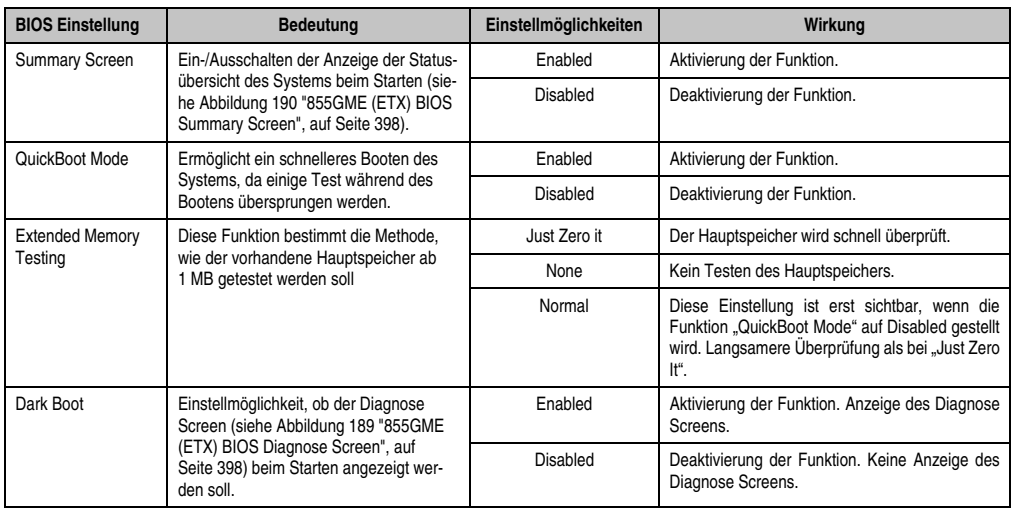

Tabelle 257: 855GME (ETX) Miscellaneous Einstellmöglichkeiten

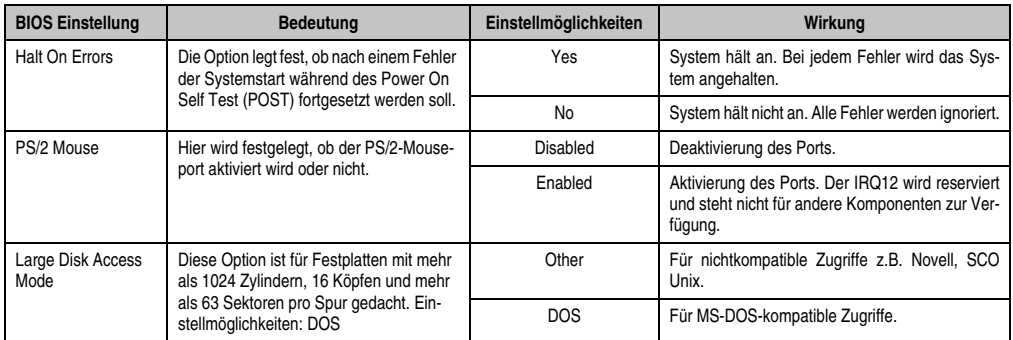

Tabelle 257: 855GME (ETX) Miscellaneous Einstellmöglichkeiten

# <span id="page-427-0"></span>**Baseboard/Panel Features**

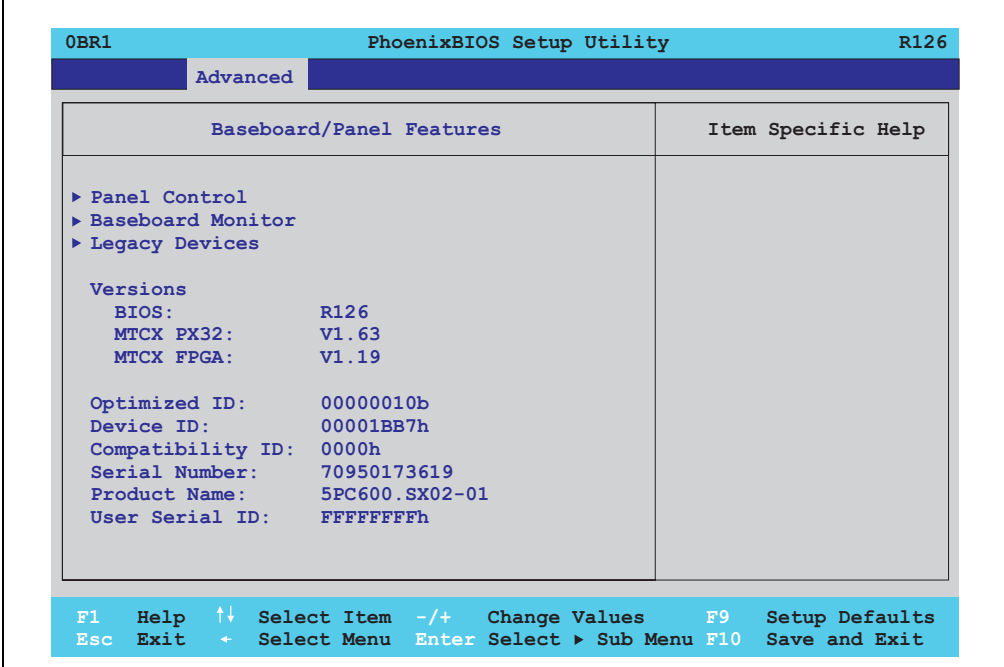

### Abbildung 208: 855GME (ETX) Baseboard/Panel Features

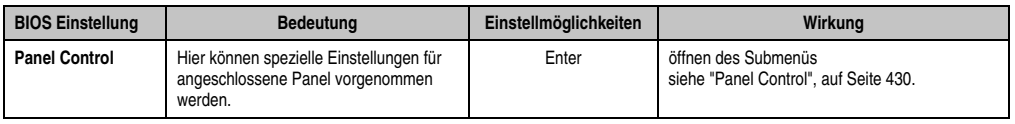

Tabelle 258: 855GME (ETX) Baseboard/Panel Features Einstellmöglichkeiten

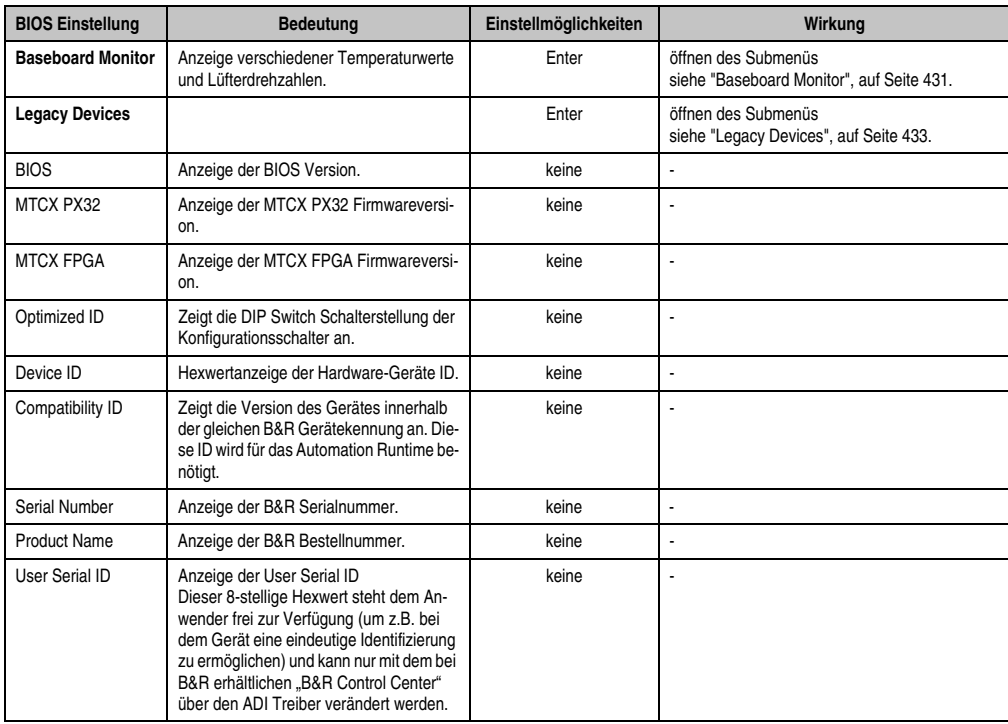

Tabelle 258: 855GME (ETX) Baseboard/Panel Features Einstellmöglichkeiten (Forts.)

# <span id="page-429-0"></span>Panel Control

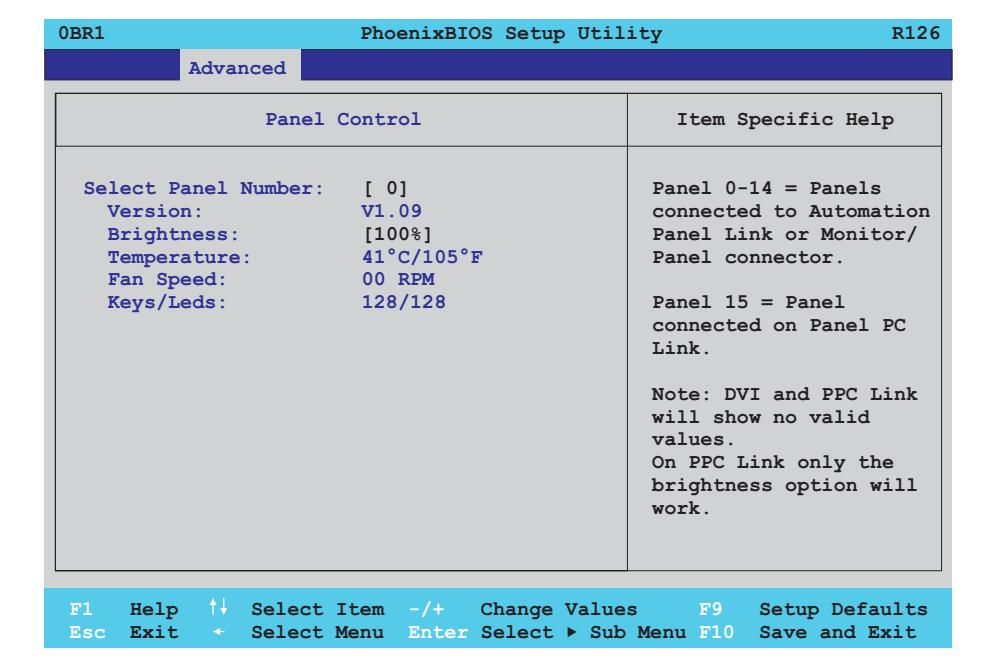

### Abbildung 209: 855GME (ETX) Panel Control

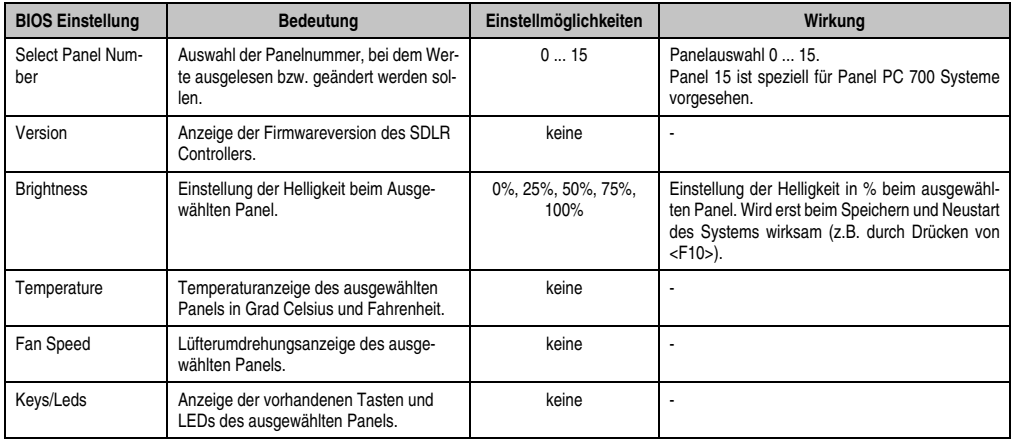

Tabelle 259: 855GME (ETX) Panel Control Einstellmöglichkeiten

# <span id="page-430-0"></span>Baseboard Monitor

Г

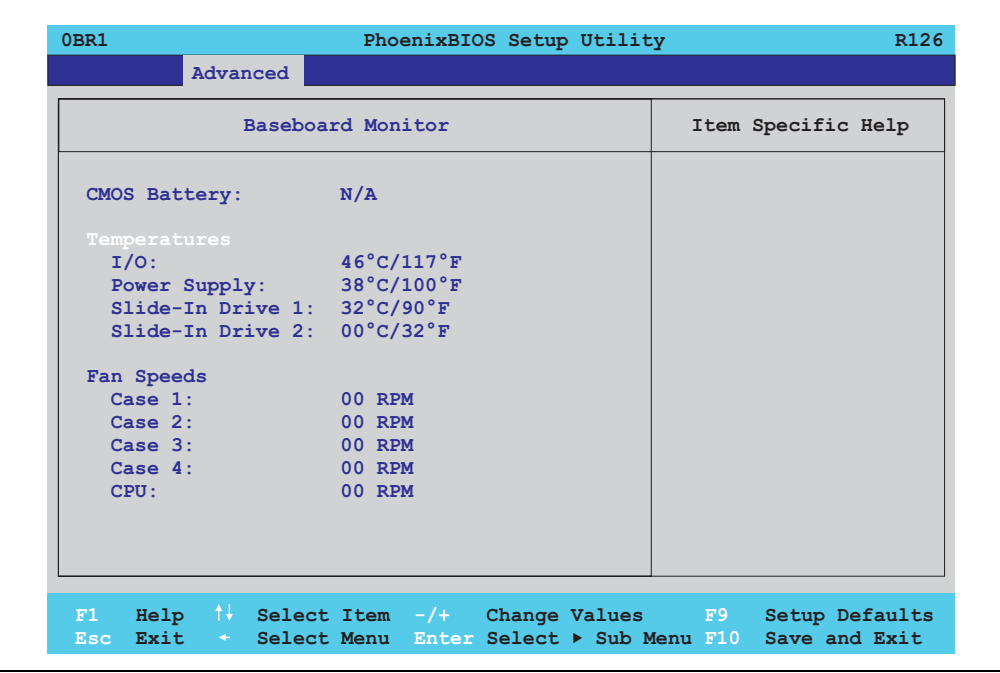

### Abbildung 210: 855GME (ETX) Baseboard Monitor

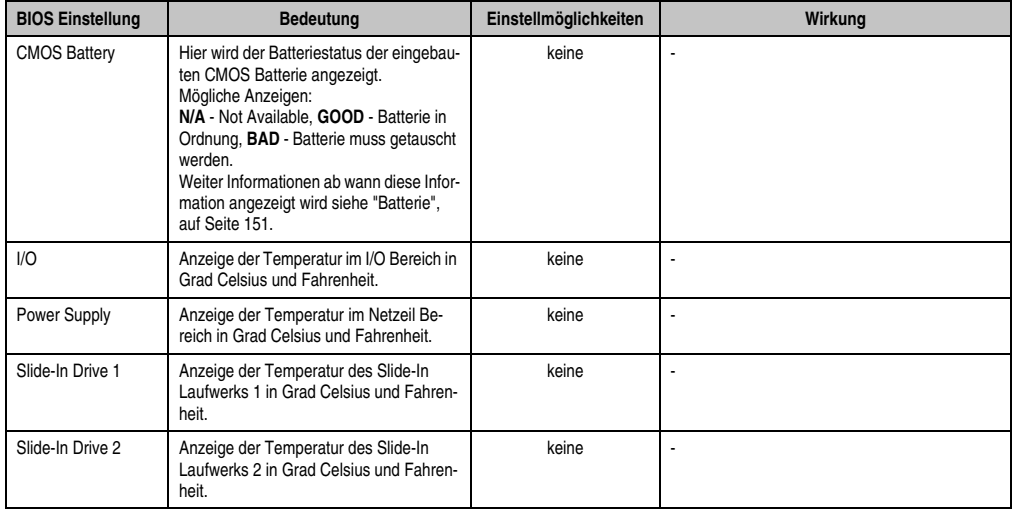

Tabelle 260: 855GME (ETX) Baseboard Monitor Einstellmöglichkeiten

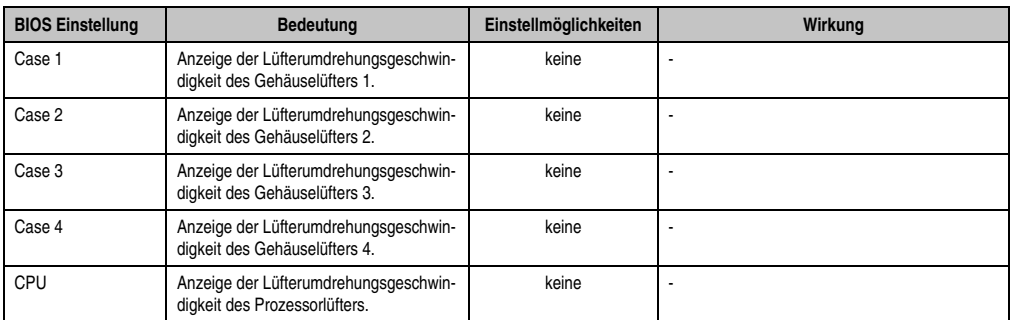

Tabelle 260: 855GME (ETX) Baseboard Monitor Einstellmöglichkeiten (Forts.)
# Legacy Devices

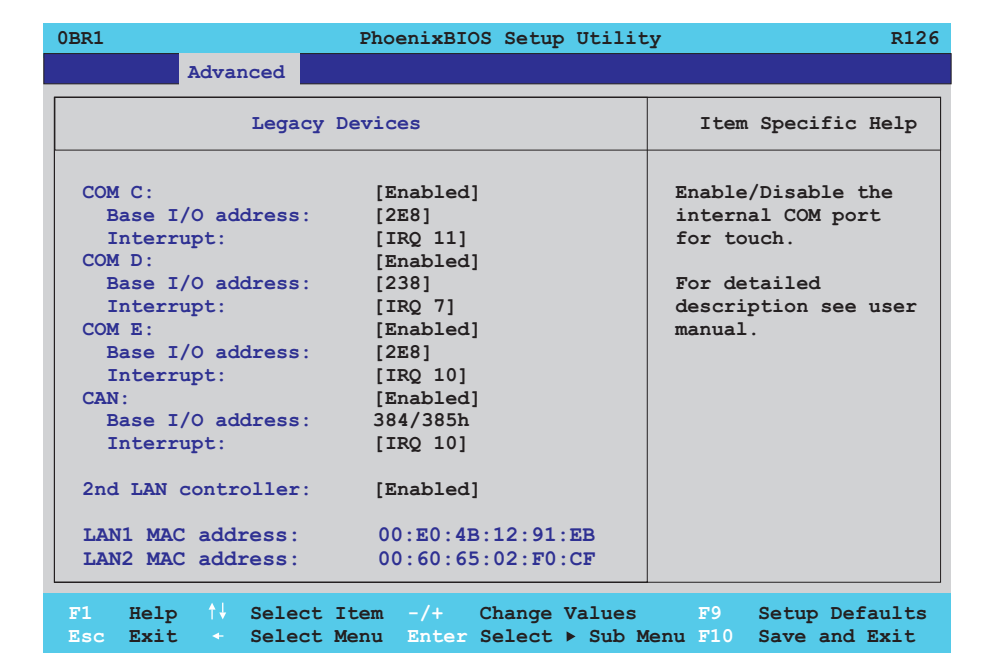

## Abbildung 211: 855GME (ETX) Legacy Devices

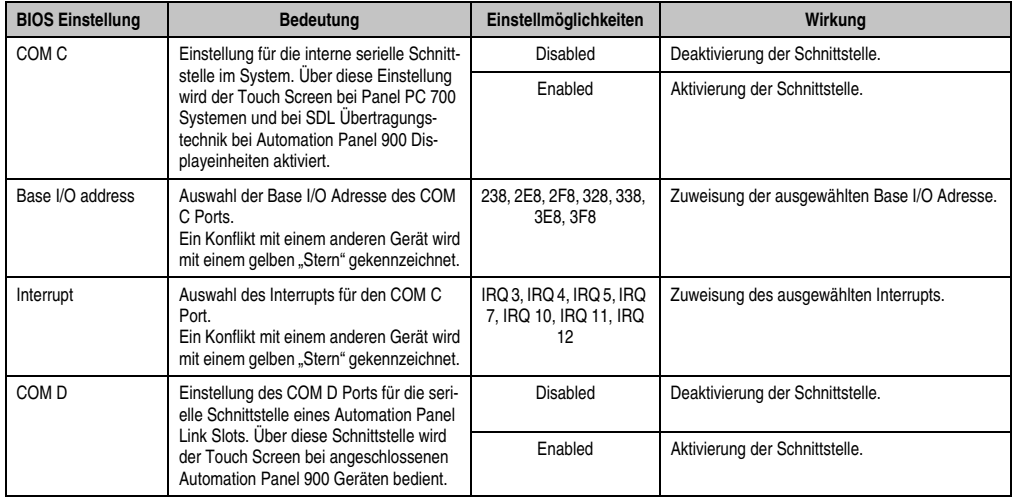

Tabelle 261: 855GME (ETX) Legacy Devices Einstellmöglichkeiten

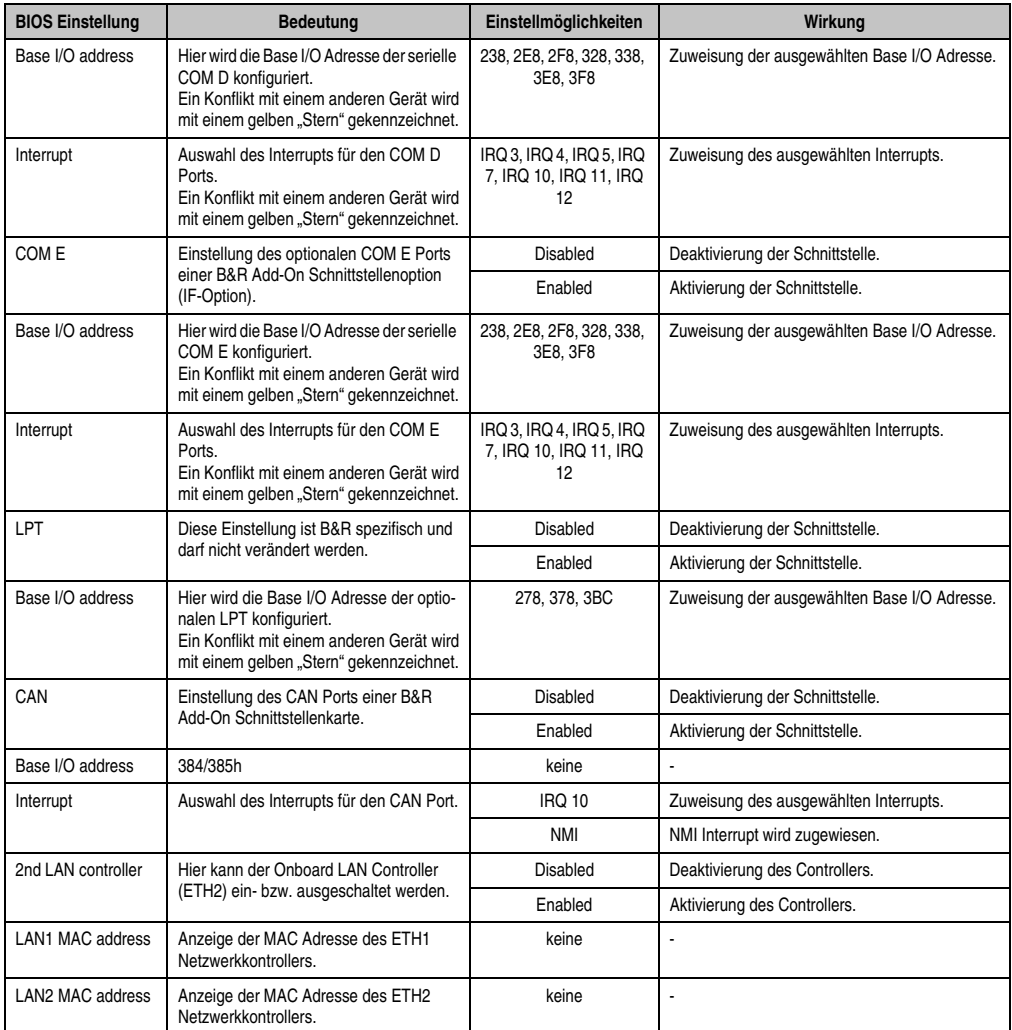

Tabelle 261: 855GME (ETX) Legacy Devices Einstellmöglichkeiten (Forts.)

# **1.2.6 Security**

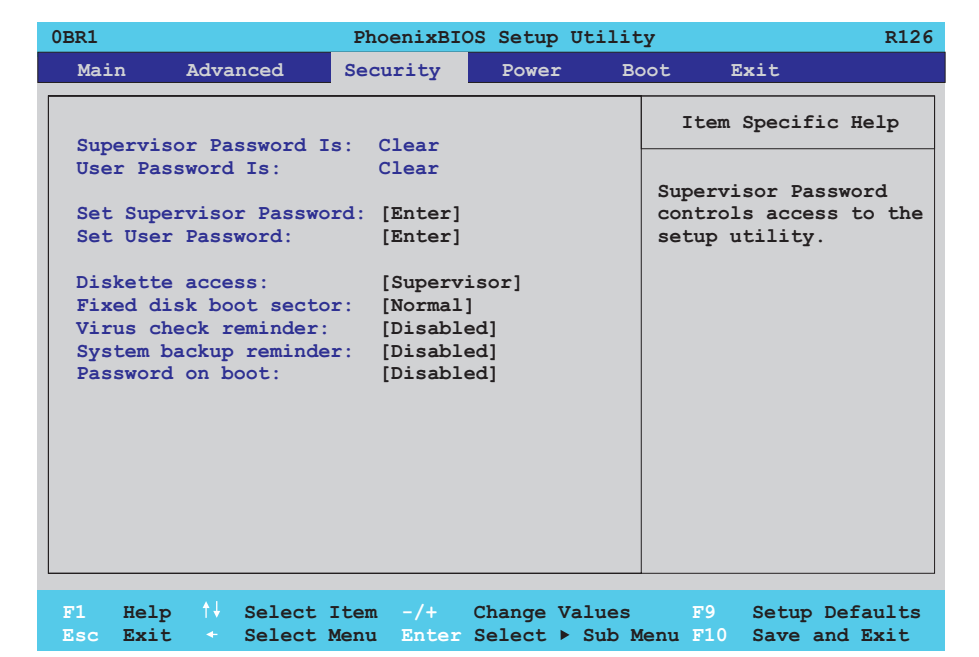

## Abbildung 212: 855GME (ETX) Security Menü

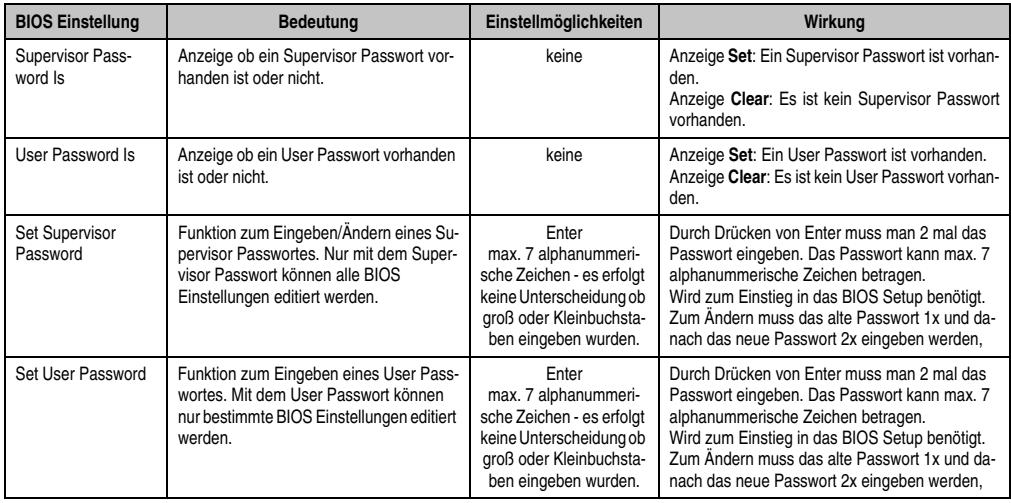

Tabelle 262: 855GME (ETX) Security Einstellmöglichkeiten

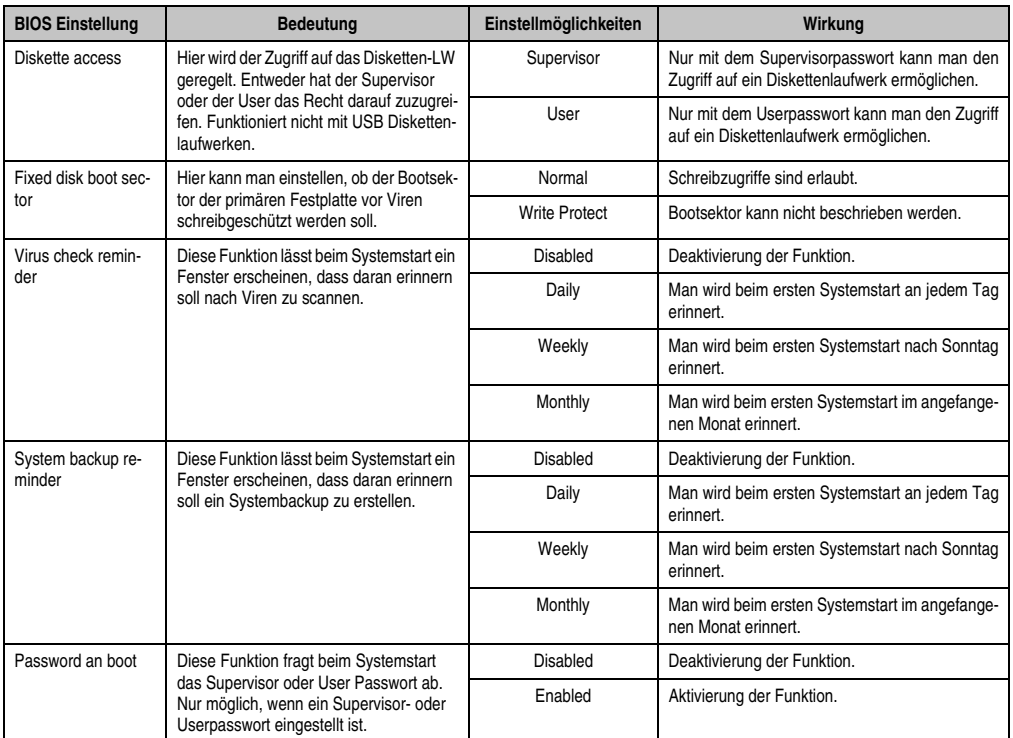

Tabelle 262: 855GME (ETX) Security Einstellmöglichkeiten (Forts.)

#### **1.2.7 Power**

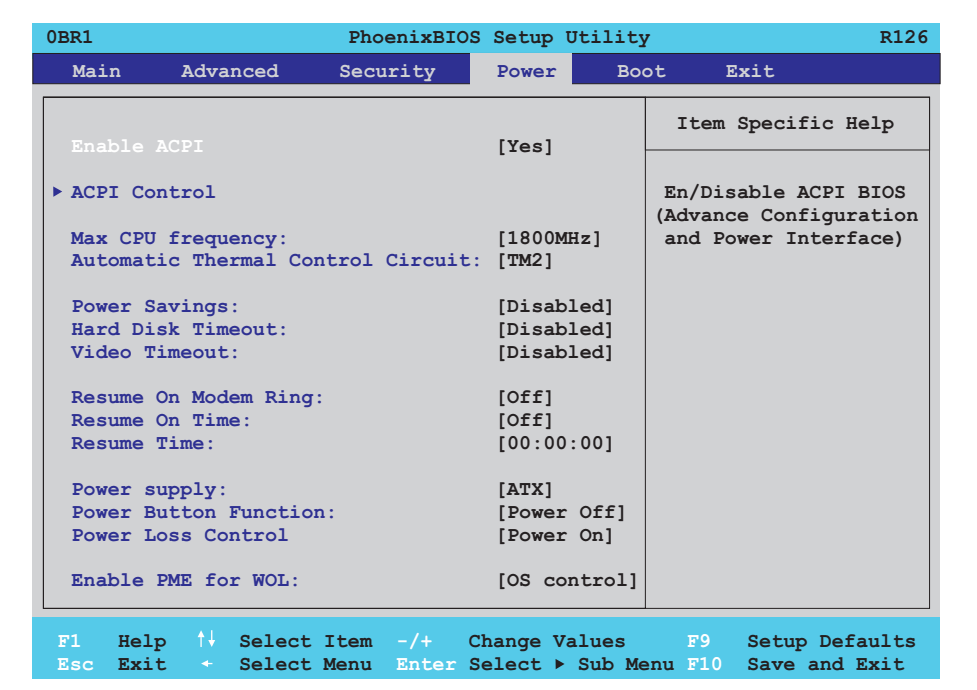

#### Abbildung 213: 855GME (ETX) Power Menü

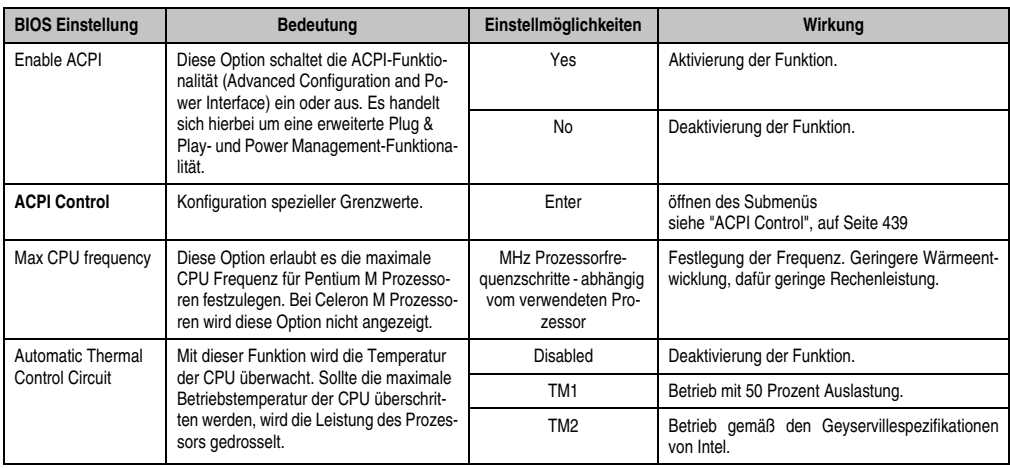

Tabelle 263: 855GME (ETX) Power Einstellmöglichkeiten

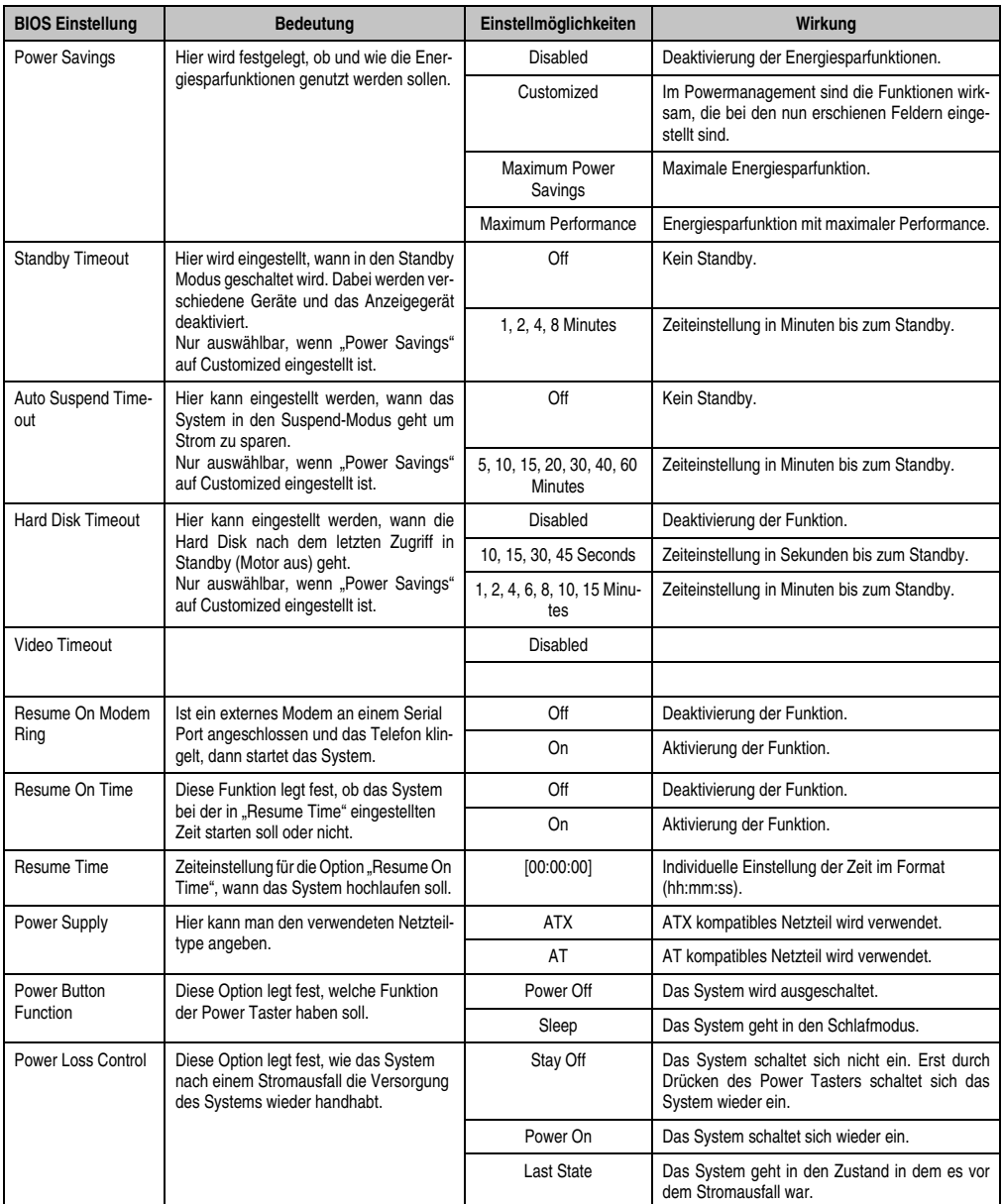

Tabelle 263: 855GME (ETX) Power Einstellmöglichkeiten (Forts.)

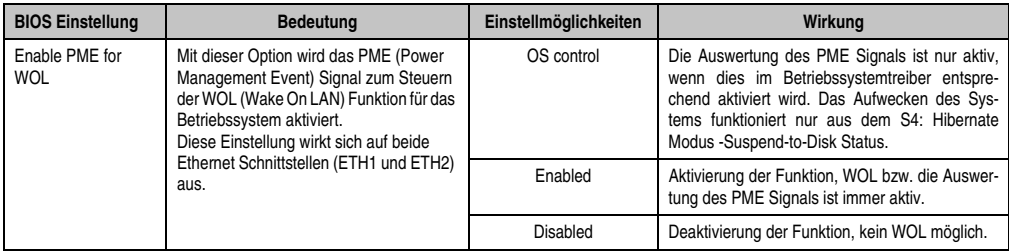

Tabelle 263: 855GME (ETX) Power Einstellmöglichkeiten (Forts.)

## <span id="page-438-0"></span>**ACPI Control**

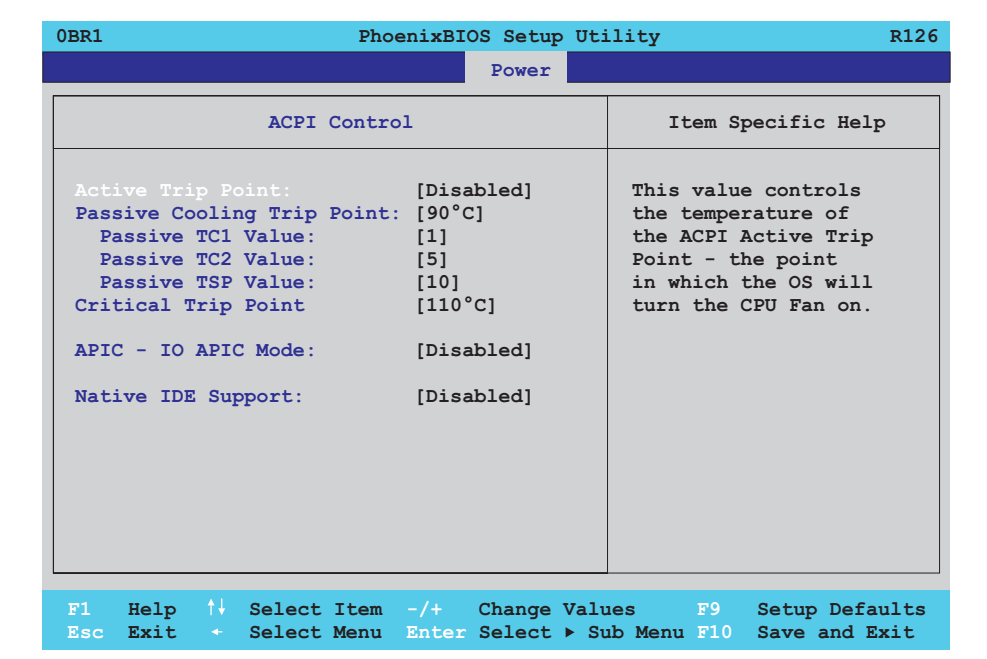

#### Abbildung 214: 855GME (ETX) ACPI Control

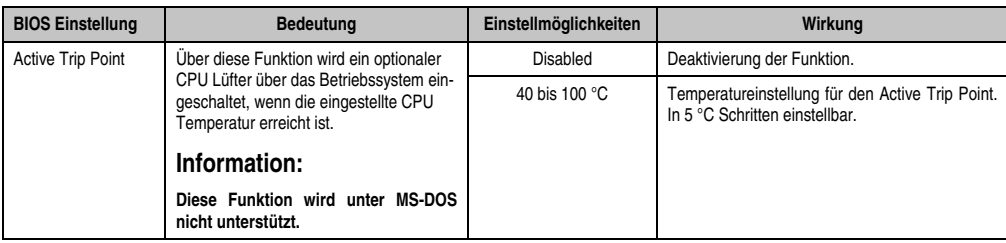

Tabelle 264: 855GME (ETX) ACPI Control Einstellmöglichkeiten

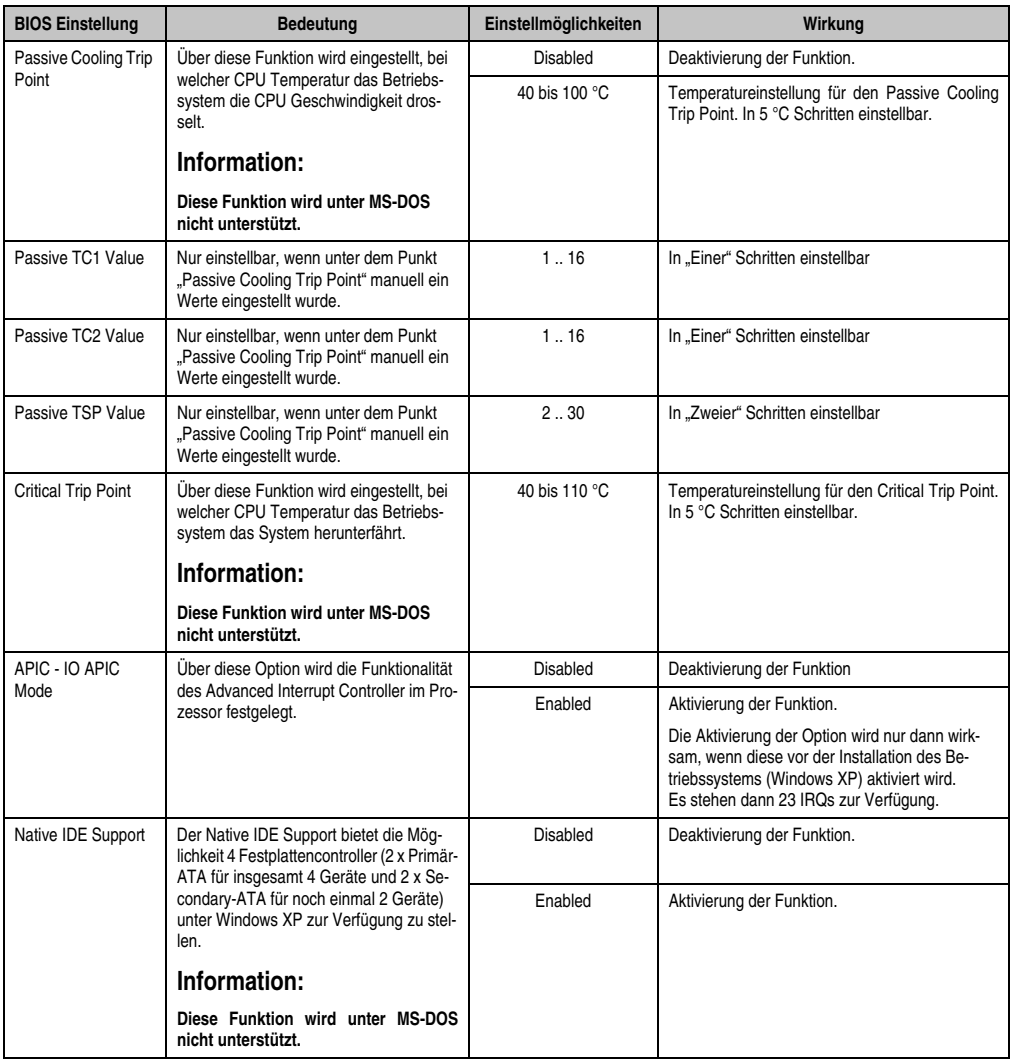

Tabelle 264: 855GME (ETX) ACPI Control Einstellmöglichkeiten (Forts.)

#### **1.2.8 Boot**

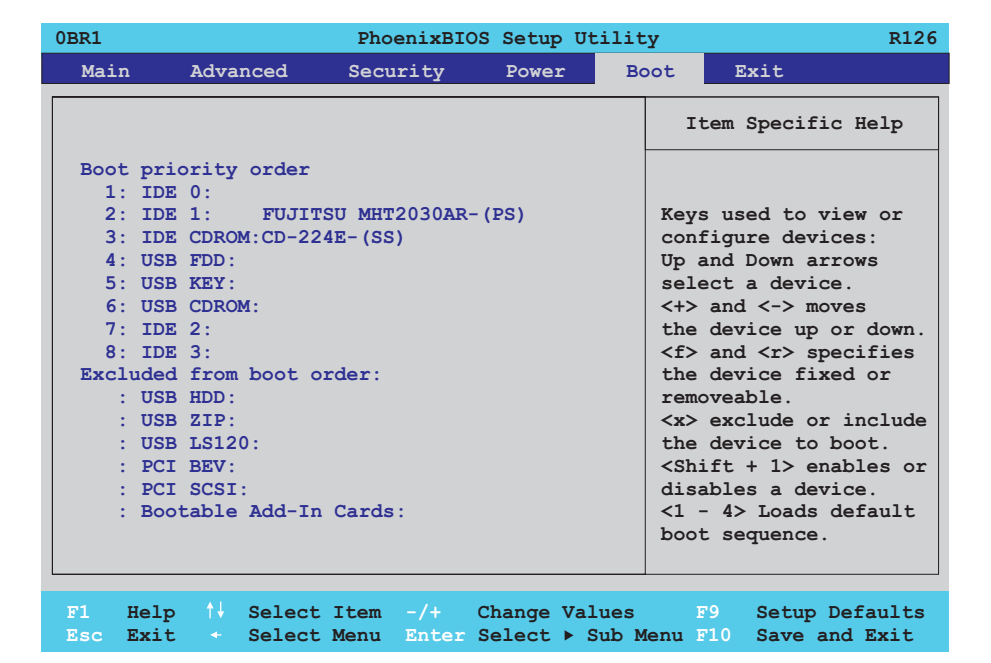

## Abbildung 215: 855GME (ETX) Boot Menü

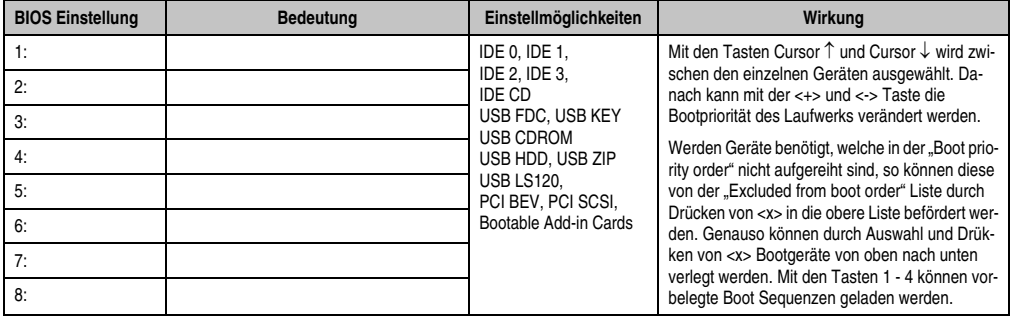

Tabelle 265: 855GME (ETX) Boot Einstellmöglichkeiten

#### **1.2.9 Exit**

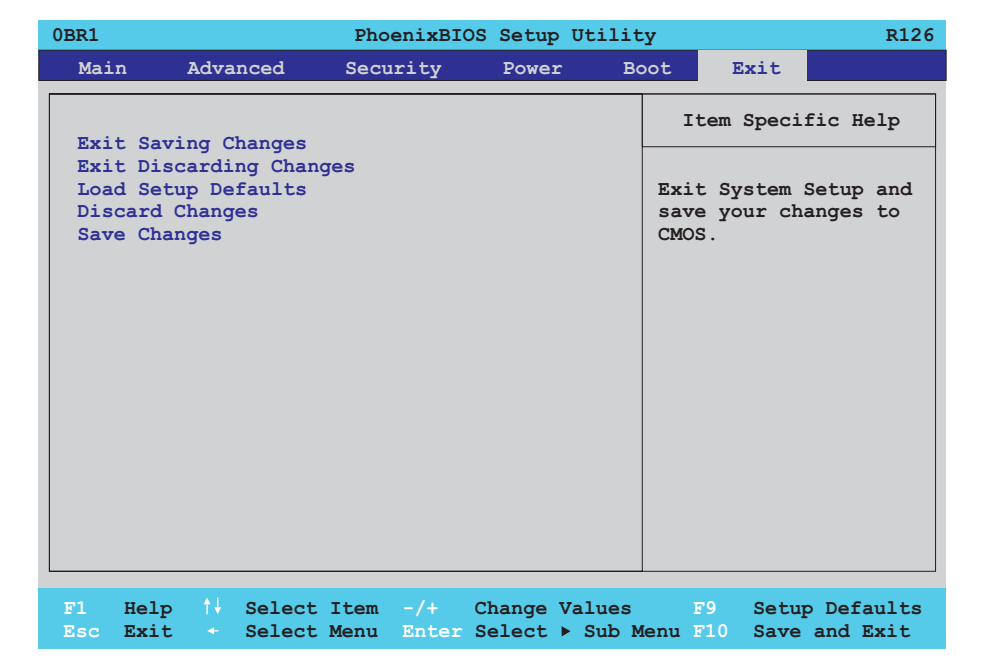

## Abbildung 216: 855GME (ETX) Exit Menü

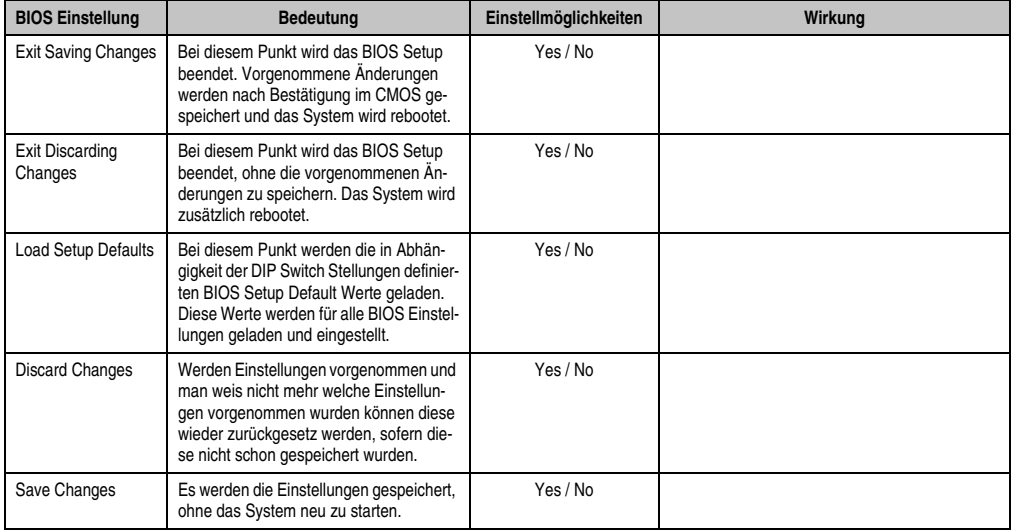

Tabelle 266: 855GME (ETX) Exit Einstellmöglichkeiten

#### **1.2.10 Profilübersicht - BIOS Defaulteinstellungen 855GME (ETX)**

Die nachfolgend aufgelisteten BIOS Defaulteinstellungen entsprechen jenen Einstellungen, welche nach dem Ausführen der Funktion "Load Setup Defaults" im BIOS Setup Hauptmenü "Exit" oder beim Drücken von <F9> bei den einzelnen BIOS Setup Seiten für diese BIOS Setup Seite optimierten Werte.

Position des DIP Switch siehe Abschnitt [1.9 "Position des DIP Switch Schalters bei APC620](#page-530-0) [Systemeinheiten", auf Seite 531\)](#page-530-0).

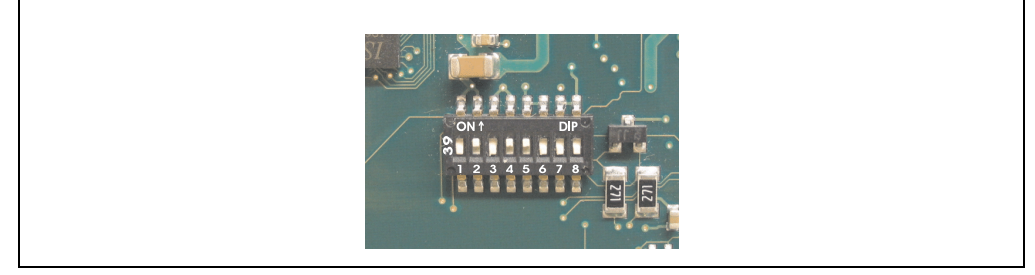

Abbildung 217: DIP Switch auf Systemeinheit

Für die Einstellung der Profile werden die ersten sechs DIP Switches (1-6) verwendet. Die restlichen zwei DIP Switches (7,8) sind reserviert.

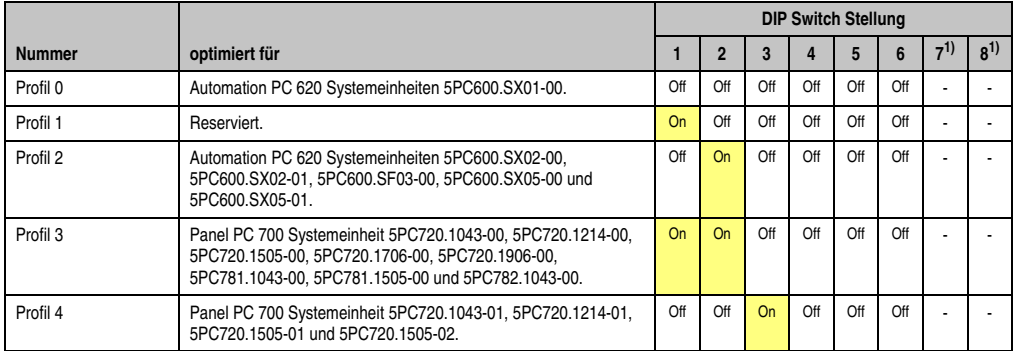

Kapitel 4 Software

Tabelle 267: 855GME (ETX) Profilübersicht

<span id="page-442-0"></span>1) Ist reserviert.

Die nachfolgenden Seiten geben einen Überblick über die BIOS Defaulteinstellungen abhängig von der DIP Switch Stellung.

#### Eigene Einstellungen

Wurden an den BIOS Defaulteinstellungen Änderungen vorgenommen, können diese bei den nachfolgenden Tabellen (Spalte "Eigene Einstellung") z.B. Zwecks Sicherung eingetragen werden.

#### **Main**

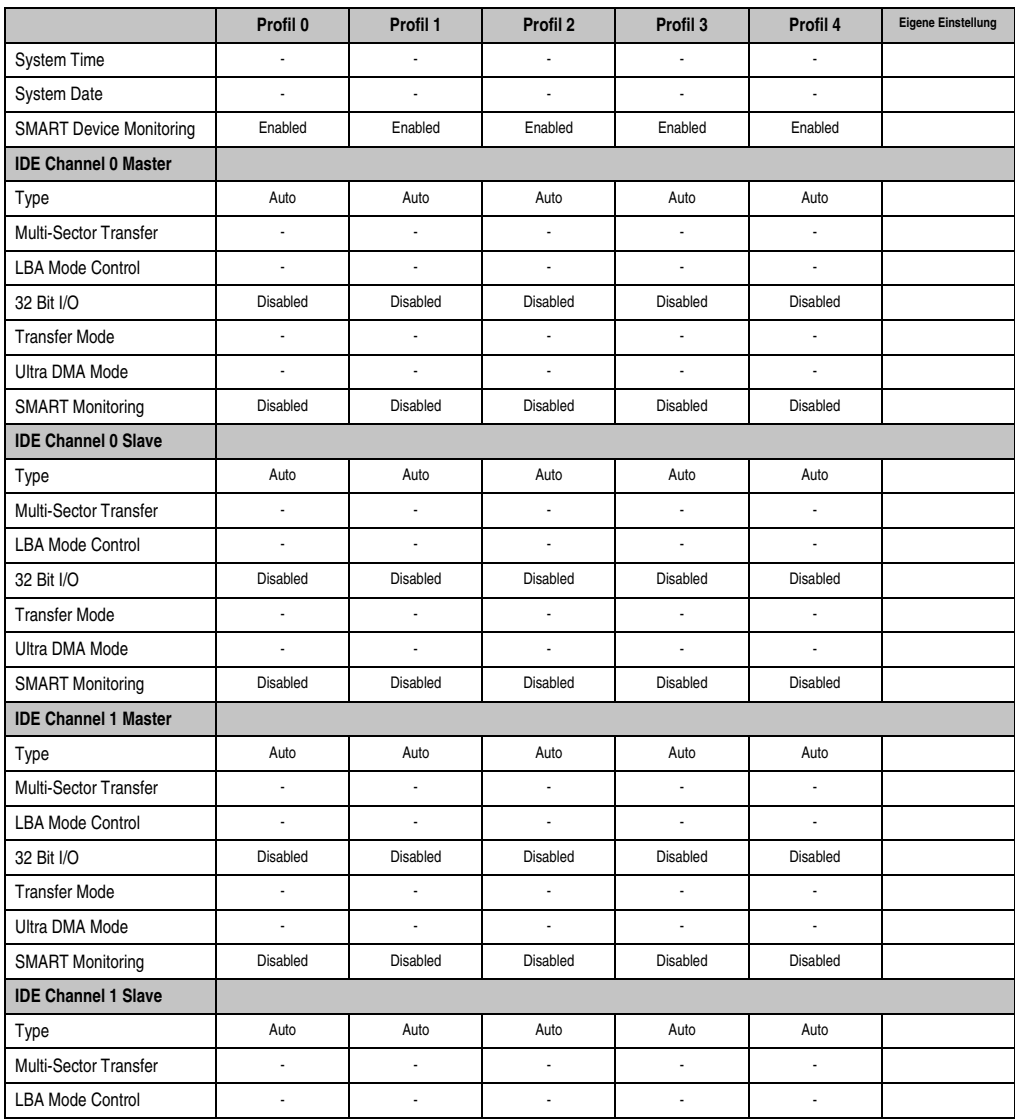

Tabelle 268: 855GME (ETX) Main Profileinstellungsübersicht

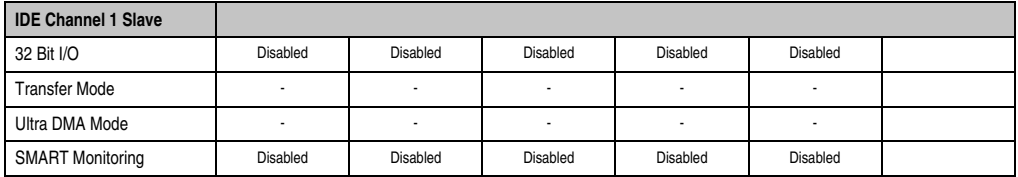

Tabelle 268: 855GME (ETX) Main Profileinstellungsübersicht (Forts.)

#### **Advanced**

## Advanced Chipset/Graphics Control

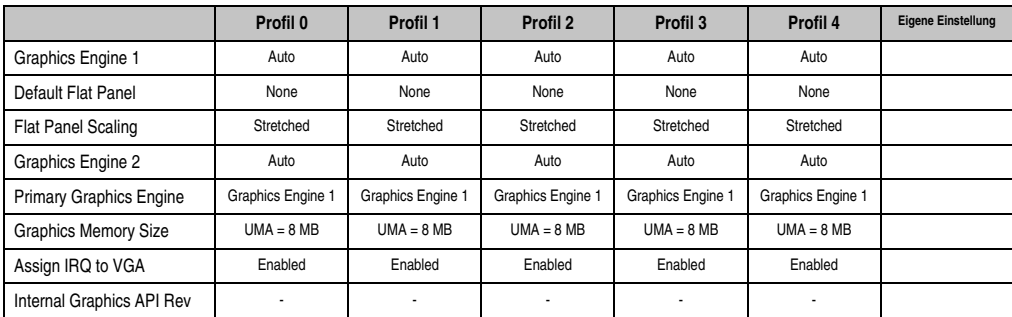

Tabelle 269: 855GME (ETX) Advanced Chipset/Graphics Control Profileinstellungsübersicht

## PCI/PNP Configuration

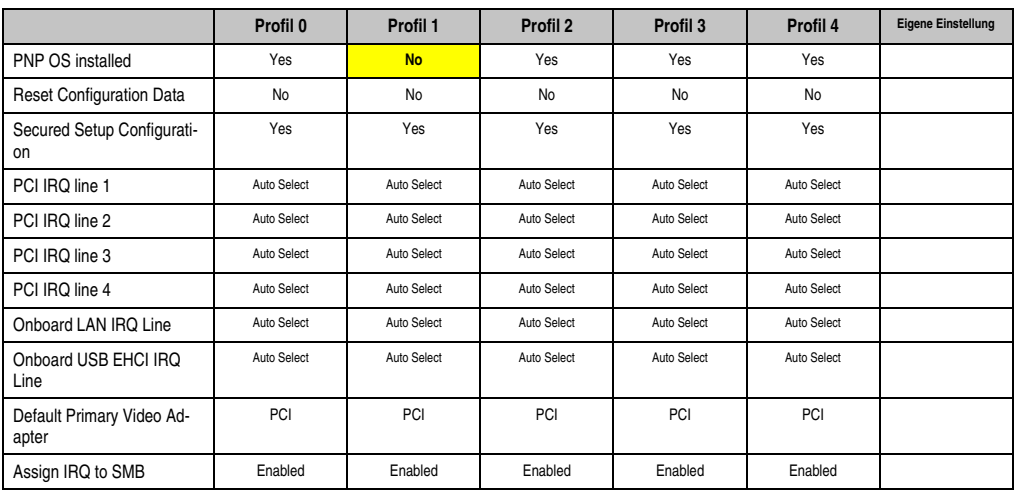

Tabelle 270: 855GME (ETX) PCI/PNP Configuration Profileinstellungsübersicht

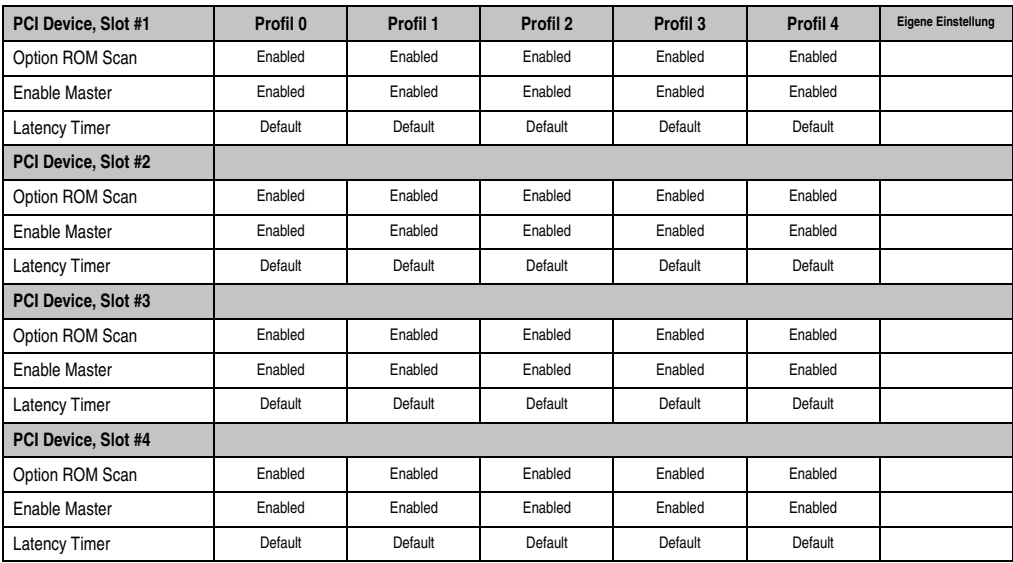

Tabelle 270: 855GME (ETX) PCI/PNP Configuration Profileinstellungsübersicht (Forts.)

## Memory Cache

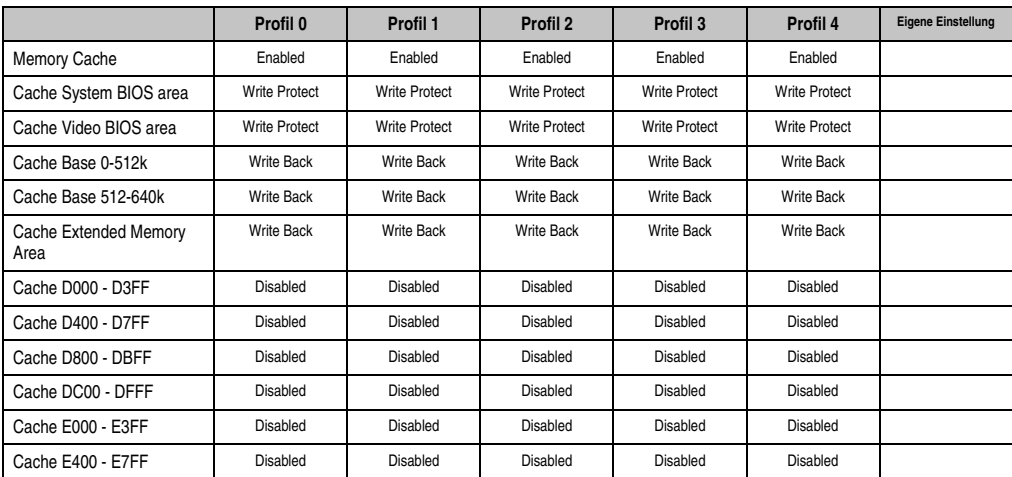

Tabelle 271: 855GME (ETX) Memory Cache Profileinstellungsübersicht

# I/O Device Configuration

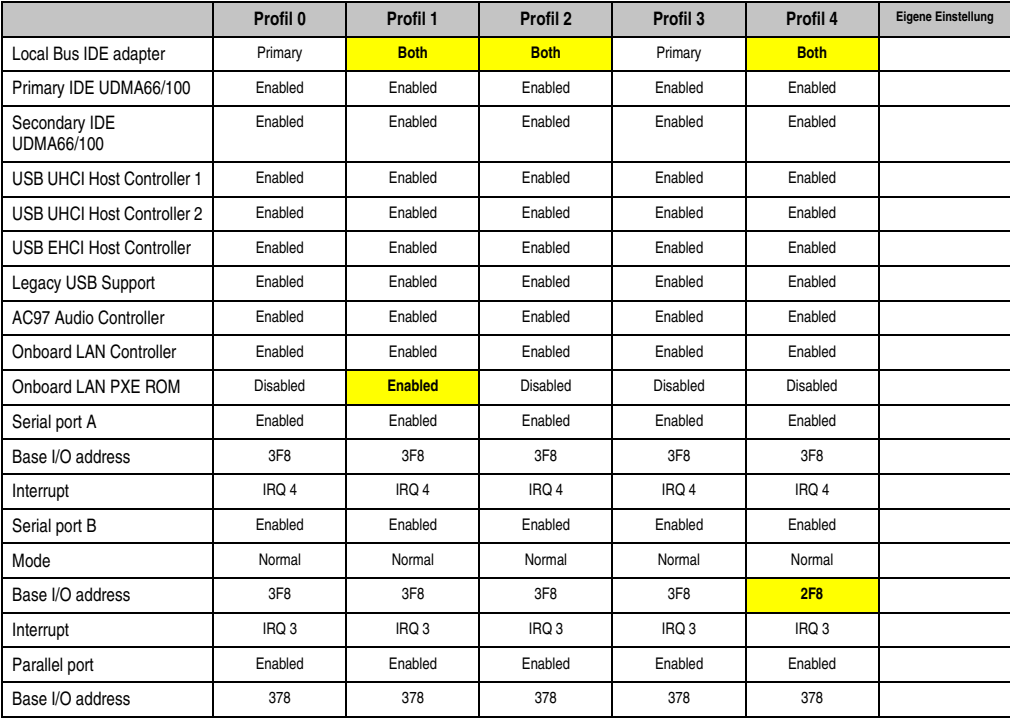

Tabelle 272: 855GME (ETX) I/O Device Configuration Profileinstellungsübersicht

# Keyboard Features

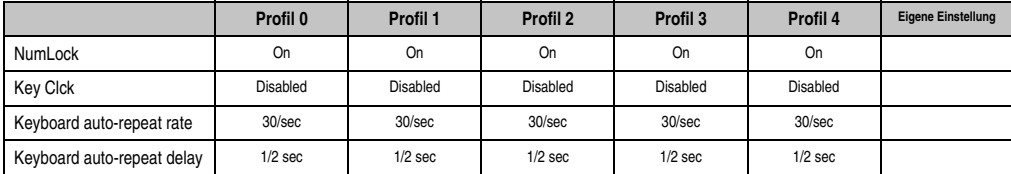

Tabelle 273: 855GME (ETX) Keyboard Features Profileinstellungsübersicht

## CPU Board Monitor

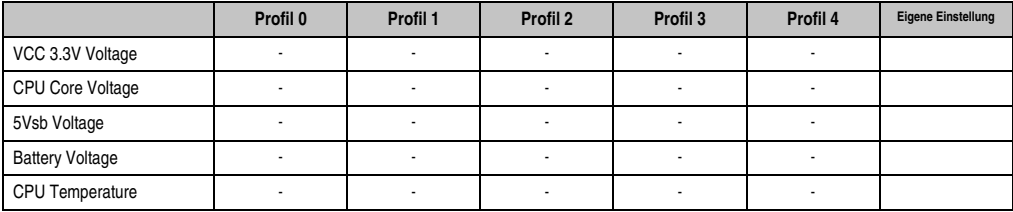

Tabelle 274: 855GME (ETX) CPU Board Monitor Profileinstellungsübersicht

#### Miscellaneous

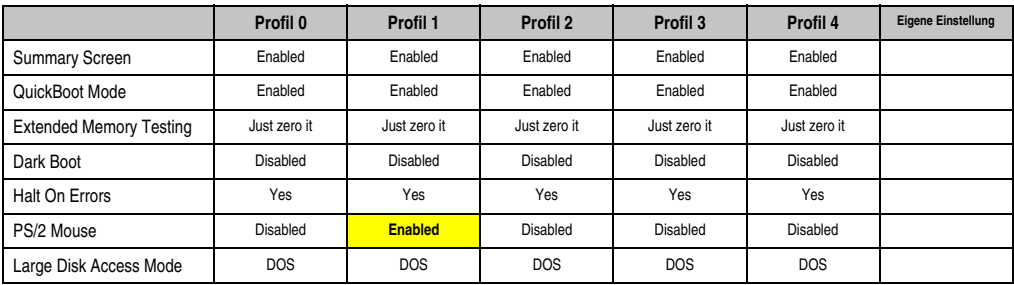

Tabelle 275: 855GME (ETX) Miscellaneous Profileinstellungsübersicht

## Baseboard/Panel Features

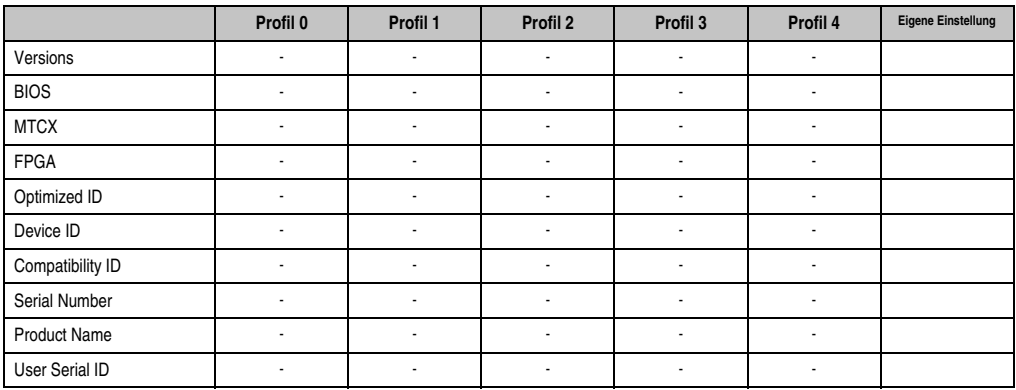

Tabelle 276: 855GME (ETX) Baseboard/Panel Features Profileinstellungsübersicht

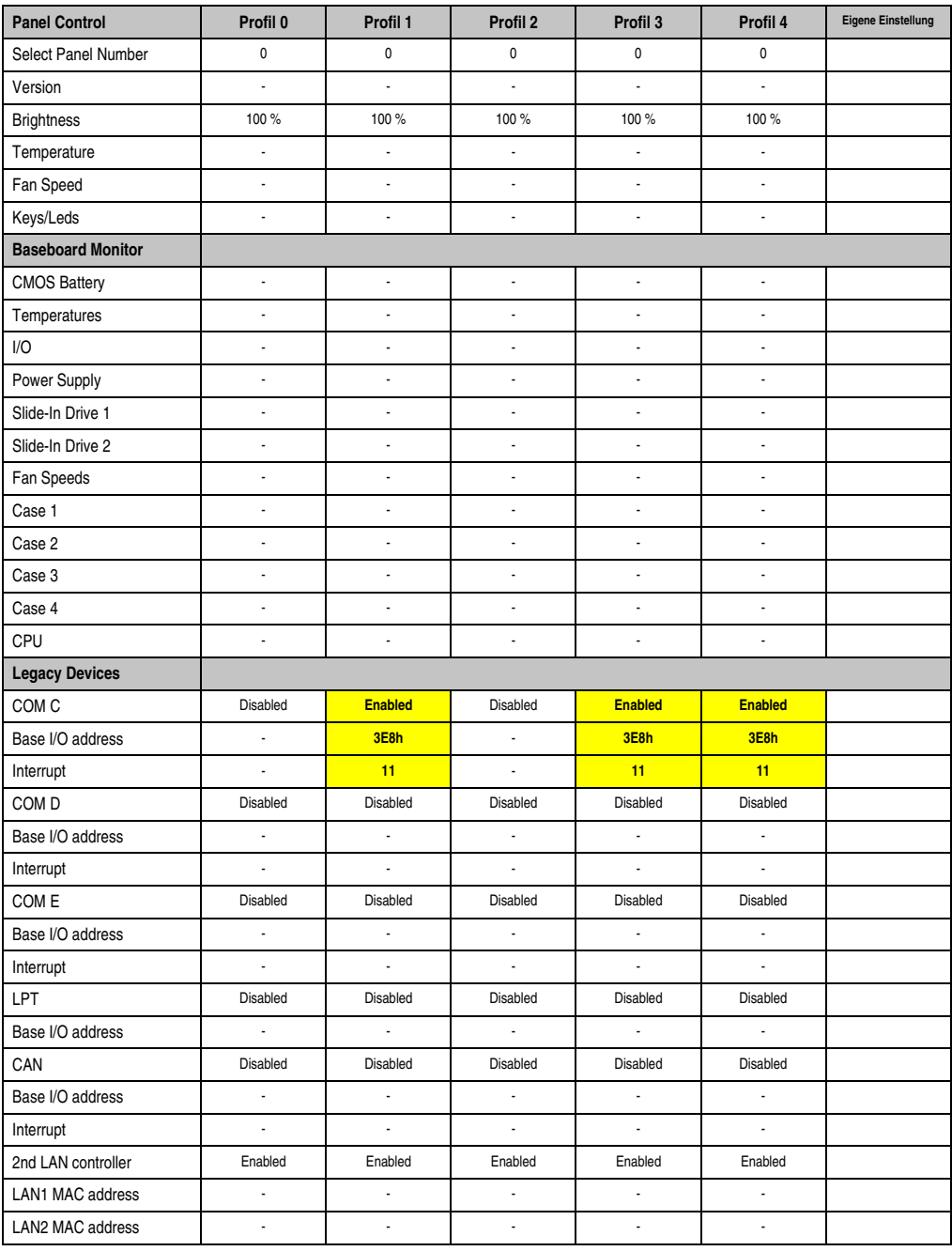

Tabelle 276: 855GME (ETX) Baseboard/Panel Features Profileinstellungsübersicht (Forts.)

#### **Security**

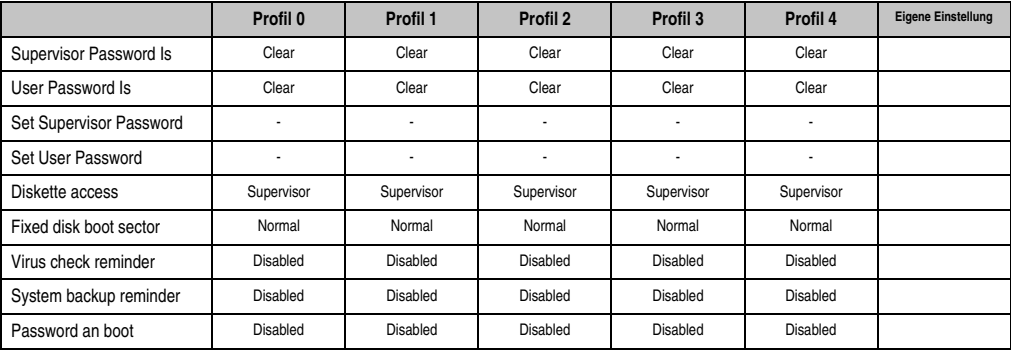

Tabelle 277: 855GME (ETX) Security Profileinstellungsübersicht

#### **Power**

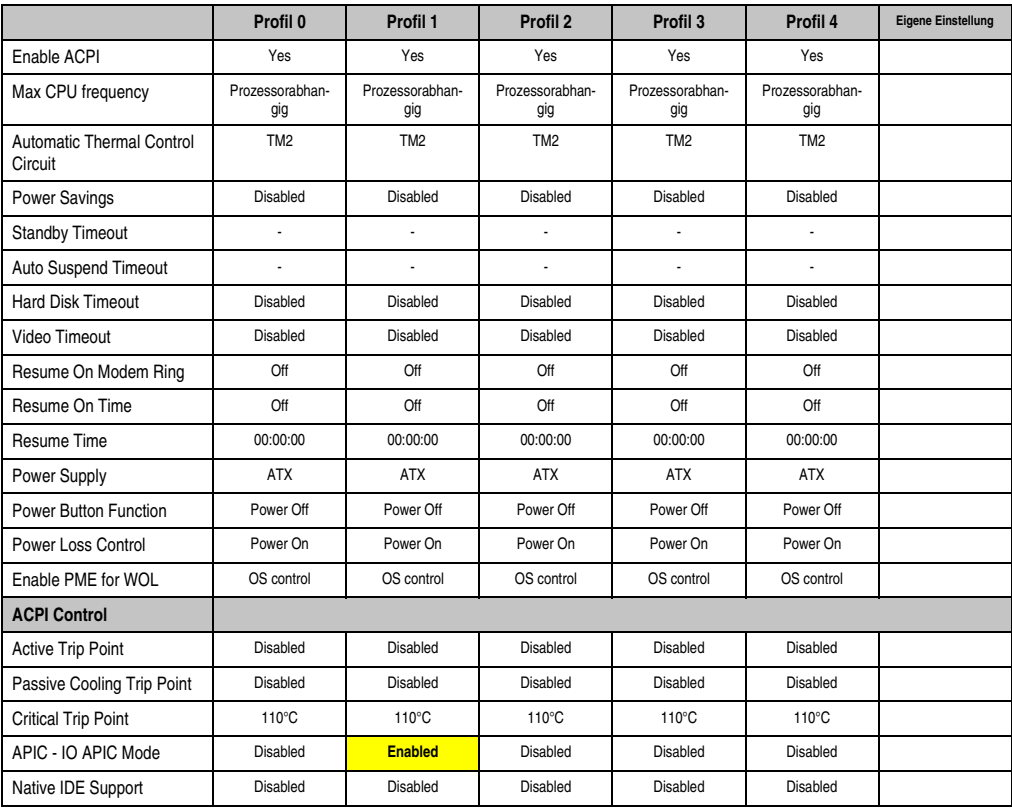

Tabelle 278: 855GME (ETX) Power Profileinstellungsübersicht

#### **Boot**

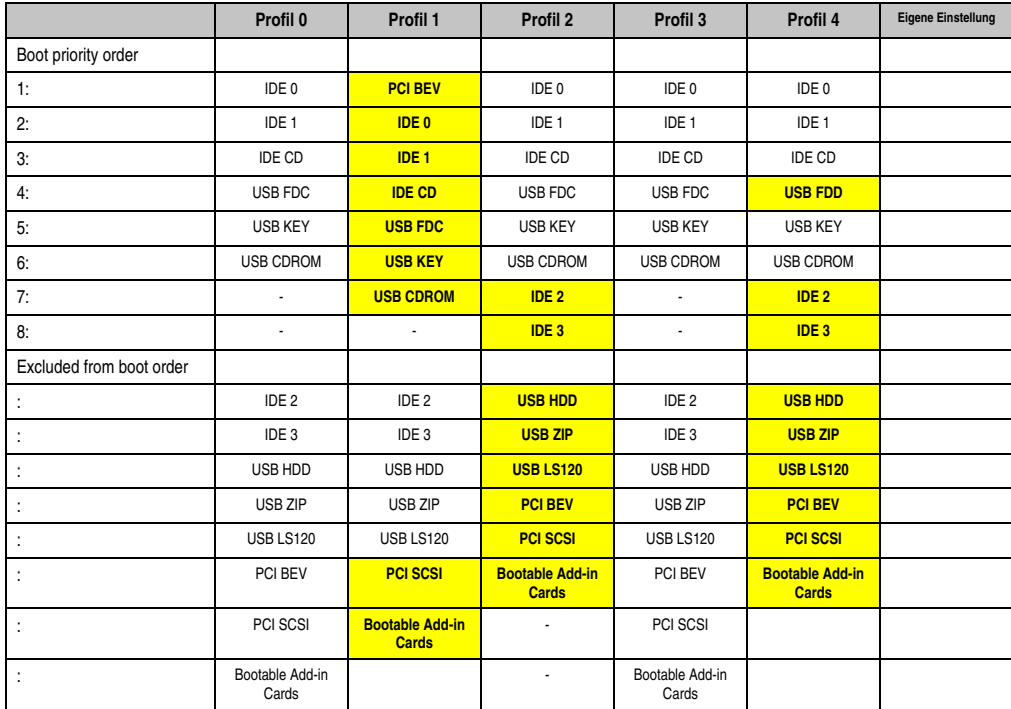

Tabelle 279: 855GME (ETX) Boot Profileinstellungsübersicht

# **1.3 855GME (XTX) BIOS Beschreibung**

# **Information:**

- **Die nachfolgenden Abbildungen bzw. BIOS Menüpunkte einschließlich Beschreibungen beziehen sich auf die BIOS Version 1.16. Es kann daher vorkommen, dass diese Abbildungen bzw. BIOS Beschreibungen nicht mit der installierten BIOS Version übereinstimmen.**
- **Die von B&R empfohlenen Einstellungen sind die "Setup Default" Werte. Die Setup Default Werte sind von der Einstellung des DIP Switches am Baseboard abhängig (siehe Abschnitt [1.3.10 "Profilübersicht - BIOS Defaultein](#page-497-0)[stellungen 855GME \(XTX\)", auf Seite 498](#page-497-0)).**

## **1.3.1 Allgemeines**

BIOS ist die Abkürzung für "Basic Input and Output System". Es ist die grundlegendste standardisierte Verbindung zwischen Anwender und System (Hardware). Bei den Automation PC 620 Systemen wird das BIOS des American Megatrends Inc. verwendet.

Das BIOS Setup Utility ermöglicht die Modifizierung grundlegender Einstellungen der Systemkonfiguration. Diese Einstellungen werden im CMOS und im EEPROM (als Backup) gespeichert.

Die CMOS Daten werden durch eine Batterie gepuffert und bleiben auch im spannungslosen Zustand (keine 24 VDC Versorgung) des APC620 erhalten.

## **1.3.2 BIOS Setup und Startvorgang**

Sofort nach dem Einschalten der Spannungsversorgung des Automation PC 620 Systems bzw. Drücken des Power Buttons wird das BIOS aktiviert. Es wird überprüft, ob die Setupdaten aus dem EEPROM "OK" sind. Sind diese "OK", werden sie in das CMOS übertragen. Sind diese "nicht OK", werden die CMOS Daten auf Gültigkeit überprüft. Sind die CMOS Daten auch fehlerhaft, so wird eine Fehlermeldung ausgegeben und man kann mit der Taste <F1> den Bootvorgang problemlos fortsetzen. Damit die Fehlermeldung nicht bei jedem Neustart erscheint, ist mit der Taste <Entf> das BIOS Setup aufzurufen und neu zu speichern.

Das BIOS liest die Systemkonfigurationsinformation, überprüft das System und konfiguriert es durch den Power On Self Test (POST).

Nach Abschluss dieser "Vorbereitungen" durchsucht das BIOS die im System vorhandenen Datenspeicher (Festplatte, Diskettenlaufwerk, usw.) nach einem Betriebssystem. Das BIOS startet das Betriebssystem und übergibt diesem die Kontrolle über die Systemoperationen.

Um ins BIOS Setup zu gelangen, muss die "Entf" Taste gedrückt werden, sobald folgende Nachricht am Bildschirm erscheint (während POST):

"Press DEL to run Setup"

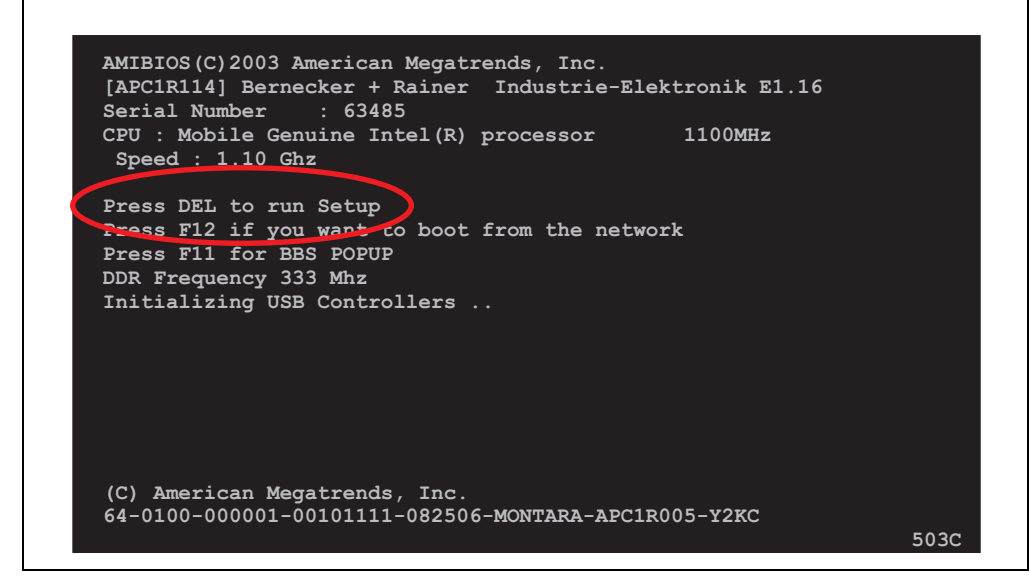

Abbildung 218: 855GME (XTX) BIOS Diagnose Screen

#### **1.3.3 BIOS Setup Tasten**

Folgende Tasten sind während dem POST aktiviert:

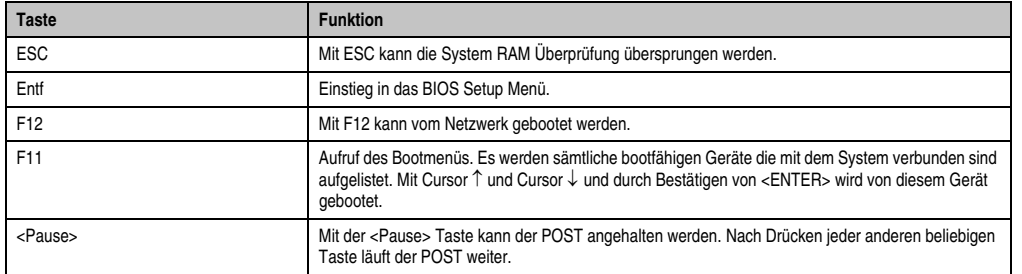

Tabelle 280: 855GME (XTX) Biosrelevante Tasten beim POST

Folgende Tasten können nach dem Einstieg in das BIOS Setup verwendet werden:

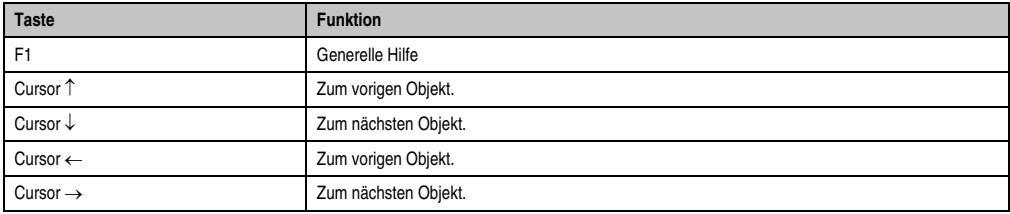

Tabelle 281: 855GME (XTX) Biosrelevante Tasten im BIOS Menü

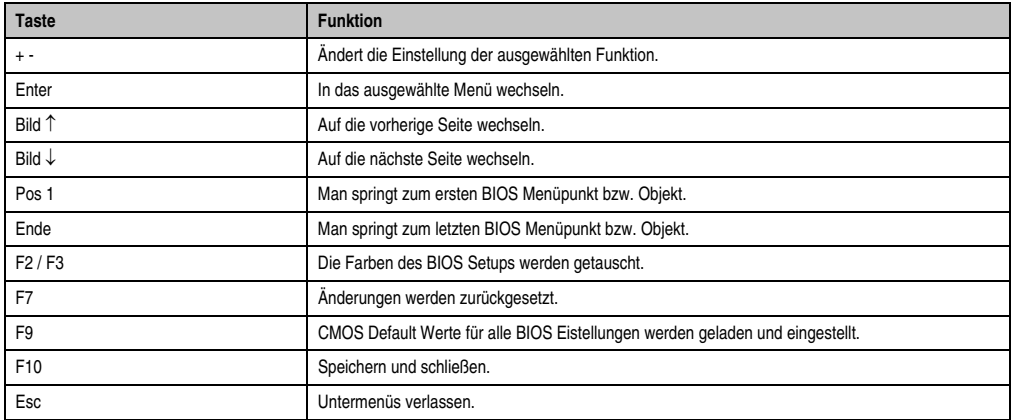

Tabelle 281: 855GME (XTX) Biosrelevante Tasten im BIOS Menü (Forts.)

Die einzelnen BIOS Setup Hauptmenüpunkte werden in den folgenden Abschnitten jeweils ausführlich erklärt.

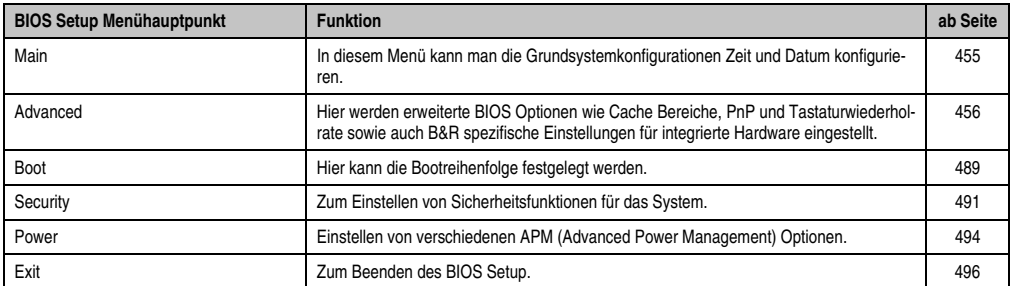

Tabelle 282: 855GME (XTX) Übersicht BIOS Menühauptpunkte

#### <span id="page-454-0"></span>**1.3.4 Main**

Unmittelbar nach Drücken der Taste "Entf" beim Systemstart erscheint das Hauptmenü des BIOS Setups:

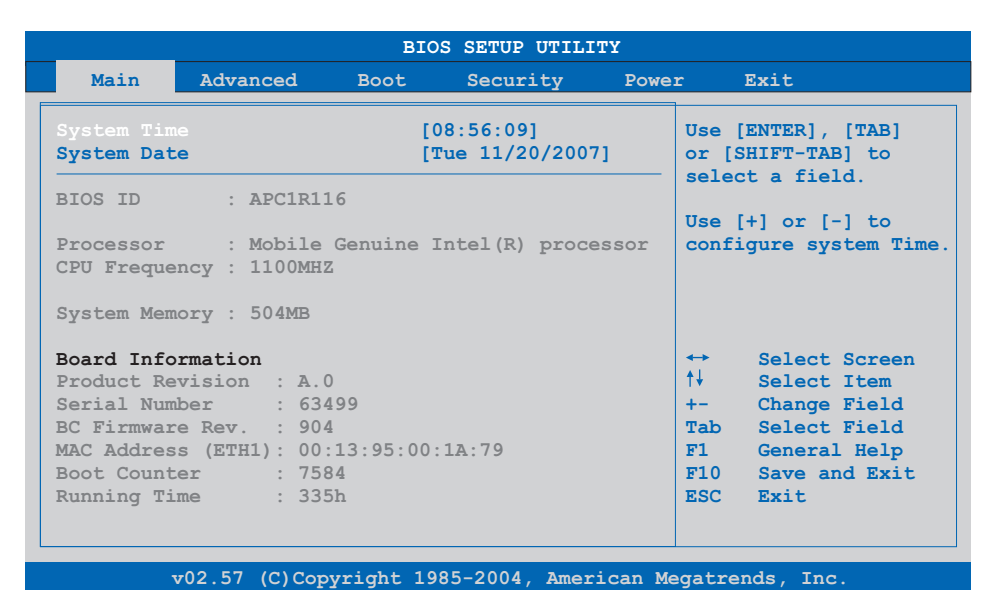

#### Abbildung 219: 855GME (XTX) BIOS Main Menü

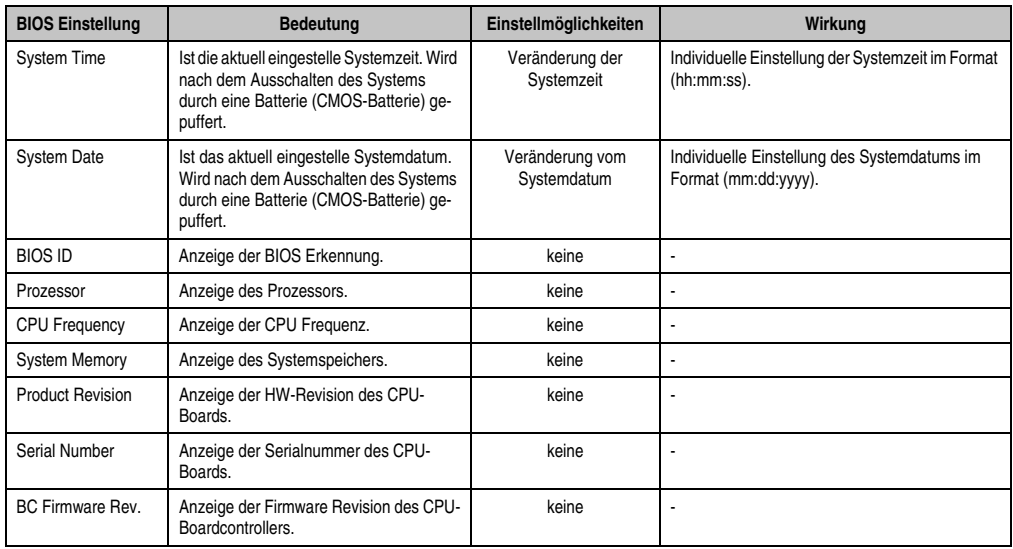

Tabelle 283: 855GME (XTX) Main Menü Einstellmöglichkeiten

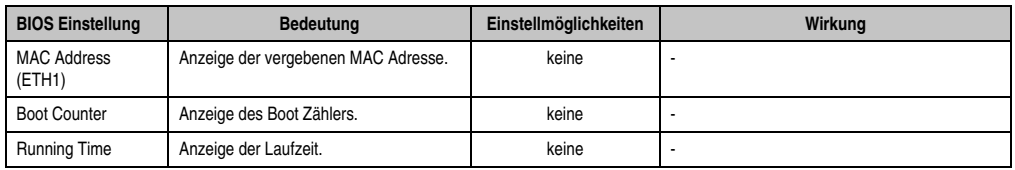

Tabelle 283: 855GME (XTX) Main Menü Einstellmöglichkeiten (Forts.)

# <span id="page-455-0"></span>**1.3.5 Advanced**

| Main                                                          | Advanced                      | <b>Boot</b> | Security | Power |                   | Exit                   |
|---------------------------------------------------------------|-------------------------------|-------------|----------|-------|-------------------|------------------------|
|                                                               | Advanced Settings             |             |          |       |                   |                        |
|                                                               | > ACPI Configuration          |             |          |       |                   |                        |
|                                                               | ▶ PCI Configuration           |             |          |       |                   |                        |
|                                                               | Graphics Configuration        |             |          |       |                   |                        |
|                                                               | ▶ CPU Configuration           |             |          |       |                   |                        |
|                                                               | ▶ Chipset Configuration       |             |          |       |                   |                        |
|                                                               | ▶ I/O Interface Configuration |             |          |       |                   |                        |
|                                                               | ▶ Clock Configuration         |             |          |       |                   |                        |
|                                                               | DE Configuration              |             |          |       |                   |                        |
|                                                               | ▶ USB Configuration           |             |          |       | $\leftrightarrow$ | Select Screen          |
| ▶ Keyboard/Mouse Configuration<br>Remote Access Configuration |                               |             |          |       | $+1$              | Select Item            |
|                                                               | CPU Board Monitor             |             |          |       |                   | Enter Go to Sub Screen |
| Baseboard/Panel Features                                      |                               |             |          |       |                   | F1 General Help        |
|                                                               |                               |             |          |       |                   | F10 Save and Exit      |
|                                                               |                               |             |          |       |                   | ESC Exit               |
|                                                               |                               |             |          |       |                   |                        |
|                                                               |                               |             |          |       |                   |                        |
|                                                               |                               |             |          |       |                   |                        |

Abbildung 220: 855GME (XTX) Advanced Menü

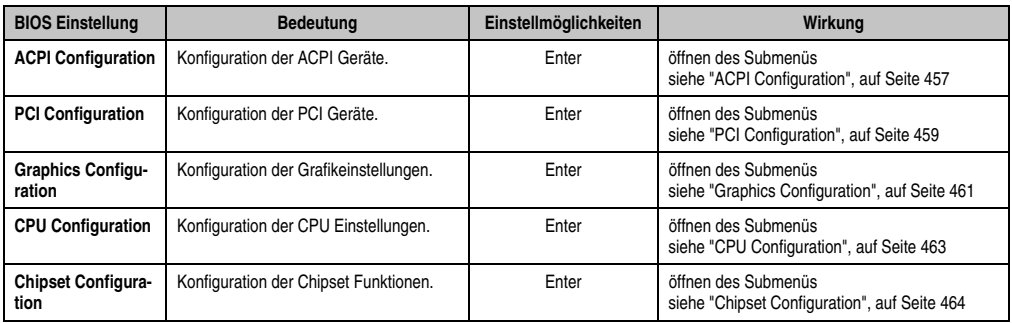

Tabelle 284: 855GME (XTX) Advanced Menü Einstellmöglichkeiten

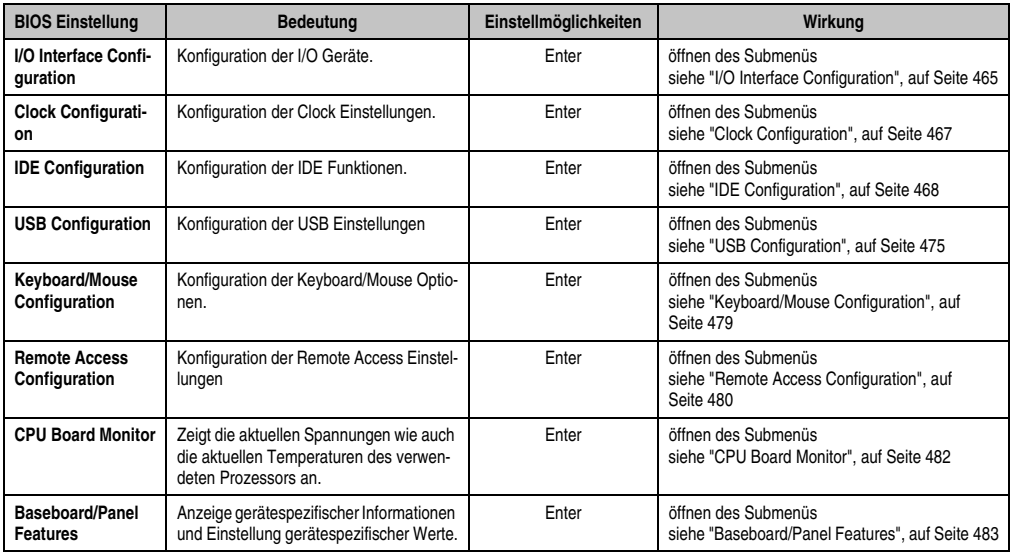

Tabelle 284: 855GME (XTX) Advanced Menü Einstellmöglichkeiten (Forts.)

## <span id="page-456-0"></span>**ACPI Configuration**

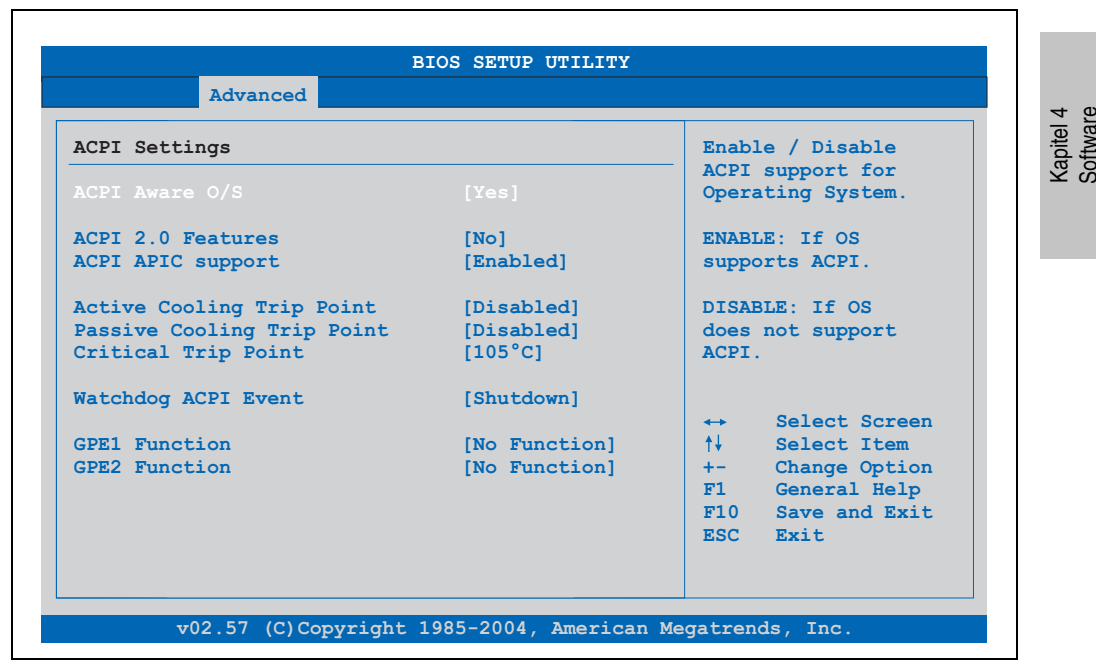

Abbildung 221: 855GME (XTX) Advanced ACPI Configuration

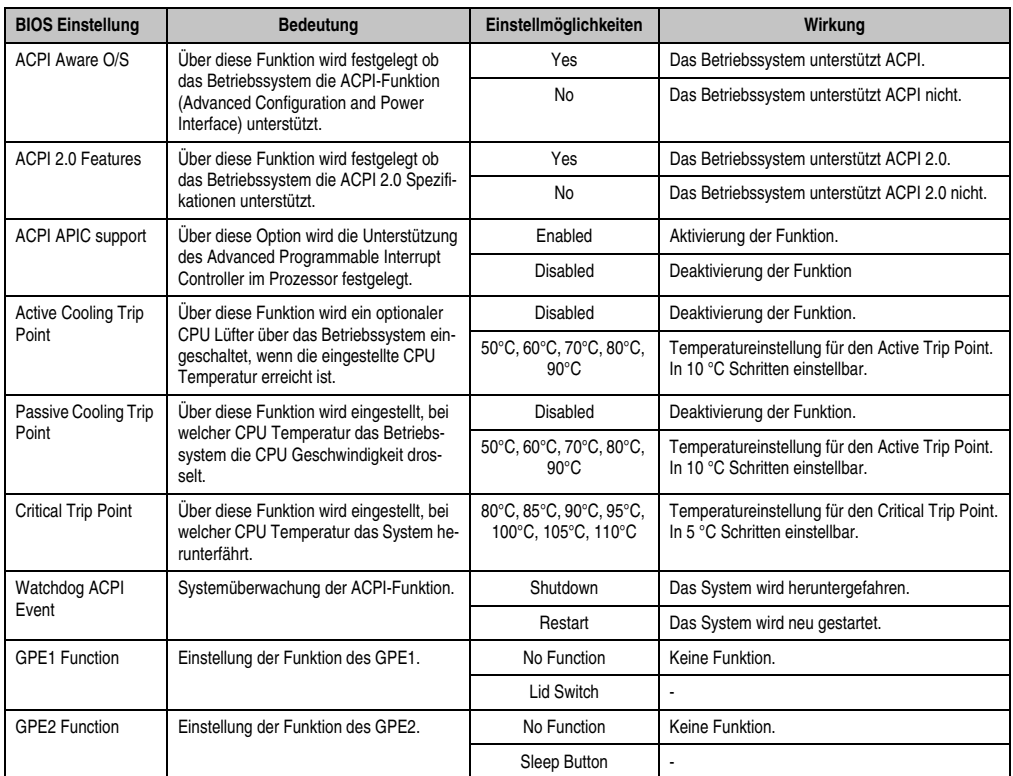

Tabelle 285: 855GME (XTX) Advanced ACPI Configuration Einstellmöglichkeiten

# <span id="page-458-0"></span>**PCI Configuration**

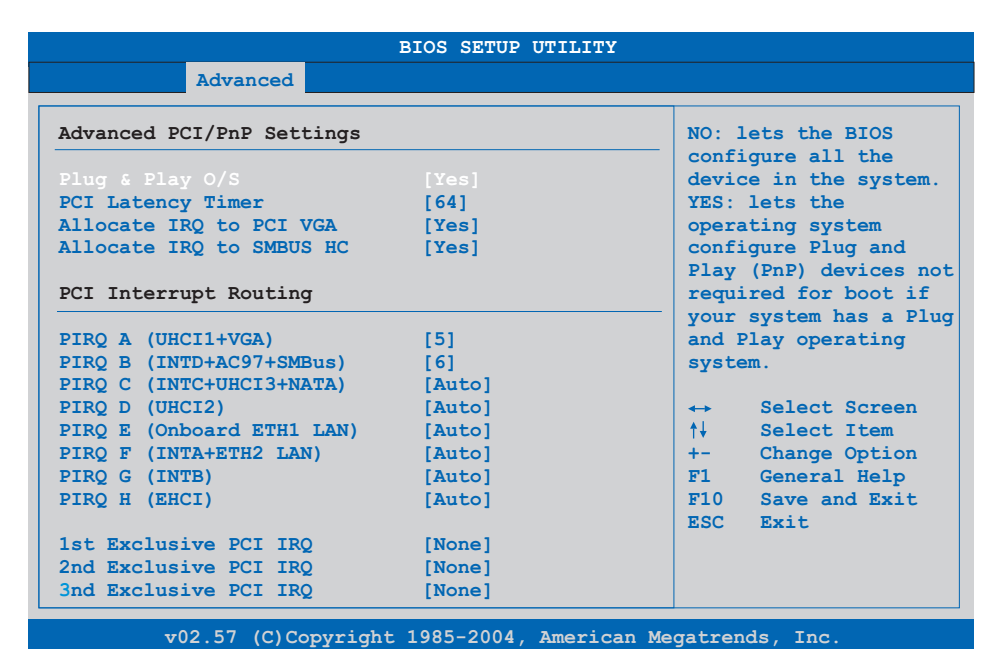

Abbildung 222: 855GME (XTX) Advanced PCI Configuration

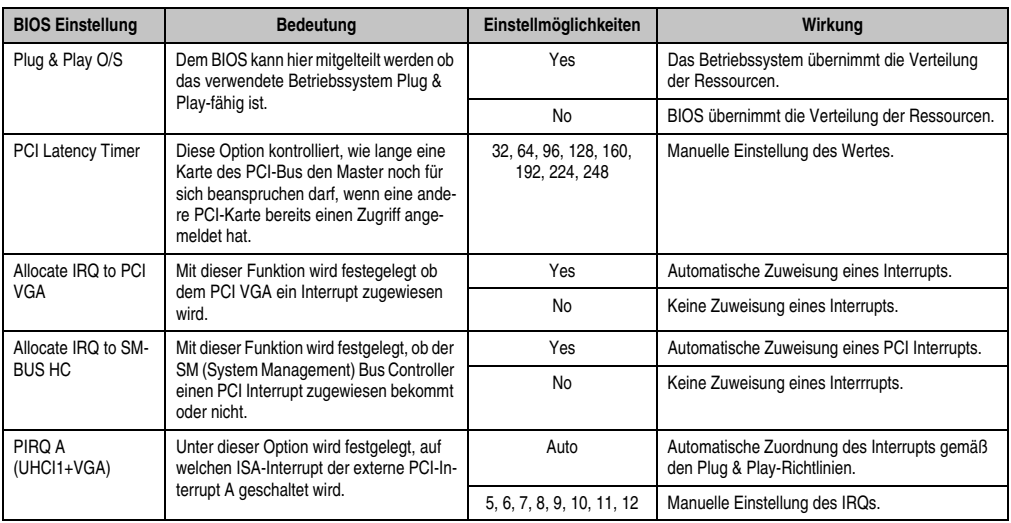

Tabelle 286: 855GME (XTX) Advanced PCI Configuration Einstellmöglichkeiten

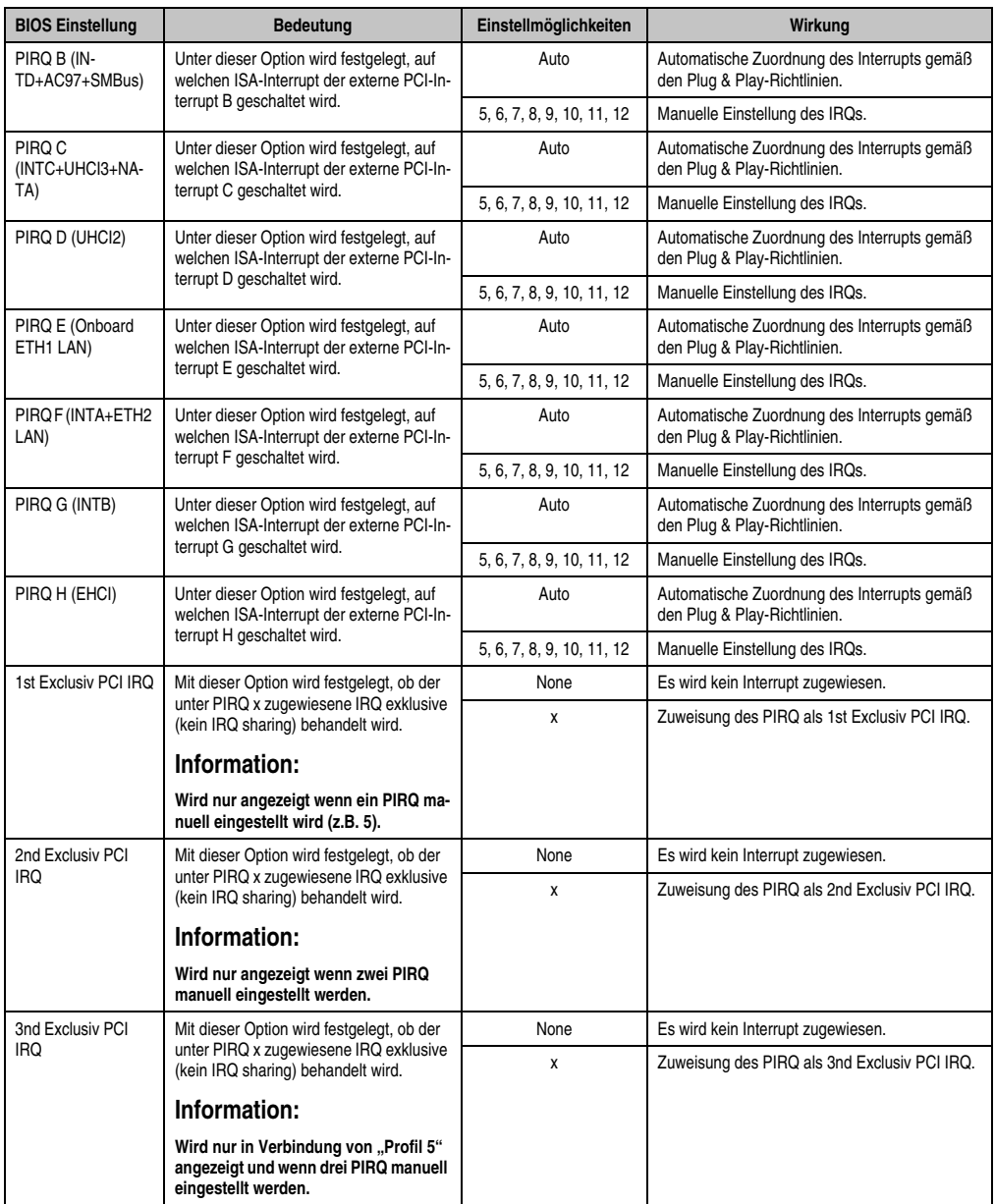

Tabelle 286: 855GME (XTX) Advanced PCI Configuration Einstellmöglichkeiten (Forts.)

# <span id="page-460-0"></span>**Graphics Configuration**

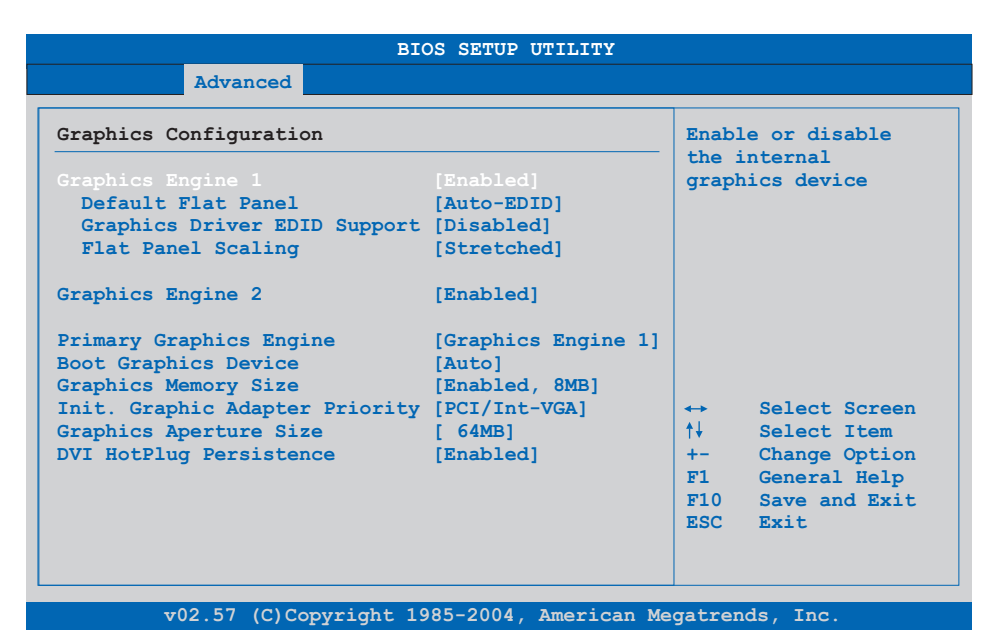

## Abbildung 223: 855GME (XTX) Advanced Graphics Configuration

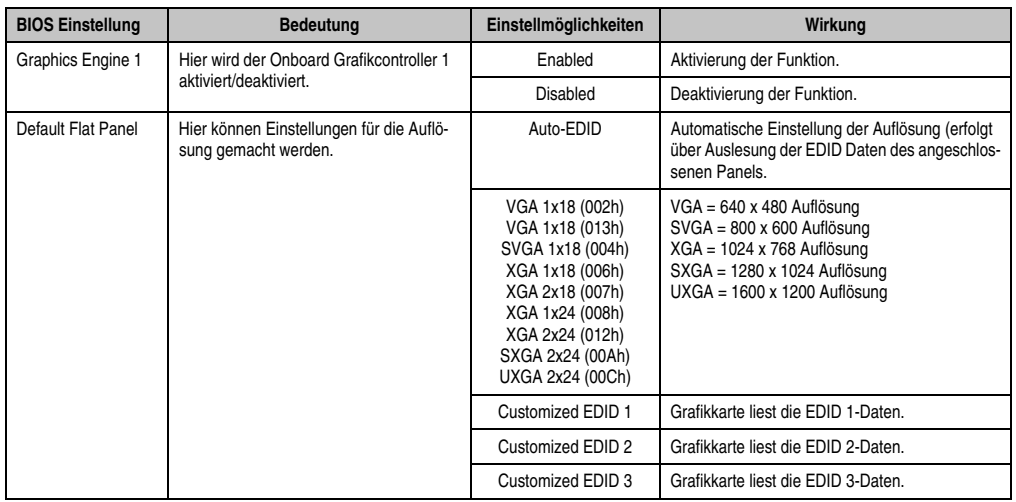

Tabelle 287: 855GME (XTX) Advanced Graphics Configuration Einstellmöglichkeiten

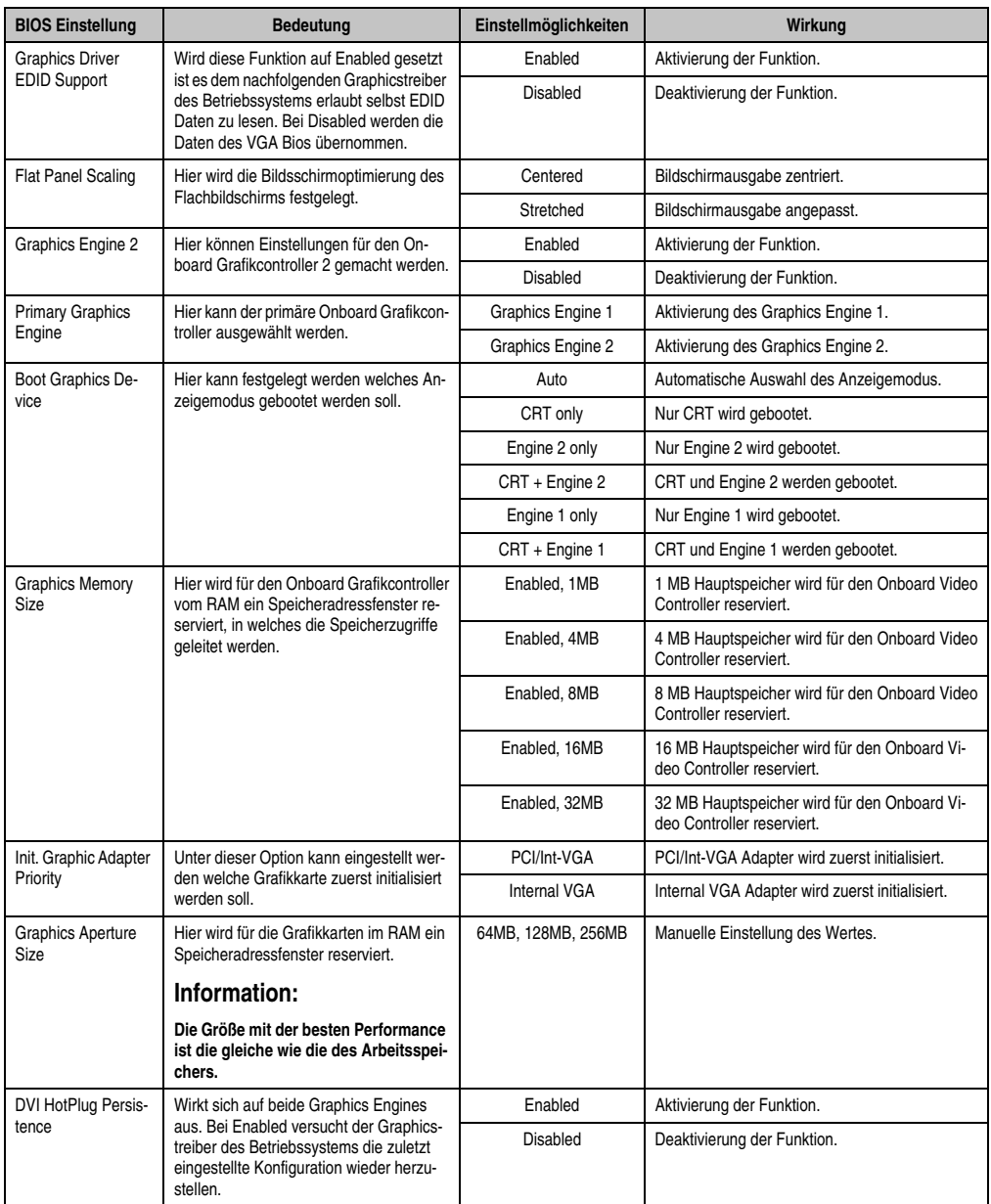

Tabelle 287: 855GME (XTX) Advanced Graphics Configuration Einstellmöglichkeiten (Forts.)

# <span id="page-462-0"></span>**CPU Configuration**

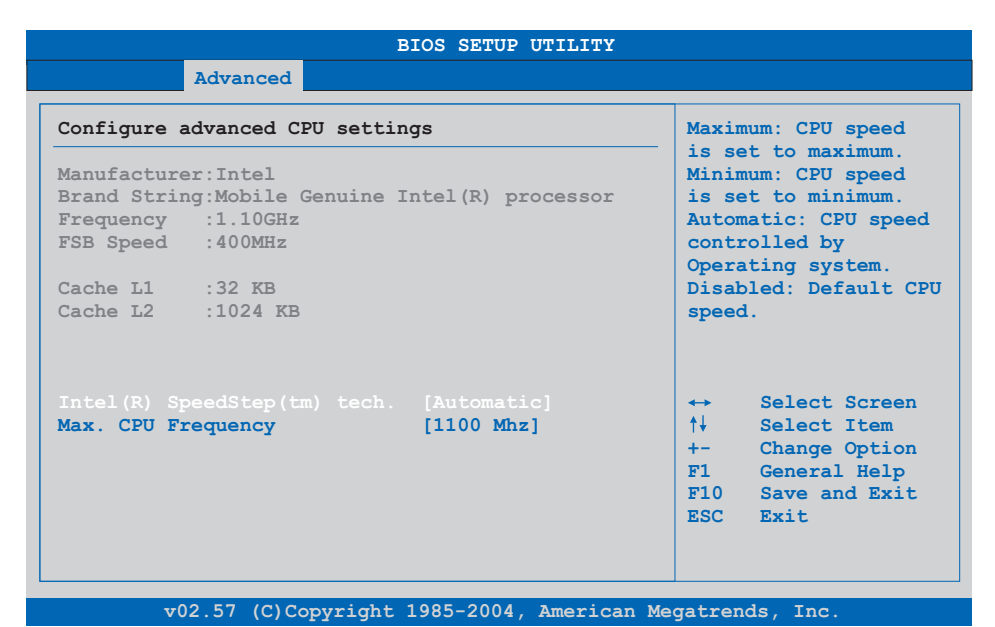

#### Abbildung 224: 855GME (XTX) Advanced CPU Configuration

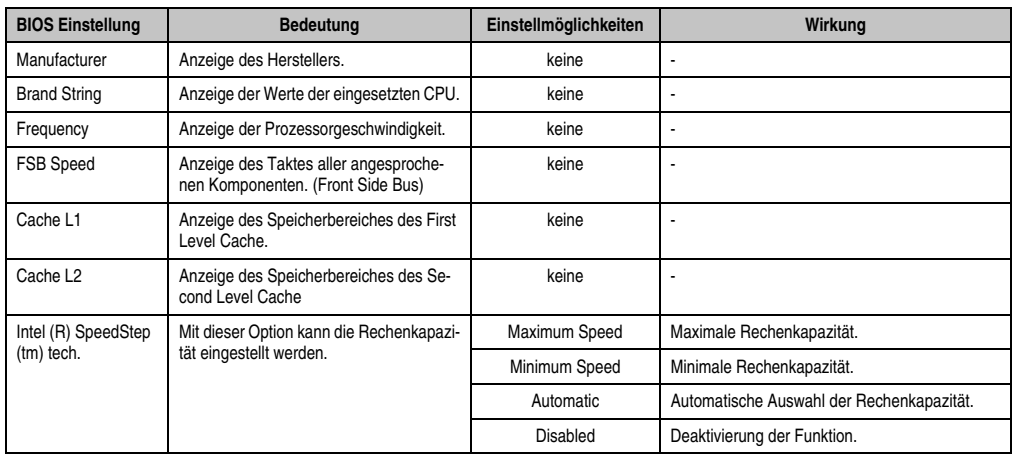

Tabelle 288: 855GME (XTX) Advanced CPU Configuration Einstellmöglichkeiten

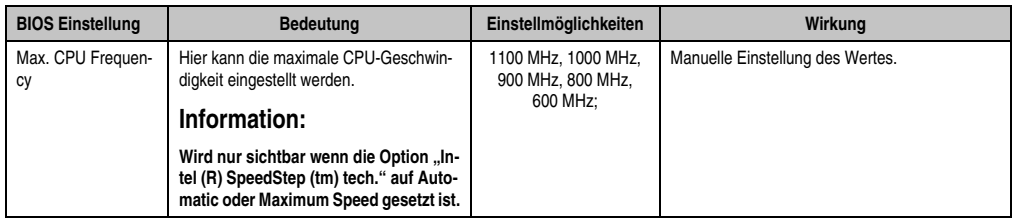

Tabelle 288: 855GME (XTX) Advanced CPU Configuration Einstellmöglichkeiten (Forts.)

## <span id="page-463-0"></span>**Chipset Configuration**

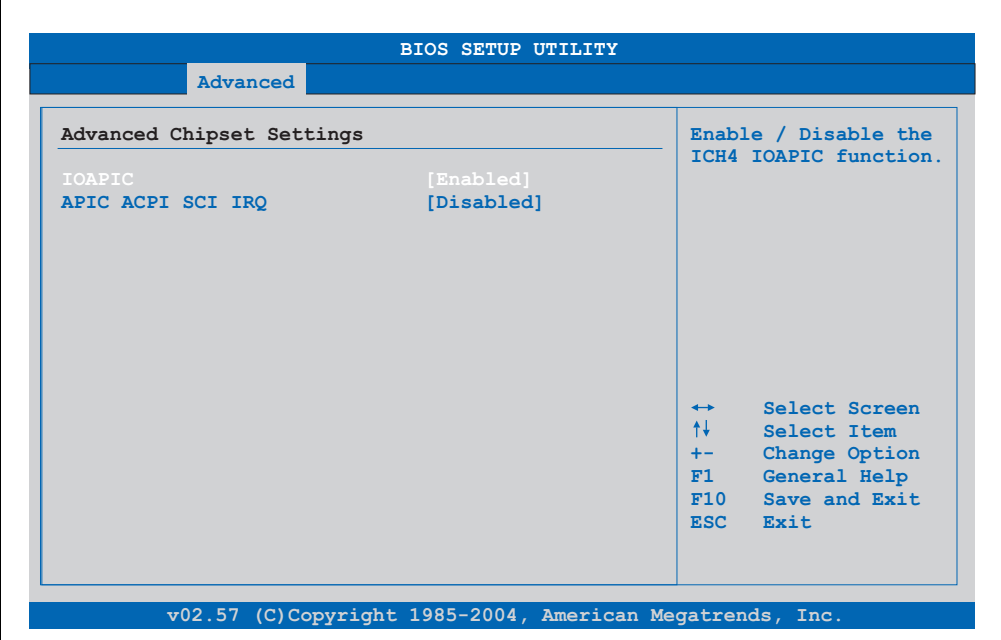

#### Abbildung 225: 855GME (XTX) Advanced Chipset Configuration

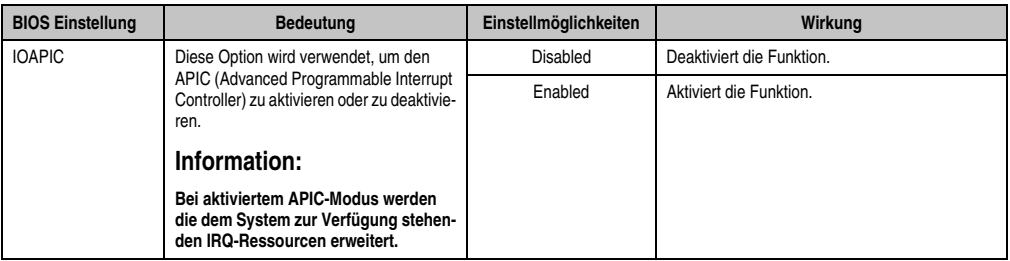

Tabelle 289: 855GME (XTX) Advanced Chipset Einstellmöglichkeiten

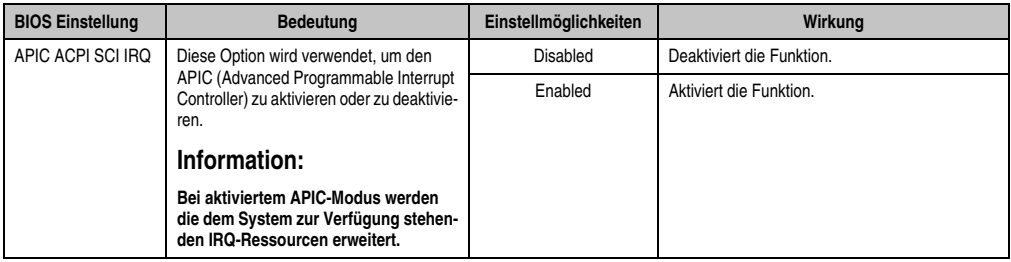

Tabelle 289: 855GME (XTX) Advanced Chipset Einstellmöglichkeiten

#### <span id="page-464-0"></span>**I/O Interface Configuration**

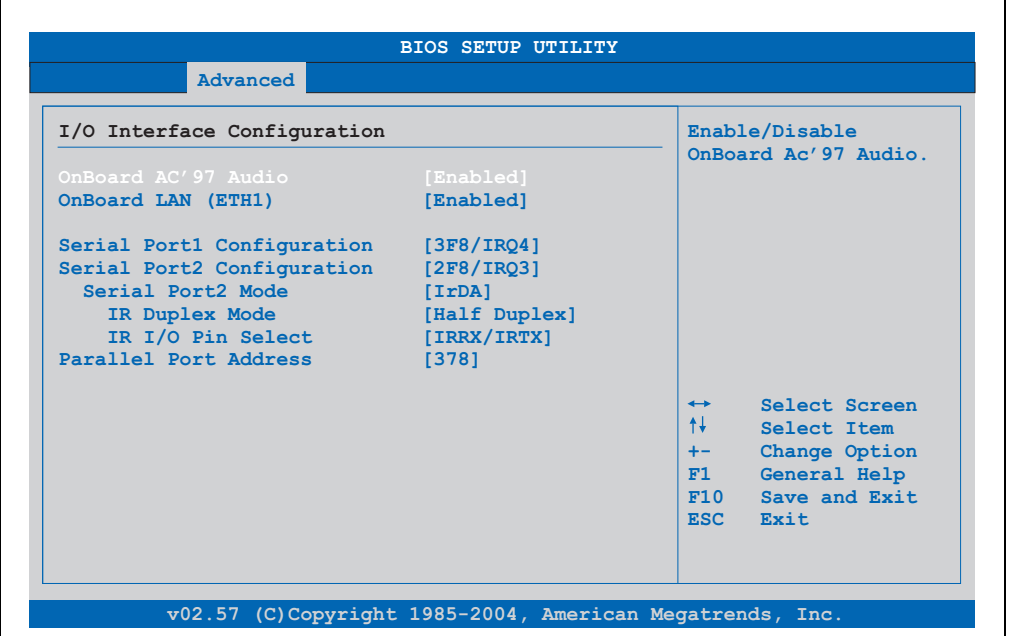

#### Abbildung 226: 855GME (XTX) I/O Interface Configuration

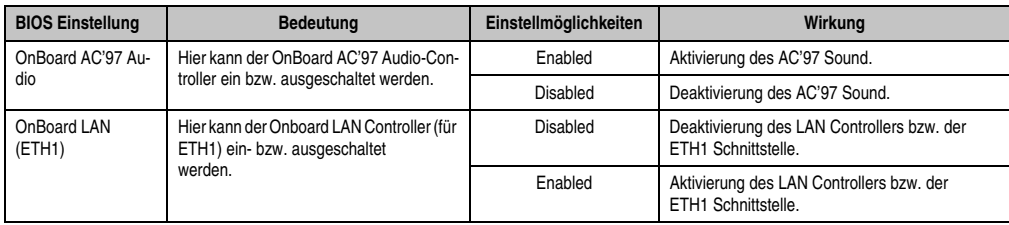

Tabelle 290: 855GME (XTX) Advanced I/O Interface Configuration Einstellmöglichkeiten

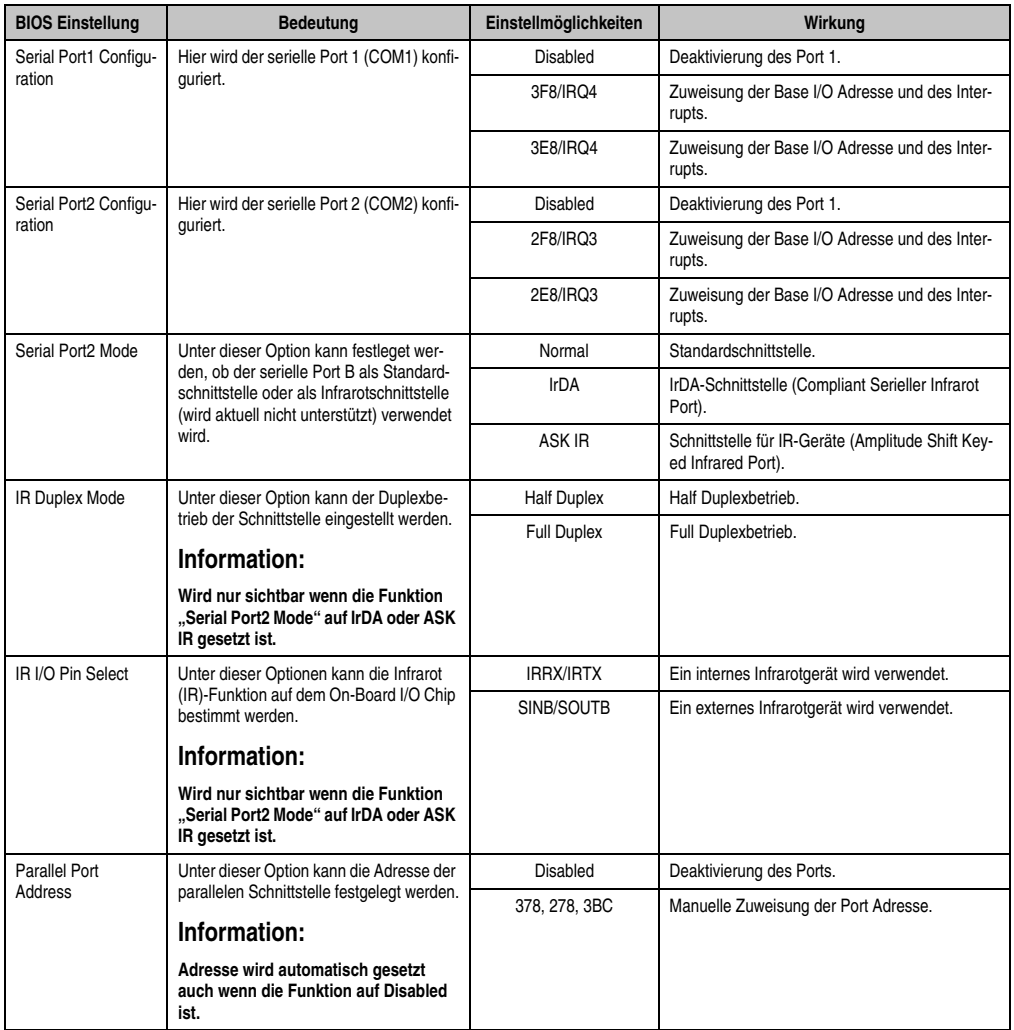

Tabelle 290: 855GME (XTX) Advanced I/O Interface Configuration Einstellmöglichkeiten (Forts.)

# <span id="page-466-0"></span>**Clock Configuration**

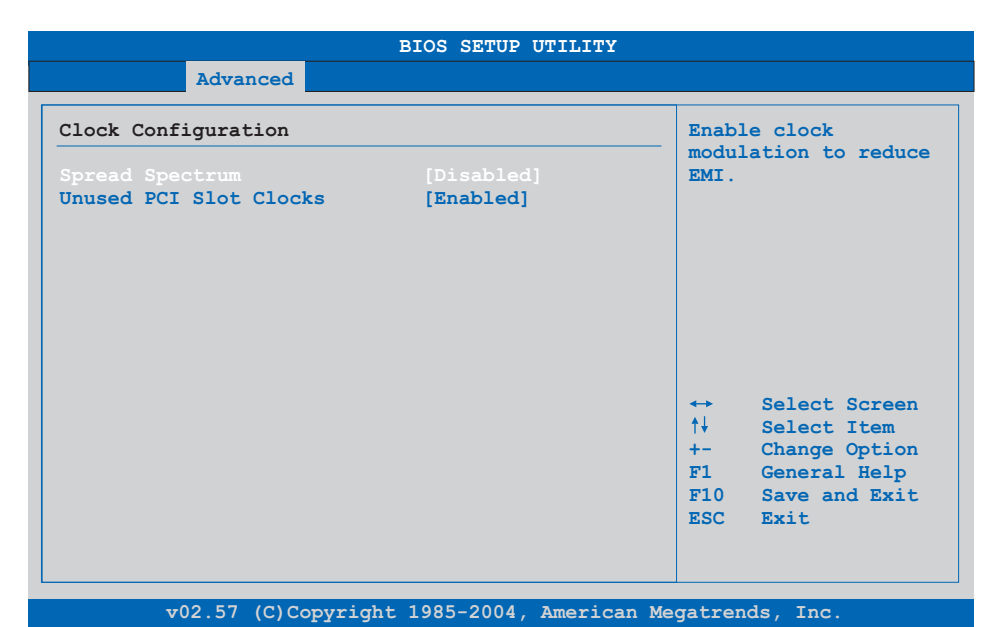

# Abbildung 227: 855GME (XTX) Advanced Clock Configuration

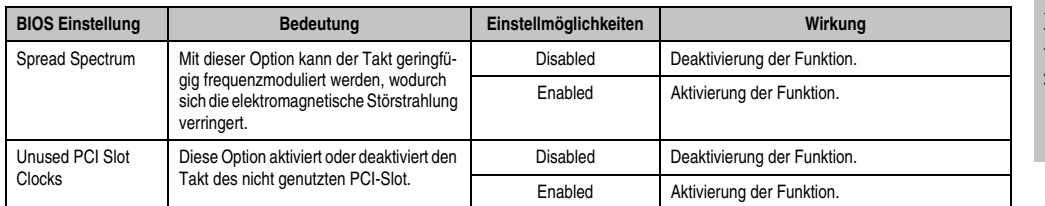

Tabelle 291: 855GME (XTX) Advanced Clock Configuration Einstellmöglichkeiten

#### <span id="page-467-0"></span>**IDE Configuration**

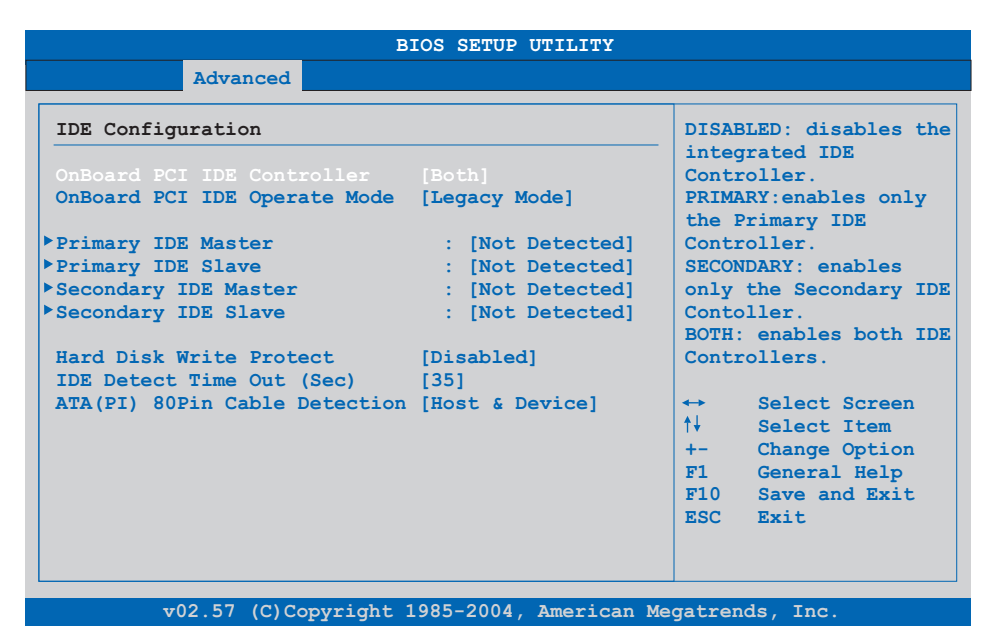

#### Abbildung 228: 855GME (XTX) Advanced IDE Configuration

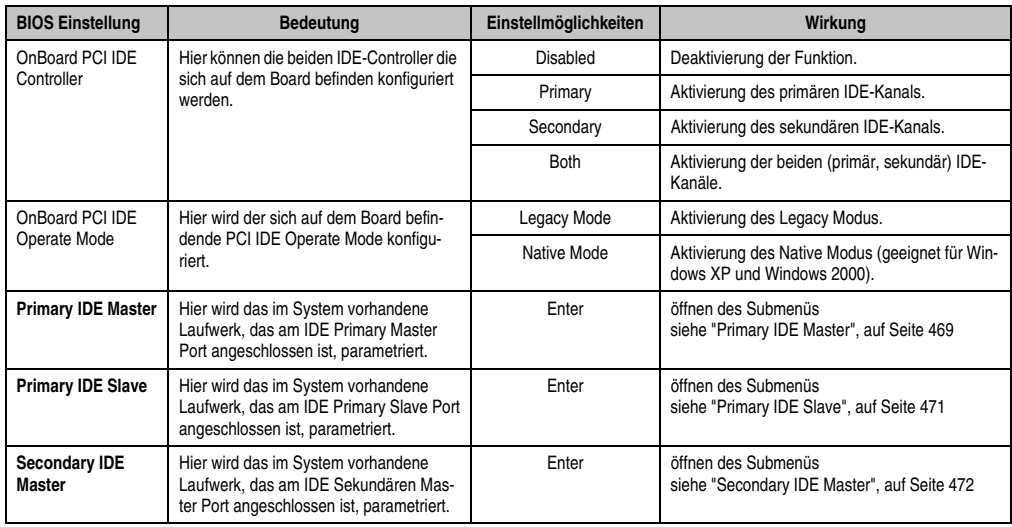

Tabelle 292: 855GME (XTX) Advanced IDE Configuration Einstellmöglichkeiten
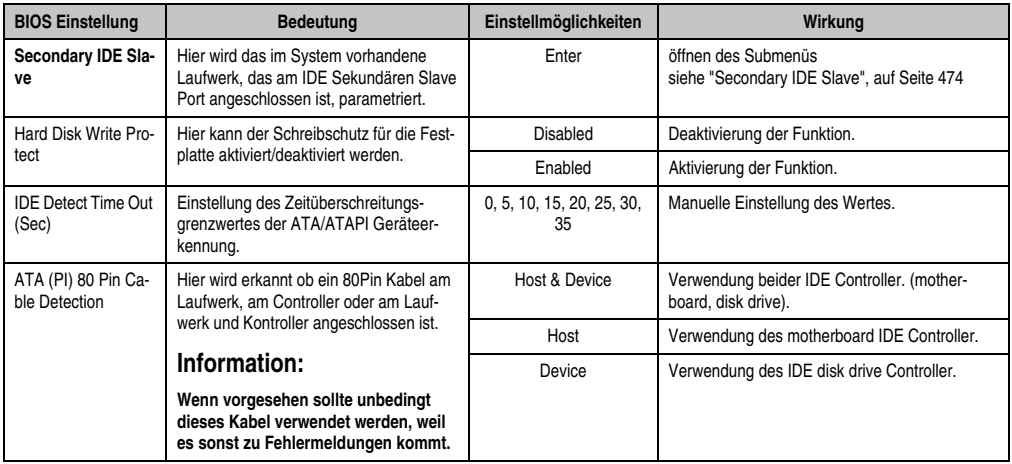

Tabelle 292: 855GME (XTX) Advanced IDE Configuration Einstellmöglichkeiten (Forts.)

# Primary IDE Master

г

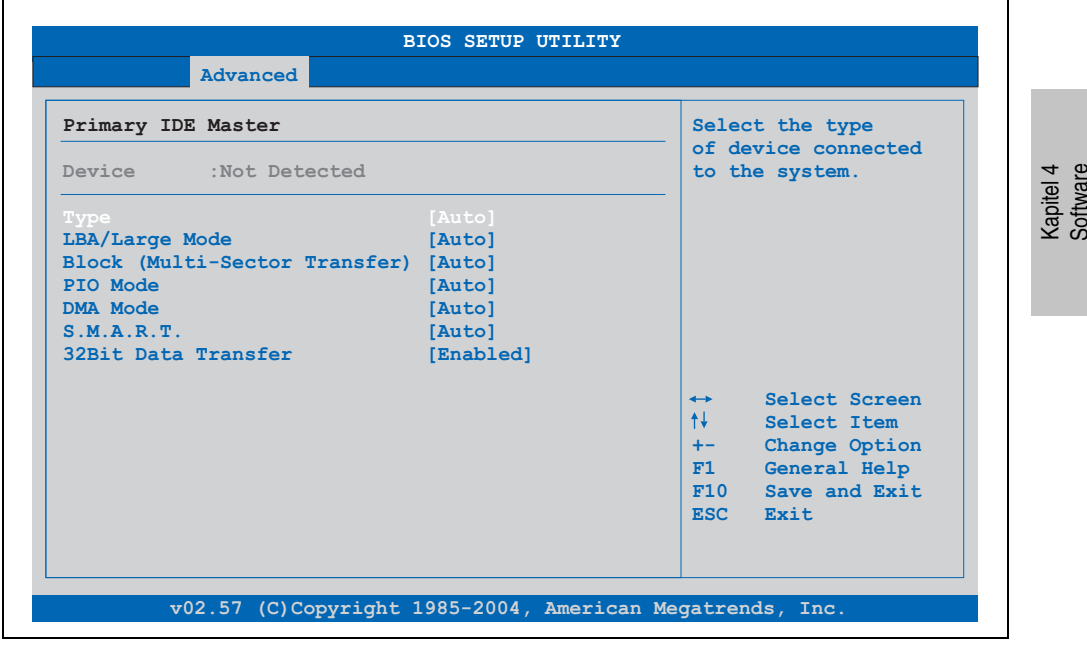

Abbildung 229: 855GME (XTX) Primary IDE Master

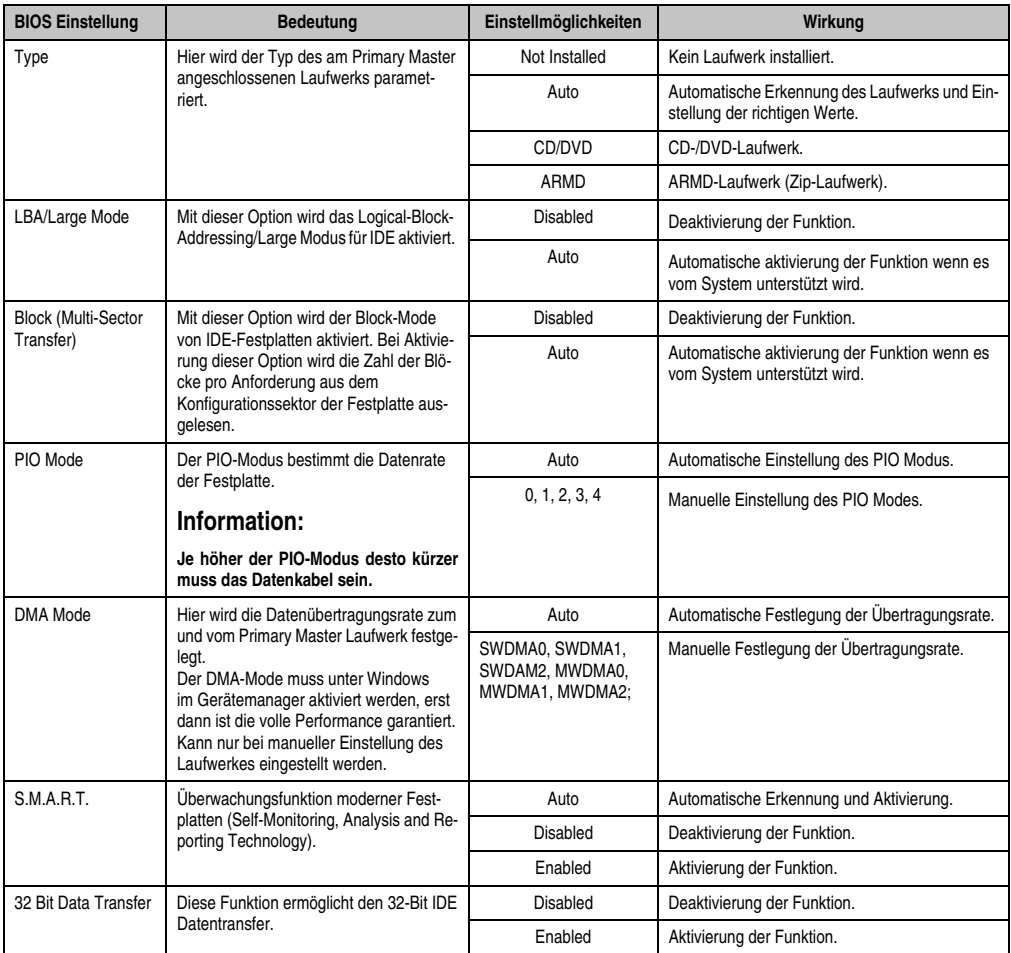

Tabelle 293: 855GME (XTX) Primary IDE Master Einstellmöglichkeiten

# Primary IDE Slave

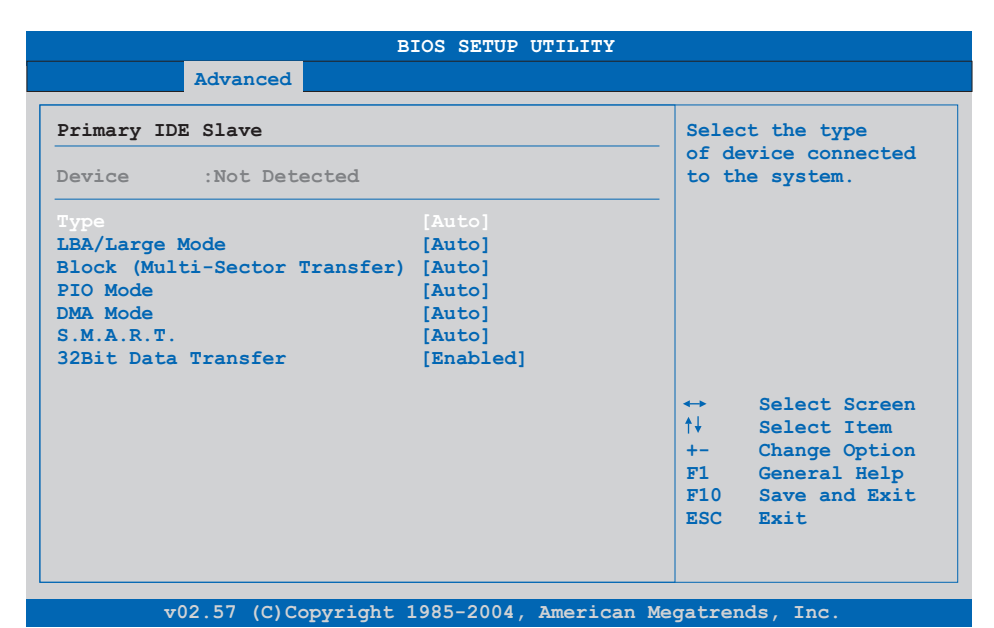

#### Abbildung 230: 855GME (XTX) Primary IDE Slave

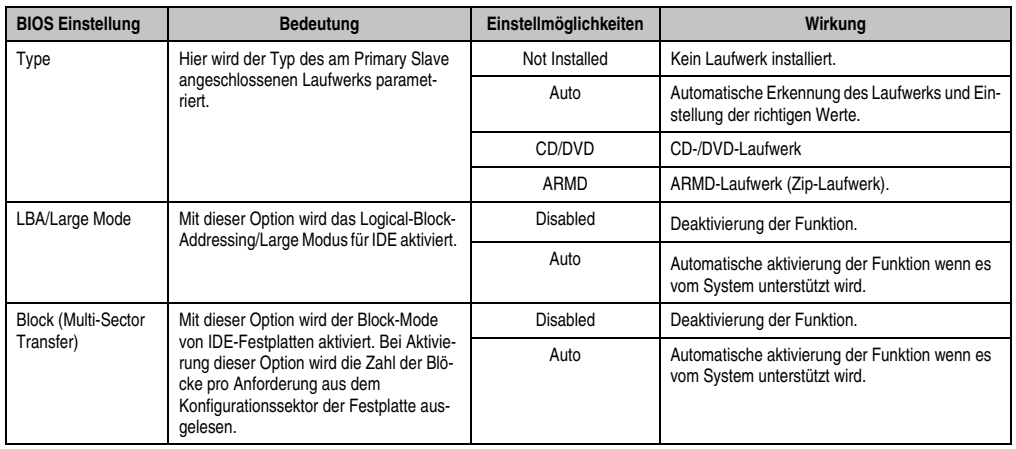

Tabelle 294: 855GME (XTX) Primary IDE Slave Einstellmöglichkeiten

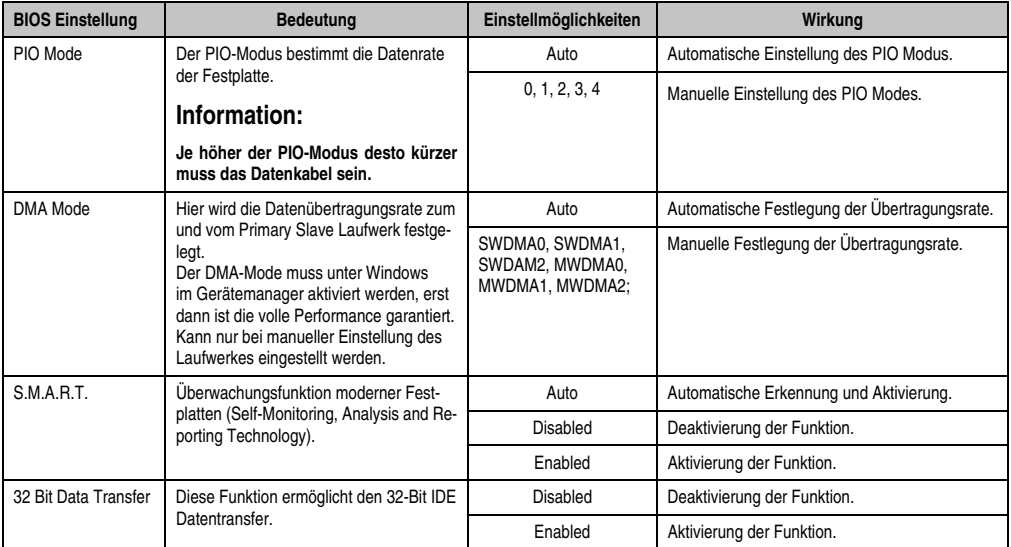

Tabelle 294: 855GME (XTX) Primary IDE Slave Einstellmöglichkeiten

### Secondary IDE Master

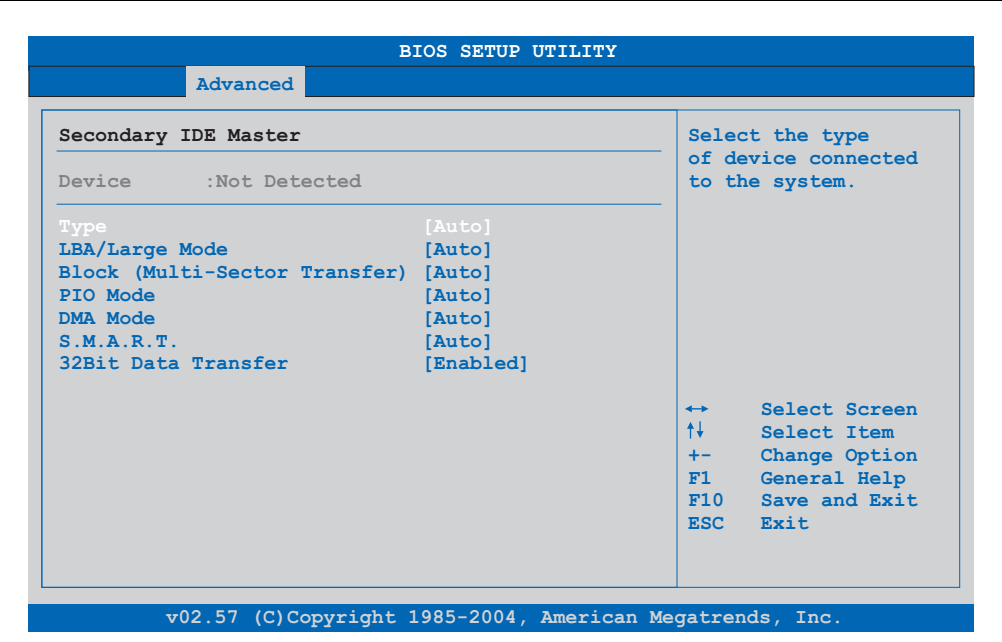

Abbildung 231: 855GME (XTX) Secondary IDE Master

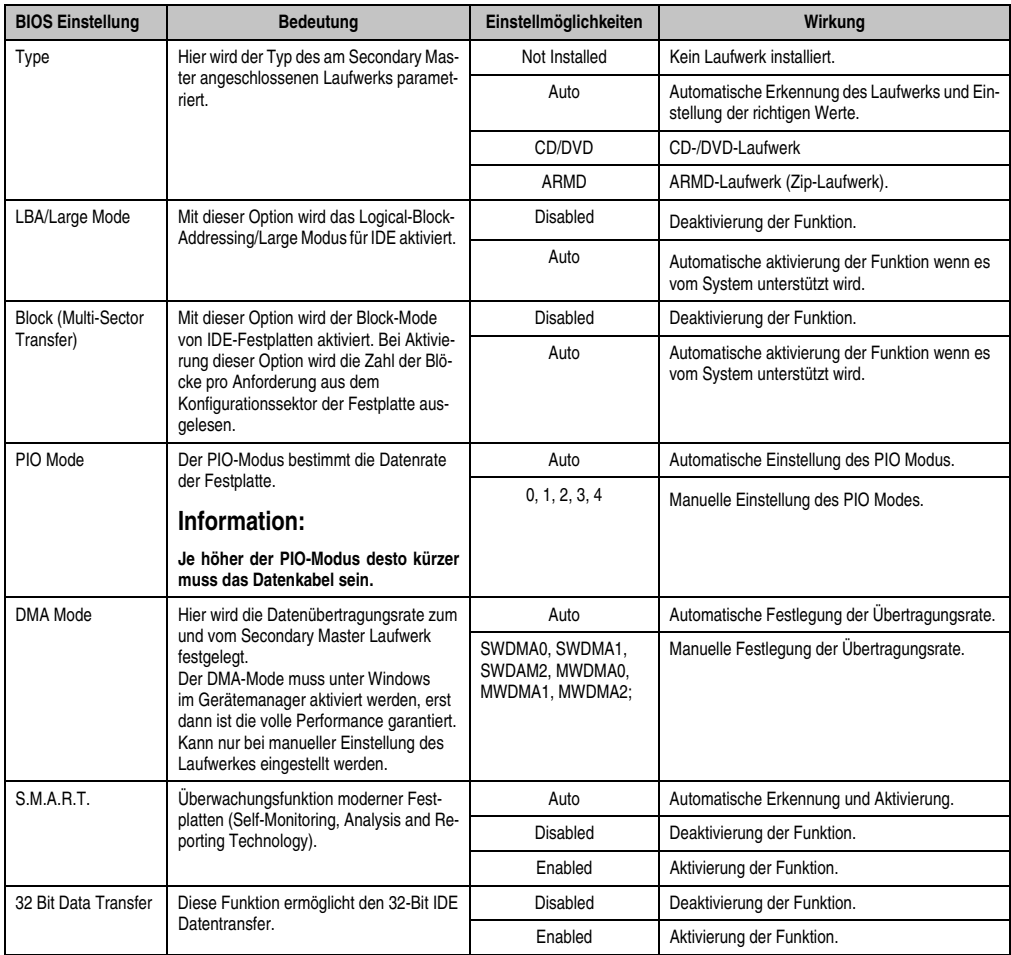

Tabelle 295: 855GME (XTX) Secondary IDE Master Einstellmöglichkeiten

### <span id="page-473-0"></span>Secondary IDE Slave

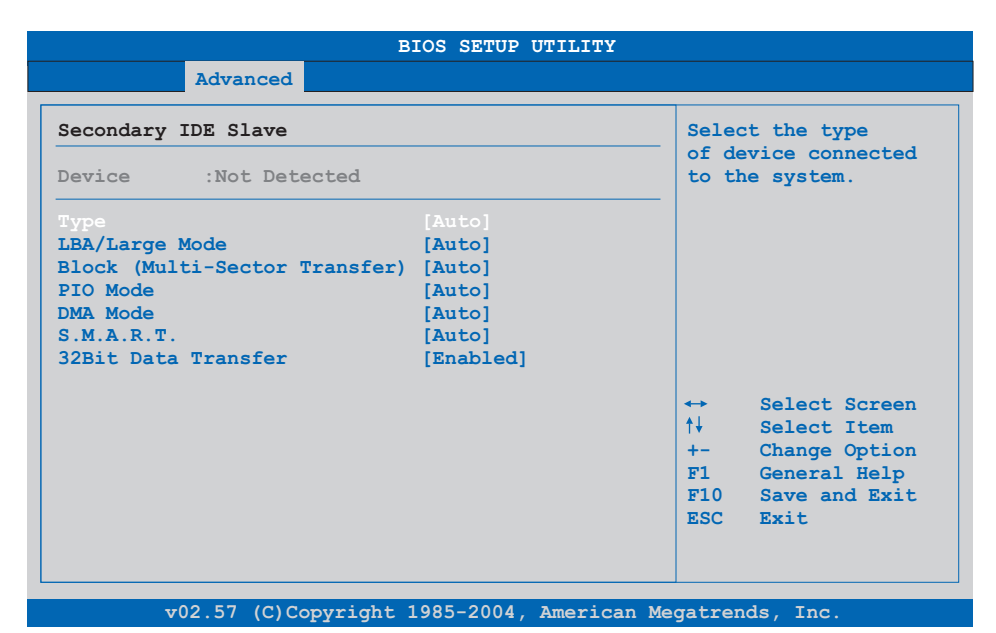

#### Abbildung 232: 855GME (XTX) Secondary IDE Slave

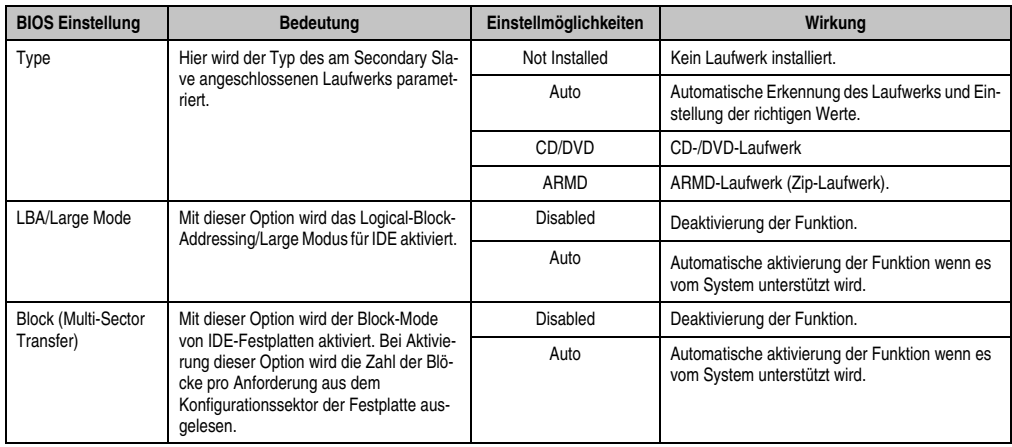

Tabelle 296: 855GME (XTX) Secondary IDE Slave Einstellmöglichkeiten

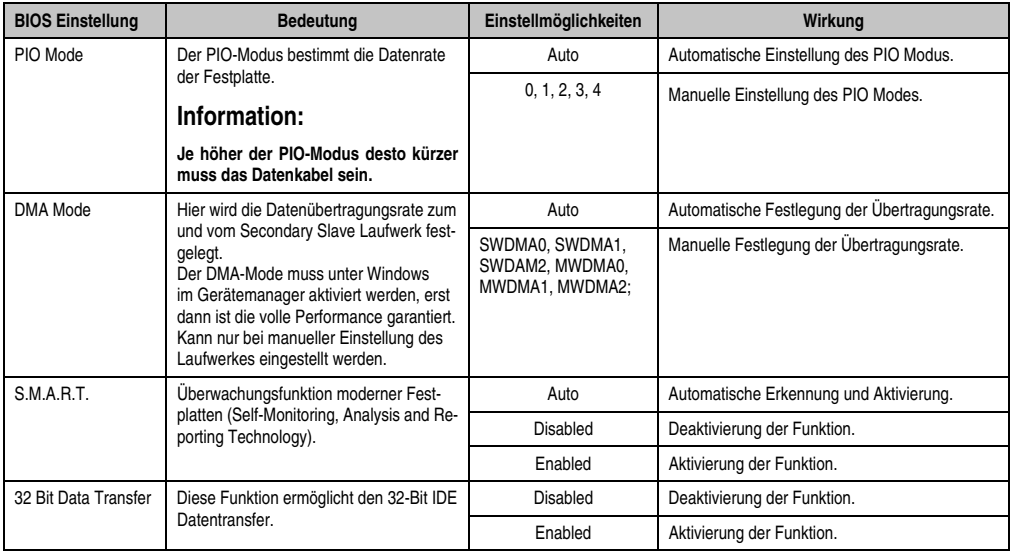

Tabelle 296: 855GME (XTX) Secondary IDE Slave Einstellmöglichkeiten (Forts.)

#### **USB Configuration**

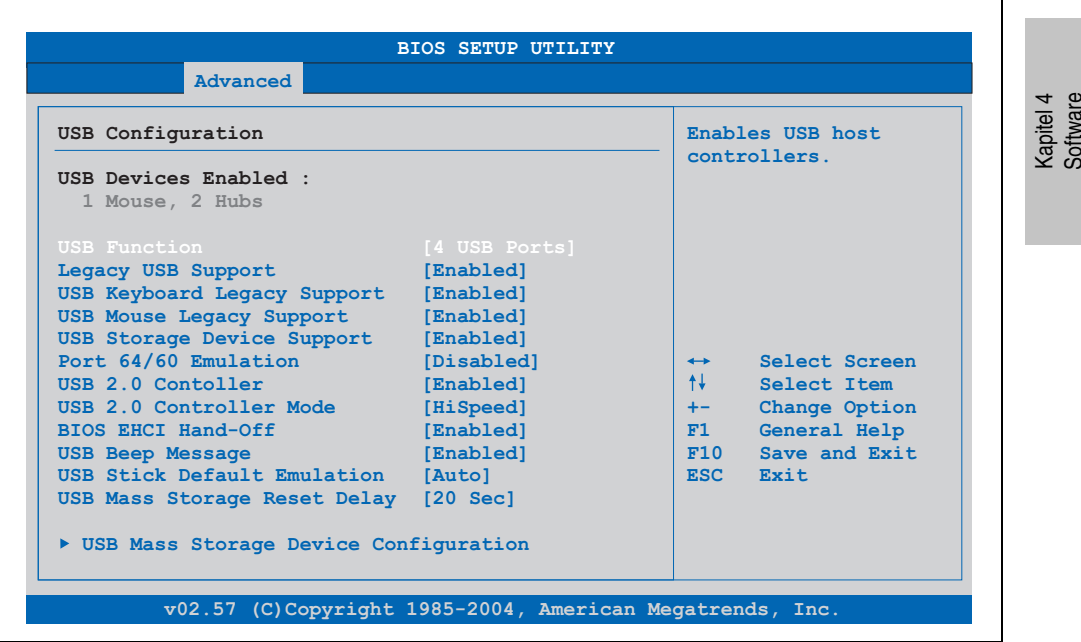

Abbildung 233: 855GME (XTX) Advanced USB Configuration

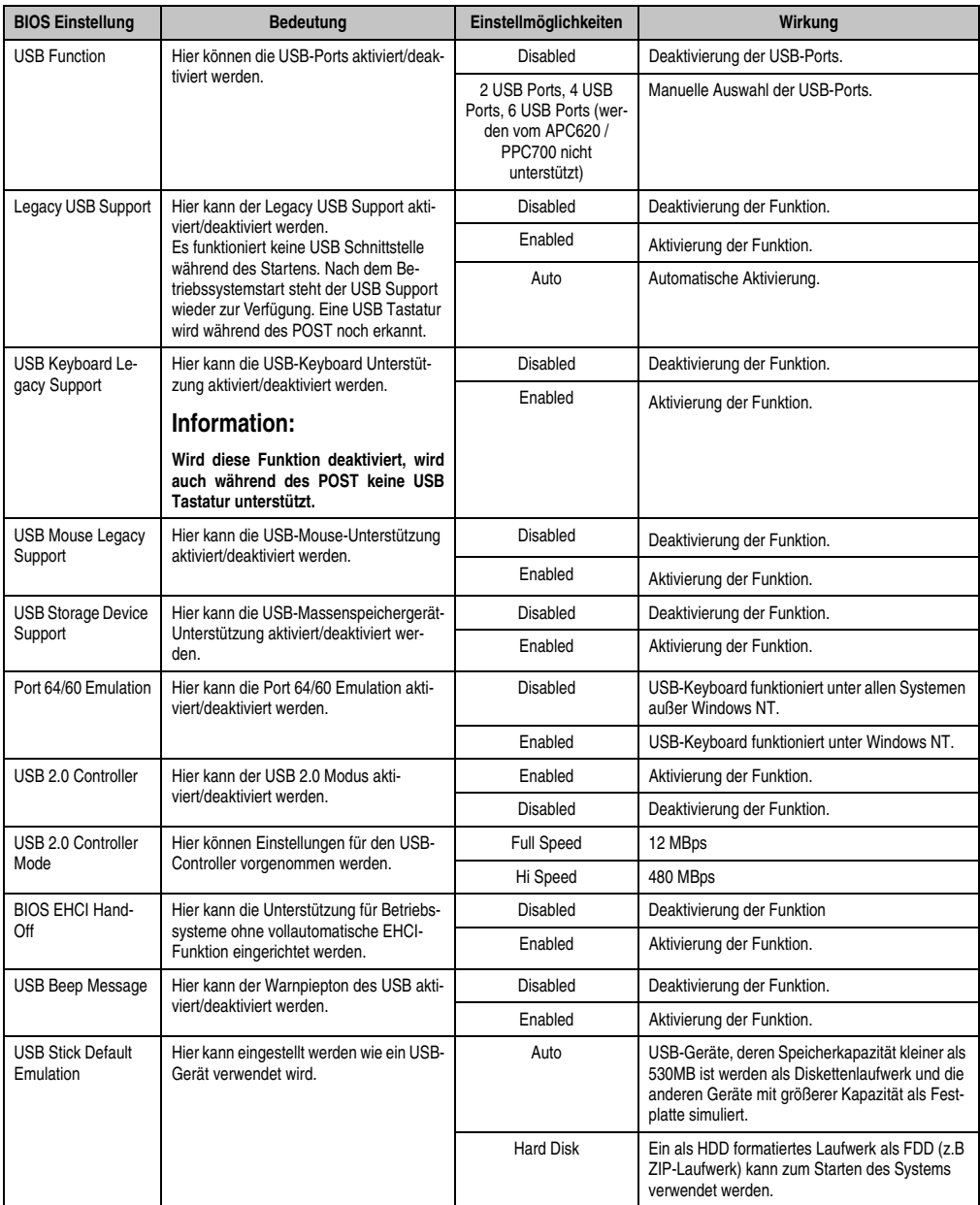

Tabelle 297: 855GME (XTX) Advanced USB Configuration Einstellmöglichkeiten

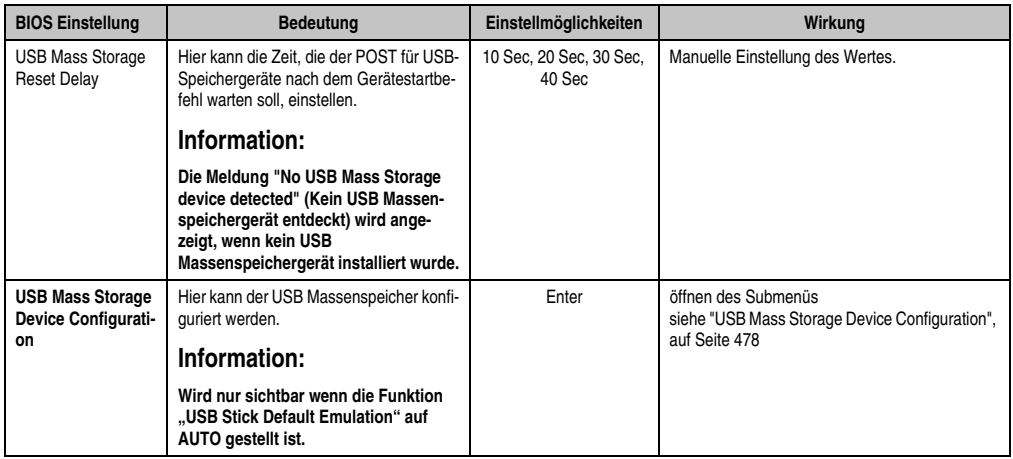

Tabelle 297: 855GME (XTX) Advanced USB Configuration Einstellmöglichkeiten (Forts.)

Kapitel 4 Software

#### <span id="page-477-0"></span>USB Mass Storage Device Configuration

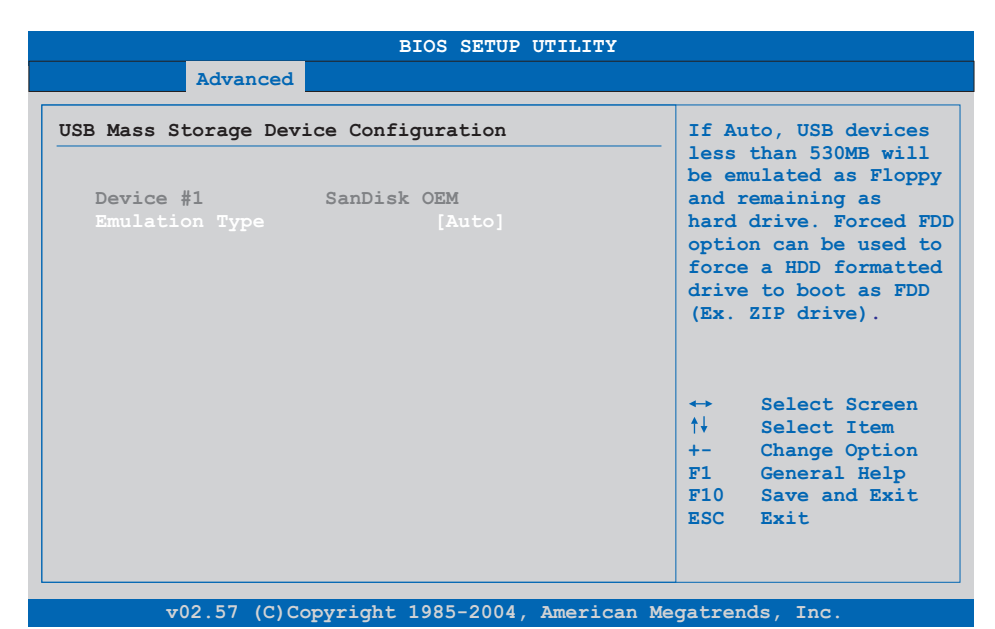

#### Abbildung 234: 855GME (XTX) USB Mass Storage Device Configuration

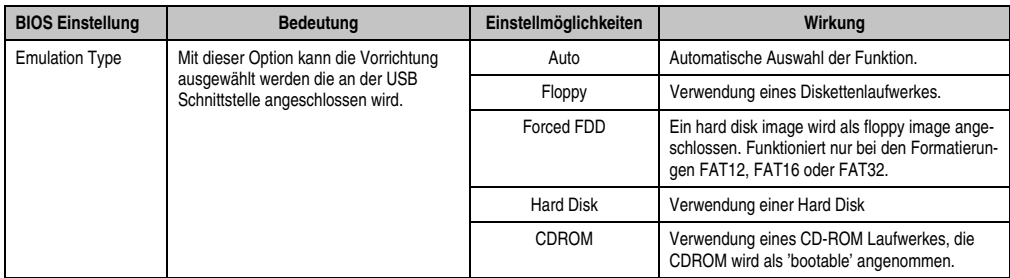

Tabelle 298: 855GME (XTX) USB Mass Storage Device Configuration

## **Keyboard/Mouse Configuration**

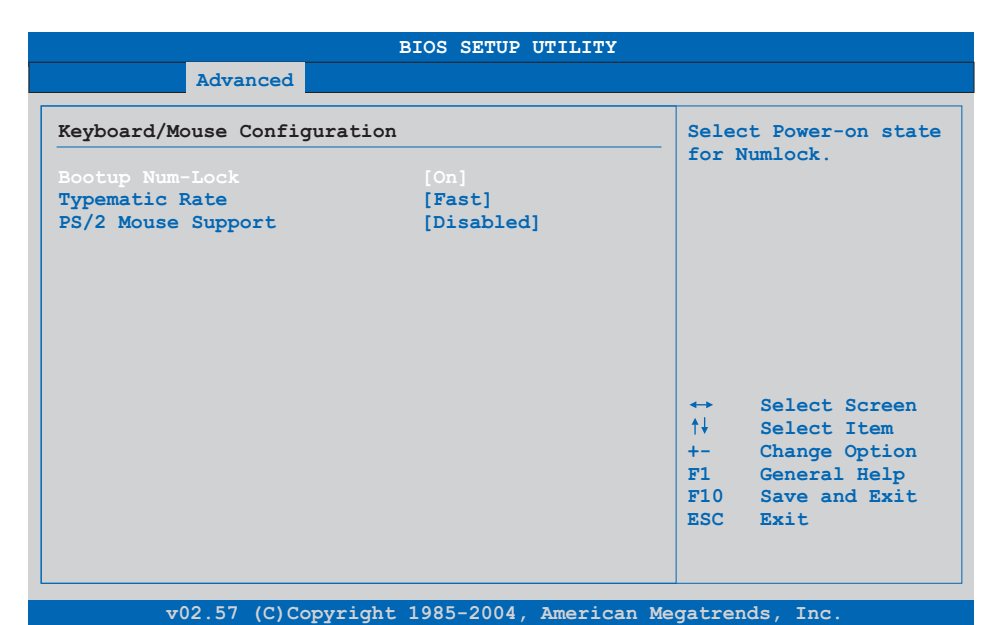

#### Abbildung 235: 855GME (XTX) Advanced Keyboard/Mouse Configuration

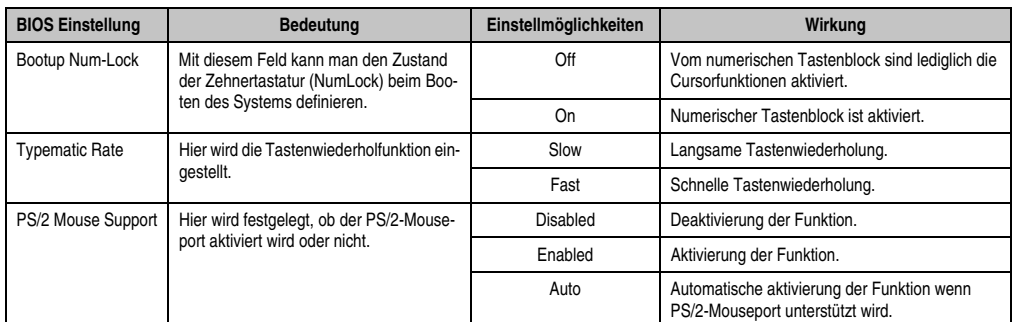

Tabelle 299: 855GME (XTX) Advanced Keyboard/Mouse Configuration Einstellmöglichkeiten

Kapitel 4 Software

#### **Remote Access Configuration**

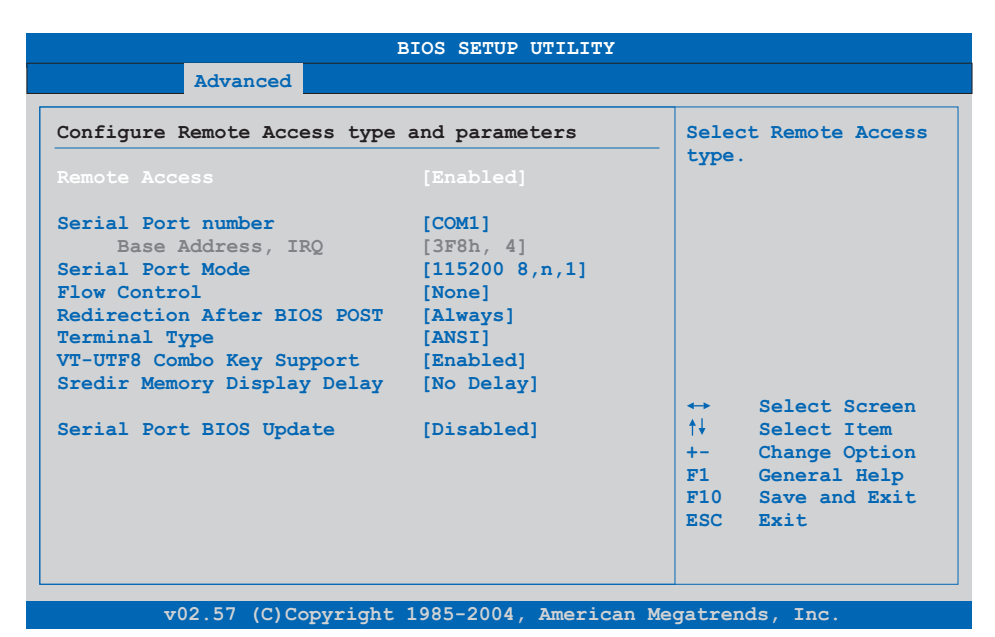

#### Abbildung 236: 855GME (XTX) Advanced Remote Access Configuration

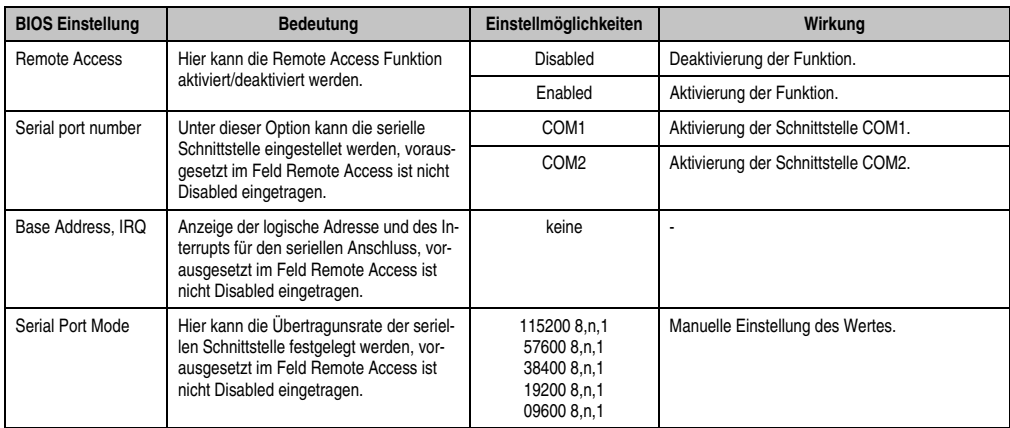

Tabelle 300: 855GME (XTX) Advanced Remote Access Configuration Einstellmöglichkeiten

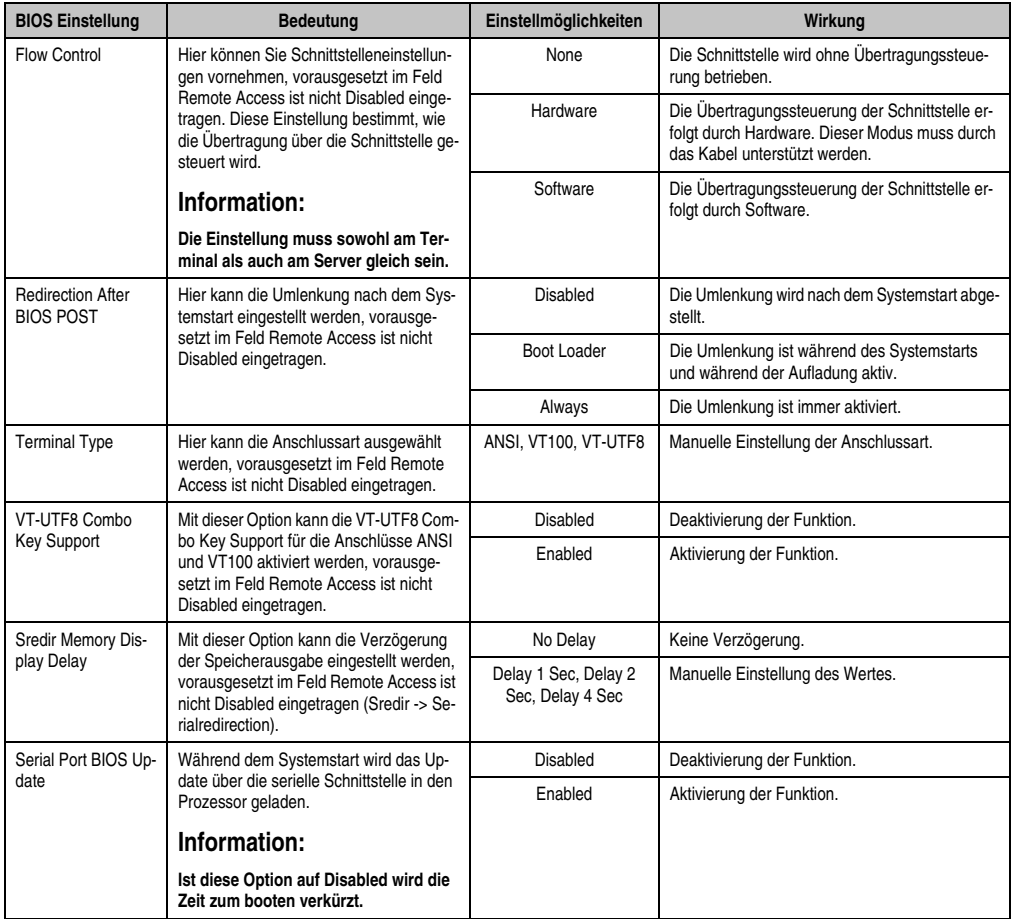

Tabelle 300: 855GME (XTX) Advanced Remote Access Configuration Einstellmöglichkeiten (Forts.)

#### **CPU Board Monitor**

# **Information:**

**Die angezeigten Temperatur- und Spannungswerte (z.B. CPU Temperatur, Corespannung, Batteriespannung) auf dieser BIOS Setup Seite stellen ungeeichte Informationswerte dar. Daraus können keine Schlüsse über mögliche Alarme bzw. Fehlzustände der Hardware gezogen werden. Die verwendeten Hardwarekomponenten verfügen über automatische Diagnosefunktionen im Fehlerfalle.**

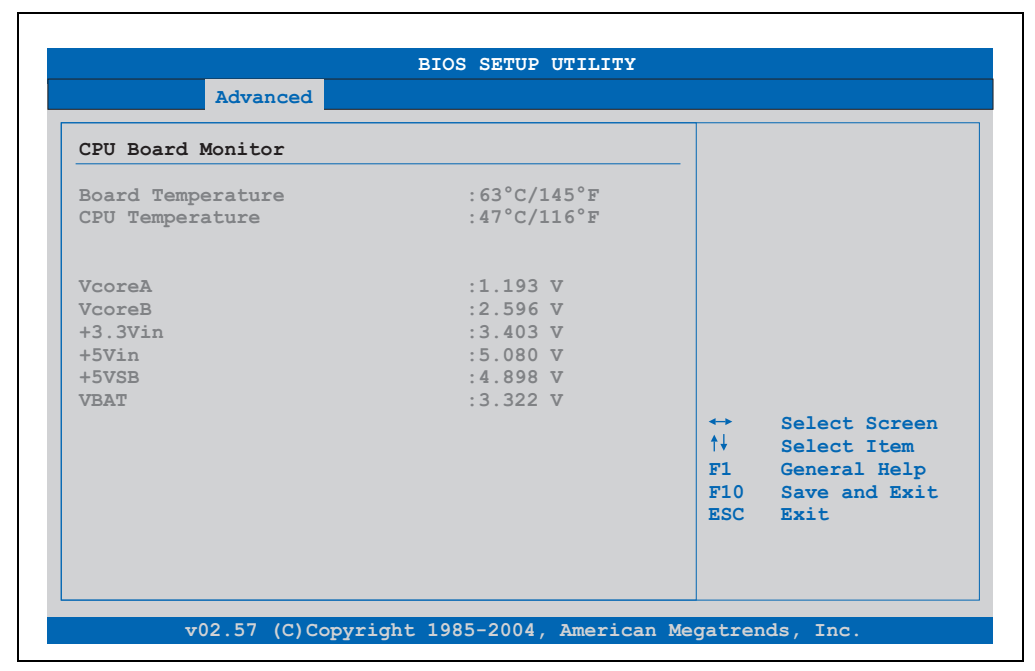

#### Abbildung 237: 855GME (XTX) Advanced CPU Board Monitor

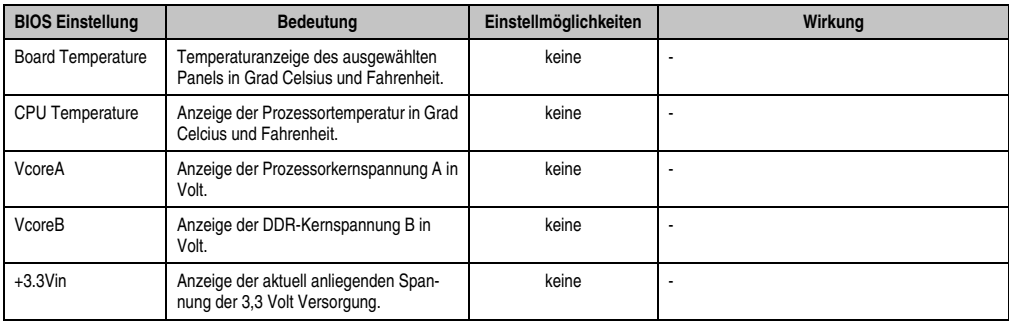

Tabelle 301: 855GME (XTX) Advanced Remote Access Configuration Einstellmöglichkeiten

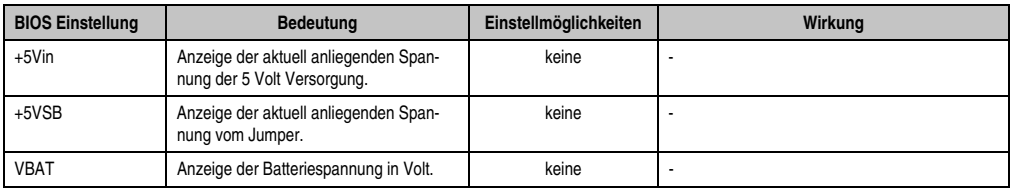

Tabelle 301: 855GME (XTX) Advanced Remote Access Configuration Einstellmöglichkeiten

#### <span id="page-482-0"></span>**Baseboard/Panel Features**

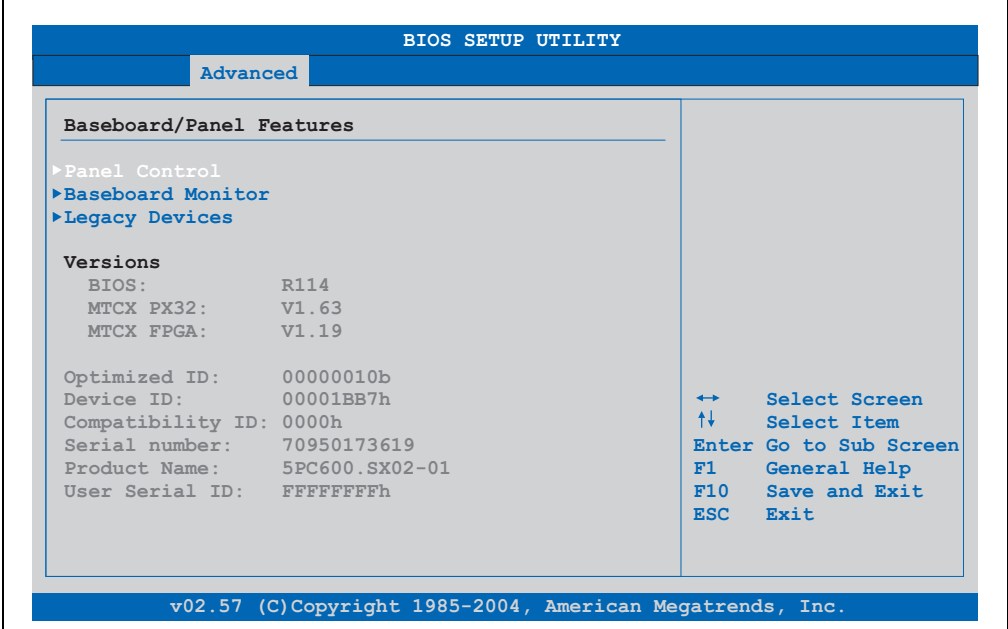

Abbildung 238: 855GME (XTX) Advanced Baseboard/Panel Features

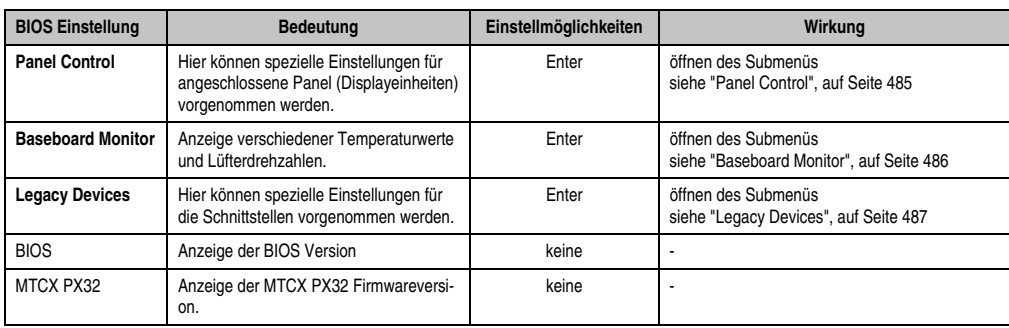

Tabelle 302: 855GME (XTX) Advanced Baseboard/Panel Features Einstellmöglichkeiten

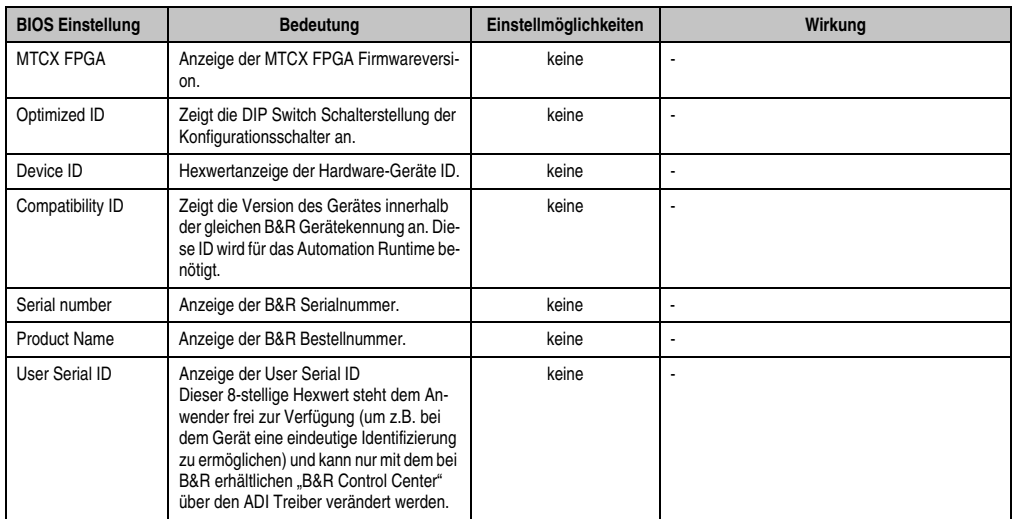

Tabelle 302: 855GME (XTX) Advanced Baseboard/Panel Features Einstellmöglichkeiten (Forts.)

# <span id="page-484-0"></span>Panel Control

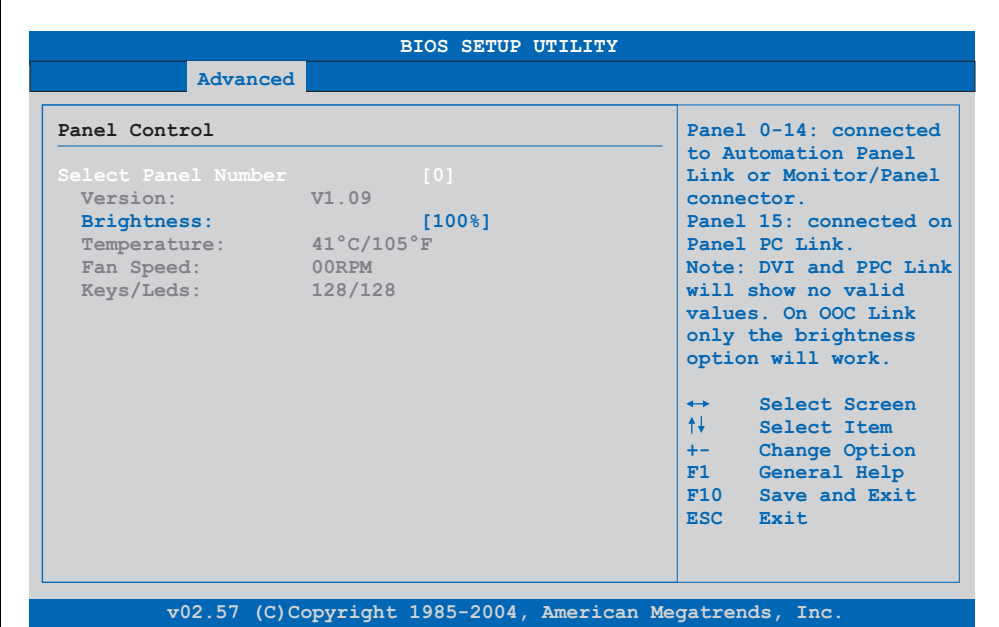

### Abbildung 239: 855GME (XTX) Panel Control

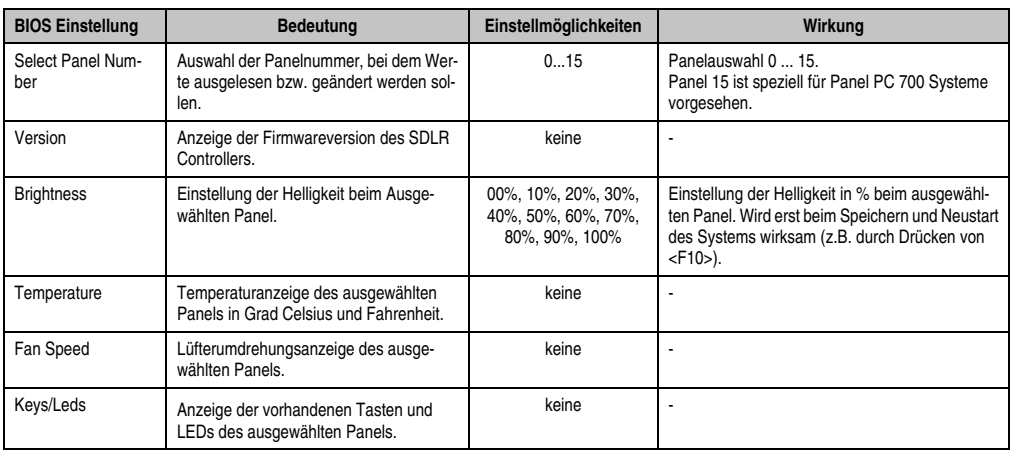

Tabelle 303: 855GME (XTX) Panel Control Einstellmöglichkeiten

Kapitel 4 Software

#### <span id="page-485-0"></span>Baseboard Monitor

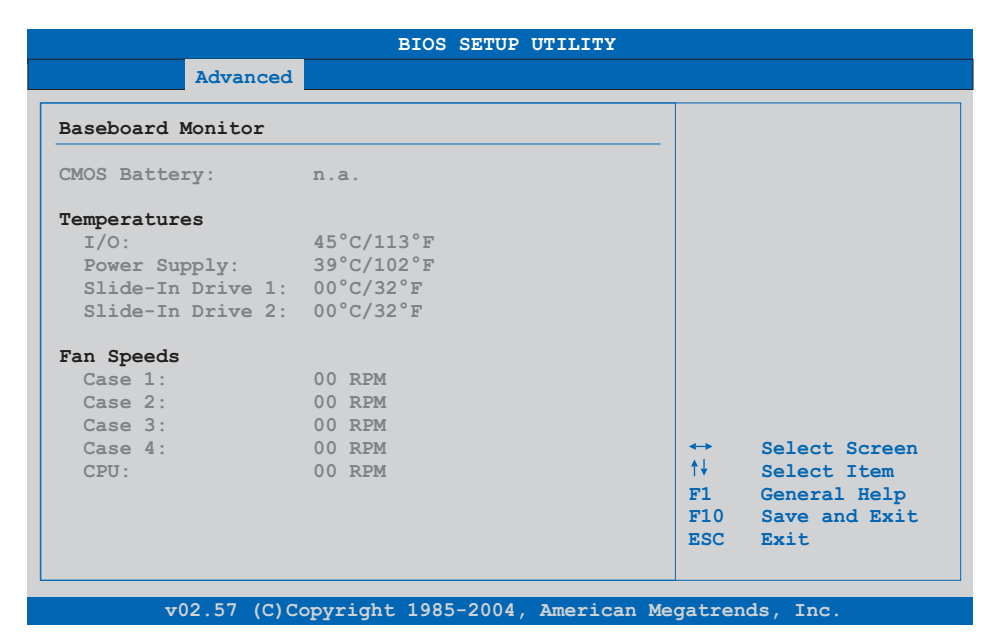

#### Abbildung 240: 855GME (XTX) Baseboard Monitor

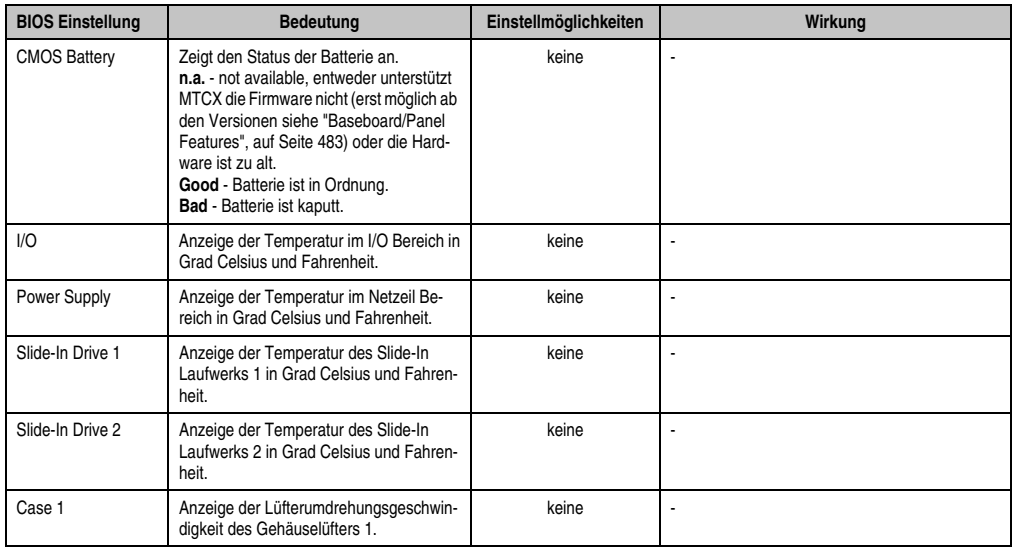

Tabelle 304: 855GME (XTX) Baseboard Monitor Einstellmöglichkeiten

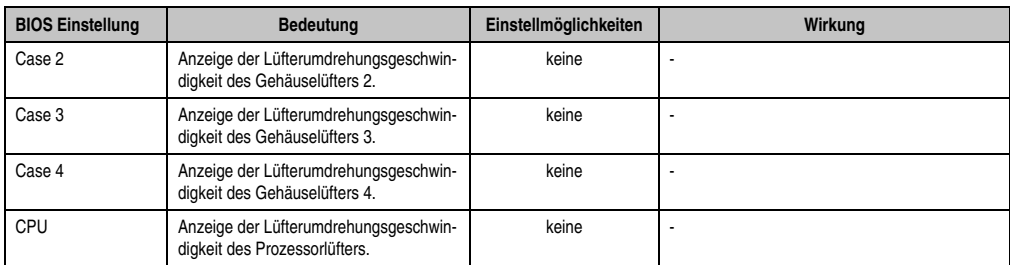

Tabelle 304: 855GME (XTX) Baseboard Monitor Einstellmöglichkeiten

## <span id="page-486-0"></span>Legacy Devices

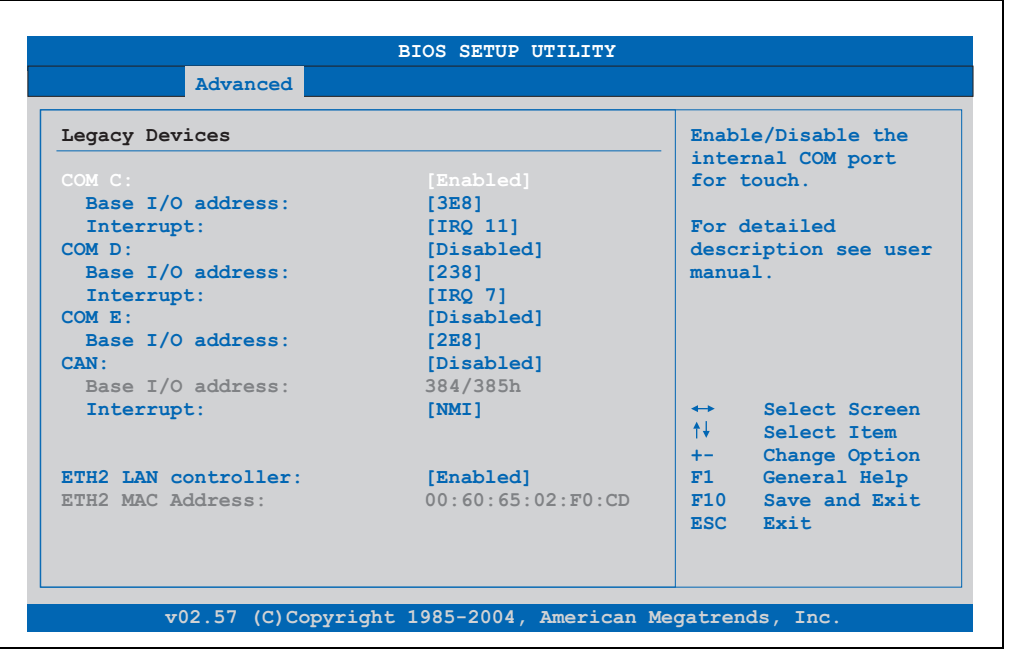

Abbildung 241: 855GME (XTX) Legacy Devices

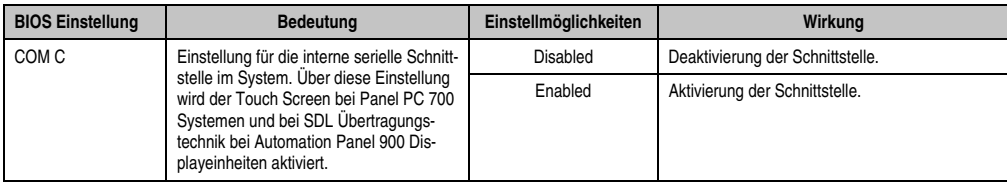

Tabelle 305: 855GME (XTX) Legacy Devices Einstellmöglichkeiten

Kapitel 4 Software

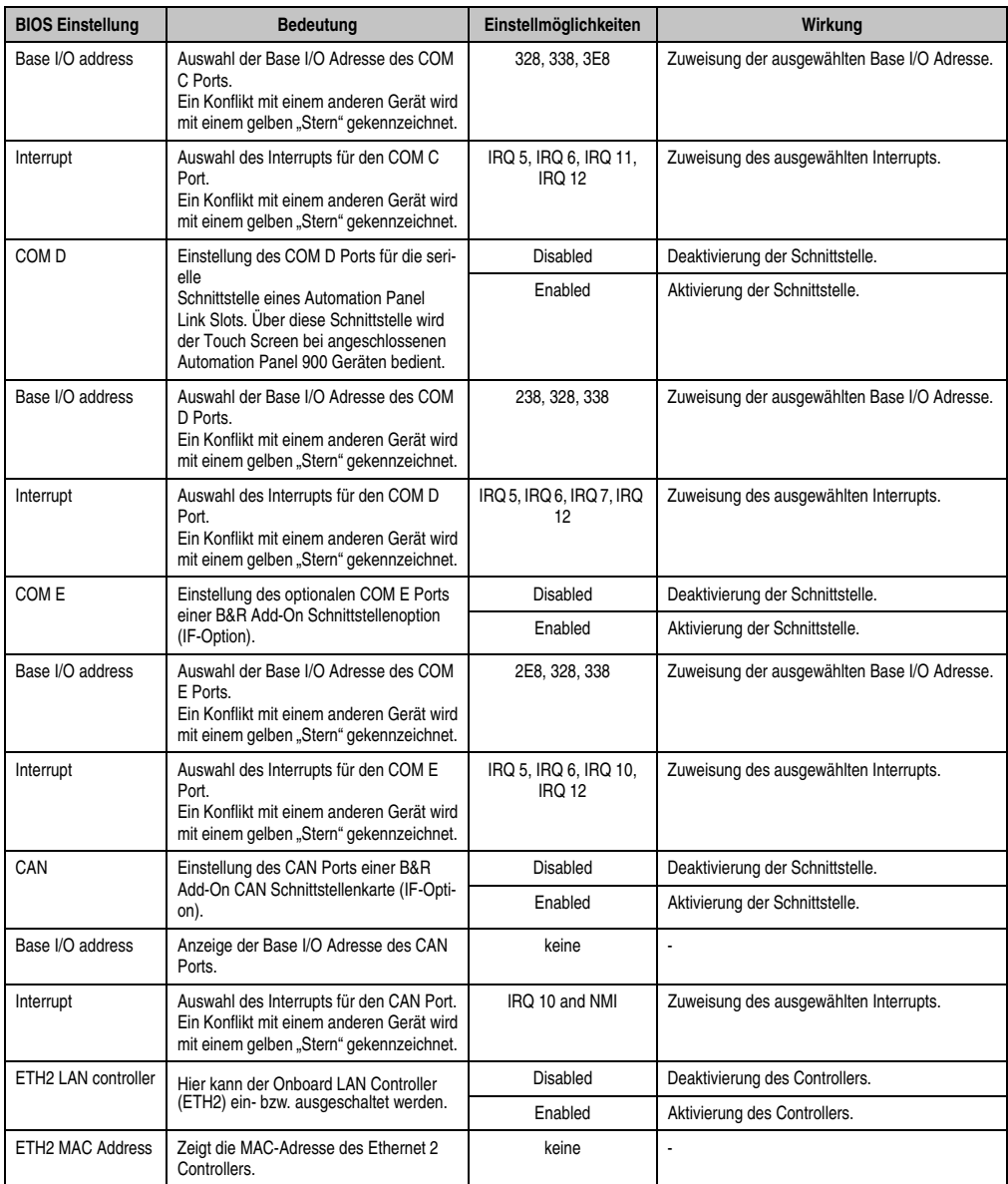

Tabelle 305: 855GME (XTX) Legacy Devices Einstellmöglichkeiten (Forts.)

#### **1.3.6 Boot**

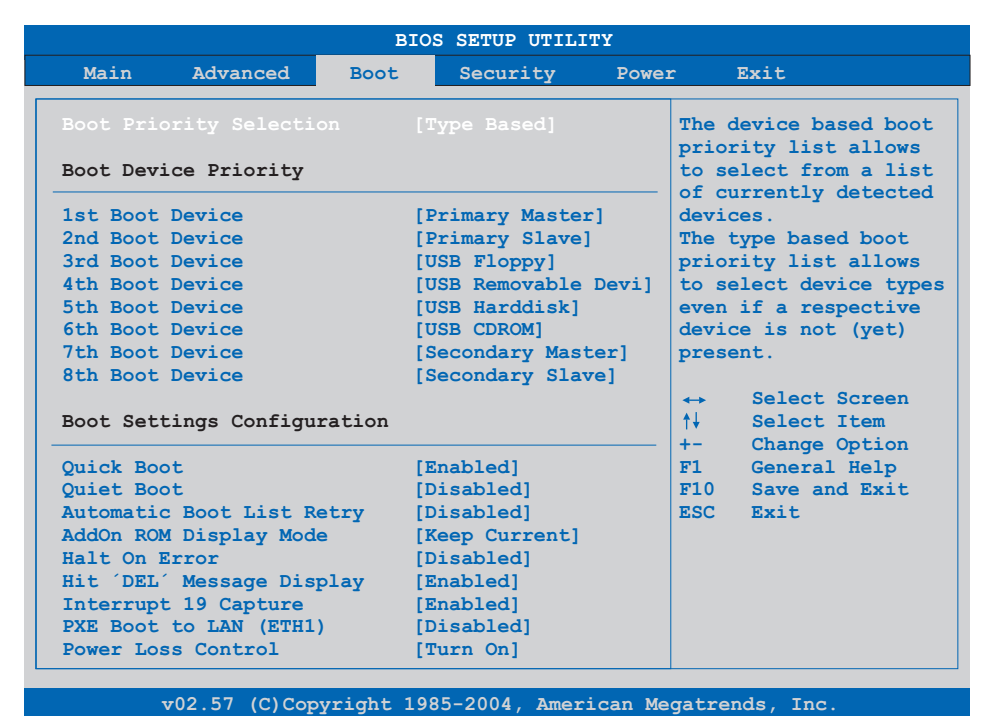

# Abbildung 242: 855GME (XTX) Boot Menü

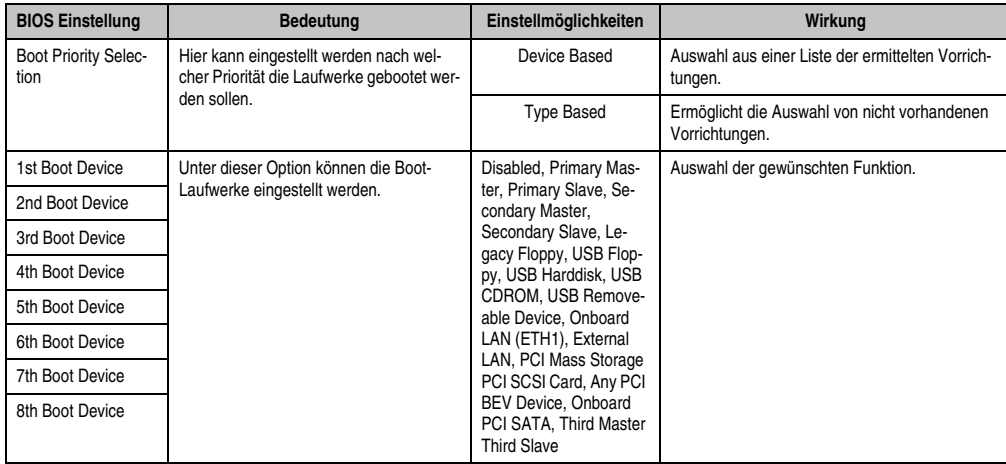

Tabelle 306: 855GME (XTX) Boot Menü Einstellmöglichkeiten

Kapitel 4 Software

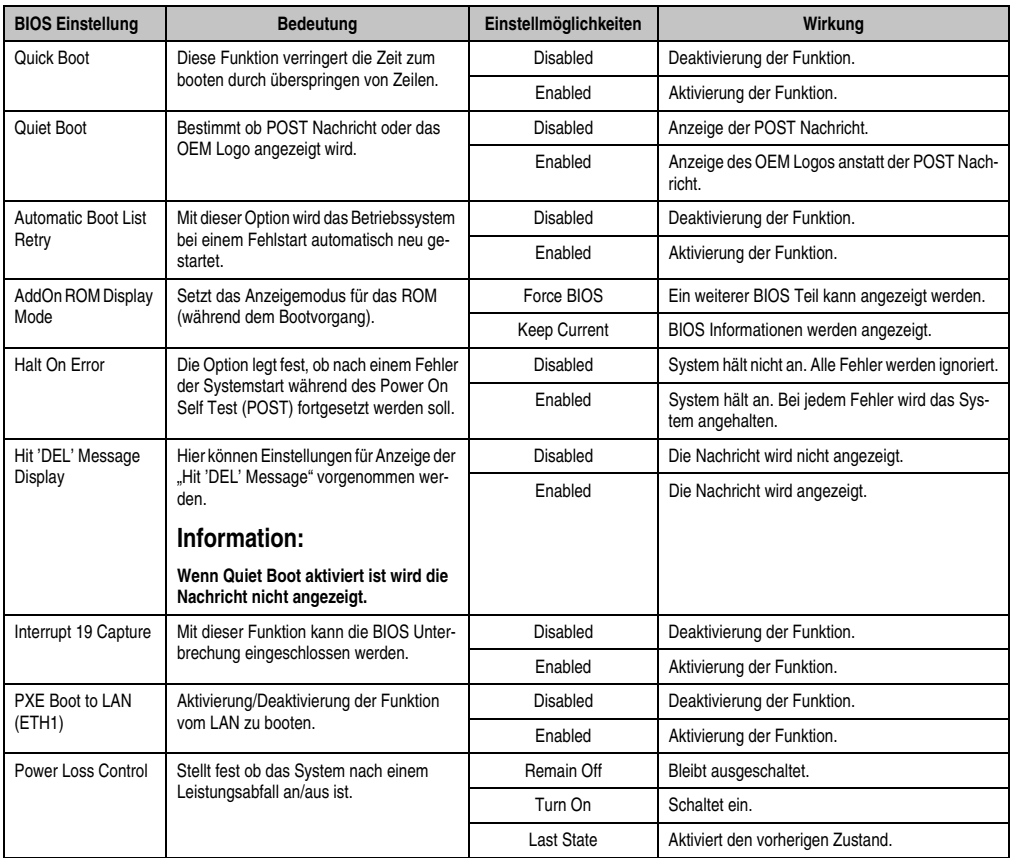

Tabelle 306: 855GME (XTX) Boot Menü Einstellmöglichkeiten (Forts.)

## **1.3.7 Security**

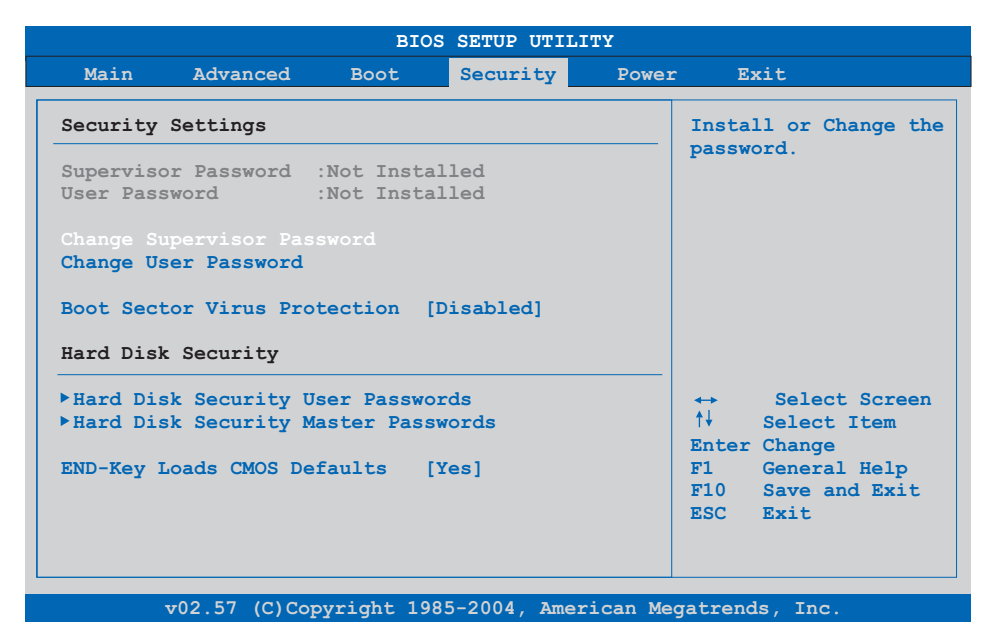

#### Abbildung 243: 855GME (XTX) Security Menü

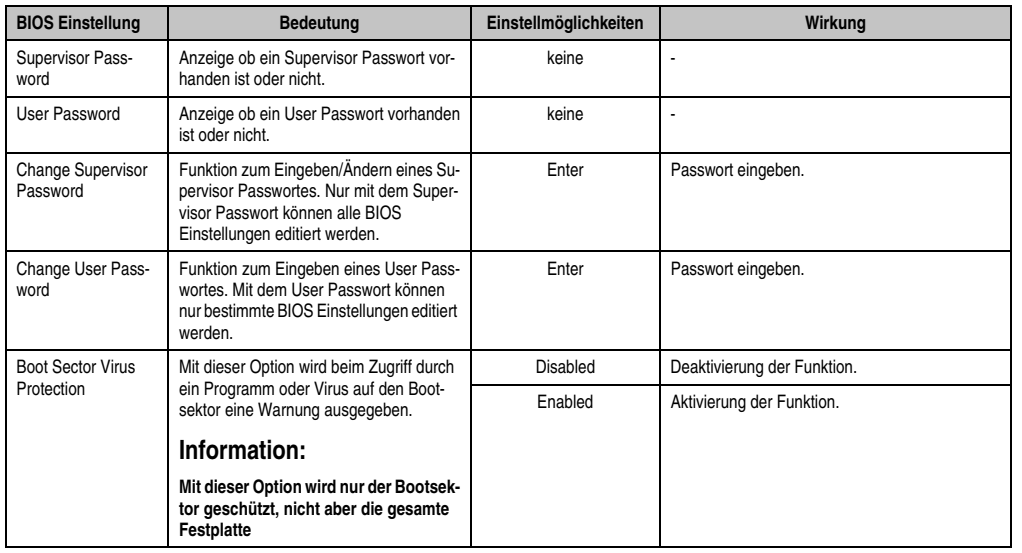

Tabelle 307: 855GME (XTX) Security Menü Einstellmöglichkeiten

Kapitel 4 Software

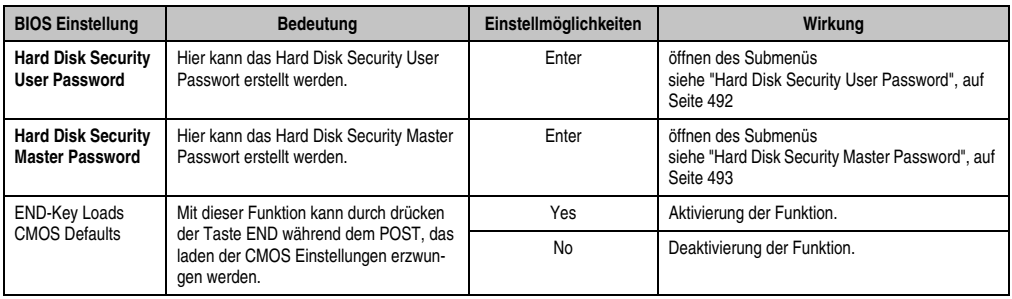

Tabelle 307: 855GME (XTX) Security Menü Einstellmöglichkeiten (Forts.)

## <span id="page-491-0"></span>**Hard Disk Security User Password**

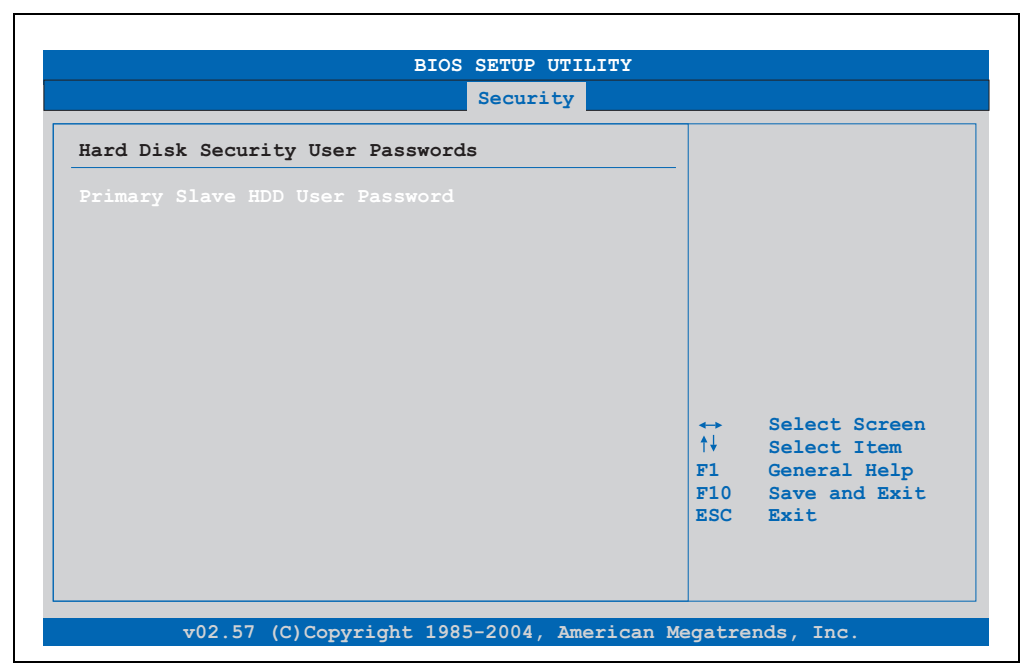

#### Abbildung 244: 855GME (XTX) Hard Disk Security User Password

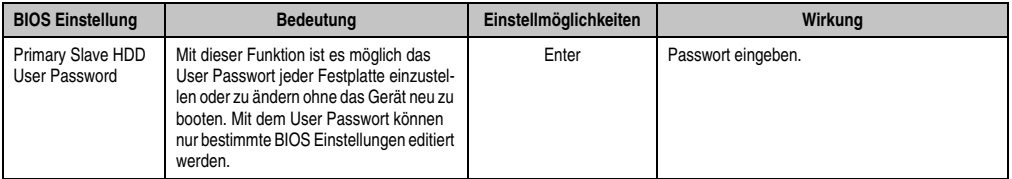

Tabelle 308: 855GME (XTX) Hard Disk Security User Password

## <span id="page-492-0"></span>**Hard Disk Security Master Password**

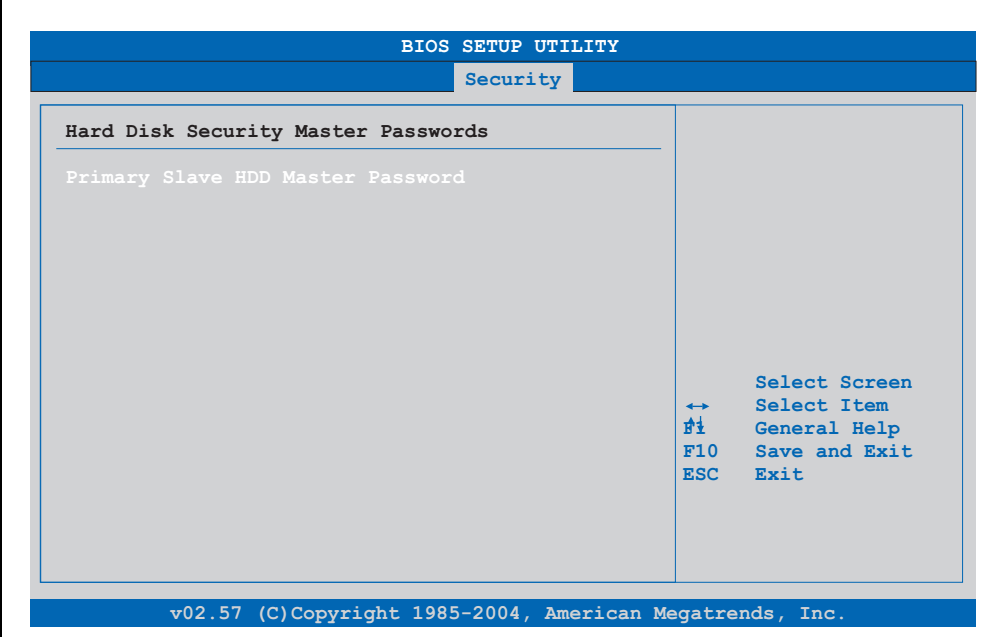

#### Abbildung 245: 855GME (XTX) Hard Disk Security Master Password

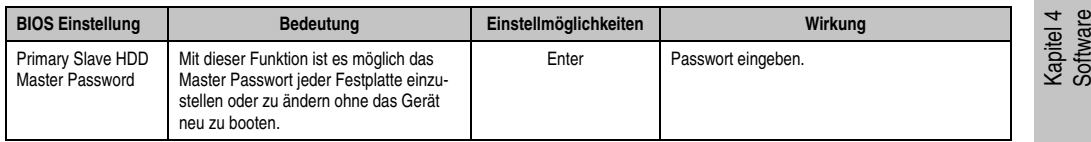

Tabelle 309: 855GME (XTX) Hard Disk Securitiy Master Password

#### **1.3.8 Power**

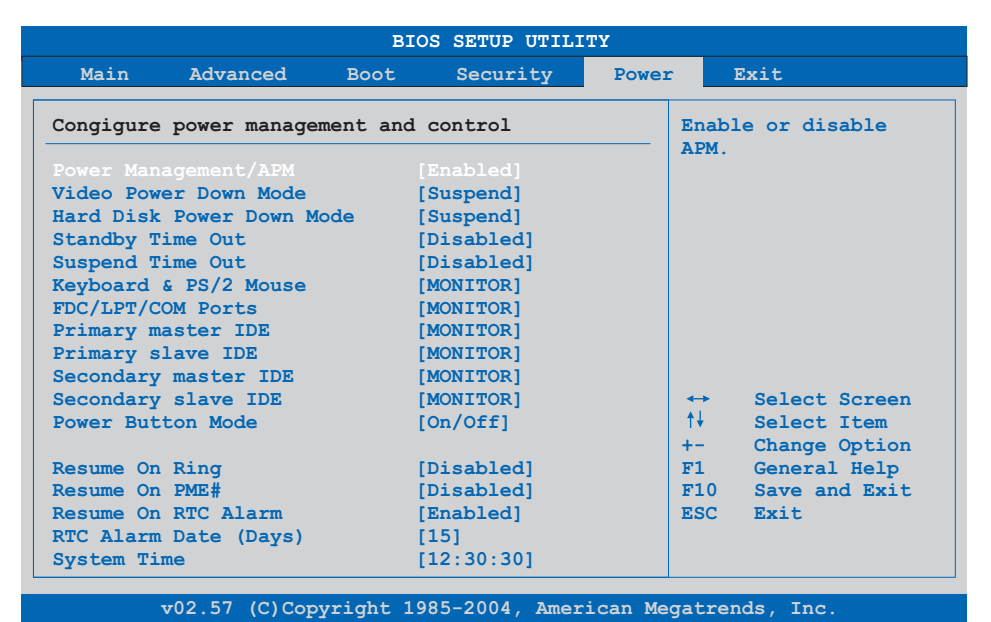

#### Abbildung 246: 855GME (XTX) Power Menü

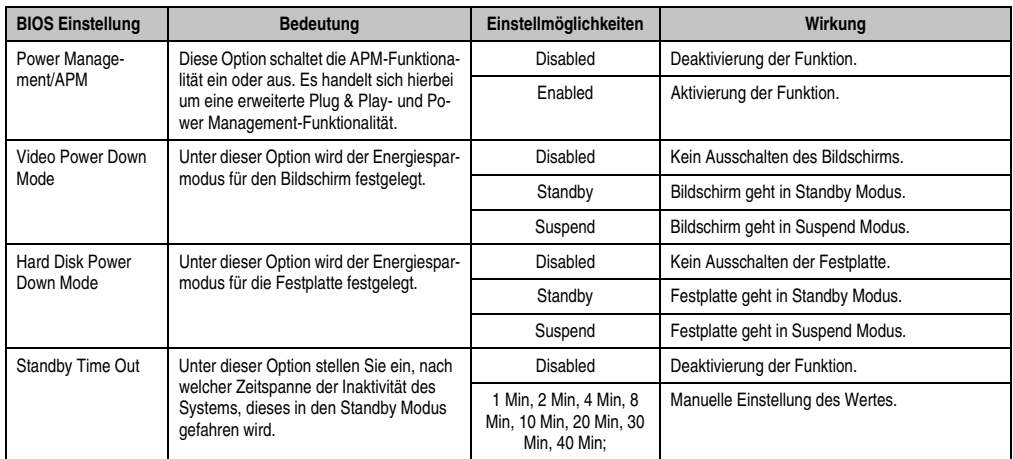

Tabelle 310: 855GME (XTX) Power Menü Einstellmöglichkeiten

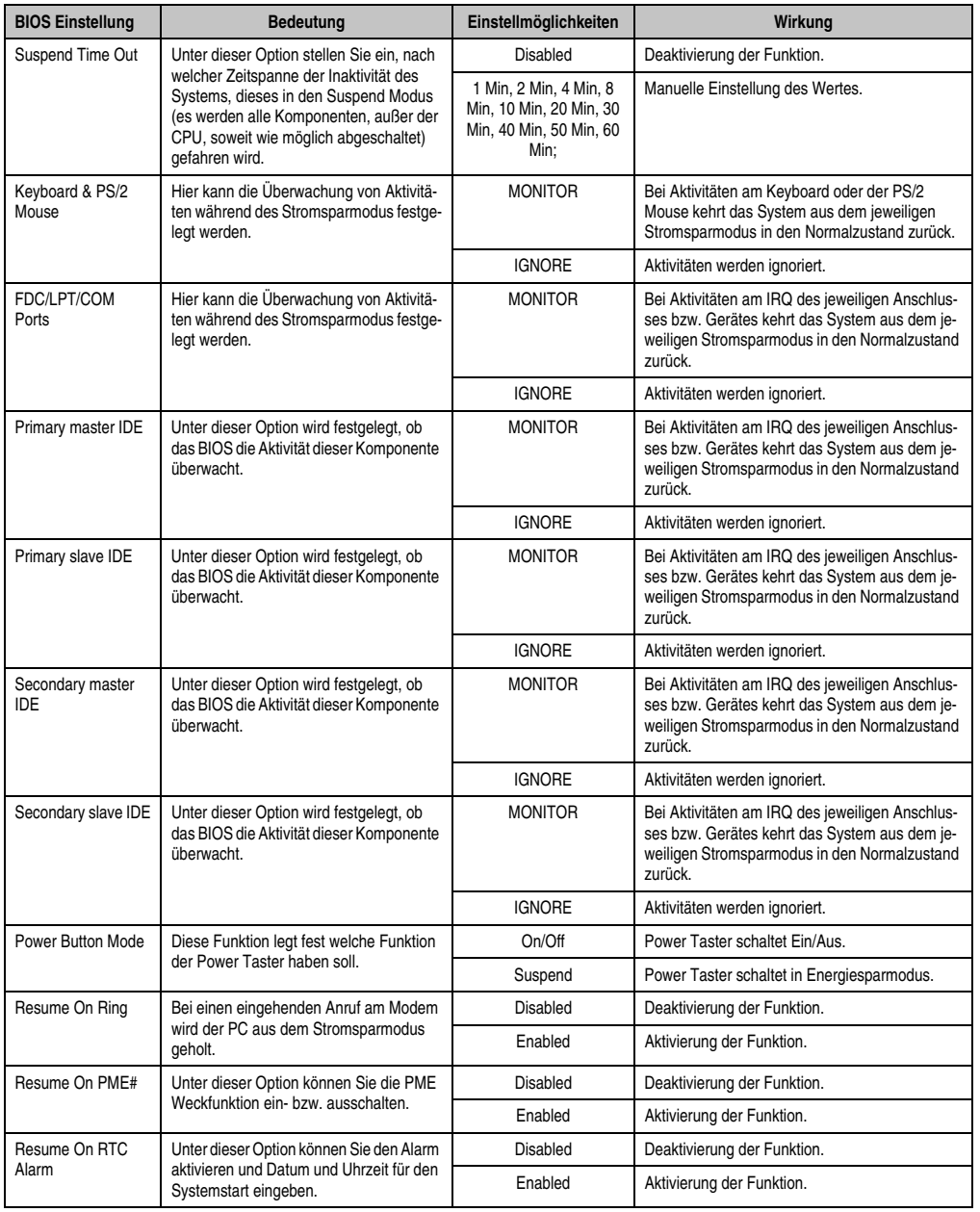

Tabelle 310: 855GME (XTX) Power Menü Einstellmöglichkeiten (Forts.)

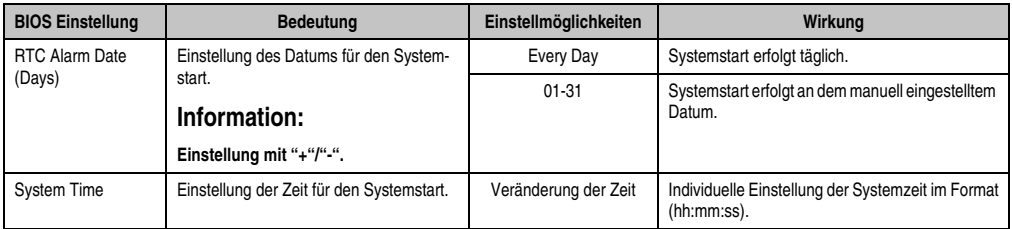

Tabelle 310: 855GME (XTX) Power Menü Einstellmöglichkeiten (Forts.)

## **1.3.9 Exit**

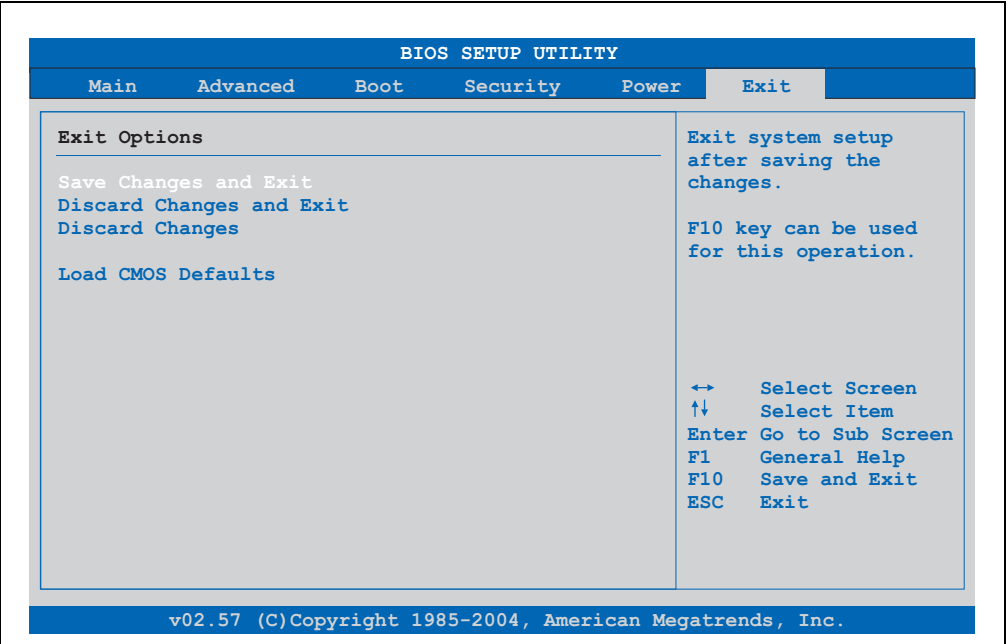

#### Abbildung 247: 855GME (XTX) Exit Menü

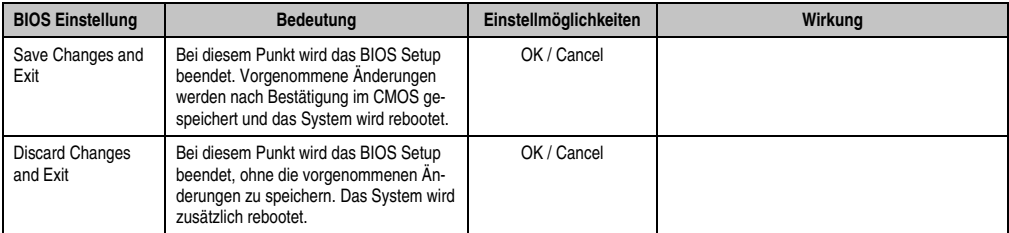

Tabelle 311: 855GME (XTX) Exit Menü Einstellmöglichkeiten

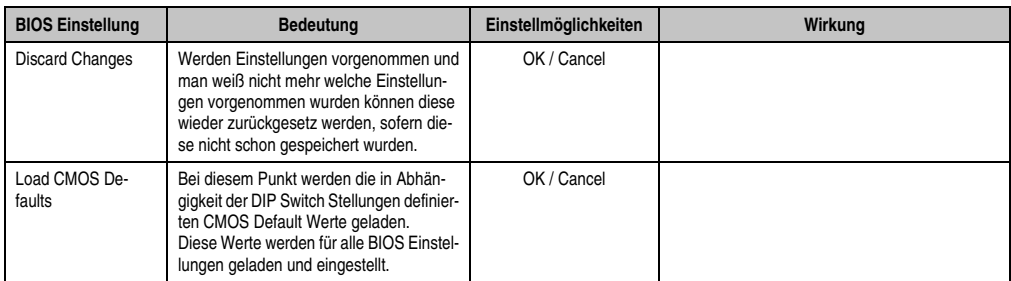

Tabelle 311: 855GME (XTX) Exit Menü Einstellmöglichkeiten (Forts.)

Kapitel 4 Software

#### **1.3.10 Profilübersicht - BIOS Defaulteinstellungen 855GME (XTX)**

Die nachfolgend aufgelisteten BIOS Defaulteinstellungen entsprechen jenen Einstellungen, welche nach dem Ausführen der Funktion "Load Setup Defaults" im BIOS Setup Hauptmenü "Exit" oder beim Drücken von <F9> bei den einzelnen BIOS Setup Seiten für diese BIOS Setup Seite optimierten Werte.

Position des DIP Switch siehe Abschnitt [1.9 "Position des DIP Switch Schalters bei APC620](#page-530-0) [Systemeinheiten", auf Seite 531\)](#page-530-0).

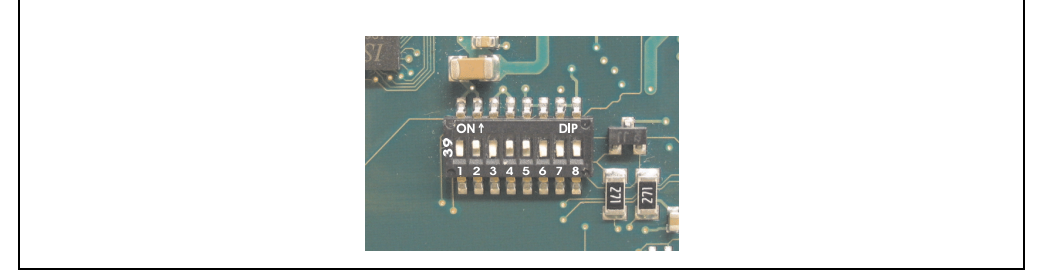

Abbildung 248: DIP Switch auf Systemeinheit

Für die Einstellung der Profile werden die ersten sechs DIP Switches (1-6) verwendet. Die restlichen zwei DIP Switches (7,8) sind reserviert.

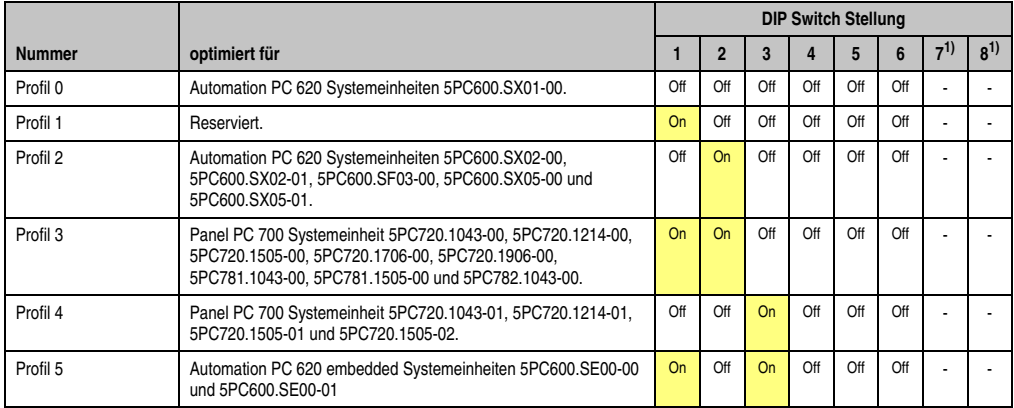

Tabelle 312: 855GME (XTX) Profilübersicht

<span id="page-497-0"></span>1) Ist reserviert.

Die nachfolgenden Seiten geben einen Überblick über die BIOS Defaulteinstellungen abhängig von der DIP Switch Stellung. Gelb eingefärbte Einstellungen stellen die Abweichungen zum BIOS Defaultprofil (=Profil 0) dar.

### Eigene Einstellungen

Wurden an den BIOS Defaulteinstellungen Änderungen vorgenommen, können diese bei den nachfolgenden Tabellen (Spalte "Eigene Einstellung") z.B. Zwecks Sicherung eingetragen werden.

#### **Main**

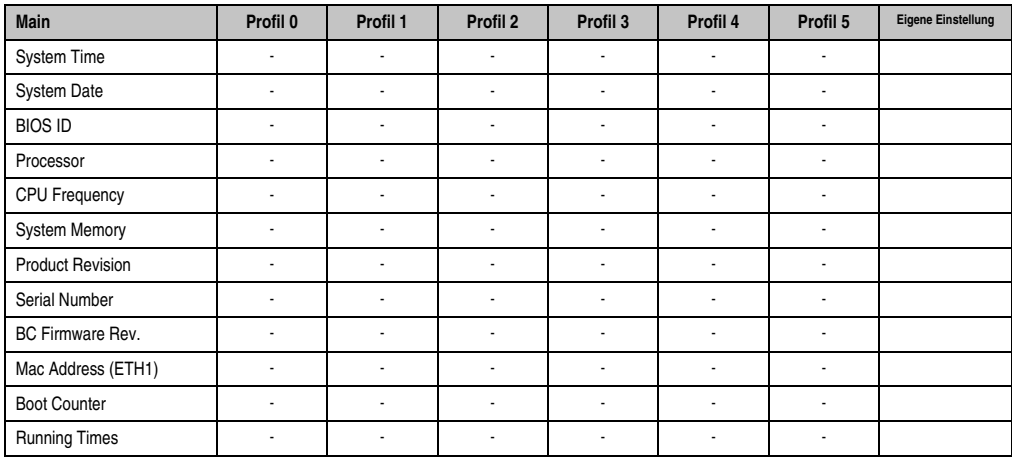

Tabelle 313: 855GME (XTX) Main Profileinstellungsübersicht

### **Advanced**

#### **ACPI Settings**

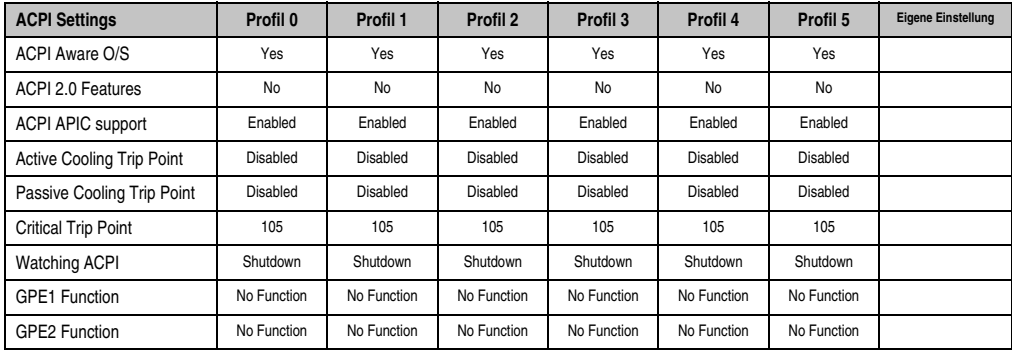

Tabelle 314: 855GME (XTX) Advanced Profileinstellungsübersicht

## **PCI Configuration**

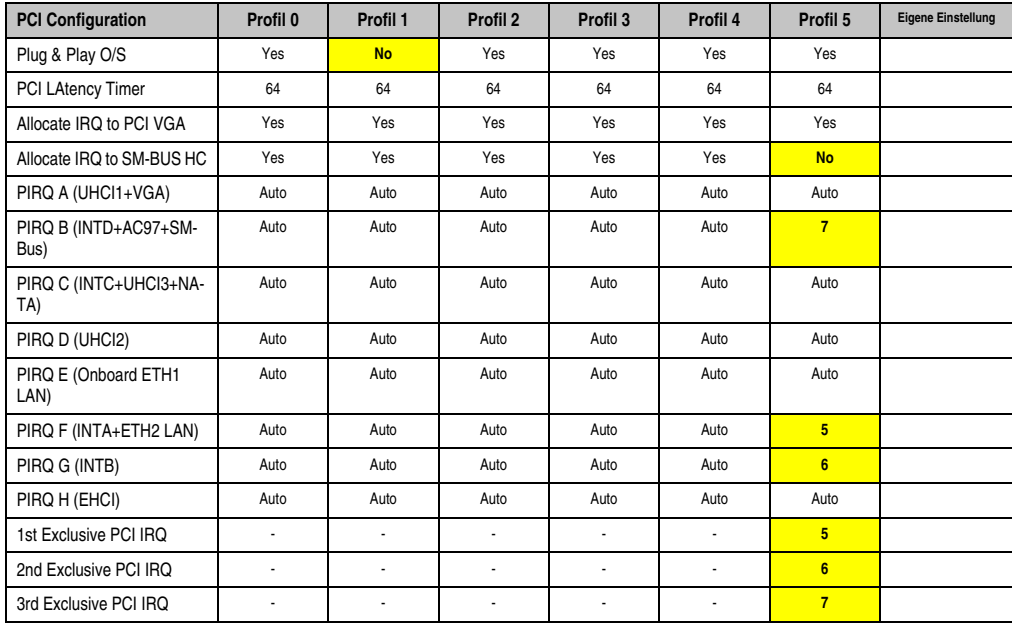

Tabelle 315: 855GME (XTX) PCI Configuration Profileinstellungsübersicht

# **Graphics Configuration**

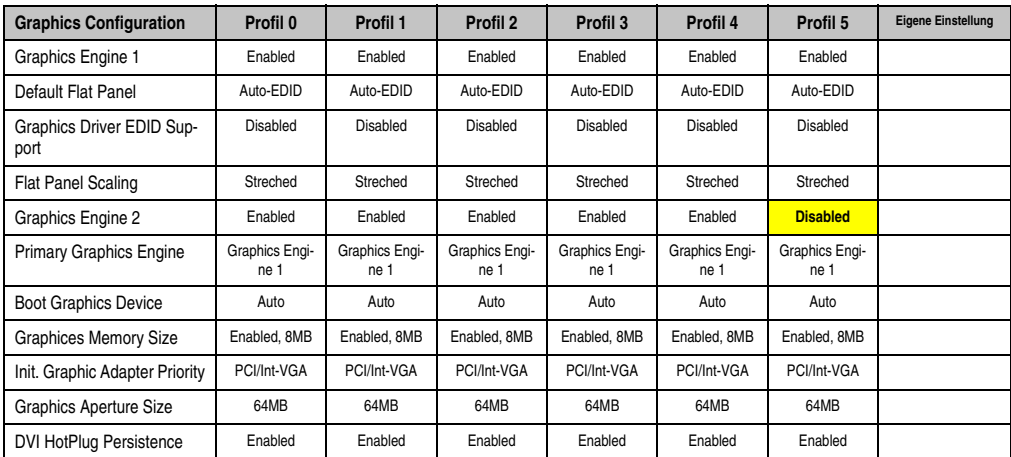

Tabelle 316: 855GME (XTX) Graphics Configuration Profileinstellungsübersicht

## CPU Configuration

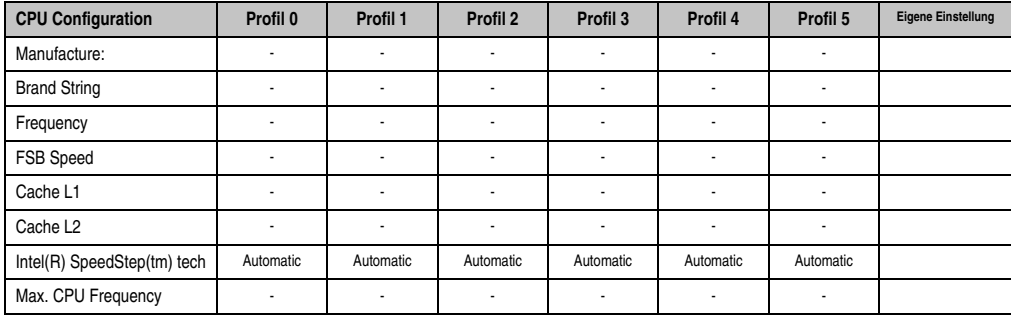

Tabelle 317: 855GME (XTX) CPU Configuration Profileinstellungsübersicht

## Chipset Configuration

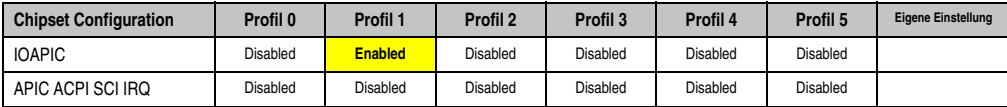

Tabelle 318: 855GME (XTX) Chipset Configuration Profileinstellungsübersicht

## I/O Interface Configuration

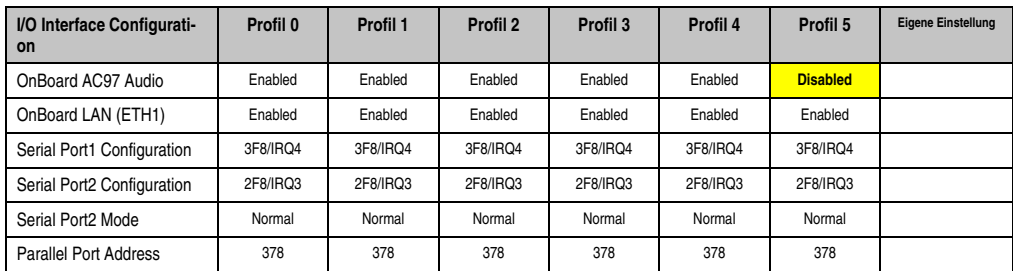

Kapitel 4 Software

Tabelle 319: 855GME (XTX) I/O Interface Configuration Profileinstellungsübersicht

#### Clock Configuration

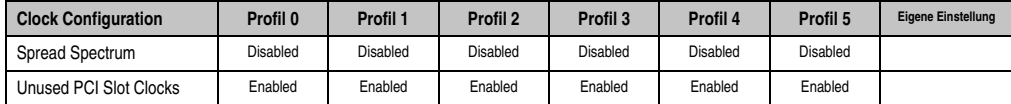

Tabelle 320: 855GME (XTX) Clock Configuration Profileinstellungsübersicht

### IDE Configuration

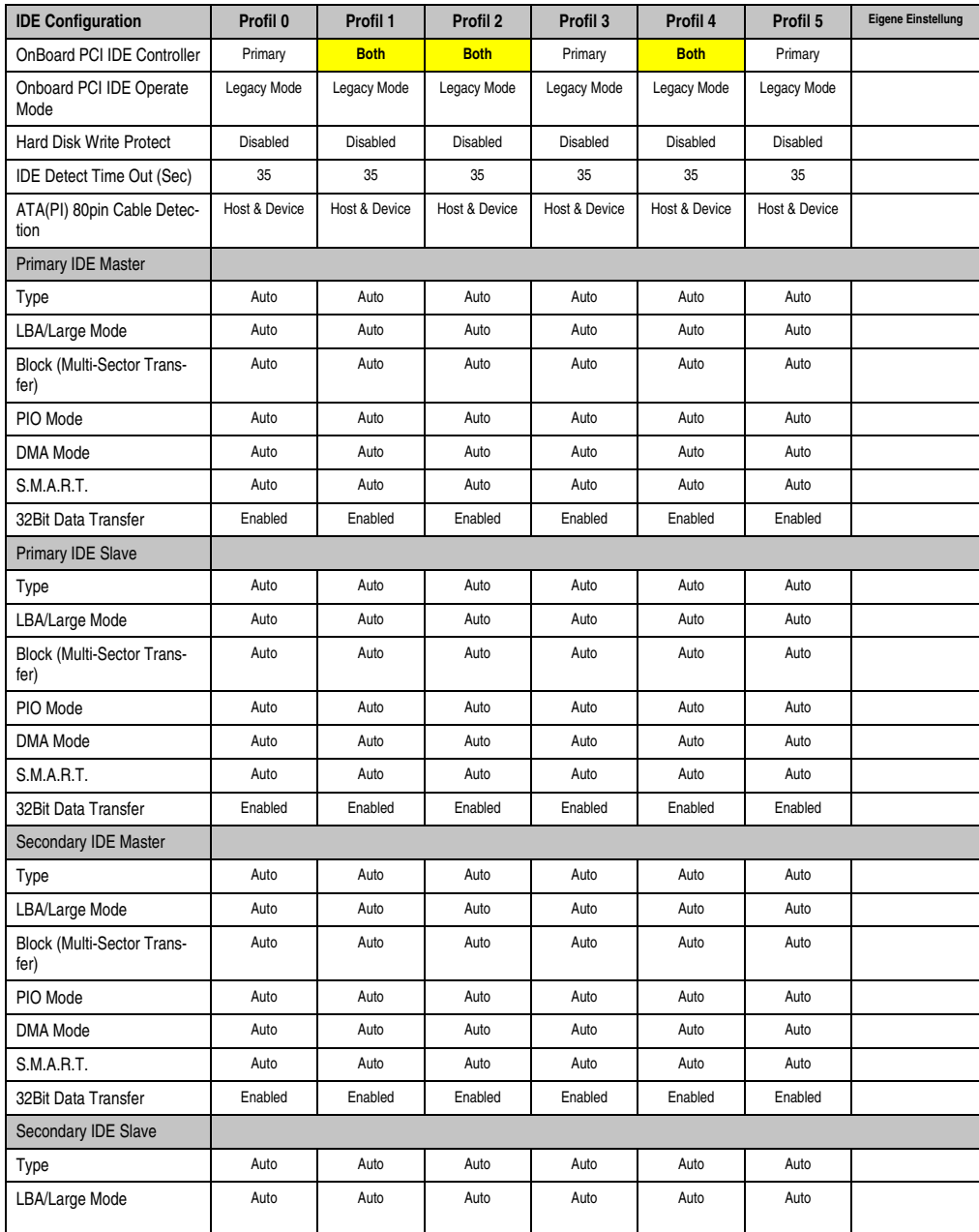

Tabelle 321: 855GME (XTX) IDE Configuration Profileinstellungsübersicht

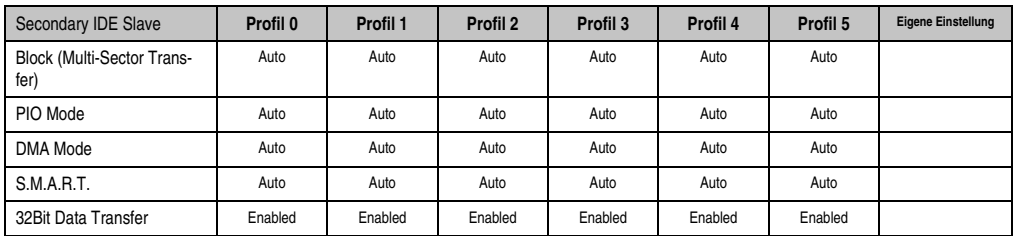

Tabelle 321: 855GME (XTX) IDE Configuration Profileinstellungsübersicht

## USB Configuration

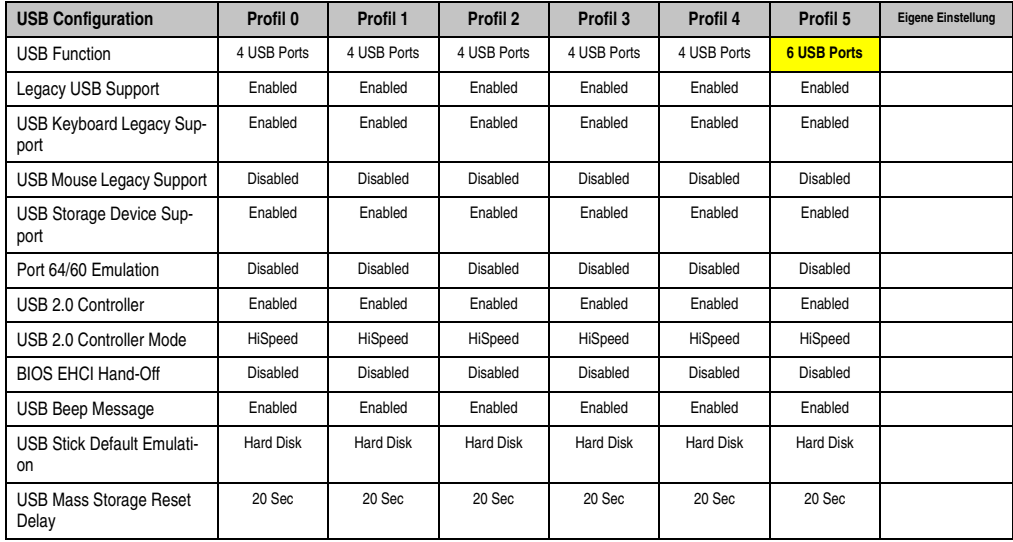

Kapitel 4 Software

Tabelle 322: 855GME (XTX) USB Configuration Profileinstellungsübersicht

## Keyboard/Mouse Configuration

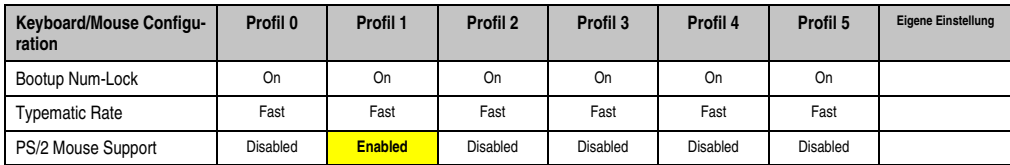

Tabelle 323: 855GME (XTX) Keyboard/Mouse Configuration Profileinstellungsübersicht

## Remote Access Configuration

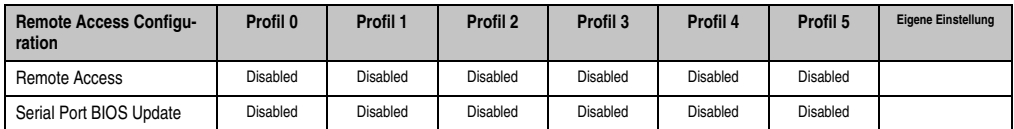

Tabelle 324: 855GME (XTX) Remote Access Configuration Profileinstellungsübersicht

#### CPU Board Monitor

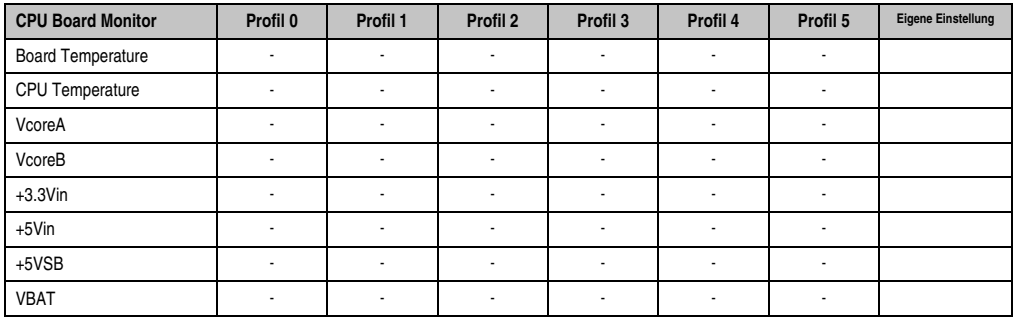

Tabelle 325: 855GME (XTX) CPU Board Monitor Profileinstellungsübersicht

# Baseboard/Panel Features

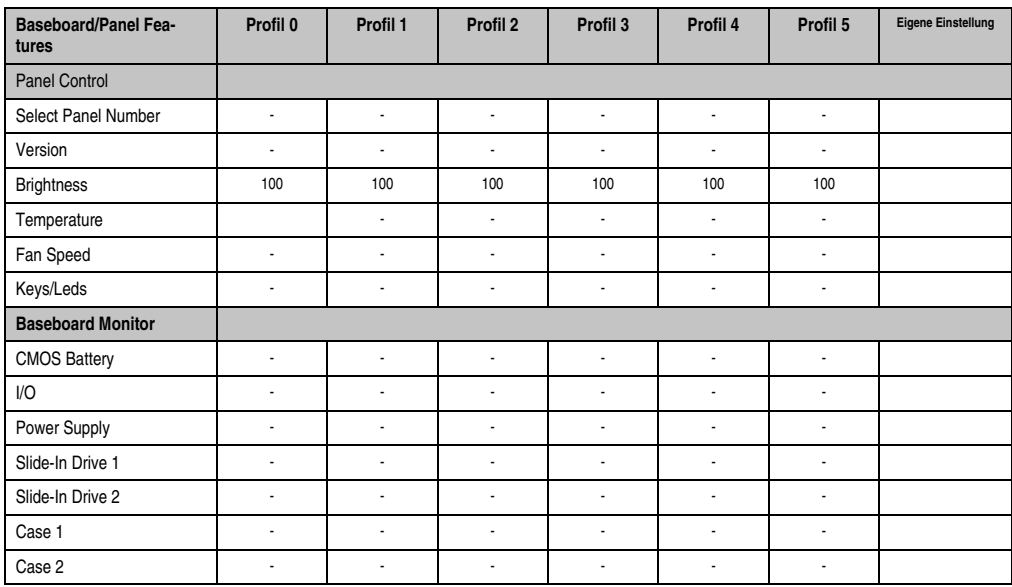

Tabelle 326: 855GME (XTX) Baseboard/Panel Features Profileinstellungsübersicht
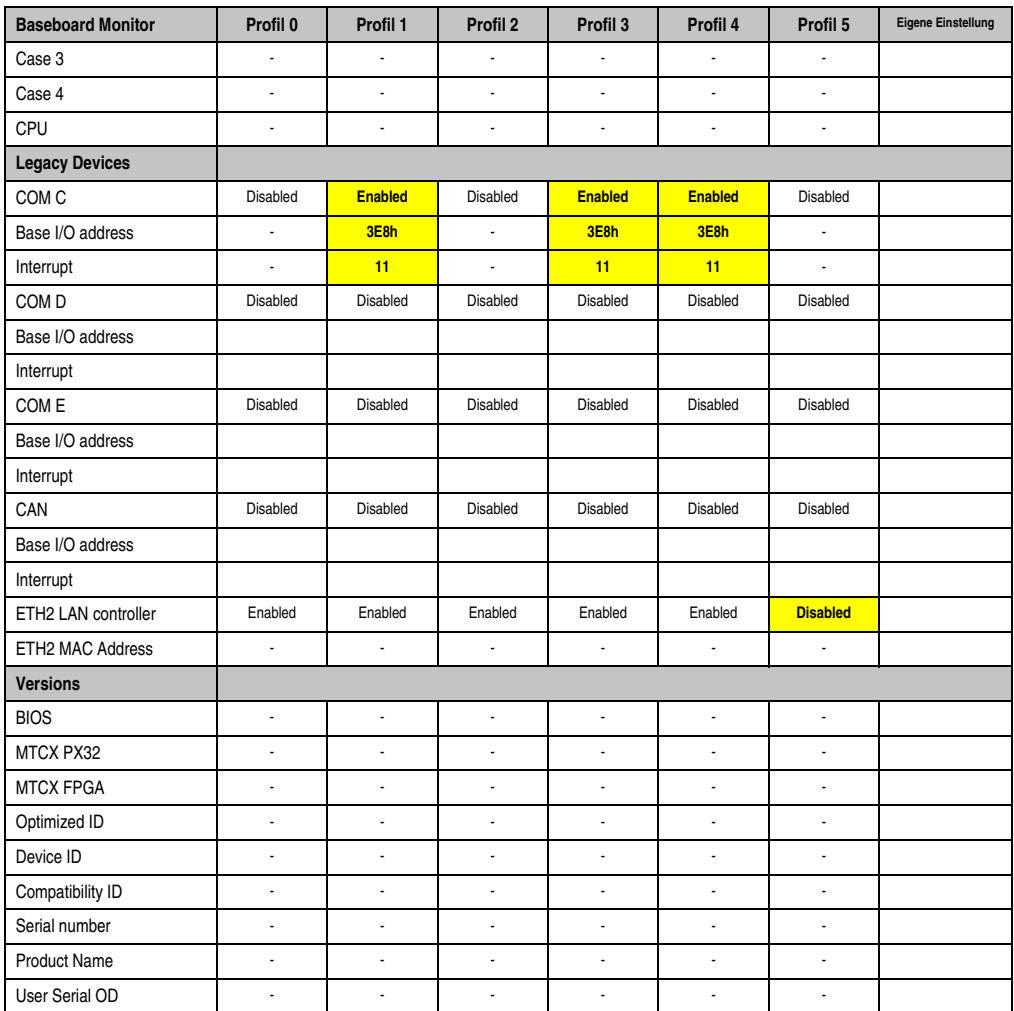

Tabelle 326: 855GME (XTX) Baseboard/Panel Features Profileinstellungsübersicht

### **Boot**

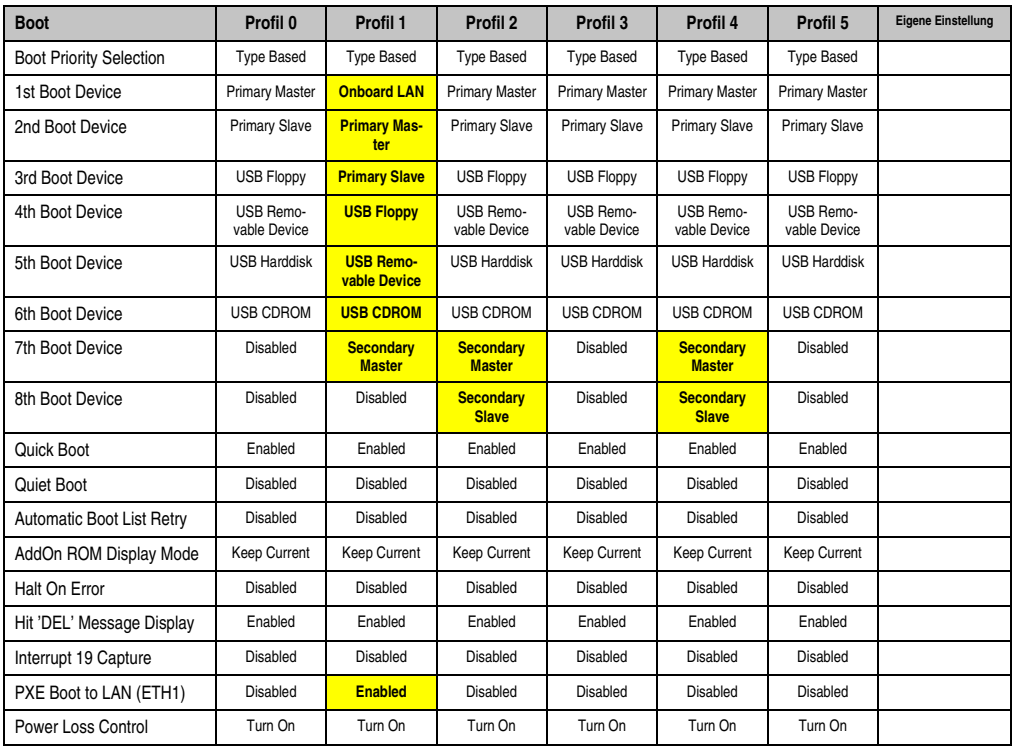

Tabelle 327: 855GME (XTX) Boot Profileinstellungsübersicht

## **Security**

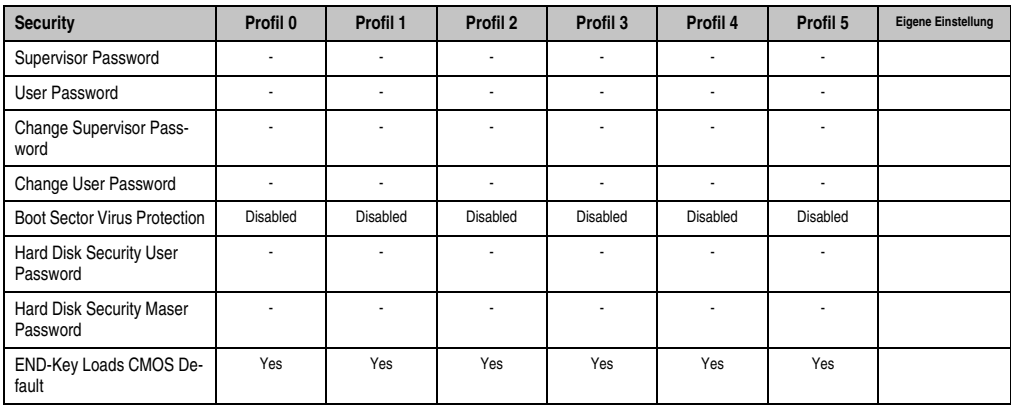

Tabelle 328: 855GME (XTX) Security Profileinstellungsübersicht

### **Power**

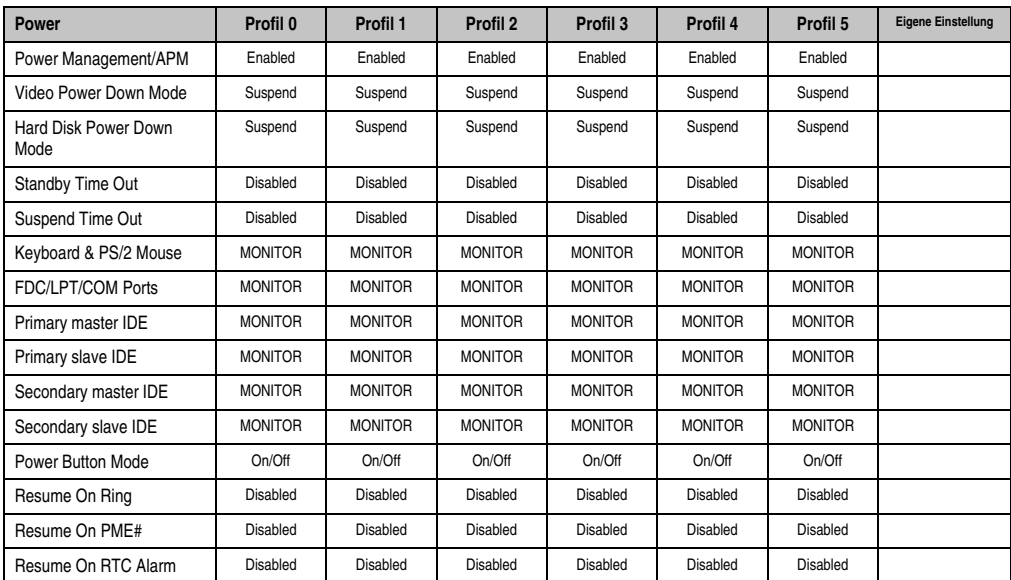

Tabelle 329: 855GME (XTX) Power Profileinstellungsübersicht

## **1.4 BIOS Fehlersignale (Beep Codes)**

Während des Booten eines Automation PC 620 können von Seiten des BIOS folgende Meldungen bzw. Fehler auftreten, die durch verschiedene Piepscodes signalisiert werden.

## **1.4.1 BIOS 815E (ETX) und 855GME (ETX)**

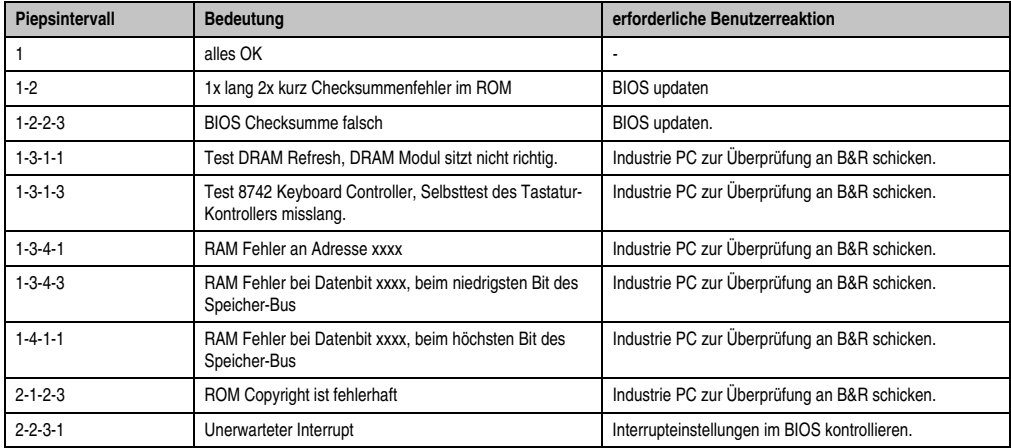

Tabelle 330: BIOS Postcode Meldungen BIOS 815E (ETX) und 855GME (ETX)

## **1.4.2 BIOS 855GME (XTX)**

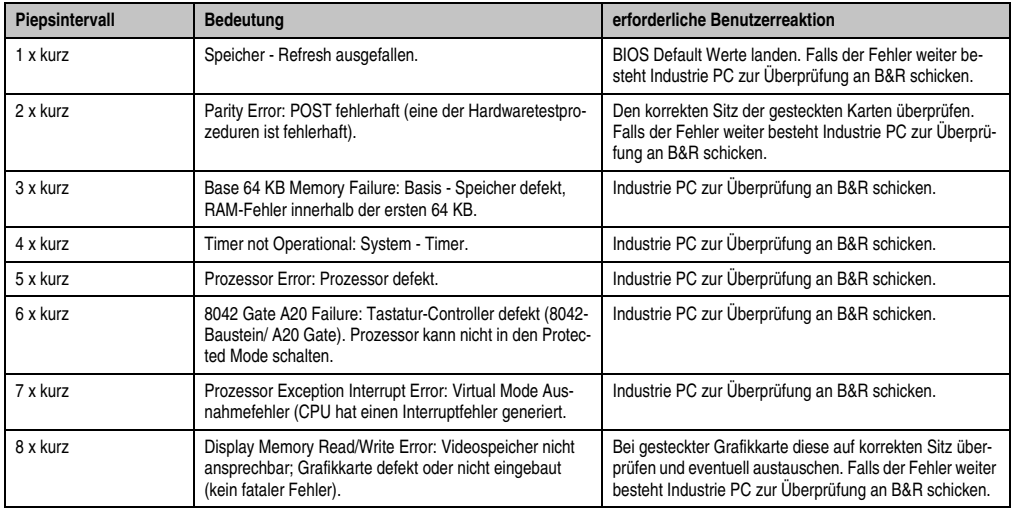

Tabelle 331: BIOS Postcode Meldungen BIOS 855GME (XTX)

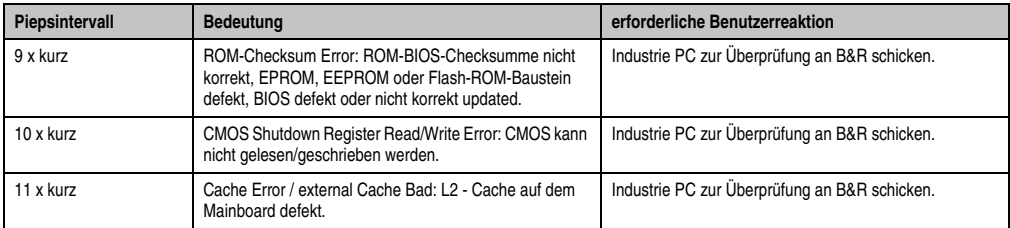

Tabelle 331: BIOS Postcode Meldungen BIOS 855GME (XTX) (Forts.)

## **1.5 Ressourcenaufteilung**

## **1.5.1 RAM-Adressbelegung**

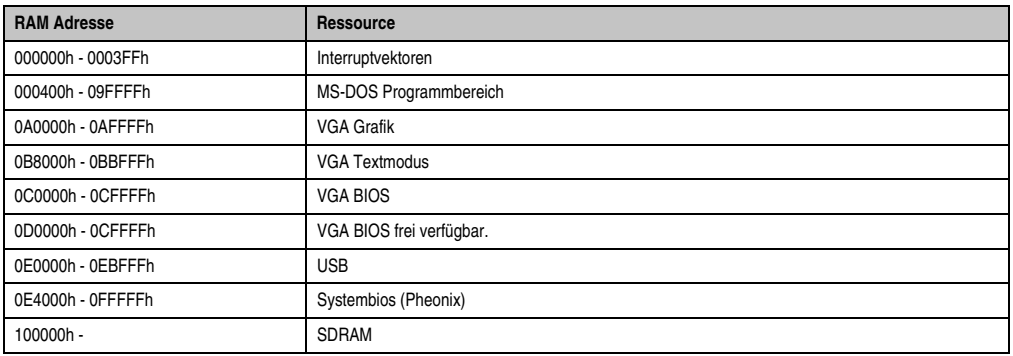

Tabelle 332: RAM-Adressbelegung

## **1.5.2 Belegung DMA-Kanäle**

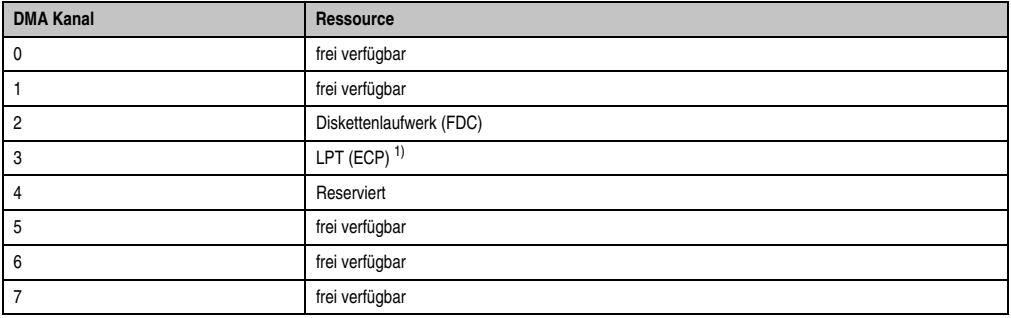

Tabelle 333: Belegung DMA-Kanäle

1) Verfügbar, wenn LPT nicht im ECP Modus betrieben wird.

## **1.5.3 I/O-Adressbelegung**

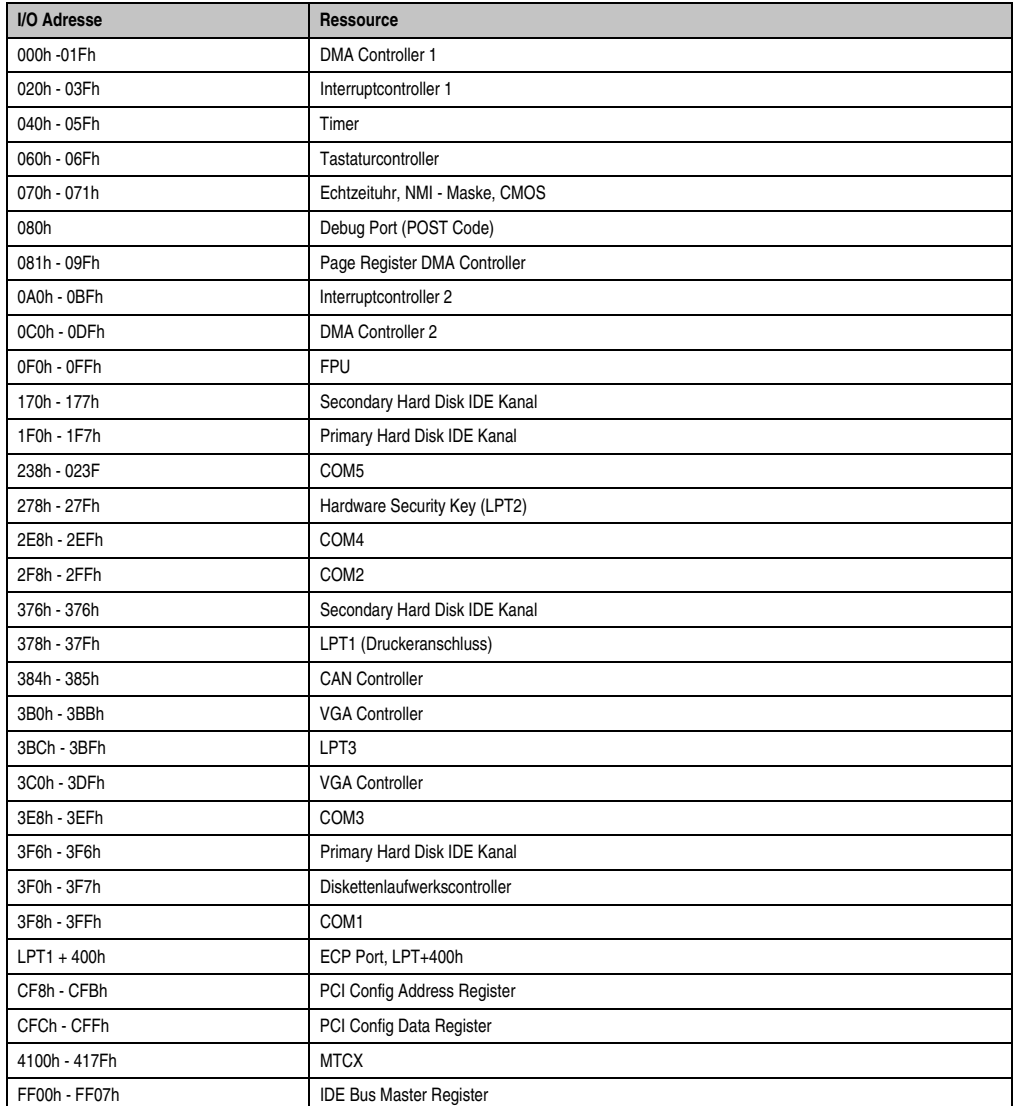

Kapitel 4 Software

Tabelle 334: I/O-Adressbelegung

## **1.5.4 Interrupt - Zuweisungen in PCI Mode**

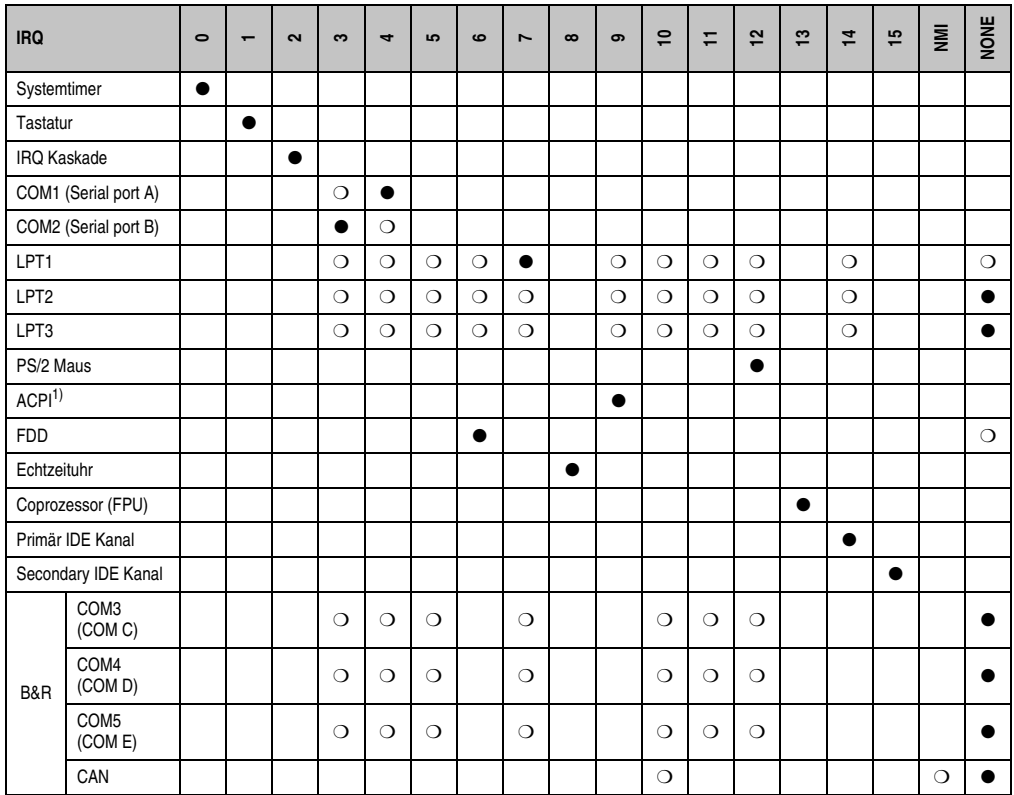

Tabelle 335: IRQ Interrupt Zuweisungen PCI Mode

1) **A**dvanced **C**onfiguration and **P**ower **I**nterface.

● ... Standardeinstellung

❍ ... mögliche Einstellung

## **1.5.5 Interrupt - Zuweisungen in APIC Mode**

Im APIC (**A**dvanced **P**rogrammable **I**nterrupt **C**ontroller) Mode stehen ingesamt 23 IRQs zur Verfügung. Die Aktivierung der Option wird nur dann wirksam, wenn diese vor der Installation des Betriebssystems (Windows XP) aktiviert wird. Es stehen dann 23 IRQs zur Verfügung.

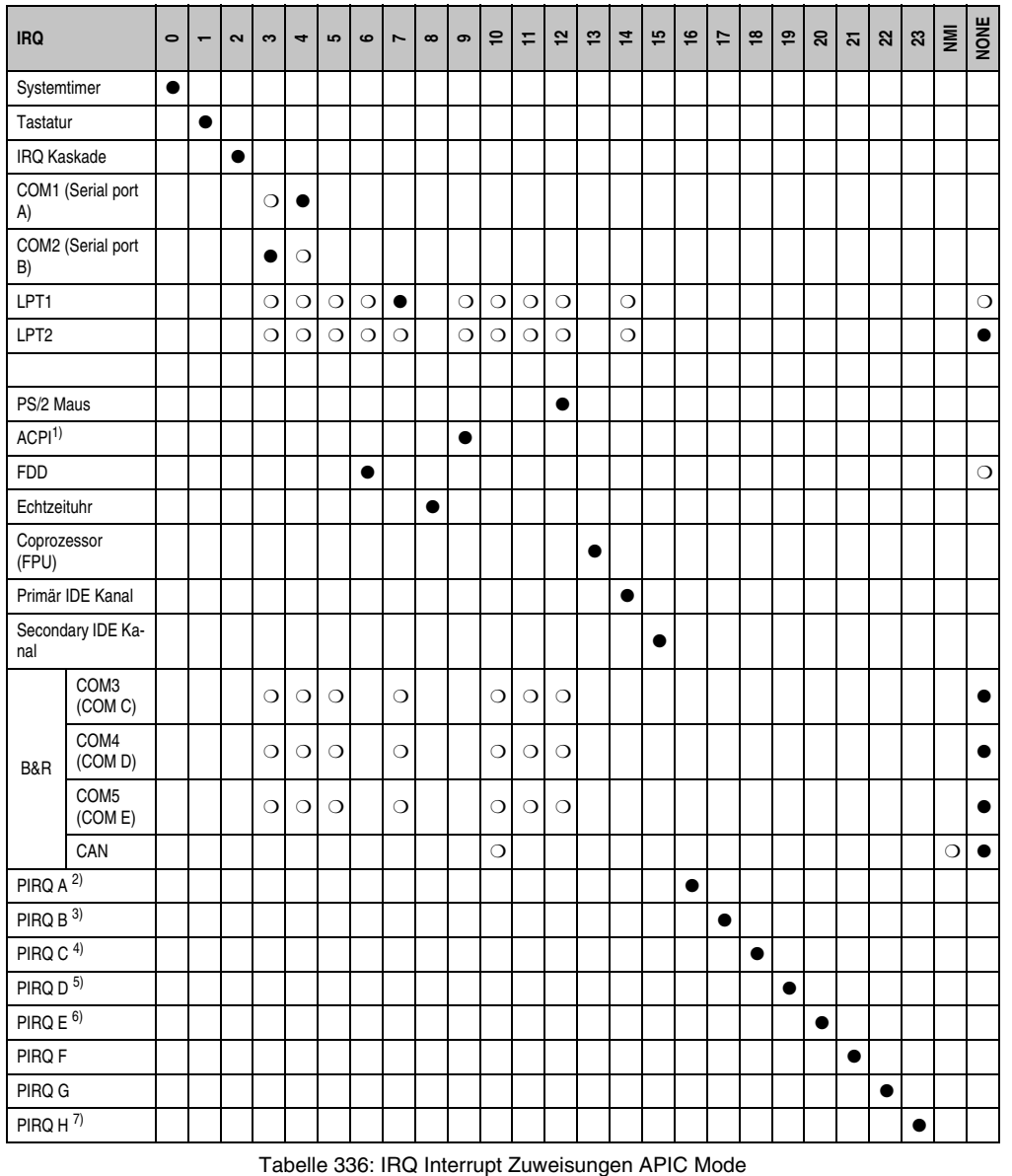

1) **A**dvanced **C**onfiguration and **P**ower **I**nterface.

- 2) PIRQ A: für PCI; PCI IRQ line 1 + USB UHCI Kontroller #1 + Grafikkontroller.
- 3) PIRQ B: für PCI; PCI IRQ line 2 + AC97 Audio Kontroller + SM Bus.
- 4) PIRQ C: für PCI; PCI RIQ line 3 + USB UHCI Kontroller #3 + Native IDE.
- 5) PIRQ D: für PCI; PCI IRQ line 4 + USB UHCI Kontroller #2.
- 6) PIRQ E: LAN Kontroller.
- 7) PIRQ H: USB EHCI Kontroller.
- ... Standardeinstellung
- ❍ ... mögliche Einstellung

Bei aktivierter APIC Funktion werden den PCI Ressourcen fixe IRQ Leitungen zugewiesen. Die nachfolgende Grafik zeigt die Verschaltung auf die einzelnen PCI Steckplätze.

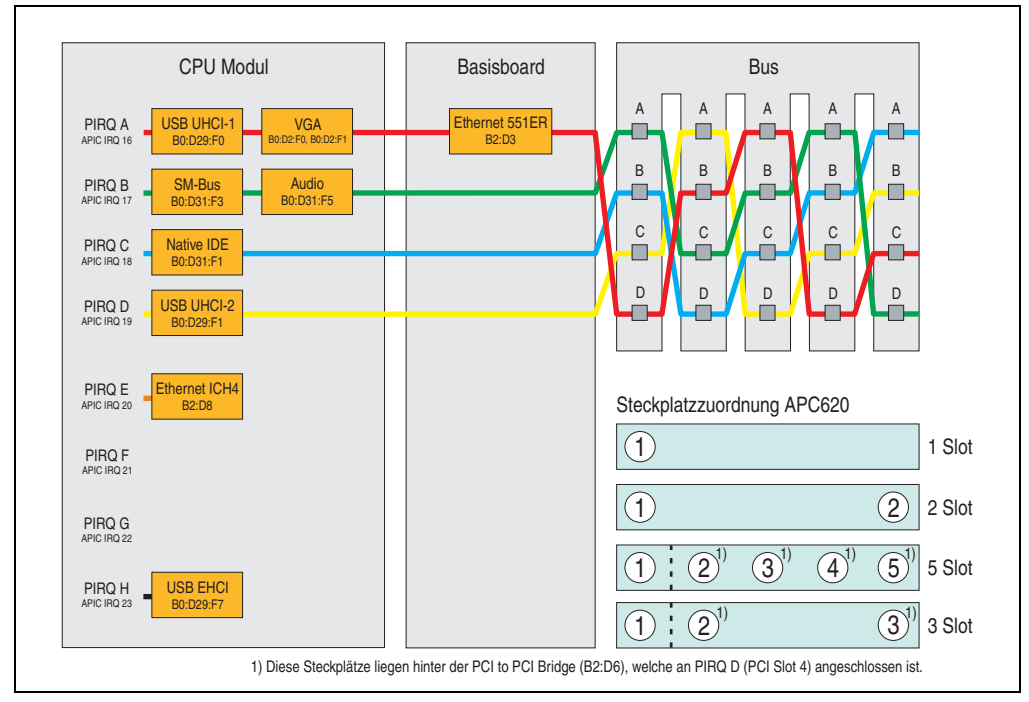

Abbildung 249: PCI Routing mit aktiviertem APIC CPU Boards 815E (ETX), 855GME (ETX)

**Software • Automation PC 620 mit BIOS**

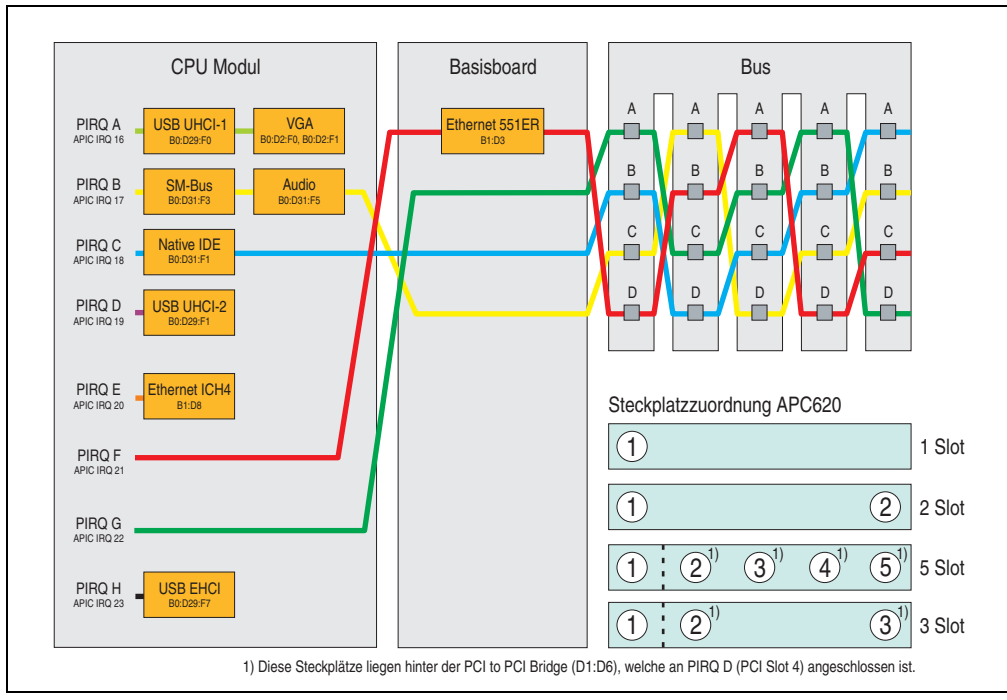

Abbildung 250: PCI Routing mit aktiviertem APIC CPU Boards 855GME (XTX)

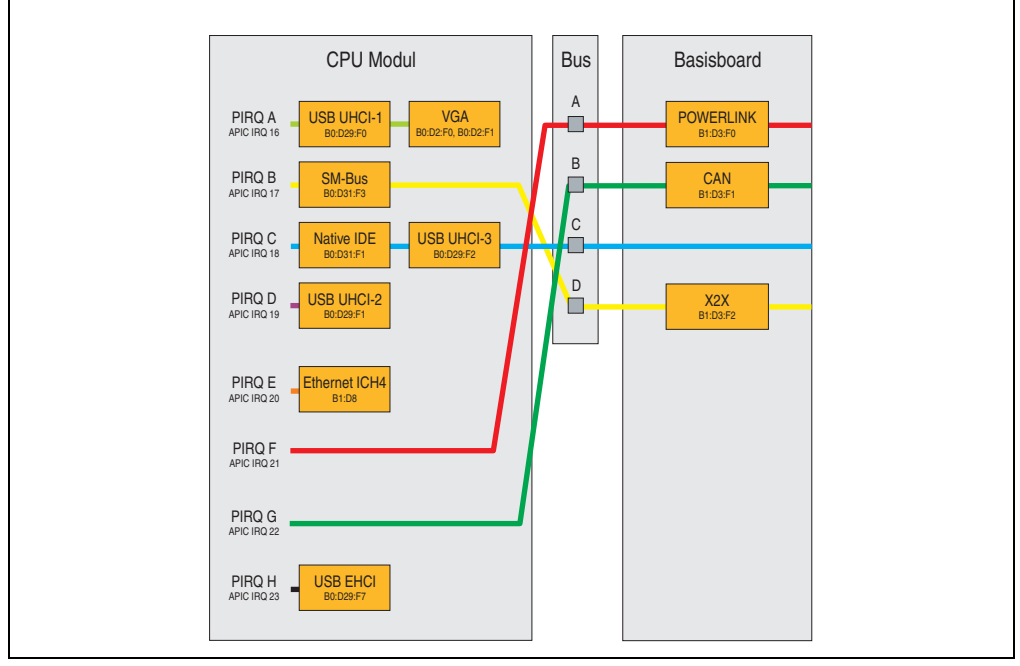

Abbildung 251: PCI Routing mit aktiviertem APIC CPU Boards 855GME (XTX) am APC620e

## **1.5.6 Inter-IC (I²C) Bus**

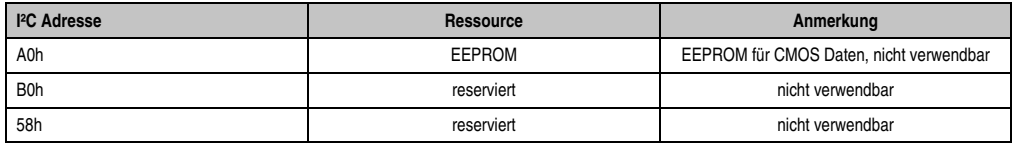

Tabelle 337: Inter-IC (I²C) Bus Ressourcen

## **1.5.7 System Management (SM) Bus**

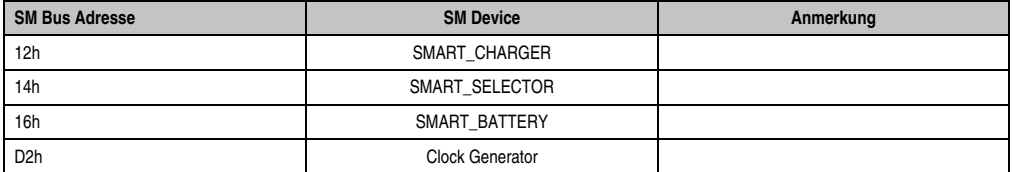

Tabelle 338: Inter-IC (I²C) Bus Ressourcen

## **1.6 BIOS Upgrade**

# **Warnung!**

**Die auf den nachfolgenden Seiten beschriebenen Upgradevorgänge sind für alle APC620 Systeme, welche eine kleinere Version an Software enthalten als in der nachfolgenden Tabelle angegeben, verpflichtend durchzuführen.**

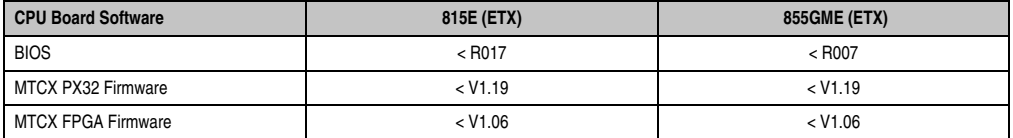

Tabelle 339: CPU Board Softwarestände

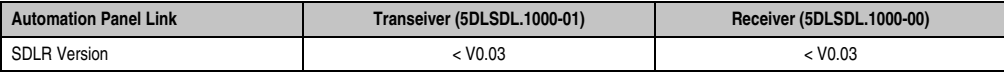

Tabelle 340: Automation Panel Link Softwarestände

### **1.6.1 Was wird benötigt?**

Folgende Peripherie wird für einen Softwareupgrade benötigt:

- USB Floppy Laufwerk oder USB Memory Stick
- 1,44 MB HDD Diskette(n) (max. 3 Stück)
- PS/2 oder USB Tastatur
- B&R Upgrade Software (**[www.br-automation.com](http://www.br-automation.com)**)

## **1.6.2 Was muss ich wissen?**

# **Information:**

### **Bei einem BIOS Upgrade werden individuell gespeicherte BIOS Einstellungen gelöscht.**

Bevor man mit dem Upgrade beginnt ist es sinnvoll den CPU Board Typ (815E und 855GME) und die verschiedenen Versionen der Software festzustellen.

### **Welches CPU Board habe ich?**

Nach dem Einschalten des APC620 kann das verbaute CPU Board anhand des Buchstabens .B" und .C" ermittelt werden.

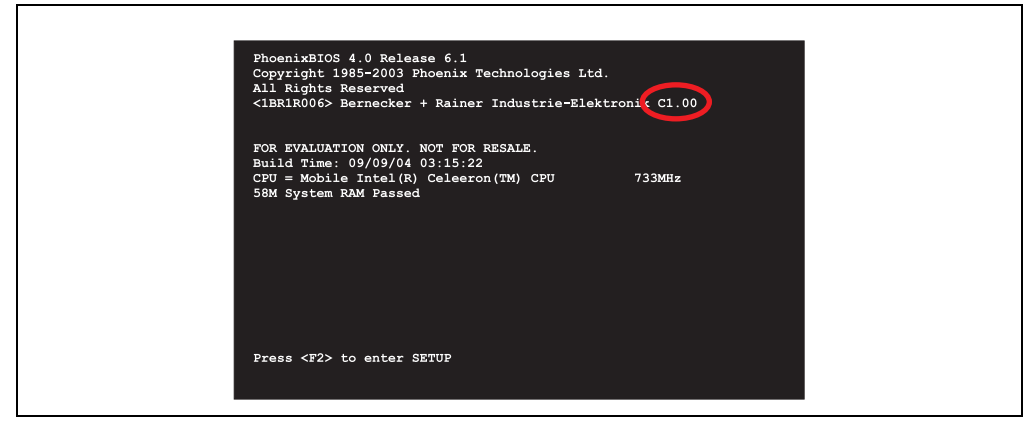

Abbildung 252: Unterscheidung 815E und 855GME CPU Boards

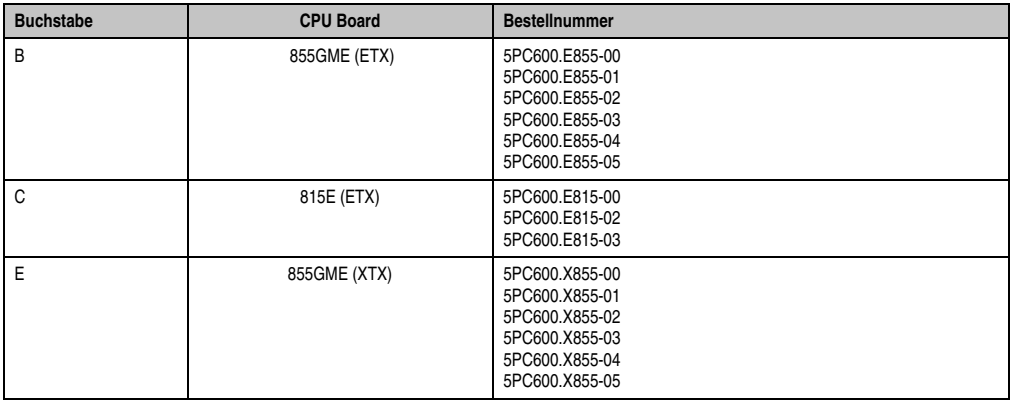

Tabelle 341: Unterscheidung 815E (ETX) und 855GME (ETX / XTX) CPU Boards

### **Welche BIOS Version und Firmware ist bereits am APC620 installiert?**

Diese Informationen sind sowohl bei 815E (ETX) als auch bei 855GME (ETX / XTX) CPU Boards auf der selben BIOS Setupseite zu finden:

- Nach dem Einschalten des APC620 gelangt man mit "F2" bzw. "Entf" ins BIOS Setup.
- Unter dem BIOS Hauptmenüpunkt "Advanced" (oben) den Unterpunkt "Baseboard/Panel Features" (unten) auswählen:

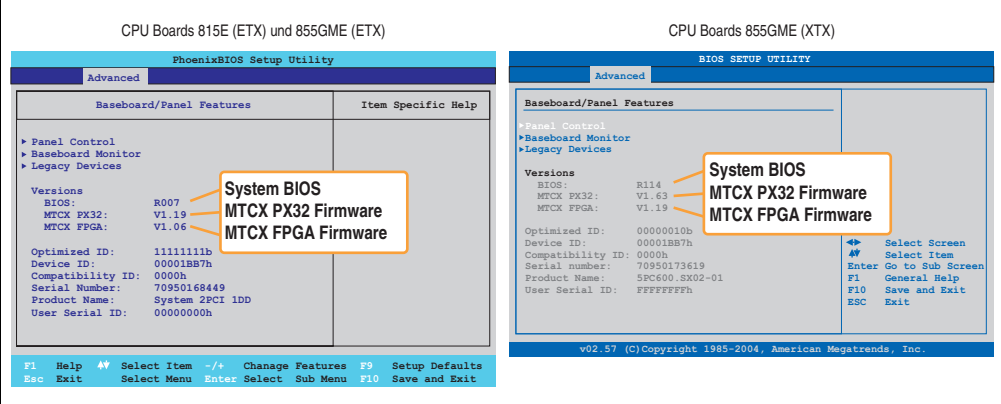

Abbildung 253: Softwareversionen

## **Welche Firmware ist am Automation Panel Link Transceiver/Receiver installiert?**

Diese Informationen sind sowohl bei 815E (ETX) als auch bei 855GME (ETX / XTX) CPU Boards auf der selben BIOS Setupseite zu finden:

- Nach dem Einschalten des APC620 gelangt man mit "F2" bzw. "Entf" ins BIOS Setup.
- Unter dem BIOS Hauptmenüpunkt "Advanced" (oben) den Unterpunkt "Baseboard/Panel Features" (unten) und danach den Punkt "Panel Control" auswählen:

# **Information:**

**Die Version kann nur bei angeschlossenem Automation Panel mit Automation Panel Link SDL Transceiver (5DLSDL.1000-01) bzw. Automation Panel Link SDL Receiver (5DLSDL.1000-00) angezeigt werden.**

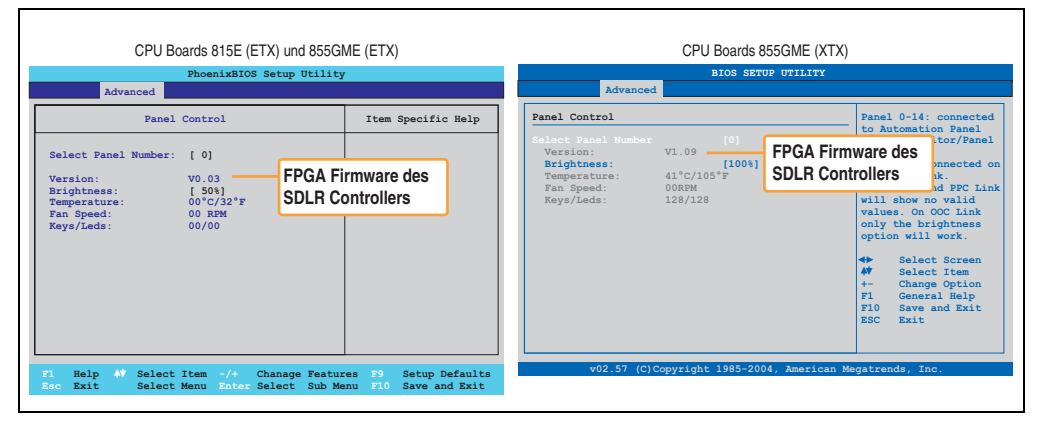

Abbildung 254: Firmwareversion des Automation Panel Link SDL Transceiver/Receiver

### **1.6.3 Upgrade des BIOS bei 815E (ETX)**

- ZIP Datei von der B&R Homepage downloaden und entpacken.
- Die Dateien auf eine MS-DOS Startdiskette kopieren (Informationen für das Erstellen einer bootfähigen Diskette siehe Abschnitt [1.8 "DOS Bootdiskette erstellen unter Windows](#page-528-0) [XP"](#page-528-0) auf Seite [529](#page-528-0)).
- Diskette in das USB Floppy Laufwerk stecken und den PPC700 neu booten.
- Nach dem Starten gelangt man in folgendes Bootmenü
- 1. Upgrade PHOENIX BIOS for i815E (5PC600.E815-xx)

```
2. Exit to MS-DOS
```
zu Punkt 1:

Es wird das BIOS automatisch aktualisiert (Default nach 5 Sekunden).

zu Punkt 2: Ausstieg in die Shell (MS-DOS).

• Nach erfolgreichem Upgrade muss das System neu gebootet werden.

# **Information:**

**Nach dem Neustart des Systems müssen die Load Setup Default Werte nach der "System CMOS checksum bad" Meldung neu geladen (gleich mit F1 oder über das** BIOS Setup Menü beim Menü "Exit" Punkt "Load Setup Defaults"). Zusätzlich müs**sen im nachhinein Zeit und Datum neu eingestellt werden.**

## **1.6.4 Upgrade des BIOS bei 855GME (ETX)**

- ZIP Datei von der B&R Homepage downloaden und entpacken.
- Die Dateien auf eine MS-DOS Startdiskette oder USB Stick kopieren (Informationen für das Erstellen einer bootfähigen Diskette siehe Abschnitt [1.8 "DOS Bootdiskette erstellen](#page-528-0) [unter Windows XP"](#page-528-0) auf Seite [529](#page-528-0) bzw. Erzeugung eines bootfähigen USB Memory Sticks siehe Abschnitt ["Erzeugung eines bootfähigen USB Memory Sticks", auf Seite 640\)](#page-639-0).
- Diskette in das USB Floppy Laufwerk stecken bzw. vom USB Stick den PPC700 neu booten.
- Nach dem Starten gelangt man in folgendes Bootmenü
- 1. Upgrade PHOENIX BIOS for i855GME (5PC600.E855-xx)

```
2. Exit to MS-DOS
```
zu Punkt 1: Es wird das BIOS automatisch aktualisiert (Default nach 5 Sekunden).

zu Punkt 2: Ausstieg in die Shell (MS-DOS).

• Nach erfolgreichem Upgrade muss das System neu gebootet werden.

# **Information:**

**Nach dem Neustart des Systems müssen die Load Setup Default Werte nach der "System CMOS checksum bad" Meldung neu geladen (gleich mit F1 oder über das** BIOS Setup Menü beim Menü "Exit" Punkt "Load Setup Defaults").

**Ab BIOS Version V1.15 muss nach einem BIOS Upgrade die Zeit und das Datum nicht mehr neu eingestellt werden (bleibt erhalten).**

## **1.6.5 Upgrade des BIOS bei 855GME (XTX)**

- ZIP Datei von der B&R Homepage downloaden und entpacken.
- Die Dateien auf eine MS-DOS Startdiskette oder USB Stick kopieren (Informationen für das Erstellen einer bootfähigen Diskette siehe Abschnitt [1.8 "DOS Bootdiskette erstellen](#page-528-0) [unter Windows XP"](#page-528-0) auf Seite [529](#page-528-0) bzw. Erzeugung eines bootfähigen USB Memory Sticks siehe Abschnitt ["Erzeugung eines bootfähigen USB Memory Sticks", auf Seite 640\)](#page-639-0).
- Diskette in das USB Floppy Laufwerk stecken bzw. vom USB Stick den PPC700 neu booten.
- Nach dem Starten gelangt man in folgendes Bootmenü
- 1. Upgrade PHOENIX BIOS for i855GME (5PC600.X855-xx)

```
2. Exit to MS-DOS
```
zu Punkt 1: Es wird das BIOS automatisch aktualisiert (Default nach 5 Sekunden).

zu Punkt 2: Ausstieg in die Shell (MS-DOS).

• Nach erfolgreichem Upgrade muss das System neu gebootet werden.

## **Information:**

**Nach dem Neustart des Systems erscheint die Warnung "CMOS Checksum BAD",** das BIOS bootet aber durch. Es muss mittels der Taste "Entf" das Setup geöffnet werden und entweder mit der Taste "F9" oder es müssen über den Menüpunkt "Exit" - "Load CMOS Defaults" die Setup Default Werte neu geladen werden.

**1.6.6 Sachverhalt Windows XP Embedded und BIOS Upgrade**

Erscheint nach einem BIOS Upgrade folgende Fehlermeldung:

"Copy Error" "Setup cannot copy the file Audio3d.dll"

so ist der Audiotreiber neu zu installieren.

Dazu ist der Audiotreiber von der B&R Homepage (**[www.br-automation.com](http://www.br-automation.com)**) zu verwenden.

Während der Installation des Audiotreibers muss man folgende 2 Dateien per Hand aus folgenden Verzeichnissen auswählen:

**ksuser.dll** im Verzeichnis ...\Windows\system32

**ks.sys** im Verzeichnis ...\Windows\system32\drivers

Dieser Sachverhalt tritt bei 815E wie auch bei 855GME CPU Boards auf.

Weiters muss der Grafiktreiber bei 815E CPU Boards neu zu installieren (siehe dazu Punkt [4.2.1](#page-536-0) ["Grafiktreiberinstallation bei 815E \(ETX\) CPU Boards"](#page-536-0)) um alle möglichen Auflösungen einstellen zu können.

## **1.7 Upgrade der Firmware**

Mit der "APC620 / Panel PC Firmware Upgrade (MTCX, SDLR, SDLT)" Software ist es möglich je nach Ausführung des APC620 Systemes die Firmware mehrere Controller (MTCX, SDLR, SDLT, USV) zu aktualisieren.

### **1.7.1 Vorgangsweise**

- ZIP Datei von der B&R Homepage downloaden und entpacken.
- Die Dateien auf eine MS-DOS Startdiskette kopieren (Informationen für das Erstellen einer bootfähigen Diskette siehe Abschnitt [1.8 "DOS Bootdiskette erstellen unter Windows](#page-528-0) [XP"](#page-528-0) auf Seite [529](#page-528-0) bzw. Erzeugung eines bootfähigen USB Memory Sticks siehe Anhang A, Abschnitt ["Erzeugung eines bootfähigen USB Memory Sticks", auf Seite 640\)](#page-639-0).
- Diskette in das USB Floppy Laufwerk stecken bzw. vom USB Stick den APC620 neu booten.
- Nach dem Starten gelangt man in das Bootmenü.

## **Information:**

**• Die nachfolgenden Bootmenüoptionen einschließlich Beschreibung beziehen sich auf die Version 1.27 der APC620 / Panel PC Firmware Upgrade (MT-CX, SDLR, SDLT) Disk. Es kann daher vorkommen, dass diese Beschreibungen nicht mit der vorliegenden Version übereinstimmen.**

### Bootmenüoptionen:

- 1. Upgrade MTCX (APC620/PPC700) PX32 and FPGA
- 2. Upgrade SDLT (APC620) only
- 3. Upgrade SDLR (AP800/AP900) on Monitor/Panel
	- 3.1 Upgrade SDLR on AP 0 (AP800/AP900)
	- 3.2 Upgrade SDLR on AP 1 (AP800/AP900)
	- 3.3 Upgrade SDLR on AP 2 (AP800/AP900)
	- 3.4 Upgrade SDLR on AP 3 (AP800/AP900)
	- 3.5 Upgrade all SDR (AP800/AP900)
	- 3.6 Return to Main Menu
- 4. Upgrade SDLR (AP800/AP900) on AP Link Slot
	- 4.1 Upgrade SDLR on AP 8 (AP800/AP900)
	- 4.2 Upgrade SDLR on AP 9 (AP800/AP900)

4.3 Upgrade SDLR on AP 10 (AP800/AP900)

4.4 Upgrade SDLR on AP 11 (AP800/AP900)

4.5 Upgrade all SDLR (AP800/AP900)

4.6 Return to Main Menu

5. Upgrade Add-On UPS (Firmware and Battery Settings)

5.1 Upgrade Add-On UPS Firmware (5AC600.UPSI-00)

5.2 Upgrade Battery Settings (5AC600.UPSB-00)

5.3 Return to Main Menu

6. Exit

zu Punkt 1:

Es wird automatisch der PX32 und FPGA des MTCX aktualisiert (Default nach 5 sec).

zu Punkt 2:

Es wird automatisch der FPGA des SDLT Controllers am AP Link Slot aktualisiert.

zu Punkt 3:

Es wird ein Submenü zum Upgrade der SDLR Controller am Monitor/Panel Stecker geöffnet.

3.1. Upgrade SDLR on AP 0 (AP800/AP900) Es wird automatisch der SDLR Controller auf Automation Panel 0 aktualisiert.

3.2 Upgrade SDLR on AP 1 (AP800/AP900) Es wird automatisch der SDLR Controller auf Automation Panel 1 aktualisiert.

3.3 Upgrade SDLR on AP 2 (AP800/AP900) Es wird automatisch der SDLR Controller auf Automation Panel 2 aktualisiert.

3.4 Upgrade SDLR on AP 3 (AP800/AP900) Es wird automatisch der SDLR Controller auf Automation Panel 3 aktualisiert.

3.5. Upgrade all SDLR (AP800/AP900) Es werden automatisch alle SDLR Controller auf allen Automation Panels am Monitor/Panel aktualisiert (Default nach 5 sec).

3.6. Return to Main Menu Zurück ins Hauptmenü.

zu Punkt 4:

Es wird ein Submenü zum Upgrade der SDLR Controller am AP Link Slot geöffnet.

4.1. Upgrade SDLR on AP 8 (AP800/AP900) Es wird automatisch der SDLR Controller auf Automation Panel 8 aktualisiert.

4.2. Upgrade SDLR on AP 9 (AP800/AP900) Es wird automatisch der SDLR Controller auf Automation Panel 9 aktualisiert. 4.3 Upgrade SDLR on AP 10 (AP800/AP900) Es wird automatisch der SDLR Controller auf Automation Panel 10 aktualisiert.

4.4 Upgrade SDLR on AP 11 (AP800/AP900) Es wird automatisch der SDLR Controller auf Automation Panel 11 aktualisiert.

4.5 Upgrade all SDLR (AP800/AP900) Es werden automatisch alle SDLR Controller auf allen Automation Panels am AP Link Slot aktualisiert (Default nach 5 sec).

4.6 Return to Main Menu Zurück ins Hauptmenü.

zu Punkt 5:

Es wird das Submenü zum Upgrade der Add-On UPS Firmware und Upgrade der Batterie Settings geöffnet - ist für PPC700 Systeme nicht relevant.

zu Punkt 6: Ausstieg in die Shell (MS-DOS).

# **Information:**

**Nach erfolgreichem Upgrade eines Controller muss immer ein Power Off/On des Systems durchgeführt werden.**

## **1.7.2 Mögliche Upgradeprobleme und Versionsabhängigkeiten**

1. Der Update der SDLR Firmware ist nur bei angeschlossenen Automation Panel mit Automation Panel Link Transceiver (5DLSDL.1000-01) oder Automation Panel Link Receiver (5DLSDL.1000-00) möglich. Weiters darf dieser Update nur in Büroumgebung (saubere Umgebung - keine Störungen) durchgeführt werden, da aufgrund eines SW-Fehlers in den Versionen kleiner V0.03 es zu Fehlern kommen kann. Durch diese Fehler kann es passieren, dass das Automation Panel nach einem Update dunkel bleibt. Tritt dieser Fall ein, muss der Automation Panel Link Transceiver (5DLSDL.1000-01) Automation Panel Link Receiver (5DLSDL.1000-00) ausgetauscht bzw. zur Reparatur geschickt werden.

2. Der Daisy Chain Betrieb von 2 Automation Panel 900 Geräten wird ab SDLR Version V00.08 oder V01.01 und MTCX PX32 V01.33 und MTCX FPGA V01.11 unterstützt (Inhalt der MTCX Upgrade DISK V01.04).

3. Der Betrieb eines SDLT Adapters im AP Link Slot wird ab MTCX PX32 V01.50 und MTCX FPGA V01.12 unterstützt (Inhalt der MTCX Upgrade DISK V01.07).

4. Bei einer funktionierenden SDL Verbindung mit installierter SDLR Version V00.03 oder kleiner muss zuerst der SDLR auf dieVersion V00.05 oder höher upgedatet werden. Erst danach kannder MTCX PX32 und FPGA upgedatet werden. Wird zuerst der MTCX PX32 und FPGA upgedatet, ist ein Update der SDLR FW nicht mehr möglich.

5. Ab SDLR Version V00.05 oder V01.01 muss der MTCX PX32 größer oder gleich V01.23 und der MTCX FPGA größer oder gleich V01.09 sein. Ansonsten ist nicht die volle SDL Funktionalität gegeben.

6. Ab SDLR Version V01.04 und MTCX PX32 Version V01.55 und MTCX FPGA Version V01.15 wird SDL mit Equalizer unterstützt. Am AP Link Slot ist ein SDLT mit Version V00.02 erforderlich (Inhalt der MTCX Upgrade DISK V01.10). SDL mit Equalizer ermöglicht (abhängig vom verwendeten AP) längere Distanzen (max. 40m). Detailierte Informationen hierzu, siehe APC620 oder PPC700 Anwenderhandbuch.

7. Automation Panel Link Transceiver (5DLSDL.1000-01) oder Automation Panel Link Receiver (5DLSDL.1000-00) mit Firmware Version kleiner oder gleich V00.10 dürfen nicht mehr mit Automation Panel Link Transceiver (5DLSDL.1000-01) oder Automation Panel Link Receiver (5DLSDL.1000-00) mit Firmware größer oder gleich V01.04 gemischt werden. In dieser Kombination ist ein Daisy Chain Betrieb nicht möglich.

8. Die Menüpunkte "2. Upgrade MTCX PX32 only" und "3. Upgrade MTCX FPGA only" ab MTCX Upgrade Disk V01.13 aus Bootmenü entfernt.

9. Die Menüpunkte "3. Upgrade SDLR on Monitor/Panel" und "4. Upgrade SDLR on AP Link Slot" ab MTCX Upgrade Disk V01.13 für den Upgrade der Automation Panel 800 Serie erweitert.

10. Die Kennung AP8H wurde auf SDL8 geändert (AP800 Serie).

11. Den Menüpunkt "5. Upgrade Add-On UPS (Firmware and Battery Settings)" ab MTCX Upgrade Disk V01.16 eingefügt.

12. Ab MTCX Upgrade Disk V01.16 sind alle Firmware Dateien mit XML-Header ausgestattet, somit hat sich die Namensgebung geändert (kompatibel zu Automation Studio bzw. Automation Runtime).

13. Ist eine UPS (z.B.: 5AC600.UPSI-00) + Batterieeinheit (z.B.: 5AC600.UPSB-00) am System angeschlossen und einsatzfähig, dann muss nach einem Upgrade des MTCX bzw. SDLT entweder die Batterieeinheit abgeschlossen oder der Power Button betätigt werden (um das System in den Standby Modus zu versetzen), bevor der geforderte PowerOff/On durchgeführt wird. Wird dies nicht beachtet hat der Firmware Upgrade nicht funktioniert, da ja die UPS das System buffert.

14. Ab UPS Firmware V01.10 ist der APC620/PPC700 ADI Treiber + Control Center V01.80 zu verwenden um die neuen Optionen "konfigurierbare LowBatteryShutdownTime" und UL konformes "OverCurrentEnable" konfigurieren zu können.

15. Die IF-Option Add-On Modul CAN mit SJA1000 (5AC600.CANI-01) wird erst ab MTCX FPGA V01.23 (MTCX Upgrade DISK V01.24) unterstützt.

## <span id="page-528-0"></span>**1.8 DOS Bootdiskette erstellen unter Windows XP**

- Eine leere 1,44MB HDD Diskette in das Diskettenlaufwerk stecken
- Windows Explorer öffnen
- Mit der rechten Maustaste auf das 3 1/2" Diskettenlaufwerk Symbol klicken und den Punkt "Formatieren..." auswählen.

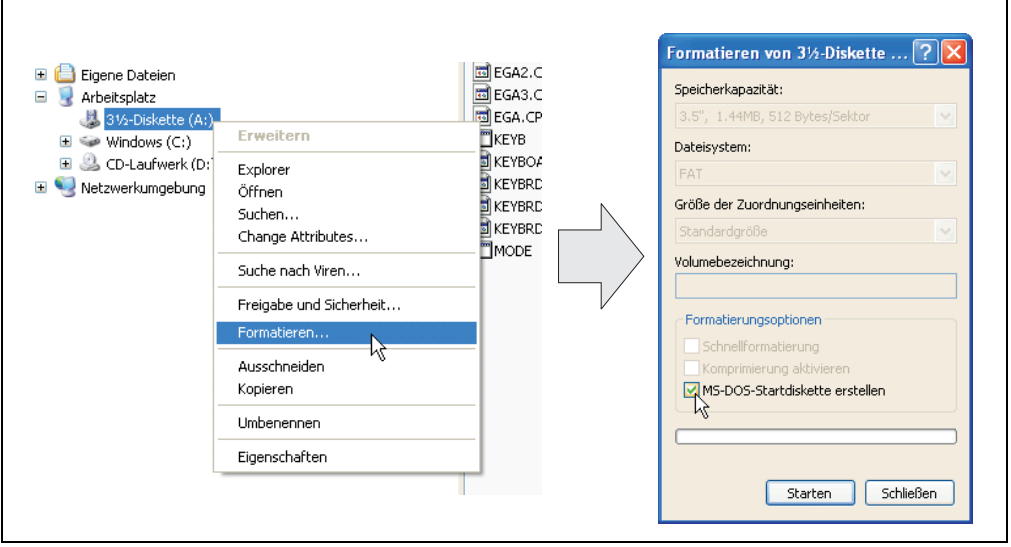

Abbildung 255: Bootdiskette erstellen unter Windows XP Schritt 1

• Danach die Checkbox **"MS-DOS-Startdiskette erstellen"** anhacken, **"Starten"** drücken und die nachfolgende Warnmeldung mit "OK" bestätigen.

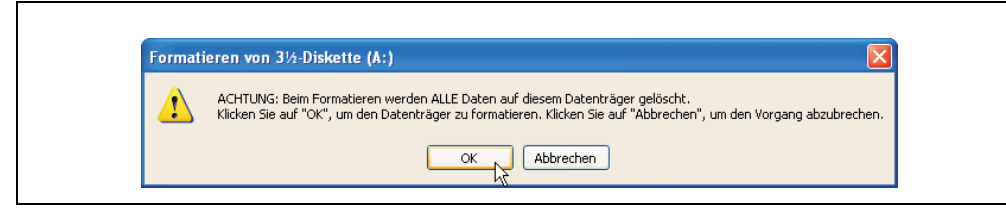

Abbildung 256: Bootdiskette erstellen unter Windows XP Schritt 2

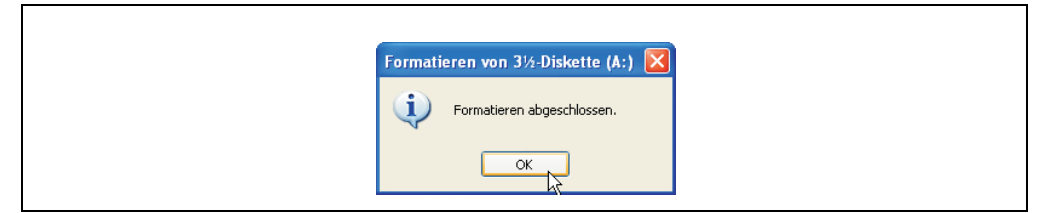

Abbildung 257: Bootdiskette erstellen unter Windows XP Schritt 3

Nach der Erstellung der Startdiskette müssen nun nachträglich einige Dateien dieser Diskette gelöscht werden, da dies wegen der Größe der Updates erforderlich ist.

Dazu müssen alle Dateien (Versteckte, Systemdateien, ...) auf der Diskette angezeigt werden.

Im Explorer - Menüpunkt "Extras" die Option "Ordneroptionen..." Registerkarte "Ansicht" - Punkt "Geschützte Systemdateien ausblenden (empfohlen)" (ist standardmäßig aktiviert) nun deaktivieren und den Punkt "Alle Dateien und Ordner anzeigen" aktivieren.

| Vorher             |                               |                  | Nachher            |        |                            |                  |
|--------------------|-------------------------------|------------------|--------------------|--------|----------------------------|------------------|
| Name -             | Größe<br>Typ                  | Geändert am      | Name $-$           | Größe  | Typ                        | Geändert am      |
| <b>EDISPLAY</b>    | 17 KB<br>Systemdatei          | 08.06.2000 17:00 | AUTOEXEC           | $1$ KB | Stapelverarbeitungsdatei f | 04.10.2004 15:14 |
| E EGA2.CPI         | 58 KB<br>CPI-Datei            | 08.06.2000.17:00 | COMMAND            | 91 KB  | Arwendung für MS-DOS       | 08.06.2000 17:00 |
| EGA3.CPI           | 58 KB<br>CPI-Datei            | 08.06.2000 17:00 | <b>El</b> CONFIG   |        | 1 KB Systemdatei           | 04.10.2004 15:14 |
| EGA.CPI            | CPI-Datei<br>58 KB            | 08.06.2000 17:00 | <b>ED</b> DISPLAY  | 17 KB  | Systemdatei                | 08.06.2000 17:00 |
| KEVB               | Anwendung für MS-DOS<br>22 KB | 08.06.2000 17:00 | EGA2.CPI           | 58 KB  | CPT-Dahei                  | 08.06.2000.17:00 |
| <b>Ed</b> KEYBOARD | 34 KB<br>Systemdatei          | 08.06.2000 17:00 | EGA3.CPI           | 58 KB  | CPI-Datei                  | 08.06.2000 17:00 |
| <b>Ed</b> KEYBRD2  | Systemdatei<br>32 KB          | 08.06.2000 17:00 | EGA.CPI            | 58 KB  | CPT-Dahei                  | 08.06.2000.17:00 |
| <b>ED</b> KEYBRD3  | 31 KB<br>Systemdatei          | 08.06.2000 17:00 | $\frac{1}{2}$ IO   | 114 KB | Systemdatei                | 15.05.2001 18:57 |
| <b>Ed</b> KEYBRD4  | Systemdatei<br>13 KB          | 08.06.2000 17:00 | <b>TKEYB</b>       | 22 KB  | Anwendung für MS-DOS       | 08.06.2000 17:00 |
| <b>MODE</b>        | Anwendung für MS-DOS<br>29 KB | 08.06.2000 17:00 | <b>Ed</b> KEYBOARD |        | 34 KB Systemdatei          | 08.06.2000 17:00 |
|                    |                               |                  | <b>Ed</b> KEYBRD2  | 32 KB  | Systemdatei                | 08.06.2000.17:00 |
|                    |                               |                  | Ed KEYBRD3         | 31 KB  | Systemdatei                | 08.06.2000 17:00 |
|                    |                               |                  | <b>ED</b> KEYBRD4  |        | 13 KB Systemdatei          | 08.06.2000 17:00 |
|                    |                               |                  | <b>TMODE</b>       | 29 KB  | Anwendung für MS-DOS       | 08.06.2000 17:00 |
|                    |                               |                  | El MSDOS           |        | 1 KB Systemdatei           | 07.04.2001 13:40 |

Abbildung 258: Bootdiskette erstellen unter Windows XP Schritt 4

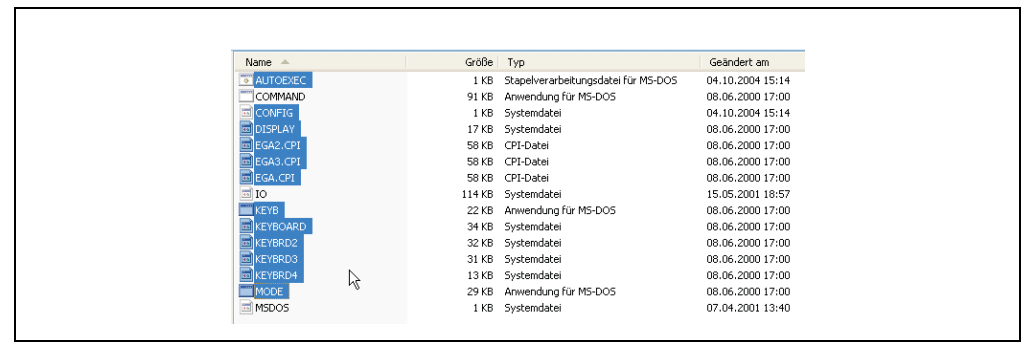

Abbildung 259: Bootdiskette erstellen unter Windows XP Schritt 5

Es können nun alle Dateien (markiert) bis auf Command.com, IO.sys und MSDOS.sys gelöscht werden.

## **1.9 Position des DIP Switch Schalters bei APC620 Systemeinheiten**

# **Warnung!**

**Nachfolgender Vorgang darf nur in spannungslosem Zustand und bei abgesteckter Spannungsversorgung durchgeführt werden!**

Um zum DIP Switch Schalter zu gelangen ist es notwendig die vordere Abdeckung zu entfernen. Dazu sind die fünf rot markierten Torx Schrauben (T10) zu lösen und die Abdeckung nach vorne hin wegzuziehen. Danach ist der DIP Switch an gelb markierter Stelle zugänglich. Mit einem spitzen Gegenstand kann dieser nun verstellt werden. Liegt ein System mit Slide-In Laufwerk vor so ist dieses vorher zu entfernen um zum DIP Switch Schalter zu gelangen.

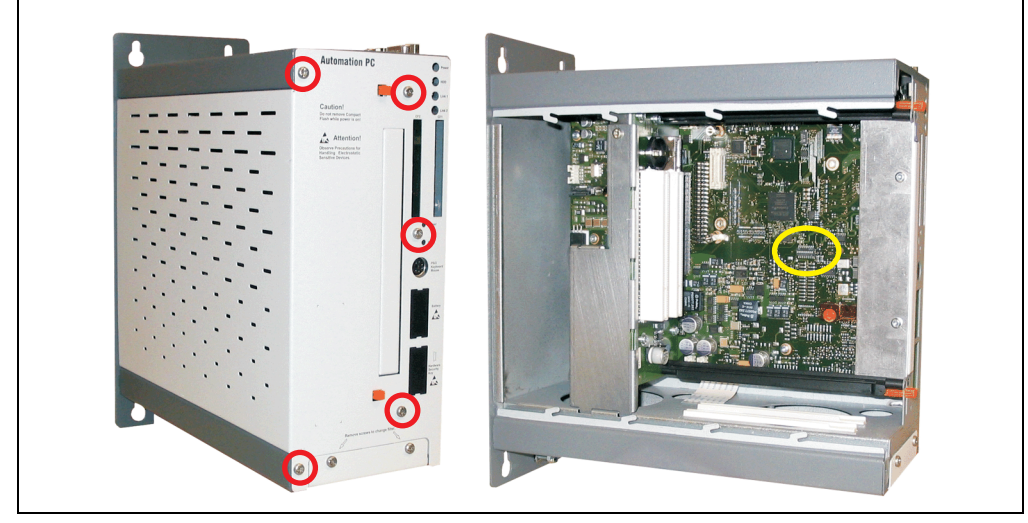

Abbildung 260: Position des DIP Switch Schalters

## **2. Automation PC 620 mit Automation Runtime**

## **2.1 Allgemeines**

Integraler Bestandteil des Automation Studio™ ist Automation Runtime, der Softwarekern um Anwendungen auf einem Zielsystem laufen zu lassen. Diese Laufzeitumgebung bietet eine Reihe wichtiger Vorteile:

- Garantiert höchstmögliche Leistung für die eingesetzte Hardware
- Läuft auf allen B&R Zielsystemen
- Macht die Applikation hardwareunabhängig
- Applikationen können einfach zwischen B&R Zielsystemen portiert werden
- Garantierter Determinismus durch zyklisches System
- Jitter-Toleranz in allen Task-Klassen konfigurierbar
- Unterstützung aller relevanten Programmier-Sprachen, wie IEC-61131-3 und C
- Reiche Funktionsbibliothek nach IEC-61131-3 und zusätzlich die erweiterte B&R Automation Library
- Eingebunden in Automation NET. Zugriff auf alle Netzwerke und Bussysteme über Funktionsaufrufe oder durch Konfiguration im Automation Studio™

## **2.2 Unterstützung der Automation PC 620 embedded**

### **2.2.1 AR010**

Eine Unterstützung der Feldbusschnittstellen CAN, X2X, und Ethernet POWERLINK erfolgt durch das AR010 auf Basis eines AS 2.6 Upgrades.

### **2.2.2 AR106**

Eine Unterstützung der Feldbusschnittstellen CAN, X2X, und Ethernet POWERLINK erfolgt durch AR 2.94 zusammen mit dem AS 2.7.

### **2.3 Auswahl der Geräte**

Ab folgenden Systemeinheitenrevisionen ist eine Netzteilpufferung von 10 ms gewährleistet:

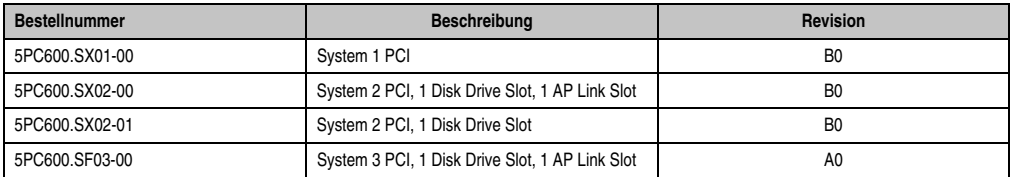

Tabelle 342: Systemeinheitenunterstützung für die Pufferung mit Automation Runtime

### **Software • Automation PC 620 mit Automation Runtime**

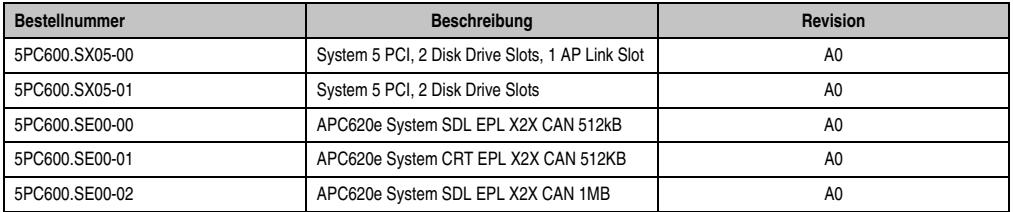

Tabelle 342: Systemeinheitenunterstützung für die Pufferung mit Automation Runtime (Forts.)

## **2.4 Visual Components Grafikengine Support**

Die Grafikausgabe unter Visual Components wird nur an der Grafikengine 1 unterstützt. Grafikengine 2 wird nicht unterstützt. Die nachfolgende Tabelle soll das Mapping und die Strechingfunktion der Grafikengines in Verbindung mit den unterschiedlichen Systemeinheitenvarianten verdeutlichen.

|                | Grafikengine | Grafikenginenummer am  |                               | <b>Stretch support</b>        |
|----------------|--------------|------------------------|-------------------------------|-------------------------------|
| Systemeinheit  | (GE) Anzahl  | <b>Monitor / Panel</b> | AP Link Slot (5AC600.SDL0-00) | am Grafikanschluss            |
| 5PC600.SX01-00 |              | GE <sub>1</sub>        |                               | Monitor / Panel               |
| 5PC600.SX02-00 | 2            | GE <sub>2</sub>        | GE <sub>1</sub>               | AP Link Slot (5AC600.SDL0-00) |
| 5PC600.SX02-01 |              | GE <sub>1</sub>        |                               | Monitor / Panel               |
| 5PC600.SF03-00 | 2            | GE <sub>2</sub>        | GE <sub>1</sub>               | AP Link Slot (5AC600.SDL0-00) |
| 5PC600.SX05-00 | 2            | GE <sub>2</sub>        | GE <sub>1</sub>               | AP Link Slot (5AC600.SDL0-00) |
| 5PC600.SX05-01 |              | GE <sub>1</sub>        |                               | Monitor / Panel               |
| 5PC600.SE00-00 |              | GE <sub>1</sub>        |                               | Monitor / Panel               |
| 5PC600.SE00-01 |              | GE <sub>1</sub>        |                               | Monitor / Panel               |
| 5PC600.SE00-02 |              | GE <sub>1</sub>        |                               | Monitor / Panel               |

Tabelle 343: Visual Components Videoausgabe mit verschiedenen Systemeinheiten

Bei den Systemeinheiten 5PC600.SX02-00, 5PC600.SX05-00 und 5PC600.SF03-00 ist nur in Verbindung mit AP Link SDL Transmitter 5AC600.SDL0-00 eine Grafikengine 1 (GE1) vorhanden. Ist in den genannten Systemeinheiten kein AP Link SDL Transmitter vorhanden, so ist eine Videoausgabe unter Visual Components nicht möglich.

## **3. Automation PC 620 mit MS-DOS**

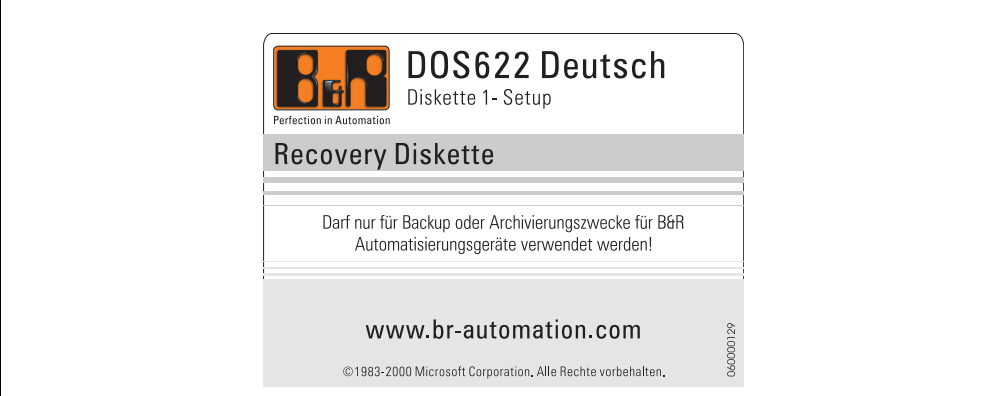

### Abbildung 261: Automation PC 620 mit MS-DOS

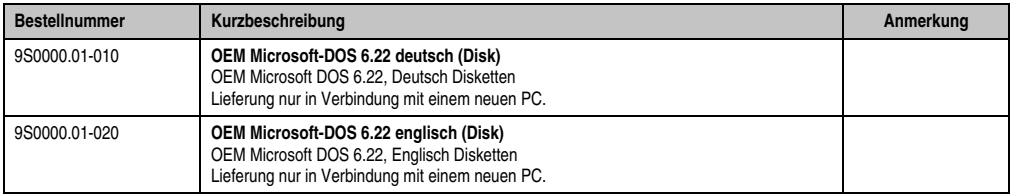

### Tabelle 344: Bestellnummern MS-DOS

## **3.1 Bekannte Probleme**

Für folgende Hardwarekomponenten stehen keine Treiber zur Verfügung oder sind mit Einschränkungen zu rechnen:

- AC97 Sound keine Unterstützung
- USB 2.0 es kann nur USB 1.1 Geschwindigkeit erreicht werden.
- Eingeschränkte Laufwerksunterstützung für die Slide-In Laufwerke 5AC600.DVDS-00 und 5AC600.DVRS-00 - keine Schreibfunktionen.
- "Graphics Engine 2" und somit der Erweiterte Desktop Modus kann nicht genutzt werden.
- Einige "ACPI Control" Funktionen des BIOS können nicht verwendet werden.

Die nachfolgende Tabelle zeigt die gestesteten Auflösungen und Farbtiefen am Monitor / Panel Stecker mit 855GME CPU Boards.

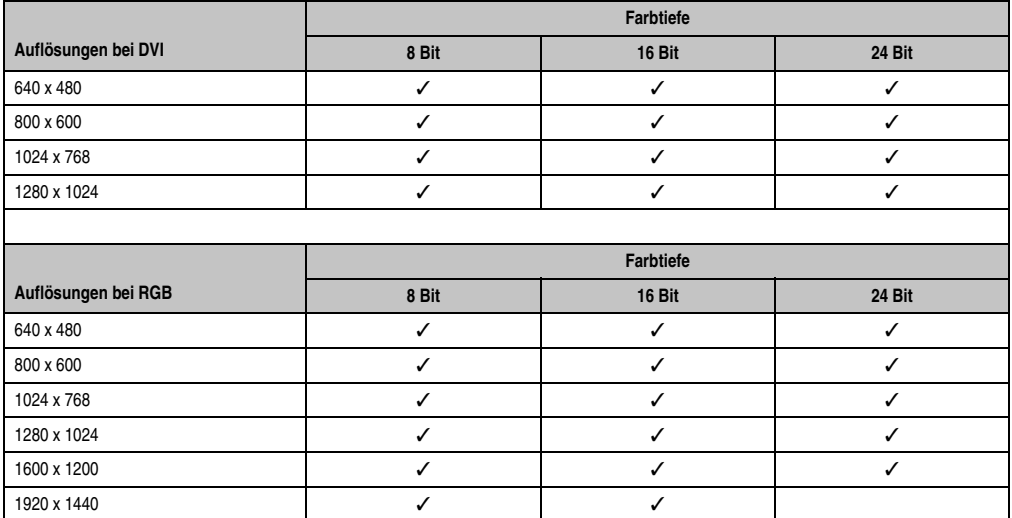

Tabelle 345: Getestete Auflösungen und Farbtiefen bei DVI und RGB Signalen

## **4. Automation PC 620 mit Windows XP Professional**

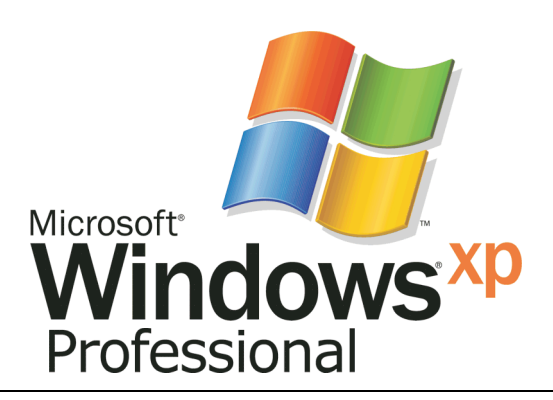

#### Abbildung 262: Windows XP Professional Logo

| <b>Bestellnummer</b> | Kurzbeschreibung                                                                                                    | Anmerkung |
|----------------------|----------------------------------------------------------------------------------------------------|-----------|
| 9S0000.08-010        | <b>OEM Microsoft Windows XP Professional</b><br>CD, Deutsch; Lieferung nur in Verbindung mit einem neuen PC.                                                           |           |
| 9S0000.08-020        | <b>OEM Microsoft Windows XP Professional</b><br>CD, Englisch; Lieferung nur in Verbindung mit einem neuen PC.                                                          |           |
| 9S0000.09-090        | OEM Microsoft Windows XP Professional Multilanguage<br>CDs; Lieferung nur in Verbindung mit einem neuen PC.                                                            |           |
| 5SWWXP.0600-DEU      | WinXP Professional mit SP3, CD Deutsch<br>OEM Windows XP Professional inklusive Service Pack 3, CD, Deutsch; Lieferung nur in Ver-<br>bindung mit einem neuen PC.      |           |
| 5SWWXP.0600-ENG      | WinXP Professional mit SP3, CD Englisch<br>OEM Windows XP Professional inklusive Service Pack 3, CD, Englisch; Lieferung nur in Ver-<br>bindung mit einem neuen PC.    |           |
| 5SWWXP.0600-MUL      | WinXP Professional mit SP3, CD Englisch<br>OEM Windows XP Professional inklusive Service Pack 3, CD, Multilanguage; Lieferung nur<br>in Verbindung mit einem neuen PC. |           |

Tabelle 346: Bestellnummern Windows XP Professional

## **4.1 Installation**

Generell wird das Windows XP Professional schon im Hause B&R auf dem gewünschten Massenspeicher (Add-On Hard Disk, Slide-In Hard Disk) vorinstalliert. Dabei werden auch alle notwendigen Treiber (Grafik, Netzwerk, usw.) für den Betrieb mitinstalliert.

### **4.1.1 FAQ**

### **Wie installiere ich Windows XP auf Systemen mit 815E CPU Boards?**

Windows XP kann auf APC620 Systemen mit 815E CPU Boards **nur** in Verbindung mit einem angeschlossenen **externen Monitor (RGB) Monitor** installiert werden. Wird ein Automation Panel 900 über SDL oder DVI bei der Installation angeschlossen, so wird dieses bei der Windows Hardwareerkennung auf dunkel geschaltet. Erst nach der Installation des 815E Grafiktreibers wird die Videoausgabe über SDL und DVI wieder unterstützt.

### **Installation mit RAID Controller:**

Um Windows XP Professional mit einem RAID Controller zu installieren, sind folgende Schritte notwendig:

- 1) Herunterladen des RAID-Treibers von der B&R Homepage (**[www.br-automation.com](http://www.br-automation.com)**) und die Dateien auf eine Diskette kopieren.
- 2) Den Automation PC 620 herunterfahren und den RAID-Controller in den PCI Slot stecken.
- 3) Das USB-Floppy Laufwerk (5MD900.USB2-01 oder 5MD900.USB2-00) an die USB-Schnittstelle anstecken und den APC620 hochfahren.
- 4) Die Windows XP Professional CD in das CD-Laufwerk einlegen und von der CD booten.
- 5) Im Setup die Taste F6 drücken, um ein Dritthersteller SCSI oder Treiber zu installieren.
- 6) Die Taste "s" drücken, wenn gfragt wird ob ein zusätzliches Laufwerk installiert werden soll. Die Diskette in das Floppy Laufwerk stecken. "Enter" drücken und den Treiber auswählen.
- 7) Den Setup Anweisungen folgen.
- 8) Das Setup kopiert die Dateien in den Windows XP Professional Ordner und startet den Automation PC 620 neu.

### **4.2 Grafiktreiber**

Für den "Erweiterten Desktop" und "Dual Display Clone" Betrieb ist die Installation des Intel Extreme Graphikchiptreibers erforderlich. Grafiktreiber für 815E und 855GME CPU Boards stehen für freigegebene Betriebssysteme im Downloadbereich (Service - Produktbezogene Downloads - BIOS / Treiber / Updates) der B&R Homepage (**[www.br-automation.com](http://www.br-automation.com)**) zum Download bereit.

### <span id="page-536-0"></span>**4.2.1 Grafiktreiberinstallation bei 815E (ETX) CPU Boards**

Bei der Installation des Grafikchiptreibers für den im 815E Chipsatz integrierten Grafikchip ist folgendes zu beachten:

• Es darf NICHT der von Intel vorhandene Treiber sondern nur der von B&R verfügbare Treiber verwendet werden (**[www.br-automation.com](http://www.br-automation.com)**).

### **Software • Automation PC 620 mit Windows XP Professional**

- Nach dem Entpacken der \*.zip Datei muss der Treiber über den Windows Gerätetreibermanager "Start-Einstellungen-Systemsteuerungen-System-Hardware-Gerätemanager-Treiberaktualisierung" installiert werden. Dazu ist die Datei **i81xnt5.inf** zu verwenden.
- Die Erstinstallation des Treibers kann **nur** mit angeschlossenem **externen Monitor (RGB)** durchgeführt werden. Nach erfolgreicher Installation des B&R Treibers kann ein Automation Panel 900 über SDL bzw. DVI problemlos betrieben werden.

# **Vorsicht!**

**Aktuell ist dieser Treiber nur für die Betriebssysteme Windows XP Professional und Windows XP Embedded freigegeben.**

# **Information:**

**Die nachfolgenden Screenshots einschließlich Beschreibungen beziehen sich auf die Grafiktreiberversion 6.13.01.3175 für 815E CPU Boards. Es kann daher vorkommen, dass diese Screenshots bzw. Beschreibungen nicht mit der installierten Treiber Version übereinstimmen.**

Nach der Installation des Treibers erfolgt die Konfiguration über das "Control Panel" des Treibers (Aufruf über Icon in der Taskleiste oder über die Start - Systemsteuerung - Anzeige - Einstellungen - Erweitert).

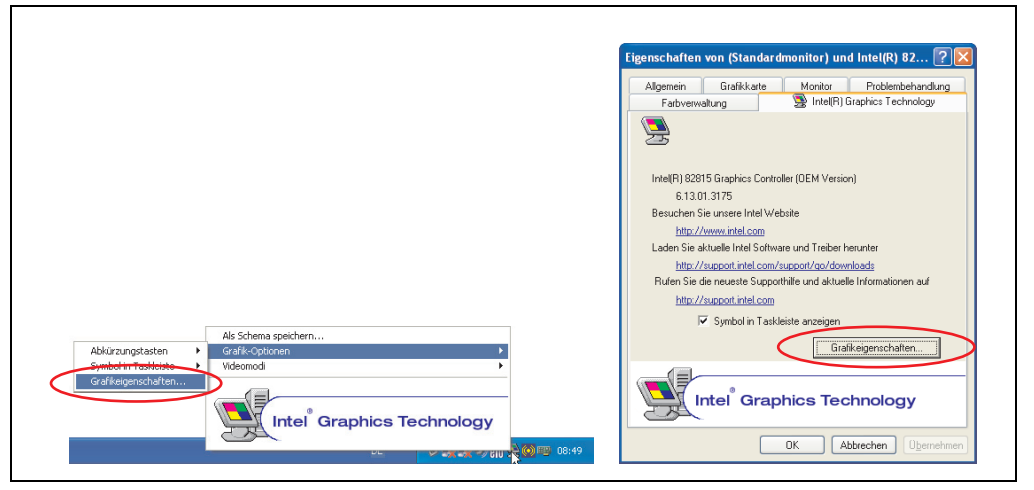

### Abbildung 263: Grafiktreiber für 815E Control Panel Aufruf

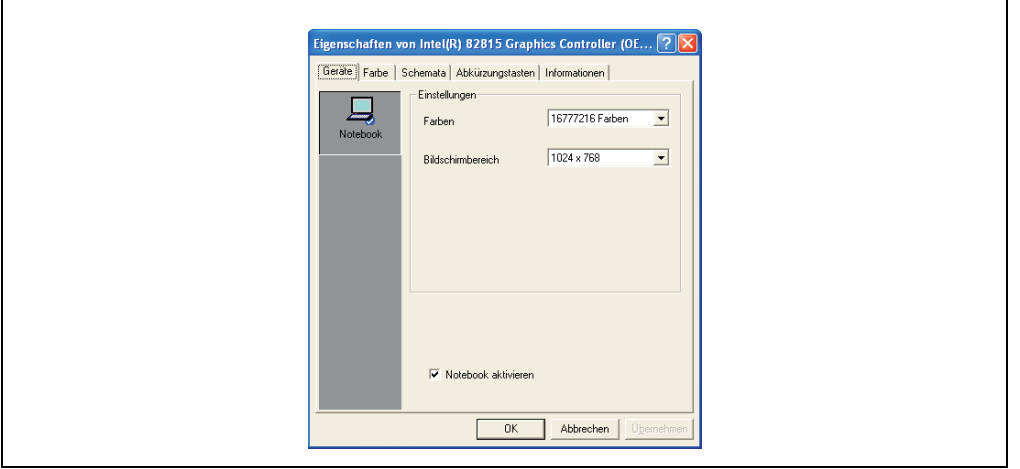

Abbildung 264: Grafiktreiber für 815E Einstellungen

## **4.2.2 Grafiktreiberinstallation bei 855GME (ETX / XTX) CPU Boards**

# **Information:**

**Die nachfolgenden Screenshots einschließlich Beschreibungen beziehen sich auf die Grafiktreiberversion 14.11 für 855GME CPU Boards. Es kann daher vorkommen, dass diese Screenshots bzw. Beschreibungen nicht mit der installierten Treiber Version übereinstimmen.**

Nach der Installation des Treibers erfolgt die Konfiguration über das "Control Panel" des Treibers (Aufruf über Icon in der Taskleiste oder über die Start - Systemsteuerung - Anzeige - Einstellungen - Erweitert).

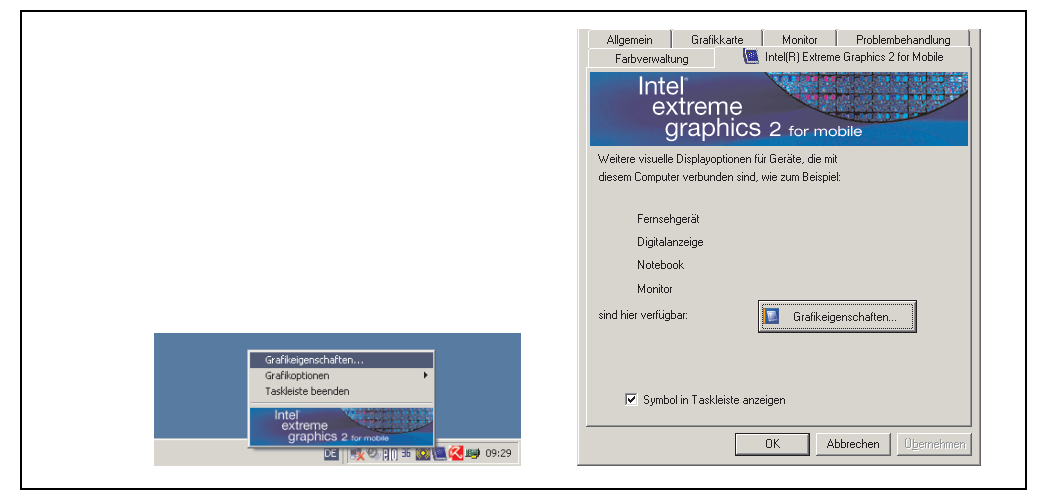

Abbildung 265: Grafiktreiber Control Panel Aufruf

# **Information:**

**Nach der Installation des Grafiktreibers mit angeschlossenem Automation Panel 900 bleibt dieses dunkel.**

**Mehr zu diesem Thema siehe FAQ: ["Nach der Installation der Grafiktreibers bleibt](#page-543-0) [mein Automation Panel 900 dunkel.", auf Seite 544](#page-543-0).**
#### **4.2.3 Grafikeinstellungen für Erweiterter Desktop**

Bei den Einstellungen "Erweiterter Desktop" kann als Primärgerät (Graphics Engine 1) "Notebook" und als Sekundärgerät (Graphics Engine 2) "Digitalanzeige" eingestellt werden. Die Bildinhalte der beiden Stränge sind verschieden (Erweiterter Desktop).

|               | Treibereinstellung |                 | Wirkung am APC620 |
|---------------|--------------------|-----------------|-------------------|
| Primärgerät   | Notebook           | AP Link Ausgang | Graphics Engine 1 |
| Sekundärgerät | Digitalanzeige     | Monitor / Panel | Graphics Engine 2 |
|               |                    |                 |                   |
| Primärgerät   | Digitalanzeige     | Monitor / Panel | Graphics Engine 2 |
| Sekundärgerät | Notebook           | AP Link Ausgang | Graphics Engine 1 |

Tabelle 347: Zusammenhang Treibereinstellung - Graphics Engine

Auflösung und Farbtiefe kann pro Strang über die "Geräteeinstellungen" für Notebook und Digitalanzeige getrennt eingestellt werden.

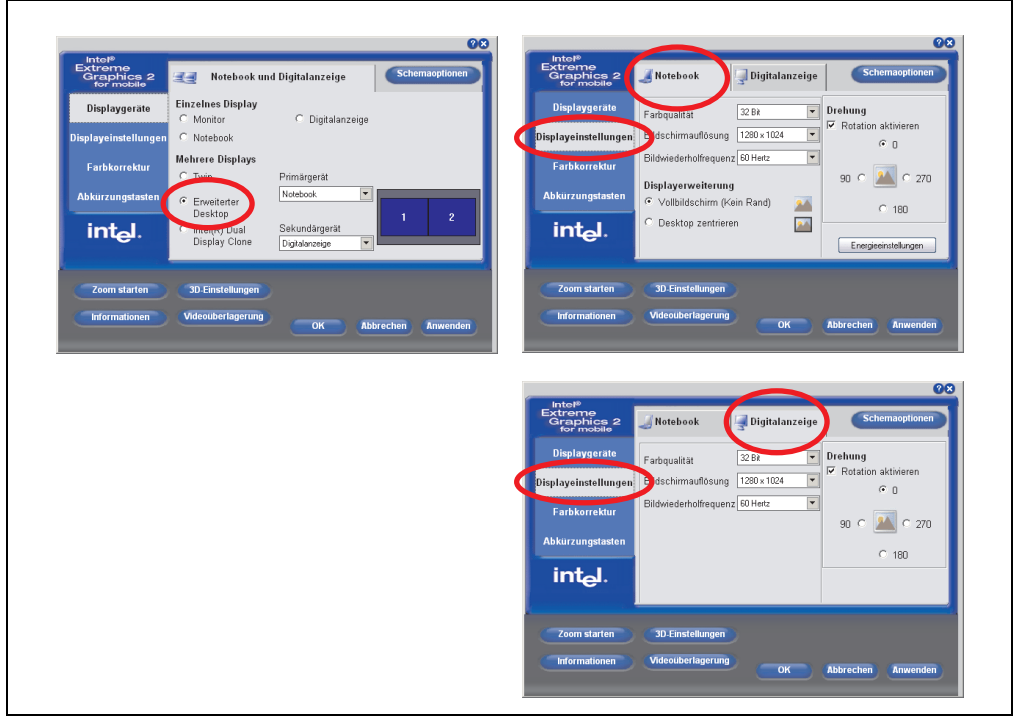

Abbildung 266: Einstellungen Erweiterter Desktop Primär- und Sekundärgerät

#### **Software • Automation PC 620 mit Windows XP Professional**

Auf Grund zwei unterschiedlicher Stränge, ist pro Strang für die Touch Screens der Automation Panel 900 Geräte jeweils eine der geräteinternen seriellen Schnittstellen COM C und COM D des APC620 im BIOS zu aktivieren (unter Advanced - Baseboard/Panel Features - Legacy Devices). Installation des Touch Screen Treibers siehe Abschnitt [4.3.1 "Installation für Erweiterter](#page-545-0) [Desktop", auf Seite 546](#page-545-0).

### **4.2.4 Grafikeinstellungen für Dual Display Clone**

Ē

In der Geräteart "Dual Display Clone" wird auf jedem angeschlossenen Automation Panel 900 Gerät an beiden Strängen (Graphics Engine 1 und Graphics Engine 2) der gleiche Bildinhalt (Display Clone) angezeigt. Somit ist es z.B. möglich von jedem Display aus die Applikation zu bedienen.

|               | Treibereinstellung |                 | Wirkung am APC620 |
|---------------|--------------------|-----------------|-------------------|
| Primärgerät   | Notebook           | AP Link Ausgang | Graphics Engine 1 |
| Sekundärgerät | Digitalanzeige     | Monitor / Panel | Graphics Engine 2 |
|               |                    |                 |                   |
| Primärgerät   | Digitalanzeige     | Monitor / Panel | Graphics Engine 2 |
| Sekundärgerät | Notebook           | AP Link Ausgang | Graphics Engine 1 |

Tabelle 348: Zusammenhang Treibereinstellung - Graphics Engine

Auflösung und Farbtiefe kann nur bei dem als Primärgerät ausgewählten Strang eingestellt werden.

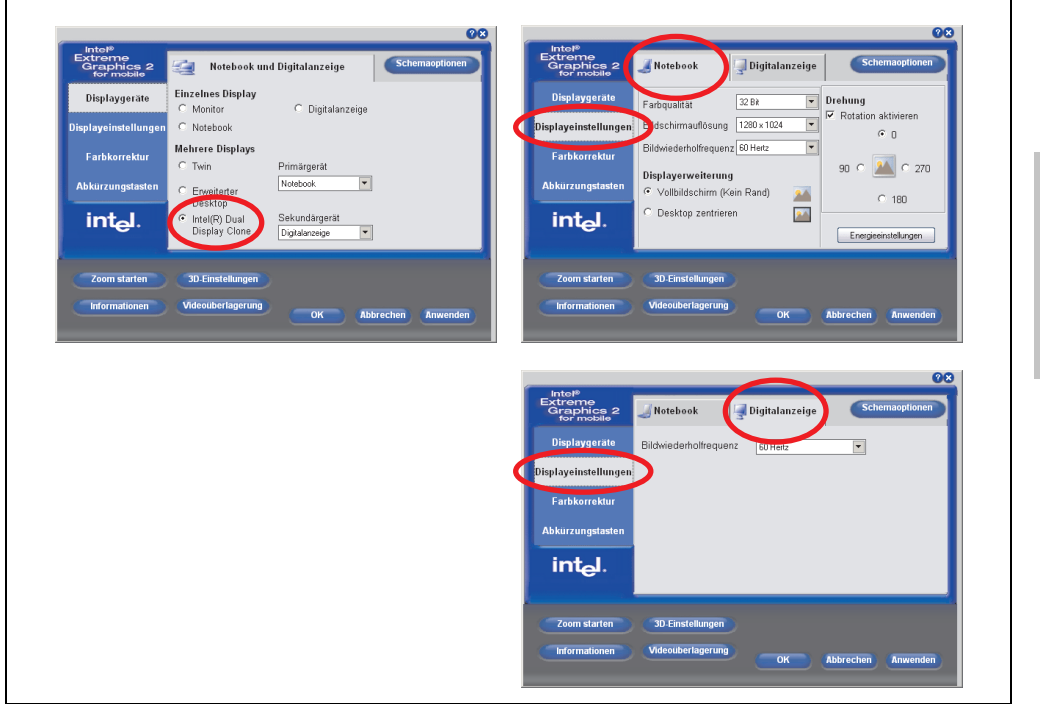

Abbildung 267: Einstellungen Dual Display Clone Primärgerät und Sekundärgerät

#### **Software • Automation PC 620 mit Windows XP Professional**

Für den Touch Screen der Automation Panel 900 Geräte ist die geräteinterne serielle Schnittstelle COM C des APC620 im BIOS zu aktivieren (unter Advanced - Baseboard/Panel Features - Legacy Devices). Installation des Touch Screen Treibers siehe Abschnitt [4.3.2 "Installation für](#page-547-0) [Dual Display Clone", auf Seite 548.](#page-547-0)

Über das B&R Control Center kann eine Panelsperrzeit eingestellt werden, sodass keine gleichzeitige Bedienung der Automation Panel 900 erfolgen kann (siehe auch chm Hilfe des B&R Control Centers).

# **Information:**

**• Die Panelsperrzeit wird beim Neustart des Systems wieder auf den in der Tastenkonfiguration (KCF - Key Configuration File) parametrierten Wert gesetzt.**

### **4.2.5 FAQ**

### **Nach der Installation der Grafiktreibers bleibt mein Automation Panel 900 dunkel.**

Bei der Installation stellt der Grafiktreiber automatisch auf den analogen Ausgang - RGB um (Monitor). Dadurch bleibt ein angeschlossenes Automation Panel 900 über SDL (Smart Display Link) oder DVI nach dem Laden des Intel Grafiktreibers im WIndows XP dunkel.

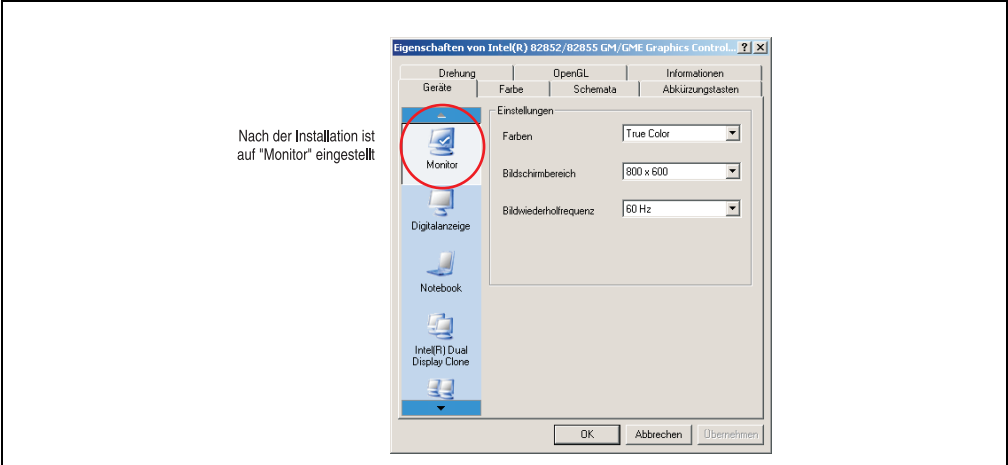

Abbildung 268: Einstellung nach Installation des Grafiktreibers

#### **Software • Automation PC 620 mit Windows XP Professional**

Für die Behebung des Problemes muss ein analoger Monitor (RGB) am Monitor / Panel Ausgang angeschlossen werden, um die Einstellungen für die digitale Ausgabe wieder zu aktivieren (Digitalanzeige für den Monitor / Panel Ausgang oder Notebook für den AP Link Ausgang).

 $\blacksquare$ 

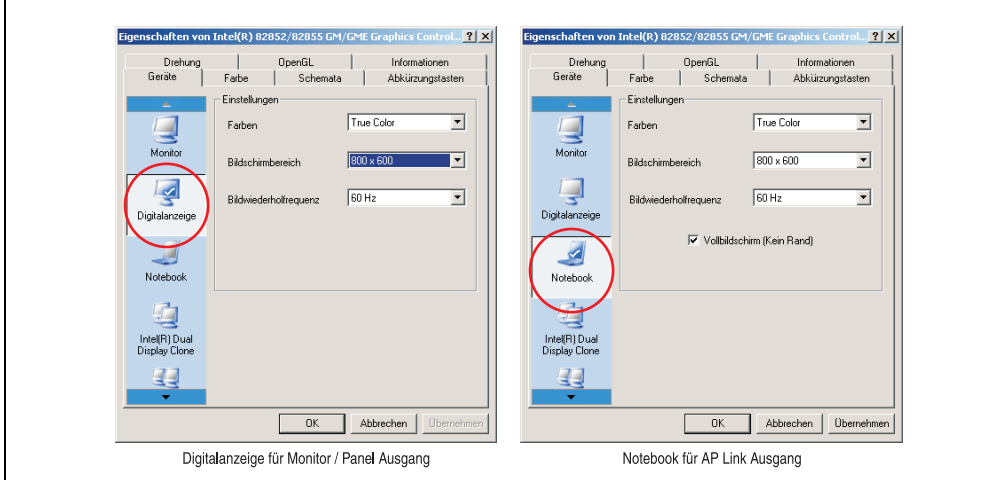

Abbildung 269: Einstellung für die Behebung

### <span id="page-545-1"></span>**4.3 Touchscreentreiber**

Für den "Erweiterten Desktop" und "Dual Display Clone" Betrieb ist die Installation des Elo Touchscreentreibers erforderlich. Dieser steht für freigegebene Betriebssysteme im Downloadbereich (Service - Produktbezogene Downloads - BIOS / Treiber / Updates) der B&R Homepage (**[www.br-automation.com](http://www.br-automation.com)**) zum Download bereit.

# **Information:**

**Die Touchscreentreiber bauen auf das Windows Maussystem auf, d. h. es muss entweder bei der Installation von Windows eine Maus (USB oder PS/2) angesteckt gewesen sein oder es müssen die Maustreiber nachträglich installiert werden (z.B. werden automatisch installiert beim nachträglichen Anstecken einer USB Maus).** Bei Verwendung einer PS/2 Maus muss die BIOS Funktion "PS/2 Mouse" auf "Enabled" gesetzt werden. Zu finden unter der BIOS Setup Seite "Advanced" - "Miscellaneous" (Defaulteinstellung ist "Disabled").

### <span id="page-545-0"></span>**4.3.1 Installation für Erweiterter Desktop**

# **Information:**

- COM C und COM D im BIOS aktivieren.
- Panelsperrzeit muss bei der Installation auf 0 ms eingestellt werden ("Auto Detect" des Treibers könnte nur 1 Touchscreen erkennen).
- Ausführen des Setups
- Der Touchscreen der Automation Panel 900 Geräte ist seriell mit dem APC620 verbunden, daher müssen die seriellen Touchscreen Treiber installiert werden.

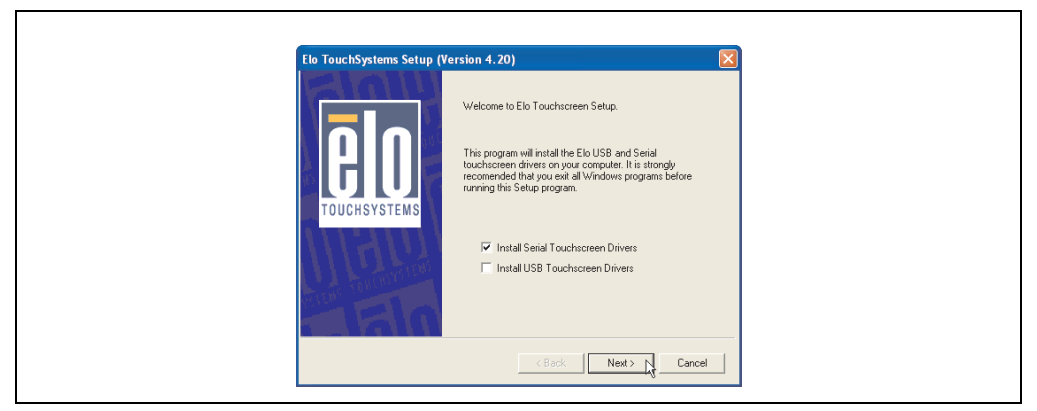

Abbildung 270: Touchscreentreiber - Serial Touchscreen

• Bei der Auto-Detect Funktion sendet der Treiber Datenpakte an jede vorhandene Serielle

Schnittstelle und erkennt, an welchen Ports ein Elo Touchscreen mit dem System verbunden ist und listet diese danach automatisch auf. Panelsperrzeit muss auf 0 ms gestellt sein (bei der Auto Detect Funktion könnte nur 1 Touch erkannt werden).

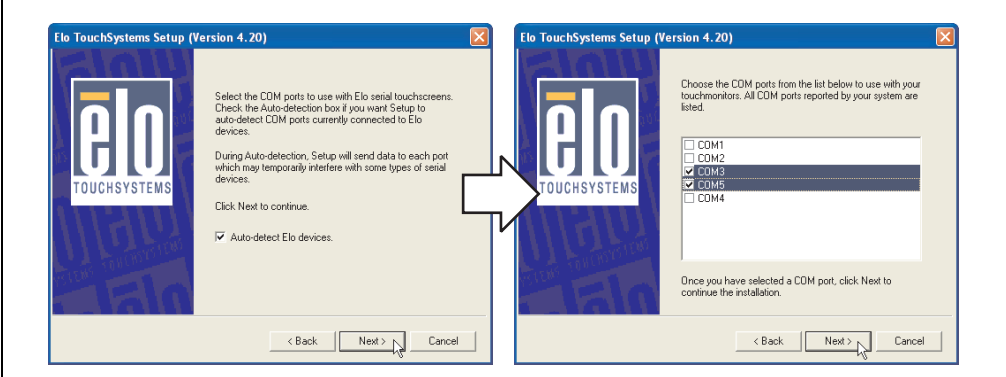

Abbildung 271: Touchscreentreiber - Auto-detect

- Nach der Auswahl der COM Ports an denen Elo Touch Screens angeschlossen sind, muss das System neu gestartet werden.
- Nach dem Neustart müssen die Touch Screens separat pro Strang kalibriert werden. Dies erfolgt über die Menüs "Properties 1" und "Properties 2" über den Button "Align". Wird ein Touch Screen kalibriert, so ist der andere automatisch in dieser Zeit gesperrt.

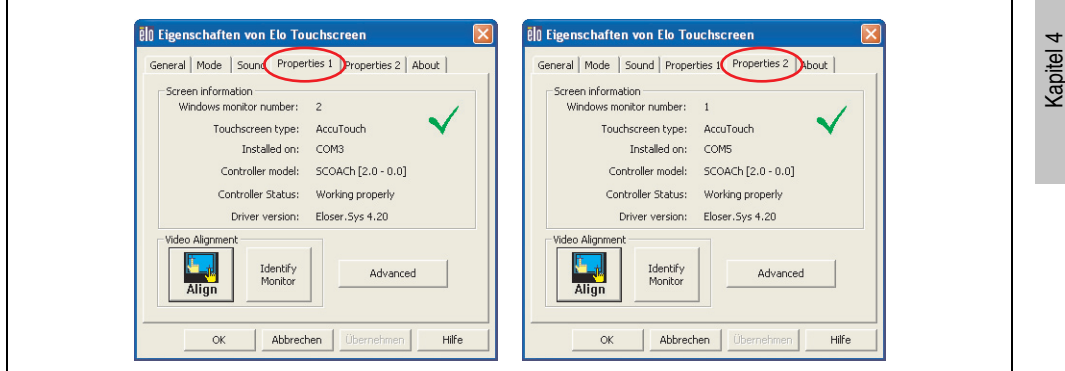

Abbildung 272: Touchscreenkalibration

**Software** 

Г

### <span id="page-547-0"></span>**4.3.2 Installation für Dual Display Clone**

# **Information:**

- COM C im BIOS aktivieren.
- Panelsperrzeit muss bei der Installation auf 0 ms eingestellt werden ("Auto Detect" des Treibers könnte nur 1 Touchscreen erkennen).
- Ausführen des Setups

 $\Gamma$ 

• Der Touchscreen der Automation Panel 900 Geräte ist seriell mit dem APC620 verbunden, daher müssen die seriellen Touchscreen Treiber installiert werden.

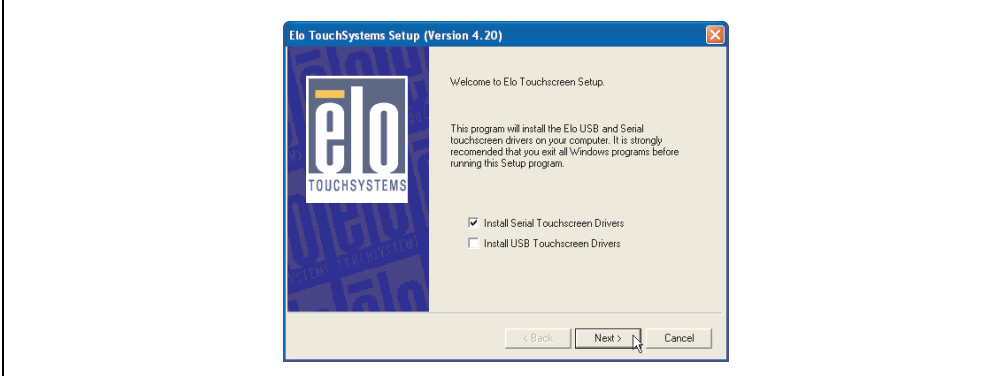

Abbildung 273: Touchscreentreiber - Serial Touchscreen

• Bei der Auto-Detect Funktion sendet der Treiber Datenpakte an jede vorhandene Serielle Schnittstelle und erkennt, an welchem Port ein Elo Touchscreen mit dem System verbunden ist und listet diese danach automatisch auf. Panelsperrzeit muss auf 0 ms gestellt sein (bei der Auto Detect Funktion könnte nur 1 Touch erkannt werden).

#### **Software • Automation PC 620 mit Windows XP Professional**

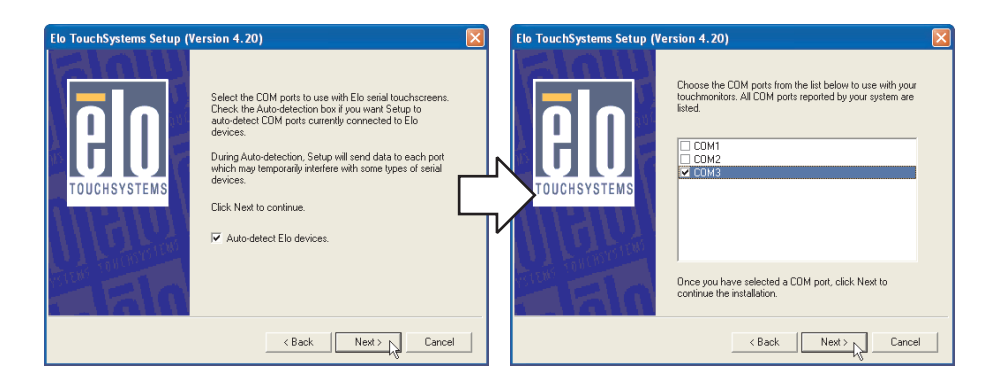

Abbildung 274: Touchscreentreiber - Auto-detect

- Nach der Auswahl der COM Ports an denen Elo Touch Screens angeschlossen sind, muss das System neu gestartet werden.
- Nach dem Neustart muss nur ein Touch Screen kalibriert werden. Die Einstellungen gelten dann auch für die anderen Touch Screens.

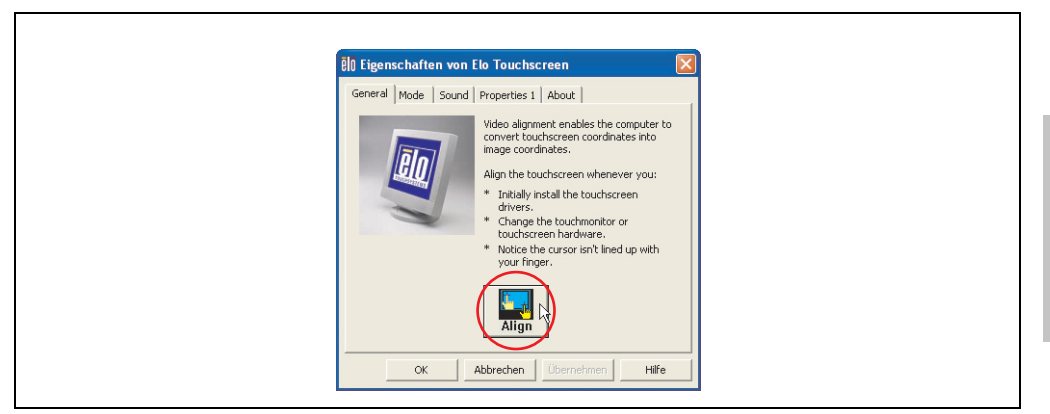

Abbildung 275: Touchscreenkalibration

### **4.3.3 FAQ**

#### **Energieoptionen und Touch Screen**

Es besteht die Möglichkeit unter Energieoptionen z.B. Monitor ausschalten, Festplatten ausschalten und Standby für ein Windows XP System einzustellen.

# **Vorsicht!**

**Wird die Funktion "Monitor ausschalten" aktiviert und eine Zeit eingestellt, so stellt der unmittelbar nächste Druck auf das dunkle Touch Display nach Ablauf der Zeit** ein Risiko dar, da der Druck "blind" auf die Applikation weitergegeben wird und un**beabsichtigte Funktionen ausgelöst werden können.**

**Abhilfe schafft das Aktivieren des Bildschirmschoners, denn dann wird der nächste Druck auf den Touch Screen für das Deaktivieren des Bildschirmschoners verwendnet.**

### **4.4 Audiotreiber**

Ein Audio Treiber steht für freigegebene Betriebssysteme im Downloadbereich (Service - Produktbezogene Downloads - BIOS / Treiber / Updates) der B&R Homepage (**[www.br-automati](http://www.br-automation.com)[on.com](http://www.br-automation.com)**) zum Download bereit.

Audiotreibertyp siehe Abschnitt ["MIC, Line IN und Line OUT Anschluss", auf Seite 137.](#page-136-0)

#### **4.4.1 Installation**

Ausführen des heruntergeladenen Setups.

# **Information:**

**Voraussetzung im BIOS unter Advanced - I/O Device Configuration muss die Option "AC97 Audio controller" auf "Enabled" (=Defaulteinstellung) gestellt sein.**

### **4.5 Netzwerktreiber**

Der APC620 besitzt 2 verschiedene Netzwerkcontroller. Treiber für die beiden Netzwerkanschlüsse (ETH1 und ETH2) stehen für freigegebene Betriebssysteme im Downloadbereich (Service - Produktbezogene Downloads - BIOS / Treiber / Updates) der B&R Homepage (**[www.br](http://www.br-automation.com)[automation.com](http://www.br-automation.com)**) zum Download bereit.

Netzwerkcontrollertypen siehe Abschnitt ["Ethernetanschluss ETH1", auf Seite 123](#page-122-0) und ["Ether](#page-124-0)[netanschluss ETH2", auf Seite 125](#page-124-0).

#### **4.5.1 Installation ETH1**

Ausführen des heruntergeladenen Setups.

#### **4.5.2 Installation ETH2**

Die Installation ist über die Net559ER.inf Datei über den Windows Gerätemanager.

### **4.6 Automation PC 620 embedded**

Die Feldbusschnittstellen CAN, X2X und Ethernet POWERLINK werden nicht durch Microsoft Windows XP unterstützt (keine Treiber vorhanden).

# **5. Automation PC 620 mit Windows XP Embedded**

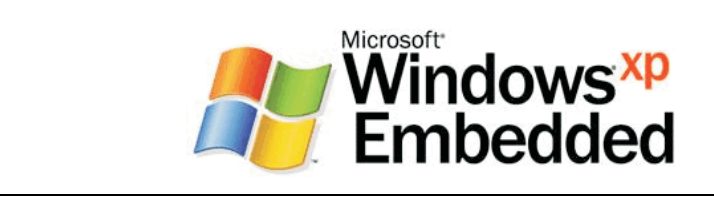

#### **Bestellnummer Kurzbeschreibung Anmerkung** 9S0001.19-020 **OEM Microsoft Windows XP embedded APC620 815E w/CF, Englisch** 512 MB CompactFlash mit Windows XP embedded Image für APC620 Systeme mit einem 815E CPU Board. Lieferung nur in Verbindung mit einem neuen PC. Abgekündigt seit 10/2005 Ersatztyp 5SWWXP.0412-ENG 9S0001.20-020 **OEM Microsoft Windows XP embedded APC620 855GME w/CF, Englisch** 512 MB CompactFlash mit Windows XP embedded Image für APC620 Systeme mit einem 855GME CPU Board. Lieferung nur in Verbindung mit einem neuen PC. Abgekündigt seit 10/2007 **Ersatztyp** 5SWWXP.0412-ENG 9S0001.27-020 **OEM Microsoft Windows XP embedded (incl. SP2) APC620 815E w/CF, Englisch** 512 MB CompactFlash mit Windows XP embedded Image inklusive SP2 für APC620 Systeme mit einem 815E CPU Board. Lieferung nur in Verbindung mit einem neuen PC. Abgekündigt seit 10/2005 Ersatztyp 5SWWXP.0412-ENG 9S0001.28-020 **OEM Microsoft Windows XP embedded (incl. SP2) AC620 855GME w/CF, Englisch** 512 MB CompactFlash mit Windows XP embedded Image inklusive SP2 für APC620 Systeme mit einem 855GME CPU Board. Lieferung nur in Verbindung mit einem neuen PC. Abgekündigt seit 10/2007 Ersatztyp 5SWWXP.0412-ENG 5SWWXP.0412-ENG **WinXPe FP2007 APC620 E855GME** Microsoft Windows XP embedded englisch, Feature Pack 2007; für APC620 mit CPU Boards 5PC600.E855-00, 5PC600.E855-01, 5PC600.E855-02, 5PC600.E855-03, 5PC600.E855-04, 5PC600.E855-05; CompactFlash separat bestellen (mind. 512 MB). Lieferung nur in Verbindung mit einem neuen PC. 5SWWXP.0413-ENG **WinXPe FP2007 APC620 X855GME** Microsoft Windows XP embedded englisch, Feature Pack 2007; für APC620 mit CPU Boards 5PC600.X855-00, 5PC600.X855-01, 5PC600.X855-02, 5PC600.X855-03, 5PC600.X855-04, 5PC600.X855-05; CompactFlash separat bestellen (mind. 512 MB). Lieferung nur in Verbindung mit einem neuen PC.

#### Abbildung 276: Windows XP Embedded Logo

Tabelle 349: Bestellnummern Windows XP Embedded

### **5.1 Allgemeines**

Windows XP Embedded ist die modularisierte Version des Desktop Betriebssystems Windows XP Professional, das die schnelle Entwicklung von zuverlässigen verbundenen Geräten ermöglicht. Windows XP Embedded basiert auf den gleichen Binaries wie Windows XP Professional und ist für die verwendete Hardware optimal zugeschnitten, d.h. es sind nur die Funktionen und Module enthalten, die für das jeweilige Gerät benötigt werden. Aufbauend auf der bewährten Codebasis von Windows XP Professional liefert Windows XP Embedded in der Industrie führende Zuverlässigkeit, Sicherheitsverbesserungen und Performance zusammen mit den neuesten Möglichkeiten des Webbrowsing und umfangreiche Geräteunterstützung.

Das von B&R verfügbare Windows XP Embedded wurde für APC620 Systeme mit 815E und 855GME CPU Board Geräte entwickelt.

### **5.2 Features mit FP2007 (Feature Pack 2007)**

Die Feature Liste zeigt die wesentlichen Gerätefunktionen von Windows XP embedded mit Feature Pack 2007 (FP2007).

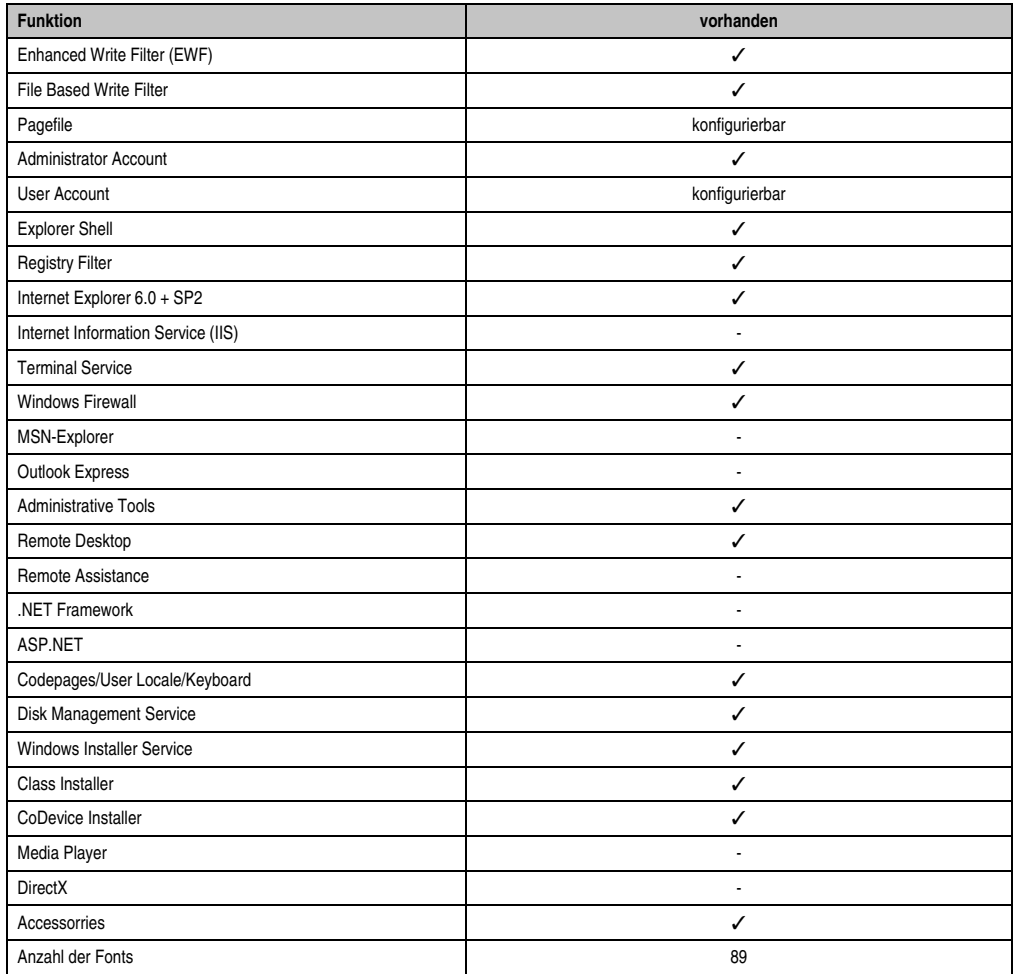

Tabelle 350: Gerätefunktionen unter Windows XP embedded mit FP2007

### **5.3 Installation**

Generell wird das Windows XP Embedded schon im Hause B&R auf einer geeigneten Compact-Flash Karte (mind. 512 MB) vorinstalliert. Nach dem ersten Einschalten wird das APC620 System automatisch konfiguriert. Dieser Vorgang nimmt ca. 30 Minuten in Anspruch und das Gerät wird dabei außerdem einige Male automatisch rebootet.

Eine kurze Anleitung für die Erstellung eigener Windows XP Embedded Images sowie ein passendes Target Designer Exportfiles für 815E bzw. 855GME CPU Boards können im Downloadbereich der B&R Homepage (**[www.br-automation.com](http://www.br-automation.com)**) heruntergeladen werden.

#### **5.4 Grafiktreiber**

Ist bereits im B&R Windows XP embedded Image für 815E und 855GME CPU Boards.

#### **5.5 Touchscreentreiber**

Sollen Automation Panel 900 Touchscreen Geräte betrieben werden, so muss der Touchscreentreiber manuell nachinstalliert werden. Die Treiberinstallation ist ident mit der Treiberinstallation bei Windows XP Professional Systemen, siehe dazu [4.3 "Touchscreentreiber", auf Seite 546](#page-545-1)

Der Treiber kann im Downloadbereich der B&R Homepage (**[www.br-automation.com](http://www.br-automation.com)**) heruntergeladen werden.

### **5.6 Audiotreiber**

Ist bereits im B&R Windows XP embedded Image für 815E und 855GME CPU Boards integriert.

#### **5.6.1 Sachverhalt nach einem BIOS Upgrade**

Erscheint nach einem BIOS Upgrade folgende Fehlermeldung:

"Copy Error"

"Setup cannot copy the file Audio3d.dll"

so ist der Audiotreiber neu zu installieren.

Dazu ist der Audiotreiber von der B&R Homepage (**[www.br-automation.com](http://www.br-automation.com)**) zu verwenden.

Während der Installation des Audiotreibers muss man folgende 2 Dateien per Hand aus folgenden Verzeichnissen auswählen:

**ksuser.dll** im Verzeichnis ...\Windows\system32

**ks.sys** im Verzeichnis ...\Windows\system32\drivers

Dieser Sachverhalt tritt bei 815E wie auch bei 855GME CPU Boards auf.

Weiters muss der Grafiktreiber bei 815E CPU Boards neu installiert werden (siehe dazu Punkt [4.2.1 "Grafiktreiberinstallation bei 815E \(ETX\) CPU Boards"](#page-536-0)) um alle möglichen Auflösungen einstellen zu können.

### **5.7 Netzwerktreiber**

Ist bereits im B&R Windows XP embedded Image für 815E und 855GME CPU Boards integriert.

### **5.8 FAQ**

#### **5.8.1 Warum führt das B&R Gerät bei einem Shutdown einen Restart durch?**

Ist der APC620 mit einem B&R Gerät verbunden, muss bei Windows XP Embedded im Devicemanager unter "Universal Serial Bus controllers" mit folgendem Dialog die Option "USB root Hubs" deaktiviert werden: **Properities > Power Management > Allow the computer to turn off this device to save power**.

## **6. Automation PC 620 mit Windows CE**

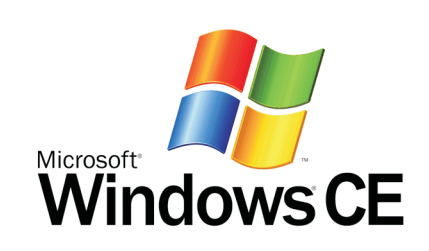

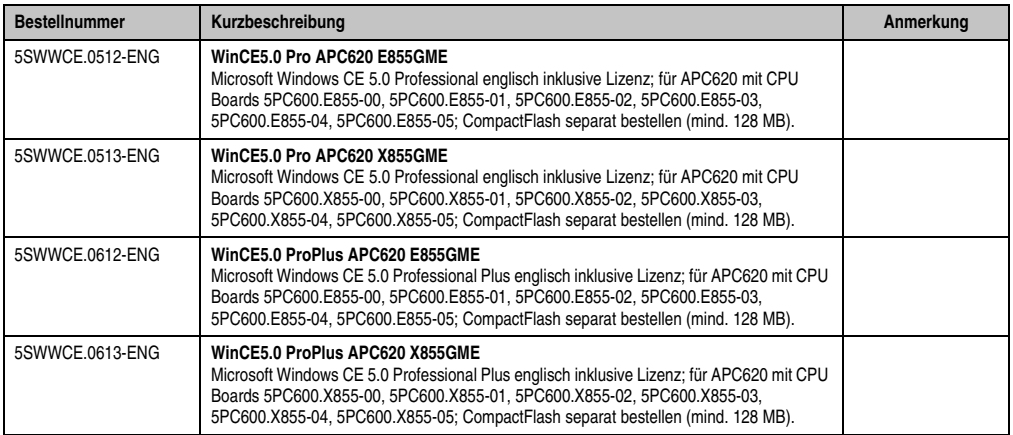

Tabelle 351: Bestellnummern Windows CE

### **6.1 Allgemeines**

Windows CE ist ein Betriebssystem, das für das von B&R angebotene Geräte optimal zugeschnitten ist, d.h. es sind nur die Funktionen und Module enthalten, die für das jeweilige Gerät benötigt werden. Dadurch ist dieses Betriebssystem äußerst robust und stabil.

### **6.1.1 Vorteile**

- Internet Explorer 6.0 for Windows® CE Standard Components
- Fonts für eine ansprechende Repräsentation von Texten
- TCP/IP für Netzwerk und Internet Kommunikation
- Remote Desktop Protocol (RDP) für Thin Client
- ActiveSync für den Abgleich mit dem PC
- Windows® Media Player Application
- Compact Framework V1.0 Service Pack 2
- **Network Utilities**
- VBScript 6.0
- JScript 6.0
- Viewer für Excel, Word, Image, Pdf, PowerPoint (nur in Windows CE 5.0 ProPlus enthalten)
- Windows CE ist günstiger als eine andere Windows-Lizenz.

### **6.2 Eigenschaften in Verbindung mit APC620 Geräten**

Eine ausführliche Anleitung zu Windows CE für B&R Geräte kann im Downloadbereich der B&R Homepage (**[www.br-automation.com](http://www.br-automation.com)**) heruntergeladen werden.

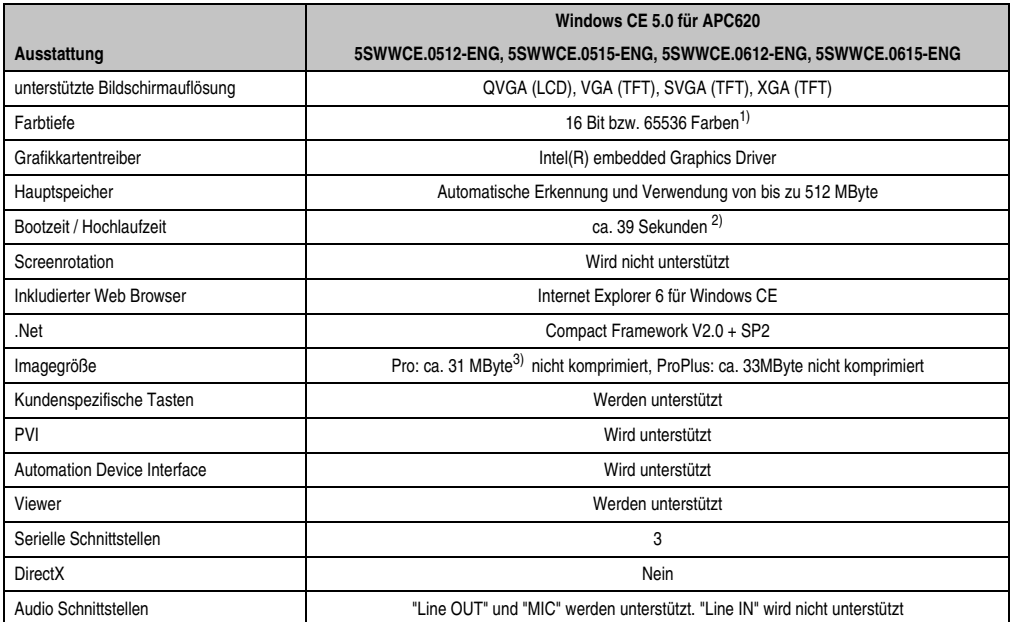

Tabelle 352: Eigenschaften WIndows CE 5.0 und APC620

1) Die Farbtiefe hängt auch vom verwendeten Display ab.

2) Gemessen mit einer 32 MByte SanDisk 5CFCRD.0032-02, 2 Partitionen, keine USB-Massenspeicher gesteckt, alle Server deaktiviert, BIOS Optionen Summary Screen=Disabled, Extended Memory Testing=None und Dark Boot=Enabled, beide Netzwerkkarten mit einem Netzwerk verbunden und aktiv, USB-Tastatur und USB-Maus gesteckt.

3) Verwenden Sie die Funktion "Windows CE Image komprimieren" des B&R eMbedded OS Installers um die Imagegröße zu reduzieren.

### **6.3 Was wird benötigt?**

Das Gerät muss folgende Kriterien erfüllen um das Betriebssystem Windows CE zu betreiben.

- Mindestens 128 MB Hauptspeicher
- Mindestens eine 128 MB CompactFlash Karte (Größe ist bei der Bestellung mitanzugeben)

### **6.4 Installation**

Generell wird das Windows CE schon im Hause B&R vorinstalliert.

### **6.4.1 B&R eMbedded OS Installer**

Mit dem B&R eMbedded OS Installer ist es möglich bestehende B&R Windows CE Images zu installieren. Es müssen dazu die 4 Dateien NK.BIN, BLDR, LOGOXRES.BMP und LOGOQV-GA.BMP von einer bereits funktionierenden B&R Windows CE Installation vorliegen.

Der B&R eMbedded OS Installer kann im Downloadbereich der B&R Homepage (**[www.br-au](http://www.br-automation.com)[tomation.com](http://www.br-automation.com)**) heruntergeladen werden. Weitere Informationen sind der Online Hilfe des B&R eMbedded OS Installers zu entnehmen.

### **6.5 Bekannte Probleme**

- USB 2.0 (EHCI) fällt sporadisch aus.
- Der SNTP Service funktioniert nicht.
- USB Maus an USB-Port 2 wird nicht erkannt.
- Die RDP-Device Change Notification funktioniert nur während der ersten RDP-Verbindung.
- Wird das Display um 90° rotiert, so verschwinden die TAB-Control Navigationsschaltflächen.
- Der Imageviewer kann keine CMYK-JPEG Dateien anzeigen.

### **7. Automation Device Interface (ADI) Treiber - Control Center**

Der ADI (Automation Device Interface) Treiber ermöglicht den Zugriff auf spezifische Funktionen von B&R Geräten. Die Einstellungen dieser Geräte können mit dem B&R Control Center Applet in der Systemsteuerung ausgelesen und geändert werden.

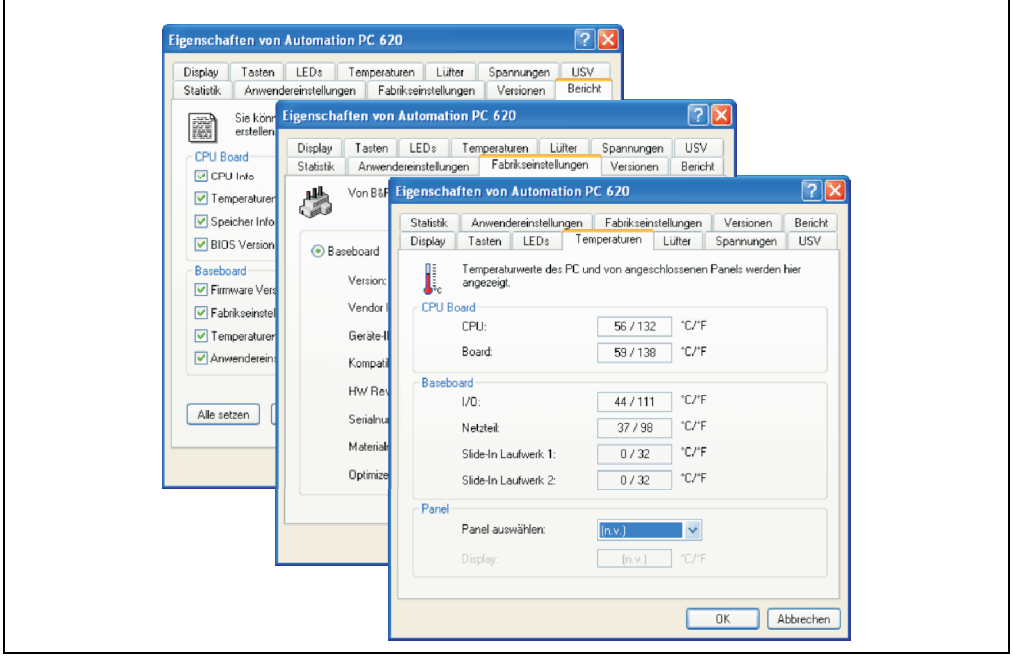

Abbildung 277: ADI Control Center Screenshots (Version 1.61) - Beispiel

# **Information:**

**Die angezeigten Temperatur- und Spannungswerte (z.B. CPU Temperatur, Corespannung, Batteriespannung) auf der entsprechenden ADI Seite stellen ungeeichte Informationswerte dar. Daraus können keine Schlüsse über mögliche Alarme bzw. Fehlzustände der Hardware gezogen werden. Die verwendeten Hardwarekomponenten verfügen über automatische Diagnosefunktionen im Fehlerfalle.**

Features (geräteabhängig)

- Ändern der Displayhelligkeit von angeschlossenen Panels
- Auslesen von gerätespezifischen Tasten (dazu muss auf dem Gerät eine Tastenkonfiguration installiert sein, die mit B&R Key Editor erstellt wurde)
- Ändern der User Serial ID
- Aktivierung von gerätespezifischen LEDs einer Folientastatur

#### **Software • Automation Device Interface (ADI) Treiber - Control Center**

- Auslesen von Temperaturen, Lüftergeschwindigkeiten und Statistikdaten
- Auslesen von User Settings und Factory Settings
- Auslesen von Softwareversionen
- Aktualisieren und Sichern von Firmware
- Reporterstellung über das aktuelle System (Supportunterstützung)
- Einstellung des SDL Equalizerwertes für die SDL Kabelanpassung
- Parametrierung einer optional montierten USV

Unterstützt werden folgende Systeme:

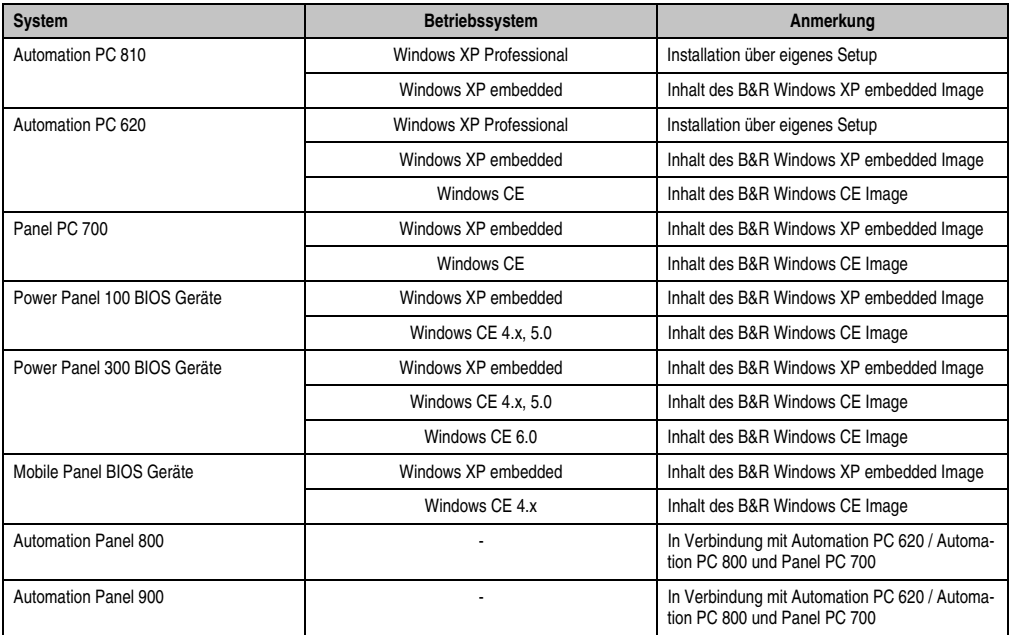

Tabelle 353: Systemunterstützung ADI Treiber

Eine detaillierte Beschreibung des Control Center ist der integrierten Online Hilfe zu entnehmen.

Der B&R Automation Device Interface (ADI) Treiber (beinhaltet auch Control Center) kann kostenlos im Downloadbereich der B&R Homepage (**[www.br-automation.com](http://www.br-automation.com)**) heruntergeladen werden.

### **7.1 Installation**

Die aktuelle Version des ADI Treibers für das vorhandene Zielsystem steht im Downloadbereich (Service - Produktbezogene Downloads - BIOS / Treiber / Updates) auf der B&R Homepage (**[www.br-automation.com](http://www.br-automation.com)**) zum Download bereit.

- 1) Herunterladen und entpacken des ZIP Archives
- 2) Schließen aller Anwendungen.
- 3) Starten der BrSetup.exe (z.B. durch Doppelklick im Explorer) oder im Explorer mit der rechten Maustaste auf BrSetup.inf klicken und "Installieren" wählen.

# **Information:**

**Beim Betriebssystem Windows XP Embedded ist der ADI Treiber und das B&R Control Center bereits inkludiert. Sollte eine aktuellere ADI Treiberversion existieren (siehe Downloadbereich der B&R Homepage), so kann diese nachinstalliert werden.** Bei der Installation ist auf einen aktivierten "Enhanced Write Filter (EWF)" zu achten.

### **7.2 SDL Equalizer Einstellung**

Mit dem Equalizer ist es möglich die Stärke des Videosignales an die SDL Kabellänge anzupassen. Man kann dadurch eine Verbesserung der optischen Darstellung auf dem Display erreichen.

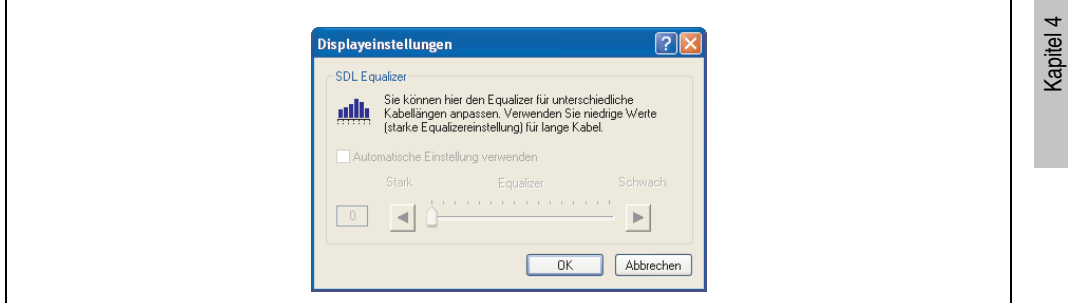

Abbildung 278: ADI Control Center SDL Equalizer Einstellung

Bei der "Automatischen Einstellung" wird der Wert anhand der Kabellänge optimal eingestellt.

Der Equalizerwert kann nur geändert werden, wenn die Funktion vom Automation Panel 900 unterstützt wird (ab Panel Firmware Version 1.04 oder höher) und wenn MTCX PX32 Version 1.54 oder höher installiert ist. Andernfalls sind die Dialogfelder deaktiviert.

**Software** 

### **7.3 USV Parametrierung**

Hier können die Statuswerte einer eingebauten B&R APC620 USV angezeigt und die Batterieeinstellungen der USV bearbeitet, aktualisiert und gesichert werden. Ebenfalls können die Systemeinstellungen der USV konfiguriert werden.

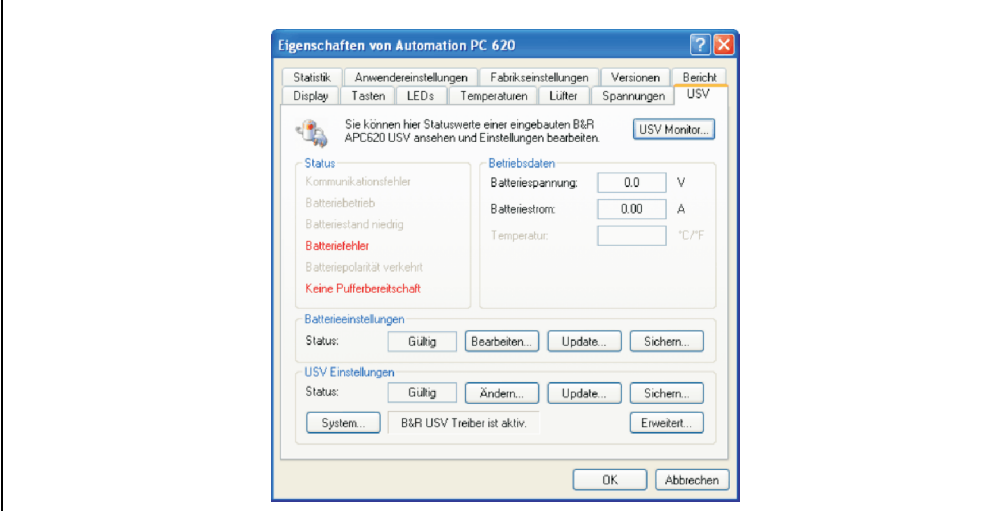

Abbildung 279: ADI Control Center USV Einstellungen

# **Vorsicht!**

**Die eingebaute USV muss in der Systemsteuerung mit Energieoptionen ausgewählt und konfiguriert werden, damit der Batteriebetrieb unterstützt wird.**

# **Information für Windows XP Embedded:**

**Der USV Dienst wird erst mit B&R Windows XP Embedded Version 2.10 oder höher unterstützt.**

#### **7.3.1 Konfiguration des USV Dienstes für die B&R APC620 USV**

- 1) In der Systemsteuerung die Energieoptionen öffnen.
- 2) Die Registerkarte USV wählen und auf "Auswählen" klicken.
- 3) Beim Hersteller 'Bernecker + Rainer' und als Modell 'APC620 USV' auswählen und auf "Fertigstellen" klicken. Der Wert für den COM Anschluss wird nur für eine seriell angeschlossene USV benötigt und vom APC620 USV Treiber ignoriert.
- 4) Auf "Übernehmen" klicken um den USV Dienst zu starten. Das dauert ein paar Sekunden und danach werden USV Status und Details angezeigt.

# **Information:**

- **Man benötigt Administratorrechte zum Ändern von Energieoptionen und zum Anzeigen des USV Status.**
- **In einer deutschen Windows XP Professional Version wird der Batteriezustand in den Energieoptionen mit "Niedrig" angezeigt, auch wenn die Batterie in Ordnung ist (Windows Fehler). In einer englischen Version werden normalerweise drei Batteriezustände angezeigt: unbekannt, OK, zu ersetzen. Niedriger Batteriestand wird niemals angezeigt.**

#### **7.3.2 Statuswerte der USV anzeigen**

- 1) Über die Systemsteuerung das Control Center öffnen.
- 2) Registerkarte USV auswählen.

Die angezeigten Werte werden automatisch aktualisiert.

# **Information:**

**Der "Batteriepolarität verkehrt" Zustand wird erst mit USV Firmware Version 1.08 oder höher angezeigt. Bei USV Firmware Version 1.07 oder kleiner kann es beim Wechsel zwischen Batteriebetrieb und Normalbetrieb zu einem Kommunikationsfehler kommen.**

USV Monitor auswählen, um die Änderungen des USV Status seit dem letzten Start des Systems bzw. des USV Treibers anzuzeigen.

| B&R USV gestartet um: |        | 12.06.2007 11:10:44    | beendet um: |             | (aktiv)     |
|-----------------------|--------|------------------------|-------------|-------------|-------------|
| Zustand               | Anzahl | Letztmalig um          |             | Gegangen um | Gesamtzeit  |
| Batteriefehler 1      |        | 12.06.2007 11: (aktiv) |             |             | 11 Sekunden |
|                       |        |                        |             |             |             |
|                       |        |                        |             |             |             |
|                       |        |                        |             |             |             |
|                       |        |                        |             |             |             |

Abbildung 280: ADI Control Center USV Monitor

Der Dialog wird bei Änderungen des Status automatisch aktualisiert.

Um die angezeigten Zustände aus der Liste zu entfernen, auf Löschen klicken.

# **Information:**

**Der aktuelle Zustand der USV wird auch bei gestartetem USV Dienst in der Windows Systemsteuerung auf der USV Seite bei den Energieoptionen angezeigt.**

### **7.3.3 Batterieeinstellungen der USV bearbeiten**

- 1) Über die Systemsteuerung das Control Center öffnen.
- 2) Registerkarte USV auswählen.
- 3) Unter Batterieeinstellungen auf "Bearbeiten" klicken. Datei "Öffnen" Dialog wird geöffnet.
- 4) Auswahl der Datei mit den Batterieeinstellungen und öffnen der Datei.

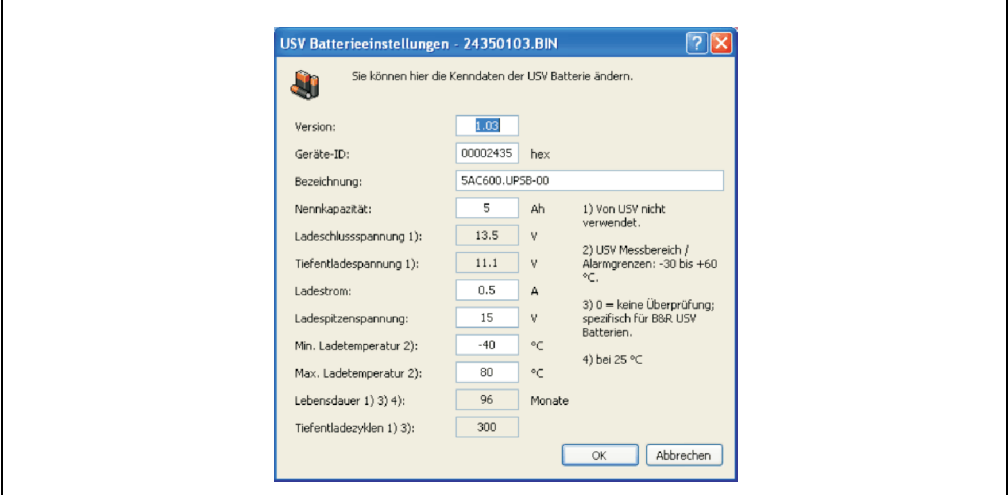

Abbildung 281: ADI Control Center USV Batterieeinstellungen

In diesem Dialog kann man die Einstellungen für die verwendete USV Batterie bearbeiten.

# **Information:**

**Wenn Einstellungen für nicht von B&R gelieferte Batterien gemacht werden sollen, kopiert man am Besten eine Datei mit Batterieeinstellungen von B&R mit einem neuen Namen ab und passt die Einstellungen in dieser Datei für die verwendete Batterie an.**

Aktuelle Dateien mit Einstellungen für die von B&R gelieferten Batterien sind auf der B&R APC620 / PPC700 Firmware Upgrade Disk (ab V1.16) vorhanden und können auch über diese aktualisiert werden.

# **Information:**

**Wenn die auf der USV aktuell vorhandenen Batterieeinstellungen bearbeiten werden sollen, müssen diese vorher in eine Datei gesichert werden.**

### **7.3.4 Batterieeinstellungen der USV aktualisieren**

- 1) Über die Systemsteuerung das Control Center öffnen.
- 2) Registerkarte USV auswählen.
- 3) Unter Batterieeinstellungen auf "Update" klicken. Datei "Öffnen" Dialog wird geöffnet.
- 4) Auswahl der Datei mit den Batterieeinstellungen und öffnen der Datei. Der "Download" Dialog wird geöffnet.

#### **Software • Automation Device Interface (ADI) Treiber - Control Center**

Die Übertragung kann durch Klicken auf "Abbrechen" im Download Dialog abgebrochen werden. "Abbrechen" ist während des Schreibens auf den Flashspeicher deaktiviert.

# **Vorsicht!**

- **Während des Aktualisieren ist kein Batteriebetrieb möglich.**
- **Wenn die Übertragung abgebrochen wurde, muss der Vorgang so lange wiederholt werden, bis die Batterieeinstellungen erfolgreich aktualisiert wurden. Andernfalls ist anschließend kein Batteriebetrieb mehr möglich.**

Das Löschen der Daten im Flashspeicher kann abhängig vom verwendeten Speicherbaustein mehrere Sekunden dauern. Während dieser Zeit wird die Fortschrittsanzeige nicht aktualisiert.

# **Information:**

**Die USV wird nach erfolgreichem Download automatisch neu gestartet. Dabei kann es kurzzeitig zu einem Ausfall der USV Kommunikation kommen.**

### **7.3.5 Batterieeinstellungen der USV sichern**

- 1) Über die Systemsteuerung das Control Center öffnen.
- 2) Registerkarte USV auswählen.
- 3) Unter Batterieeinstellungen auf "Sichern" klicken. Datei "Speichern unter " Dialog wird geöffnet.
- 4) Dateiname eingeben oder eine bestehende Datei auswählen und auf "Speichern" klicken.

Die Übertragung kann durch Klicken auf "Abbrechen" im Download Dialog abgebrochen werden.

### **7.3.6 Systemeinstellungen der USV konfigurieren**

- 1) Über die Systemsteuerung das Control Center öffnen.
- 2) Registerkarte USV auswählen.
- 3) Unter USV Einstellungen auf "System" klicken. Es werden die Energieoptionen in der Systemsteuerung geöffnet.

Weitere Informationen zu den Systemeinstellungen der USV finden Sie in der Windows Hilfe.

# **Information:**

**Man benötigt Administratorrechte zum Ändern von Energieoptionen und zum Anzeigen des USV Status.**

#### **7.3.7 Parametrierung des "UL konformen Betriebs"**

- 1) Über die Systemsteuerung das Control Center öffnen.
- 2) Registerkarte USV auswählen.

 $\Gamma$ 

3) Unter USV Einstellungen auf "Ändern" klicken. Es wird folgender Dialog angezeigt.

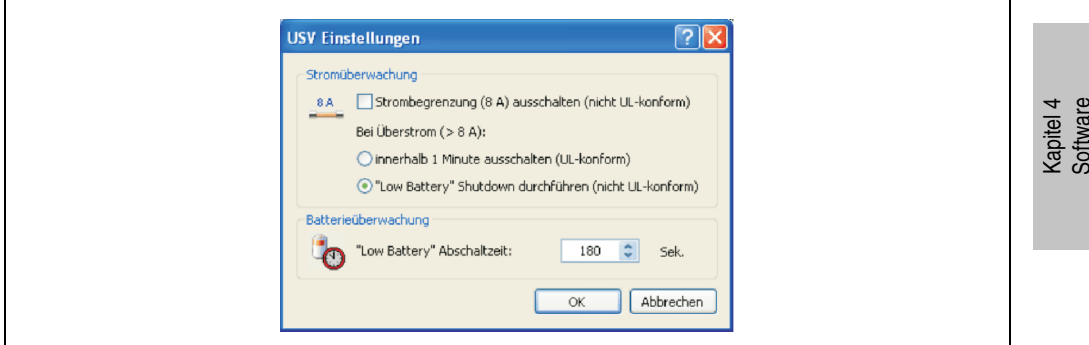

Abbildung 282: ADI Control Center USV Einstellungen

# **Information:**

- **Für den UL konformen Betrieb ist mindestens ADI Treiber Version 1.80 und mindestens USV Firmware Version 1.10 notwendig.**
- **Per Default ist der UL konforme Betrieb eingeschaltet.**

#### **Software • Automation Device Interface (ADI) Treiber - Control Center**

Wird die Option "Low Battery" Shutdown aktiviert wird bei Überstrom das LowBatteryFlag gesetzt und ein Low Battery Shutdown durchgeführt (nähere Informationen zum Low Battery Shutdown siehe ["Ablauf bei einem Powerfail", auf Seite 570](#page-569-0)). Wenn der UL konforme Betrieb reaktiviert wird, wird folgende Warnung angezeigt.

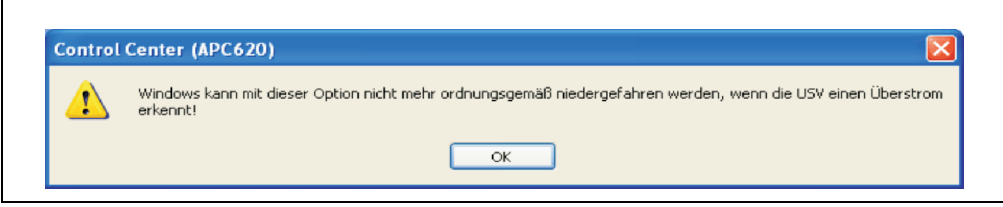

Abbildung 283: ADI Control Center Warnung

#### **7.3.8 Weitere USV Einstellungen ändern**

- 1) Über die Systemsteuerung das Control Center öffnen.
- 2) Registerkarte USV auswählen.
- 3) Unter USV Einstellungen auf "Erweitert" klicken. Es wird folgender Dialog angezeigt.

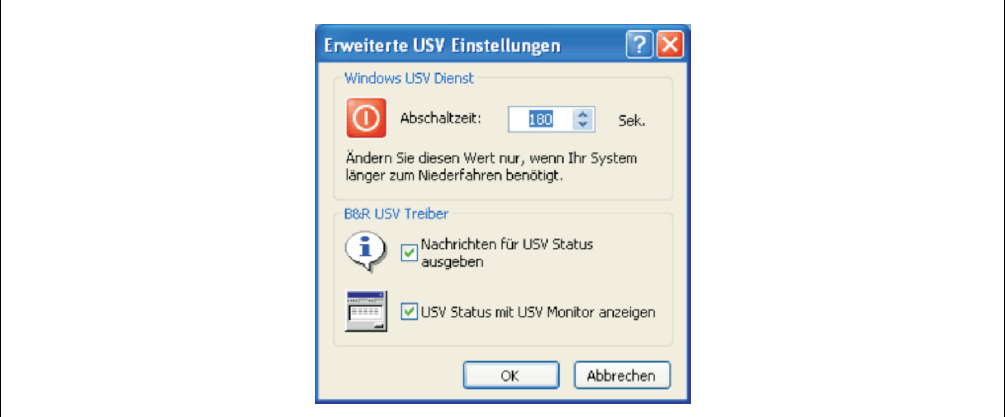

Abbildung 284: ADI Control Center Erweiterte USV Einstellungen

# **Information:**

**Man benötigt Administratorrechte zum Anzeigen dieses Dialoges.**

#### **Abschaltzeit der USV ändern**

Unter "Windows USV Dienst" kann die Abschaltzeit in Sekunden angegeben werden. Das ist die Zeit, die gewartet wird, bis die USV die Stromversorgung abschaltet.

# **Information:**

**Diese Zeit wird vom Windows USV Dienst ausgewertet, kann aber in den USV Systemeinstellungen der Energieoptionen nicht eingestellt werden. Dieser Wert sollte nur geändert werden, wenn das System länger als die standardmäßig eingestellten 180 Sekunden zum Niederfahren benötigt.**

# **Vorsicht!**

**Die angegebene Zeit muss größer sein als die für das Niederfahren des Betriebssystems benötigte Zeit.**

#### **Benachrichtigungen der USV aktivieren**

Unter B&R USV Treiber das Kontrollkästchen "Nachrichten für USV Status" ausgeben aktivieren. Es wird dann vom B&R USV Treiber bei jeder Änderung des USV Status eine Meldung ausgegeben.

# **Information:**

**Das Niederfahren des Systems wird nur vom Windows USV Dienst gemeldet. Vom USV Dienst werden auch weitere Benachrichtigungen gesendet, wenn diese in den USV Systemeinstellungen der Energieoptionen aktiviert sind. Diese Benachrichtigungen werden nur ausgegeben, wenn der Windows Nachrichtendienst (Messenger1) ) gestartet ist und der PC in einem Netzwerk angemeldet ist. Außerdem werden einige Zustände der B&R APC620 USV vom Windows USV Dienst nicht erkannt und daher nicht gemeldet, z.B. wenn keine Batterieeinstellungen auf der USV vorhanden ist. Die Windows Dienste findet man in der Systemsteuerung unter Verwaltung - Dienste.**

1) Der Windows Nachrichtendienst wird erst mit B&R Windows XP Embedded Version 2.20 oder höher unterstützt.

Ist zusätzlich das Kontrollkästchen "USV Status mit USV Monitor anzeigen" aktiviert, so wird nicht bei jeder Änderung eine neue Meldung ausgegeben, sondern nur eine allgemeine Meldung und Aufforderung zum Starten des B&R USV Monitor. Solange der USV Monitor aktiv ist, werden keine neuen Meldungen ausgegeben.

# **Information:**

**Alle Änderungen des USV Status werden unabhängig von diesen Optionen im Windows Ereignisprotokoll (unter "Anwendung") eingetragen.**

### <span id="page-569-0"></span>**7.3.9 Ablauf bei einem Powerfail**

#### **Over Current Shutdown**

Wenn im Batteriebetrieb für eine Dauer von 16 Sekunden ein Überstrom >8 A erreicht wird, wird der Over Current Shutdown eingeleitet. Dem System steht insgesamt eine Abschaltzeit von einer Minute zur Verfügung.

Wird während dieser Zeit die Versorgung wieder hergestellt wird der Abschaltvorgang abgebrochen.

# **Information:**

**Der Over Current Shutdown hat die höchste Priorität.**

### **Low Battery Shutdown**

Wird bei einem Spannungsausfall das LowBatteryFlag gesetzt wird der "Low Battery" Shutdown eingeleitet, er verhindert die Totentladung des Akkus. Nach Ablauf der Ausschaltzeit (per Default 3 Minuten) schaltet die USV aus.

Sollte während dem Abschaltvorgang ein "Overcurrent" Shutdown oder ein "Standard" Shutdown erkannt werden, wird der "Low Battery" Shutdown durch den jeweiligen Vorgang ersetzt.

#### **Standard Shutdown**

Der Standard Shutdown wird bei aktiviertem USV Dienst schlagend, die Ausschaltzeit beträgt per Default 3 Minuten.

Wenn die Versorgungsspannung während des Abschaltvorganges wiederkehrt läuft der Shutdowntimer solange bis der APC620 den Standby Modus erreicht hat. Dann verkürzt sich die Ausschaltzeit auf 4 Sekunden.

# **Kapitel 5 • Normen und Zulassungen**

## **1. Gültige europäische Richtlinien**

- EMV-Richtlinie 2004/108/EG
- Niederspannungsrichtlinie 2006/95/EG
- Maschinenrichtlinie 98/37/EG ab 29.12.2009: 2006/42/EG

### **2. Normenübersicht**

Der Automation PC 620 als Gesamtgerät erfüllt folgende aufgelistete Normen:

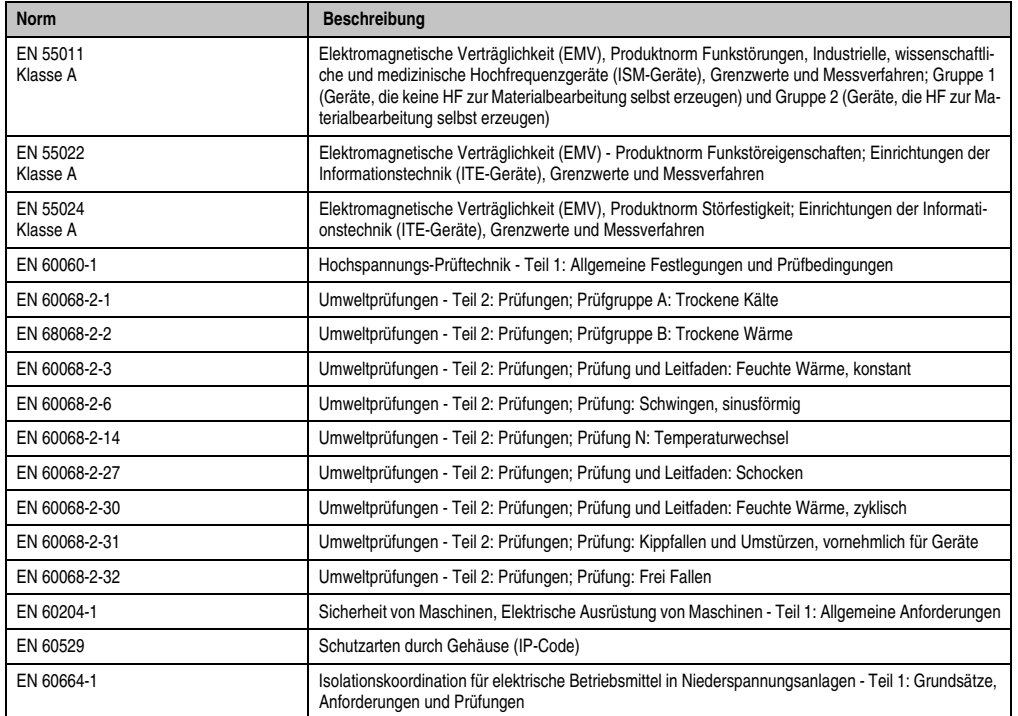

Tabelle 354: Normenübersicht

### **Normen und Zulassungen • Normenübersicht**

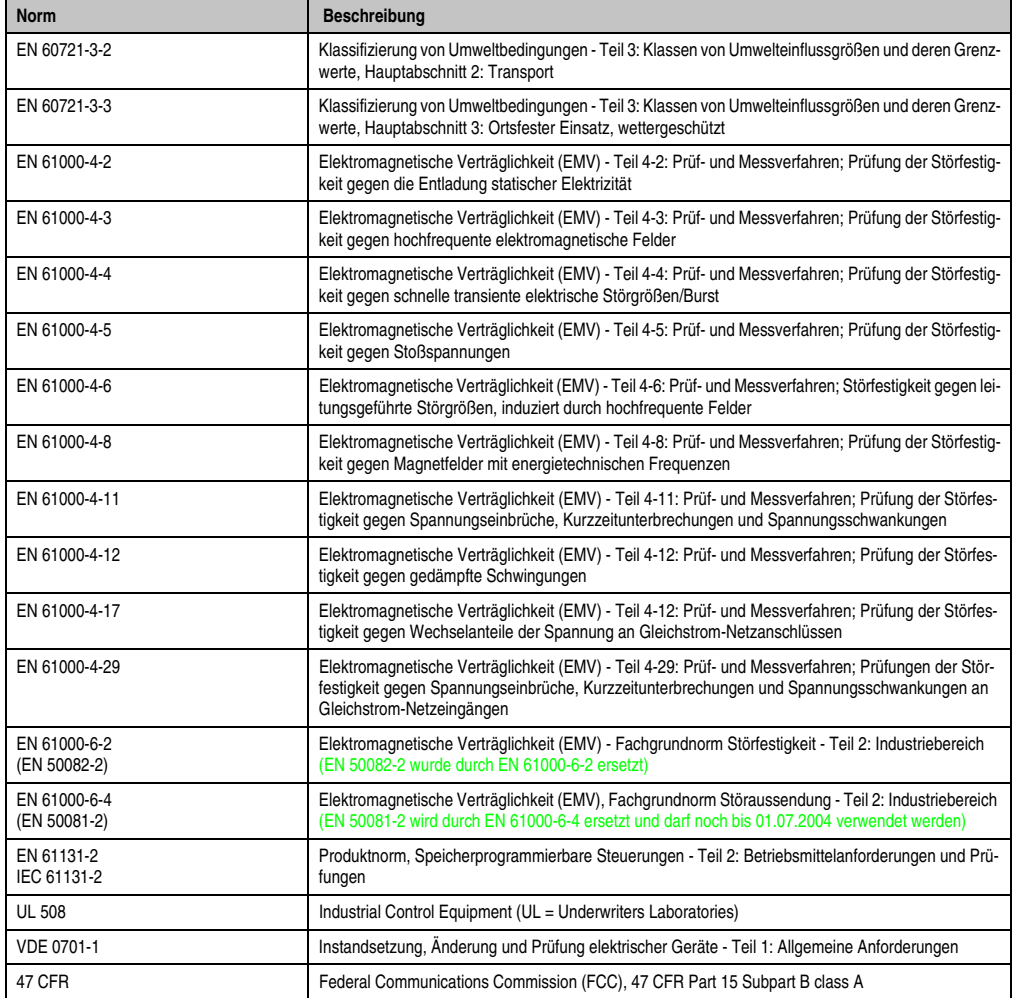

Tabelle 354: Normenübersicht (Forts.)

### **3. Störaussendungsanforderungen (Emission)**

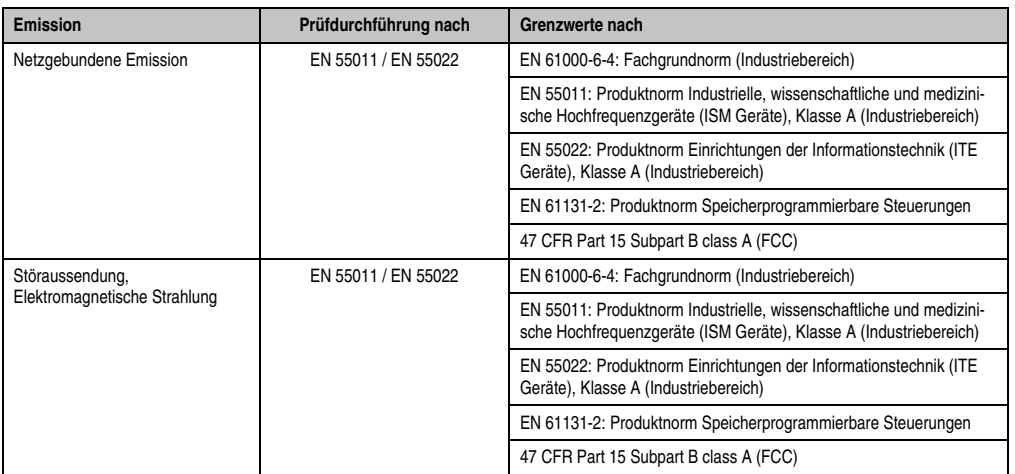

Tabelle 355: Übersicht Grenzwert- und Prüfdurchführungsnormen Emission

### **3.1 Netzgebundene Emission**

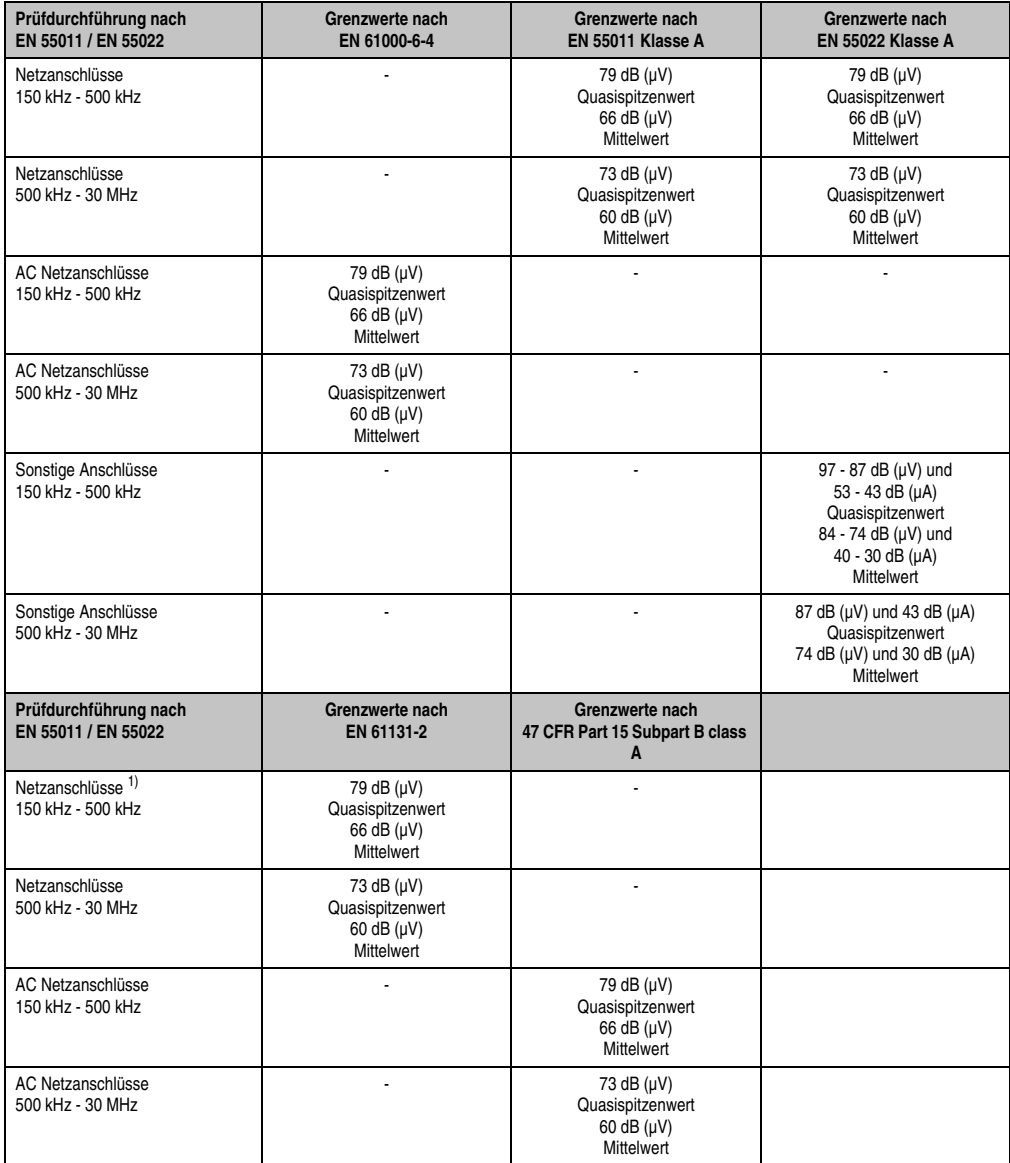

Tabelle 356: Prüfanforderung netzgebundene Emission Industriebereich

#### **Normen und Zulassungen • Störaussendungsanforderungen (Emission)**

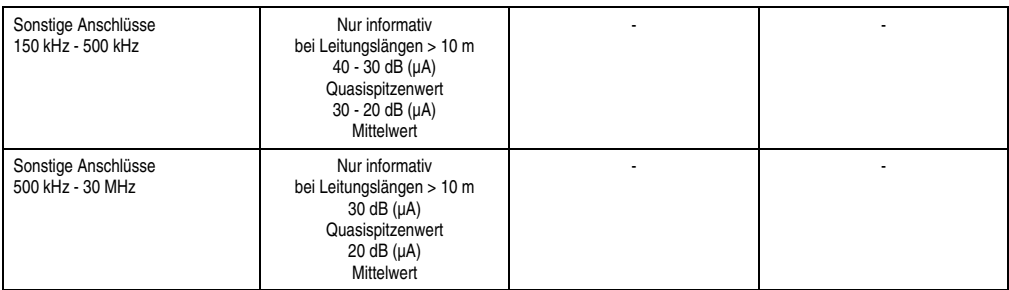

Tabelle 356: Prüfanforderung netzgebundene Emission Industriebereich (Forts.)

1) Bei EN 61131-2 nur Wechselspannungsnetzanschlüsse.

### **3.2 Störaussendung, Elektromagnetische Strahlung**

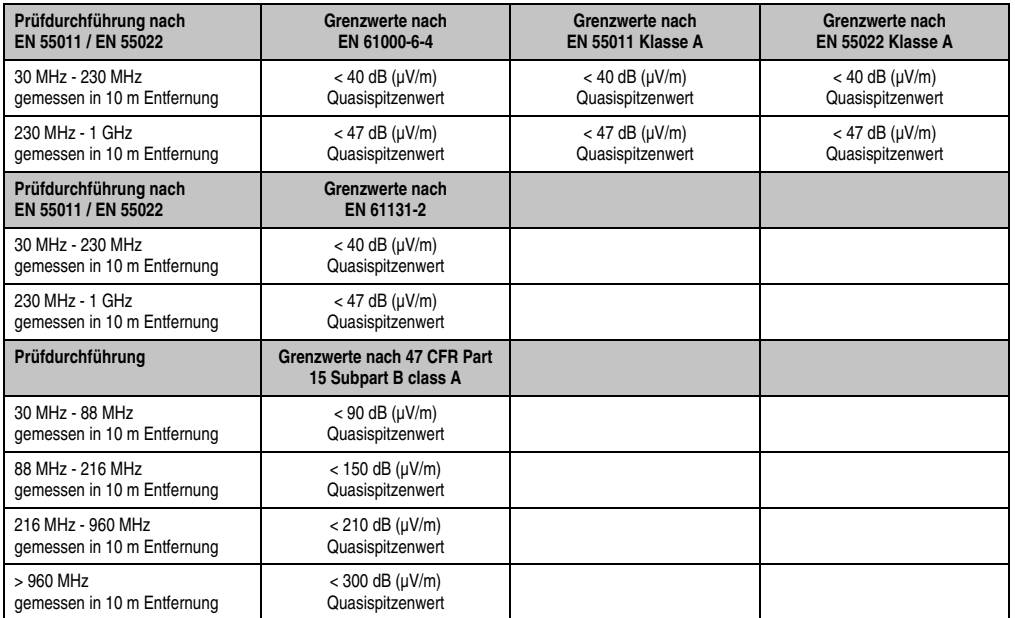

Kapitel 5<br>Normen und Zulassungen Normen und Zulassungen

Tabelle 357: : Prüfanforderung Elektromagnetische Strahlung Industriebereich

# **4. Störfestigkeitsanforderung (Immunität)**

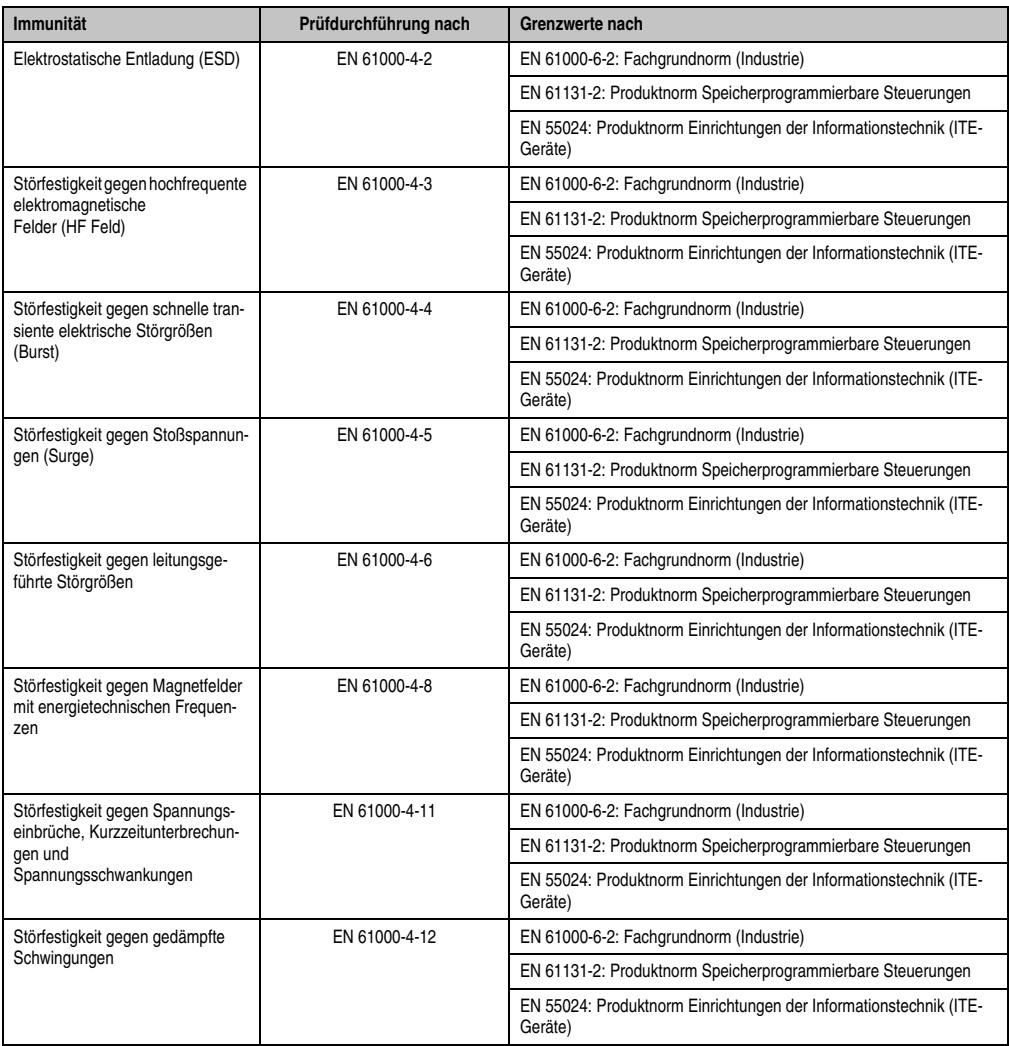

Tabelle 358: Übersicht Grenzwert- und Prüfdurchführungsnormen Immunität

### Bewertungskriterien nach EN 61000-6-2

#### Kriterium A:

Das Betriebsmittel muss **während** der Prüfung weiterhin bestimmungsgemäß arbeiten. Es darf keine Beeinträchtigung des Betriebsverhaltens oder kein Funktionsausfall unterhalb einer vom Hersteller beschriebenen minimalen Betriebsqualität auftreten.
#### **Normen und Zulassungen • Störfestigkeitsanforderung (Immunität)**

Kriterium B:

Das Betriebsmittel muss **nach** der Prüfung weiterhin bestimmungsgemäß arbeiten. Es darf keine Beeinträchtigung des Betriebsverhaltens oder kein Funktionsausfall unterhalb einer vom Hersteller beschriebenen minimalen Betriebsqualität auftreten.

Kriterium C:

Ein zeitweiliger Funktionsausfall ist erlaubt, wenn die Funktion sich selbst wiederherstellt, oder die Funktion durch Betätigung der Einstell- bzw. Bedienelemente wiederherstellbar ist.

Kriterium D:

Minderung oder Ausfall der Funktion, die nicht mehr hergestellt werden kann (Betriebs-mittel zerstört).

## **4.1 Elektrostatische Entladung (ESD)**

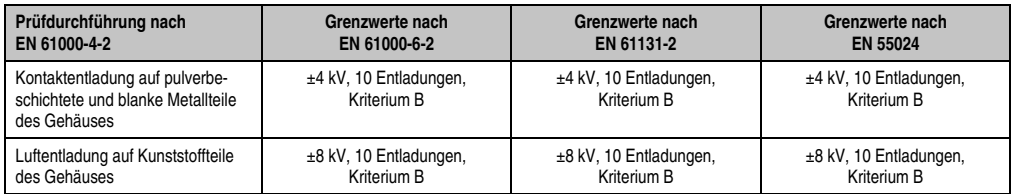

Tabelle 359: Prüfanforderung elektrostatische Entladung (ESD)

## **4.2 Hochfrequente elektromagnetische Felder (HF Feld)**

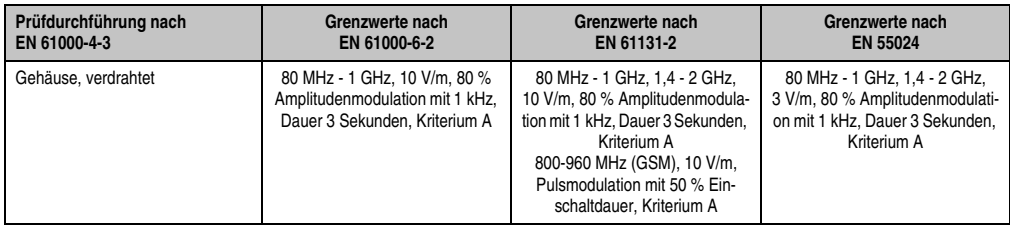

Tabelle 360: Prüfanforderung hochfrequente elektromagnetische Felder (HF Feld)

## **4.3 Schnelle transiente elektrische Störgrößen (Burst)**

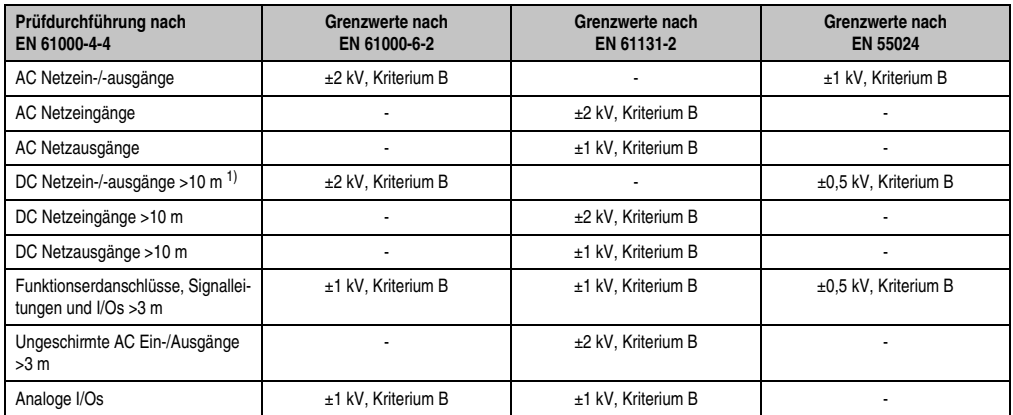

Tabelle 361: Prüfanforderung schnelle transiente elektrische Störgrößen (Burst)

1) Bei EN 55024 ohne Längenbeschränkung.

## **4.4 Stoßspannungen (Surge)**

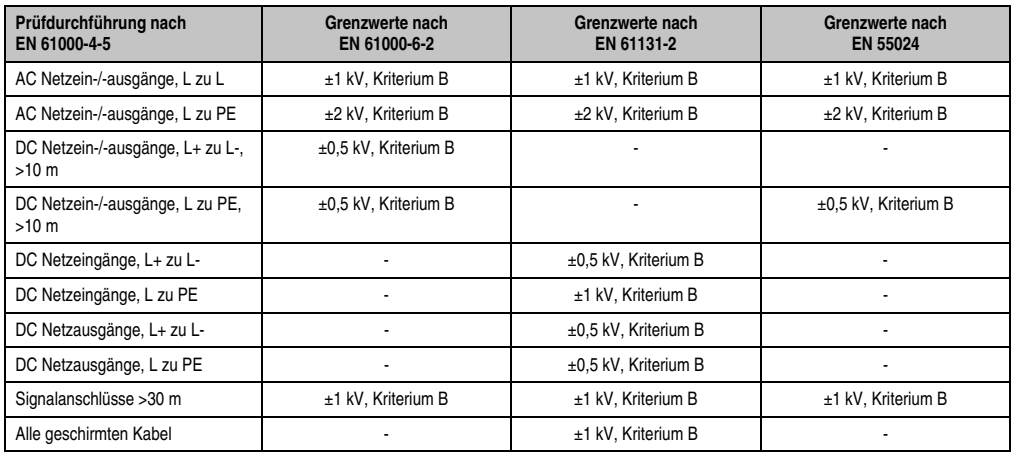

Tabelle 362: Prüfanforderung Stoßspannungen (Surge)

## **4.5 Leitungsgeführte Störgrößen**

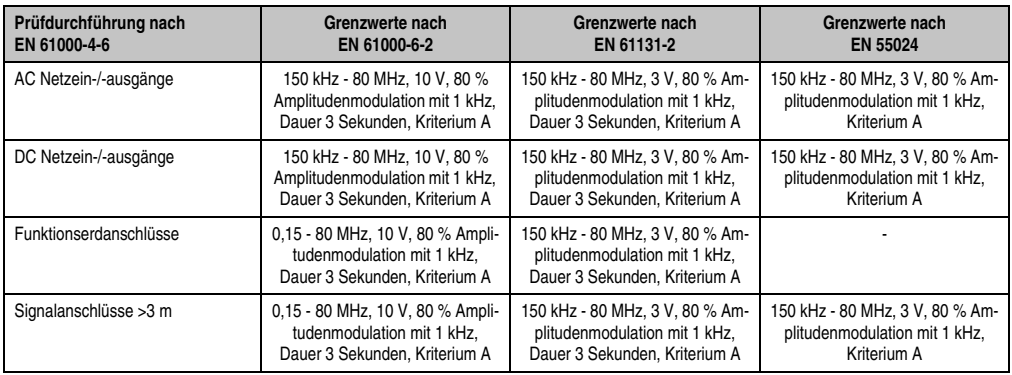

Tabelle 363: Prüfanforderung leitungsgeführte Störgrößen

## **4.6 Magnetfelder mit energietechnischen Frequenzen**

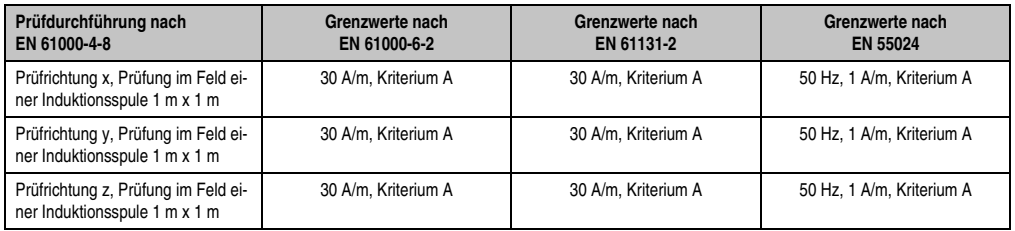

Tabelle 364: Prüfanforderung Magnetfelder mit energietechnischen Frequenzen

### **4.7 Spannungseinbrüche, -schwankungen und Kurzzeitunterbrechungen**

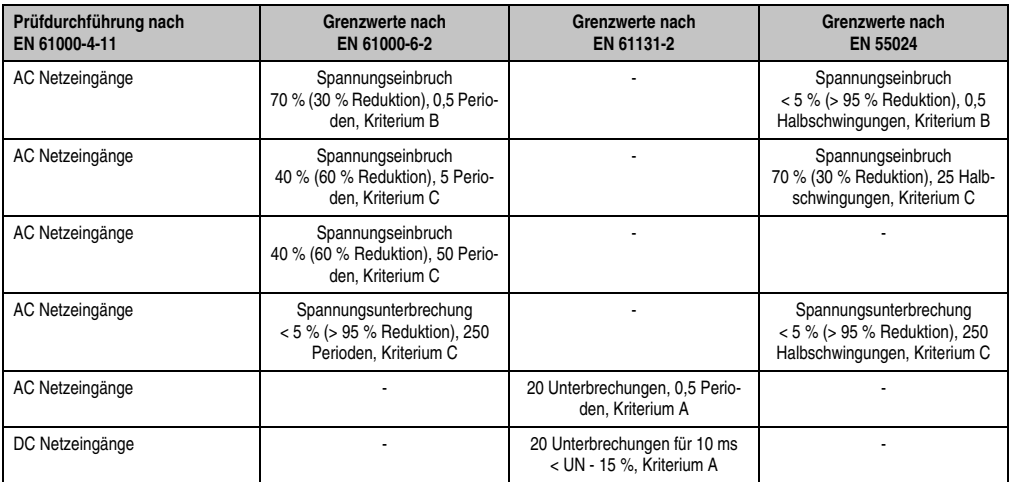

Tabelle 365: Prüfanforderung Spannungseinbrüche, -schwankungen und Kurzzeitunterbrechungen

## **4.8 Gedämpfte Schwingungen**

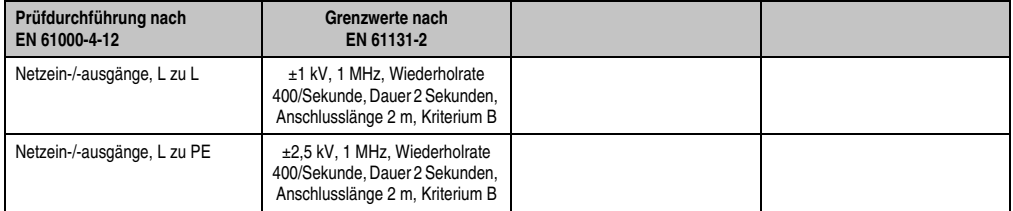

Tabelle 366: Prüfanforderung gedämpfte Schwingungen

## **5. Mechanische Bedingungen**

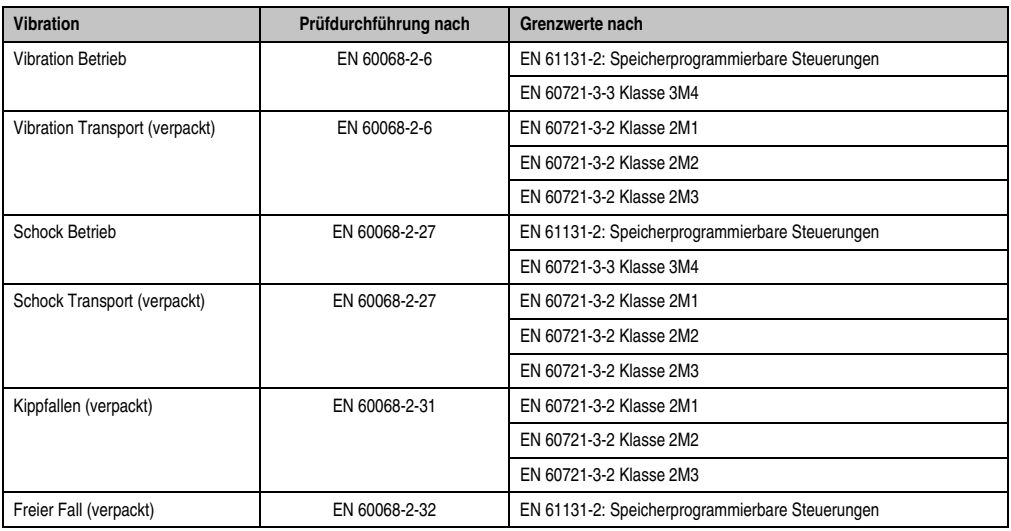

Tabelle 367: Übersicht Grenzwert- und Prüfdurchführungsnormen Vibration

## **5.1 Vibration Betrieb**

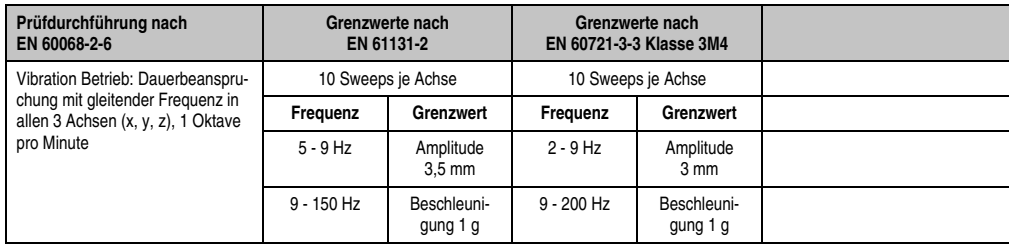

Tabelle 368: Prüfanforderung Vibration Betrieb

Normen und Zulassungen Normen und Zulassungen Kapitel 5

## **5.2 Vibration Transport (verpackt)**

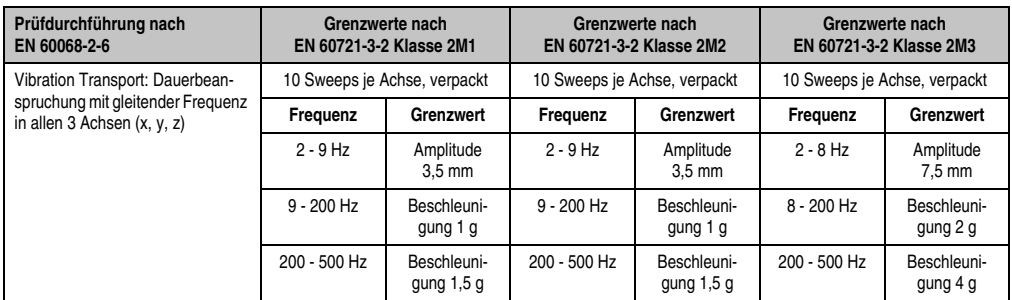

Tabelle 369: Prüfanforderung Vibration Transport (verpackt)

## **5.3 Schock Betrieb**

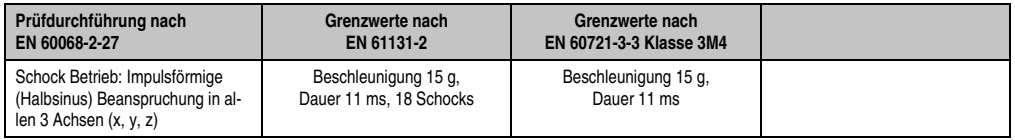

Tabelle 370: Prüfanforderung Schock Betrieb

## **5.4 Schock Transport (verpackt)**

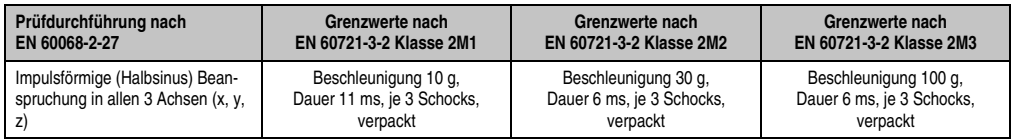

Tabelle 371: Prüfanforderung Schock Transport

## **5.5 Kippfallen**

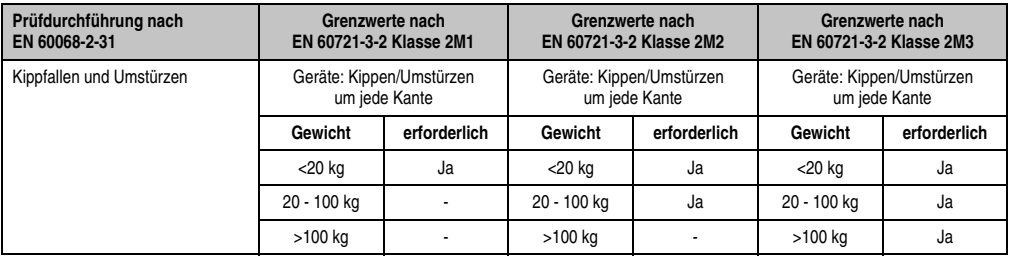

Tabelle 372: Prüfanforderung Kippfallen

## **5.6 Freier Fall (verpackt)**

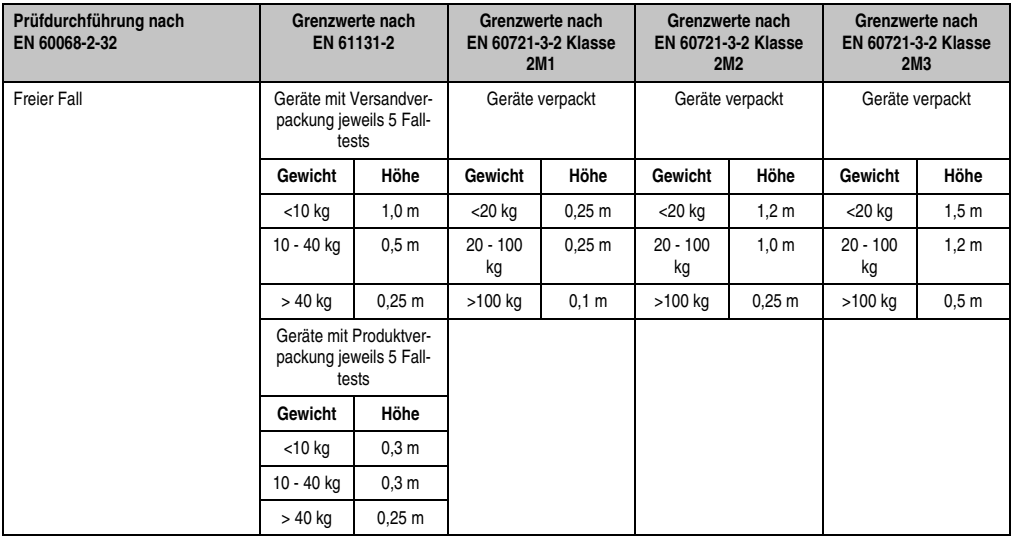

Tabelle 373: Prüfanforderung Kippfallen

## **6. Klimabedingungen**

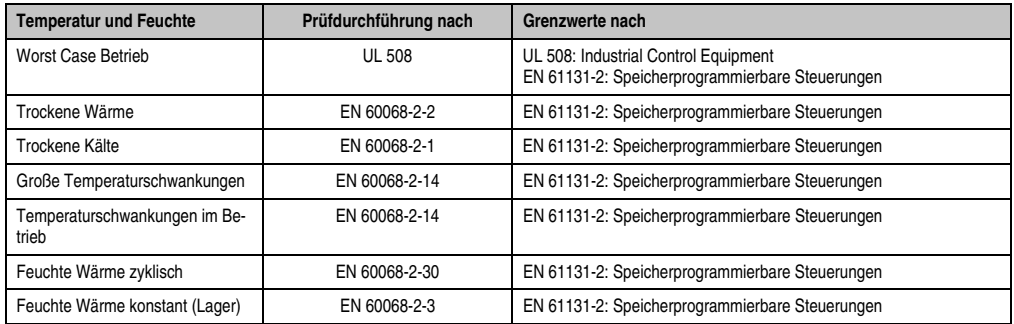

Tabelle 374: Übersicht Grenzwert- und Prüfdurchführungsnormen Temperatur und Feuchte

## **6.1 Worst Case Betrieb**

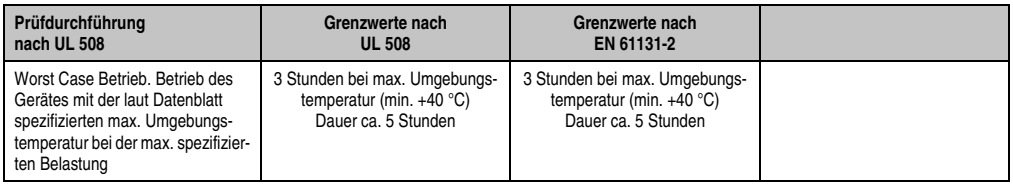

Tabelle 375: Prüfanforderung Worst Case Betrieb

## **6.2 Trockene Wärme**

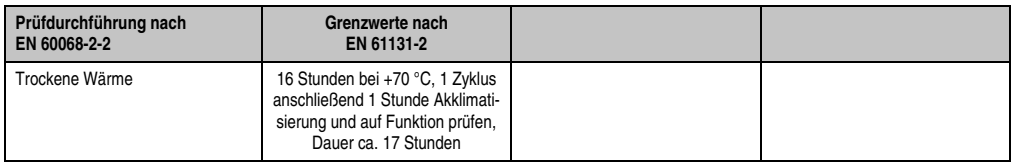

Tabelle 376: Prüfanforderung trockene Wärme

## **6.3 Trockene Kälte**

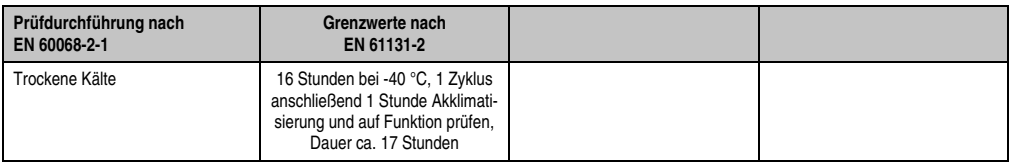

Tabelle 377: Prüfanforderung trockene Kälte

## **6.4 Große Temperaturschwankungen**

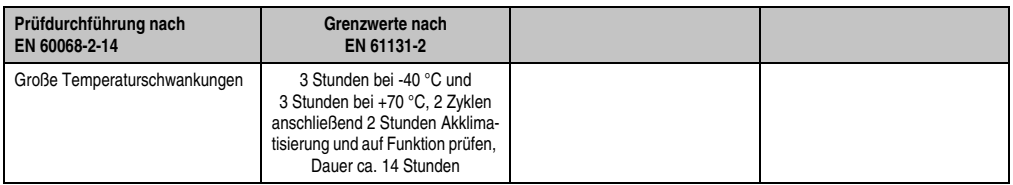

Tabelle 378: Prüfanforderung große Temperaturschwankungen

## **6.5 Temperaturschwankungen im Betrieb**

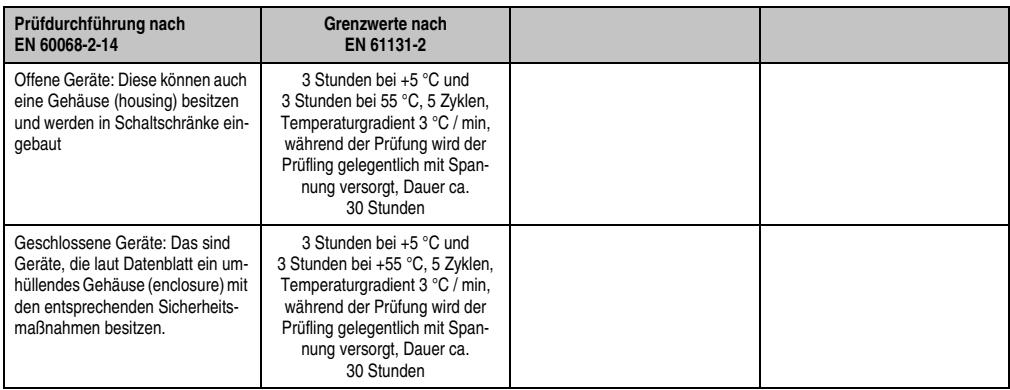

Tabelle 379: Prüfanforderung Temperaturschwankungen im Betrieb

## **6.6 Feuchte Wärme zyklisch**

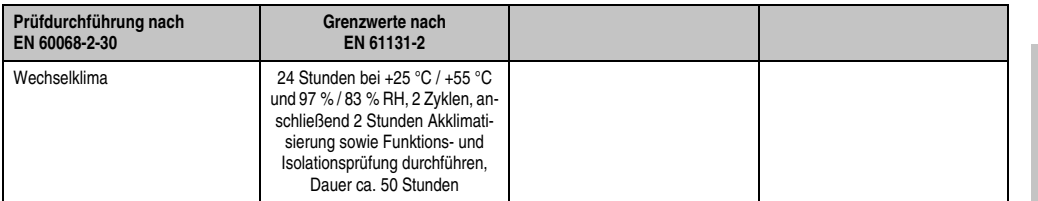

Tabelle 380: Prüfanforderung Feuchte Wärme zyklisch

## **6.7 Feuchte Wärme konstant (Lager)**

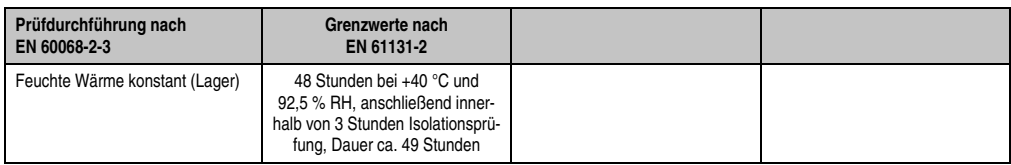

Tabelle 381: Prüfanforderung Feuchte Wärme konstant (Lager)

## **7. Sicherheit**

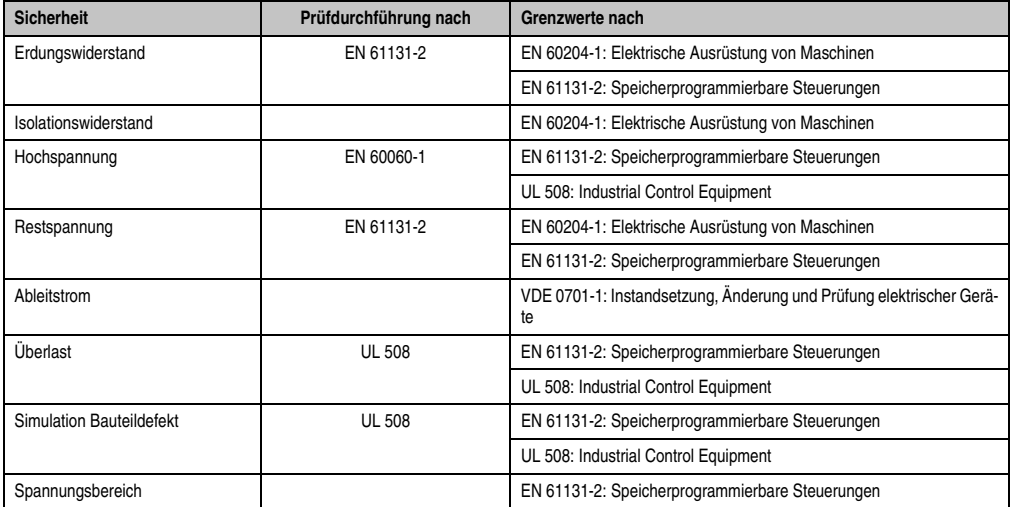

Tabelle 382: Übersicht Grenzwert- und Prüfdurchführungsnormen Sicherheit

## **7.1 Erdungswiderstand**

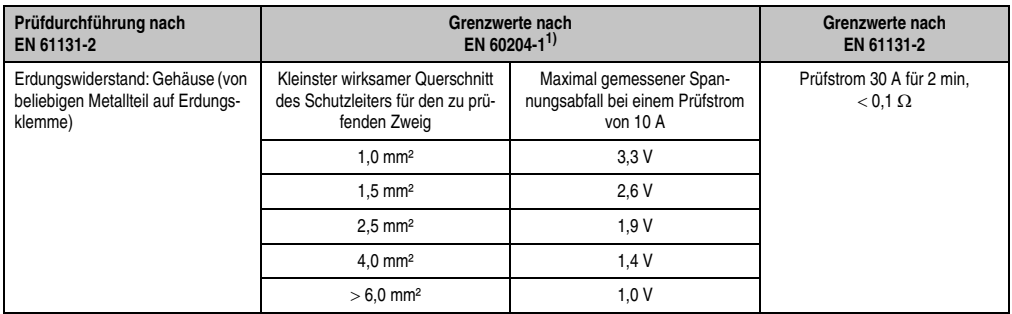

Tabelle 383: Prüfanforderung Erdungswiderstand

1) Siehe EN60204-1:1997 Seite 62, Tabelle 9.

## **7.2 Isolationswiderstand**

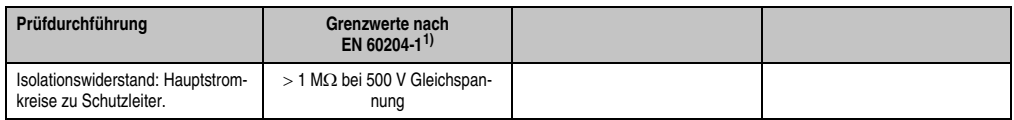

Tabelle 384: Prüfanforderung Isolationswiderstand

1) Siehe EN60204-1:1997 Seite 62, Tabelle 9.

Kapitel 5<br>Normen und Zulassungen Normen und Zulassungen

## **7.3 Hochspannung**

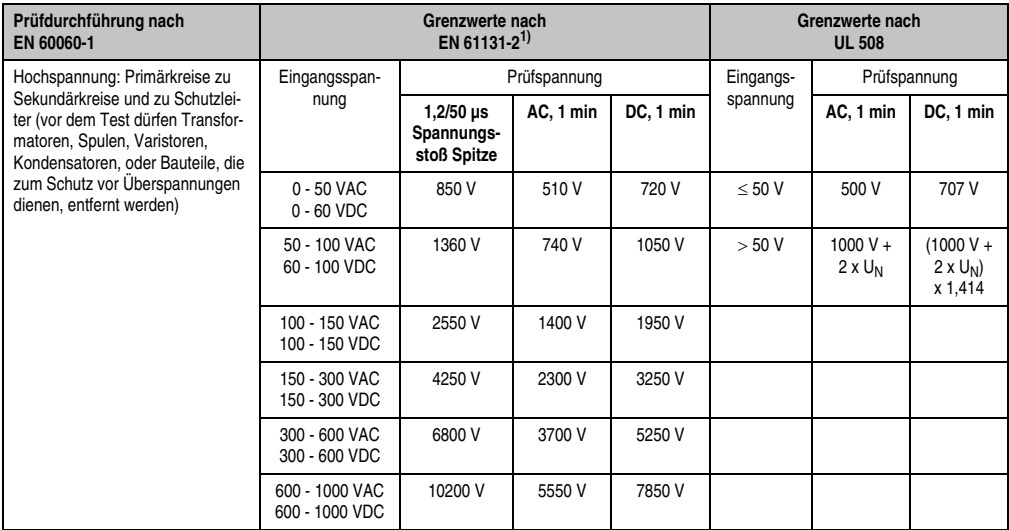

Tabelle 385: Prüfanforderung Hochspannung

1) Siehe EN61131-2:2003 Seite 104, Tabelle 59.

## **7.4 Restspannung**

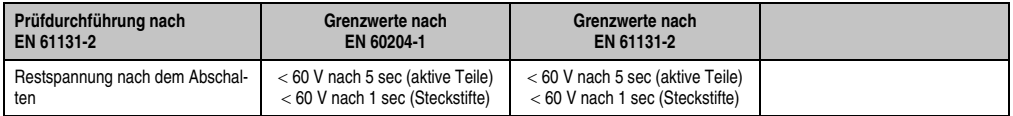

Tabelle 386: Prüfanforderung Restspannung

## **7.5 Ableitstrom**

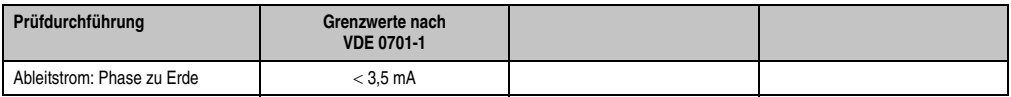

Tabelle 387: Prüfanforderung Ableitstrom

## **7.6 Überlast**

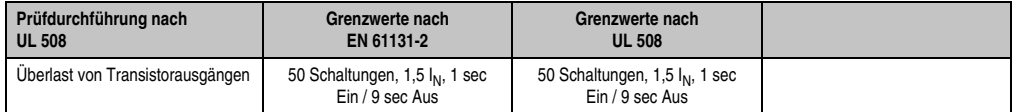

Tabelle 388: Prüfanforderung Überlast

## **7.7 Bauteildefekt**

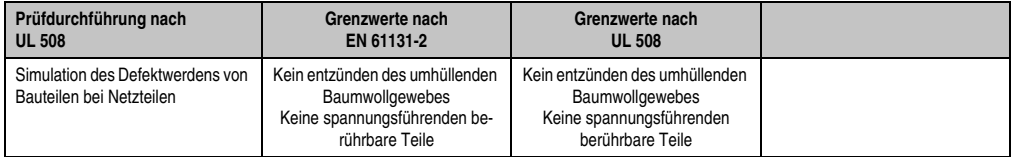

Tabelle 389: Prüfanforderung Bauteildefekt

## **7.8 Spannungsbereich**

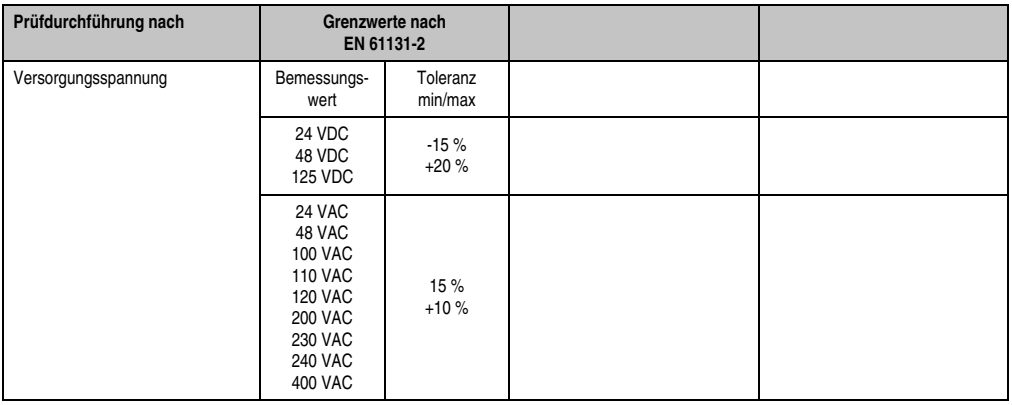

Tabelle 390: Prüfanforderung Spannungsbereich

## **8. Sonstige Prüfungen**

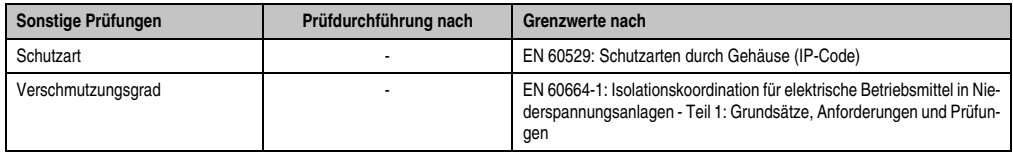

Tabelle 391: Übersicht Grenzwert- und Prüfdurchführungsnormen sonstige Prüfungen

## **8.1 Schutzart**

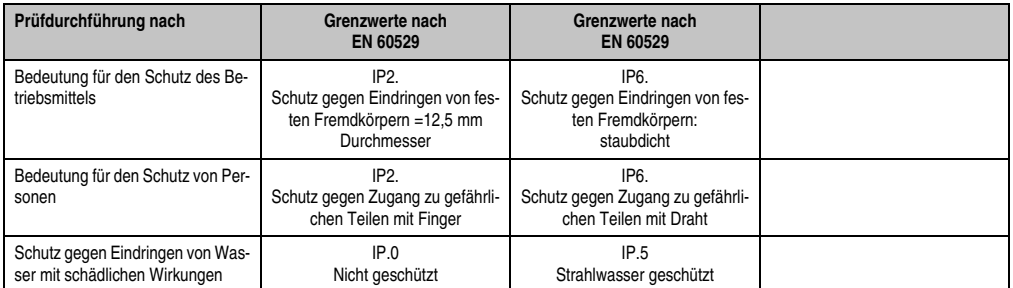

Tabelle 392: Prüfanforderung Schutzart

## **8.2 Verschmutzungsgrad**

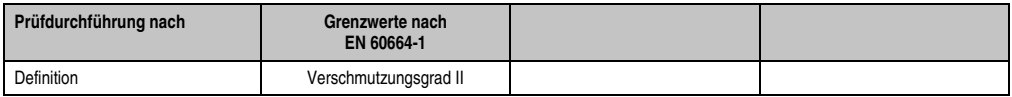

Tabelle 393: Prüfanforderung Verschmutzungsgrad

## **9. SDL Kabel flex Testbeschreibung**

## **9.1 Torsion**

### **9.1.1 Testaufbau**

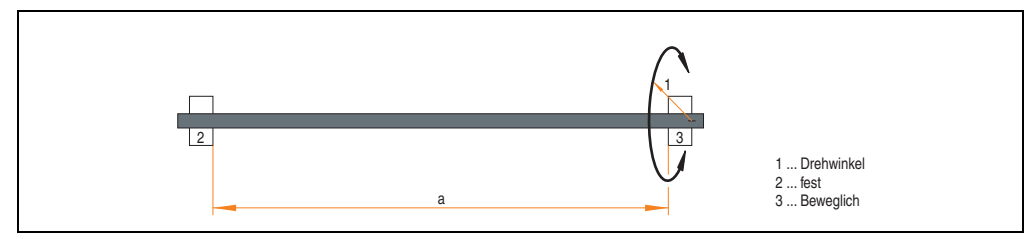

Abbildung 285: Testaufbau - Torsion

## **9.1.2 Testbedingungen**

- Abstand a: 450 mm
- Drehwinkel:  $±85^\circ$
- Geschwindigkeit: 50 Zyklen / Minute
- Besonderheit: Das Kabel wurde zweifach in die Maschine eingespannt.

## **9.1.3 Prüfungen im Einzelnen**

- Pixelfehler optisch: Zu Testbeginn wurde die minimale Equalizereinstellung festgestellt, d.h. der Wert im Bereich von 0-15, bei dem keine Pixelfehler mehr sichtbar sind. Wenn sich durch die mechanische Belastung die Equalizereinstellung verändert, wird diese notiert.
- Touch Screen auf Funktion (in Verwendung eines 21,3" Automation Panel 5AP920.2138-01)
- USB Maus Funktion
- Hot plug-Funktion durch ziehen des USB Steckers
- Nach der Testdauer von 150000 Zyklen wurde der Test mit dem Resultat "OK" beendet.

Normen und Zulassungen **Normen und Zulassunger** Kapitel 5

### **9.2 Kabelschlepp**

#### **9.2.1 Testaufbau**

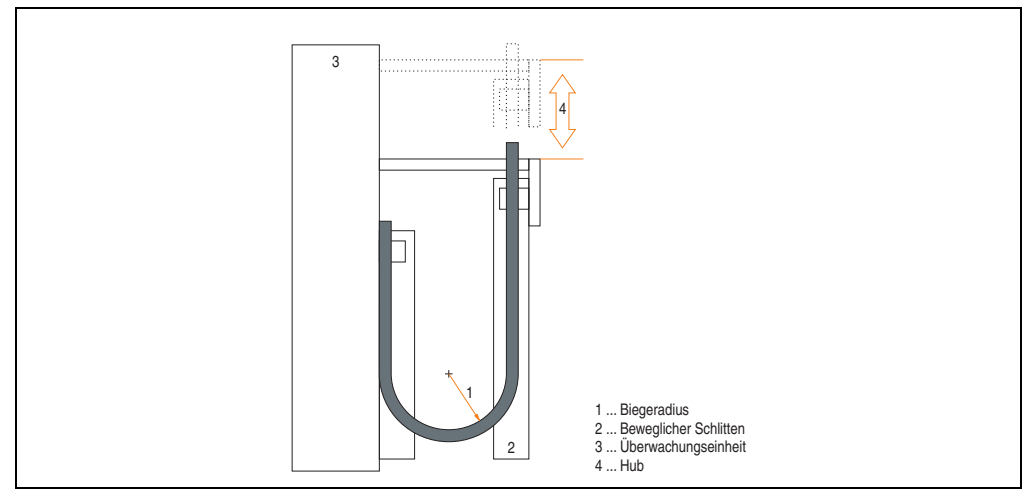

Abbildung 286: Testaufbau - Kableschlepp

#### **9.2.2 Testbedingungen**

- Biegeradius: 180 mm (= 15 x Kabeldurchmesser)
- Hub: 460 mm
- Geschwindigkeit: 4800 Zyklen / Stunde
- Besonderheit: Das Kabel wurde zweifach in die Maschine eingespannt.

#### **9.2.3 Prüfungen im Einzelnen:**

- Pixelfehler optisch: Zu Testbeginn wird die minimale Equalizereinstellung festgestellt, d.h. der Wert im Bereich von 0-15, bei dem keine Pixelfehler mehr sichtbar sind. Wenn sich durch die mechanische Belastung die Equalizereinstellung verändert, wird diese notiert.
- Touch Screen auf Funktion (in Verwendung eines 21,3" Automation Panel 5AP920.2138-01)
- USB-Maus Funktion
- Hot plug-Funktion durch ziehen des USB Steckers
- Nach der Testdauer von 300000 Zyklen wurde der Test mit dem Resultat "OK" beendet.

## **10. Internationale Zulassungen**

B&R Produkte und Dienstleistungen entsprechen den zutreffenden Normen. Das sind internationale Normen von Organisationen wie ISO, IEC und CENELEC, sowie nationale Normen von Organisationen wie UL, CSA, FCC, VDE, ÖVE etc. Besondere Aufmerksamkeit widmen wir der Zuverlässigkeit unserer Produkte im Industriebereich.

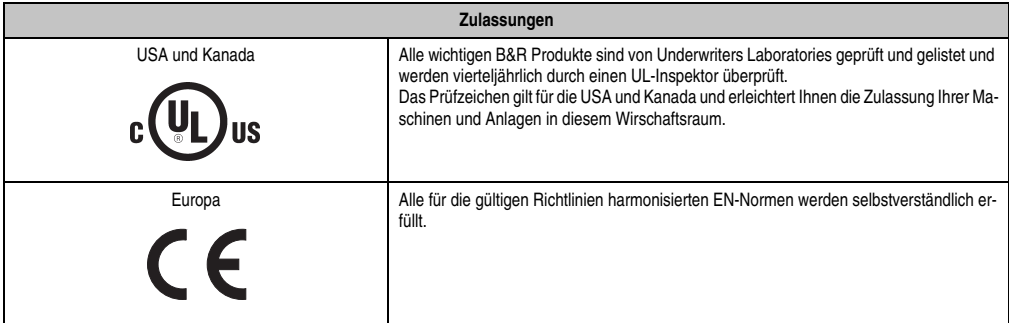

Tabelle 394: Internationale Zulassungen

# **Kapitel 6 • Zubehör**

## **1. Übersicht**

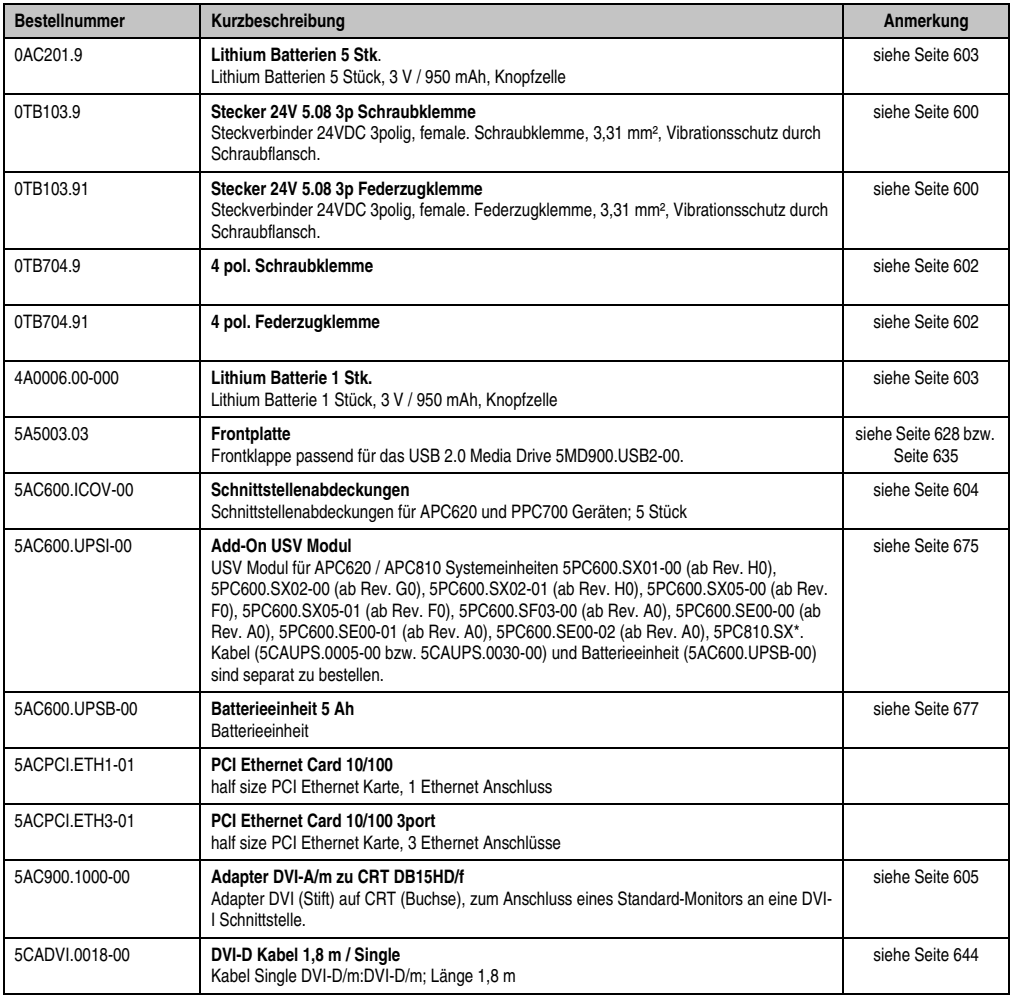

Tabelle 395: Bestellnummern Zubehör

## **Zubehör • Übersicht**

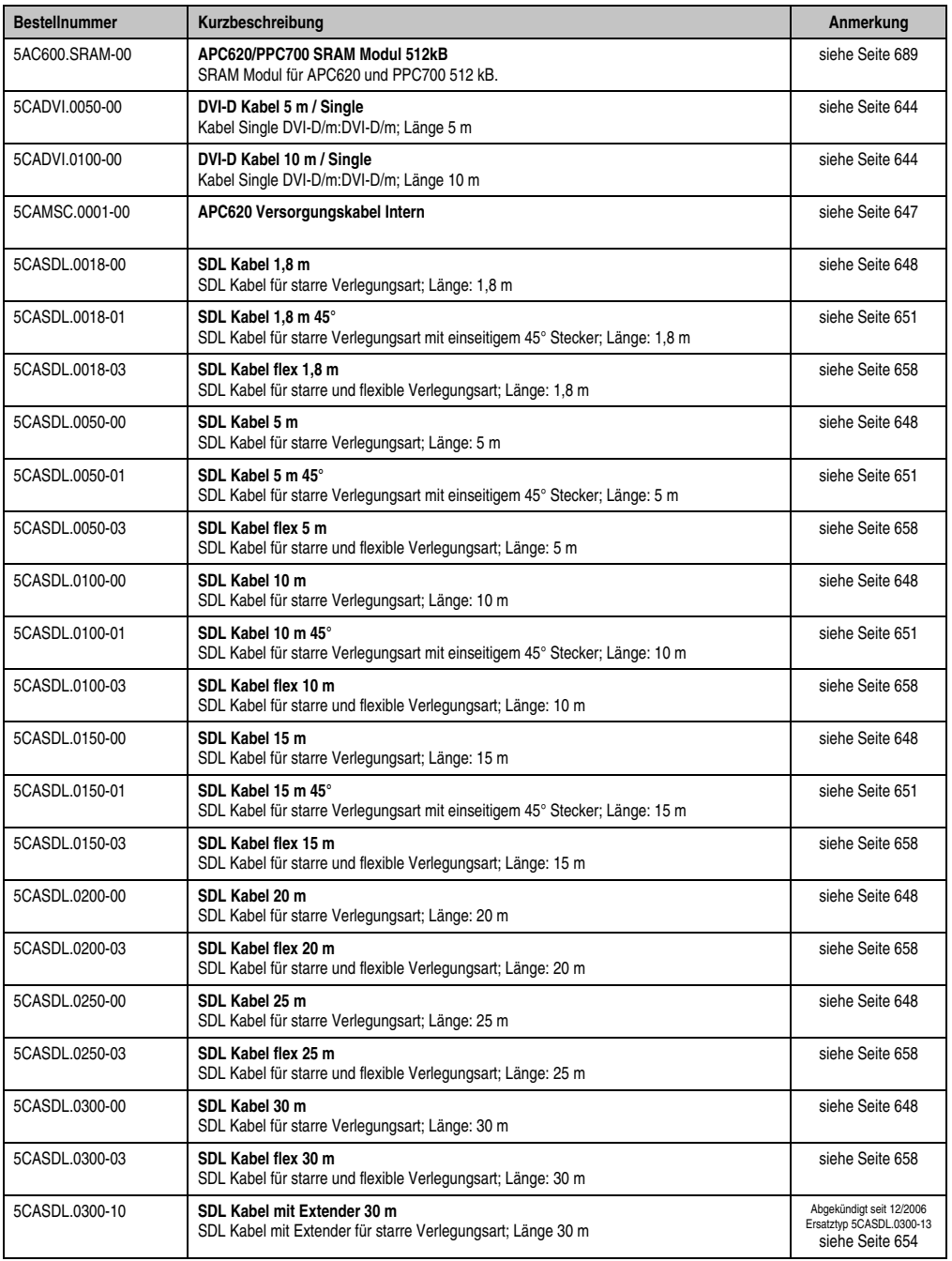

Tabelle 395: Bestellnummern Zubehör (Forts.)

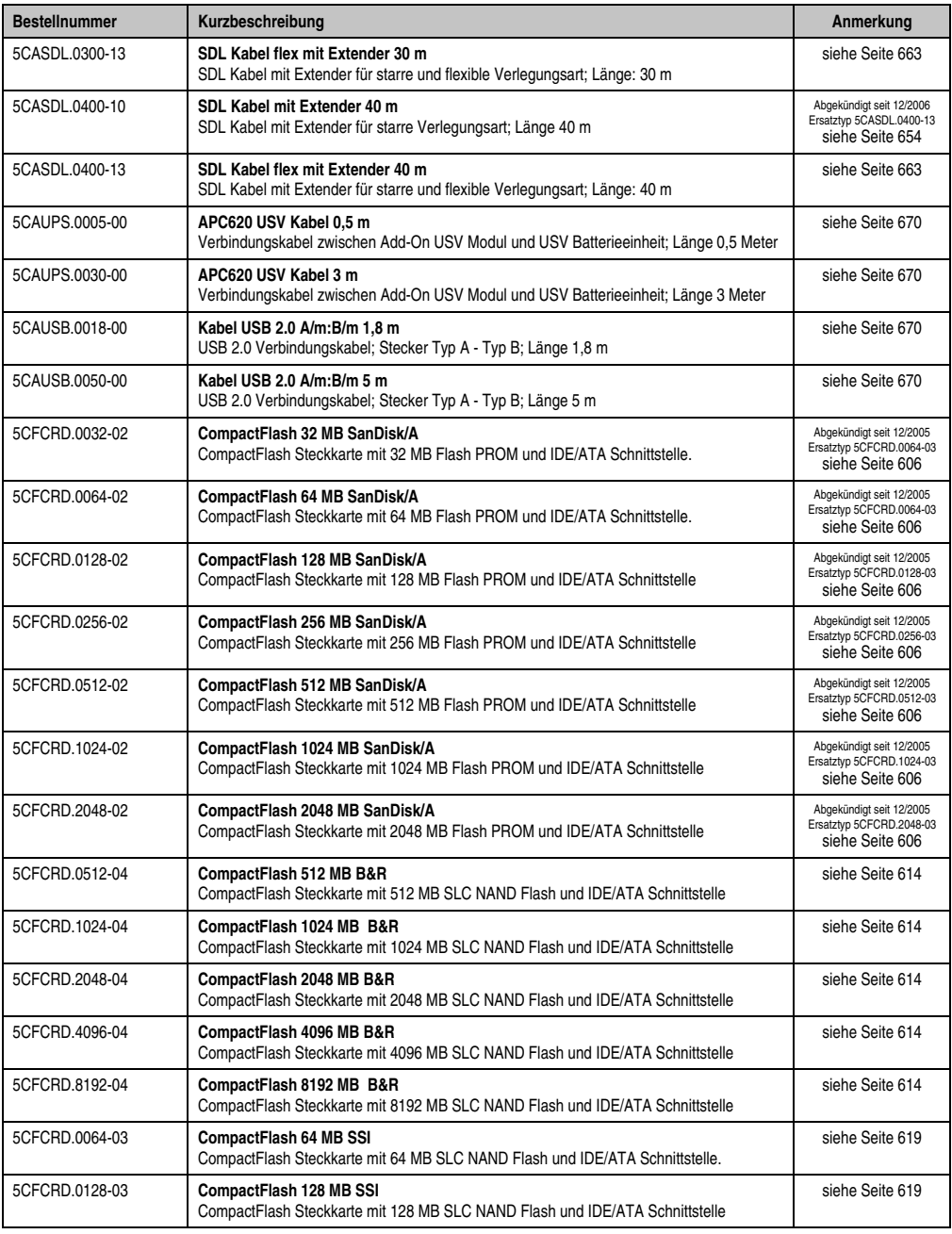

Tabelle 395: Bestellnummern Zubehör (Forts.)

## **Zubehör • Übersicht**

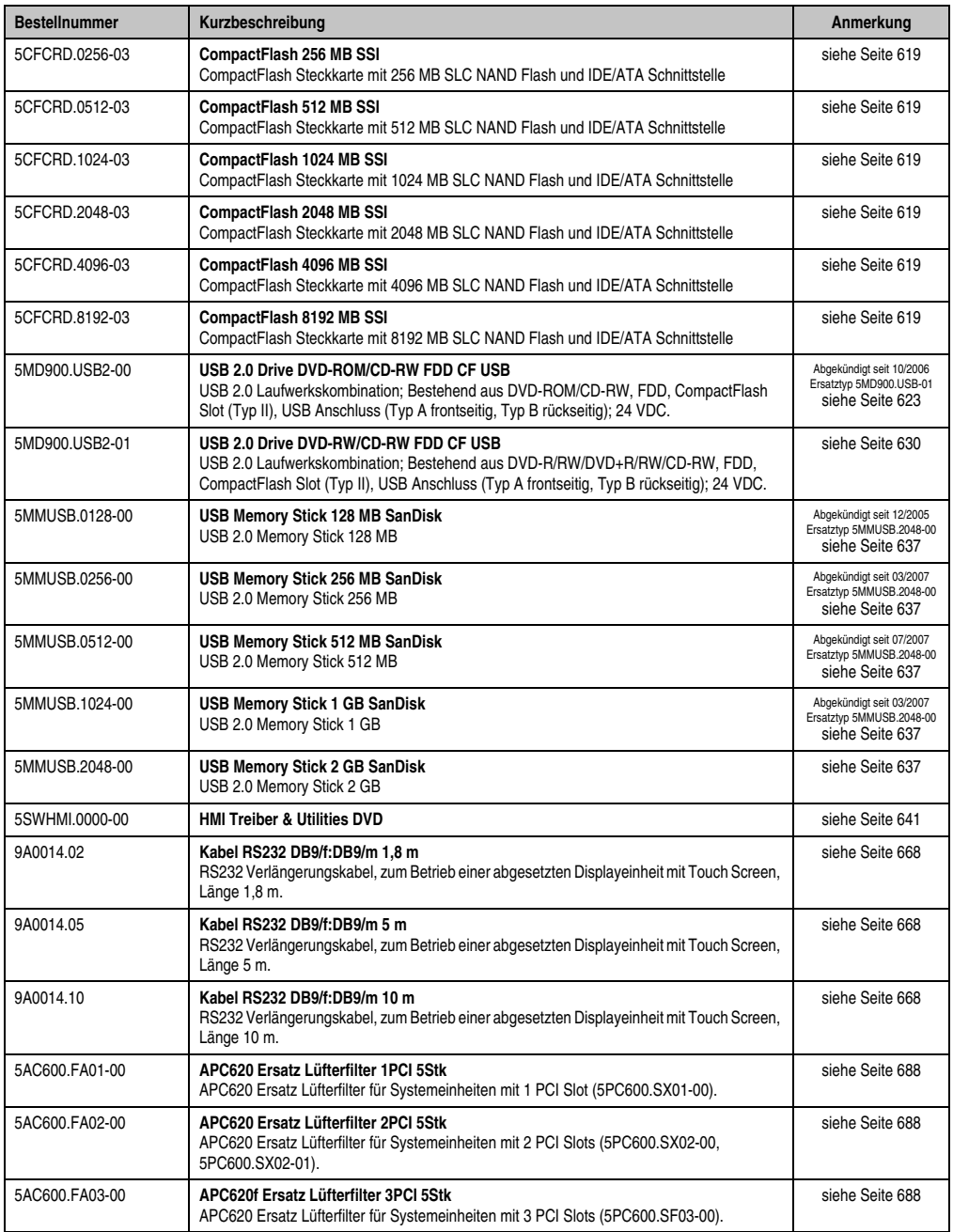

Tabelle 395: Bestellnummern Zubehör (Forts.)

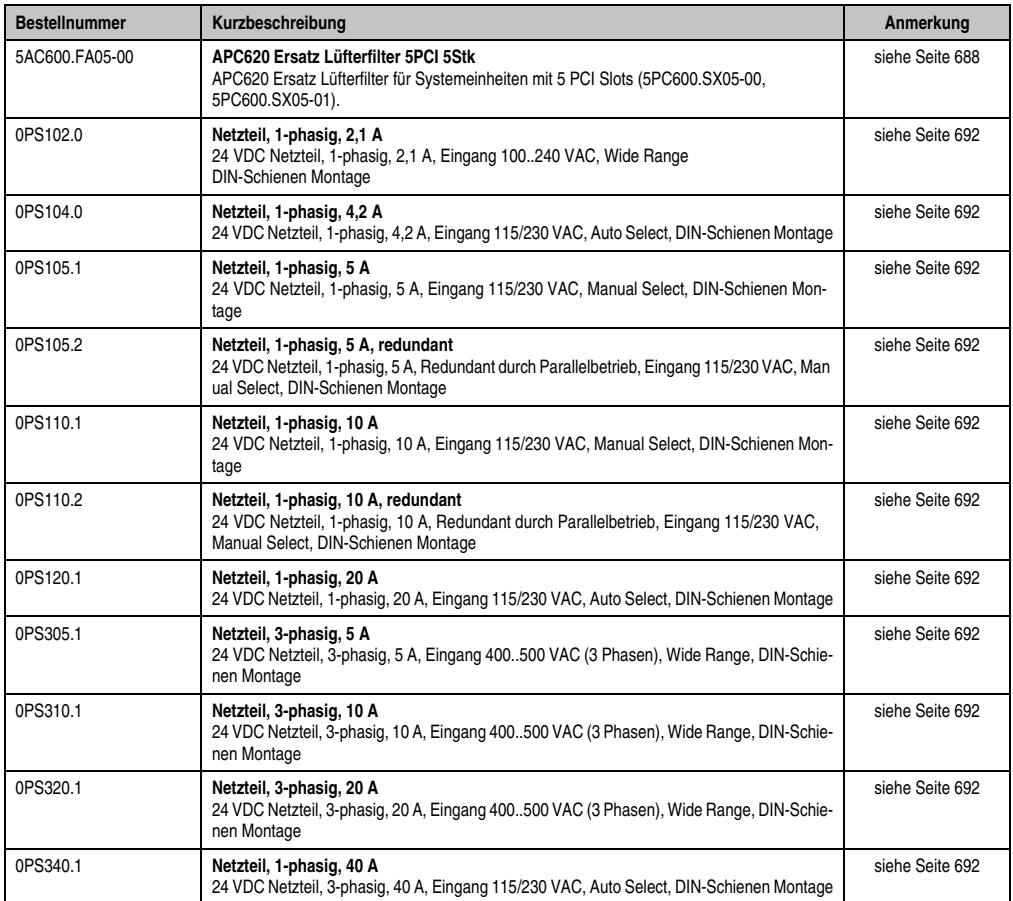

Tabelle 395: Bestellnummern Zubehör (Forts.)

## <span id="page-599-0"></span>**2. Spannungsversorgungsstecker (TB103 3polig)**

## **2.1 Allgemeines**

Diese einreihige 3polige Feldklemme wird als Spannungsversorgungsklemme benötigt.

### **2.2 Bestelldaten**

| <b>Bestellnummer</b> | <b>Beschreibung</b>                                            | <b>Abbildung</b> |
|----------------------|----------------------------------------------------------------|------------------|
| 0TB103.9             | Stecker für die 24 V Spannungsversorgung (Schraubklem-<br>me)  |                  |
| 0TB103.91            | Stecker für die 24 V Spannungsversorgung (Federzug-<br>klemme) | 0TB103.9         |
|                      |                                                                | 0TB103.91        |

Tabelle 396: Bestelldaten TB103

## **2.3 Technische Daten**

## **Information:**

**Die nachfolgend angegebenen Kenndaten, Merkmale und Grenzwert sind nur für dieses Zubehörteil alleine gültig und können von denen zum Gesamtgerät abweichen. Für das Gesamtgerät, in dem z.B. dieses Zubehör verbaut ist, gelten die zum Gesamtgerät angegebenen Daten.**

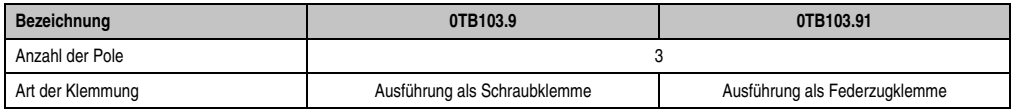

Tabelle 397: Technische Daten TB103 Versorgungsstecker

### **Zubehör • Spannungsversorgungsstecker (TB103 3polig)**

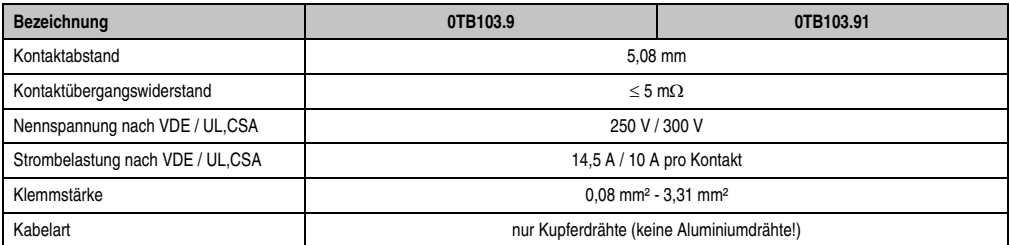

Tabelle 397: Technische Daten TB103 Versorgungsstecker (Forts.)

## <span id="page-601-0"></span>**3. X2X- und CAN- Stecker (4polig)**

## **3.1 Allgemeines**

Dieser 4polige Stecker wird für das Anschließen an die X2X- und CAN- Schnittstellen benötigt.

## **3.2 Bestelldaten**

| <b>Bestellnummer</b> | Beschreibung          | Abbildung |
|----------------------|-----------------------|-----------|
| 0TB704.9             | 4 pol. Schraubklemme  |           |
| 0TB704.91            | 4 pol. Federzugklemme |           |
|                      |                       |           |
|                      |                       | 0TB704.9  |
|                      |                       |           |
|                      |                       | 0TB704.91 |

Tabelle 398: Bestelldaten 0TB704.9 und 0TB704.91

## **3.3 Technische Daten**

## **Information:**

**Die nachfolgend angegebenen Kenndaten, Merkmale und Grenzwert sind nur für dieses Zubehörteil alleine gültig und können von denen zum Gesamtgerät abweichen. Für das Gesamtgerät, in dem z.B. dieses Zubehör verbaut ist, gelten die zum Gesamtgerät angegebenen Daten.**

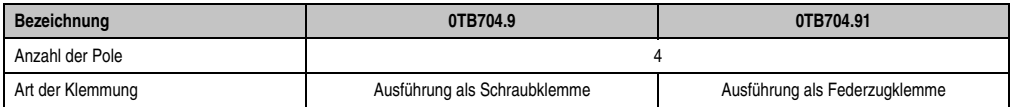

Tabelle 399: Technische Daten TB103 Versorgungsstecker

## <span id="page-602-0"></span>**4. Ersatz CMOS Batterien**

Die Lithiumbatterie wird zur Pufferung der BIOS CMOS Daten, der Echtzeituhr und SRAM Daten benötigt. Die Batterie stellt ein Verschleißteil dar und sollte regelmäßig (mindestens nach der angegebenen Pufferdauer) per Batteriewechsel erneuert werden.

## **4.1 Bestelldaten**

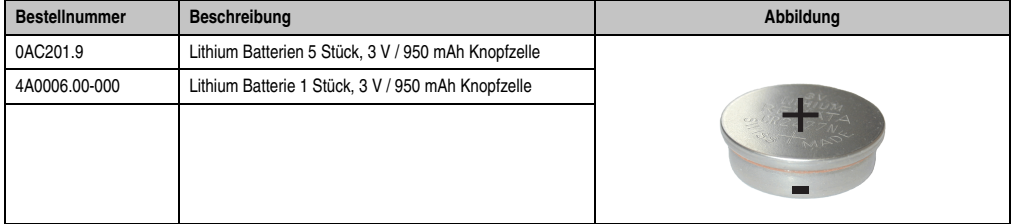

Tabelle 400: Lithium Batterie Bestelldaten

## **4.2 Technische Daten**

## **Information:**

**Die nachfolgend angegebenen Kenndaten, Merkmale und Grenzwert sind nur für dieses Zubehörteil alleine gültig und können von denen zum Gesamtgerät abweichen. Für das Gesamtgerät, in dem z.B. dieses Zubehör verbaut ist, gelten die zum Gesamtgerät angegebenen Daten.**

| Ausstattung                                          | 0AC201.9                | 4A0006.00-000 |
|------------------------------------------------------|-------------------------|---------------|
| Kapazität                                            | 950 mAh                 |               |
| Spannung                                             | 3 V                     |               |
| Selbstentladung bei 23°C                             | < 1 % pro Jahr          |               |
| Lagerzeit                                            | max. 3 Jahre bei 30 °C  |               |
| <b>Umwelt Eigenschaften</b>                          |                         |               |
| Lagertemperatur                                      | -20 bis +60 $\degree$ C |               |
| Luftfeuchtigkeit<br>0 bis 95 % (nicht kondensierend) |                         |               |

Tabelle 401: Lithium Batterien Technische Daten

## <span id="page-603-0"></span>**5. Schnittstellenabdeckung 5AC600.ICOV-00**

Die Schnittstellenabdeckung dient zum Schutz nicht belegter Schnittstellen vor Staub und Schmutz.

## **5.1 Bestelldaten**

| <b>Bestellnummer</b> | Beschreibung                                                                                       | Abbildung |
|----------------------|----------------------------------------------------------------------------------------------------|-----------|
| 5AC600.ICOV-00       | Schnittstellenabdeckungen<br>Schnittstellenabdeckungen für APC620 und PPC700 Ge-<br>räten; 5 Stück |           |
|                      |                                                                                                    |           |

Tabelle 402: Bestelldaten APC620 Schnittstellenabdeckung

## **5.2 Lieferumfang**

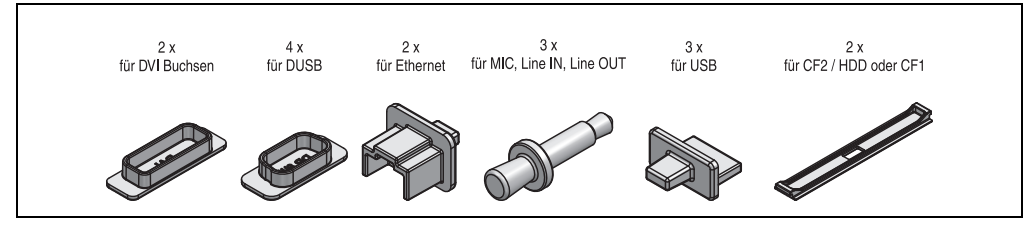

Abbildung 287: Lieferumfang Schnittstellenabdeckung

## <span id="page-604-0"></span>**6. DVI - Monitor Adapter 5AC900.1000-00**

Mit diesem Adapter ist es möglich, an der DVI-I Schnittstelle einen Standard-Monitor anzuschließen.

## **6.1 Bestelldaten**

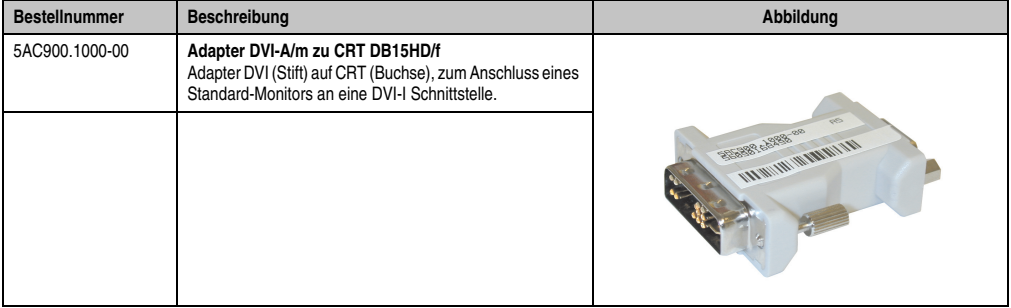

Tabelle 403: Bestelldaten DVI - CRT Adapter

## <span id="page-605-0"></span>**7. CompactFlash Karten 5CFCRD.xxxx-02**

## **7.1 Allgemeines**

CompactFlash Karten sind leicht zu tauschende Speichermedien. Auf Grund der Robustheit gegenüber Umwelt- (Temperatur) und Umgebungseinflüssen (Schock, Vibration, etc...) bieten CompactFlash Karten optimale Werte für den Einsatz als Speichermedium in Industrieumgebung.

## **7.2 Bestelldaten**

| <b>Bestellnummer</b>                             | <b>Beschreibung</b>                                                    | Abbildung                                                               |
|--------------------------------------------------|------------------------------------------------------------------------|-------------------------------------------------------------------------|
| 5CFCRD.0032-02                                   | CompactFlash 32 MB SanDisk/A                                           | <b>Industrial Grade</b><br>1 <sub>GB</sub><br>CompactFlash <sup>®</sup> |
| 5CFCRD.0064-02                                   | CompactFlash 64 MB SanDisk/A                                           |                                                                         |
| 5CFCRD.0128-02                                   | CompactFlash 128 MB SanDisk/A                                          |                                                                         |
| 5CFCRD.0256-02                                   | CompactFlash 256 MB SanDisk/A                                          |                                                                         |
| 5CFCRD.0512-02                                   | CompactFlash 512 MB SanDisk/A                                          |                                                                         |
| 5CFCRD.1024-02                                   | CompactFlash 1024 MB SanDisk/A                                         |                                                                         |
| CompactFlash 2048 MB SanDisk/A<br>5CFCRD.2048-02 | SanDisk <sup>29</sup><br>CompactFlash<br>09/06/03<br>SDCFB-1024-201-80 |                                                                         |
|                                                  |                                                                        | 253758G<br>D. 02. San Yek                                               |

Tabelle 404: Bestelldaten CompactFlash Karten 5CFCRD.xxxx-02

## **7.3 Technische Daten**

## **Information:**

**Die nachfolgend angegebenen Kenndaten, Merkmale und Grenzwert sind nur für dieses Zubehörteil alleine gültig und können von denen zum Gesamtgerät abweichen. Für das Gesamtgerät, in dem z.B. dieses Zubehör verbaut ist, gelten die zum Gesamtgerät angegebenen Daten.**

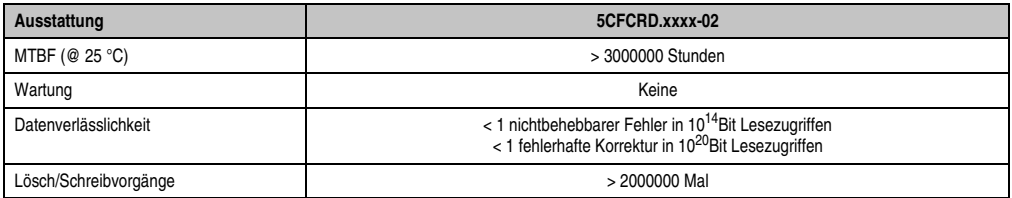

Tabelle 405: Technische Daten CompactFlash Karten 5CFCRD.xxxx-02

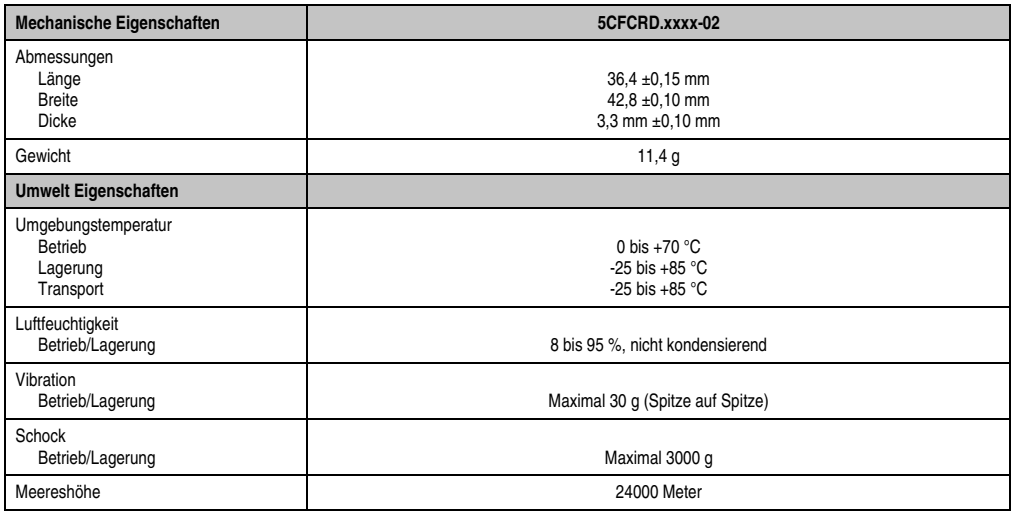

Tabelle 405: Technische Daten CompactFlash Karten 5CFCRD.xxxx-02 (Forts.)

## **7.4 Abmessungen**

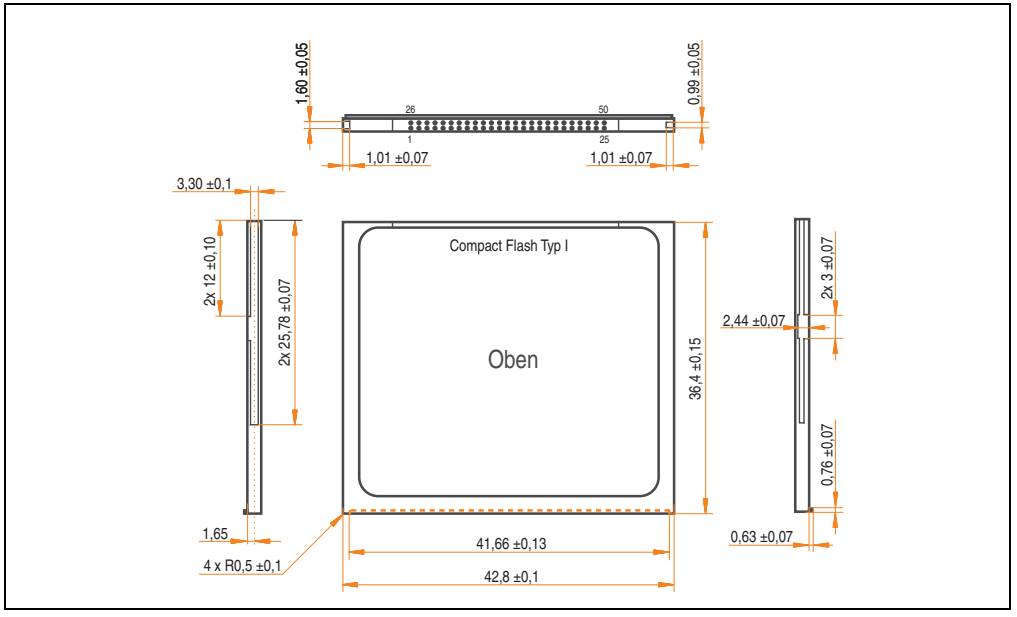

Abbildung 288: Abmessungen CompactFlash Karte Typ I

## **7.5 Lebensdauerberechnung**

SanDisk stellt für die Lebensdauerberechnung von CompactFlash Karten ein 6-seitiges "White Paper" zur Verfügung (siehe nachfolgende Seiten). Dieses kann auch über die SanDisk Homepage bezogen werden.

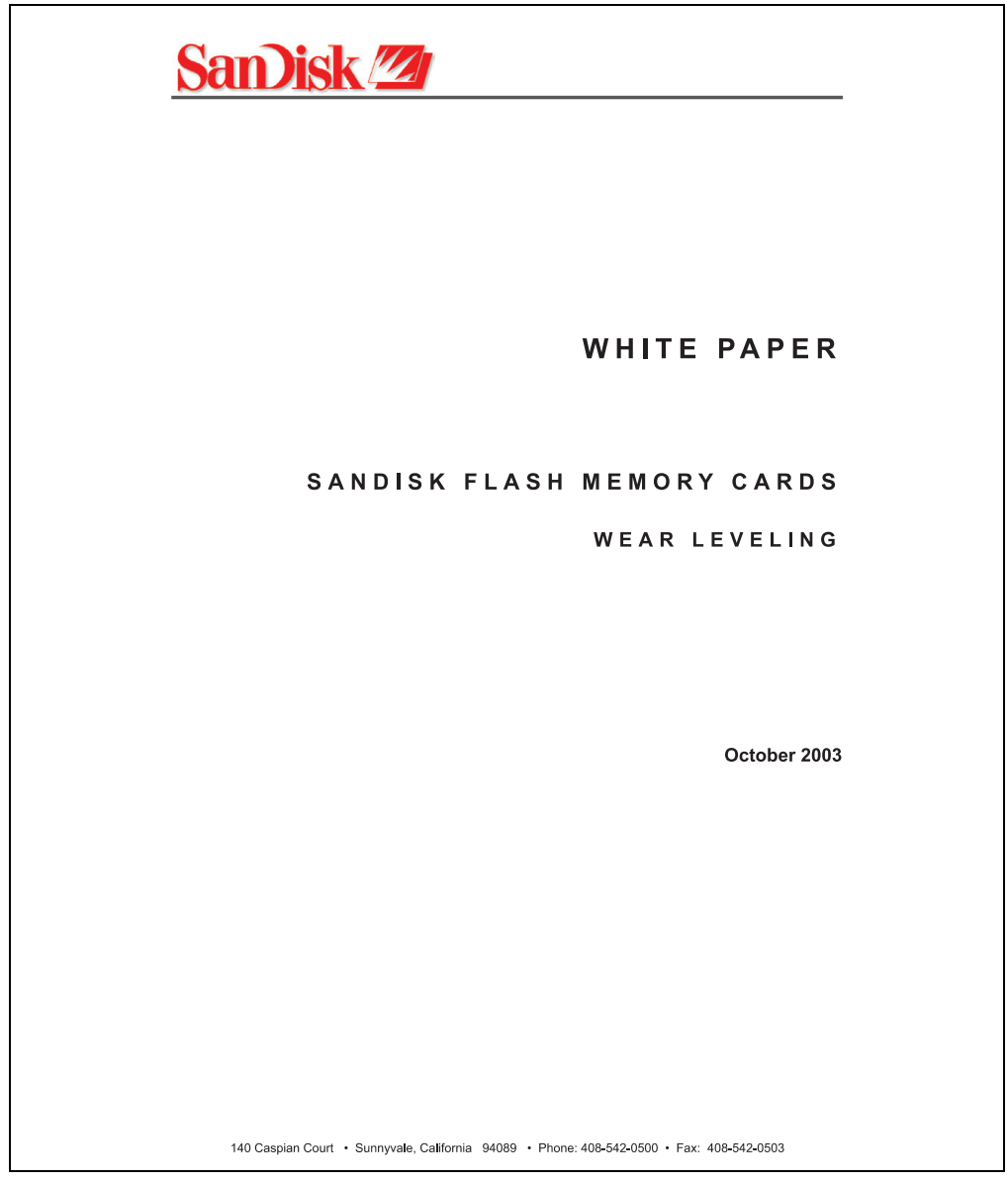

Abbildung 289: SanDisk White Paper - Seite 1 von 6

### **Zubehör • CompactFlash Karten 5CFCRD.xxxx-02**

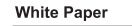

October 2003

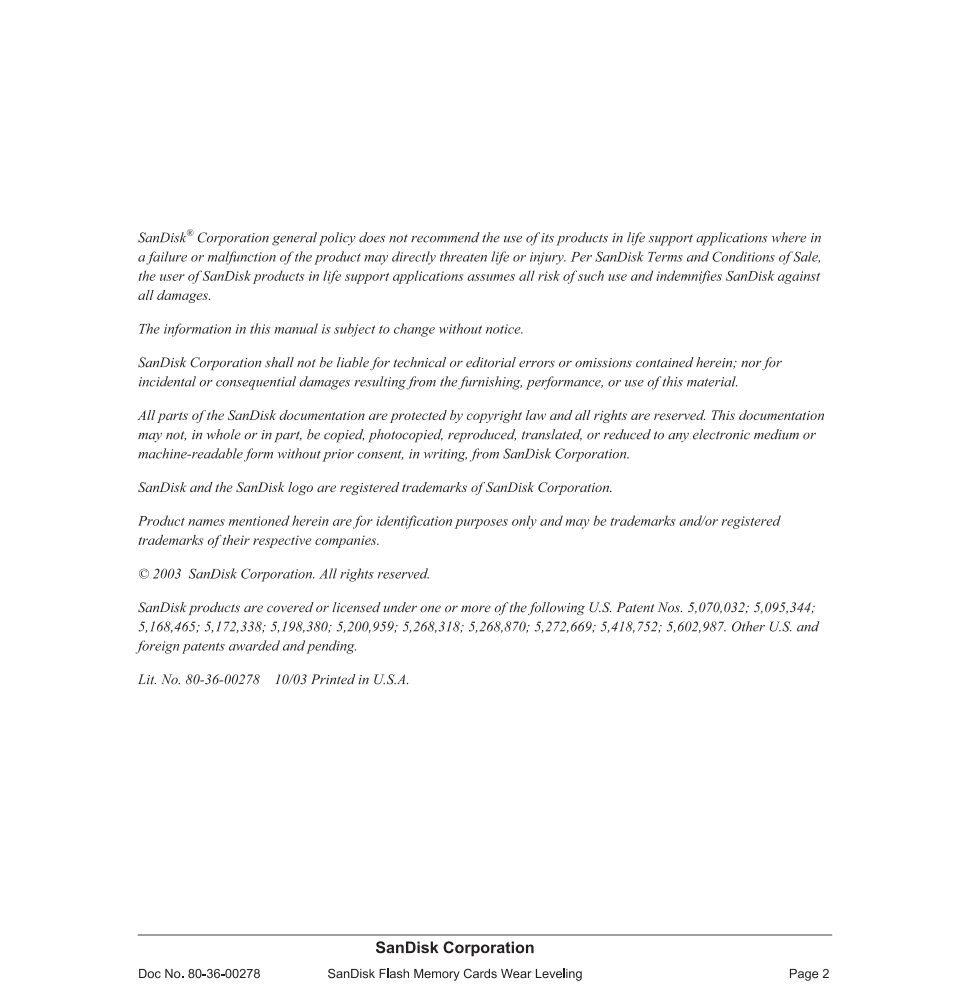

Abbildung 290: SanDisk White Paper - Seite 2 von 6

#### **White Paper**

October 2003

#### OVERVIEW

Doc No. 80-36-00278

This purpose of this white paper is to help SanDisk customers understand the benefits of wear leveling and to assist customers in calculating life expectancy of SanDisk cards in specific applications.

Flash memory is susceptible to wear as a result of the repeated program and erase cycles that are inherent in typical data storage applications. Applications in which this is a major concern include hard disk replacement applications where write operations occur frequently. How a storage system manages the wear of the memory is key to understanding the extended reliability of the host that relies on these storage systems.

#### **WEARLEVELING METHODOLOGY**

Current products available in the industrial channel use NAND flash memory. It is important to understand the NAND memory architecture to gain insight into the wear leveling mechanism.

Each memory chip is divided into blocks. A block is an array of memory cells organized as sectors. The number of blocks and sectors vary from product to product. The minimum unit for a write or read operation is a page (or sector). The minimum unit for an erase operation is a block. Physical blocks are logically grouped into zones. For the current technology, a typical zone size is 4 MB. However, this may change from product to product. Wear leveling is done within a zone. The current firmware does not spread the wear across the capacity of the card. Each zone has about 3% additional "spare blocks" bevond what is assigned to meet the logical capacity of the flash card. This group of blocks is commonly referred to as the "Erase Pool".

With the introduction of SanDisk's Write-before-Erase architecture, each time a host writes data to the same logical address (CHS or LBA), data is written into a newly assigned, empty physical block from the "Erase Pool". The intrinsic nature of writing to a new physical location each time a logical address is written to is the basis for wear leveling found in SanDisk cards. This action spreads the writes over the zone, thus greatly extending the overall life of the card. The methodology of using a large number of physical addresses to manage a smaller logical address table allows for rotation of the physical addresses among the entire group of physical blocks within a zone. The resulting wear leveling optimizes the effective life of the media and avoids prematurely reaching the end of life on frequently written to host addresses.

When a card detects that a block has reached the end of its useful life it removes that block from the blocks that are available for write operations. The result is a reduction of the size of the erase pool. This does not affect the capacity of the card as seen by the host. When the pool of blocks available for write operations has been exhausted due to wear, the card will reach the end of its useful life for write operations.

> **SanDisk Corporation** SanDisk Flash Memory Cards Wear Leveling

Page 3

Abbildung 291: SanDisk White Paper - Seite 3 von 6

#### **White Paper**

#### October 2003

Current SanDisk products do not preempt wear leveling events during normal operation of the card. Applications typically don't require such management beyond the natural wear leveling that occurs during normal host operations. As a result, the effectiveness of wear leveling in current SanDisk products is dependent upon host usage. It is important for customers whose applications do not fall into this typical usage pattern to understand how their applications will affect the lifetime of the card.

#### LIFE EXPECTANCY SCENARIOS

best case analysis

In a typical application, large data files are written to the card occupying contiguous sequential logical address space. This results in optimal wear leveling and provides card life exceeding the specification for card endurance. This increased endurance is achieved as follows: The 2,000,000 endurance cycles specification (I-Grade only) is a result of large amounts of test data collected from a very large sample set that accounts for the extreme limits of the test population. With the 3% additional erase pool being used in an ideal fashion, the distribution is narrowed and the card will survive beyond its specified lifetime.

#### $\blacktriangleright$  worst case analysis

In the worst-case application, data will be written as single sectors to random addresses across the card. These single sector writes will exercise the erase pool more rapidly, requiring the system to perform a "garbage collection" operation to free up new blocks for subsequent write operations. At the extreme, each single sector write would cause one block to be programmed and erased. As a typical block size is 16kB or 32 sectors, the amount of wear is increased by a factor of 31 since 32 physical sectors are written and erased for each sector the host writes. Spreading this wear across the erase pool results in an effective 1/30 usable lifetime. This case is an extreme example and is only included to show the range of application dependence. This result is comparable to other vendor's cards based on memory with a 16kB erase block.

#### ▶ analysis of host dependence

In assessing the life expectancy of a card in a given system several factors need to be understood. These factors include the types of files and their corresponding sizes, frequency of card write operations and file system behavior (including data structures). The types of files must be considered since some files, such as operating systems or executable files, typically remain in fixed locations once they are stored in the card. This limits the number of physical blocks available for circulation into the erase pool. The remaining capacity after these files have been accounted for can then be divided by the typical size of files that will be updated over the lifetime of the card. Related to this calculation is how the file system overwrites existing files. Typical operating system behavior, such as DOS, will allocate new blocks from the file allocation table, or FAT, and so repeated file writes will occupy a new set of addresses on the card. This is very beneficial in spreading wear across the card since it forces the card to cycle the entire physical

#### **SanDisk Corporation**

Doc No. 80-36-00278

SanDisk Flash Memory Cards Wear Leveling

Page 4

#### Abbildung 292: SanDisk White Paper - Seite 4 von 6

#### **White Paper**

#### October 2003

area being used for such files. Special cases to consider include those where the files being updated are very small. Typically an operating system uses a minimum number of sectors to store a file, referred to as a cluster. Typical cluster sizes range from 8 to 64 sectors in size. The cluster size is important for files that are the same or smaller than the 32-sector block since these may trigger garbage collection operations. If these updates happen in a random fashion (sequential updates would not be affected by cluster size) lifetime may be reduced as a result. Finally, the frequency of such updates is then used to determine how long it will take before the card reaches its statistical limit for endurance. These factors can be combined in an equation that can be used to calculate the minimum time a card will function in that application:

$$
lifetime = 2,000,000 \times \frac{\left(C_{\text{rome}} - C_{\text{fixed}}\right) \times \left(1 - k_r \times \frac{32 - N_{\text{chater}}}{32}\right)}{FS_{\text{ren}}} \times \frac{1}{f_w}
$$

where Czone is the total capacity of the zone, Cfixed is the capacity used by fixed files, Ncluster is the cluster size, FStyp is the average file size and fw is the average frequency at which files are updated. kr is a factor that is 0 for file sizes that are typically over 16kB or for applications that are not random in the order in which such files are updated.

#### Example 1

In this example 128 KB of data is updated once a day. The zone has 500 KB worth of fixed files. A 4 MB zone size is assumed.

$$
lifetime = 2,000,000 \times \frac{(4000 - 500) \times (1 - 0)}{128} \times \frac{1}{1/day}
$$
  

$$
lifetime = 149828 years
$$

#### Example 2

Doc No. 80-36-00278

This example is a data logging operation using a 1GB card where a 4kB file is updated every five seconds. This would result in sequential address being written.

$$
lifetime = 2,000,000 \times \frac{4000}{4} \times \frac{1}{1/5 \sec}
$$
  

$$
lifetime = 317 years
$$

**SanDisk Corporation** 

Page 5

Abbildung 293: SanDisk White Paper - Seite 5 von 6

SanDisk Flash Memory Cards Wear Leveling
#### **White Paper**

October 2003

#### Example 3

This example is a data logging operation using the same 1GB card where a new 4kB file is written every five seconds. But in this case the cluster size is 4kB and it is expected that, due to file system fragmentation, the logical addresses will be written randomly.

$$
lifetime = 2,000,000 \times \frac{4 \times \left(1 - 1 \times \frac{32 - 8}{32}\right)}{.004} \times \frac{1}{1/5 \sec}
$$

 $lifetime = 79.3 years$ 

#### CONCLUSION

These examples are general in nature but show how the equation can be used as a guideline for calculating card lifetime in different applications. They also demonstrate that SanDisk card architecture exceeds reasonable life expectancy in typical applications. If a particular applications behaves in such a way that this equation cannot be applied, the SanDisk Applications Engineering group can assist in performing card lifetime analysis.

For more information, please visit the SanDisk Web site at: www.sandisk.com

#### **SanDisk Corporation**

Corporate Headquarters 140 Caspian Court Sunnyvale, CA 94089 408-542-0500 FAX: 408-542-0503 URL: http://www.sandisk.com

**SanDisk Corporation** 

Doc No. 80-36-00278

SanDisk Flash Memory Cards Wear Leveling

Page 6

Abbildung 294: SanDisk White Paper - Seite 6 von 6

# **8. CompactFlash Karten 5CFCRD.xxxx-04**

## **8.1 Allgemeines**

# **Information:**

**Die CompactFlash Karten 5CFCRD.xxxx-04 werden auf B&R Geräten unter WinCE ab der Version** ≥ **6.0 unterstützt.**

## **8.2 Bestelldaten**

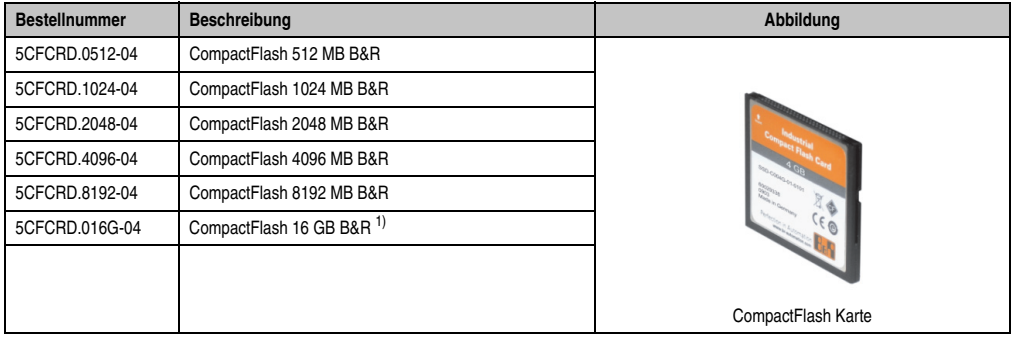

Tabelle 406: CompactFlash Karten Bestelldaten

1) In Vorbereitung

## **8.3 Technische Daten**

# **Vorsicht!**

**Ein plötzlicher Spannungsausfall kann zum Datenverlust führen! In sehr seltenen Fällen kann es darüber hinaus zu einer Beschädigung des Massenspeichers kommen!**

**Um einem Datenverlust bzw einer Beschädigung vorbeugend entgegen zu wirken, wird die Verwendung einer USV empfohlen.**

# **Information:**

**Die nachfolgend angegebenen Kenndaten, Merkmale und Grenzwerte sind nur für dieses Zubehörteil alleine gültig und können von denen zum Gesamtgerät abweichen. Für das Gesamtgerät, in dem z.B. dieses Zubehör verbaut ist, gelten die zum Gesamtgerät angegebenen Daten.**

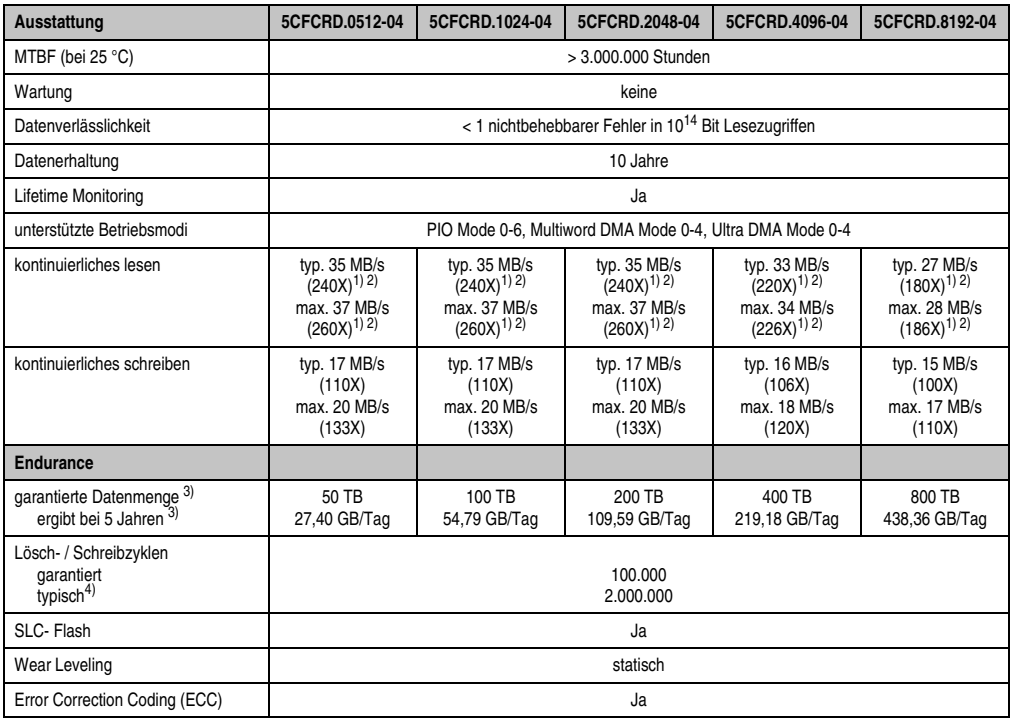

Tabelle 407: Technische Daten CompactFlash Karten 5CFCRD.xxxx-04

#### **Zubehör • CompactFlash Karten 5CFCRD.xxxx-04**

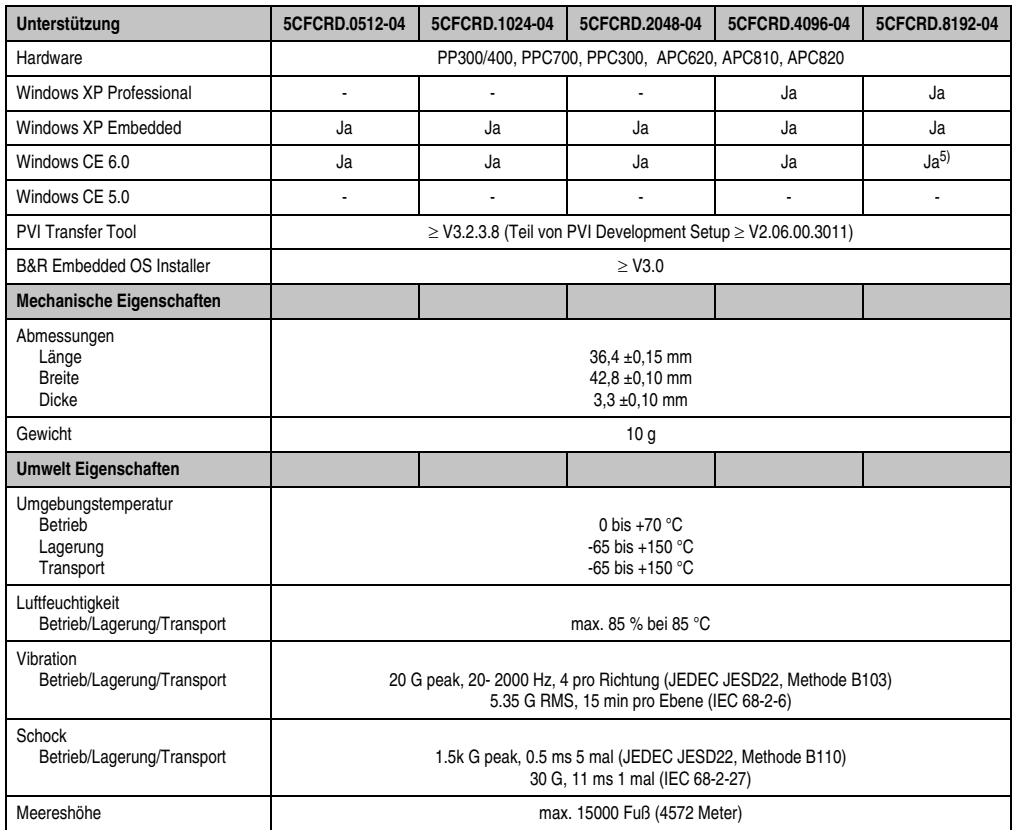

Tabelle 407: Technische Daten CompactFlash Karten 5CFCRD.xxxx-04 (Forts.)

<span id="page-615-0"></span>1) Geschwindigkeitsangaben mit 1X = 150 kByte/s. Alle Angaben beziehen sich auf die Samsung Flash Chips, CompactFlash Karte in UDMA Mode 4, Zykluszeit 30 ns in True-IDE Mode mit sequentiellem Schreiben/Lesen- Test.

<span id="page-615-1"></span>2) Die Datei wird sequentiell im True-IDE Mode mit dem DOS-Programm Thruput.exe geschrieben/gelesen.

<span id="page-615-2"></span>3) Endurance bei B&R CFs (Bei linear geschriebener Blockgröße mit ≥ 128 kB)

4) Abhängig von der durchschnittlichen Filegröße.

5) Wird vom B&R Embedded OS Installer nicht unterstützt.

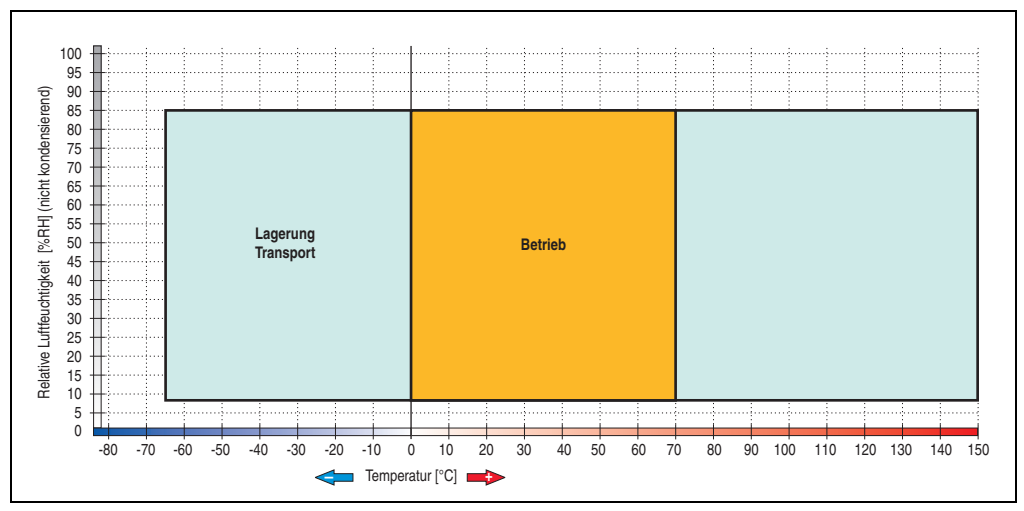

**8.3.1 Temperatur Luftfeuchtediagramm für Betrieb und Lagerung**

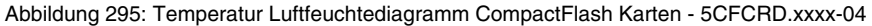

## **8.4 Abmessungen**

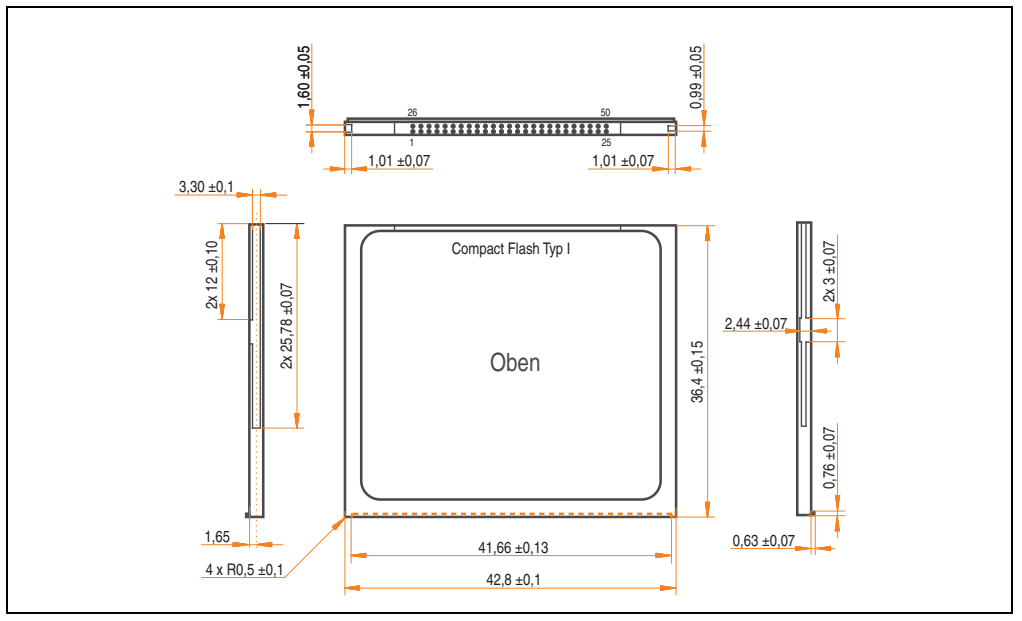

Abbildung 296: Abmessungen CompactFlash Karte Typ I

### **8.5 Benchmark**

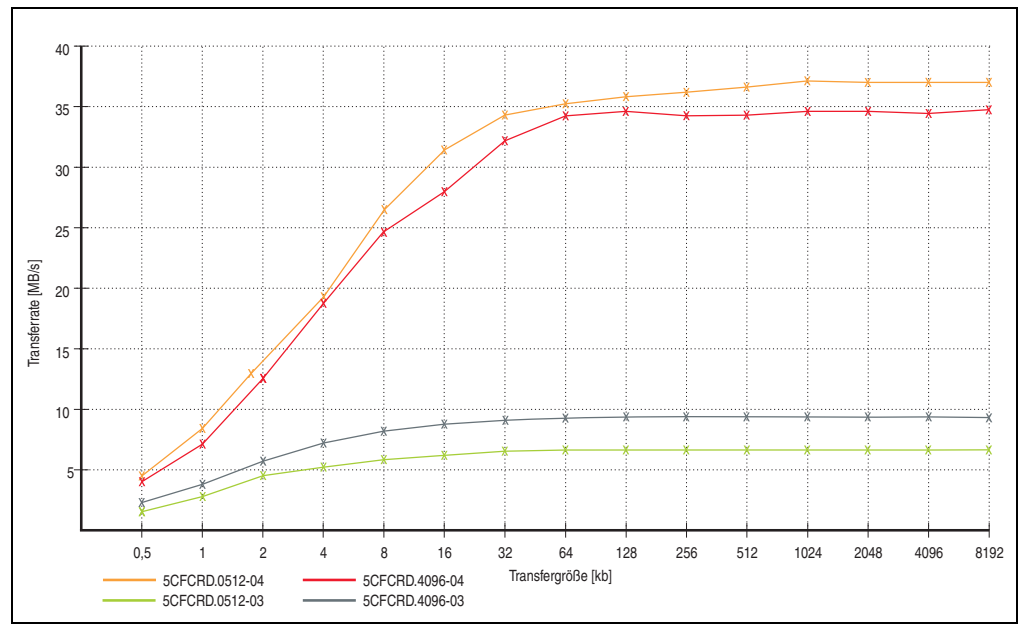

Abbildung 297: ATTO Disk Benchmark v2.34 Vergleich Lesen

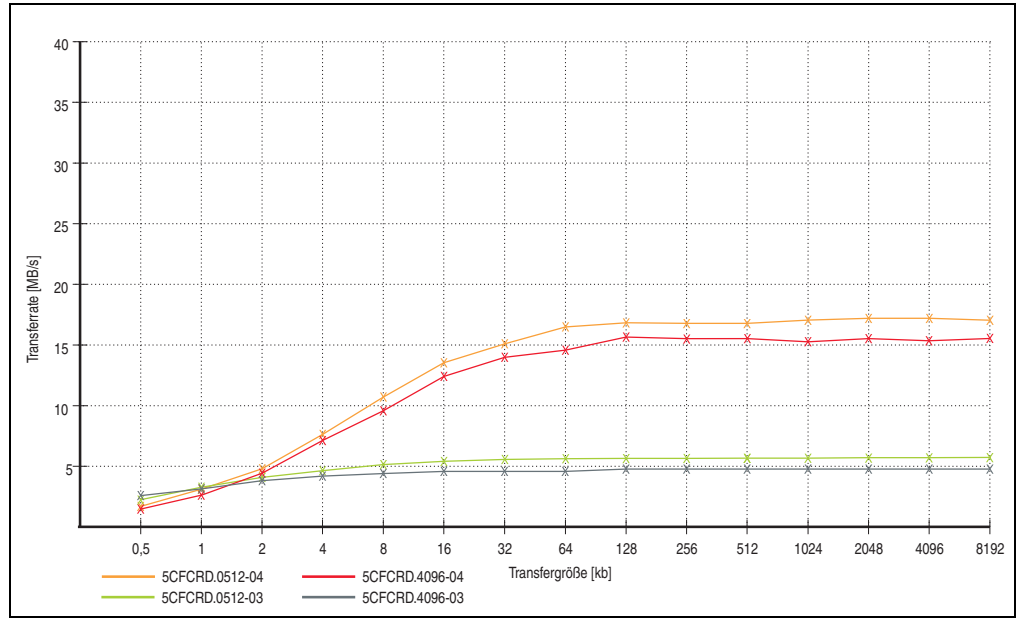

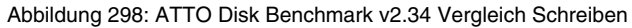

## **9. CompactFlash Karten 5CFCRD.xxxx-03**

## **9.1 Allgemeines**

# **Information:**

**Auf Windows CE 5.0 Geräten werden die CompactFlash Karten 5CFCRD.xxxx-03 bis zu 1GB unterstützt.**

### **9.2 Bestelldaten**

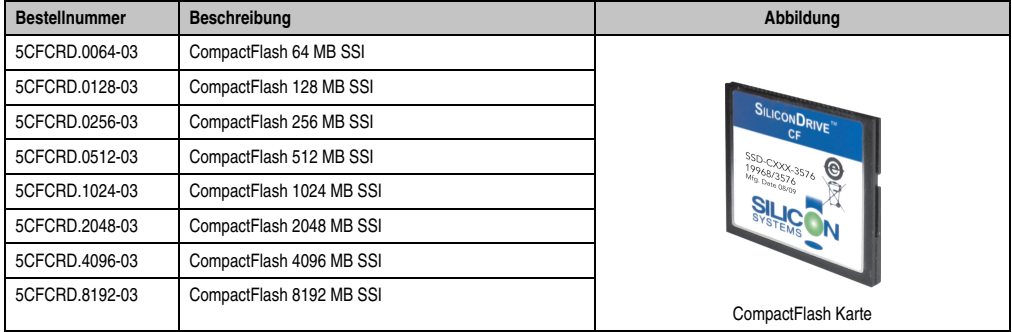

Tabelle 408: CompactFlash Karten Bestelldaten

## **9.3 Technische Daten**

# **Vorsicht!**

**Ein plötzlicher Spannungsausfall kann zum Datenverlust führen! In sehr seltenen Fällen kann es zu einer Beschädigung des Massenspeichers kommen!**

**Um einem Datenverlust bzw einer Beschädigung vorbeugend entgegen zu wirken, empfiehlt B&R die Verwendung einer USV.**

# **Information:**

**Die nachfolgend angegebenen Kenndaten, Merkmale und Grenzwerte sind nur für dieses Zubehörteil alleine gültig und können von denen zum Gesamtgerät abweichen. Für das Gesamtgerät, in dem z.B. dieses Zubehör verbaut ist, gelten die zum Gesamtgerät angegebenen Daten.**

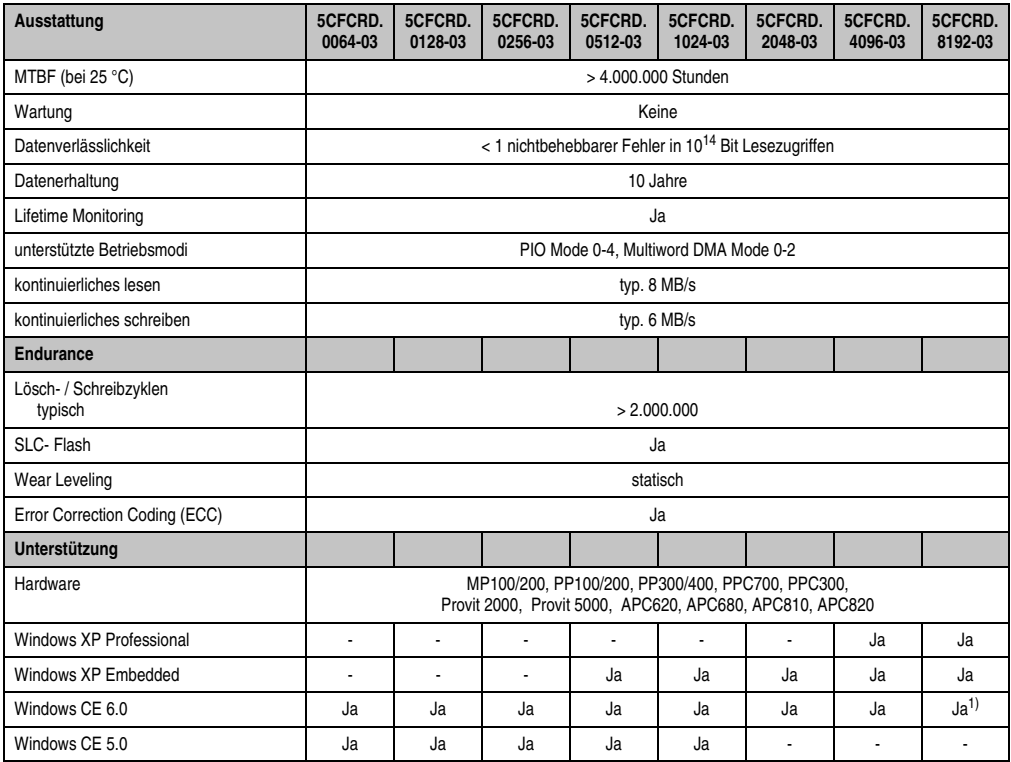

Tabelle 409: Technische Daten CompactFlash Karten 5CFCRD.xxxx-03

#### **Zubehör • CompactFlash Karten 5CFCRD.xxxx-03**

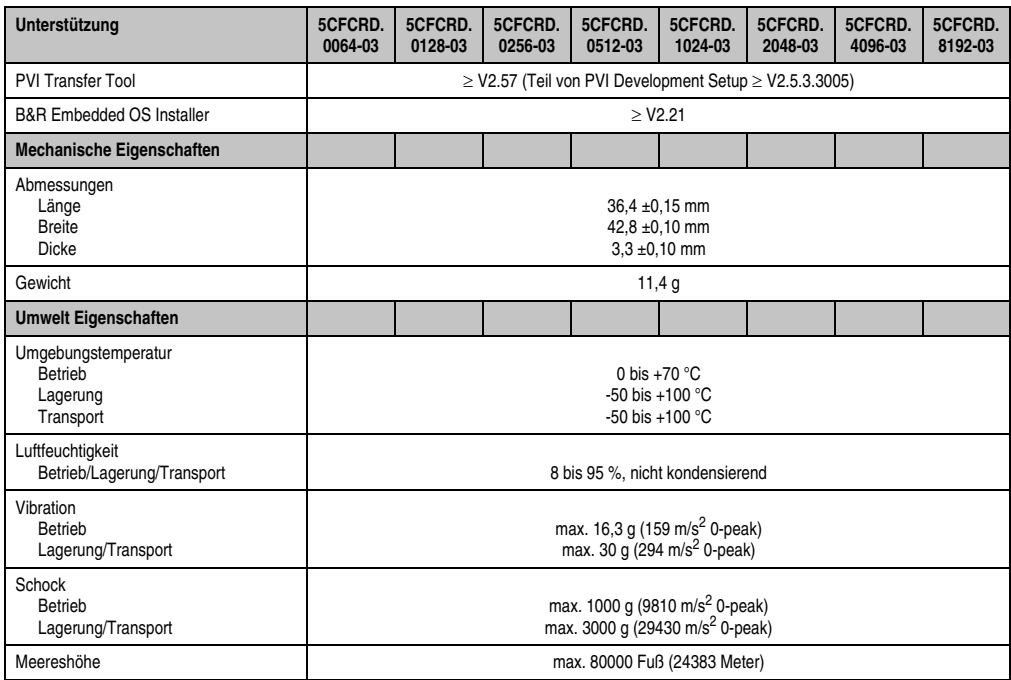

Tabelle 409: Technische Daten CompactFlash Karten 5CFCRD.xxxx-03 (Forts.)

1) Wird vom B&R Embedded OS Installer nicht unterstützt.

#### **9.3.1 Temperatur Luftfeuchtediagramm für Betrieb und Lagerung**

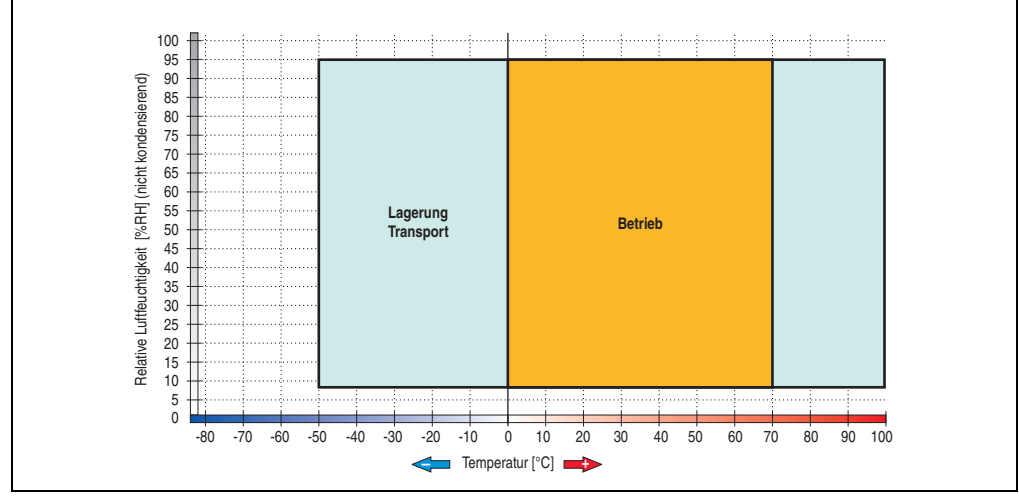

Abbildung 299: Temperatur Luftfeuchtediagramm CompactFlash Karten - 5CFCRD.xxxx-03

### **9.4 Abmessungen**

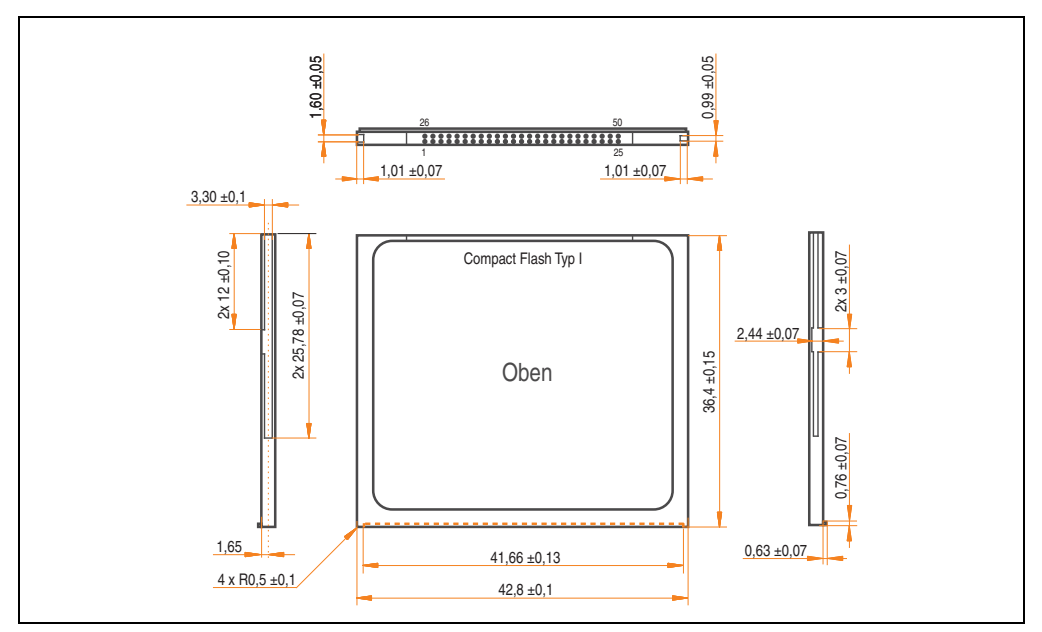

Abbildung 300: Abmessungen CompactFlash Karte Typ I

## **10. USB Media Drive 5MD900.USB2-00**

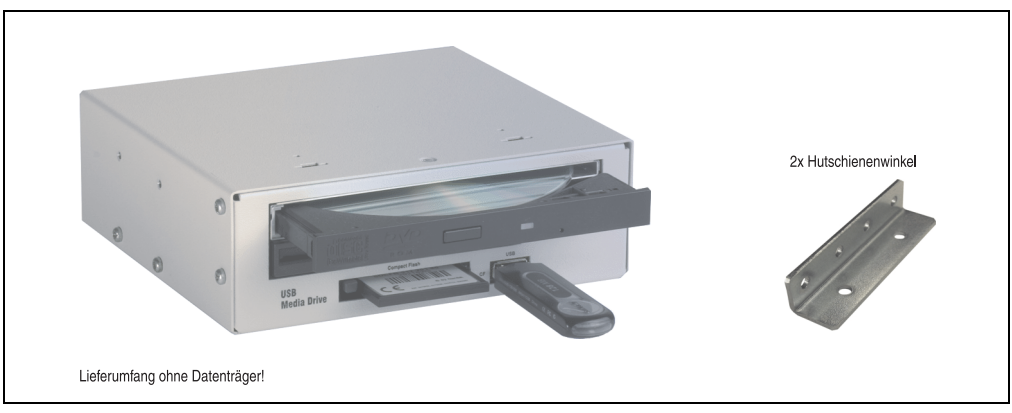

Abbildung 301: USB Media Drive 5MD900.USB2-00

## **10.1 Features**

- Betrieb als Tisch- bzw. Einbaugerät (Hutschienenwinkel)
- Integriertes USB Diskettenlaufwerk
- Integriertes DVD-ROM/CD-RW Laufwerk
- Integrierter CompactFlash Slot IDE/ATAPI (Hot Plug fähig)
- Integrierter USB 2.0 Anschluss (bis zu 480 MBit High Speed)
- Versorgung +24 VDC rückseitig
- USB/B 2.0 Anschluss rückseitig
- optionale Frontklappe (Best.Nr. 5A5003.03 siehe auch Abschnitt [10.8 "Frontklappe](#page-627-0) [5A5003.03 für das USB Media Drive", auf Seite 628\)](#page-627-0)

## **10.2 Technische Daten**

# **Information:**

**Die nachfolgend angegebenen Kenndaten, Merkmale und Grenzwert sind nur für dieses Zubehörteil alleine gültig und können von denen zum Gesamtgerät abweichen. Für das Gesamtgerät, in dem z.B. dieses Zubehör verbaut ist, gelten die zum Gesamtgerät angegebenen Daten.**

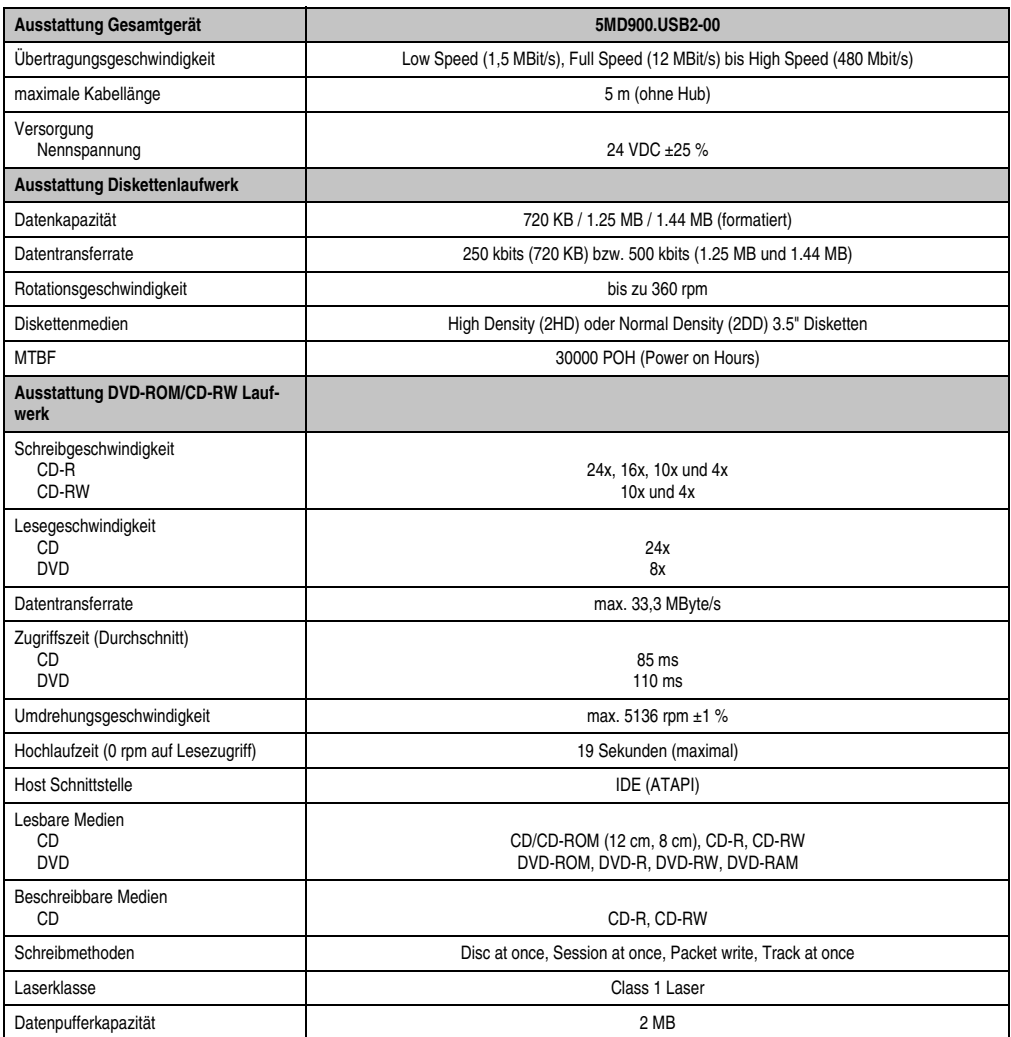

Tabelle 410: Technische Daten USB Media Drive 5MD900.USB2-00

#### **Zubehör • USB Media Drive 5MD900.USB2-00**

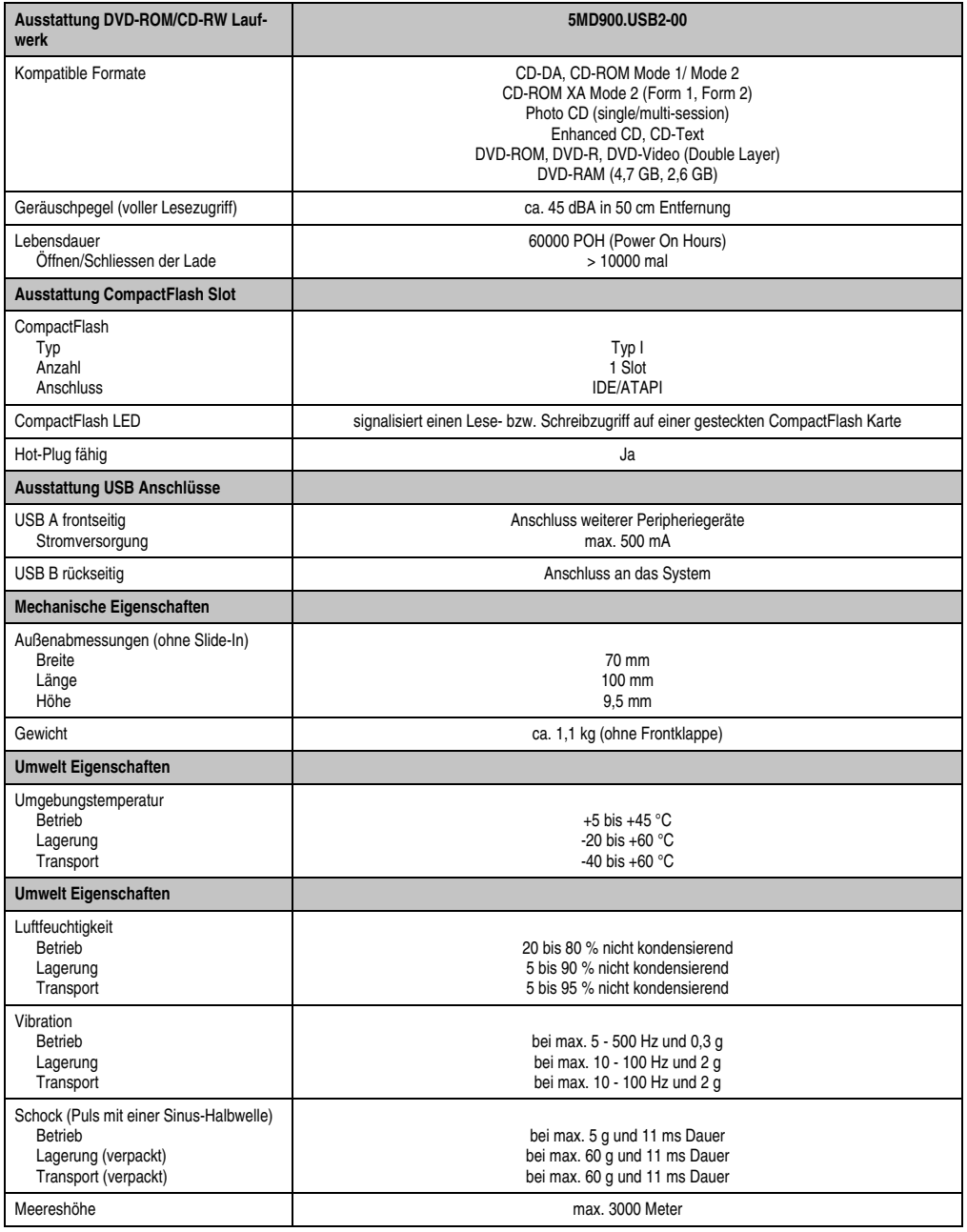

Tabelle 410: Technische Daten USB Media Drive 5MD900.USB2-00 (Forts.)

## **10.3 Abmessungen**

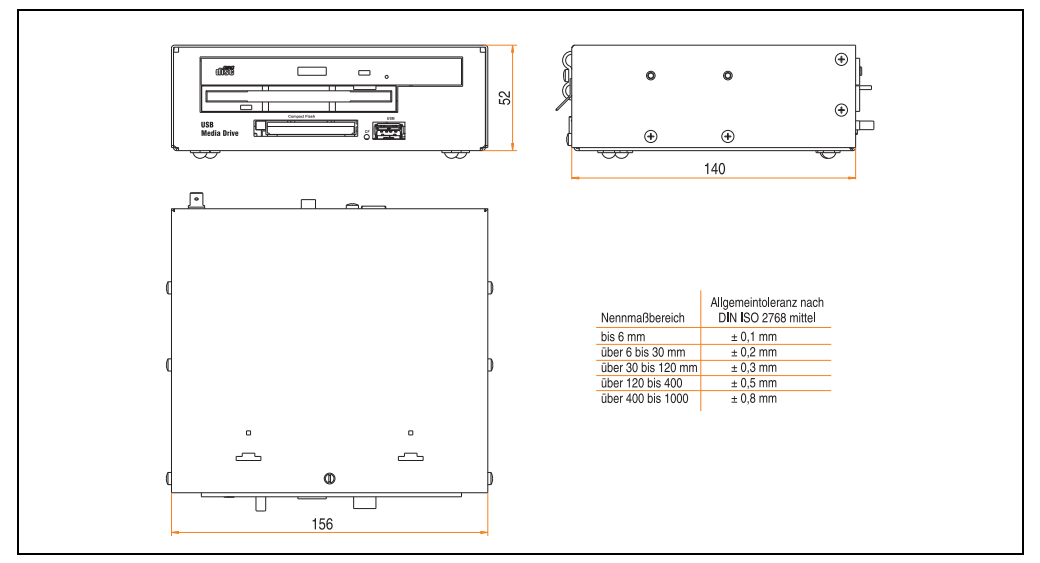

Abbildung 302: Abmessungen USB Media Drive 5MD900.USB2-00

#### 196 ⊫ ó 82,580  $\approx$ 14 20 156 m.  $\overline{40}$ Allgemeintoleranz nach Nennmaßbereich DIN ISO 2768 mittel bis 6 mm  $± 0,1$  mm über 6 bis 30 mm  $\pm 0.2$  mm ₿ ₿ über 30 bis 120 mm  $\pm$  0,3 mm  $+ 0.5$  mm über 120 bis 400 über 400 bis 1000  $+0.8$  mm  $\infty$ 2,3

## **10.4 Abmessungen mit Frontklappe**

Abbildung 303: Abmessungen USB Media Drive mit Frontklappe

### **10.5 Lieferumfang**

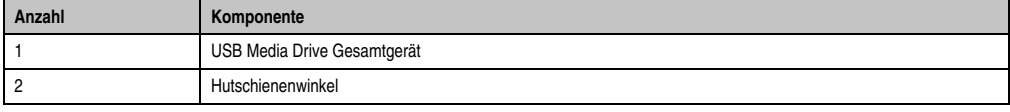

Tabelle 411: Lieferumfang USB Media Drive 5MD900.USB2-00

### **10.6 Schnittstellen**

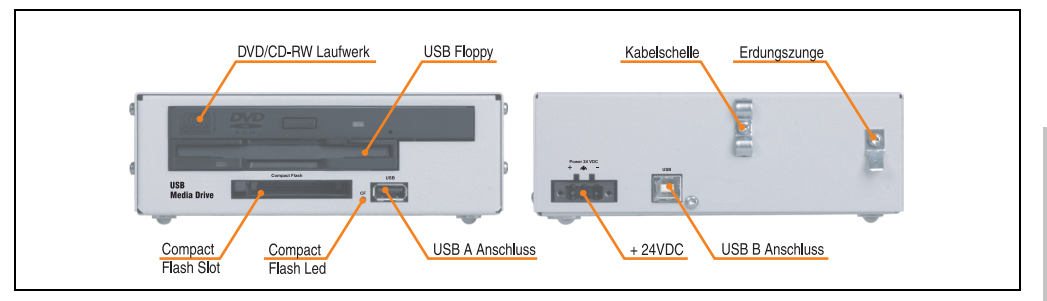

Abbildung 304: Schnittstellen USB Media Drive 5MD900.USB2-00

#### **10.7 Montage**

Das USB Media Drive Laufwerk ist sowohl für den Tischbetrieb (aufgeklebte Gummifüße) als auch für den Betrieb als Einbaugerät (2 Hutschienenwinkel werden beigepackt) geeignet.

#### **10.7.1 Einbaulagen**

Auf Grund der beschränkten Einbaulage bei den verwendeten Komponenten (Floppy, DVD-CDRW Laufwerk) darf das USB Media Drive Laufwerk nur wie folgt abgebildet montiert und betrieben werden.

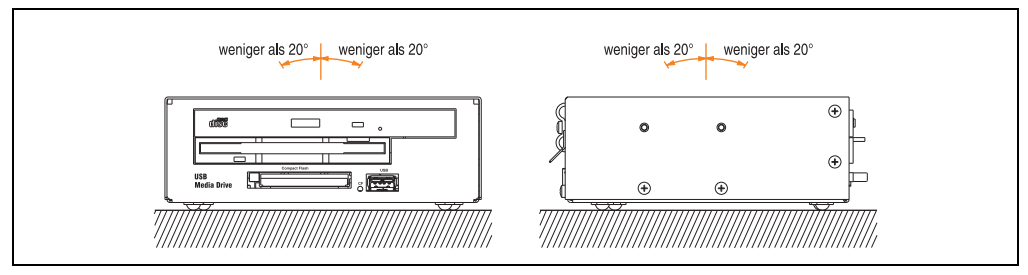

Abbildung 305: Einbaulage USB Media Drive 5MD900.USB2-00

#### <span id="page-627-0"></span>**10.8 Frontklappe 5A5003.03 für das USB Media Drive**

Diese Frontklappe kann optional an der Vorderseite des USB Media Drive Laufwerks (Best.Nr. 5MD900.USB2-00 bzw. 5MD900.USB2-01) zum Schutz der Schnittstellen montiert werden.

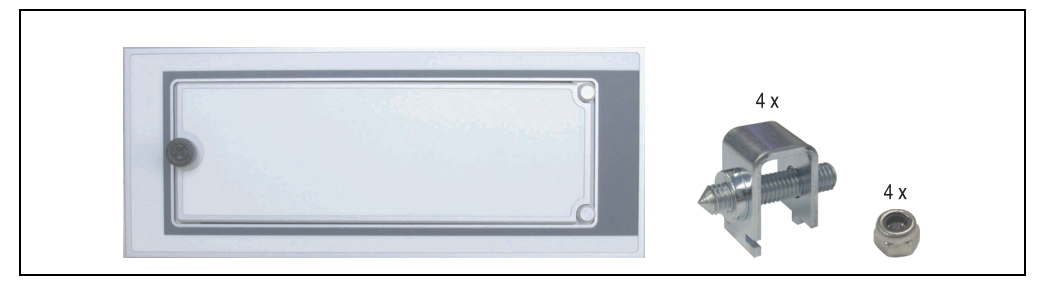

Abbildung 306: Frontklappe 5A5003.03

#### **10.8.1 Technische Daten**

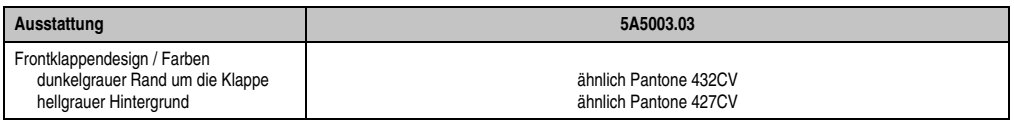

Tabelle 412: Technische Daten 5A5003.03

#### **10.8.2 Abmessungen**

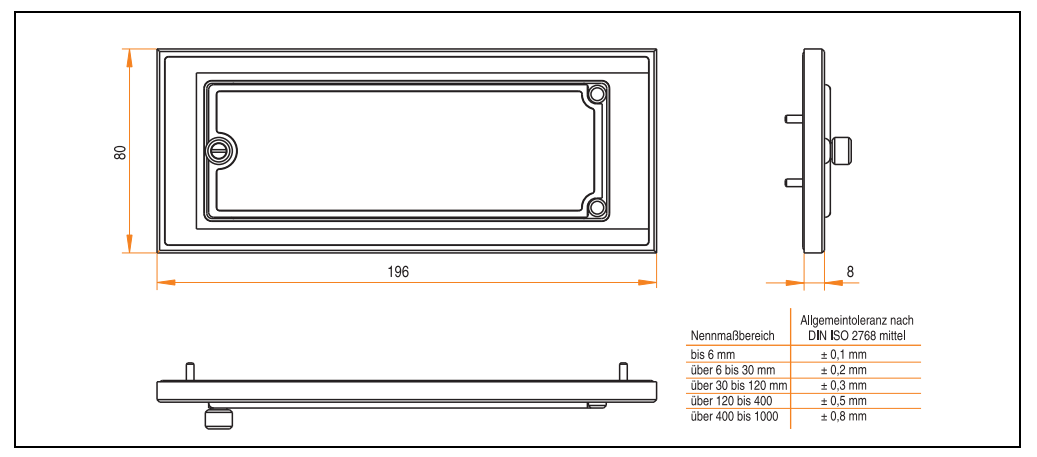

Abbildung 307: Abmessung 5A5003.03

#### **10.8.3 Montage**

Die Frontklappe wird mittels den 2 Hutschienenwinkel (beigepackt beim USB Media Drive) und den 4 Sicherungsmuttern befestigt. Mit den 4 beiliegenden Halteklammern kann das Gesamtgerät (USB Media Drive + Frontklappe) z.B. in einer Schaltschranktür montiert werden.

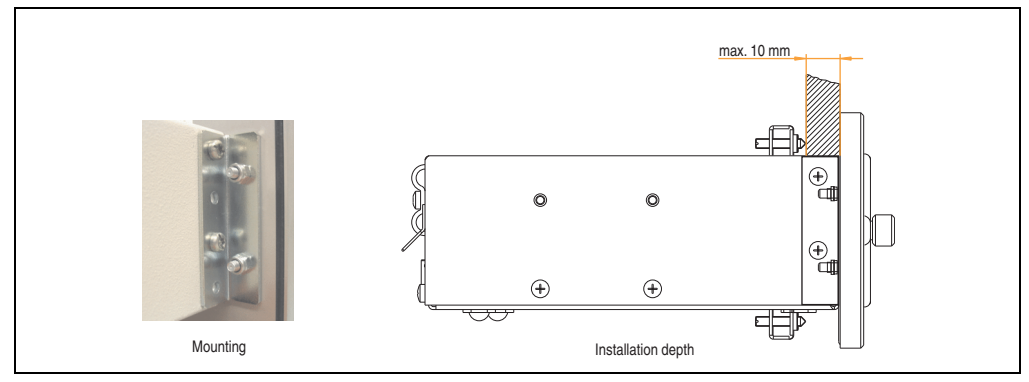

Abbildung 308: Frontklappenmontage und Klemmdicke

# **11. USB Media Drive - 5MD900.USB2-01**

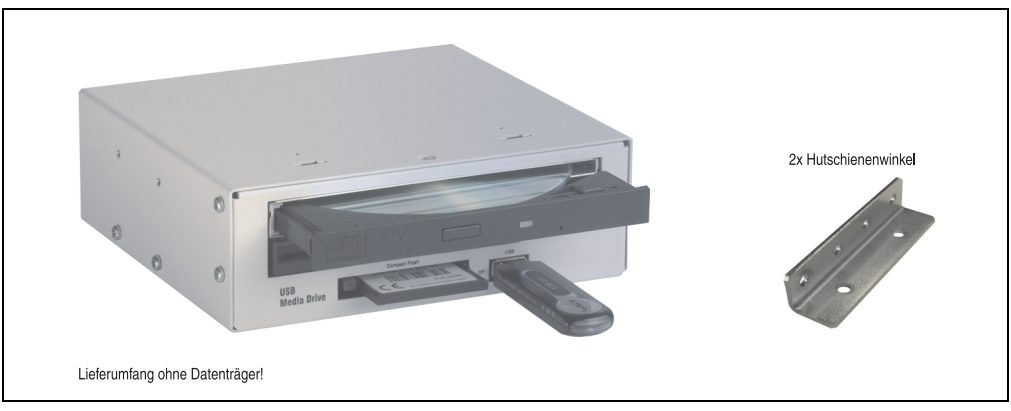

Abbildung 309: USB Media Drive - 5MD900.USB2-01

## **11.1 Features**

- Betrieb als Tisch- bzw. Einbaugerät (Hutschienenwinkel)
- Integriertes USB Diskettenlaufwerk
- Integriertes DVD-RW/CD-RW Laufwerk
- Integrierter CompactFlash Slot IDE/ATAPI (Hot Plug fähig)
- Integrierter USB 2.0 Anschluss (bis zu 480 MBit High Speed)
- Versorgung, +24 VDC rückseitig
- USB/B 2.0 Anschluss rückseitig
- optionale Frontklappe (Best.Nr. 5A5003.03 siehe auch Abschnitt [11.8 "Frontklappe](#page-634-0) [5A5003.03 für das USB Media Drive", auf Seite 635\)](#page-634-0)

## **11.2 Technische Daten**

# **Information:**

**Die nachfolgend angegebenen Kenndaten, Merkmale und Grenzwert sind nur für dieses Zubehörteil alleine gültig und können von denen zum Gesamtgerät abweichen. Für das Gesamtgerät, in dem z.B. dieses Zubehör verbaut ist, gelten die zum Gesamtgerät angegebenen Daten.**

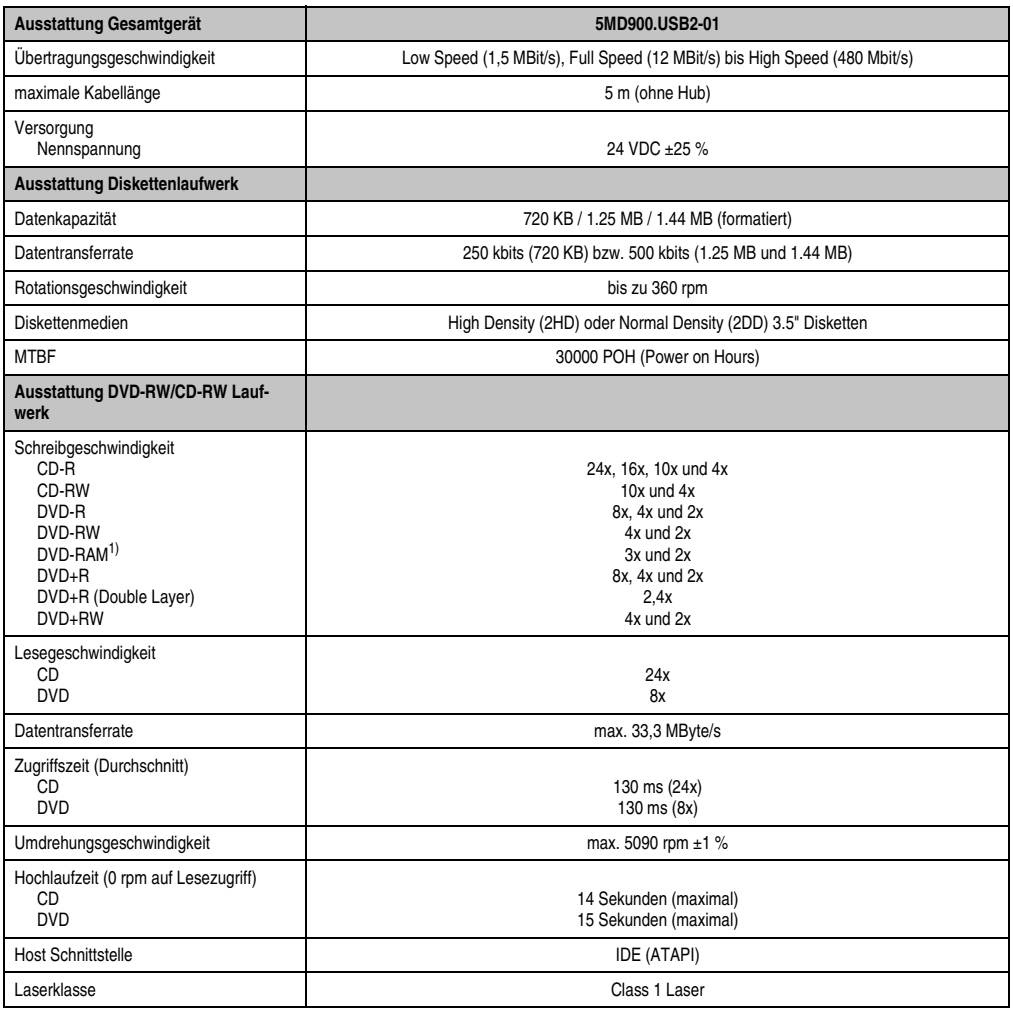

Tabelle 413: Technische Daten USB Media Drive 5MD900.USB2-01

#### **Zubehör • USB Media Drive - 5MD900.USB2-01**

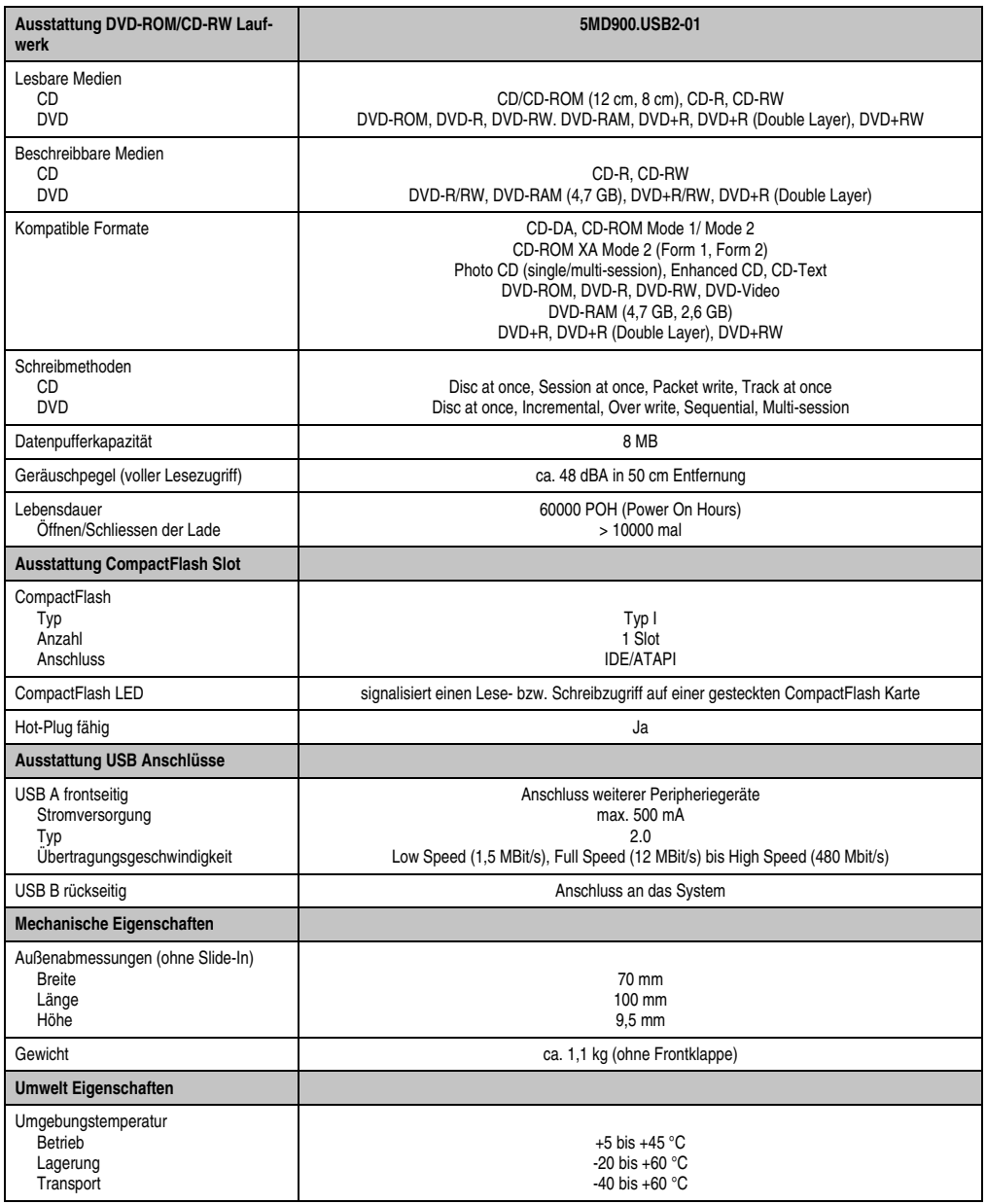

Tabelle 413: Technische Daten USB Media Drive 5MD900.USB2-01 (Forts.)

#### **Zubehör • USB Media Drive - 5MD900.USB2-01**

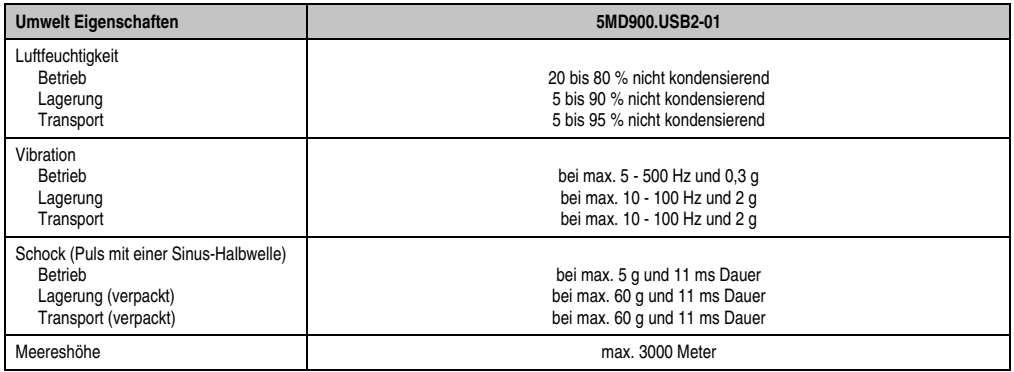

#### Tabelle 413: Technische Daten USB Media Drive 5MD900.USB2-01 (Forts.)

1) RAM Treiber werden vom Hersteller nicht zur Verfügung gestellt. Unterstützung der RAM Funktion durch die Brennsoftware "Nero" (Best. Nr. 5SWUTI.0000-00) oder anderer Brennsoftwarepakete bzw. Treibern von Drittanbietern.

## **11.3 Abmessungen**

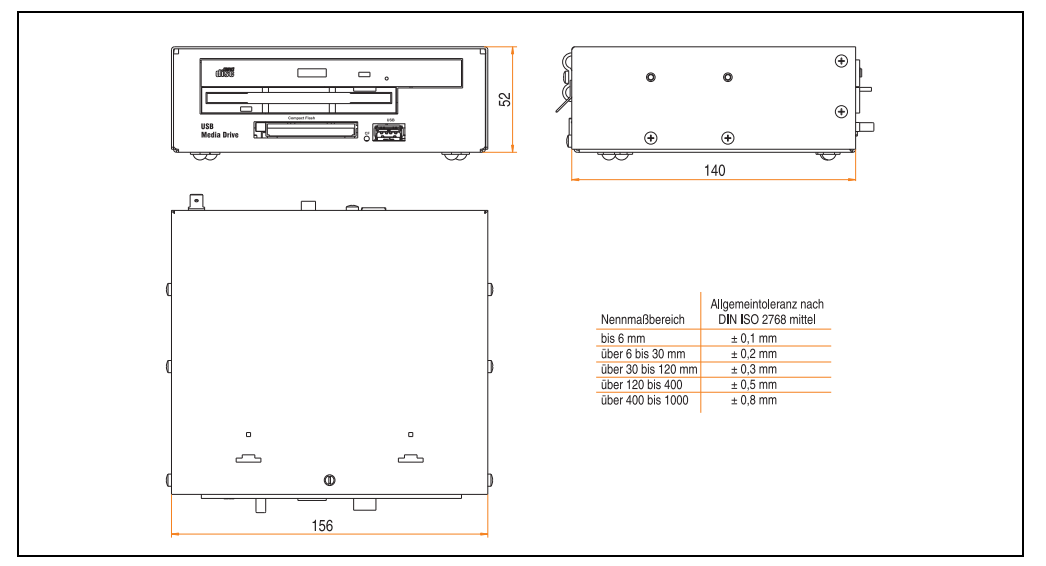

Abbildung 310: Abmessungen - 5MD900.USB2-01

### **11.4 Abmessungen mit Frontklappe**

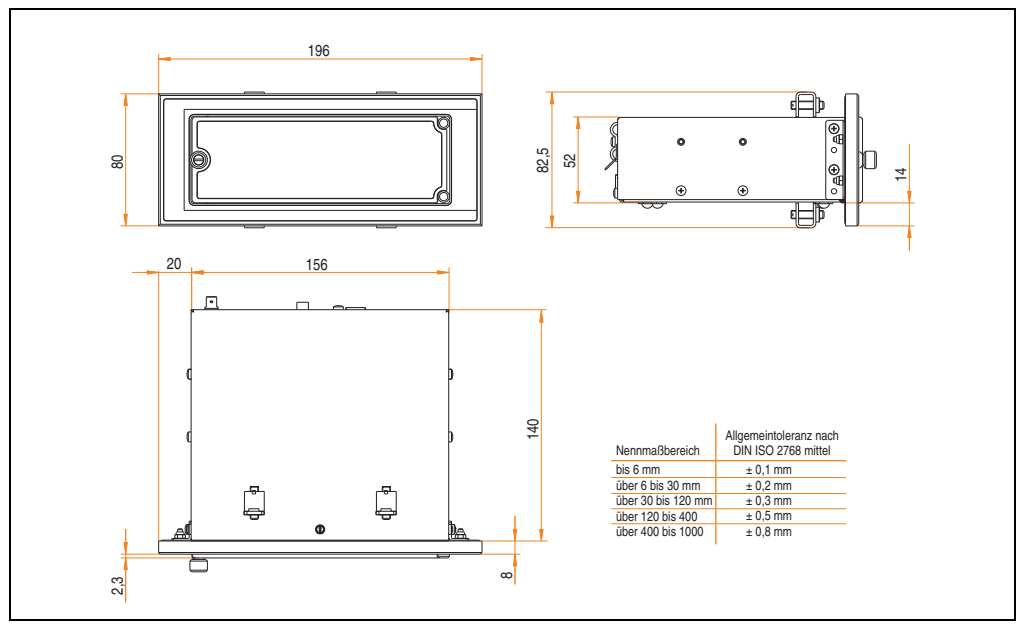

Abbildung 311: Abmessungen USB Media Drive mit Frontklappe

## **11.5 Lieferumfang**

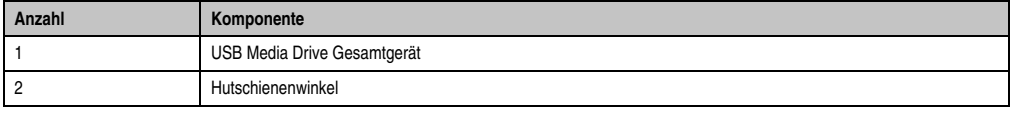

Tabelle 414: Lieferumfang USB Media Drive 5MD900.USB2-01

## **11.6 Schnittstellen**

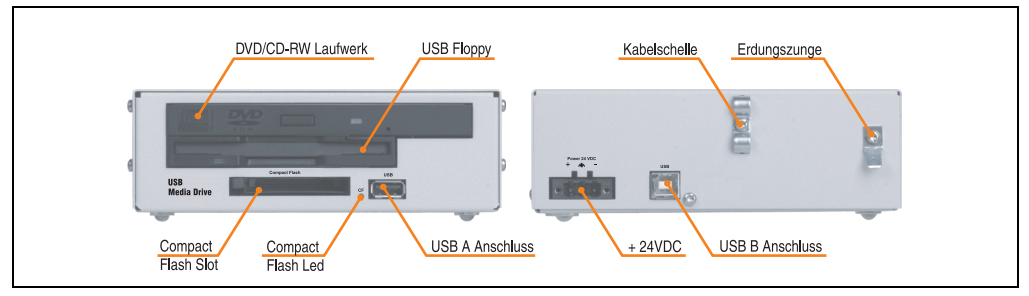

Abbildung 312: Schnittstellen - 5MD900.USB2-01

#### **11.7 Montage**

Das USB Media Drive Laufwerk ist sowohl für den Tischbetrieb (aufgeklebte Gummifüße) als auch für den Betrieb als Einbaugerät (2 Hutschienenwinkel werden beigepackt) geeignet.

#### **11.7.1 Einbaulagen**

Auf Grund der beschränkten Einbaulage bei den verwendeten Komponenten (Floppy, DVD-CDRW Laufwerk) darf das USB Media Drive Laufwerk nur wie folgt abgebildet montiert und betrieben werden.

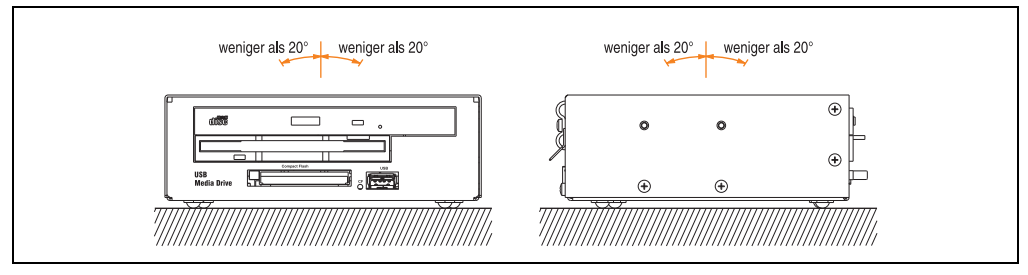

Abbildung 313: Einbaulage - 5MD900.USB2-01

#### <span id="page-634-0"></span>**11.8 Frontklappe 5A5003.03 für das USB Media Drive**

Diese Frontklappe kann optional an der Vorderseite des USB Media Drive Laufwerks (Best.Nr. 5MD900.USB2-00 bzw. 5MD900.USB2-01) zum Schutz der Schnittstellen montiert werden.

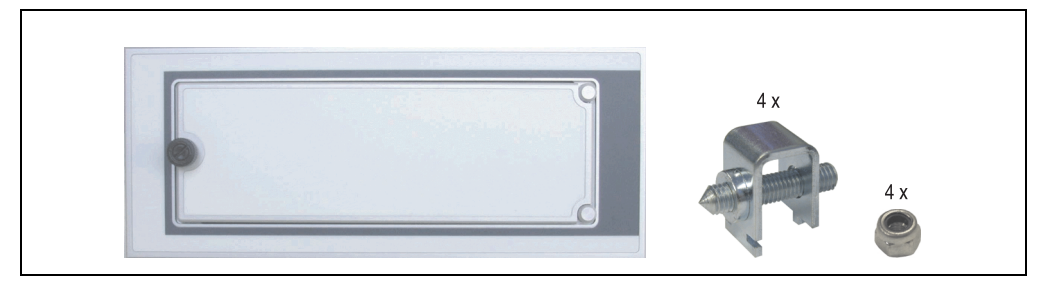

Abbildung 314: Frontklappe 5A5003.03

#### **11.8.1 Technische Daten**

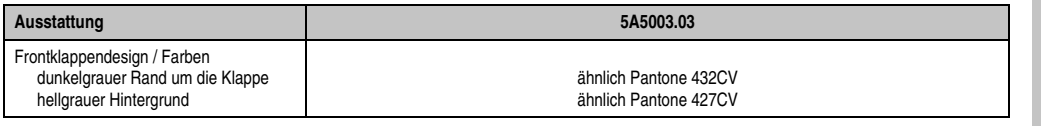

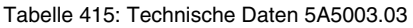

#### **11.8.2 Abmessungen**

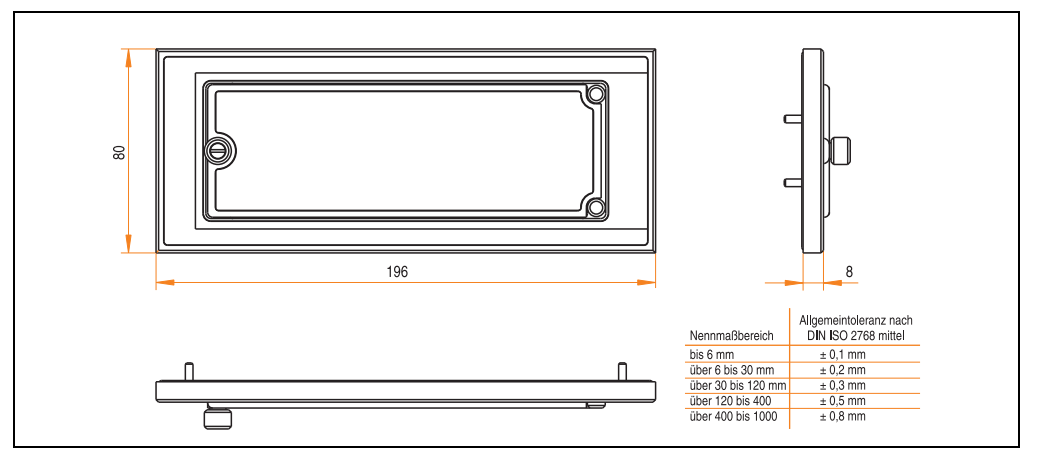

Abbildung 315: Abmessung 5A5003.03

#### **11.8.3 Montage**

Die Frontklappe wird mittels den 2 Hutschienenwinkel (beigepackt beim USB Media Drive) und den 4 Sicherungsmuttern befestigt. Mit den 4 beiliegenden Halteklammern kann das Gesamtgerät (USB Media Drive + Frontklappe) z.B. in einer Schaltschranktür montiert werden.

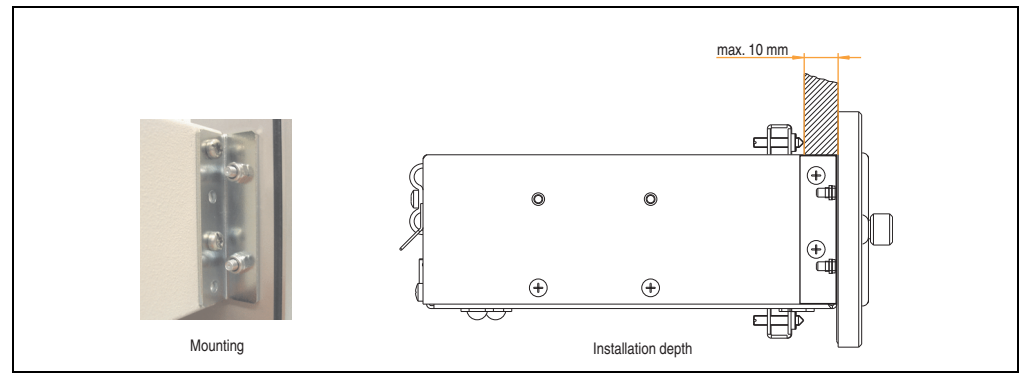

Abbildung 316: Frontklappenmontage und Klemmdicke

## **12. USB Memory Stick 5MMUSB.0xxx-00**

# **Information:**

**Aufgrund der Vielzahl am Markt verfügbaren bzw. der kurzen Lebenszyklen der USB Sticks behalten wir uns das Recht vor Alternativprodukte zu liefern. Es kann daher notwendig sein (wie z.B.: beim SanDisk Cruzer Micro USB Stick mit 512 MB), folgende Maßnahmen zu treffen um auch von diesen USB Sticks booten zu können:**

- **Der USB Stick muss neu formatiert bzw. in manchen Fällen auch neu partitioniert werden (Partition aktiv schalten).**
- **Der USB Stick muss in der Bootorder des BIOS an erster Stelle stehen oder es können auch alternativ die IDE Kontroller im BIOS deaktiviert werden. In den meisten Fällen kann dies umgangen werden, wenn noch zusätzlich ein "**fdisk /mbr**" auf den USB Memory Stick ausgeführt wird.**

### **12.1 Allgemeines**

USB Memory Sticks sind leicht zu tauschende Speichermedien. Auf Grund des schnelles Datentransfers USB 2.0 bieten die USB Memory Sticks optimale Werte für den Einsatz als portables Speichermedium. "Hot-PLUG & PLAY" - ohne weitere Treiber (außer bei Windows 98SE) verwandelt sich der USB Memory Stick sofort in ein weiteres Laufwerk, von dem Daten gelesen oder auf das Daten geschrieben werden können. Es kommen USB Memory Sticks des Speicher-spezialisten [SanDisk](http://www.sandisk.com) zum Einsatz.

#### **12.2 Bestelldaten**

| <b>Bestellnummer</b> | <b>Beschreibung</b>                                                                     | Abbildung                                                                                              |
|----------------------|-----------------------------------------------------------------------------------------|----------------------------------------------------------------------------------------------------|
| 5MMUSB.0128-00       | USB Memory Stick 128 MB SanDisk<br>Cruzer Mini                                          | SanDisk Cruzer® Mini<br>Cruzer mini 512MB<br>$\mathbb{Z}^n$<br>$0$ $\Box$<br>San)isk<br>0 <sup>2</sup> |
| 5MMUSB.0256-00       | USB Memory Stick 256 MB SanDisk<br>Cruzer Mini                                          |                                                                                                    |
| 5MMUSB.0512-00       | USB Memory Stick 512 MB SanDisk<br>Cruzer Mini bis Rev. E0 oder Cruzer Micro ab Rev. E0 |                                                                                                    |
| 5MMUSB.1024-00       | USB Memory Stick 1 GB SanDisk<br>Cruzer Mini bis Rev. C0 oder Cruzer Micro ab Rev. C0   |                                                                                                    |
| 5MMUSB.2048-00       | USB Memory Stick 2 GB SanDisk<br><b>Cruzer Micro</b>                                    | SanDisk Cruzer® Micro                                                                                  |
|                      |                                                                                         | cruzer micro                                                                                           |

Tabelle 416: Bestelldaten USB Memory Sticks

## **12.3 Technische Daten**

# **Information:**

**Die nachfolgend angegebenen Kenndaten, Merkmale und Grenzwerte sind nur für dieses Zubehörteil alleine gültig und können von denen zum Gesamtgerät abweichen. Für das Gesamtgerät, in dem z.B. dieses Zubehör verbaut ist, gelten die zum Gesamtgerät angegebenen Daten.**

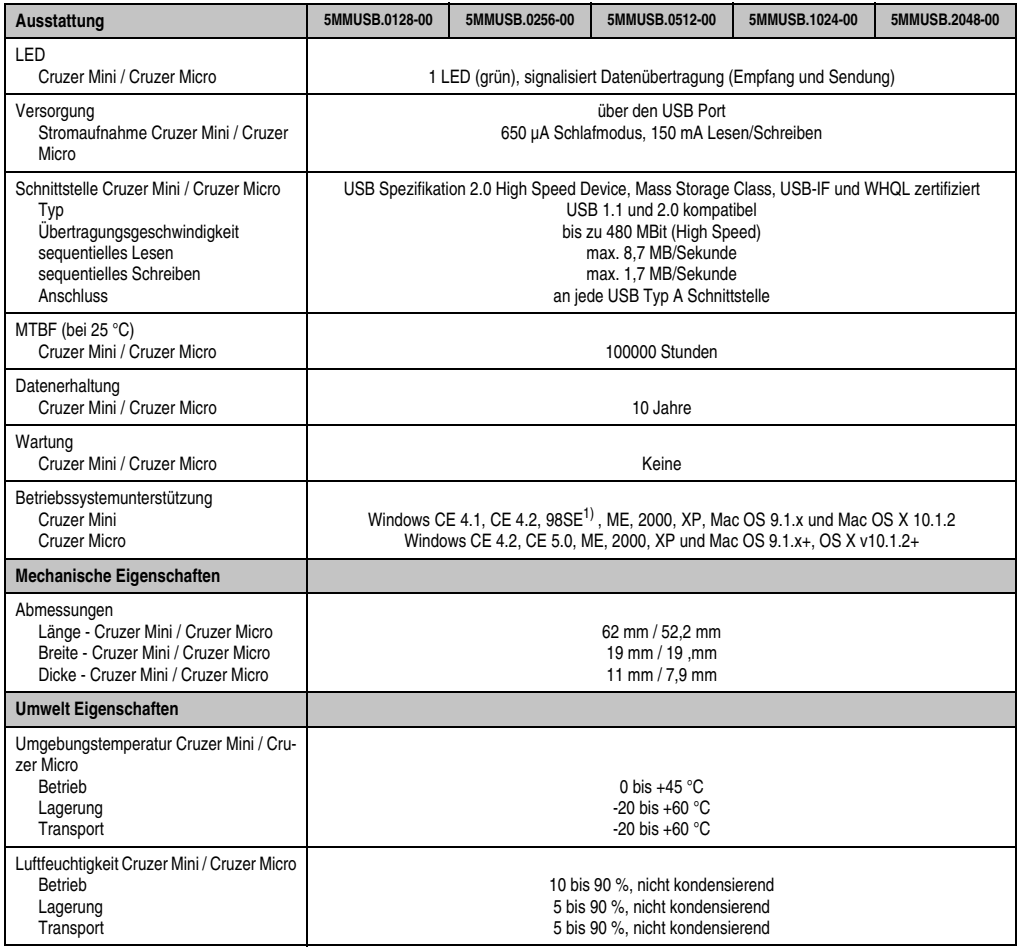

Tabelle 417: Technische Daten USB Memory Stick - 5MMUSB.xxxx-00

#### **Zubehör • USB Memory Stick 5MMUSB.0xxx-00**

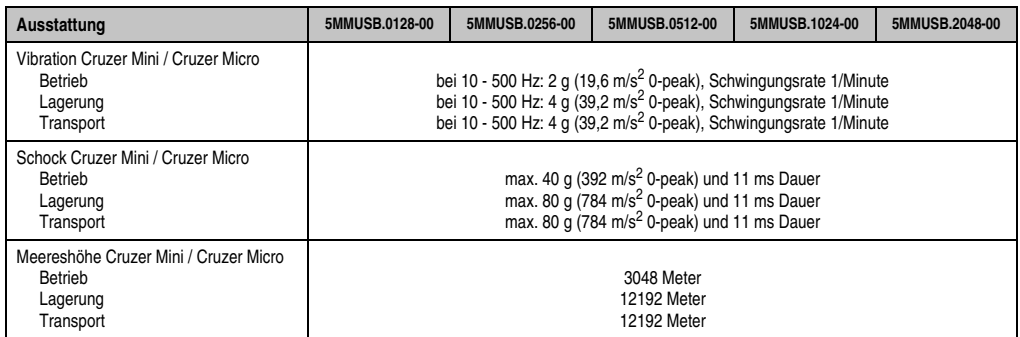

Tabelle 417: Technische Daten USB Memory Stick - 5MMUSB.xxxx-00 (Forts.)

1) Für Win 98SE kann ein Treiber auf der Homepage von [SanDisk](http://www.sandisk.com) heruntergeladen werden

#### **12.3.1 Temperatur Luftfeuchtediagramm für Betrieb und Lagerung**

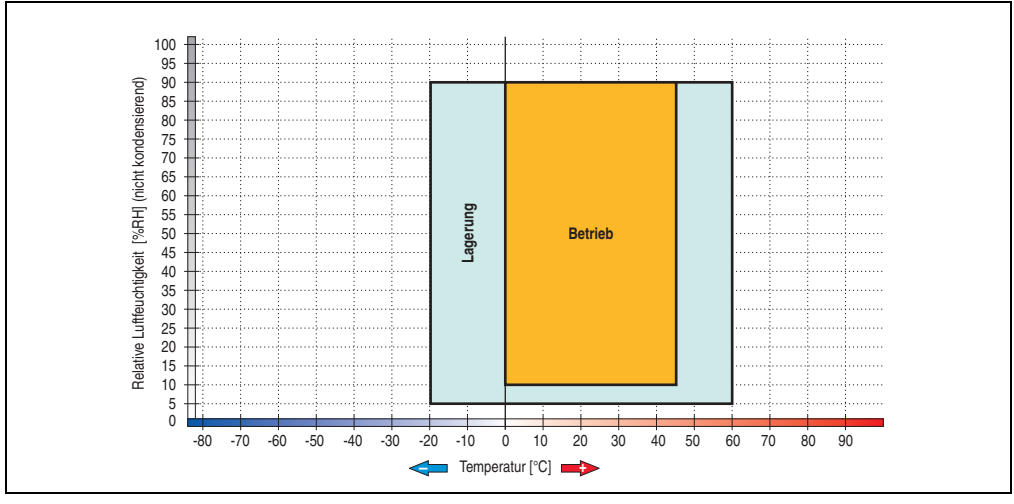

Abbildung 317: Temperatur Luftfeuchtediagramm USB Memory Sticks 5MMUSB.xxxx-00

Die Temperaturangaben entsprechen einer Angabe bei 500 Metern. Herabsenkung (Derating) der max. Umgebungstemperatur typisch 1 °C pro 1000 Meter ab 500 Metern NN.

### **12.4 Erzeugung eines bootfähigen USB Memory Sticks**

Von den bei B&R erhältlichen USB Memory Sticks ist es möglich in Verbindung mit einem B&R Industrie PC das System zu booten. Dazu ist der USB Memory Stick speziell vorzubereiten.

#### **12.4.1 5.4.1 Was wird benötigt?**

Folgende Peripherie wird für das Erzeugen eines bootfähigen USB Memory Sticks benötigt:

- • B&R USB Memory Stick
- • B&R Industrie PC
- • USB Floppy Laufwerk (extern)
- • USB Tastatur
- • Eine mit MS-DOS 6.22 oder Windows 98 erzeugte Startdiskette 1,44MB HDD (Windows mMillennium, NT4.0, 2000, XP Startdisketten können nicht verwendet werden). Auf der Diskette müssen sich die Tools "format.com" und "fdisk.exe" befinden!

#### **12.4.2 Vorgangsweise**

- USB Memory Stick anstecken und von der Startdiskette booten.
- Die Partion am USB Memory Stick mit " $fdisk$ " aktiv schalten (Set active partition!!) und den weiteren Anweisungen folgen.
- System von der Startdiskette neu booten.
- Formatierung und gleichzeitige Übertragung der Systemdateien auf den USB Memory Stick mit dem Befehl "format c: /s".

## **13. HMI Treiber & Utilities DVD 5SWHMI.0000-00**

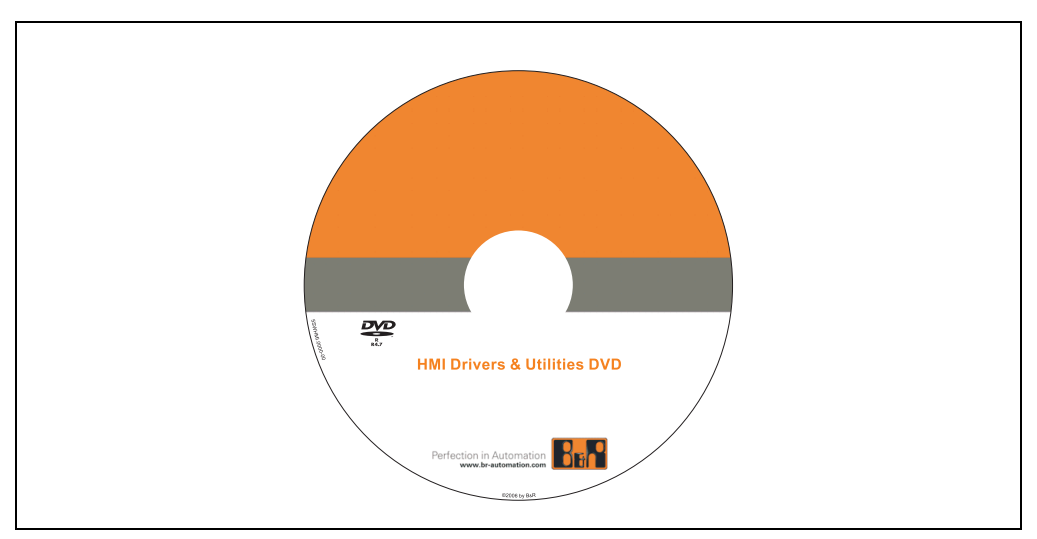

Abbildung 318: HMI Treiber & Utilities DVD 5SWHMI.0000-00

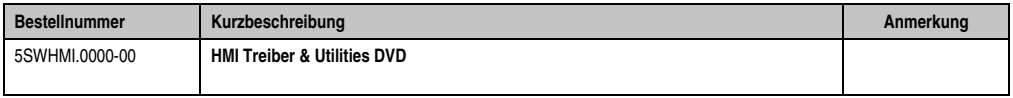

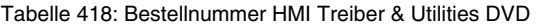

Diese DVD beinhaltet Treiber, Utilities, Softwareupgrades und Anwenderhandbücher für B&R PanelSystem Produkte (siehe B&R Homepage - Bereich Industrie PCs bzw. Visualisieren und Bedienen).

Dies sind im Detail:

#### **BIOS Upgrades für die Produkte**

- Automation PC 620
- Panel PC 700
- Automation PC 680
- Provit 2000 Produktfamilie IPC2000/2001/2002
- Provit 5000 Produktfamilie IPC5000/5600/5000C/5600C
- Power Panel 100 BIOS Geräte
- Mobile Panel 100 BIOS Geräte
- Power Panel 100 / Mobile Panel 100 User Boot Logo
- Power Panel 100 / Mobile Panel 100 REMHOST Utility

#### **Treiber für die Geräte**

- Automation Device Interface (ADI)
- Audio
- Chipset
- CD-ROM
- LS120
- Grafik
- Netzwerk
- PCI RAID Controller
- Touch Screen
- Touch Pad
- Schnittstellenkarte

#### **Updates**

• Firmware Upgrades (z.B. MTCX, SMXC)

#### **Utilities/Tools**

- Automation Device Interface (ADI)
- Miscellaneous
- MTC Utilities
- Key Editor
- MTC & Mkey Utilities
- Mkey Utilities
- USV Konfigurationsoftware
- ICU ISA Konfiguration
- Intel PCI NIC Boot ROM
- Diagnose
- CompactFlash Lebensdauerberechnung für Silicon Systems CompactFlash Karten 5CFCRD.xxxx-03

#### **Windows bzw. eMbedded Betriebssysteme**

- Thin Client
- Windows CE
- Windows NT Embedded
- Windows XP Embedded

#### **MCAD Vorlagen für**

- Industrie PCs
- Visualisieren und Bedienen Geräte
- Einschubstreifenvordrucke

#### **Dokumentationen für**

- B&R Windows CE
- Automation PC 620
- Automation PC 680
- Automation Panel 900
- Panel PC 700
- Power Panel 15/21/35/41
- Power Panel 100/200
- Provit 2000
- Provit 3030
- Provit 4000
- Provit 5000
- Provit Benchmark
- Provit Mkey
- Windows NT Embedded Applikation Guide
- Windows XP Embedded Applikation Guide
- Unterbrechungsfreie Stromversorgung

#### **Service Tools**

- Acrobat Reader 5.0.5 (Freeware in Deutsch, Englisch und Französisch)
- Power Archiver 6.0 (Freeware in Deutsch, Englisch und Französisch)
- Internet Explorer 5.0 (Deutsch und Englisch)
- Internet Explorer 6.0 (Deutsch und Englisch)

## **14. Kabel**

## **14.1 DVI Kabel 5CADVI.0xxx-00**

Die DVI Kabel 5CADVI.0xxx-00 sind für den Anwendungsfall einer starren Verlegung konzipiert.

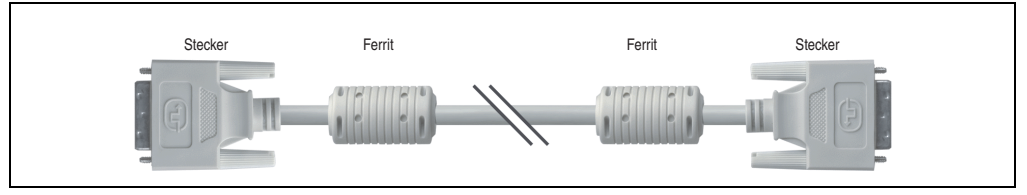

Abbildung 319: DVI Verlängerungskabel (ähnlich)

# **Vorsicht!**

**An- und Abstecken des DVI Kabels darf nur in spannungslosem Zustand des APC620 und des Anzeigegerätes (Automation Panel 900, Monitor) erfolgen.**

#### **14.1.1 Bestelldaten**

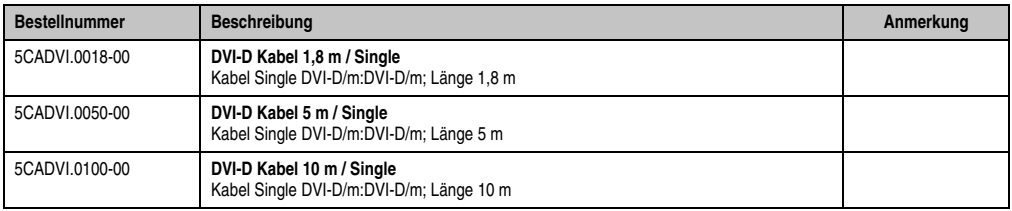

Tabelle 419: Bestellnummern DVI Kabel

### **14.1.2 Technische Daten**

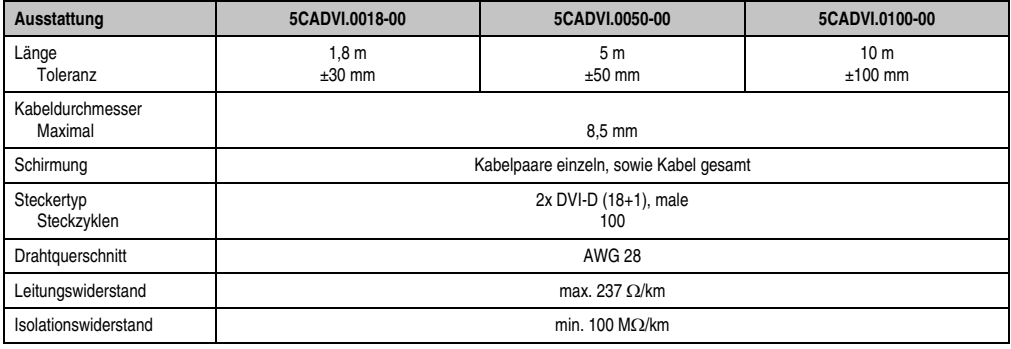

Tabelle 420: Technische Daten DVI Kabel 5CADVI.0xxx-00

#### **Zubehör • Kabel**

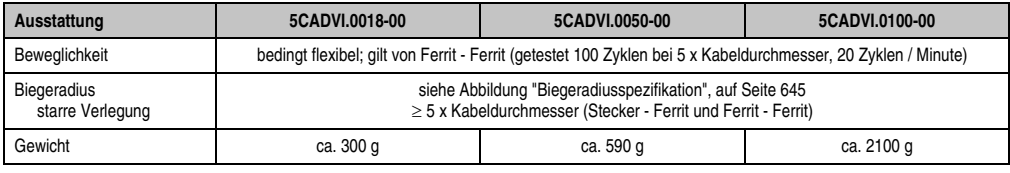

Tabelle 420: Technische Daten DVI Kabel 5CADVI.0xxx-00 (Forts.)

### **14.1.3 Biegeradiusspezifikation**

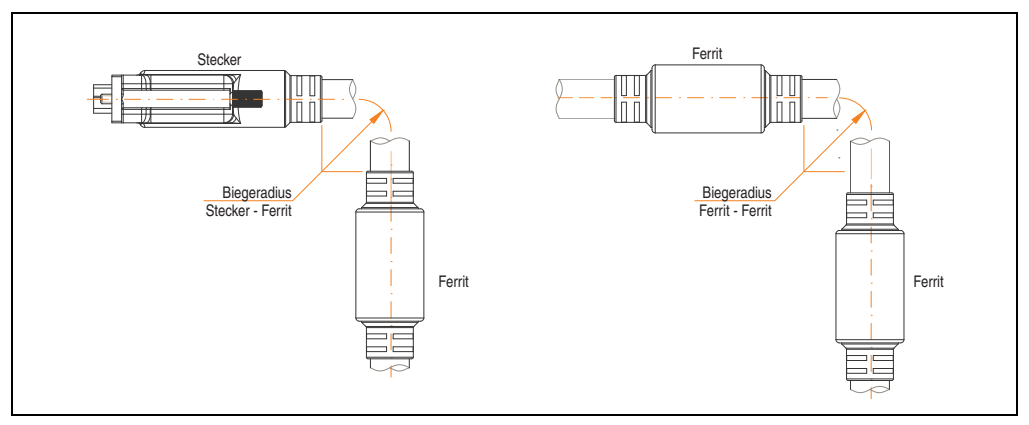

<span id="page-644-0"></span>Abbildung 320: Biegeradiusspezifikation

## **14.1.4 Kabelbelegung**

Die nachfolgende Zeichnung zeigt die Kabelbelegung der bei B&R erhältlichen DVI Kabel. Ist der Wunsch sich selbst ein passendes Kabel zu bauen, so ist ein Kabel gemäß dieser Belegung zu verdrahten.

# **Warnung!**

**Wird ein selbst gebautes Kabel verwendet, kann B&R keine Garantie für deren Funktion übernehmen.**

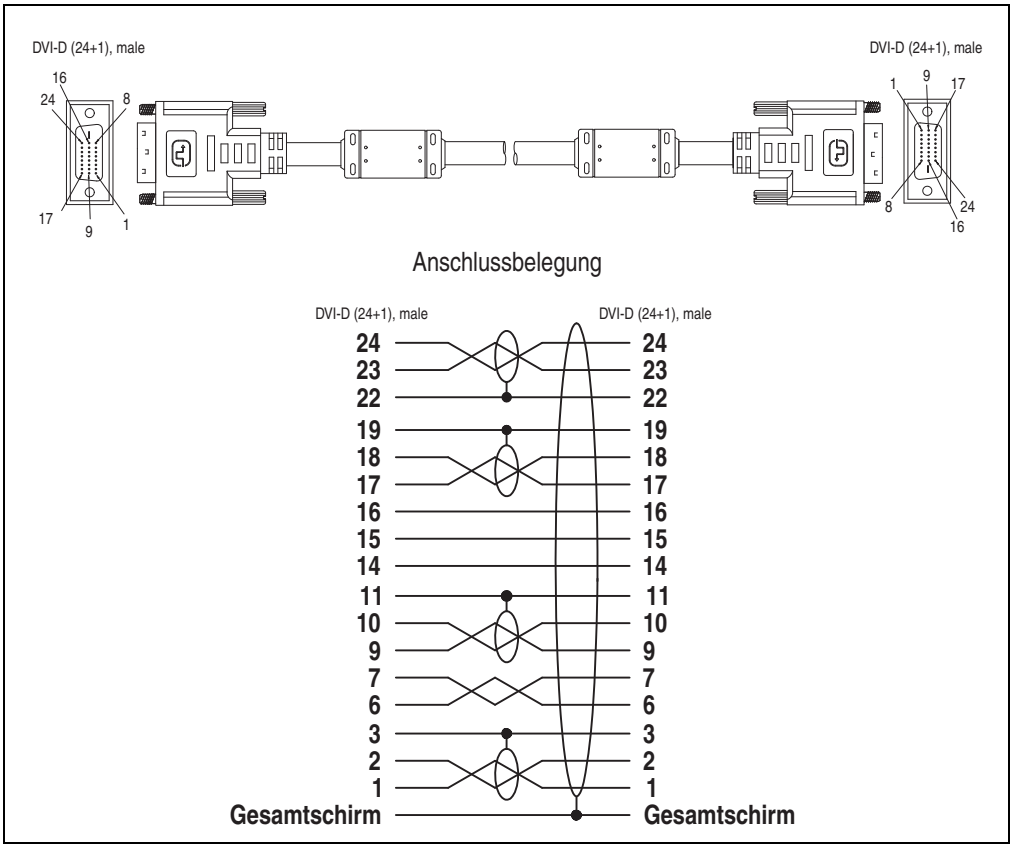

Abbildung 321: DVI Kabelbelegung

### **14.2 APC620 Versorgungskabel intern 5CAMSC.0001-00**

Dieses Versorgungskabel dient zur internen Versorgung von z.B. speziellen PCI Karten. Es wird dabei an das APC620 Basisboard angesteckt. Vorraussetzungen und Vorgangsweise siehe dazu Anhang A, Abschnitt ["Anschluss eines externen Verbrauchers an das Basisboard", auf](#page-743-0) [Seite 744](#page-743-0).

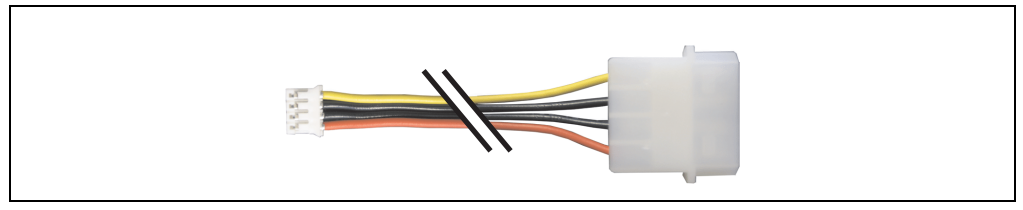

Abbildung 322: APC620 Versorgungskabel intern 5CAMSC.0001-00

#### **14.2.1 Bestelldaten**

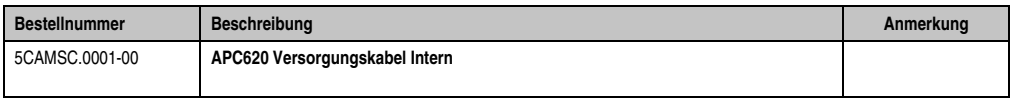

Tabelle 421: Bestellnummer APC620 Versorgungskabel intern

#### **14.2.2 Technische Daten**

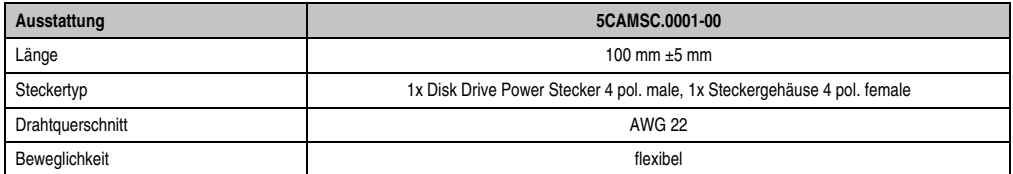

Tabelle 422: Technische Daten 5CAMSC.0001-00

### **14.3 SDL Kabel 5CASDL.0xxx-00**

Die SDL Kabel 5CASDL.0xxx-00 sind für den Anwendungsfall einer starren Verlegung konzipiert. Für eine flexible Verlegungsart (z.B. bei Tragarmsystemen) ist der Einsatz der SDL Kabel flex 5CASDL.0xxx-03 erforderlich.

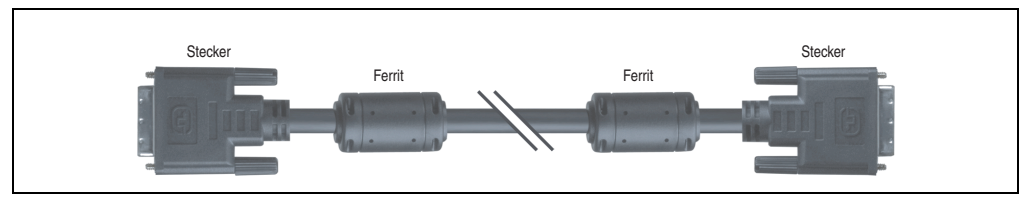

Abbildung 323: SDL Verlängerungskabel (ähnlich)

# **Vorsicht!**

**An- und Abstecken des SDL Kabels darf nur in spannungslosem Zustand erfolgen.**

#### **14.3.1 Bestelldaten**

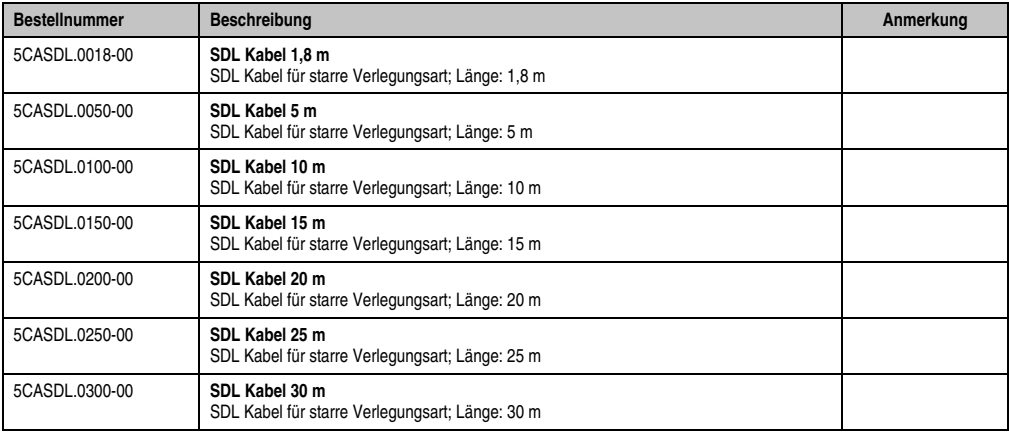

Tabelle 423: Bestellnummern SDL Kabel
## **14.3.2 Technische Daten**

| Ausstattung                            | 5CASDL.0018-<br>00                                                                                                    | 5CASDL.0050-<br>00    | 5CASDL.0100-<br>00                   | 5CASDL.0150-<br>00           | 5CASDL.0200-<br>00           | 5CASDL.0250-<br>00           | 5CASDL.0300-<br>00           |  |
|----------------------------------------|----------------------------------------------------------------------------------------------------|-----------------------|--------------------------------------|------------------------------|------------------------------|------------------------------|------------------------------|--|
| Länge<br>Toleranz                      | 1.8 <sub>m</sub><br>$±50$ mm                                                                                                    | 5m<br>$±80$ mm        | 10 <sub>m</sub><br>$±100$ mm         | 15 <sub>m</sub><br>$±120$ mm | 20 <sub>m</sub><br>$±150$ mm | 25 <sub>m</sub><br>$±200$ mm | 30 <sub>m</sub><br>$±200$ mm |  |
| Kabeldurchmesser<br>Typisch<br>Maximal | $8.6 \pm 0.2$ mm<br>9 mm                                                                                                    |                       | 11 $\pm$ 0.2 mm<br>$11.5 \text{ mm}$ |                              |                              |                              |                              |  |
| Schirmung                              | Kabelpaare einzeln, sowie Kabel gesamt                                                                                          |                       |                                      |                              |                              |                              |                              |  |
| Steckertyp<br>Steckzyklen              | 2x DVI-D (24+1), male<br>100                                                                                                    |                       |                                      |                              |                              |                              |                              |  |
| Drahtquerschnitt                       |                                                                                                    | <b>AWG 28</b>         | <b>AWG 24</b>                        |                              |                              |                              |                              |  |
| Leitungswiderstand                     |                                                                                                    | max. 237 $\Omega$ /km | max. 93 $\Omega$ /km                 |                              |                              |                              |                              |  |
| Isolationswiderstand                   | min. 10 $M\Omega/km$                                                                                                    |                       |                                      |                              |                              |                              |                              |  |
| Beweglichkeit                          | bedingt flexibel; gilt von Ferrit - Ferrit (getestet 100 Zyklen bei 5 x Kabeldurchmesser, 20 Zyklen / Minute)                   |                       |                                      |                              |                              |                              |                              |  |
| <b>Biegeradius</b><br>starre Verlegung | siehe Abbildung "Biegeradiusspezifikation", auf Seite 649<br>$\geq$ 5 x Kabeldurchmesser (Stecker - Ferrit und Ferrit - Ferrit) |                       |                                      |                              |                              |                              |                              |  |
| Gewicht                                | ca. 300 g                                                                                                    | ca. 590 g             | ca. 2100 g                           | ca. 3000 g                   | ca. 4100 g                   | ca. 5100 g                   | ca. 6100 g                   |  |

Tabelle 424: Technische Daten SDL Kabel 5CASDL.0xxx-00

### **14.3.3 Biegeradiusspezifikation**

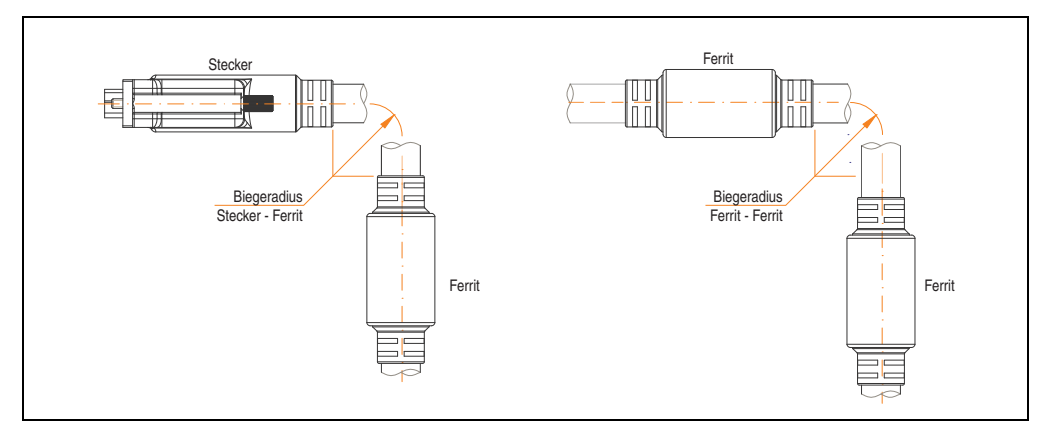

<span id="page-648-0"></span>Abbildung 324: Biegeradiusspezifikation

#### **14.3.4 Kabelbelegung**

Die nachfolgende Zeichnung zeigt die Kabelbelegung der bei B&R erhältlichen SDL Kabel. Ist der Wunsch sich selbst ein passendes Kabel zu bauen, so ist ein Kabel gemäß dieser Belegung zu verdrahten.

# **Warnung!**

**Wird ein selbst gebautes Kabel verwendet, kann B&R keine Garantie für deren Funktion übernehmen.**

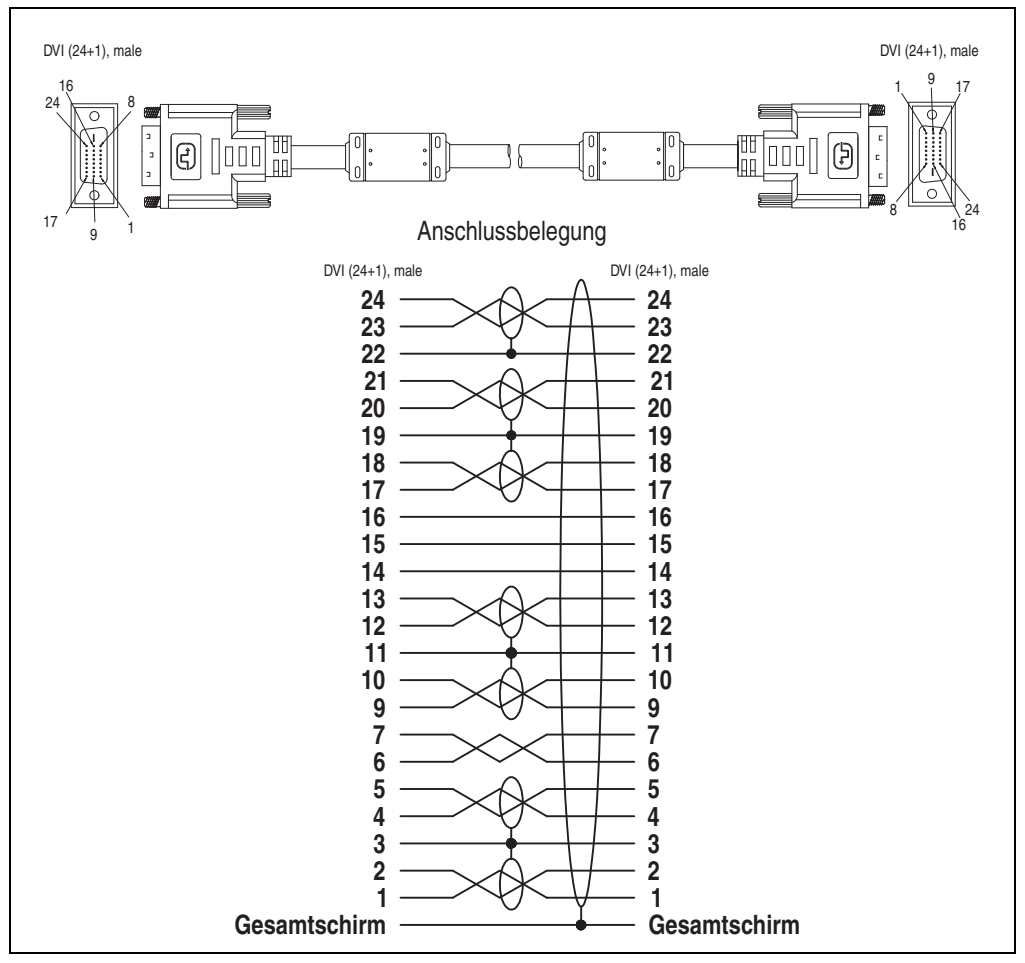

Abbildung 325: Belegung SDL Kabel 5CASDL.0xxx-00

# **14.4 SDL Kabel mit 45° Stecker 5CASDL.0xxx-01**

Die SDL Kabel 5CASDL.0xxx-01 sind für den Anwendungsfall einer starren Verlegung konzipiert.

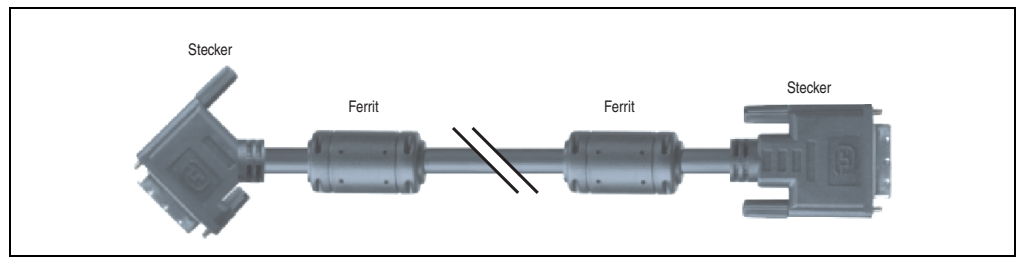

Abbildung 326: SDL Kabel mit 45° Stecker (ähnlich)

# **Vorsicht!**

**An- und Abstecken des SDL Kabels darf nur in spannungslosem Zustand erfolgen.**

### **14.4.1 Bestelldaten**

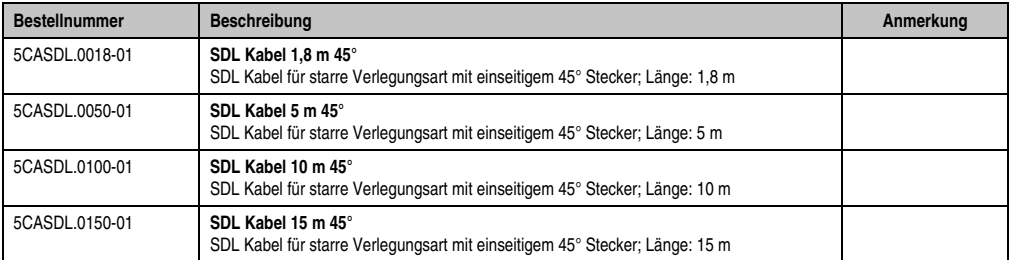

Tabelle 425: Bestellnummern SDL Kabel mit 45° Stecker

### **14.4.2 Technische Daten**

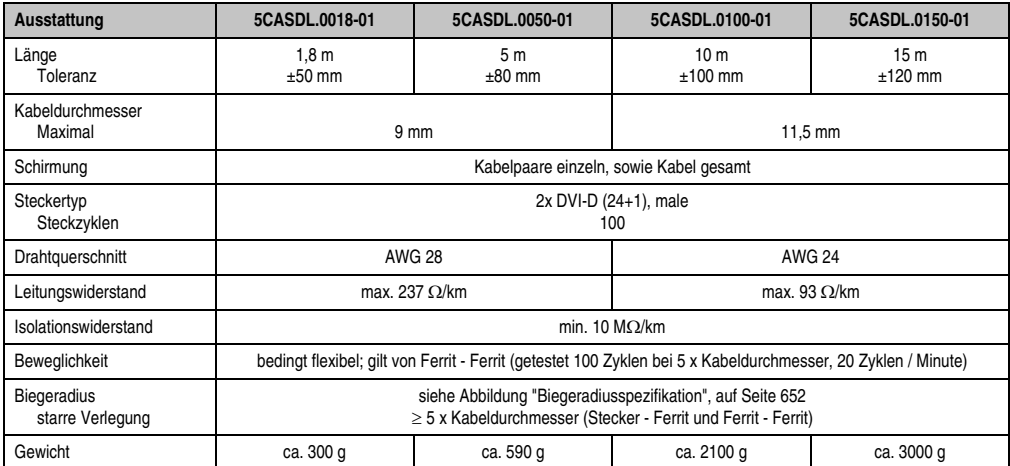

Tabelle 426: Technische Daten SDL Kabel mit 45° Stecker 5CASDL.0xxx-01

### **14.4.3 Biegeradiusspezifikation**

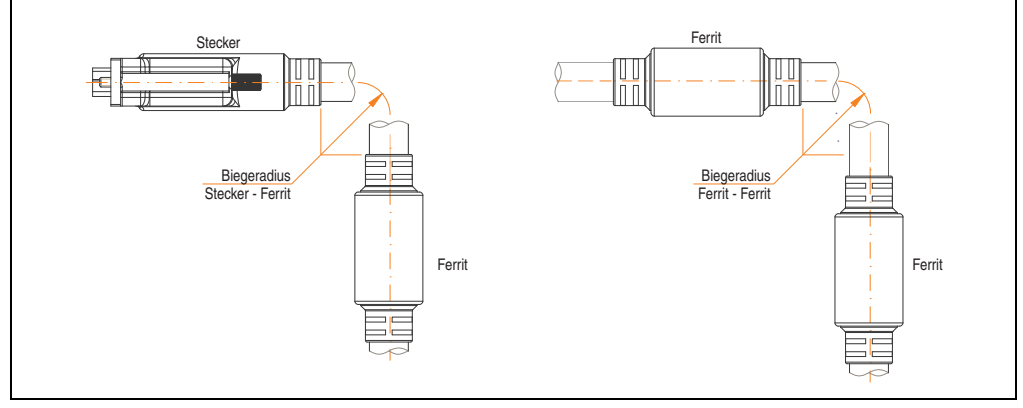

<span id="page-651-0"></span>Abbildung 327: Biegeradiusspezifikation

#### **14.4.4 Kabelbelegung**

Die nachfolgende Zeichnung zeigt die Kabelbelegung der bei B&R erhältlichen SDL Kabel. Ist der Wunsch sich selbst ein passendes Kabel zu bauen, so ist ein Kabel gemäß dieser Belegung zu verdrahten.

# **Warnung!**

**Wird ein selbst gebautes Kabel verwendet, kann B&R keine Garantie für deren Funktion übernehmen.**

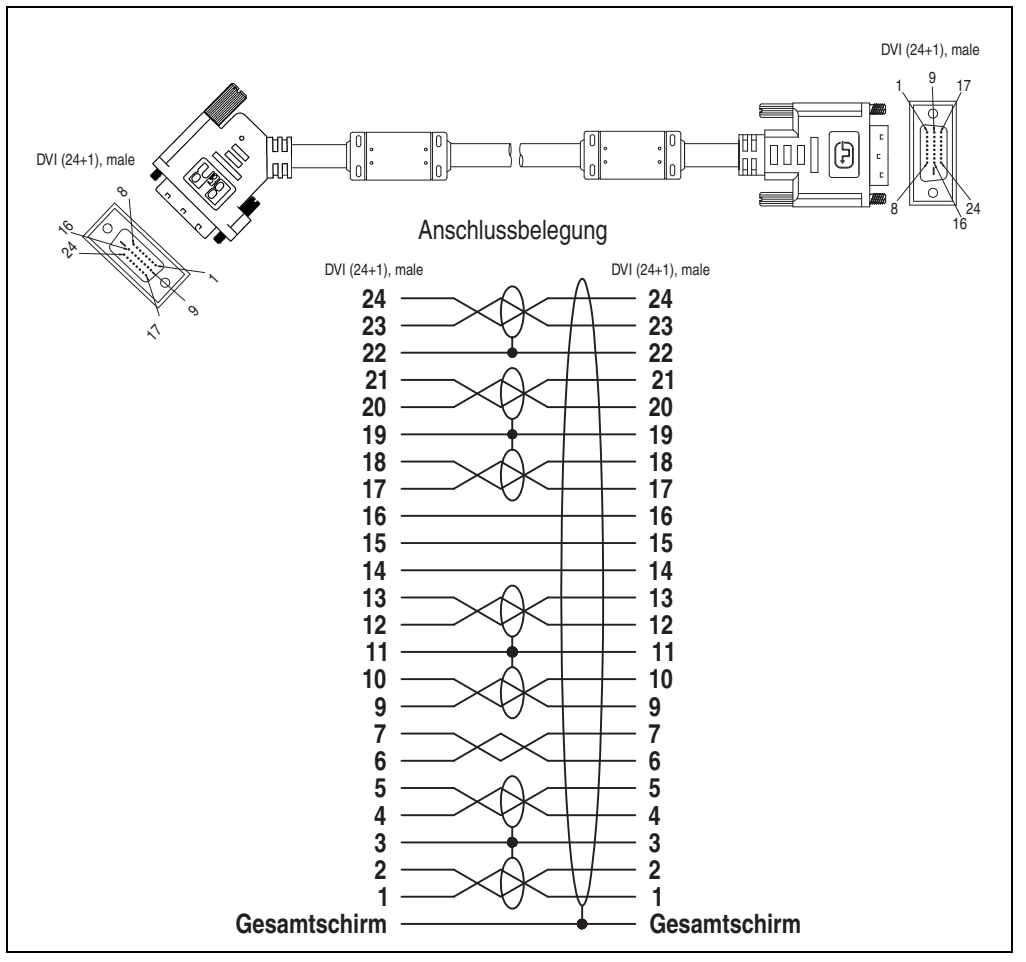

Abbildung 328: Belegung SDL Kabel mit 45° Stecker 5CASDL.0xxx-01

# **14.5 SDL Kabel mit Extender 5CASDL.0x00-10**

Die SDL Kabel mit Extender 5CASDL.0x00-10 sind für den Anwendungsfall einer starren Verlegung konzipiert. Für eine flexible Verlegungsart (z.B. bei Tragarmsystemen) ist der Einsatz der SDL Kabel flex mit Extender 5CASDL.0x00-13 erforderlich.

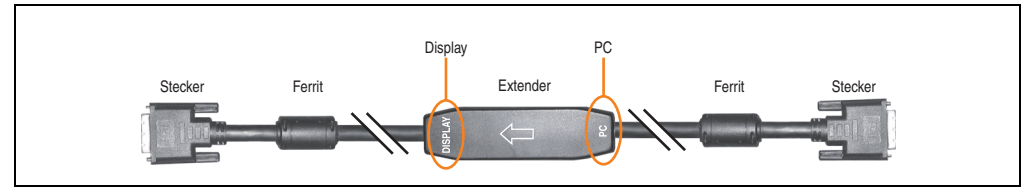

Abbildung 329: SDL Kabel mit Extender (ähnlich)

# **Vorsicht!**

**An- und Abstecken des SDL Kabels mit Extender darf nur in spannungslosem Zustand erfolgen. Auf dem Extender Mittelstück ist die richtige Anschlussrichtung (Display, PC) für die Verkabelung abgebildet.**

### **14.5.1 Bestelldaten**

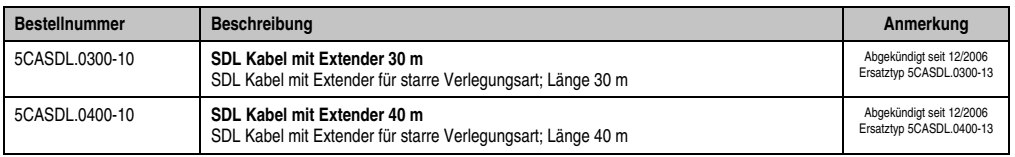

Tabelle 427: Bestellnummern SDL Kabel mit Extender

# **14.5.2 Technische Daten**

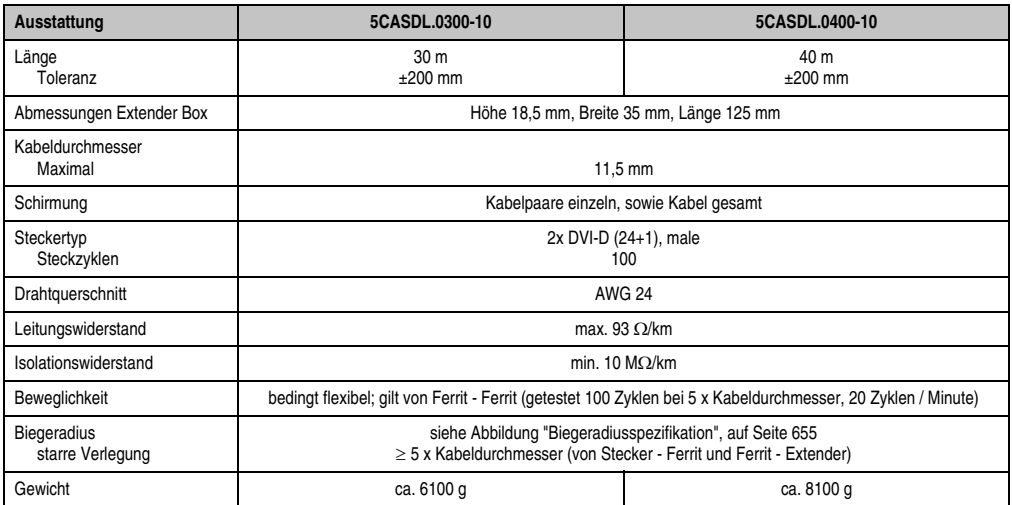

Tabelle 428: Technische Daten SDL Kabel mit Extender 5CASDL.0x00-10

### **14.5.3 Biegeradiusspezifikation**

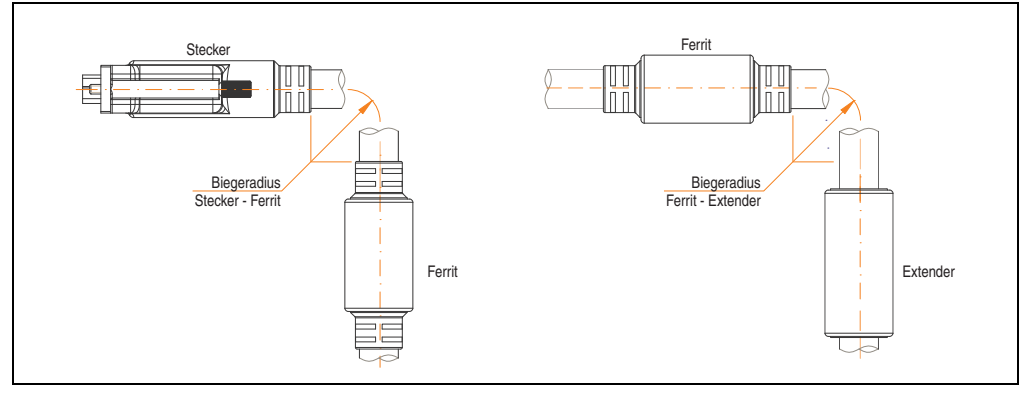

<span id="page-654-0"></span>Abbildung 330: Biegeradiusspezifikation

#### **Zubehör • Kabel**

#### **14.5.4 Kabelanschluss**

Das SDL Kabel mit Extender muss in richtiger Richtung zwischen Automation PC 620 und Automation Panel 900 Displayeinheit angeschlossen werden. Zu diesem Zweck ist die richtige Signalrichtung auf der Extender Unit abgebildet:

- Das Ende "PC" mit dem Videoausgang des z.B. Automation PC 620 verbinden.
- Das Ende "Display" mit dem Anzeigegerät z.B. Automation Panel 900 anschließen.

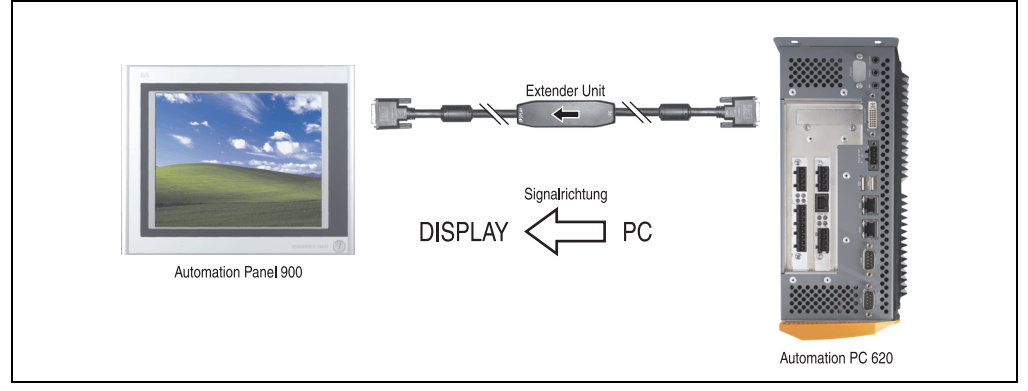

Abbildung 331: Beispiel für die Signalrichtung für das SDL Kabel mit Extender

#### **14.5.5 Kabelbelegung**

Die nachfolgende Zeichnung zeigt die Kabelbelegung der bei B&R erhältlichen SDL Kabel mit Extender.

# **Information:**

**Es können nur bei B&R erhältliche SDL Kabel mit Extender verwendet werden.**

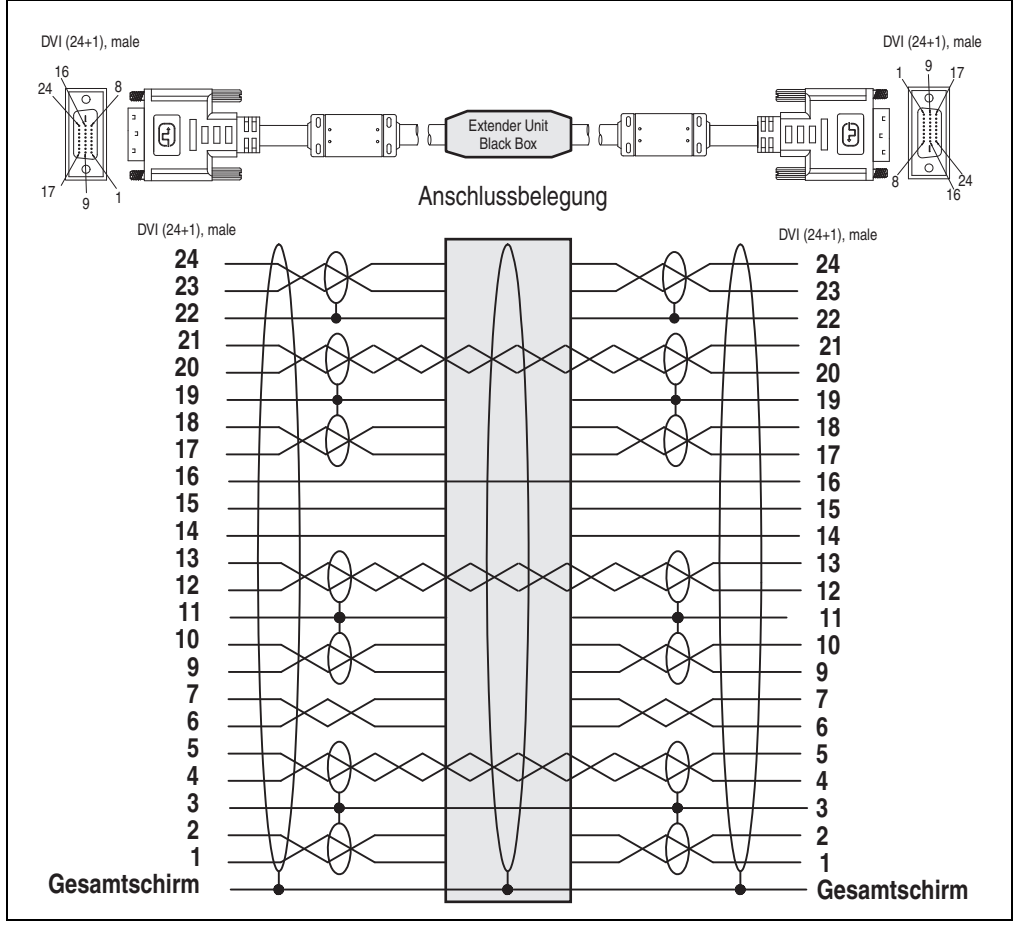

Abbildung 332: Belegung SDL Kabel mit Extender 5CASDL.0x00-10

## **14.6 SDL Kabel flex 5CASDL.0xxx-03**

Die SDL Kabel flex 5CASDL.0xxx-03 sind für eine starre wie auch flexible Verlegungsart (z.B. bei Tragarmsystemen) konzipiert.

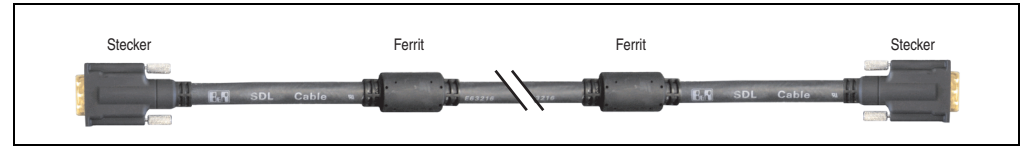

Abbildung 333: SDL Kabel 5CASDL.0xxx-03 (ähnlich)

# **Vorsicht!**

**An- und Abstecken des SDL Kabels darf nur in spannungslosem Zustand erfolgen.**

#### **14.6.1 Bestelldaten**

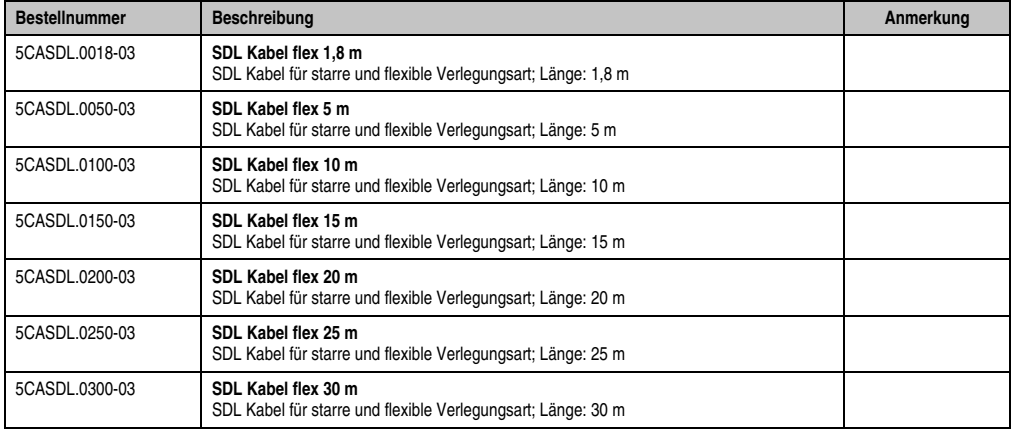

Tabelle 429: Bestellnummern SDL Kabel 5CASDL.0xxx-03

## **14.6.2 Technische Daten**

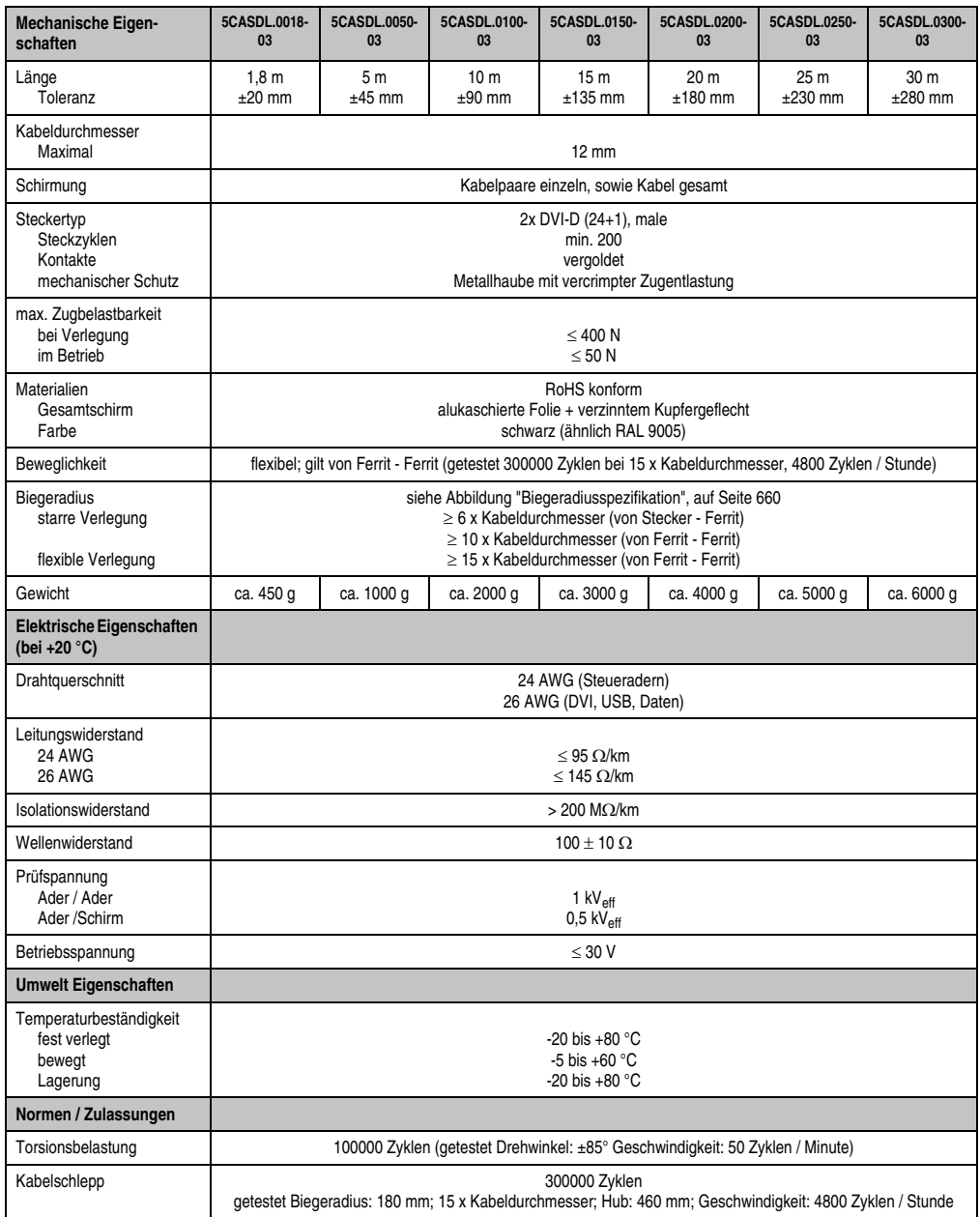

Tabelle 430: Technische Daten SDL Kabel 5CASDL.0xxx-03

#### **Zubehör • Kabel**

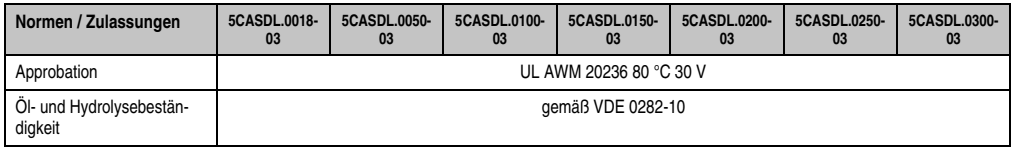

Tabelle 430: Technische Daten SDL Kabel 5CASDL.0xxx-03 (Forts.)

#### **14.6.3 Biegeradiusspezifikation**

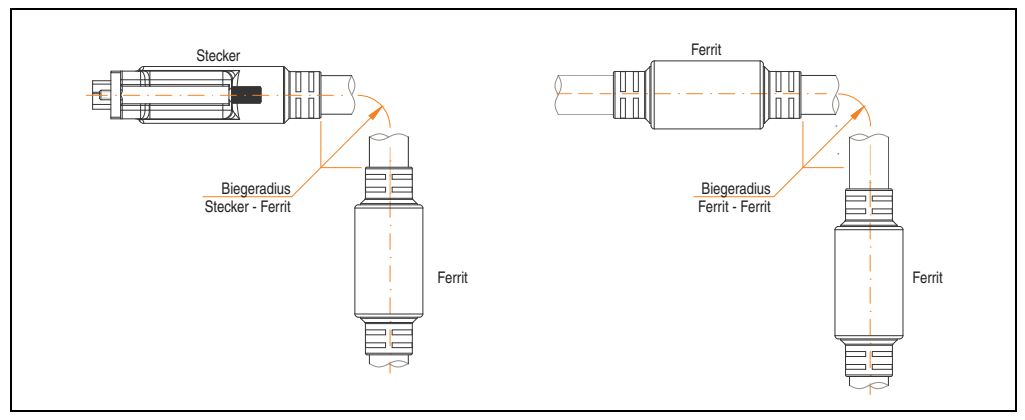

Abbildung 334: Biegeradiusspezifikation

#### <span id="page-659-0"></span>**14.6.4 Abmessungen**

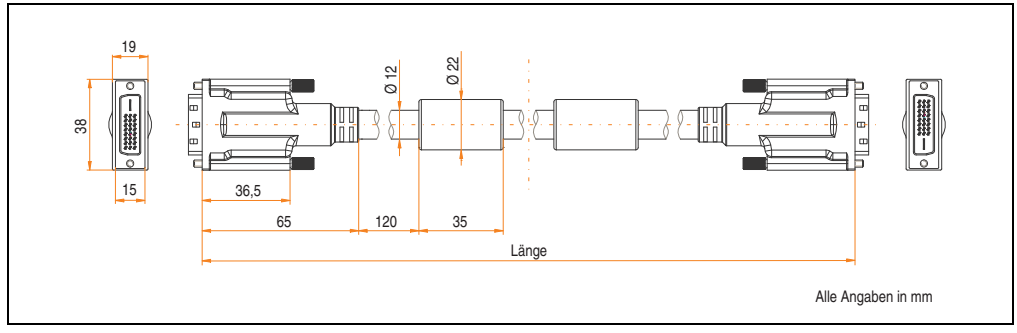

Abbildung 335: Abmessungen SDL Kabel 5CASDL.0xxx-03

## **14.6.5 Aufbau**

| <b>Element</b> | <b>Belegung</b>     | Querschnitt   |                                       |  |  |  |
|----------------|---------------------|---------------|---------------------------------------|--|--|--|
| <b>DVI</b>     | TMDS Daten 0        | <b>26 AWG</b> | <b>TMDS Daten 1</b><br>TMDS Daten 2   |  |  |  |
|                | <b>TMDS Daten 1</b> | <b>26 AWG</b> |                                       |  |  |  |
|                | TMDS Daten 2        | <b>26 AWG</b> |                                       |  |  |  |
|                | <b>TMDS Takt</b>    | 26 AWG        | TMDS Daten 0                          |  |  |  |
| <b>USB</b>     | XUSB0               | 26 AWG        | <b>TMDS Takt</b><br>Steueradern       |  |  |  |
|                | XUSB1               | 26 AWG        | - DDC Takt                            |  |  |  |
| Daten          | <b>SDL</b>          | 26 AWG        | - DDC Daten<br>$-+5V$                 |  |  |  |
| Steueradern    | <b>DDC Takt</b>     | 24 AWG        | - Masse<br>XUSB1<br>- Hot Plug Detect |  |  |  |
|                | DDC Daten           | 24 AWG        | SDL<br>XUSB0                          |  |  |  |
|                | $+5V$               | 24 AWG        | schematische Darstellung              |  |  |  |
|                | Masse               | 24 AWG        |                                       |  |  |  |
|                | Hot Plug Detect     | <b>24 AWG</b> |                                       |  |  |  |

Tabelle 431: Aufbau SDL Kabel 5CASDL.0xxx-03

#### **14.6.6 Kabelbelegung**

Die nachfolgende Zeichnung zeigt die Kabelbelegung der bei B&R erhältlichen SDL Kabel. Ist der Wunsch sich selbst ein passendes Kabel zu bauen, so ist ein Kabel gemäß dieser Belegung zu verdrahten.

# **Warnung!**

**Wird ein selbst gebautes Kabel verwendet, kann B&R keine Garantie für deren Funktion übernehmen.**

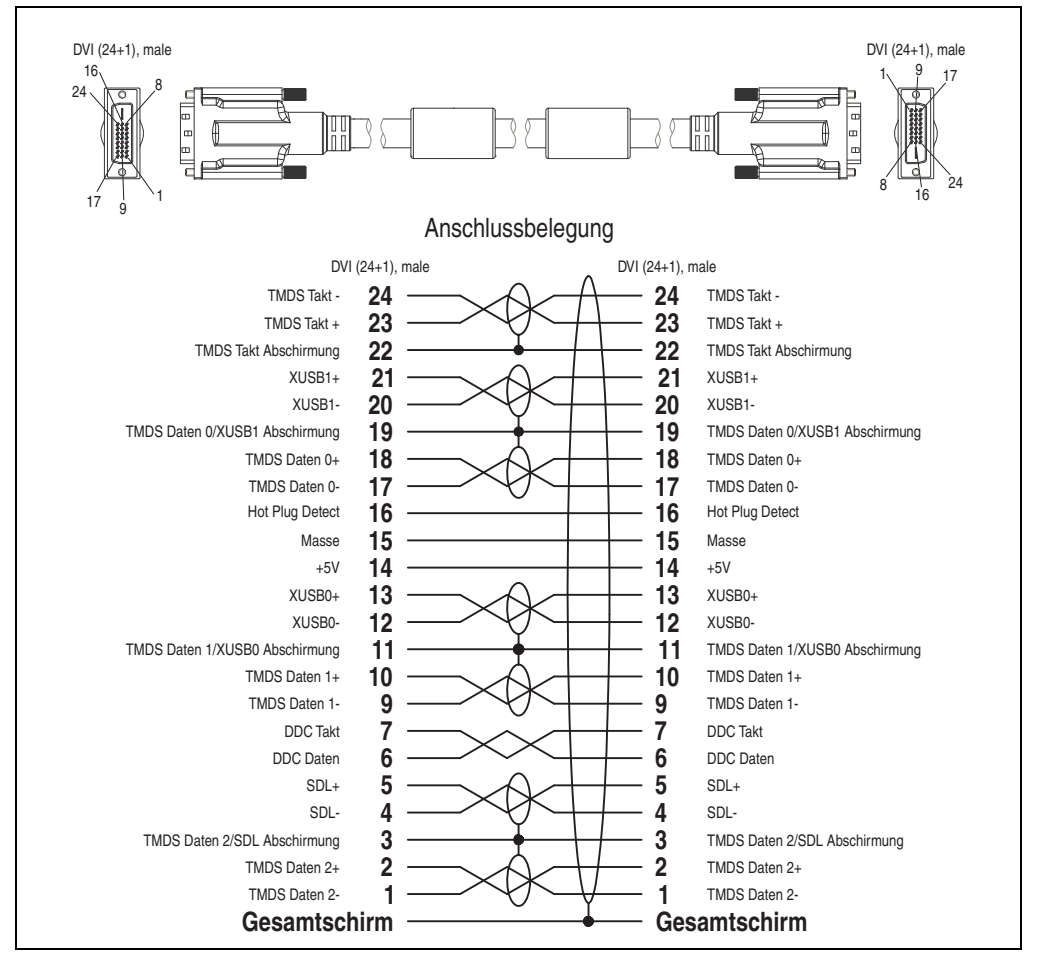

Abbildung 336: Belegung SDL Kabel 5CASDL.0xxx-03

## **14.7 SDL Kabel flex mit Extender 5CASDL.0x00-13**

Die SDL Kabel flex mit Extender 5CASDL.0x00-13 sind für eine starre wie auch flexible Verlegungsart (z.B. bei Tragarmsystemen) konzipiert.

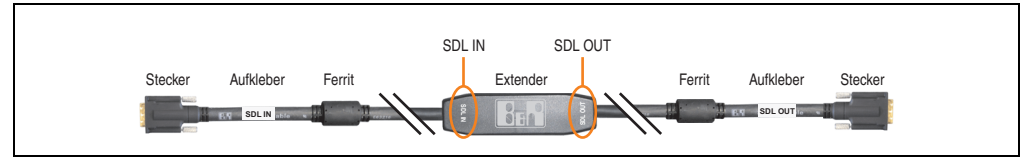

Abbildung 337: SDL Kabel flex mit Extender - 5CASDL.0x00-13 (ähnlich)

# **Vorsicht!**

**An- und Abstecken des SDL Kabels mit Extender darf nur in spannungslosem Zustand erfolgen. Auf dem Extender Mittelstück und zwischen dem Ferrit und Stecker mittels Aufkleber ist die richtige Anschlussrichtung (SDL IN, SDL OUT) für die Verkabelung abgebildet.**

## **14.7.1 Bestelldaten**

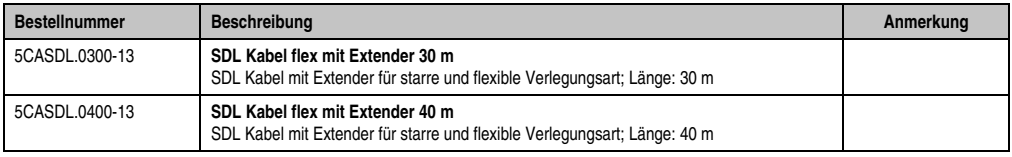

Tabelle 432: Bestellnummern SDL Kabel flex mit Extender

# **14.7.2 Technische Daten**

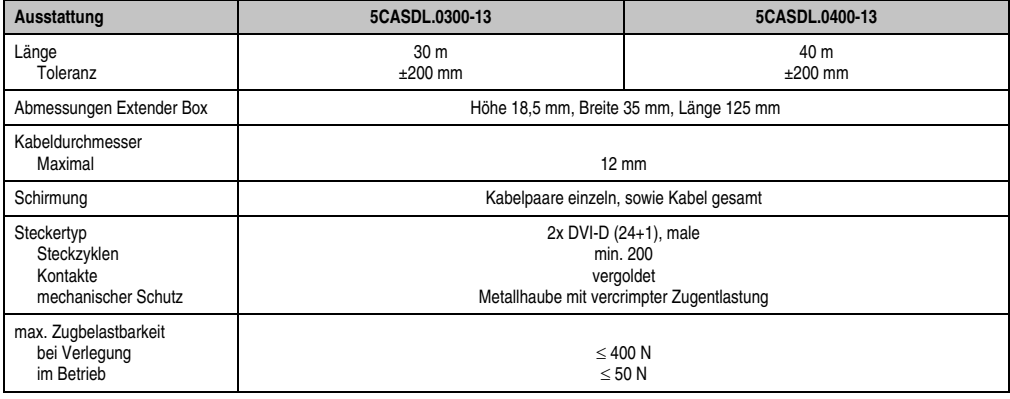

Tabelle 433: Technische Daten SDL Kabel flex mit Extender 5CASDL.0x00-13

#### **Zubehör • Kabel**

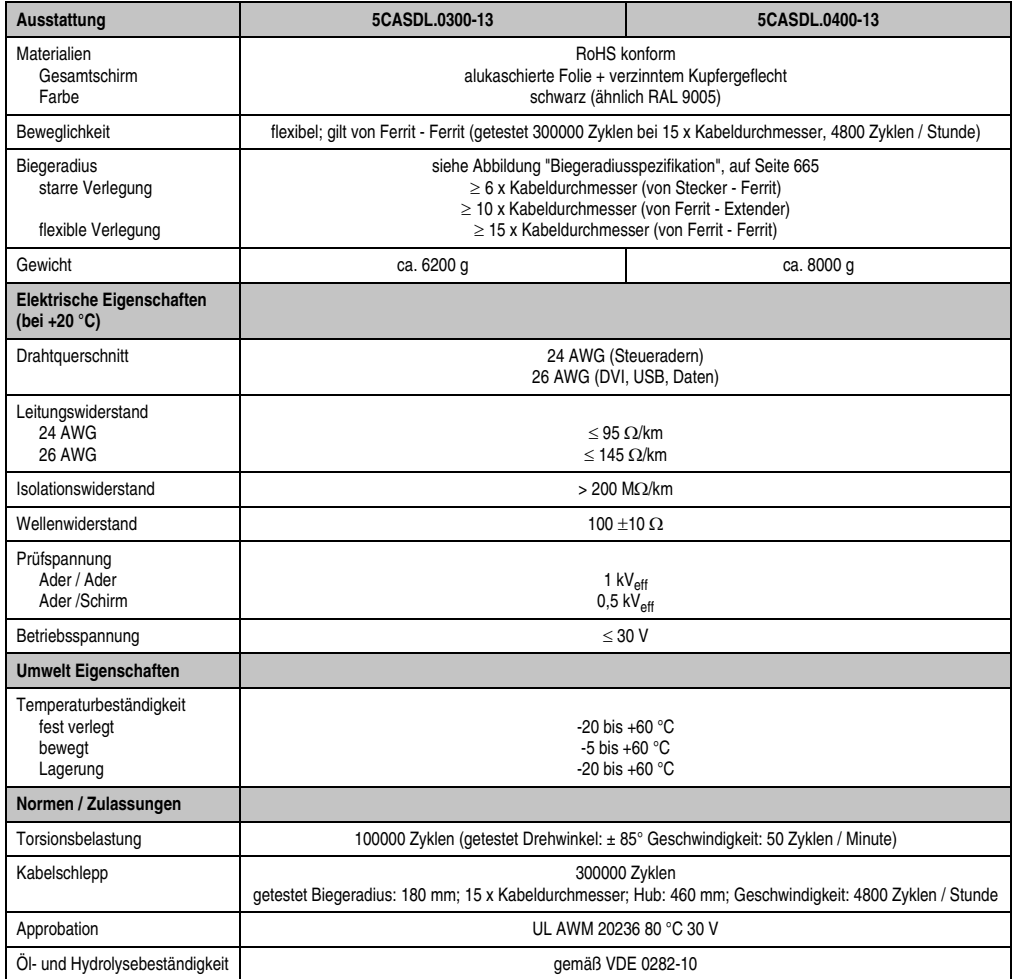

Tabelle 433: Technische Daten SDL Kabel flex mit Extender 5CASDL.0x00-13 (Forts.)

### **14.7.3 Biegeradiusspezifikation**

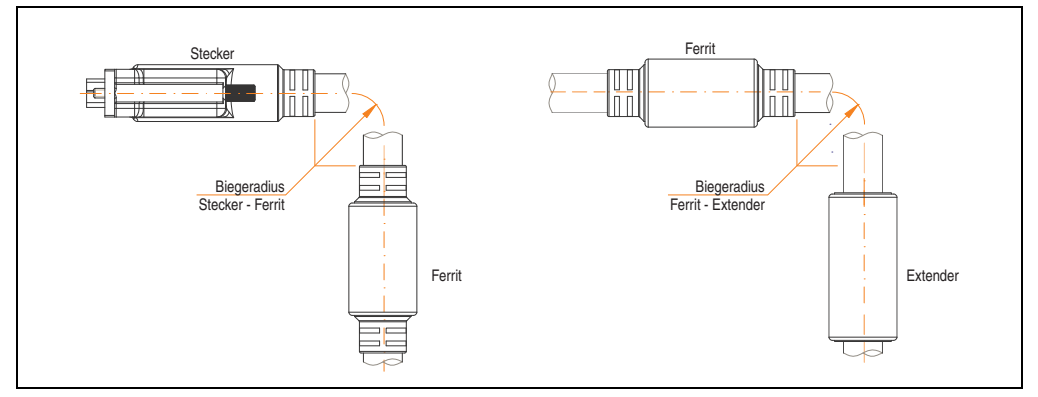

Abbildung 338: Biegeradiusspezifikation

#### <span id="page-664-0"></span>**14.7.4 Abmessungen**

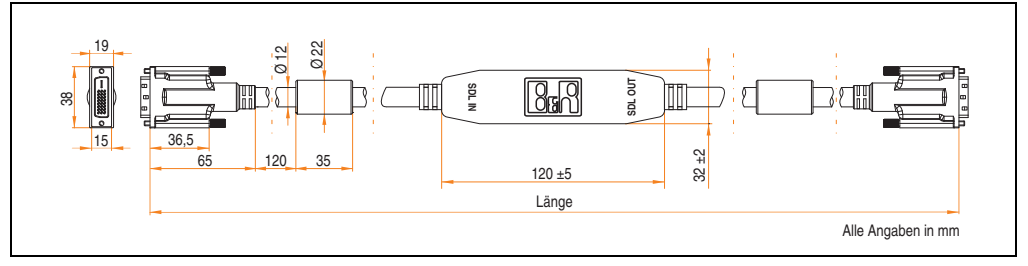

Abbildung 339: Abmessungen SDL Kabel flex mit Extender 5CASDL.0x00-13

#### **Zubehör • Kabel**

#### **14.7.5 Kabelanschluss**

Das SDL Kabel flex mit Extender muss in richtiger Richtung zwischen Industrie PC und Automation Panel 900 Displayeinheit angeschlossen werden. Zu diesem Zweck ist die Signalrichtung auf der Extender Unit abgebildet:

- Das Ende "SDL IN" mit dem Videoausgang des z.B. Automation PC 620 bzw. Panel PC 700 (Monitor/Panel Ausgang) oder Panel OUT einer AP900 AP Link Steckkarte verbinden.
- Das Ende "SDL OUT" mit dem Anzeigegerät z.B. Automation Panel 900 über Automation Panel Link Einsteckkarte (Panel IN) anschließen.

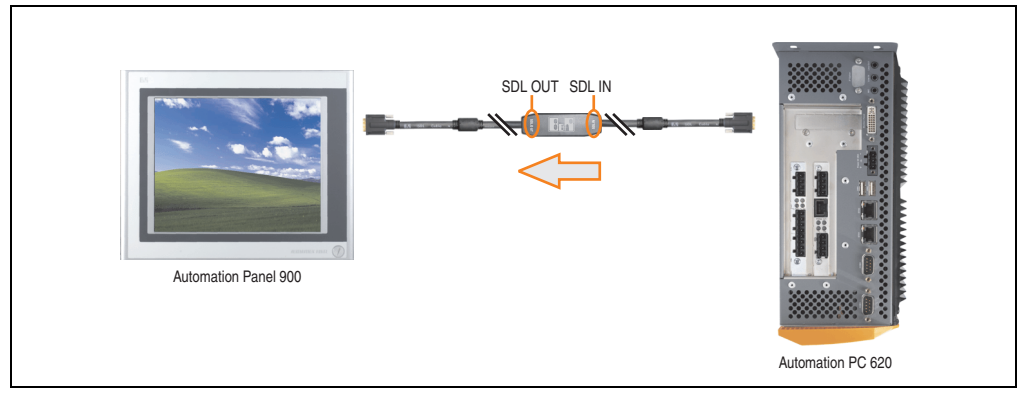

Abbildung 340: Beispiel für die Signalrichtung für das SDL Kabel flex mit Extender - APC620

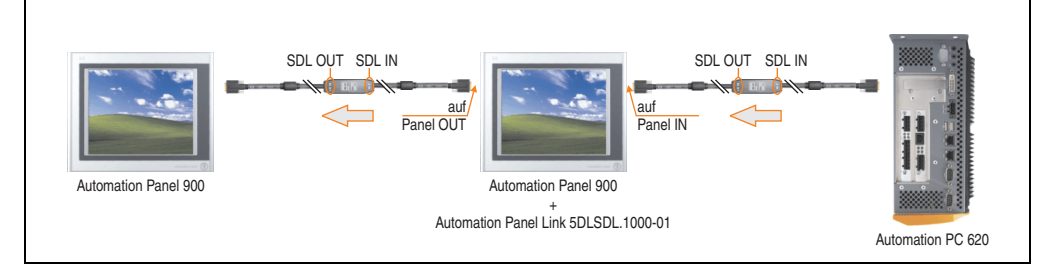

Abbildung 341: Beispiel für die Signalrichtung Display - Display für das SDL Kabel flex mit Extender

#### **14.7.6 Kabelbelegung**

Die nachfolgende Zeichnung zeigt die Kabelbelegung der bei B&R erhältlichen SDL Kabel flex mit Extender.

# **Information:**

**Es können nur bei B&R erhältliche SDL Kabel flex mit Extender verwendet werden.**

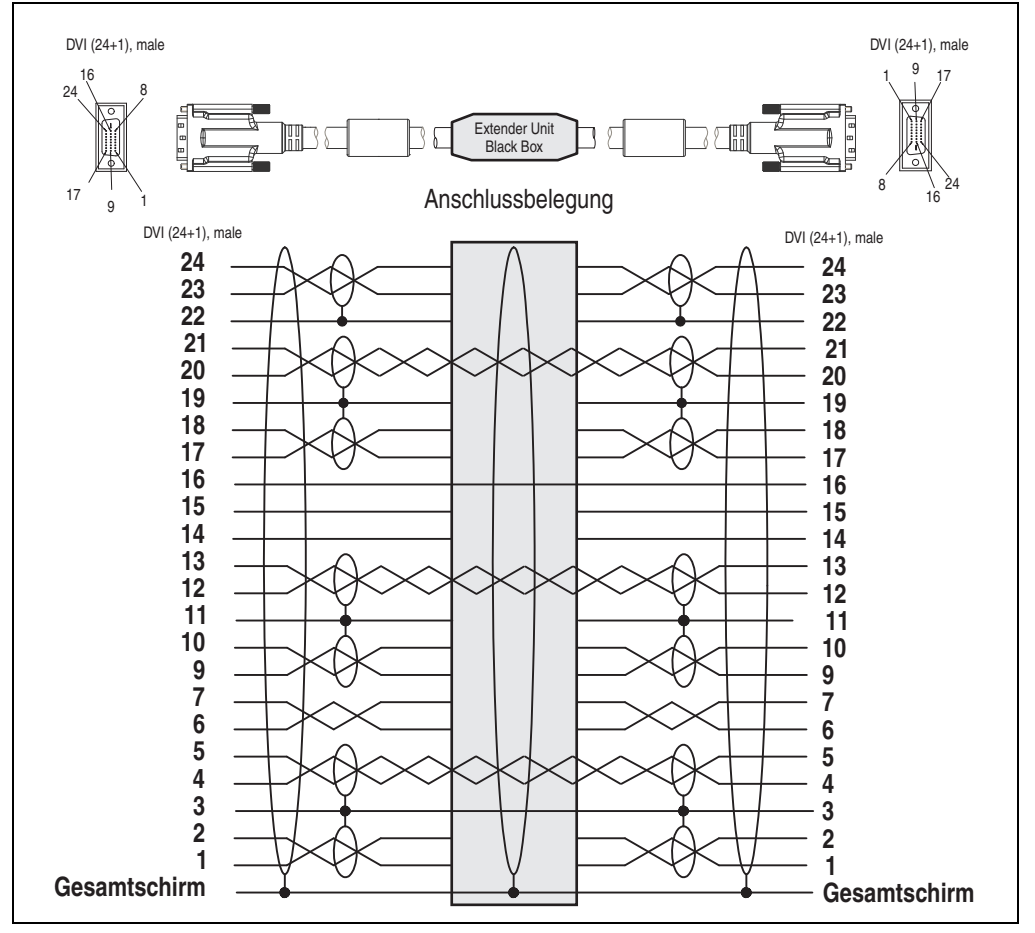

Abbildung 342: Belegung SDL Kabel flex mit Extender 5CASDL.0x00-13

### **14.8 RS232 Kabel 9A0014-xx**

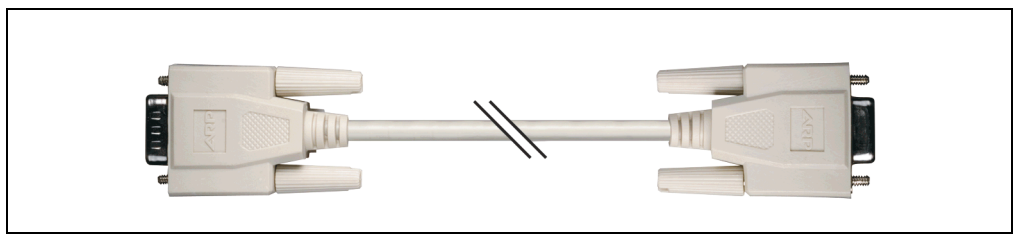

Abbildung 343: RS232 Verlängerungskabel (ähnlich)

#### **14.8.1 Bestelldaten**

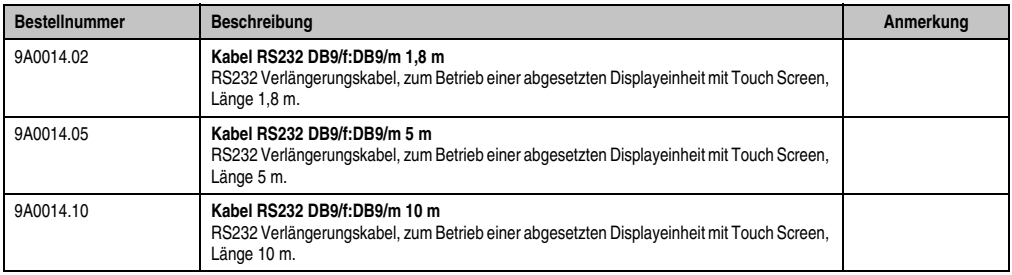

Tabelle 434: Bestellnummern RS232 Kabel

#### **14.8.2 Technische Daten**

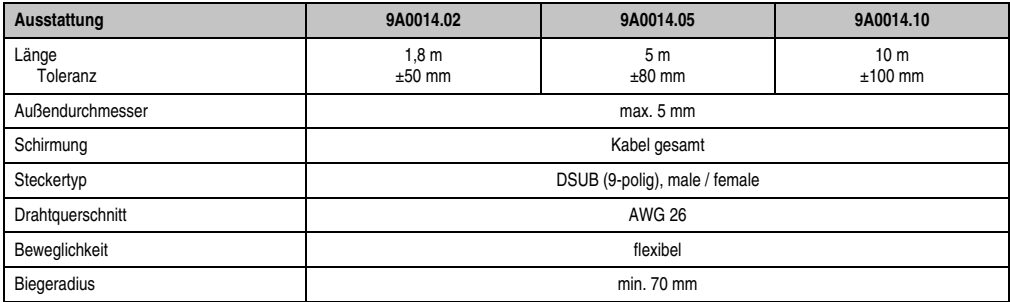

Tabelle 435: Technische Daten RS232 Kabel

#### **14.8.3 Kabelbelegung**

Die nachfolgende Zeichnung zeigt die Kabelbelegung der bei B&R erhältlichen RS232 Kabel. Ist der Wunsch sich selbst ein passendes Kabel zu bauen, so ist ein Kabel gemäß dieser Belegung zu verdrahten.

# **Warnung!**

**Wird ein selbst gebautes Kabel verwendet, kann B&R keine Garantie für deren Funktion übernehmen.**

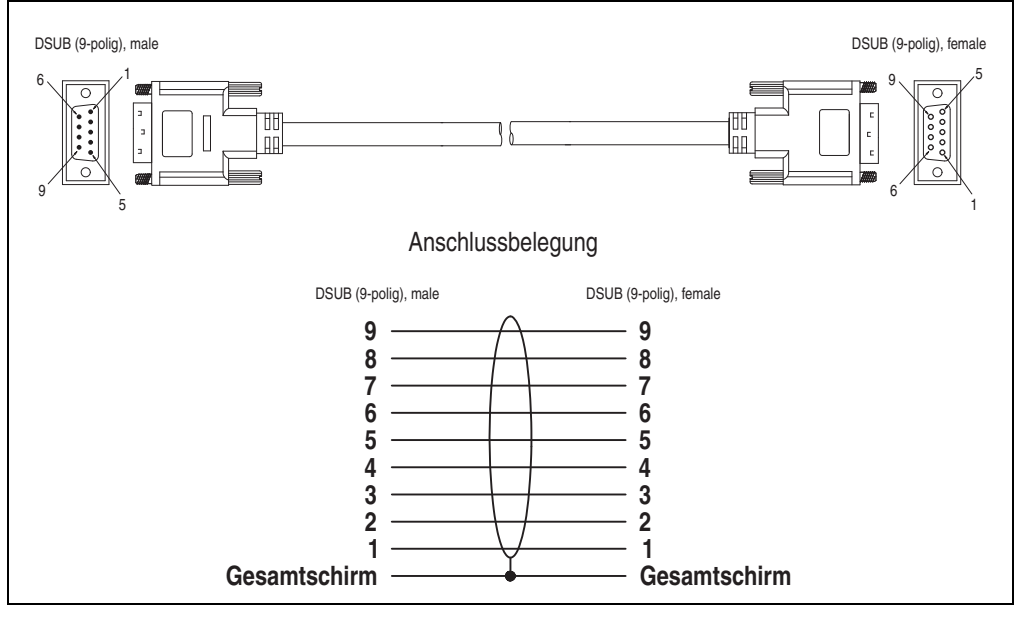

Abbildung 344: RS232 Kabelbelegung

# **14.9 USB Kabel 5CAUSB.00xx-00**

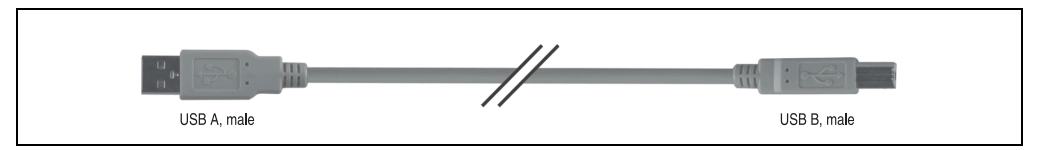

Abbildung 345: USB Verlängerungskabel (ähnlich)

#### **14.9.1 Bestelldaten**

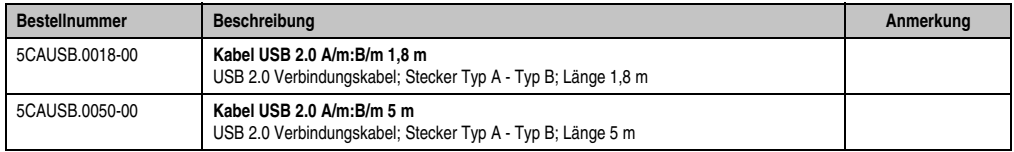

Tabelle 436: Bestellnummern USB Kabel

#### **14.9.2 Technische Daten**

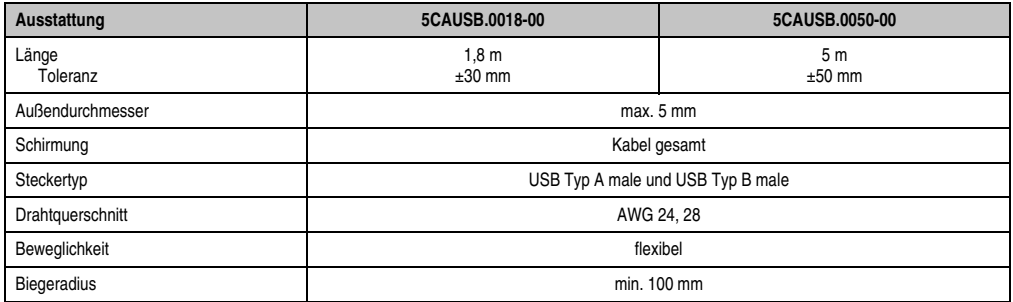

Tabelle 437: Technische Daten USB Kabel

#### **14.9.3 Kabelbelegung**

Die nachfolgende Zeichnung zeigt die Kabelbelegung der bei B&R erhältlichen USB Kabel. Ist der Wunsch sich selbst ein passendes Kabel zu bauen, so ist ein Kabel gemäß dieser Belegung zu verdrahten.

# **Warnung!**

**Wird ein selbst gebautes Kabel verwendet, kann B&R keine Garantie für deren Funktion übernehmen.**

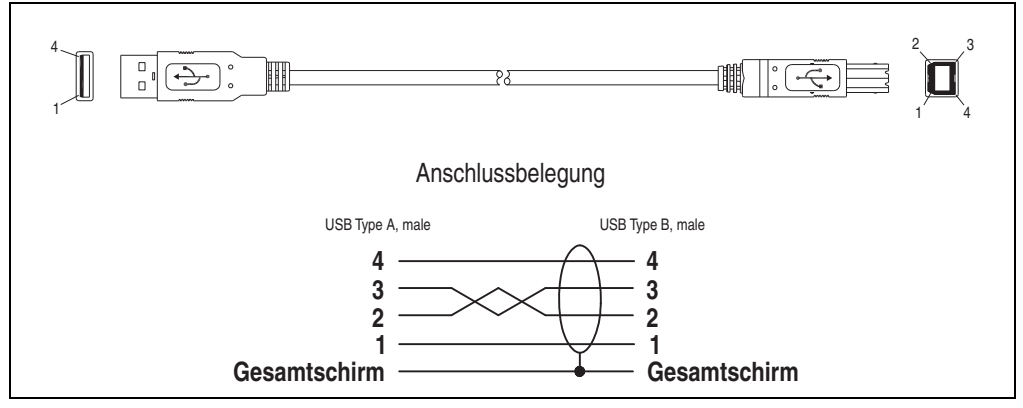

Abbildung 346: USB Kabelbelegung

# **15. Unterbrechungsfreie Stromversorgung**

Der Automation PC 620 sorgt mit der optionalen integrierten USV dafür, dass das PC System auch nach einem Spannungsausfall Schreibvorgänge zu Ende führen kann. Erkennt die USV einen Spannungsausfall wird unterbrechungsfrei auf Batteriebetrieb umgeschaltet. Alle laufenden Programme werden durch die USV Software korrekt beendet. Inkonsistente Daten sind damit ausgeschlossen (funktioniert nur wenn die USV bereits konfiguriert wurde und der Treiber aktiviert ist).

# **Information:**

**Genauere Informationen zur Unterbrechungsfreien Stromversorgung können im USV-Handbuch nachgelesen werden. Dieses kann von der B&R Homepage heruntergeladen werden.**

# **Information:**

**Der Monitor wird von der USV nicht gepuffert und fällt somit bei einem Stromausfall aus.**

Durch die Integration der Ladeschaltung in das Automation PC 620 Gehäuse reduziert sich die Installation auf das Anschließen des Verbindungskabels zur Batterieeinheit, die neben dem PC montiert wird.

Bei der Konstruktion der Batterieeinheit wurde auf die Wartungsfreundlichkeit besonderer Wert gelegt. Die Batterien sind frontseitig optimal zugänglich und im Servicefall in wenigen Augenblicken getauscht.

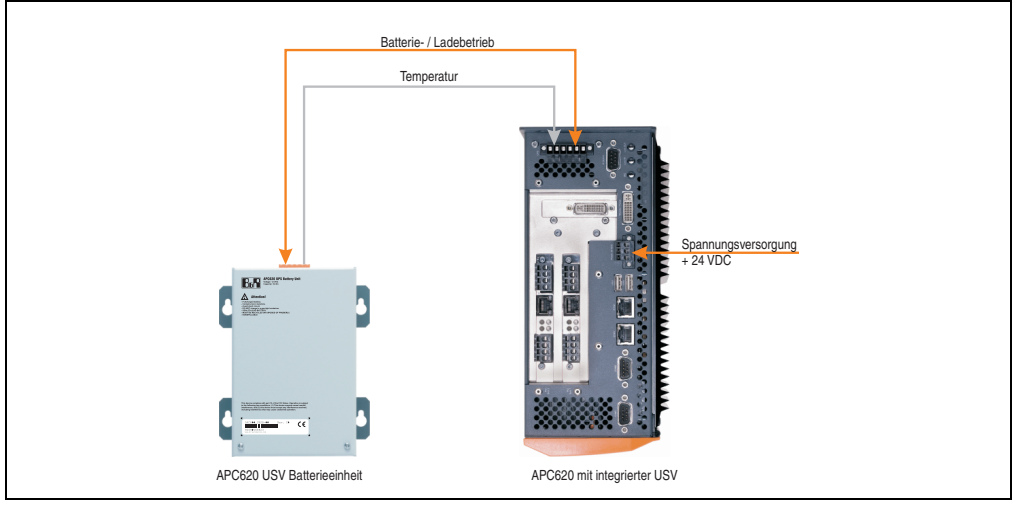

Abbildung 347: USV Prinzip

## **15.1 Features**

- Wartungsfreie Akkus mit langer Lebensdauer
- Kommunikation über integrierte Schnittstelle
- Temperatursensor
- Treibersoftware
- Tiefentladeschutz

### <span id="page-672-0"></span>**15.2 Was wird benötigt?**

1) Eine passende Systemeinheit. Das Add-On USV Modul (5AC600.UPSI-00) kann erst ab folgenden Revisionen der APC620 Systemeinheiten montiert werden:

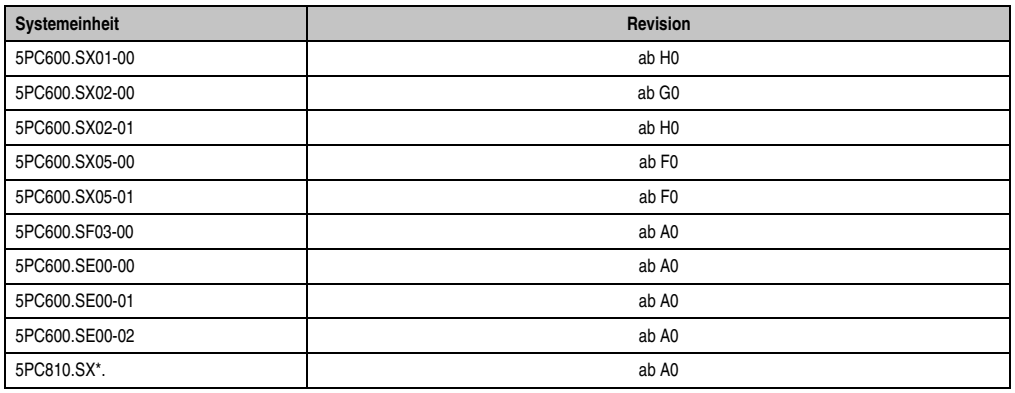

Tabelle 438: Systemeinheitenrevisionen für Add-On USV Modul Einbau

- 2) Add-On USV Modul 5AC600.UPSI-00 Informationen zur Montage des Add-On Moduls siehe Kapitel [7 "Wartung / Instandhaltung",](#page-694-0) Abschnitt [4 "Montage des USV Moduls", auf Seite 716.](#page-715-0)
- 3) Batterieeinheit 5AC600.UPSB-00
- 4) USV Verbindungskabel 0,5 Meter (5CAUPS.0005-00) oder 3 Meter (5CAUPS.0030-00)
- 5) APC620 Firmwarestände:

Zum Auslesen der Stati bzw. um Einstellungen an der APC620 Add-On USV (5AC600.UPSI-00) und der APC620 Batterieeinheit (5AC600.UPSB-00) vornehmen zu können sind die unten aufgeführten Softwarekomponenten notwendig:

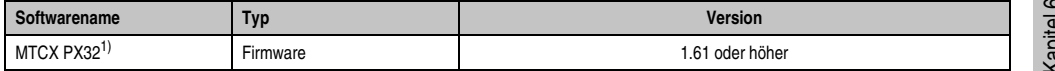

Tabelle 439: Benötigte Firmware bzw. Software für die USV

#### **Zubehör • Unterbrechungsfreie Stromversorgung**

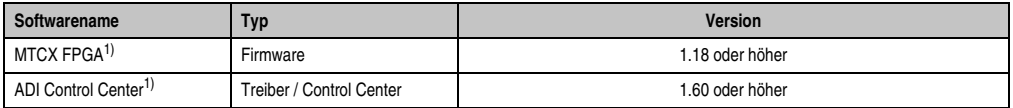

Tabelle 439: Benötigte Firmware bzw. Software für die USV

<span id="page-673-0"></span>1) Die Software kann von der B&R Homepage (**[www.br-automation.com](http://www.br-automation.com)**) heruntergeladen werden.

Upgrade der Firmware siehe Kapitel [4 "Software",](#page-342-0) Abschnitt [1.7 "Upgrade der Firmware", auf](#page-524-0) [Seite 525](#page-524-0).

Die Versionen der APC620 Firmware kann im BIOS unter dem BIOS Hauptmenüpunkt "Advanced" den Unterpunkt "Baseboard/Panel Features" wie auch im B&R Control Center ausgelesen werden.

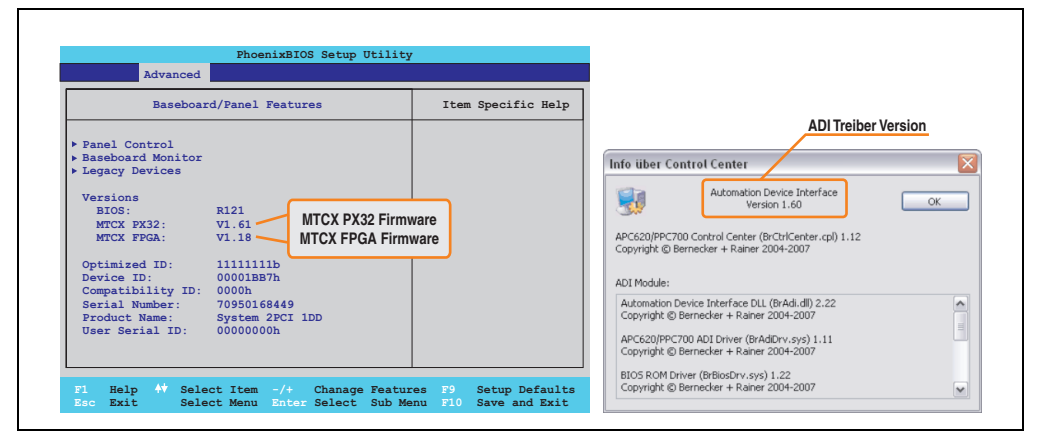

Abbildung 348: Benötigte Firmware bzw. Software für die USV

Die benötigten Firmwareversionen sind im APC620 / Panel PC Firmware Upgrade (MTCX, SDLR, SDLT) V1.16<sup>1)</sup> enthalten.

6) Zum Parametrieren: Automation Device Interface Treiber Version 1.60 oder höher (für das ADI Control Center)

Parametrierung der B&R USV mittels ADI Control Center siehe Kapitel [4 "Software"](#page-342-0), Abschnitt [7.3 "USV Parametrierung", auf Seite 562.](#page-561-0)

<sup>1)</sup> Die Software kann von der B&R Homepage (**[www.br-automation.com](http://www.br-automation.com)**) heruntergeladen werden.

# **15.3 Einzelkomponenten**

#### **15.3.1 Add-On USV Modul 5AC600.UPSI-00**

Das Add-On USV Modul kann leicht bei einer geeigneten APC620 Systemeinheit (benötigte Revision siehe Abschnitt ["Was wird benötigt?", auf Seite 673](#page-672-0)) integriert werden.

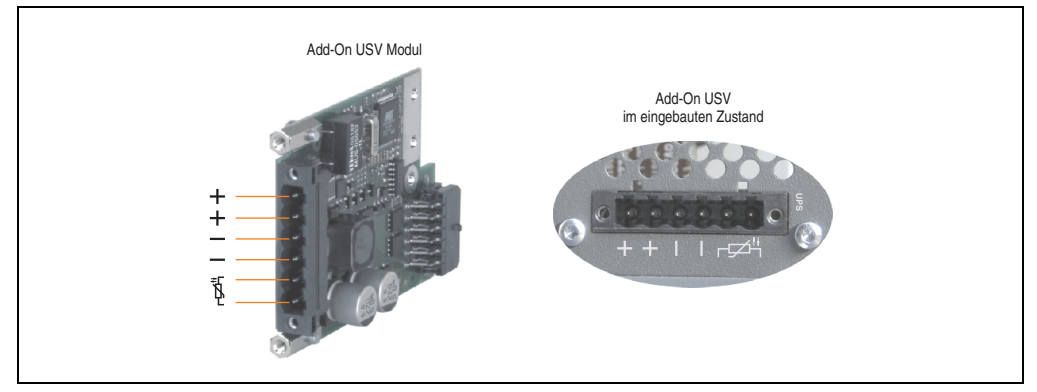

Abbildung 349: Add-On USV Modul 5AC600.UPSI-00

#### **Technische Daten**

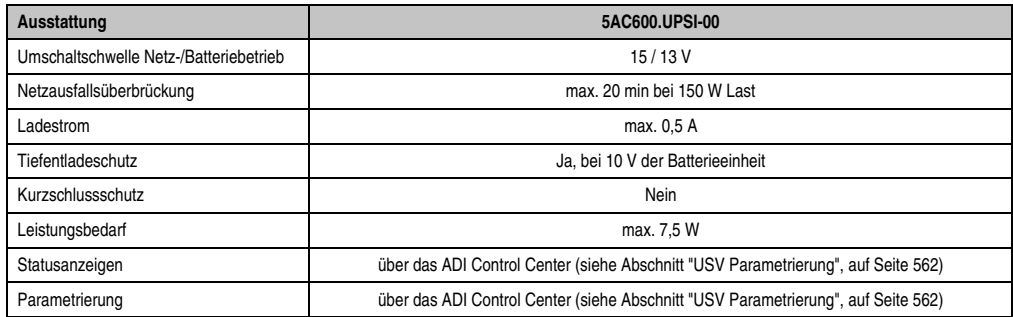

Tabelle 440: Technische Daten 5AC600.UPSI-00

#### **Zubehör • Unterbrechungsfreie Stromversorgung**

#### **Montage**

Die Montage erfolgt mit dem mitgeliefertem Montagematerial. Anleitungen zum Einbau siehe Kapitel [7 "Wartung / Instandhaltung"](#page-694-0) Abschnitt [4 "Montage des USV Moduls", auf Seite 716.](#page-715-0)

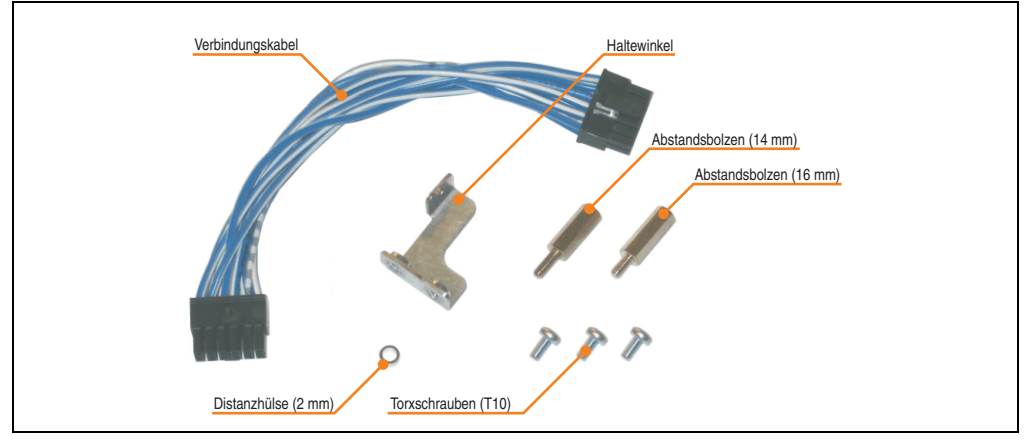

Abbildung 350: Add-On USV Modul 5AC600.UPSI-00 Montagematerial

#### **15.3.2 Batterieeinheit 5AC600.UPSB-00**

Die Batterieeinheit stellt ein Verschleißteil dar und sollte regelmäßig (mindestens nach der angegebenen Lebensdauer) erneuert werden.

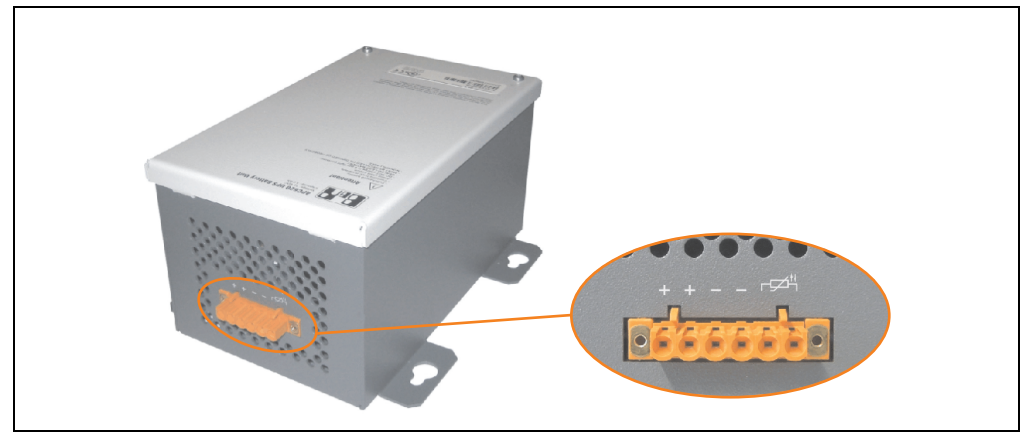

Abbildung 351: Batterieeinheit 5AC600.UPSB-00

#### **Technische Daten**

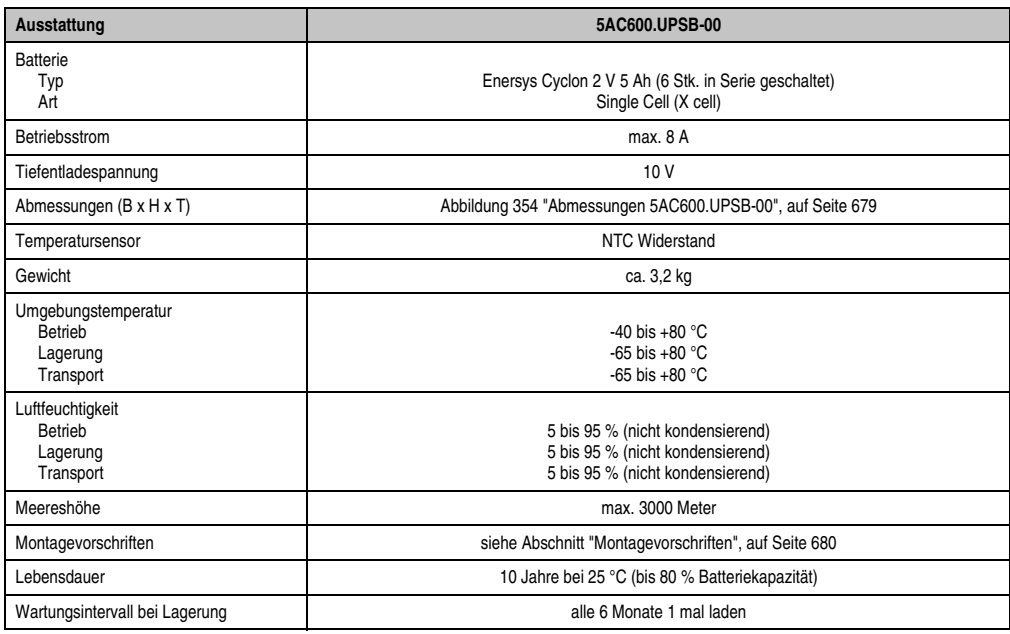

Tabelle 441: Technische Daten 5AC600.UPSB-00

#### **Zubehör • Unterbrechungsfreie Stromversorgung**

### **Temperatur Lebensdauerdiagramm bis 20% Batteriekapazität**

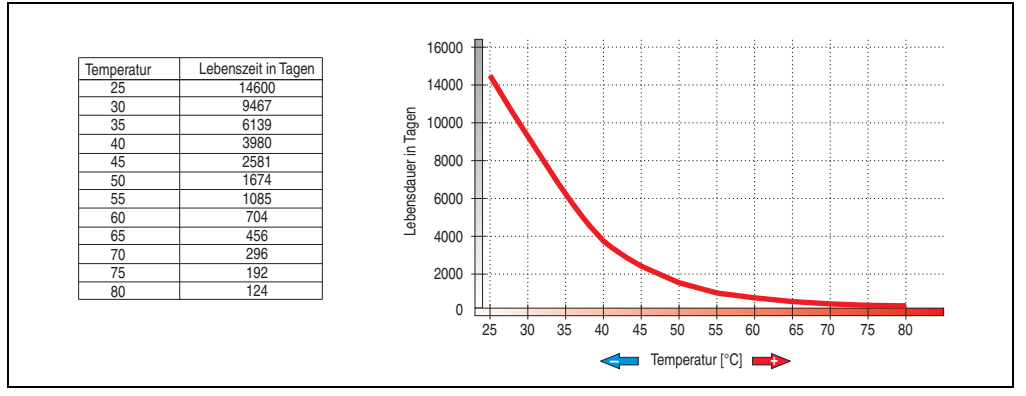

Abbildung 352: Temperatur Lebensdauerdiagramm

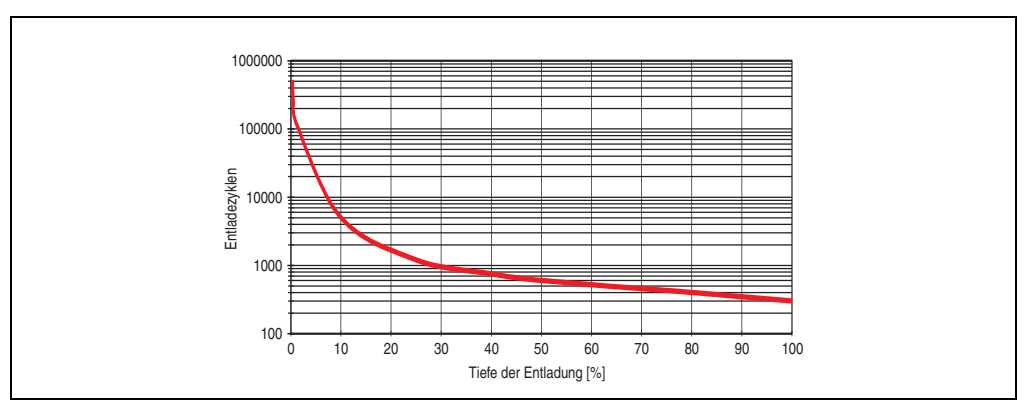

### **Tiefentladezyklen**

Abbildung 353: Tiefentladezyklen

### **Abmessungen**

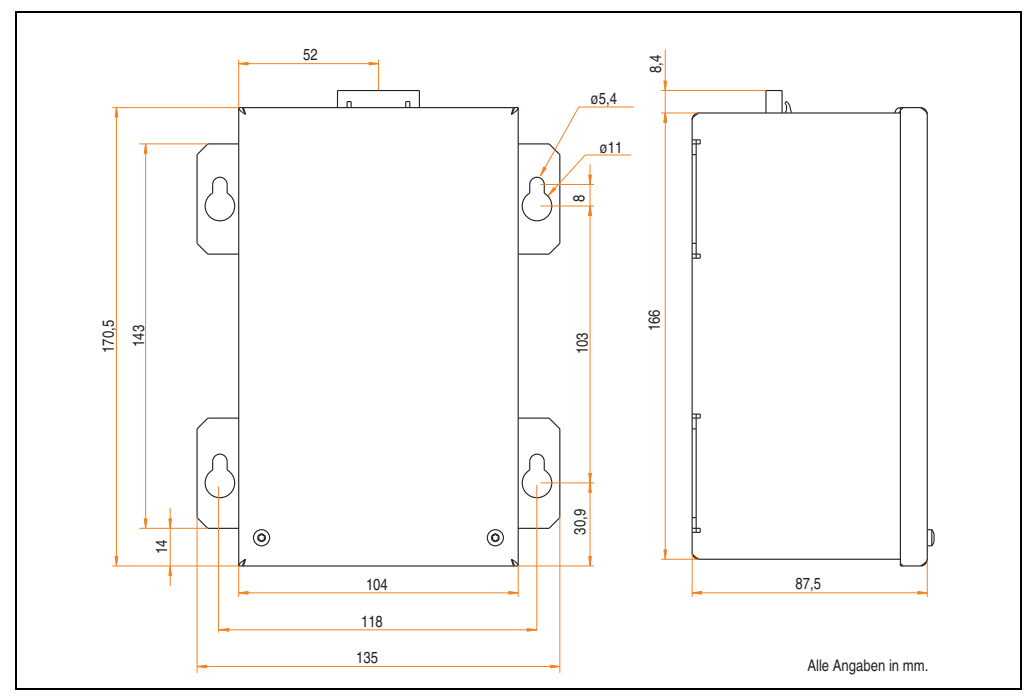

<span id="page-678-0"></span>Abbildung 354: Abmessungen 5AC600.UPSB-00

#### **Bohrschablone**

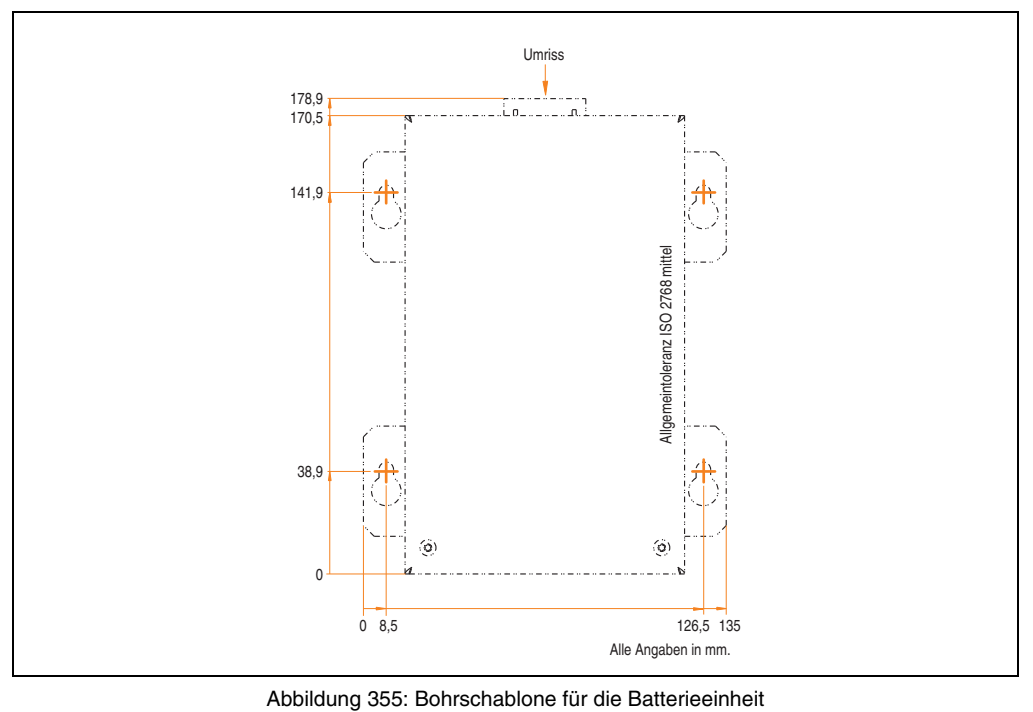

#### <span id="page-679-0"></span>**Montagevorschriften**

Auf Grund der speziellen Bauweise dieser Akkumulatoren können diese in jeder beliebigen Lage betrieben so wie auch gelagert werden.

### **15.3.3 USV Verbindungskabel**

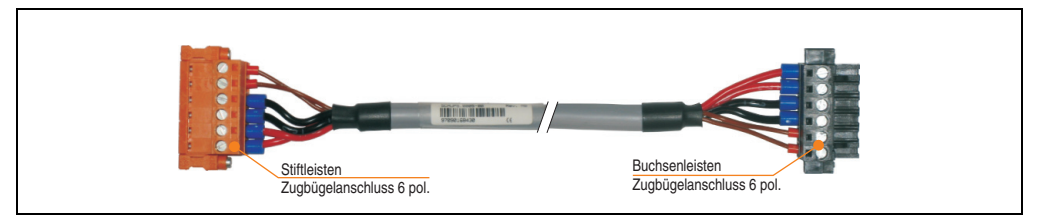

Abbildung 356: USV Verbindungskabel

#### **Technische Daten**

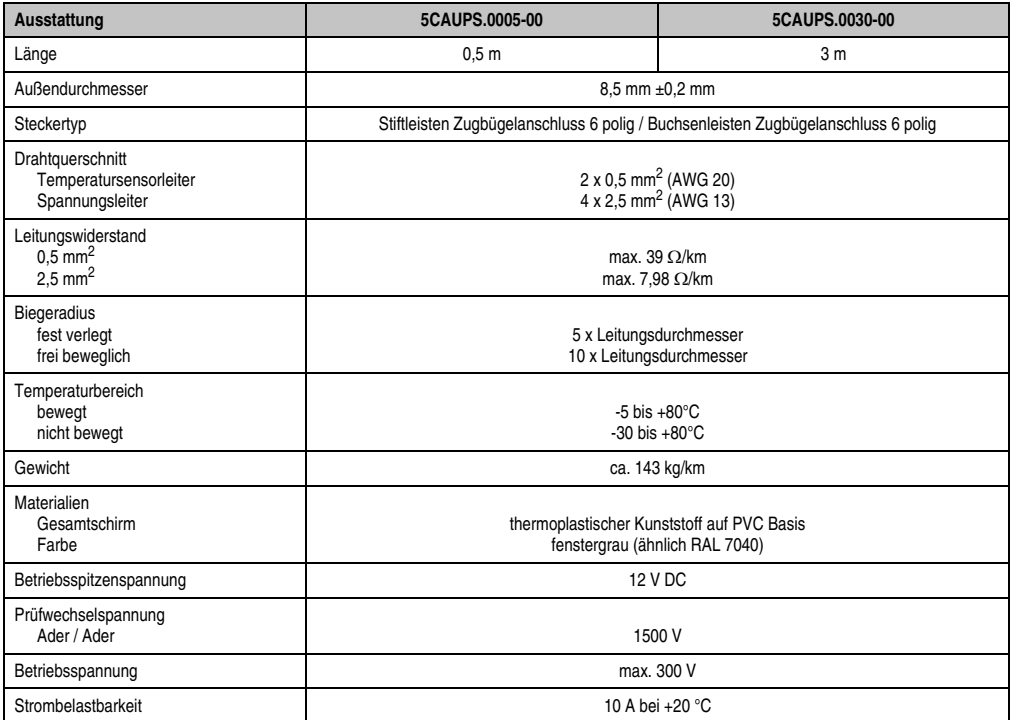

Tabelle 442: Technische Daten USV Verbindungskabel

# **16. Externe USV**

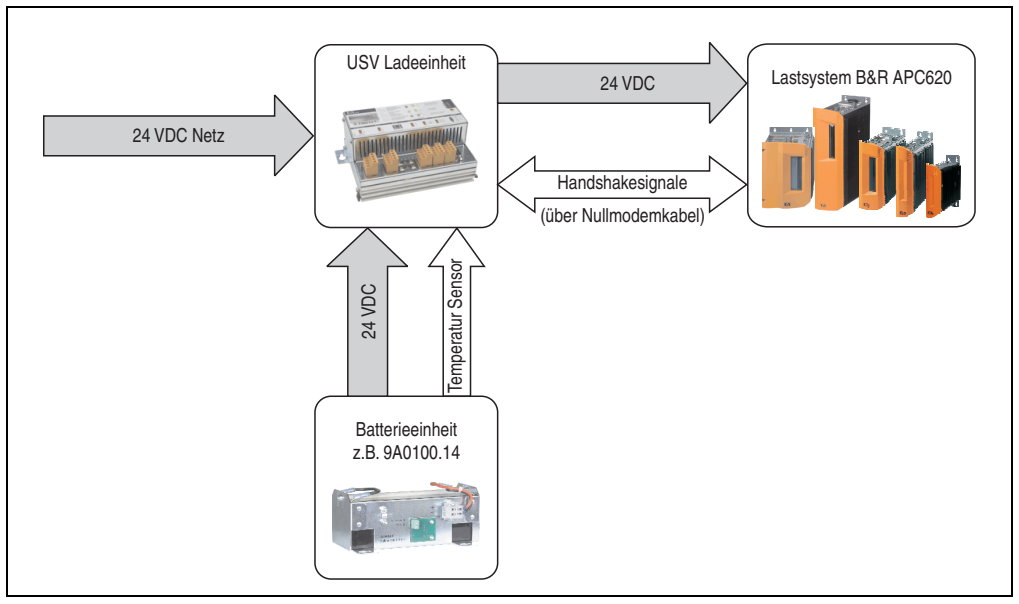

Abbildung 357: Blockschaltbild der USV

# **16.1 Allgemeines**

Für die Versorgung mit einer Externen USV wird eine USV Ladeeinheit, eine Batterieeinheit und ein Nullmodemkabel benötigt.

Im Normalbetrieb wird die 24 VDC-Netzspannung direkt am Lastsystem durchgestellt. Tritt ein Ausfall der Netzspannung auf, so wird das Lastsytem aus der Batterieeinheit der USV gespeist, um ein kontolliertes Herunterfahren ohne Datenverlust zu ermöglichen.

Der Austausch von Daten und Kommandos zwischen USV und Lastsystem erfolgt über die Handshakeleitungen einer RS232-Schnittstelle.

Mehr Informationen zur Externen USV sind dem "USV Handbuch", das auf der B&R Homepage (**[www.br-automation.com](http://www.br-automation.com)**) heruntergeladen werden kann, zu entnehmen.

# **16.2 Bestelldaten**

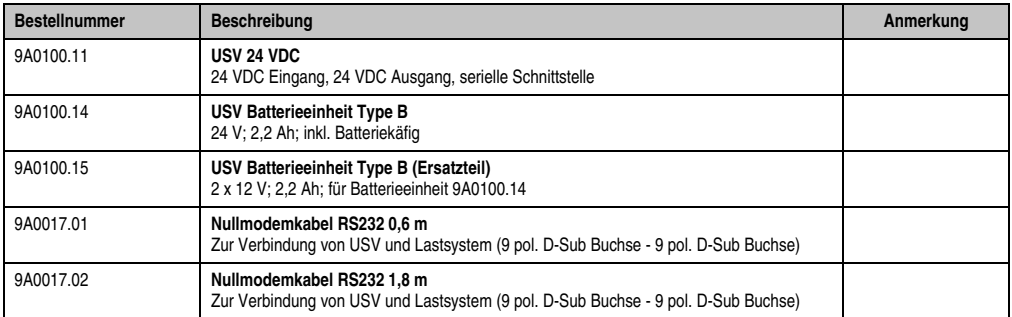

Tabelle 443: USV Bestelldaten

# **17. PCI Ethernet Karten**

# **17.1 PCI Ethernet Card 10/100 - 5ACPCI.ETH1-01**

Die universal (3,3V bzw. 5V) half size PCI Ethernet Karte verfügt über einen 10/100 MBit/s Netzwerkanschluss und kann als ergänzende Netzwerkschnittstelle in einem standard 16 Bit PCI Steckplatz gesteckt und betrieben werden.

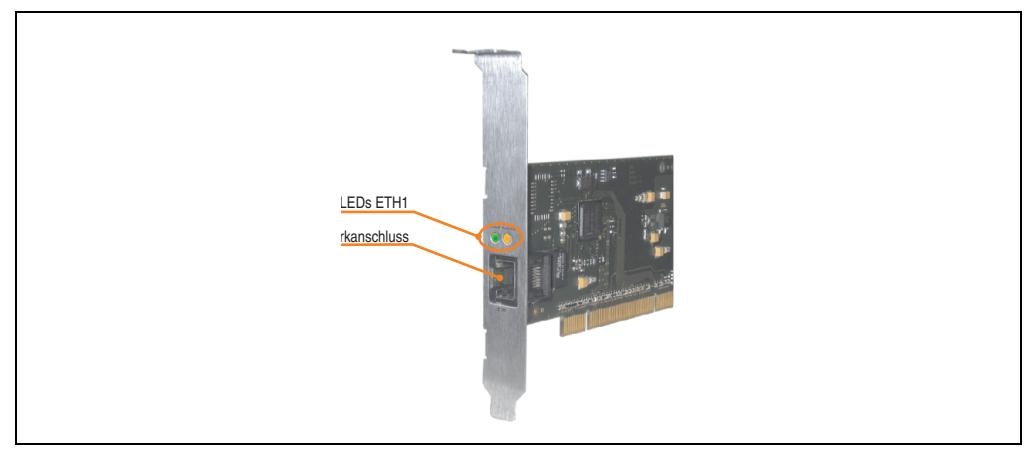

Abbildung 358: PCI Ethernet Card 10/100 - 5ACPCI.ETH1-01

#### **17.1.1 Technische Daten**

|                                  |                                                                               |                                                   | <b>Ethernetanschluss</b>                     |
|----------------------------------|-------------------------------------------------------------------------------|---------------------------------------------------|----------------------------------------------|
| Controller                       | Intel 82551ER                                                                 |                                                   | RJ45 Twisted Pair (10BaseT/100BaseT), female |
| Versorgung                       | Universalkarte (2 Kerben)<br>für 3,3V bzw. 5V                                 |                                                   |                                              |
| Verkabelung                      | S/STP (Cat5e)                                                                 |                                                   | <b>Speed Act/Link</b>                        |
| Ubertragungsge-<br>schwindigkeit | 10/100 MBit/s $^{1}$ )                                                        |                                                   |                                              |
| Kabellänge                       | max. 100 m (min. Cat5e)                                                       |                                                   |                                              |
| <b>LED</b>                       | Ein                                                                           | Aus                                               |                                              |
| Grün                             | 100 MBit/s                                                                    | 10 MBit/s                                         | <b>MIND</b>                                  |
| Orange                           | Link<br>(Eine Verbindung<br>zu einem Ethernet<br>Netzwerk ist vor-<br>handen) | Activity (Blinkt)<br>(Daten werden<br>übertragen) | $x = 1228$<br><b>ETH</b>                     |

Tabelle 444: Ethernetanschluss ETH

<sup>1)</sup> Beide Betriebsarten möglich. Umschaltung erfolgt automatisch.
### **17.1.2 Treibersupport**

Zum Betrieb des Intel Ethernet-Controllers 82551ER ist ein spezieller Treiber notwendig. Es stehen für die freigegebenen Betriebssysteme (Windows XP Professional, Windows XP Embedded und DOS) im Downloadbereich der B&R Homepage (**[www.br-automation.com](http://www.br-automation.com)** ) Treiber zum Download bereit.

# **Information:**

**Benötigte Treiber sind nur von der B&R Homepage, nicht aber von den Herstellerseiten, herunterzuladen.**

### **17.1.3 Abmessungen**

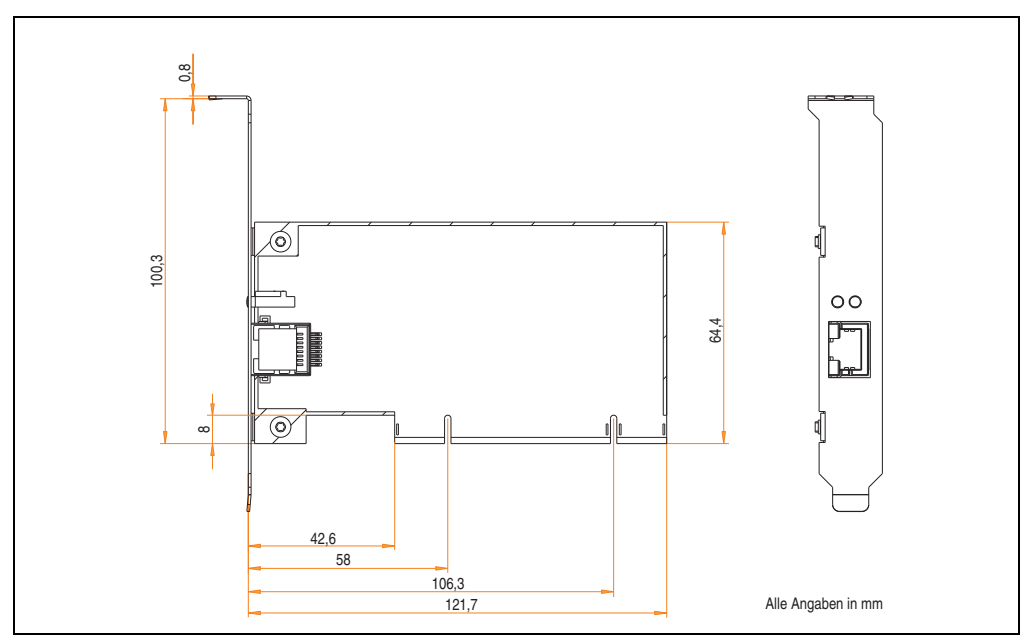

Abbildung 359: Abmessungen - 5ACPCI.ETH1-01

## **17.2 PCI Ethernet Card 10/100 - 5ACPCI.ETH3-01**

Die universal (3,3V bzw. 5V) half size PCI Ethernet Karte verfügt über drei 10/100 MBit/s Netzwerkanschlüsse und kann als ergänzende Netzwerkschnittstelle in einem standard 16 Bit PCI Steckplatz gesteckt und betrieben werden.

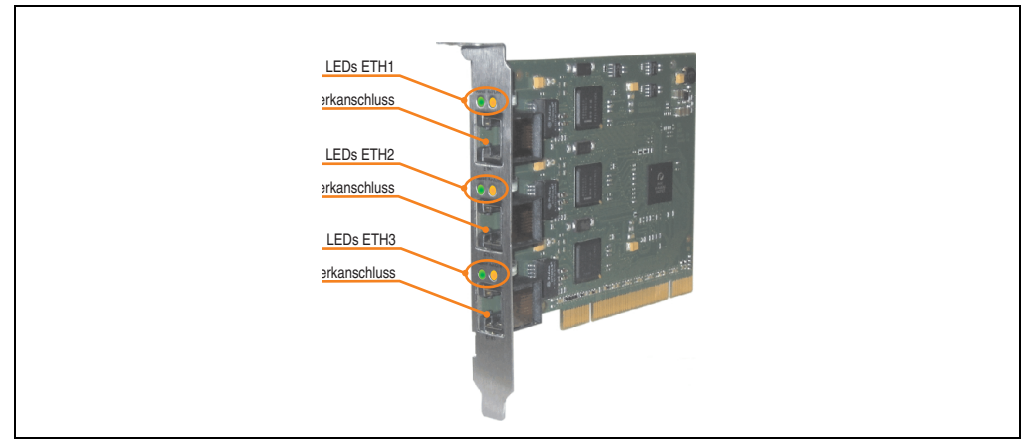

Abbildung 360: PCI Ethernet Card 10/100 - 5ACPCI.ETH3-01

### **17.2.1 Technische Daten**

| Ethernetanschlüsse               |                                                                               |                                                   |                                                    |                       |                       |
|----------------------------------|-------------------------------------------------------------------------------|---------------------------------------------------|----------------------------------------------------|-----------------------|-----------------------|
| Controller                       | jeweils Intel 82551ER                                                         |                                                   |                                                    |                       |                       |
| Versorgung                       | Universalkarte (2 Kerben)<br>für 3,3V bzw. 5V                                 |                                                   | 3 mal RJ45 Twisted Pair (10BaseT/100BaseT), female |                       |                       |
| Verkabelung                      | jeweils S/STP (Cat5e)                                                         |                                                   |                                                    |                       |                       |
| Ubertragungsge-<br>schwindigkeit | jeweils 10/100 MBit/s <sup>1)</sup>                                           |                                                   | <b>Speed Act/Link</b>                              | <b>Speed Act/Link</b> | <b>Speed Act/Link</b> |
| Kabellänge                       | jeweils max. 100 m (min. Cat5e)                                               |                                                   |                                                    |                       |                       |
| <b>LED</b>                       | Ein                                                                           | Aus                                               | $\ddot{\ddot{\cdot}}$                              |                       |                       |
| Grün                             | 100 MBit/s                                                                    | 10 MBit/s                                         |                                                    |                       |                       |
| Orange                           | Link<br>(Eine Verbindung<br>zu einem Ethernet<br>Netzwerk ist vor-<br>handen) | Activity (Blinkt)<br>(Daten werden<br>übertragen) | ETH <sub>1</sub>                                   | ETH <sub>2</sub>      | ETH <sub>3</sub>      |

Tabelle 445: Ethernetanschlüsse ETH1, ETH2, ETH3

1) Beide Betriebsarten möglich. Umschaltung erfolgt automatisch.

### **17.2.2 Treibersupport**

Zum Betrieb des Intel Ethernet-Controllers 82551ER ist ein spezieller Treiber notwendig. Es stehen für die freigegebenen Betriebssysteme (Windows XP Professional, Windows XP Embedded und DOS) im Downloadbereich der B&R Homepage (**[www.br-automation.com](http://www.br-automation.com)** ) Treiber zum Download bereit.

# **Information:**

**Benötigte Treiber sind nur von der B&R Homepage, nicht aber von den Herstellerseiten, herunterzuladen.**

### **17.2.3 Abmessungen**

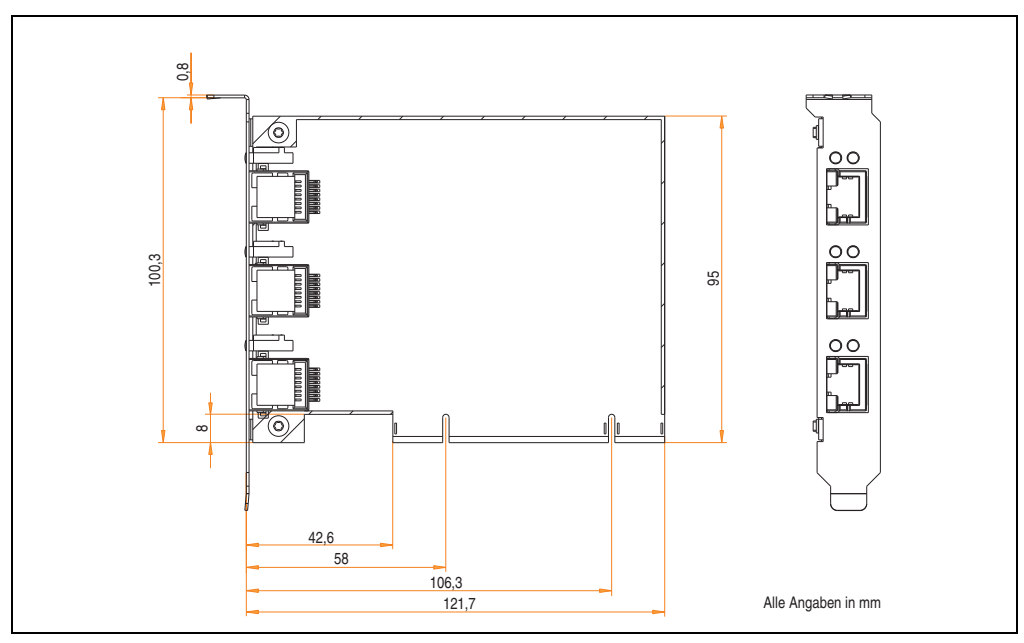

Abbildung 361: Abmessungen - 5ACPCI.ETH3-01

# **18. Ersatz Lüfterfilter**

# **Information:**

**Die Lüfterfilter stellen ein Verschleißteil dar und müssen in einem angemessenem Zeitabstand kontrolliert werden, ob noch genügend Luftdurchlass für die Kühlung gewährleistet ist. Ein Austausch bzw. Reinigung des Luftfilters ist dann sinngemäß.**

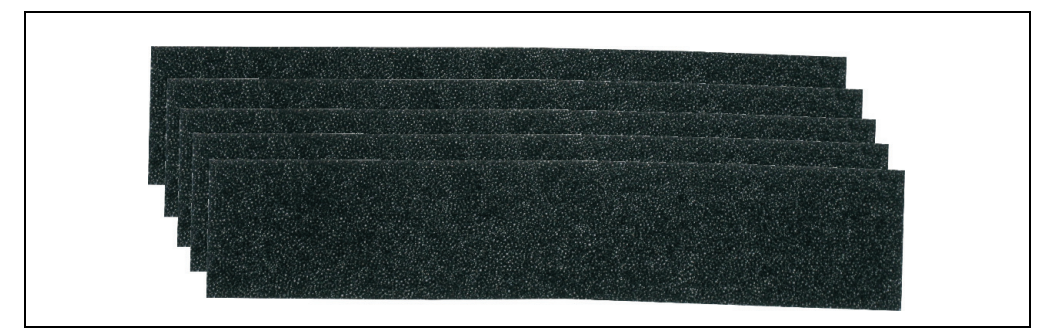

#### Abbildung 362: Ersatz Lüfterfilter

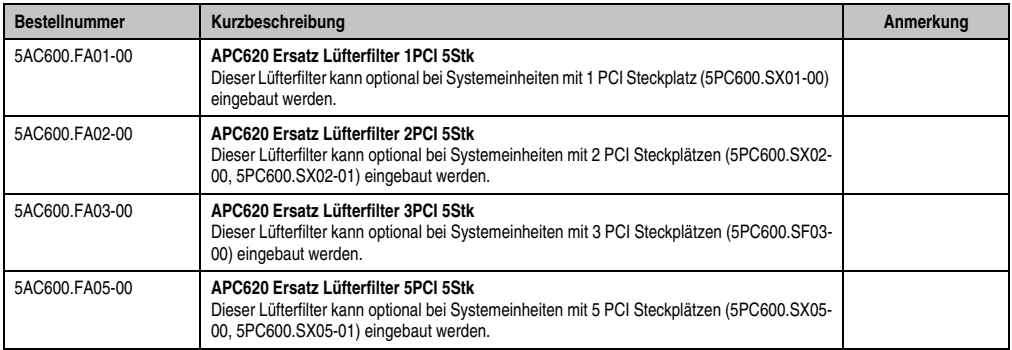

Tabelle 446: Bestellnummern Ersatz Lüfterfilter

# **19. SRAM Modul - 5AC600.SRAM-00**

Das 512 kB SRAM Modul erweitert die Einsatzmöglichkeiten des APC620. Es wird intern auf dem Baseboard (revisionsabhängig) angesteckt und belegt somit keinen eigenen PCI Steckplatz. Es können darauf Daten nullspannungssicher abgelegt werden. Das Modul wird über die interne Batterie des APC620 gepuffert.

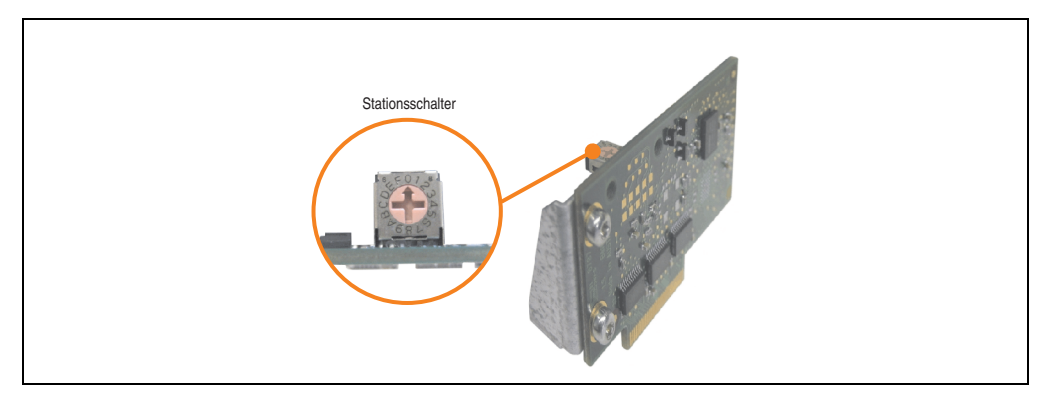

Abbildung 363: 5AC600.SRAM-00

Vorraussetzung für die Montage des SRAM Moduls sind folgende Hardwarerevisionen der Systemeinheiten:

- 5PC600.SX01-00 ab Rev. I0
- 5PC600.SX02-00 ab Rev. H0
- 5PC600.SX02-01 ab Rev. K0
- 5PC600.SF03-00 alle Rev.
- 5PC600.SX05-00 ab Rev. H0
- 5PC600.SX05-01 ab Rev. H0

### **19.1 Technische Daten**

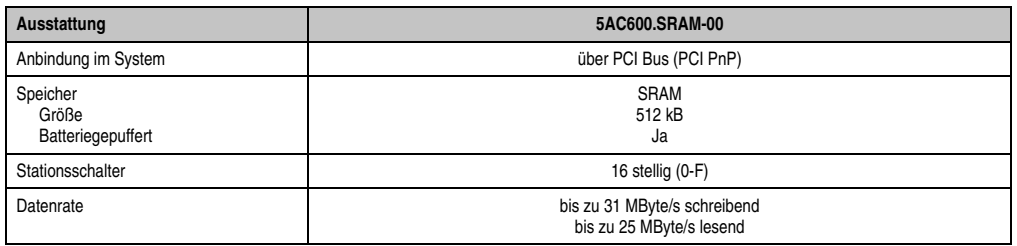

Tabelle 447: Technische Daten 5AC600.SRAM-00

Kapitel 6 Zubehör

### **Zubehör • SRAM Modul - 5AC600.SRAM-00**

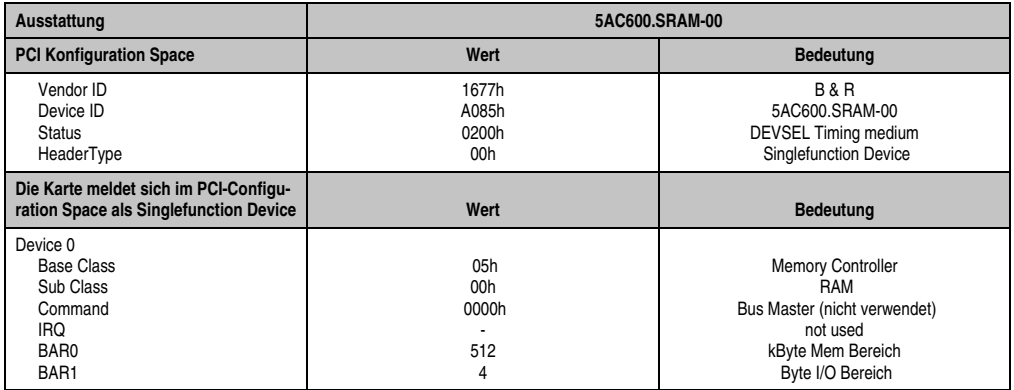

Tabelle 447: Technische Daten 5AC600.SRAM-00

## **19.2 Treibersupport**

Das Modul wird zur Zeit nur unter Automation Runtime Umgebung unterstützt. Treiber für andere Betriebssysteme (z.B. Windows XP) sind auf Anfrage erhältlich.

## **19.3 Montage**

Die Montage ist hier am Beispiel mit der Systemeinheit 5PC600.SF03-00 mit gesteckter AP Link Steckkarte und APC620 USV Modul beschrieben.

- Seitendeckel des APC620 entfernen (siehe Kapitel [7 "Wartung / Instandhaltung"](#page-694-0), Abschnitt [5 "Seitendeckeldemontage", auf Seite 733](#page-732-0)).
- Modul mit dem im Lieferumfang enthaltenem M3x5 Torx am Baseboard anschrauben.

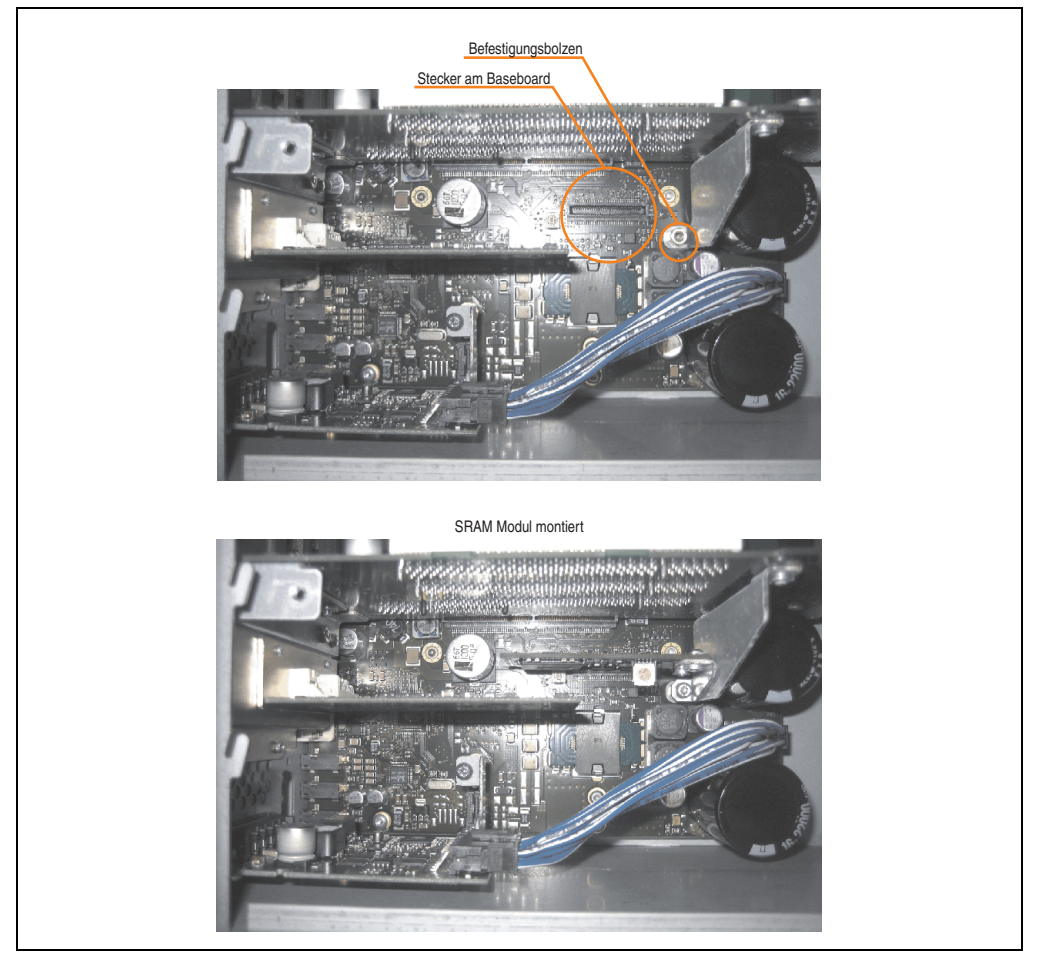

Abbildung 364: SRAM Modul Montage.

Kapitel 6 Zubehör

#### **Zubehör • Netzteile**

# **20. Netzteile**

Um den Anforderungen nach kompletten Systemlösungen umfassend gerecht werden zu können, sind im Produktprogramm von B&R Stromversorgungen für die Hutschienenmontage verfügbar. Das Spektrum reicht von 2,1 Ampere einphasig bis zum 3-phasigen Netzteil, das 40 Ampere liefern kann. Alle Schaltnetzteile beherrschen einen weiten Spannungseingangsbereich sowohl im AC- als auch im DC-Bereich. Diese Eingangsspannung reicht von 100 bis 240 VAC bzw. 400 bis 500 VAC sowie von 85 bis 375 VDC. Die Geräte sind sowohl leerlauf-, kurzschluss als auch überlastfest und können dabei mit Überlast zwischen 15 % und 25 % ohne Einschränkung der Funktion und ohne Derating betrieben werden.

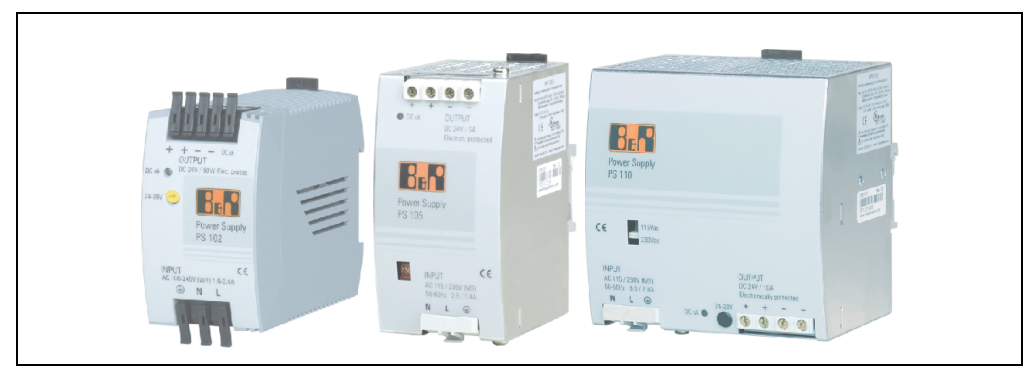

Abbildung 365: B&R Stromversorgungen (Beispiele)

Im unteren Leistungsbereich stehen zwei Mini-Netzteile (PS102 und PS104) im stabilen Kunststoffgehäuse zur Verfügung, dessen durchdachtes Kühlkonzept mehrere verschiedene Einbaulagen erlaubt. Die funktionale Hutschienenhalterung ermöglicht eine rasche Montage bzw. Demontage. Durch die verwendeten Federkraftklemmen erfolgt die Verdrahtung quasi in Sekunden. Die kompakte Bauform, die einfache Montage und die Vielfalt der Einbaulagen machen aus den beiden kleinsten Netzteilen dieser Produktreihe Komponenten, die praktisch überall einen Platz finden.

## **20.1 Bestellnummern und kurze technische Übersicht**

Die in den nachfolgenden Tabellen aufgelisteten technischen Daten sollen eine kleine Auswahlhilfe darstellen. Für detailliertere technische Daten steht auf der B&R Homepage (**[www.br-au](http://www.br-automation.com)[tomation.com](http://www.br-automation.com)**) bei der Produktbeschreibung ein Datenblatt zum Download bereit.

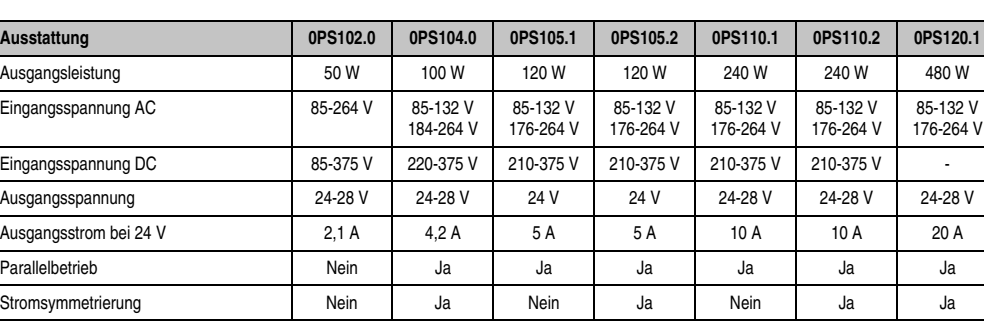

### **20.1.1 Einphasige Netzteile**

Tabelle 448: Einphasige Netzteile

### **20.1.2 Dreiphasige Netzteile**

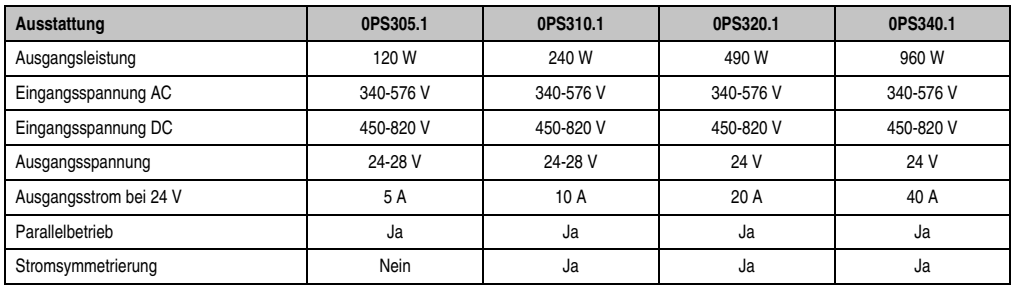

Tabelle 449: Dreiphasige Netzteile

Kapitel 6 Zubehör

# <span id="page-694-0"></span>**Kapitel 7 • Wartung / Instandhaltung**

Im folgendem Kapitel werden jene Wartungsarbeits- und Instandhaltungsarbeiten beschrieben, die vom qualifizierten und eingeschulten Endanwender selbst vorgenommen werden können.

# <span id="page-694-1"></span>**1. Batteriewechsel**

Die Lithiumbatterie stellt die Pufferung der internen Echtzeituhr (RTC) und der CMOS Daten sicher. Die Pufferdauer der Batterie beträgt mindestens 4 Jahre (2 1/2 Jahre mit SRAM Modul Best.Nr. 5AC600.SRAM-00 und bei 50 °C, 8,5 µA der zu versorgenden Komponenten und einer Selbstentladung von 40 %).

# **Information:**

- **Das Design des Produktes gestattet das Wechseln der Batterie sowohl im spannungslosen Zustand des APC620 als auch bei eingeschaltetem APC620. In manchen Ländern ist der Wechsel unter Betriebsspannung jedoch nicht erlaubt.**
- **Beim Wechseln der Batterie in spannungslosem Zustand bleiben vorgenommene BIOS Einstellungen erhalten (werden in einem spannungssicherem EE-PROM gespeichert). Datum und Uhrzeit sind nachträglich wieder einzustellen, da diese Daten beim Wechseln verloren gehen.**
- **Der Batteriewechsel darf nur von qualifiziertem Personal ausgeführt werden.**

Es sind folgende Lithium Ersatzbatterien verfügbar: 4A0006.00-000 (1 Stk.) und 0AC201.9 (5 Stk.).

## **1.1 Batteriestatusermittlung**

Der Batteriestatus wird sofort nach dem Einschalten des Gerätes und in weiterer Folge alle 24 Stunden vom System ermittelt. Bei der Messung wird kurzzeitig (ca. 1 Sekunde) die Batterie belastet und anschließend bewertet. Der ermittelte Batteriestatus wird in den BIOS Setup Seiten (unter Advanced - Baseboard Monitor) und im B&R Control Center (ADI Treiber) angezeigt kann aber auch in einer Kundenapplikation über die ADI Libary ausgelesen werden.

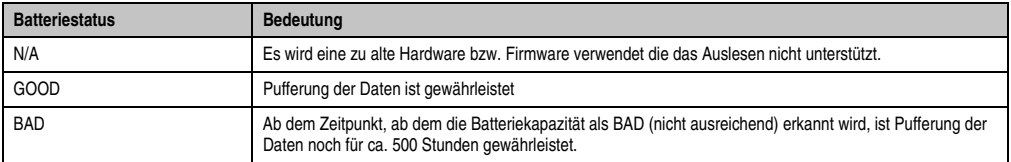

Tabelle 450: Bedeutung Batteriestatus

Ab dem Zeitpunkt, ab dem die Batteriekapazität als nicht ausreichend erkannt wird, ist eine Pufferung der Daten noch für ca. 500 Stunden gewährleistet. Beim Wechseln der Batterie werden Daten noch ca. 10 Minuten durch einen Goldfolienkondensator gepuffert.

## **1.2 Vorgangsweise**

- Zuleitung zum Automation PC 620 spannungslos (Netzkabel abstecken) machen (siehe auch Information auf Seite [695](#page-694-1)).
- Elektrostatische Entladung am Gehäuse bzw. am Erdungsanschluss vornehmen.
- Schwarze Kunststoffabdeckung des Batteriefaches entfernen und Batterie mittels Ausziehstreifen vorsichtig herausziehen.

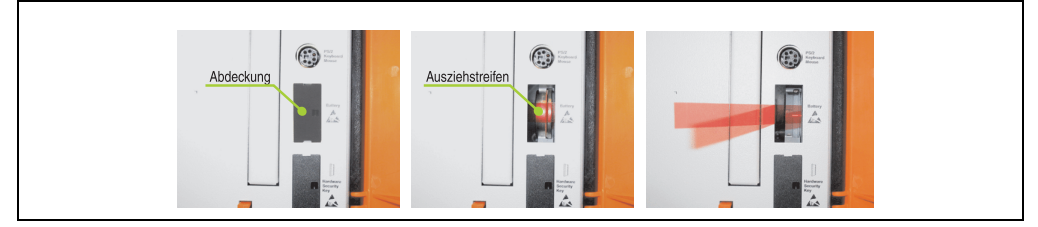

Abbildung 366: Batterie herausziehen

• Neue Batterie in richtiger Polarität einstecken. Die Batterie darf mit der Hand nur an den Stirnseiten berührt werden. Zum Einsetzen kann auch eine isolierte Pinzette verwendet werden.

### **Wartung / Instandhaltung • Batteriewechsel**

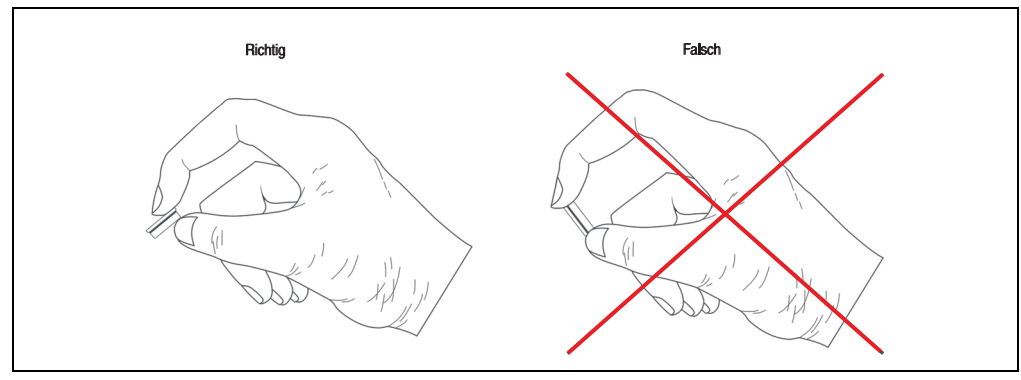

Abbildung 367: Batteriehandhabung

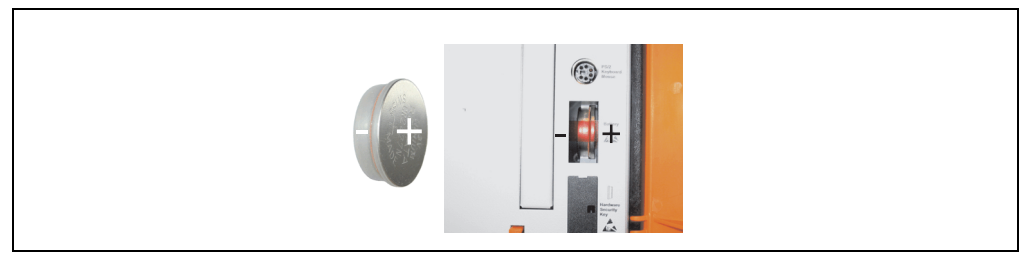

Abbildung 368: Batteriepolarität

- Beim Einstecken auf den korrekten Sitz des Ausziehstreifens achten, damit ein Wiedertausch einfach zu bewerkstelligen ist!
- Automation PC 620 wieder unter Spannung setzen Netzstecker anstecken und Power Taster drücken (siehe auch Information auf Seite [695](#page-694-1)).
- Datum und Uhrzeit im BIOS neu einstellen (siehe auch Information auf Seite [695](#page-694-1)).

# **Warnung!**

**Bei Lithium-Batterien handelt es sich um Sondermüll! Verbrauchte Batterien müssen nach den örtlichen Vorschriften entsorgt werden.** 

Kapitel 7 Wartung / Instandhaltung

Vartung / Instandhaltung

# **2. Lüfterkiteinbau und Tausch**

## **2.1 Vorgangsweise APC620 mit 1 PCI Slot**

- Zuleitung zum Automation PC 620 spannungslos machen.
- Elektrostatische Entladung am Gehäuse bzw. am Erdungsanschluss vornehmen.
- Öffnen der orangen Frontabdeckung. Hinter der Abdeckung müssen die in der nachfolgenden Abbildung markierten Torxschrauben (T10) gelöset werden.

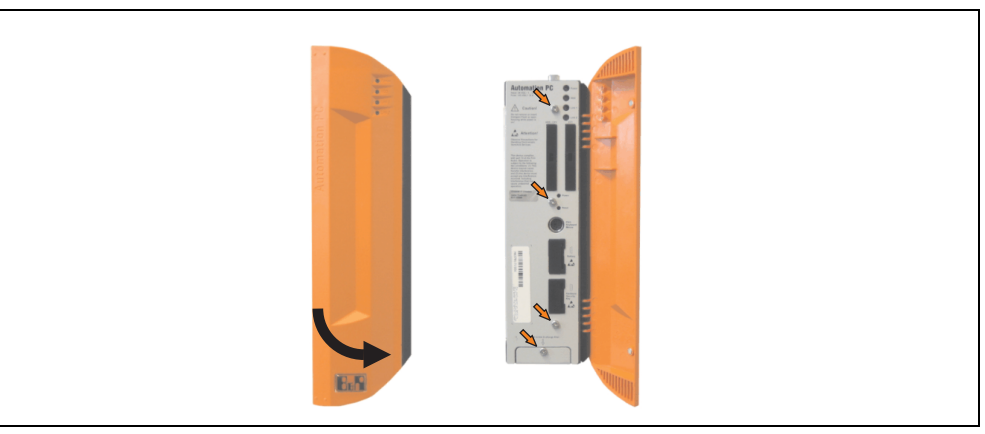

Abbildung 369: APC620 1PCI Slot - Schrauben für den Filterkit Ein- und Ausbau lösen

• Nach dem Lösen der Schrauben ist die Seitenabdeckung und die Lüfterkitabdeckung nach vorne hin zu entfernen.

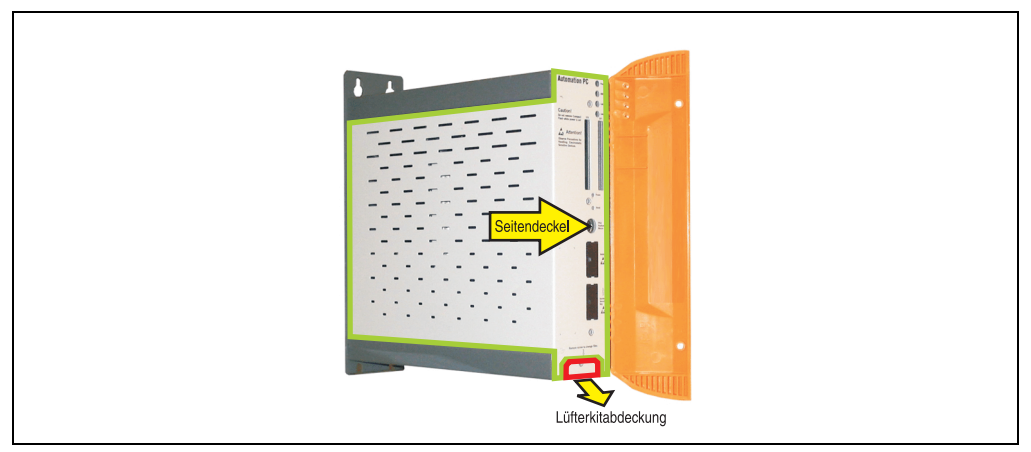

Abbildung 370: APC620 1PCI Slot - Seitendeckel und Lüfterkitabdeckung entfernen

• Ist im System eine PCI Karte gesteckt so ist diese vor den nächsten Schritten zu entfernen.

• Auf den Lüftern befinden sich jeweils zwei Pfeile, die die Blasrichtung und die Umdrehungsrichtung anzeigen.

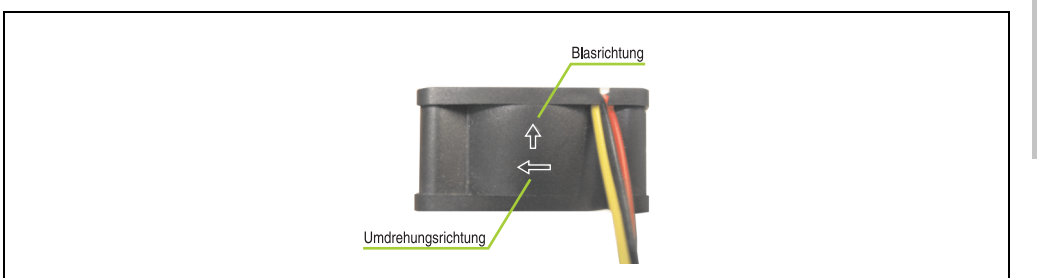

Abbildung 371: Lüftermarkierungen für Blas- und Umdrehungsrichtung

# **Warnung!**

**Die Lüfter müssen so eingesetzt werden, dass die Blasrichtung in das Gehäuseinnere zeigen.**

• Lüfter in richtiger Position über die Befestigungsbolzen (siehe Pfeile) geben. Dabei sind die Kabel durch die vorhandenen Öffnungen im Gehäuse (siehe Kreise) in das Innere zum Basisboard des APC620 zu führen.

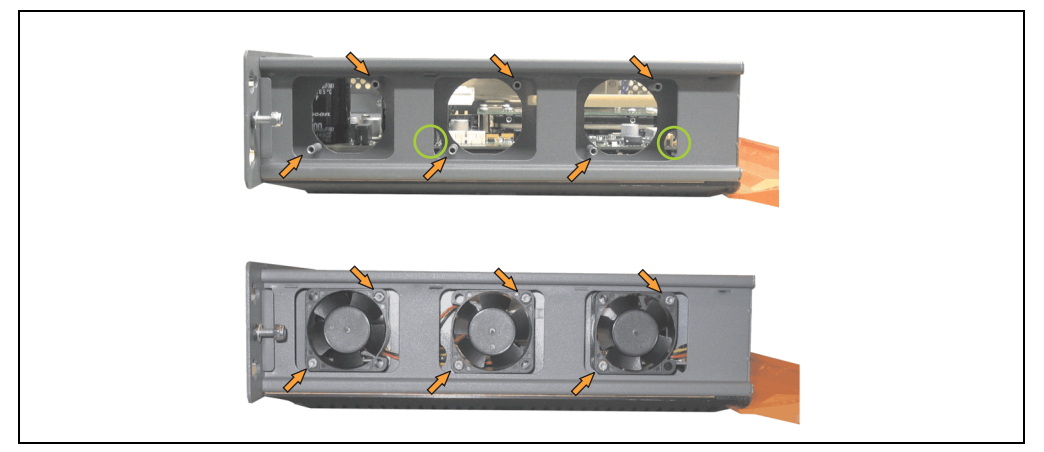

Abbildung 372: APC620 1PCI Slot - Lüftereinbau

• Lüfter mit den beigelegten Torx (T10) Schrauben (6 Stück) befestigen.

• Das Lüfteranschlusskabel muss mit der Basisboardleiterplatte an der richtigen Position verbunden werden (Lüfter 1 an Position 1, Lüfter 2 an Position 2, Lüfter 3 an Position 3).

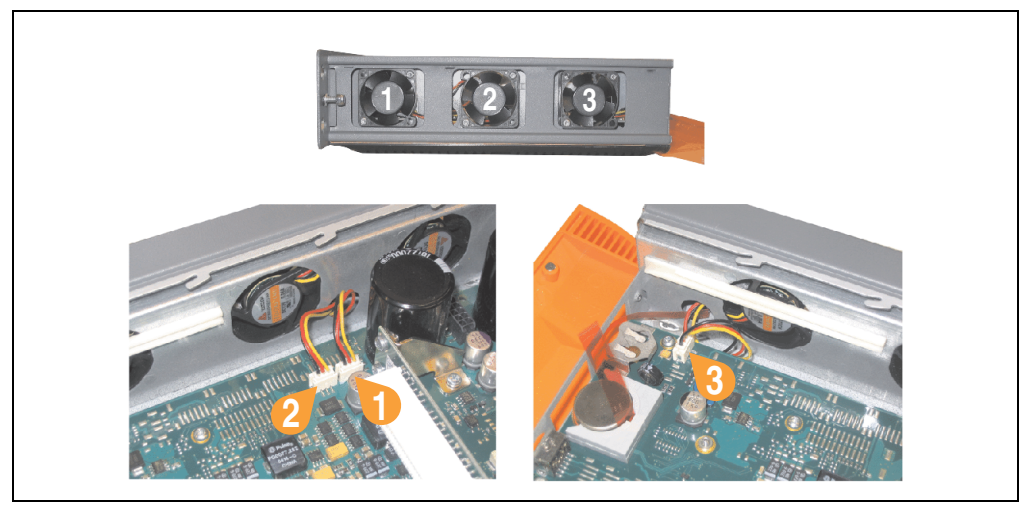

Abbildung 373: APC620 1PCI Slot - Lüfterkabelanschluss auf dem Basisboard

- War im System eine PCI Karte gesteckt, so kann diese nun wieder eingebaut werden.
- Staubfilter in die Lüfterkitabdeckung einlegen und danach sämtlich entfernte Komponenten (Filterkitabdeckung, Seitendeckel) in umgekehrter Reihenfolge zusammensetzten.

## **2.2 Vorgangsweise APC620 mit 2 PCI Slot**

- Zuleitung zum Automation PC 620 spannungslos machen.
- Elektrostatische Entladung am Gehäuse bzw. am Erdungsanschluss vornehmen.
- Öffnen der orangen Frontabdeckung. Hinter der Abdeckung müssen die in der nachfolgenden Abbildung markierten Torxschrauben (T10) gelöset werden.

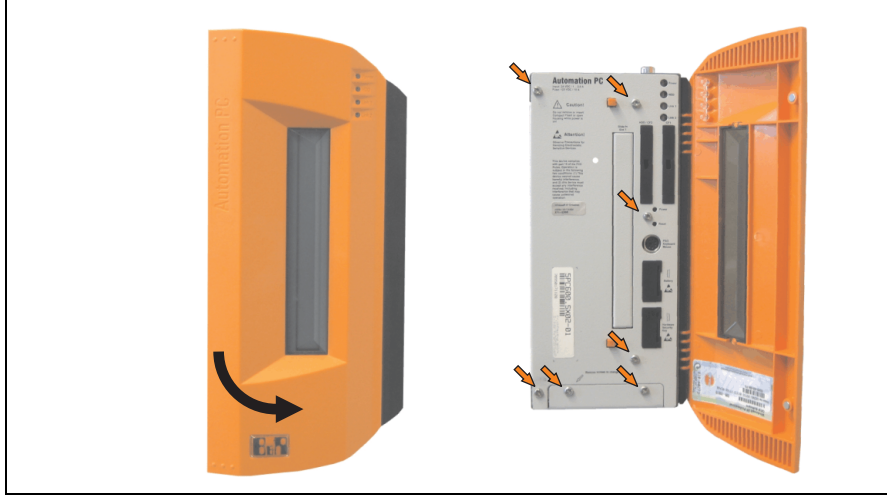

Abbildung 374: APC620 2PCI Slot - Schrauben für den Filterkit Ein- und Ausbau lösen

• Nach dem Lösen der Schrauben ist die Seitenabdeckung und die Lüfterkitabdeckung nach vorne hin zu entfernen.

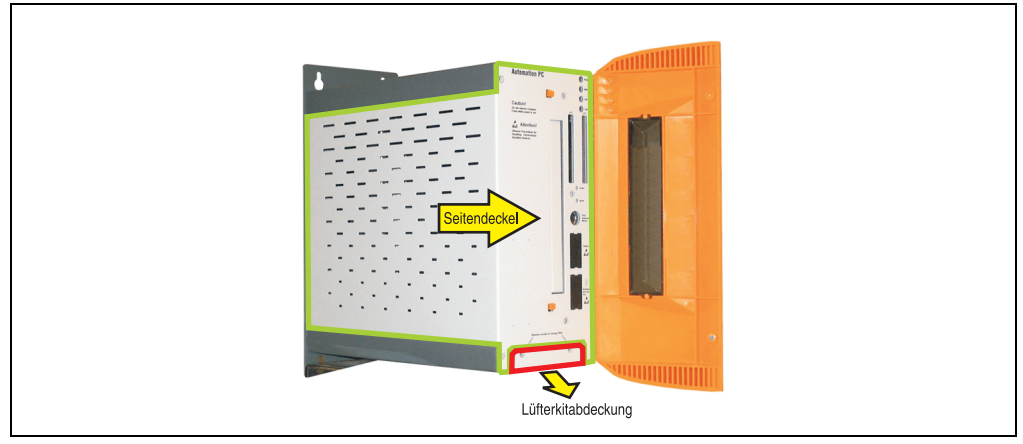

Abbildung 375: APC620 2PCI Slot - Seitendeckel und Lüfterkitabdeckung entfernen

• Ist im System eine oder mehrere PCI Karte(n) gesteckt, so ist (sind) diese vor den nächs-

ten Schritten zu entfernen.

- Ist im System ein Slide-In Laufwerk gesteckt, so ist dieses vor den nächsten Schritten zu entfernen.
- Auf den Lüftern befinden sich jeweils zwei Pfeile, die die Blasrichtung und die Umdrehungsrichtung anzeigen.

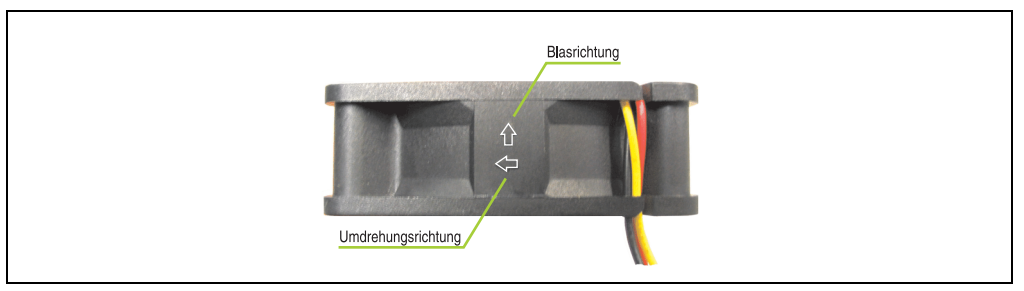

Abbildung 376: Lüftermarkierungen für Blas- und Umdrehungsrichtung

# **Warnung!**

**Die Lüfter müssen so eingesetzt werden, dass die Blasrichtung in das Gehäuseinnere zeigen.**

• Lüfter in richtiger Position über die Befestigungsbolzen (siehe Pfeile) geben. Dabei sind die Kabel durch die vorhandenen Öffnungen im Gehäuse (siehe Kreise) in das Innere zum Basisboard des APC620 zu führen.

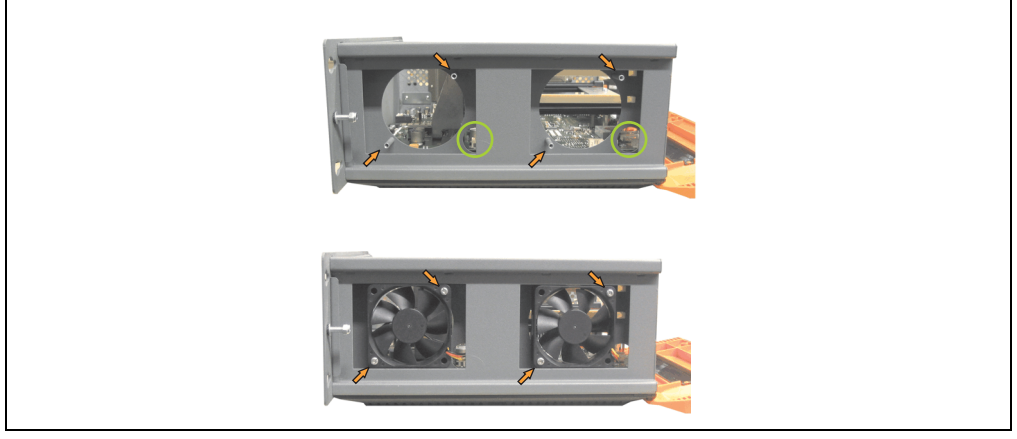

Abbildung 377: APC620 2PCI Slot - Lüftereinbau

• Lüfter mit den beigelegten Torx (T10) Schrauben (4 Stück) befestigen.

• Das Lüfteranschlusskabel muss mit der Basisboardleiterplatte an der richtigen Position verbunden werden (Lüfter 1 an Position 1, Lüfter 2 an Position 2).

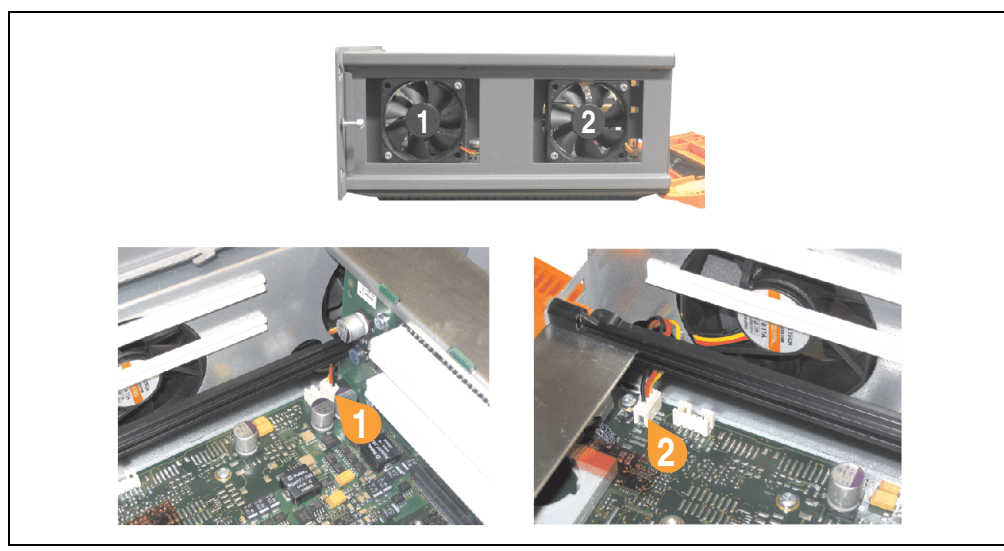

Abbildung 378: APC620 2PCI Slot - Lüfterkabelanschluss auf dem Basisboard

- War im System eine oder mehrere PCI Karte(n) gesteckt, so kann (können) diese nun wieder eingebaut werden.
- War im System ein Slide-In Laufwerk gesteckt, so kann dieses nun wieder eingebaut werden.
- Staubfilter in die Lüfterkitabdeckung einlegen mit der Filterspange fixieren.

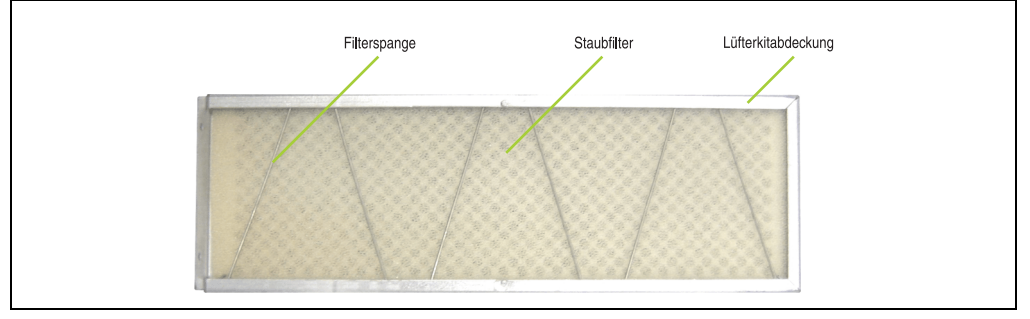

Abbildung 379: Staubfilter in die Lüfterkitabdeckung und Filterspange

• Entfernte Komponenten (Filterkitabdeckung, Seitendeckel) in umgekehrter Reihenfolge zusammensetzten.

### **2.3 Vorgangsweise APC620 mit 3 PCI Slot**

- Zuleitung zum Automation PC 620 spannungslos machen.
- Elektrostatische Entladung am Gehäuse bzw. am Erdungsanschluss vornehmen.
- Öffnen der orangen Frontabdeckung. Hinter der Abdeckung müssen die in der nachfolgenden Abbildung markierten Torxschrauben (T10) gelöset werden.

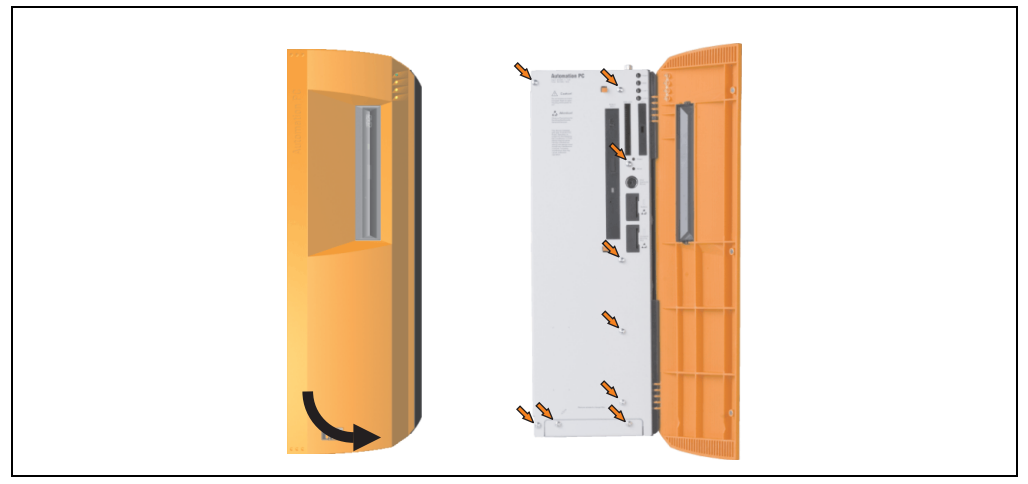

Abbildung 380: APC620 3PCI Slot - Schrauben für den Filterkit Ein- und Ausbau lösen

• Nach dem Lösen der Schrauben ist die Seitenabdeckung und die Lüfterkitabdeckung nach vorne hin zu entfernen.

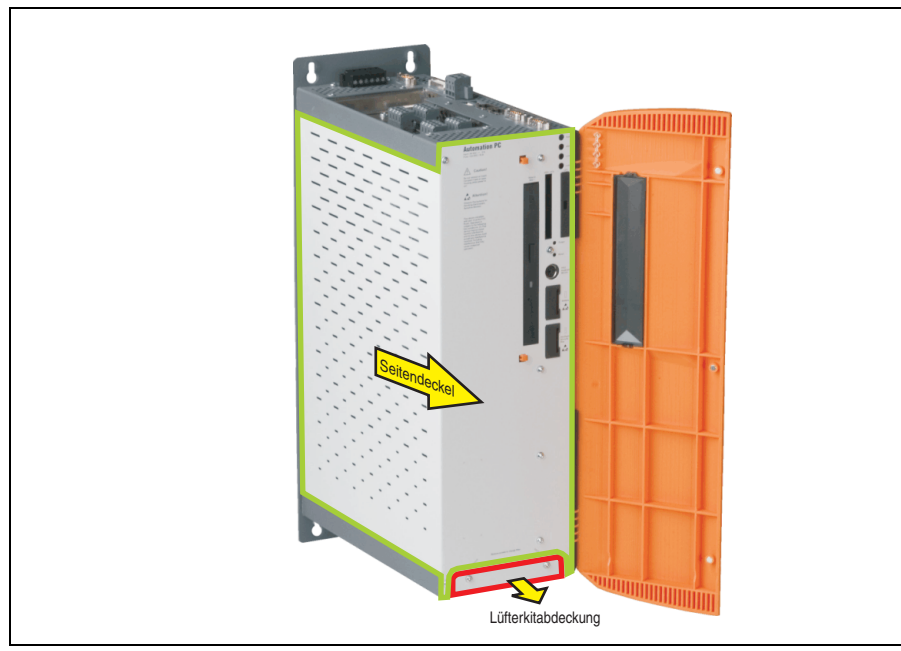

Abbildung 381: APC620 3PCI Slot - Seitendeckel und Lüfterkitabdeckung entfernen

• Auf den Lüftern befinden sich jeweils zwei Pfeile, die die Blasrichtung und die Umdrehungsrichtung anzeigen.

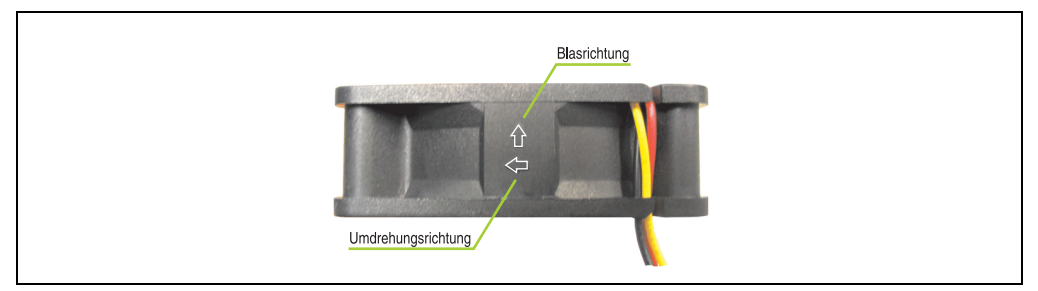

Abbildung 382: Lüftermarkierungen für Blas- und Umdrehungsrichtung

# **Warnung!**

**Die Lüfter müssen so eingesetzt werden, dass die Blasrichtung in das Gehäuseinnere zeigen.**

• Lüfter in richtiger Position über die Befestigungsbolzen (siehe Pfeile) geben. Dabei sind

die Kabel durch die vorhandenen Öffnungen im Gehäuse (siehe Kreise) in das Innere zum Basisboard des APC620 zu führen.

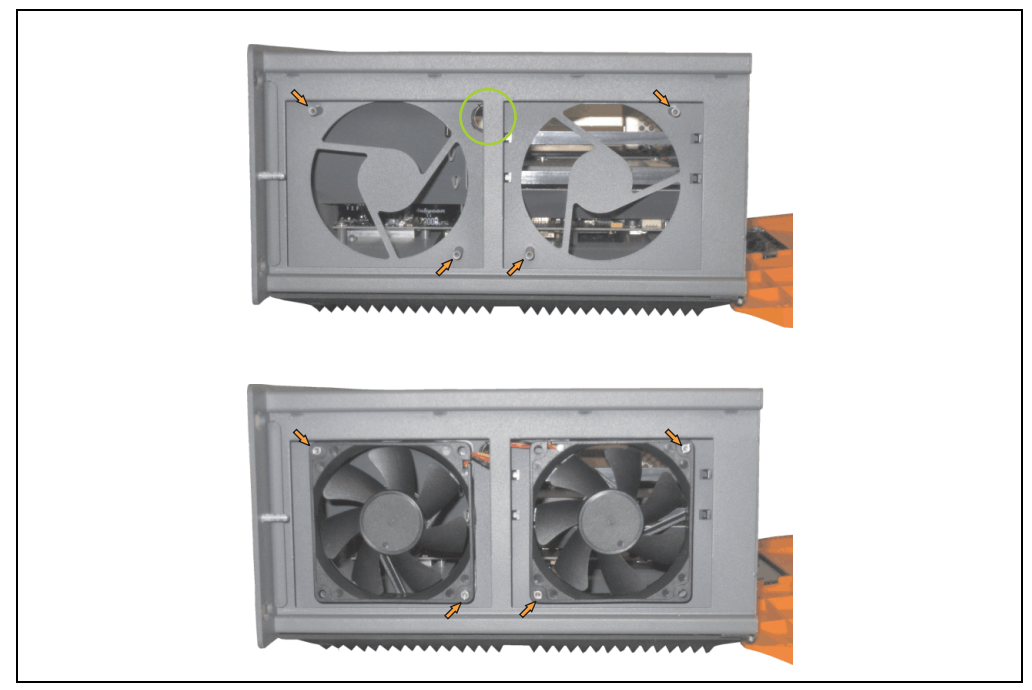

Abbildung 383: APC620 3PCI Slot - Lüftereinbau

• Lüfter mit den beigelegten Torx (T10) Schrauben (4 Stück) befestigen.

• Das Lüfteranschlusskabel muss mit der Basisboardleiterplatte an der richtigen Position verbunden werden (Lüfter 1 an Position 1, Lüfter 2 an Position 2).

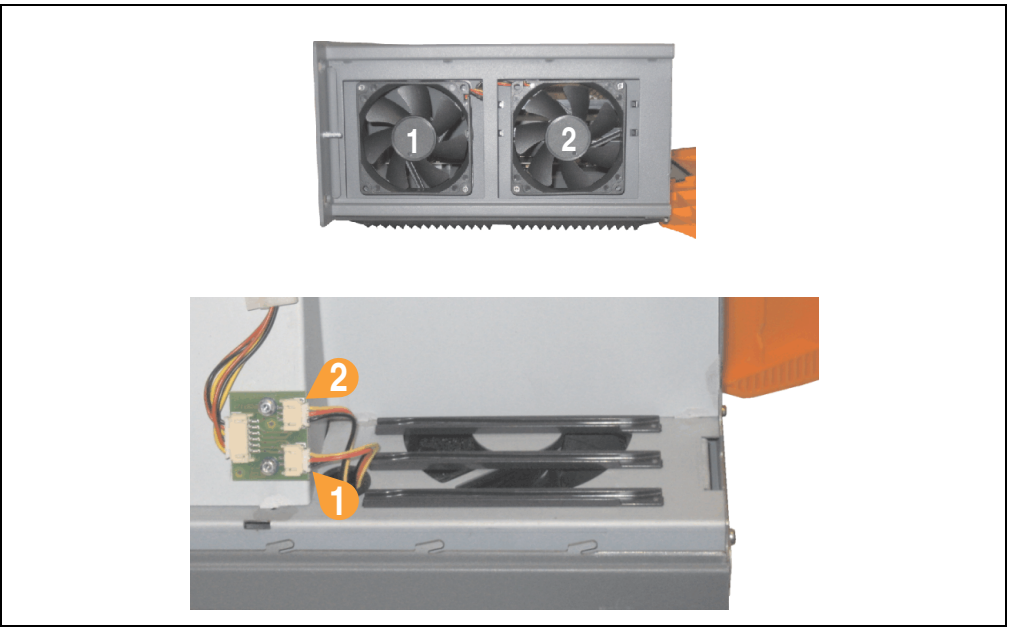

Abbildung 384: APC620 3PCI Slot - Lüfterkabelanschluss auf dem Basisboard

- Filterspange Staubfilter Lüfterkitabdeckung
- Staubfilter in die Lüfterkitabdeckung einlegen mit der Filterspange fixieren.

Abbildung 385: Staubfilter in die Lüfterkitabdeckung und Filterspange

• Entfernte Komponenten (Filterkitabdeckung, Seitendeckel) in umgekehrter Reihenfolge zusammensetzten.

### **2.4 Vorgangsweise APC620 mit 5 PCI Slot**

- Zuleitung zum Automation PC 620 spannungslos machen.
- Elektrostatische Entladung am Gehäuse bzw. am Erdungsanschluss vornehmen.
- Öffnen der orangen Frontabdeckung. Hinter der Abdeckung müssen die in der nachfolgenden Abbildung markierten Torxschrauben (T10) gelöset werden.

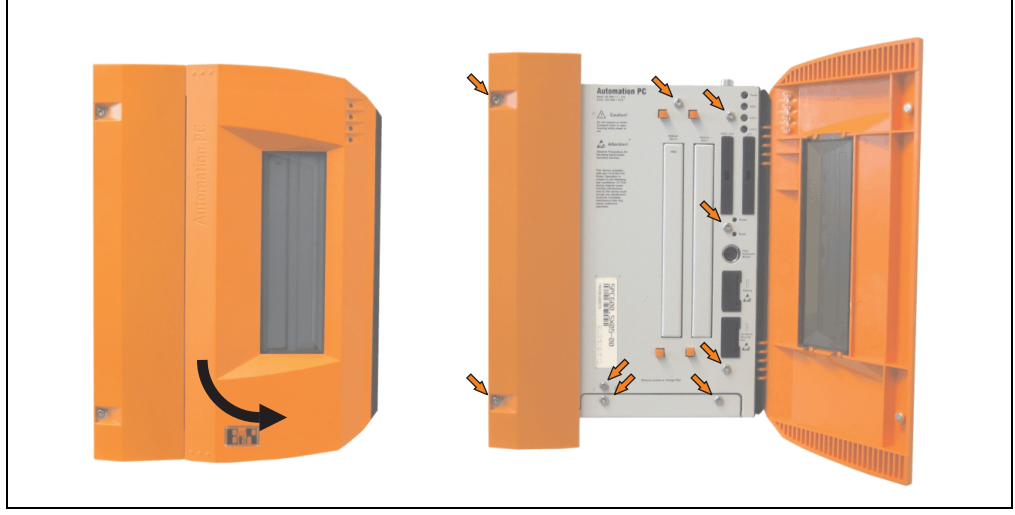

Abbildung 386: APC620 5PCI Slot - Schrauben für den Filterkit Ein- und Ausbau lösen

• Nach dem Lösen der Schrauben ist die Seitenabdeckung und die Lüfterkitabdeckung nach vorne hin zu entfernen.

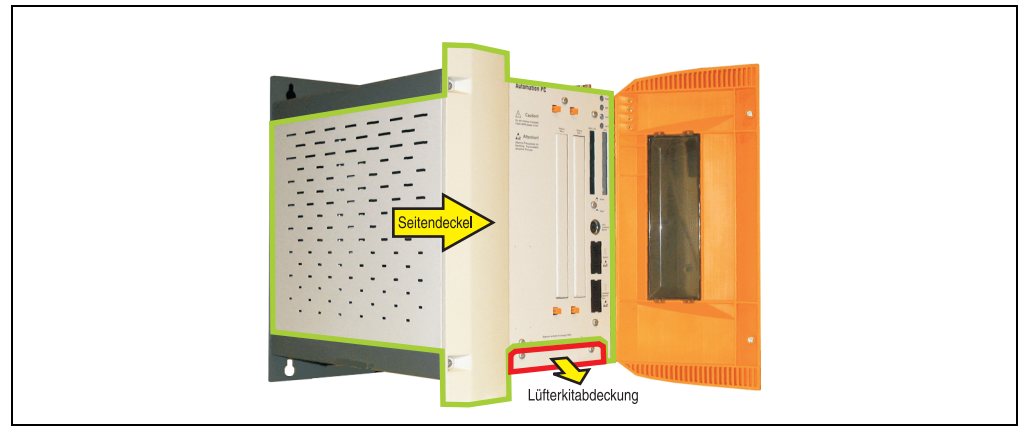

Abbildung 387: APC620 5PCI Slot - Seitendeckel und Lüfterkitabdeckung entfernen

• Ist im System eine oder mehrere PCI Karte(n) gesteckt, so ist (sind) diese vor den nächsten Schritten zu entfernen.

- Ist im System ein Slide-In Laufwerk gesteckt, so ist dieses vor den nächsten Schritten zu entfernen.
- Die zwei beiliegenden Kabelbefestigungen an den dafür vorgesehen Bohrungen anbringen.

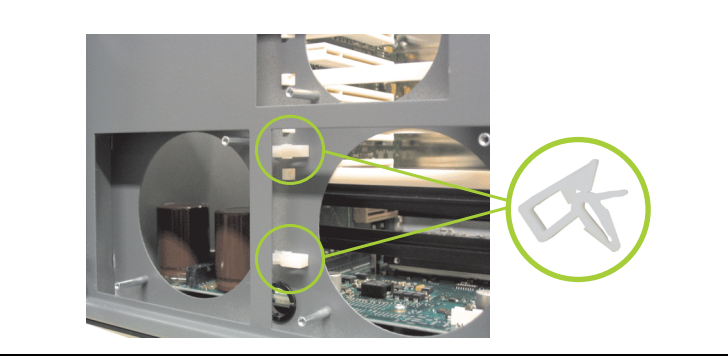

Abbildung 388: APC620 5PCI Kabelbefestigung anbringen

• Auf den Lüftern befinden sich jeweils zwei Pfeile, die die Blasrichtung und die Umdrehungsrichtung anzeigen.

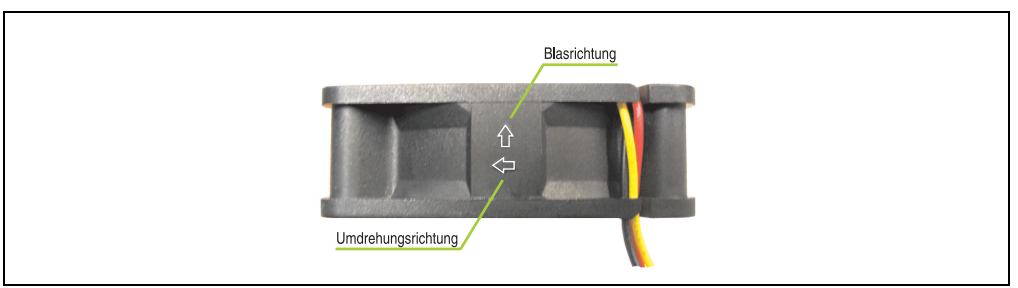

Abbildung 389: Lüftermarkierungen für Blas- und Umdrehungsrichtung

# **Warnung!**

**Die Lüfter müssen so eingesetzt werden, dass die Blasrichtung in das Gehäuseinnere zeigen.**

• Lüfter in richtiger Position über die Befestigungsbolzen (siehe Pfeile) geben. Dabei sind die Kabel durch die vorhandenen Öffnungen im Gehäuse (siehe Kreise) in das Innere zum Basisboard des APC620 zu führen.

Das Lüfteranschlusskabel des 40 mm Lüfters ist in der Kabelbefestigung zu verlegen!

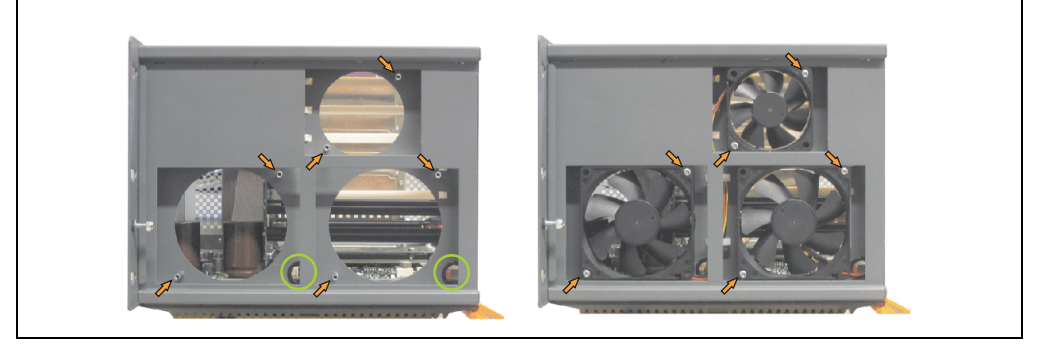

Abbildung 390: APC620 5PCI Slot - Lüftereinbau

• Die Lüfter mit den beigelegten Torx (T10) Schrauben (6 Stück) befestigen.

• Das Lüfteranschlusskabel muss mit der Basisboardleiterplatte an der richtigen Position verbunden werden (Lüfter 1 an Position 1, Lüfter 2 an Position 2, Lüfter 3 an Position 3).

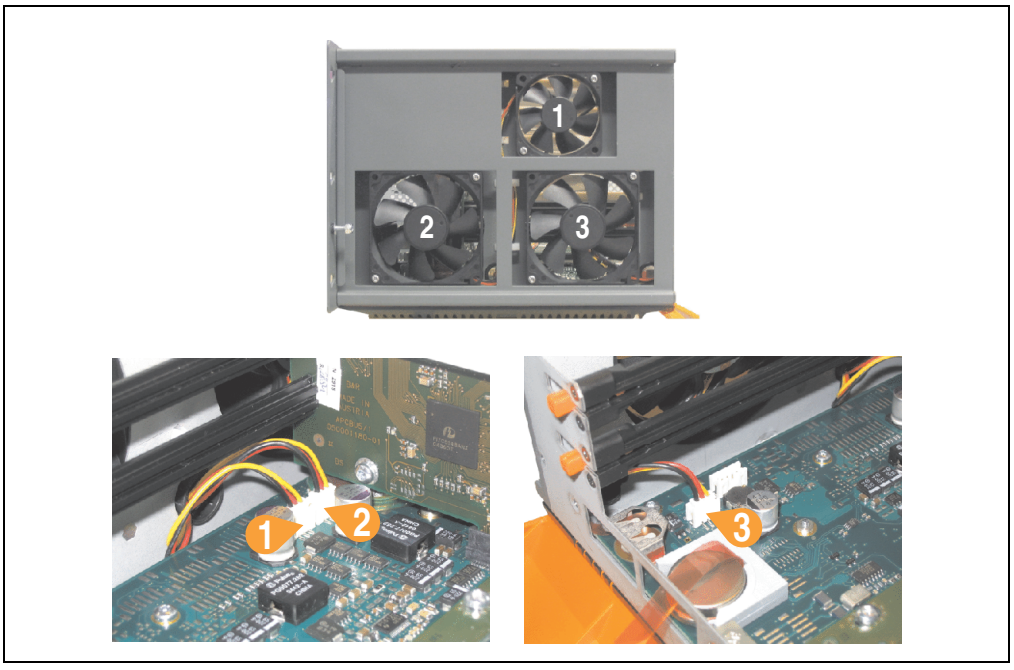

Abbildung 391: APC620 5PCI Slot - Lüfterkabelanschluss auf dem Basisboard

- War im System eine oder mehrere PCI Karte(n) gesteckt, so kann (können) diese nun wieder eingebaut werden.
- War im System ein Slide-In Laufwerk gesteckt, so kann dieses nun wieder eingebaut werden.
- Staubfilter in die Lüfterkitabdeckung einlegen mit der Filterspange fixieren.

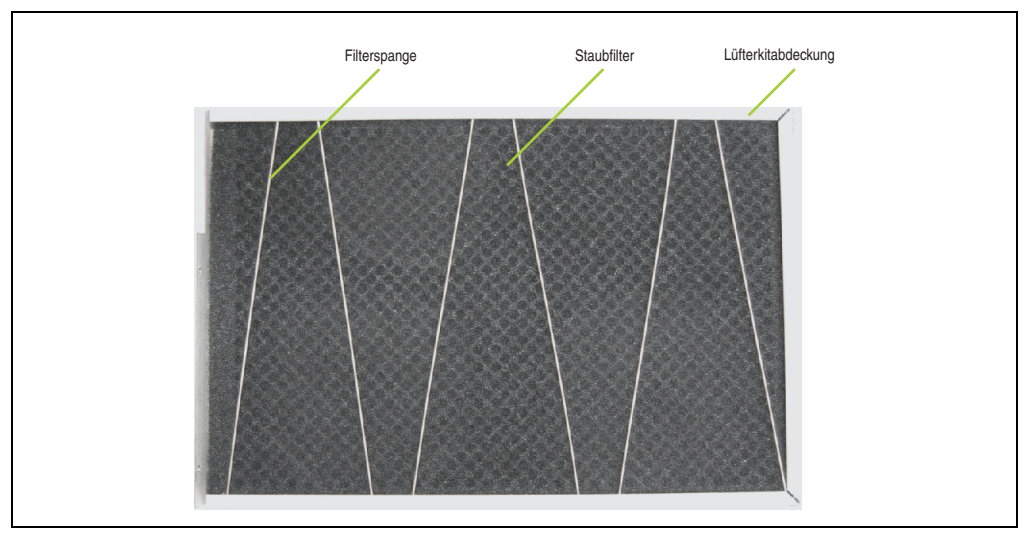

Abbildung 392: Staubfilter in die Lüfterkitabdeckung und Filterspange

• Entfernte Komponenten (Filterkitabdeckung, Seitendeckel) in umgekehrter Reihenfolge zusammensetzten.

# **3. Slide-In Laufwerk Einbau und Tausch**

Slide-In Laufwerke können bei Systemeinheiten mit 2 oder 5 PCI Slots eingebaut und getauscht werden.

### **3.1 Vorgangsweise Einbau**

- Zuleitung zum Automation PC 620 spannungslos machen.
- Elektrostatische Entladung am Gehäuse bzw. am Erdungsanschluss vornehmen.
- Entfernung des Seitendeckels, siehe Abschnitt [5 "Seitendeckeldemontage", auf](#page-732-1) [Seite 733.](#page-732-1)
- Entfernung des Slide-In Blindmodules.

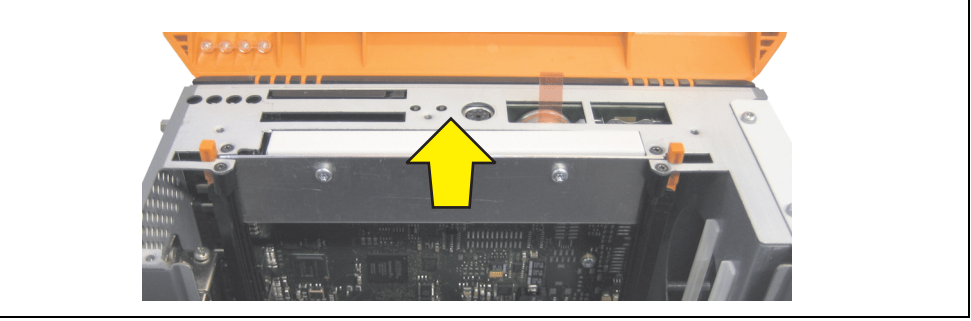

Abbildung 393: Slide-In Blindmodulentfernung

• Slide-In Laufwerk einstecken.

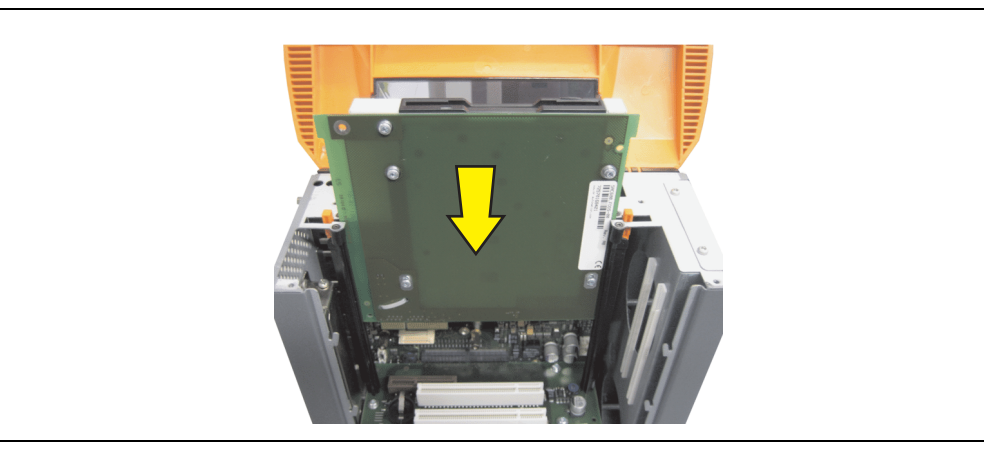

Abbildung 394: Slide-In Laufwerkseinbau

• Seitendeckel montieren.

### **3.2 Vorgangsweise Tausch**

- Zuleitung zum Automation PC 620 spannungslos machen.
- Elektrostatische Entladung am Gehäuse bzw. am Erdungsanschluss vornehmen.
- Entfernung des Seitendeckels, siehe Abschnitt [5 "Seitendeckeldemontage", auf](#page-732-1) [Seite 733.](#page-732-1)
- Beide Slide-In Slot Entriegelungen gleichzeitig nach außen hin lösen. Das Slide-In Laufwerk wird einige mm zur einfachen Entnahme nach oben geschoben.

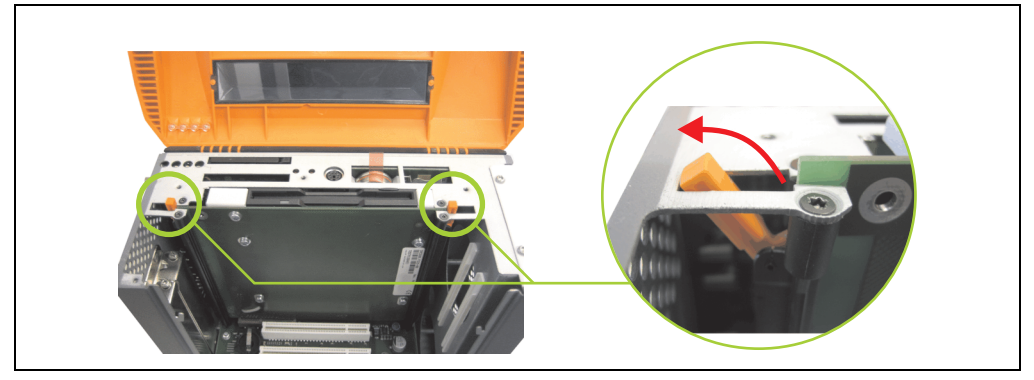

Abbildung 395: Slide-In Slot Entriegelungen lösen

Slide-In Laufwerk entnehmen.

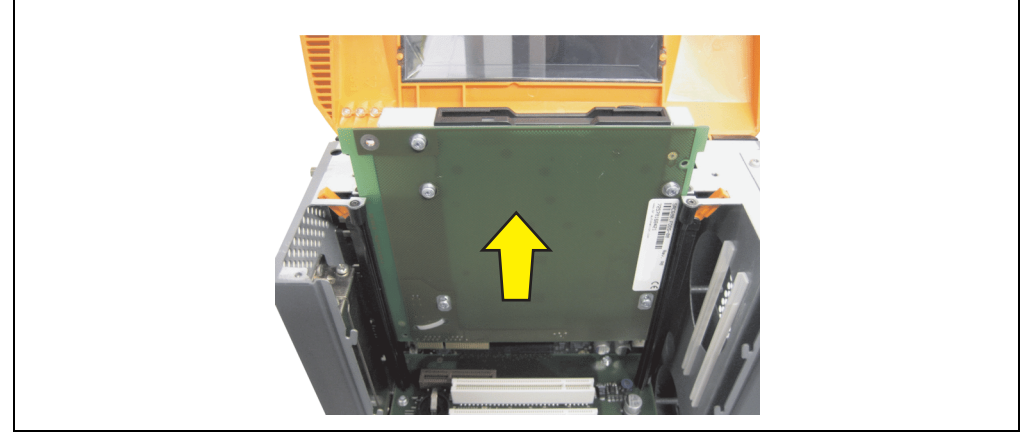

Abbildung 396: Slide-In Laufwerksausbau

### **Wartung / Instandhaltung • Slide-In Laufwerk Einbau und Tausch**

• Slide-In Slot Entriegelungen auf die Ausgangsstellungen stellen.

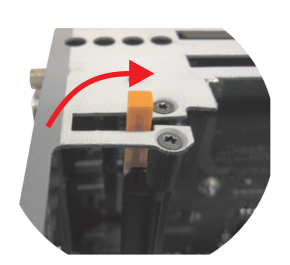

Abbildung 397: Slide-In Slot Entriegelungen Ausgangsstellung

• Neues Slide-In Laufwerk einstecken oder Seitendeckel wieder montieren.

# **4. Montage des USV Moduls**

Die Montage erfolgt mit dem beigelegtem Montagematerial beim USV Modul. Je nach Systemeinheitenvariante und **montiertem** (Beschreibung ab Seite [725\)](#page-724-0) oder **nicht montiertem** (Beschreibung im Anschluss) Add-On Interfacemodul sind unterschiedliche Teile zu verwenden.

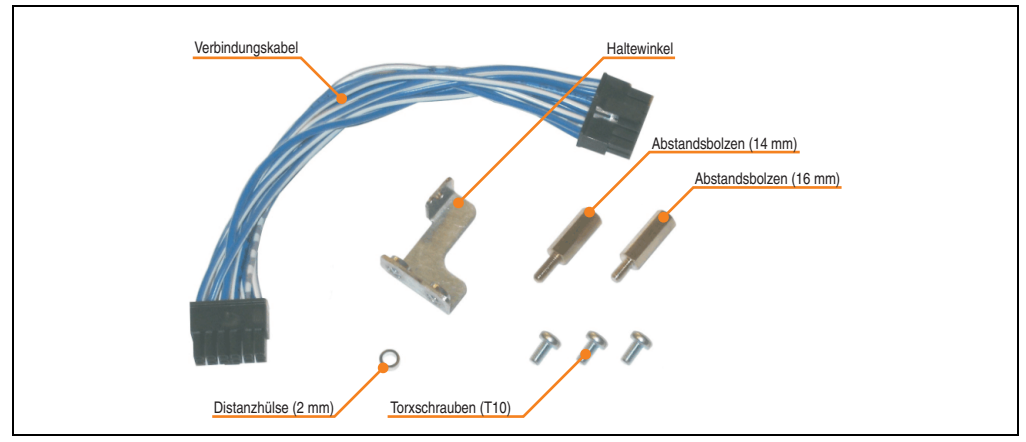

Abbildung 398: Add-On USV Modul 5AC600.UPSI-00 Montagematerial

## **4.1 Automation PC 620 ohne montiertem Add-On Interfacemodul**

### **4.1.1 APC620 1 PCI Slot**

- Seitendeckel entfernen (siehe Abschnitt [5 "Seitendeckeldemontage", auf Seite 733\)](#page-732-1).
- USV Modulabdeckung durch lösen von den 2 markierten Torxschrauben (T10) entfernen.

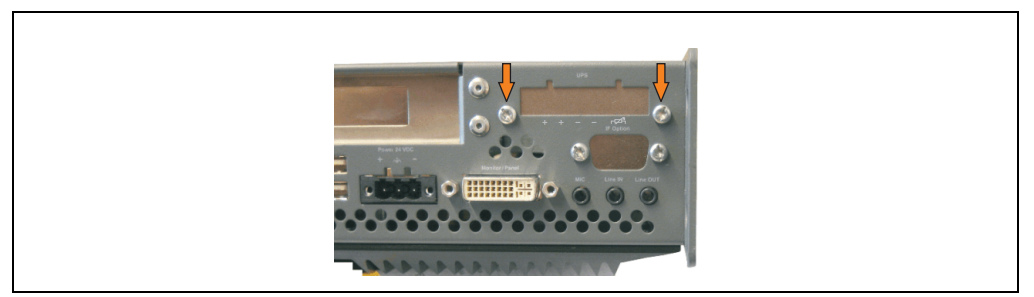

Abbildung 399: USV Modulabdeckung entfernen

• Distanzbolzen und Distanzring montieren (mittels Innensechskant Schraubendreher Größe 5).

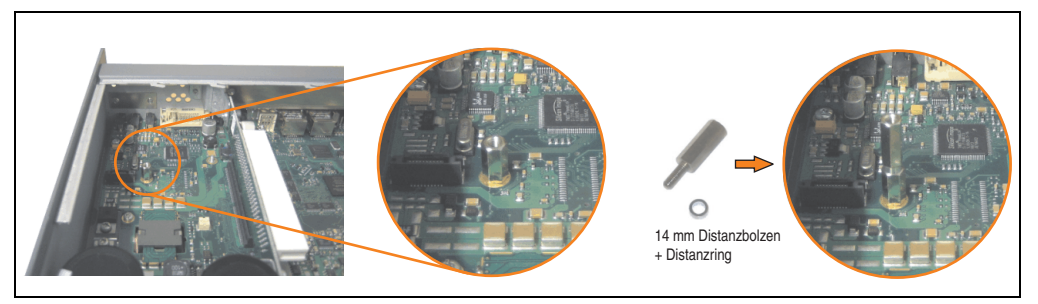

Abbildung 400: Distanzbolzen und Distanzring montieren

• USV Modul mit 2 Torxschrauben (T10) und 1 Torxschraube (T10) montieren. Es sind die zuvor entfernten Torxschrauben und eine Torxschraube aus dem Montagematerial zu verwenden.

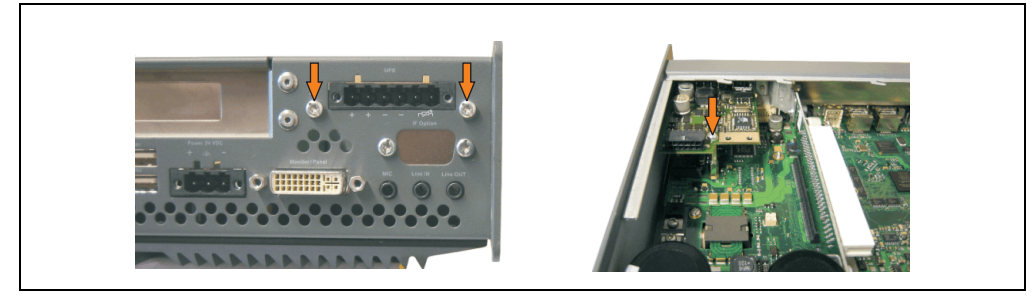

Abbildung 401: USV Modul montieren

• Verbindungskabel anstecken (siehe markierte Buchsen).

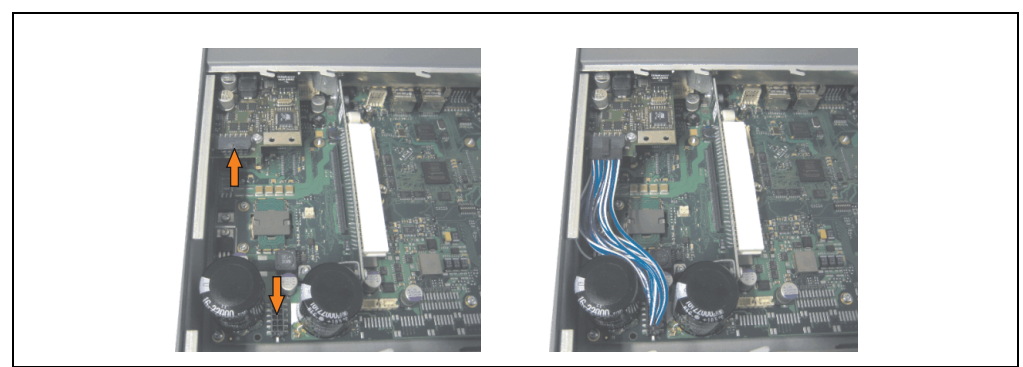

Abbildung 402: Verbindungskabel anstecken

# **Information:**

**Beim Anschluss des Verbindungskabels ist darauf zu achten, dass dabei die Verriegelung der Stecker einrastet.**

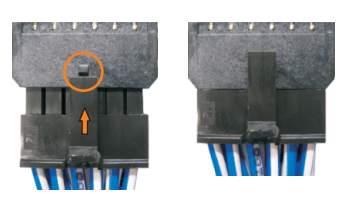

Abbildung 403: Steckerverriegelung

• Seitendeckel montieren.

• Haltewinkel mit 2 Torxschrauben (T10) am USV Modul montieren.

### **4.1.2 APC620 2 PCI Slot**

- Seitendeckel entfernen (siehe Abschnitt [5 "Seitendeckeldemontage", auf Seite 733\)](#page-732-1).
- USV Modulabdeckung durch lösen von den 2 markierten Torxschrauben (T10) entfernen.

- Abbildung 404: USV Modulabdeckung entfernen
- Abdeckblech durch lösen der markierten Torxschraube (T10) entfernen.

• Distanzbolzen und Distanzring montieren (mittels Innensechskant Schraubendreher Größe 5).

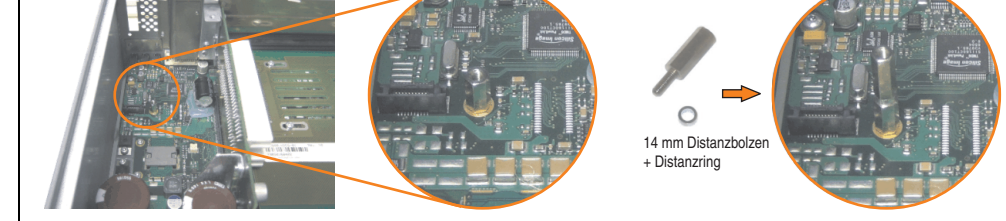

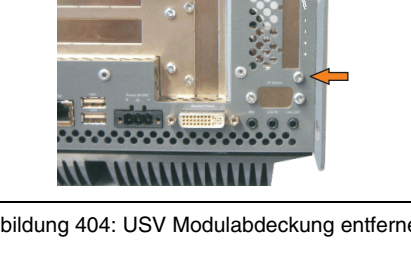

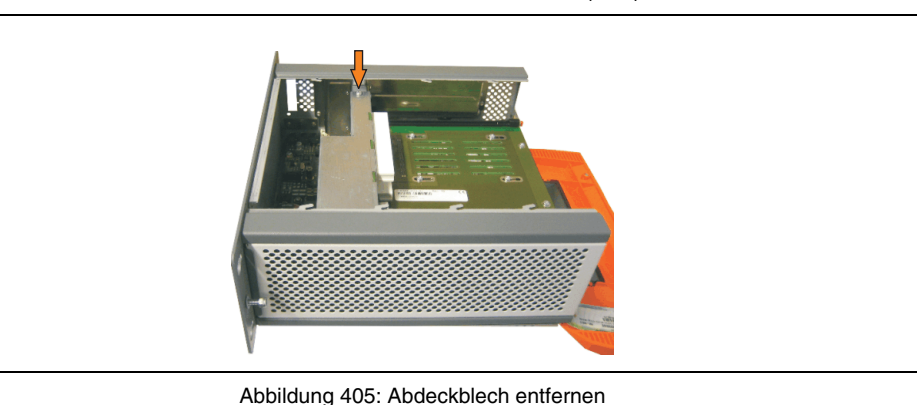

### **Wartung / Instandhaltung • Montage des USV Moduls**

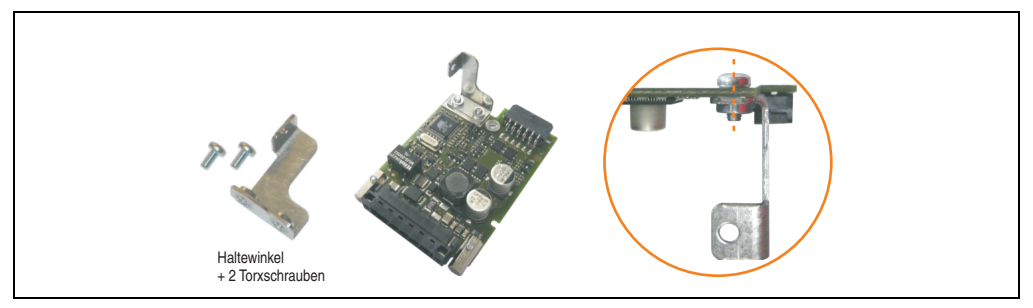

Abbildung 407: Haltewinkel montieren

• USV Modul mit 2 Torxschrauben (T10) und 1 Torxschraube (T10) montieren. Es sind die zuvor entfernten Torxschrauben und eine Torxschraube aus dem Montagematerial zu verwenden.

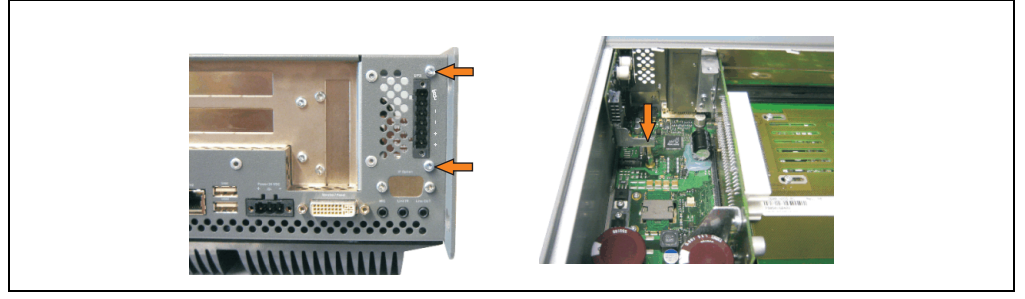

Abbildung 408: USV Modul montieren

• Verbindungskabel anstecken (siehe markierte Buchsen).

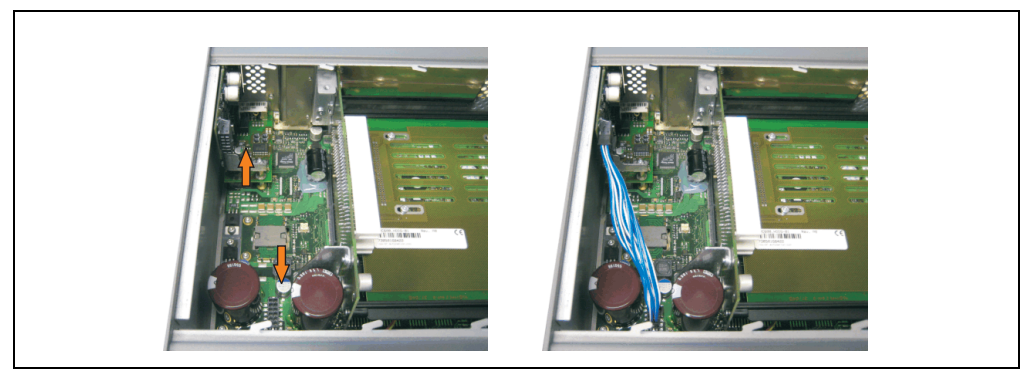

Abbildung 409: Verbindungskabel anstecken

# **Information:**

**Beim Anschluss des Verbindungskabels ist darauf zu achten, dass dabei die Verriegelung der Stecker einrastet.**
### **Wartung / Instandhaltung • Montage des USV Moduls**

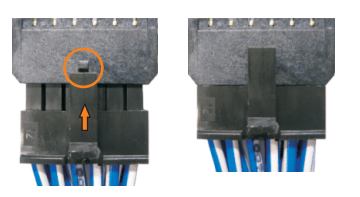

Abbildung 410: Steckerverriegelung

• Abdeckblech und Seitendeckel montieren.

### **4.1.3 APC620 5 PCI Slot**

- Seitendeckel entfernen (siehe Abschnitt [5 "Seitendeckeldemontage", auf Seite 733\)](#page-732-0).
- USV Modulabdeckung durch lösen von den 2 markierten Torxschrauben (T10) entfernen.

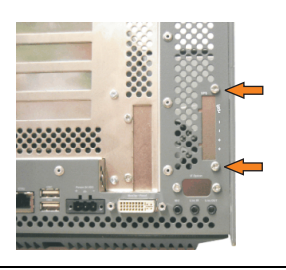

Abbildung 411: USV Modulabdeckung entfernen

• Abdeckblech durch lösen der markierten Torxschraube (T10) entfernen.

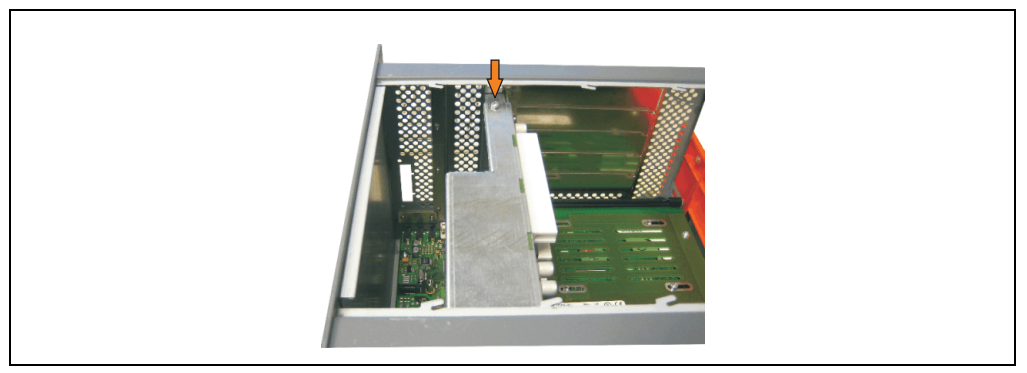

Abbildung 412: Abdeckblech entfernen

• Distanzbolzen und Distanzring montieren (mittels Innensechskant Schraubendreher Größe 5).

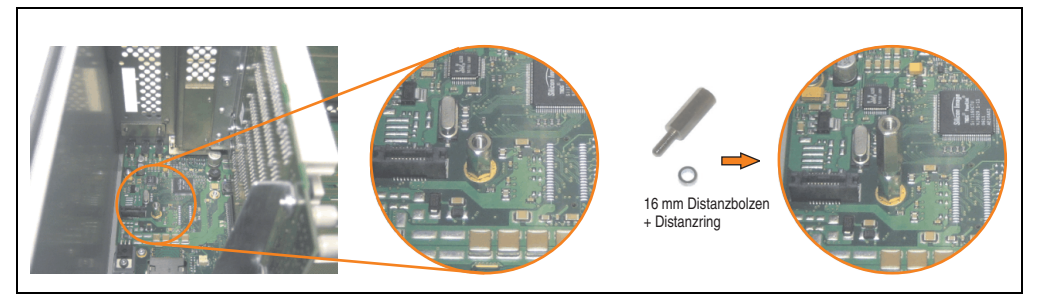

Abbildung 413: Distanzbolzen und Distanzring montieren

• Haltewinkel mit 2 Torxschrauben (T10) am USV Modul montieren.

### **Wartung / Instandhaltung • Montage des USV Moduls**

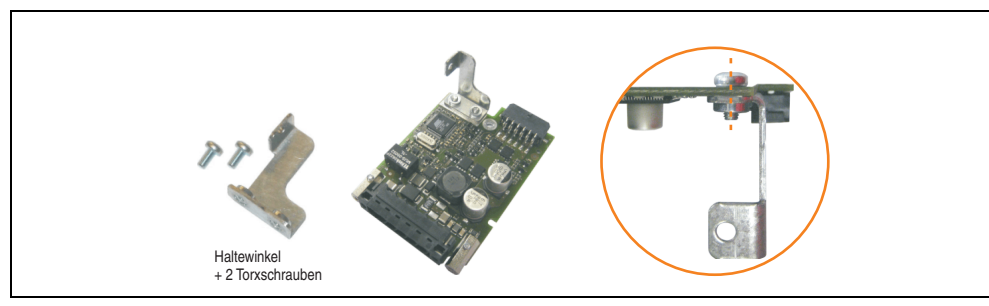

Abbildung 414: Haltewinkel montieren

• USV Modul mit 2 Torxschrauben (T10) und 1 Torxschraube (T10) montieren. Es sind die zuvor entfernten Torxschrauben und eine Torxschraube aus dem Montagematerial zu verwenden.

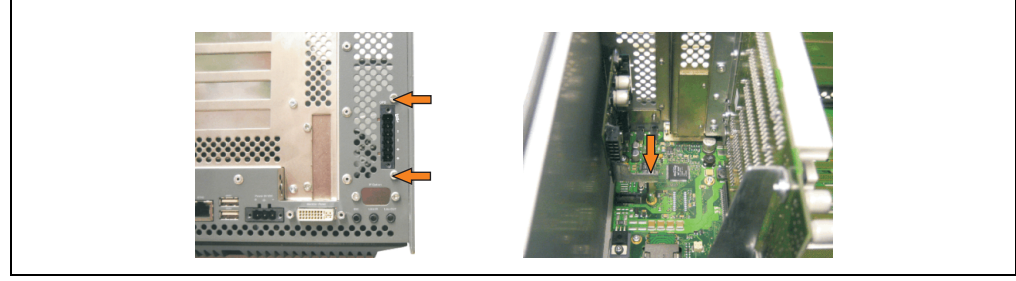

Abbildung 415: USV Modul montieren

• Verbindungskabel anbringen (siehe markierte Buchsen).

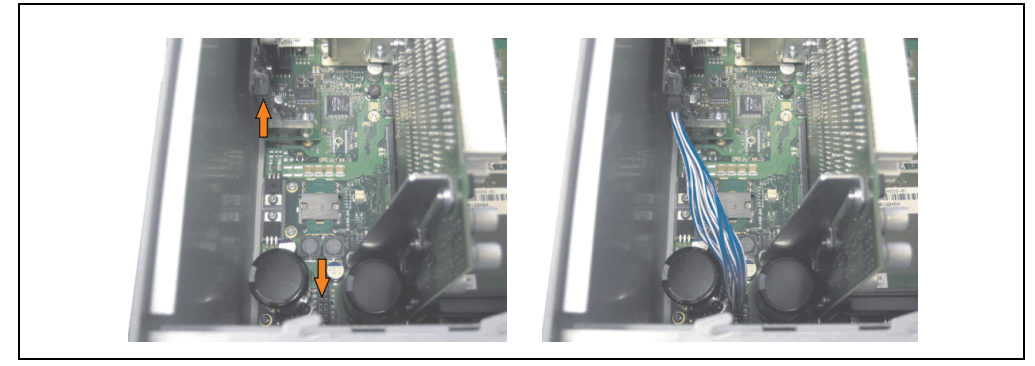

Abbildung 416: Verbindungskabel anstecken

# **Information:**

**Beim Anschluss des Verbindungskabels ist darauf zu achten, dass dabei die Verriegelung der Stecker einrastet.**

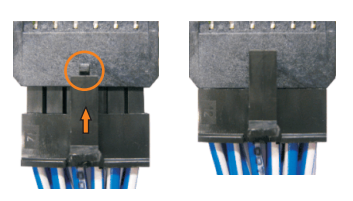

Abbildung 417: Steckerverriegelung

• Abdeckblech und Seitendeckel montieren.

### **4.2 Automation PC 620 mit montiertem Add-On Interfacemodul**

### **4.2.1 APC620 1 PCI Slot**

- Seitendeckel entfernen (siehe Abschnitt [5 "Seitendeckeldemontage", auf Seite 733\)](#page-732-0).
- USV Modulabdeckung durch lösen von den 2 markierten Torxschrauben (T10) entfernen.

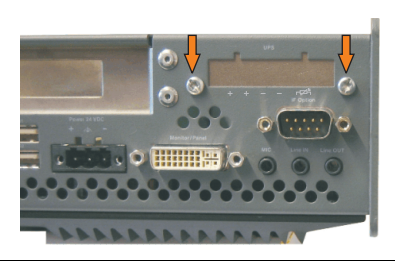

Abbildung 418: USV Modulabdeckung entfernen

#### **Wartung / Instandhaltung • Montage des USV Moduls**

• Distanzbolzen montieren (mittels Innensechskant Schraubendreher Größe 5).

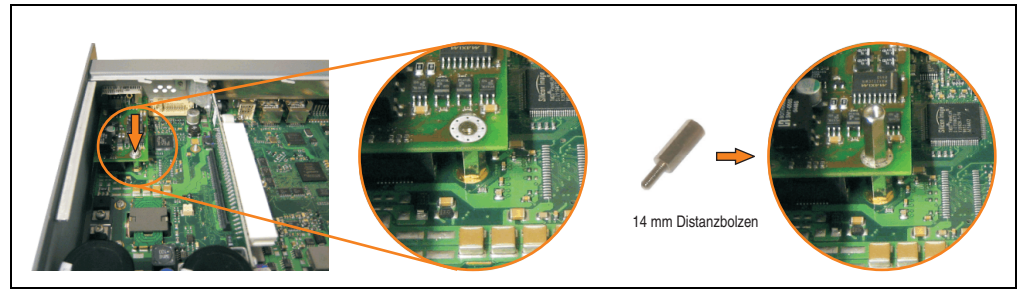

Abbildung 419: Distanzbolzen montieren

• USV Modul mit 2 Torxschrauben (T10) und 1 Torxschraube (T10) montieren. Es sind die zuvor entfernten Torxschrauben und eine Torxschraube aus dem Montagematerial zu verwenden.

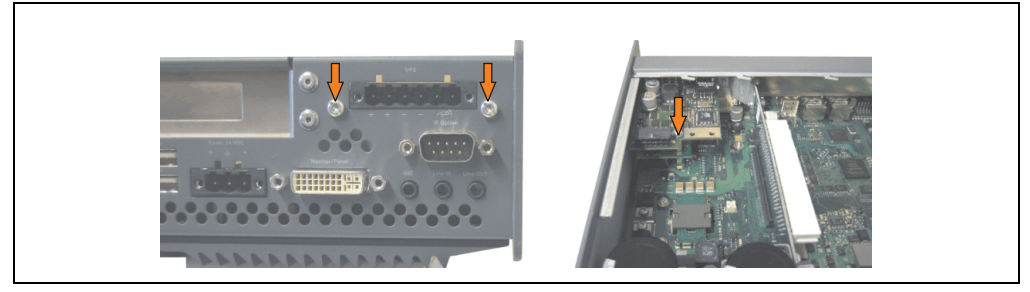

Abbildung 420: USV Modul montieren

• Verbindungskabel anstecken (siehe markierte Buchsen).

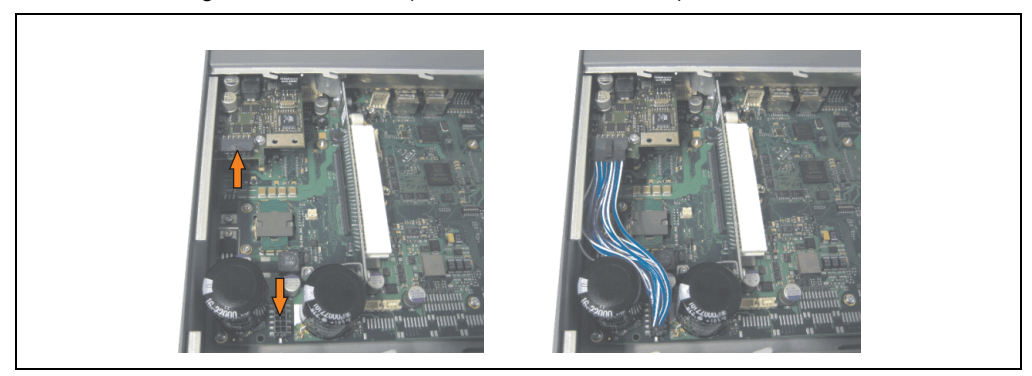

Abbildung 421: Verbindungskabel anstecken

# **Information:**

**Beim Anschluss des Verbindungskabels ist darauf zu achten, dass dabei die Verriegelung der Stecker einrastet.**

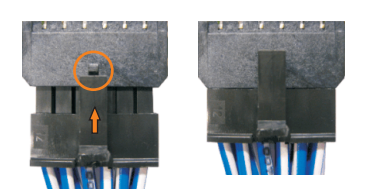

Abbildung 422: Steckerverriegelung

• Seitendeckel montieren.

### **4.2.2 APC620 2 PCI Slot**

- Seitendeckel entfernen (siehe Abschnitt [5 "Seitendeckeldemontage", auf Seite 733\)](#page-732-0).
- USV Modulabdeckung durch lösen von den 2 markierten Torxschrauben (T10) entfernen.

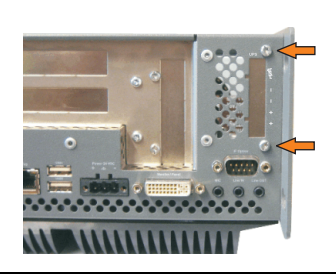

Abbildung 423: USV Modulabdeckung entfernen

#### **Wartung / Instandhaltung • Montage des USV Moduls**

• Abdeckblech durch lösen der markierten Torxschraube (T10) entfernen.

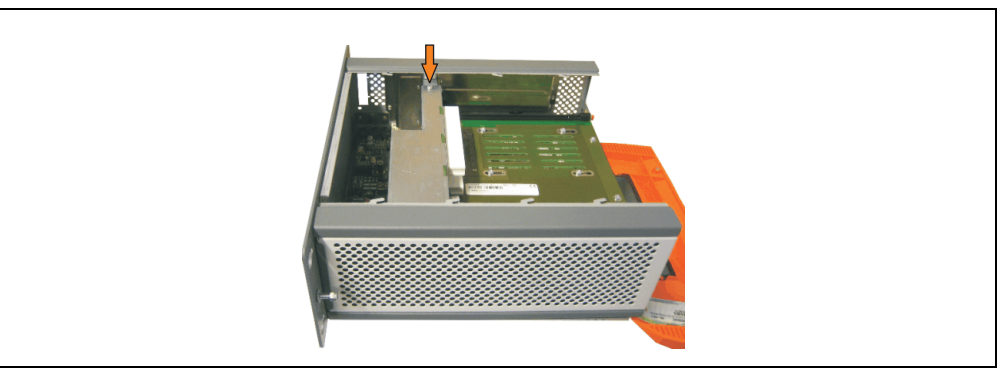

Abbildung 424: Abdeckblech entfernen

• Distanzbolzen montieren (mittels Innensechskant Schraubendreher Größe 5).

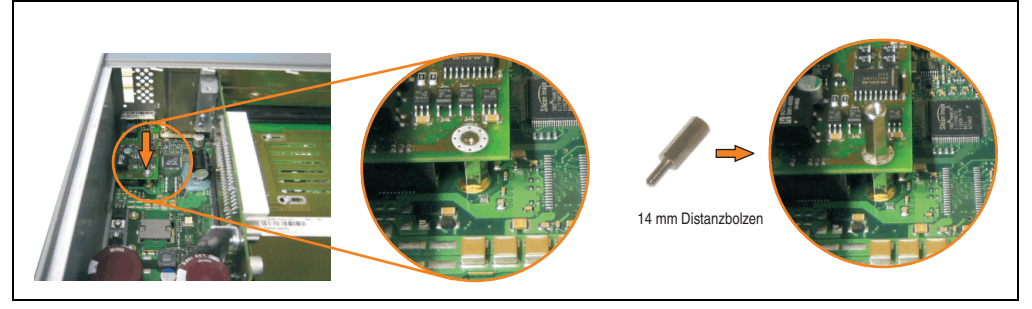

Abbildung 425: Distanzbolzen montieren

• Haltewinkel mit 2 Torxschrauben (T10) am USV Modul montieren.

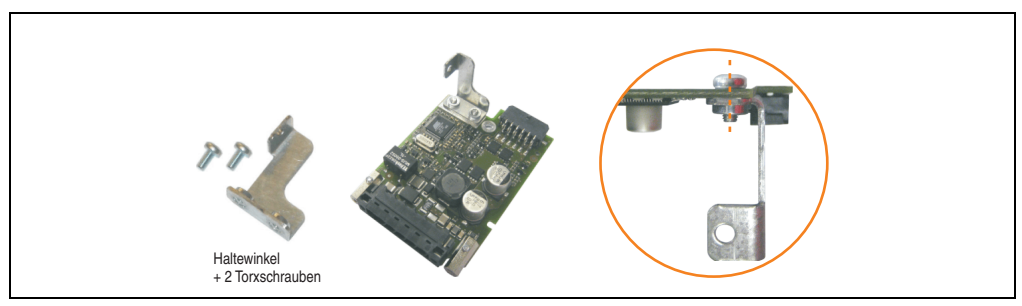

Abbildung 426: Haltewinkel montieren

• USV Modul mit 2 Torxschrauben (T10) und 1 Torxschraube (T10) montieren. Es sind die zuvor entfernten Torxschrauben und eine Torxschraube aus dem Montagematerial zu verwenden.

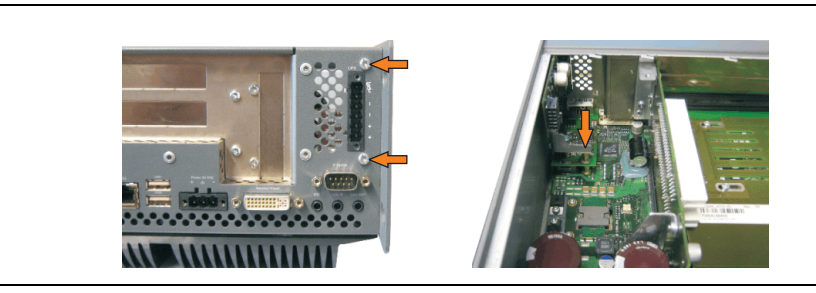

Abbildung 427: USV Modul montieren

• Verbindungskabel anstecken (siehe markierte Buchsen).

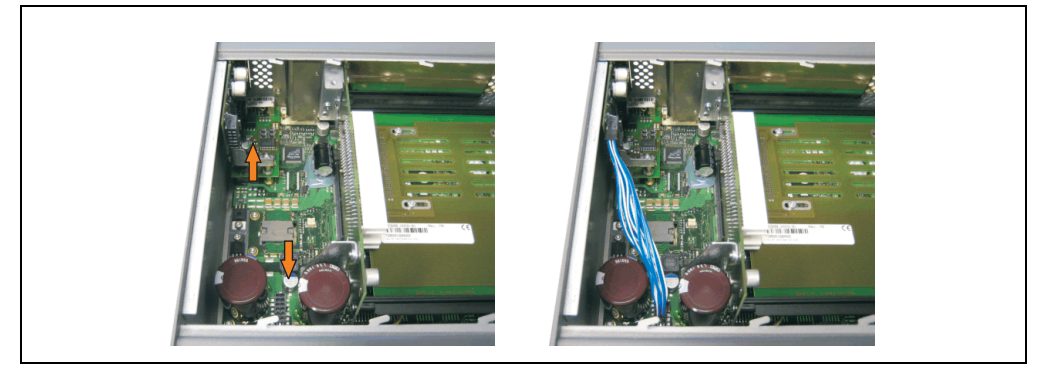

Abbildung 428: Verbindungskabel anstecken

# **Information:**

**Beim Anschluss des Verbindungskabels ist darauf zu achten, dass dabei die Verriegelung der Stecker einrastet.**

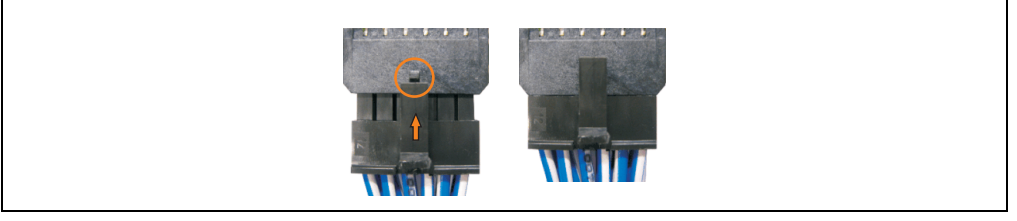

Abbildung 429: Steckerverriegelung

• Abdeckblech und Seitendeckel montieren.

### **4.2.3 APC620 5 PCI Slot**

- Seitendeckel entfernen (siehe Abschnitt [5 "Seitendeckeldemontage", auf Seite 733\)](#page-732-0).
- USV Modulabdeckung durch lösen von den 2 markierten Torxschrauben (mittels Torx Schraubendreher Größe 10) entfernen.

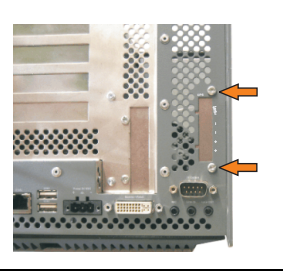

Abbildung 430: USV Modulabdeckung entfernen

• Abdeckblech durch lösen der markierten Torxschraube (T10) entfernen.

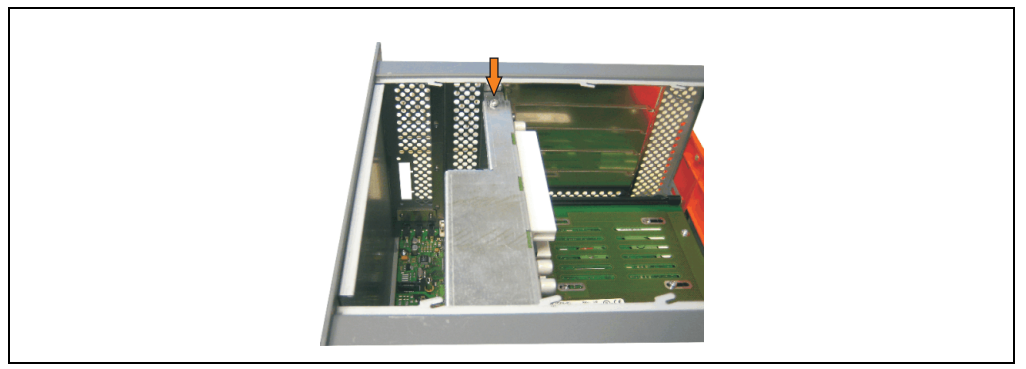

Abbildung 431: Abdeckblech entfernen

• Distanzbolzen montieren (mittels Innensechskant Schraubendreher Größe 5).

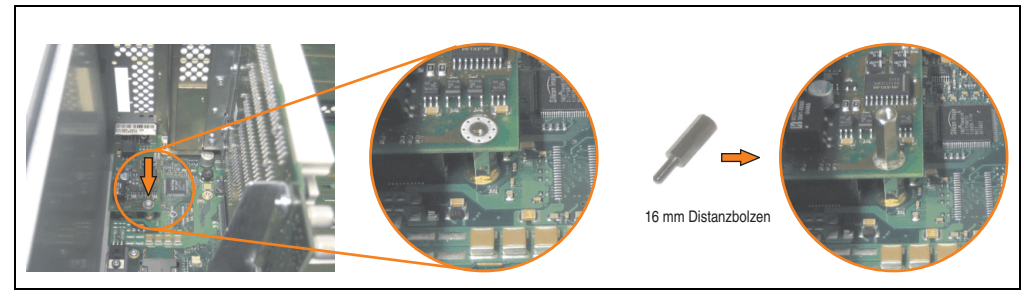

Abbildung 432: Distanzbolzen montieren

### **Wartung / Instandhaltung • Montage des USV Moduls**

• Haltewinkel mit 2 Torxschrauben (T10) am USV Modul montieren.

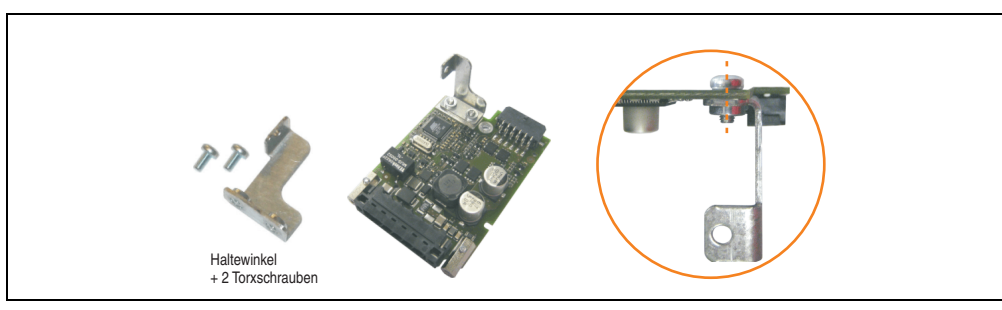

Abbildung 433: Haltewinkel montieren

• USV Modul mit 2 Torxschrauben (T10) und 1 Torxschraube (T10) montieren. Es sind die zuvor entfernten Torxschrauben und eine Torxschraube aus dem Montagematerial zu verwenden.

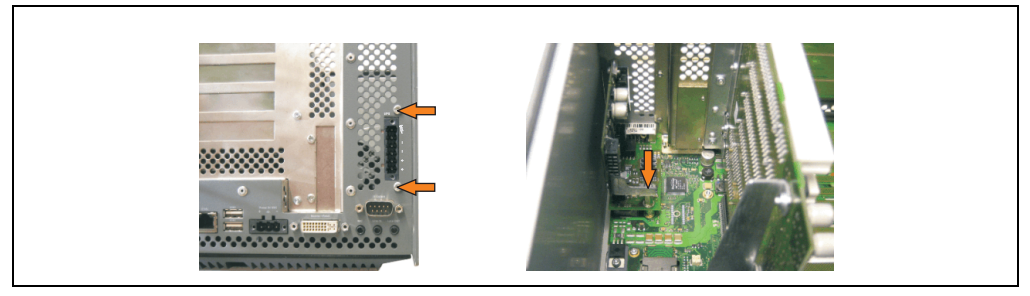

Abbildung 434: USV Modul montieren

• Verbindungskabel anstecken (siehe markierte Buchsen).

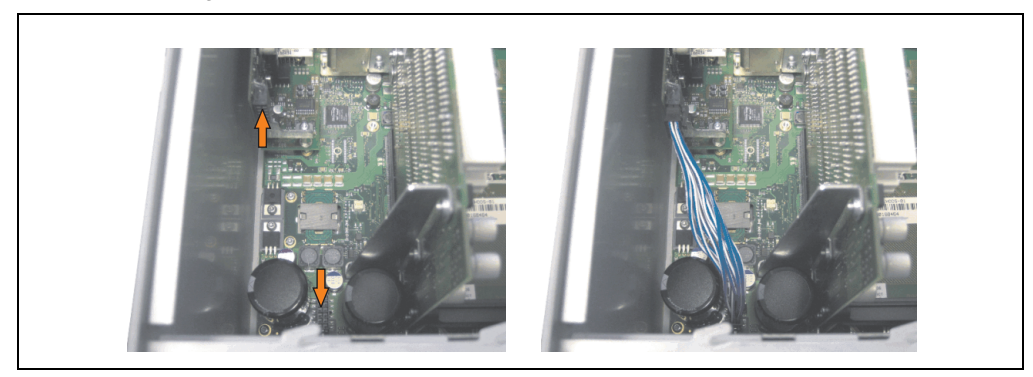

Abbildung 435: Verbindungskabel anstecken

Kapitel 7 Wartung / Instandhaltung

Vartung / Instandhaltung

# **Information:**

**Beim Anschluss des Verbindungskabels ist darauf zu achten, dass dabei die Verriegelung der Stecker einrastet.**

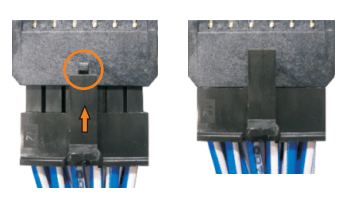

Abbildung 436: Steckerverriegelung

• Abdeckblech und Seitendeckel montieren.

### <span id="page-732-0"></span>**5. Seitendeckeldemontage**

Je nach System (1, 2, 3, oder 5 PCI Slot) variiert die Anzahl der Torxschrauben (T10).

### **5.1 APC620 mit 1 PCI Slot**

- Zuleitung zum Automation PC 620 spannungslos machen.
- Elektrostatische Entladung am Gehäuse bzw. am Erdungsanschluss vornehmen.
- Öffnen der orangen Frontabdeckung. Hinter der Abdeckung müssen die in der nachfolgenden Abbildung markierten 3 Torxschrauben (T10) gelöset werden.

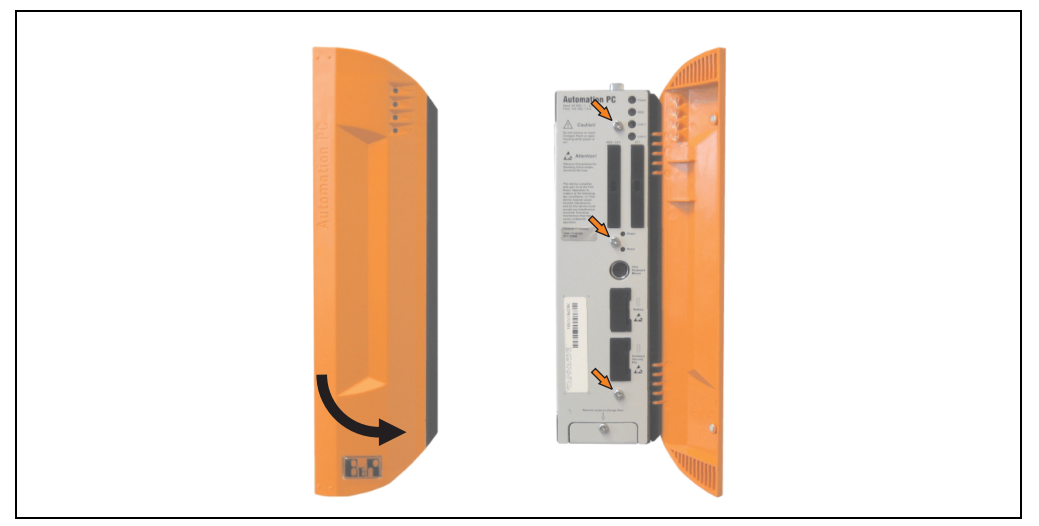

Abbildung 437: APC620 1 PCI Slot Seitendeckelmontage

### **5.2 APC620 mit 2 PCI Slot**

- Zuleitung zum Automation PC 620 spannungslos machen.
- Elektrostatische Entladung am Gehäuse bzw. am Erdungsanschluss vornehmen.
- Öffnen der orangen Frontabdeckung. Hinter der Abdeckung müssen die in der nachfolgenden Abbildung markierten 5 Torxschrauben (T10) gelöset werden.

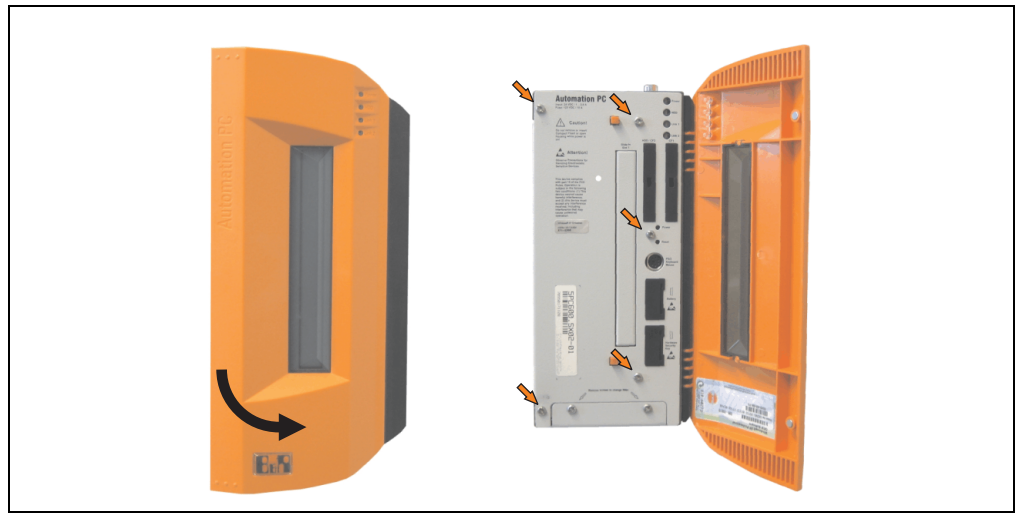

Abbildung 438: APC620 2 PCI Slot Seitendeckelmontage

### **5.3 APC620 mit 3 PCI Slot**

- Zuleitung zum Automation PC 620 spannungslos machen.
- Elektrostatische Entladung am Gehäuse bzw. am Erdungsanschluss vornehmen.
- Öffnen der orangen Frontabdeckung. Hinter der Abdeckung müssen die in der nachfolgenden Abbildung markierten 7 Torxschrauben (T10) gelöset werden.

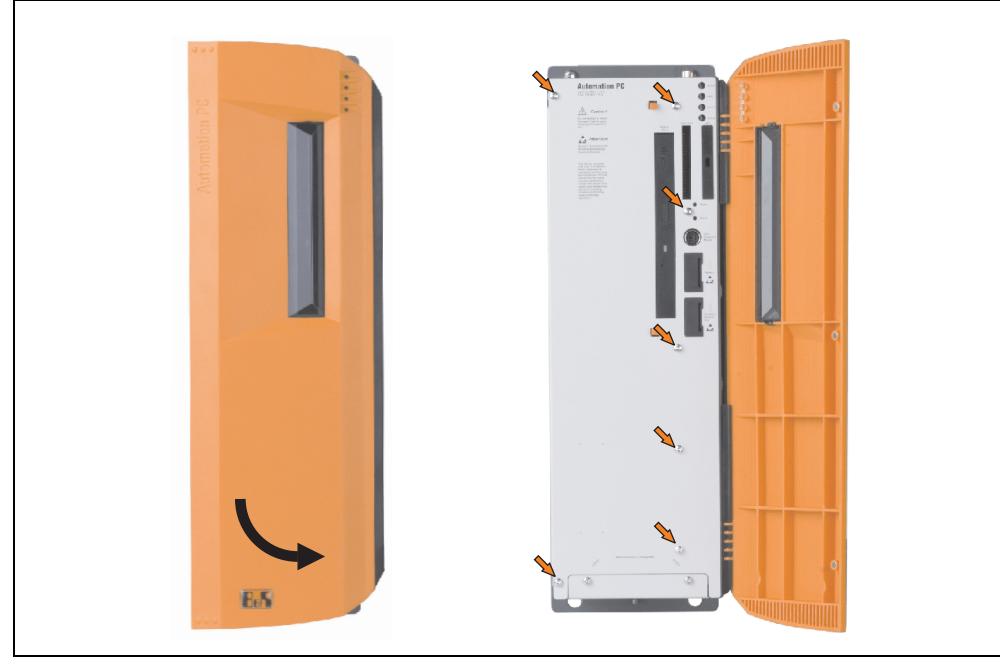

Abbildung 439: APC620 3 PCI Slot Seitendeckelmontage

### **5.4 APC620 mit 5 PCI Slot**

- Zuleitung zum Automation PC 620 spannungslos machen.
- Elektrostatische Entladung am Gehäuse bzw. am Erdungsanschluss vornehmen.
- Öffnen der orangen Frontabdeckung. Hinter der Abdeckung müssen die in der nachfolgenden Abbildung markierten 7 Torxschrauben (T10) gelöset werden.

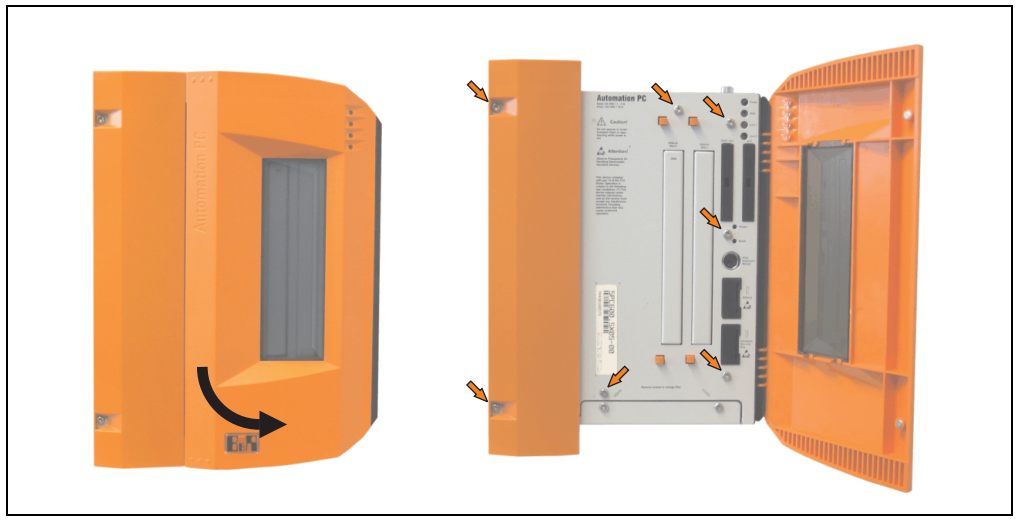

Abbildung 440: APC620 5 PCI Slot Seitendeckelmontage

### **6. Tauschen einer PCI SATA RAID Hard Disk**

Als Beispiel wird angenommen, dass die Secondary Hard Disk (HDD1) defekt ist. In diesem Fall ist es möglich, die defekte Hard Disk durch eine Ersatz SATA Hard Disk zu ersetzen.

Für den Tausch einer der Hard Disk wird ein Torx Schraubendreher der Größe 10 benötigt.

Vorgangsweise Tausch

- Zuleitung zum Gerät (Automation PC 620 / Panel PC 700) spannungslos machen.
- Elektrostatische Entladung am Gehäuse bzw. am Erdungsanschluss vornehmen.
- Entfernung des Seitendeckels.
- Entfernung des SATA RAID Einschubes.
- Lösen der richtigen 4 Befestigungsschrauben (M3x5) siehe Abbildung [441 "Rückseite](#page-736-0) [des SATA RAID Controllers Schraubenzuordung", auf Seite 737.](#page-736-0)

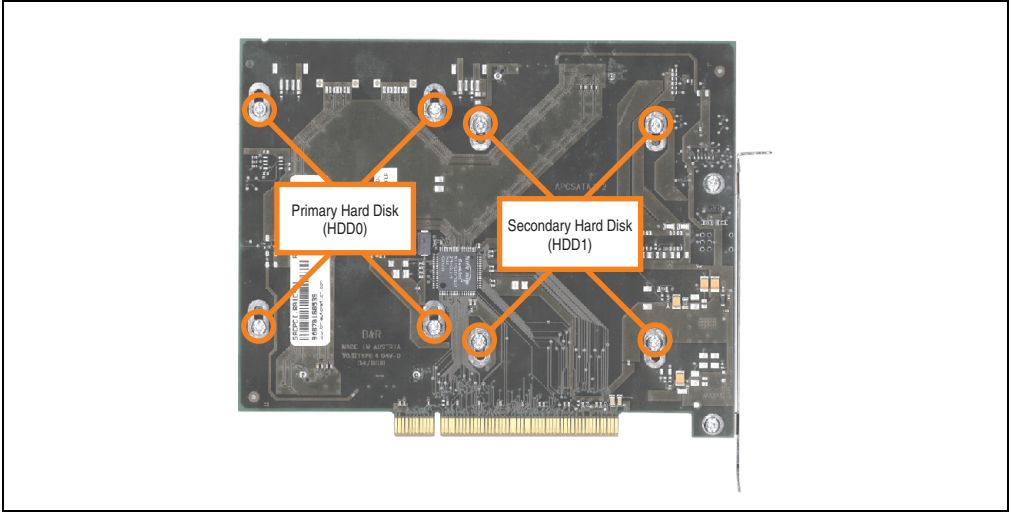

Abbildung 441: Rückseite des SATA RAID Controllers Schraubenzuordung

- <span id="page-736-0"></span>• Vorderseitig die Hard Disk nach unten hin wegschieben (Bild 1).
- Neue Hard Disk vorsichtig über die Steckverbindung (Bild 2) aufstecken.

# **Information:**

**Die Hard Disk darf dabei nur an der Stirnseite, nicht an der Oberseite, berührt werden.**

### **Wartung / Instandhaltung • Tauschen einer PCI SATA RAID Hard Disk**

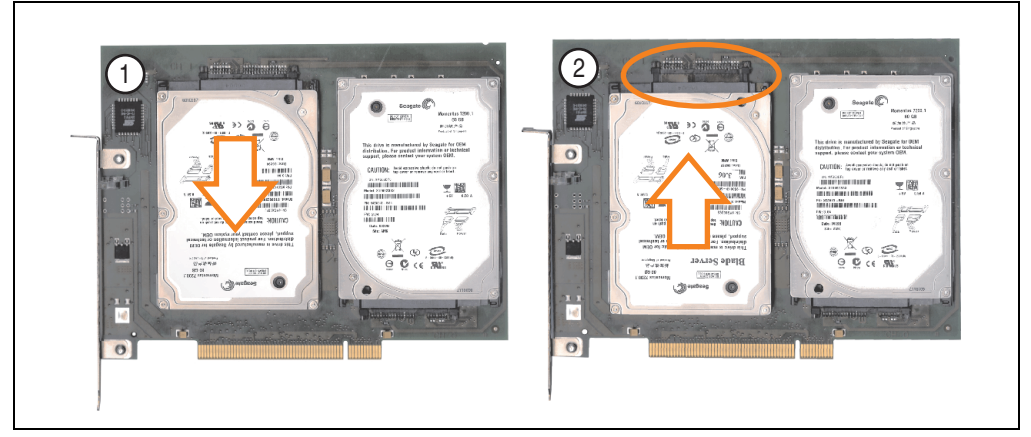

Abbildung 442: Hard Disk Tausch

- Hard Disk mit den zuvor gelösten 4 Befestigungsschrauben (M3x5) wieder fixieren.
- Gerät in umgekehrter Reihenfolge wieder zusammenbauen.
- Nach dem Starten des Systems wird eine Fehlermeldung durch das RAID BIOS ausgegeben "RAID1 set is in Critical status - press any key to enter Configuration Utiltiy"

Es muss ein Rebuild im SATA RAID BIOS durchgeführt werden - siehe dazu Abschnitt ["Rebuild](#page-334-0) [Mirrored Set", auf Seite 335.](#page-334-0)

### **7. Frontklappe Tauschen**

Je nach Befestigungsart der Frontklappe müssen beim Tausch folgende Punkte beachtet werden.

### **7.1 Variante A - Frontklappe geschraubt**

• Seitlich am APC620 müssen die in der nachfolgenden Abbildung markierten Torxschrauben (T20) gelöset werden (3, 4 oder 6 Schrauben, abhängig von der Ausführung des APC620).

Ziehen Sie in Pfeilrichtung an der Klappe und damit die Scharnierleiste unter dem Kühlkörper hervor.

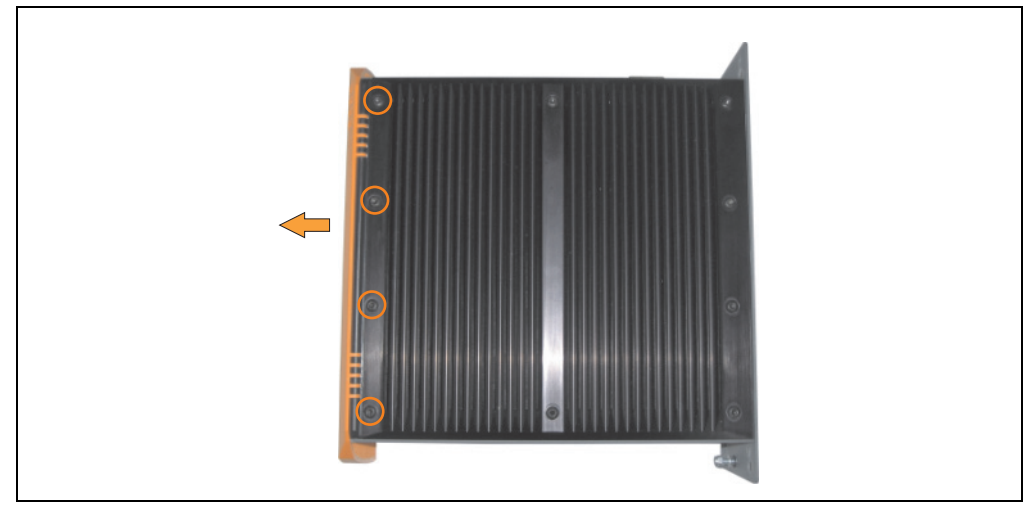

Abbildung 443: APC620 Frontklappe Demontage

### **Wartung / Instandhaltung • Frontklappe Tauschen**

• Schieben Sie die neue Scharnierleiste unter den Kühlkörper und schrauben Sie diese mit den zuvor gelösten Schrauben wieder fest.

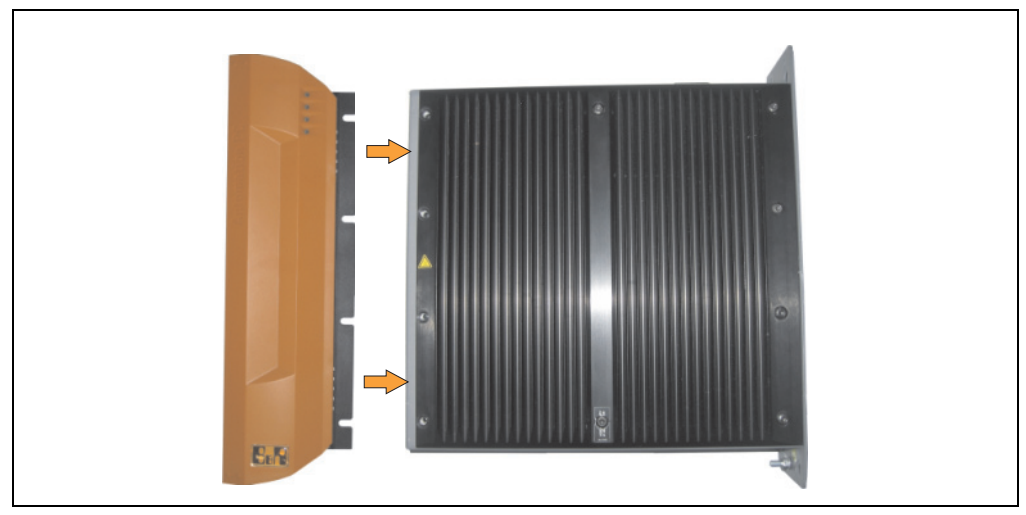

Abbildung 444: APC620 Frontklappe montieren

### **7.2 Variante B - Frontklappe gesteckt**

• Zur Erkennung ob die Frontklappe gesteckt ist, ist seitlich an der Scharnierleiste eine Markierung angebracht, PULL TO REMOVE.

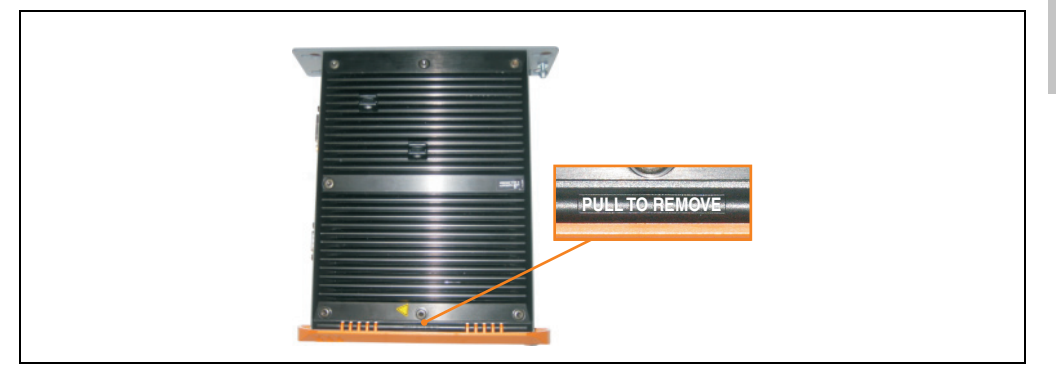

Abbildung 445: APC620 Frontklappe Markierung

• Öffnen Sie die Frontklappe ca. 1-2 cm. Entfernen Sie nun die Klappe indem Sie in Richtung des roten Pfeils daran ziehen.

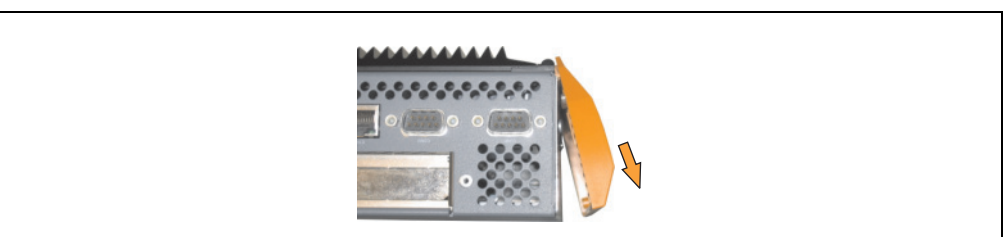

Abbildung 446: APC620 Frontklappe Demontage

### **Wartung / Instandhaltung • Frontklappe Tauschen**

• Stecken Sie die neue Abdeckung von der Seite in die Scharnierleiste.

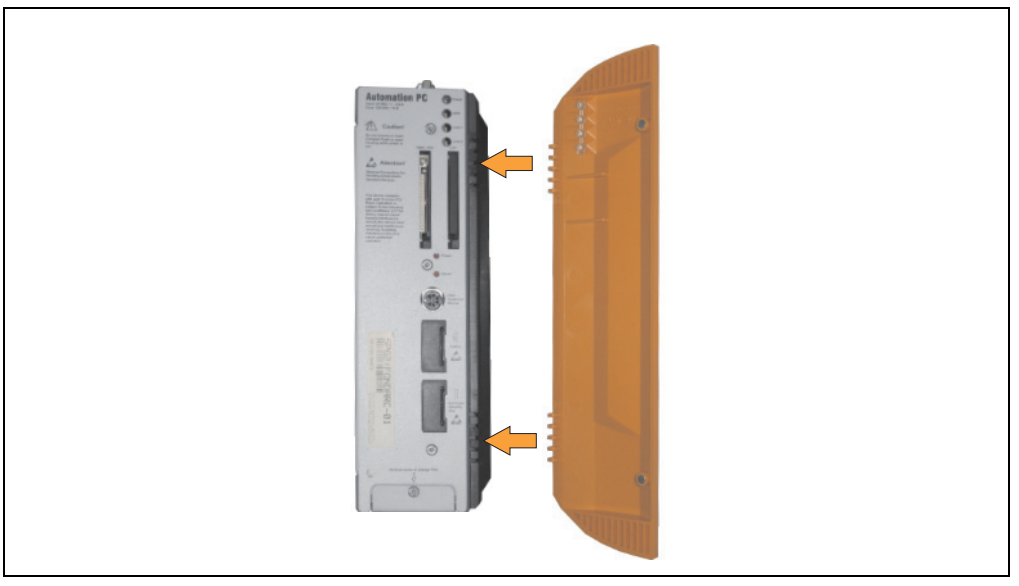

Abbildung 447: Frontklappe anbringen

# **Anhang A**

### <span id="page-742-0"></span>**1. Temperatursensorpositionen**

Sensoren überwachen Temperaturwerte in verschiedensten Bereichen (CPU, Power Supply, Slide-In Drive 1, Slide-In Drive 2, I/O) im APC620. Die Temperaturen<sup>1)</sup> können im BIOS (Menüpunkt Advanced - Baseboard/Panel Features - Baseboard Monitor) oder unter Microsoft Windows XP/embedded mittels B&R Control Center2) ausgelesen werden.

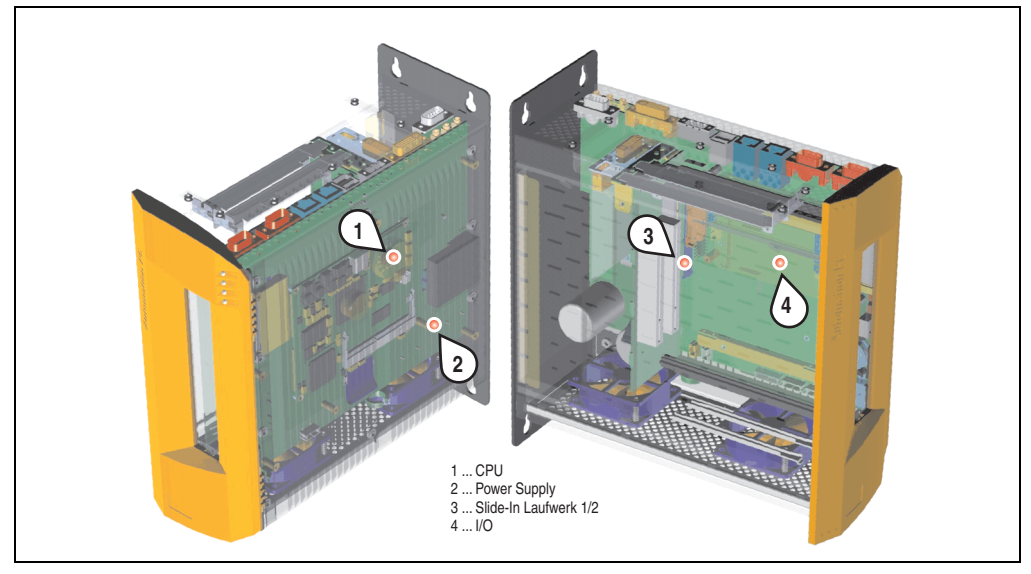

Abbildung 448: Temperatursensorpositionen

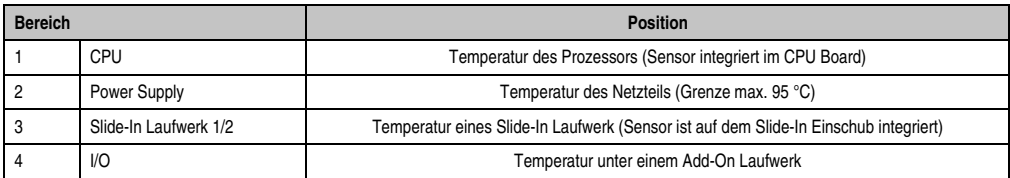

Tabelle 451: Position Temperatursensoren

- 1) Die gemessene Temperatur stellt einen Richtwert für die unmittelbare Umgebungstemperatur dar, kann aber auf Grund benachbarter Bauteile beeinflusst worden sein.
- 2) Das B&R Control Center ADI Treiber kann kostenlos im Downloadbereich der B&R Homepage (**[www.br-automation.com](http://www.br-automation.com)**) heruntergeladen werden.

### **2. Anschluss eines externen Verbrauchers an das Basisboard**

Ein Stecker auf dem Basisboard ermöglicht zur internen Versorgung von z.B. speziellen PCI Karten die Abzweigung von +5 VDC und +12 VDC.

Der Stecker ist erst ab folgenden Revisionen der Systemeinheiten bestückt:

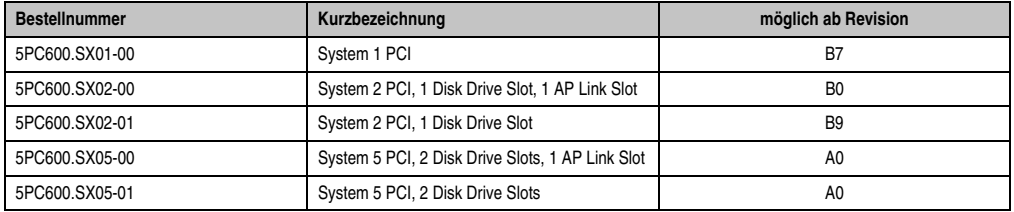

Tabelle 452: Revisionsinformation für den Anschluss eines externen Verbrauchers

Mit dem ["APC620 Versorgungskabel intern 5CAMSC.0001-00", auf Seite 647](#page-646-0) kann die Spannung abgegriffen werden. Der Stecker liegt, revisionsabhängig von der Systemeinheit, in der Nähe des Lüfteranschlusses. Zum Erreichen des Steckers ist der APC620 Seitendeckel und eventuelle Slide-In Laufwerke und PCI Steckkarten zu entfernen.

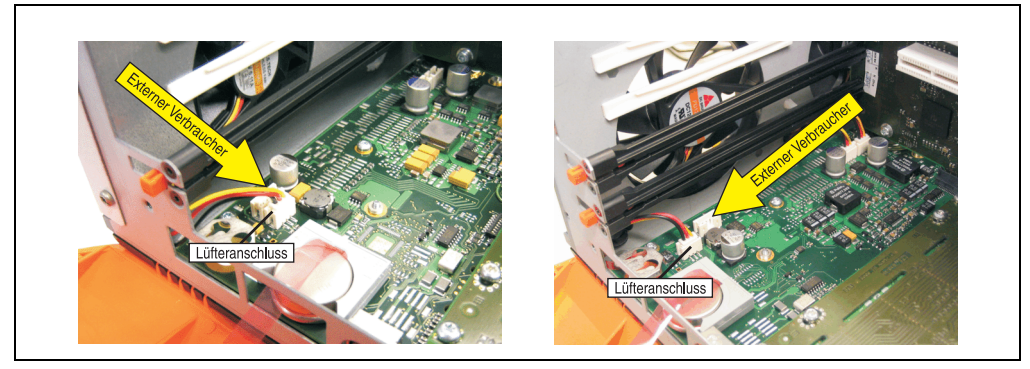

Abbildung 449: Position Stecker für externen Verbraucher

| Stecker für den externen Verbraucher |                 |           |                                                          |
|--------------------------------------|-----------------|-----------|----------------------------------------------------------|
| Pin                                  | <b>Belegung</b> | Leistung  | 4-polige Stiftleiste, male                               |
|                                      | $+12$ VDC       | max. 10 W |                                                          |
|                                      | GND             |           | $\frac{2}{2}$<br>$\frac{3}{2}$<br>$\mathbb{E}$<br>$\Box$ |
|                                      | GND             | max. 5 W  |                                                          |
| 4                                    | $+5$ VDC        |           |                                                          |

Tabelle 453: Pinbelegung Stecker am Basisboard

Anschlüsse sind über eine 1 A Multifuse abgesichert.

### **3. Maintenance Controller Extended (MTCX)**

Der MTCX Controller (FPGA-Prozessor) befindet sich auf der Basisboardplatine (Bestandteil jeder Systemeinheit) des APC620 Gerätes.

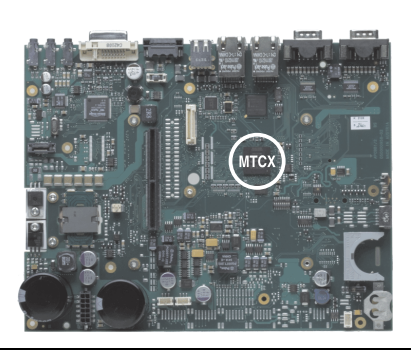

Abbildung 450: Position des MTCX Controllers

Der MTCX ist für folgende Überwachungs- und Steuerfunktionen zuständig:

- Power On (Power OK Sequencing) und Power Fail Logik
- Watch Dog Handling (NMI und Resethandling)
- Temperaturüberwachung (I/O Bereich, Power Supply, Slide-In Laufwerk 1/2)
- Lüfterregelung (3 Gehäuselüfter)
- Tastenbehandlung/Koordination (Matrixtastatur von Automation Panel 900 Geräten mittels B&R Key Editor konfigurierbar, PS/2 Keyboard)
- LED Behandlung (Matrixtastatur mit LEDs von Automation Panel 900 Geräten mittels B&R Key Editor konfigurierbar)
- Erweiterter Desktop Betrieb (Tasten, USB Weiterleitung)
- Daisy Chain Display Betrieb (Touch Screen, USB Weiterleitung)
- Panel Sperrmechanismus (konfigurierbar über B&R Control Center ADI Treiber)
- Backlight Steuerung eines angeschlossenen B&R Displays
- Statistikdatenermittlung (Power Cycles jedes einschalten, Power On und Lüfterstunden werden ermittelt - jede volle Stunde wird gezählt z.B. 50 Minuten keine Erhöhung)
- SDL Datenübertragung (Display, Matrixtastatur, Touch Screen, Servicedaten, USB)
- Status LEDs (HDD, Panel Lock, Link 1, Link 2)

Die Funktionen des MTCX können per Firmwareupgrade<sup>1)</sup> erweitert werden. Die Version kann im BIOS (Menüpunkt Advanced - Baseboard/Panel Features) oder unter Microsoft Windows XP/embedded mittels B&R Control Center ausgelesen werden.

<sup>1)</sup> Kann im Downloadbereich der B&R Homepage (**[www.br-automation.com](http://www.br-automation.com)**) heruntergeladen werden.

### **3.1 SDL Zeitverhalten**

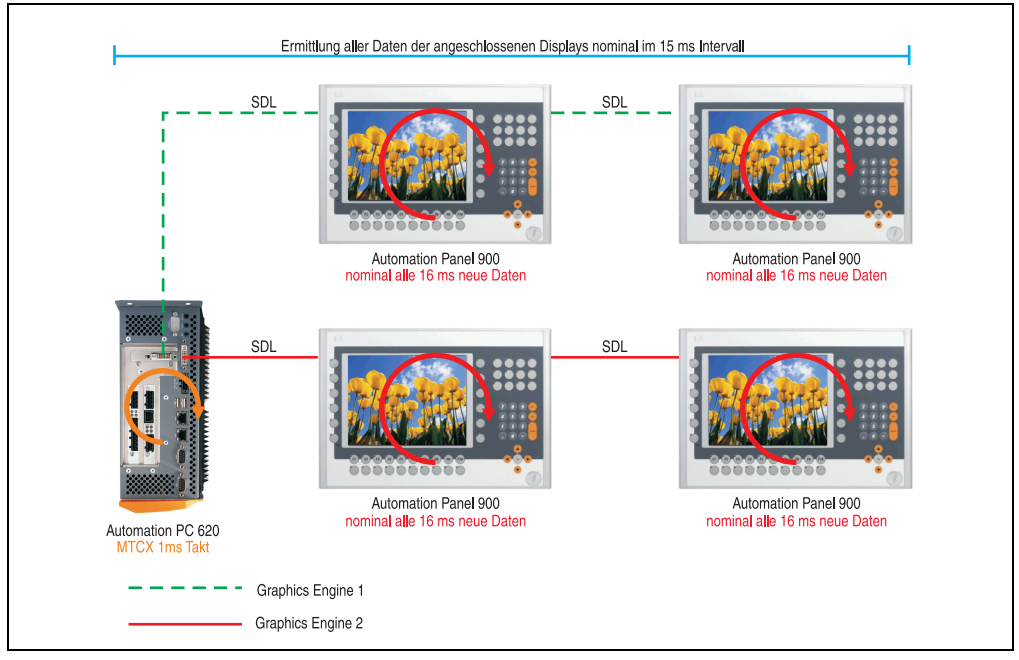

Abbildung 451: Beispielkonfiguration für die SDL Zeitverhalten

Grundsätzlicher Ablauf:

- 1) Bei jeder Automation Panel 900 Displayeinheit werden die Daten (Tasten und Led, Touch Screen, Servicedaten) asynchron alle 16 ms nominal ermittelt und abgelegt zur Verfügung gestellt.
- 2) Der MTCX des APC620 tastet asynchron in 1 ms Schritten eine Displayeinheit nach der anderen ab. Innerhalb des Zyklus von nominal 15 ms (maximal 15 Displayeinheiten x 1 ms) ist der Zustand, unabhängig von der Anzahl aller im System angeschlossenen Displayeinheiten (Graphics Engine 1 + Graphics Engine 2), abgefragt und die Informationen im Dual-Ported RAM des MTCX abgelegt.
- 3) Eine Applikation kann über die Programmierschnittstelle (API) ADI (Automation Device Interface) auf die Daten des MTXC zugreifen. Werden Daten gelesen oder geschrieben, so hat dies keinen Einfluss auf die asynchrone Datenbeschaffung der angeschlossenen Displayeinheiten.

Weitere Informationen diesbezüglich können dem "ADI Development Kit" und der "Automation PC 620 / Panel PC 700 Implementierungsanleitung" (beides zu finden auf der B&R Homepage) entnommen werden.

# **Vorsicht!**

**Auf Grund von Sicherheitsanforderungen, geregelt durch internationale Normen, ist die Realisierung eines Not-Aus Elements über SDL (mittels Matrix) NICHT zulässig sondern muss gemäß den sicherheitstechnischen Anforderungen verdrahtet werden.**

# **Information:**

**Befindet sich eine Displayeinheit im Upgrademodus (z.B. SDL Firmwareupgrade), so werden die Displaydaten in diesem Zeitraum nicht aktualisiert und können auch nicht vom MTCX ausgelesen werden.**

**Die nominal angegebenen Zeitangaben sind keine garantierten maximalen Zeiten sondern können sich auf Grund z.B. von Übertragungsstörungen und äußeren Einflüssen vergrößern.**

### **Schematische Darstellung**

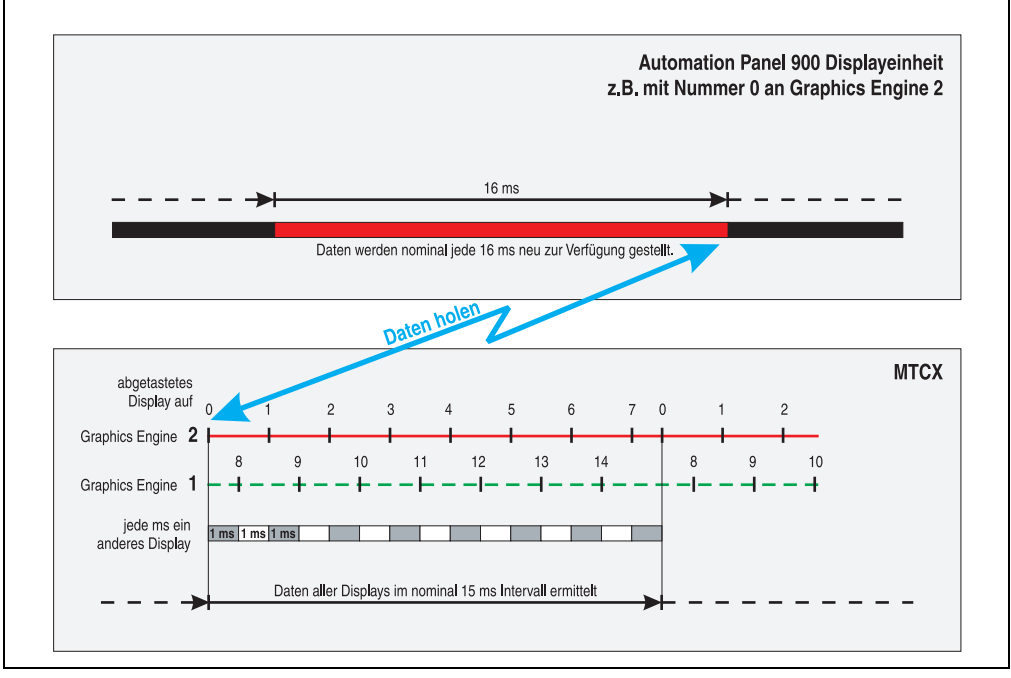

Abbildung 452: SDL Zeitverhalten - Beispiel für Automation Panel 900 mit der Nummer 0

#### **Anhang A • Maintenance Controller Extended (MTCX)**

### **3.2 Temperaturüberwachung Lüfterregelung**

Der MTCX überwacht mit Hilfe von Temperatursensoren (siehe Abschnitt [1 "Temperatursensor](#page-742-0)[positionen", auf Seite 743](#page-742-0)) ständig die Temperatur, in deren Abhängigkeit die Lüfter geregelt werden. Die Drehzahl ist von der gemessenen Temperatur abhängig. Die Grenzwerte sind abhängig von der verwendeten MTCX Firmware Version.

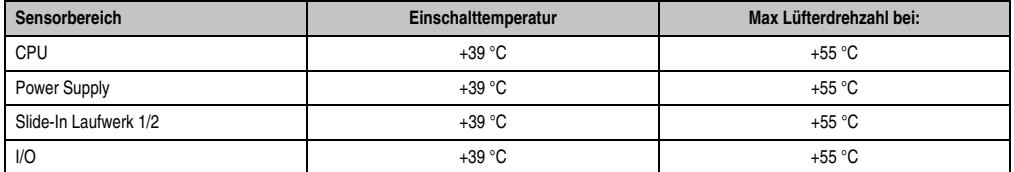

Tabelle 454: Temperaturgrenzen der Lüfterregelung

Die Lüfter schalten sich bei einer Temperatur von +37 °C wieder aus.

### **4. B&R Key Editor Informationen**

Eine häufig auftretende Anforderung bei Displayeinheiten ist die Anpassung der Funktionstasten und LEDs and die Applikationssoftware. Mit dem B&R Key Editor ist die individuelle Anpassung an die Applikation schnell und problemlos möglich.

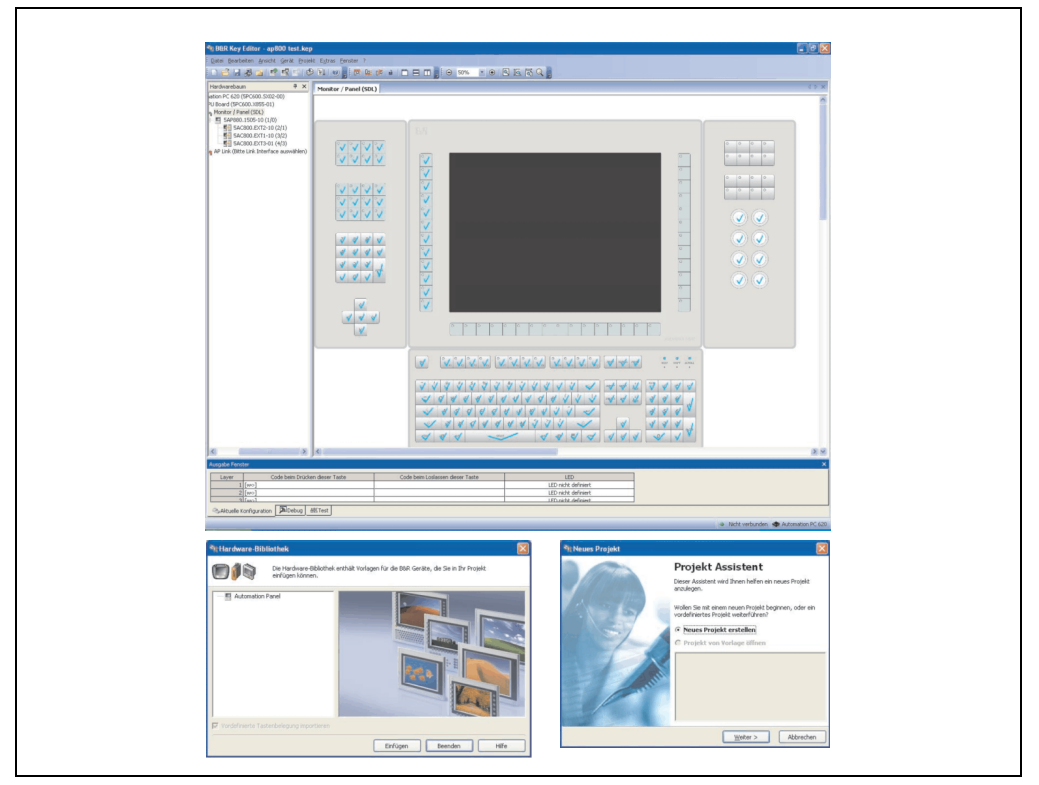

Abbildung 453: B&R Key Editor Screenshots (Version 2.70)

Features:

- Parametrierung normaler Tasten wie auf einem Keyboard (A, B, C, etc.)
- Tastenkombinationen (CTRL+C, SHIFT+DEL, etc.) auf einer Taste
- Spezielle Funktion der Taste (Helligkeit ändern, etc.)
- LEDs Funktionen zuweisen (HDD Zugriff, Power, etc.)
- 4-fach Belegung jeder Taste möglich (über Layer)
- Parametrierung der Panel Sperrzeit beim Anschluss mehrerer Automation Panel 900 Geräte bei Automation PC 620, Automation PC 810 und Panel PC 700.

Anhang A

### **Anhang A • B&R Key Editor Informationen**

Unterstützt werden folgende Systeme (Version 2.70):

- Automation PC 800
- Automation PC 620 (ETX, XTX, Embedded)
- PanelPC 300
- PanelPC 700 (ETX, XTX)
- Power Panel 100, 200
- Power Panel 300/400
- Mobile Panel 40/50
- Mobile Panel 100, 200
- Provit 2000
- Provit 5000

Eine detaillierte Anleitung zum Parametrieren von Tasten und LEDs ist in der Online Hilfe des B&R Key Editors zu finden.

Der B&R Key Editor kann kostenlos im Downloadbereich der B&R Homepage (**[www.br-auto](http://www.br-automation.com)[mation.com](http://www.br-automation.com)** ) heruntergeladen werden. Weiters ist dieser auf der B&R HMI Treiber- und Utilities-DVD (Best. Nr. 5SWHMI.0000-00) zu finden.

### **5. B&R Automation Device Interface (ADI) Development Kit**

Mit dem ADI Development Kit kann man die Funktionen des ADI Treibers ansprechen. Es werden die Programmiersprachen C (mit Import Libraries für Microsoft Visual C++ 6.0 und Microsoft eMbedded Visual C++ 4.0) und Visual Basic (für Microsoft Visual Basic 6.0) unterstützt.

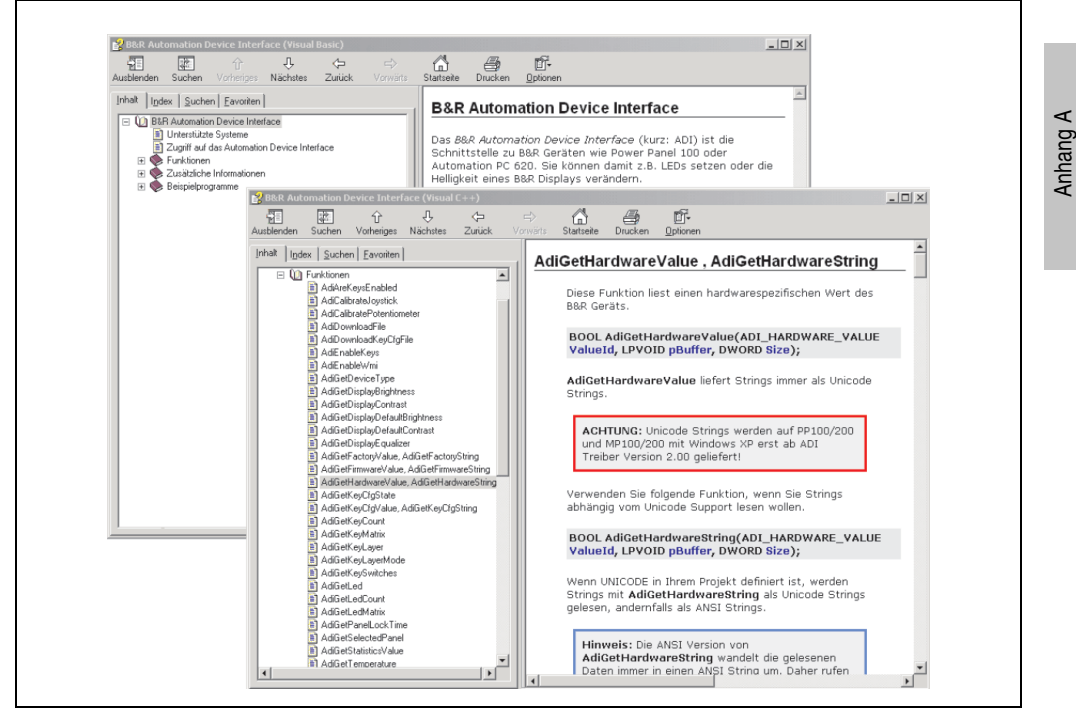

Abbildung 454: ADI Development Kit Screenshots (Version 2.20)

Features:

- Ein Microsoft Visual Basic Modul mit Deklarationen der ADI Funktionen.
- Header Dateien und Import Libraries für Microsoft Visual C++ 6.0 und Microsoft eMbedded Visual C++ 4.0.
- Hilfedateien für Visual Basic und Visual C++.
- Beispielprojekte für Visual Basic und Visual C++.
- ADI DLL (für Test der Anwendungen, wenn kein ADI Treiber installiert ist).

#### **Anhang A • B&R Automation Device Interface (ADI) Development Kit**

Unterstützt werden folgende Systeme (ab Version 2.20):

- Automation PC 620
- Automation PC 800
- Mobile Panel 40/50
- Mobile Panel 100/200
- Panel PC 300
- Panel PC 700
- Panel PC 800
- Power Panel 100/200
- Power Panel 300/400

Es muss dazu der für das Gerät passende ADI Treiber auf der genannten Produktfamile installiert (bei Windows XP, Windows XP+SP2) sein. In den bei B&R erhältlichen Windows XP embedded bzw. Windows CE Betriebssystemen ist der ADI Treiber bereits enthalten und muss nicht installiert werden.

Es werden die Programmiersprachen C (mit Import Libraries für Microsoft Visual C++ 6.0 und Microsoft eMbedded Visual C++ 4.0) und Visual Basic (für Microsoft Visual Basic 6.0) unterstützt. Eine detaillierte Beschreibung, wie die ADI Funktionen verwendet werden, ist der Online Hilfe zu entnehmen.

Das B&R Automation Device Interface (ADI) Development Kit kann kostenlos im Downloadbereich der B&R Homepage (**[www.br-automation.com](http://www.br-automation.com)**) heruntergeladen werden.

# **6. Glossar**

### **A**

### ACPI

Abkürzung für »**A**dvanced **C**onfiguration and **P**ower **I**nterface« Konfigurationsschnittstell, das es dem Betriebssystem gestattet, die Stromversorgung für jedes an den PC angeschlossene Gerät zu kontrollieren. Mit ACPI ist das BIOS des Rechners nur noch für die Details der Kommunikation mit der Hardware verantwortlich.

 $\triangle$ PC

Abkürzung für »**A**utomation **PC**«

API

Abkürzung für »**A**pplication **P**rogram **I**nterface« nennt man die Schnittstelle, über die Applikationen mit anderen Applikationen oder mit dem Betriebssystem kommunizieren können.

Automation Runtime

Einheitliches Laufzeitsystem für alle B&R Automatisierungskomponenten.

**B**

### **Baudrate**

Maß für die Datenübertragungsgeschwindigkeit. Sie gibt die Anzahl der Zustände eines übertragenen Signals pro Sekunde an und wird in der Einheit Baud gemessen. 1 Baud = 1 Bit/s bzw. 1 bps.

### **BIOS**

Abkürzung für »**B**asic **I**nput/**O**utput **S**ystem«, zu deutsch »grundlegendes Eingabe-Ausgabe-System«. Kernsoftware bei Computersystemen mit grundlegenden Routinen um Ein- und Ausgabevorgänge an Hardwarekomponenten zu steuern, nach dem Systemstart Tests durchzuführen und das Betriebssystem zu laden. Der Anwender kommt mit dem BIOS gewöhnlich nicht in Berührung, wenngleich es für die Leistung eines Systems mitbestimmend ist.

Bit

Binary Digit > Binärstelle, Binärzeichen, Binärziffer kleinste diskrete Informationseinheit. Ein Bit kann mit dem Wert 0 oder 1 belegt sein.

**Bitrate** 

Anzahl von Bits, die innerhalb einer Zeiteinheit übertragen werden. 1 Bit/s = 1 Baud.

### **Anhang A • Glossar**

### Byte

Datenformat [1 Byte = 8 Bit] bzw. Einheit zur Charakterisierung von Informationsmengen und Speicherkapazitäten. Geläufige Steigerungsstufen sind: KB, MB, GB.

### B&R Automation Runtime

MS-Windows basiertes Programm zur Erstellung von Installationsdisketten um B&R Automation Runtime™ auf dem Zielsystem zu installieren.

**C**

### Cache

Hintergrundspeicher, auch Schattenspeicher oder Schnellpufferspeicher genannt, der den schnellen Hauptspeicher eines Rechners entlastet. Daten, die z.B. vom Arbeitsspeicher an langsamere Komponenten wie Plattenspeicher oder Drucker ausgegeben werden sollen, werden im Cache zwischengelagert und von dort mit einer für die Zielgeräte angemessenen Geschwindigkeit ausgegeben.

### **CAN**

Abkürzung für »**C**ontroller **A**rea **N**etwork« Ist ein serielles Bussystem. Aufbau nach ISO 11898; Bus-Medium: verdrilltes Leiterpaar. Gute Übertragungseigenschaften im Kurzstreckenbereich unterhalb 40 m bei 1 MBit/s Datenübertragungsrate. Maximale Anzahl der Teilnehmer: theoretisch unbegrenzt, praktisch bis zu 64. Echtzeitfähig, d.h. definierte maximale Wartezeiten für Nachrichten hoher Priorität. Hohe Zuverlässigkeit durch Fehlererkennung, Fehlerbehandlung, Fehlereingrenzung. Hamming-Distanz.

### CD-ROM

Abkürzung für »**C**ompact **D**isc **R**ead-**O**nly **M**emory« Ein wechselbarer Datenträger hoher Kapazität ~700 MB. CD-ROMs werden optisch abgetastet.

### CE-Kennzeichnung

eines Produkts. Sie besteht aus den Buchstaben CE und weist auf die Übereinstimmung mit allen EU-Richtlinien hin, von denen das gekennzeichnete Produkt erfasst wird. Sie besagt, dass die natürliche oder juristische Person, die die Anbringung durchgeführt oder veranlasst hat, sich vergewissert hat, dass das Erzeugnis alle Gemeinschaftsrichtlinien zur vollständigen Harmonisierung erfüllt und allen vorgeschriebenen Konformitätsbewertungsverfahren unterzogen worden ist.

### CMOS

Mit »CMOS« wird der akkugespeiste Speicher bezeichnet, in dem fundamentale Parameter eines IBM Personal Computers oder eines kompatiblen Computers gespeichert werden. Die Informationen werden vor allem beim Booten des Computers benötigt und umfassen u.a. den Typ der Festplatte, die Größe des Arbeitsspeichers sowie die aktuelle Zeit und das aktuelle Datum. Der Speicher basiert, wie es der Name andeutet, in aller Regel auf der CMOS-Technologie.

### COM

Ist im Betriebssystem MS-DOS ein Gerätename, mit dem die seriellen Ports angesprochen werden. Der erste serielle Port ist dabei unter COM1 zu erreichen, der zweite unter COM2 usw. An einem seriellen Port wird typischerweise ein Modem, eine Maus oder ein serieller Drucker angeschlossen.

### COM1

Gerätename für den ersten seriellen Port in einem PC-System. Der Eingabe-Ausgabe-Bereich von COM1 befindet sich gewöhnlich an der Adresse 03F8H. In der Regel ist dem COM1-Port der IRQ 4 zugewiesen. In vielen Systemen wird an COM1 eine serielle RS232-Maus angeschlossen.

### COM2

Gerätename für den zweiten seriellen Port in einem PC-System. Der Eingabe-Ausgabe-Bereich von COM2 befindet sich gewöhnlich an der Adresse 02F8H. In der Regel ist dem COM2-Port der IRQ 3 zugewiesen. In vielen Systemen wird an COM2 ein Modem angeschlossen.

### COM3

Gerätename für einen seriellen Port in einem PC-System. Der Eingabe-Ausgabe-Bereich von COM3 befindet sich gewöhnlich an der Adresse 03E8H. In der Regel ist dem COM3-Port der IRQ 4 zugewiesen. In vielen Systemen wird COM3 als Alternative für COM1 oder COM2 verwendet, falls an COM1 und COM 2 bereits Peripheriegeräte angeschlossen wurden.

### CompactFlash®

CompactFlash Speicherkarten [CF-Karten] sind austauschbare nichtflüchtige Massen-Speichersysteme sehr kleiner Abmessung [43 x 36 x 3,3 mm, etwa halbes Scheckkartenformat]. Auf den Karten ist außer den Flash-Memory-Speicherbausteinen auch der Controller untergebracht. CF-Karten bieten die vollständige PC Card-ATA Funktionalität und Kompatibilität. Eine 50-Pin-CF-Karte kann einfach in eine passive 68 Pin Type II Adapter Karte eingeschoben werden und erfüllt alle elektrischen and mechanischen PC Card Interface Spezifikationen. CF-Karten wurden bereits 1994 von SanDisk eingeführt. Zur Zeit verfügbare Speicherkapazitäten reichen bis 8 GByte je Einheit. Seit 1995 kümmert sich die CompactFlash Association [CFA] um die Normung und die weltweite Verbreitung der CF-Technologie.

### CPU

Abkürzung für »**C**entral **P**rocessing **U**nit« Die Rechen- und Steuereinheit eines Computers; die Einheit, die Befehle interpretiert und ausführt. Wird auch als »Mikroprozessor« oder kurz als »Prozessor« bezeichnet. Ein Prozessor besitzt die Fähigkeit, Befehle zu holen, zu decodieren und auszuführen sowie Informationen von und zu anderen Ressourcen über die Hauptleitung des Computers, den Bus, zu übertragen.

#### **Anhang A • Glossar**

### CTS

Abkürzung für »**C**lear **T**o **S**end«, zu deutsch »Sendebereitschaft«. Ein Signal bei der seriellen Datenübertragung, das von einem Modem an den angeschlossenen Computer gesendet wird, um damit die Bereitschaft zum Fortsetzen der Übertragung anzuzeigen. CTS ist ein Hardwaresignal, das über die Leitung Nummer 5 nach dem Standard RS-232-C übertragen wird.

### **D**

### DCD

Abkürzung für » **D**ata **C**arrier **D**etected« In der seriellen Kommunikation verwendetes Signal, das ein Modem an den eigenen Computer sendet, um anzuzeigen, dass es für die Übertragung bereit ist.

#### DFÜ

Datenfernübertragung mit Hilfe von Modems oder ISDN-Adaptern werden Daten über das Telefonnetz übertragen.

#### DIMM

Double In-line Memory Modul Speichermodul, bestehend aus einen oder mehreren RAM-Chips auf einer kleinen Platine, die über eine Steckverbindung mit dem Motherboard eines Computers verbunden ist.

#### DMA

**D**irect **M**emory **A**ccess > Beschleunigter Direktzugriff auf den Arbeitsspeicher eines Rechners unter Umgehung des Zentralprozessors.

#### DRAM

Abkürzung für »**D**ynamic **R**andom **A**ccess **M**emory« Dynamische RAMs stellen integrierte Halbleiterschaltungen dar, die Informationen nach dem Kondensator-Prinzip speichern. Kondensatoren verlieren in relativ kurzer Zeit ihre Ladung. Deshalb müssen dynamische RAM-Platinen eine Logik zum ständigen »Auffrischen« (zum Wiederaufladen) der RAM-Chips enthalten. Da der Prozessor keinen Zugriff auf den dynamischen RAM hat, wenn dieser gerade aufgefrischt wird, können ein oder mehrere Wartezustände beim Lesen oder Schreiben auftreten. Dynamische RAMs werden häufiger eingesetzt als statische RAMs, obwohl sie langsamer sind, da die Schaltung einfacher konstruiert ist und viermal so viele Daten wie ein statischer RAM-Chip speichern kann.

#### DSR

Abkürzung für »**D**ata **S**et **R**eady« Ein in der seriellen Datenübertragung verwendetes Signal, das von einem Modem an den eigenen Computer gesendet wird, um die Arbeitsbereitschaft anzuzeigen. DSR ist ein Hardwaresignal, das in Verbindungen nach dem Standard RS-232-C über die Leitung 6 gesendet wird.
#### DTR

Abkürzung für »**D**ata **T**erminal **R**eady« Ein in der seriellen Datenübertragung verwendetes Signal, das von einem Computer an das angeschlossene Modem gesendet wird, um die Bereitschaft des Computers zur Entgegennahme eingehender Signale anzuzeigen.

#### DVD

Abkürzung für »**D**igital **V**ersatile **D**isc« Die nächste Generation der optischen Datenträgertechnologie. Mit dieser Technologie ist es möglich, Video-, Audio- und Computerdaten auf CD zu verschlüsseln. Digitale Videodiscs sind in der Lage, ein höheres Datenvolumen als konventionelle CDs zu speichern. Standard-CDs für Videos, die einfach beschichtet sind, können ein Volumen von 4,7 Gigabyte (GB) aufnehmen, doppelt beschichtete Standard-CDs haben eine Kapazität von 8,5 GB. Zweiseitige CDs haben somit eine Speicherkapazität von bis zu 17 GB. Für digitale Videodiscs ist ein spezielles Abspielgerät erforderlich, auf dem auch konventionelle CDs abgespielt werden können.

DVI

Abkürzung für »**D**igital **V**isual **I**nterface« Ist eine Schnittstelle zur digitalen Übertragung von Videodaten.

DVI-A

nur analog

DVI-D

nur digital

DVI-I

integrated, d.h. analog und digital

**E**

#### **Echtzeit**

ein System arbeitet in Echtzeit bzw. ist echtzeitfähig, wenn es Eingangsgrößen [z.B. Signale, Daten) in einer definierten Zeitspanne aufnimmt, verarbeitet und die Ergebnisse rechtzeitig für ein Partnersystem oder die Systemumgebung bereitstellt. Hierzu siehe auch Echtzeitanforderungen und Echtzeitsystem.

#### EDID Daten

Abkürzung für »**E**xtended **D**isplay **I**dentification **D**ata« Die EDID Daten enthalten die Kenndaten von Monitoren / TFT Displays, die über den Display Data Channel (DDC) als 128 kB-Datenblock an die Grafikkarte übermittelt werden. Anhand dieser EDID Daten kann sich die Grafikkarte auf die Monitoreigenschaften einstellen.

### EIDE

Abkürzung für »**E**nhanced **I**ntegrated **D**rive **E**lectronics« Eine Erweiterung des IDE-Standards. Bei Enhanced IDE handelt es sich um den Standard für eine Hardware-Schnittstelle. Diese Schnittstelle ist für Laufwerke bestimmt, die in ihrem Innenleben Laufwerks-Controller enthalten.

#### EMV

»**E**lektro**m**agnetische **V**erträglichkeit« Fähigkeit eines Gerätes, in der elektromagnetischen Umwelt zufriedenstellend zu arbeiten, ohne dabei selbst elektromagnetische Störungen zu verursachen, die für andere in dieser Umwelt vorhandene Geräte unannehmbar wären [IEV 161-01-07].

#### EPROM

**E**rasable **PROM** > (mit ultraviolettem Licht vollständig) löschbarer PROM.

#### Ethernet

Ein IEEE 802.3-Standard für Netzwerke. Ethernet verwendet eine Bus- oder Sterntopologie und regelt den Verkehr auf den Kommunikationsleitungen über das Zugriffsverfahren CSMA/CD (Carrier Sense Multiple Access with Collision Detection). Die Verbindung der Netzwerk-Knoten erfolgt durch Koaxialkabel, Glasfaserkabel oder durch Twisted Pair-Verkabelung. Die Datenübertragung auf einem Ethernet-Netzwerk erfolgt in Rahmen variabler Länge, die aus Bereitstellungs- und Steuerinformationen sowie 1500 Byte Daten bestehen. Der Ethernet-Standard sieht Basisband-Übertragungen bei 10 Megabit bzw. 100 Megabit pro Sekunde vor.

#### ETHERNET Powerlink

ist eine Erweiterung des Standard Ethernet. Es erlaubt den Datenaustausch unter harten Echtzeitbedingungen bei Zykluszeiten bis herab zu 200µs und Jitter unterhalb 1µs. Damit ist Ethernet in der Automatisierungstechnik auf allen Kommunikationsebenen von der Leitebene bis zu den I/Os nutzbar. Ethernet Powerlink wurde durch die Firma B&R Industrie-Elektronik initiiert und wird jetzt von der offenen Anwender und Anbietergruppe EPSG - ETHERNET Powerlink Standardization Group verwaltet (**[www.ethernet-powerlink.org](http://www.ethernet-powerlink.org)**).

### **ETX**

Abkürzung für »**E**mbedded **T**echnology e**X**tended« Dieser etablierte Standard bietet komplette PC Funktionalität auf einem sehr kompakten Formfaktor von nur 114 mm x 100 mm (4,5" x 4"). Durch die Flexibilität die ETX® bei der Entwicklung des systemspezifischen Trägerboards bietet, lassen sich die Anforderungen verschiedenster Applikationen auf einfache Weise realisieren.

## **F**

### FDD

Abkürzung für »**F**loppy **D**isk **D**rive« auch Diskettenlaufwerk; Lesegerät für wechselbare magnetische Massenspeicher aus der Frühzeit der PC Technik. Auf Grund der Empfindlichkeit und der bewegten Teile werden diese in modernen Automatisierungslösungen fast ausschließlich durch CompactFlash Speicher ersetzt.

# **FIFO**

Abkürzung für »**F**irst **I**n **F**irst **O**ut« Organisationsprinzip einer Warteschlange, bei dem die Entnahme der Elemente in der gleichen Reihenfolge wie beim Einfügen abläuft - das zuerst hinzugefügte Element wird zuerst wieder entnommen. Eine derartige Anordnung ist typisch für eine Liste von Dokumenten, die auf ihren Ausdruck warten.

Firmware

Programme, die in Nur-Lese-Speichern fest eingebrannt sind. Das ist Software für den Betrieb von computergesteuerten Geräten, die im allgemeinen während der Gerätelebensdauer oder über einen längeren Zeitraumkonstant bleibt wie z.B. Betriebssysteme für CPUs und Applikationsprogramme für Industrie-PCs und speicherprogrammierbare Steuerungen, beispielsweise die Software in einer Waschmaschinensteuerung. Sie ist in einem Festwertspeicher [ROM, PROM, EPROM] hinterlegt und kann nicht ohne weiteres ausgetauscht werden.

Floppy

Auch als Diskette bezeichnet. Eine runde Kunststoffscheibe mit einer Eisenoxid-Beschichtung, die ein Magnetfeld speichern kann. Wenn die Floppy Disk in ein Diskettenlaufwerk eingelegt wird, rotiert sie, so dass die verschiedenen Bereiche (oder Sektoren) der Disk-Oberfläche unter den Schreib-Lese-Kopf gelangen, der die magnetische Orientierung der Partikel verändern und aufzeichnen kann. Die Orientierung in eine Richtung stellt eine binäre 1, die entgegengesetzte Orientierung eine binäre 0 dar.

FPC

Abkürzung für »**F**lat **P**anel **C**ontroller«

**FPD** 

Abkürzung für »**F**lat **P**anel **D**isplay«

FTP

»**F**ile **T**ransfer **P**rotocol« Datei-Transferprotokoll; Regeln, nach denen Daten von einem Computer über ein Netzwerk zu einem anderen Computer übertragen werden. Basis des Protokolls ist TCP/IP, das sich als Quasi-Standard für die Übertragung von Daten über Ethernet-Netzwerke durchgesetzt hat. FTP ist eines der meist genutzten Protokolle im Internet. Es ist im RFC 959 im offiziellen Regelwerk für die Internetkommunikation definiert.

**G**

GB

Gigabyte (1 GB = 230 bzw. 1.073.741.824 Bytes)

**H**

#### Handshake

Verfahren zur Synchronisation der Datenübertragung bei unregelmäßig anfallenden Daten. Der Sender signalisiert, wenn er neue Daten senden kann und der Empfänger, wenn er für neue Daten aufnahmebereit ist.

#### HDD

Abkürzung für »**H**ard **D**isk **D**rive« ; Nicht wechselbarer magnetischer Massenspeicher mit hoher Kapazität z.B. 120 GB.

#### IDE

**I**

Abkürzung für »**I**ntegrated **D**evice **E**lectronics« Eine Schnittstelle (Interface) für Laufwerke, bei der sich die Controller-Elektronik im Laufwerk selbst befindet.

ISA

Abkürzung für »**I**ndustry **S**tandard **A**rchitecture« Eine Bezeichnung für den Busentwurf, der die Erweiterung des Systems mit Einsteckkarten gestattet, für die im PC entsprechende Erweiterungssteckplätze vorgesehen sind.

#### ISO

International Organization for Standardization > Internationale Organisation für Normung, weltweite Föderation nationaler Normungsinstitutionen von über 130 Ländern. Die Bezeichnung ISO ist kein Akronym des Namens der Organisation, sondern entspricht den ersten drei Buchstaben des griechischen Wortes "isos", was soviel wie "gleich" im Sinne von Gleichheit bedeutet (**www.iso.ch**).

**J**

#### Jitter

Jitter ist ein Begriff zur Kennzeichnung zeitlicher Schwankungen zyklischer Ereignisse. Soll beispielsweise ein solches Ereignis alle 200µs auftreten und tritt es tatsächlich in den Grenzen von 198 bis 203µs in Erscheinung, dann ist für dieses Beispiel der Jitter 5µs. Jitter hat mannigfaltige Ursachen. Er entsteht in den Komponenten und Übertragungswegen von Netzen durch Rauschen, Übersprechen, elektromagnetische Interferenzen und zahlreiche andere zufällige Vorgänge. Speziell in der Automatisierungstechnik ist Jitter ein Maß für die Qualität von Synchronisation und Timing.

#### Jumper

Ein kleiner Stecker oder eine Drahtbrücke zur Anpassung der Hardware-Konfiguration, indem verschiedene Punkte einer elektronischen Schaltung verbunden werden.

# LCD

Abkürzung für »**L**iquid **C**rystal **D**isplay« Ein Display-Typ auf der Basis von Flüssigkristallen, die eine polare Molekülstruktur aufweisen und als dünne Schicht zwischen zwei transparenten Elektroden eingeschlossen sind. Legt man an die Elektroden ein elektrisches Feld an, richten sich die Moleküle mit dem Feld aus und bilden kristalline Anordnungen, die das hindurchtretende Licht polarisieren. Ein Polarisationsfilter, der lamellenartig über den Elektroden angeordnet ist, blockt das polarisierte Licht ab. Auf diese Weise kann man eine Zelle (Pixel), die Flüssigkristalle enthält, über ein Elektrodengitter selektiv »einschalten« und damit an diesem Punkt eine Schwarzfärbung erzeugen. In einigen LCD-Displays befindet sich hinter dem LCD-Schirm eine Elektrolumineszenzplatte zu seiner Beleuchtung. Andere Typen von LCD-Displays können auch Farbe wiedergeben.

LED

Abkürzung für »**L**ight-**E**mitting **D**iode« Eine Halbleiterdiode, die elektrische Energie in Licht umwandelt. LEDs arbeiten nach dem Prinzip der Elektrolumineszenz und weisen einen hohen Wirkungsgrad auf, da sie, bezogen auf die Menge des abgestrahlten Lichts, wenig Wärme erzeugen. Beispielsweise handelt es sich bei den »Betriebsanzeigen« an Diskettenlaufwerken um Leuchtdioden.

# LPT

Logischer Gerätename für Zeilendrucker. Durch das Betriebssystem MS-DOS reservierter Name für bis zu drei parallele Druckerports mit den Bezeichnungen LPT1, LPT2 und LPT3. Dabei ist der erste parallele Port (LPT1) in der Regel mit dem primären Parallel-Ausgabegerät PRN (in MS-DOS der logische Gerätename für den Drucker) identisch. Die Buchstabenfolge LPT wurde ursprünglich für die Bezeichnung Zeilendrucker-Terminal verwendet.

# LWL

Lichtwellenleiter

**M**

MB

Megabyte (1 MB = 220 bzw. 1.048.576 Bytes)

# Mikroprozessor

Hochintegrierte Schaltung mit der Funktionalität der CPU eines Computersystems, die in der Regel auf einem Chip untergebracht ist. Sie besteht im wesentlichen aus Steuerwerk, Rechenwerk, mehreren Registern und einem Verbindungssystem zur Anbindung von Speicher- und Peripheriekomponenten. Wesentliche Leistungsmerkmale sind interne und externe Datenbus- und Adressbusbreite, Befehlssatz und Taktfrequenz. Darüber hinaus ist zwischen CISC- und RISC-Prozessoren zu unterscheiden. Der weltweit erste kommerziell verfügbare Mikroprozessor war der Intel 4004. Er kam 1971 auf den Markt.

#### MIPS

Million Instructions Per Second > Eine Million Befehle je Sekunde (Maß für die Arbeitsgeschwindigkeit von Rechnern.

#### Motherboard

Mutterplatine; Leiterplatte, auf der die Hauptkomponenten eines Computers wie CPU-Schaltkreis, Co-Prozessoren, Arbeitsspeicher, Festwertspeicher für Firmware, Interface-Schaltkreise und Erweiterungs-Slots für Hardware-Erweiterungen untergebracht sind.

#### **MTRF**

Abkürzung für »**M**ean **T**ime **B**etween **F**ailure« Die durchschnittliche Zeit, gewöhnlich ausgedrückt in Tausenden oder Zehntausenden von Stunden (manchmal als power-on hours oder POH bezeichnet), die wahrscheinlich vergehen wird, bevor eine Hardwarekomponente ausfällt und eine Instandsetzung erforderlich wird.

### **MTCX**

Abkürzung für »**M**ain**t**enance **C**ontroller E**X**tended« Der MTCX ist ein eigenständiges Prozessorsystem, das zusätzliche Funktionen, die in einem "normalen" PC nicht vorhanden sind, bei einem B&R Industrie PC zur Verfügung zu stellen. Der MTC kommuniziert mit dem B&R Industrie PC über den ISA-Bus (mittels Koppelregister).

#### Multitasking

Betriebsart in einem Betriebssystem bei der in einem Computer mehrere Aufgaben quasi gleichzeitig parallel ausgeführt werden.

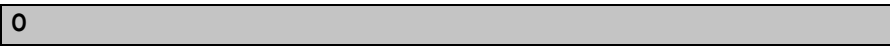

### OEM

**O**riginal **E**quipment **M**anufacturer; Unternehmen, das fremd- und eigengefertigte Komponenten in das eigene Erzeugnissortiment integriert und diese Produkte unter eigenem Namen vertreibt.

### OPC

OLE for Process Control > OLE für Prozesssteuerungen (Kommunikationsstandard für Komponenten im Automatisierungsbereich. Ziel der OPC-Entwicklung ist es, aufbauend auf der Windows-basierten Technologie von OLE, COM und DCOM eine offene Schnittstelle bereit zu stellen, die einen problemlosen standardisierten Datenaustausch zwischen Steuerungen, Bedien- und Beobachtungssystemen, Feldgeräten und Büroanwendungen unterschiedlicher Hersteller ermöglicht. Diese Entwicklung wird durch die OPC-Foundation gefördert, der über 200 Firmen aus der ganzen Welt, darunter u.a. Microsoft, angehören. Neuerdings wird OPC auch als Synomym für "Openess, Productivity und Connectivity" interpretiert, um damit die neuen Möglichkeiten, die dieser Standard erschließt, zu symbolisieren)

# OPC-Server

Bindeglied zwischen der Anschaltbaugruppe des Interbus und der Visualisierung. Er kommuniziert seriell, über den ISA- oder PCI-Bus oder über Ethernet mit der Anschaltbaugruppe.

# **P**

# Panel

Ist ein Sammelbegriff für die B&R Displayeinheiten (mit und ohne Tasten).

# PCI-Bus

Abkürzung für »**P**eripheral **C**omponent **I**nterconnect Bus« von INTEL als Zwischen-/Local-Bus für die neuesten PC-Generationen entwickelt. Es handelt sich um einen synchronen Bus. Zur Synchronisation wird der Haupttakt der CPU verwendet. Der PCI-Bus ist Mikroprozessorunabhängig, 32 Bit- und 64 Bit-kompatibel und unterstützt 3,3 V- sowie 5 V-Karten Geräte.

# PCMCIA

Abkürzung für »**P**ersonal **C**omputer **M**emory **C**ard **I**nternational **A**ssociation« Eine Vereinigung von Herstellern und Händlern, die sich mit der Pflege und Weiterentwicklung eines allgemeinen Standards für Peripheriegeräte auf der Basis von PC Cards mit einem entsprechenden Steckplatz zur Aufnahme der Karten widmet. PC Cards sind hauptsächlich für Laptops, Palmtops und andere portable Computer sowie für intelligente elektronische Geräte vorgesehen. Der gleichnamige PCMCIA-Standard wurde 1990 als Version 1 eingeführt.

# PnP

Abkürzung für »**P**lug and **P**lug« Ein Satz mit Spezifikationen, die von Intel entwickelt wurden. Der Einsatz von Plug and Play ermöglicht es, dass ein PC sich automatisch selbst konfigurieren kann, um mit Peripheriegeräten (z.B. Bildschirmen, Modems und Druckern) zu kommunizieren. Benutzer können ein Peripheriegerät anschließen (plug) und es anschließend sofort ausführen (play), ohne das System manuell konfigurieren zu müssen. Ein Plug and Play-PC benötigt ein BIOS, das Plug and Play unterstützt, sowie eine entsprechende Expansion Card.

# POH

Abkürzung für »**P**ower **O**n **H**ours« siehe MTBF.

# POST

Abkürzung für »**P**ower - **O**n **S**elf **T**est« Ein Satz von Routinen, die im Nur-Lese-Speicher (ROM) des Computers abgelegt sind und verschiedene Systemkomponenten testen, z.B. den RAM, die Diskettenlaufwerke und die Tastatur, um deren ordnungsgemäße Verbindung und Betriebsbereitschaft festzustellen. Bei auftauchenden Problemen alarmieren die POST-Routinen den Benutzer durch mehrere Signaltöne oder Anzeigen einer häufig von einem Diagnosewert begleiteten Meldung auf der Standardausgabe oder dem Standardfehlergerät (in der Regel dem Bildschirm). Verläuft der Post erfolgreich, geht die Steuerung an den Urlader des Systems über.

#### Powerlink

Siehe "ETHERNET Powerlink".

**Q**

## QVGA

Abkürzung für **Q**uarter **V**ideo **G**raphics **A**rray. Üblicherweise eine Bildauflösung von 320 × 240 Pixeln.

# **QUXGA**

Abkürzung für **Q**uad **U**ltra E**x**tended **G**raphics **A**rray. Üblicherweise eine Bildauflösung von 3200 × 2400 Bildpunkten (4:3). Quad deutet dabei die gegenüber UXGA vervierfachte Pixelanzahl an.

## **OWUXGA**

Abkürzung für **Q**uad **WUXGA**; Üblicherweise eine Bildauflösung von 3840 × 2400 Pixel (8:5, 16:10).

**R**

## RAM

Abkürzung für »**R**andom **A**ccess **M**emory« (Speicher mit wahlfreiem Zugriff). Ein Halbleiterspeicher, der vom Mikroprozessor oder anderen Hardwarebausteinen gelesen und beschrieben werden kann. Auf die Speicherorte lässt sich in jeder beliebigen Reihenfolge zugreifen. Zwar erlauben auch die verschiedenen ROM-Speichertypen einen wahlfreien Zugriff, diese können aber nicht beschrieben werden. Unter dem Begriff RAM versteht man dagegen im allgemeinen einen flüchtigen Speicher, der sowohl gelesen als auch beschrieben werden kann.

### ROM

Abkürzung für »**R**ead-**O**nly **M**emory«, zu deutsch »Nur-Lese-Speicher« Ein Halbleiterspeicher, in dem bereits während der Herstellung Programme oder Daten dauerhaft abgelegt werden.

### RS232

**R**ecommended **S**tandard **N**umber **232** (älteste und am weitesten verbreitete Schnittstellen-Norm, auch V.24-Schnittstelle genannt; alle Signale sind auf Masse bezogen, so dass es sich um eine erdunsymmetrische Schnittstelle handelt. High-Pegel: -3 bis -30 V, Low-Pegel: +3 bis +30 V; zulässige Kabellänge bis 15 m, Übertragungsraten bis 20 kbit/s; für Punkt-zu-Punkt-Verbindungen zwischen 2 Teilnehmern.

### RS422

**R**ecommended **S**tandard **N**umber **422**; Schnittstellen-Norm, erdsymmetrischer Betrieb, dadurch höhere Störfestigkeit. High-Pegel: 2 bis -6 V, Low-Pegel: +2 bis +6 V; Vierdrahtverbindung [invertierend/nicht invertierend], zulässige Kabellänge bis 1200 m, Übertragungsraten bis 10 Mbit/s, 1 Sender kann simplex mit bis zu 10 Empfängern verkehren.

Anhang A

#### RS485

**R**ecommmended **S**tandard **N**umber **485**; gegenüber RS422 erweiterte Schnittstellen-Norm; High-Pegel: 1,5 bis -6 V, Low-Pegel: +1,5 bis +6 V; Zweidrahtverbindung [Halbduplex-Betrieb] oder Vierdrahtverbindung [Vollduplex-Betrieb]; zulässige Kabellänge bis 1200 m, Übertragungsraten bis 10 Mbit/s. An einem RS485-Bus können bis zu 32 Teilnehmer [Sender/Empfänger] angeschlossen werden.

## RTS

Abkürzung für »**R**equest **T**o **S**end« Ein in der seriellen Datenübertragung verwendetes Signal zur Anforderung der Sendeerlaubnis. Es wird z.B. von einem Computer an das angeschlossene Modem ausgegeben. Dem Signal RTS ist nach der Hardware-Spezifikation der Norm RS-232- C der Anschluss 4 zugeordnet.

#### **RXD**

Abkürzung für »Receive (**RX**) **D**ata« Eine Leitung für die Übertragung der empfangenen, seriellen Daten von einem Gerät zu einem anderen - z.B. von einem Modem zu einem Computer. Bei Verbindungen nach der Norm RS-232-C wird RXD auf den Anschluss 3 des Steckverbinders geführt.

### **S**

#### SDRAM

Abkürzung für »**S**ynchronic **D**ynamic **R**andom **A**ccess **M**emory« Eine Bauform dynamischer Halbleiterbausteine (DRAM), die mit höheren Taktraten betrieben werden kann als konventionelle DRAM-Schaltkreise. Dies wird durch Blockzugriffe ermöglicht, bei denen das DRAM jeweils die Adresse der nächsten anzusprechenden Speicheradresse angibt.

#### SFC

Sequential Function Chart > sequentieller Funktionsplan (grafisches Darstellungsmittel für Ablaufsteuerungen, grafische Eingabefachsprache für SPS).

### Slot-SPS

(Einsteckkarte für den PC, die über volle SPS-Funktionalität verfügt. Mit dem PC ist sie über einen DPR und mit dem Prozess über einen Feldbus gekoppelt. Sie wird extern oder über den Host-PC programmiert).

#### SoftSPS

Synonym für SoftPLC.

#### SPS

Speicherprogrammierbare Steuerung (rechnerbasiertes Steuergerät, dessen Funktionalität durch ein sogenanntes Anwenderprogramm festgelegt wird. Das Anwenderprogramm ist relativ einfach mittels genormter Fachsprachen [AWL, FBS, KOP, AS, ST] zu erstellen. Infolge ihrer se-

riellen Arbeitsweise sind ihre Reaktionszeiten vergleichsweise langsamer als bei VPS. SPS beherrschen heute in Form von Gerätefamilien mit abgestuften leistungsmäßig aufeinander abgestimmten Komponenten alle Ebenen einer Automatisierungshierarchie)

#### SRAM

Abkürzung für »**S**tatic **R**andom **A**ccess **M**emory« Ein Halbleiterspeicher (RAM), der aus bestimmten logischen Schaltkreisen (Flip-Flop) aufgebaut ist, die die gespeicherten Informationen nur bei anliegender Betriebsspannung behalten. In Computern werden statische RAMs meist nur für den Cache-Speicher eingesetzt.

### SUXGA

Abkürzung für **S**uper **U**ltra **E**xtended **G**raphics **A**rray; Üblicherweise eine Bildauflösung von 2048 × 1536 Bildpunkten (4:3). Alternativ ist die Bezeichnung QXGA (**Q**uad E**x**tended **G**raphics **A**rray) üblich, die die gegenüber XGA vervierfachte Pixelanzahl andeutet.

### **SVGA**

Abkürzung für »**S**uper **V**ideo **G**raphics **A**rray« Grafikstandard mit einer Auflösung von mindestens 800x600 Bildpunkten [Pixels] und mindestens 256 Farben.

### **Switch**

(Gerät, ähnlich einem Hub, das in einem Netz empfangene Datenpakete im Gegensatz zum Hub nicht an alle Netzknoten sondern nur an den jeweiligen Adressaten weiterleitet. Das heißt, im Gegensatz zu den Hubs sorgt ein Switch für eine gezielte Kommunikation innerhalb eines Netzes, die sich nur zwischen Sender und Empfänger einer Nachricht abspielt. Unbeteiligte Netzknoten bleiben dabei unberührt).

### SXGA

Abkürzung für Super Extended Graphics Array. Grafikstandard mit einer Bildauflösung von 1280 × 1024 Bildpunkten (Seitenverhältnis 5:4).

# SXGA+

Abkürzung für SXGA Plus; Üblicherweise 1400 × 1050 Bildpunkte.

### Systemeinheiten

Provit Systemeinheiten bestehen aus Mainboard (ohne Prozessor!), Steckplätzen für RAM-Module, VGA-Controller, seriellen und parallelen Schnittstellen, und Anschlüssen für FPD, Monitor, PS/2 AT Tastatur, PS/2 Maus, USB, Ethernet (bei Systemeinheiten für Intel Celeron und Pentium III Prozessoren), Panelware Tastenblöcke und externes FDD.

**T**

Task

Programmeinheit, der vom Echtzeitbetriebssystem eine eigene Priorität zugeteilt wurde. Sie enthält einen abgeschlossenen Prozess und kann aus mehreren Moduln bestehen.

## TCP/IP

Transmission Control Protocol/Internet Suit of Protocols (Netzwerkprotokoll, allgemein anerkannter Standard für den Datenaustausch in heterogenen Netzen. TCP/IP wird sowohl in lokalen Netzen zur Kommunikation verschiedenartiger Rechner untereinander als auch für den Zugang von LAN zu WAN eingesetzt.

## TFT-Display

Technik bei Flüssigkristall-Displays (LCD), bei der sich das Display aus einem großen Raster von LCD-Zellen zusammensetzt. Jedes Pixel wird durch eine Zelle dargestellt, wobei die in den Zellen erzeugten elektrischen Felder durch Dünnfilmtransistoren (thin-film transistor, TFT) unterstützt werden (daher auch »aktive Matrix«) - in der einfachsten Form durch genau einen Dünnfilmtransistor pro Zelle. Displays mit aktiver Matrix werden hauptsächlich in Laptops und Notebooks eingesetzt, da sie eine geringe Dicke aufweisen, hochqualitative Farbdarstellungen bieten und das Display aus allen Blickwinkeln gut erkennbar ist.

## Touch Screen

Bildschirm mit Berührungssensoren zur Aktivierung eines angebotenen Menüs durch Antippen mit dem Finger.

## **TXD**

Abkürzung für »Transmit (**TX**) **D**ata« Eine Leitung für die Übertragung der gesendeten, seriellen Daten von einem Gerät zu einem anderen - z.B. von einem Computer zu einem Modem. Bei Verbindungen nach dem Standard RS-232-C wird TXD auf den Anschluss 2 des Steckverbinders geführt.

#### **U**

# UART

Abkürzung für »**U**niversal **A**synchronous **R**eceiver-**T**ransmitter« (»universeller asynchroner Sende- und Empfangsbaustein«) Ein meist nur aus einem einzelnen integrierten Schaltkreis bestehendes Modul, das die erforderlichen Schaltungen für die asynchrone serielle Kommunikation sowohl zum Senden als auch zum Empfangen vereinigt. In Modems für den Anschluss an Personalcomputer stellt der UART den gebräuchlichsten Schaltkreistyp dar.

### UDMA

Abkürzung für »**U**ltra **D**irect **M**emory **A**ccess« Ist ein spezieller IDE-Datenübertragungsmodus der hohe Datenübertragungsraten von Laufwerken ermöglicht. Es gibt mittlerweile einige Variationen.

Der UDMA33 Modus überträgt 33 Megabyte pro Sekunde.

Der UDMA66 Modus überträgt 66 Megabyte pro Sekunde.

Der UDMA100 Modus überträgt 100 Megabyte pro Sekunde.

Vorraussetzung für die Modifikationen sind, dass sowohl das Mainboard als die Festplatte die jeweilige Spezifikation unterstützen.

### UPS

Abkürzung für »**U**ninterruptible **P**ower **S**upply« siehe USV

### URLOADER

Ein Programm, das automatisch ausgeführt wird, wenn ein Computer eingeschaltet oder neu gestartet wird. Nachdem einige grundlegende Hardwaretests durchgeführt wurden, lädt der Urlader (Bootstrap Loader) einen größeren Lader und übergibt die Kontrolle an diesen, der wiederum das Betriebssystem lädt. Der Urlader befindet sich typischerweise im ROM des Computers.

### USB

Abkürzung für »**U**niversal **S**erial **B**us« (Universeller, serieller Bus) Ein serieller Bus mit einer Bandbreite von bis zu 12 Megabit pro Sekunde (Mbit/s) für den Anschluss von Peripheriegeräten an einen Mikrocomputer. Über den USB-Bus können an das System über einen einzelnen Mehrzweckanschluss bis zu 127 Geräte angeschlossen werden, z.B. externe CD-Laufwerke, Drukker, Modems sowie Maus und Tastatur. Dies wird durch Hintereinanderreihen der Geräte realisiert. USB ermöglicht einen Gerätewechsel bei eingeschalteter Stromversorgung (»Hot Plugging«) und mehrfach überlagerte Datenströme.

### USV

Abkürzung für »**U**nterbrechungsfreie **S**trom**v**ersorgung« Die USV dient zur Stromversorgung von Systemen, die man aus Sicherheitsgründen nicht direkt an das Stromversorgungsnetz schließen kann, weil ein Netzausfall zur Zerstörung von Daten führen kann. Die USV ermöglicht ein gesichertes Abschalten des PCs ohne Datenverlust bei Ausfall der Netzspannung.

### UXGA

Ist die Abkürzung für »**U**ltra **E**xtended **G**raphics **A**rray« Üblicherweise eine Bildauflösung von 1600 × 1200 Bildpunkten (Seitenverhältnis 4:3, 12:9).

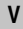

# VGA

Abkürzung für »**V**ideo **G**raphics **A**dapter« Ein Video-Adapter, der alle Video-Modi des EGA (Enhanced Graphics Adapter) beherrscht und mehrere neue Modi hinzufügt.

**W**

### Windows CE

Kompaktes 32-Bit-Betriebssystem mit Multitasking und Multithreading, das die Firma Microsoft speziell für den OEM-Markt entwickelt hat. Es ist auf unterschiedliche Prozessortypen portierbar und hat hohe Echtzeitfähigkeit. Die Entwicklungsumgebung verwendet bewährte, weit verbreitete Entwicklungswerkzeuge. Es ist eine offene und skalierbare Windows-Betriebssystem-Plattform für eine Vielzahl von Geräten. Beispiele für solche Geräte sind Handheld-PCs, digitale Funkrufempfänger, intelligente Handys, Multimediakonsolen u.ä. In embedded systems ist Windows CE hervorragend auch für den Einsatz in der Automatisierungstechnik geeignet.

## WSXGA

Wide SXGA, üblicherweise 1600 × 900 Bildpunkte (16:9).

WUXGA

Wide UXGA, üblicherweise 1920 × 1200 Pixel (16:10).

WXGA

Wide XGA, üblicherweise  $1280 \times 768$  Bildpunkte.

**X**

# XGA

Abkürzung für »e**X**tended **G**raphics **A**rray« Ein erweiterter Standard für Grafik-Controller und die Bildschirmdarstellung, der 1990 von IBM eingeführt wurde. Dieser Standard unterstützt die Auflösung 640 \* 480 mit 65.536 Farben oder die Auflösung 1024 \* 768 mit 256 Farben. Dieser Standard wird hauptsächlich in Workstation-Systemen eingesetzt.

# XTX

Abkürzung für »e**X**press **T**echnologoy for ET**X**« Ist die konsequente Weiterführung des etablierten ETX® Standards. Bei XTX werden neueste I/O Technologien auf einen bewährten Formfaktor implementiert. Durch Verzicht auf den kaum mehr verwendeten ISA-Bus wird der ETX® Stecker X2 mit neuen seriellen Bussen wie PCI Express™ und Serial ATA® belegt. Alle anderen Signale auf den Steckern X1, X3 und X4 bleiben mit dem ETX® Standard (Rev. 2.7) vollständig kompatibel. Werden ISA Signale dennoch benötigt lässt sich auf dem Baseboard eine PCI-ISA Bridge implementieren. Wesentlich preisgünstiger als eine Bridge-Lösung ist die Verwendung des bei XTX™ bereits vorhanden LPC Busses.

Anhang A

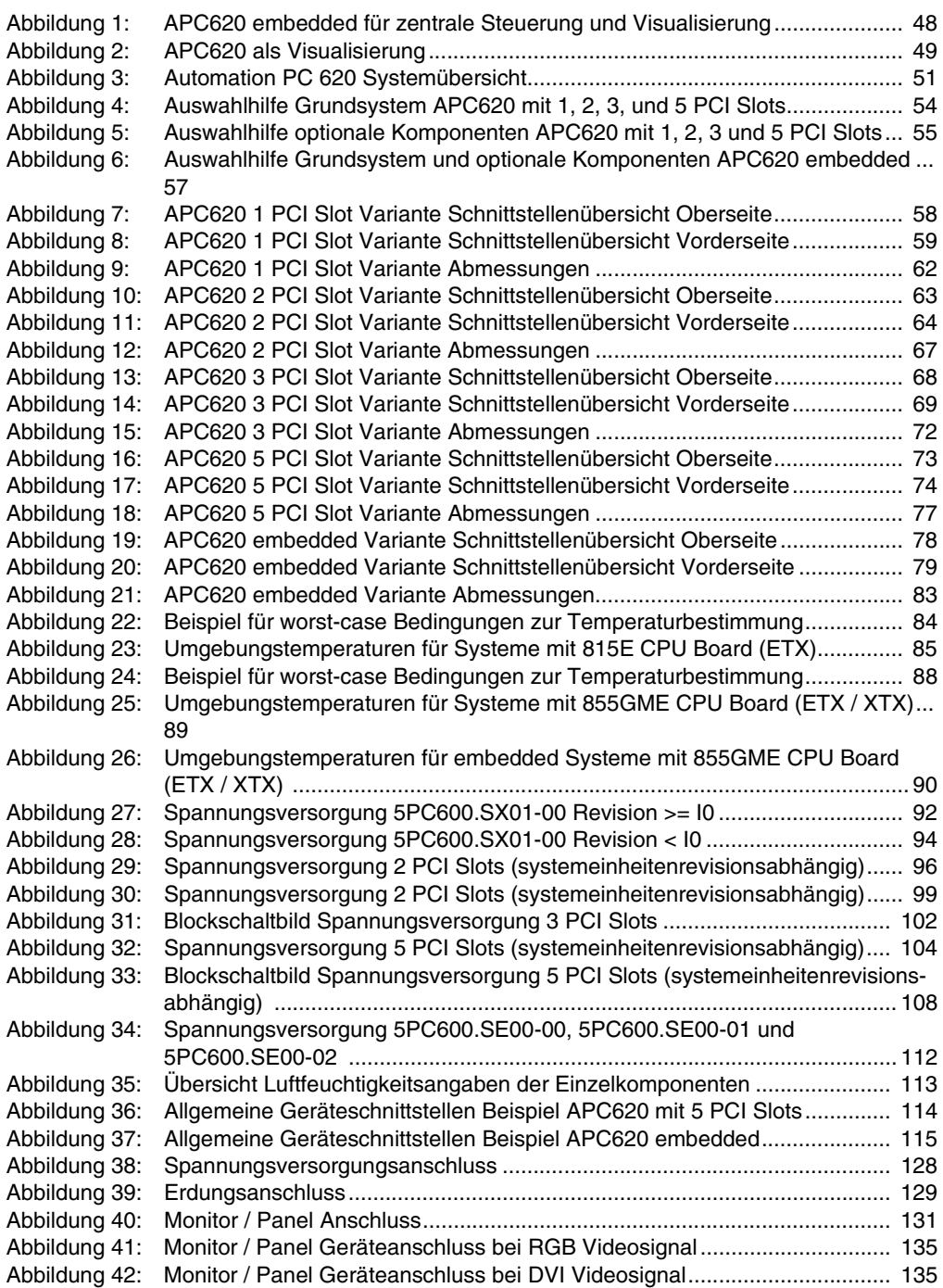

Abbildungsverzeichnis Abbildungsverzeichnis

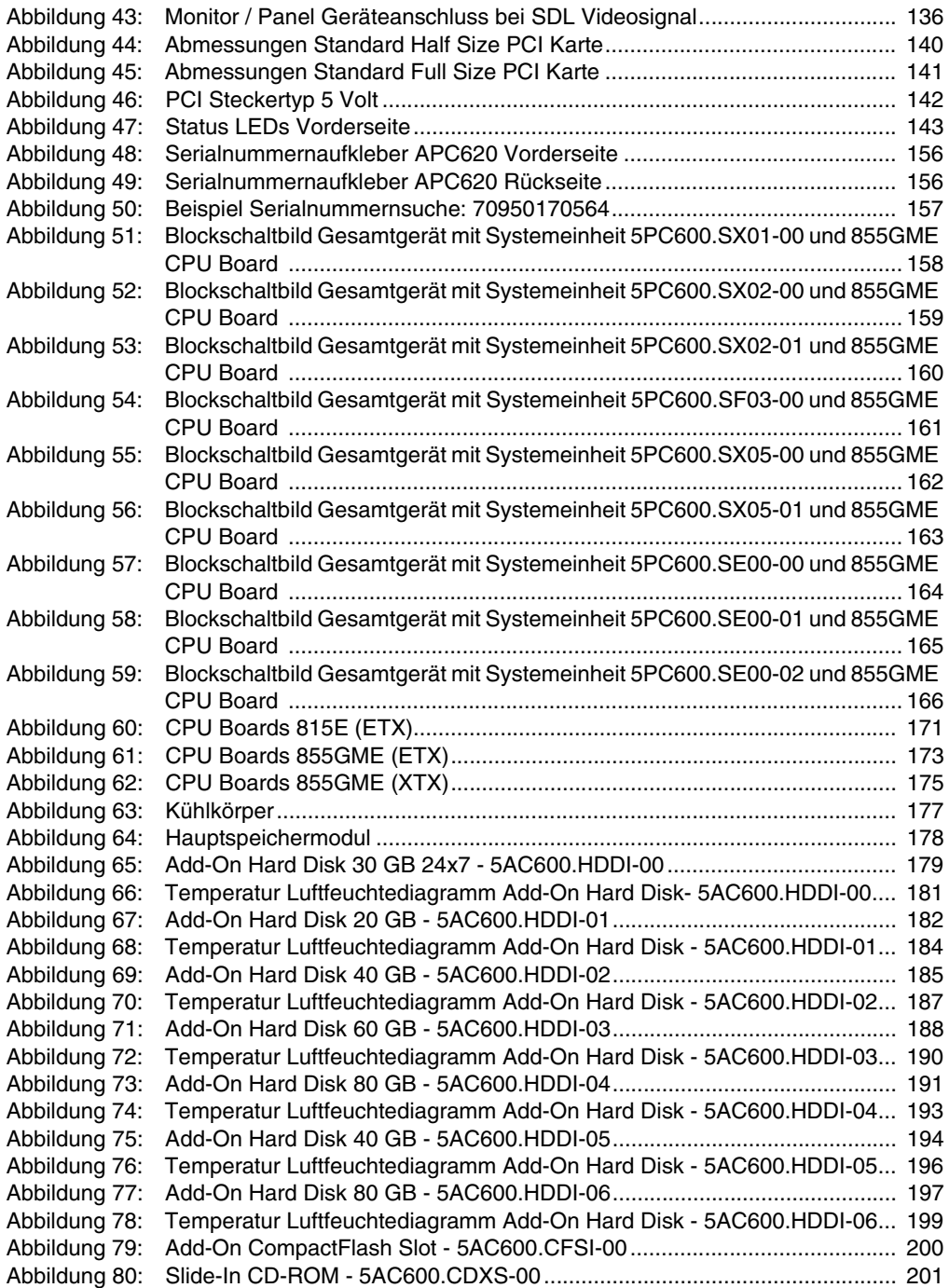

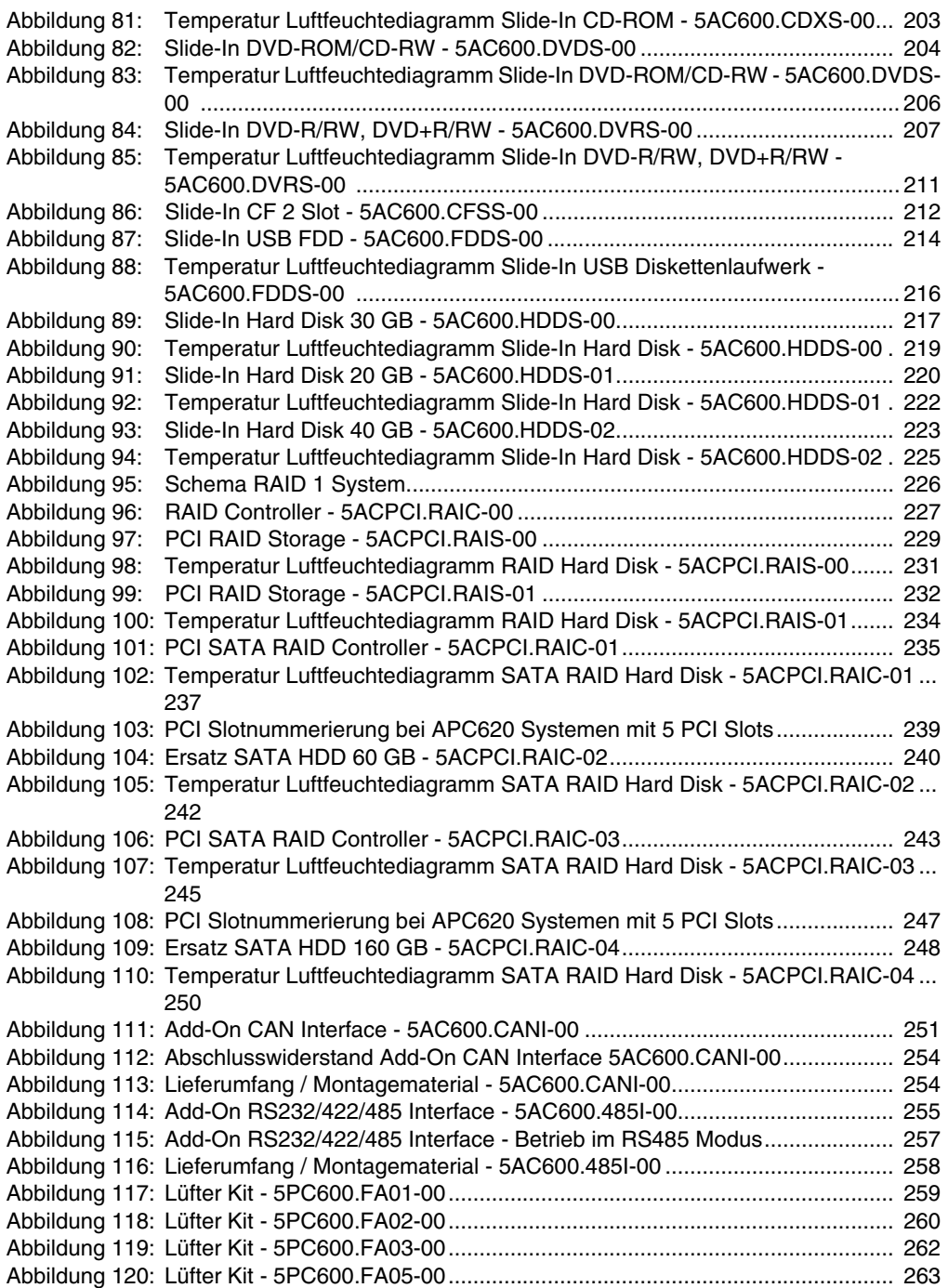

Abbildungsverzeichnis Abbildungsverzeichnis

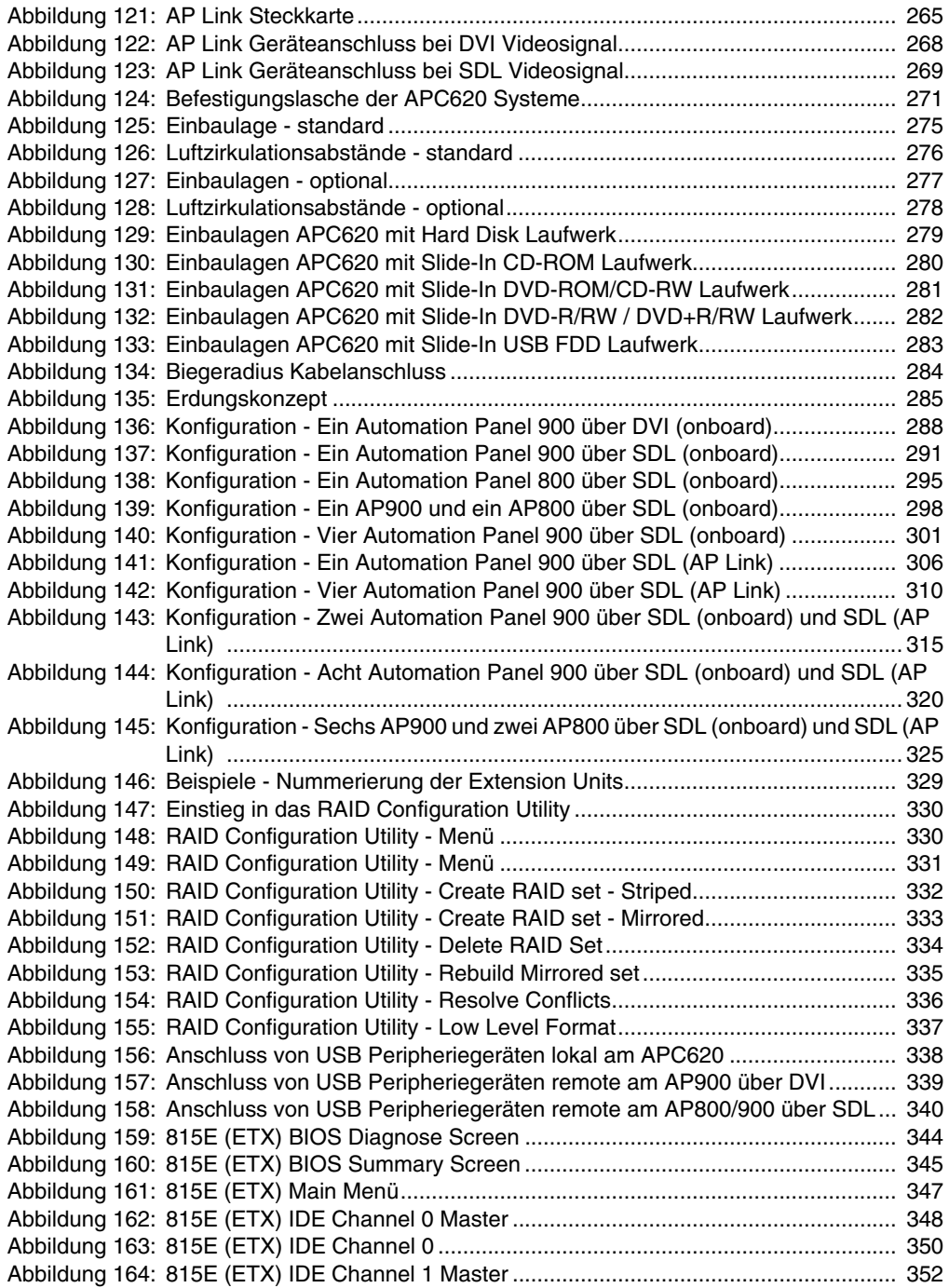

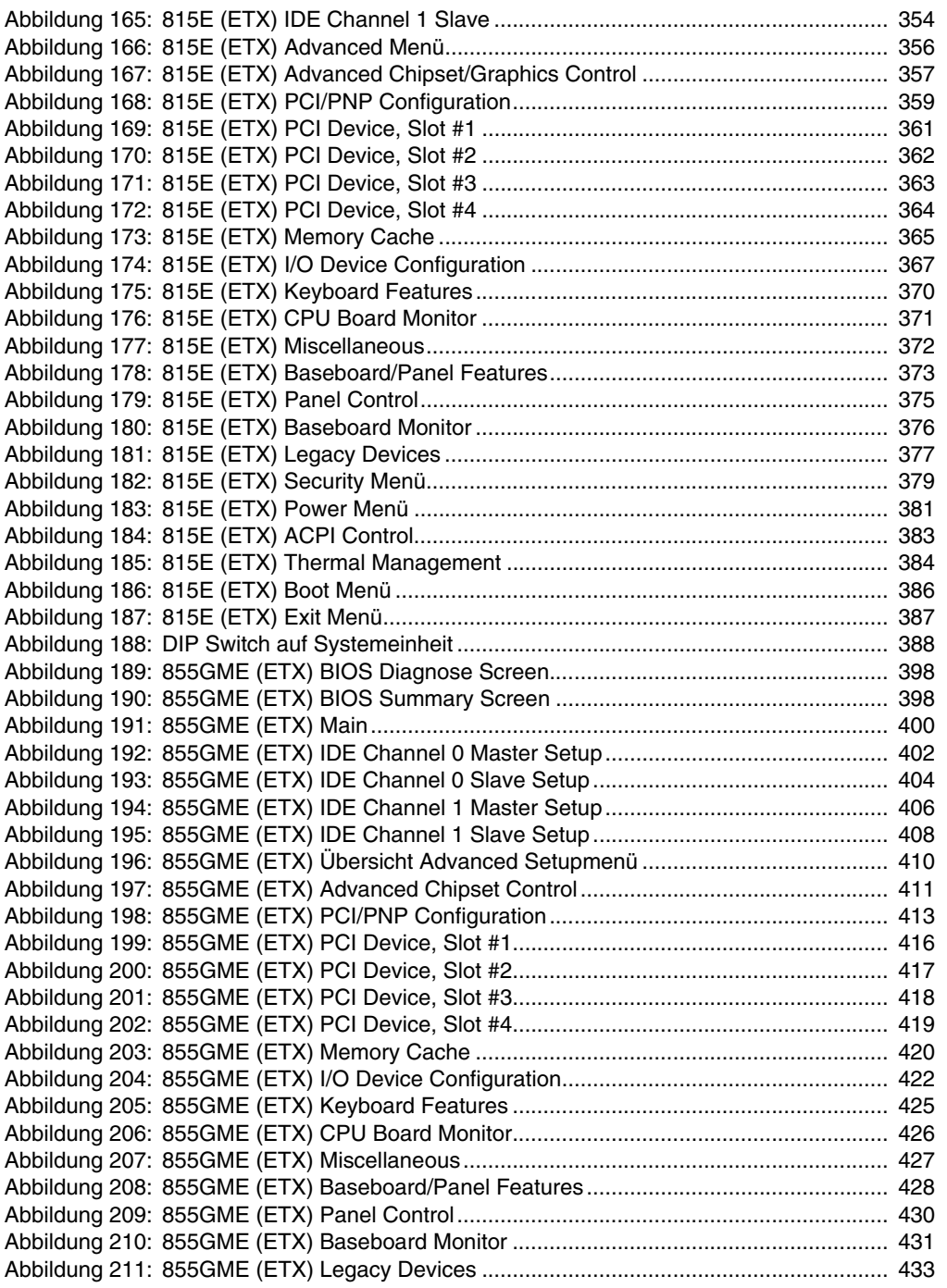

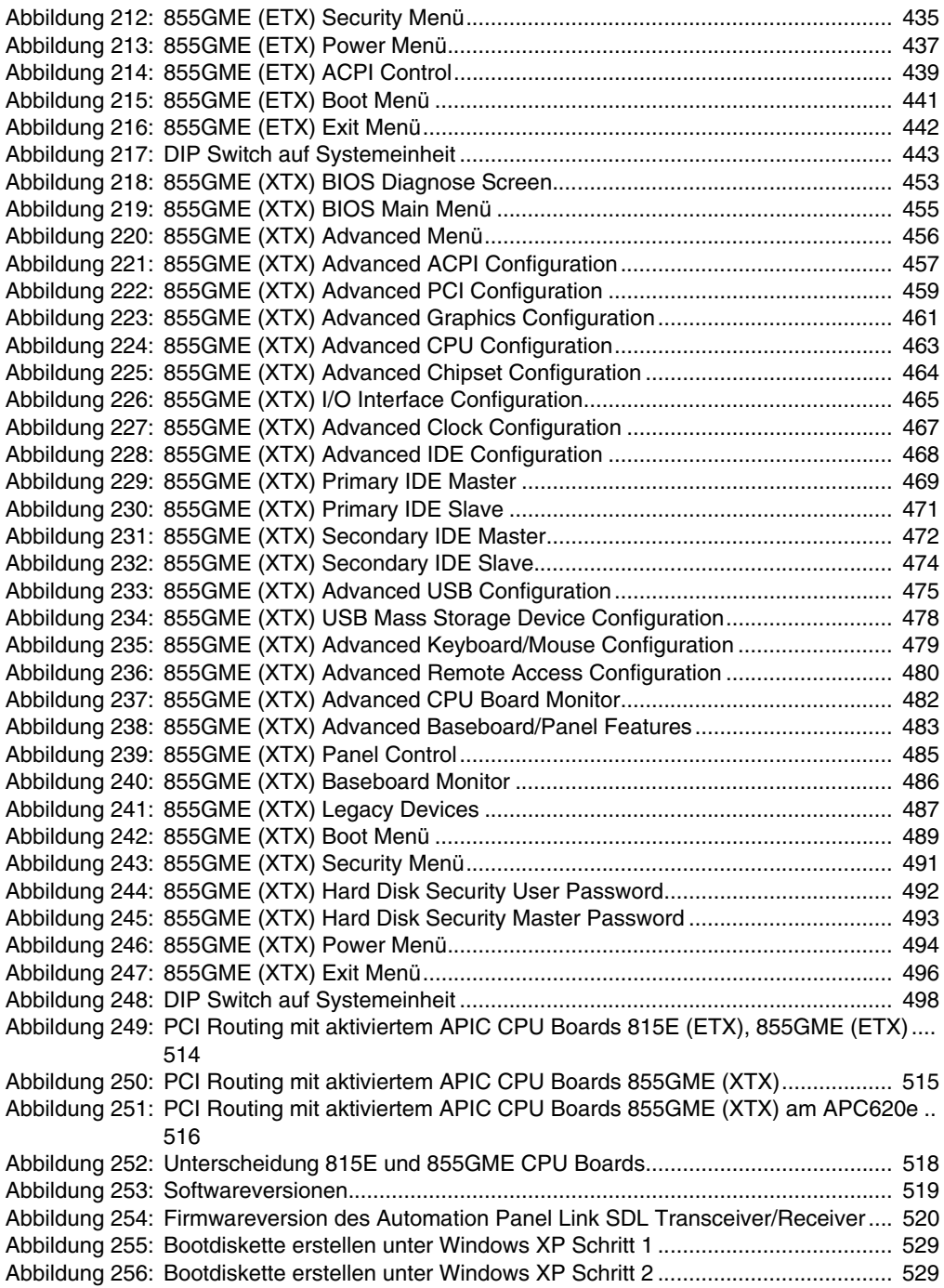

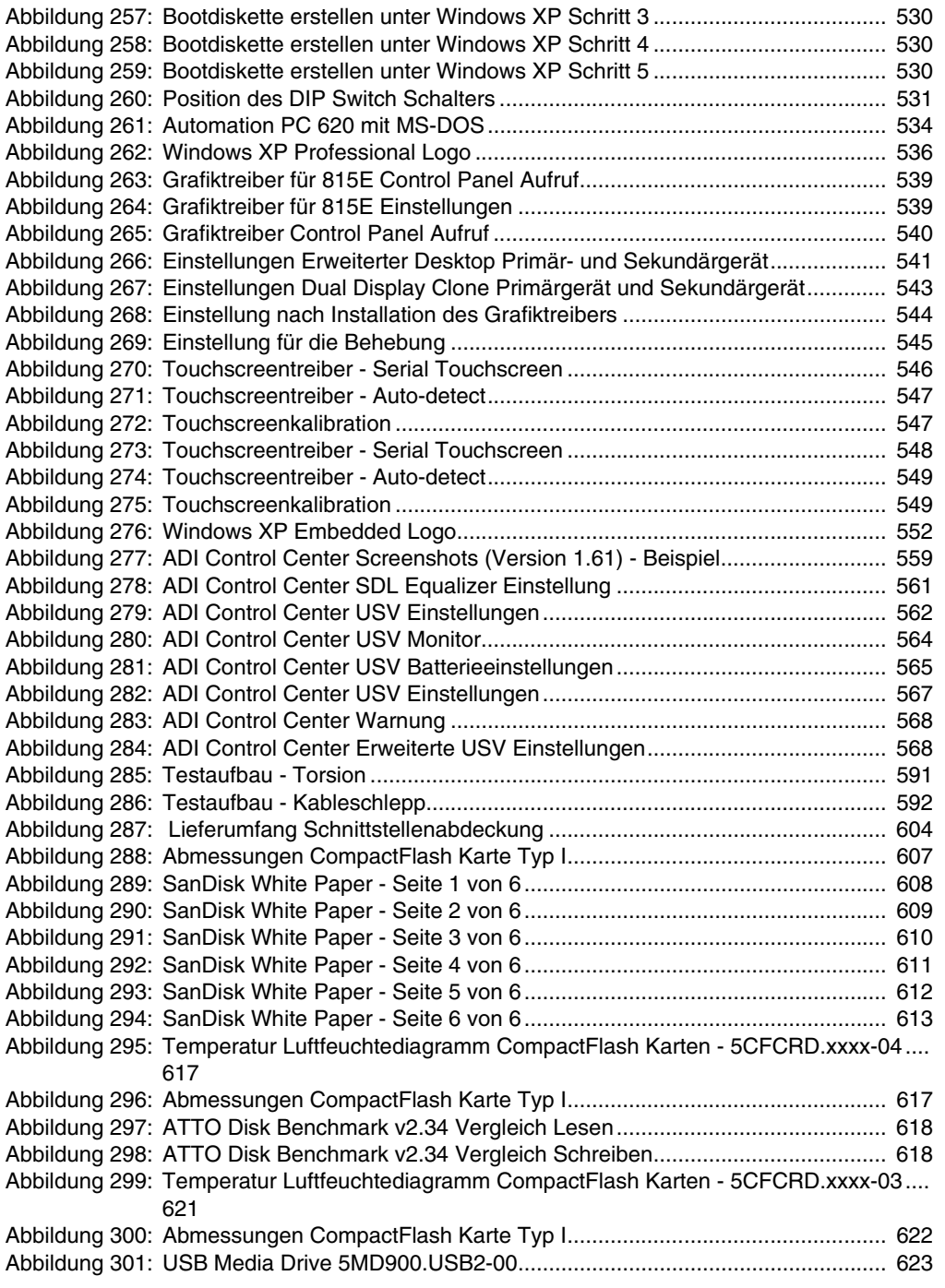

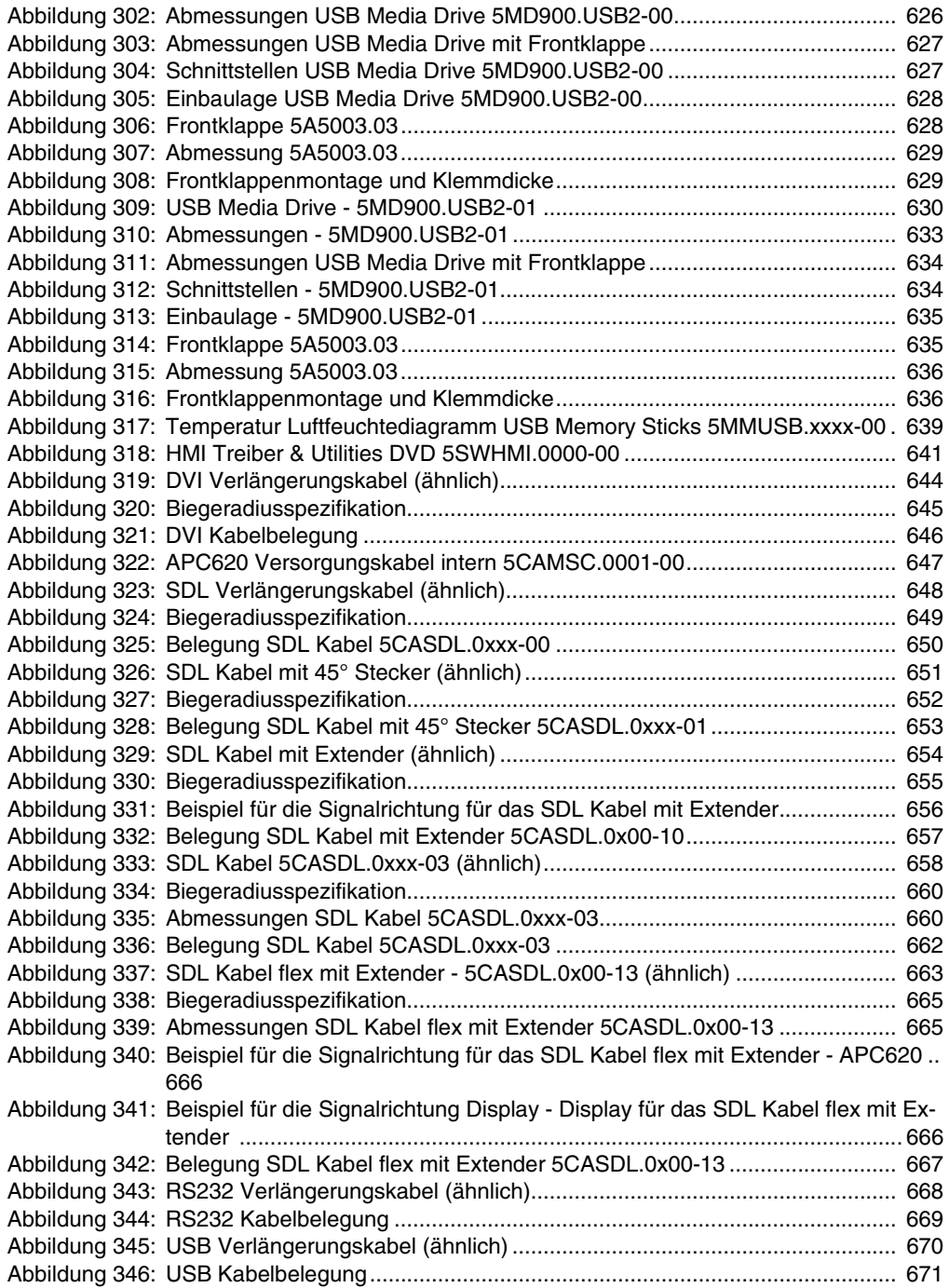

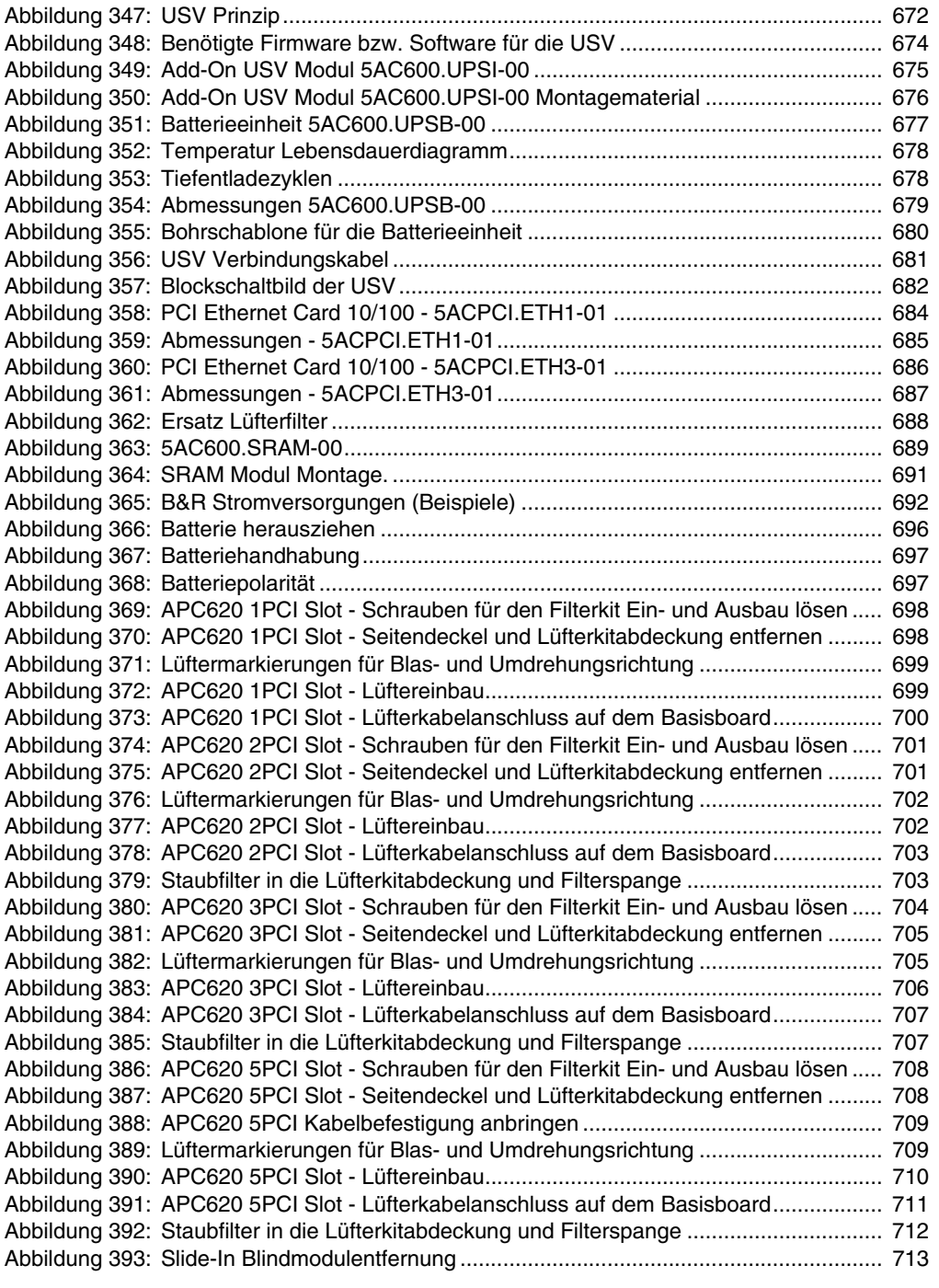

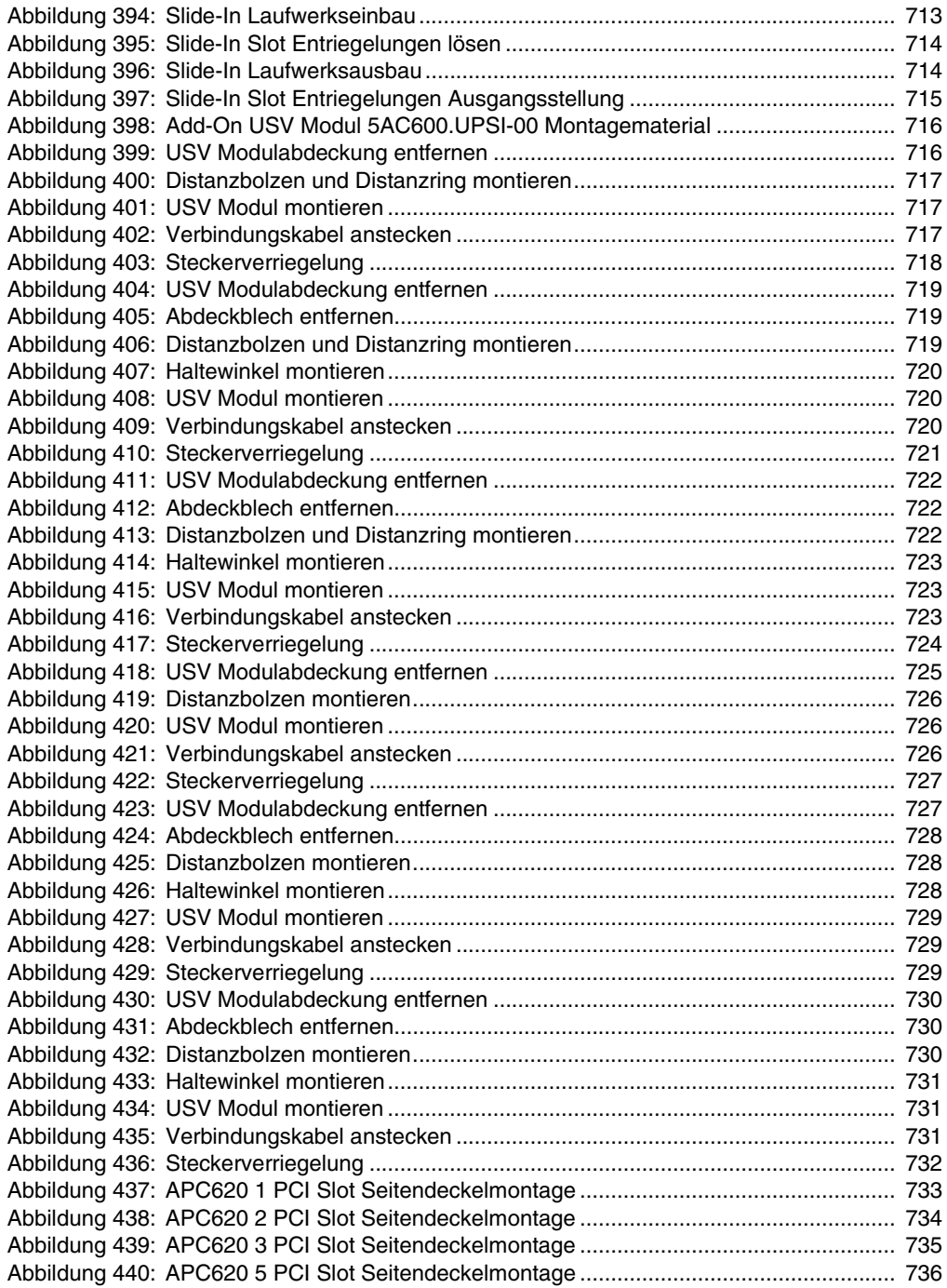

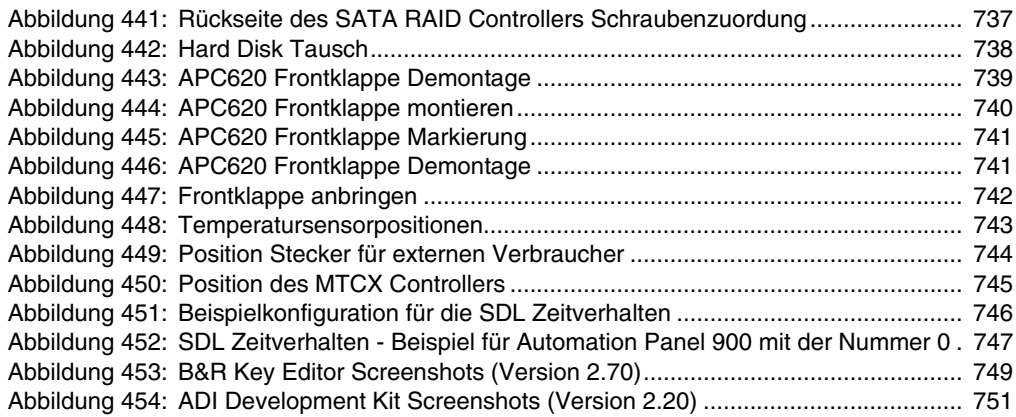

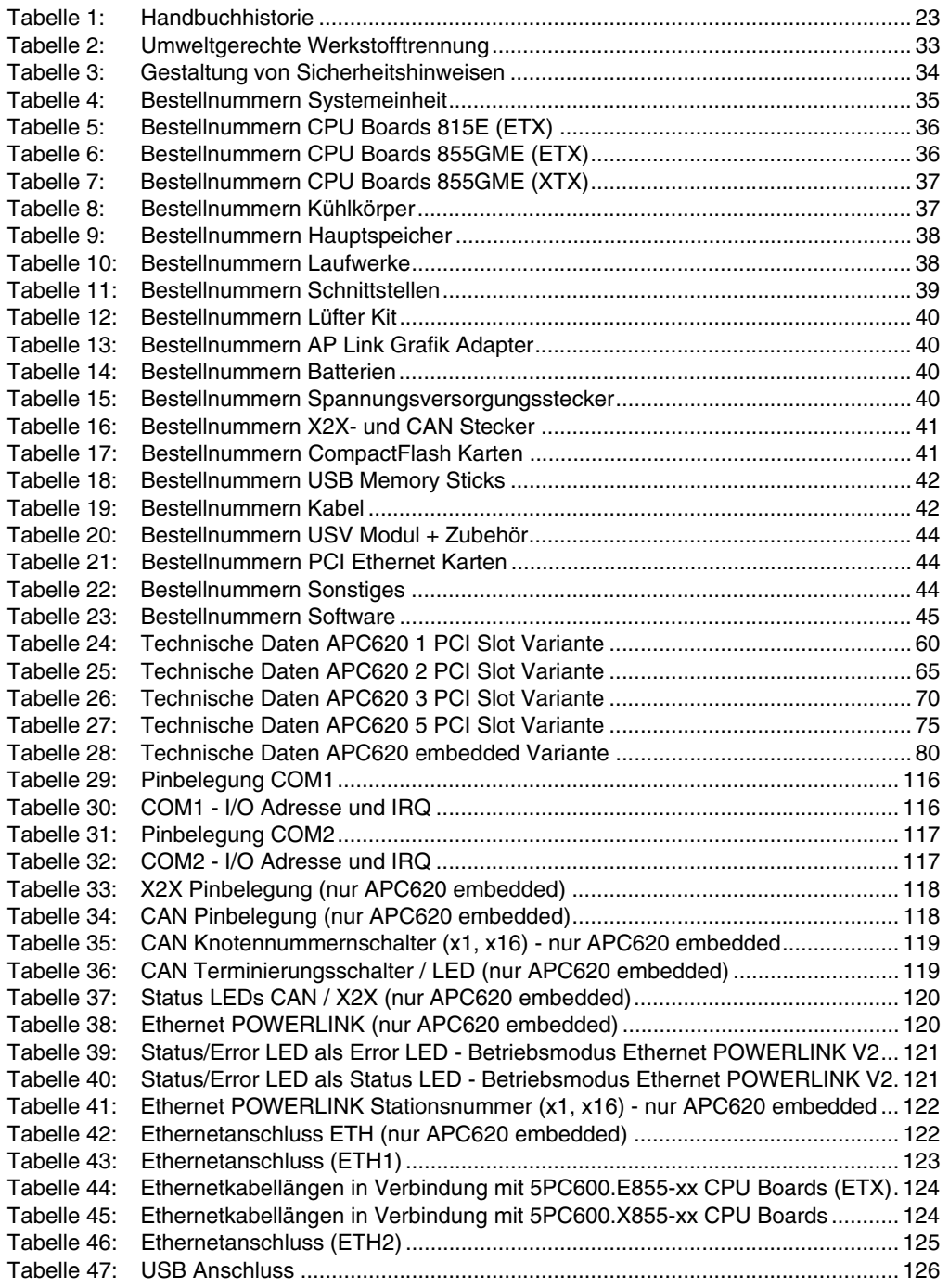

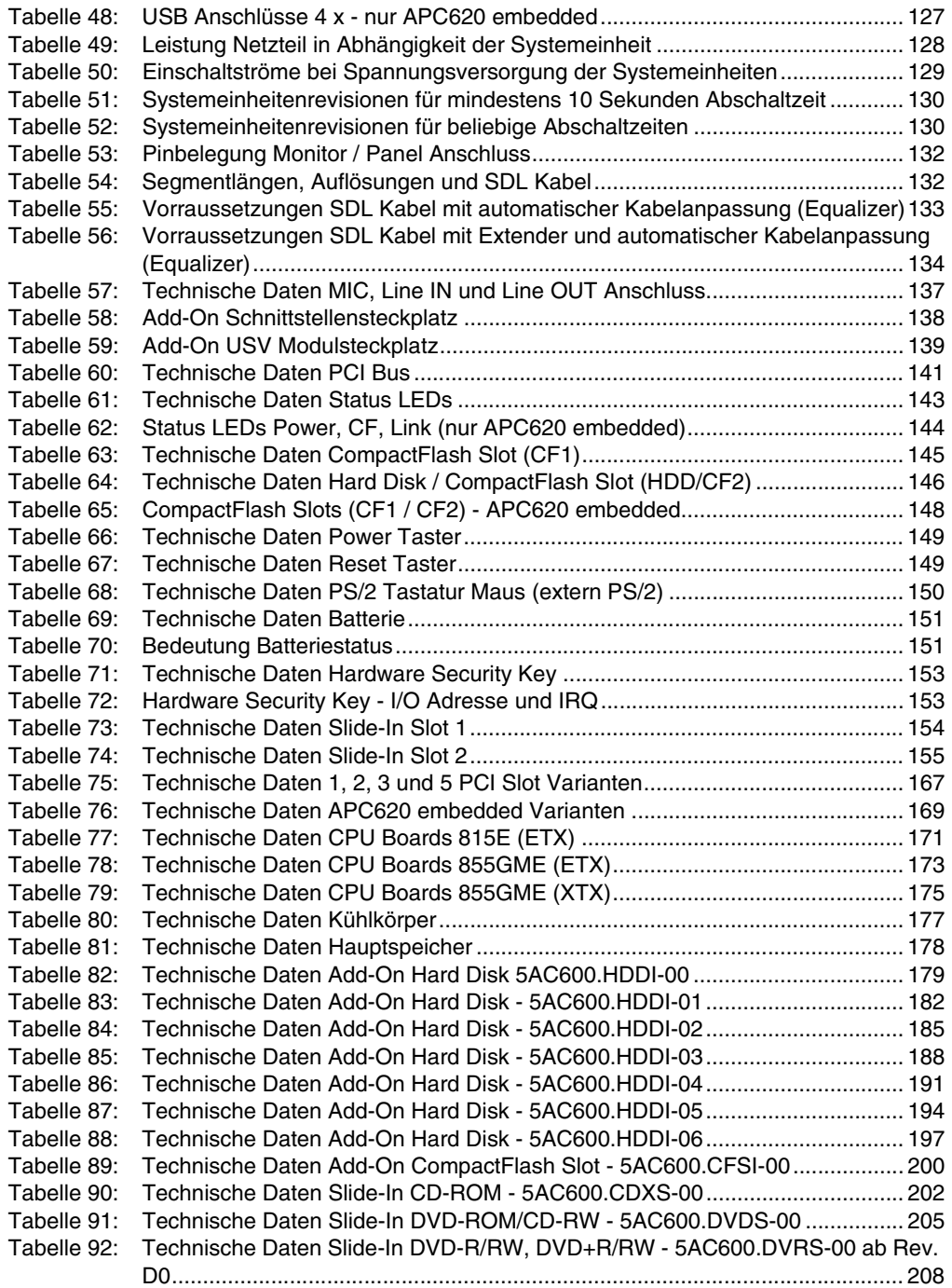

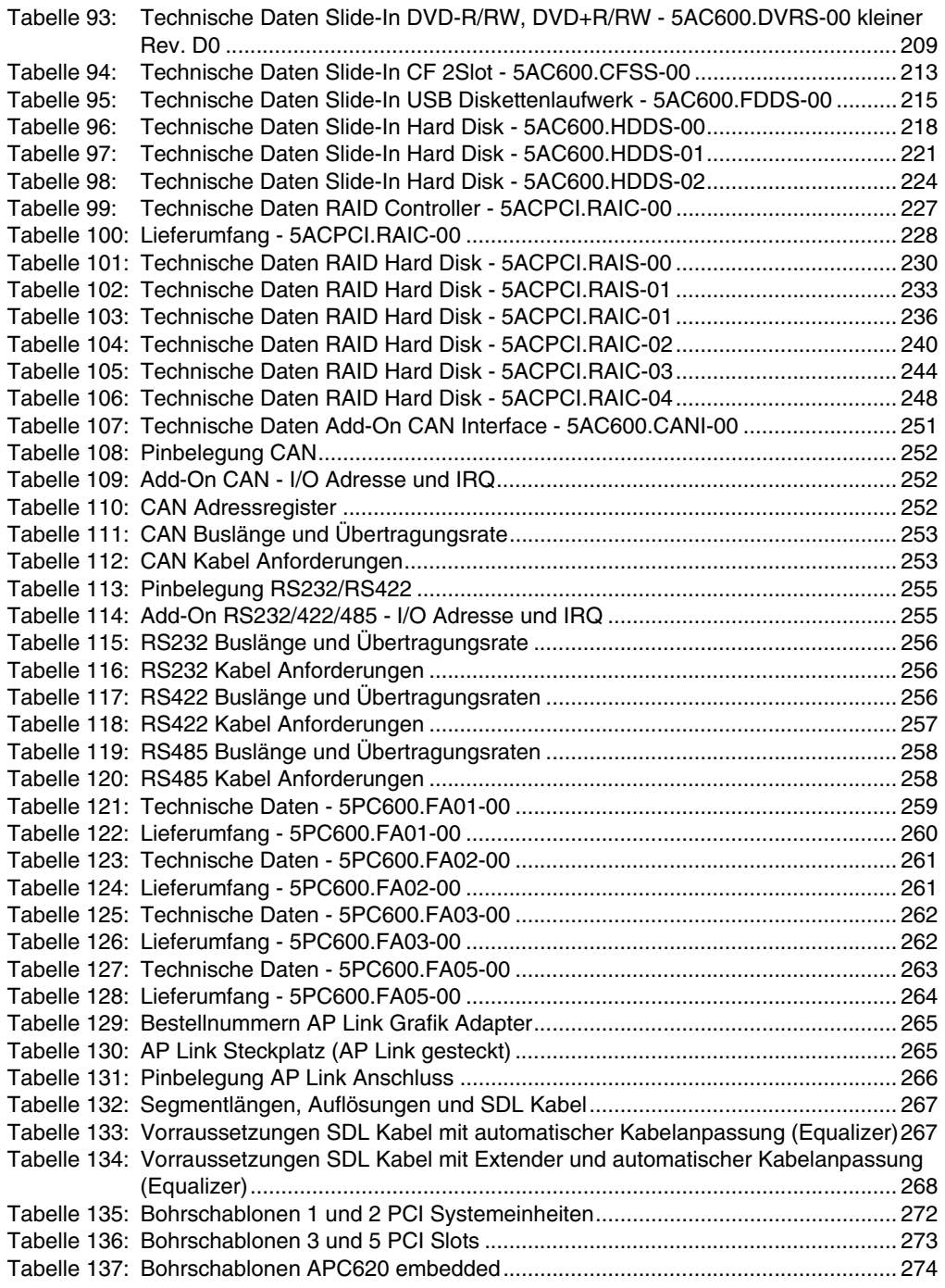

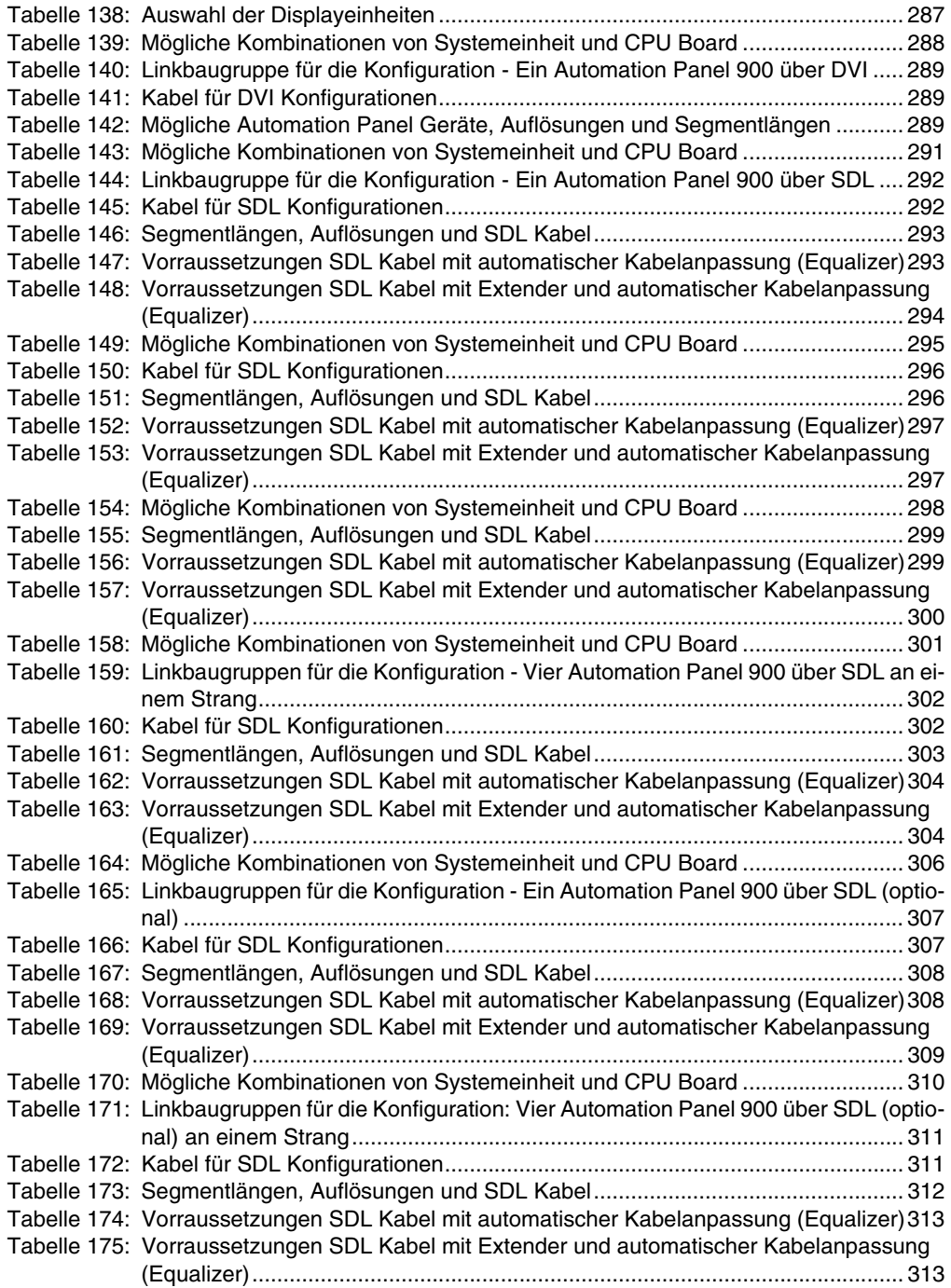

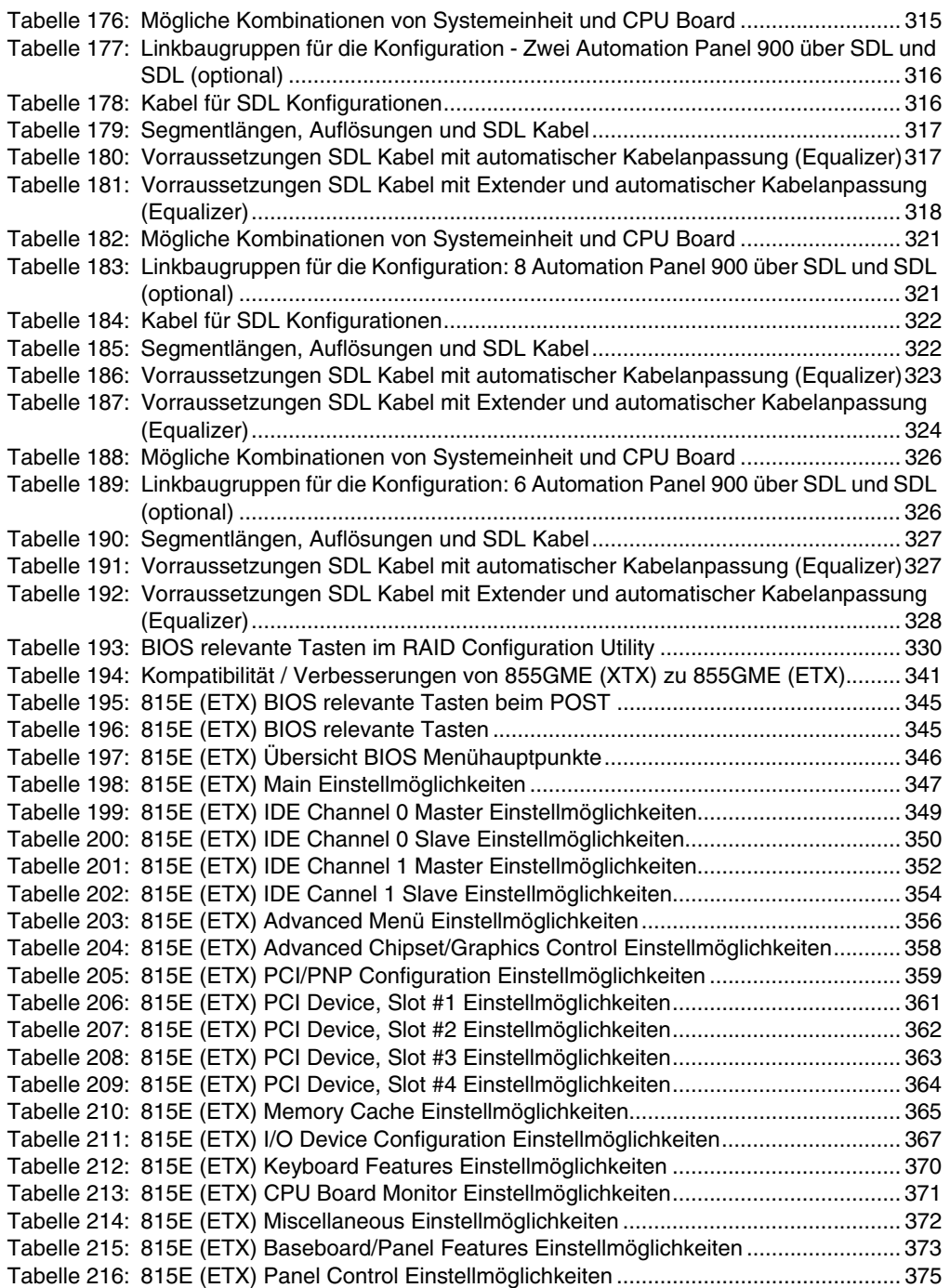

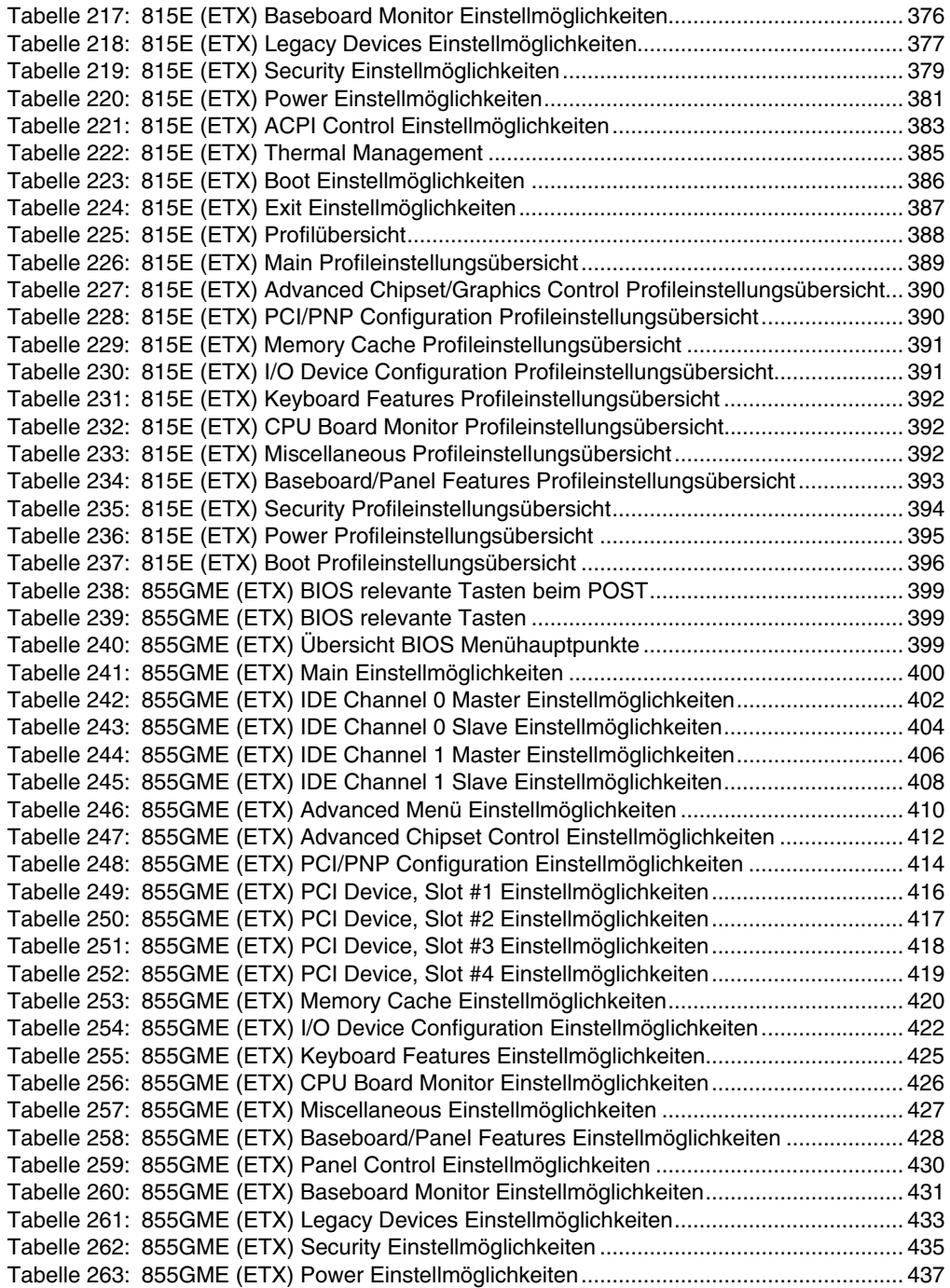

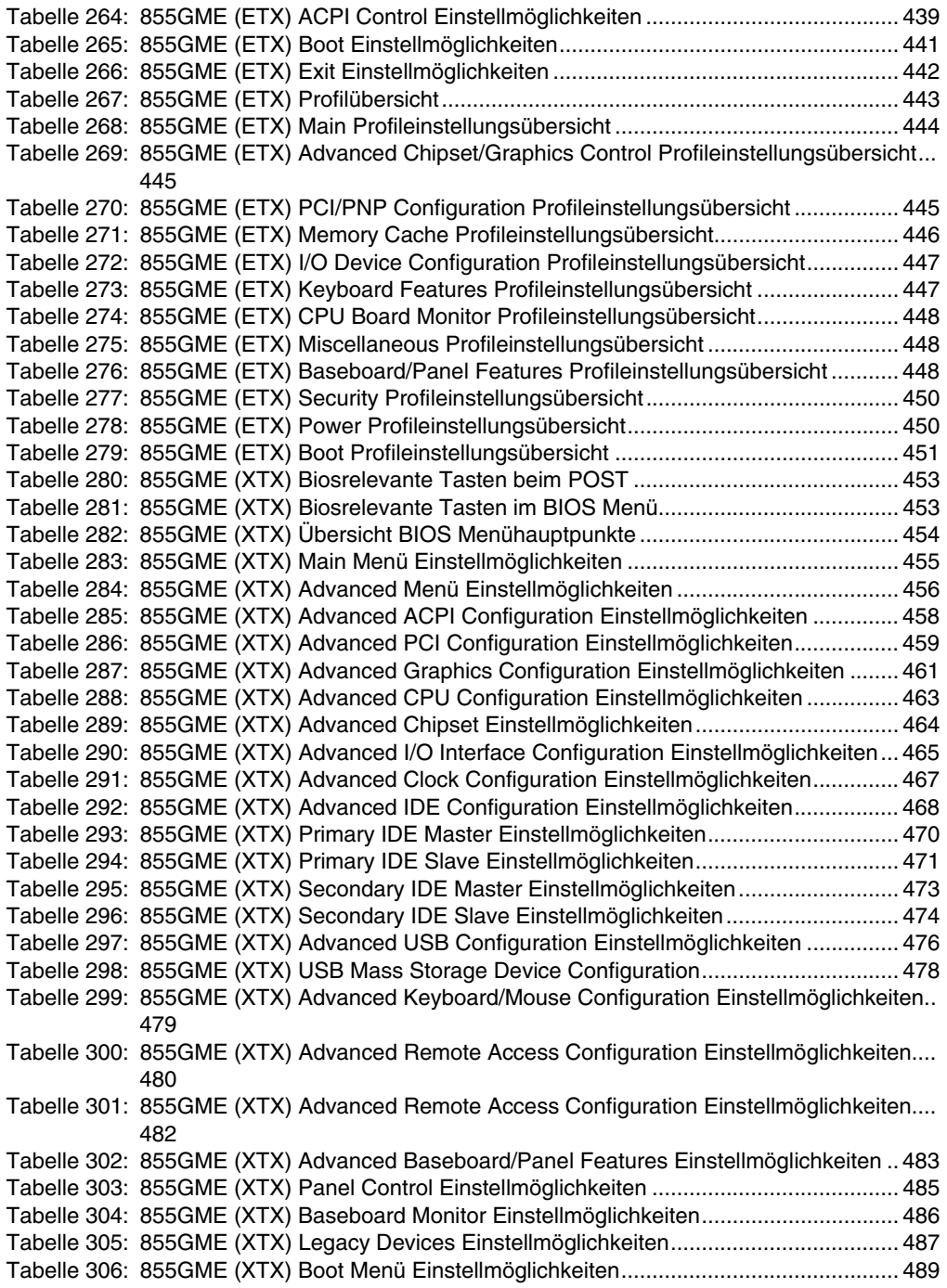

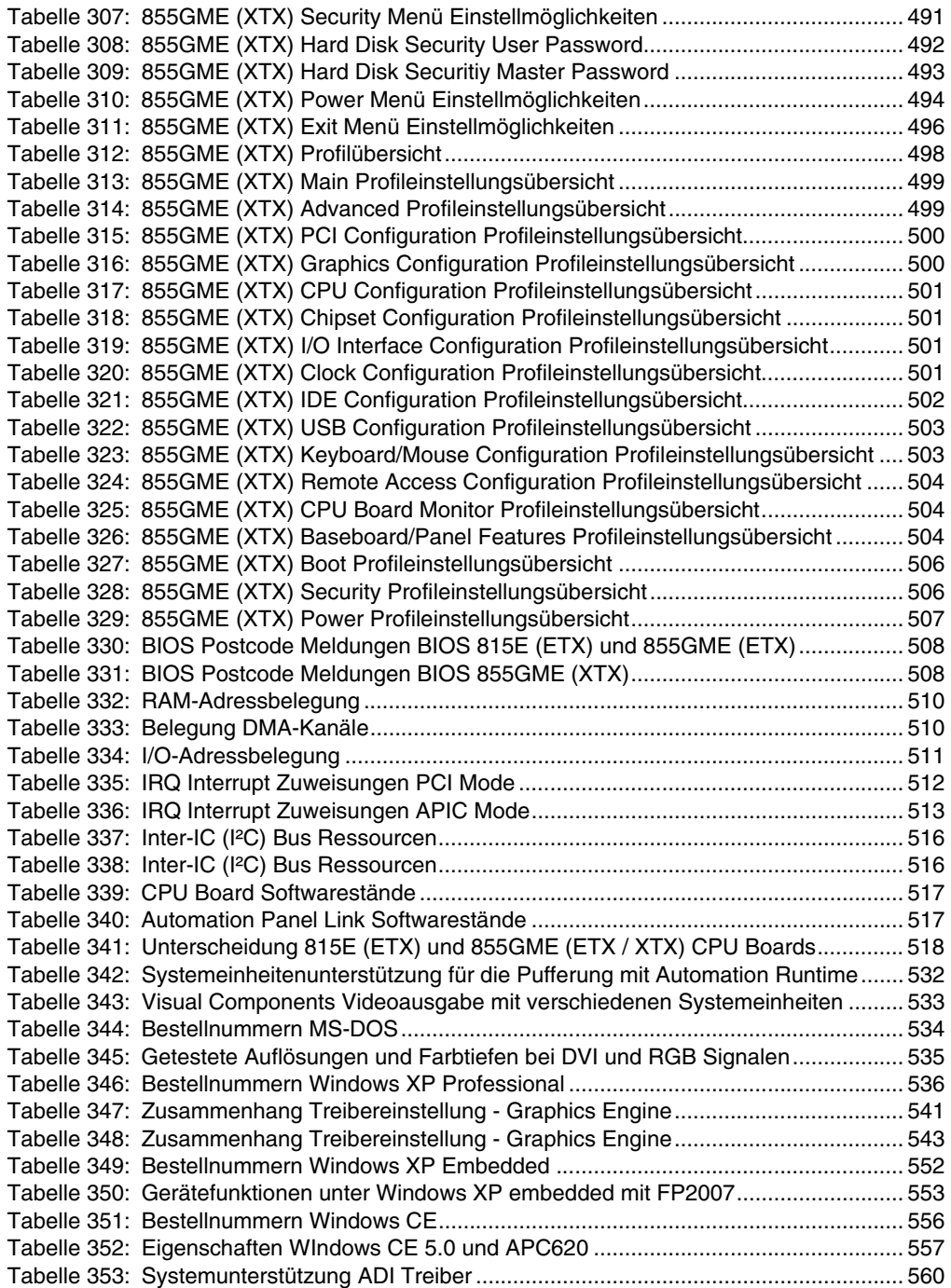

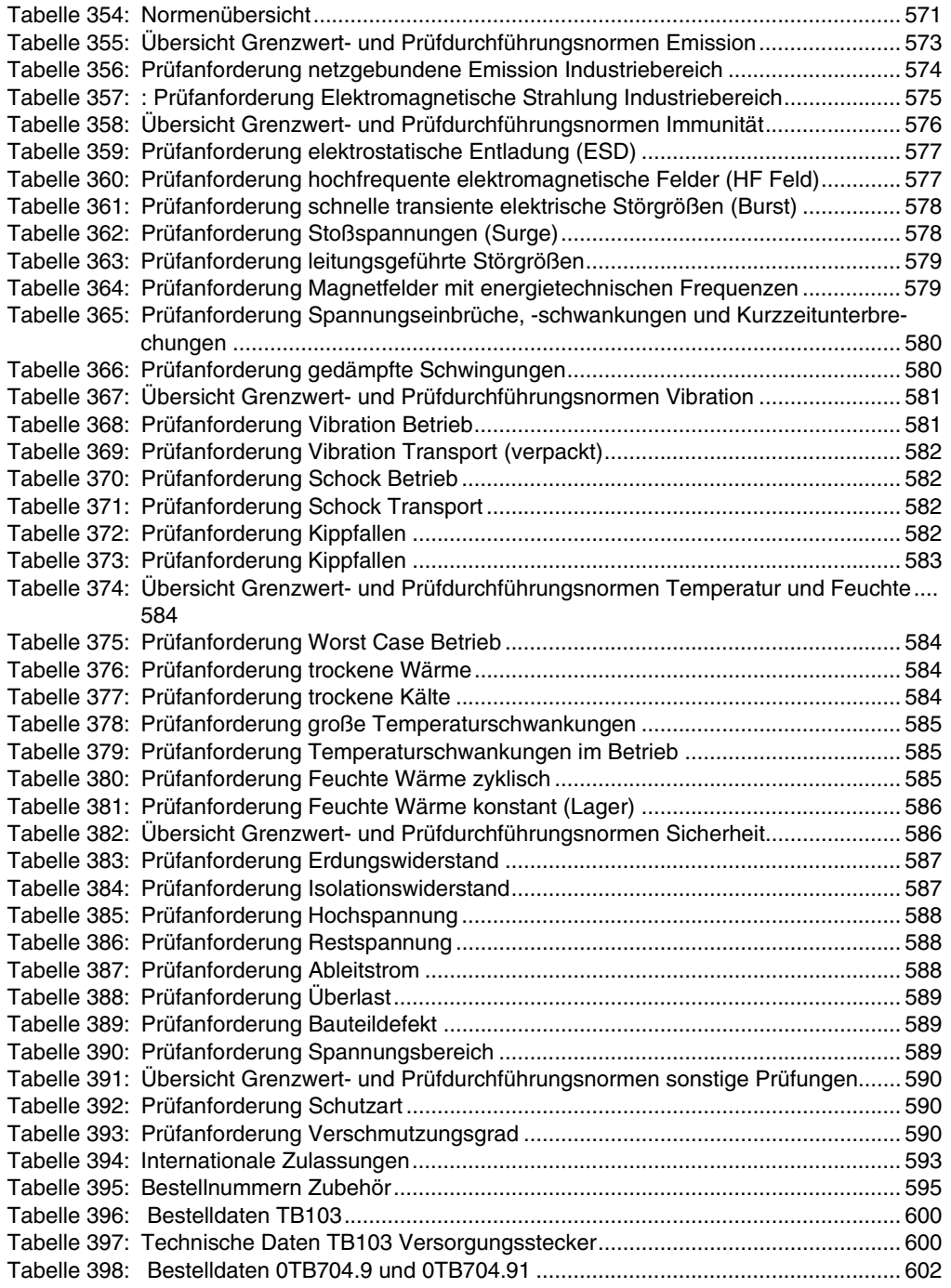

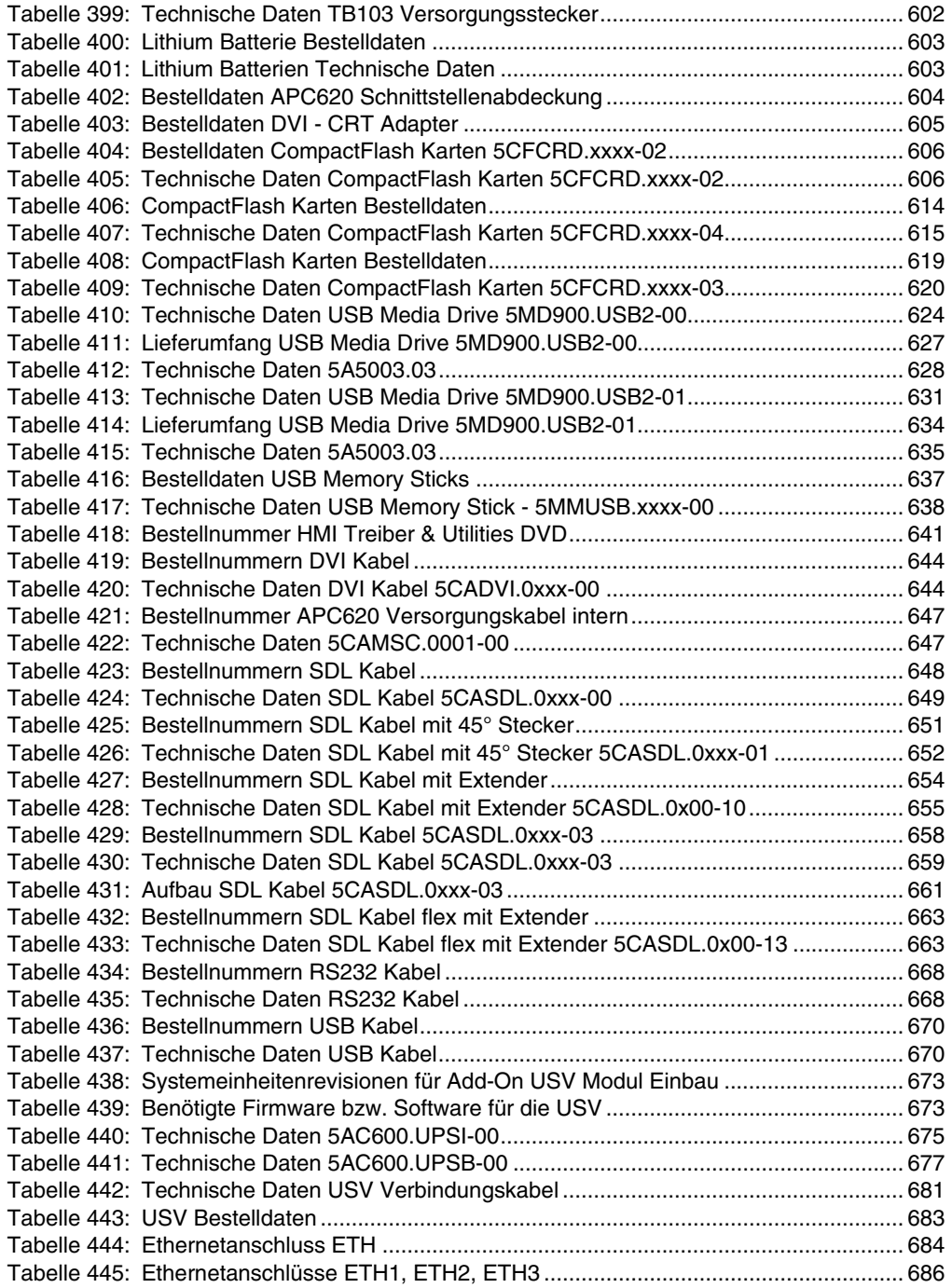
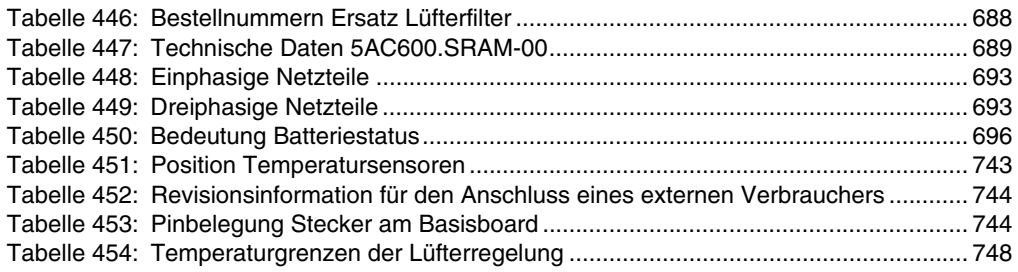

#### **Tabellenverzeichnis**

## **0**

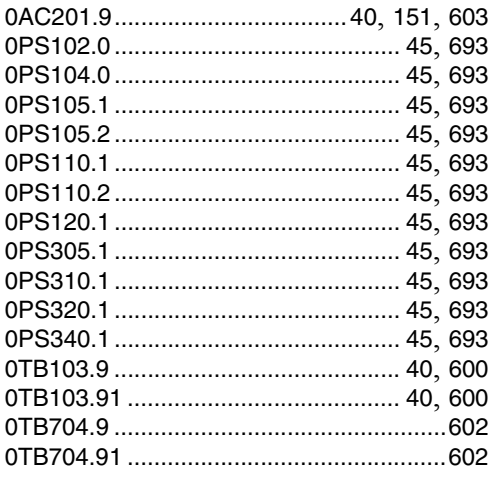

## **4**

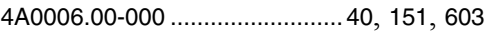

## **5**

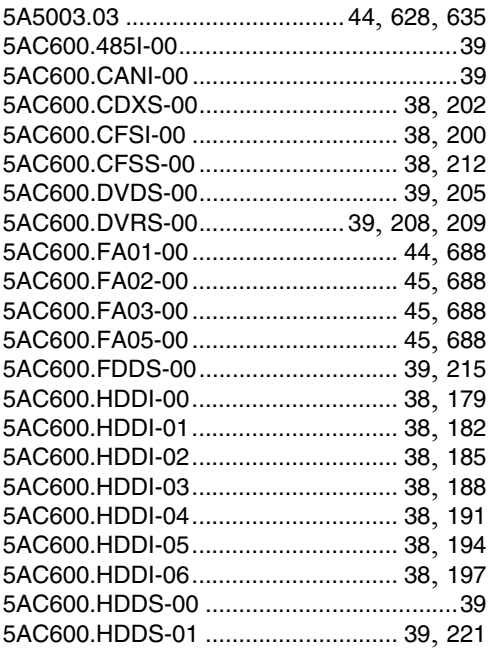

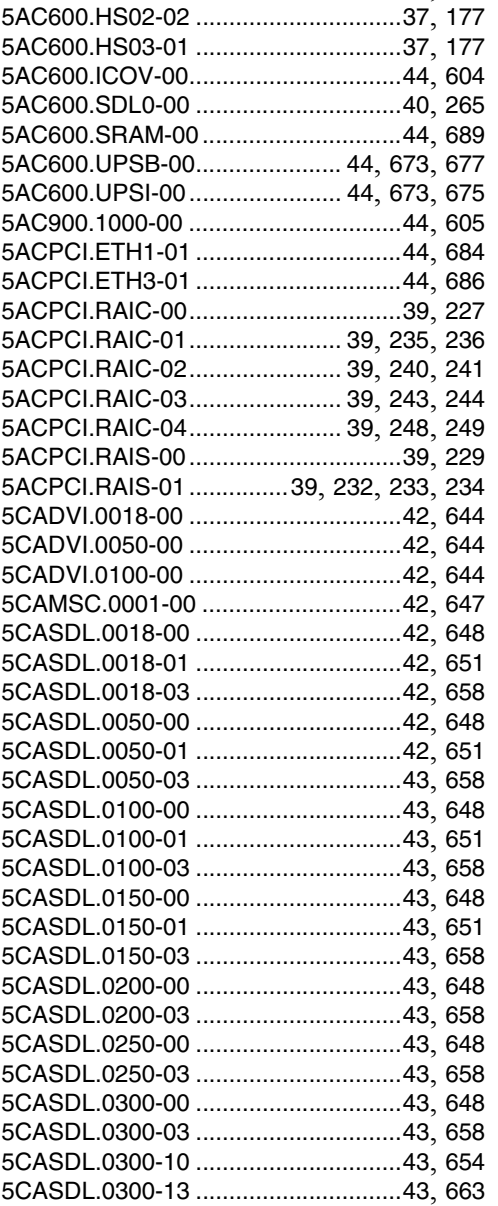

[5CASDL.0400-10 ...............................43](#page-42-15), [654](#page-653-1)

[5AC600.HDDS-02 ..............................39](#page-38-7), [224](#page-223-0) [5AC600.HS01-00 ...............................37](#page-36-0), [177](#page-176-0) [5AC600.HS01-01 ...............................37](#page-36-1), [177](#page-176-1) [5AC600.HS01-02 ...............................37](#page-36-2), [177](#page-176-2) [5AC600.HS02-01 ...............................37](#page-36-3), [177](#page-176-3)

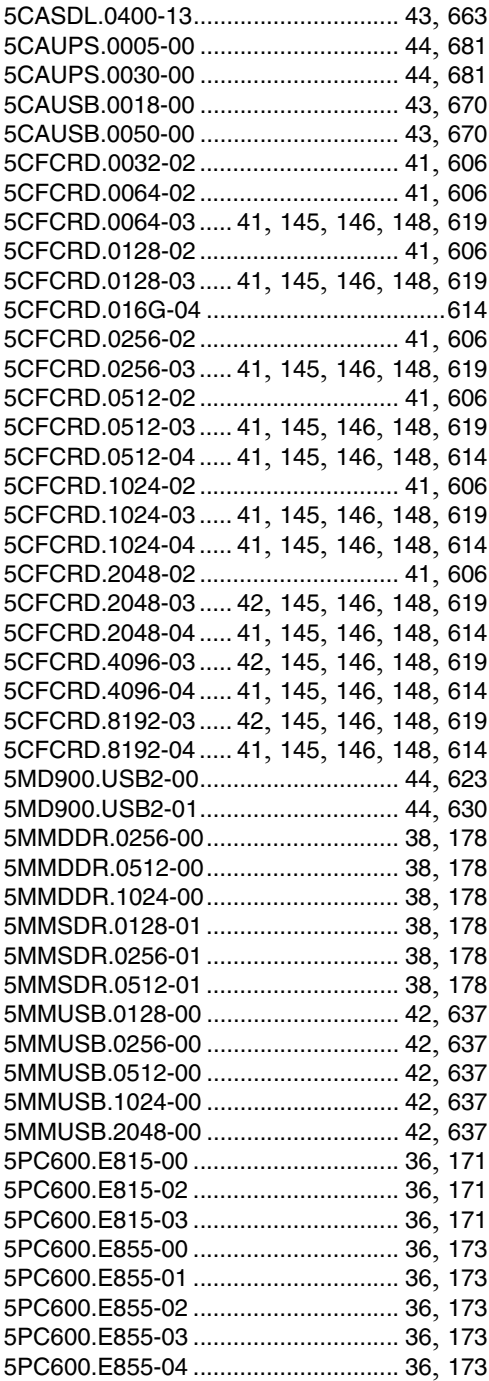

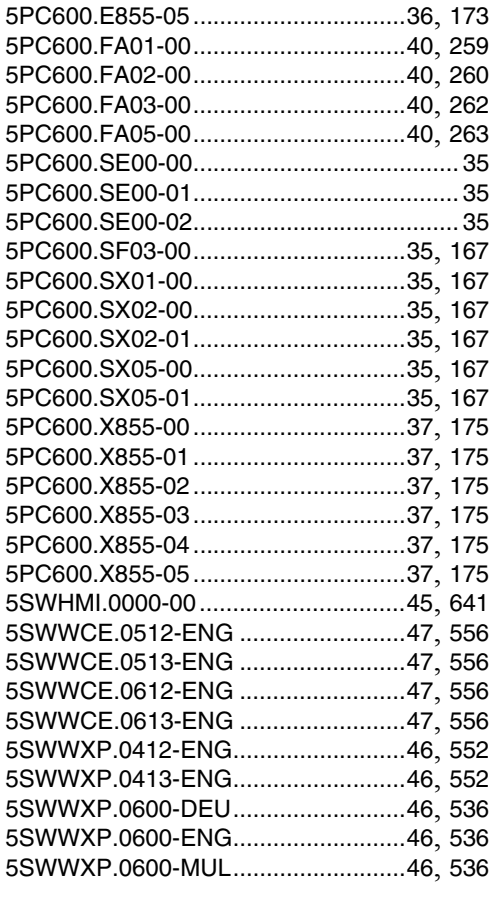

## **9**

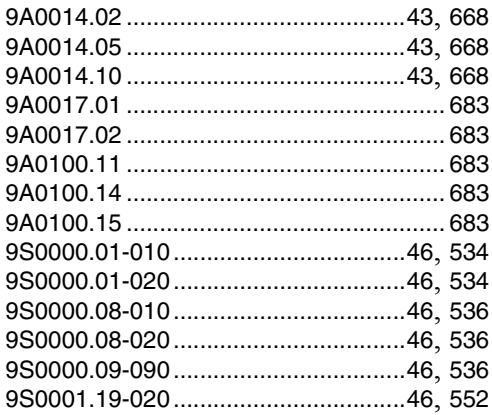

#### **Bestellnummernindex**

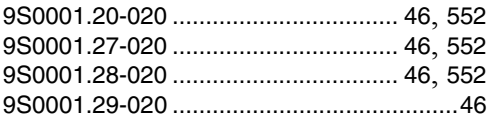

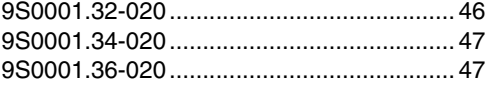

#### **Bestellnummernindex**

# **A**

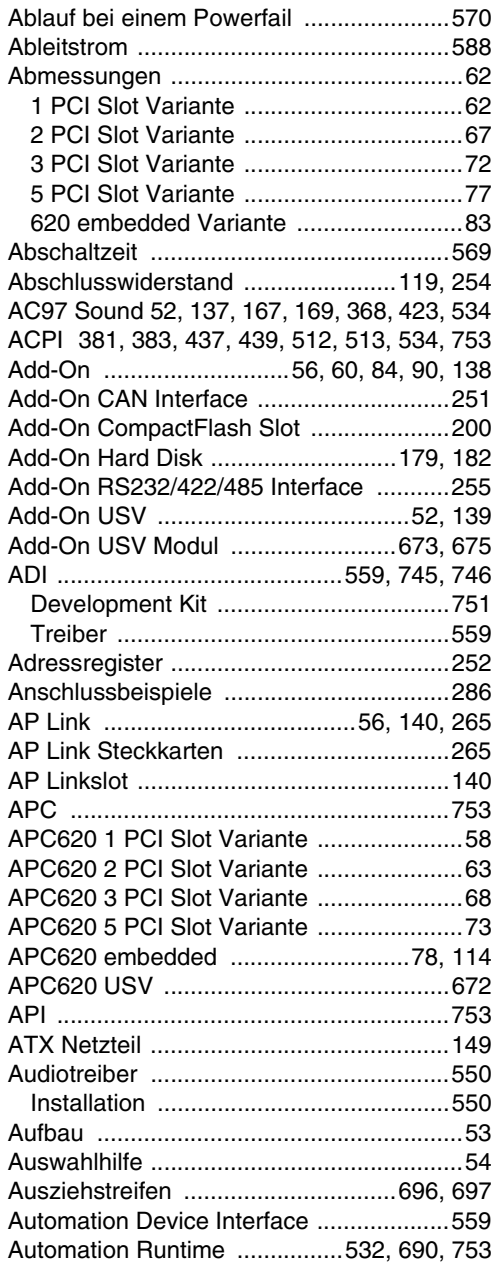

# **B**

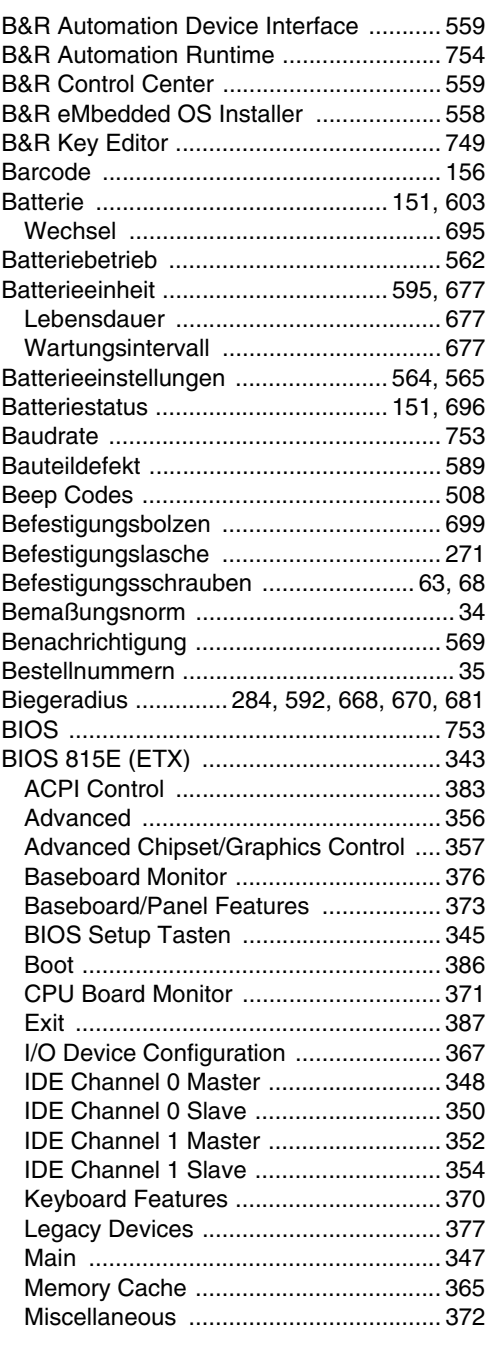

# Stichwortverzeichnis Stichwortverzeichnis

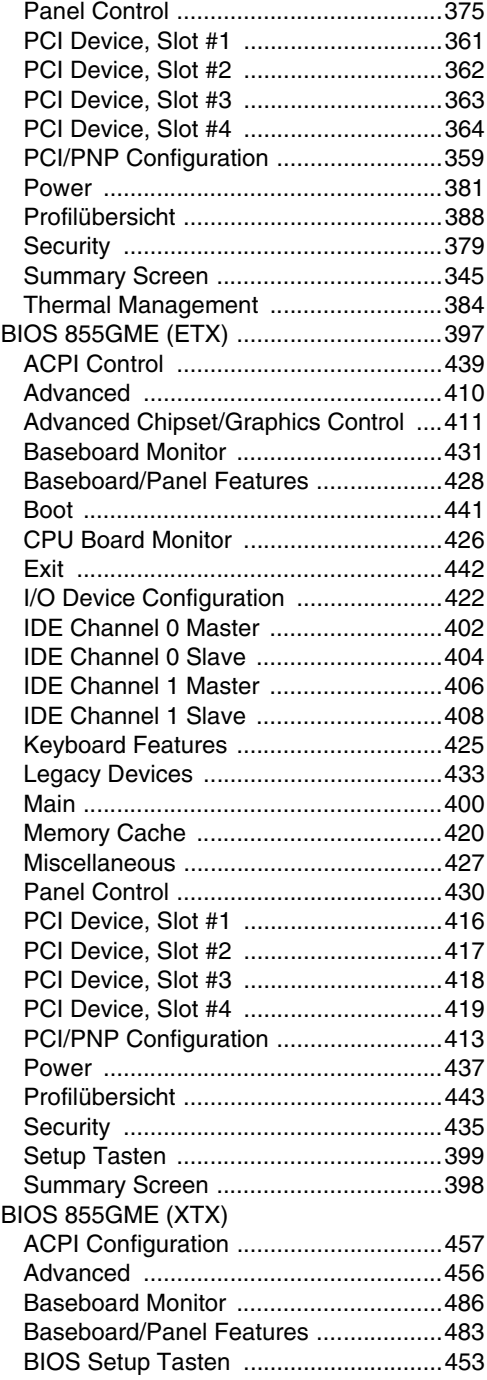

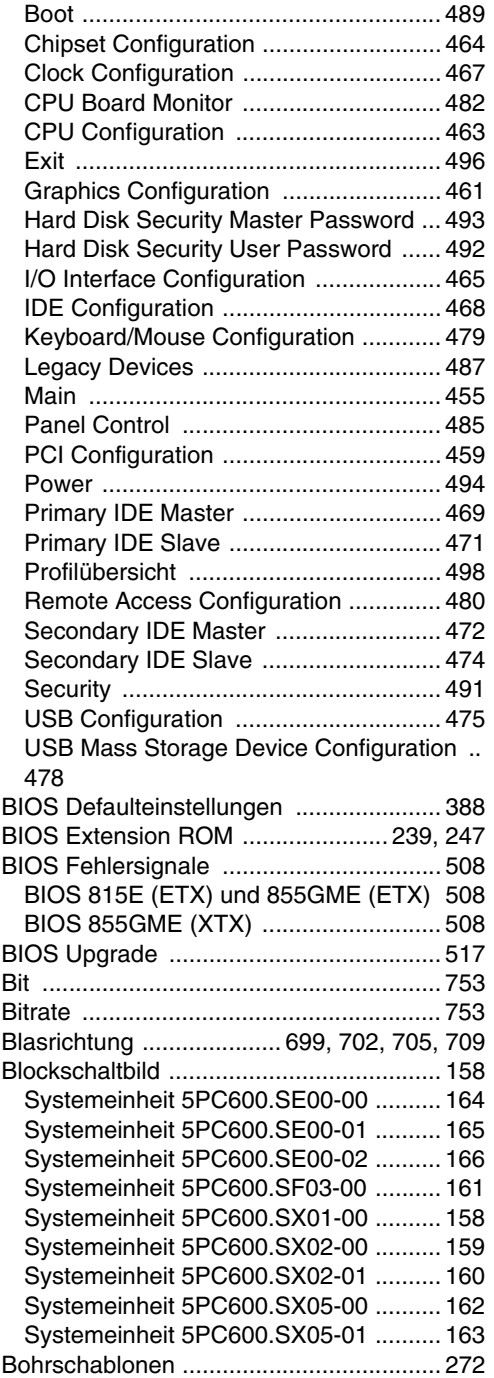

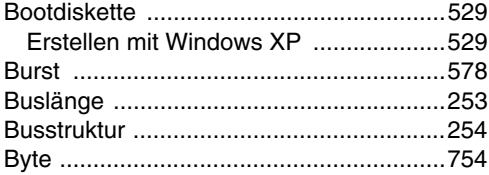

# $\mathbf C$

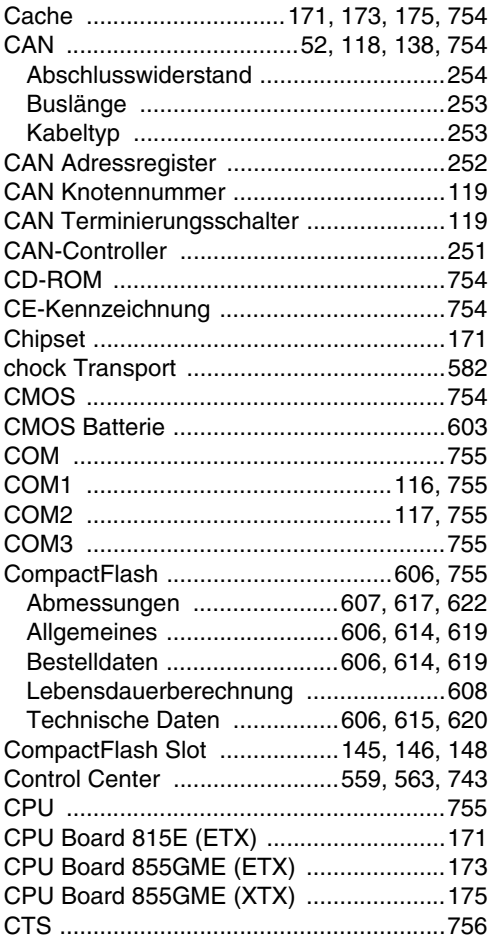

# $\mathbf{D}$

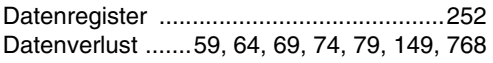

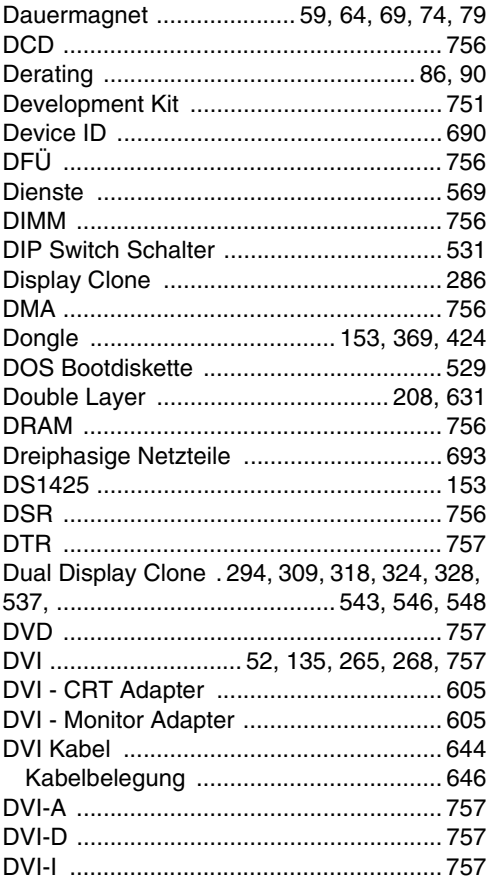

## E

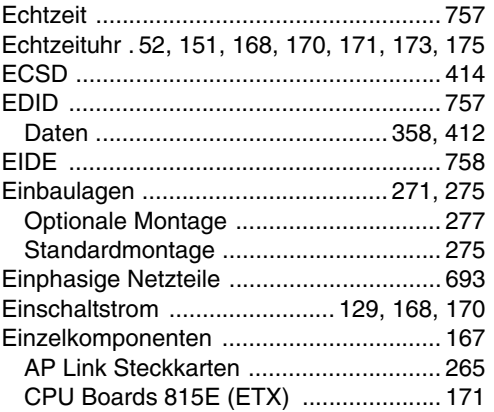

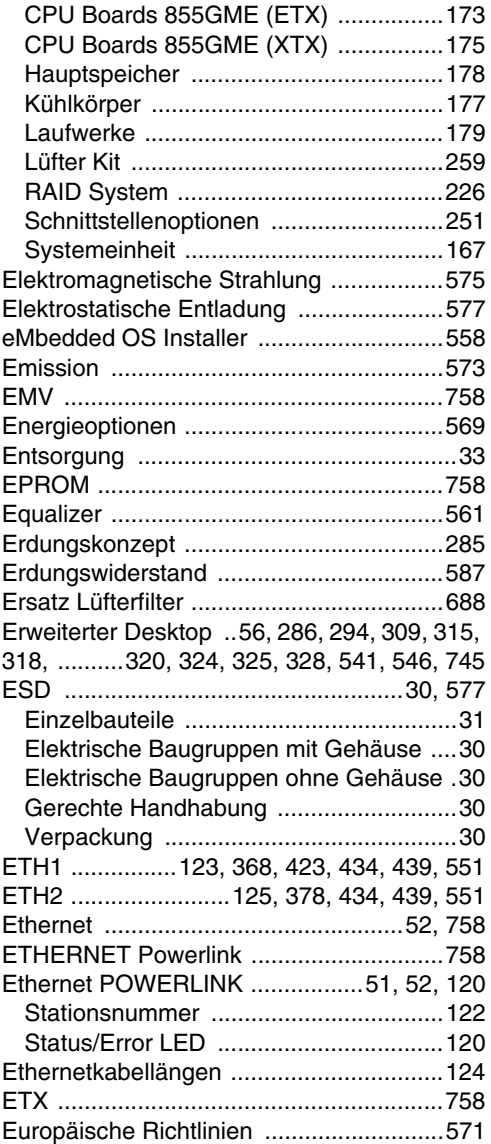

## **F**

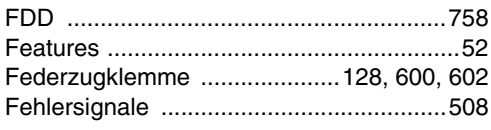

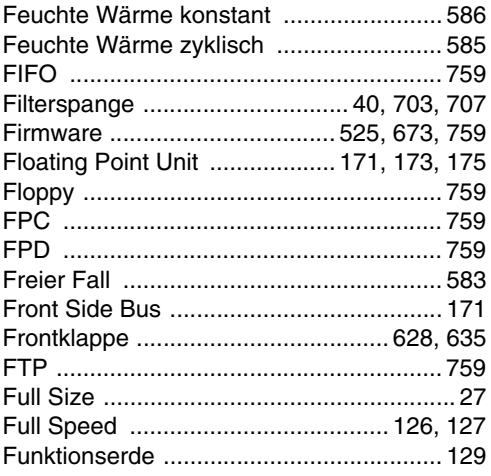

# **G**

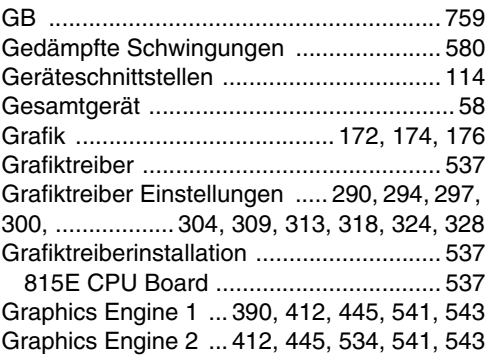

## **H**

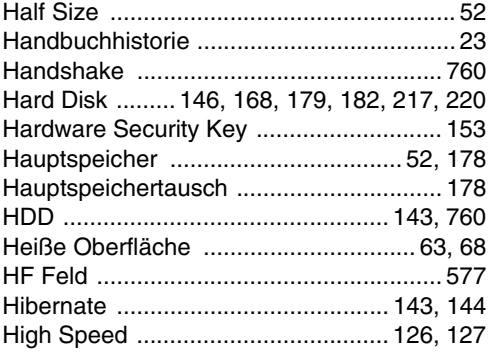

[Hochfrequente elektromagnetische Felder ....](#page-576-3) 577

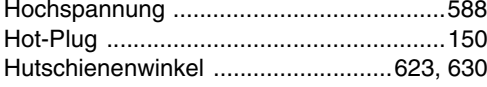

# **I**

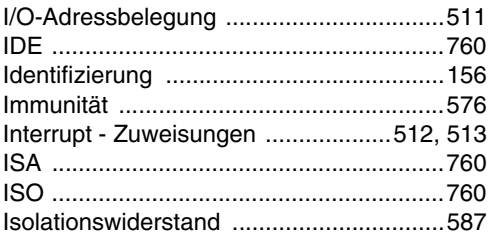

# **J**

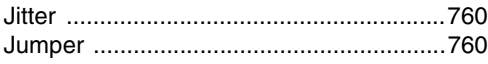

# **K**

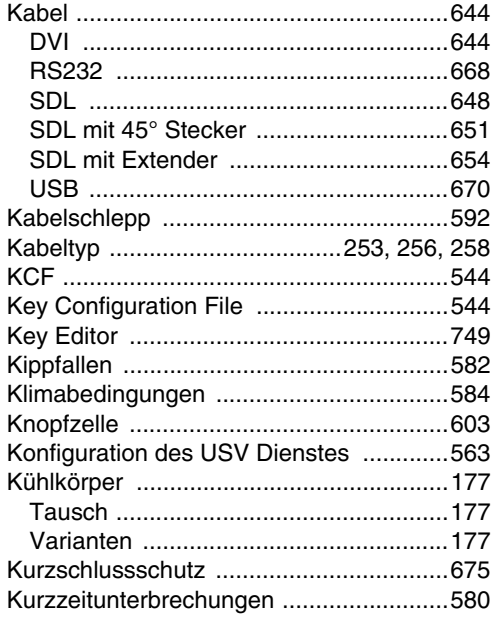

### **L**

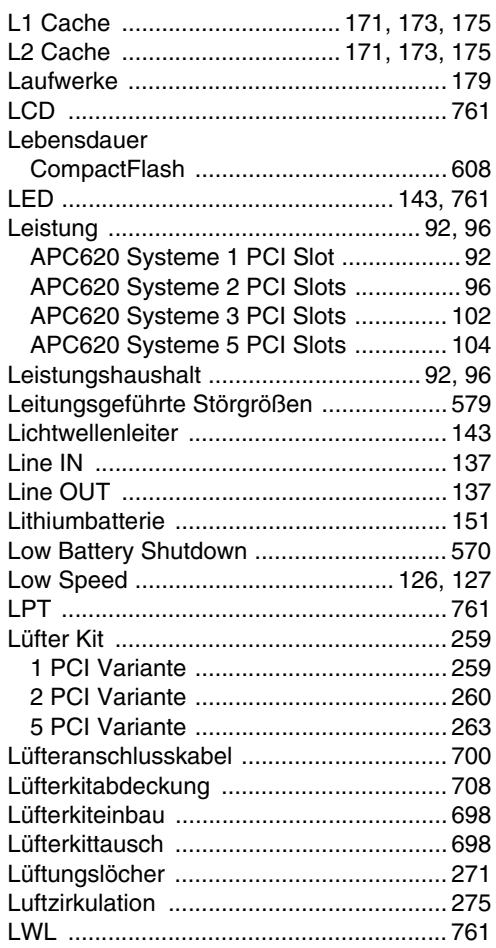

## **M**

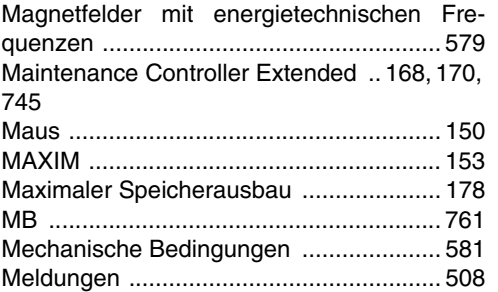

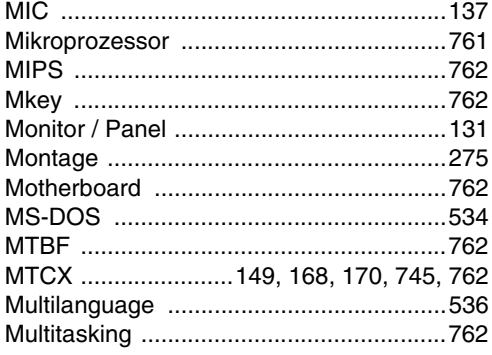

# $\mathbf N$

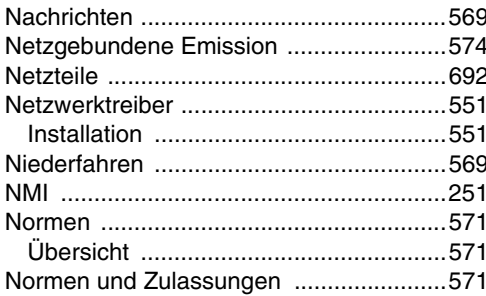

# $\mathbf{o}$

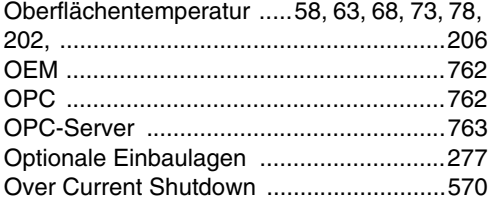

## P

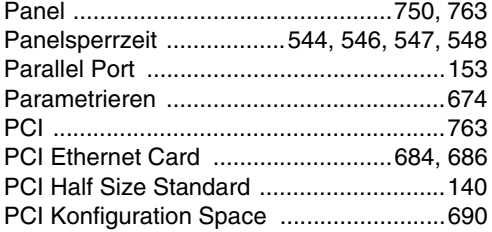

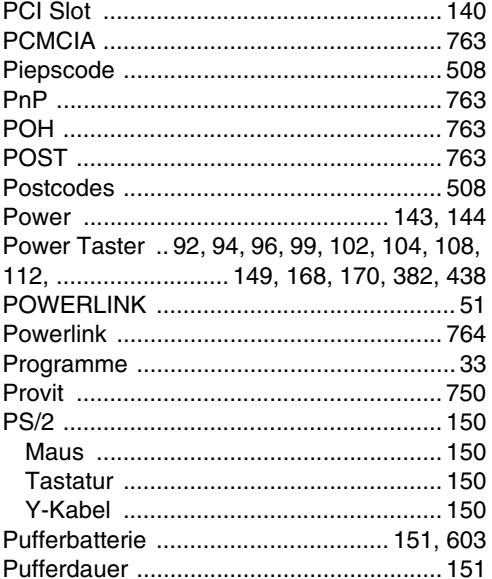

# $\mathbf Q$

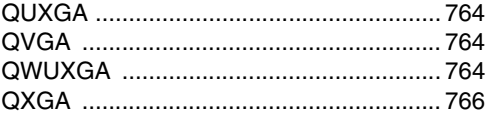

## $\pmb{\mathsf{R}}$

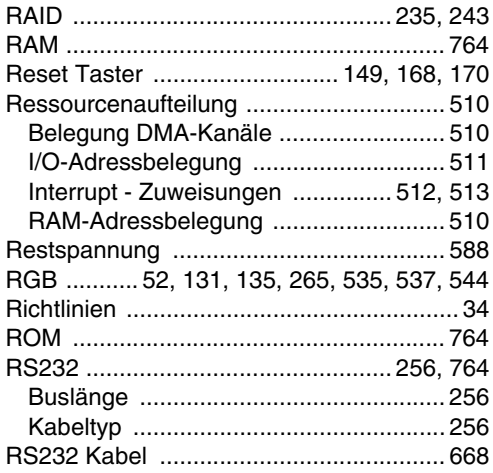

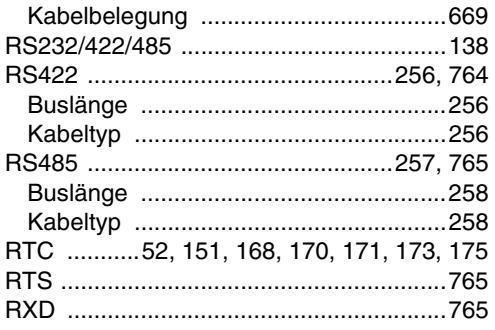

# **S**

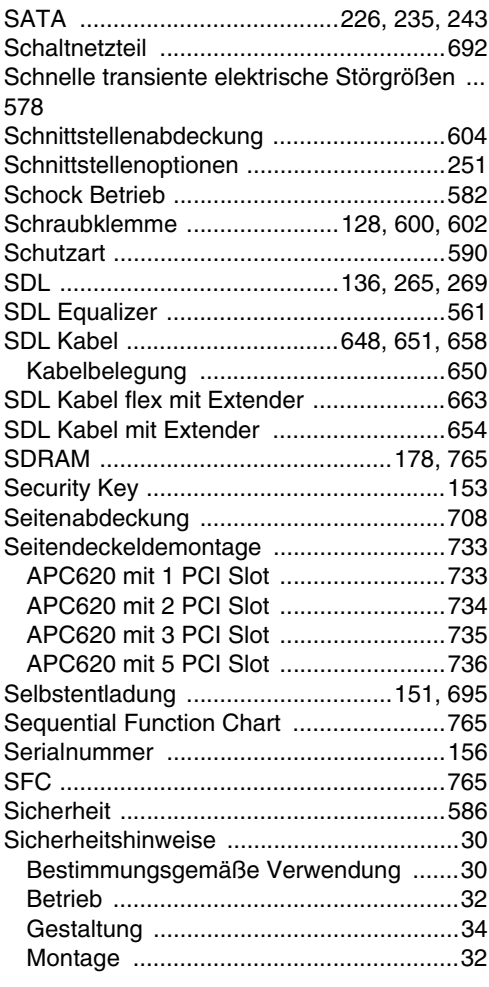

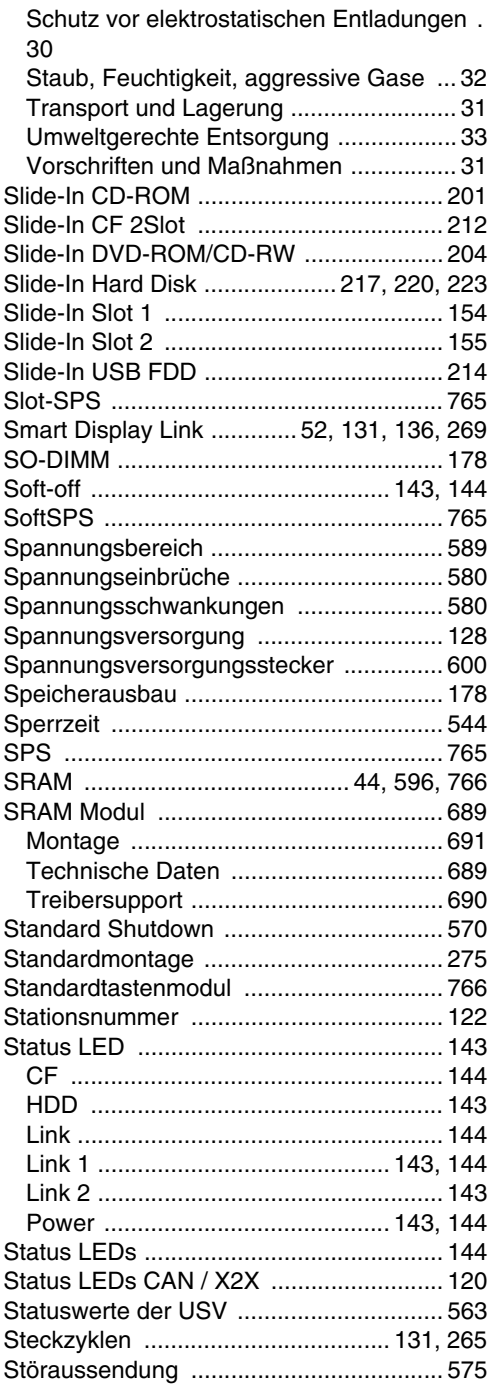

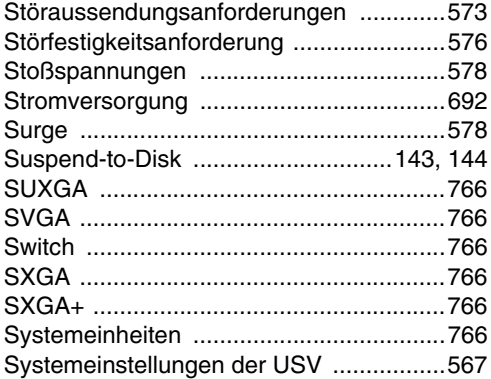

# **T**

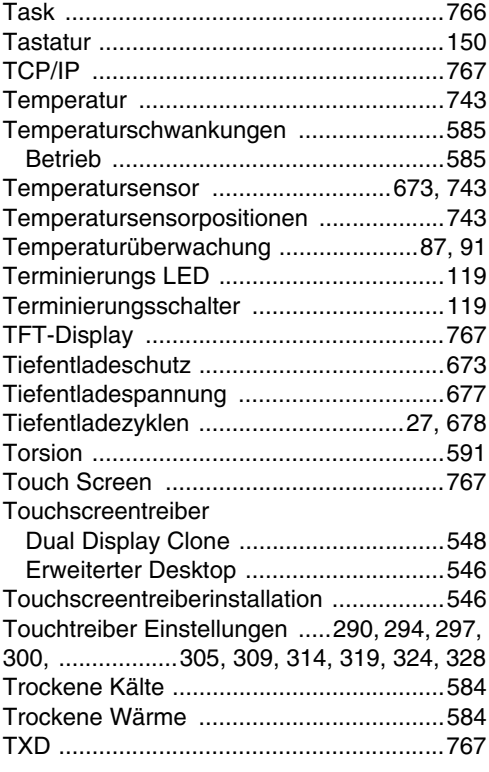

# **U**

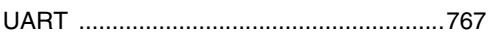

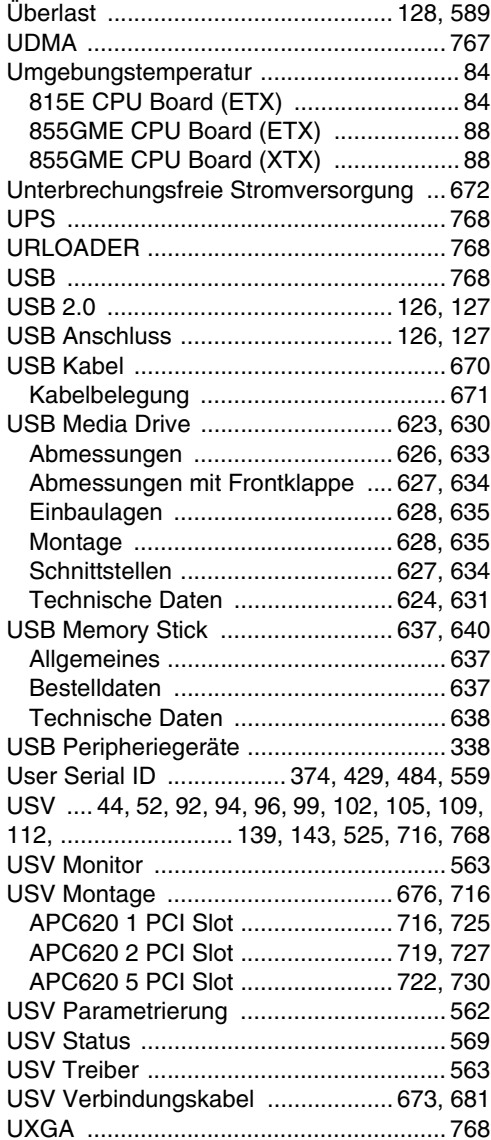

#### **V**

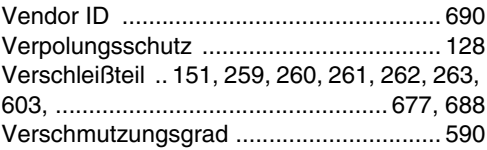

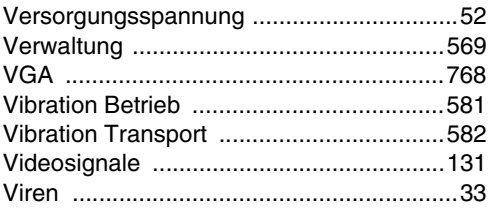

# W

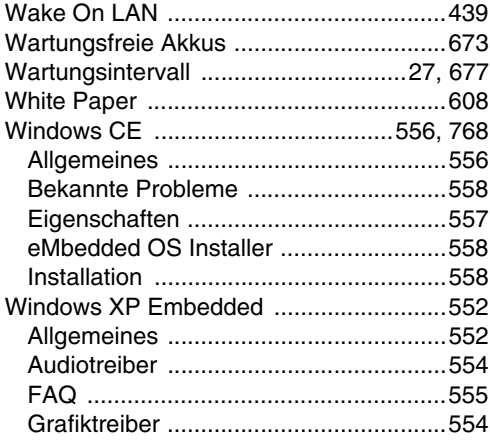

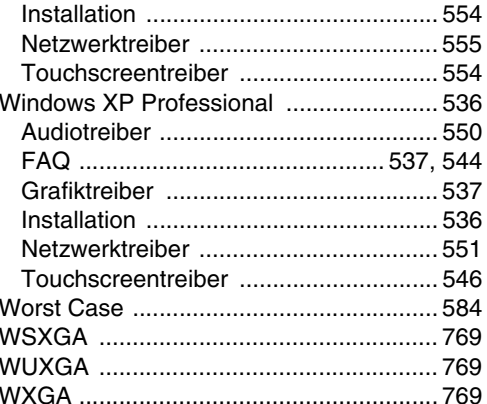

## $\overline{\mathbf{X}}$

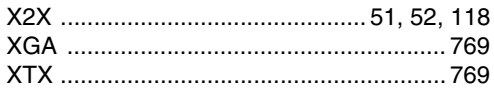

# $\mathbf{Z}$

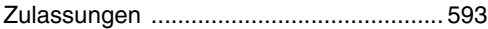